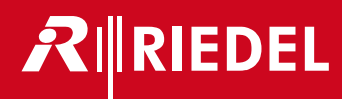

# Director 8.0.x11

User Manual **B00** 

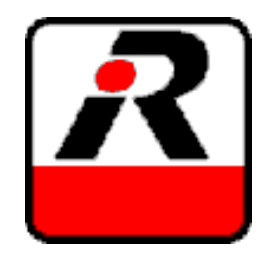

日本語版

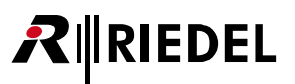

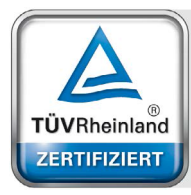

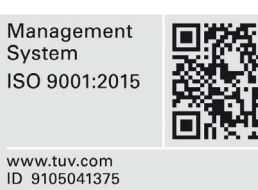

01-000HB03AA-B00 Director V8.0.x11 User Manual

© April 2020 Riedel Communications GmbH & Co. KG. ALL RIGHTS RESERVED.

UNDER THE COPYRIGHT LAWS, THIS MANUAL MAY NOT BE COPIED, IN WHOLE OR IN PART, WITHOUT THE WRITTEN CONSENT OF RIEDEL. EVERY EFFORT HAS BEEN MADE TO ENSURE THAT THE INFORMATION IN THIS MANUAL IS ACCURATE. RIEDEL IS NOT RESPONSIBLE FOR PRINTING OR CLERICAL ERRORS. ALL TRADEMARKS ARE THE PROPERTY OF THEIR RESPECTIVE OWNERS.

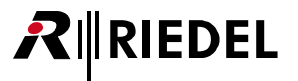

## 目次

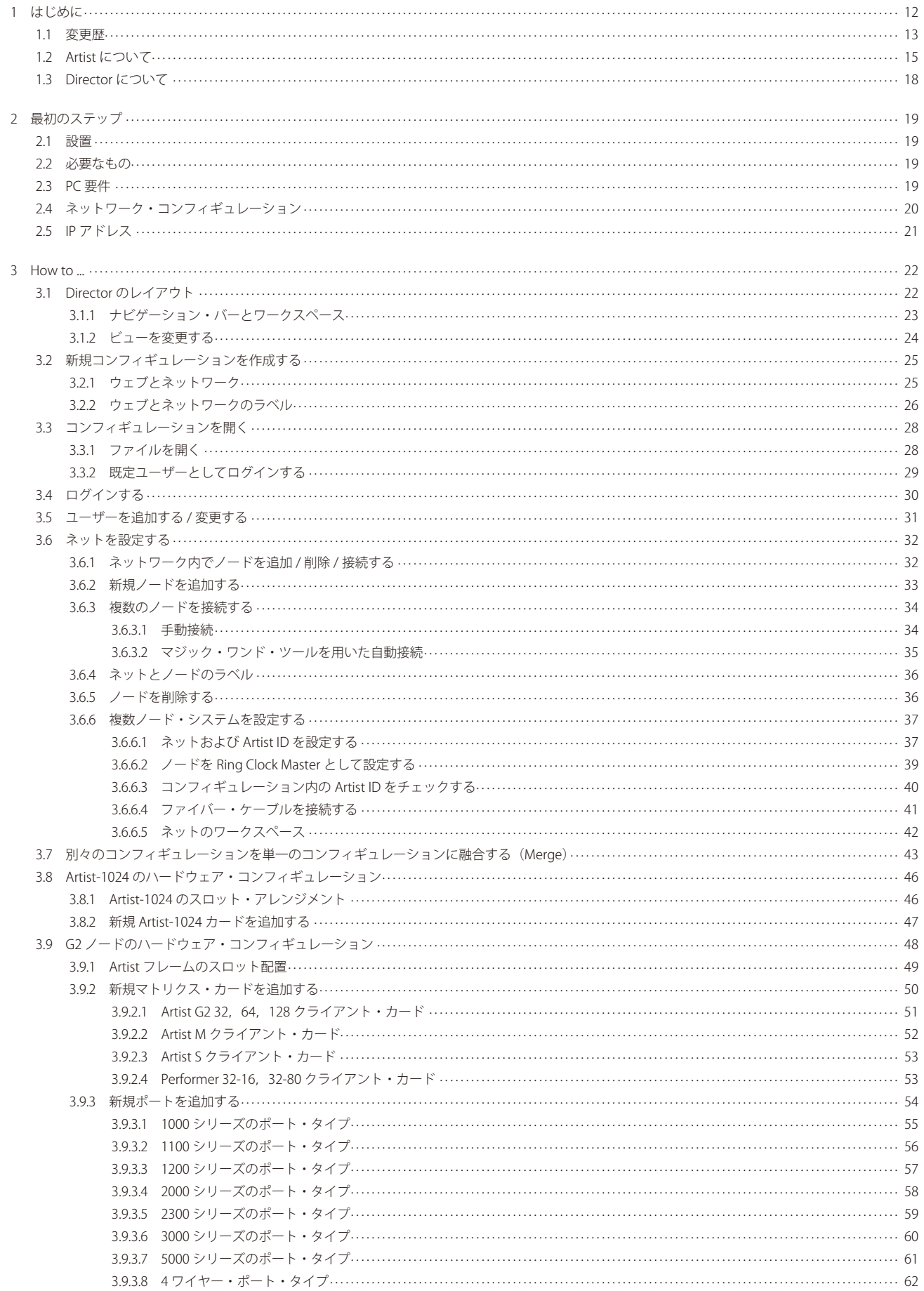

## RIRIEDEL

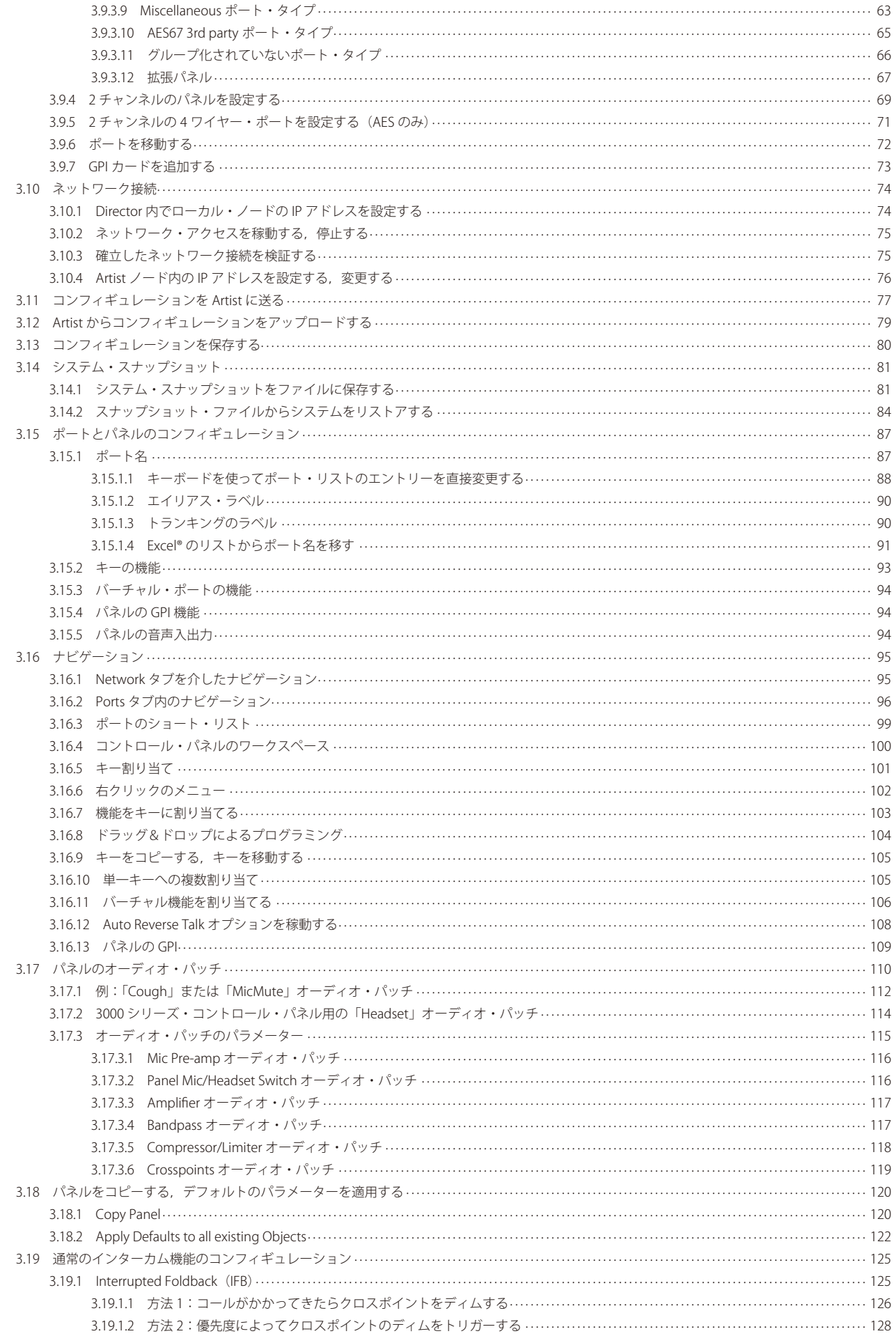

## $R$  RIEDEL

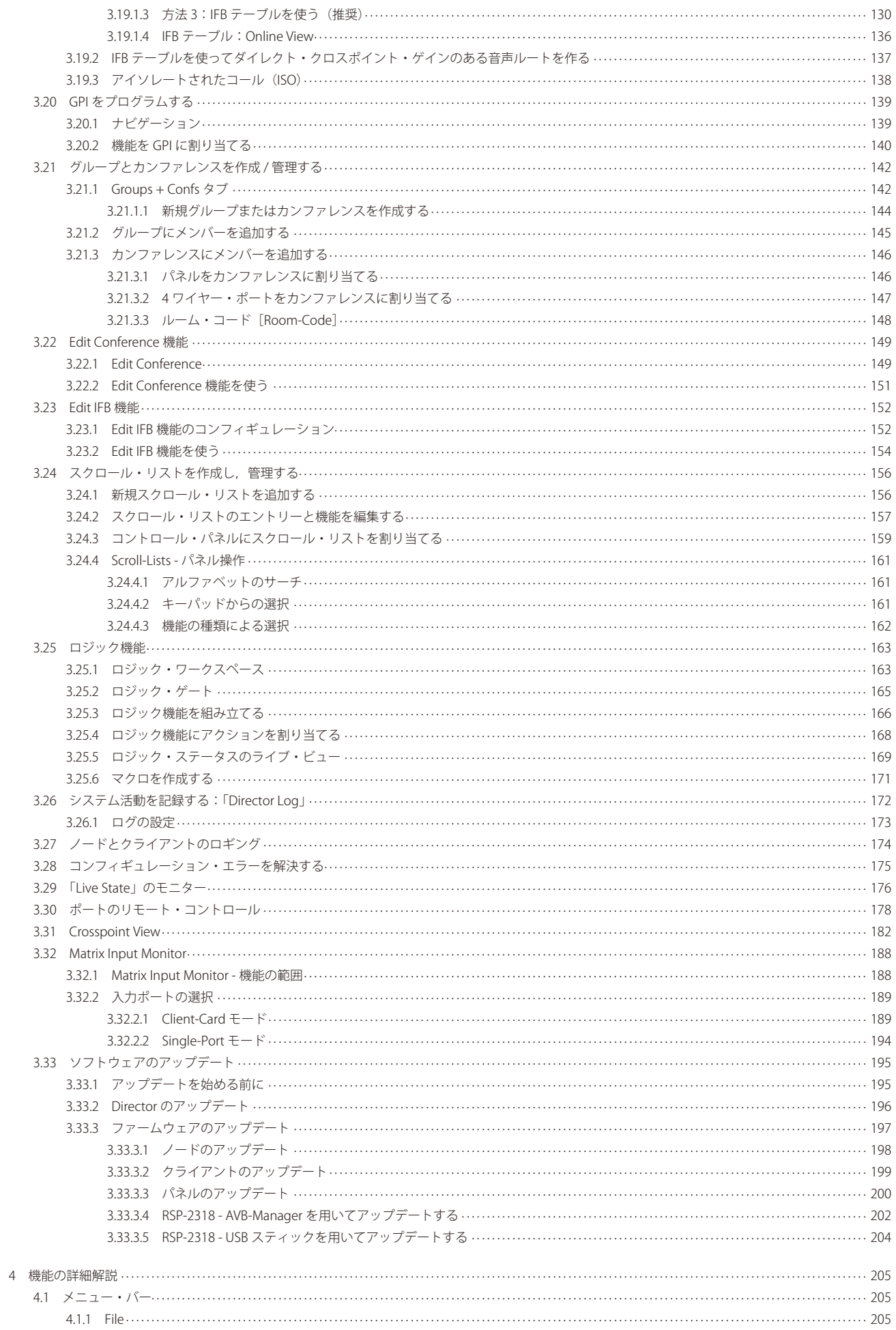

## RIRIEDEL

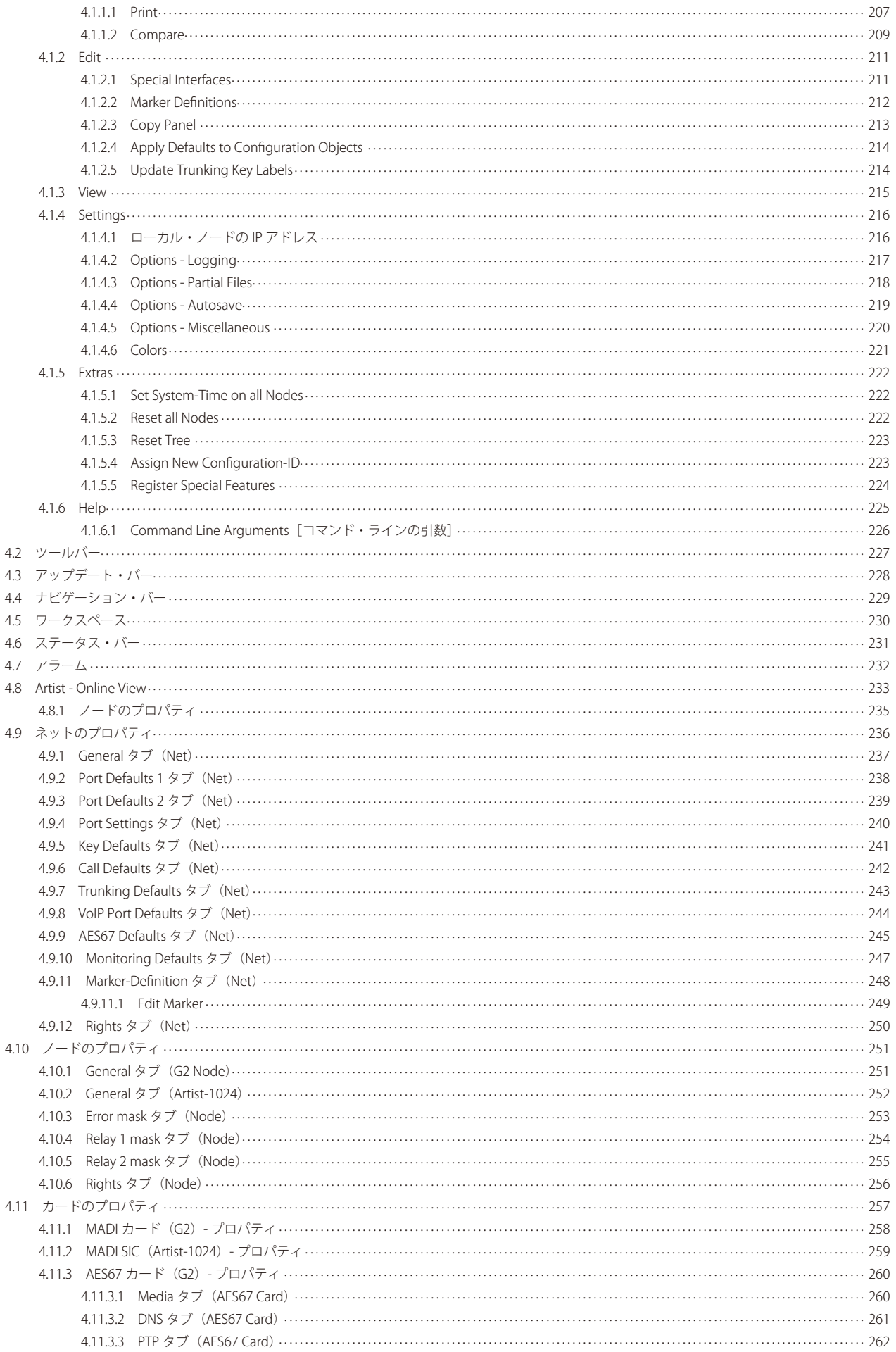

## $R$  RIEDEL

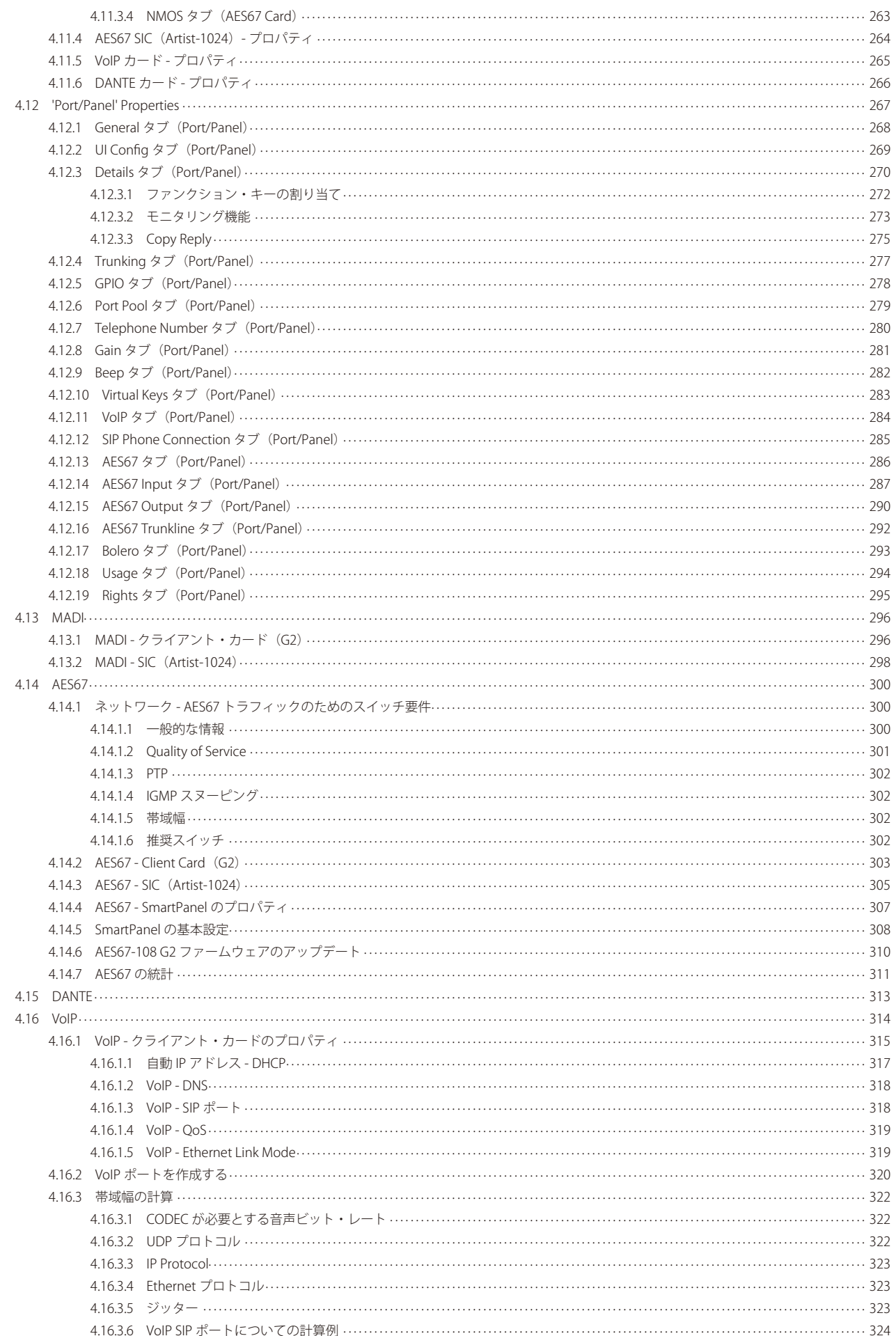

## RIRIEDEL

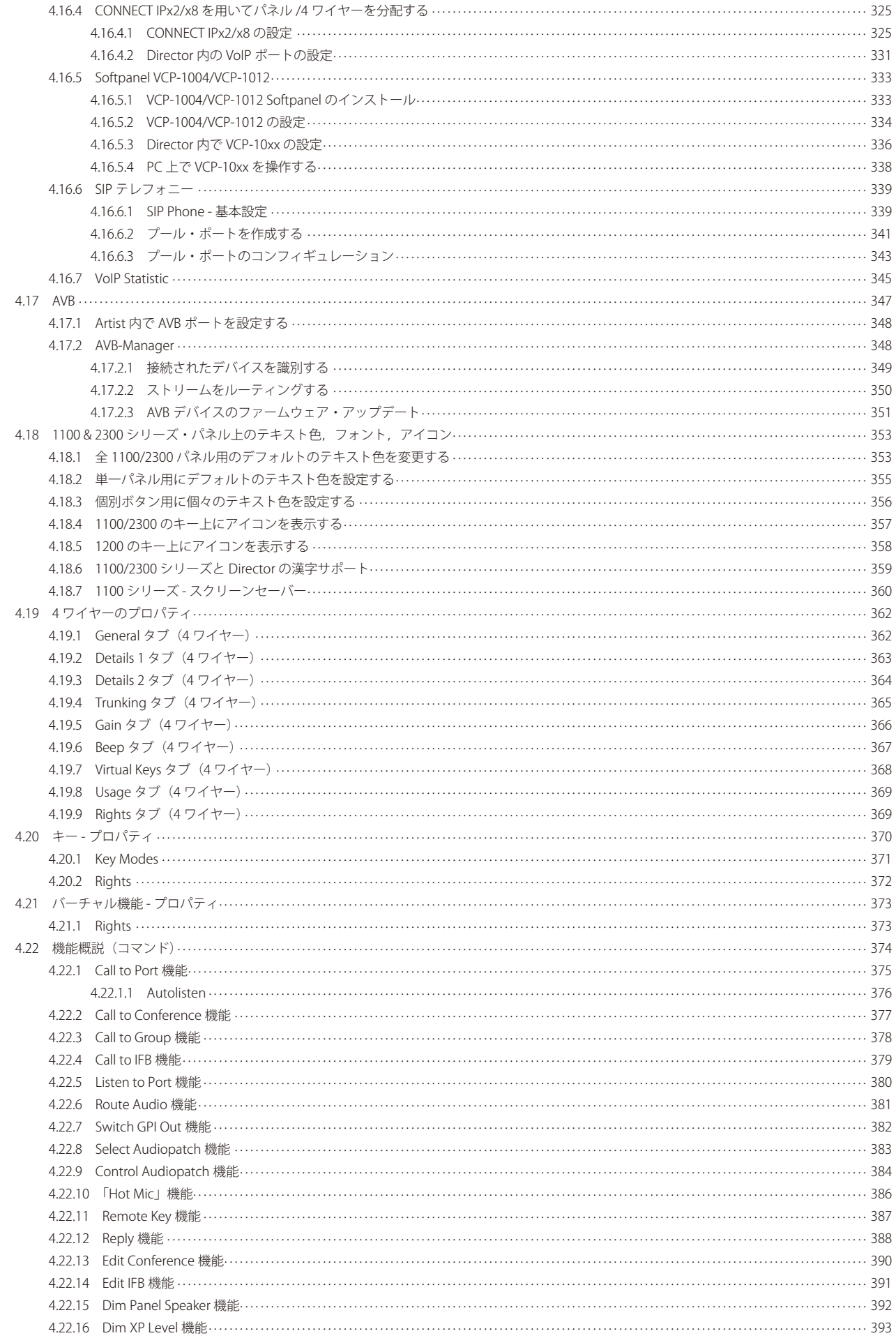

## $R$  RIEDEL

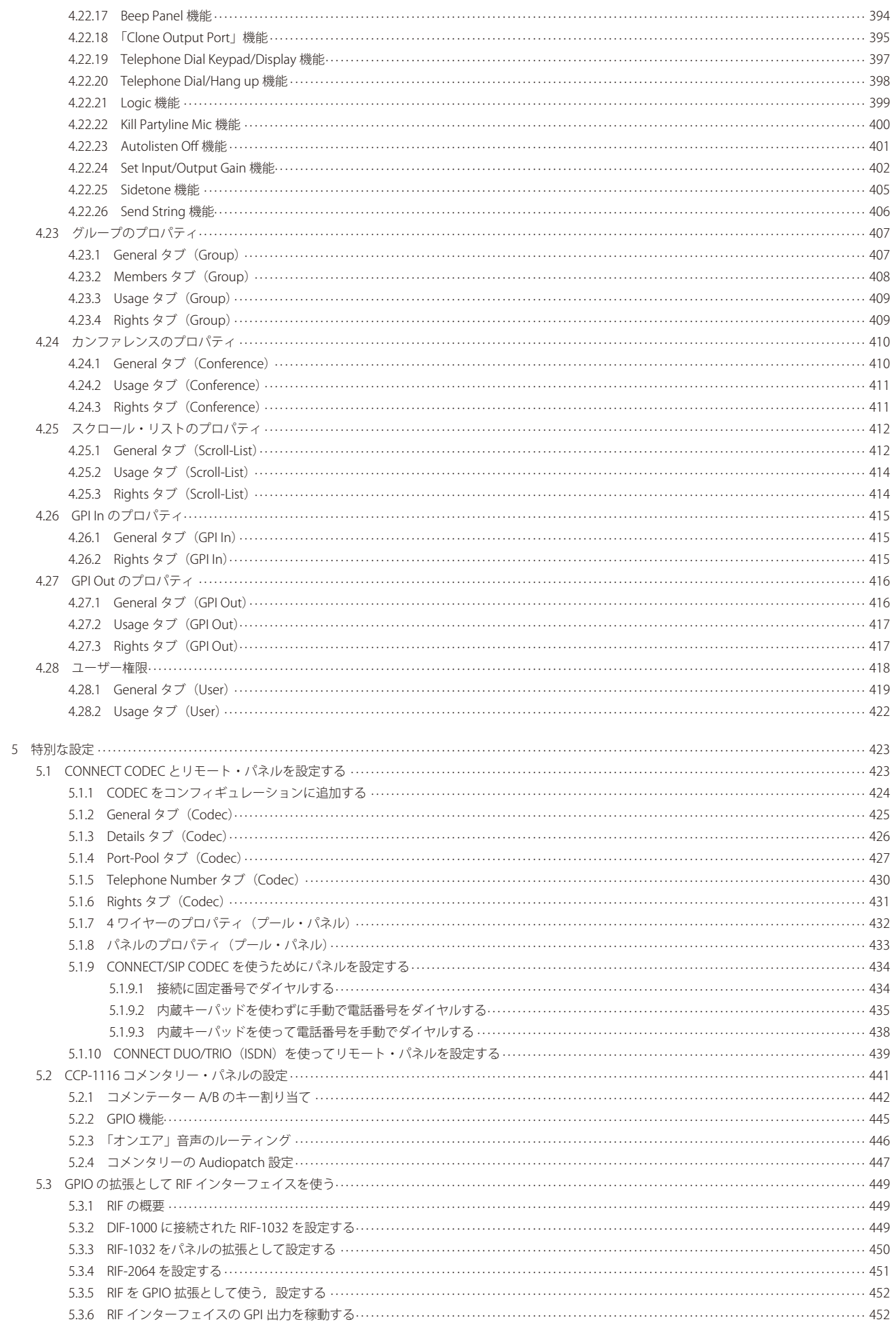

## RIRIEDEL

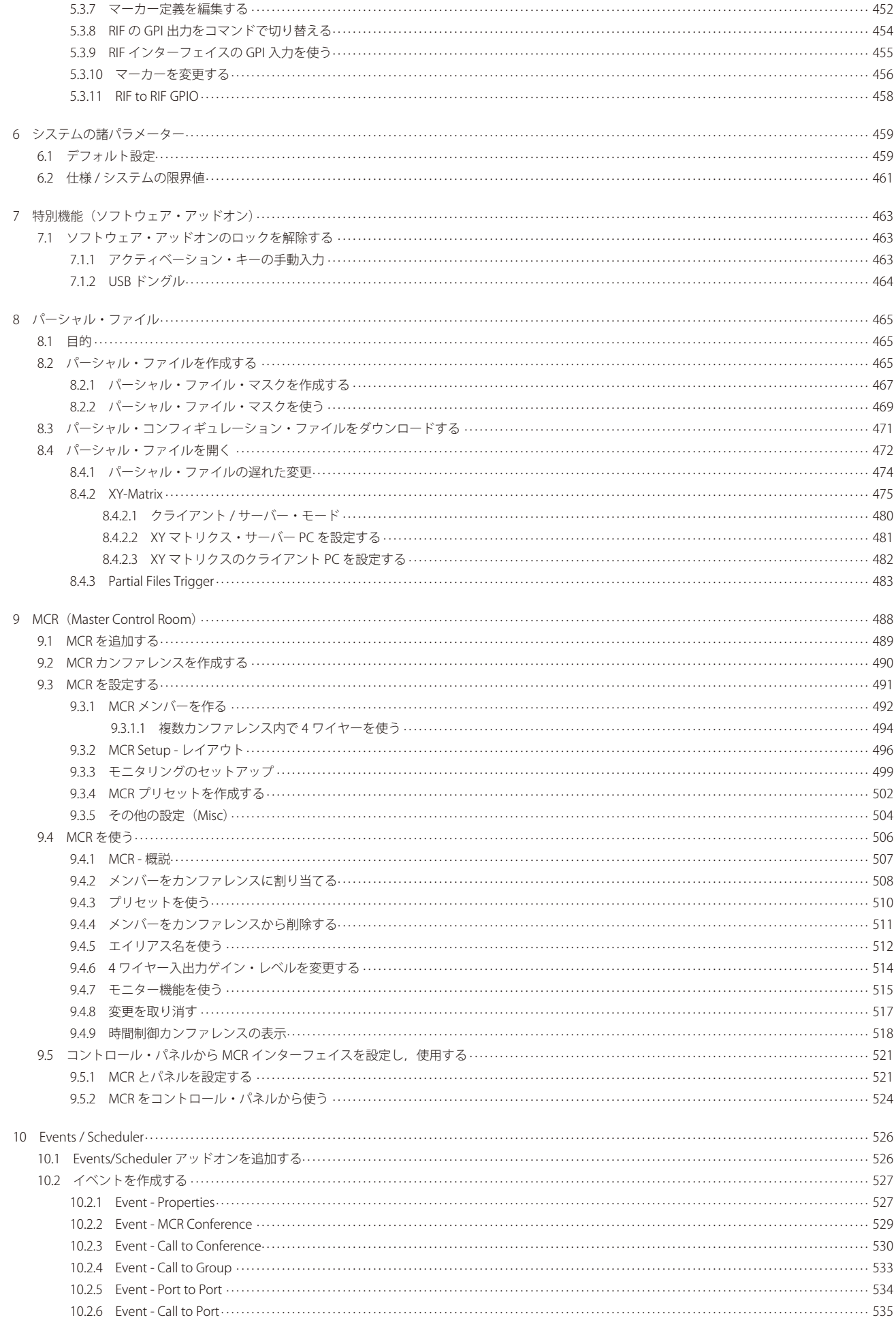

## $R$  **RIEDEL**

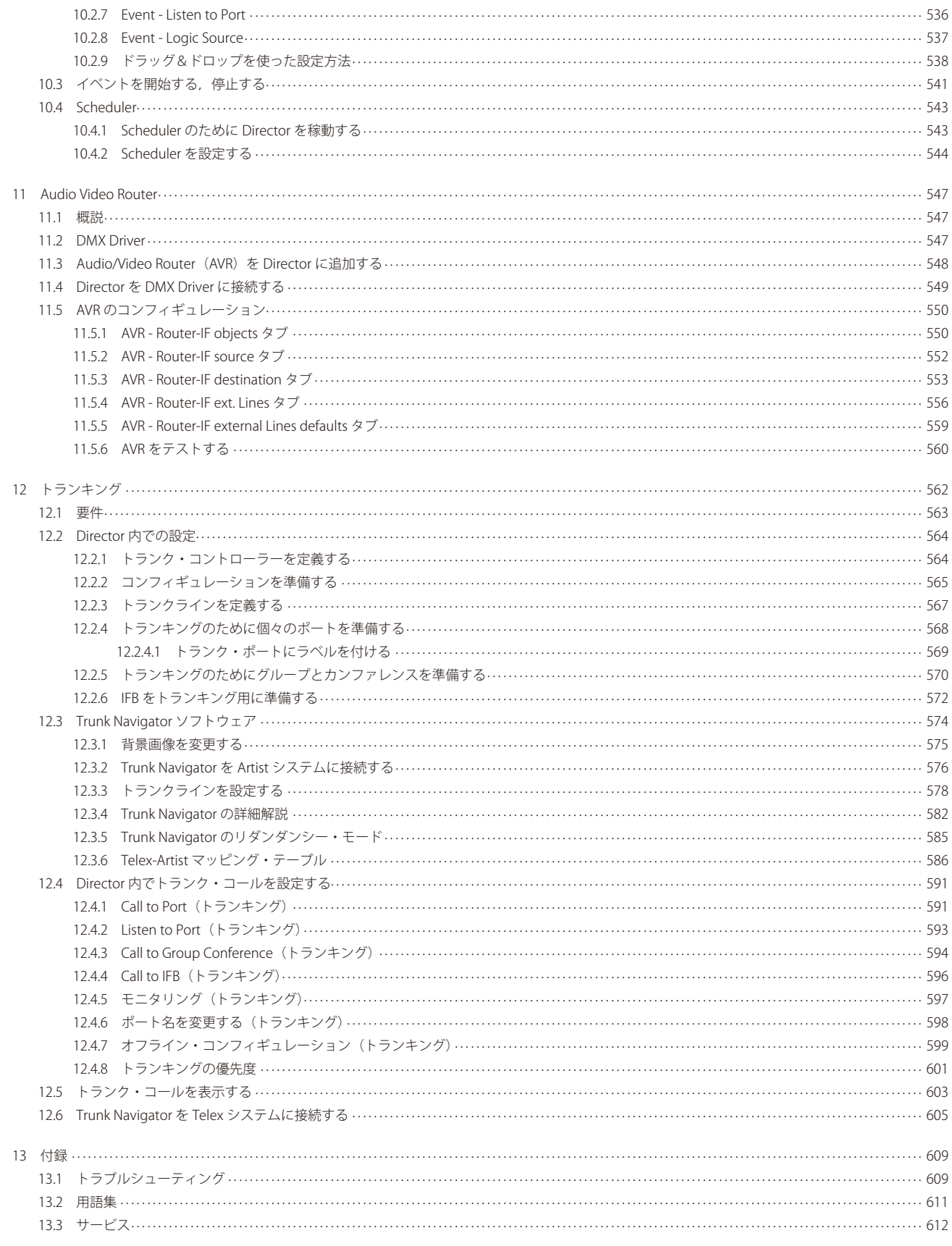

<span id="page-11-0"></span>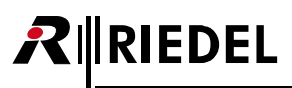

## 1 はじめに

この PDF 資料の目的は Artist システム用の Director ソフトウェアを紹介し,その使い方を解説することにあります.この資料はいくつかの部分に分かれて おり,まず Artist システムの一般的な解説を行ってから同システムの機能や良くある用途を解説し,それに Director ソフトウェアの概要・設定・目的・機 能についての説明が続きます.最初の部分で本ソフトウェアを設定して使うのに必要な情報が得られます.それ以降では Artist システムのプログラミング と制御方法の良くある例を、必要なことを素早く効率よく実行するのに相応しい詳細さで提供します.最後の部分はソフトウェアを使い始めたり、プログ ラムしたり運用中に遭遇する可能性のある問題の解決に役立てるためのトラブルシューティング・ガイドです.

さらに詳しくは [Riedel Communications 社のウェブサイト](https://www.riedel.net)をご覧になるか,販売店または直接ヴッパータール(ドイツ)の Riedel Communications 本社にお 問い合わせください.

#### **NOTICE**

This manual, as well as the software and any examples contained herein are provided "as is" and are subject to change without notice. The content of this manual is for informational purpose only and should not be construed as a commitment by Riedel Communications GmbH & Co. KG or its suppliers. Riedel Communications GmbH & Co. KG gives no warranty of any kind with regard to this manual or the software, including, but not limited to, the implied warranties of merchantability and fitness for a particular purpose. Riedel Communications GmbH & Co. KG shall not be liable for any errors, inaccuracies or for incidental or consequential damages in connection with the furnishing, performance or use of this manual, the software or the examples herein. Riedel Communications GmbH & Co. KG reserves all patent, proprietary design, title and intellectual property rights contained herein, including, but not limited to, any images, text, photographs incorporated into the manual or software.

<span id="page-12-0"></span>この Director ユーザー・マニュアルには以下の変更点があります:

#### *New in 7.30*

#### **スクロール・リスト**

•キーパッド・ショートカットの数字の個数は 3 から 4 に増えました. (⇒[『スクロール・リストのエントリーと機能を編集する』](#page-158-0))

• 2300 シリーズ SmartPanel はスクロール・リストの使用をサポートします. (⇒[『スクロール・リスト – パネルの操作』](#page-160-0))

#### **AES67**

- AES67 4 ワイヤー・モードのサポート.(⇒[『AES67 サードパーティー・ポート・タイプ』](#page-64-0))
- チャンネル数が 16 チャンネルへ拡大されました. (⇒ 『AES67 Input タブ (Port/Panel)』, 『AES67 Output タブ (Port/Panel)』)
- チャンネル, ビット深度, パケット・タイム, 受信バッファーの選択は互いに影響します. (⇒ 『[AES67](#page-290-0) タブ (Port/Panel)』, 『AES67 Input タブ (Port/Panel)』, 『AES67 [Output タブ\(Port/Panel\)』](#page-290-0))
- AES67 トランクラインと SmartPanel の Synton モードをサポート. (⇒『AES67 タブ (Port/Panel)』, 『AES67 Input タブ (Port/Panel)』, 『AES67 Trunkline タブ (Port/ [Panel\)』](#page-291-0))

#### **Bolero ベルトパック**

•バーチャル・キーのサポート. (⇒[『ポート / パネルのプロパティ』](#page-266-0), 『Virtual Keys タブ (Port/Panel)』)

• 入力ゲイン設定. (⇒[『ポート / パネルのプロパティ』](#page-266-0), 『Gain タブ (Port/Panel)』)

#### **VoIP**

- マルチチャンネル・ストリームを IP-Statistics ビュー内で表示. (⇒ [『VoIP Statistic』](#page-344-0))
- VoIP 接続用の「Auto hang-up」機能を停止する選択肢. (⇒[『SIP Phone Basic Setup』](#page-339-0))

#### **モニタリング・モード**

パネルと Artist クライアント・カードはローカルおよびトランク接続された IFB のための IFB モニタリングをサポートします.IFB モニタリング機能の導 入によって、マーカーの動作が変更されました. (⇒ 『Monitoring Defaults タブ (Net)』)

**IEDEL** 

## RIEDEL

#### *New in 7.40* **RSP-1232HL**

• 新タイプのパネル RSP-1232HL のサポート. (⇒[『1200 シリーズ・ポート・タイプ』](#page-56-0))

- ユーザー・インターフェイスのコンフィギュレーション.(⇒『General タブ (Port/Panel)』)
- •キー上にアイコンを表示. (⇒[『1200 キーにアイコンを表示する』](#page-357-0))
- 12xx SmarPanel シリーズ用の 16 文字サブタイトル. (⇒『General タブ (Port/Panel), キーのプロパティ』)
- サイドトーンは SmartPanel 上でのみ調節可能です.
- Live State と Remote Control は将来のバージョンでサポートされます.

#### **Bolero**

AES67 クライアント・カードを 7.40 ファームウェアにアップデートする際,AES67 クライアント・カード上の Bolero インターフェイスは Bolero ファーム ウェア・バージョン 2.0.1 へと自動的にアップデートされます. 注:Bolero 2.0.1 はバージョン 2.0.0 に対する後方互換性を持ちません.

**AES67**

Artist と Director は AES67 入出力接続用に IGMPv3 と SSM (Source-Specific Multicast) をサポートします.

#### **クライアント・カードのファームウェア**

編集中に IFB は割り当てられている IFB ソース (ミックスマイナス)をサブタイトル内に表示します.

#### *New in 8.0.x11*

#### **Artist-1024**

• 新規 Artist-1024 フレームのサポート. (⇒[『Artist-1024 のハードウェア・コンフィギュレーション』](#page-45-0))

- •ノードのプロパティ. (⇒『General タブ (Artist-1024)』)
- MADI カードのプロパティ (Artist-1024). (⇒『MADI SIC (Artist-1024) プロパティ』)
- MADI ポートのマッピング. (⇒『MADI SIC (Artist-1024)』)
- AES67 カードのプロパティ (Artist-1024). (⇒『AES67 SIC (Artist-1024) プロパティ』)
- Artist Online View 内でのライセンス表示. (⇒[『Artist Online View』](#page-232-0))

バージョン 8.0.x11 は Artist-1024 の全機能をサポートしているのではない点にご注意ください.(⇒[『新規ポートを追加する』](#page-53-0))

#### **モニタリング・モード**

ネットのプロパティ内に「Monitoring Defaults」タブを新設. (⇒『Port Settings タブ (Net)』)

#### **Duplex**

- Call Default Duplex (⇒『Call Defaults タブ (Net)』)
- Call to Port 'Duplex' (⇒[『Call to Port 機能』](#page-375-0))

#### **AES カードのプロパティ**

• AES67 カードの既存「General」タブの以前のコンテンツは Media,DNS,PTP, NMOS の各タブに分けられました. (⇒『AES67 Card (G2) - Properties』) • UIC-128 は AES67 モードで 2022-7 リダンダント・ストリームをサポートします. (⇒『AES67 SIC (Artist-1024) - Properties, AES67 - SIC (Artist-1024)』)

#### **RSP-1232HL**

RSP-1232HL パネルの Director を介するリモート・コントロール.

• 音量調節.

- Speaker/Headset モード間での切替.
- キー・バンクの選択.(⇒[『ポートのリモート・コントロール』→『1200 シリーズ・パネルのリモート・コントロール』](#page-180-0))

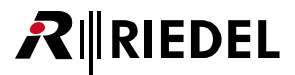

### <span id="page-14-0"></span>1.2 Artist について

Artist はアナログ音声信号とデジタル音声信号とデータ信号の伝送・分配用の強力なデジタル・マトリクス・プラットフォームです. マルチメディア・プラ ットフォームとして Artist システムは,放送や劇場やイベント・センターやセキュリティ・システムに使うシステム・デザインへの一般的な考え方を一変 させてしまうような,インターカムおよびトークバック技術の新たなコンセプトをお届けします.ブロードバンド光ファイバー接続と高速デジタル信号処 理と業界標準のインターフェイスに支えられた分散型システム・アーキテクチャーによって,Artist は最新鋭の通信ソリューションを提供できます.

#### **分散型マトリクス構造**

Artist システムは,小規模な用途にも大規模な用途にも適する,単一メインフレーム構成または複数フレーム構成の,リアルタイムの放送品質分散型音声マ トリクスを提供します.各フレームは完全に独立して動作できますし,デュアル光ファイバー・リングによって接続される大規模な分散マトリクスを形成 するネットワーク内の 1 つのノードとしても動作できます.

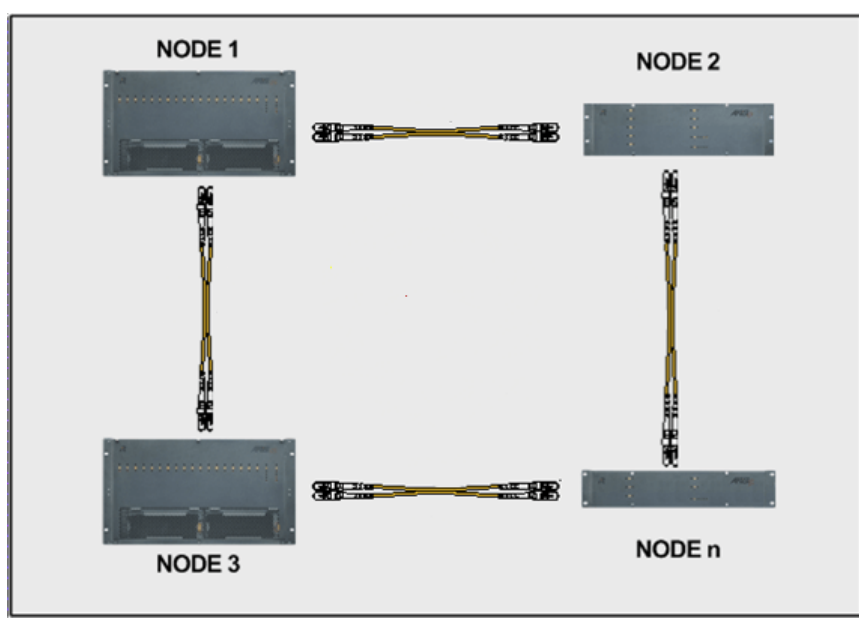

**図 1:Artist のリダンダント・デュアル・リング・トポロジー**

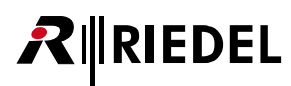

#### **接続と接続能力**

Artist システムは個別な要件に素早く簡単に適応できる様々種類の接続を提供します. 例えば:

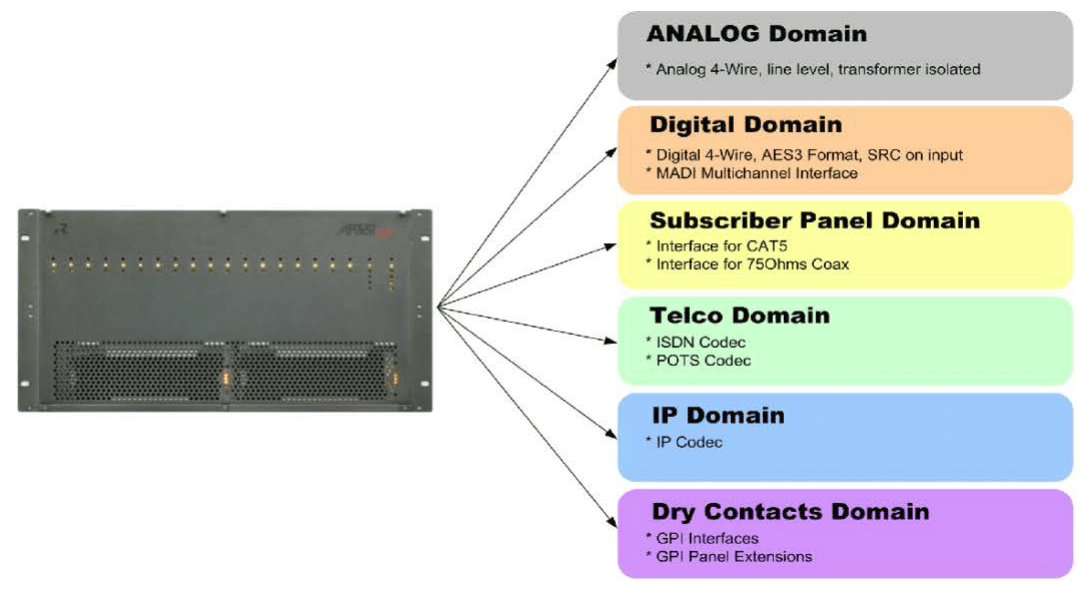

#### **図 2:ARTIST – 接続と接続能力**

アナログ 4 ワイヤー・インターフェイスとデジタル音声インターフェイスによって,必要に応じて,音声信号はマトリクスを介して分配 / ミックス / ルー ティングできます.放送品質の音声分配能力は大抵のプロフェッショナル環境の要求に充分に応えることができます. ラジオ基地局と統合させれば無線通 信へのアクセスも可能です.2/4 ワイヤー接続によって従来のアナログ 2 ワイヤー・パーティーライン・インターカム・システムへもアクセスできます.

アナログとデジタル両方式の公衆電話サービスの接続と利用は CODEC インターフェイスを用いますが,これによってインテリジェントな中継ならびに PSTN や ISDN や携帯電話との間のコールの授受が可能になります.

#### **システムの特徴**

Point-to-point (二点間) コールやグループ·コール,カンファレンス,パーティーライン,そしてコールの優先度は標準でサポートされています. 現代の様々 なインターカムやインターホンやトークバックやアドレス規格に対応するために,種々の名前や表示やキー・モードを備えた,自由にプログラム可能なパ ネル・キーを用意しています.

システムの設定や監視や遠隔制御は Windows® 用のソフトウェア Director を使って行います.1 台または複数台の PC は既存の 10BaseT イーサネット・ネ ットワークを介して Artist メインフレームにアクセスできます.

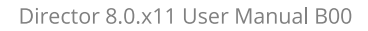

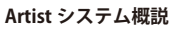

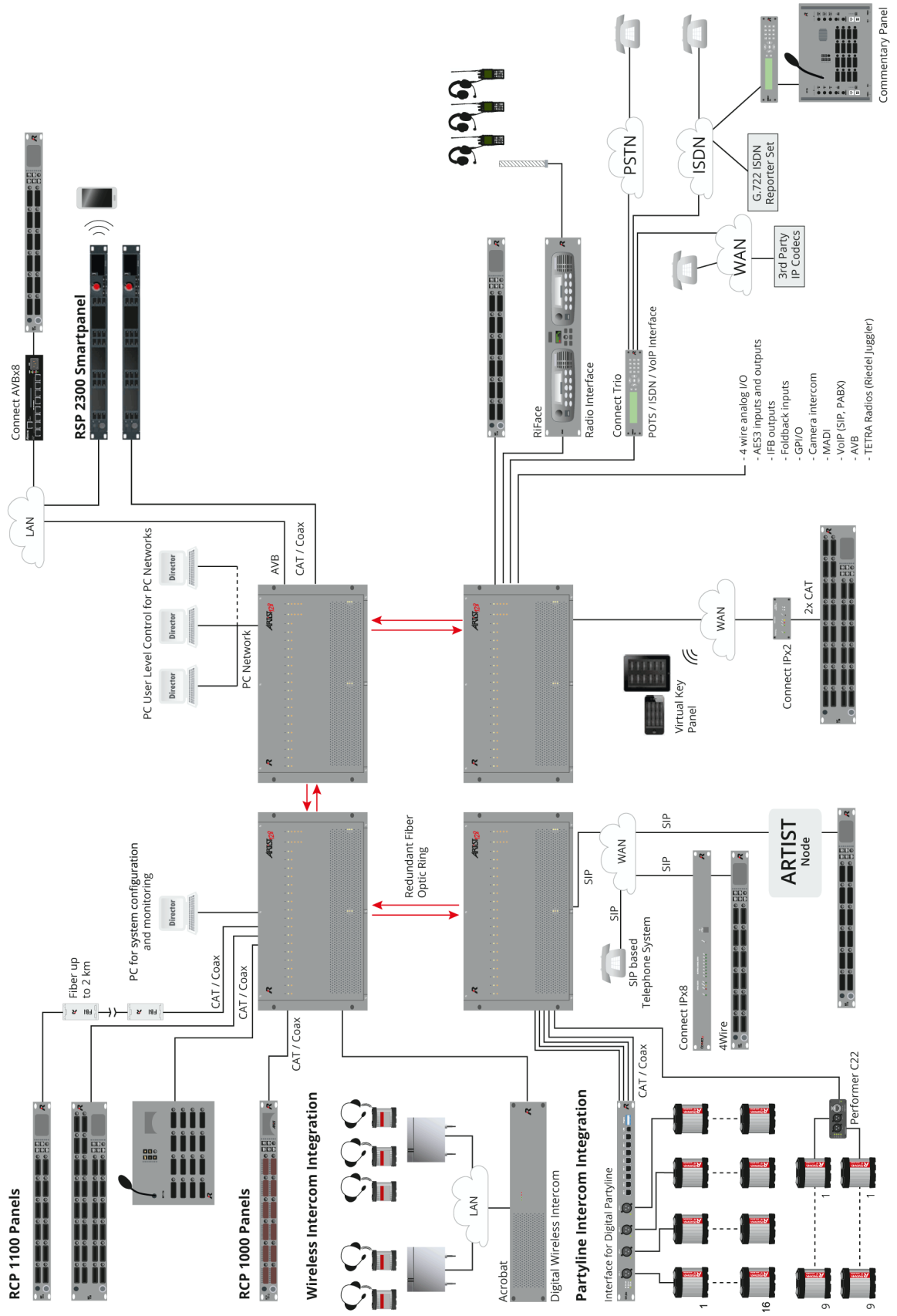

 $R$  **RIEDEL** 

**図 3:Artist システムの設置例**

## <span id="page-17-0"></span>**RIEDEL**

### 1.3 Director について

Artist システムへのアクセスと設定と制御は Windows® 用コンフィギュレーション・ソフトウェア Director を使って行います. このソフトウェアは重要な 機能への迅速なアクセスを,そしてシステム上で何が起きているかの全体像がつかめるような,直感的なグラフィカル・ユーザー・インターフェイスを提 供します.Director は大抵の Windows® 用ソフトウェア製品が持つ基本機能とルック&フィールを持っていますので,標準機能のナビゲーションや位置や 操作はすでにオペレーターに馴染みのあるものでしょう.

#### **ネットワーク化**

インターカム・システム全体を制御・監視するのに 1 台または複数台の PC(ノード毎に 4 台まで)を使用できます.PC は Artist システムに標準的なイーサネット・ ポートを介して接続され,このポートはすべての PC が同時にオンライン・コンフィギュレーションにアクセスして表示できるようにし,また許可されて いるのであれば,コンフィギュレーションを変更できるようにします. さらに,ファイバー・リングが用いられている場合は,接続されている PC をネッ トワーク化するために付加的なイーサネット・パケットをファイバー経由で送るべく,トランスペアレントな10BaseT ハブ機能を稼動できます. この機能 は PC が既存の施設内ネットワークのメンバーでない場合のみ使用可能です.

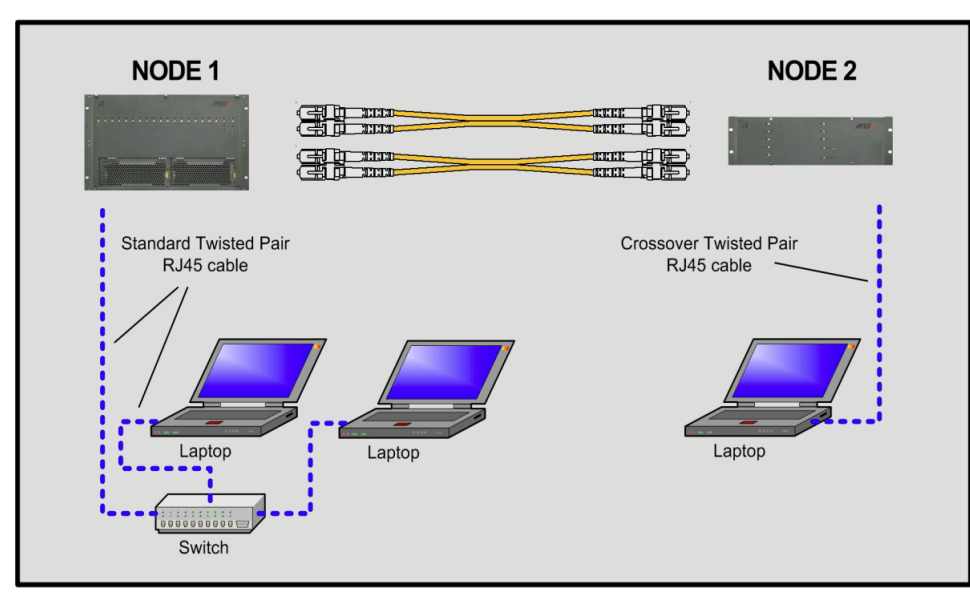

**図 4:複数の PC が接続された Artist のデュアル・リング・ネットワーク**

#### **ユーザー管理**

総合的な権限管理機能によって,システムに対する様々なアクセス権を持つユーザー・グループを作成できます.様々レベルのユーザー権限を設定して, 承認されていないシステム変更を防止可能です.

#### **コンフィギュレーションを Artist に送る, Artist から読み込む**

本システムの設定と運用に関する全情報は,ネットワーク上の全ノードと PC が共有する「コンフィギュレーション・データ・ファイル」というかたちで 保管されます.このコンフィギュレーション・ファイルは,保存や編集や新規設定の読み込みのために PC とマトリクスとの間でアップロード / ダウンロー ドが可能です.様々なスタジオ間での制作の切り替えのような,定期的に繰り返す変更に対応できるように,コンフィギュレーションへの部分的な変更を 自動的にアップロード / ダウンロード可能です.

#### **リモート・コントロール**

このソフトウェアは思いつくことのできるほとんどすべての機能をコントロール・パネルやキーにプログラムすることができるだけではなく,キーを遠隔 制御することもできます.

GPI やロジック機能, カンファレンス・コール等のような本ソフトウェアが設定可能な全機能も Director から遠隔制御できます. パネル上でのどんな音量 調整さえも PC から遠隔操作が行えます. これによって,今座っている席から離れずにコンフィギュレーションをテストしたり,ユーザー・エラーを素早 く見つけて簡単に訂正することが可能になります.

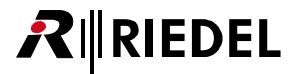

## <span id="page-18-0"></span>2 最初のステップ

コンフィギュレーション・ソフトウェア Director は,素早く簡単に設定できます. 以下ではコンフィギュレーション用PC をシステムに接続する方法を解 説します.

### 2.1 設置

Director ソフトウェアはインストールされる必要がありません.zip ファイルを解凍して Director xxx.exe ファイルを任意のフォルダーに保存するだけ で充分です.

複数の Director インスタンスを1台の PC 上で同時に動作させることができます. これを行うには Director を異なるフォルダー内にコピーして起動させて ください.

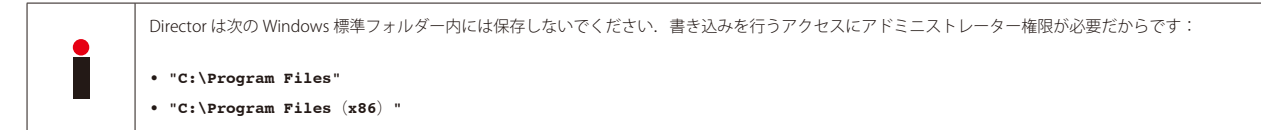

### 2.2 必要なもの

Artist ネットワークとの接続を確立するには以下の項目が必要です:

```
• PC ワークステーション
```
• LAN 接続

- Director ソフトウェア
- Artist システム
- Director ソフトウェアの取扱説明書

設定方法を含むこれらの項目のそれぞれについての詳細は,システムへの接続が確実に行えるように以下で解説します.

### 2.3 PC 要件

Director を最適条件で動作させる最小 PC 要件は次のようになっています:

•オペレーティング・システム: Windows 7®, Windows 8®, Windows 10® (32/64 ビット)

- 1 GB (Windows 32 ビット)または 2 GB (Windows 64 ビット)の RAM
- ハードディスク上の 1 GB の空きスペース
- 少なくとも 1,024 × 768 で 256 色を表示できるモニター解像度(推奨:16 ビット・カラーの 1,920 × 1,200)
- マウス等のポインティング・デバイス
- 10BaseT イーサネット・ネットワーク・アダプター

(LAN 接続は TCP/IP プロトコルと 10 メガビット・ハーフデュプレックス帯域幅または自動検出をサポートしている必要があります)

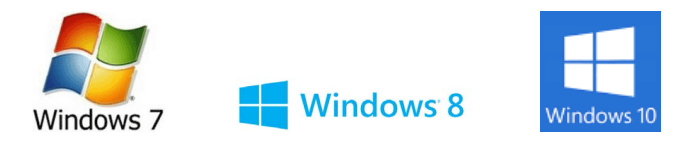

<span id="page-19-0"></span>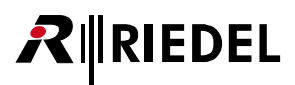

### 2.4 ネットワーク・コンフィギュレーション

PC 同士が互いに接続したり,他の機材に接続するのには色々な方法があります. Artist システムを PC に接続するのには,最も広く使われているネットワ ーク手段であるイーサネット・ネットワークが必要ですので,ネットワーク・アダプター・カードが必要です.

#### **ネットワーク用ケーブルとアダプター**

Artist システムは CAT5 コネクターを用いた標準的な 10BaseT ネットワーク・ケーブルを使います. PC が Artist に直接つながれるかハブやスイッチを介し て接続されるかに応じて, 1:1 ケーブルかクロスーバー・ツイステッド・ペア・ケーブルのどちらが必要かが決まります(詳しい情報やピン割り当ては『インス トール・ガイド』をご覧ください).

- ネットワーク・ハブ / スイッチは複数の PC が同じネットワークにアクセスできるようにしますが,これはシングルノードまたはマルチノード・システム の場合に必要になることがあります.
- •1台の PC を1つの Artist ノードに接続するのであれば,ネットワーク・ハブは不要です. この場合, PC はクロスオーバー・ケーブルを使って直接 Artist に接続できます. しかし, システムがリダンダント CPU を搭載している場合は, CPU の切り替えの場合でもシステムへの接続が確実に行われるように. ハブ / スイッチを使うことをお薦めします.

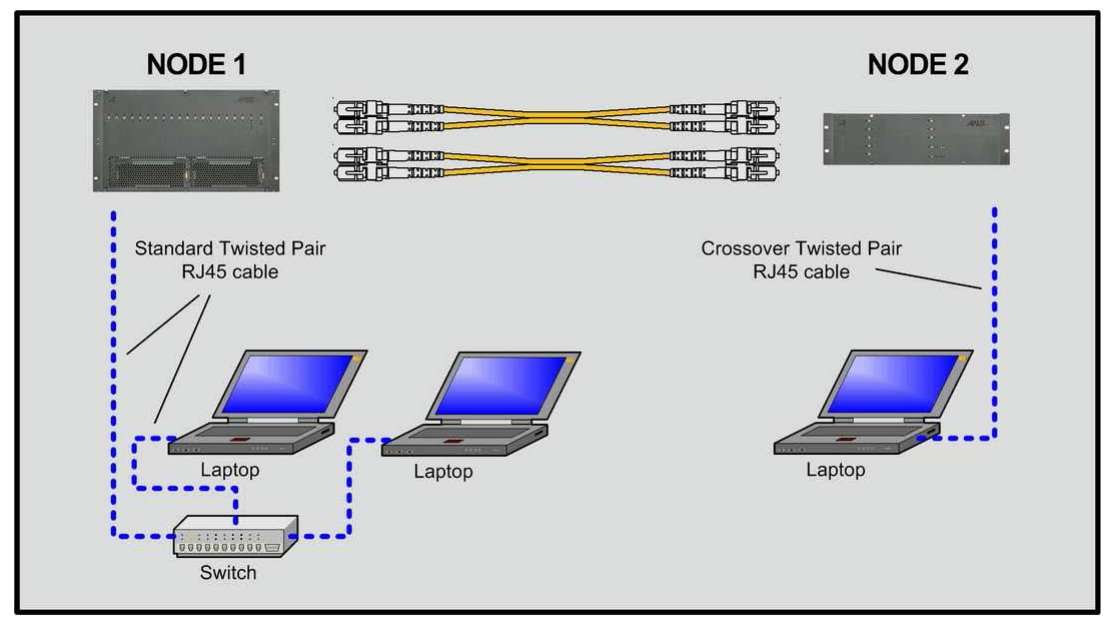

**図 5:ネットワーク – 2 つのノードをネットワーク化する**

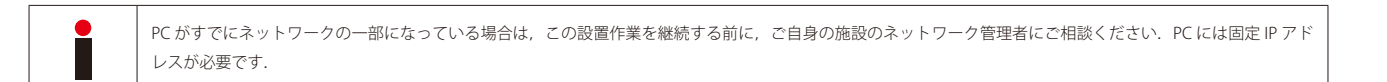

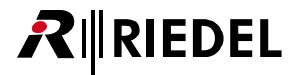

### <span id="page-20-0"></span>2.5 IP アドレス

各 Artist メインフレームは IP アドレスを工場で **192.168.42.100** に設定して出荷されていますが,**192.168.42** の部分を「ネット ID」と言い,**100** の部 分を「ホストID」と言います. もちろん, IP アドレス全体は Artist を既存のネットワークに接続するためにいつでも変更できます.

#### **クロスオーバー・ケーブルやスイッチ / ハブを用いて Artist と PC とを直接つなぐには次のことが必要です:**

この PC の IP アドレスのネット ID は Artist メインフレームのものと同じネット ID に設定してください(デフォルト:**192.168.42**).ただし違うホスト ID を 用います(**100** と **101** は Artist が使うために予約済みです).例えば PC は IP アドレス **192.168.42.10** を使用できます.

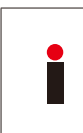

Director は TCP ポート 8192 を使っています. 設定用 PC と Artist マトリクスの間でこのポートをプロックするファイアウォールがないことを確認してください. ルーターのような DHCP サーバーを介して Artist と PC を接続する場合は, システムと Artist の IP アドレスは異なっても構いません. この場合,対応するルーテ

Artist の IP 設定について詳しくは[『Artist ノード内の IP アドレスを設定 / 変更する』](#page-75-0)をご覧ください.

Artist には偶数番号の IP アドレスを選んでください. というのも,次の偶数番号の IP アドレスはメインフレーム内の第2の CPU が自動的に使うからです. 例えば:

ィングはルーターが扱う必要があります.これが当てはまるときは,ご自身の施設のネットワーク管理者にご相談ください.

第 1 の CPU:192.168.42.**100** 第 2 の CPU:192.168.42.**101**(自動的に)

重複している IP アドレスやその他の問題を見つけるために,一般的なポート・スキャナーや ping ツールを使って,既存のネットワークをテストすること をお薦めします.これは,IP アドレスの競合や重複を避けるために,Artist をネットワークに接続する前に行ってください.

## <span id="page-21-0"></span>**RIRIEDEL**

## 3 How to ...

本章では Director ソフトウェア・パッケージの全機能と全設定の使い方とプログラム方法を段階を追って詳しく解説します. 各節は機能とそれを設定する のに必要な条件を説明します.

## 3.1 Director のレイアウト

Director は 2 つの主要区画,「ナビゲーション・バー」と「ワークスペース」に分かれています. さらに, 標準的な Windows の機能と特別なソフトウェア・ ツールを含む「ツールバー」,そしてシステムの状態についての詳細を示す「ステータス・バー」もあります.

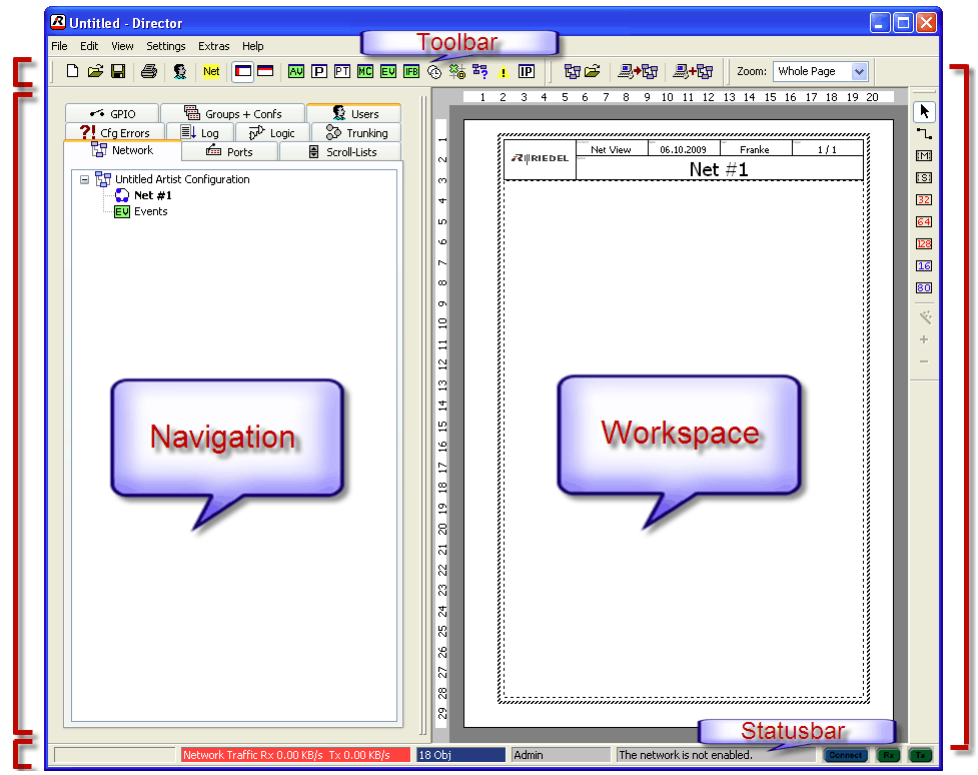

**図 6:Director – レイアウト**

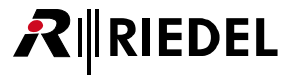

#### <span id="page-22-0"></span>3.1.1 ナビゲーション・バーとワークスペース

ナビゲーション・バーは一連のタブからできており,機能カテゴリーに対応する各タブはワークスペース内でプログラムできます. 各タブには名称とシン ボルが表示されています.タブによっては,見やすくするにはウィンドウ配列を変えた方が良いものもあるかも知れません.

ナビゲーション・バーとワークスペースの配置は■ボタンによって,あるいは [F10] を押すことによって,必要な機能全部がもっと見やすく,変更しや すくなるように変えることができます.そのような場合,下図のようにナビゲーション・バーとワークスペースは上下に表示されます.

|                                       | Director Manual config english.Art - Director                        |                         |                  |                                           |                                                                                                    |                               |                                     | n                                 |
|---------------------------------------|----------------------------------------------------------------------|-------------------------|------------------|-------------------------------------------|----------------------------------------------------------------------------------------------------|-------------------------------|-------------------------------------|-----------------------------------|
|                                       | Edit View Settings Extras Help                                       |                         |                  |                                           |                                                                                                    |                               |                                     |                                   |
| <b>D</b> B B<br>a,                    | 登<br>oo<br>Net                                                       | 四日 2 四 四 四 四 ◎ 卷 泻 ▲    |                  | 回                                         | 陶彦<br><b>图·图 团·图</b>                                                                                |                               |                                     |                                   |
|                                       |                                                                      |                         |                  |                                           |                                                                                                    |                               |                                     |                                   |
| <b>ET Network ED</b> Ports            |                                                                      |                         |                  |                                           | 图 Scroll-Lists → GPIO 图 Groups + Confs 2 Users ?! Cfg Errors ■↓ Log p <sup>p</sup> Logic 2 Trunking |                               |                                     |                                   |
|                                       |                                                                      |                         |                  |                                           |                                                                                                    |                               |                                     |                                   |
| All Ports in the System               |                                                                      |                         |                  |                                           |                                                                                                    |                               |                                     | $\overline{\mathbf{v}}$<br>Manage |
| v                                     |                                                                      |                         |                  |                                           |                                                                                                    |                               |                                     |                                   |
| 1 七 Long Name                         | Port Type                                                            | Node                    |                  | Port Local 8-char Label                   | Remote 8-char Label                                                                                 | Room Code                     | Active Source Channel               | ∧<br>Status                       |
| Backstage                             | <b>RCP-1012E</b>                                                     | Demo <sub>2</sub>       | 2.1              | Backstge                                  | Panel 09                                                                                            | <n a=""></n>                  |                                     | Offline                           |
| C3 Beltpack                           | C3 Beltpack                                                          | Demo 2                  | 2.5              | C3 13                                     | C313                                                                                                | <n a=""></n>                  |                                     | Offline                           |
| Camera 1                              | 4-Wire (AIO)                                                         | Demo 1                  | 3.3              | Cam 1                                     | 4-W. #19                                                                                            | <n a=""></n>                  |                                     | Offline                           |
| Camera 2<br>Camera 3                  | 4-Wire (AIO)<br>4-Wire (AIO)                                         | Demo 1<br>Demo 1        | 3.4<br>3.5       | CAm <sub>2</sub><br>Cam 3                 | 4-W. #20<br>4-W. #21                                                                                | <n a=""><br/><n a=""></n></n> |                                     | Offline<br>Offline                |
| Camera 4                              | 4-Wire (AIO)                                                         | Demo 1                  | 3.6              | Cam 4                                     | 4-W. #22                                                                                            | <n a=""></n>                  |                                     | Offline                           |
| Camera 5                              | 4-Wire (AIO)                                                         | Demo 1                  | 3.7              | Cam 5                                     | 4-W. #23                                                                                            | $<$ n/a $>$                   |                                     | Offline                           |
| Camera 6                              | 4-Wire (AIO)                                                         | Demo 1                  | 3.8              | Cam 6                                     | 4-W. #24                                                                                            | <n a=""></n>                  |                                     | Offline                           |
| Cutter                                | RCP-2016P                                                            | Demo 3                  | 4.3              | Cutter                                    | Panel 27                                                                                            | Room S                        |                                     | Offline                           |
| Director<br>Edit 1                    | RCP-1028E<br>DCP-5108                                                | Demo 3<br>Demo 3        | 4.1<br>4.2       | Director<br>Edit 1                        | Panel 25<br>Panel 26                                                                                | Room 5<br>Room S              |                                     | Offline<br>Offline                |
| Edit 2                                | DCP-2116P                                                            | Demo 3                  | 3.1              | Edit 2                                    | Panel 17                                                                                            | Room 5                        |                                     | Offline                           |
| ISDN 1                                | 4-Wire (AES)                                                         | Demo 2                  | 2.7              | ISDN 1                                    | PoolP 00                                                                                            | <n a=""></n>                  |                                     | Offline                           |
| $\left  \mathbf{<}\right $            |                                                                      |                         |                  |                                           |                                                                                                    |                               |                                     | $\rightarrow$                     |
|                                       |                                                                      |                         |                  |                                           |                                                                                                    |                               |                                     |                                   |
|                                       | Configuration   Gg' Live State   AM Remote Control   A Audio Patches |                         |                  |                                           |                                                                                                    |                               |                                     |                                   |
| <b>rm</b> Backstage                   |                                                                      | v                       |                  |                                           |                                                                                                    |                               |                                     |                                   |
|                                       |                                                                      |                         |                  |                                           |                                                                                                    |                               |                                     |                                   |
|                                       | .                                                                    | ,,,,,,,,                | ,,,,,,,,         |                                           | ,,,,,,,,                                                                                            | ,,,,,,,,                      | HS                                  |                                   |
|                                       |                                                                      |                         |                  |                                           |                                                                                                    |                               | BEEP                                |                                   |
|                                       |                                                                      | .                       |                  |                                           |                                                                                                    |                               |                                     |                                   |
|                                       |                                                                      |                         | ireo             |                                           |                                                                                                    |                               |                                     |                                   |
|                                       | <b>Virtual Functions</b>                                             | <b>GPIO Ins</b>         | <b>GPIO Outs</b> |                                           |                                                                                                    |                               |                                     |                                   |
|                                       |                                                                      |                         |                  |                                           |                                                                                                    |                               |                                     |                                   |
| Always:                               | no Functions                                                         | not defined<br>1:       | 1: not defined   |                                           |                                                                                                    |                               |                                     |                                   |
| Vox:                                  | no Functions                                                         | not defined<br>2:       | 2:               | not defined                               |                                                                                                    |                               |                                     |                                   |
|                                       |                                                                      |                         |                  |                                           |                                                                                                    |                               |                                     |                                   |
| On Call:                              | no Functions                                                         | not defined<br>3:       | 3: not defined   |                                           |                                                                                                    |                               |                                     |                                   |
|                                       |                                                                      |                         |                  |                                           |                                                                                                    |                               |                                     |                                   |
| $\times$ <no selection=""></no>       |                                                                      | $\overline{\mathbf{v}}$ |                  |                                           |                                                                                                    |                               |                                     |                                   |
|                                       |                                                                      |                         |                  |                                           |                                                                                                    |                               |                                     |                                   |
|                                       |                                                                      |                         |                  |                                           |                                                                                                    |                               |                                     |                                   |
|                                       |                                                                      |                         |                  |                                           |                                                                                                    |                               |                                     |                                   |
|                                       |                                                                      |                         |                  |                                           |                                                                                                    |                               |                                     |                                   |
|                                       |                                                                      |                         |                  |                                           |                                                                                                    |                               |                                     |                                   |
|                                       |                                                                      |                         |                  |                                           |                                                                                                    |                               |                                     |                                   |
| Cannot load the Online Configuration. |                                                                      |                         |                  | Network Traffic Rx 0.00 KB/s Tx 0.00 KB/s | 991 Obj<br>Admin                                                                                    |                               | Trying to connect to 192.168.42.101 |                                   |

**図 7:Director – 最上部にドッキングしたナビゲーション・バー**

横に並んだビューは□ボタンや [F9] キーを押すことによって元に戻すことができます. 両方のエリアのウィンドウの大きさは,利用可能な全情報を表示するように手動で調節できます.

#### <span id="page-23-0"></span>3.1.2 ビューを変更する

Director の見え方は [View](#page-214-0) メニュー内で変更できます. メニューによって様々なツールバーを出したり隠したりできます.

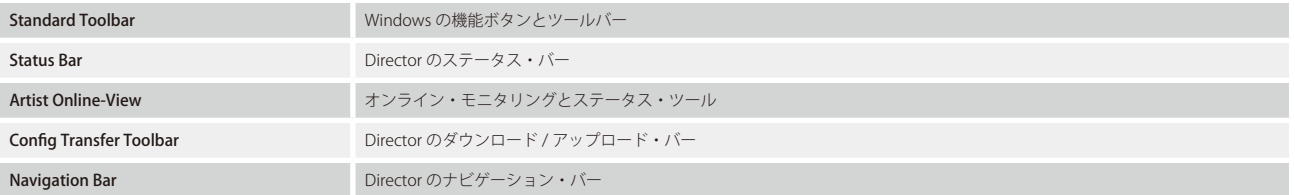

View メニューをクリックして、対応するツールバーを表示させたり隠したりしてください. チェックマーク vi はツールバーが稼動しているときに表示さ れます.

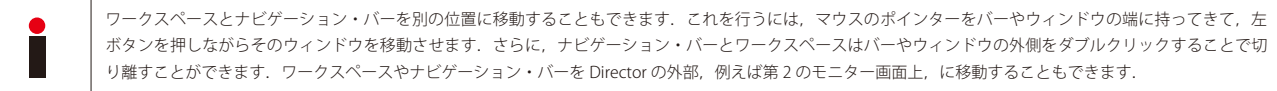

切り離されたウィンドウ上をダブルクリックするとそのウィンドウは通常の位置に戻ります.

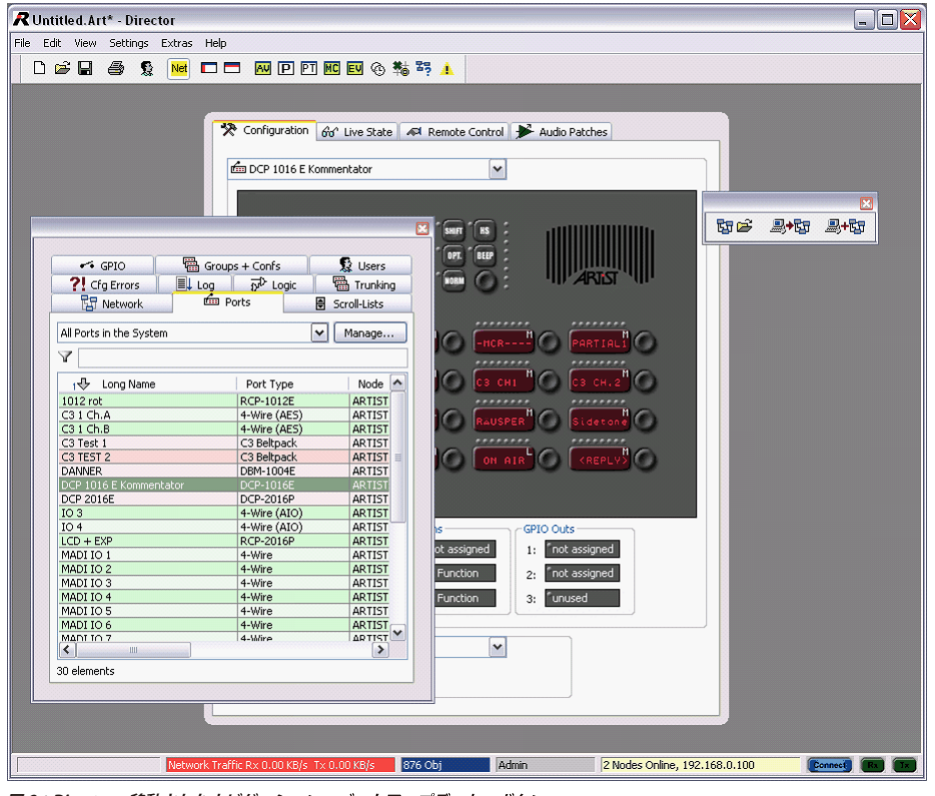

**図 8:Director – 移動されたナビゲーション・バーとアップデート・ボタン**

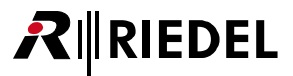

### <span id="page-24-0"></span>3.2 新規コンフィギュレーションを作成する

システムを初めて使う場合は新しいコンフィギュレーション(設定/構成)が必要です. 新規コンフィギュレーションが作成されると, 全機能とパラメータ ーのデフォルト設定に基づいた空のワークスペースが開きます.

新しいコンフィギュレーションの作成を開始するには, [File](#page-204-0) メニューから New を選ぶか, ツールバー内の ロ ボタンを押してください.

#### 3.2.1 ウェブとネットワーク

「ウェブ」と「ネットワーク」とはシステム全体の構造を示す2つの階層的なレイヤーのことです.ウェブ(Web)と呼ばれる最上層は別のシステムと互い に接続(トランク)するのに使われます.「ウェブ」の名前は読み込まれたコンフィギュレーションを簡単に識別できるように Director ウィンドウのタイトル・ バー内にも表示されます.「ウェブ」はシステムの 2 番目のレイヤーである「ネット」からできています.「ウェブ」は最大で 1 つの「ネット」を含むこと ができます.

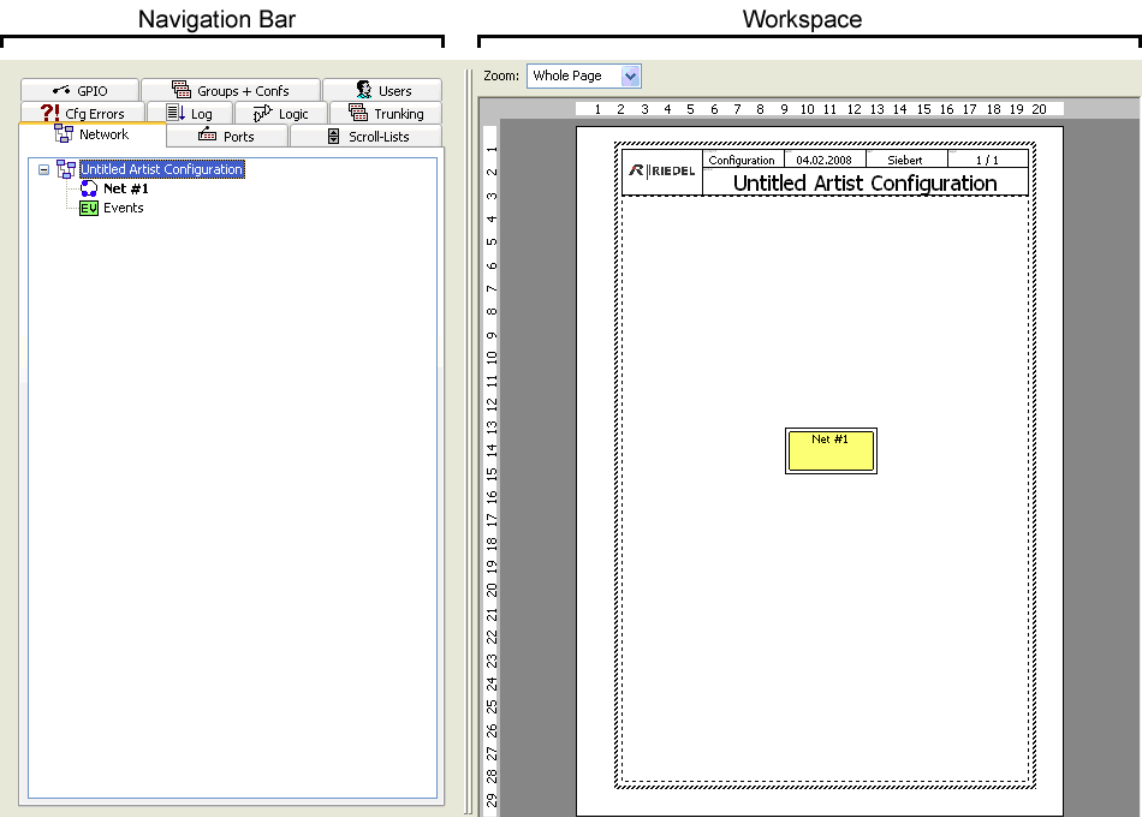

**図 9:Director の新規ワークスペース**

<span id="page-25-0"></span>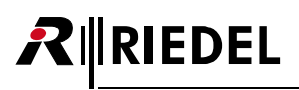

#### 3.2.2 ウェブとネットワークのラベル

ウェブとネットワークに適切な名前を付けるには,[ワークスペース](#page-22-0)上,あるいは[ナビゲーション・バー](#page-22-0)内のウェブまたはネットのラベル上を右クリックし てください.これによって対応する Properties ウィンドウが開きます.

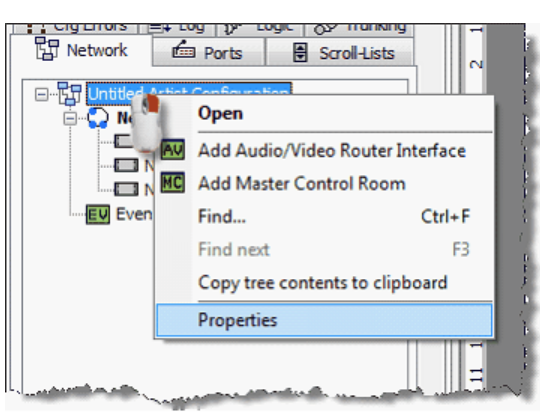

**図 10:ウェブを開く – Properties**

あるいは、ウェブやネットをクリックし, [F2] キーを押して名前を直接変更しても構いません. デフォルトのウェブ名は「Untitled Artist Configuration」で,デフォルトのネット名は「Net #1」です.

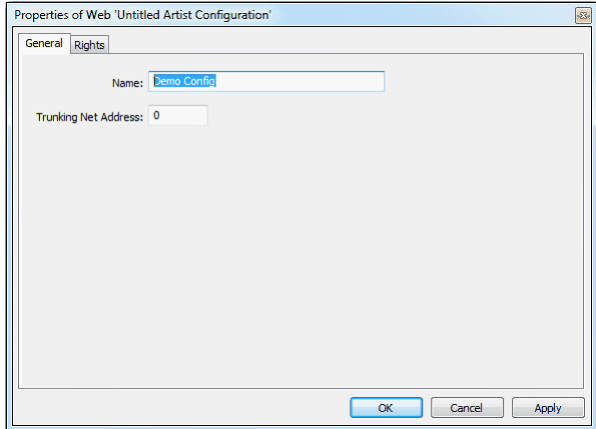

[General]タブ内でウェブやネットの名前を変更してください.この名前 は 32 文字までにすることができ、Director によってのみ使用されます. 入 力された名前はナビゲーション・バーとワークスペース内に表示されます.

**図 11:ウェブの Properties ウィンドウ**

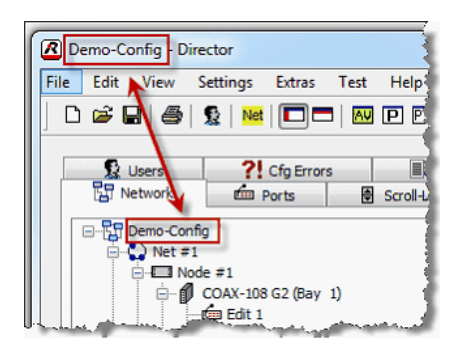

バージョン 6.30 以降, Director ウィンドウのタイトル・バー読み込まれたファイルの名前を示さ なくなりました.タイトル・バーは今はコンフィギュレーションの「ウェブ」の名前を示します. 利点はコンフィギュレーションに変更が行われてもタイトル名がもう「untitled」には変わらな いことにあります.

Director 6.40D5 以降では: Extras → Options → [Miscellaneous](#page-219-0) において、タイトル・バー内にネ ット名か読み込まれたファイル名を表示させたいかを選択できます.

**図 12:Director – 読み込まれたコンフィギュレーションをタイトル・バー内に表示**

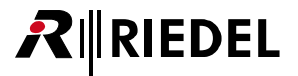

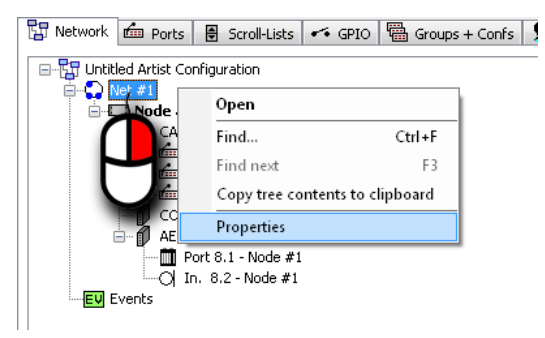

**図 13:ネットを開く – Properties**

| <b>Call Defaults</b> |                 | <b>Trunking Defaults</b> |                 | Marker definition |  | Rights              |  |
|----------------------|-----------------|--------------------------|-----------------|-------------------|--|---------------------|--|
| General              | Port Defaults 1 |                          | Port Defaults 2 | Port Settings     |  | <b>Key Defaults</b> |  |
| Long Name: DEMO      |                 |                          |                 |                   |  |                     |  |
| Address:             | 1               |                          |                 |                   |  |                     |  |
|                      |                 |                          |                 |                   |  |                     |  |
|                      |                 |                          |                 |                   |  |                     |  |
|                      |                 |                          |                 |                   |  |                     |  |
|                      |                 |                          |                 |                   |  |                     |  |
|                      |                 |                          |                 |                   |  |                     |  |
|                      |                 |                          |                 |                   |  |                     |  |
|                      |                 |                          |                 |                   |  |                     |  |

**図 14:ネットの Properties ウィンドウ**

ネットの Properties ウィンドウ内のデフォルト設定はグローバルにデフォルト値へ適用されるように変更できます. 詳しくは[『ネットのプロパティ』](#page-235-0)をご 覧ください.

<span id="page-27-0"></span>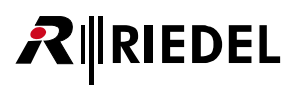

### 3.3 コンフィギュレーションを開く

既存のコンフィギュレーションにアクセスするには,ファイルを読み込んで開く必要があります.

#### 3.3.1 ファイルを開く

以前に保存されたコンフィギュレーションが開かれると,その設定と機能がすべて Director 内で利用できるようになります. そうすると,開かれているコンフィギュレーションは編集でき,Artist システムに保存できます.

コンフィギュレーションは [File](#page-204-0) メニューから Open... を選ぶかツールバーの ゴ ボタンを使うことで開かれます.

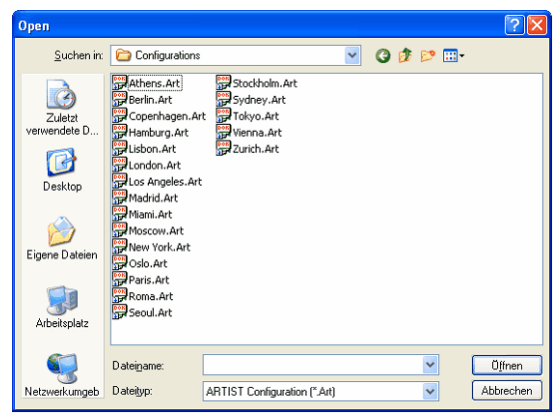

**図 15:Director – コンフィギュレーション・ファイルを選ぶ**

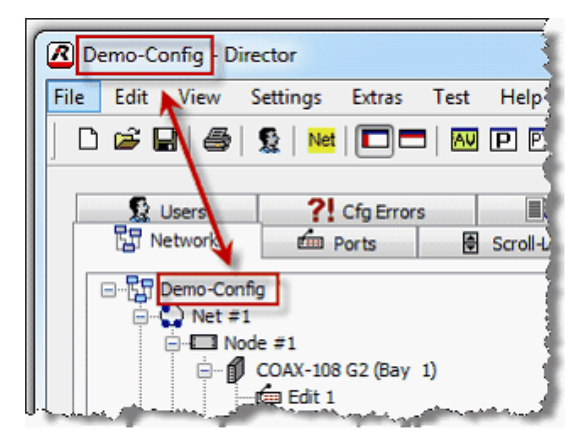

**図 16:Director – 読み込まれたコンフィギュレーションの表示**

• **\*.Art** で終わる既存コンフィギュレーション・ファイルをロードするためにフ ァイル選択ウィンドウが開きます.

- まずドライブを選び,次いで希望する \*.Art ファイルが保存されているフォル ダーを選びます.
- ダブルクリックで,あるいは[Open]ボタンを押して希望する **\*.Art** ファイル を選びます.

バージョン 6.30 以降,Director ウィンドウのタイトル・バー読み込まれたファイ ルの名前を示さなくなりました.タイトル・バーは今はコンフィギュレーション の「ウェブ」の名前を示します. 利点はコンフィギュレーションに変更が行われ てもタイトル名がもう「untitled」には変わらないことにあります.

Artist システムから PC へ現在のコンフィギュレーションを読み込ませる手順については[『Artist からコンフィギュレーションをアップロードする』](#page-78-0)をご覧 ください.

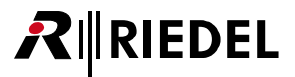

### <span id="page-28-0"></span>3.3.2 既定ユーザーとしてログインする

ナビゲーション・バーとワークスペースは, 開かれているコンフィギュレーションの詳細を示します. User Login ウィンドウが表示されますので, ユーザ ーはまず[ロ](#page-29-0)グインしてから先に進んでください. パスワードが要求されない場合も, Login ボタンを押すことでログインする必要があります. 詳しくは『ロ [グインする』](#page-29-0)を参照してください.

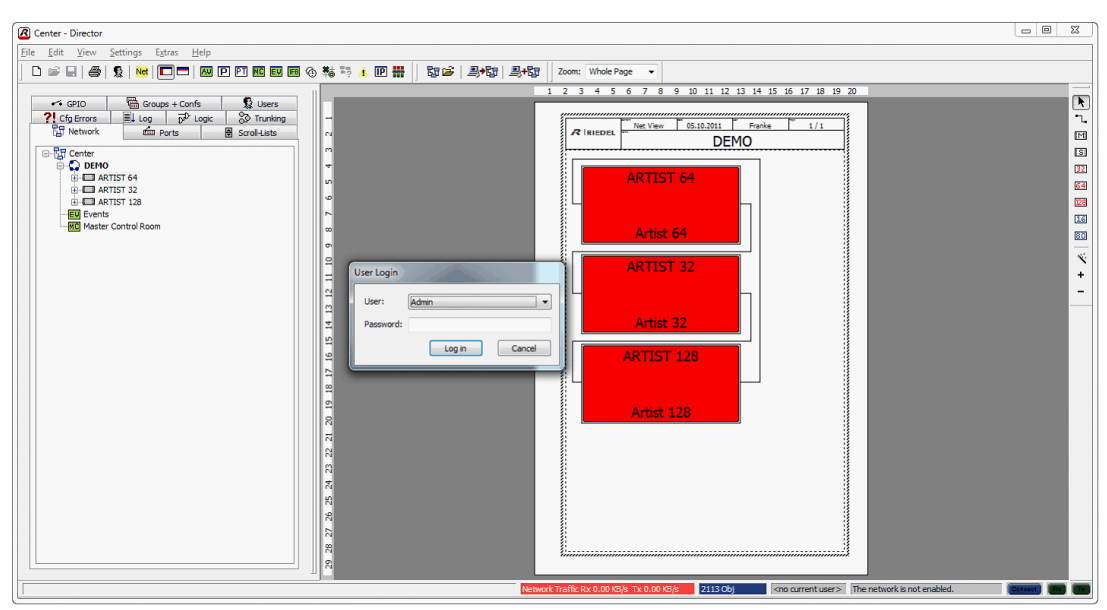

**図 17:Director – 既存コンフィギュレーションを開いた後のユーザー・ログイン**

コンフィギュレーションを開いてエラー・リポートがなければ,そのコンフィギュレーションは Artist システムに送ることができます.詳しくは[『コンフ](#page-76-0) [ィギュレーションを Artist に送る』](#page-76-0)をご覧ください.

<span id="page-29-0"></span>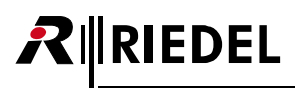

### 3.4 ログインする

User Login は必要な権利を持つユーザーだけがシステムの変更を行えるようにするためのシステムのセキュリティ機構です. 本ソフトウェアは,いわゆる 「スーパーユーザー」権限を有するデフォルト・ユーザー「Admin」が選ばれた状態で開かれます.このユーザーは新規ユーザーを作りそのユーザー権限を 設定することができます.

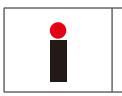

このデフォルト・ユーザーが「Admin」です. 最初はこのユーザーのパスワードは設定されていません. したがって, 最初の機会にシステム管理者がパスワード を設定することを強くお薦めします.

ファイルから,あるいは直接 Artist から新規コンフィギュレーションが開かれるたびに, Login ウィンドウが表示されます.

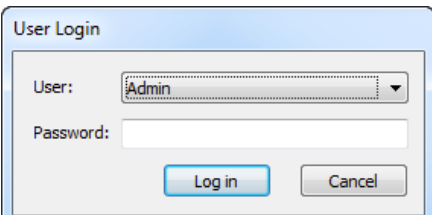

コンフィギュレーションおよびその全機能にアクセスするには,ユーザーは自身の事前設定済 みの名前とパスワードを用いてログインしなくてはなりません.

**The network is not enabled. Connect (Connect Fix.**)

**図 18:Director – User Login ウィンドウ**

User Login ウィンドウは他の既定ユーザーに切り替えるのにも使われます.User Login ウィンドウを開くには次のいずれかを行ってください:

Network Traffic Rx 0.00 KB/s Tx 0.00 KB/s 827 Obj Admin

• File メニューの User Login オプションを選ぶ.

- ツールバーの User Login ボタン ! を押す.
- システムからコンフィギュレーションを読み出す.

システムにログオンしている現在のユーザーは Director ウィンドウの一番下にあるステータス・バー内に表示されます.

**図 19:Director – ステータス・バー**

ユーザー名が利用できなかったり,コンフィギュレーション・データへのアクセスが得られない場合は,「Admin」ユーザーがログインして,新規ユーザーを作成 するか、あるいは既存ユーザーのアクセス権を変更する必要があります.

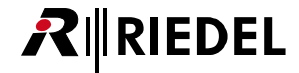

#### <span id="page-30-0"></span>3.5 ユーザーを追加する / 変更する

[Users]タブ内の表は全ユーザーとそれぞれに割り当てられているアクセス権をリスト表示します.

デフォルトのユーザーはいわゆるスーパーユーザー権限を持つ「Admin」です.これは,このユーザーはコンフィギュレーション内の全機能及び設定を変更する ことができ,新規ユーザーを作成することができるということです.

[Users]タブでは新規ユーザーを作成したり既存ユーザーを編集することができます.

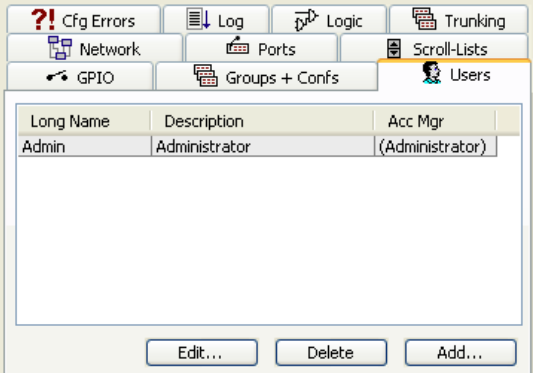

**図 20:Director – ナビゲーション・バーの Users タブ**

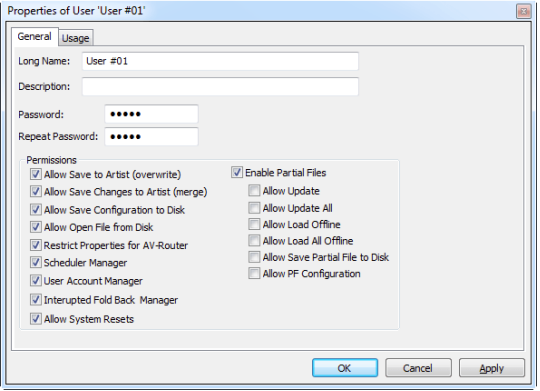

**図 21:Director – User Properties ウィンドウ**

- •[Add...]ボタンは新規ユーザーを作成します.
- [Edit...] ボタンは現在のユーザーを編集します.
- ユーザーにはその Properties ウィンドウ内で名前を付けることができます.
- ·各ユーザーには個別のパスワードを与えることができます. このパスワードは2 回まったく同じものが入力されないと受け付けられません.

- Permissions 部ではユーザーに次のような基本ユーザー権限を与えることができます: (アクティブになっている権限にはチェックマーク が付きます.)
- Allow Save to Artist (overwrite) [Artist への上書き保存を許可する]
- Allow Save Changes to Artist (merge) [変更の Artist への保存(マージ)を許可する]
- Allow Save Configuration to Disk[コンフィギュレーションをディスクに保存するのを許可する]
- Allow Open File from Disk[ディスクからファイルを開くのを許可する]
- Restrict Properties for AV-Router [AV ルーターのプロパティに制限をかける](インストールさ れていれば)
- Schedule Manager[スケジュール・マネージャー](インストールされていれば)
- User Account Manager[ユーザー・アカウント・マネージャー]
- Allow to edit the IFB-table [IFB テーブルの編集を許可する]
- Allow System-Resets[システムのリセットを許可する]
- Enable Partial Files[パーシャル・ファイルを稼動する](インストールされていれば)

<span id="page-31-0"></span>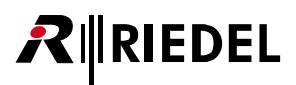

### 3.6 ネットを設定する

新規コンフィギュレーションを作成したら([『新規コンフィギュレーションを作成する』](#page-24-0)参照),次のステップはネットの個々のコンポーネントを定義することです.

ネットはウェブの要素であり,マトリクスを構成する 1 つまたは複数のノードから出来上がっています.ネットは音声および制御インターフェイスを提供するノ ードを少なくとも 1 つ含んでいなくてはなりません.複数ノードのシステムでは,個々のノードはファイバーを介して接続されてリングとなります.

#### 3.6.1 ネットワーク内でノードを追加 / 削除 / 接続する

[ナビゲーション・](#page-22-0)バー内の Net#1 ラベルをダブルクリックするとネットのワークスペースが開き,そこでは新規ノードを追加できます. ナビゲーション· [バー](#page-22-0)内で Net#1 が表示されていない場合は、プラス記号 [+] をクリックしてウェブ・ツリーを展開させてください.

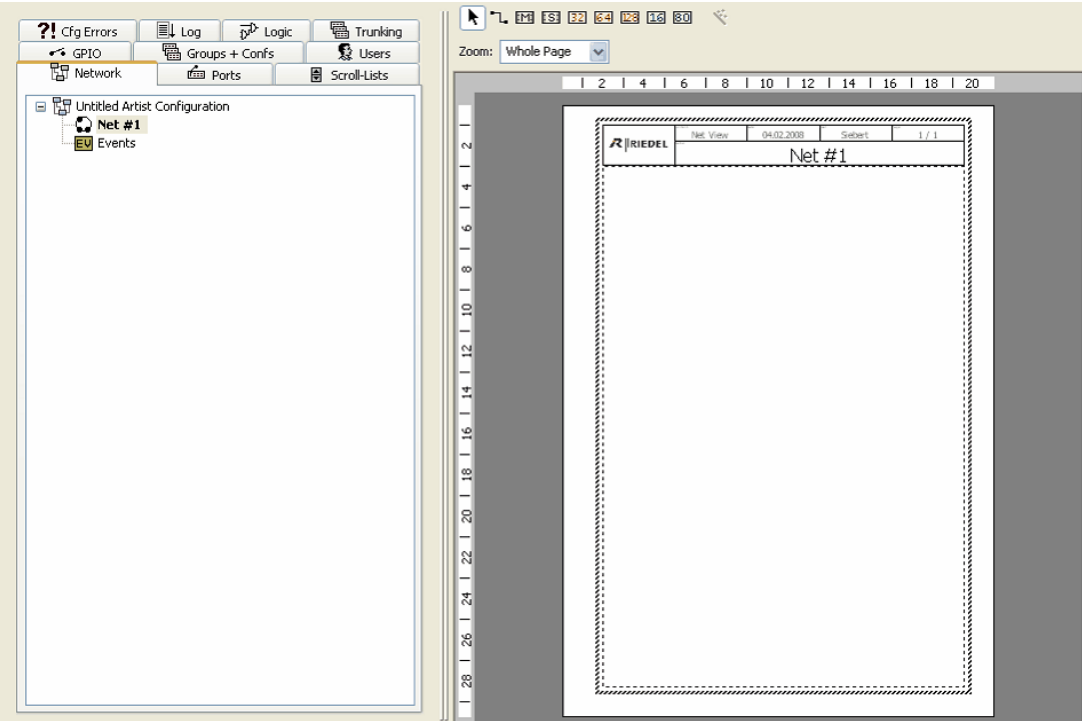

**図 22:Director – ノードのないネット・ワークスペース**

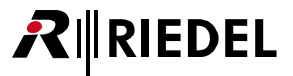

#### <span id="page-32-0"></span>3.6.2 新規ノードを追加する

新規ノードを追加するには、使用するノードの種類に対応する[ワークスペース](#page-22-0)内の HBIBIBIBIBIBIBIBIBI あざタンをクリックします. マウスのポインター を各ノード・タイプの上に当てると、そのノード・タイプがどんなメインフレームに対応するのかが表示されます. 選んだノード・タイプを左ボタンでク リックし,ワークスペース内のどこかにマウスのポインターを動かしてください. マウスのポインターは小さな照準に変わります. 空の部分で再度クリッ クしてノードをその位置に「配置」してください.ワークスペース上ではノードを示す四角形が表示されます.同時に,ツリー状のメニュー構造がナビゲ ーション・バー内の NET#1 の下に現れます. [+] をクリックすると NET#1 の下に追加された新規ノードが表示されます. システムに追加する全ノードに ついて上記手順を繰り返してください.

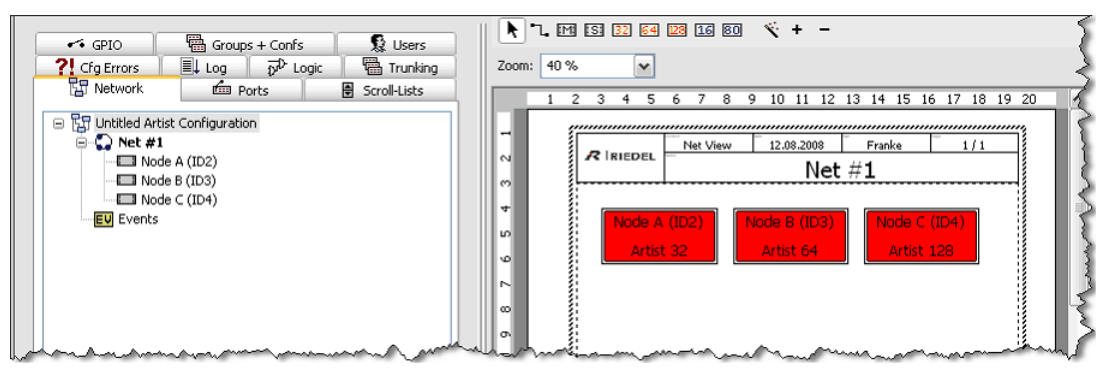

**図 23:Director – リンクのないノードを含むネット**

ワークスペース内のノードは,ボタンをクリックし,希望するノードを選ぶことで移動できます.[+]ボタンと[-]ボタンはノードの表示サイズを増減します.

• Director がオンライン動作中に検出したアクティブなノードは緑色で表示されます.

·赤い色のノードはオンライン状態であると検出されなかったか, Director がオフライン・モードにあるか, Director はシステムに接続されていないことを 示します.

<span id="page-33-0"></span>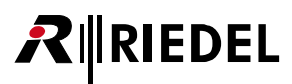

#### 3.6.3 複数のノードを接続する

複数のノードは互いに接続される必要があります. 各ノードは入力(上流)と出力(下流)の両方の接続を持っていなくてはなりません.

#### 3.6.3.1 手動接続

ファイバー・リンク ロボタンを選ぶことで接続をワークシートに追加できます.

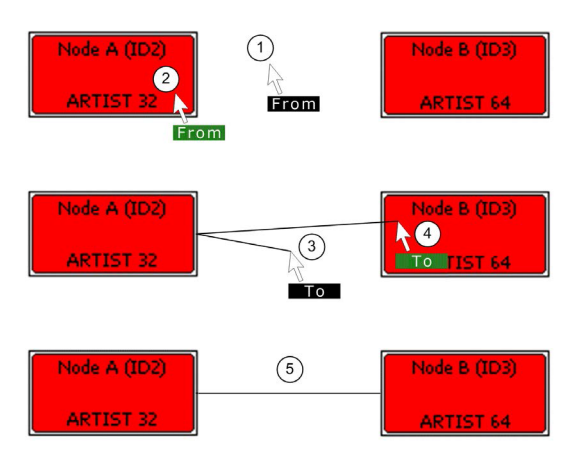

- ワークシート上に持ってくるとポインターは最初は黒字に白の「From」ラベル を表示します①.
- ノード内の右側にポインターを移動してください②.「From」ラベルは緑色の背 景に変わります.ここでファイバー・リンクを表す接続ラインをマウスでクリッ クするとそれはノードにつながります.
- マウスのポインター近くのラベルは黒い背景に変わります③.ラインを次のノー ド内の左側まで引っ張ってください.「To」ラベルは次のノードの適切なエリア 上に配置されると緑色になります④.2 つのノード間の接続を確立するには 1 回 クリックしてください.
- 接続ラインはクリックすることで自由に移動できます⑤.

**図 24:Director – ノードを接続する**

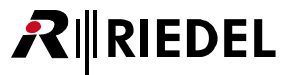

#### <span id="page-34-0"></span>3.6.3.2 マジック・ワンド・ツールを用いた自動接続

あるいは, マジック・ワンド(魔法の杖)ボタン v を使って, 全ノードを, 各ノードに割り当てられている ID とは無関係に, 互いに自動的に接続できます. このボタンが押されると,ワークスペース上の全ノードは最も小さい ID を持つノードから ID 番号の順番で互いに接続されます.

| 上流            | 下流 | ファイバー | 上法 | 下流        | ファイバー | 上流              | 下流 | 最小IDに戻る |
|---------------|----|-------|----|-----------|-------|-----------------|----|---------|
| 最も小さいIDを持つノード |    |       |    | ' — F` xx |       | 最も大きい ID を持つノード |    | ファイバー   |

この自動生成された接続順は実際の物理的なファイバー・ケーブル接続を反映しない可能性があります.

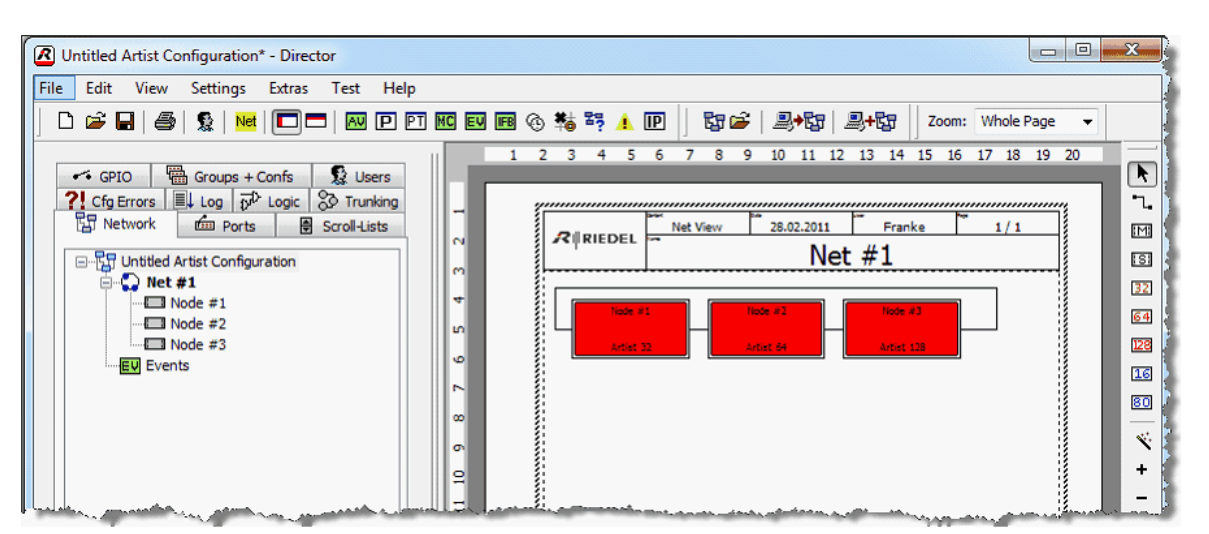

**図 25:Director – ネットワーク化されたノードが 3 つあるネット**

ネットの設定ができたら、次の段階はネットを構成する各ノードの設定を行うことです. [『ノードのハードウェア・コンフィギュレーション』](#page-47-0)を参照してく ださい.

## <span id="page-35-0"></span>**RIEDEL**

[General]タブ内でネットやノードの名前を入力します.32 文字までを使 うことができます. このロング・ネームは Director 内で表示されるだけです.

この名前はナビゲーション・バーとワークスペース内に現れます.

#### 3.6.4 ネットとノードのラベル

ネットとノードに意味のある名前を付けることができます. ナビゲーション・バーのノードまたはノード上で右クリックして「[Properties](#page-250-0)」を選んでください. 名前を変更できる欄があるウィンドウが開きます.

あるいは,ノードまたはノードを選んで[F2]キーを押すことで,ロング・ネームを直に変更できます.

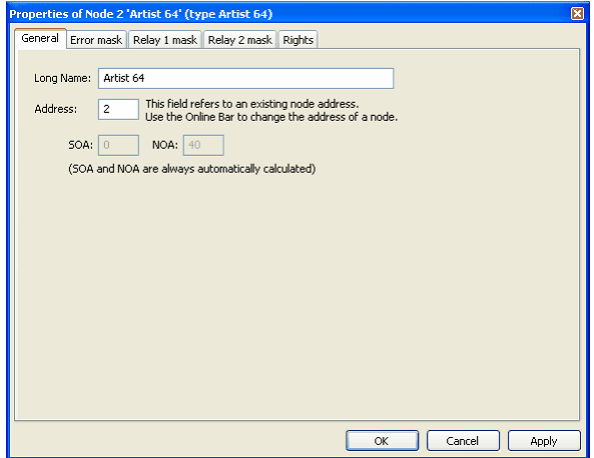

**図 26:Director – ノードの Properties ウィンドウ**

3.6.5 ノードを削除する

ノードを削除する前に、現在のコンフィギュレーションをハードディスクに保存することをお薦めします.詳しくは[『コンフィギュレーションを保存する』](#page-79-0) をご覧ください.

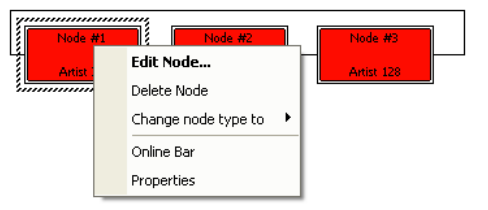

**図 27:Director – Edit Node ポップアップ**

よび Properties オプションが現れます.「Delete Node」をクリックするとそのノードが削 除されます.

ノードはポインター・ボタン ▶ を使って選択されます. 右クリックすると Delete Node お

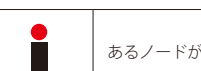

あるノードが削除されると,そのノードへの全ファイバー接続ならびにそのノード内に設定されてあったすべては完全に消去されます.
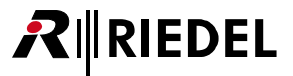

### <span id="page-36-0"></span>3.6.6 複数ノード・システムを設定する

ファイバー・リング内の複数ノードを接続する前に,必要であればコンフィギュレーションと各ノードの設定をチェックし,調整してください.全ノード を正しく設定してから,全ノードをファイバーで物理的に接続してください. ノードが PC ネットワークに接続されていることを想定して,例えばノード の個別 IP アドレスを Director に入力することで, PC (Director) を各ノードに個別に接続してください. IP ネットワークが存在しない場合は, クロスオーバ ー・イーサネット・ケーブルを用いて PC を各ノードに順に直接つないで,ノードの設定を次々と変更してください.

### 3.6.6.1 ネットおよび Artist ID を設定する

ファイバー・リング内の各ノードには重複のない ID を割り当てる必要があります.

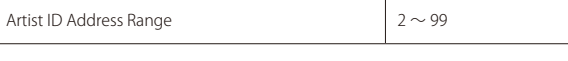

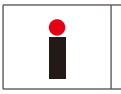

Artist ID の「0」と「1」は予約済みであり,通常の操作には使用できません.

#### **Artist S**

Artist S メインフレームは現在のノードおよび Artist ID を調整 / 表示するために前面パネルからアクセスできるスイッチと LED ディスプレイを備えています. 前面パネルの一番左側の4つの発泡素材のカバーを外してください.その下には必要なネットおよび Artist ID の調整を行うための HEX スイッチ 3 個と押し ボタン・スイッチ 2個があります. SW1 (右側)と SW2 (中央)を使って希望する Artist ID を設定してください. 例えば SW2 を「3」に, SW1 を「1」設定 すると Artist ID は「31」となり,これはディスプレイに表示されます. SW3 はアドレス「1」のままにしてください. 新たに設定されたアドレスはディス プレイ内で点滅します.これはこの新規アドレスがまだシステムに受け付けられていないことを意味しています.右側のキーを短く押して選択を確定して ください.

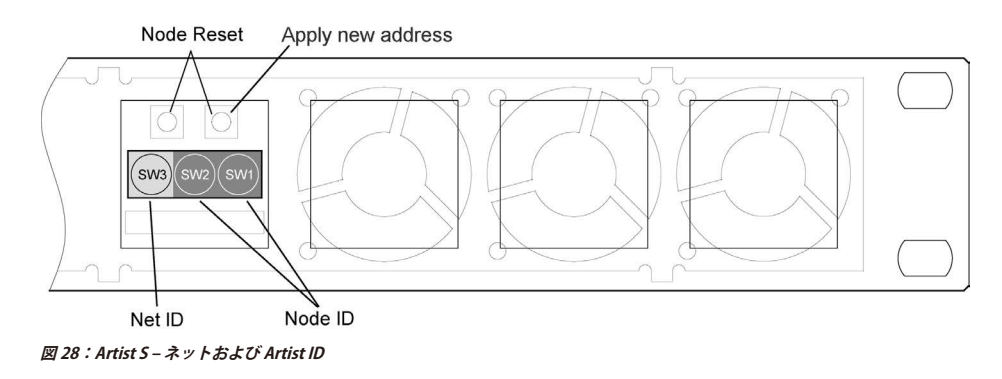

ID 変更後はノードはリセットしなくてはなりません. ノードのリセットは両方のキーを同時に押すことで実行できます. ディスプレイ内のカウントダウン が 0 に到るまで両方のキーを約 10 秒間押し続けてください.

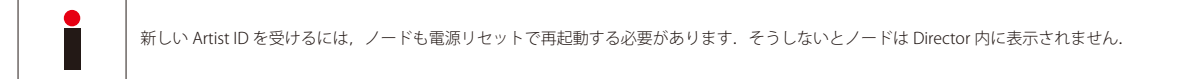

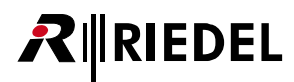

#### **Artist 32,64,128,M**

Director のメニュー・バーから Network On Met ボタンを選んで, ファイバー・ネットワークへのアクセスを可能にします(『[ネットワーク・アクセスを稼動する](#page-74-0) [/ 停止する』](#page-74-0)参照).

Artist ID は Online View 内で変更できます. <mark>琴</mark> ボタンをクリックするか, View → **Artist Online View** と選択して Online View ウィンドウを開いてください.

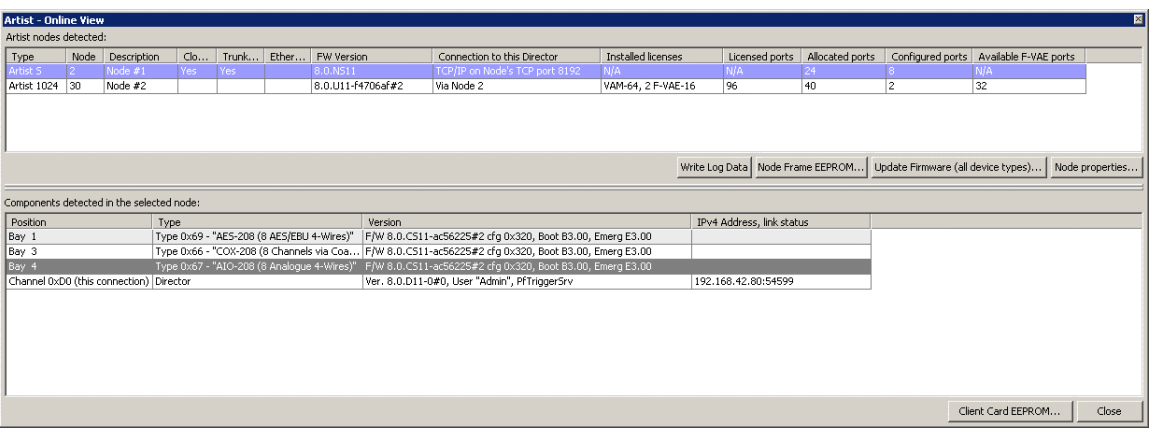

**図 29:Director – Artist - Online View**

| WARNING: This configuration tool should only be operated by experienced<br>system administrators with the appropriate training on Riedel equipment.                                     |     |     |          |          |  |
|----------------------------------------------------------------------------------------------------|-----|-----|----------|----------|--|
| V Set Node Address: 3                                                                                                    |     |     |          |          |  |
| Set Ethernet Address (MAC): 00 19 7C 00 00 5D                                                                                                    |     |     |          |          |  |
| After changing the Ethernet Address, you may need to reset your ethernet<br>network switch (if you have one), and also Microsoft Windows' own address<br>cache with command "ARP -d *". |     |     |          |          |  |
| V Set IP Address:                                                                                                    | 192 | 168 | 47       | 106      |  |
| V Set Subnet Mask:                                                                                                    | 255 | 255 | $\Omega$ | $\Omega$ |  |
| Set Default Gateway: 192                                                                                                    |     | 168 | 42       | 1        |  |
| V Set Ring Clock Master to: V Enabled                                                                                                    |     |     |          |          |  |
| V Set Synchronise to External Clock to: V Enabled                                                                                                    |     |     |          |          |  |
| Set Ethernet Hub feature to: Enabled                                                                                                    |     |     |          |          |  |
| V Set Local Trunk Controller to: V Enabled                                                                                                    |     |     |          |          |  |
| V Reset Node                                                                                                    |     |     |          |          |  |

- Artist Online View ウィンドウを開きます.
- Artist nodes detected 部で変更したいノードをクリックして選びます. 次いで Mode properties... ボタンを押します.
- •[Set Node Address]チェックボックスにチェックマークを付けます.
- Artist ID を変更します.
- •[Send changes and reset the node]ボタンを押すと変更が反映されます.このノードは自動 的にリセットされます.

**図 30:Director – Online View – Set Node Properties ウィンドウ**

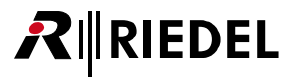

### 3.6.6.2 ノードを Ring Clock Master として設定する

Artist システムの 1 つのノードをいわゆる「Ring Clock Master」となるように設定する必要があります. Ring Clock Master は 1 つのファイバー・ネットワ ークに接続されている全ノードを同期させるシステム・クロックを供給します. ノードを Ring Clock Master として設定するには, Artist - Online View → Node Properties 内の「Set Ring Clock Master to」チェックボックスと「Enabled」チェックボックスにチェックを付けてください.

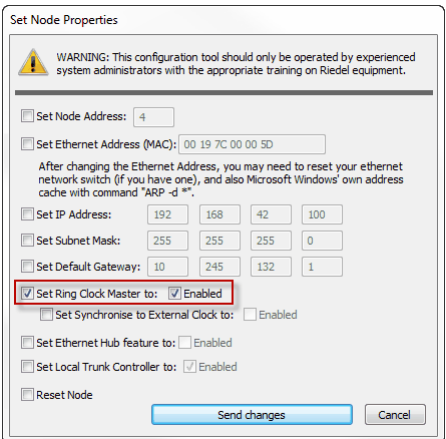

**図 31:Director – Online View – Ring Clock Master を稼動**

お使いになっているノードに ASM 同期モジュールが搭載されている場合は、そのノードならびに全体ファイバー・リングをデジタル・ミキシング・コンソ ールのような外部デバイスの外部クロック同期させるために[Set Synchronize to External Clock]を選択できます.

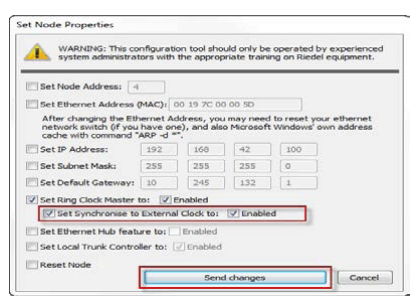

**図 32:Director – Artist - Online View – Synchronize to External Clock を稼動**

ノードが 1 つしかない場合も,それを Ring Clock Master として定義する必要があります.

バージョン 6.60 以降では Ring Clock Master 設定を変更した後のノードのリセットは不要になります.変更は通常のシステム動作を妨げません.

Artist - Online View は現在のクロック・マスター設定を表示します.

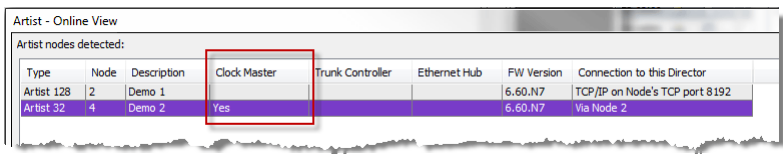

**図 33:Director – Online View – Clock Master**

### 3.6.6.3 コンフィギュレーション内の Artist ID をチェックする

新規のノードやファイバー接続をネットワークに追加してください([『ネットワーク内でノードを追加 / 削除 / 接続する』](#page-31-0)参照). コンフィギュレーションは実際の ハードウェア設定を反映している必要があります.[「Artist – Online View」](#page-232-0)内で見ることのできるハードウェアの Artist ID に従って, Director コンフィギュ レーション内のノード・プロパティ内の Artist ID を設定してください.

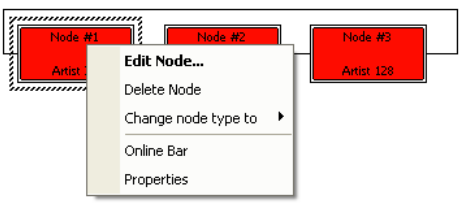

ポインター・ボタン ▶ を使ってノードを選びます. 右クリ ックして Edit Node... ポップアップ・ウィンドウを表示させ, 「Properties」を選んでノードのプロパティのウィンドウを開 いてください.

**図 34:Director – Edit Node ポップアップ**

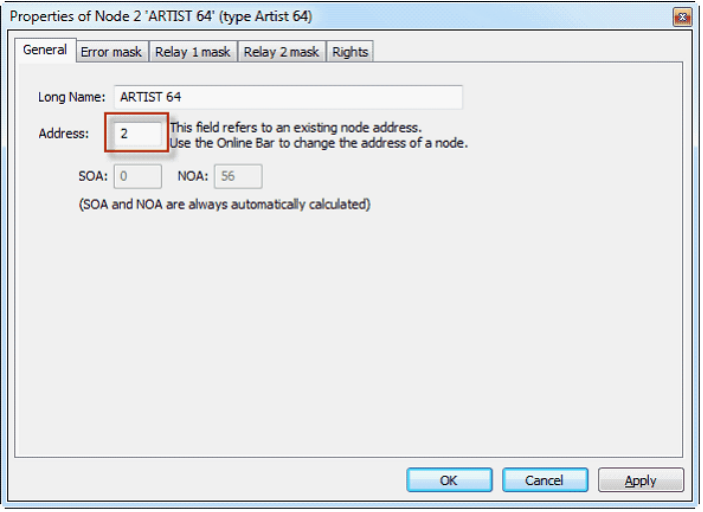

ご使用になっているハードウェア・コンフィギュレーションが 反映されるように Artist ID を調整します.

**図 35:Director – ノードの Properties ウィンドウ**

ノードのタイプを,そのコンフィギュレーションを削除せずに変更することが必要になったとして(例えば拡張のために,あるノードがもっと大きなフレームで置 換される場合),それはこのポップアップ・ウィンドウを使って行うことができます.

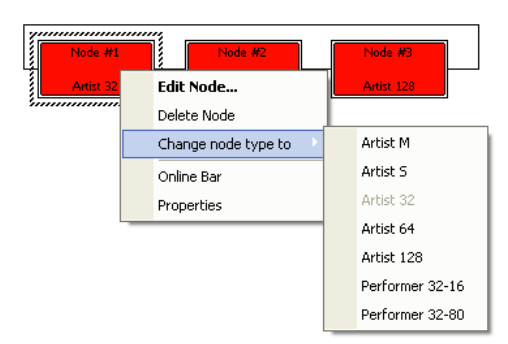

**図 36:Director – Change node type to ...**

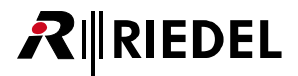

#### 3.6.6.4 ファイバー・ケーブルを接続する

ご自身のコンフィギュレーションに基づいて,フレーム間の全ファイバー・ケーブルを接続してください.

ファイバーの Rx と Tx を入れ替える間違えをしないように注意してください. 詳細はインスタレーション・ガイドをご覧ください.  $\overline{\phantom{a}}$ 

#### **ファイバー・ネットワークをチェックする**

Director のメニュー・バーのネットワーク Net ボタンを押して、ファイバー・ネットワークにアクセスできるようにします.

#### **Artist - Online View**

システムへの接続が確立し,ファイバー・ケーブルが正しければ,アクセス可能な現在のノードはすべて, <mark>闘</mark> ボタンで開かれる Artist - Online View ウィン ドウ内のエントリーとして表示されるはずです.

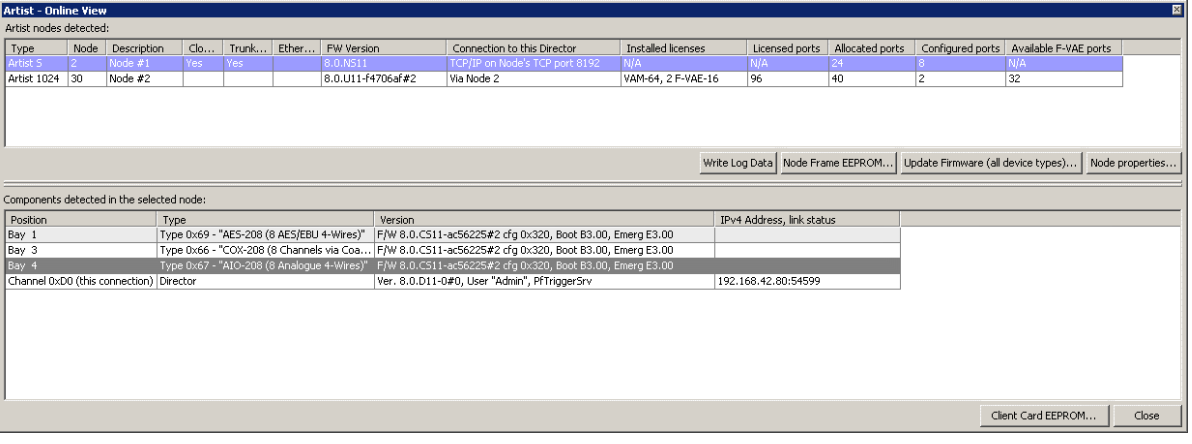

**図 37:Director – Online View ウィンドウ**

# **RIEDEL**

### 3.6.6.5 ネットのワークスペース

Ng ボタンをクリックすることでシステムに接続し,全アドレスが正しく設定されてあると,接続されている利用可能なノードはすべて緑色になるはずです.

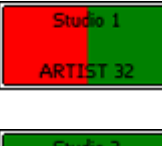

Artist フレームには単一の CPU しかインストールされていないけれどもコンフィギュレーション内には CPU が 2 つある場合, あるいは第2の CPU が正しく動作していない場合は、ノードの半分が緑で半分が赤く表示されます. 左側はスロット A 内の CPU の状態を示し,右側はスロット B 内の CPU の状態を表示します.

ARTIST 64

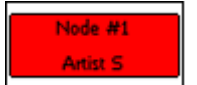

リダンダント CPU が搭載されていて正しく動作してるときはノードは全部緑色で表示されます.これは Director コンフィギュ レーション内で 1 台の CPU しか定義されていない場合にも生じます.

Artist S のオフライン・ノード. Artist S はリダンダントな CPU をサポートしていませんので、それはつねに全部緑になるか全 部赤になるかのいずれかです.

1台の Artist 32 と 1台の Artist 64 と 1台の Artist 128 を使った以下の例は, Artist 32 だけが自身のリダンダント CPU がアクティブになっていて, Artist 64 は正常に動作しており,Artist 128 は電源が入っていないかもしくはコンフィギュレーションに合わないノード・アドレスを持っていることを示しています.

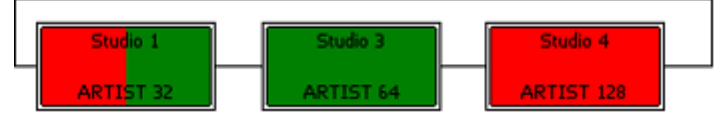

**図 38:Director – 3 Node System:3 ノードのシステム:CPU がオンライン× 1,CPU がオンライン× 2,オフライン**

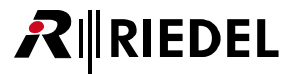

# 3.7 別々のコンフィギュレーションを単一のコンフィギュレーションに融合する (Merge)

Director および Artist システムの真にユニークな特徴はコンフィギュレーションをインポートできることです. これは,例えば大がかりな制作のために2 台の中継放送車両から直接 Artist システムに接続するのに,異なるシステムからの2つまたはそれ以上のコンフィギュレーションを,1つの大きなコンフ ィギュレーションへと組み合わせることができるということを意味します.この場合,両方のトラックはファイバーを介してネットワーク化され,それら の間で多数の音声ケーブルを引き回す必要なしに、それぞれのシステムを単一の大規模なマトリクスへと統合する能力を持つことになります.

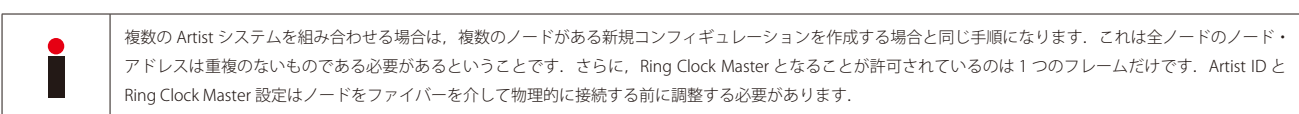

### **ステップ 1:**[ネットおよび Artist ID を設定する](#page-36-0)**(前節)**

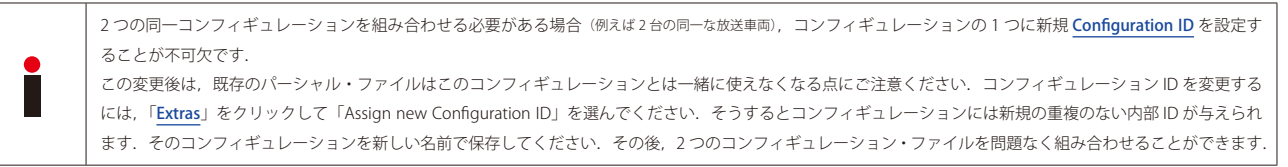

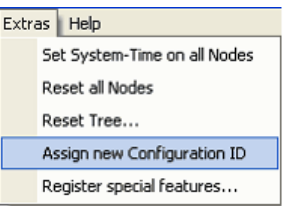

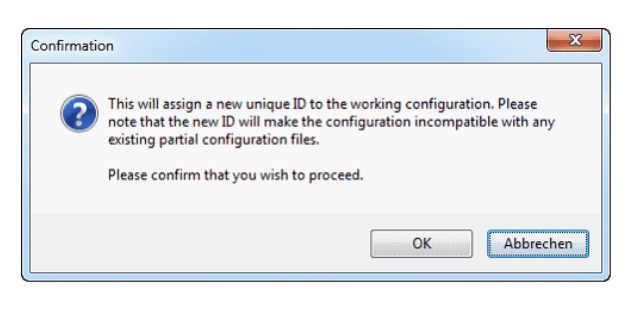

**図 39:Director – 新規コンフィギュレーション ID を割り当てる**

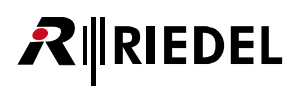

#### **ステップ 2:マージする新規ノードを準備する**

個々のシステムの元のコンフィギュレーション・ファイルを必ず保存してください.全ノードに重複のない ID を割り当てたら、新たにマージされたコンフ ィギュレーションを作成できます.ハードディスクから元のコンフィギュレーションを開いてください.そうすると,ハードディスクや USB スティック上 でも利用可能な第 2 のシステムのコンフィギュレーションを,File メニューから Import... を選ぶことでインポートできます.

|          | Center - Director |              |                            |        |      |            |   |
|----------|-------------------|--------------|----------------------------|--------|------|------------|---|
|          | File Edit         | View         | Settings                   | Extras | Help |            |   |
|          | New               |              |                            |        |      | $Ctrl + N$ | ⊛ |
|          | Open              |              |                            |        |      | $Ctrl + O$ |   |
|          | Import            |              |                            |        |      |            |   |
|          |                   | Compare with |                            |        |      |            |   |
| <b>g</b> | Save              |              |                            |        |      | $Ctrl + S$ |   |
|          | Save as           |              |                            |        |      |            |   |
|          |                   |              | Open Partial Confinuration |        |      |            |   |

**図 40:Director – ファイルのインポート**

同様にして, Artist から直接, 他のシステムのコンフィギュレーションをインポートすることができます. これを行うには Director を第2のシステムに対 応する IP アドレスに接続してください(PCと Artist との間で直接的な接続があるならば第2のシステムへケーブルをつなぎ変える必要があります). 稼動中の接続があれば, File メニューから Import from Artist 機能を選んで第 2 のコンフィギュレーションを元のコンフィギュレーションへ直接インポートできます.

|      | <b>R</b> Center - Director |                                |        |      |                                    |        |
|------|----------------------------|--------------------------------|--------|------|------------------------------------|--------|
| File | Edit                       | View Settings                  | Extras | Help |                                    |        |
|      | New                        |                                |        |      | $Ctrl + N$                         | п<br>Ø |
|      | 2 Open                     |                                |        |      | $Ctrl + O$                         |        |
|      | Import                     |                                |        |      |                                    |        |
|      | Compare with               |                                |        |      |                                    |        |
| Ы    | Save                       |                                |        |      | $Ctrl + S$                         |        |
|      | Save as                    |                                |        |      |                                    |        |
|      |                            | Open Partial Configuration     |        |      |                                    |        |
|      |                            | Save Partial Configuration as  |        |      |                                    |        |
|      | Save Partial mask as       |                                |        |      |                                    |        |
|      | <b>Open from Artist</b>    |                                |        |      | Ctrl+Shift+O                       |        |
|      | <b>Import from Artist</b>  |                                |        |      |                                    |        |
|      | <b>Compare with Artist</b> |                                |        |      |                                    |        |
|      |                            | Save to Artist (overwrite)     |        |      | Ctrl+Shift+S                       |        |
|      |                            | Save Changes to Artist (merge) |        |      | F5                                 |        |
|      |                            |                                |        |      | when all sendin 1, 112 defelt. And |        |

**図 41:Director – Artist からのファイルのインポート**

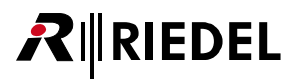

選んだ方法とは無関係に,インポートが成功するとウィンドウが表示されて,インポートされたコンフィギュレーションの名前に接頭辞 (prefix)を付ける ことができます. この名前の接頭辞はシステムにインポートされたものの名前の始まりに追加されます. これによって, インポートされたものを元のファ イルに含まれていたものとが区別され,ポート名が重複することが避けられます. この接頭辞はできる限り短くしてください.

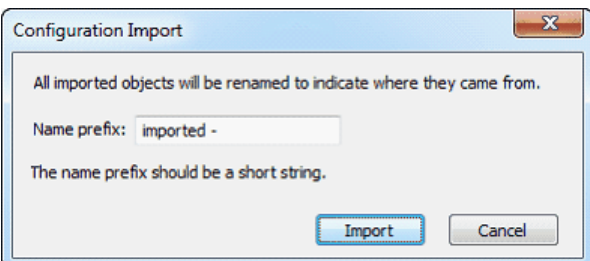

**図 42:Director – Configuration Import ウィンドウ**

これで、新規にマージされたコンフィギュレーション内のノードとポートの名前を希望するとおりに変更でき、2つのシステム間に新規機能やカンファレ ンス,コール等も追加できます.

#### **ステップ 3:ファイバー・ケーブルを接続する**

ご自身のコンフィギュレーションに従ってファイバー・ケーブルをすべて接続してください.

配線と Artist ID が正しければ, Artist - Online View 内 内には新規ノードが表示されるはずです. 島地 ボタンを使ってコンフィギュレーション一式を新た に接続されたシステムに送ってください. 最後に,「Extras → Reset all Nodes」を選んで全ノードをリセットしてください.

このようにして作成されたマージ済みシステムは,2つの個別システム間の制約やボトルネックなしに望むままに使用かつプログラムすることができます.

<span id="page-45-0"></span>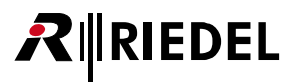

# 3.8 Artist-1024 のハードウェア・コンフィギュレーション

*New in 8.0.x11* この節は新製品 Artist-1024 フレームのハードウェア・コンフィギュレーションについて解説します.

Artist フレーム S, M, 32, 64, 128 ならびに Performer 32-16 および 32-80 のハードウェア・コンフィギュレーションは[『G2 Node のハードウェア・コンフィギ](#page-47-0) [ュレーション』](#page-47-0)に記載してあります.

このフレームは UIC 用に 10 個のベイを提供しますが, その2 つは UIC のルーティングとネットワーキング専用に予約済みです. 残りの8 つのベイは様々 なコンフィギュレーションの UIC を柔軟に装着してサブスクライバー接続能力を提供することができます. 各サブスクライバー・カード内蔵のミキサーは カード毎に 8 ポートから 128 ポートまで拡張でき,Artist バックボーン内の全 1024 チャンネルにアクセスできます.

個々のカードについて詳しくは Artist-1024 のマニュアルを参照してください.

各 Artist-1024 はユーザーの要求に応じてカードを搭載します.このメインフレーム内のカードがノード内で利用できるポートの数と種類を決定します. Director 内でハードウェア・レイアウトをプログラムするには、ナビゲーション・バー内の [Network] タブ内で Artist-1024 をクリックしてください. ノ ードが表示されていない場合はプラス記号(+)をクリックしてウェブ・ツリーを展開してください. ノードをダブルクリックすると対応するハードウェア・ コンフィギュレーションの表がワークスペース内に表示されます.

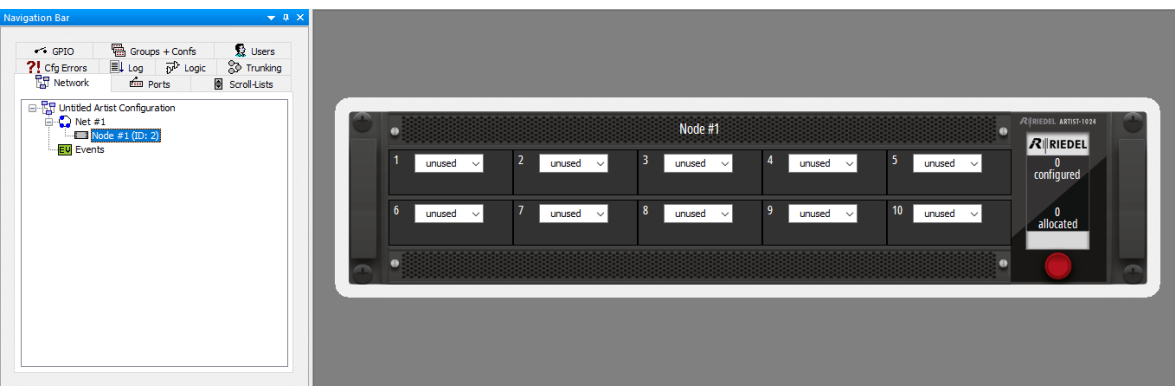

**図 43:Artist-1024 のハードウェア・コンフィギュレーション**

3.8.1 Artist-1024 のスロット・アレンジメント

| <b>SIC</b> | <b>SIC</b> | <b>NIC</b> | <b>SIC</b> |    | <b>SIC</b> | $R$ <b>RIEDEL</b><br>configured |
|------------|------------|------------|------------|----|------------|---------------------------------|
| <b>SIC</b> | <b>SIC</b> | <b>NIC</b> | <b>SIC</b> | 10 | <b>SIC</b> | allocated                       |

**図 44:Artist-1024 ベイの番号付け,前面図**

• SIC (Subscriber Interface Card)

• NIC (Network Interface Card)

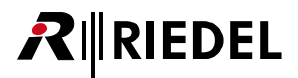

# 3.8.2 新規 Artist-1024 カードを追加する

ノードのプリビュー内で,「<unused>」と記された任意のカード・タイプを左クリックしてください. 使用されるカード・スロット(ベイ)に応じて異なる カード・タイプを選択できます.

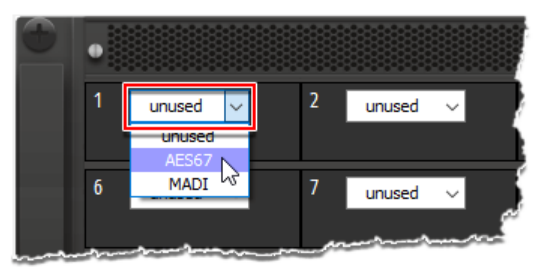

**図 45:新しいカードのタイプを選ぶ**

次のカード・タイプが利用できます:

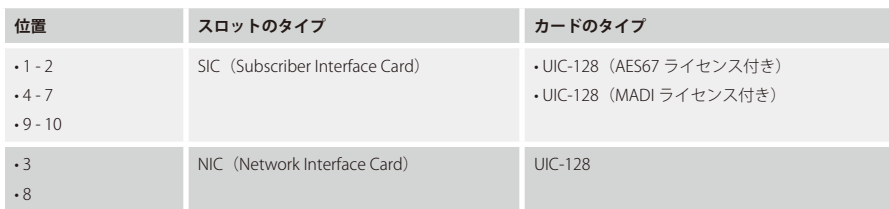

Artist 1024 カード上で右クリックして「Locate in configuration tree」を選んだ場合は,ネットワーク・ビュー内で対応するコンフィギュレーションが青く 強調表示されます.

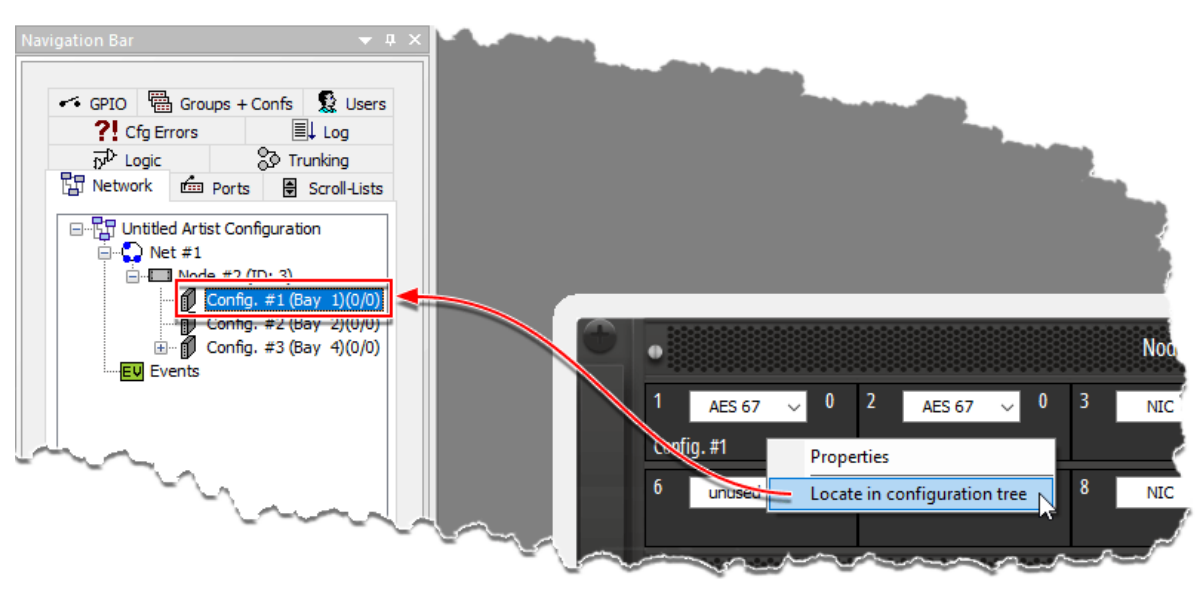

**図 46:Locate in configuration tree**

SIC (AES67/MADI) カードのプロパティについては次の節に記載してあります:

• 『MADI SIC(Artist-1024) - Properties』

•[『AES67 SIC\(Artist-1024\)- Properties』](#page-263-0)

ポートの追加は G2 ノードの場合と同じように行われ,[『新規ポートを追加する』](#page-53-0)で解説しています.

# 3.9 G2 ノードのハードウェア・コンフィギュレーション

<span id="page-47-0"></span>RIEDEL

この節では次の Artist フレームのハードウェア・コンフィギュレーション:S, M, 32, 64, 128, ならびに Performer 32-16 および 32-80 について解説します.

新製品 Artist-1024 フレームのハードウェア・コンフィギュレーションについては[『Artist-1024 のハードウェア・コンフィギュレーション』](#page-45-0)に記載します.

ノードは,音声インターフェイスと制御インターフェイスの 1 セット,ならびに他のフレームと連結するためのファイバー・コネクターからなっています. 各ノードは様々な接続能力を持つカードが収容される1台のメインフレームからできています. これらのクライアント・カードはパネルや4ワイヤー等の ためのポートを提供します. CPU はシステムを管理し,コンピューター・ネットワークとファイバー・リングの両方への接続処理を行います. GPI カード は接点を開閉する信号を授受する能力を提供します.個々のカードについては『Artist マニュアル』をご覧ください.

ご自身の要件に応じて,各ノードにカードを挿入してください.メインフレーム内のカードがそのノード内で利用可能なポートの数と種類を決定します. システム内に何個のパネルおよび4ワイヤー・ポートが必要なのかを前もって決めておく必要があります. Director 内でハードウェア・レイアウトをプロ グラムするには、ナビゲーション・バーの [Network] タブ内のノードをダブルクリックしてください. ノードが表示されていない場合はプラス記号 [+] をクリックしてウェブ・ツリーを展開させてください.ノードをダブルクリックすると対応するハードウェア・コンフィギュレーション・テーブルがワー クスペース内に表示されます.

| <b>Navigation Bar</b>                                                                                                    | Workspace (with Node configuration opened)                                                                                                    |           |
|----------------------------------------------------------------------------------------------------|----------------------------------------------------------------------------------------------------|-----------|
|                                                                                                    | Card Type<br>Audio In<br>Port<br>Type<br>Expansions<br>Long Name<br>Bay                                                                                                    | Audio Out |
| <sup>输</sup> Groups + Confs<br><b>Q</b> Users<br>$\sim$ GPIO<br>Trunking<br>EL Log<br>$\overrightarrow{D}$ Logic<br>?! Cfg Errors<br><b>图 Network</b><br><b>dm</b> Ports<br><b>图 Scroll-Lists</b><br><b>图 Untitled Artist Configuration</b><br>$\blacksquare$<br>$\Box$ Net #1<br>Node A (ID2)<br><b>EV</b> Events | $-$ 1999<br><unused><br/>lв<br/><unused><br/><math>\overline{\phantom{0}}</math><br/><unused><br/><math>-1.1-1.8</math><br/><math>\overline{1}</math><br/><math>\overline{2}</math><br/><math>-2.1 - 2.8</math><br/><unused><br/><math>-3.1 - 3.8</math><br/>3<br/><unused><br/><math>- 4.1 - 4.8</math><br/><unused><br/><math>\overline{4}</math><br/><math>-5.1 - 5.8</math><br/>5<br/><unused><br/><math>-6.1 - 6.8</math><br/>6<br/><unused><br/><math>\overline{7}</math><br/><math>-7.1 - 7.8</math><br/><unused><br/>8<br/><math>-8.1 - 8.8</math><br/><unused><br/><math>-9.1 - 9.8</math><br/><math>\mathbf{9}</math><br/><unused><br/><math>-10.1 - 10.8</math><br/>10<br/><unused><br/><math>-11.1 - 11.8</math><br/>11<br/><unused><br/>12<br/><math>- 12.1 - 12.8</math><br/><unused><br/>13<br/><math>-13.1 - 13.8</math><br/><unused><br/><math>-14.1 - 14.8</math><br/>14<br/><unused><br/><math>-15.1 - 15.8</math><br/>15<br/><unused><br/>16<br/><math>-16.1 - 16.8</math><br/><unused><br/><math>- X.1 - X.16</math><br/>lx.<br/><unused><br/>l٧<br/><math>-</math> Y.1-Y.16<br/><unused><br/>PSU 1 <unused><br/>- 1999<br/><math>\overline{\cdot}</math><br/>PSU 2 <unused></unused></unused></unused></unused></unused></unused></unused></unused></unused></unused></unused></unused></unused></unused></unused></unused></unused></unused></unused></unused></unused></unused> |           |
| Groups + Confs<br><b>Users</b><br>$\sim$ GPIO<br><b>幅 Trunking</b><br>EL Log<br>$\overrightarrow{D}^{\text{D}}$ Logic<br>?! Cfg Errors<br><b>图 Network</b><br><b>Em</b> Ports<br>Scroll-Lists<br><b>ED</b> Untitled Artist Configuration<br>$\Box$ Net #1<br>$\Box$ Node A (ID2)<br><b>EV</b> Events               | Audio In<br>Card Type<br>Port<br>Long Name<br>Type<br>Expansions<br>Bay<br>$-$         <br><unused><br/>B<br/><unused><br/><math>\mathbf{F}</math><br/><unused><br/><math>-1.1-1.8</math><br/><math>-2.1 - 2.8</math><br/><math>\overline{2}</math><br/><unused><br/><math>-3.1 - 3.8</math><br/>3<br/><unused><br/><math>-14.1 - 4.8</math><br/><math>\overline{4}</math><br/><unused><br/>PSU 1 <unused><br/><math>\mathbf{F}</math><br/>PSU 2 <unused><br/>- 133</unused></unused></unused></unused></unused></unused></unused></unused>                                                                                                    | Audio Out |

**図 47:Artist 128 および Performer 32-16 メインフレーム用の割り当てられていないノード・コンフィギュレーション・テーブル**

コンフィギュレーションに新規カードを追加するには、ベイの上で右クリックするか、あるいは v シンボルを左クリックします.

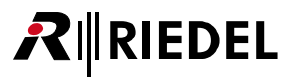

### 3.9.1 Artist フレームのスロット配置

このコンフィギュレーション・テーブルはメインフレームの様々なタイプでのベイの位置を示すものです:

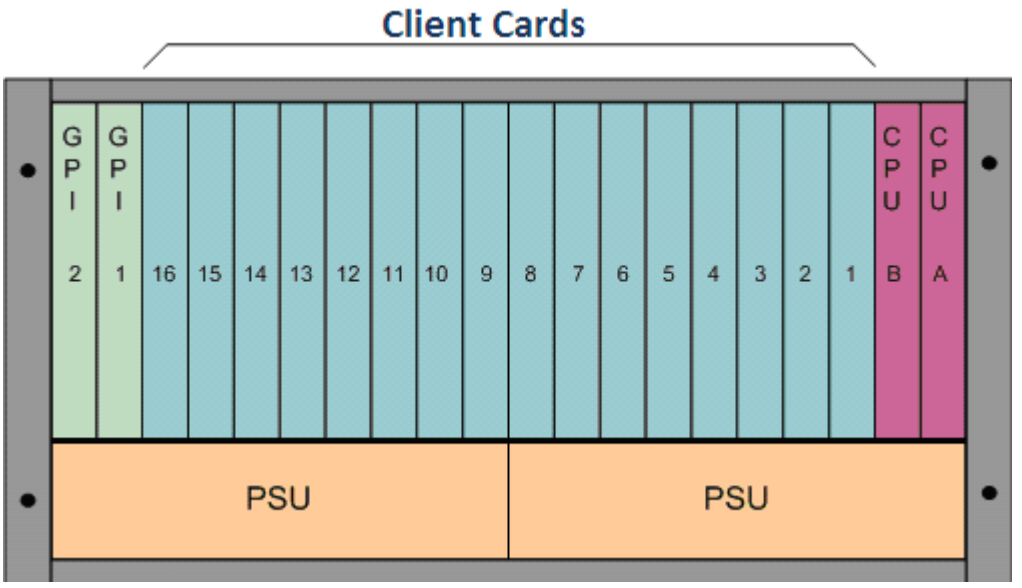

**図 48:Artist M/128 のベイの番号付け,正面図**

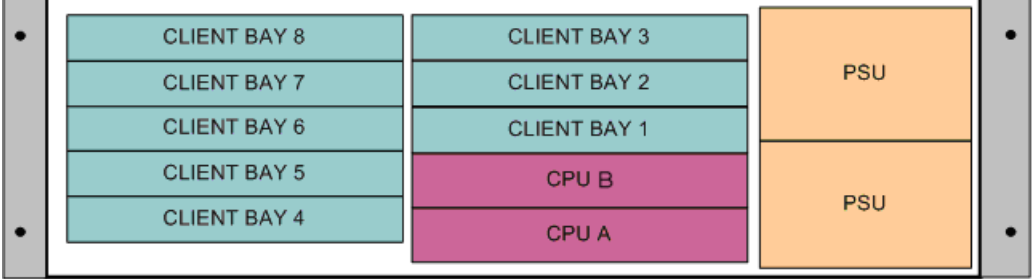

**図 49:Artist 64 のベイの番号付け,正面図**

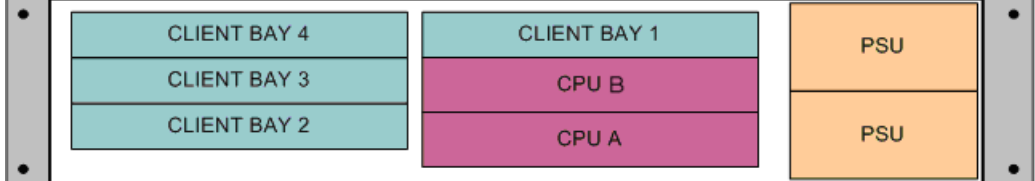

**図 50:Artist 32 のベイの番号付け,正面図**

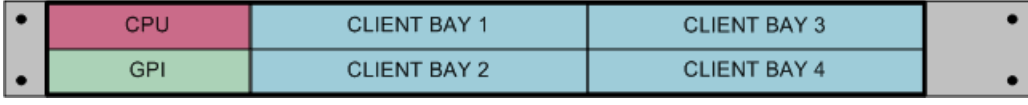

**図 51:Artist S のベイの番号付け,正面図**

# **RIEDEL**

# 3.9.2 新規マトリクス・カードを追加する

ノードのコンフィギュレーション・テーブル内で,「<unused>」と記された任意のカード・タイプを右クリックするか v シンボルをクリックして,利用 可能なカード・タイプのリストを開いてください. マトリクスのタイプや使用するカード・スロット(ベイ)に応じて,異なるカード・タイプを選ぶことが できます.

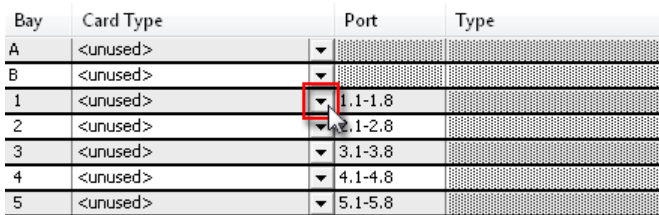

**図 52:新規カード・タイプを選ぶ**

新規クライアント・カードが追加されると,その 8 つの利用可能なポートが自動的に表示されます.

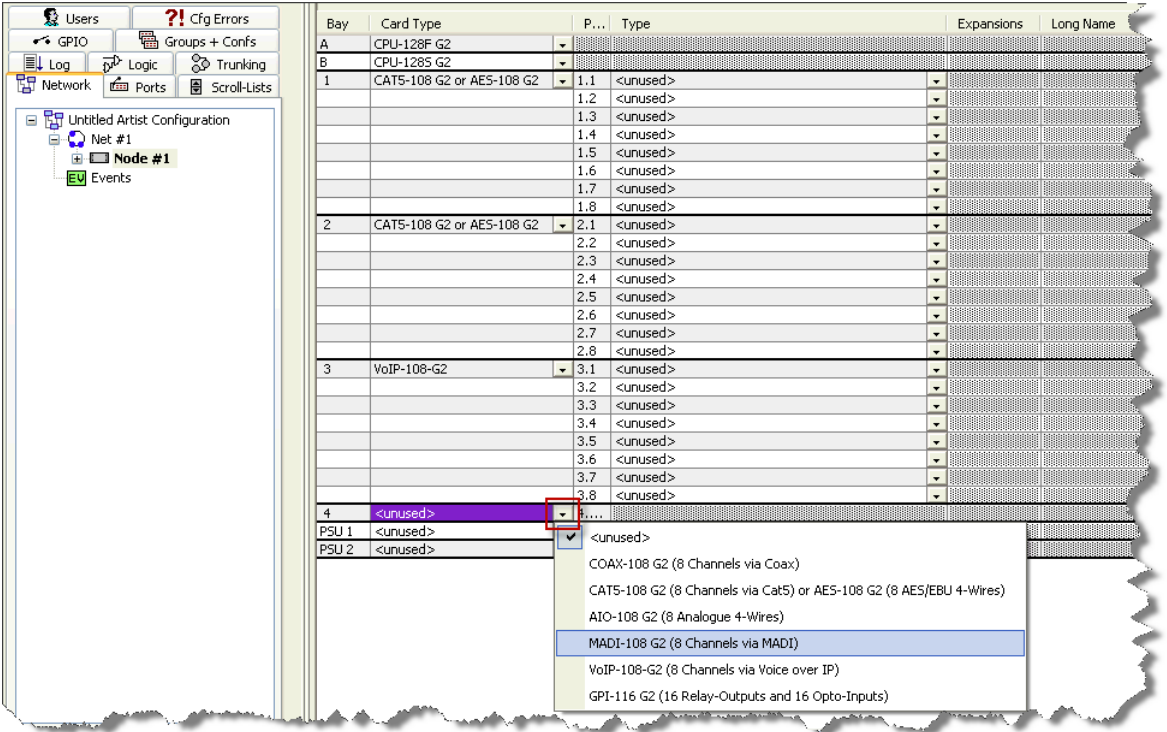

**図 53:ノードのコンフィギュレーション – クライアント・カードの選択**

各マトリクスのタイプで利用可能なカード・タイプすべてを以下の節で一覧にまとめています.

## 3.9.2.1 Artist G2 32, 64, 128 クライアント・カード

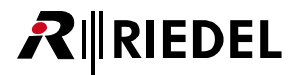

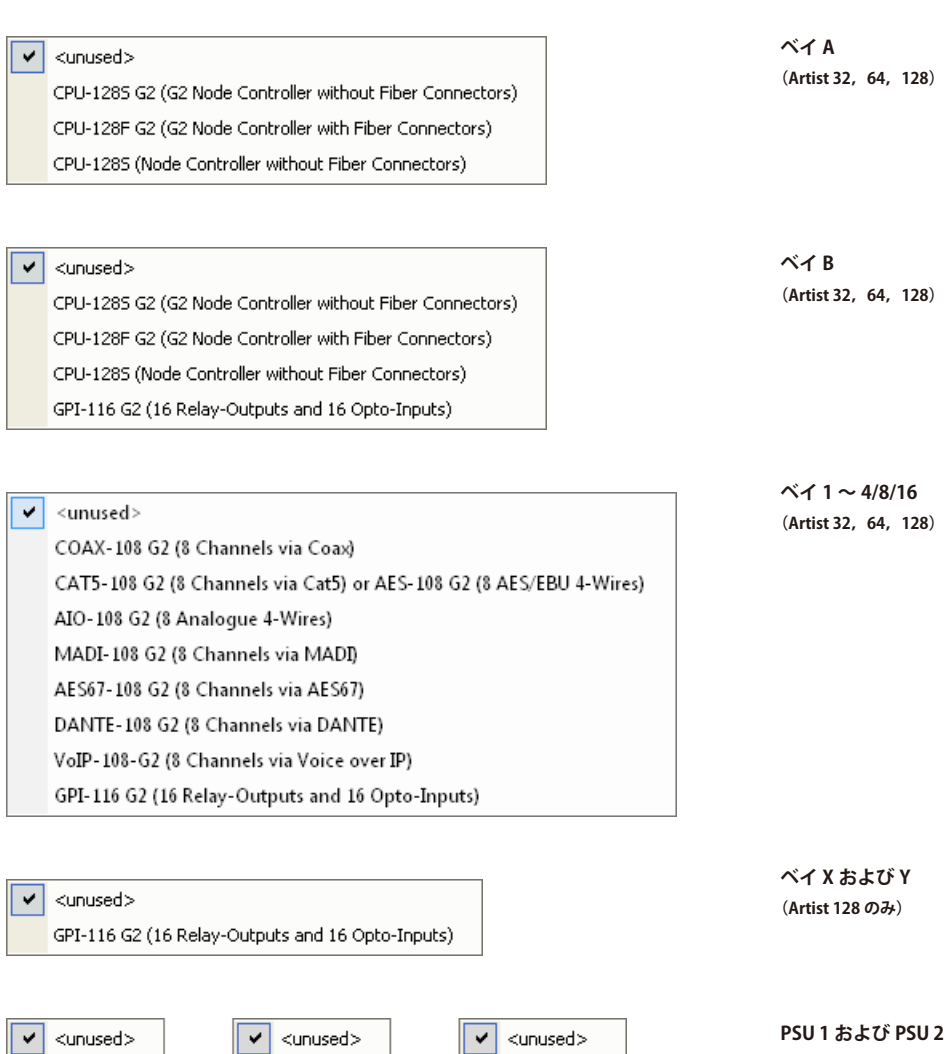

**(Artist 32,64,128)**

PSU-32 G2 PSU-64 G2 PSU-128 G2

**図 54:ノードのコンフィギュレーション – Artist 32,64,128 で利用可能なカード・タイプ**

# RIRIEDEL

Î

# 3.9.2.2 Artist M クライアント・カード

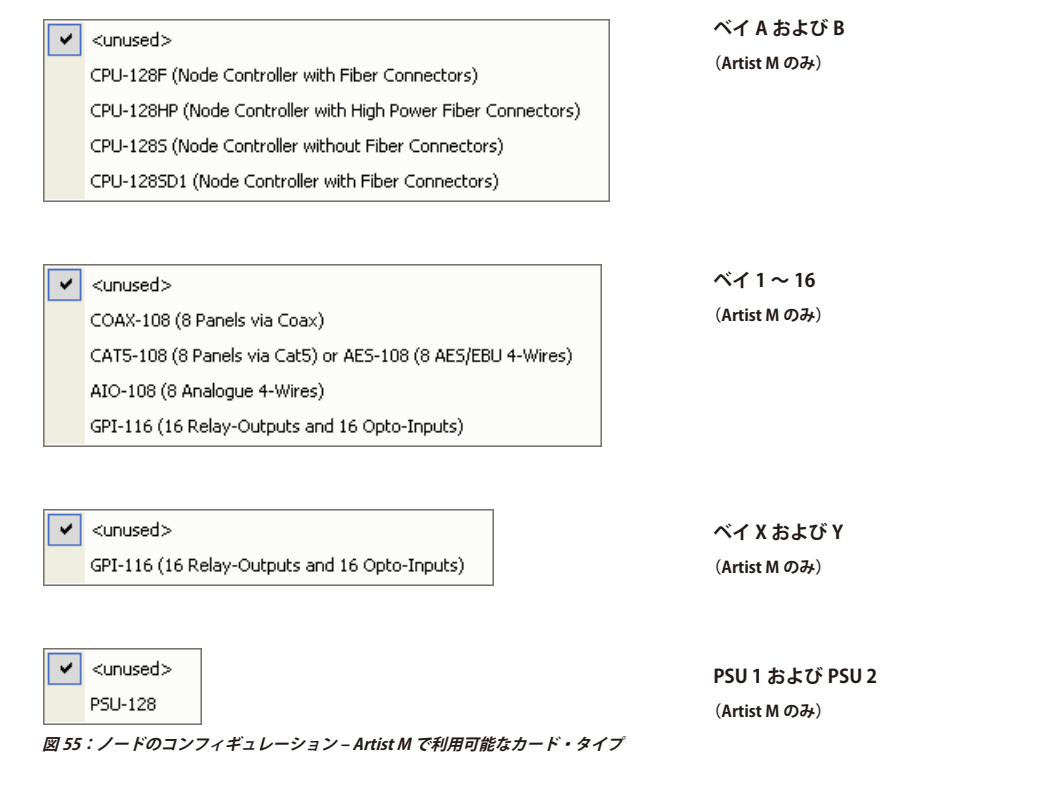

Artist M のコンフィギュレーション内では PSU を「unused」に設定してください. Artist M は PSU のモニタリングをサポートしないからです. これを怠るとエラー・ メッセージをつねに受け取ることになります.

### 3.9.2.3 Artist S クライアント・カード

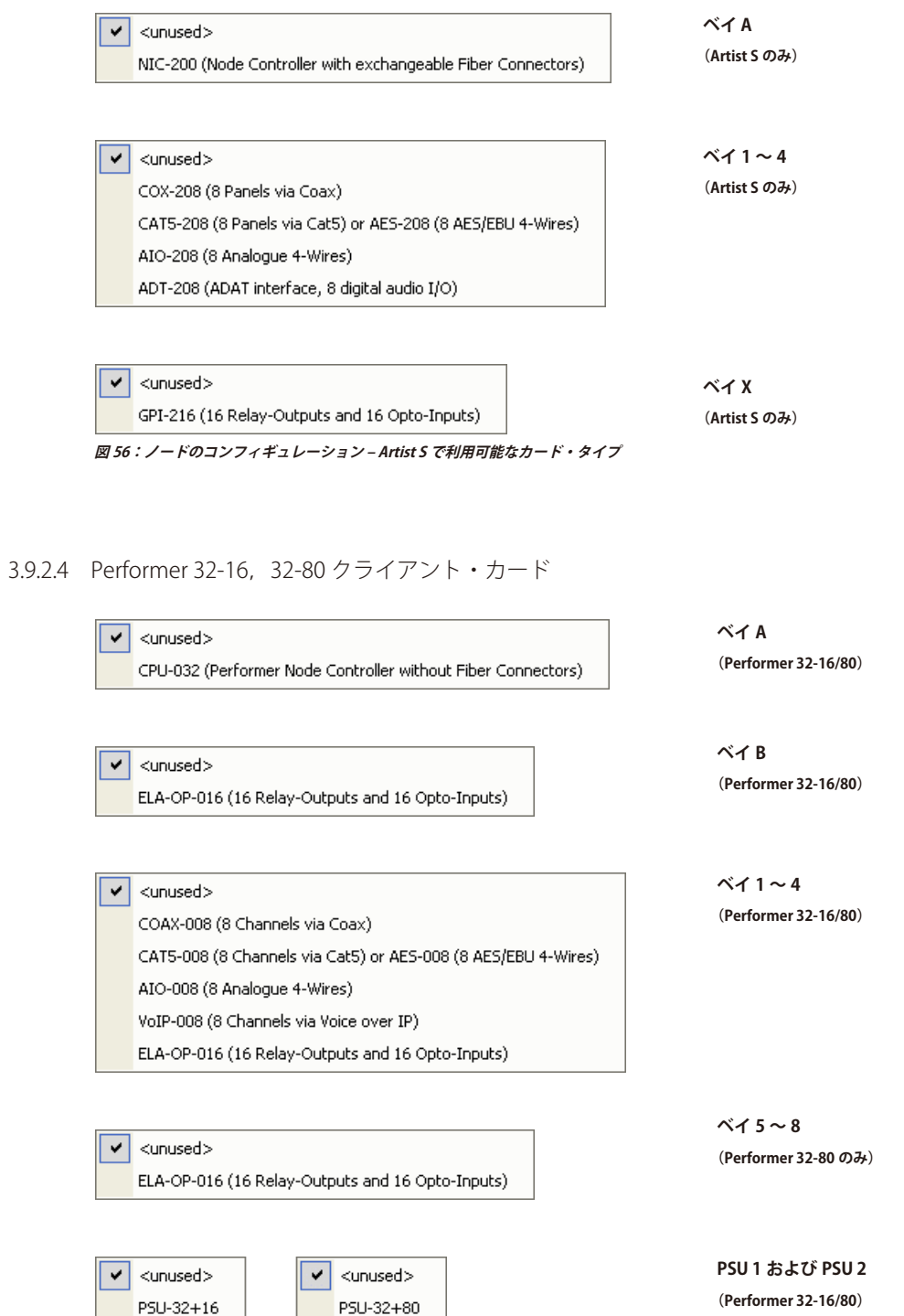

■ P5U-32+16<br>*図 57:ノードのコンフィギュレーション – Performer 32-16, 32-80 で利用可能なカード・タイプ* 

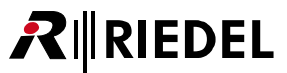

# <span id="page-53-0"></span>RIEDEL

# 3.9.3 新規ポートを追加する

ノートのコンフィギュレーション・テーブル内で「<unused>」が付いたポートを右クリックするか v シンボルをクリックして利用可能なポートのタイプ のリストを開いてください.搭載され設定されているクライアント・カードの種類に応じて異なるポートのタイプを選択できます.ポートのタイプはシリ ーズによってまとめられています.

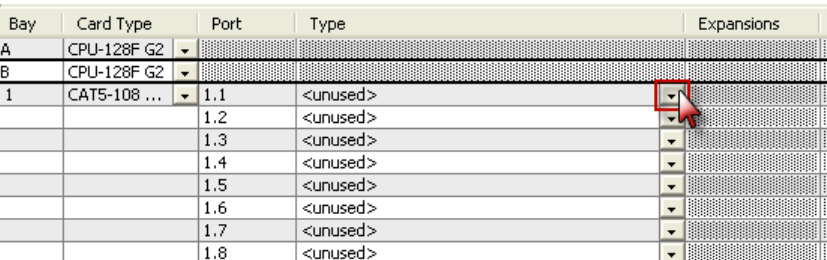

**図 58:新規ポートのタイプを選ぶ**

*New in 8.0.x11* バージョン 8.0.x11 がすべての機能をサポートしているのではない点にご注意ください.

• Artist-1024 でのパネルのサポートはありません

- トランクラインとしての AES67 4 ワイヤー
- SIC プロパティ内の DNS タブは停止
- Virtual Keys タブは停止
- SIC プロパティ内の Media 1 および Media 2 設定内の DHCP は停止
- ノードのプロパティ内の LTC は停止
- 2022-7 用の AES67 Miscellaneous Trunkline は停止

これらの機能が入っている古いコンフィギュレーションを読み込むことはできます. しかし,サポートされていない機能は停止されて表示されません.

サポートされていない機能を G2 ノードから Artist-1024 へドラッグ&ドロップを使って移動することはできません.

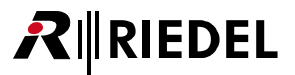

### 3.9.3.1 1000 シリーズのポート・タイプ

下表は「1000 シリーズ」内のポート / パネルのタイプならびにサポートしているクライアント・カードを示します:

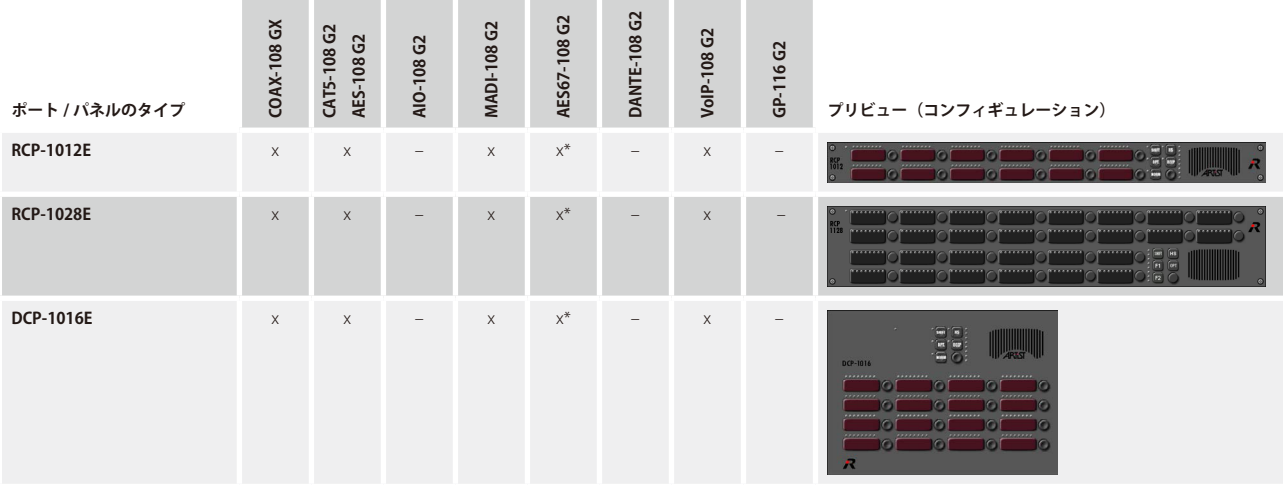

\*) NSA – Network-Signal-Adapter (AES3/AES67 コンバーター) を介して

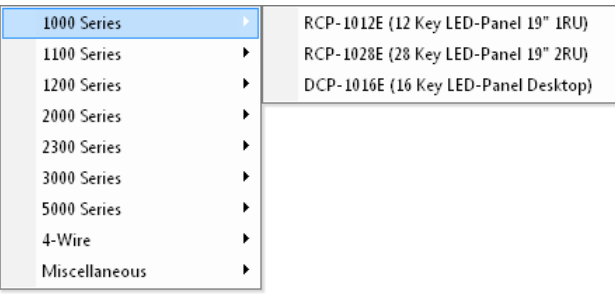

**図 59:ポートのタイプ:1000 シリーズ**

Ĭ

Settings → Options → [Miscellaneous](#page-219-0) で「Show legacy panels」機能を稼動すると,1000 パネル・シリーズの旧式の「B シリーズ」パネルも表示されます.

# RIRIEDEL

# 3.9.3.2 1100 シリーズのポート・タイプ

下表は「1100 シリーズ」内のポート / パネルのタイプならびにサポートしているクライアント・カードを示します:

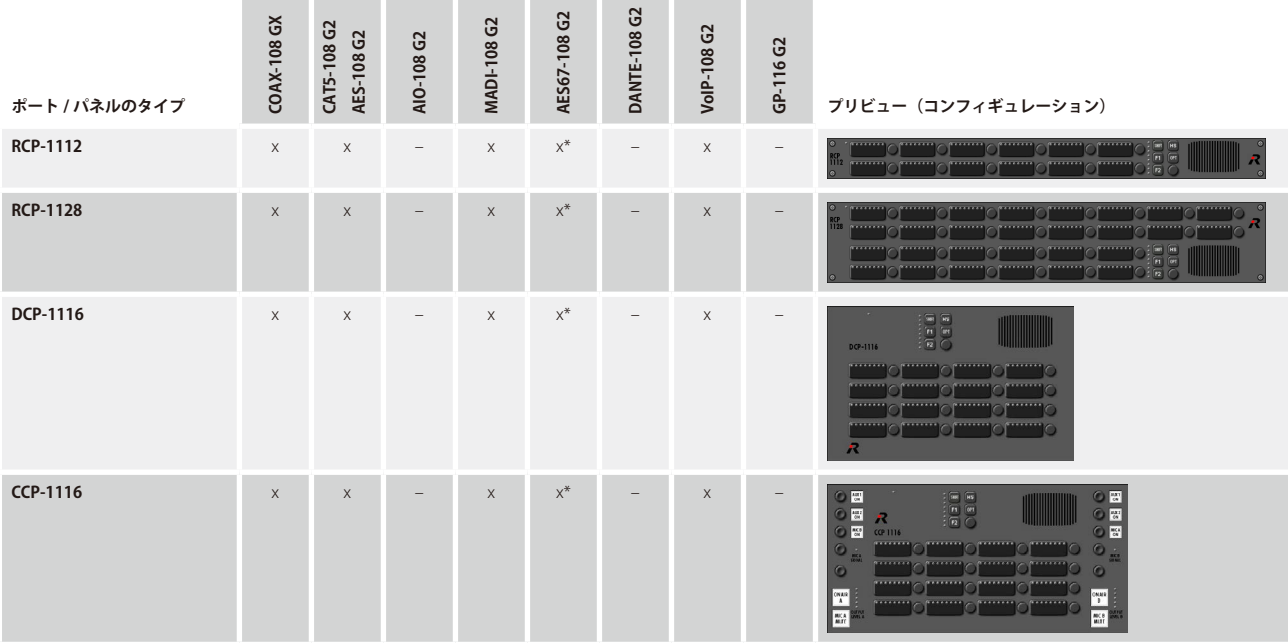

\*) NSA – Network-Signal-Adapter (AES3/AES67 コンバーター) を介して

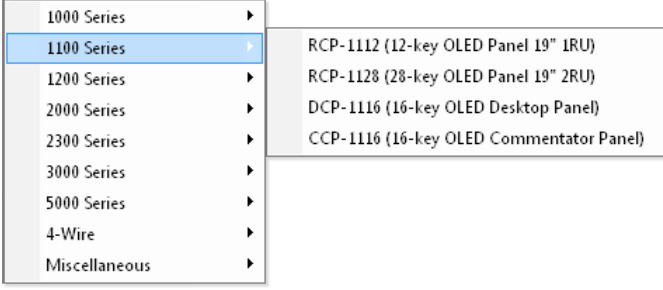

**図 60:ポートのタイプ:1100 シリーズ**

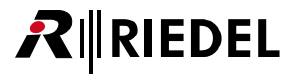

### 3.9.3.3 1200 シリーズのポート・タイプ

*New in 7.40* 下表は「1200 シリーズ」内のポート / パネルのタイプならびにサポートしているクライアント・カードを示します:

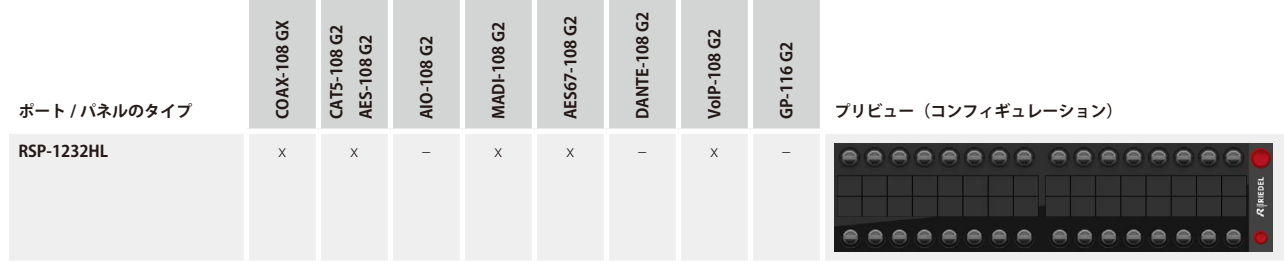

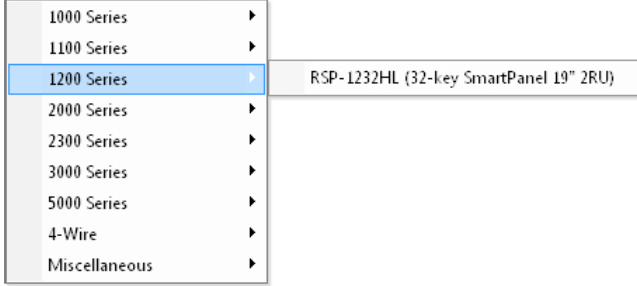

**図 61:ポートのタイプ:1200 シリーズ**

# $R$  **RIEDEL**

 $\Gamma$ 

## 3.9.3.4 2000 シリーズのポート・タイプ

下表は「2000 シリーズ」内のポート / パネルのタイプならびにサポートしているクライアント・カードを示します:

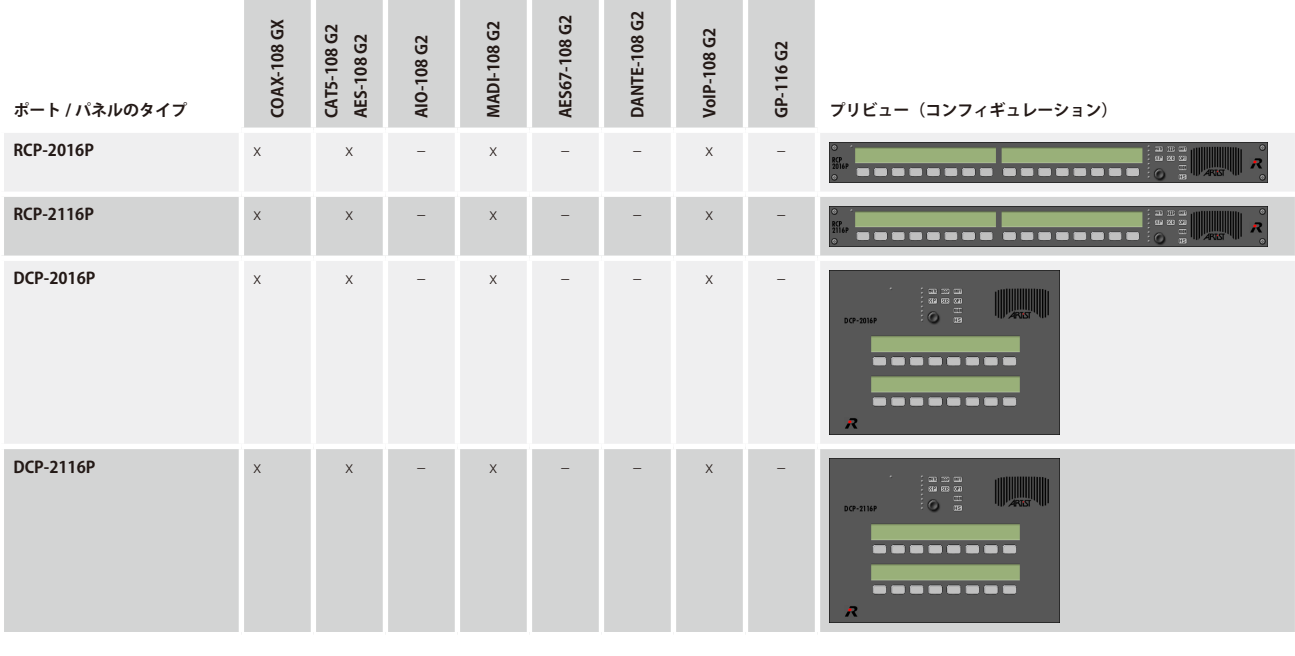

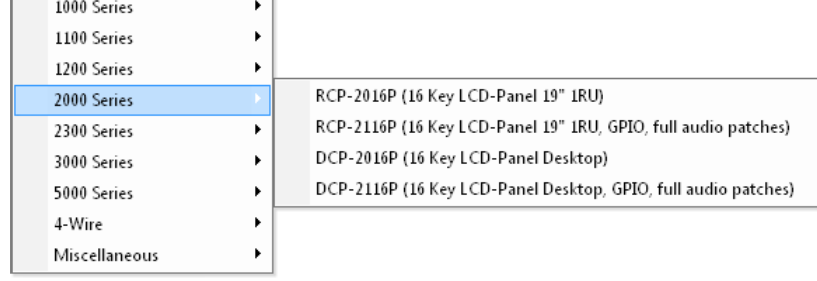

 $\overline{\phantom{a}}$ 

**図 62:ポートのタイプ:2000 シリーズ**

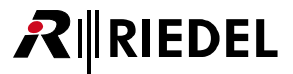

### 3.9.3.5 2300 シリーズのポート・タイプ

下表は「2300 シリーズ」内のポート / パネルのタイプならびにサポートしているクライアント・カードを示します:

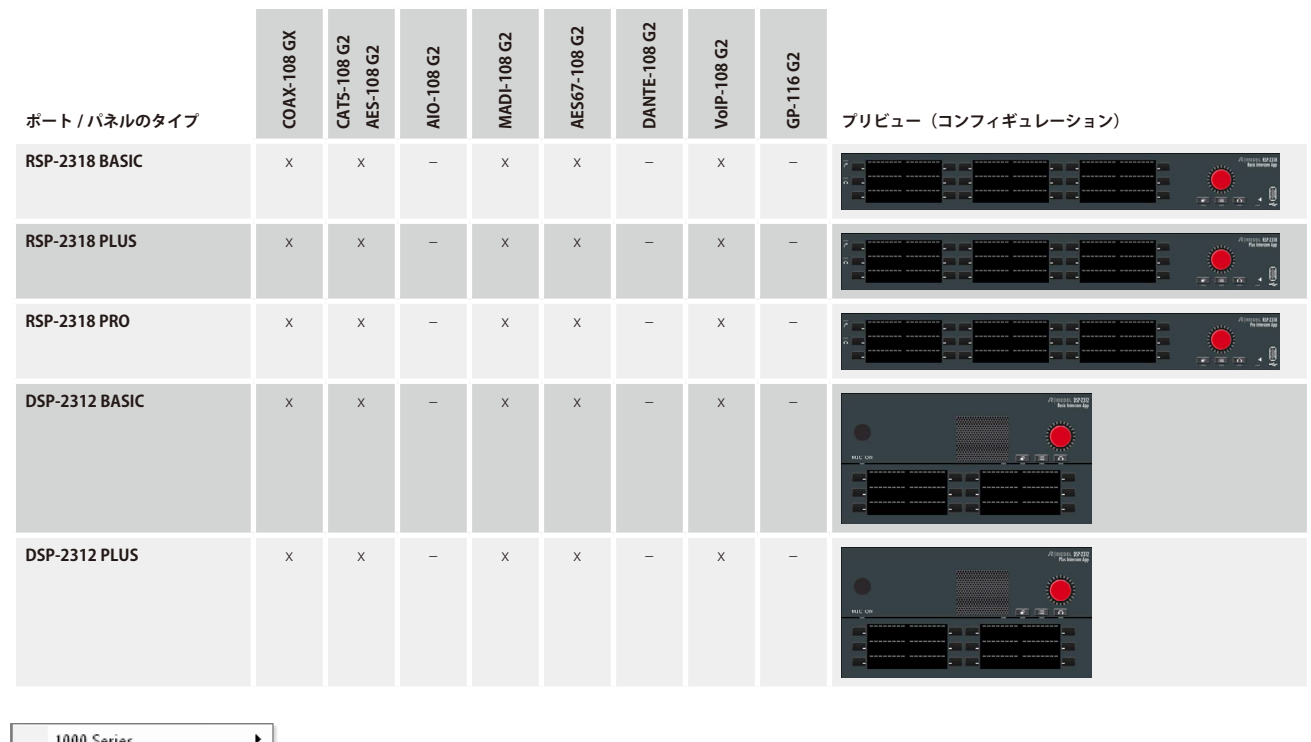

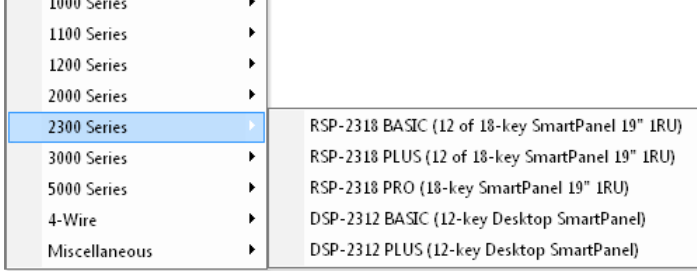

**図 63:ポートのタイプ:2300 シリーズ**

# RIRIEDEL

## 3.9.3.6 3000 シリーズのポート・タイプ

下表は「3000 シリーズ」内のポート / パネルのタイプならびにサポートしているクライアント・カードを示します:

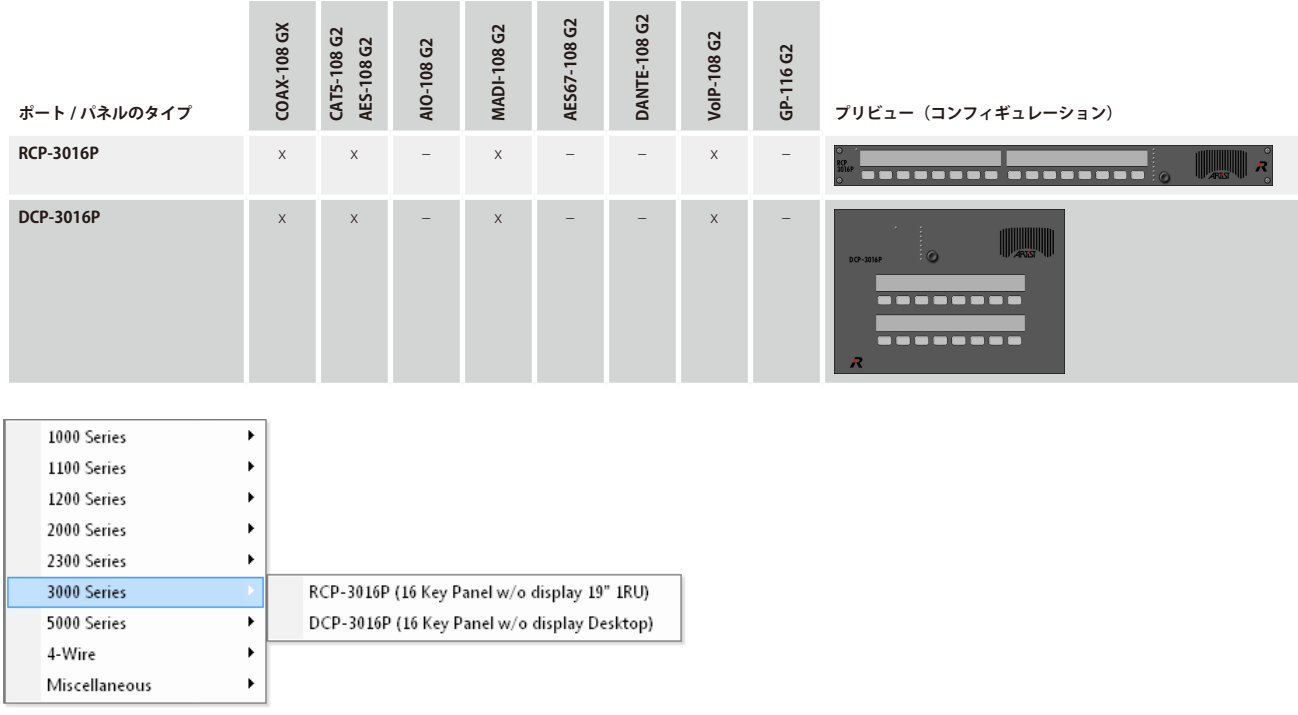

**図 64:ポートのタイプ:3000 シリーズ**

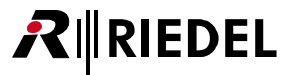

### 3.9.3.7 5000 シリーズのポート・タイプ

下表は「5000 シリーズ」内のポート / パネルのタイプならびにサポートしているクライアント・カードを示します:

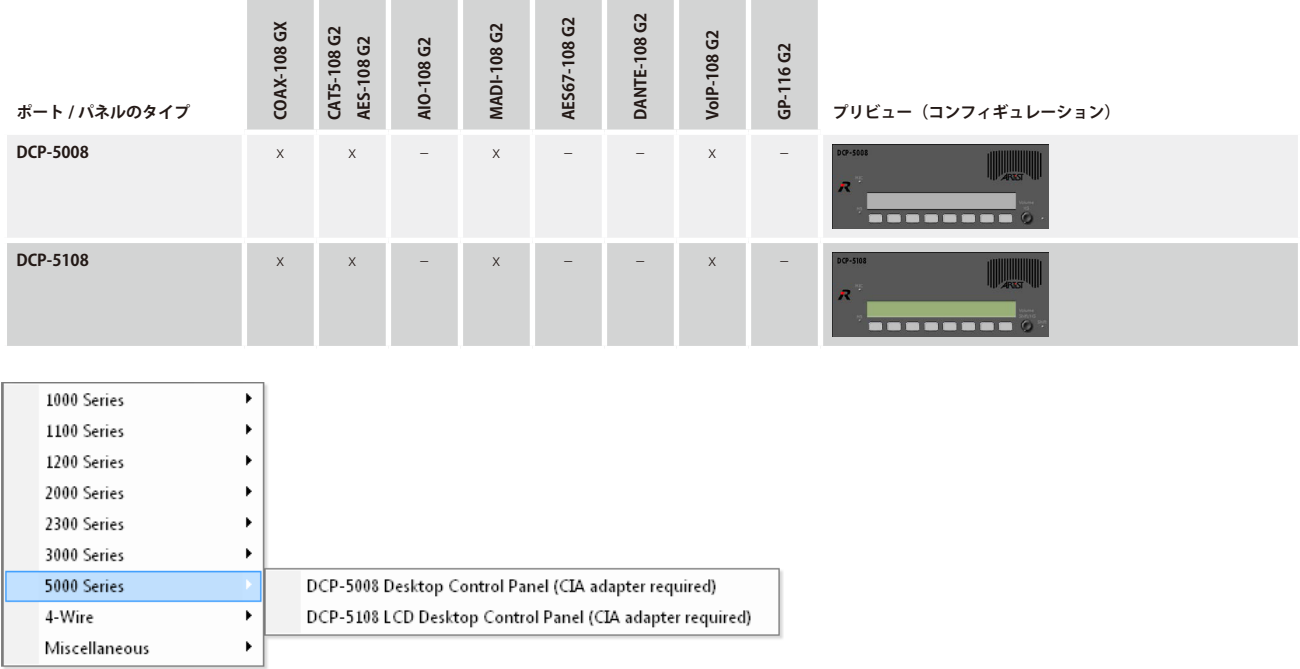

**図 65:ポートのタイプ:5000 シリーズ**

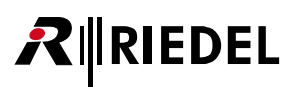

# 3.9.3.8 4 ワイヤー・ポート・タイプ

下表は「4-Wire」で利用可能なポート / パネルのタイプならびにサポートしているクライアント・カードを示します:

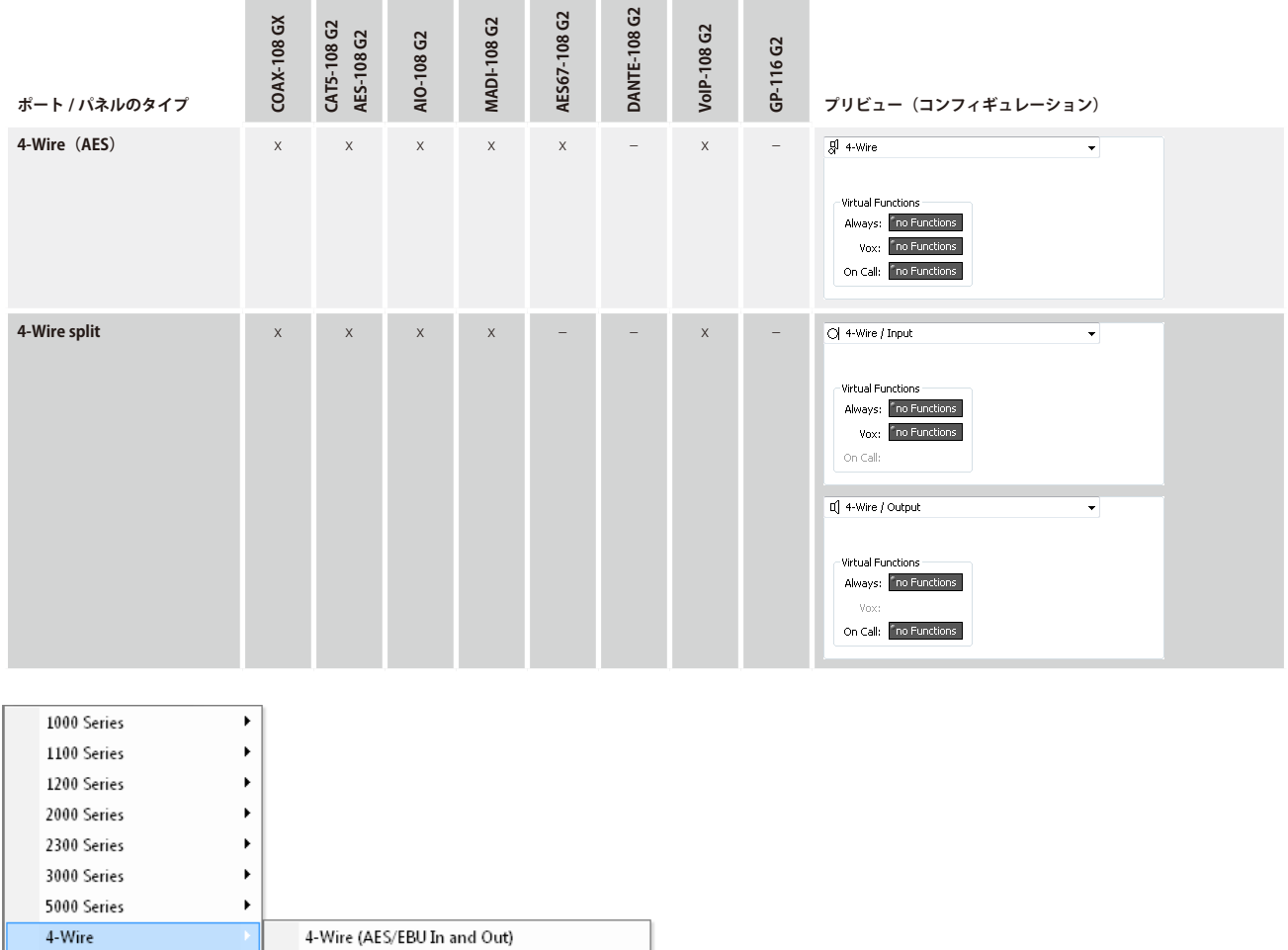

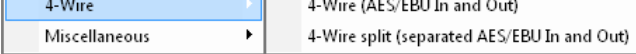

**図 66:ポートのタイプ:4 ワイヤー**

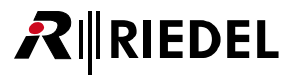

### 3.9.3.9 Miscellaneous ポート・タイプ

下表は「Miscellaneous」で利用可能なポート / パネルのタイプならびにサポートしているクライアント・カードを示します:

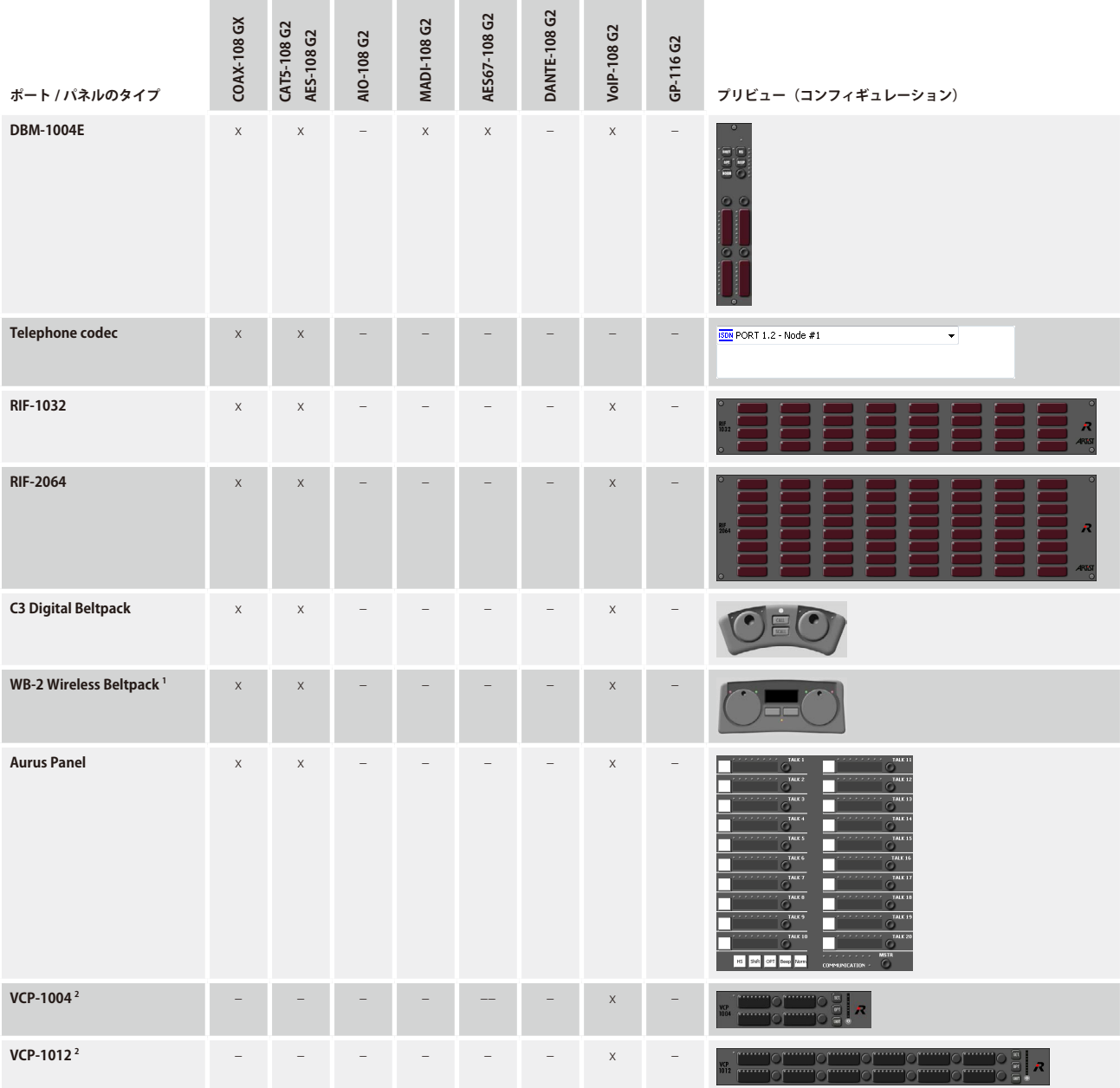

1)Acrobat システムを接続するための最低限の要求事項は MADI インターフェイスを備えた Acrobat Cell Controller **CC60** または **CC120** です.各 WB-2 のキーは他のパネルのもの同 じような機能に個別にプログラムできます.**CC8** に接続された Acrobat ワイヤレス・ベルトパックを使っている場合は,各パーティーライン用のコンフィギュレーション内で普 通のアナログ・ポートを使う必要があります.

2) 詳しくは **[『Softpanel VCP-1004/VCP-1012』](#page-332-0)**と [『SIP-Telephony』](#page-338-0)をご覧ください.

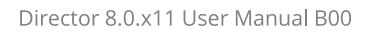

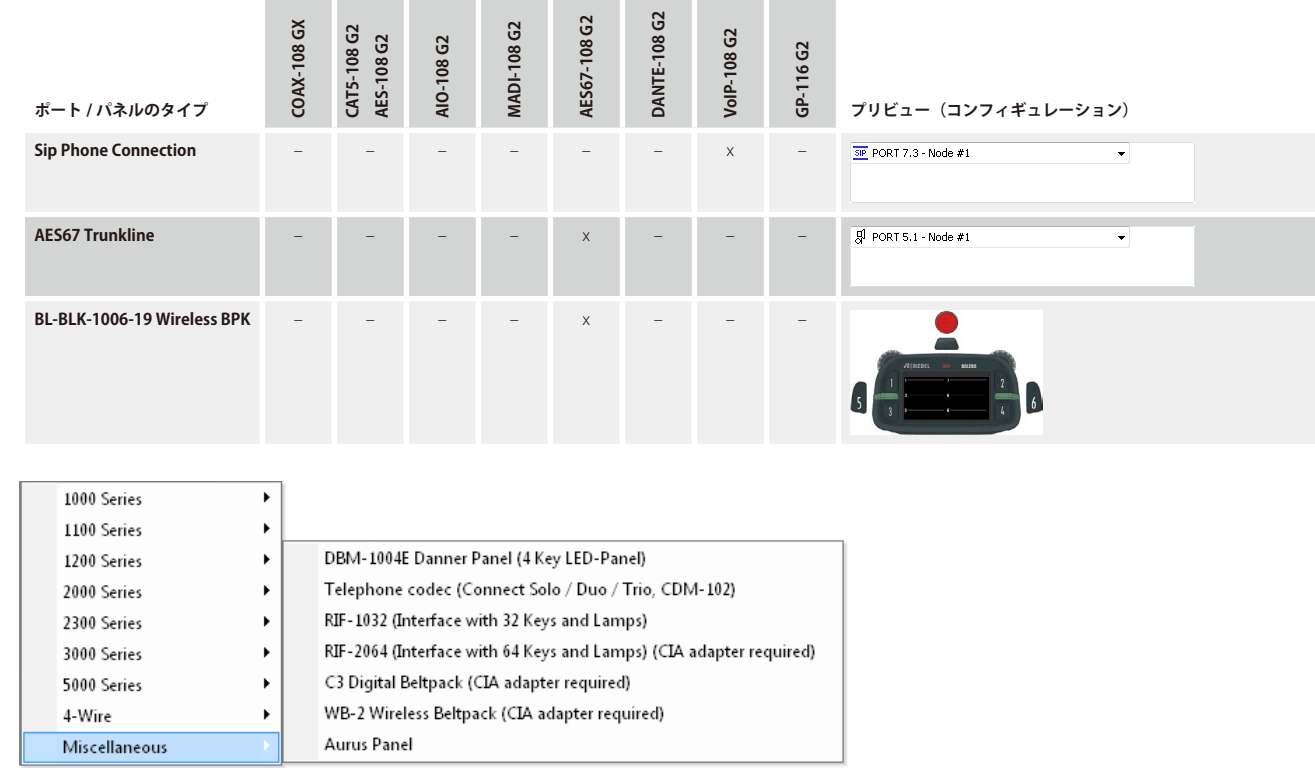

**図 67:ポートのタイプ:Miscellaneous**

RIRIEDEL

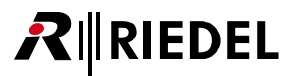

# 3.9.3.10 AES67 3rd party ポート・タイプ

下表は「AES67 3rd-Party」で利用可能なポート / パネルのタイプならびにサポートしているクライアント・カードを示します:

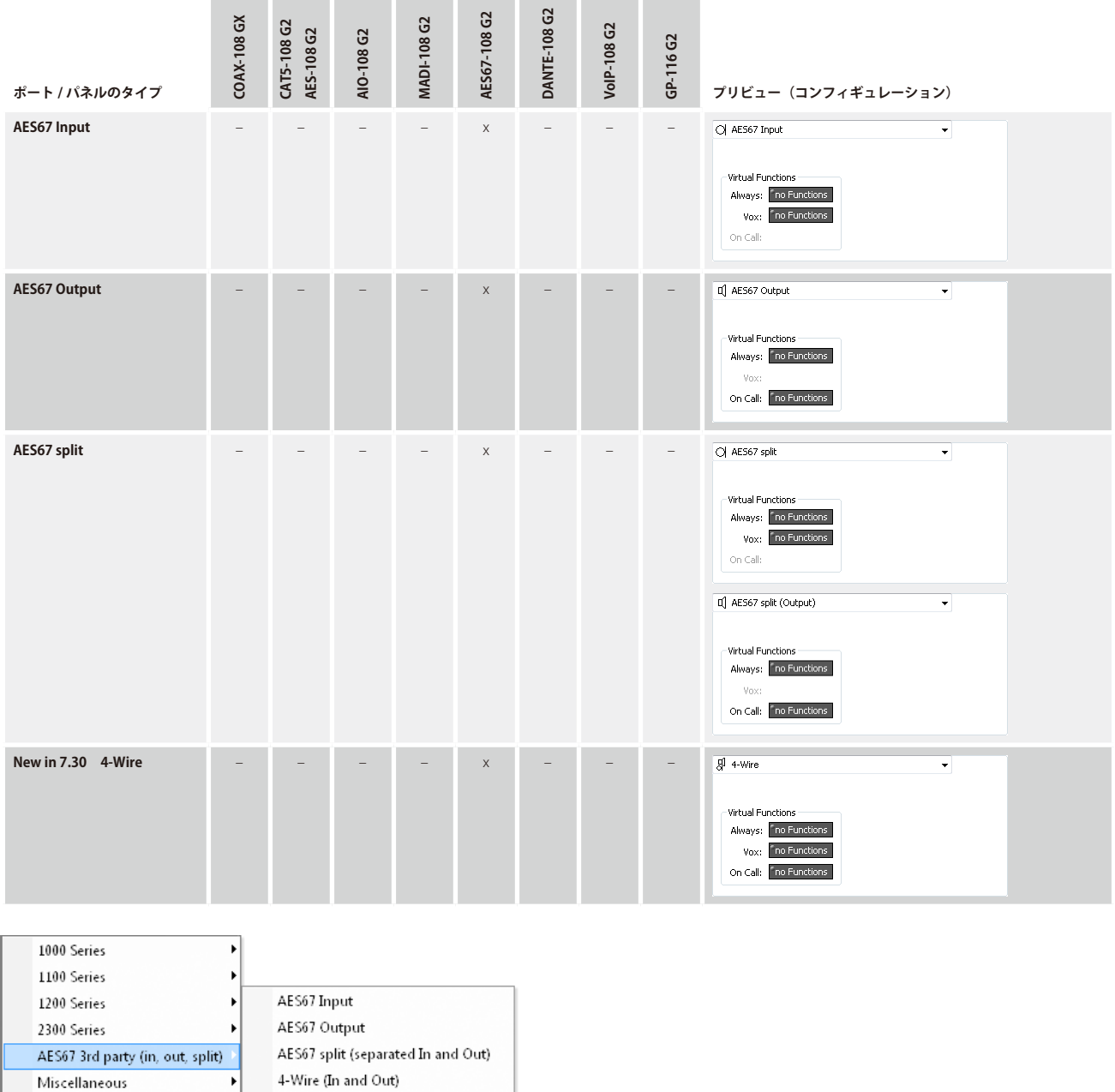

**図 68:ポートのタイプ:AES67 3rd party**

# RIRIEDEL

# 3.9.3.11 グループ化されていないポート・タイプ

下表はグループ化されていないポート / パネルのタイプならびにサポートしているクライアント・カードを示します:

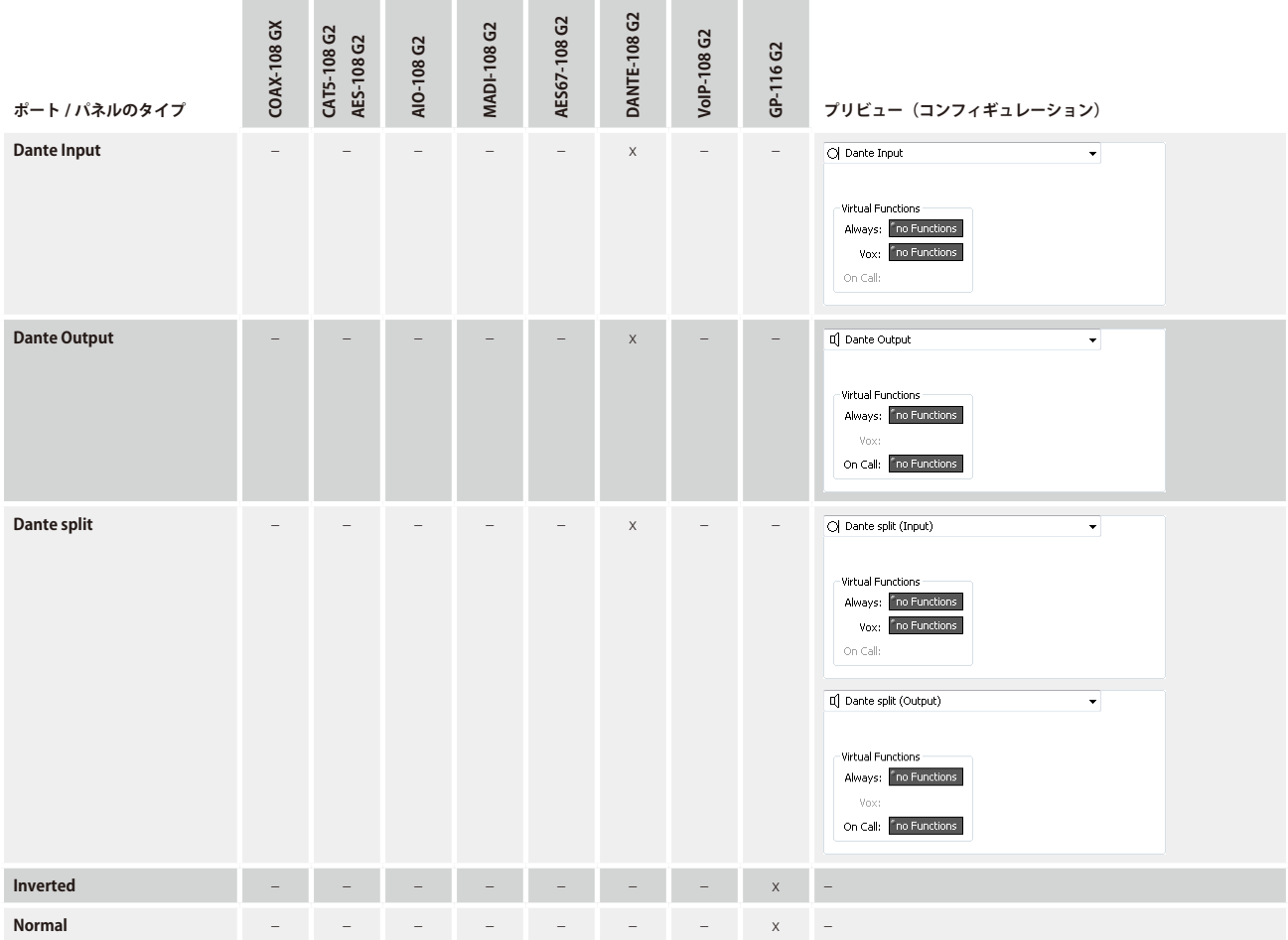

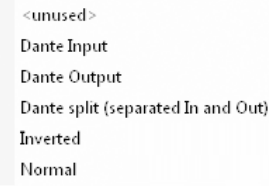

**図 69:グループ化されていないポート・タイプ**

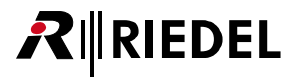

#### 3.9.3.12 拡張パネル

パネルが1個または複数の拡張パネルを備えている必要があるときは、それらをパネルの Expansions リストに追加してください.拡張パネルの種類とアド レスを選んでください.すでに使用されているアドレスは表示されません.拡張パネルを追加するには,この手順を繰り返します.

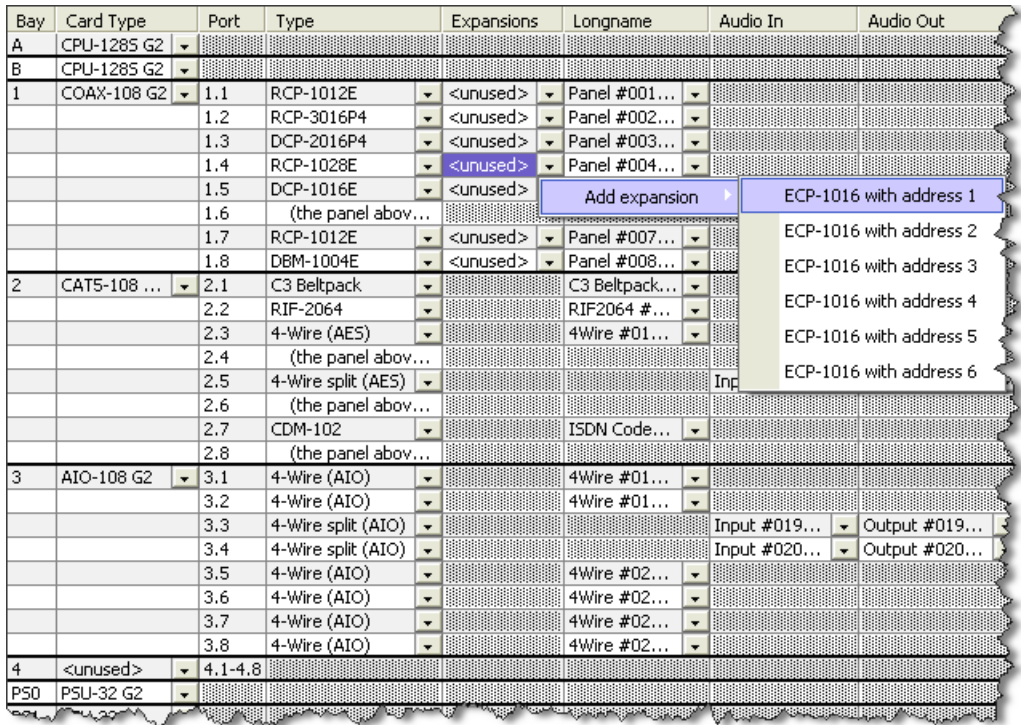

**図 70:ノードのコンフィギュレーション - Expansions テーブル**

利用可能な拡張は選ばれているベース・ユニットによります:

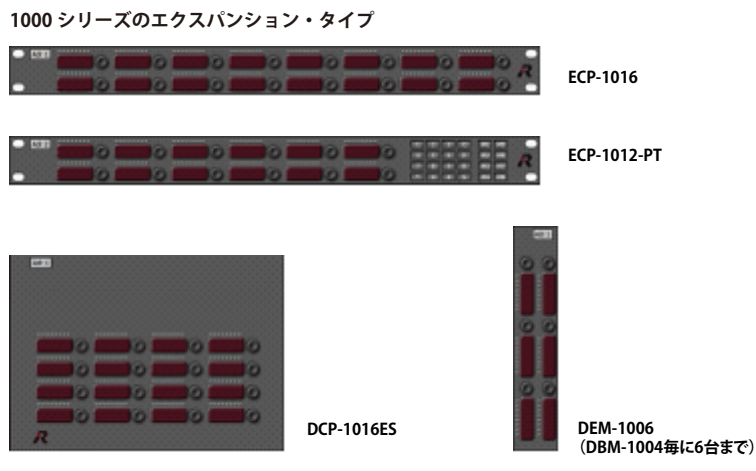

**図 71:拡張のバリエーション,1000 シリーズ**

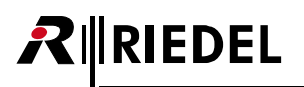

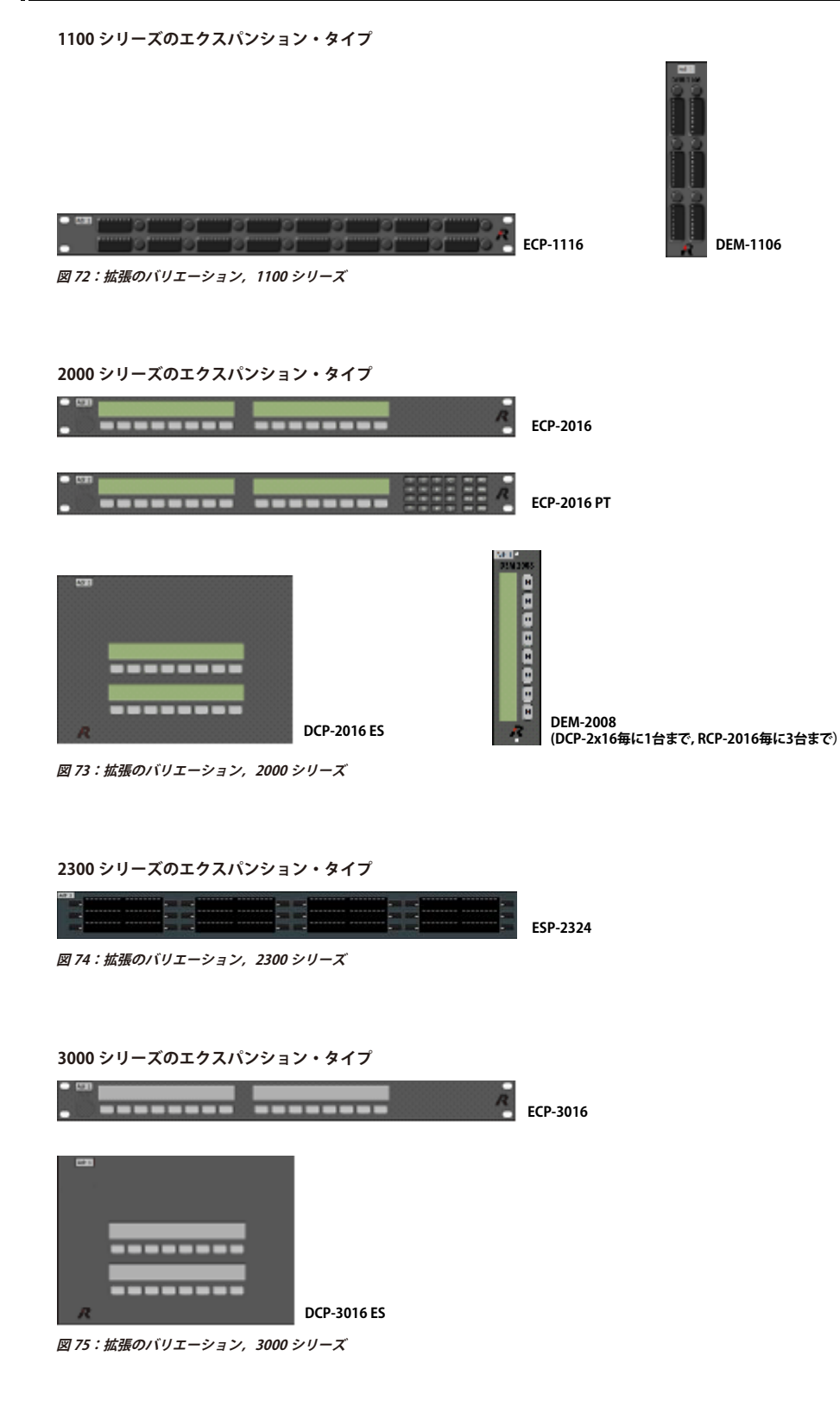

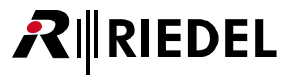

## 3.9.4 2 チャンネルのパネルを設定する

Artist システムのデジタル・ポートは必ず AES オーディオ・フォーマットを使いますが,通常は各ポートには単一チャンネルのモノの AES 信号だけが送ら れます. しかし, 2 系統のフルデュプレックス音声チャンネルをパネルに送ることができます. これはオーディオ・パッチやパネル上のアナログ入出力を 使うような用途に便利です.したがって,インターカム通信を邪魔することなく番組の音声のような付加的な音声チャンネルを直接パネルに送ることがで きます.

この場合,次のポートからのモノ信号は内部的に 1 つ前のポートの第 2 チャンネルヘルーティングされます.

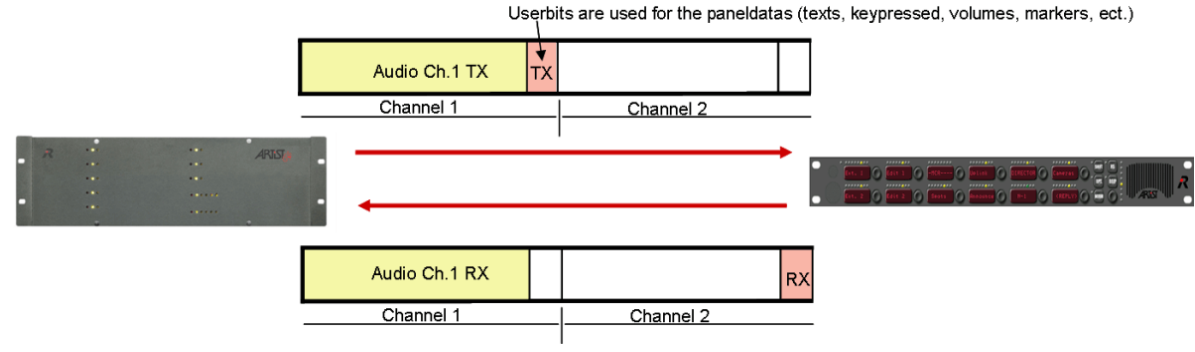

**図 76:Artist とパネルの間の 1 つの AES チャンネルを用いた通信**

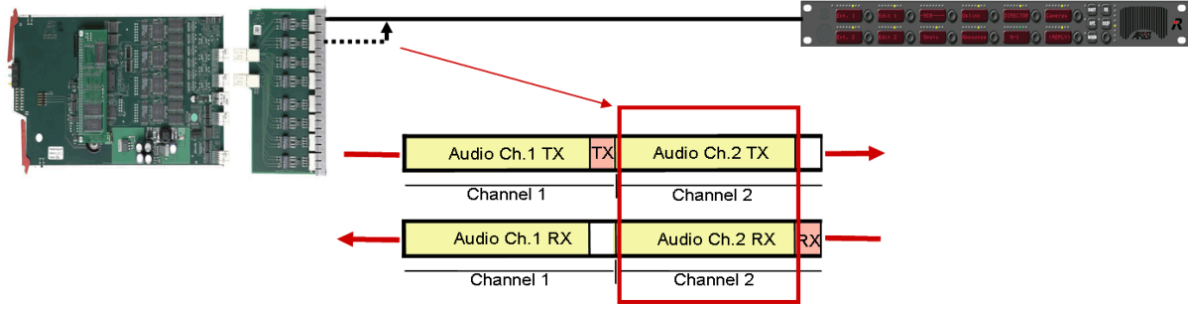

**図 77:Artist とパネルの間の 2 つの AES チャンネルを用いた通信**

奇数番号のポート (1, 3, 5, 7) は 2 チャンネルのポート (CAT5/AES/COAX) を接続するときに使用する必要があります. 次の偶数番号ポートは必ず未使用のままに してください.

パネルをクライアント・カードの奇数番号ポート上に配置します. その次のポートが使われていないことを確認してください. パネルをダブルクリックし てこのパネルのプロパティを開きます.[General]タブで[Use 2nd audio channel]オプションを稼動してください.

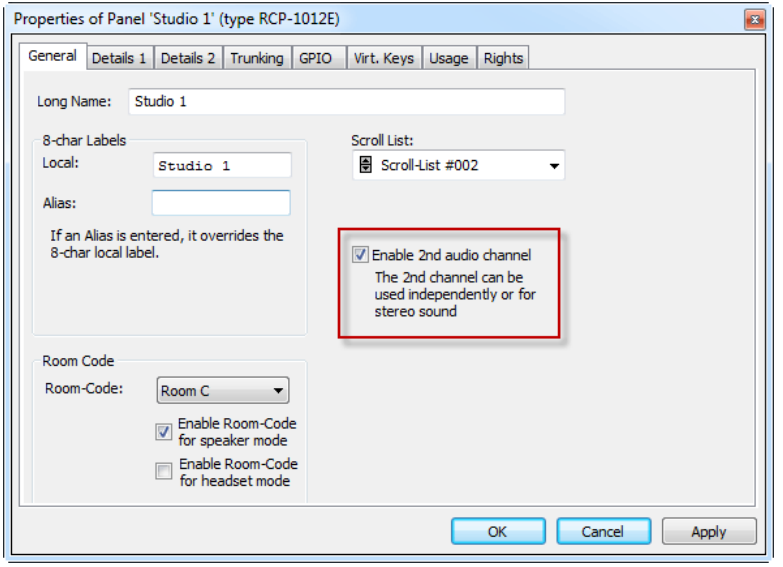

**図 78:第 2 音声チャンネルをアクティブにする**

次のポートはノード・コンフィギュレーション・テーブル内で自動的にブロックされます.

|                       |             |        | .               |                                         |                                                          |             |  |
|-----------------------|-------------|--------|-----------------|-----------------------------------------|----------------------------------------------------------|-------------|--|
|                       | COAX-108 G2 |        |                 | CP-1012F                                | ` <unuseo< th=""><th><b>IMAZ</b></th><th></th></unuseo<> | <b>IMAZ</b> |  |
|                       |             |        | <b>CONTRACT</b> | (the port above uses this channel too). |                                                          |             |  |
|                       |             |        | 1.3             | <unused></unused>                       |                                                          |             |  |
| The South Corporation |             | De Bai |                 | ستعطيهم ومصحب                           | <b>The selection is a complete</b>                       |             |  |

**図 79:Node configuration – 第 2 音声チャンネル**

これで、第2チャンネルをコンフィギュレーション内で使用できます.

ポートが CCP-1116, CONNECT SOLO/DUO/TRIO あるいは C3 Beltpack として使うように定義された場合, そのポートは自動的に 2 チャンネル・モードに設定さ れます (ハードウェア・コンフィギュレーションがそのことを許すのであれば. つまり, そのポートが奇数番号のポートであり, その次のポートが未使用の場合).

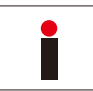

デジタル・ポートの第2チャンネルがパネルをコールしている場合,「[Reply](#page-387-0)」キーはそのソース・ポートの第1チャンネルしか表示しません.したがって第2チ ャンネルへの Reply キーを介するトークバックは不可能です.

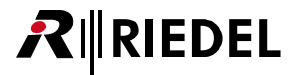

# 3.9.5 2 チャンネルの 4 ワイヤー・ポートを設定する(AES のみ)

2 チャンネルの 4 ワイヤー・ポートを作成するには (AES のみ), 2 チャンネルのコントロール・パネルの場合とまったく同じ手順に従ってください. この場合, ポートの第1および第2音声チャンネルは同じ名前となり,一緒にのみルーティング可能です. [Reply](#page-387-0) キーはポートの第1チャンネルにのみ話しを返すこ とができます.

しかし,通常はデジタル 4 ワイヤー・ポートはミキシング・コンソールや類似機材に接続されますので,各チャンネルには別の名前を使うのが当然です. そうすれば 2 つのチャンネルを個別に設定し,互いに接続することができます. この場合,これらの信号チャンネルも表示され, Reply キー内で別々に使 うことができます.

ノードのコンフィギュレーションで,アナログ 4 ワイヤーに行うのと同じように,デジタル 4 ワイヤーまたは 4 ワイヤー・スプリットを追加してください. ここで他の 4 ワイヤー・ポートを後続する奇数番号ポート上に作ると,システムは,このポートは先行するポート用の第 2 音声チャンネルとして使われる 必要があると自動的に認識します.

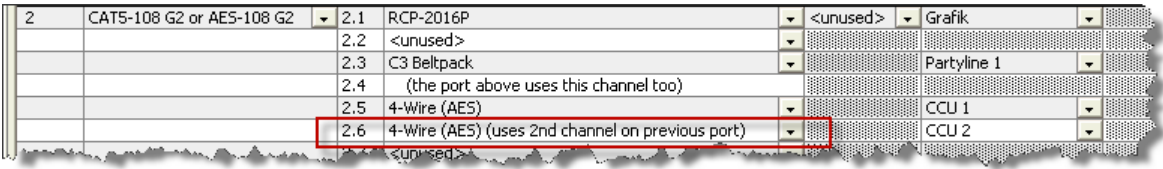

**図 80:2 チャンネル AES 4 ワイヤーを設定する**

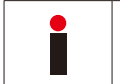

2 チャンネル AES ポートは奇数番号のポートに接続する必要があります. その次のポートは未使用にしておいてください. それは 1 つ前のポートの第 2 AES チャ ンネルとして内部的にルーティングされます.

# **RIEDEL**

# 3.9.6 ポートを移動する

設定済みのポート・タイプをシステム内の別のハードウェア・ポートに移動するのはとても簡単です.ポートを移動することによって,そのポートに属す るコマンドや同ポートとの間の機能,ラベル,特別なコンフィギュレーションはすべて同ポートと一緒に移動します.

ポートを移動したいノードの Node Configuration ビューを Director 内で開く必要があります. | 聞 Network | タブ内でダブルクリックしてハードウェア・コン フィギュレーションを開いてください.

|                                                                         |     |                                     |      |                   |                          | <b>HD-1-HD 1 ARTIST 128</b>                 |                                                                                                    |                          |
|-------------------------------------------------------------------------|-----|-------------------------------------|------|-------------------|--------------------------|---------------------------------------------|----------------------------------------------------------------------------------------------------|--------------------------|
| $\frac{m}{m}$ Groups + Confs<br><b>R</b> <sup>2</sup> Users<br>$-$ GPTO | Bay | Card Type                           | Port | Type              |                          | <b>Expansions</b>                           | <b>Long Name</b>                                                                                     | Audio In                 |
| ?! Cfg Errors<br><b>EL Log</b>                                          |     | CPU-128F G2 $\vert$ $\star$ $\vert$ |      |                   |                          |                                             |                                                                                                    |                          |
| <b>20 Trunking</b><br>$\overline{N}$ $\overline{D}$ $\overline{D}$      |     | CPU-128F G2   -                     |      |                   |                          |                                             |                                                                                                    |                          |
| 图 Network<br><b>fm</b> Ports<br><b>日 Scroll-Lists</b>                   |     | $COAX - 108 G2 = 1.1$               |      | RCP-1012E         |                          | $\blacktriangleright$ $ $ <unused></unused> | $\blacktriangleright$ HD-1-TAILBOARD-HD 1, 128, 1, 1 $\blacktriangleright$                           |                          |
| 日 尼丹 Untitled Artist Configuration                                      |     |                                     | 1.2  | <b>RCP-1028E</b>  |                          | $\mathbf{v}$   1 expan                      | $\blacktriangleright$ HD-1-AUDIO PATCH-HD 1. 128,                                                    |                          |
| <b>B</b> ARTIST                                                         |     |                                     | 1.3  | <b>RCP-1028E</b>  |                          | $\blacktriangleright$ $ $ <unused></unused> | $\blacktriangleright$ HD-1-AUDIOMIXER 1-HD 1, 128                                                    |                          |
| $m = HD-1-HD 1 ARTIST 128$                                              |     |                                     | 1.4  | RCP-1012E         |                          | $\blacktriangleright$ <unused></unused>     | $\blacktriangleright$ HD-1-AUDIOMIXER 2-HD 1-128                                                     |                          |
| $H = HD-1+ID$ 1 ARTIST-6-                                               |     |                                     | 1.5  | <b>RCP-1028E</b>  |                          |                                             | $\bullet$ <unused> <math>\bullet</math> HD-1-PROD 1.1-HD1. 128. 1.5</unused>                         |                          |
| double click<br>Furovision 2013                                         |     |                                     | 1.6  | <b>RCP-1028E</b>  |                          | $\blacktriangleright$ $ $ <unused></unused> | $\blacktriangleright$ HD-1-PROD 1:2-HD 1, 128, 1.6                                                   |                          |
| <b>EV</b> Events                                                        |     |                                     | 1.7  | RCP-1028E         |                          | $\blacktriangleright$ $ $ <unused></unused> | $\blacktriangleright$ HD-1-PROD 1:3-HD1, 128, 1.7                                                    |                          |
|                                                                         |     |                                     | 1.8  | <b>RCP-1028E</b>  |                          |                                             | $\blacktriangledown$ < unused > $\blacktriangledown$ HD-1-PROD 1:4-HD1, 128, 1.8                     | $\overline{\phantom{a}}$ |
|                                                                         |     | COAX-108 G2 -                       | 12.1 | RCP-1012F         |                          | $\blacktriangleright$ $ $ <unused></unused> | $\blacktriangleright$ HD-1-MIXER 1-HD1, 128, 2.1                                                     | $\overline{\phantom{a}}$ |
|                                                                         |     |                                     | 2.2  | RCP-1012F         |                          | $\blacktriangleright$   <unused></unused>   | $\blacktriangleright$ HD-1-VIP 01-HD1, 128 2.2                                                       |                          |
|                                                                         |     |                                     | 2.3  | RCP-1028E         |                          | $\blacktriangleright$ conosed               | $\blacktriangleright$ HD-1-VIP 02-HD 1, 128, 2.3                                                     | $\overline{\phantom{a}}$ |
|                                                                         |     |                                     | 2.4  | RCP-1012E         |                          |                                             | $\blacktriangleright$ <unused> <math>\blacktriangleright</math> HD-1-VIP 03-HD 1, 128, 2.4</unused>  | $\cdot$                  |
|                                                                         |     |                                     | 2.5  | <b>RCP-1028E</b>  |                          |                                             | $\sqrt{\frac{1}{2}$ <unused> <math>\sqrt{\frac{1}{2} + 1}</math> HD-1-VIP 04-HD-1, 128, 2.5</unused> | $\overline{\phantom{a}}$ |
|                                                                         |     |                                     | 2.6  | <b>RCP-1028E</b>  |                          | $\blacktriangleright$ $ $ <unused></unused> | $\sqrt{\text{HD-1-VIP 05-HD1. 128. 2.6}}$                                                            | $\overline{\phantom{a}}$ |
|                                                                         |     |                                     | 2.7  | RCP-1012E         |                          |                                             | $\blacktriangleright$ <unused> <math>\blacktriangleright</math> HD-1-VIP 06-HD1, 128,2.7</unused>    | $\overline{\phantom{a}}$ |
|                                                                         |     |                                     | 2.8  | <b>RCP-1028E</b>  |                          |                                             | $\bullet$ <unused> <math>\bullet</math> HD-1-VIP 07-HD 1, 128, 2.8</unused>                          | $\overline{\phantom{a}}$ |
|                                                                         |     | $COAX-108 G2$ $\rightarrow$ 3.1     |      | <unused></unused> | $\overline{\phantom{a}}$ |                                             |                                                                                                    |                          |
|                                                                         |     |                                     | 3.2  | <unused></unused> | $\overline{\phantom{0}}$ |                                             |                                                                                                    |                          |
|                                                                         |     |                                     | 3.3  | <unused></unused> | $\overline{\phantom{a}}$ |                                             |                                                                                                    |                          |
|                                                                         |     |                                     | 3.4  | <unused></unused> | $\overline{\phantom{0}}$ |                                             |                                                                                                    |                          |
|                                                                         |     |                                     | 3.5  | <unused></unused> | $\overline{\phantom{a}}$ |                                             |                                                                                                    |                          |
|                                                                         |     |                                     | 3.6  | <unused></unused> |                          |                                             |                                                                                                    |                          |

**図 81:ノードのコンフィギュレーション:ポートを移動する – 希望するノードの Node Configuration ビュー**

移動したいポートが現在ある[Network]タブ内でノードを展開してください.このポートを右側の新規の未使用ハードウェア・ポートにドラッグ&ドロ ップします.

|                                                                                                    | <b>HD-1-HD 1 ARTIST 128</b> |                                      |      |                                |                          |                   |  |                                                      |                          |            |
|----------------------------------------------------------------------------------------------------|-----------------------------|--------------------------------------|------|--------------------------------|--------------------------|-------------------|--|------------------------------------------------------|--------------------------|------------|
| <b>22 Users</b><br>Groups + Confs<br>$-$ GPIO                                                          |                             | Bay Card Type                        | Port | <b>Type</b>                    |                          | <b>Expansions</b> |  | Long Name                                            |                          | Auc $\sim$ |
| ?! Cfg Errors $\left \frac{m}{2} \right $ Log $\left  \frac{m}{2} \right $ Logic<br><b>20</b> Trunking |                             | CPU-128F G2 $\vert \mathbf{v} \vert$ |      |                                |                          |                   |  |                                                      |                          |            |
| <b>图 Network</b><br><b>Em</b> Ports<br><b>日 Scroll-Lists</b>                                           | B                           | CPU-128F G2                          |      |                                |                          |                   |  |                                                      |                          |            |
| II HD-1-MIXMINUS 2-HD 1 A                                                                              | $\mathbf{1}$                | $COAX - 108 G2 = 1.1$                |      | <b>RCP-1012E</b>               | $\overline{\phantom{a}}$ | <unused></unused> |  | $\blacktriangleright$ HD-1-TAILBOARD-HD 1, 128, 1, 1 |                          |            |
| CAT5-108 G2 or AES-108 G2                                                                              |                             |                                      | 1.2  | <b>RCP-1028E</b>               | $\checkmark$             | $1$ expan $\dots$ |  | $\blacktriangleright$ HD-1-AUDIO PATCH-HD 1. 128,    |                          |            |
| FU HD-1-AUXCOM 1 LAWO-                                                                                 |                             |                                      | 1.3  | <b>RCP-1028E</b>               | $\blacksquare$           | <unused></unused> |  | $\blacktriangleright$ HD-1-AUDIOMIXER 1-HD 1, 128    |                          |            |
| HD-1-AUXCOM 2 LAWO-                                                                                    |                             |                                      | 1.4  | <b>RCP-1012E</b>               | $\overline{\phantom{0}}$ | <unused></unused> |  | $\blacktriangleright$ HD-1-AUDIOMIXER 2-HD 1-128     |                          |            |
| 虱<br>HD-1-AUXCOM 3 LAWO-                                                                               |                             |                                      | 1.5  | <b>RCP-1028E</b>               |                          | <unused></unused> |  | $\blacktriangleright$ HD-1-PROD 1.1-HD1. 128, 1.5    |                          |            |
| HD-1-AUXCOM 4 LAWO-                                                                                    |                             |                                      | 1.6  | <b>RCP-1028E</b>               | $\overline{\phantom{a}}$ | <unused></unused> |  | $\blacktriangleright$ HD-1-PROD 1:2-HD 1, 128, 1.6   |                          |            |
| HD-1-AUXCOM 5 LAWO-                                                                                    |                             |                                      | 1.7  | <b>RCP-1028E</b>               | $\overline{\phantom{0}}$ | <unused></unused> |  | $\blacktriangleright$ HD-1-PROD 1:3-HD1, 128, 1.7    |                          |            |
| HD-1-AUXCOM 6 LAWO-                                                                                    |                             |                                      | 1.8  | RCP-1028E                      | $\overline{\phantom{a}}$ | <unused></unused> |  | $\blacktriangleright$ HD-1-PROD 1:4-HD1, 128, 1.8    | $\overline{\phantom{a}}$ |            |
| HD-1-AUXCOM 7 LAWO-                                                                                    | $\overline{2}$              | COAX-108 G2 $\sim$                   | 12.1 | RCP-1012E                      | $\overline{\phantom{a}}$ | <unused></unused> |  | $\blacktriangleright$ HD-1-MIXER 1-HD1, 128, 2.1     | $\overline{\phantom{a}}$ |            |
| <b>J</b> HD-1-AUXCOM 8 LAWO-                                                                           |                             |                                      | 2.2  | RCP-1012E                      | $\overline{\phantom{0}}$ | <unused></unused> |  | $\blacktriangleright$ HD-1-VIP 01-HD1, 128 2.2       | $\overline{\phantom{a}}$ |            |
| CAT5-108 G2 or AES-108 G2                                                                              |                             |                                      | 2.3  | RCP-1028E                      | $\cdot$                  | <unused></unused> |  | $\blacktriangleright$ HD-1-VIP 02-HD 1, 128, 2.3     |                          |            |
| <b>ED-1-S1RDL 1-HD1, 64.</b>                                                                           |                             |                                      | 2.4  | RCP-1012E                      | $\overline{\phantom{a}}$ | <unused></unused> |  | $\blacktriangleright$ HD-1-VIP 03-HD 1, 128, 2.4     | $\overline{\phantom{a}}$ |            |
| mm HD-1-S1RDL 2-HD1, 64.                                                                               |                             |                                      | 2.5  | <b>RCP-1028E</b>               | $\cdot$                  | <unused></unused> |  | $\blacktriangleright$ HD-1-VIP 04-HD-1, 128, 2.5     | $\overline{\phantom{a}}$ |            |
| mm HD-1-S1RDL 3-HD1, 64.                                                                               |                             |                                      | 2.6  | <b>RCP-1028E</b>               | $\cdot$                  | <unused></unused> |  | $\blacktriangleright$ HD-1-VIP 05-HD1, 128, 2.6      |                          |            |
| mm HD-1-S1RDL 4-HD1-64.                                                                                |                             |                                      | 2.7  | <b>RCP-1012E</b>               | $\overline{\phantom{0}}$ | <unused></unused> |  | $\blacktriangleright$ HD-1-VIP 06-HD1, 128,2.7       |                          |            |
| CAT5-108 G2 or AES-108 G2<br>mm HD-1-S2 RDL 1-HD1, 64.                                                 |                             |                                      | 2.8  | <b>RCP-1028E</b>               | $\overline{\phantom{a}}$ | <unused></unused> |  | $\blacktriangleright$ HD-1-VIP 07-HD 1, 128, 2.8     |                          |            |
| mm HD-1-S2 RDL 2-HD1, 64.                                                                              | 3                           | $COAX-108 G2$ $\triangledown$ 3.1    |      | <unused></unused>              | $\overline{\phantom{a}}$ |                   |  |                                                      |                          |            |
| mm HD-1-S2 RDL 3-HD1, 64,                                                                              |                             |                                      | 3.2  | <unused></unused>              | $\overline{\phantom{a}}$ |                   |  |                                                      |                          |            |
| m HD-1-S2 RDL 4-HD1_64                                                                                 |                             |                                      | 3.3  | <unused></unused>              | $\overline{\phantom{0}}$ |                   |  |                                                      |                          |            |
| CAT5-108 G2 or AES-Click and Drag                                                                      |                             |                                      | 3.4  | <b>GRINDINSESSRDIN 1-HD 1-</b> |                          | <b>相相遠明</b>       |  |                                                      |                          |            |
| <b>FOR HD-1-S3 RDL 1-HD1, 64 NH</b>                                                                    |                             |                                      | 3.5  | ₩<br><unused></unused>         |                          |                   |  |                                                      |                          |            |
| fm HD-1-S3 RDL 2-HD1, 64,                                                                              |                             |                                      | 3.6  | <unused></unused>              | $\overline{\phantom{a}}$ |                   |  |                                                      |                          |            |
| mm HD-1-S3 RDL 3-HD1, 64.                                                                              |                             |                                      | 3.7  | <unused></unused>              | $\overline{\phantom{a}}$ |                   |  |                                                      |                          |            |
| <b>RELHA-1-SZRAL-4-HA1, 64.</b>                                                                        |                             |                                      | 28   | seminados.                     |                          |                   |  |                                                      |                          |            |

**図 82:ノードのコンフィギュレーション:ポートを移動する – ポートをドラッグ&ドロップで移動する**
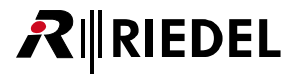

ヒント:ノードのコンフィギュレーションが右側で開かれているときは,左側で開いた | m pots | タブからポートをドラッグ&ドロップすることもできます.

このコンフィギュレーション変更をシステムに送ると,そのポートは以前の元のポート上のときとまったく同じように,新たに割り当てられたポート上で 動作を開始します.バージョン 6.60 以降,ノードのリセットは不要になりました.

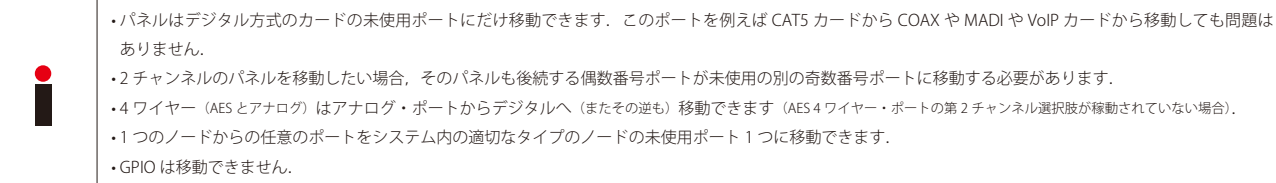

#### 3.9.7 GPI カードを追加する

GPI カードを選ぶと,利用可能な 16 個の GPI と 16 個の GPO が自動的に表示されます. 接点のモードを決めるには,「<unused>」欄を右クリックするか, あるいは シシボルをクリックしてください. 入力と出力はその対応する機能を提供します.

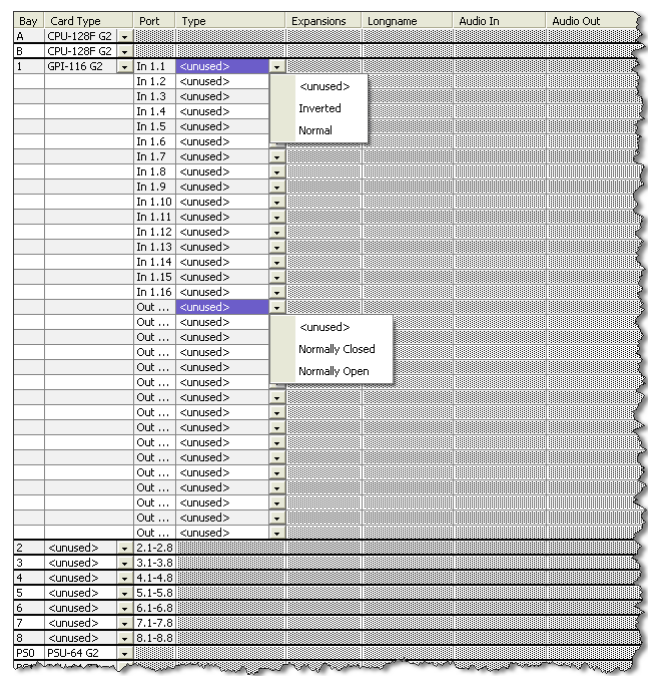

**図 83:GPI カードのコンフィギュレーション**

16 個の GPI 入力は通常のレベルとして扱うことができ、あるいは, 例 えば配線が間違っていたり電圧が反転していた場合に反転させること もできます.

16 個の GPI 出力は外部回路の要件に応じて「normally closed(通常閉)」 か「normally open(通常開)」のいずれかに設定できます.

# <span id="page-73-0"></span>**RIEDEL**

# 3.10 ネットワーク接続

Artist システムは Director ソフトウェアを使って設定・監視でき,コンフィギュレーション(設定/構成)はオンラインまたはオフラインで作業できます.オ フラインではシステムに物理的に接続することなく完全なコンフィギュレーションを作ることができます.

しかし、あとでそのような設定を使うにはコンフィギュレーション PC と Artist システムの少なくとも 1 つのノードとの間にネットワーク接続が必要です. Director を Artist システムに接続すると,コンフィギュレーションをシステムに送ったり,コンフィギュレーションを Artist から PC へ読み出したり,シス テムをリアルタイムでモニターしたりできます.

オンライン操作には機能するイーサネット接続が必要です.配線と基本設定について詳しくは[『ネットワーク・コンフィギュレーション』](#page-19-0)をご覧ください.

### 3.10.1 Director 内でローカル・ノードの IP アドレスを設定する

Artist ネットワークに接続するには Director が接続されるノードのIP アドレスが分かっていなくてはなりません. このIP アドレスが手動で変更されていな いのであれば,それは工場デフォルト・アドレスの **192.168.42.100** です.ノードのアクティブな CPU に CAT5 ケーブルを介して接続されていることを 確認してください(接続が直接的なものかハブを介するものかに応じて,それぞれ 1:1 またはクロスオーバー・ケーブルを使用する必要があります). Director は一度に 1 つ のノードにしか接続できません.しかし,このノードを通じて, Director はファイバーを介して接続されている他の全ノードへアクセスでき,システム· コンフィギュレーション全体へアクセスすることもできます.

4 つまでのソフトウェア・インスタンスを 1 つのノードに同時に接続できます (ソフトウェアのインスタンスは Director, Trunk Navigator, RRCS, SNMP, Juggler のどれでも構 いません).そのため,例えば接続された Director が 2 つと Trunk Navigator が 1 つはノード上の 3 つの接続スロットを消費します.

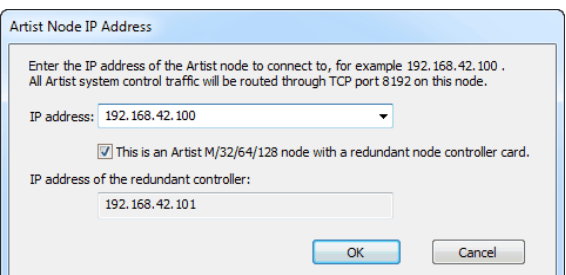

次に、接続したいノードのIP アドレスを入力してください.

Settings メニュー内で IP Address of Local Node... を選びます. 最初の欄にノ ードの IP アドレスを入力してください.

**図 84:ローカル・ノードの IP アドレス**

リダンダント CPU を備えたシステムを運用している場合,両方の CPU にスイッチやハブを介して接続するのが一番です. [This is an Artist M/32/64/128 node with a redundant node controller card]チェックボックスにチェックを付けてください. 1台目の CPU の IP アドレスが, そのカードが故障したり引 き抜かれたりしたので利用できない場合,Director は次に高い IP アドレスでリダンダント CPU を自動的に探します.

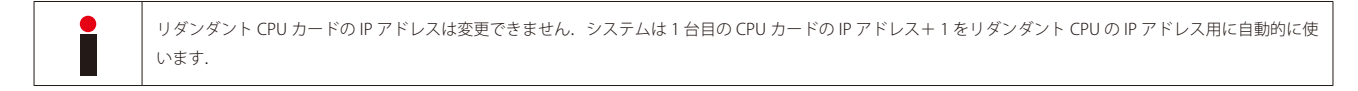

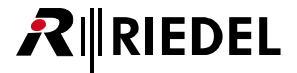

### 3.10.2 ネットワーク・アクセスを稼動する,停止する

#### D<del>CE</del>I⊕ISINd□□□网□□咽■◎卷节▲四器│ 欧卡县 | 欧+县 | 名成

#### **図 85:Director – ツールバー**

Director のツールバーには Director を Artist システムに接続したり切り離したりするための Network On/Off Metボタン があります. このボタンをクリックす ると Director をシステムに接続するように試みられます.確立した接続はステータス・バー内に表示されます. 詳しくは次節をご覧ください.

Director の接続を Artist ノードから切るには Network On/Off ボタンを再度クリックしてください.ステータス・バーは接続がもう存在しないことを示します.

Director ウィンドウの一番下にあるステータス・バーは接続状態を示します.

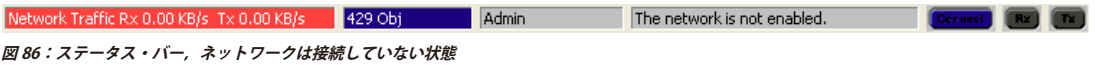

#### 3.10.3 確立したネットワーク接続を検証する

接続が確立すると,それは下図のようにステータス・バー内に反映されます. 青色の Connect インジケーターは接続が確立していることを示し,緑色の Rx および Tx インジケーターはイーサネット・パケットが授受されていることを示します. 現在使われている帯域幅は赤い Network Traffic 欄に表示されます. 黄色い部分はファイバーを介して接続されているノードを含む Director が検出したノードの数についての情報です. 黄色い背景は接続されたシステムが有 効なコンフィギュレーションをすでに有していることも示します.

Network Traffic Rx 0.00 KB/s Tx 0.00 KB/s 638 Obj Admin Admin ARTIST with 2 Nodes Online Connect Rx Tx

**図 87:ステータス・バー,Artist が接続されている状態**

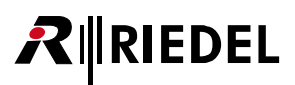

 $\bullet$ 

## 3.10.4 Artist ノード内の IP アドレスを設定する, 変更する

ノードのIP アドレスは Director から変更できます. これを行うには,Director はシステムに対してオンラインになっている必要があります.変更は 闘ボ タンをクリックして開くことができる [Artist - Online View](#page-232-0) 内で行えます. 次に変更したいノードを選んで Node properties... ボタンをクリックします.

必要な場合はノードのIP アドレスだけを変更してください.IP アドレス入力を間違えると Director がノードを見つけることができなくなってしまいます.これが 生じた場合, ポート・スキャナーを使うか, システムにアクセスできるように CPU をデフォルトの工場設定にリセットしてください.

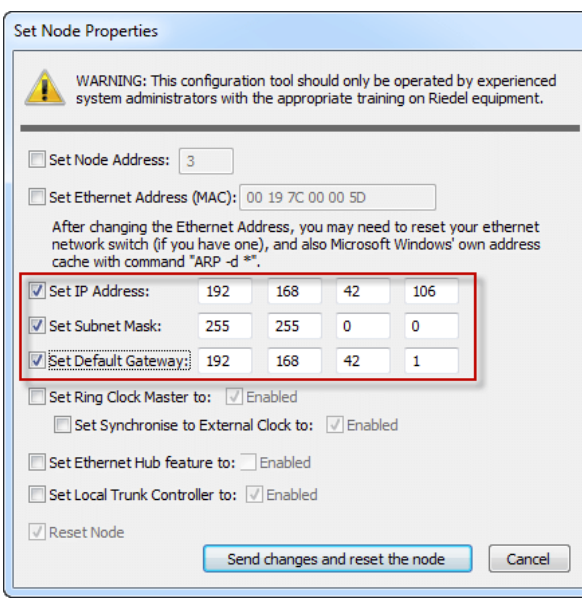

Artist - Online View ウィンドウ <mark>闘</mark>を開いてください. Artist - Online View 内で変更したいノードを選び, Mode properties... ボタンをクリックして Set Node Properties ウィンドウを開きます.

対応するチェックボックス |v |にチェックを付けて新規アドレスを設定しま す.

必要に応じて IP アドレス, サブネット・マスク, ゲートウェイを変更します. 詳細はご自身の施設のネットワーク管理者にお尋ねください.

変更を確定するには Send changes and reset the node ポタンをクリックしてくだ さい.このノードは自動的にリセットされます.

**図 88:Set Node Properties ウィンドウ**

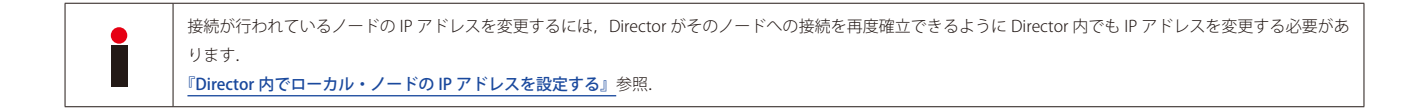

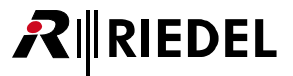

# 3.11 コンフィギュレーションを Artist に送る

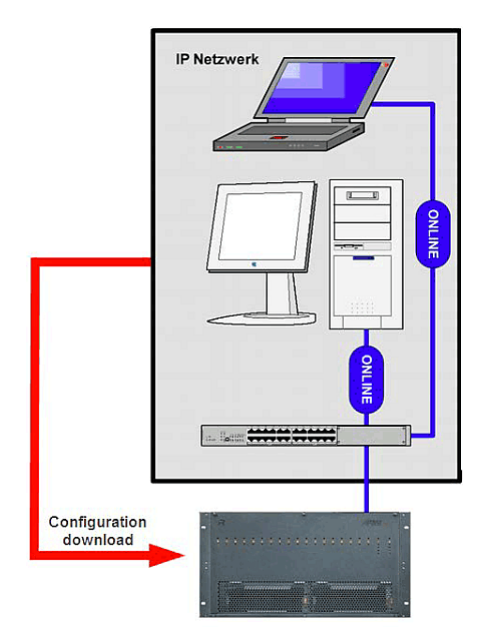

Director は,システムに接続されていなくても,システムをプログラムし,コンフィギュレー ション・データ・ファイルを生成するのに使用できます.コンフィギュレーションの大半は オフラインで準備することができ,システムに送る前にコンフィギュレーション・エラーが ないかをチェックできます.

Director が Artist システムとの接続を確立したらエラーのない完全なコンフィギュレーション だけをシステムに送ることができます.

**図 89:コンフィギュレーションの変更 – コンフィギュレーションをダウンロードする**

次の方法はコンフィギュレーション一式を Artist システムに送って既存のコンフィギュレーションと置換させます.

• Director のツールバー上の 風地なボタンをクリックしてコンフィギュレーション全体を PC から Artist システムへ送ります.

あるいは

• [File](#page-204-0) メニューで Save to Artist (Override) を選んでコンフィギュレーションをシステムに送ります.

何台かの PC が同じ Artist システムと同時に接続されている場合,あるいは MCR や AV ルーターやイベントのような特別機能を使っている場合は, [Override] ボタン **風地団**を使わないことを強くお薦めします. これは他の PC や特別機能によって行われてあった変更を上書きするからです. その代わりに [Transfer Changes]ボタン **風+闘**をお使いください. [Override] ボタンは新規コンフィギュレーション全体をシステムへ送るためだけにお使いください.

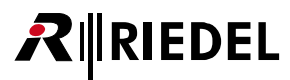

**圖州団 ボタンが灰色になっていて押せない場合は,あるいは押した後にエラー・メッセージが出た場合は,次のことが問題を生じさせている可能性があり ます:**

- コンフィギュレーション内に誤りがある.
- システムへの接続が正しく確立していない.
- ユーザーはコンフィギュレーション一式をシステムに送るのに必要な権限を持っていない.
- ·同時に他の PC がコンフィギュレーションをダウンロードしている.したがってこのシステムはしばらくはダウンロードを行うことができません.

システムへのダウンロード中,進行状況を示すウィンドウが出ます. ダウンロードが正しく終わるとこのウィンドウは自動的に消えます. 伝えられたコン フィギュレーション変更は直ちにアクティブになります.

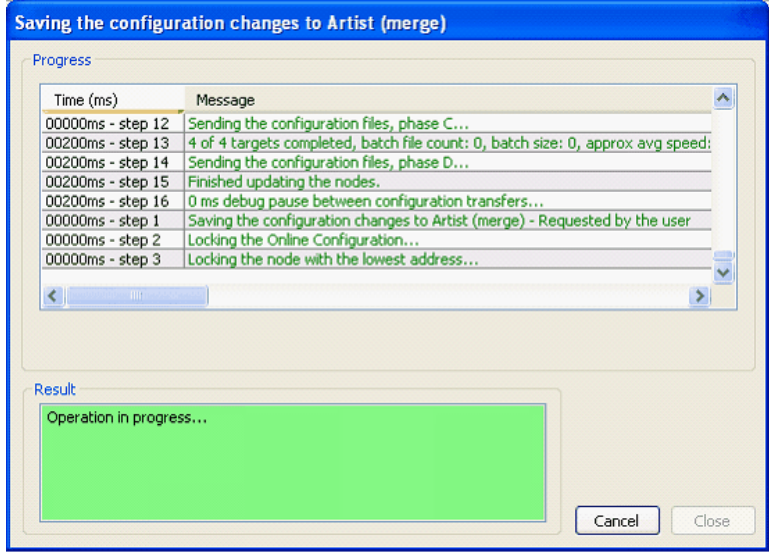

**図 90:コンフィギュレーションの変更 – 成功したアップデート**

このウィンドウの表示は, Settings → Options → [Miscellaneous](#page-219-0) → Do not show configuration transfer dialog for short, successful updates と選ぶことによって停止 できます.このウィンドウが停止されてあった場合は,アップデートのエラーの場合のみに表示されます.

#### 以下の方法は Artist システム内のコンフィギュレーションを変更します. システム内の現在のコンフィギュレーションが変更されます.

• Director のツールバー上の 風+闘 ボタンをクリックしてコンフィギュレーションの変更をシステムに送ってください.現在のコンフィギュレーションに対 する変更のみが送られます.

あるいは

• [File](#page-204-0) メニューで Save to Artist (Merge) 選択肢を選んでコンフィギュレーションの変更を送ります.

#### **島+闘 ボタンが灰色になっていて押せない場合は,あるいは押した後にエラー・メッセージが出た場合は,次のことが問題を生じさせている可能性があり ます:**

• コンフィギュレーション内に誤りがある.

• システムへの接続が正しく確立していない.

• ユーザーはコンフィギュレーションの変更をシステムに送るのに必要な権限を持っていない.

システムへのダウンロード中,進行状況を示すウィンドウが出ます. ダウンロードが正しく終わるとこのウィンドウは自動的に消えます.伝えられたコン フィギュレーション変更は直ちにアクティブになります.

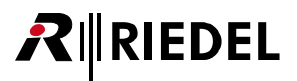

# 3.12 Artist からコンフィギュレーションをアップロードする

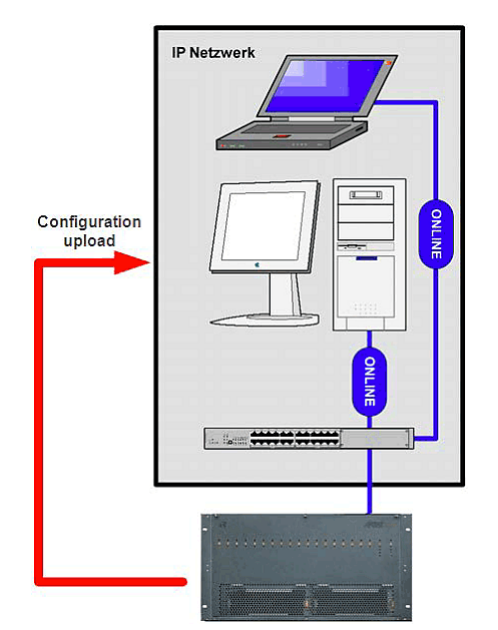

Artist リングの完全なコンフィギュレーションはノードにイーサネットを介して接続された PC によって Director ソフトウェアに読み込ませることができます.このコンフィギュレー ションは PC 上でローカルに編集して保存できます.

**図 91:コンフィギュレーションの変更 – コンフィギュレーションをアップロードする**

現在の Artist コンフィギュレーションを PC にアップロードするには 2 つの方法があります.オペレーターがシステムからコンフィギュレーションを開くと, **Director 内で開いている他のコンフィギュレーションは閉じられます.開いていたコンフィギュレーションを保存したいかどうかを尋ねてきます.**

• 臨島 ボタンをクリックして Artist コンフィギュレーションを PC に読み込ませます.

• File メニューから Open from Artist... を選んで Artist コンフィギュレーションを PC に読み込ませます.

#### Artist から PC ヘコンフィギュレーションをロードしようとした場合はエラー・メッセージが出ますが,次のいずれかの理由のためでしょう:

• イーサネット接続がまだ確立していない.

· Artist システムのソフトウェア・バージョンが, ご使用になっている Director のバージョンとの互換性を有していない.

PC ヘコンフィギュレーションが正しくロードされたら, ご自身のユーザー名とパスワード (あれば)を使ってログインする必要があります. [『ログインする』](#page-29-0) をご覧ください.

これで、アップロードされたコンフィギュレーションを PC 上で開いて編集して保存することができます. [『コンフィギュレーションを保存する』](#page-79-0)をご覧く ださい.

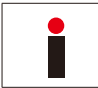

「Command Line Argument」も使うことができますので,Director は現在のシステム・コンフィギュレーションに自動的に接続して読み出します.[『コマンド・ラ](#page-225-0) [インの引数』](#page-225-0)を参照してください.

# <span id="page-79-0"></span>**RIEDEL**

# 3.13 コンフィギュレーションを保存する

コンフィギュレーション・ファイルは,作成後に,あるいはシステムからのアップロード後に,ディスク・ドライブやネットワーク・ドライブへ保存できます. ファイルは,未解決のコンフィギュレーション・エラーがあっても未完成でもコンフィギュレーション過程のいつでも保存できます.

コンフィギュレーション・データを保存する目的のために,Director のツールバーには専用ボタン ■ があり,メニュー・バーの [File](#page-204-0) には Save 選択肢があ ります. このボタンをクリックするか Save 選択肢を選ぶと,コンフィギュレーション・データを以前に使用された **\*.Art** ファイル名に保存します.

コンフィギュレーションに名前が付いていない場合は「Save As...」ウィンドウが開きます.あるいは,コンフィギュレーションを新たな **\*.Art** ファイル名 で保存するためにツールバーの File 項目から Save As... を直接選ぶこともできます.

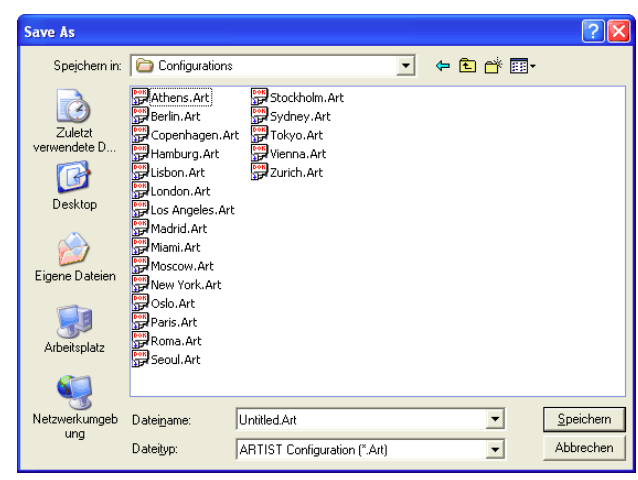

**図 92:コンフィギュレーションの変更 – Save As... ウィンドウ**

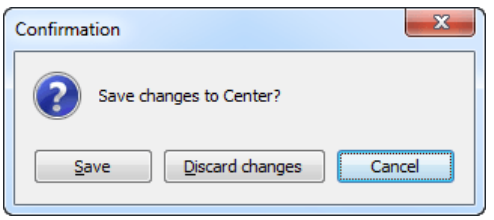

**図 93:コンフィギュレーションの変更 – Save Changes プロンプト**

以前に保存したコンフィギュレーションに変更を行うと、コンフィギュレーション名(「ウェブ」名)の後ろのウィンドウ・ラベルに「\*」が表示されます. これは変更が行われているけれども、まだ保存されていないという意味です.

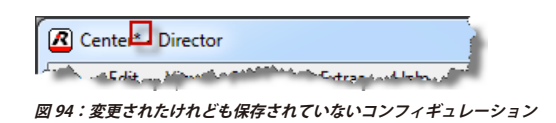

意味のあるファイル名を付け, [Save] をクリックしてそのファイル を希望するディレクトリーに保存してください.

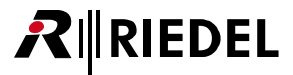

# 3.14 システム・スナップショット

バージョン 6.70 以降, キーの状態やキーの音量や IFB テーブルの音量を含むシステムのステータス一式をバックアップ / リストアするための「システム· スナップショット」を作成できます.

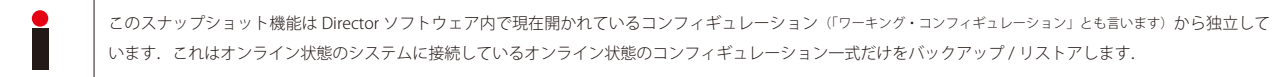

# 3.14.1 システム・スナップショットをファイルに保存する

現在のシステム・スナップショットをファイルに保存したい場合は「File」メニュー内の「Save system snapshot to file...」選ぶ必要があります.

システムへの IP 接続が確立している場合にのみこれは機能します. そうなっていないとエラー・メッセージが出ます:

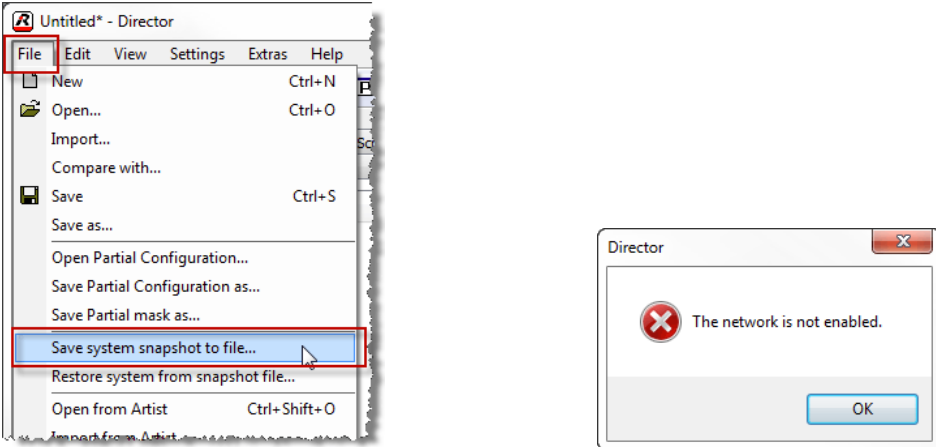

**図 95:システム・スナップショットを保存する**

Net がアクティブになっていて接続されているときは,現在のシステム・ステータスのスナップショットを作成できます.「Save system snapshot to file...」 を選んだときには,新規ウィンドウが開いて,そこではどのシステム・コンポーネント(ノード/カード/ポート)から現在の状態を保存したいのかを選ぶ必 要があります. 選択したポートの実際の状態だけを保存したい場合は,「+」シンボルをクリックして,接続しているシステムのツリー構造を展開してくだ さい.

 $- x$ 

 $\overline{\phantom{a}}$ 

 $\equiv$ 

 $\sqrt{ }$  IFB table volumes

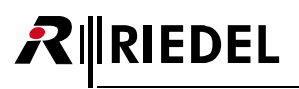

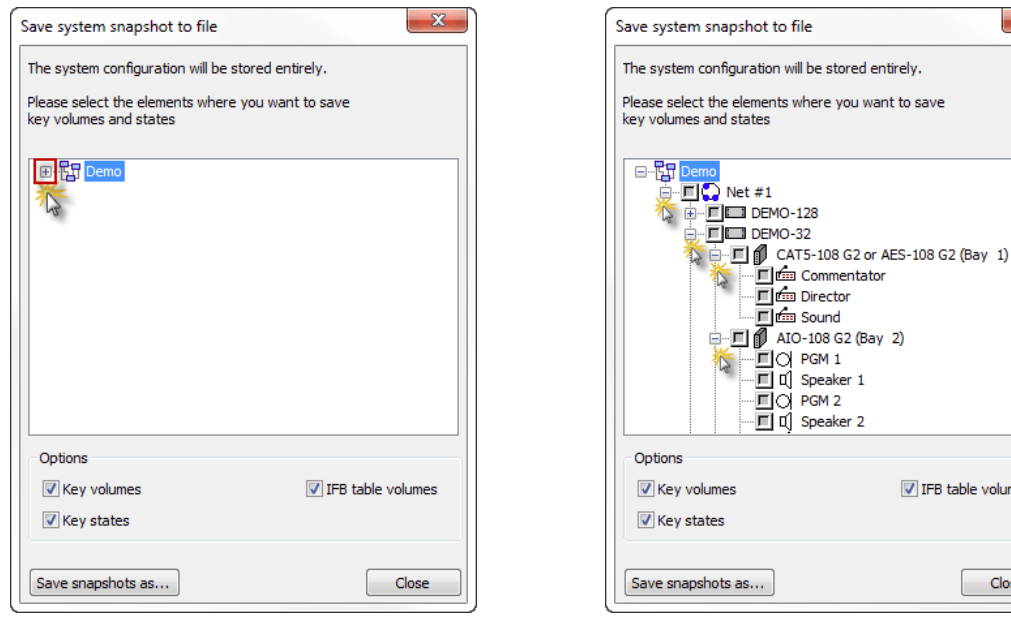

**図 96:システム・スナップショットを保存する – システム・ツリーを展開する**

これで、現在のキーおよび音量の状態を保存したいポートを選択することができます.

合めたい要素の前にあるボックスをクリックしてください. そうするとボックスは ■ のようになります. 他のもの (例えばノードまたはカード) を接続して ある要素をクリックするとその下のものすべても選ばれます. あるノードの一部の要素だけが選ばれるとボックスは KIのようになります.

その後,スナップショットにどのステータス選択肢を含めるべきかを決める必要があります.

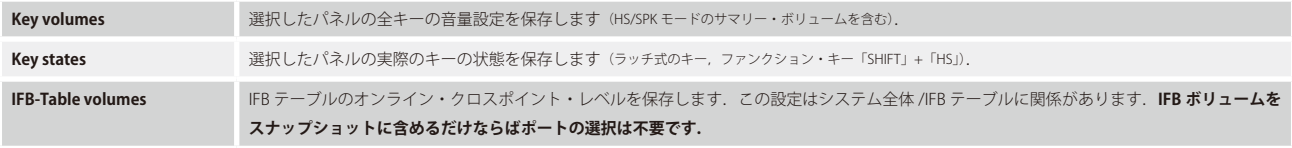

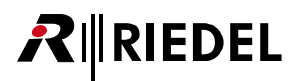

次いで Save snapshots as... を押し, デスティネーションを選び, このスナップショットのファイル名を入力してください. Artist スナップショット・ファイル の拡張子は「.ash」です.

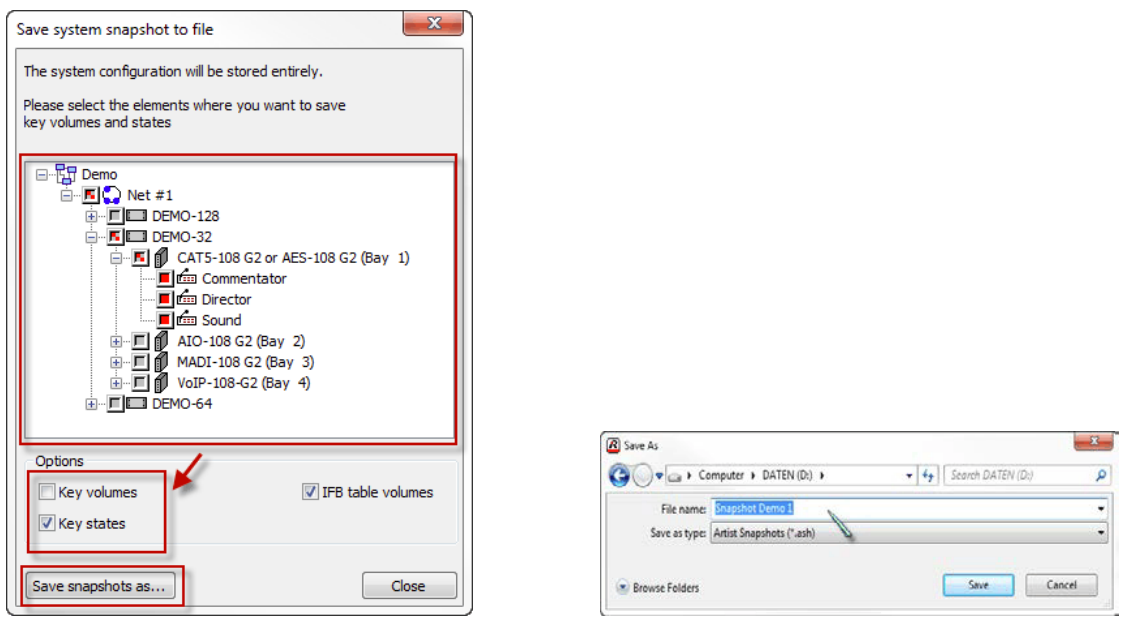

**図 97:スナップショット・ファイルを保存する**

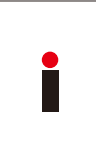

スナップショットは現在オンライン状態になっているシステムのコンフィギュレーション一式(選択されたオプションを含む)ならびに現在の MCR ステータスやアク ティブなパーシャル・ファイル等も保存することを考慮してください.これはバックグラウンドで,オンライン状態のシステム・コンフィギュレーションを読み 出していて、それをファイルに保存します. これは Director 内で開かれているワーキング・コンフィギュレーションを保存しているのはありません.

スナップショット・ファイルはキーの状態や音量だけを保存しているのはありません.

スナップショットを保存するには <u>Save</u> を押してください.

終わったら **Cose** を押して「Save snapshot to file」ウィンドウを閉じてください.

# 3.14.2 スナップショット・ファイルからシステムをリストアする

**RIEDEL** 

システムを以前の状態に復元するには,Director はシステムに接続されている必要があります.「File」メニューから「Restore system from snapshot file...」 を選んでください.

次いで Load Snapshot File... を押し, リストアしたいスナップショット・ファイルを選びます.

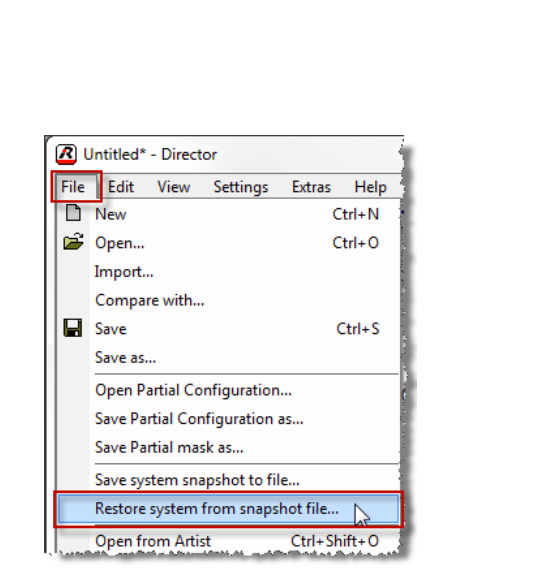

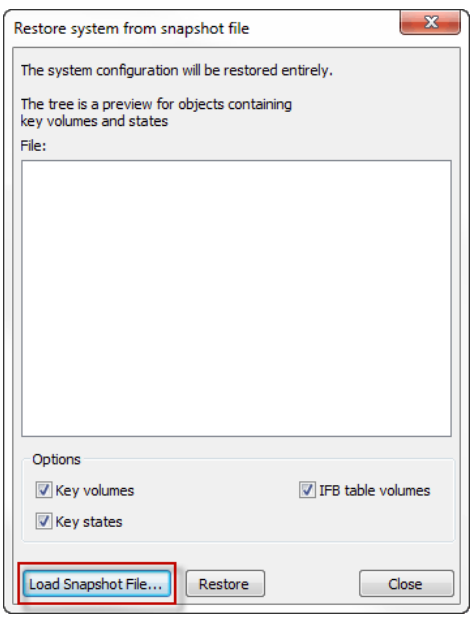

**図 98:スナップショットのリストア**

スナップショット・ファイルが読み込まれると,ウィンドウはファイル名と読み込まれたシステムのウェブ名を表示します. 別の「+」シンボルをクリッ クすることで,システム・ツリーを開いて,展開されたオプションにどのものが含まれているかを見ることができます.「Options」エリア内ではどのステ ータス情報が含まれているかも見ることができます.

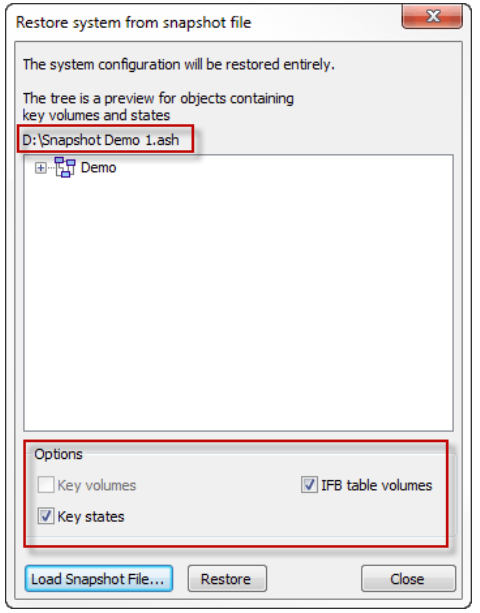

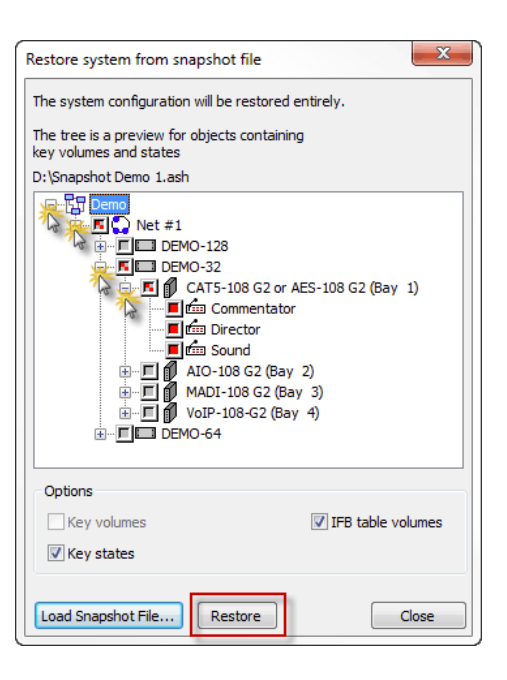

**図 99:リストアする要素**

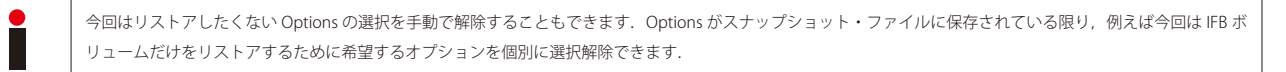

「Restore」をクリックしてシステムのリストア処理を開始します.

リストア処理はシステム・コンフィギュレーション一式を上書きするという警告メッセージが出ます.

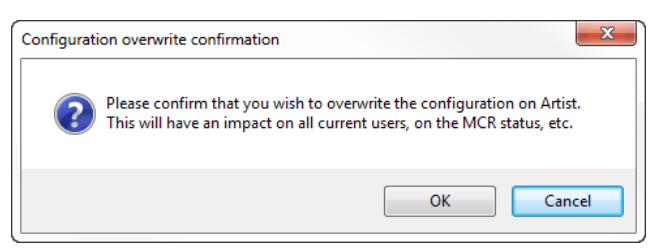

**図 100:システムの上書き警告**

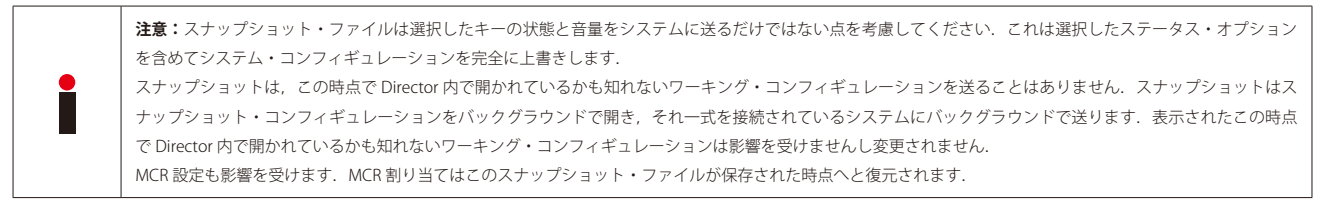

このリスクを認識したうえで | ok | を押してリストア処理を開始してください.

新規ウィンドウがリストアの進行状況を伝えます.

基本コンフィギュレーション一式がシステムに即座に送られます.

キーの状態ならびに音量と IFB の音量を復元するための処理を続行するまで,リストア処理は 30 秒待ちます.

これは念のため,すべてのパネルが適切に起動し,各パネルが音量とキーの状態を受け付けられるようになるのを確実にするためです.

すべてが良好で,全ハードウェア·コンポーネント(ノードとクライアント·カード)がオンライン状態になっていたら,リストア処理は「success」と報告します. これですべてのキーの状態,キーの音量,IFB の音量がリストアされました.

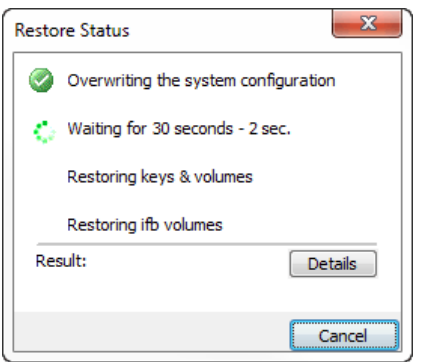

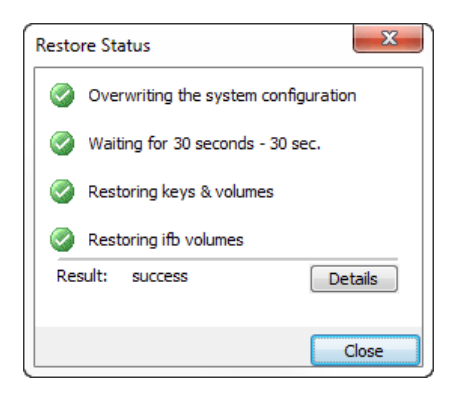

**図 101:リストアの成功**

**|**

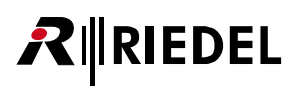

スナップショット・ファイル内に含まれているノードまたはクライアント・カードが動作していない場合は、すべてのものをリストアできないという情報 が表示されます.[Details]を押すことで,どのコンポーネントがオンラインになっていないかの解説が表示されます.

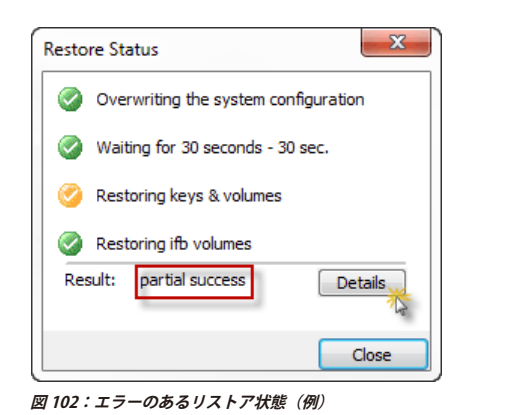

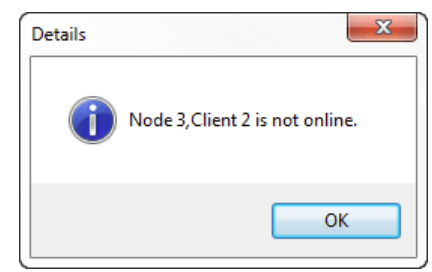

この状況では、ノード3のクライアント2に接続されたパネルを除いてシステム内の選択されたオプションはすべてリストアされます.

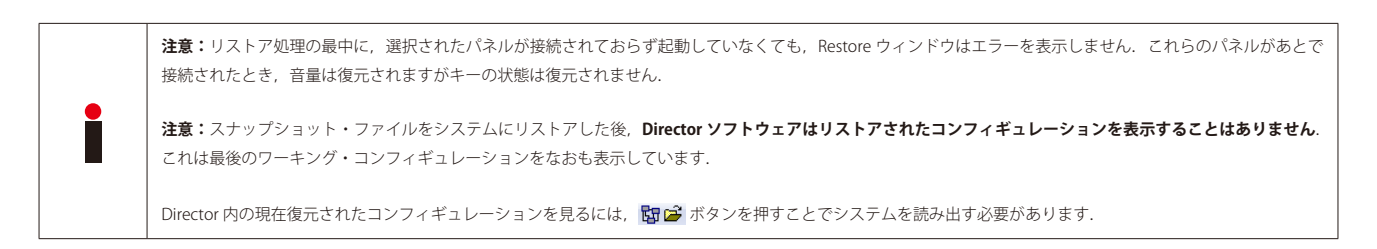

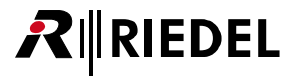

# <span id="page-86-0"></span>3.15 ポートとパネルのコンフィギュレーション

「ポート (Port)」という用語はマトリクスのポートに接続できるデバイスのことを指しています. これにはコントロール・パネルや4ワイヤー, 2 ワイヤー 入出力,デジタル・ベルトパック,電話 CODEC が含まれます. シンプレックスおよびデュプレックス音声接続やグループやカンファレンス等は希望する 機能を達成するためにポート間で自由に設定できます.

コントロール・パネルは次のような他の機能にも使用することができます:

- 中央の GPO とローカルな GPO を稼動する
- 補助音声のソースと出力を接続する,使用する
- ソース割り当ておよびルーティング操作
- デスティネーションのステータスと音声のモニタリング
- IFB ソースとデスティネーションの切替
- パネルの再プログラミング
- 付加的な機能

### 3.15.1 ポート名

ポートが作成されると Director はそれに重複のないシステム名を自動的に割り当てます. 独自のロング・ネーム (Director 内で使われる重複のないラベル)と独 自のローカル・ネーム(表示テキスト)が作成されます. ロング・ネームは「Port baynumber.portnumber – Nodename」のように表示されます(例えば「Port 1.2 – Node 1」). ローカルなディスプレイ名は「Port baynumer.portnumer」のように表示されます(例えば「Port 1.2」). これによって新規ポートを素早く割り 当てることができます.

名前を変更するにはポートのプロパティを開きます.ネットワーク・リストあるいはポート・リスト内のポートを右クリックして「Properties」を選びます. プロパティを表示するには,ワークスペース内でポートをダブルクリックするのも有効です.

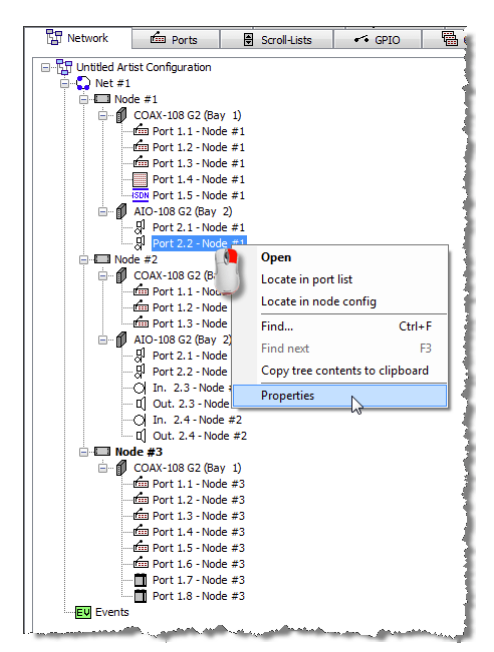

**図 103:ポートのプロパティを開く,方法 1**

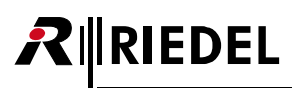

| All Ports in the System                                                                                    |                                                                    |                                                               |     |                                           |     |                                                                                        |
|----------------------------------------------------------------------------------------------------|--------------------------------------------------------------------|---------------------------------------------------------------|-----|-------------------------------------------|-----|----------------------------------------------------------------------------------------|
| Υ                                                                                                    |                                                                    |                                                               |     |                                           |     |                                                                                        |
| Long Name                                                                                                  | 14 Port Type                                                       | Node                                                          |     | L                                         |     |                                                                                        |
| In. $2.3 - Node #2$                                                                                        | 2-Wire Input (AIO)                                                 | Node #2 (3)                                                   |     | $2.3$ In. $2.3$                           |     |                                                                                        |
| In. $2.4 - Node = 2$                                                                                       | 2-Wire Input (AIO)                                                 | Node #2 (3)                                                   |     | $2.4$ In. $2.4$                           |     |                                                                                        |
| Out. 2.3 - Node #2                                                                                         | 2-Wire Output (AIO)                                                | Node #2 (3)                                                   |     | 2.3 Out. 2.3                              |     | <b>X</b> Configuration<br><b>Art</b> Live State<br><b>AST Remote Control</b>           |
| Out. 2.4 - Node #2                                                                                         | 2-Wire Output (AIO)                                                | Node #2 (3)                                                   | 2.4 | Out. 2.4                                  |     |                                                                                        |
| Port 2.1 - Node #1                                                                                         | 4-Wire (AIO)                                                       | Node $#1(2)$                                                  |     | 2.1 Port 2.1                              |     | 있 Port 2.2 - Node #2<br>$\overline{\phantom{a}}$                                       |
| Port 2.1 - Node #2                                                                                         | 4-Wire (AIO)                                                       | Node #2 (3)                                                   |     | 2.1 Port 2.1                              |     |                                                                                        |
| Port 2.2 - Node #1                                                                                         | 4-Wire (AIO)                                                       | Node $\#1(2)$                                                 |     | 2.2 Port 2.2                              |     |                                                                                        |
| Port 2.2 - Node #2<br>Port 1.8 - Node #3<br>Port 1.1 - Node #1<br>Port 1.1 - Node #2<br>Port 1.1 - Node #3 | 4-Wire (AIO)<br>C3 Beltpack<br>DCP-2016P<br>DCP-2016P<br>DCP-2016P | Open<br>Locate in configuration tree<br>Locate in node config |     |                                           |     | <b>Virtual Functions</b><br>no Functions<br>Always: II<br>double-click<br>no Functions |
| Port 1.2 - Node #1                                                                                         | DCP-2016P                                                          | <b>Properties</b>                                             |     |                                           |     | $V$ ox: $\blacksquare$                                                                 |
| Port 1.2 - Node #2                                                                                         | DCP-2016P                                                          |                                                               |     |                                           |     | no Functions<br>On Call:                                                               |
| Port 1.2 - Node #3                                                                                         | DCP-2016P                                                          |                                                               |     | Copy grid contents to clipboard           |     |                                                                                        |
| Port 1.3 - Node #1                                                                                         | DCP-2016P                                                          | <b>TOUL TAILS</b>                                             |     |                                           |     |                                                                                        |
| Port 1.3 - Node #2                                                                                         | <b>DCP-2016P</b>                                                   | Node #2 (3)                                                   | 1.3 | Port 1.3                                  |     | $X$ <no selection=""></no>                                                             |
| Port 1.3 - Node #3                                                                                         | DCP-2016P                                                          | Node #3 (4)                                                   | 1.3 | Port 1.3                                  |     | $\overline{\phantom{a}}$                                                               |
| Port 1.4 - Node #3                                                                                         | DCP-2016P                                                          | Node #3 (4)                                                   |     | 1.4 Port 1.4                              |     |                                                                                        |
| Port 1.5 - Node #3                                                                                         | DCP-2016P                                                          | Node #3 (4)                                                   |     | 1.5 Port 1.5                              |     |                                                                                        |
| Port 1.6 - Node #3<br>Port 1.4x Node.#1                                                                    | DCP-2016P<br>RIF-1032.                                             | Node #3 (4)<br>Node #1/23                                     | 1.6 | <b>Port 1.6</b><br>$1.4$ Part $1.4$ $\mu$ | または |                                                                                        |

**図 104:ポートのプロパティを開く,方法 2+3**

ロング・ネームとディスプレイ名はどちらも Properties ウィンドウ内で変更できます. ロング・ネームは最高 32 文字にできます.

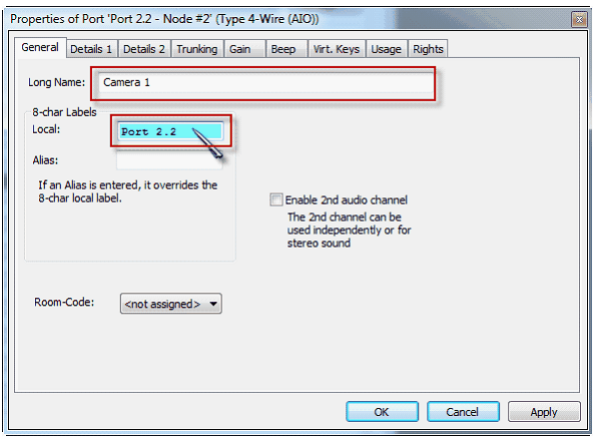

**図 105:ポートの Properties ウィンドウ – ロング・ネームと 8 文字の名前**

#### 3.15.1.1 キーボードを使ってポート・リストのエントリーを直接変更する

ナビゲーション・エリア内のリストの大半のエントリーはキーボードを使って直接編集することができます. 例えば <F2> を押すことでポート・リスト内 でロング・ネームや表示名,エイリアス名を直接編集できます.

## 以下の要素は <F2> を押すことで直接編集できます.

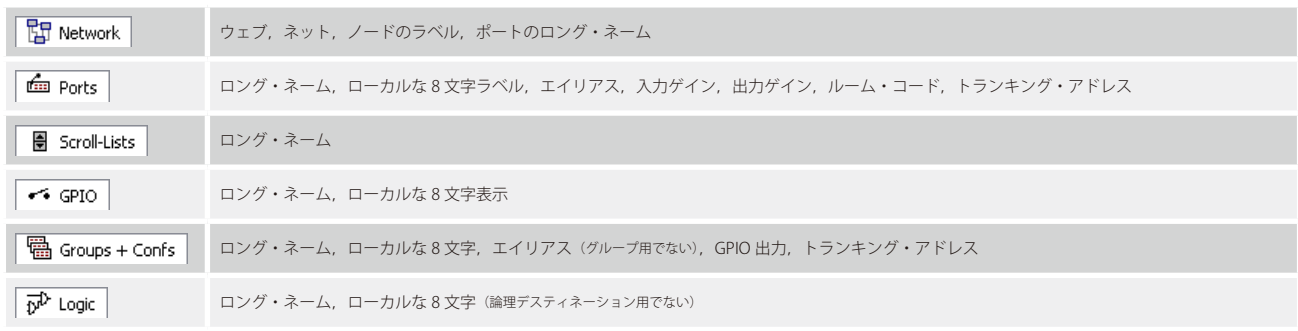

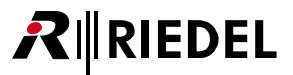

<F2> キーを押すことで,あるいは右クリックして「Edit cell」機能を選ぶことで編集モードに入ることができます. 矢印の <UP> および <DOWN> キーを使ってあるセルから次のセルに簡単にジャンプできます. <TAB> キーを使って隣のコラムにジャンプできます.

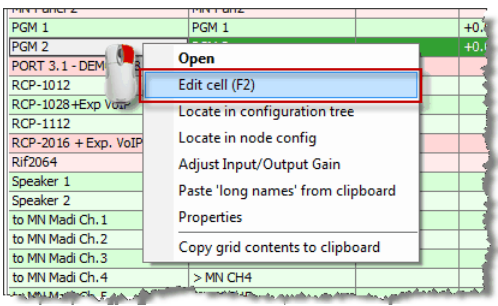

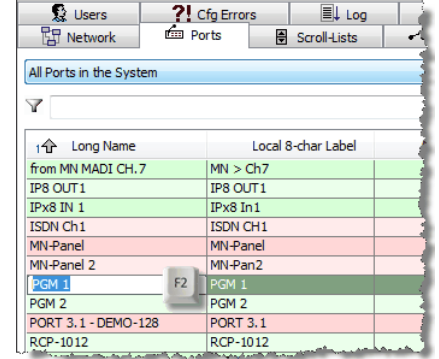

B Network | E Ports | 중 Scroll-Lists | 수 GPIO | e Groups All Ports in the System Ÿ 1个 Long Name Local 8-char Label from MN MADI CH.6<br>from MN MADI CH.7  $MN > Ch6$  $MN > Ch7$  $\frac{IP8 \; \text{OUT1}}{IPx8 \; \text{IN} \; 1}$  $\begin{array}{|l|} \hline \text{IP8 OUT1} \\ \text{IPx8 In1} \end{array}$ ISDN Ch1<br>MN-Panel ISDN CH1 MN-Panel MN-Pan2 MN-Panel 2  $n-1$  test a PGM 2<br>PORT 3.1 PORT 3.1 - DEMO-128 RCP-1012<br>RCP-1028 + Exp VoIP<br>RCP-1112 RCP-1012<br>1028+Exp RCP-1112

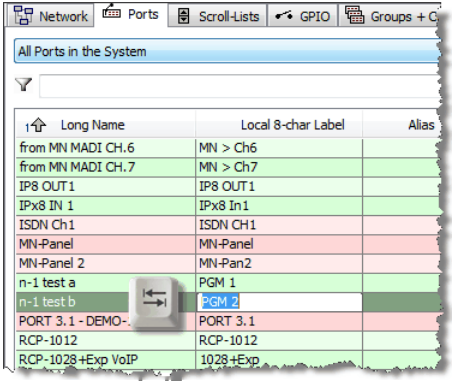

Room-Code (Ports)や GPIO Out (Groups+Confs)等のコラム内では要素は開いたリストから直接選ぶことができます.

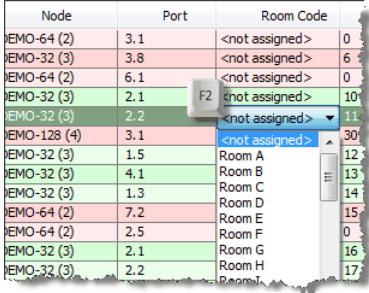

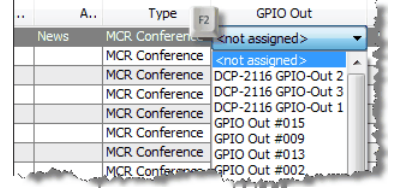

**図 106:テーブルの要素を編集する**

編集モードは <Esc> キーを使って終わらせることができます.

# 3.15.1.2 エイリアス・ラベル

**RIEDEL** 

「エイリアス (Alias)」ラベルは一時的な 8 文字の名前です. これを他の全パネル上でこのポートの別の名前を表示するのに使用できます. 例えばそのポート の一般的なラベルを変更することなくユーザーの名をタイプ入力することができます. | ok | や | Apply | を使って新しいエイリアス・ラベルを確定し てそれを Artist に送ると, システム内の全ディスプレイは 8 文字のラベルではなくエイリアス・ラベルを表示することになります. 全エイリアス・ラベル は「[Port-List](#page-95-0)」内に表示されます. サーチ・フィルターはエイリアス・ラベルも検索します.

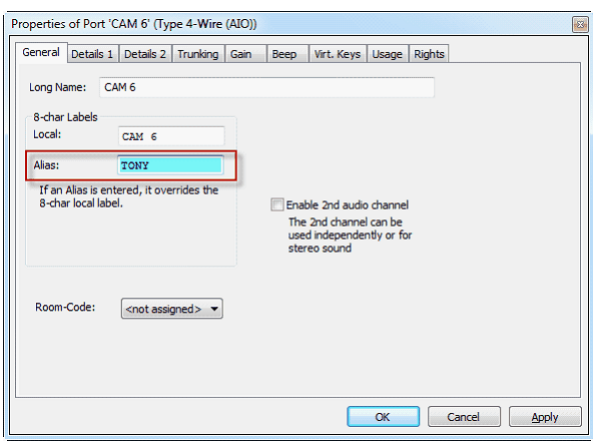

**図 107:ポートのプロパティ – エイリアス・ラベル**

#### 3.15.1.3 トランキングのラベル

バージョン 6.30 以降,トランク対応ポートに[トランキング](#page-561-0)用の別ラベルを与えることができます.これはポートは2つのラベルを持てるということです. 1つはローカルなシステム内に表示され、もう1つはトランク接続されたシステム内に表示されます. Riedel の「Actor」インターフェイスを用いると, 8 文字ラベルをサポートしないサードパーティー製システムと Artist システムをトランク接続することができるからです.追加の 6 文字または 4 文字のトラ ンク・ラベルを Artist のポートに与えることもできます. ポートのプロパティの 89 Trunking タブ内でこれらのラベルを編集できます. 詳しくは[『トランク・](#page-568-0) [ポートにラベルを付ける』](#page-568-0)を参照してください.トランク・ラベルが手動で変更されると,それは「[Port](#page-95-0)」リストの「Remote Labels」コラム内に表示され ます. 変更されていないトランク・ラベル(=ローカルな8文字ラベル)はこのコラム内には表示されません.

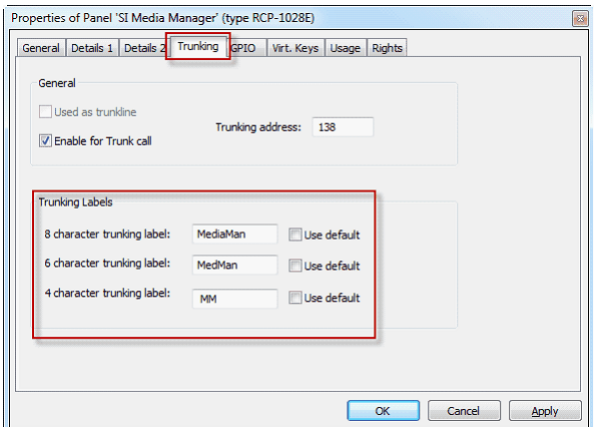

**図 108:ポート・リスト:変更されたトランク・ラベルの表示**

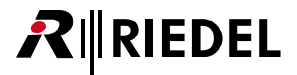

#### <span id="page-90-0"></span>3.15.1.4 Excel® のリストからポート名を移す

ソフトウェア・バージョン 5.91 では、全ロング・ネームとローカル・ネームの既定のリストを Excel® のスプレッドシートからインポートできます. これを 行うには, Excel® のスプレッドシート内の名前の順番がコンフィギュレーション内のポートの順番と合致している必要があります.

まず, Excel® 内で新たな表を作成します. 1 つのコラムをロング・ネームに, 第2のコラムをローカル・ネームに使うことをお薦めします. 次に, マーク された名前を Windows のクリップボードにコピーします (smg |+ | c |).

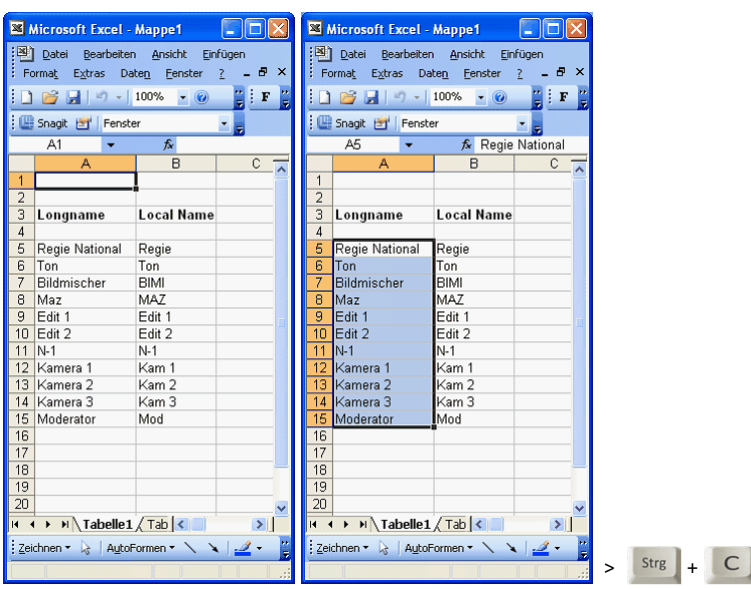

**図 109:ポート名が適切な順番になっている Excel® のリスト**

Director 内でポート・リストを開きます. 名前のインポートを開始したいポートを選びます. 名前が変更されるべき最初のポートを右クリックして「Paste "Long names" from Clipboard」選んでください. このポート以降の全ロング・ネームは Excel® のスプレッドシートからの名前に従って名前が変更されます.

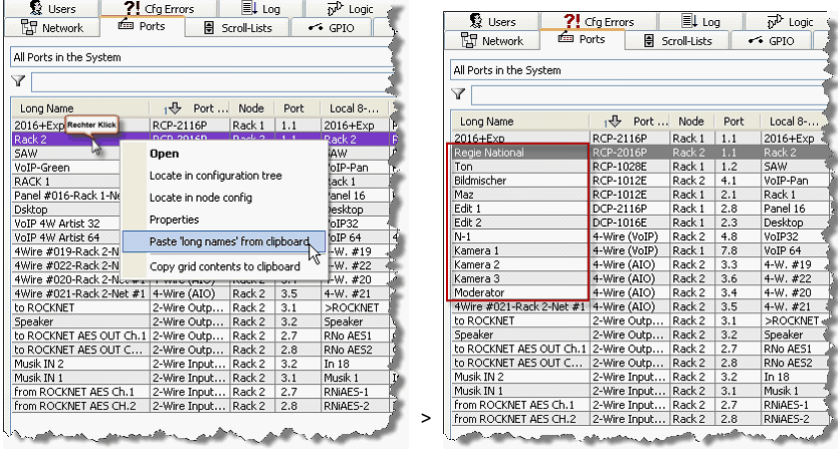

کنٹ

**図 110:Excel® のスプレッドシートから Director へ名前をインポートする**

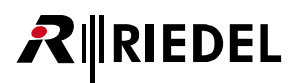

「ローカル」な名前にも同じ手順が使えます. Excel® からエントリーを選んでコピーし,右クリックと 「Paste "Local Labels" from Clipboard」コマンドを使って, それらを「Local 8-Character」コラム内の希望する場所にペーストしてください.

|                                                   | Microsoft Excel - Mappe1                                               |                     | r.             |                         |                    |                  |     |                             |                                      |                                    |                       |               |
|---------------------------------------------------|------------------------------------------------------------------------|---------------------|----------------|-------------------------|--------------------|------------------|-----|-----------------------------|--------------------------------------|------------------------------------|-----------------------|---------------|
| :Eh<br>Bearbeiten<br>Einfügen<br>Ansicht<br>Datei |                                                                        |                     |                |                         |                    |                  |     |                             |                                      |                                    |                       |               |
|                                                   | Format<br>Extras                                                       | Daten<br>Fenster    | $\times$<br>Ð  |                         |                    |                  |     |                             |                                      |                                    |                       |               |
|                                                   | ×<br>$\mathbf{v}$                                                      | 100%<br>$ \circ$    | ă<br>F         |                         |                    |                  |     |                             |                                      |                                    |                       |               |
| Snagit [3] Fenster                                |                                                                        |                     |                |                         |                    |                  |     |                             |                                      |                                    |                       |               |
| <b>B5</b><br>$f_x$ Regie                          |                                                                        |                     |                |                         |                    |                  |     |                             |                                      |                                    |                       |               |
|                                                   | $\overline{c}$<br>B<br>A<br>$\overline{\phantom{a}}$                   |                     | <b>R</b> Users |                         | ?! Clg Errors      |                  |     | <b>IL</b> Log               |                                      | $\overline{N}^{\mathcal{D}}$ Logic |                       |               |
| $\mathbf{1}$                                      |                                                                        |                     |                | <b>聞 Network</b>        |                    | film Ports       |     | H Scroll-Lists              |                                      | $\leftrightarrow$ GPIO             |                       | 層             |
| $\overline{2}$                                    |                                                                        |                     |                |                         |                    |                  |     |                             |                                      |                                    |                       |               |
| 3                                                 | Longname                                                               | <b>Local Name</b>   |                | All Ports in the System |                    |                  |     |                             |                                      |                                    |                       |               |
| $\overline{4}$                                    |                                                                        |                     |                | $\vee$                  |                    |                  |     |                             |                                      |                                    |                       |               |
| 5                                                 | Regie National                                                         | Regie               |                |                         |                    |                  |     |                             |                                      |                                    |                       |               |
|                                                   | Ton                                                                    | Ton                 |                | Long Name               | $1 - \frac{1}{2}$  | Node             | P., | Local 8-char Label          |                                      | Remote                             | Roo                   | <b>Activa</b> |
| 6                                                 |                                                                        |                     |                | 2016+Exp                | $RCP$ -            | Rack 1           | 1.1 | 201 Rechter Klick           |                                      | Panel 01                           | $\langle n/a \rangle$ |               |
|                                                   | Bildmischer                                                            | BIMI                |                | Regie National RCP-     |                    | Rack 2           |     | $1.1$ Rack $2$              |                                      |                                    |                       |               |
| 8                                                 | Maz                                                                    | MAZ                 |                | Ton                     | RCP- Rack 1        |                  |     | $1.2$ SAW                   | Open<br>Locate in configuration tree |                                    |                       |               |
| 9                                                 | Edit 1                                                                 | Edit 1              |                | Bildmischer             | $RCP$ -            | Rack 2           |     | 4.1 VoIP-Pan                |                                      |                                    |                       |               |
| 10                                                | Edit 2                                                                 | Edit 2              |                | Maz<br>Edit 1           | $RCP$ -            | Rack 1           |     | 2.1 Rack 1                  |                                      |                                    |                       |               |
| 11                                                | $N-1$                                                                  | $N-1$               |                | Edit 2                  | $DCP$ -<br>$DCP$ - | Rack 1<br>Rack 1 |     | 2.8 Panel 16<br>2.3 Desktop | Locate in node config                |                                    |                       |               |
| 12                                                | Kamera 1                                                               | Kam 1               |                | $N-1$                   | $4-Wir$            | Rack 2           |     | 4.8 VoIP32                  | Properties                           |                                    |                       |               |
| 13                                                | Kamera 2                                                               | Kam <sub>2</sub>    |                | Kamera 1                | 4-Wir Rack 1       |                  |     | 7.8 VoIP 64                 | Raste 'local labels' from clipboard  |                                    |                       |               |
|                                                   |                                                                        |                     |                | Kamera 2                | 4-Wir Rack 2       |                  |     | $3.3$ 4-W, #19              |                                      |                                    |                       |               |
| 14                                                | Kamera 3                                                               | Kam <sub>3</sub>    |                | Kamera 3                | 4-Wir Rack 2       |                  |     | $3.6$ 4-W, #22              | Copy grid contents to clipboard      |                                    |                       |               |
| 15                                                | Moderator                                                              | Mod                 |                | Moderator               | 4-Wir              | Rack 2           |     | $3.4$ 4-W, #20              |                                      | $4-W.$ $WZU$                       | <n a=""></n>          |               |
| 16                                                |                                                                        |                     |                | 4Wire #021              | 4-Wir Rack 2       |                  |     | $3.5$ 4-W, $#21$            |                                      | $4-W.$ #21                         | $<$ n/a $>$           |               |
| 17                                                |                                                                        |                     |                | to ROCKNET              | 2-Wir              | Rack 2           |     | 3.1 >ROCKNET                |                                      | Out 17                             | <n a=""></n>          |               |
| 18                                                |                                                                        |                     |                | Speaker                 | 2-Wir Rack 2       |                  |     | 3.2 Speaker                 |                                      | Out 18                             | $<$ n/a $>$           |               |
| 19                                                |                                                                        | Strg                | $\mathsf{C}$   | to ROCKNE               | 2-Wir Rack 2       |                  |     | 2.7 RNo AES1                |                                      | Out 15                             | <n a=""></n>          |               |
| 20                                                |                                                                        |                     |                | to ROCKNE               | 2-Wir Rack 2       |                  |     | 2.8 RNo AES2                |                                      | Out 16                             | $<$ n/a $>$           |               |
|                                                   |                                                                        |                     |                | Musik IN 2              | 2-Wir Rack 2       |                  |     | $3.2$ In 18                 |                                      | In $18$                            | <n a=""></n>          |               |
| $H = 4$                                           | $\triangleright$ $\triangleright$ Tabelle1 $\bigwedge$ Tab $\bigwedge$ |                     |                | Musik IN 1              | 2-Wir              | Rack 2           |     | 3.1 Musik 1                 |                                      | In $17$                            | <n a=""></n>          |               |
|                                                   | Zeichnen *                                                             | AutoFormen v \ \ __ | u.             | from ROCK               | 2-Wir Rack 2       |                  |     | 2.7 RNiAE5-1                |                                      | In 15                              | <n a=""></n>          |               |
|                                                   |                                                                        |                     |                | from ROCK<br>>          | 2-Wir Rack 2       |                  |     | 2.8 RNiAES-2                |                                      | In 16                              | <n a=""></n>          |               |
|                                                   |                                                                        |                     |                |                         |                    |                  |     |                             |                                      |                                    | ه که به               |               |

**図 111:Excel® スプレッドシートからローカルな表示名をペーストする**

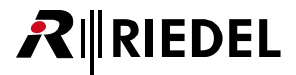

# 3.15.2 キーの機能

パネル上の各キーには 1 つまたは複数の機能を割り当てできます. 現在, キー毎に 32 までの機能を設定でき, それらはすべてそのキーが押されると同時に 稼動されます.下表は個々の機能についての解説をまとめたものです.

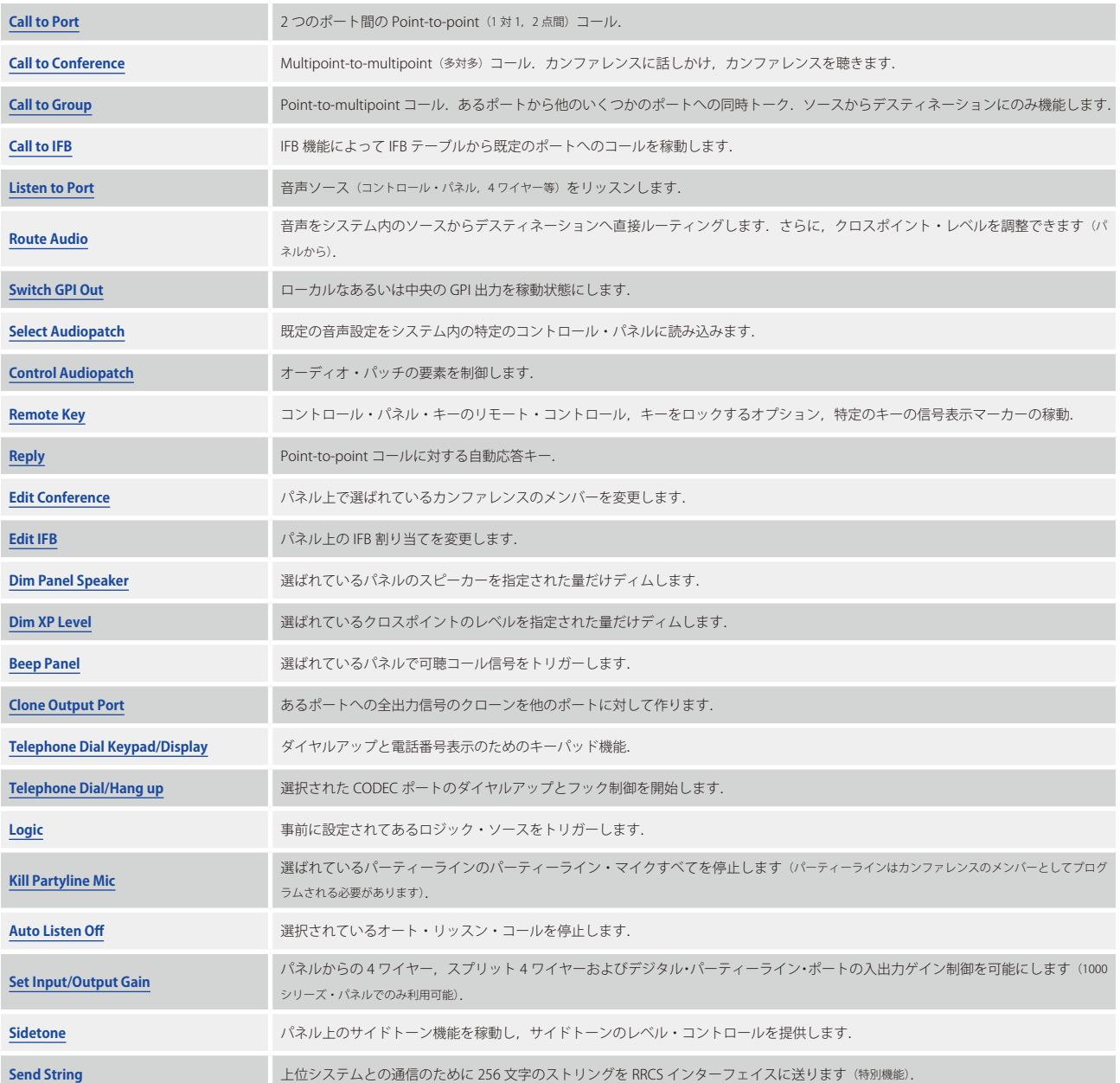

# **RIEDEL**

# 3.15.3 バーチャル・ポートの機能

全ポートは 3 つのいわゆるバーチャル機能 (Virtual Function) を持っています. バーチャル機能はキーを押す必要なしにある種のコマンドを稼動させます. 4 ワイヤーと 2 ワイヤーのポートはバーチャル機能しか持ちません. 上記リストの機能のほとんどもバーチャル機能にプログラムできます. しかし,ボリュ ーム・コントロールを必要とするもののように操作にキー押しを要する機能は利用できません.1 つのバーチャル機能には 32 個までの機能をプログラムで きます.

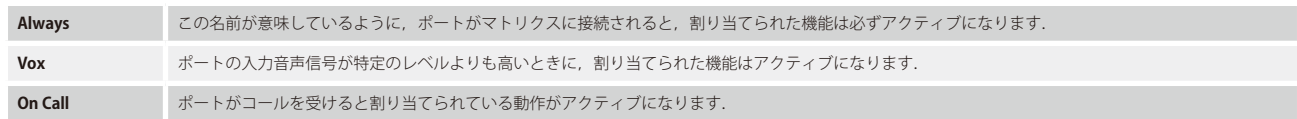

## 3.15.4 パネルの GPI 機能

1000 および 2100 シリーズのコントロール・パネルはどれも 3 つの GPI 入力と 3 つの GPI 出力を搭載しています. 各 GPI にはバーチャル機能にプログラム できるのと同じコマンドもプログラムできます.個々のパネルの GPI をシステム全体にわたって使用でき,メインフレーム内の GPIO カード上の GPI と同 じように動作します.

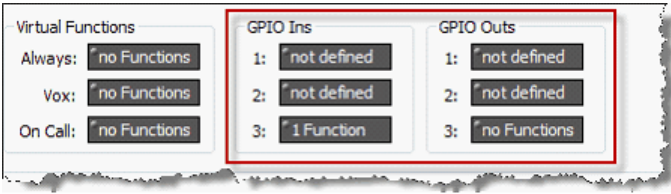

**図 112:パネルの GPI**

### 3.15.5 パネルの音声入出力

1000 および 2100 シリーズ・パネルはどれも, 外部マイクやスピーカーや第 2 ヘッドセット接続等の用途のために補助(AUX)音声入出力も備えており, さ らに「オーディオ・パッチ」内で2つの AUX 入出力を自由にプログラムできます. [『パネルのオーディオ・パッチ』](#page-109-0)を参照してください.

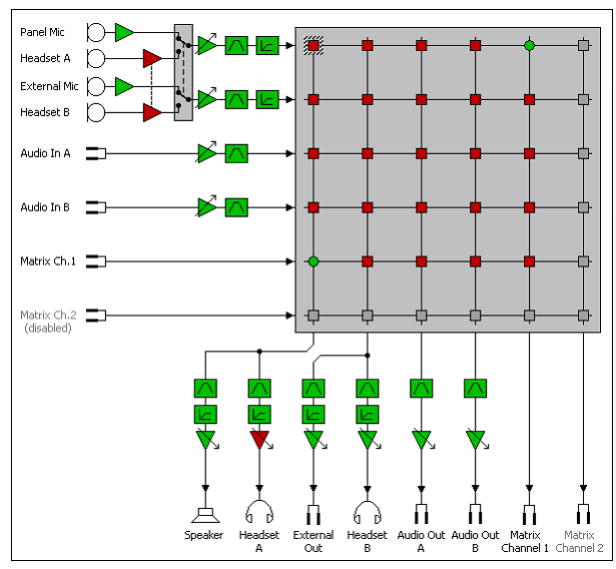

**図 113:パネルのオーディオ・パッチ**

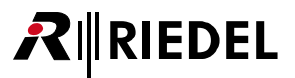

# 3.16 ナビゲーション

# 3.16.1 Network タブを介したナビゲーション

ポートを開くには[ナビゲーション・バー](#page-22-0)の [Network] タブ内に表示されたポート名をダブルクリックします. ポートが表示されていない場合はノードの 隣にある [+] 記号をクリックしてナビゲーション・ツリーを展開してください. ダブルクリック後,選ばれているポートがワークスペース内に表示されます. そのポートがコントロール・パネルの場合,実際の現物のように見えます.全部で2つのポートを同時にワークスペース内に表示できます.

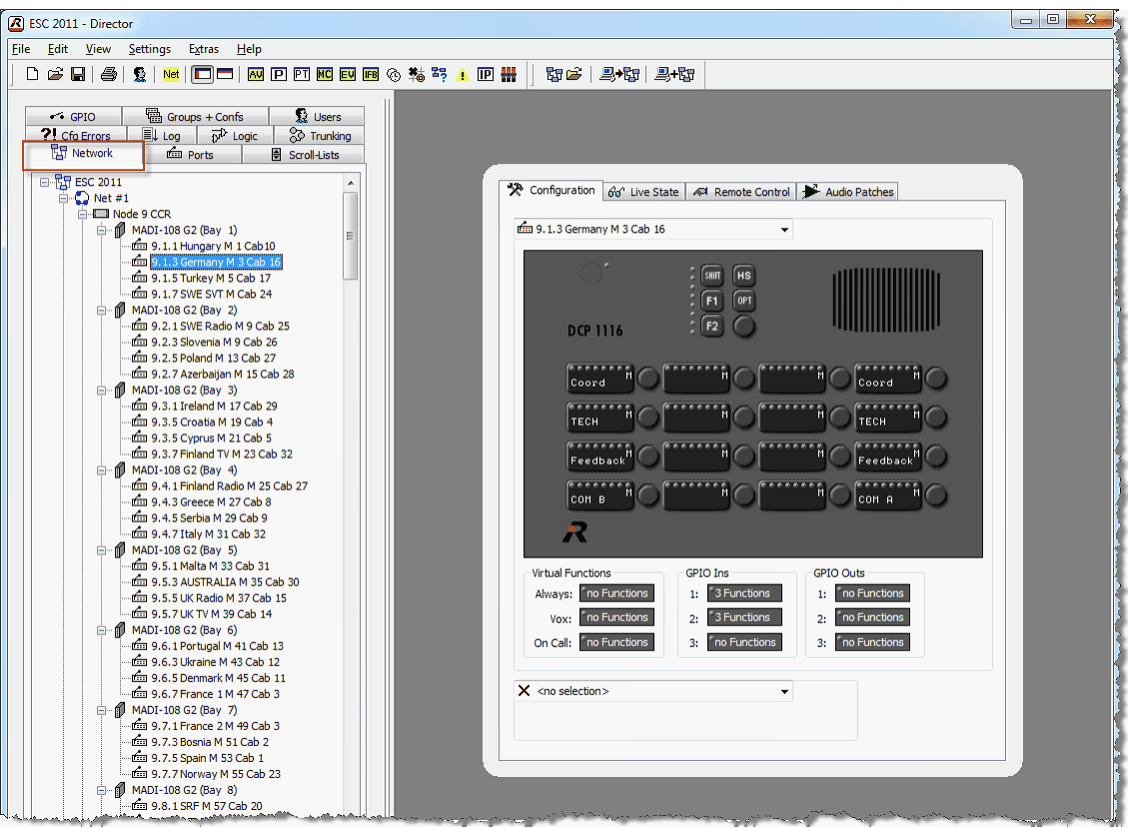

**図 114:ナビゲーション – ワークスペース内に開いたパネルのあるネットワーク**

ノードのコンフィギュレーション・テーブル内のポート名を右クリックして Edit port オプションを選ぶことでもワークスペース内でポートを開くことがで きます.

# <span id="page-95-0"></span>**RIRIEDEL**

## 3.16.2 Ports タブ内のナビゲーション

[ナビゲーション・バー](#page-22-0)の [Ports] タブ内のポートをダブルクリックすることでもワークスペース内でポートが開きます. [Ports] タブはシステム全体内の 全ポートのリストを名前順でソートして表示します. Director が Artist システムに接続されている場合,個々のポートの状態も色で表示されます. 緑色の 背景はポートには正しく起動したデバイスが接続されていて利用可能なことを意味しています. 赤い背景はポートには何も接続されていないか,あるいは デバイスが起動していないことを意味します.

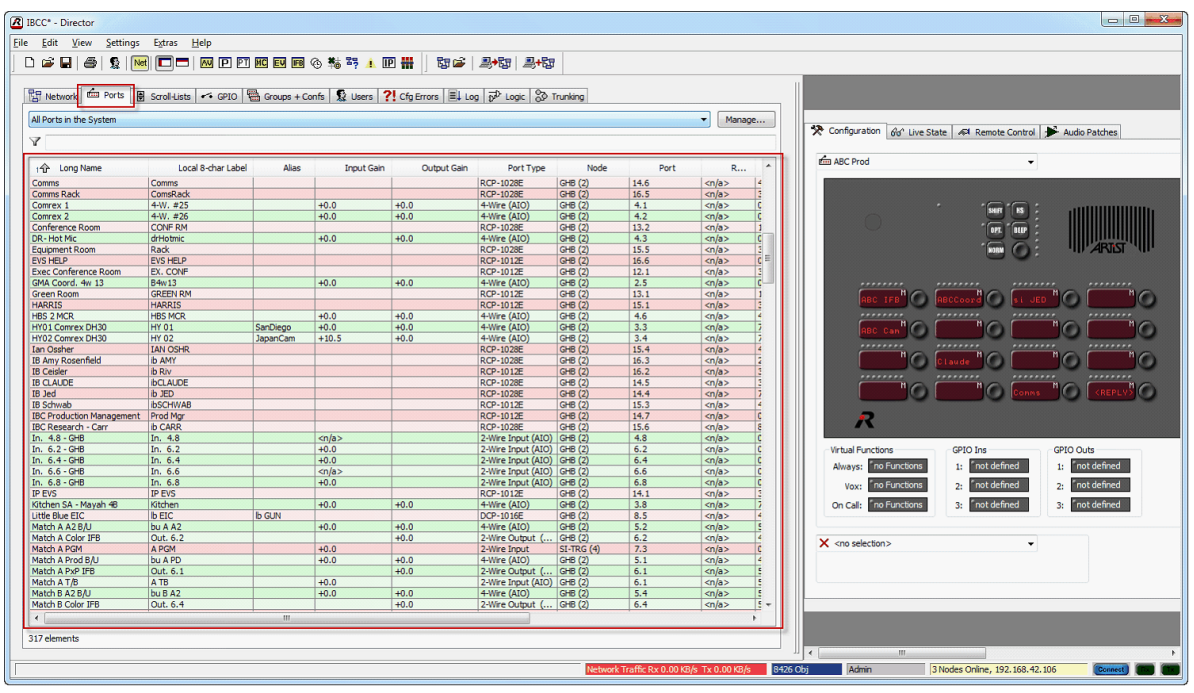

**図 115:ナビゲーション – ワークスペースが表示された状態の Port タブ**

次のコラムが表示されます:

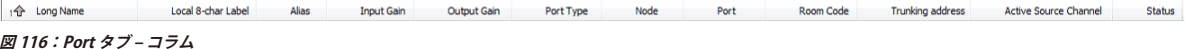

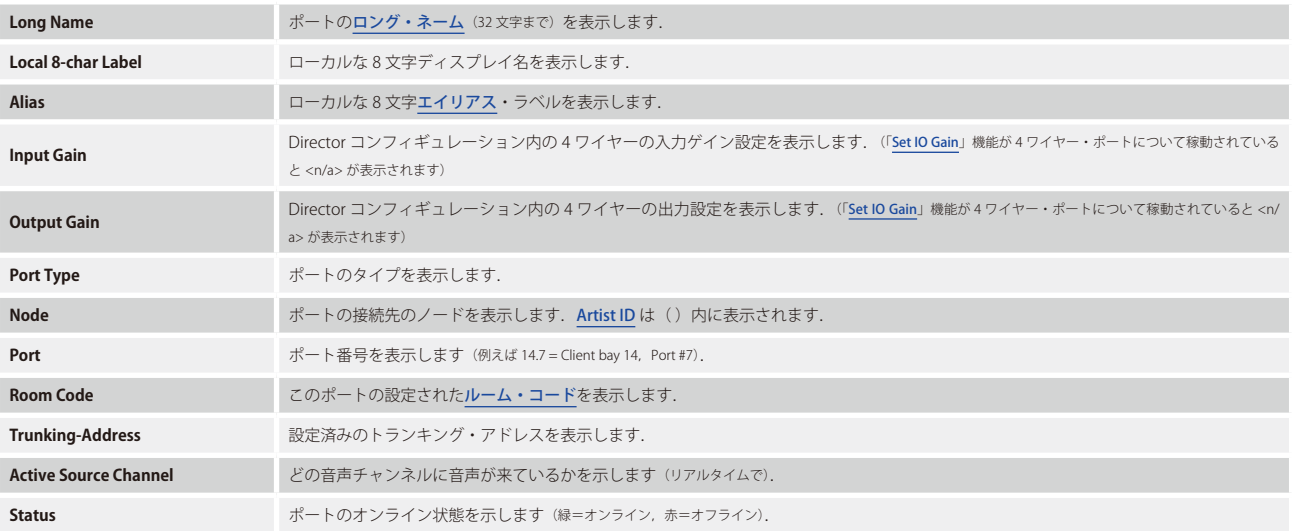

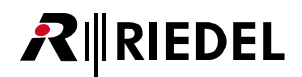

ポートのリストは,コラムのラベルをクリックすることで,ポートのタイプや番号等の基準によってソートできます. そのラベルの隣にある「1」の付いた 矢印はどの基準,どの方向でリストがソートされているかを示します.

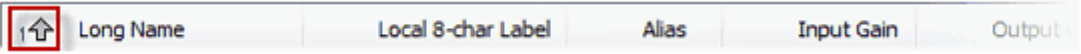

このリストは \*\*\* キーを押し下げながらコラムをクリックすることで複数の基準でソートできます. すべての基準を選ぶことができ, ソートの順番はコラ ム上に表示される番号で示されます.

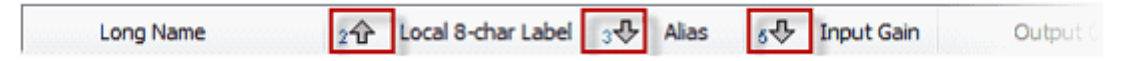

さらに,\* フィルターを用いて特定のポート名をサーチできます.黄色の背景はフィルターが稼動していることを意味します.フィルターのロング・ネー ムやローカルな 8 文字名やエイリアス名にマッチする名前が表示されます.

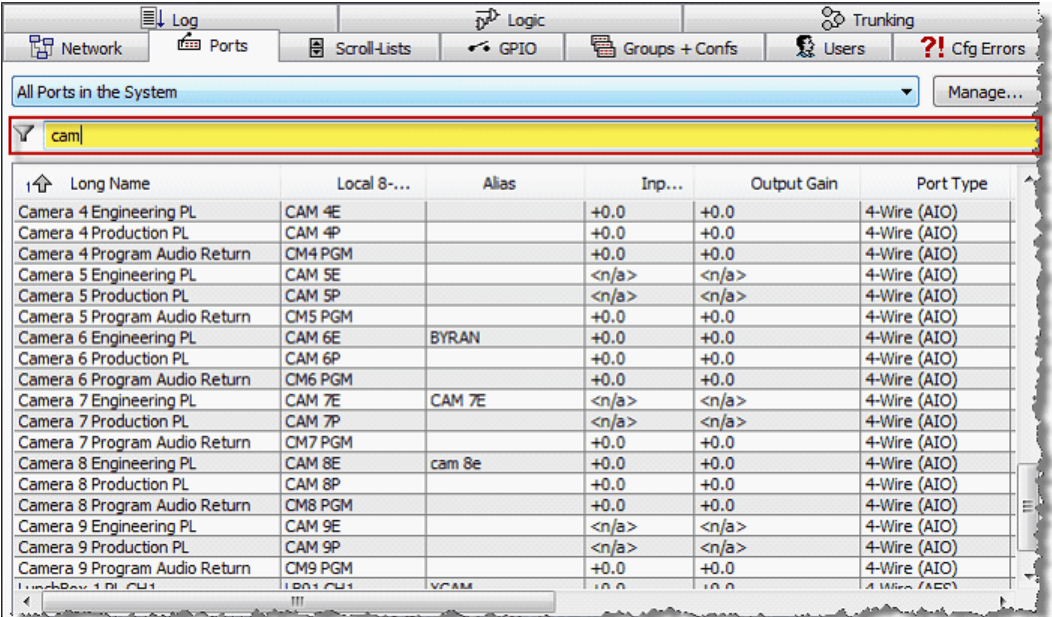

**図 117:ナビゲーション – フィルターが稼動している状態**

RIRIEDEL

この行をダブルクリックすると Director のワークスペース内にポートが開きます. この行内で右クリックするとオプション・メニューが出ます.

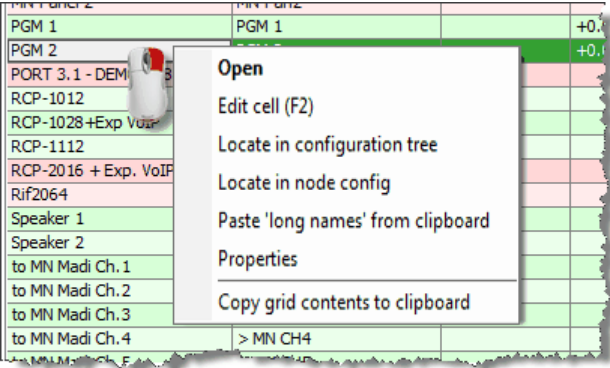

**図 118:ナビゲーション – ポート・リスト – 右クリックで出るオプション**

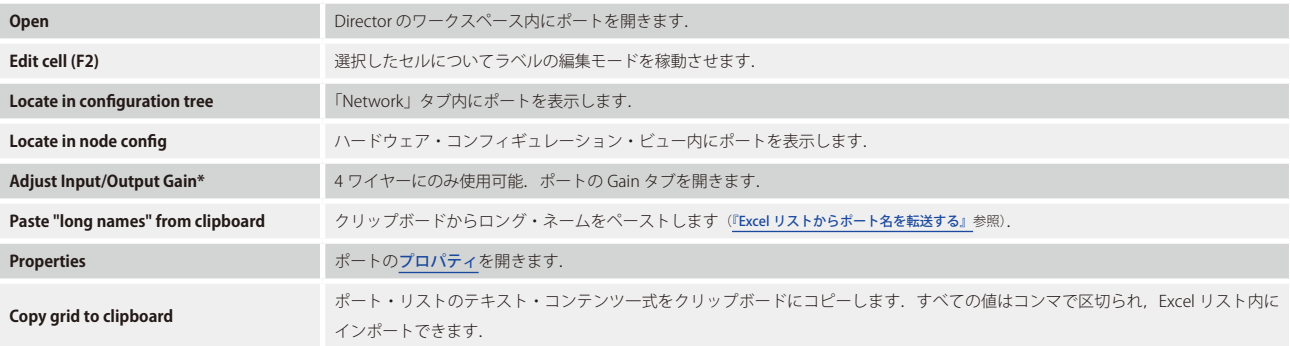

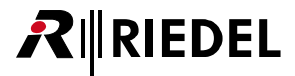

# 3.16.3 ポートのショート・リスト

大規模システムの全体像をより良くつかむために,ポートのショート・リストを作ることができます.マウスの 1 クリックでポートのグループをポート・ リスト内で作って開くことができます.さらに,特定のユーザーがあるポートにアクセスするのを制限するために,ユーザー権限を個々のリストに割り当 てできます.

ポート・リストを管理するには,ポート・リストのビュー内で Manage.... ボタンをクリックしてください.

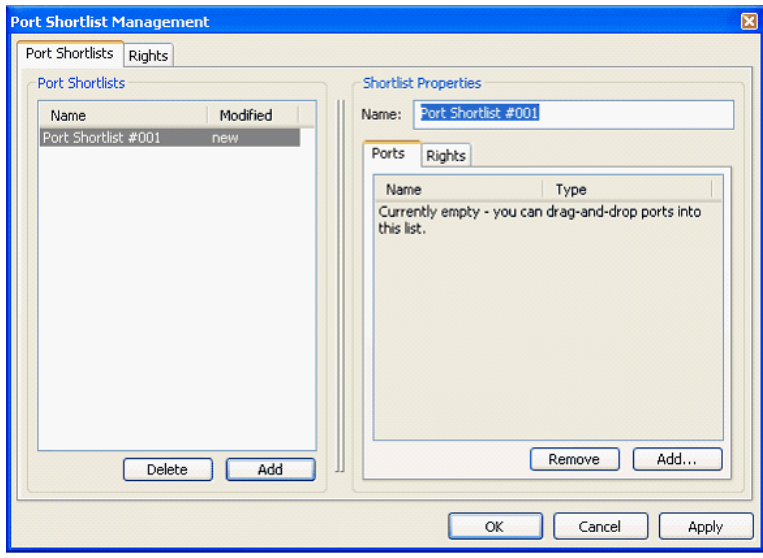

**図 119:ナビゲーション – ポートのショート・リストの管理**

ポートはポートのショート・リスト・ウィンドウの左側にある [Nadol] ボタンをクリックすることで追加したり名前を変更することができます.

リストに個々のメンバーを追加するには、まずウィンドウの左側からリストを選び,次にウィンドウの右側の **Mad** ボタンをクリックしてリストに追加 されるポートを選びます.

ポートのメンバーは,ネットワークまたはポート・ビューからポートのショート・リスト・ウィンドウに直接ドラッグ&ドロップすることでも追加できます.

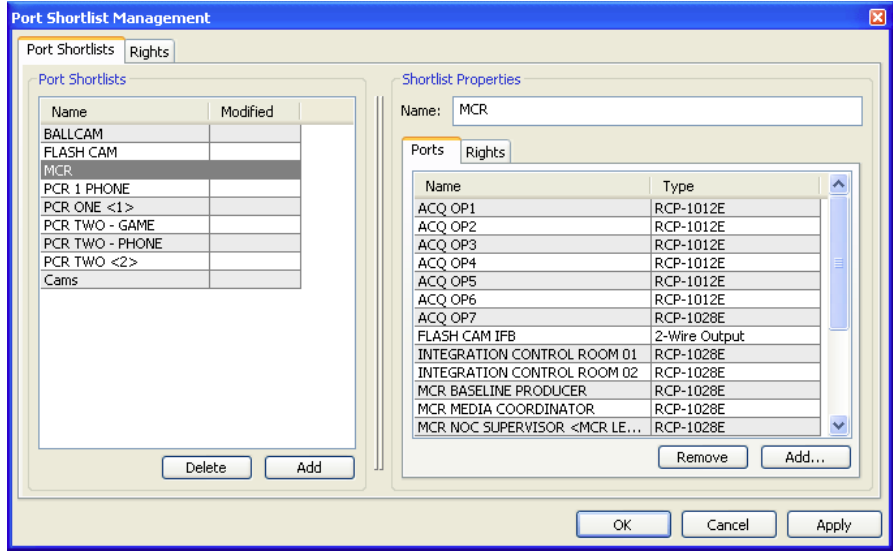

**図 120:ナビゲーション – メンバーをショート・リストに割り当てる**

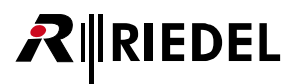

設定済みのショート・リストはあとで[ナビゲーション・バー](#page-22-0)の [Ports] タブ内で選択できます.

| <b>Q</b> Users                                        | ?! Cfg Errors    | <b>ILL</b> Log                  |                         | p <sup>p</sup> Logic   |                 | <b>SO</b> Trunking |  |
|-------------------------------------------------------|------------------|---------------------------------|-------------------------|------------------------|-----------------|--------------------|--|
| <b>图 Network</b>                                      | 面 Ports          | 骨<br>Scroll-Lists               |                         | $\leftrightarrow$ GPIO | 鷤               | Groups + Confs     |  |
| <b>MCR</b>                                            |                  |                                 |                         |                        | v               | Manage             |  |
| All Ports in the System<br>All Ports in my Shortlists |                  |                                 |                         |                        |                 |                    |  |
| BALLCAM<br>Cams                                       |                  |                                 |                         |                        |                 |                    |  |
| <b>FLASH CAM</b>                                      |                  |                                 |                         |                        |                 | <n a=""></n>       |  |
| <b>MCR</b>                                            |                  |                                 |                         |                        |                 | <n a=""></n>       |  |
| PCR 1 PHONE                                           |                  |                                 |                         |                        |                 | <n a=""></n>       |  |
| PCR ONE $<$ 1 $>$                                     |                  |                                 |                         |                        |                 | <n a=""></n>       |  |
| PCR TWO - GAME                                        |                  |                                 |                         |                        |                 | <n a=""></n>       |  |
| PCR TWO - PHONE                                       |                  |                                 |                         |                        |                 | <n a=""></n>       |  |
| PCR TWO <2>                                           |                  |                                 |                         |                        |                 | <n a=""></n>       |  |
| INTEGRATION CONTROL                                   | <b>RCP-1028E</b> |                                 | MLB N   13.2   ICR 1 AD |                        | ICR 1 AD        | <n a=""></n>       |  |
| INTEGRATION CONTROL                                   | RCP-1028E        |                                 | MLB N   14.2   ICR 2 AD |                        | ICR 2 AD        | <n a=""></n>       |  |
| MCR BASELINE PRODUCER                                 | RCP-1028E        | MLB N. $\ldots$ $\vdash$<br>6,5 | <b>BASELINE</b>         |                        | <b>BASELINE</b> | <n a=""></n>       |  |
| MCR MEDIA COORDINATOR                                 | RCP-1028E        |                                 | MLB N   10.3   MCR MDIA |                        | MCR MDIA        | <n a=""></n>       |  |
| MCR NOC SUPERVISOR <                                  | RCP-1028E        | MLB N. $\ldots$ $\vdash$<br>1.8 | <b>NOC SUPV</b>         |                        | NOC SUPV        | <n a=""></n>       |  |
| MCR TD 01 <mcr middle=""></mcr>                       | RCP-1028E        |                                 | MLB N   16.8   MCR TD01 |                        | MCR TD01        | <n a=""></n>       |  |
| MCR TD 02 <mcr right=""></mcr>                        | RCP-1028E        | MLB N   15.7                    | MCR TD02                |                        | MCR TD02        | <n a=""></n>       |  |
| MLBN NET AUX - MONO                                   | 2-Wire In        | MLB N   16.8   NET AUX          |                         |                        | NET AUX         | <n a=""></n>       |  |
| MLBN NET PRIMARY - MONO<br><b>Contract State</b>      | 2-Wire In        | MLB N   15.8   NET AIR          |                         |                        | NET AIR         | <n a=""></n>       |  |

**図 121:ナビゲーション – ポートのビュー内でショート・リストを選択する**

3.16.4 コントロール・パネルのワークスペース

通常は Director の右側にある,ポートとコントロール・パネルをプログラムするためのワークスペースにはコンフィギュレーションとモニタリング用にい くつかのタブがあります.

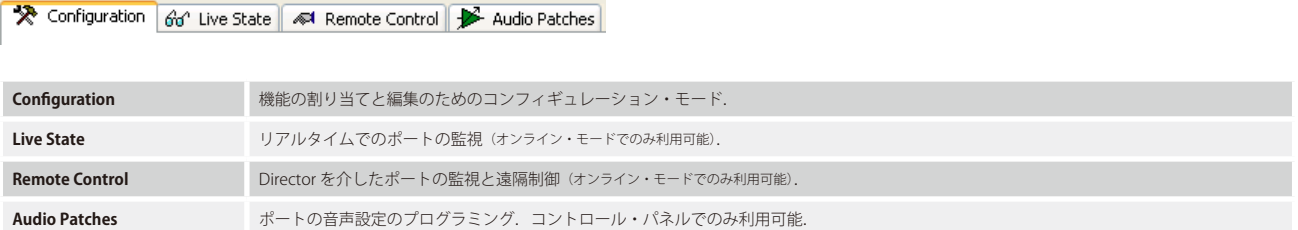

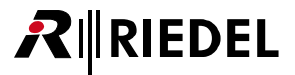

## 3.16.5 キー割り当て

コマンドはコントロール・パネルとバーチャル機能に何通りかの方法でプログラムできます. 機能を追加するための前提条件は上述のように[Configuration] タブが選ばれていることです. ナビゲーション·バーとワークスペースは,1つまたは複数のパネルと拡張パネルが見えているように調節できます. この ビューを調節するのに □ および □ ボタンが使えます. [『Director ソフトウェア – レイアウト』](#page-21-0)参照.

| Director-Manual.Art* - Director                                                                            |                                   |                                           |                       |                         |                       |                             | l i i b                           |
|----------------------------------------------------------------------------------------------------|-----------------------------------|-------------------------------------------|-----------------------|-------------------------|-----------------------|-----------------------------|-----------------------------------|
| Eile Edit View Settings Extras Help                                                                        |                                   |                                           |                       |                         |                       |                             |                                   |
| 马<br>登<br>в<br><b>OB</b><br>De<br>Net                                                                      | 四日四四日多粘的人                         | 印度 马帽 马脚                                  |                       |                         |                       |                             |                                   |
|                                                                                                    |                                   |                                           |                       |                         |                       |                             |                                   |
| film Ports                                                                                                 |                                   |                                           |                       |                         |                       |                             |                                   |
| 图 Scroll-Lists < GPIO B Groups + Confs Q Users ?! Cfg Errors 三 Log p Logic B Trunking<br><b>RT</b> Network |                                   |                                           |                       |                         |                       |                             |                                   |
| All Ports in the System                                                                                    |                                   |                                           |                       |                         |                       |                             | $\overline{\mathbf{v}}$<br>Manage |
|                                                                                                    |                                   |                                           |                       |                         |                       |                             |                                   |
| Y                                                                                                    |                                   |                                           |                       |                         |                       |                             |                                   |
| 1 Long Name<br>Port Type                                                                                   | Node                              | Port<br>Local 8-char L                    | Remote                | Room Code               | Active Source Channel | <b>Status</b>               | $\hat{\mathcal{A}}$               |
| 2-Wire Input (AIO)<br>Programm 1                                                                           | Artist 64 3.1                     | PROG 01                                   | In $17$               | $<$ n/a $>$             |                       | Offline                     |                                   |
| Programm 2<br>2-Wire Input (AIO)                                                                           | Artist 64 3.2                     | PROG 02                                   | In $18$               | $<$ n/a>                |                       | Offline                     |                                   |
| Speaker                                                                                                    | 2-Wire Output (AIO) Artist 64 3.1 | SPEAKER                                   | Out 17                | $<$ n/a>                |                       | Offline                     |                                   |
| Studio 1 - Audio Control Room<br>RCP-1028E<br>Studio 1 - Cameras<br>4-Wire (AIO)                           | Artist 64 5.1<br>Artist 64 3.7    | S1 AUD.<br>ST.1 CAM                       | S1 AUD.<br>$4-W.$ #07 | $<$ n/a $>$<br>$<$ n/a> |                       | Offline<br>Offline          |                                   |
| Studio 1 - IFB 1<br>4-Wire (AIO)                                                                           | Artist 64 3.8                     | IFB 01                                    | $4-W.408$             | <n a=""></n>            |                       | Offline                     |                                   |
| Studio 1 - Light Operator<br>DCP-2016P                                                                     | Artist 64 5.4                     | S1 LITE                                   | S1 LITE               | $<$ n/a $>$             |                       | Offline                     |                                   |
| Studio 1 - Video Control Room<br>RCP-1012E                                                                 | Artist 64 5.3                     | S1 VID.                                   | S1 VID.               | $<$ n/a>                |                       | Offline                     |                                   |
| Shudin 1 - VTD<br>DCD-3016D                                                                                | $ArF$ ich 64 $25$                 | <b>ST 1 UTD</b>                           | Danal 12              | m/s                     |                       | $Off$ na                    |                                   |
| 25 elements                                                                                                |                                   |                                           |                       |                         |                       |                             |                                   |
|                                                                                                    |                                   |                                           |                       |                         |                       |                             |                                   |
|                                                                                                    |                                   |                                           |                       |                         |                       |                             |                                   |
|                                                                                                    |                                   |                                           |                       |                         |                       |                             |                                   |
| Configuration   Go' Live State   4 Remote Control   Audio Patches                                          |                                   |                                           |                       |                         |                       |                             |                                   |
|                                                                                                    |                                   |                                           |                       |                         |                       |                             |                                   |
| tim Default Remote Panel                                                                                   | $\ddot{\phantom{0}}$              |                                           |                       |                         |                       |                             |                                   |
|                                                                                                    |                                   |                                           |                       |                         |                       |                             |                                   |
| .<br>,,,,,,,,                                                                                              |                                   | ,,,,,,,,<br>,,,,,,,,                      | ,,,,,,,,              | ,,,,,,,,                |                       |                             |                                   |
|                                                                                                    |                                   |                                           |                       |                         |                       |                             |                                   |
|                                                                                                    |                                   |                                           |                       |                         |                       |                             |                                   |
| <br>                                                                                                    |                                   | <br>                                      | ,,,,,,,,              |                         | BEE <sub></sub>       |                             |                                   |
|                                                                                                    |                                   |                                           |                       |                         |                       |                             |                                   |
|                                                                                                    |                                   |                                           |                       |                         |                       |                             |                                   |
| <b>GPIO Ins</b><br><b>Virtual Functions</b>                                                                |                                   | <b>GPIO Outs</b>                          |                       |                         |                       |                             |                                   |
| Always: not assigned<br>1:                                                                                 | unused                            | unused<br>1:                              |                       |                         |                       |                             |                                   |
|                                                                                                    |                                   |                                           |                       |                         |                       |                             |                                   |
| not assigned<br>2:<br>Vox:                                                                                 | unused                            | unused<br>2:                              |                       |                         |                       |                             |                                   |
| On Call:   not assigned<br>3: funused                                                                      |                                   | 3: unused                                 |                       |                         |                       |                             |                                   |
|                                                                                                    |                                   |                                           |                       |                         |                       |                             |                                   |
|                                                                                                    |                                   |                                           |                       |                         |                       |                             |                                   |
| $\times$ <no selection=""></no>                                                                            | $\checkmark$                      |                                           |                       |                         |                       |                             |                                   |
|                                                                                                    |                                   |                                           |                       |                         |                       |                             |                                   |
|                                                                                                    |                                   |                                           |                       |                         |                       |                             |                                   |
|                                                                                                    |                                   |                                           |                       |                         |                       |                             |                                   |
|                                                                                                    |                                   |                                           |                       |                         |                       |                             |                                   |
|                                                                                                    |                                   | Network Traffic Rx 0.00 KB/s Tx 0.00 KB/s | 625 Obi               | Admin                   |                       | The network is not enabled. |                                   |

**図 122:ナビゲーション – ウィンドウの上側にドッキングしたナビゲーション・バー**

すべてのパネル (3000 シリーズと RIF パネルを除く)はキーを2ページ持っています:メイン・ページとシフト・ページです. どちらのページもパネルのタイ プに応じた同数のキーを提供します.

シフト・ページにはパネルの図の上にある [Shift] ボタンをクリックするかキーボードの B を押すことでアクセスできます.

# 3.16.6 右クリックのメニュー

コントロール・パネル・キーを右クリックすると,キーの機能とプロパティを編集するためのメニューが出ます. 次のメニュー項目が利用できます:

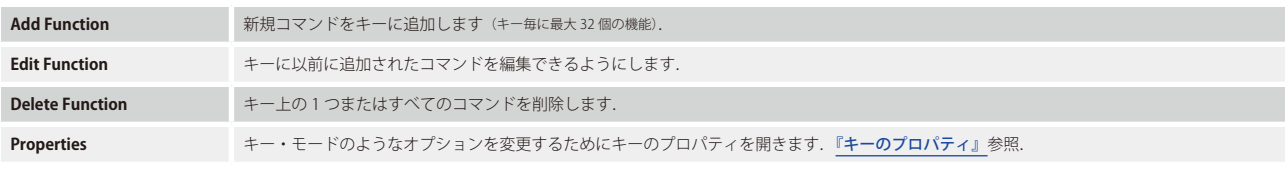

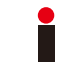

Edit および Delete 機能はキーに少なくとも 1 つのコマンドがプログラムされている場合のみ表示されます.

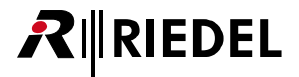

#### 3.16.7 機能をキーに割り当てる

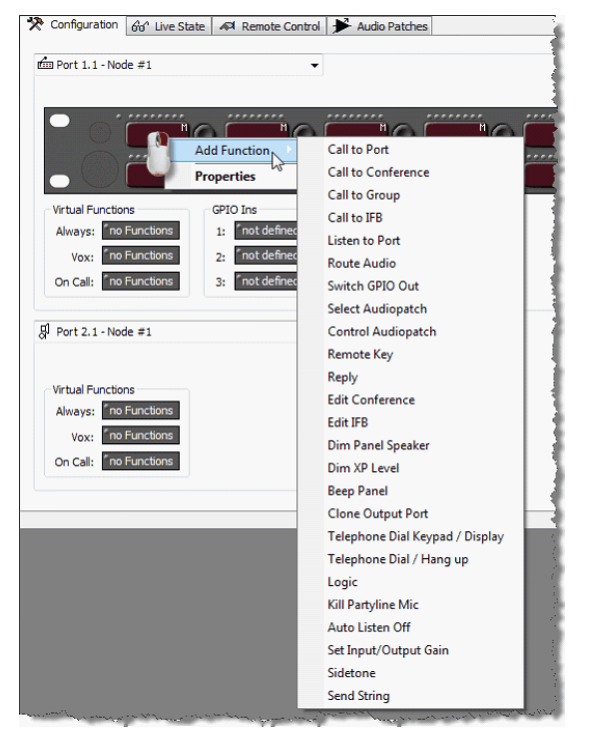

**図 123:Add function – 1000 シリーズ・コントロール・パネルのキー機能**

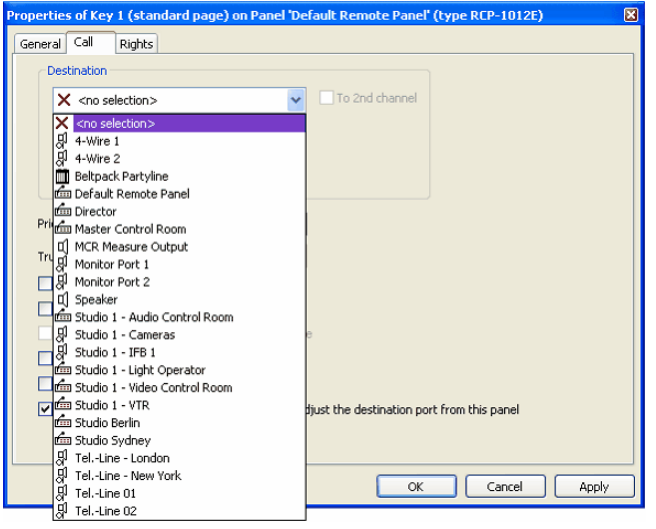

**図 124:Add function – コントロール・パネルのキー,Call to Port のデスティネーション**

ソースとデスティネーション間の双方向またはリターン経路は自動的には作成されませんので,手動で割り当てされる必要があります.例外は 4 ワイヤー の場合に利用可能な Auto Reverse Talk オプションです. 『[Settings](#page-215-0)』の「Options, Miscellaneous → Auto Reverse Talk オプションを稼動する」をご覧ください.

- キーを右クリックして,プログラムする機能を「Add Function」から選んで ください.
- 機能がキーに割り当てられると,それはそのキーのプロパティ内に新規タブ としても現れます.下例では Call to Port コマンドが選ばれています.

「Destination」部で,システム内のコールされるべきポートを選び ます.

# 3.16.8 ドラッグ&ドロップによるプログラミング

キーとバーチャル機能をプログラムするもう1つのもっと効率の良い方法は Window® のドラッグ&ドロップ機能を使うことです.まず, Director のワーク スペース内でポートをダブルクリックして開きます. ポートやカンファレンス, GPI, ロジック・ソースを, ナビゲーション・バーからキーに直接ドラッグ &ドロップできます. ナビゲーション・バー内の対応するタブを開いてください. ポートや機能をクリックしてマウスのキーを押したままにして. ポイン ターをプログラムしたいキーまでドラッグしてからマウスのボタンを放します.

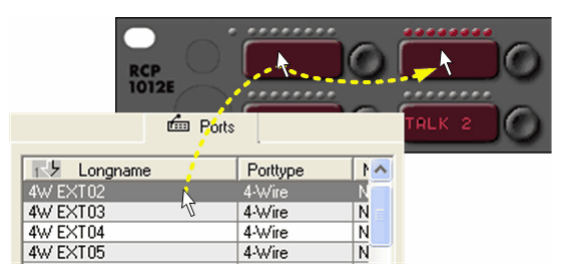

**図 125:Add function – ドラッグ&ドロップによるパネルのプログラミング**

• コントロール・パネル,4 ワイヤーまたは 2 ワイヤー出力をドラッグ&ドロップする と「Call to Port」機能が自動的にそのポートにプログラムされます.

- 2 ワイヤー入力をドラッグ&ドロップすると「Listen to Port」機能が自動的にそのポ ートにプログラムされます.
- グループをドラッグ&ドロップすると「Call to Group」コマンドが追加されます.
- カンファレンスをドラッグ&ドロップすると「Call to Conference」機能が追加されます. • GPI 出力をドラッグ&ドロップすると「Switch GPI Out」コマンドが追加されます.

• ロジック・ソースをドラッグ&ドロップすると「Logic」コマンドが追加されます.

KB Network | E Ports | 품 Scroll-Lists All Ports in the System v Manage...  $V$  panel Long Name  $<sup>10</sup>$ </sup> Remote Configuration | Go<sup>4</sup> Live State | 4 Remote Control | P Audio Patches Fig Panel 1 Panel #021-ARTIST 128-DEMO Panel 21<br>Panel #017-ARTIST 128-DEMO Panel 17 Panel 1  $r$ anel 1 Panel 2<br>Panel #024-ARTIST 128-DEMO Panel 24<br>Panel #019-ARTIST 128-DEMO Panel 19<br>Panel #020-ARTIST 128-DEMO Panel 20 'n.  $\mathbf{M}$  $\bigcirc$ Virtual Functions **GPIO** Ins **GPIO Outs** Always: no Functions **B** no Functions 1: no Functions Vox: no Functions 2: no Functions 2: no Functions On Call: no Functions 3: not defined 3: not defined fim Panel 2  $\sim$  $\eta$ 'n. **Virtual Functions** GPIO Ins **GPIO Outs** Always: no Functions 1. no Functions 1: no Functions not defined **Wave no Functions** 2: not defined  $2<sub>1</sub>$ On Call: no Functions 3: no Functions  $3:$ not defined a station and an intermediately according to a problem construction and problem

**図 126:Add function – デスティネーション・パネルのビュー**

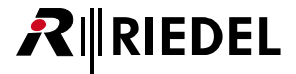

## 3.16.9 キーをコピーする,キーを移動する

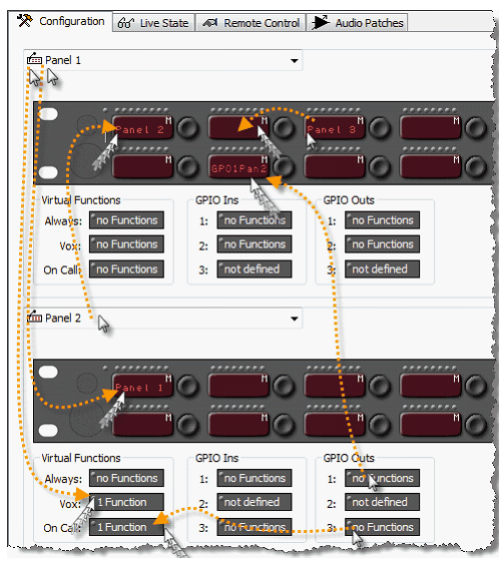

**図 127:Add function – デスティネーション・パネル上のキー割り当て**

- キーの全コマンドとプロパティはドラッグ&ドロップで他のポートのキーへ簡単に コピーできます.
- パネルのシフト・ページ上のすべてのキーは,ドラッグし,[F3]を押してドロッ プすることでコピーできます.
- キーを移動するには,単純にそのキーを同じページ上の別の場所にドラッグ&ドロ ップしてください.
- 他のポートは,手動でポートをドロップダウン・リストから選ぶことでソースまた はデスティネーション位置に表示させることができます. ポートはナビゲーション· バーからドロップダウン・リストにドラッグ&ドロップすることでも開くことがで きます.
- ドロップダウン・リストは他のドラッグ&ドロップ操作のソースとしても使用でき ます.

#### 3.16.10 単一キーへの複数割り当て

すべてのキーやバーチャル機能や GPI には,同時に稼動される複数の機能を割り当てできます. 付加的な機能はドラッグ&ドロップや Add Function メニュ ーを介して追加できます. 1 つのキー / バーチャル機能 /GPI に最大で 32 個の機能をプログラムできます. キーにプログラムされた全機能は右クリックに よって表示・編集・削除できます.

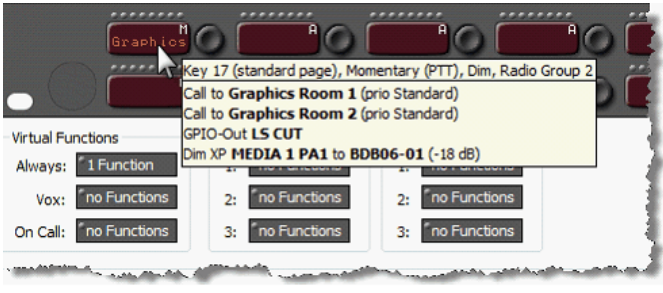

**図 128:Add function – プログラムされている全機能を示すツールチップ・ウィンドウ**

キーやバーチャル機能の全機能とプロパティについての全体像 を得るには,単純にマウス・ポインターをキーに当ててくださ い.キー上の全機能とプロパティのリストを示すツールチップ・ ウィンドウが自動的に出ます.

1つのキーに同じ機能のタイプを持つ複数の機能を割り当てると、そのキーは最後に追加された機能のラベルをまたはランダムに表示します. 異なる機能 タイプから異なる機能を同じボタンに割り当てると、そのキーは「Add function」リスト内でより高い位置にある機能のラベルをつねに表示することにな ります.

そのため, 1つで複数の機能を持つキーのラベルは手動で変更することをお薦めします. キーのプロパティを開き,「Define automatically」チェックボック スを停止して、使いたい8文字ラベルを入力してください.

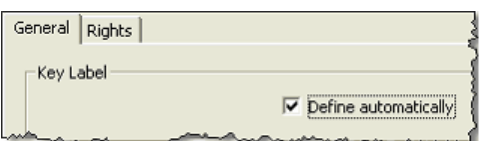

**図 129:Naming – 「Define automatically」設定**

# RIRIEDEL

# 3.16.11 バーチャル機能を割り当てる

機能をバーチャル・キーに割り当てるにはいくつかの方法があります.前提条件はポートが[ワークスペース](#page-22-0)内で開かれていることです. 全ポート・タイプは同じバーチャル機能を持っています. 2 ワイヤーおよび 4 ワイヤー・ポートはキーの代わりにバーチャル機能だけを持ちます.

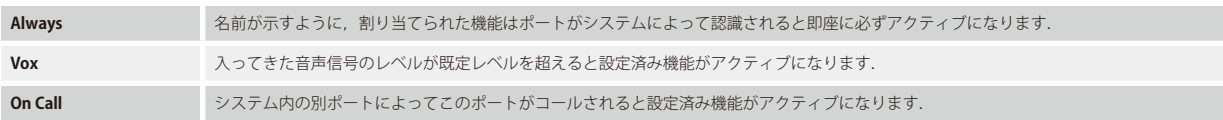

右クリックのメニューを使ってバーチャル機能を割り当てる:

バーチャル機能を右クリックすると次のエントリーのあるメニューが開きます:

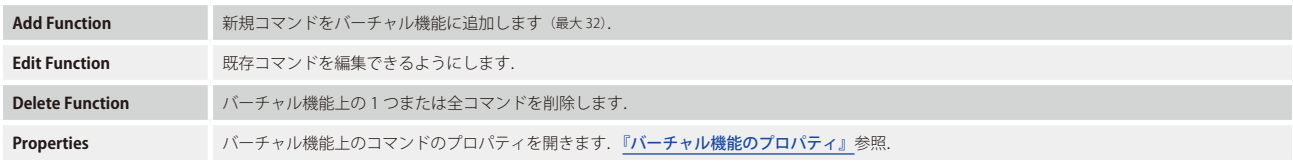

Ĭ

バーチャル機能上に少なくとも 1 つのコマンドがすでにプログラムされている場合にのみ Edit および Delete 機能は表示されます.

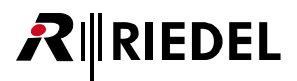

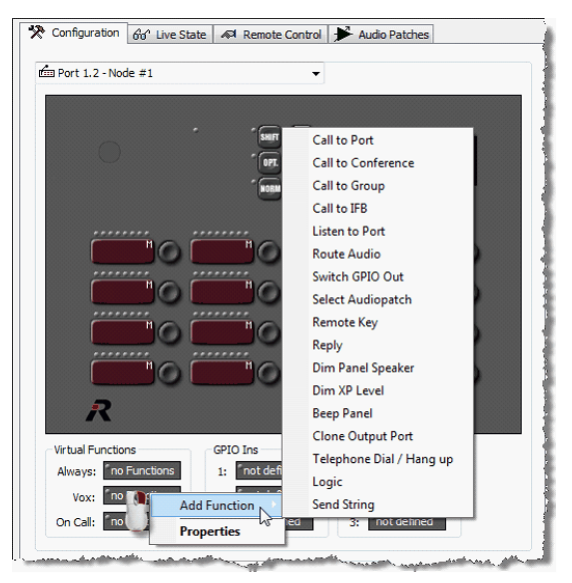

**図 130:Add function – コマンドをバーチャル機能に追加する**

#### **ドラッグ&ドロップによるプログラミング**

バーチャル機能をプログラムするもう 1 つの方法はドラッグ&ドロップすることです. Call to Ports, Groups, Conferences, GPIs はバーチャル機能にドラ ッグできます. ナビゲーション・バー内の対応するタブを開いて機能を選び, マウスの左ボタンを押しながらその機能をワークスペース内のプログラムし たいバーチャル機能までドラッグします.

| <sup>图</sup> Groups + Confs<br><b>E↓</b> Log<br>?! Cfg Errors<br>tim Ports<br><b>图 Network</b><br>圄<br>All Ports in the System<br>V<br>pan                                                                                                    | <b>Deers</b><br><b>So Trunking</b><br>$\overline{p}^D$ Logic<br>Scroll-Lists<br>$\sim$ GPIO<br>Manage                                                         |                                                                                             |
|----------------------------------------------------------------------------------------------------|----------------------------------------------------------------------------------------------------|---------------------------------------------------------------------------------------------|
| <b>Long Name</b><br>Panel #022-ARTIST 128-DEMO<br>Panel #018-ARTIST 128-DEMO<br>Panel #023-ARTIST 128-DEMO<br>MADI-Panel<br>Panel #021-ARTIST 128-DEMO<br>Panel #017-ARTIST 128-DEMO<br>Panel 1<br>Panel 2<br>Panel 3<br>Panel #019-ARTIST 128-DEMO<br>Panel #020-ARTIST 128-DEMO | Local 8-char Label<br>Panel 22<br>Panel 18<br>Panel 23<br>MADIpan<br>Panel 21<br>Panel 17<br>Panel 1<br>Panel <sup>2</sup><br>Panel 3<br>Panel 19<br>Panel 20 | <b>Virtual Functions</b><br>no Functions<br>Always:<br>no Functions<br>Vox:<br>no Functions |

**図 131:Add function – ドラッグ&ドロップによるバーチャル機能のプログラミング**

バーチャル機能上で右クリックして,「Add Function」からプログラムする機 能を選んでください.

機能をキーに割り当てると,その機能はそのキーのプロパティ内に新規タブ としても現れます.

- コントロール・パネル,4 ワイヤーまたは 2 ワイヤー出力をドラッグ&ドロ ップすると Call to Port 機能が自動的にプログラムされます.
- 2 ワイヤーをドラッグ&ドロップするとそのポートには Listen to Port 機能が 自動的にプログラムされます.
- グループをドラッグ&ドロップすると Call to Group コマンドが追加されます.
- カンファレンスをドラッグ&ドロップすると Call to Conference 機能がプロ グラムされます.
- GPI 出力をドラッグ&ドロップすると Switch GPI Out コマンドが追加されます.
- ロジック・ソースをドラッグ&ドロップすると Logic コマンドが追加されます.

デスティネーション・パネルがソース・パネルへドラッグ&ドロップされると,そのデスティネーション・パネルがワークスペースの下に自動的に開きます. これによって,必要であれば戻りのコール・コマンドを素早く設定することもできます.

# 3.16.12 Auto Reverse Talk オプションを稼動する

非常に便利なツールがあり、それによって、4 ワイヤー・ポートがどこかに「[Call to Port](#page-374-0)」デスティネーションとして追加されるとすぐに4 ワイヤーから のリバース・コールは自動的にプログラムされます. この機能が稼動されていると,コールは 4 ワイヤーの VOX 機能上のソース・パネルへ自動的にプログ ラムされます.ソース・ポートから 4 ワイヤーへのコールが削除されるとすぐにコールは自動的に削除されます.

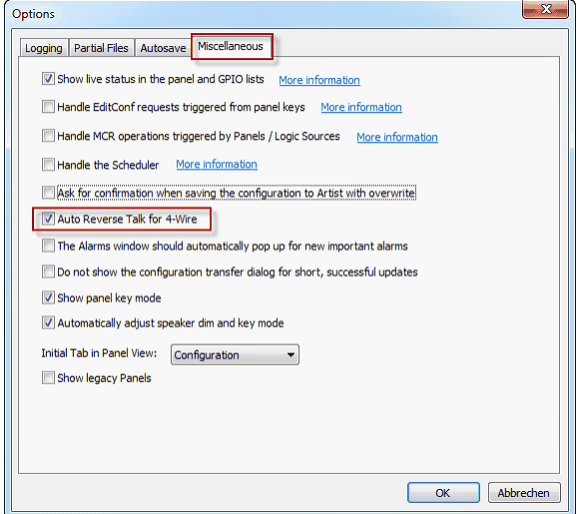

**図 132:Settings – Options – Miscellaneous – Auto Reverse Talk for 4-Wires**

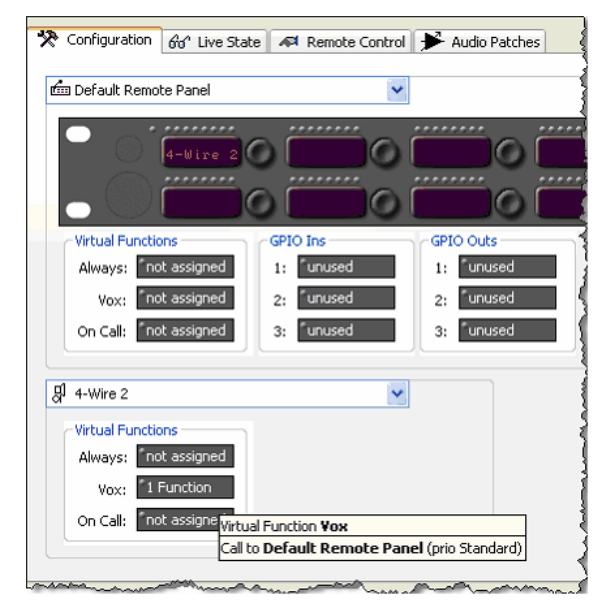

**図 133:4 ワイヤー用の Auto Reverse Talk の例**

#### **4 ワイヤー用の Auto Reverse Talk**

- Director のメニューから Settings → Options を選んでください. Option ウィンドウが開きます.
- •[Miscellaneous]タブを選んでください.
- •[Auto Reverse Talk for 4-Wires]チェックボックスにチェックを付けると この機能が作動します.
- このツールの稼動はローカルな PC 上での Director のコピーでのみ有効で す. これはコンフィギュレーションの一部ではありません.

- •「Auto Reverse Talk」がアクティブな場合, Director はコールされた4ワイ ヤーの VOX 機能にソース・パネルへの対応するリバース・コールを自動的 に追加します.
- これはこのオプションが稼動される際にだけ機能します.設定済みのコー ルには機能しません.
- 4 ワイヤーへの「Call to」がソース・パネルから削除された場合は,リバース・ コールはその 4 ワイヤーの VOX 機能から自動的に削除されます.
- この機能は4ワイヤーでのみ利用可能です. パネル間のリバース経路は手 動でプログラムする必要があります.
- この 4 ワイヤーがグループのメンバーであり,「call to group」機能が別の ポートに追加されただけの場合は,「**Auto Reverse Talk for 4-Wires at call to group**」機能はデスティネーションへの「Call to」をその VOX 機能に自 動的に追加します.
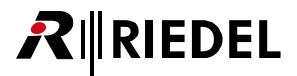

## <span id="page-108-0"></span>3.16.13 パネルの GPI

パネルの GPI 入力および出力には[パネルのプロパティ](#page-266-0)を開くことでアクセスできます(ワークスペース内で,パネルの周囲の灰色部分を右クリックして GPIO タブを選 びます).GPIO は GPIO の 1 つを右クリックして「Define GPIO」を選ぶことでも開くことができます.このウィンドウでは GPIO をプログラミングに使ったり, 定義したり命名できるようにします.

必要であれば光絶縁方式の入力は反転できます.

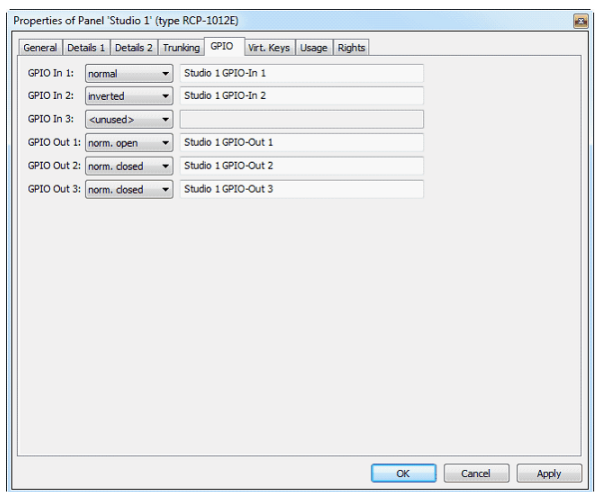

GPI 出力はお使いになっている接続の要件に応じて通常閉(normally closed) か通常開 (normally open) のいずれかです. ピン割り当てを含む 詳細な情報は『Artist インスタレーション・ガイド』をご覧ください.

**図 134:パネルの GPIO – パネルのプロパティの GPI タブ**

GPIO を定義すると個々の入力と出力に機能を追加できます.

GPIO を設定する過程はキーやバーチャル機能を設定するのと同じです.

GPIO 毎に 32 個までの機能を右クリックして「Add Function」を選ぶかドラッグ&ドロップを使うことで追加できます.

パネル GPIO の機能が決まると, それは自動的にナビゲーション・バー (GPIO タブ)にある GPI のリスト内に現れます. パネル GPIO はシステム全体にわた って使用可能です.例えば,あるパネルからのローカルな GPI 入力はシステム内の任意の場所の機能をアクティブにできますし,システム内の誰でもがロ ーカルな GPI 出力をアクティブにできます.

| Properties of Panel 'Studio 1' (type RCP-1012E)                                      | B                     |
|--------------------------------------------------------------------------------------|-----------------------|
| General Details 1 Details 2 Trunking GPIO Virt. Keys Usage Rights                    |                       |
| GPIO In 1:<br>normal<br>$\overline{\phantom{a}}$                                     | Studio 1 GPIO-In 1    |
| GPIO In 2:<br>inverted<br>$\cdot$                                                    | Studio 1 GPIO-In 2    |
| GPIO In 3:<br><unused><br/><math display="inline">\blacktriangledown</math></unused> |                       |
| $\cdot$<br>GPIO Out 1: norm. open                                                    | Studio 1 GPIO-Out 1   |
| GPIO Out 2: norm. dosed<br>$\overline{\phantom{a}}$                                  | Studio 1 GPIO-Out 2   |
| GPIO Out 3: norm. dosed<br>$\overline{\phantom{a}}$                                  | Studio 1 GPIO-Out 3   |
|                                                                                      |                       |
|                                                                                      |                       |
|                                                                                      |                       |
|                                                                                      |                       |
|                                                                                      |                       |
|                                                                                      |                       |
|                                                                                      |                       |
|                                                                                      |                       |
|                                                                                      |                       |
|                                                                                      |                       |
|                                                                                      |                       |
|                                                                                      | Cancel<br>OK<br>Apply |

**図 135:パネルの GPIO – Add functions**

# RIEDEL  $R\mathbb{I}$

# 3.17 パネルのオーディオ・パッチ

オーディオ・パッチはパネル内にあるローカルな6×6DSP マトリクスです. このマトリクスはそのパネルのすべての入力と出力を自由にプログラムして 調整できるようにします. 例えば,オーディオ・パッチのプリセットは,別のルーティング・コンフィギュレーションやアンプ設定をキーの1押しで稼動 させるのに使用できます.

#### **入力**

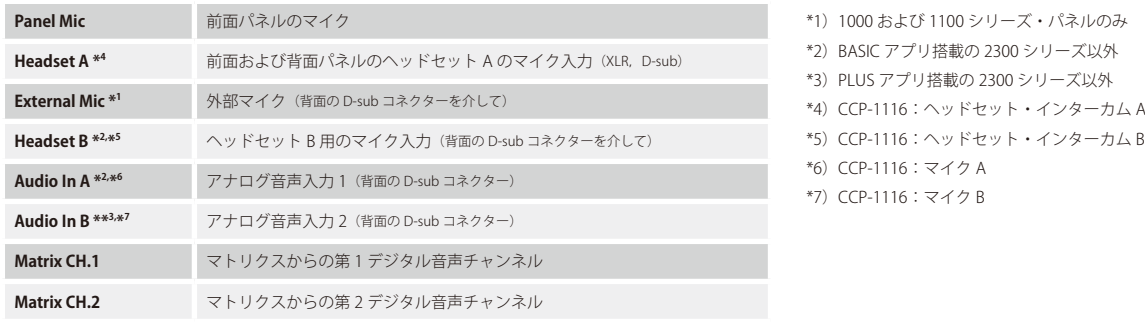

#### **出力**

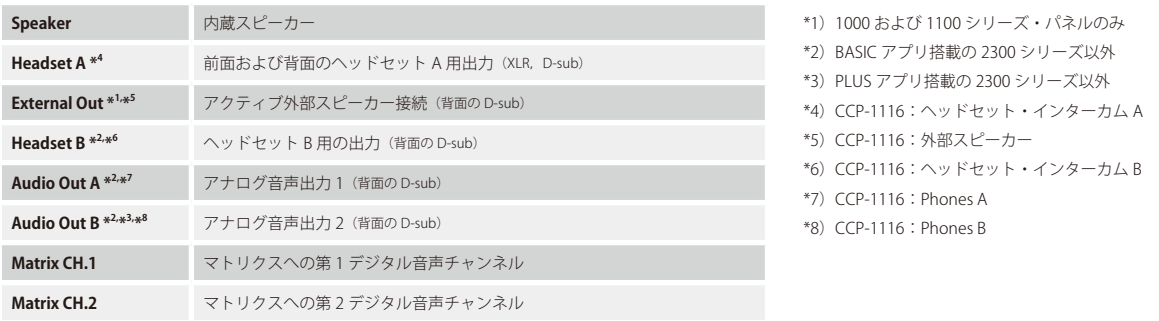

オーディオ・パッチは,個々のアナログ音声入出力に対するリミッターやコンプレッサーやバンドパス・フィルター設定のすべてを保存します.

1つのコントロール・パネルに対してオーディオ・パッチはいくつでも作れますが、アクティブにできるのは1つのオーディオ・パッチだけでこれらの既 定音声設定はシステム内の誰でもが,キー押しや VOX 機能やロジック・ソースを使ってアクティブにできます.

オーディオ・パッチにはパネルのワークスペースからアクセスできます. | ※ Audio Patches タブを選びます.

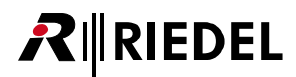

[Audio Patches]タブはプログラミングのためにパネルの内部音声マトリクスを表示します.少なくとも 2 つのサブパッチが必ずあります:Speaker およ び Headset パッチです. パネルの前面上にある [HS] キーはこの2つのサブパッチの間で切り替えます. パネルが2チャンネル・モードで使われていると き,第 2 マトリクス・チャンネルのソースとデスティネーションが利用できます.

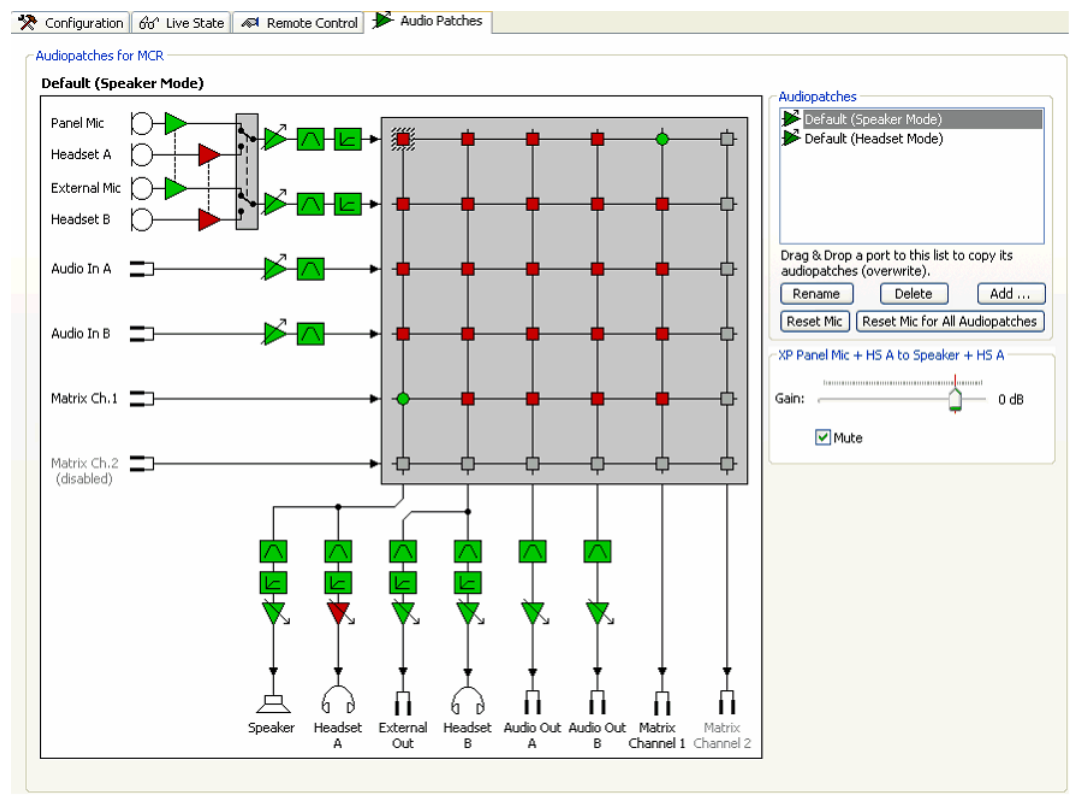

**図 136:Panel Audiopatch – デフォルトのオーディオ・パッチ**

ソース(入力)は左側 (Y軸)に表示され,デスティネーション(出力)は下側 (X軸)に表示されます. 変更可能な全オーディオ・パッチ要素は色付きで表示 されます.その色には次のような意味があります:

# $\blacksquare$  =オフ

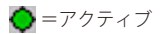

「Default Speaker Mode」のオーディオ・パッチは,例えばマイク・プリアンプがアクティブで,一方でヘッドセットのマイクはオフになっていることを示 します. 音声がマトリクスに接続されるようにパネル・マイクから第1の Artist AES チャンネルへのクロスポイントが開かれます. ヘッドセット出力はミ ュートしたまま,クロスポイントはマトリクスの第 1 AES チャンネルからスピーカーにもアクティブになります. このセットアップは標準的なインターカ ム機能を稼動させます.

# RIEDEL

## 3.17.1 例:「Cough」または「MicMute」オーディオ・パッチ

オーディオ・パッチは、パネルの基本的な音声設定および特別な用途のための他の一時的な音声プリセットを定義するのに使われます.これらの特別機能 は『[Select Audiopatch](#page-382-0)』コマンドを使ってアクティブにすることができます.

マイクを一時的にオフにするいわゆる「カフ・キー (cough key)」は新規オーディオ・パッチを使ってプログラムできます. マイクからマトリクスへのクロ スポイントは、マトリクスからスピーカーへの入力をオープンにした状態のまま、オフになります. パネル・ユーザーがどのマイクを使うかを知ることは できませんので,スピーカーおよびヘッドセット・モードの両方でマイクを切るために新規オーディオ・パッチを変更することをお薦めします.

• Modu ポタンを押して Add Audiopatch ウィンドウを表示させてください.

·既存のオーディオ・パッチ (これから新規オーディオ・パッチのために初期設定がコピーされます)を選ぶには「Copy Settings」内のオーディオ・パッチを選んで ください.

• 新規パッチの名前を入力してください.この例では名前は Mic Mute です.

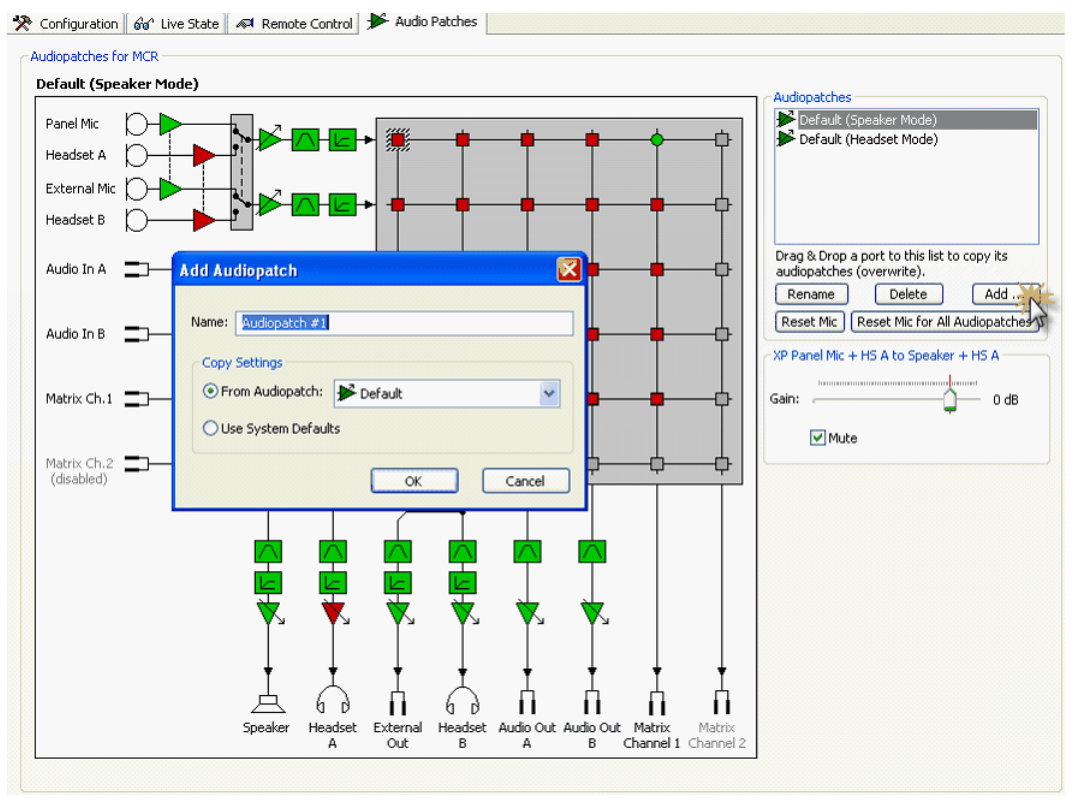

**図 137:Panel Audiopatch – オーディオ・パッチを追加する**

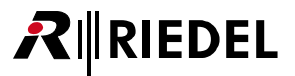

•「Audiopatches」リストで新規「Mic Mute」パッチを選びます.

• マイクからマトリクスのチャンネル 1 へのクロスポイントをマウスのクリックで選んでください.

• Mute チェックボックスのチェックを外す □ Mute ことでクロスポイントをアクティブ(緑)からミュート(赤)に変更してください.

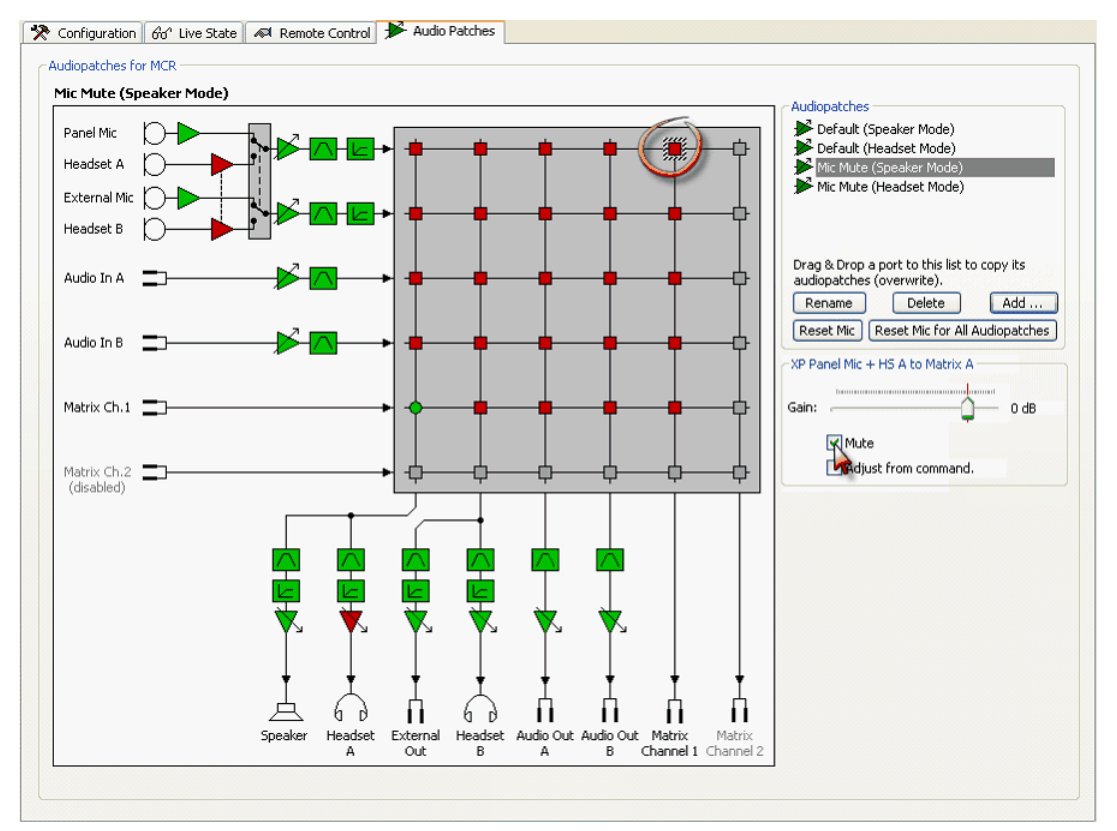

**図 138:Panel Audiopatch – 「 Mic mute」オーディオ・パッチ**

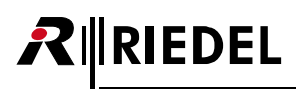

3.17.2 3000 シリーズ・コントロール・パネル用の「Headset」オーディオ・パッチ

3000 シリーズ・パネルは専用のヘッドセット・ボタンを備えていませんので,ヘッドセット・モードへの切り替えは手動でキーに設定されなくてはなりません.

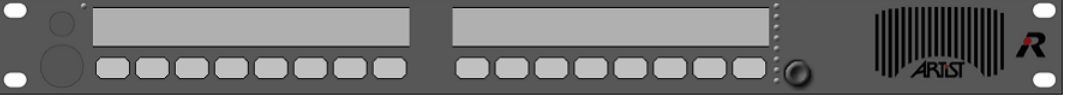

**図 139:RCP-3016 パネル**

ここでも、デフォルトのオーディオ・パッチをヘッドセット・モードの基盤として使用できます. このタイプのパネルは [HS] キーを備えていませんので, 標準的なオーディオ・パッチのヘッドセット・モードには効果がありません.

これは,新規オーディオ・パッチのスピーカー・モードは,ヘッドセットに使うにはルーティングし直さなくてはならないということです.

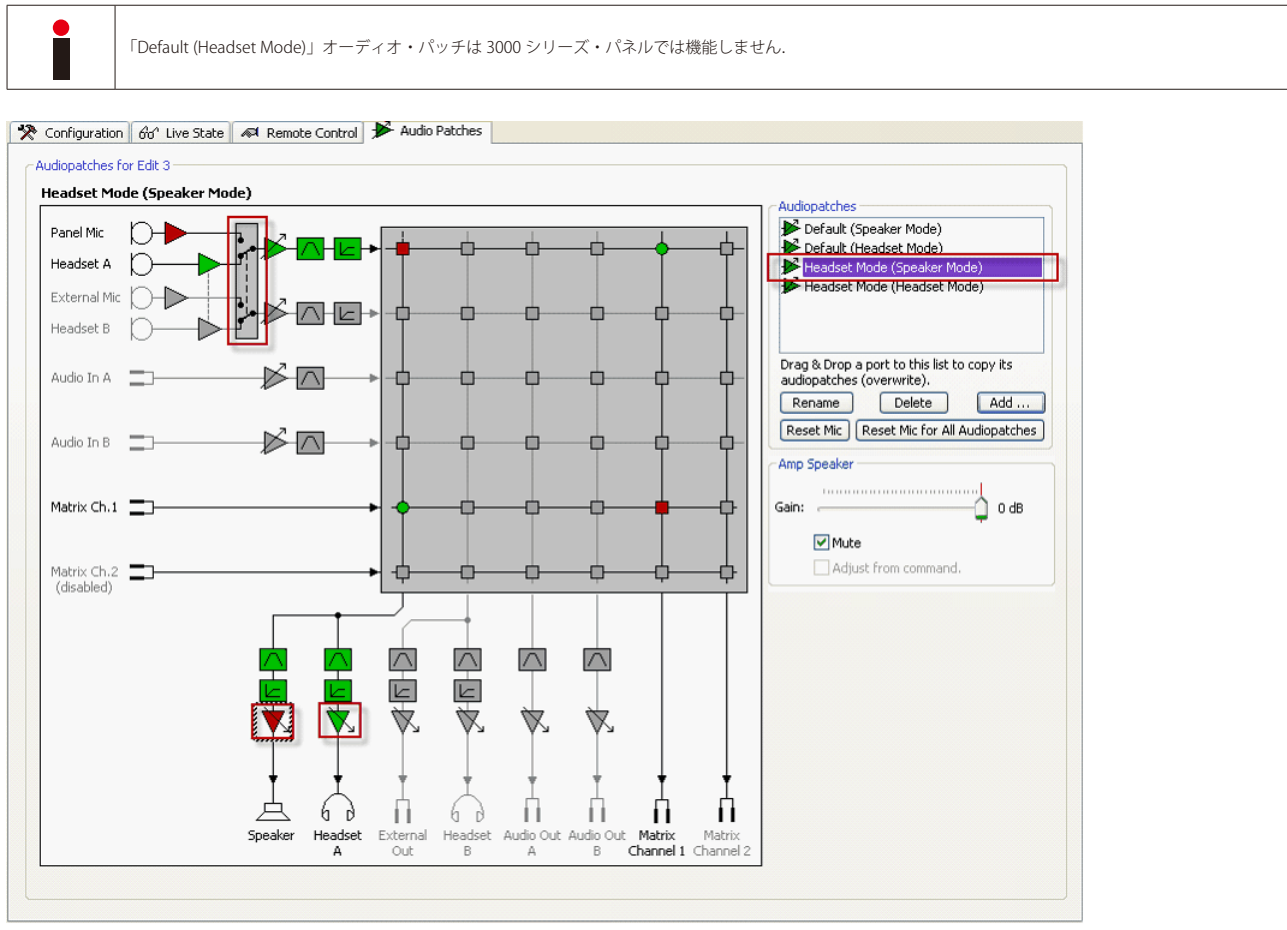

**図 140:Panel Audiopatch – RCP3016 パネル –「Headset Mode」オーディオ・パッチ**

この新規オーディオ・パッチは『[Select Audiopatch](#page-382-0)』コマンドによって,パネル・キー (Latching, NoDim) からアクティブにすることができます.

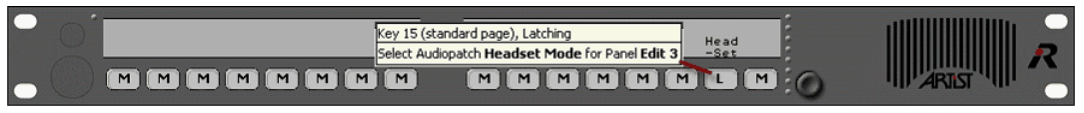

**図 141:RCP3016 パネル – Select Audiopatch 機能によるヘッドセット切り替え**

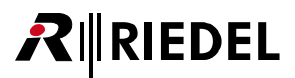

## 3.17.3 オーディオ・パッチのパラメーター

オーディオ・パッチ内では以下の音声パラメーターを設定できます:

- Mic pre-amp[マイク・プリアンプ]
- Speaker/headset switch [スピーカー / ヘッドセット切替]
- Amp[アンプ]
- Bandpass filter [バンドパス・フィルター]
- Limiter/compressor[リミッター / コンプレッサー]
- Crosspoint activation/deactivation, crosspoint level control [クロスポイントの稼動 / 停止, クロスポイントのレベル制御]

これらのパラメーターの1つを変更するにはマトリクス内の対応するシンボルをクリックしてください. 選ばれている要素が強調表示され, そのパラメー ターがオーディオ・パッチのリストの下に表示されます.設定を変更するには,レベル・インジケーターを動かすか希望するパラメーター値をクリックします.

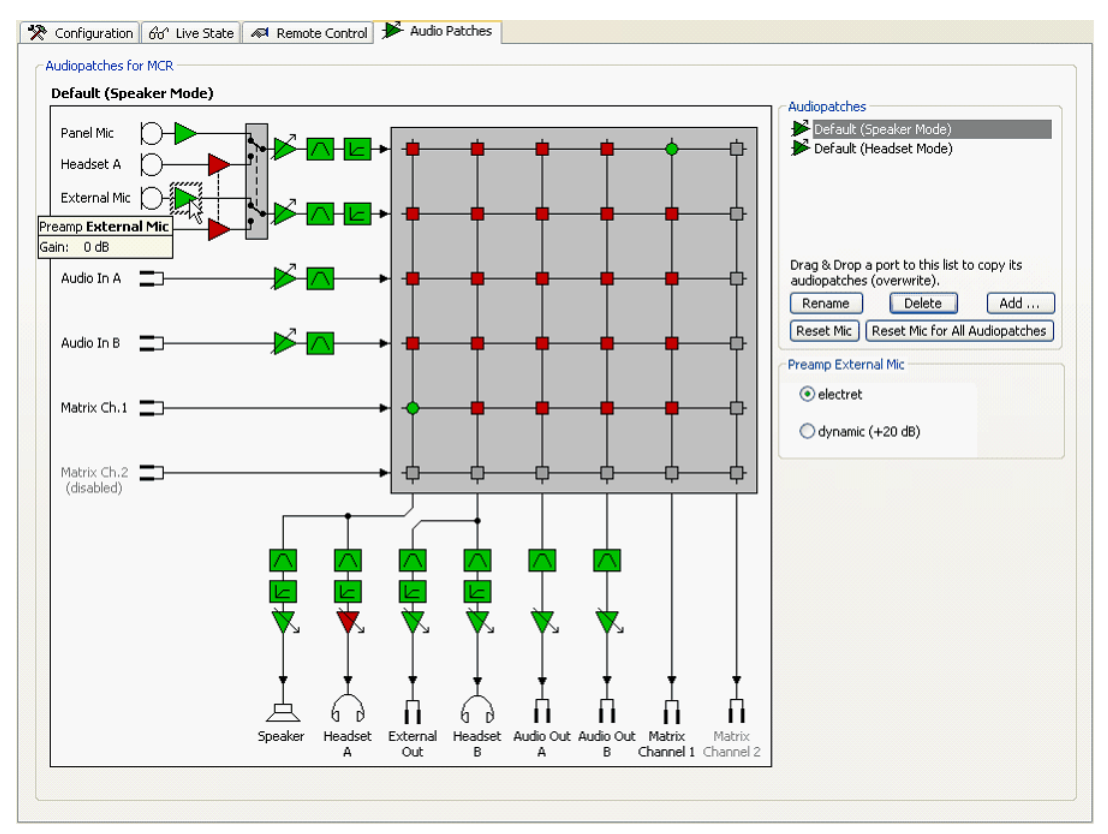

**図 142:Panel Audiopatch – Audiopatch のオプション**

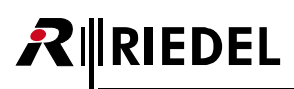

#### 3.17.3.1 Mic Pre-amp オーディオ・パッチ

「external mic」のマイク・プリアンプやヘッドセット入力を選ぶと, ゲイン・レベルを変更できます. プリアンプを,エレクトレット・マイク(デフォルト) については 0 dB に, ダイナミック・マイクについては +20 dB に設定できます. パネル・マイクは常時エレクトレットに設定されています.

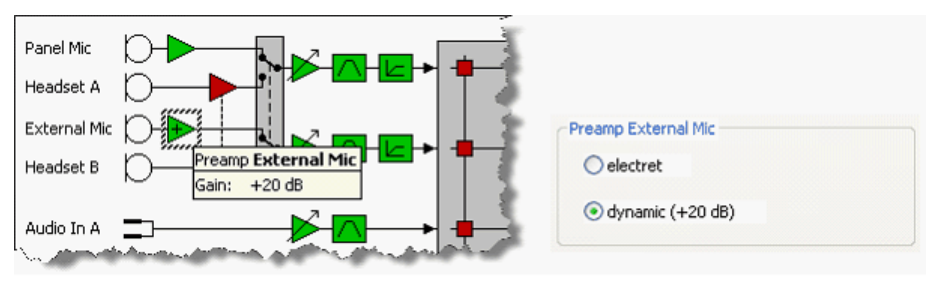

**図 143:Panel Audiopatch – プリアンプのオプション**

#### 3.17.3.2 Panel Mic/Headset Switch オーディオ・パッチ

パネルのマイク / ヘッドセット・スイッチの設定は手動で変更できます. これは,例えばパネルをヘッドセット・モードでのみ使う必要がある場合に便利です. そのようなときは HS キーを押してもパネルの設定には何も変化がありません. スイッチを切り替えるには, まずオーディオ・パッチ内でそのスイッチを選び, 画面の右側にあるボックス内で設定を変更してください.

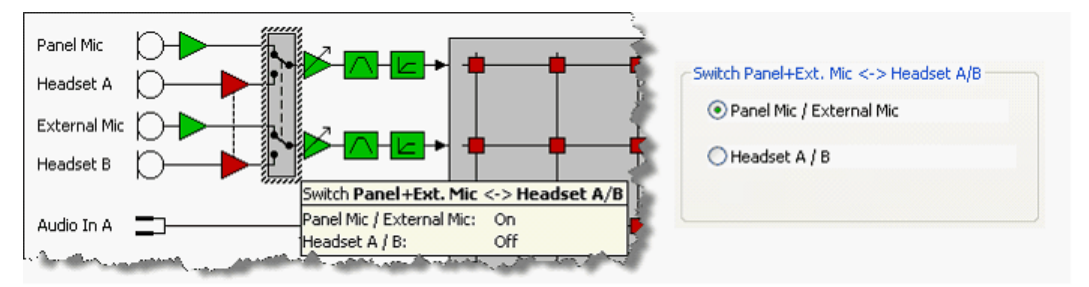

**図 144:Panel Audiopatch – マイク / ヘッドセットのスイッチ**

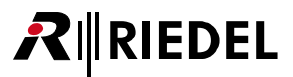

#### 3.17.3.3 Amplifier オーディオ・パッチ

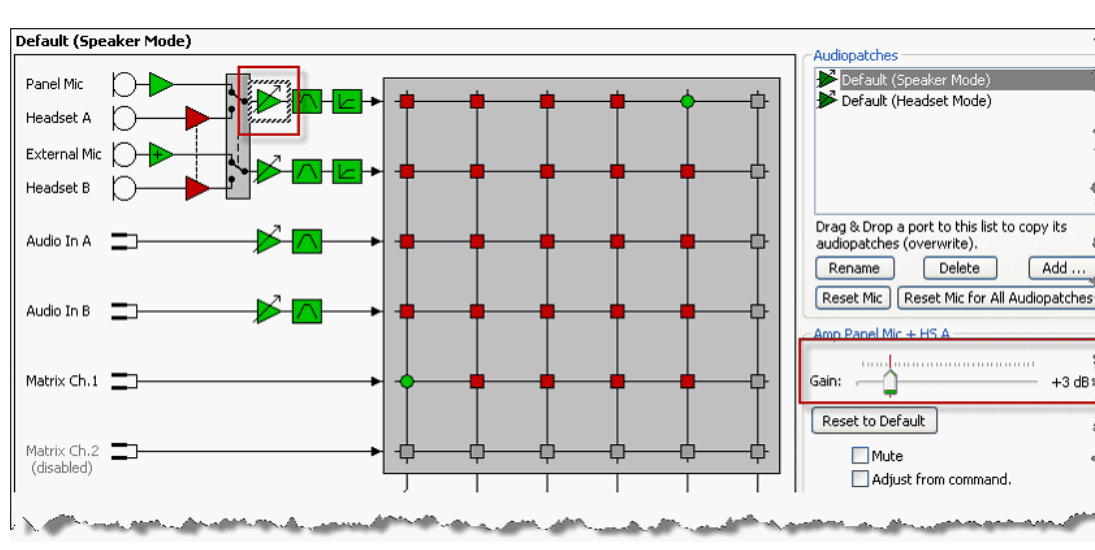

0 dB ~ +18.5 dB の範囲で 0.5 dB ステップで調整可能なアナログ入出力のアンプ要素があります.

**図 145:Panel Audiopatch – amplifier**

■ Adjust from command 機能がアクティブな場合, アンプはあとでコントロール・パネル・キーから調整できます (1000 および 2100 シリーズ・パネルでのみ利 用可能). アンプのシンボルは青 メ になり, アンプが「Control Audiopatch」機能を使ったシステム全体にわたる制御に使えることを報せます. 『Control [Audiopatch』](#page-383-0)を参照してください.

#### 3.17.3.4 Bandpass オーディオ・パッチ

各入出力内のハイおよびロー・バンドパス・フィルターは,うるさい環境にある場合に所定の周波数をカットするのに使用できます.

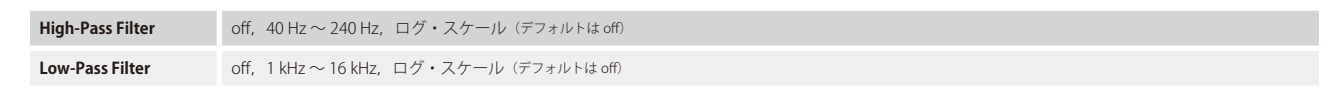

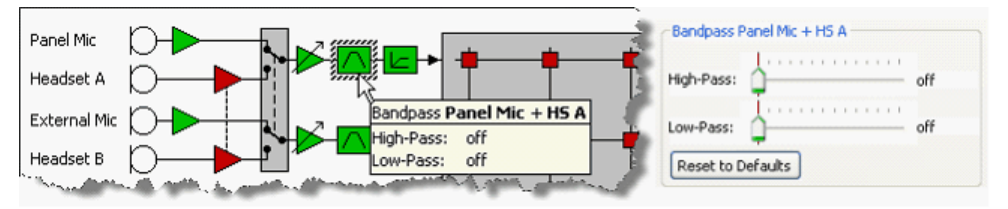

**図 146:Panel Audiopatch – バンドパスのオプション**

# **RIEDEL**

## 3.17.3.5 Compressor/Limiter オーディオ・パッチ

パネルのマイク入力およびスピーカーに充実した機能のコンプレッサー / リミッターを利用できます. 例えばユーザーとマイクの間の距離が遠く離れてい る場合に,コンプレッサー / リミッターは通話音声の品質を改善するのに使用できます.

#### **コンプレッサーのパラメーター**

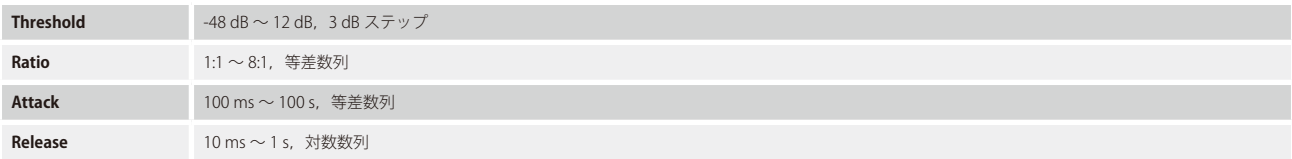

#### **リミッターのパラメーター**

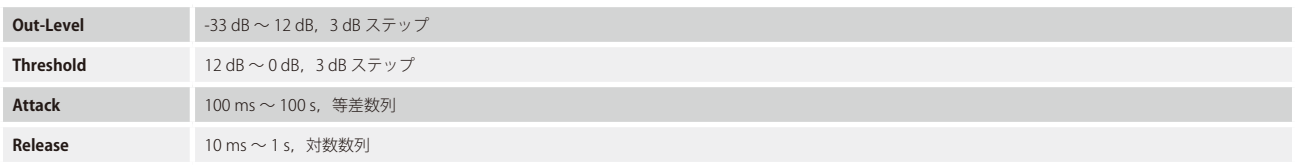

#### ☆ Configuration | 60° Live State | ▲ Remote Control | ★ Audio Patches

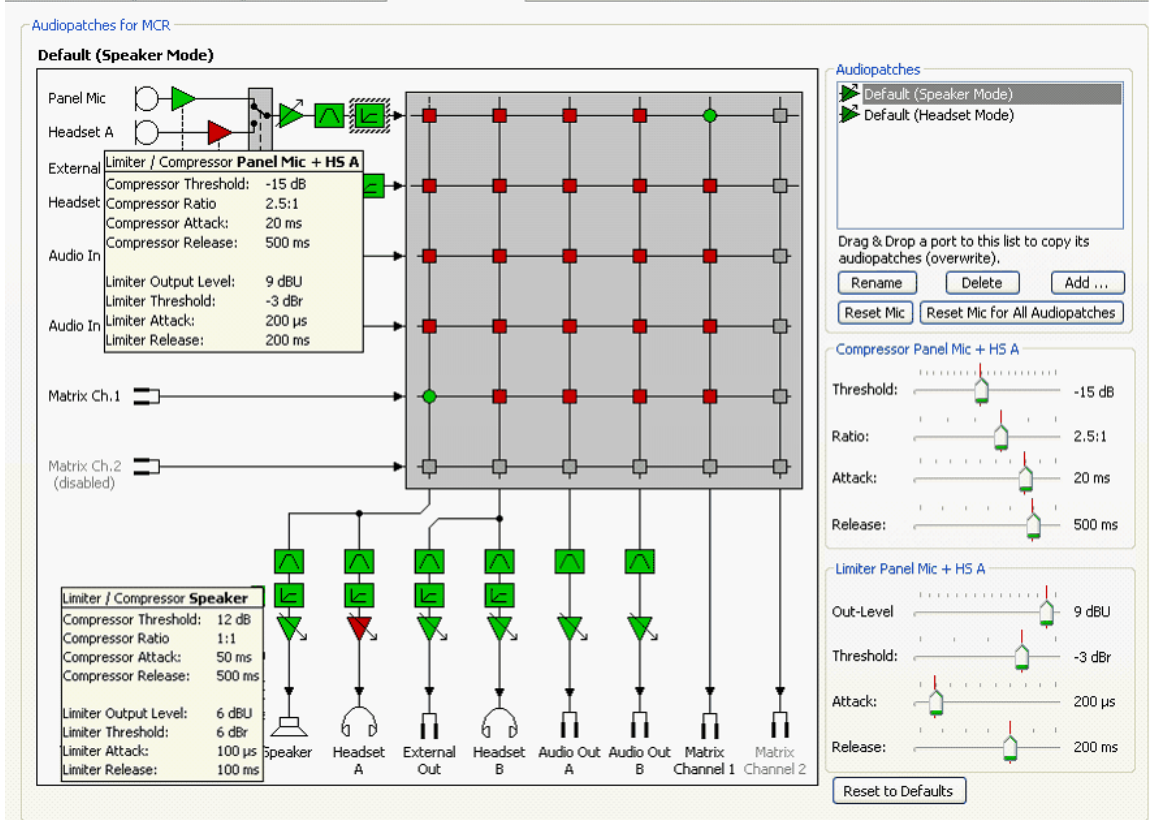

**図 147:Panel Audiopatch – コンプレッサー / リミッター入力 / 出力**

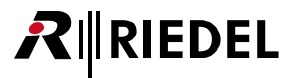

### 3.17.3.6 Crosspoints オーディオ・パッチ

各音声入力と出力については,任意のソースから任意のデスティネーションへのルーティングが可能な,対応するクロスポイントがあります. 個々のクロ スポイントは、クロスポイントを選んで M Mute チェックボックスを変更することで稼動したりミュートしたりできます. さらに、クロスポイントのゲイ ンは -60 dB ~ +12 dB の範囲で 1 dB ステップで調整できます(デフォルト値は 0 dB です).

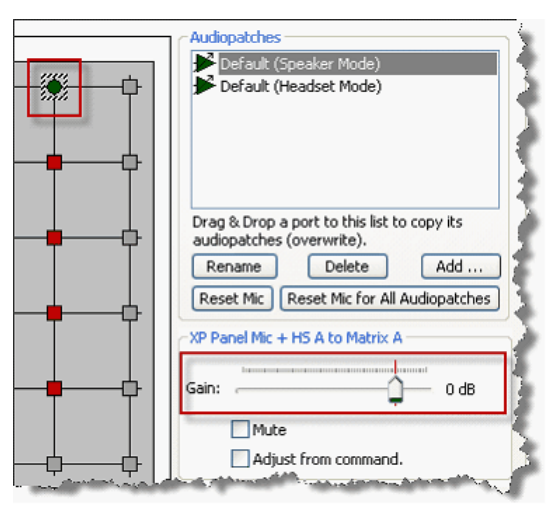

**図 148:Panel Audiopatch – クロスポイントのオプション**

■ Adjust from command 機能がアクティブな場合, ゲインはあとでコントロール・パネル・キーから調整できます (1000 および 2100 シリーズ・パネルのみで利用 可能). クロスポイントのシンボルは青やになり,ゲインが「Control Audiopatch」機能を使ったシステム全体にわたる制御に使えることを報せます. 『Control [Audiopatch』](#page-383-0)を参照してください.

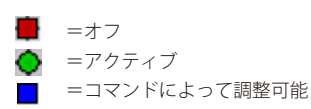

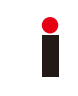

「Adjust from command」に設定されたクロスポイントは,どのオーディオ・パッチが現在選ばれているかとは無関係に,パネル全体のオーディオ・パッチ 内で恒久的にオープン(アクティブ)になります. これは,このとき,「Control Audiopatch」を介してクロスポイントを調整する付加的な能力を持つ「Select [Audiopatch](#page-382-0)」によってクロスポイントを切り替えることはできなくなるということです.

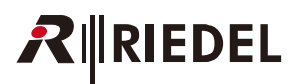

# 3.18 パネルをコピーする,デフォルトのパラメーターを適用する

[Edit](#page-210-0) メニューは2つの極めて便利な機能を提供します:設定済みのパネルをコピーする能力と,デフォルト設定をシステム全体にわたって変更する能力が それです.

## 3.18.1 Copy Panel

「Copy Panel」コマンドを使えば, パネル・キー機能と音声設定のすべてを同じパネル・タイプの他のパネルに素早く簡単にコピーすることができます. こ のコマンドには Edit ドロップダウン・メニューから「Copy Panel」を選ぶことでアクセスできます.

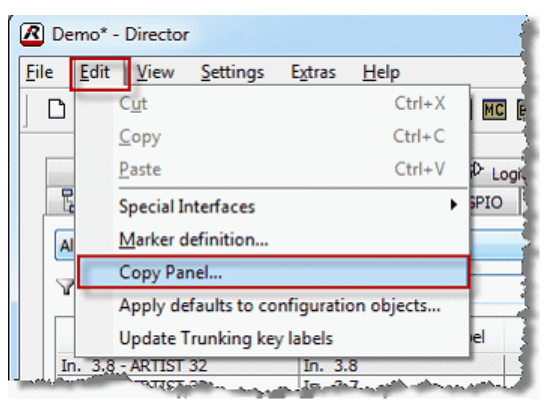

**図 149:Copy Panel – Edit → Copy Panel**

「Copy Panel...」機能はパネルの Properties メニューにもあります.

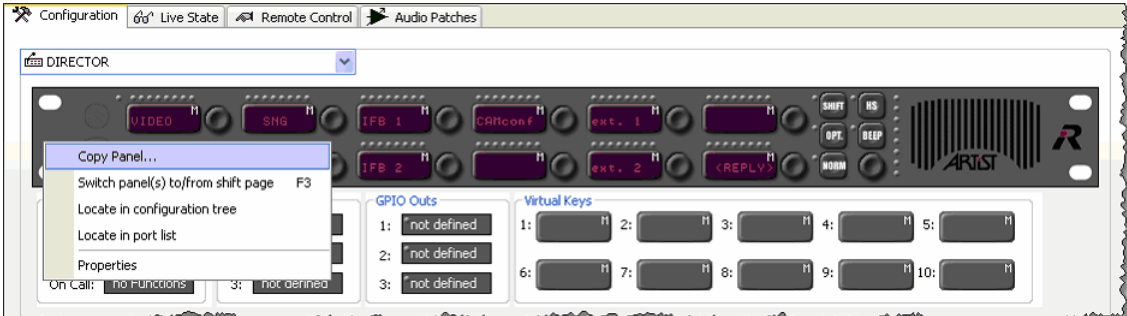

**図 150:Copy Panel – Panel → Copy Panel**

パネルのプロパティから Copy Panel 機能を開くと,選択されているパネルは,1つまたは複数の追加パネルにコピーできるソース・パネルとして自動的に 追加されます. [Edit](#page-210-0) メニューを使ってこの機能を開いた場合,手動でソース・パネルのリストからソース・パネルを選ぶ必要があります.

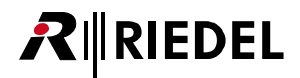

ここで,要素をいくつかコピーしたい先のデスティネーション・パネルを追加してください.

「Add」ボタンを使って,ドロップダウン・リストから個々のポートを追加できます.またポートをポート・リストやネットワーク・リストから「Destination Panels」エリア内にドラッグ&ドロップすることもできます.

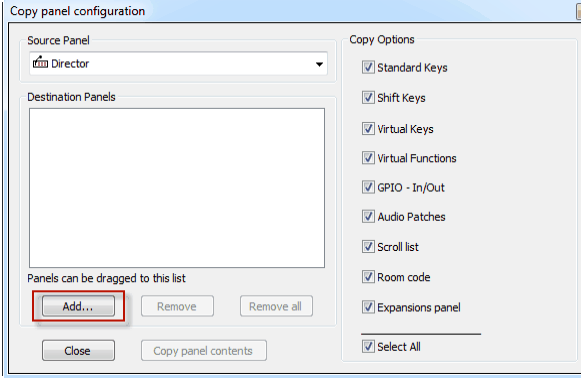

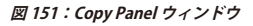

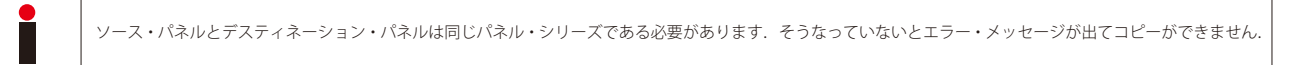

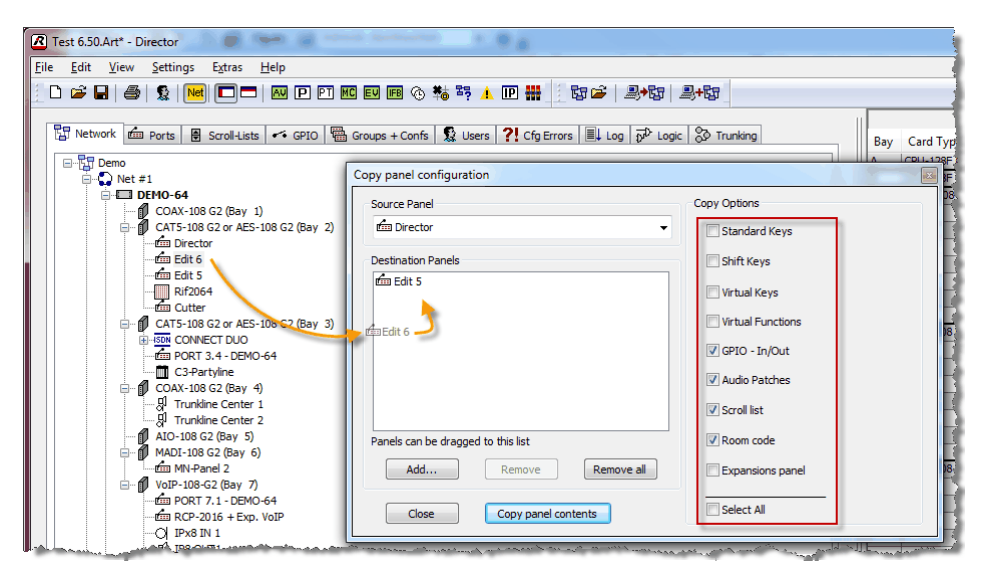

**図 152:Copy Panel ウィンドウ – Add Panels**

ここで,ソース・パネルからデスティネーション・パネルへコピーしたい要素を選んでください.

デスティネーション・パネルの他の全要素が影響を受けることはありません.

■BelectAI を稼動することで, パネルのコンテンツすべてをデスティネーション・パネルにコピーしたいかも選択できます. これを選ぶとあらゆるキーやプ ロパティ,オーディオ・パッチ,ルーム・コード等はデスティネーション・パネル上にコピーされて上書きされることになります.

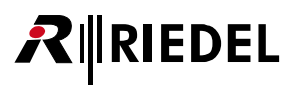

Copy panel contents ポタンをクリックするとデスティネーション・パネルを変更する前に確認を求めるウィンドウが開きます.

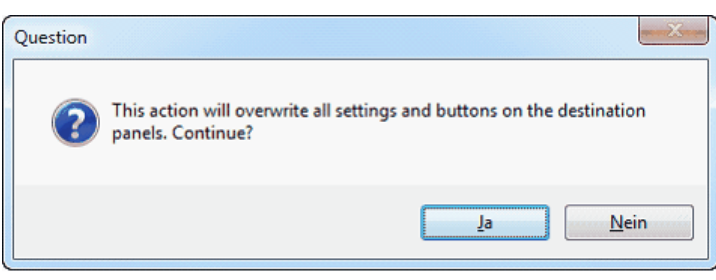

**図 153:Copy Panel – 確認**

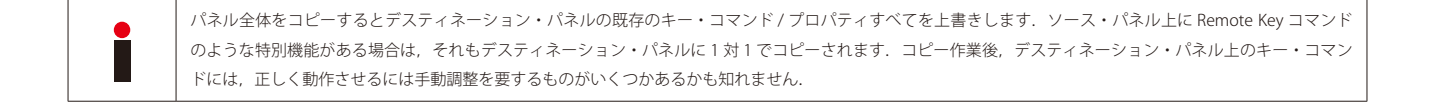

#### 3.18.2 Apply Defaults to all existing Objects

「Apply defaults to all existing objects...」コマンドはネットのプロパティ内のデフォルト設定から特定の設定を既存の全ポートに適用するのに使えます.まず, 変更したいパラメーターをネットのプロパティ内で調整する必要があります.

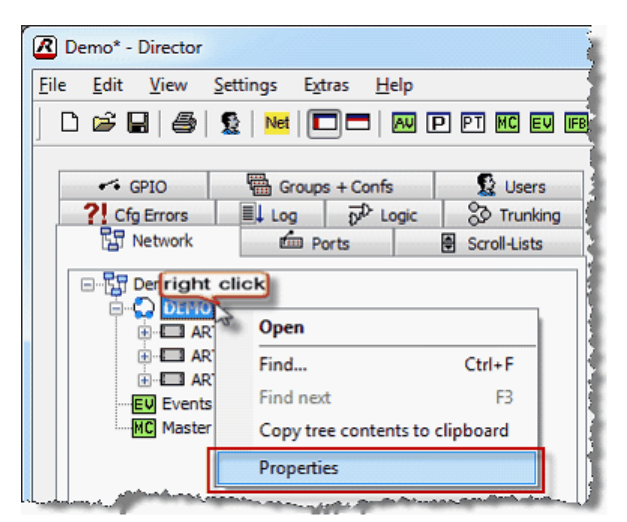

**図 154:Apply defaults – ネットのプロパティ**

ナビゲーション・バーの[Network]タブを開き,「Net」を右クリックして 「Properties」を選んでください.

あとでシステム内の全ポートやパネルにコピーしたいパラメーターを変更し てください. 例えばキー・モードです.

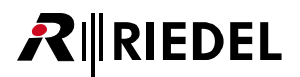

例:設定済みの全パネルについてあとでキー・モードを変更する.

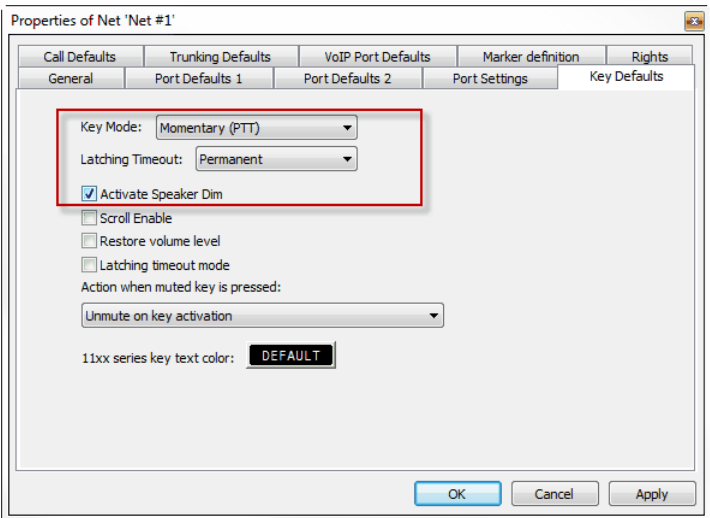

**図 155:ネットのプロパティ – General タブ**

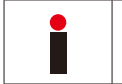

ネットのプロパティ内で項目が変更されると,その変更は新規に作成されるポートだけに影響します.すでに存在していたポートは変更されません.「Apply defaults to configuration objects...」コマンドを使うことによってのみ,このような変更はシステム内の既存の全ポートに伝えられます.

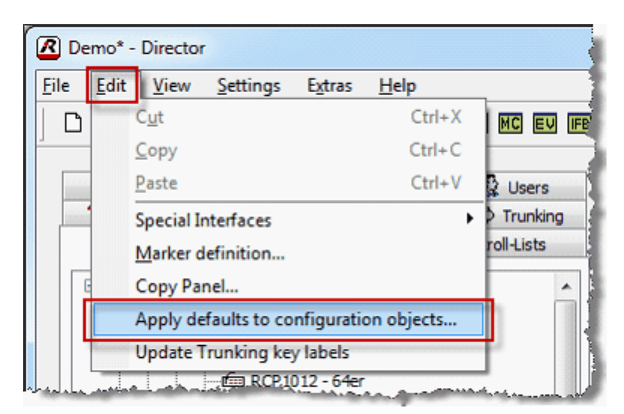

**図 156:Apply defaults – Edit – Apply defaults to configuration objects ...**

「Apply defaults to all existing objects...」は,既存の全ポートに転送されるべきパラメーターを選択できるようにします.

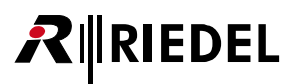

Apply defaults... ウィンドウは次の6つの区画に分かれています: Panel Defaults, Call Defaults, Key Defaults, VoIP Port Defaults, SIP Defaults, Audiopatch Defaults です.

| Panel Defaults to apply                                                                                                    | Call Defaults to apply                                                                                                    | VoIP Port Defaults to apply                                                                                                    |
|----------------------------------------------------------------------------------------------------|----------------------------------------------------------------------------------------------------|----------------------------------------------------------------------------------------------------|
| Min. Speaker Volume Min. Headset Vol.<br><b>Beep Volume</b><br>Beep On Call Dur.<br>Speaker Dim level<br><b>Hardware</b><br>Fn-Key Assignment<br>Initial single volume<br>Initial conference volume<br>Vox On Threshold<br>Vox Off Threshold<br>Vox Hold Time<br>Brightness of LEDs / LCD backlight<br>Brightness of Keys / LCD<br>In-Use Indication if panel receives a call<br>In-Use Indication if panel activates a call<br>Mute enable<br>Shift Key Mode<br><b>Headset Key Mode</b> | Call to Port<br>Call to Group<br>Call to Conference<br>Listen to Port<br>Route Audio<br>$\Box$ Reply<br>Key Defaults to apply<br>V Keymode<br>√ Speaker Dim<br>Scroll Enable<br>Restore volume level<br>Mute / Unmute | <b>Audio Setting</b><br>Audio Codec, Packet Size, Buffer Size<br>Differentiated Services Code Point<br>Voice Activity Detection<br><b>SIP</b><br>Domain Server<br><b>Proxy Server</b><br>SIP Transport Protocol |
| <b>Response Timeout</b>                                                                                                    | Audio Patch Defaults to apply<br><b>Reset Mic Settings</b><br>From Panel:<br>$\times$ <no selection=""><br/><math>\overline{\phantom{a}}</math></no>                                                                  | OK<br>Cancel                                                                                                    |

**図 157:Apply defaults – Apply defaults to configuration objects ウィンドウ**

全パネル上で変更されるべきパラメーターは v チェックマークを使って選択されます. この例ではキー・モードのみです. [OK] ボタンをクリックすると ネットのプロパティ内の値でシステムの全ポート内のこれらのパラメーターを上書きします.

「Audio Patch Defaults to apply」欄内でパネルを選ぶと,このパネルの音声設定はネット内のその他の全パネルの設定を上書きします.

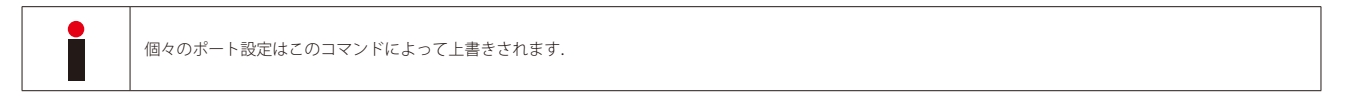

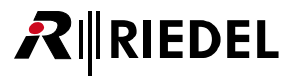

# 3.19 通常のインターカム機能のコンフィギュレーション

#### 3.19.1 Interrupted Foldback (IFB)

IFB は広く使用されている典型的なインターカム機能です. ソースは特定のデスティネーションに恒久的に接続されます. 誰かがこのデスティネーション にコールを行うと, 恒久的に接続されているソースはミュートされるかディムされます. ディム (減音)レベルは調整可能です. 通常のディム範囲は -15 dB ~-30 dB です. デスティネーションへのコールが終わったら, 恒久的に接続されているソースはその通常の音量レベルに戻ります. この用途は, 例えば監 督がタレントと,通常は番組の音声や N-1 を受けているイヤーピースを介して話すことを求めたときに使われます.

追加のオプションや要件を設定することによってコントロール・パネル上でタレントのリターン・フィード(通常はそのマイク出力)を聞けるようになります. コール・キーの隣にあるボリューム・コントロールではタレント側に入ってくる音量レベルを調整できます. ボリューム・コントロールが押されると,入 ってくる音声はミュートされるか,再度稼動されます.

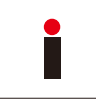

タレントのリターン・フィードの音量レベルを調整したい場合は,タレントには 4 ワイヤー・ポートを使うことをお薦めします.4 ワイヤーの出力がタレントの イヤーピースに信号供給します. この出力は, 恒久的な番組音声に, あるいは同様に IFB 出力としても使用できます. 4 ワイヤー入力は, オーディオ・ミキサーを 介して Artist の 4 ワイヤー・ポートにも接続可能なタレントのマイクに使用されます. この設定によって IFB 機能を素早く簡単にプログラムできるようになります.

IFB (Interrupted Foldback)をプログラムするには 3 つの方法があります. 最終的な結果は同じですがプログラミングの方法は異なります.

方法 3 ([IFB テーブルを使う](#page-129-0))をお薦めします. これが一番柔軟性があるからです.

## 3.19.1.1 方法 1:コールがかかってきたらクロスポイントをディムする

IFB をプログラムする方法の 1 つは 4 ワイヤー・ポートの「On Call」バーチャル機能と組み合わせて「[Dim XP Level](#page-392-0)」機能を使うことです. 下図の右側は 必要な手順をまとめたものです.

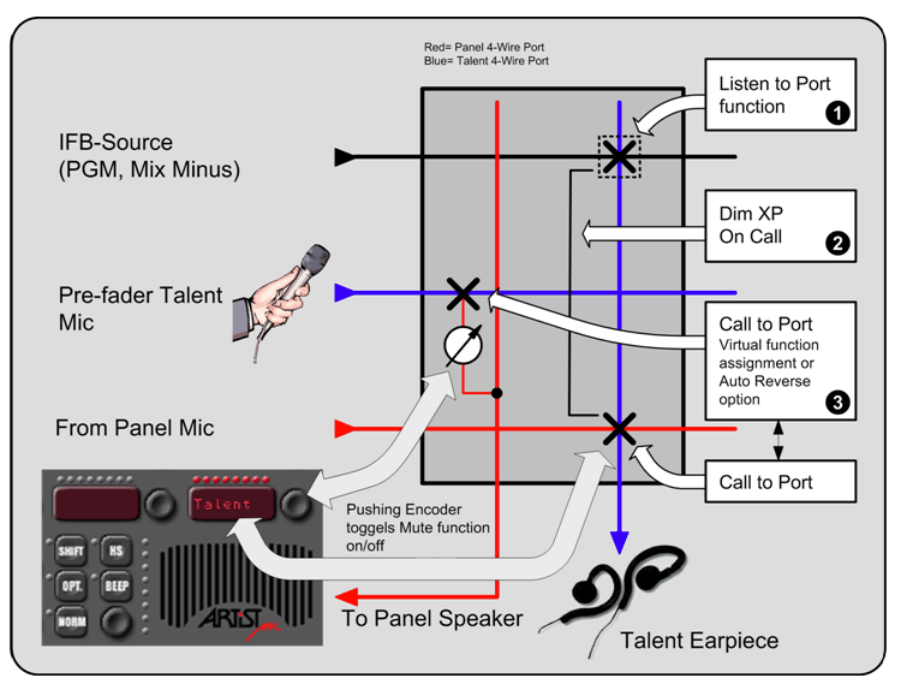

**図 158:IFB – DIM XP on call を用いて IFB を設定する**

#### **ステップ 1**

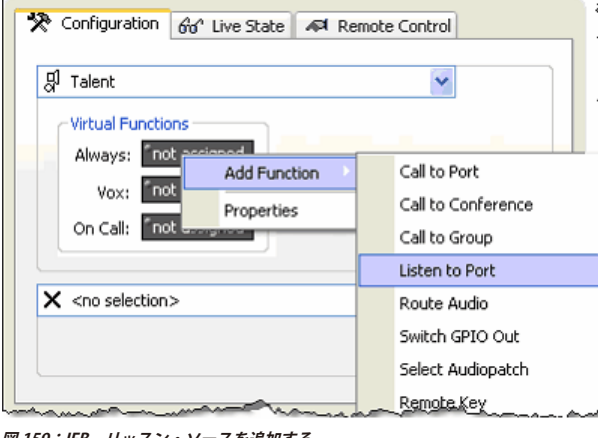

**図 159:IFB – リッスン・ソースを追加する**

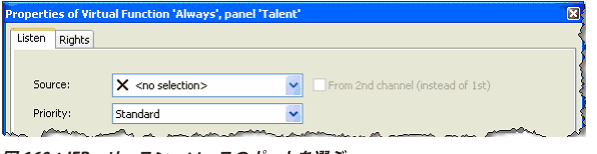

**図 160:IFB – リッスン・ソースのポートを選ぶ**

- •まず、ナビゲーション·バー内の [Ports] タブ内のエントリーをダブル クリックすることで 4 ワイヤーまたはスプリット 4 ワイヤーのデスティネ ーション (出力) ポートを選びます.
- バーチャル機能「Always」を右クリックして Add Function ドロップダウン・ メニューから「Listen to Port」を選びます.
- •リッスン機能の Properties ウィンドウで, 4 ワイヤーがつねに聴くことに なる IFB ソース・ポートを選びます.
- [OK] をクリックして確定します.

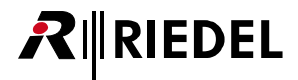

## **ステップ 2**

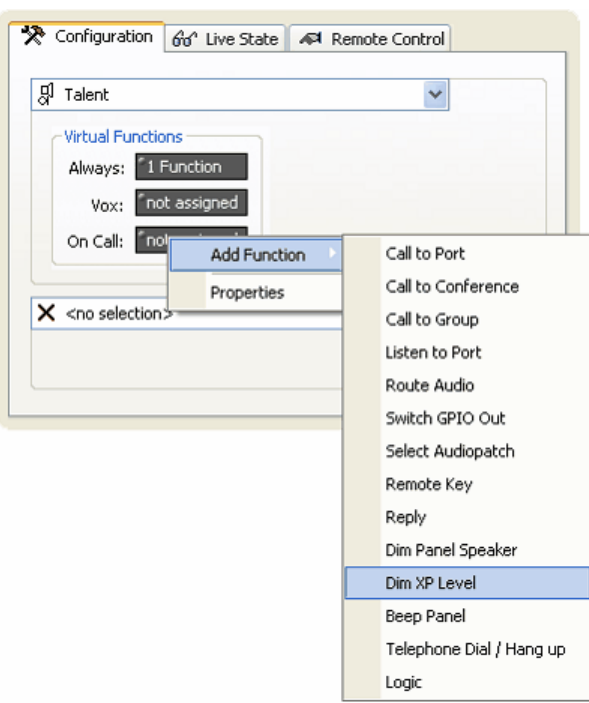

**図 161:IFB – Dim XP レベルを追加する**

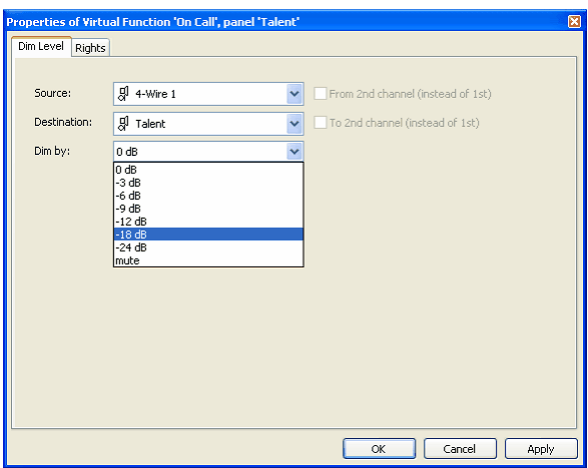

**図 162:IFB – XP Dim レベルを設定する**

#### **ステップ 3**

これで IFB 機能が正しく設定されます. このタレントに話しかけることが可能であるべき人それぞれのパネル・キーや4ワイヤーの Vox 機能にこのタレン トのポートを単純にドラッグ&ドロップしてください.このタレントをコールすると「[Dim XP Level](#page-392-0)」機能が稼動します. タレントのリターン・フィードは別々 に(個々の4ワイヤーのように)設定される必要があります. Director 内で [[Auto Reverse Talk for 4-Wire](#page-219-0)]オプションを稼動させた場合,リターンは自動的 にプログラムされます.このセットアップは音量を調整する能力のあるパネル上でタレントのリターン通信を聞けるようにします.

• 4 ワイヤーのバーチャル機能「On Call」を右クリックして Add Function メニューから「Dim XP Level」を選びます.

- •「Source」の Dim XP の Properties ウィンドウで IFB 信号 (PGM, N-1 等)の 4 ワイヤーを選びます.「Destination」についてはタレントのポートを選 びます.
- タレントがコールを受けたときに IFB 信号がディムされる希望ディム・レ ベルを設定してください.

## 3.19.1.2 方法 2:優先度によってクロスポイントのディムをトリガーする

IFB をプログラムするもう 1 つの方法は様々なコールおよびリッスンの優先度を使うことです.高い優先度は低い優先度をディムさせます.「Dim Level」は [Net Properties](#page-239-0) ウィンドウ内で設定されます. これは,このようにしてプログラムされた全 IFB は同じディム・レベルを持つということです. 下図にこの IFB 作成方法をまとめました.

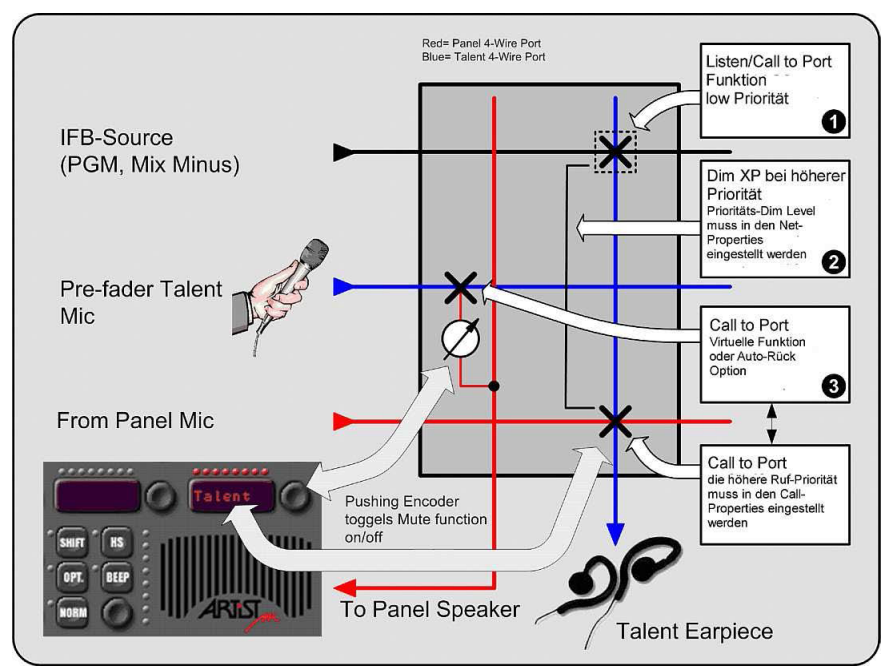

**図 163:IFB – プロパティを使って IFB を設定する**

#### **ステップ 1**

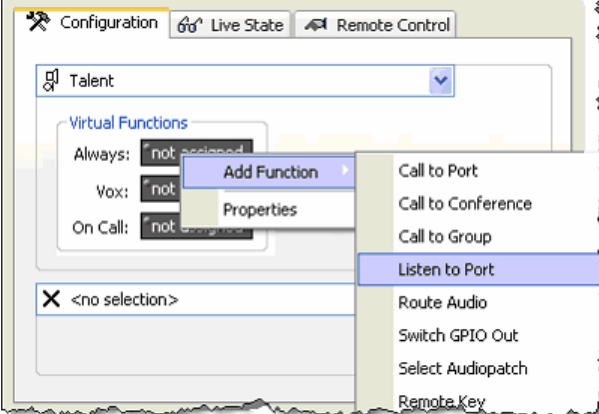

**図 164:IFB – リッスン・ソースを追加する**

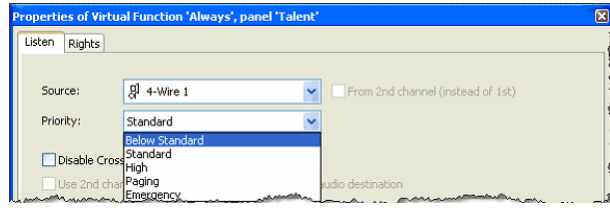

**図 165:IFB – リッスン・コマンドの優先度を選択する**

- まず、ナビゲーション・バー上の [Ports] タブ内のエントリーをダブル クリックすることで,4 ワイヤーまたはスプリット 4 ワイヤー・デステ ィネーション (出力) ポートを選びます.
- バーチャル機能「Always」を右クリックして「Add Function」ドロップ ダウン・メニューから「Listen to Port」を選んでください.
- リッスン機能の Properties ウィンドウで 4 ワイヤーが常時聴く IFB ソー ス・ポートを選んでください.

この機能に対する優先度を設定してください.通常,「Below Standard」 が選ばれます. というのもシステム内の残りのコマンドは普通は 「Standard」優先度を持つからです.

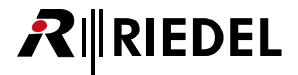

#### **ステップ 2**

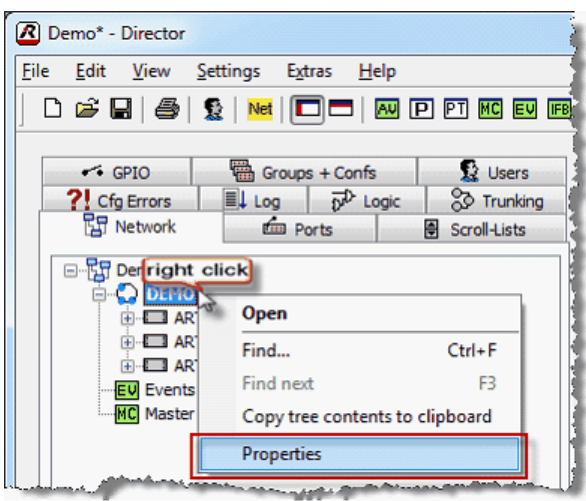

**図 166:IFB – ネットのプロパティを開く**

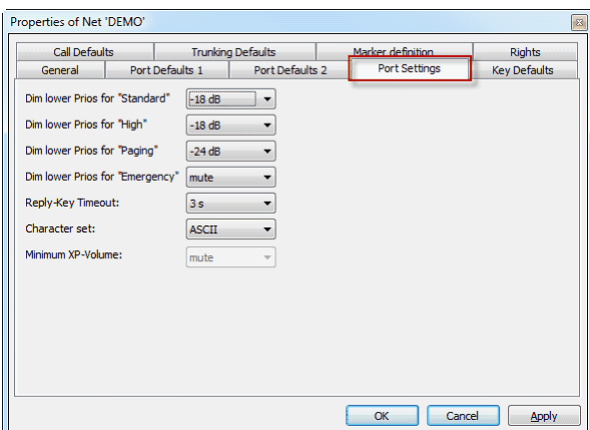

**図 167:IFB – ネットのプロパティ – Port Settings**

#### **ステップ 3**

これで IFB は正しく設定されました. タレントに話しかけることができる必要のある各人について、タレントのポートをパネル・キーや 4 ワイヤーの Vox 機能にドラッグ&ドロップしてください.IFB ポート上のリッスン・コマンドが「Below Standard」優先度に設定されていることを確認してください.「DIM」 コマンドは,より高い優先度 (Standard)を持つ「Call to Port」によって稼動状態にされます. タレントのリターン・フィードは別々に設定される必要があ ります(各4ワイヤーと同様に). Director 内で [[Auto Reverse Talk for 4-Wire](#page-219-0)]オプションを稼動するとリターンは自動的にプログラムされます. この設定は タレントのリターン通信を,音量を調整できる能力を持つパネル上で聞けるようにします.

- ネットを右クリックして「Net Properties」を選びます.
- •ネットの Properties ウィンドウ内の [Port Settings] タブを選びます.
- 必要に応じて個々の優先度のディム・レベルを変更します.
- 例えば「Standard」を -12 dB に設定した場合,「Below Standard」を持つ デスティネーションへのクロスポイントは,「Standard」優先度を有する コールによってコールされると即座に 12 dB だけディムされます.
- •「High」「Paging」「Emergency」の各プロパティは同様に動作します.こ れよりも低い優先度はこのウィンドウ内で設定された値だけディムされま す.

<span id="page-129-0"></span>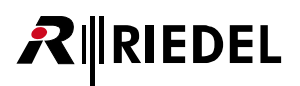

#### 3.19.1.3 方法 3:IFB テーブルを使う(推奨)

Director のバージョン 5.90 以降では,素早く簡単に IFB を作成・編集し, IFB の全体像を見るための新しい方法が追加されています. いわゆる IFB テーブル 内では, 新規 IFB を素早く作成し, 既存の IFB を直接編集することができます.

現在, パネルまたは AES 4 ワイヤーの稼動された第2音声チャンネル (「enable 2nd channel」を有効にすることで設定したとき)を IFB テーブル内の入力やミックスマイナ スや出力として使うことはできません. そのため, IFB を作成する方法 1 または方法 2 を選ぶ必要があります. IFB テーブル内ではポートの第 1 音声チャンネルしか使用できません(別々に 2 音声チャンネル に設定された AES 4 ワイヤーを除いて).

IFB テーブルを開くにはツールバー内の m ボタンをクリックしてください.

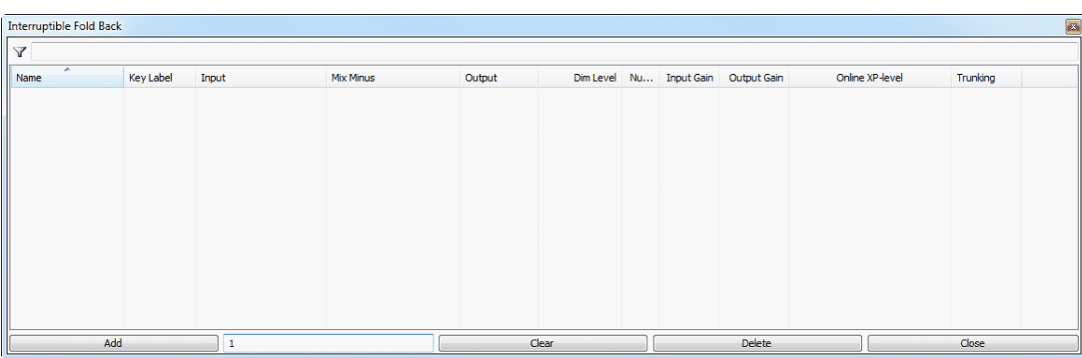

**図 168:IFB-Table – 空の IFB テーブル**

<u>────☆dd な</u>どもクリックして新規 IFB を作ります. [Add]ボタンの隣にある欄 11 スピング に入力した数は IFB の番号付け  $\mathcal{L}_{\text{max}}$ がどこから始まるかを決定します. | イタント Add インポタンを繰り返し押して必要な数の IFB を作ってください.

| Interruptible Fold Back              |            |           |                       |   |                     |           |                     |                         |     |               |             |                 |                   |
|--------------------------------------|------------|-----------|-----------------------|---|---------------------|-----------|---------------------|-------------------------|-----|---------------|-------------|-----------------|-------------------|
| $\triangledown$                      |            |           |                       |   |                     |           |                     |                         |     |               |             |                 |                   |
| $\overline{\phantom{a}}$<br>Name     | Key Label  | Input     |                       |   | Mix Minus           |           | Output              | Dim Level               | Nu  | Input Gain    | Output Gain | Online XP-level | <b>Trunking</b>   |
| · Interrupted Fold Back 00001        | • IFB 0001 | $\circ$   | [unassigned]          | ۰ | [unassigned]        | ۰         | $[unass]$ $\bullet$ | $-18$ [dB] $\bullet$ 1  |     |               |             |                 | <b>a</b> disabled |
| <b>J</b> Interrupted Fold Back 00002 | • IFB 0002 |           | <b>funassigned1</b> • |   | <b>Tunassigned1</b> | ٠         | Tunass •            | $-18$ [dB] $\bullet$ 2  |     |               |             |                 | · disabled        |
| • Interrupted Fold Back 00003        | • IFB 0003 |           | [unassigned] •        |   | [unassigned]        | ٠         | $[unass]$ $\bullet$ | $-18$ [dB] $\bullet$ 3  |     |               |             |                 | <b>a</b> disabled |
| <b>• Interrupted Fold Back 00004</b> | • IFB 0004 |           | [unassigned] •        |   | <b>funassigned</b>  | ٠         | Tunass •            | $-18$ [dB] $\bullet$ 4  |     |               |             |                 | <b>a</b> disabled |
| <b>• Interrupted Fold Back 00005</b> | • IFB 0005 |           | [unassigned] •        |   | [unassigned]        | ۰         | unass •             | $-18$ [dB] $\circ$      | - 5 |               |             |                 | · disabled        |
| <b>• Interrupted Fold Back 00006</b> | • IFB 0006 |           | [unassigned] •        |   | [unassigned]        | ۰         | funass o            | $-18$ [dB] $\bullet$ 6  |     |               |             |                 | · disabled        |
| <b>• Interrupted Fold Back 00007</b> | • IFB 0007 | $\bullet$ | [unassigned] •        |   | [unassigned]        | ۰         | unass o             | $-18$ [dB] $\bullet$ 7  |     |               |             |                 | · disabled        |
| <b>J</b> Interrupted Fold Back 00008 | • IFB 0008 | . .       | [unassigned] •        |   | [unassigned]        | $\bullet$ | funass •            | $-18$ [dB] $\bullet$ 8  |     |               |             |                 | · disabled        |
| <b>• Interrupted Fold Back 00009</b> | • IFB 0009 |           | [unassigned] •        |   | [unassigned]        | ۰         | funass •            | $-18$ [dB] $\bullet$ 9  |     |               |             |                 | <b>a</b> disabled |
| · Interrupted Fold Back 00010        | • IFB 0010 |           | [unassigned] •        |   | [unassigned]        | ٠         | Tunass o            | $-18$ [dB] $\bullet$ 10 |     |               |             |                 | · disabled        |
| <b>J</b> Interrupted Fold Back 00011 | • IFB 0011 |           | [unassigned]          |   | [unassigned]        |           | funass              | $-18$ [dB] $\bullet$ 11 |     |               |             |                 | <b>a</b> disabled |
|                                      |            |           |                       |   |                     |           |                     |                         |     |               |             |                 |                   |
| <b>Add</b>                           | 12         |           |                       |   |                     |           | Clear               |                         |     | <b>Delete</b> |             |                 | <b>Close</b>      |

**図 169:IFB-Table – 新規 IFB エントリー**

Director 8.0.x11 User Manual B00

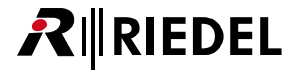

「Input」「Mix Minus」「Output」の各コラムは名前を変更できます.コラムを右クリックして「Rename」を選んでください.

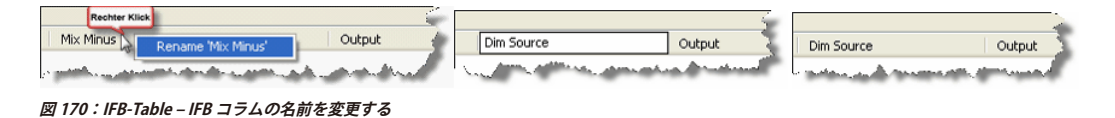

個々の IFB の名前を変更するには, 名前を変えたいエントリーを選び, 名前をダブルクリックしてください. [F2] キーを押すことで, 選ばれている IFB の 名前も変更することができます. 名前は名前を右クリックして「Edit Name」機能を選ぶことでも変更できます. 名前は最大 32 文字長にできます. [Enter] キーを押して新しい名前を確定します.

IFB エントリー全体を削除するには,削除したい行を選んで | Delete | ボタンをクリックするかキーボードの [Delete]を押してください.

[Ctrl]または[Shift]キーを押すことで複数の IFB を同時に選ぶことができます.

これでポートやグループを個々の IFB に割り当て可能です. 各 IFB について「Input」「Mix Minus」「Output」を割り当てることができます.

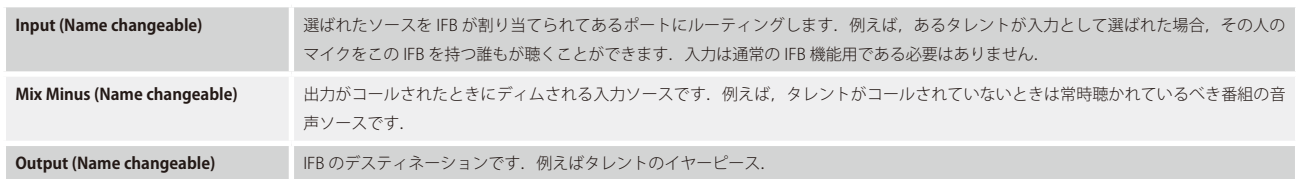

割り当てたいポートやグループを選んでください.それぞれの欄をダブルクリックしてドロップダウン・リストからポート / グループを選びます. このリストはポートやグループでソートをかけることができます.フィルターを使うことによって特定のポート / グループを検索できます.Director はコ ラム毎に最後のビューをソートします.

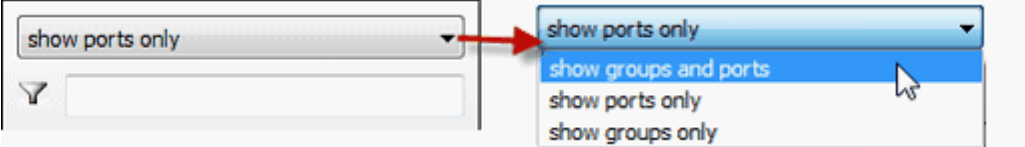

**図 171:IFB-Table – ポート / グループの選択**

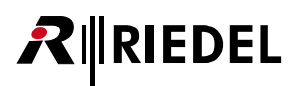

例えば「Mix Minus」用のプログラム・ソースを選びます.

| Y<br>Number Key Label<br>Input<br><b>Dim Level</b><br><b>Input Gain</b><br><b>Output Gain</b><br>$X$ <no selection=""><br/><math>-18</math> [dB] <math>\bullet</math><br/>13 @ IFB 0<br/>[unassigned]<br/>[unassigned]<br/>۰<br/>MADI OUT 2-8<br/><math>-18</math> [dB] <math>\bullet</math><br/>12 @ IFB 0<br/>[unassigned]<br/>- jassigned]<br/>۰<br/>٠<br/>몞<br/>MADI OUT 3<br/><math>-18</math> [dB] <math>\bullet</math><br/>11 @ IFB 0<br/>[unassigned]<br/>assigned]<br/>۰<br/><math>\bullet</math><br/>몠<br/>MADI OUT 4<br/><math>-18</math> [dB] <math>\bullet</math><br/>10 O IFB 0<br/>[unassigned]<br/>assigned]<br/><math>\bullet</math><br/>٠<br/>몠<br/><b>MADI OUT 5</b><br/>Я<br/><math>-18</math> [dB] <math>\bullet</math><br/>9 @ IFB 0<br/>[unassigned]<br/>MADI OUT 6<br/>۰<br/>assigned]<br/>۰<br/><b>Em MADI-Panel</b><br/><math>-18</math> [dB] <math>\bullet</math><br/>8 @ IFB 0<br/>[unassigned]<br/>٠<br/>assigned]<br/>٠<br/><b>EEE</b> OLED<br/><math>-18</math> [dB] <math>\bullet</math><br/>7 O IFB 0<br/>[unassigned]<br/>assigned]<br/>٠<br/>۰<br/>Em Panel #005-ARTIST 32-DEMO<br/><math>-18</math> [dB] <math>\bullet</math><br/><b>O</b> PGM<br/>6 · IFB 0<br/>۰<br/>[unassigned]<br/>assigned]<br/>۰<br/><math>4\mu</math><br/>ELD RIF-2064<br/><math>-18</math> [dB] <math>\bullet</math><br/>5 · IFB 0<br/>[unassigned]<br/>assigned]<br/>۰<br/>Ŗ,<br/><b>SIP 32</b><br/><math>-18</math> [dB] <math>\bullet</math><br/>4 · IFB 0<br/>[unassigned]<br/>assigned]<br/>٠<br/>٠<br/>묬<br/>Tel Line 1<br/><math>-18</math> [dB] <math>\bullet</math><br/>3 @ IFB 0<br/>[unassigned]<br/>assigned]<br/>٠<br/>۰<br/><b>EEE</b> TISCH<br/>ЯJ<br/><b>TRUNK 1 COAX</b><br/><math>-18</math> [dB] <math>\bullet</math><br/>2 J IFB 0<br/>[unassigned]<br/>assigned]<br/>٠<br/>믮<br/><b>TRUNK 2 COAX</b><br/><math>-18</math> [dB] <math>\bullet</math><br/>assigned]<br/>1 @ IFB 0<br/>[unassigned]<br/>٠<br/>٠</no> | $\triangledown$ | show groups and ports | $\overline{\phantom{a}}$ |  |  |  |                 |
|----------------------------------------------------------------------------------------------------|-----------------|-----------------------|--------------------------|--|--|--|-----------------|
| · Interrupted Fold Back 0013<br>· Interrupted Fold Back 0012<br>· Interrupted Fold Back 0011<br>· Interrupted Fold Back 0010<br>· Interrupted Fold Back 0009<br>· Interrupted Fold Back 0008<br>· Interrupted Fold Back 0007<br>· Interrupted Fold Back 0006<br>· Interrupted Fold Back 0005<br>· Interrupted Fold Back 0004<br>· Interrupted Fold Back 0003<br>· Interrupted Fold Back 0002<br>· Interrupted Fold Back 0001                                                                                                    | Name            |                       |                          |  |  |  | Online XP-level |
|                                                                                                    |                 |                       |                          |  |  |  |                 |
|                                                                                                    |                 |                       |                          |  |  |  |                 |
|                                                                                                    |                 |                       |                          |  |  |  |                 |
|                                                                                                    |                 |                       |                          |  |  |  |                 |
|                                                                                                    |                 |                       |                          |  |  |  |                 |
|                                                                                                    |                 |                       |                          |  |  |  |                 |
|                                                                                                    |                 |                       |                          |  |  |  |                 |
|                                                                                                    |                 |                       |                          |  |  |  |                 |
|                                                                                                    |                 |                       |                          |  |  |  |                 |
|                                                                                                    |                 |                       |                          |  |  |  |                 |
|                                                                                                    |                 |                       |                          |  |  |  |                 |
|                                                                                                    |                 |                       |                          |  |  |  |                 |
|                                                                                                    |                 |                       |                          |  |  |  |                 |

**図 172:IFB-Table – ミックス・マイナスのソースを選ぶ**

ポートのリストから希望する出力を選びます.出力は [Network] タブやポートのリストから直接ドラッグ&ドロップすることで選択できます.

| <b>A</b> Untitled' - Director                                                                                                    |                                                      |                    |                                        |                                           |                      |                  |                                   |                    | $\begin{array}{ c c c c c }\hline \text{(a)} & \text{(b)} & \text{(c)} & \text{(c)}\hline \end{array}$ |
|----------------------------------------------------------------------------------------------------|------------------------------------------------------|--------------------|----------------------------------------|-------------------------------------------|----------------------|------------------|-----------------------------------|--------------------|----------------------------------------------------------------------------------------------------|
| File Edit View Settings<br>Extras Help                                                                                                    |                                                      |                    |                                        |                                           |                      |                  |                                   |                    |                                                                                                    |
| $D \times H \times H$<br><b>业</b>                                                                                                    | 10 0 0 0 0 0 0 0 0 0 0 0 公转转 1 0                     | 印刷 日本語 国家          |                                        |                                           |                      |                  |                                   |                    |                                                                                                    |
| Groups + Confs<br>$-6$ GPIO<br>?! Cfa Errors<br>$\equiv$ $\downarrow$ Log<br>$5P$ Logic<br><b>PH</b> Network<br><b>Die Ports</b>                                                                                                | <b>D</b> Users<br><b>Co</b> Trunking<br>Scroll-Lists |                    |                                        |                                           |                      |                  |                                   |                    |                                                                                                    |
| da RIF-2064<br>m <sub>cs</sub><br>(iii)-istik Phone Codec #015-ARTIST 32-DEMO<br>E-fil AIO-108 G2 (Bay 3)                                                                                                    |                                                      |                    |                                        |                                           |                      |                  |                                   |                    |                                                                                                    |
| E VoIP-108-G2 (Bay 4)                                                                                                    | <b>Interruptible Fold Back</b>                       |                    |                                        |                                           |                      |                  |                                   |                    | $\boxed{8}$                                                                                            |
| $\Rightarrow$ EI ARTIST 64                                                                                                    | A                                                    |                    |                                        |                                           |                      |                  |                                   |                    |                                                                                                    |
| ิสติ<br>COAX-108 G2 (Bay 1)<br>CAT5-108 G2 or AES-108 G2 (Bay 2)                                                                                                    | Name                                                 | Input              | Mix Minus<br>,,,,,,,,,,,,,,,,,,,,,,,,, | Output                                    | Dim Level            | Number Key Label | <b>Input Gain</b>                 | <b>Output Gain</b> | Online XP-level                                                                                        |
| $60$ EDIT 1<br>CAT5-108 G2 or AES-108 G2 (Bay 3)                                                                                                    | a Interrupted Fold Back 0001                         | [unassigned]       | O CI PGM IN                            | [unassigned]                              | $-18$ [dB] $\omega$  | 1 J IFB 0001     |                                   |                    |                                                                                                    |
| dim MCR                                                                                                    | @ Interrupted Fold Back 0002                         | [unassigned]       | <b>funassigned</b>                     | [unassigned]                              | $-18$ [dB] $\circ$   | 2 JFB 0002       |                                   |                    |                                                                                                    |
| - fl AIO-108 G2 (Bay 4)<br>A                                                                                                    | @ Interrupted Fold Back 0003                         | [unassigned]       | [unassigned] Char EAR                  | [unassigned]                              | $-18$ [dB] $\bullet$ | 3 @ IFB 0003     |                                   |                    |                                                                                                    |
| -CI PGM IN                                                                                                    | a Interrupted Fold Back 0004                         | [unassigned]       | <b>functioned</b>                      | [unassigned]                              | $-18$ [dB] $\omega$  | 4 a IFB 0004     |                                   |                    |                                                                                                    |
| II Studio<br>CI Moderator MIC                                                                                                    | @ Interrupted Fold Back 0005                         | <b>funassigned</b> | funassigned]                           | [unassigned]                              | $-18$ [dB] $\omega$  | 5 @ IFB 0005     |                                   |                    |                                                                                                    |
| Moderator EAR .<br>α1                                                                                                    | w Interrupted Fold Back 0006                         | w [unassigned]     | [unassigned]<br>٠                      | [unassigned]                              | $-18$ [dB] $\bullet$ | 6 @ IFB 0006     |                                   |                    |                                                                                                    |
| gi CAM 1                                                                                                    | a Interrupted Fold Back 0007                         | [unassigned]<br>٠  | [unassigned]                           | [unassigned]                              | $-18$ [dB] $\omega$  | 7 @ IFB 0007     |                                   |                    |                                                                                                    |
| <b>B</b> CAM 2                                                                                                    | @ Interrupted Fold Back 0008                         | [unassigned]       | [unassigned]                           | [unassigned]                              | $-18$ [dB] $\circ$   | 8 @ IFB 0008     |                                   |                    |                                                                                                    |
| <b>B</b> CAM 3<br><b>SI CAM 4</b>                                                                                                    | · Interrupted Fold Back 0009                         | [unassigned]       |                                        |                                           | $-18$ [dB] $\omega$  | 9 @ IFB 0009     |                                   |                    |                                                                                                    |
| <b>B</b> CAM 5                                                                                                    |                                                      |                    | [unassigned]                           | (unassigned)                              |                      |                  |                                   |                    |                                                                                                    |
| R CAM 6                                                                                                    | a Interrupted Fold Back 0010                         | [unassigned]       | [unassigned]                           | [unassigned]                              | $-18$ [dB] $\bullet$ | 10 @ IFB 0010    |                                   |                    |                                                                                                    |
| □ MADI-108 G2 (Bay 5)                                                                                                    | $\leftarrow$                                         |                    |                                        | m.                                        |                      |                  |                                   |                    |                                                                                                    |
| <b>8</b> Moderator<br>A MADI OUT 2                                                                                                    | Add                                                  | $11\,$             |                                        | <b>Clear</b>                              |                      | Delete           |                                   |                    | Close                                                                                                  |
| <b>A</b> MADIOUT 3<br>A MADI OUT 4<br><b>A</b> MADI OUT S<br><b>SUMADIOUT 6</b><br><b>Com</b> MADI-Panel<br>- fil MADI-108 G2 (Bay 6)<br><b>B</b> MADI IN 1<br><b>BI MADI IN 2</b><br><b>SI MADI IN 3</b><br><b>Q</b> MADI IN 4 |                                                      |                    |                                        | Network Traffic Rx 0.00 KB/s Tx 0.00 KB/s | 2053 Obj             | Admin            | 3 Nodes Online, 192, 168, 42, 100 |                    | <b>Donneed</b>                                                                                         |

**図 173:IFB-Table – ドラッグ&ドロップによる割り当て**

選ばれている行の内容は **Window Clear インポ**タンをクリックすると削除できます.

必要であればタレントを「Input」にドラッグすることもできます. これによって, この IFB を使う全ポートがそのタレントからの音声フィードを直接聞く ことになります.

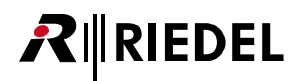

必要であれば IFB の「Dim Level」を設定することもできます. これは誰かがこの IFB をコールしたときにミックス・マイナスが何 dB だけディムされるか を決定します. この欄をダブルクリックして希望するディム・レベルを選んでください. [+] および [-] キーを使ってもディム値を変更できます.

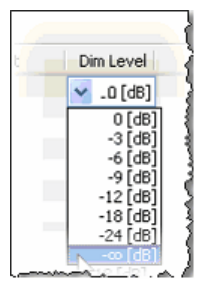

**図 174:IFB-Table – ディム・レベルを設定する**

「Number」コラムでは、IFB テーブルを番号でソートするために、各 IFB に番号を割り当てることができます. 各 IFB のキー・ラベルを入力してください.「Key Label」欄をダブルクリックして最大8文字の名前を入力します. [Enter] キーを押して名前を確定します. 名前は [F2] キーを押すことで,あるいは右クリックして「Edit Key Label」を選ぶことでも変更できます. テーブル内で名前が変更されると, その名前は IFB に割り当てられてあったすべてのキー上でも変更されます.

これで,新規に作成された IFB をシステム全体にわたって分配できます.

右クリックして「Add Function」を選ぶことで新規機能「[Call to IFB](#page-378-0)」をキーやバーチャル機能に追加してください.リストから希望する IFB を選びます.

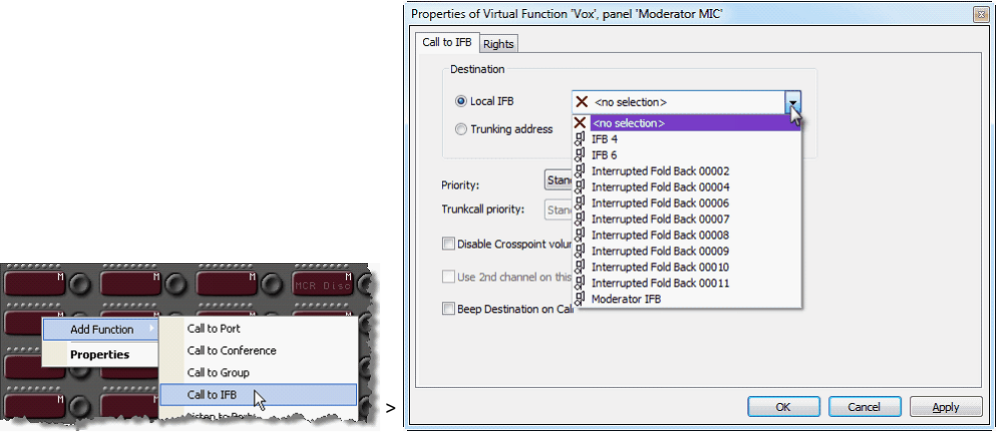

**図 175:IFB-Table – 「Call to IFB」機能を追加する**

ドラッグ&ドロップを使って IFB を IFB テーブルからキーやバーチャル機能へ直接入れることもできます.

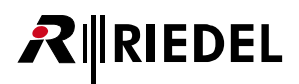

「Input」または「Mix Minus」コラムからドラッグ&ドロップすると,Director は「listen to」機能を作り,「Output」コラムからドラッグ&ドロップすると 「call to」機能を作ります.

| Untitled* - Director<br>File Edit View Settings Extras Help                                                                                                    |                                                       |                    |                      |                                             |                                 |                                                                                                    |                   |                                       | $\Rightarrow$ $\Rightarrow$ $\circ$ $\circ$ |
|----------------------------------------------------------------------------------------------------|-------------------------------------------------------|--------------------|----------------------|---------------------------------------------|---------------------------------|----------------------------------------------------------------------------------------------------|-------------------|---------------------------------------|---------------------------------------------|
|                                                                                                    |                                                       |                    |                      |                                             |                                 |                                                                                                    |                   |                                       |                                             |
| □ 宫 国   叠   象   <mark>Net</mark>                                                                                                    |                                                       | □□图□□图□图◎装琴▲图│     | <b>GHE   파일   학합</b> |                                             |                                 |                                                                                                    |                   |                                       |                                             |
| Groups + Confs<br>$\sim$ GPIO<br>$\overrightarrow{D}^D$ Logic<br>?! Cfg Errors<br>$\equiv$ $\downarrow$ Log<br><b>RT</b> Network<br>film Ports<br><b>□ 日 ARTIST 64</b><br>$\bullet$ DEMO<br>白<br><b>E-ED ARTIST 32</b><br><b>H-ED ARTIST 64</b><br><b>E-ED ARTIST 128</b><br>COAX-108 G2 (Bay 1)<br>由<br>AIO-108 G2 (Bay 2)<br>m<br>CAT5-108 G2 or AES-108 G2 (Bay 3)<br>由<br>VoIP-108-G2 (Bay 4)<br>南<br>E MADI-108 G2 (Bay 7)<br><b>EV</b> Events<br><b>NC</b> Master Control Room<br>nterruptible Fold Back | <b>22 Users</b><br><b>20 Trunking</b><br>Scroll-Lists |                    |                      | <b>ESOUND</b><br>Z.,<br>吅<br>$\overline{R}$ | ,,,,,,,,<br>                    | R Configuration 60' Live State   44 Remote Control   Audio Patches<br>۰<br>$\mathbf{K}$<br>Key 1 (standard page), Momentary (PTT), Dim<br>Call to IFB Moderator IFB (prio Standard)<br> | RM<br><br>        |                                       | $\bullet$                                   |
| Δ                                                                                                    |                                                       |                    |                      |                                             |                                 |                                                                                                    |                   |                                       |                                             |
| Name                                                                                                    |                                                       | Input              | Mix Minus            | Output                                      | Dim Level                       | Number Key Label                                                                                                    | <b>Input Gain</b> | <b>Output Gain</b><br>Online XP-level |                                             |
| Moderator IFB                                                                                                    |                                                       | [unassigned]<br>o  | O C PGM IN           | O II Moderator EAR                          | $-18$ [dB] $\circ$<br>$\bullet$ | 1 @ MOD IFB                                                                                                    |                   | 0.0 [dB] ++++++ 11 0.0 [dB]           |                                             |
| · Interrupted Fold Back 0002                                                                                                    |                                                       | [unassigned]       | [unassigned]<br>۰    | [unassigned]<br>۰                           | $-18$ [dB] $\bullet$<br>۰       | 2 J IFB 0002                                                                                                    |                   |                                       |                                             |
| · Interrupted Fold Back 0003                                                                                                    |                                                       | [unassigned]       | [unassigned]         | [unassigned]<br>۰                           | $-18$ [dB] $\bullet$<br>۰       | 3 G IFB 0003                                                                                                    |                   |                                       |                                             |
| · Interrupted Fold Back 0004                                                                                                    |                                                       | [unassigned]       | [unassigned]         | [unassigned]<br>۰                           | $-18$ [dB] $\bullet$            | 4 J IFB 0004                                                                                                    |                   |                                       |                                             |
| · Interrupted Fold Back 0005                                                                                                    |                                                       | [unassigned]       | [unassigned]         | [unassigned]<br>۰                           | $-18$ [dB] $\bullet$            | 5 @ IFB 0005                                                                                                    |                   |                                       |                                             |
| Interrupted Fold Back 0006                                                                                                    |                                                       | [unassigned]       | [unassigned]         | [unassigned]                                | $-18$ [dB] $\bullet$            | 6 J IFB 0006                                                                                                    |                   |                                       |                                             |
| · Interrupted Fold Back 0007                                                                                                    |                                                       | [unassigned]       | [unassigned]         | [unassigned]<br>٥                           | $-18$ [dB] $\bullet$            | 7 G IFB 0007                                                                                                    |                   |                                       |                                             |
| Interrupted Fold Back 0008                                                                                                    |                                                       | [unassigned]       | [unassigned]         | [unassigned]                                | $-18$ [dB] $\omega$             | 8 J IFB 0008                                                                                                    |                   |                                       |                                             |
| · Interrupted Fold Back 0009                                                                                                    |                                                       | unassigned]        | [unassigned]         | [unassigned]                                | $-18$ [dB] $\circ$              | 9 o IFB 0009                                                                                                    |                   |                                       |                                             |
| D Interrupted Fold Back 0010                                                                                                    |                                                       | <b>funassigned</b> | [unassigned]         | [unassigned]                                | $-18$ [dB] $\circ$              | 10 O IFB 0010                                                                                                    |                   |                                       |                                             |
|                                                                                                    |                                                       |                    |                      | m.                                          |                                 |                                                                                                    |                   |                                       |                                             |
| Add                                                                                                    |                                                       | 11                 |                      | Clear                                       |                                 | <b>Delete</b>                                                                                                    |                   | Close                                 |                                             |
|                                                                                                    |                                                       |                    |                      | Network Traffic Rx 0.19 KB/s Tx 0.07 KB/s   |                                 | Admin<br>2077 Obi                                                                                                    |                   | 3 Nodes Online, 192.168.42.100        | <b>Connect</b>                              |

**図 176:IFB-Table – IFB をドラッグ&ドロップする**

「Input Gain」および「Output Gain」コラムでは入力および出力ポートのゲイン・レベルを直接設定できます.設定したいゲインをダブルクリックして -18 dB ~ +18 dB のレベルを選んでください.

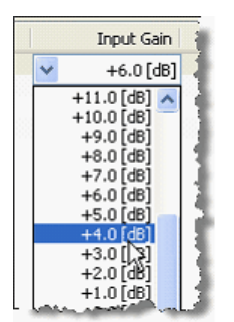

**図 177:IFB-Table – ゲインを設定する**

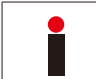

グループを入力や出力やミックスマイナスとして使う場合はこの設定を利用できません.

IFB テーブル内には IFB の編集やプログラミングの間違えの発見に役立ついくつかのサブメニューもあります.

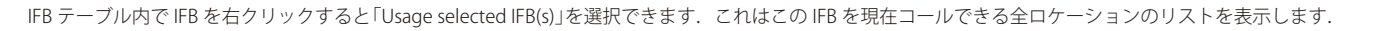

| <b>Euptible Fold Back</b>    |                              |            |           |                |                 |                    |                                                                                                    |              |
|------------------------------|------------------------------|------------|-----------|----------------|-----------------|--------------------|----------------------------------------------------------------------------------------------------|--------------|
| IFB Table                    |                              |            |           |                |                 |                    |                                                                                                    |              |
| Name<br><b>Rechter Klick</b> | Input                        | Mix Minus  | Output    |                | Dim Level Num A | Key Label          | Input Gain                                                                                              | Output Gain  |
| Moderator IFB                | <b>Administration</b>        | <b>DOM</b> | Moderator | $-18$ [dB]     |                 | Mod IFB            | $0.0$ [dB]                                                                                              | $-12.0$ [dB] |
| Interrupted Fold Back Of     | Edit 'Name'                  | (F2)       |           | $-\infty$ [dB] |                 | 2 IFB 0002         |                                                                                                    |              |
| Interrupted Fold Back 00     |                              |            |           | $-18$ [dB]     |                 | 3 IFB 0003         |                                                                                                    |              |
| Interrupted Fold Back Of     | Clear/unassign port(s)       |            |           | $-18$ [dB]     |                 | 4 IFB 0004         |                                                                                                    |              |
| Interrupted Fold Back Of     | Delete selected IFB(s) (Del) |            |           | $-18$ [dB]     |                 | 5 TER 0005         |                                                                                                    |              |
| Interrupted Fold Back Of     | Usage selected IFB(s)        |            |           |                |                 |                    | Call to IFB Moderator IFB (prio Standard) on 'Key 1 (shift page) on Panel 'BILD' (type DCP-1016E)'      |              |
| Interrupted Fold Back Obov   |                              |            |           |                |                 |                    | Call to IFB Moderator IFB (prio Standard) on 'Key 24 (standard page) on Panel 'Regie' (type RCP-1028E)' |              |
| Interrupted Fold Back 0008   |                              |            |           | sorpao         |                 | סיסיסים עדיין וייד |                                                                                                    |              |
| would be a kind on the       |                              |            |           | 10 E-207       |                 | 0 TEP 0000         |                                                                                                    |              |

**図 178:IFB-Table – Usage selected IFB(s)**

ポートを右クリックすると,そのポートのプロパティを直接開いたり,コンフィギュレーション内の様々なビュー内でその位置を見つけることができます.

| Edit 'Mix Minus'             | (F2)  |
|------------------------------|-------|
| Clear/unassign port(s)       |       |
| Delete selected IFB(s)       | (Del) |
| Usage selected IFB(s)        |       |
| Open                         | (PGM) |
| Locate in configuration tree | (PGM) |
| Locate in port list          | (PGM) |
| Locate in node config        | (PGM) |
| Properties                   | (PGM) |

**図 179:IFB-Table – IFB ポートのプロパティ**

 $R$  **RIEDEL** 

# **RIEDEL**

#### 3.19.1.4 IFB テーブル:Online View

Director がシステムに対してオンラインになっていると,各 IFB 要素の状態が表示されます. 各要素がオンライン・コンフィギュレーション内にすでに存在 するか否かが分かります.

- : 新規 IFB が作成されましたがまだシステムには伝えられていません.
- :要素が変更されましたが、その変更はまだシステムには伝えられていません.
- :この要素はオンライン・コンフィギュレーションで利用できます.

■+闘キーをクリックするか, [F5] を押して IFB テーブル内での変更をシステムに伝えてください.

| <b>Interruptible Fold Back</b> |                           |                      |                    |       |                      |  |                  |               |            |                                                   | 0            |
|--------------------------------|---------------------------|----------------------|--------------------|-------|----------------------|--|------------------|---------------|------------|---------------------------------------------------|--------------|
| $\triangledown$                |                           |                      |                    |       |                      |  |                  |               |            |                                                   |              |
| $\lambda$<br>Name              | Input                     | Mix Minus            | Output             |       | Dim Level            |  | Number Key Label | Input Gain    | Output     | Online XP-level                                   |              |
| · Moderator IFB                | ۰<br>[unassigned]         | O PGM IN             | · □ Moderator EAR  | ۰     | $-18$ [dB] $\bullet$ |  | 1 MOD IFB        |               |            | . 0.0 [dB] CHHHHHHHHHH   10.0 [dB]                |              |
| $\bullet$ IFB 2                | ۰<br>[unassigned]         | $\bullet$ O IN 2     | · Cams             | ٠     | $-18$ [dB] $\bullet$ |  | 11 O IFB 0011    |               |            |                                                   |              |
| o IFB 3                        | $\bullet$ $5^{\circ}$ N-1 | $\bullet$ O IN 2     | $^{\circ}$ cm 2016 | ٠     | $-18$ [dB] $\bullet$ |  | 2 · IFB 0002     | $9 + 6.0$ [   |            | $ $ introduction in the introduction $+12.0$ [dB] |              |
| $•$ IFB 4                      | [unassigned]<br>۰         | • O PGM              | · Il Studio        | ۰     | $-18$ [dB] $\bullet$ |  | 3 O IFB 0003     |               | @ 0.0 [dB] | 11   120   120   120   120                        | $0.0$ [dB]   |
| o IFB 5                        | [unassigned]<br>۰         | $\bullet$ $5$ SIP 32 | <b>LET SOUND</b>   |       | $-18$ [dB] $\phi$    |  | 4 · IFB 0004     |               |            | <b>Second Line (1999)</b>                         | $-22.0$ [dB] |
|                                |                           |                      |                    |       |                      |  |                  |               |            |                                                   |              |
|                                |                           |                      |                    |       |                      |  |                  |               |            |                                                   |              |
|                                |                           |                      |                    |       |                      |  |                  |               |            |                                                   |              |
|                                |                           |                      |                    |       |                      |  |                  |               |            |                                                   |              |
| Add                            | 12                        |                      |                    | Clear |                      |  |                  | <b>Delete</b> |            |                                                   | Close        |

**図 180:IFB-Table – Online view**

オンライン・モードでは,クロスポイント Mix Minus → Output の現在の音声レベルは「Online XP」コラム内にグラフィカルに表示されます. システム内のこのクロスポイント・レベルを直接リアルタイムに調整できます.変更したいクロスポイント・レベルをダブルクリックして,コントロール を使って調整してください.

| Online XP-level               |                        |
|-------------------------------|------------------------|
| $+8.5$ [dB]                   |                        |
| $-19.0$ [dB]                  |                        |
| $+12.5$ [dB]                  |                        |
| 0.0 [dB]<br>وماده والمستحققات |                        |
|                               | $-0.5$<br><b>Labor</b> |

**図 181:IFB-Table – オンラインでのクロスポイント・レベル調節**

レベルもキーボードの + および + キーを使って調整できます. [F5] や 2+図 を使っての更新は不要です.

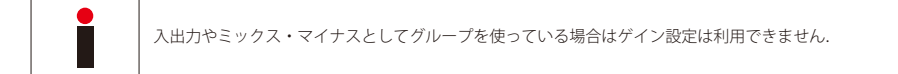

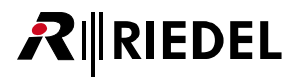

入力ポートを割り当ててある場合,それはコントロール・パネル上で見ることができ,聴くことができます.この例ではタレントのマイクの音量は対応す るエンコーダーを使って調整できます.

| <b></b><br>Mod IFB | <b>Matrix Crosspoint</b>       |                                      |                                | Crosspoint from PGM to Moderator     |                           |
|--------------------|--------------------------------|--------------------------------------|--------------------------------|--------------------------------------|---------------------------|
|                    | <b>Dst</b><br>Src              |                                      | Single Volume:                 | $+0.0$ dB<br>Conference Volume: mute |                           |
|                    | PGM<br>BILD<br>2nd Chn.<br>Mod |                                      | Command<br>Listen to Port      | <b>Priority</b><br>$1$ (Att 0)       | Reason<br>IFB (Moderator) |
|                    |                                | Crosspoint from Moderator to BILD    |                                |                                      |                           |
|                    |                                | Single Volume:<br>Conference Volume: | $+0.0$ dB<br>mute              |                                      |                           |
|                    |                                | Command<br><b>X Call to Port</b>     | <b>Priority</b><br>$1$ (Att 0) | Reason<br>Vox (Moderator)            |                           |

**図 182:IFB-Table – IFB の Crosspoint View 入力およびアクティブでない「Call to IFB」**

[[Call to IFB](#page-378-0)]キーが押されるとすぐにタレントに話しかけることができ,ミックス・マイナスは既定のレベルだけディムされます.

これは Crosspoint View <mark><sup>を</sup> 内で以下のように確認できます:</mark>

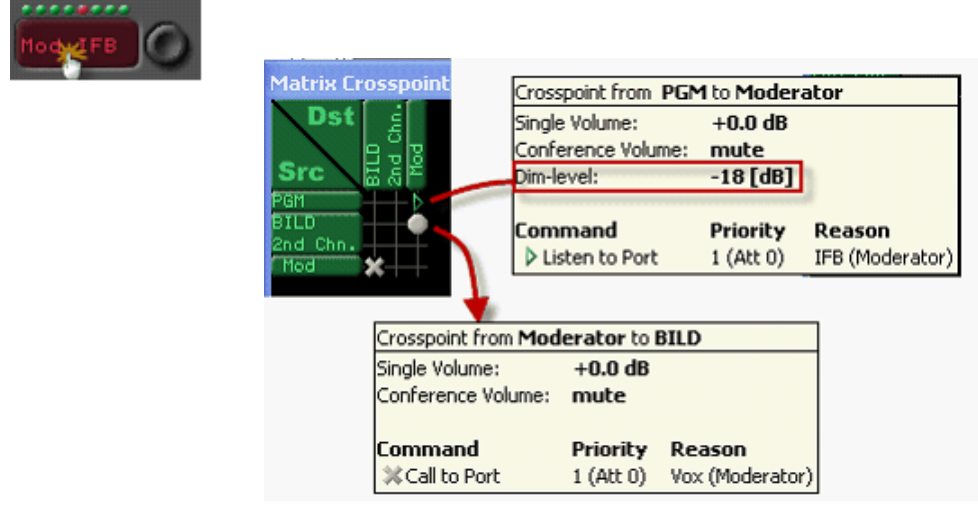

**図 183:IFB-Table – アクティブな IFB が表示されている Crosspoint View**

3.19.2 IFB テーブルを使ってダイレクト・クロスポイント・ゲインのある音声ルートを作る

IFB でないものにも IFB テーブルを使うと, マトリクス内にゲインを直接調節できるクロスポイントを素早く作れます.

# **RIEDEL**

## 3.19.3 アイソレートされたコール (ISO)

ISO (Isolate Call)は特別なインターカム機能です. アイソレートされたコールが行われると, デスティネーションへの他の全音声経路(コール,リッスン,ルー ト)はミュートされます.これは,コールされたポートが,他の音声ソースに邪魔されることなく,ISO のコーラーだけを聴くようなしっかりとした接続を 作るのに使用されます. さらに, ISO コールのデスティネーションのマイクがアクティブになり, コールのソースへ自動的につながれます. コールされた 人はキーを押す必要なしに応えることができます.

ISO コールを作るのに特別な機能は不要です. ISO コールは「[Call to Port](#page-374-0)」機能部にある [Isolate] チェックボックスにチェックを付けることで稼動できます.

#### **ISO 機能を起動させる**

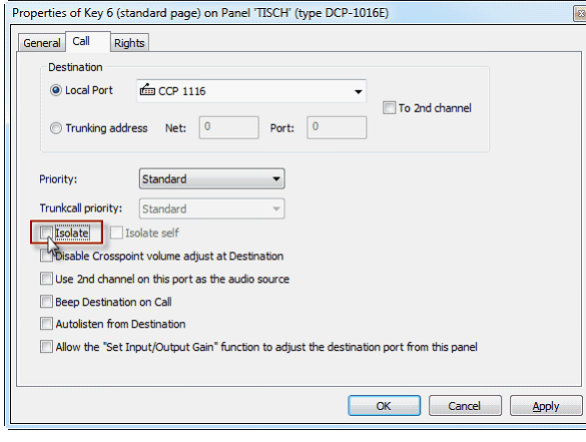

キー上の「Call to Port」のプロパティを開きます. 図を使って「Isolate」 を選びます.これによってこのコールの ISO 機能が稼動されます.このオ プションが稼動されると [Isolate Self] ボックスを選択できます.

**図 184:ISO – ISO 機能を稼動する**

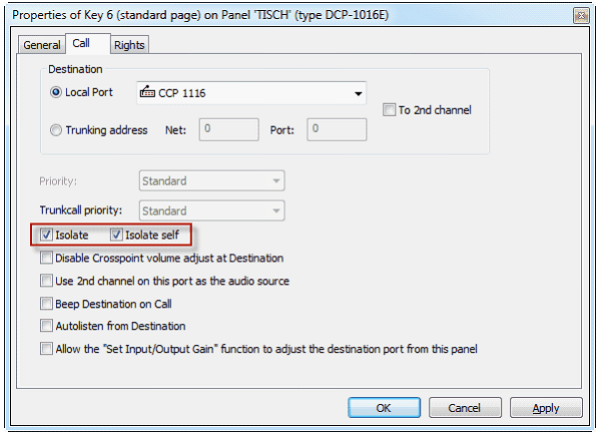

**図 185:Isolate のオプション**

#### Isolate:

•デスティネーションだけが他の全音声経路から切り離されます. デスティ ネーションのマイクは自動的にソースにルーティングされます.

Isolate self:

• コールされたデスティネーションとコール元のソースの両方が他の全音声 経路から切り離されます. 両方のマイクが自動的にオープンになります.

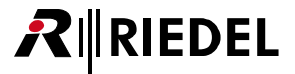

# 3.20 GPI をプログラムする

汎用インターフェイス(入出力)は、内部および外部システム・イベントを制御するのに、また外部情報をシステム内で使用できるように変換するのに使用 されます.GPI はコントロール・パネル・キーやバーチャル機能のように使用できるようにプログラムできます.

GPI の入力と出力のデフォルトの状態は,メインフレームの内蔵 GPI カード ([『GPI カードを追加する』](#page-72-0)参照)とコントロール・パネル内の GPI ([『パネルの GPI』](#page-108-0)参照) の両方について設定する必要があります. 光絶縁式入力は通常のものとしてか,あるいは配線が正しくない場合や電圧が判定している場合に反転したもの として設定できます.ソリッドステート・リレー出力は外部デバイスの要件に応じて通常閉か通常開かに設定できます.ピン割り当てや他の技術的詳細情 報について詳しくはインスタレーション・マニュアルをご覧ください.

## 3.20.1 ナビゲーション

システム内の全 GPI(中央の GPIとパネル GPI)の詳細情報は GPIO リスト内で利用できます. GPI タブは,ツールバーの ■ ボタンをクリックするかキーボー ドの[F10]を押すことでナビゲーション・バーを上側にドッキングさせた状態にすると一番見やすくなります.

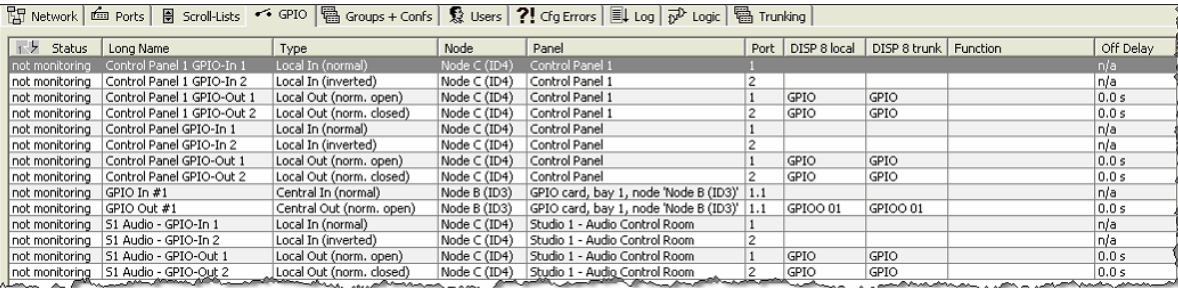

**図 186:GPIO – ナビゲーション・バーの GPI タブ**

全コラムは名前やその他の情報をより明確に表示するように調整できます. マウスのポインターをコラム間の線の上に持ってくるとそれは + に変わります ので、マウスの左ボタンを押し下げてコラムの幅を調整してください.

GPIO リスト内の全エントリーはコラムでアルファベット順にソートされます. 他のコラムでのソートにするには単純にそのコラムのラベルをクリックして ください. 同じコラムで再度クリックするとソートが昇順から降順に変わります. [Ctrl] キーを押しながら他のコラムをクリックすると複数の基準による ソートができます. 個々の GPI を編集するには, 行をダブルクリックするか, 右クリックして「Properties」を選び, 別ウィンドウ内で GPI 入力のプロパテ ィを開いてください. 詳しくは[『GPI のプロパティ』](#page-414-0)を参照してください.

# 3.20.2 機能を GPI に割り当てる

GPI を設定するには,プログラムしたい GPI を右クリックして希望する機能を選んでください.

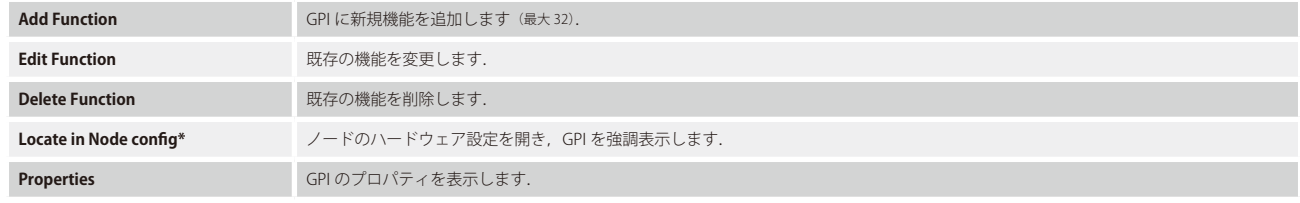

\*)中央の GPIO でのみ利用可能.

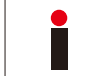

まだ GPI に機能がプログラムされていない場合は Add Function コマンドだけが表示されます. Edit および Delete 機能は利用できません.

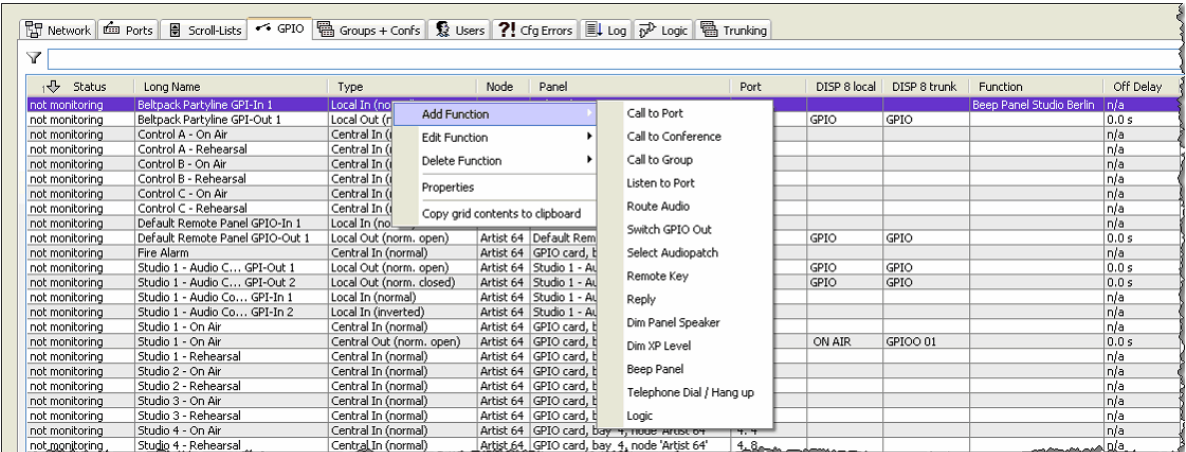

**図 187:GPIO – GPI の諸機能**

#### **GPI の諸機能**

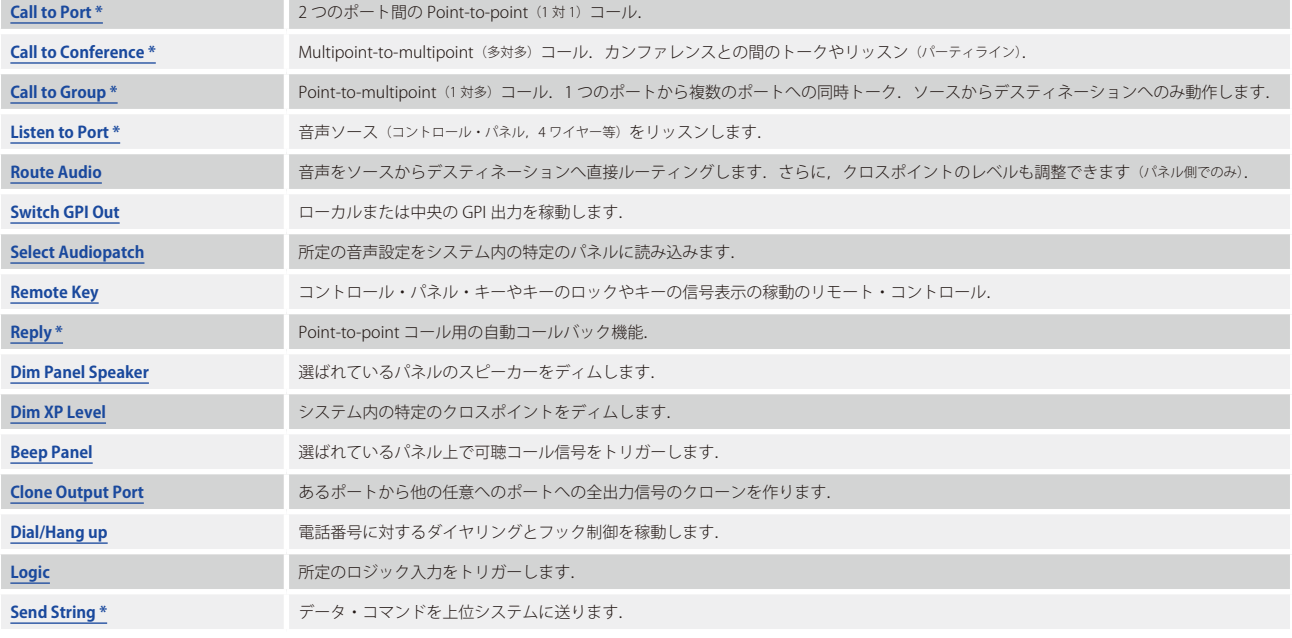

\*)GPI パネルでのみ利用可能.

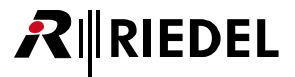

全機能は 1 つのパネル・キーやバーチャル機能にプログラムされたかのように同じように動作します. 単一の GPI によって 32 個までの機能を同時にトリガ 一可能です. 位置とは無関係に全 GPIO をシステム内のどのユーザーにも使えるようにすることができます.

GPI に新規機能が割り当てられるとすぐに、対応する機能のタブの Properties ウィンドウが開きますので必要な詳細点を設定できます.

#### **GPI に新規機能を割り当てる**

例:[Dim Speaker](#page-391-0) 機能を GPI に割り当てる.

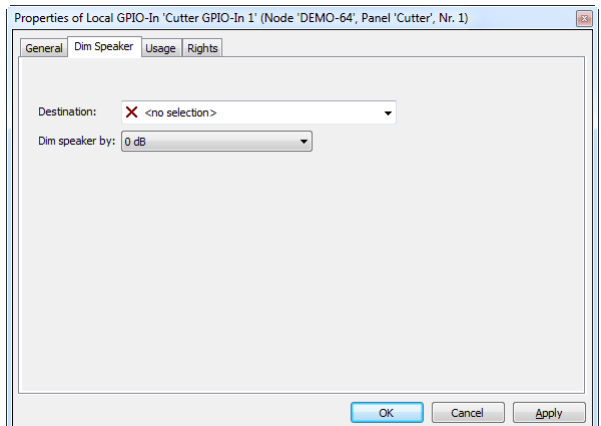

**図 188:GPIO – Dim Speaker タブ**

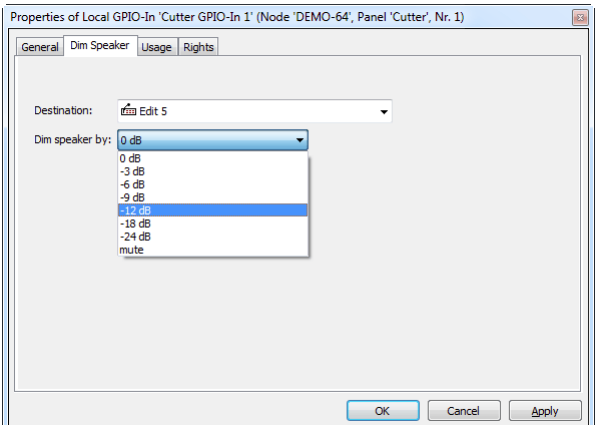

**図 189:GPIO – Dim Speaker – レベル選択肢**

1000 および 2100 シリーズのコントロール・パネルのそれぞれは、パネル・キーのように使うことができる,あるいはシステム内の他のユーザーによって トリガーされる 3 つの GPI 入力と出力を備えています([『パネルの GPI』](#page-108-0)参照).

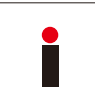

パネルの GPI は, ラジオ・インターフェイスの送信をトリガーするために PTT 接点を閉じることのような, パネル自体とは無関係な機能に使用できます. したが って中央の GPI カードへの個別の接続(しばしば長くなります)がつねに必要なわけではありません.その代わりにラジオ・インターフェイスに最も近いパネル上で GPI 接点を使うことができます. こうすることでケーブル配線の費用や手間を大幅に削減できます.

GPI を右クリックして「Add Function」を選びます.

Dim Panel Speaker 機能を選びます.

スピーカーがディムされるコントロール・パネルを選びます. リストから パネルを選ぶか,あるいはネットワーク・リストやポート・リストからデ スティネーション欄へパネルをドラッグ&ドロップしてください.

スピーカー・パネルの希望するディム・レベルを選びます.対応する GPI がトリガーされると,スピーカーはこの選ばれた値だけディムされます.

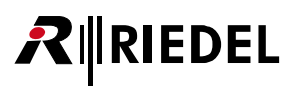

# 3.21 グループとカンファレンスを作成 / 管理する

#### **グループの定義**

グループは Point-to-multipoint (1対多) 的に話しかけることのできるいくつかのメンバーから出来上がっています. 単一のソースはキーの 1 押しで複数の デスティネーションに話しかけることができます. しかし, グループ・コールのリターン経路はつねに Point-to-point (二点間)接続です. これは, あるグ ループ・メンバーが応答すると,そのグループ・コールを開始したポートだけがその応答を聴くことになる,という意味です.この機能は普通は何人かの人々 に同時にメッセージを送るのに使われます.

#### **カンファレンスの定義**

カンファレンスはメンバーの誰もが聴くことができるいくつかのポートから出来上がっています.これは機能の上では,部屋の中の誰もがいつでも会話に 参加できるようなカンファレンス・ルームに似た Multipoint-to-multipoint (多対多)のコールです.しかし, Artist 内ではあるメンバーがカンファレンスに 話しかけるのを阻止することができます.それらのメンバーは討論を聴くことだけが許可されます.誰かがカンファレンスに話しかけると即座に,カンフ ァレンス・キー上の信号表示がアクティブになります.例えば,カンファレンスは様々なメンバーが同時に聴くことが必要なリハーサルや練習の計画中に 頻繁に使われます.

### 3.21.1 Groups + Confs タブ

グループとカンファレンスの詳細は タブ内に表示されます.グループとカンファレンス用の個別ワークスペースはありません.このタブの 表には以下の情報があります:

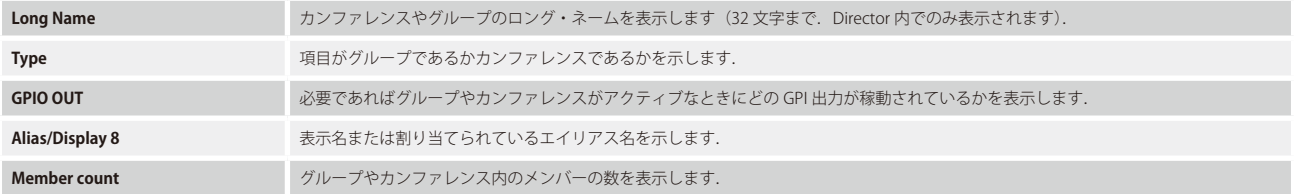

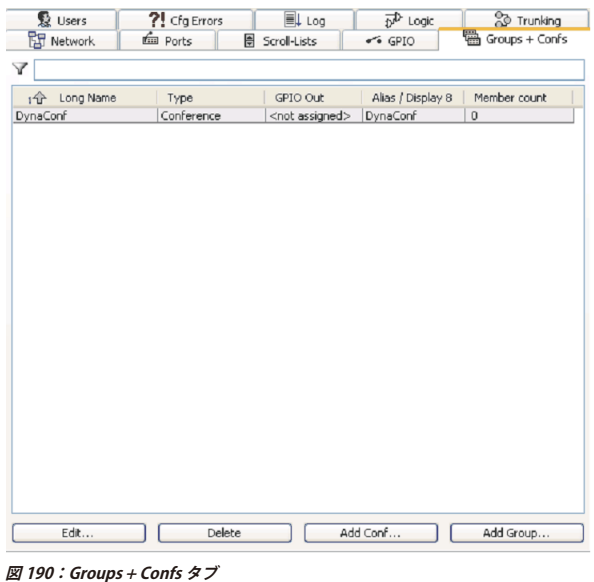

#### **DynaConf**

Director はメンバーのないカンファレンスをつねに含みます. この DynaConf は「Edit Conference」機能のために内部的に使われ,通常のコン フィギュレーション目的には使用できません.

「Edit Conference」機能によって,コントロール・パネルを使ってメンバー を動的にカンファレンスに加えたりカンファレンスから取り除いたりできま す.

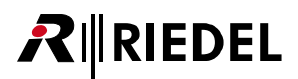

オンライン状態のシステムに Director が接続しているとき,アクティブなグループとカンファレンスはすべて緑色の背景で表示されます. カンファレンス 内に少なくともメンバーが 2 人いる場合はカンファレンスだけが表示されます.

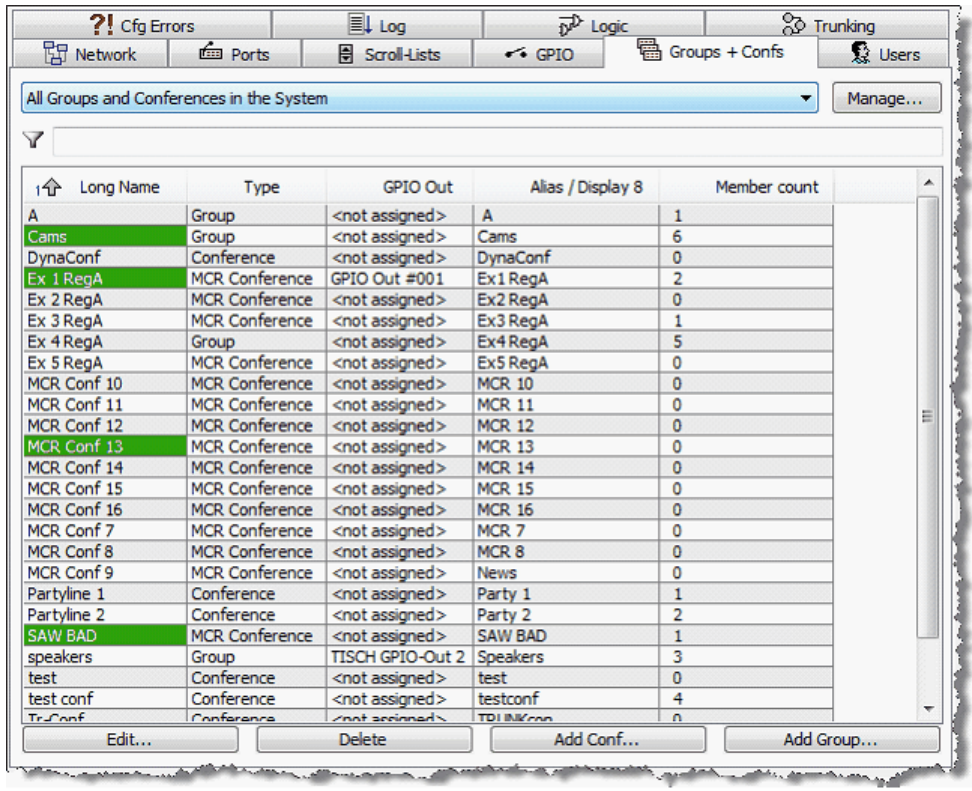

**図 191:Groups + Confs – リアルタイムのアクティビティ表示**

# **RIEDEL**

#### 3.21.1.1 新規グループまたはカンファレンスを作成する

新規のグループやカンファレンスを追加するには [Add Group...]または [Add Conf...]ボタンをクリックしてください. これによって新規グループやカン ファレンスの Properties ウィンドウが開かれます.

Delete Madd Conf... Add Croup... Edit...  $\sqrt{2}$ 

**図 192:Groups + Confs – グループやカンファレンスを作成する**

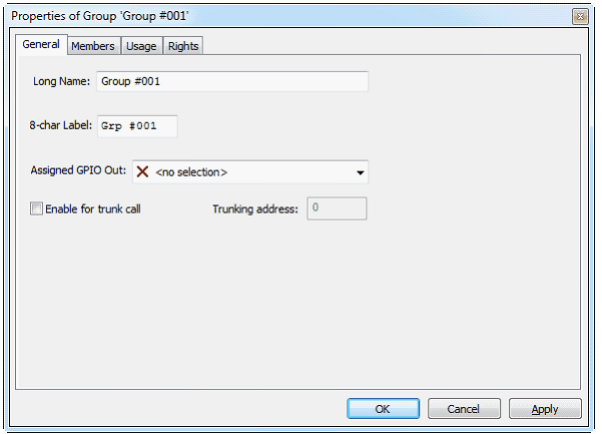

**図 193:Groups + Confs – グループのプロパティ**

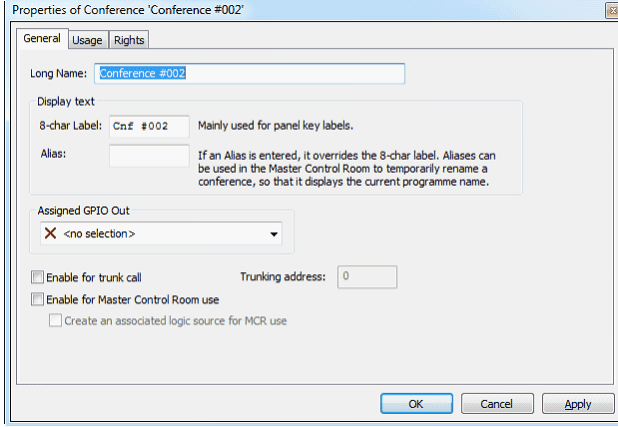

**図 194:Groups + Confs – カンファレンスのプロパティ**

グループやカンファレンスがアクティブになるとすぐに状態の切り替わる GPI 接点をグループやカンファレンスに割り当てることができます.

グループやカンファレンスを削除するには、削除したいグループやカンファレンスを選択して Delete ボタンをクリックしてください.

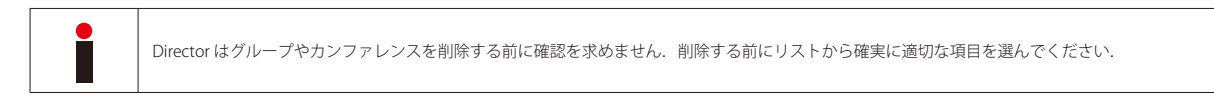

[『カンファレンスのプロパティ』](#page-409-0)参照.

[『グループのプロパティ』](#page-406-0)参照.
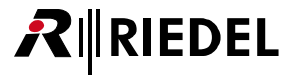

# 3.21.2 グループにメンバーを追加する

グループを選んで Edit... ボタンをクリックすることで,あるいは単純に開きたいグループをダブルクリックすることでグループのプロパティを開いて ください. グループのプロパティが表示されたら [Members] タブを選んでください. 新しいグループ・メンバーは [AddPort ... ] ボタンをクリックし,表示 されるドロップダウン・リストからグループ・メンバーを選ぶことで追加できます.

あるいは,単純に新メンバーをネットワークやポート・リストからメンバーのウィンドウへドラッグ&ドロップできます.

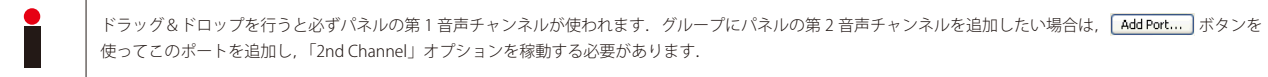

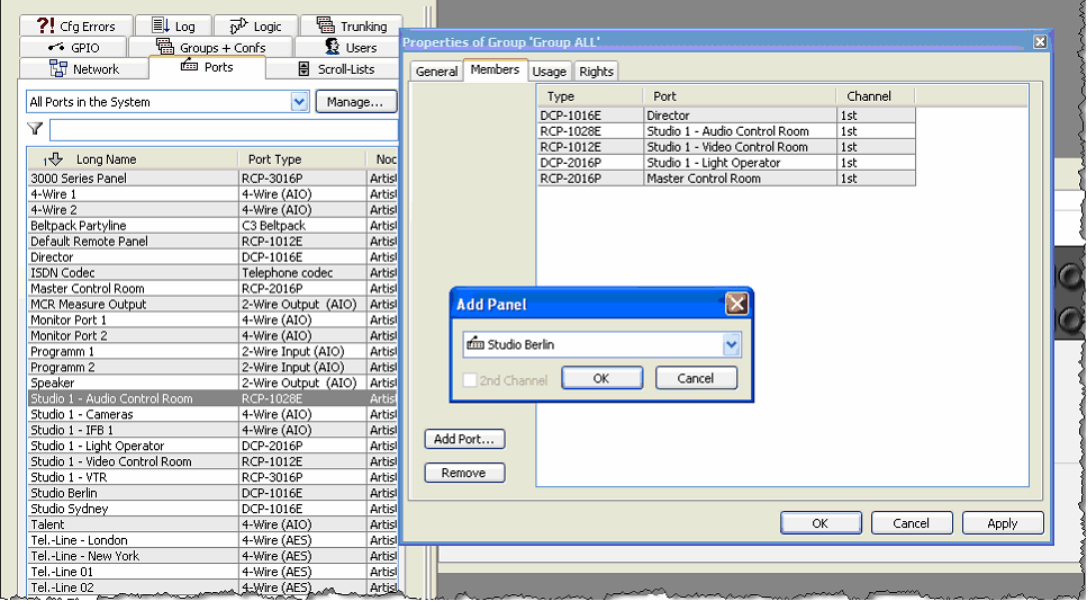

**図 195:Groups – メンバーを追加する**

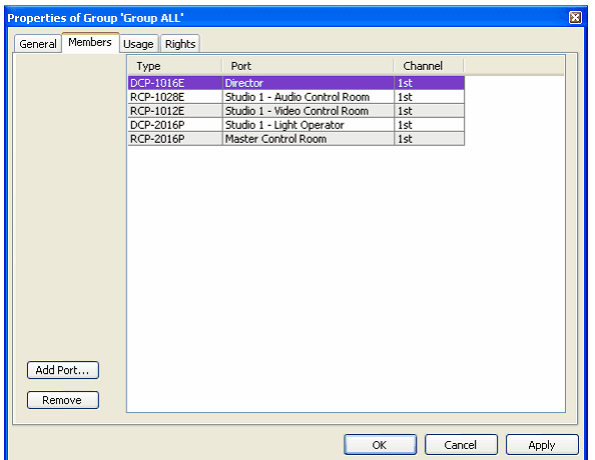

**図 196:Groups – Members タブのプロパティ**

メンバーのリストは,グループの全メンバーを,ポート・タイプや名前, どの音声チャンネルが使われているかについての情報と共に表示します.

グループからメンバーを削除するには,削除したいメンバーを選んで **ERemove** ボタンを押します.

● I.

Director はグループのメンバーを削除する前に確認を求めません. 削除する前にリストから確実に正しくメンバーを選んでください.

# **RIEDEL**

# 3.21.3 カンファレンスにメンバーを追加する

「[Call to](#page-376-0) Conference」コマンドを用いてカンファレンスがポートに追加されるとすぐに新しいメンバーは自動的にカンファレンスに追加されます. 「Call to [Conference](#page-376-0)」機能には 2 つの面があります. 別個の「トーク」および「リッスン」機能によって, メンバーがカンファレンスを聴くことができるか, ある いはカンファレンスに話しかけることも許可されるかを個別に割り当てできます.

コントロール・パネルは,1 つまたは複数のパネル・キーやパネル上のバーチャル機能の 1 つに「Call to Conference」機能をプログラムすることで,カン ファレンスに追加できます.4 ワイヤーはそれをバーチャル機能にプログラムすることによってのみカンファレンスに割り当てることができます.「[Edit](#page-389-0)  [Conference](#page-389-0)」機能が使われる場合,メンバーをパネルからカンファレンスへ動的に割り当てることもできます. 以下の例はコントロール・パネルや4ワイ ヤーをカンファレンスに割り当てる方法を示しています.

## 3.21.3.1 パネルをカンファレンスに割り当てる

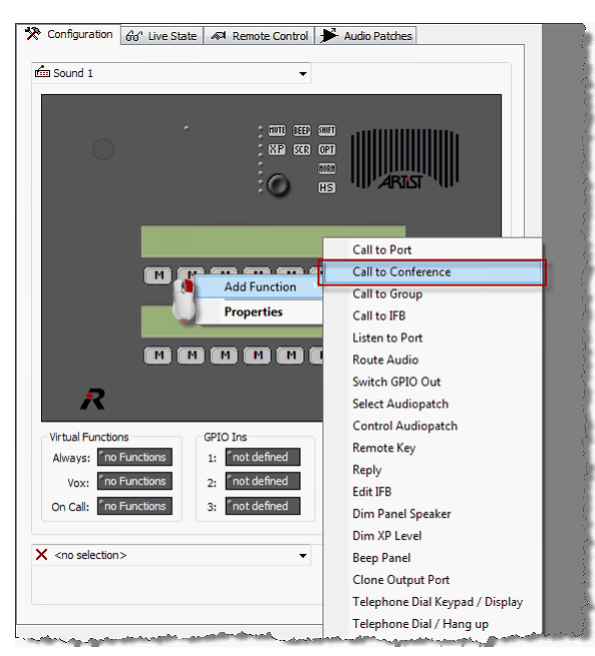

**図 197:Conference – カンファレンスをパネル・キーに追加する**

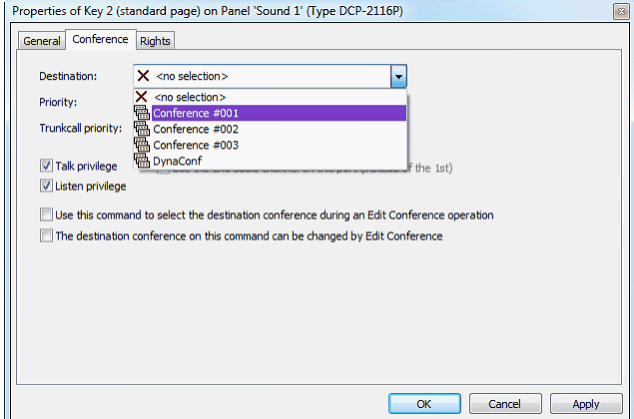

**図 198:Conference – キーのプロパティ – Conference タブ**

パネル・キーを右クリックして Add Function → [Call to Conference](#page-376-0) を選ん でください.キーのプロパティはカンファレンス機能のある新規タブとし て自動的に開きます.

あるいは,カンファレンスを「Groups+ Confs」リストからキーにドラッ グ&ドロップできます.

この場合,「Call to Conference」機能はつねに「トーク」と「リッスン」 の両方について自動的に設定されます.

あとでカンファレンス・コールのプロパティを変更するには,キーを右ク リックして [Conference] タブを選びます.

カンファレンスのデスティネーションのリストからカンファレンスを選 びます.

「talk」権限はこのメンバーがカンファレンスに話しかけることができる ようにします.

「listen」権限はこのメンバーがカンファレンスを聴くことができるよう にします.

必要に応じてトークおよびリッスン権限を選んでください.

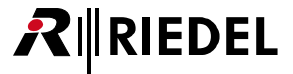

## 3.21.3.2 4 ワイヤー・ポートをカンファレンスに割り当てる

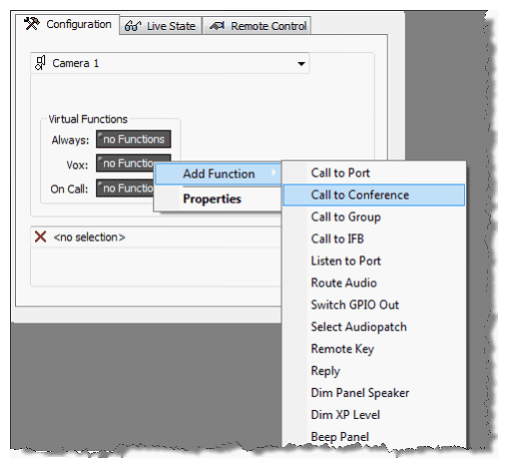

**図 199:Conference – カンファレンスを 4 ワイヤーに割り当てる**

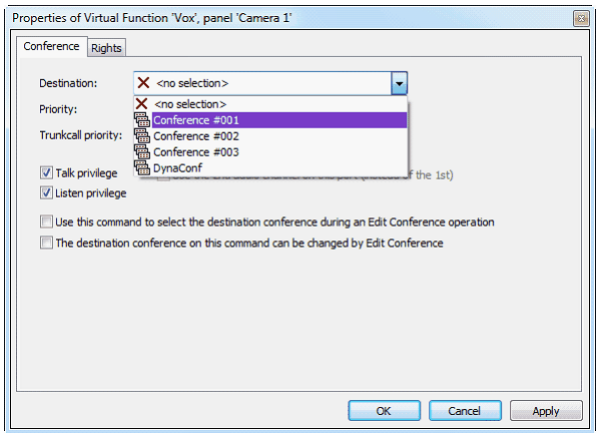

**図 200:Conference – バーチャル機能のプロパティ – Conference タブ**

バーチャル機能の上で右クリックして Add Function → [Call to Conference](#page-376-0) を選びま す.バーチャル機能のプロパティはカンファレンス機能のある新規タブとして自動的 に開きます.

あるいは,カンファレンスを「Groups+ Confs」リストからバーチャル機能へドラッ グ&ドロップできます.

この場合,「Call to Conference」機能はつねに「talk」と「listen」の両方について自 動的に設定されます.

あとでカンファレンス・コールのプロパティを変更するには,バーチャル機能を右ク リックして [Conference] タブを選びます.

> カンファレンスのデスティネーションのリストからカンファレンスを選 びます.

> 「talk」権限はこのメンバーがカンファレンスに話しかけることができる ようにします.

> 「listen」権限はこのメンバーがカンファレンスを聴くことができるよう にします.

必要に応じてトークおよびリッスン権限を選んでください.

## 3.21.3.3 ルーム・コード [Room-Code]

同じカンファレンス内にあって互いに近接して配置されているポート間の音声フィードバックを回避するために, 各ポートには「Room-Code」を割り当て ることができます.2 つまたはそれ以上のポートが同じ部屋の中にある場合,それらは同じ Room-Code を使用すべきです.パネルの 1 つがカンファレン スの1つに話しかけているとき、同じ部屋の中のパネルのカンファレンス音声は音声ループを避けるためにミュートされます.

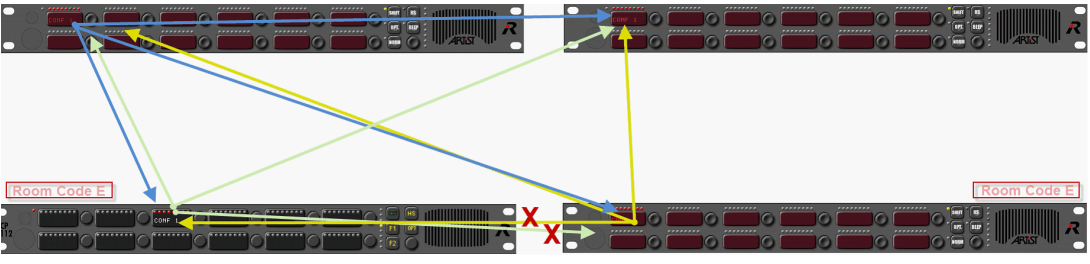

**図 201:Room-Code – 図解**

Room-Code はあらゆるポート・タイプに対して設定できます.4 ワイヤーと 4 ワイヤー・スプリットについても Room-Cod を割り当てできます.ポー トのプロパティを開いてください. [General] タブ内で Room-Code を選択できます. 254 個の Room-Code が利用できます (A ~ Z および 1 ~ 228). 同じ Room-Code を使っている全ポートは同じ Room-Code 内のポートから来るカンファレンス音声をミュートするようになります.

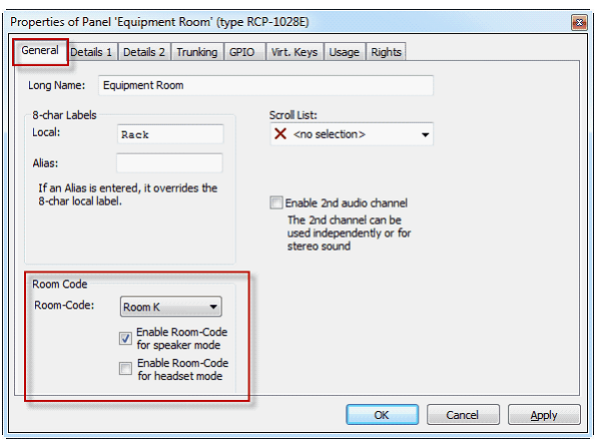

**図 202:ポートのプロパティ – Room-Code**

パネル上では Room-Code は基本的にスピーカー・モードでのみ動作します. 必要ならば (例えば変更されたオーディオ・パッチなので) ポートのヘッドセット・モード について Room-Code を稼動させることができます.

システム内の全 Room-Code の一覧は「Room-Codes」コラム内の[ポート・リスト](#page-95-0)内にあります.

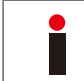

Room-Code は「[Call to conference](#page-376-0)」コールにのみ機能します.他の全音声機能 (Call to Port, Listen to Port 等)に対しては Room-Code は影響しません.

# 3.22 Edit Conference 機能

「Edit Conference」機能はユーザーがパネル上のカンファレンス・メンバーを変更できるようにします.

## 3.22.1 Edit Conference

1. PCが Artist システムに接続されていることを確認してください. Director は Edit Conference の全要求事項を扱いますので, Edit Conference は Director ソフトウェアが起動していることを必要とします.

この目的用に Director ソフトウェアの 1 コピーを設定しなくてはなりません. Director 内で Settings → Options → [Miscellaneous](#page-219-0) と選びます. [Handle EditConf requests...] オプションをクリックしてください.

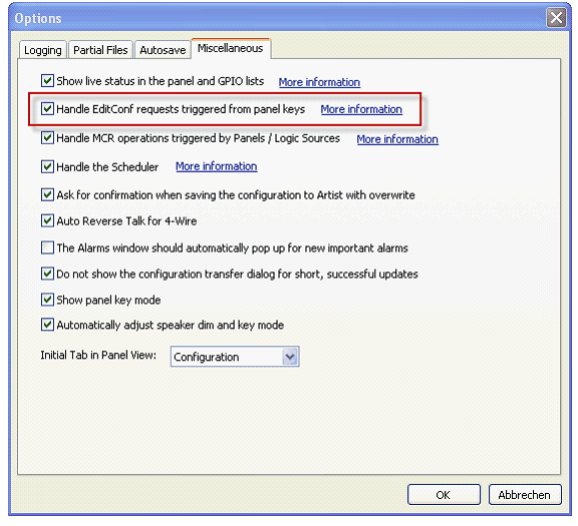

**図 203:EditConf – Edit Conference 機能を稼動する**

ネットワーク内では Director の 1 つのコピーだけでこのオプションを稼動させてください.

- 2. 上述のように、あとで編集したいカンファレンスを作成してください.
- 3. 「[Call to Conference](#page-376-0)」機能を,あとで編集するカンファレンスがあるポート(キーまたはバーチャル機能)に追加してください. これを行う一番速い方法は カンファレンスをリストからドラッグ&ドロップすることです.
- 4. あとでカンファレンスを編集できるようにしたいパネルを選びます(複数可). (参考:この機能は1000シリーズ·パネルでのみ可能です.)右クリックでカン ファレンス・キーのプロパティを開いて [Conference] タブを選んでください. [Use this command to select the destination conference during an Edit Conference operation]の隣にあるチェックボックスを選んでください.

これでシステムはこのカンファレンスが,パネルからの変更を許可されていることを認識します.

# **RIEDEL**

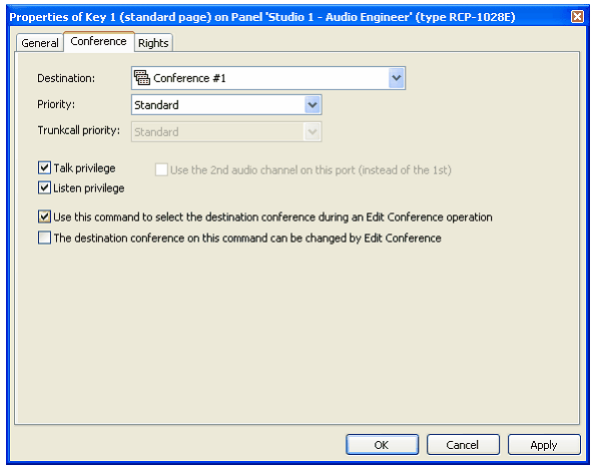

**図 204:EditConf – キーのプロパティ – Conference タブ – Edit Conference のプロパティ**

- 5. さらに, カンファレンス割り当てを行うのに使われるパネルは,動的なカンファレンスで利用できる必要のある各メンバーに対する「[Call to Port](#page-374-0)」コマ ンドを必要とします.メンバーをネットワークやポート・リストからパネル・キーにドラッグ&ドロップします.
- 6.「Edit Conference」機能を Add Function メニューから選んで空のキーに追加してください.これでキーは「EditConf」を表示します.機能を片手操 作できるようにするには、キーのプロパティを開いて、キー・モードを、約3秒のタイムアウトを持つラッチングに設定してください. [Dim Panel Speaker]オプションの選択を解除してください. [Edit Conference] タブには変更すべきオプションはありません.
- 7. 最後に,カンファレンス用に動的に選択できる必要のある全ポート上で「Call to Conference」コマンドのプロパティを変更します. 次々と各対応ポート を開いて [Call to Conference] キーやバーチャル機能を右クリックし, [Conference] タブを選びます. [The destination conference on this command can be changed by Edit conference]オプションの隣にあるチェックボックスをクリックしてください.

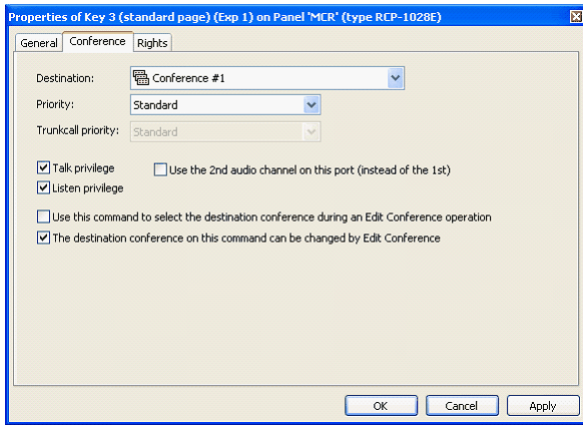

**図 205:Edit Conf – このコマンド上のデスティネーション・カンファレンス ...**

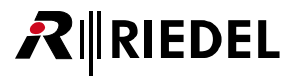

### 3.22.2 Edit Conference 機能を使う

このコンフィギュレーションによって, パネルからメンバーを稼動状態のカンファレンスへ動的に割り当てることができます. これを行うには [EditConf] キーを押します.

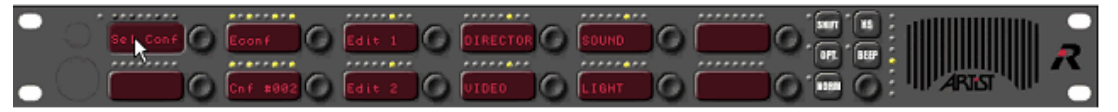

**図 206:EditConf –Edit Conference 機能を稼動する**

編集可能なカンファレンスは点滅を開始します. 編集したいカンファレンスを押してください. そうすると利用可能な全メンバーが点灯します. 名前の上 の赤い LED はそのポートは現在カンファレンスのメンバーではないことを示します. 緑色の LED はカンファレンスにメンバーがすでに割り当てられている ことを示します.メンバーはパネル上のその対応するキーを押すことでカンファレンスに追加したりカンファレンスから取り除いたりすることができます. メンバーがトークできるかリッスンできるかも割り当てできます. キーの左側を押すとメンバーにはリッスン・オプション(L)が割り当てられます. キー の右側を押すとトーク・オプション (T) が割り当てられます.

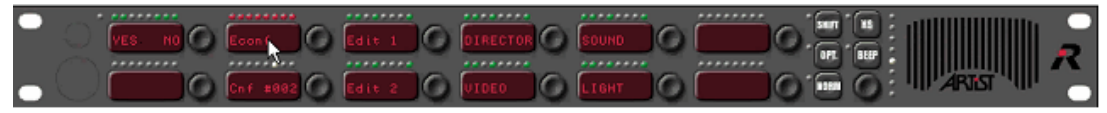

**図 207:EditConf – 編集するカンファレンスを選ぶ**

希望する変更をすべて行ったら, EditConf キー内の [Yes] を押してください. すると Director はアップデートされたコンフィギュレーションをシステム に送ります. 新たに編集されたカンファレンスはこれで利用可能になります.

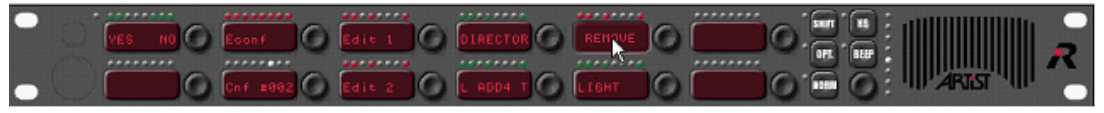

**図 208:EditConf – メンバーを追加する,削除する**

この機能を使って、カンファレンスからメンバーを取り除くこともできます. 以前と同様に, [EditConf] キーを押し, カンファレンスを選び, 削除したい メンバーのキーを「Remove」が表示されるまで押してください.[Yes]を押して確定します.

取り除かれたメンバーのカンファレンス・キー上の表示は「DynaConf」に変わります.このキーはメンバーが再度カンファレンスに追加されるときのプレ ースホルダーとして予約されます.

# **RIEDEL**

# 3.23 Edit IFB 機能

「Edit IFB」機能を使えば IFB を, IFB テーブルとは別に,標準的なパネル上でも変更できます. すべての変更は IFB 割り当てとシステムに直接適用されます.

パネル上で IFB を編集するのには,4ワイヤーおよび 4 ワイヤー・スプリットの入力だけをミックス・マイナスのソースとして使用できます. パネル上で「Edit IFB」機能を使うために Director PC をシステムに接続する必要はありません.

## 3.23.1 Edit IFB 機能のコンフィギュレーション

Director コンフィギュレーション内で IFB テーブルを作成してください. 詳細は[『IFB テーブルを使う』](#page-129-0)に記されています.

「Edit IFB」機能では「Mix Minus」ソースを既定の IFB に割り当てたり変更したりしかできませんので,IFB テーブル内で出力を割り当てた IFB をいくつか作 ってあることを確認してください.

| <b>Interruptible Fold Back</b>              |                   |                          |              |                                        |                      |                     |            |                        | $\boxtimes$ |
|---------------------------------------------|-------------------|--------------------------|--------------|----------------------------------------|----------------------|---------------------|------------|------------------------|-------------|
| IFB Table                                   |                   |                          |              |                                        |                      |                     |            |                        |             |
| Name                                        | Input             | Mix Minus                | Output       |                                        | Dim Level            | Number Key Label    | Input Gain | Output Gain            |             |
| Interrupted Fold Back 0001                  | $\odot$           | $\left( \bullet \right)$ | Studio       | $\left\langle \mathbf{r}\right\rangle$ | $-18$ [dB]           | 1 <b>O</b> IFB 0001 |            | $0.0$ [dB]<br>◉        |             |
| Interrupted Fold Back 0002                  |                   | Ð                        | · Uplink     |                                        | $-18$ [dB]           | 2 FB 0002           |            |                        |             |
| Interrupted Fold Back 0003                  |                   |                          | Backstage    |                                        | $-18$ [dB] $\bullet$ | 3 <b>FB</b> 0003    |            |                        |             |
| Interrupted Fold Back 0004                  | $\circ$           | ۵                        | Edit 1       |                                        | $-18$ [dB]           | 4 FB 0004           |            |                        |             |
| Interrupted Fold Back 0005                  | $\left( x\right)$ |                          | Monitor 2    |                                        | $-18$ [dB]           | 5 <b>FB</b> 0005    |            | $0.0$ [dB]<br>$^\circ$ |             |
| Interrupted Fold Back 0006                  | $\circ$           | $\circ$                  |              |                                        | $-18$ [dB]           | 6 FB 0006           |            |                        |             |
|                                             |                   |                          |              |                                        |                      |                     |            |                        |             |
| $\left  \left\langle \right\rangle \right $ |                   |                          | $\mathbb{H}$ |                                        |                      |                     |            |                        |             |
| Add                                         |                   |                          |              | Clear                                  |                      | Delete              |            | Close                  |             |

**図 209:Edit IFB – 所定の出力のある IFB テーブル**

「Dim Levels」および「Gain」設定も IFB テーブル内で準備する必要があります.

IFB を編集したいパネルを開き (1000 または 2000 シリーズのみで動作),空のキー上に「[Edit IFB](#page-390-0)」機能を作成してください. この機能を使用するのにこれ以上 の設定は不要です.

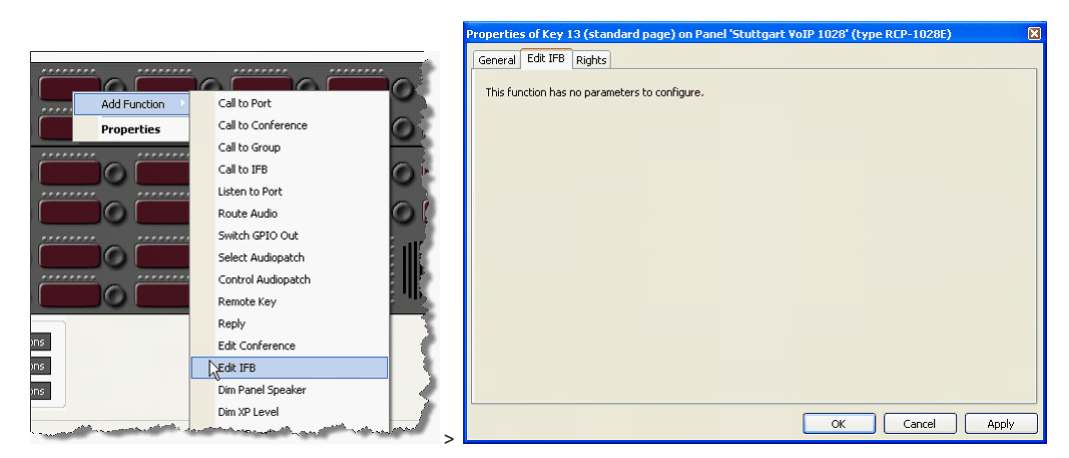

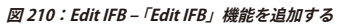

ここで B ボタンを押して IFB テーブルを開きます.

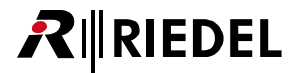

### パネル上で使いたい設定済み IFB を, ご使用になっているパネルの別の空のキーにドラッグ&ドロップしてください.

| ☆ Configuration                                          |                     | Go <sup>o</sup> Live State   4 Remote Control   Audio Patches |                                    |                                         |            |                |                      |   |  |
|----------------------------------------------------------|---------------------|---------------------------------------------------------------|------------------------------------|-----------------------------------------|------------|----------------|----------------------|---|--|
| <b>fig Director</b>                                      |                     | $\overline{\mathbf{v}}$                                       |                                    |                                         |            |                |                      |   |  |
|                                                          |                     |                                                               |                                    |                                         |            |                |                      |   |  |
| Adr 2                                                    | 1000000000<br>iound | ,,,,,,,,                                                      | ,,,,,,,,                           | <br>                                    | ,,,,,,,,   | 1.11.11.11.1.1 |                      |   |  |
|                                                          |                     |                                                               |                                    | <br>                                    |            |                |                      |   |  |
|                                                          | eusroo              | left in 1                                                     |                                    | FB 000                                  | G          |                |                      |   |  |
|                                                          | $-$                 | ,,,,,,,,<br>1.11                                              | $6 - 6 - 6$                        | ,,,,,,,,<br>                            | ,,,,,,,,   | ,,,,,,,,       | ,,,,,,,,             |   |  |
|                                                          |                     |                                                               |                                    |                                         |            |                |                      |   |  |
|                                                          |                     |                                                               |                                    | <br>. 0.0000000<br>FB 000               |            |                |                      |   |  |
|                                                          | ,,,,,,,,            |                                                               | .,                                 | ,,,,,,,,<br>                            | ,,,,,,,,   |                |                      |   |  |
|                                                          | Studi               |                                                               |                                    |                                         |            |                |                      |   |  |
|                                                          |                     | horrer                                                        |                                    | <br>                                    | ,,,,,,,,   | OPT.           | <b>BEEP</b>          |   |  |
| <b>Interruptible Fold Back</b>                           |                     |                                                               |                                    |                                         |            |                | $\boxed{\mathbf{x}}$ | Ы |  |
| IFB Table                                                |                     |                                                               |                                    |                                         |            |                |                      |   |  |
| Name $-$                                                 | input               | Output<br>Mix Minus                                           | Dim Level Num                      | Key Label                               | Input Gain | Output Gain    | Online XP-level      |   |  |
| Interrupted Fold Back 0001                               |                     | Studio                                                        | $-18$ [dB] $\bullet$               | 1 <b>D</b> IFB 0001                     | Ω          | 0.0 [dB]       |                      |   |  |
| Interrupted Fold Back 0002<br>Interrupted Fold Back 0003 | c                   | $-$ Uplink<br>Backstage                                       | $-18$ [dB]<br>$-18$ [dB] $\bullet$ | 2 <b>FB</b> 0002<br>3 <b>D</b> IFB 0003 |            |                |                      |   |  |
| Interrupted Fold Back 0004                               | i G<br>۰            | <b>B</b> Edit 1                                               | $-18$ [dB]                         | 4 <b>D</b> IFB 0004                     |            |                |                      |   |  |
| Interrupted Fold Back 0005                               | o<br>ο              | Monitor 2                                                     | $-18$ [dB] $\bullet$<br>c          | 5 <b>D</b> IFB 0005                     | o          | $0.0$ [dB]     |                      |   |  |
| Interrupted Fold Back 0006                               | ٥                   | $N-1$                                                         | ٥<br>$-18$ [dB]                    | 6 <b>FB</b> 0006                        |            |                |                      |   |  |
|                                                          |                     |                                                               |                                    |                                         |            |                |                      |   |  |
|                                                          |                     |                                                               |                                    |                                         |            |                |                      |   |  |
| ≺                                                        |                     |                                                               |                                    |                                         |            |                | $\rightarrow$        |   |  |
| Add                                                      | 7                   |                                                               | Clear                              |                                         | Delete     |                | Close                |   |  |
| <b>CONTRACTOR</b>                                        |                     |                                                               |                                    |                                         |            |                | martin and man       |   |  |

**図 211:Edit IFB – IFB をドラッグ&ドロップする**

「Mix Minus」ソースをドラッグ&ドロップしたら,別の空のキーを使用できます. その後は「Edit IFB」機能を用いて4ワイヤーあるいは4ワイヤー・スプ リットのポートだけが使用できます.

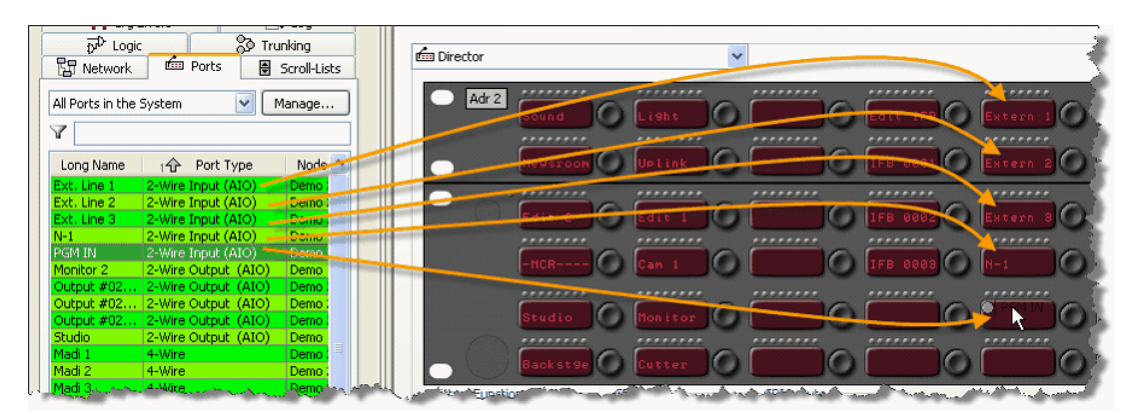

**図 212:Edit IFB – 「Mix Minus」ポートをパネルに追加する**

純粋な 4 ワイヤーを「Mix Minus」として使う場合, 各 [Mix Minus] キーに対して「[listen to...](#page-379-0)」機能を設定する必要があります.

「Edit IFB」機能を設定するために行うべきことは以上です.

必要であれば,他のパネルに同じ機能を設定することもできます.

# RIEDEL

## 3.23.2 Edit IFB 機能を使う

パネル上で「[Edit IFB](#page-390-0)」機能を使うには [Edit IFB] キーを押す必要があります. このパネル上で利用可能な全 IFB には赤いマーカーが表示されます(『Marker [Definition](#page-247-0)』の設定によります).

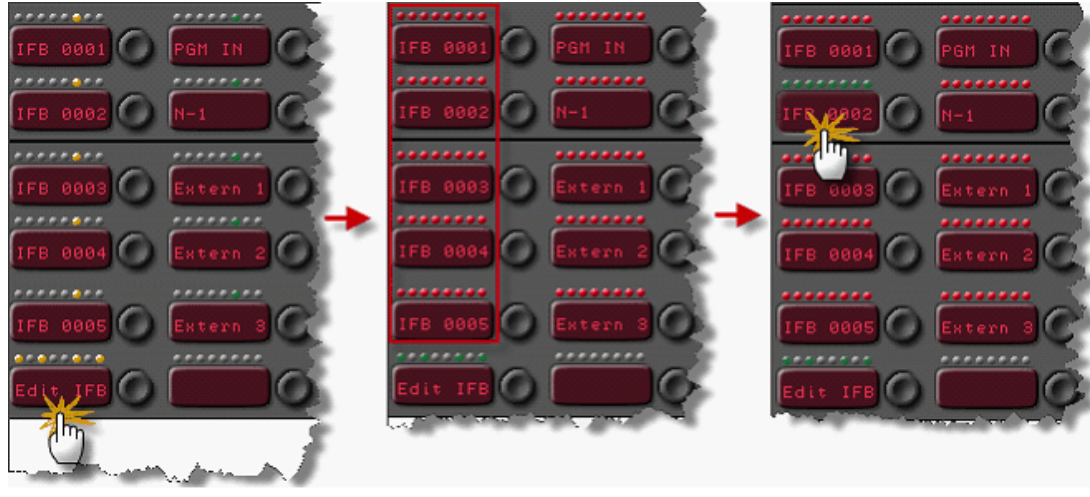

ここで編集したい IFB のキーを押します.マーカーは緑色に変わります.

**図 213:Edit IFB – IFB を選択する**

IFB を選んだら,この IFB にミックス・マイナス・ソースを割り当てできます.そのため,ソースが設定してあるキーを押してください.そのキーは短く「Waiting」 を表示します.その後,このソース・キーは緑色のマーカーに変わります.

1 つの IFB には 1 つのソースだけを割り当てできます. この IFB に以前に他のソースが割り当てられてあった場合, それは非稼動になってそのマーカーは赤 に戻ります.

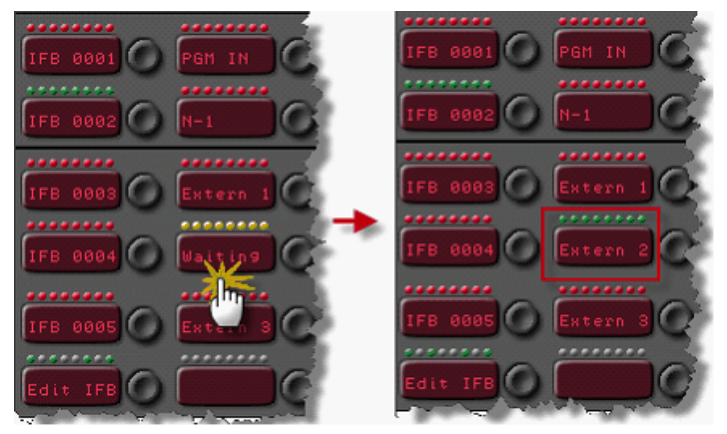

**図 214:Edit IFB – IFB「Mix Minus」を割り当てる**

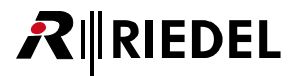

この例はソース「Extern 2」が割り当てられている「IFB 0002」を示しています.「Edit IFB」機能も設定済みで,同じソースを持つ他のパネル上でアクティ ブにしてある場合は,変更をこれらの全パネル上で見ることができます.

[Edit IFB]ボタンを押した後に,ソース・ボタンも初めて押すことができます.このソースがすでに IFB に割り当てられてあった場合は,対応する IFB キー は緑色のマーカーを示します. ここで他の IFB キーを押すことで,このソースの割り当ては選択されている IFB に切り替わります.

パネル上で IFB 割り当てが変更されると、IFB テーブルはどのポートが変更されたかを示します.

変更された IFB エントリーは [IFB テーブル](#page-129-0)内で ● を付けて表示されます. 新しいソース・ポートの名前はまだ表示されません. IFB に割り当てられた最新 のソース名を表示するには、聞望 ボタンを押すことでシステム・コンフィギュレーションをご使用になっている PC に読み込ませる必要があります.

|                                                              |           |             |                  |                                  |                     |            |               |                 | 図             |
|--------------------------------------------------------------|-----------|-------------|------------------|----------------------------------|---------------------|------------|---------------|-----------------|---------------|
| IFB Table                                                    |           |             |                  |                                  |                     |            |               |                 |               |
| Name $\triangleq$                                            | Input     | Mix Minus   | Output           | Dim Level Num                    | Key Label           | Input Gain | Output Gain   | Online XP-level |               |
| Interrupted Fold Back 0001                                   | ٥         |             | C Studio         | $-18$ [dB] $\bigcirc$<br>$\circ$ | 1   IFB 0001        |            | 0.0 [dB]      |                 |               |
| Interrupted Fold Back 0002                                   | ۰         |             | <b>O</b> Uplink  | $-18$ [dB] $\bullet$<br>o        | 2 <b>D</b> IFB 0002 |            |               |                 |               |
| Interrupted Fold Back 0003                                   | $\bullet$ |             | <b>Backstage</b> | $-18$ [dB] $\bullet$<br>o        | 3 <b>D</b> IFB 0003 |            |               |                 |               |
| Interrupted Fold Back 0004                                   | ۰         | o           | C Edit 1         | $-18$ [dB] $\bullet$<br>٥        | 4 <b>D</b> IFB 0004 |            |               |                 |               |
| Interrupted Fold Back 0005                                   | ۰         | o           | Monitor 2        | $-18$ [dB] $\bullet$<br>٥        | 5 <b>D</b> IFB 0005 |            | 0.0 [dB]      |                 |               |
| Interrupted Fold Back 0006                                   | ۰         | ۵           | ິ                | ٥<br>$-18$ [dB] $\bullet$        | 6 <b>D</b> IFB 0006 |            |               |                 |               |
|                                                              |           |             |                  |                                  |                     |            |               |                 | $\rightarrow$ |
| Add                                                          | 7         |             |                  | Clear                            |                     | Delete     |               | Close           |               |
|                                                              |           |             |                  |                                  |                     |            |               |                 |               |
|                                                              |           |             |                  |                                  |                     |            |               |                 |               |
|                                                              |           |             |                  |                                  |                     |            |               |                 | 図             |
| IFB Table                                                    |           |             |                  |                                  |                     |            |               |                 |               |
| Name $\triangle$                                             | Input     | Mix Minus   | Output           | Dim Level<br>Num                 | Key Label           | Input Gain | Output Gain   | Online XP-level |               |
| Interrupted Fold Back 0001                                   |           |             | Studio           | $-18$ [dB]                       | 1 <b>D</b> IFB 0001 |            | $0.0$ $[dB]$  |                 |               |
| Interrupted Fold Back 0002                                   | o         | Ext. Line 2 | <b>Uplink</b>    | $-18$ [dB]                       | 2 <b>IFB 0002</b>   |            |               | 444411          | $0.0$ [dB]    |
| Interrupted Fold Back 0003                                   |           |             | Backstage        | $-18$ [dB]                       | 3 <b>C</b> IFB 0003 |            |               |                 |               |
| Interrupted Fold Back 0004                                   | ۰         | o           | $O$ Edit 1       | $-18$ [dB] $\bullet$<br>٥        | 4 <b>D</b> IFB 0004 |            |               |                 |               |
| Interrupted Fold Back 0005                                   | ۰         | o           | Monitor 2        | $-18$ [dB] $\bullet$<br>o        | 5 <b>D</b> IFB 0005 |            | O<br>0.0 [dB] |                 |               |
| <b>Interruptible Fold Back</b><br>Interrupted Fold Back 0006 | $\bullet$ | ö           |                  | ۰<br>$-18$ [dB] $\bullet$        | 6 O IFB 0006        |            |               |                 |               |
|                                                              |           |             |                  |                                  |                     |            |               |                 |               |
| Add                                                          | 7         |             |                  | Clear                            |                     | Delete     |               | Close           |               |

**図 215:Edit IFB – IFB テーブル内で IFB の変更を表示する**

ソース割り当てを IFB テーブル上で平行して変更することもできます.変更がシステムに送られると,「Edit IFB」機能が稼動されている全パネルは最新の割 り当てを表示します.

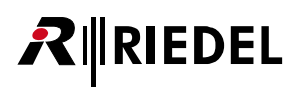

# 3.24 スクロール・リストを作成し,管理する

スクロール・リストは最高1000個のエントリーを収容できます. これらのエントリーには例えば「[Call to Port](#page-374-0)」や「[Route Audio](#page-380-0)」や「[Switch GPI](#page-381-0)」等の 大半のコマンドを含めることができます.スクロール・リストは各パネルに割り当てできます.キーのスクロール機能を使ってユーザーはコマンドの1つ をパネルのスクロール・リストから直接選択できます. これによって, たまにしか必要にならない多数のコマンドへ, 多数のキーを使うことなくアクセス できます.個々の機能にキーパッドから直接それらをアクティブにするのに使用できる固定 ID 番号を割り当てることもできます.

各パネルには 1 つのスクロール・リストしか割り当てできません.しかし,同じリストにはいくつものパネルがアクセスできます.最大で 100 個のスクロール・ リストを作成できます. 「Reply」機能の内部スクロール・リスト(最新の 20 人のコーラー)は独立しており,Reply キーのためだけに付加的に使用することができます.ある Reply キー上で「Scroll enable」フラグがアクティブになると,そのポートはこのキーのためだけに 20 個までのエントリーを持つ追加の動的なスクロール・リストを内的に生成します.

注意:3000 および 5000 シリーズ・コントロール・パネルはスクロール・リストを使用できません.

スクロール・リストはナビゲーション・バーの 图 scroll-Lists タブにあります.

## 3.24.1 新規スクロール・リストを追加する

新規スクロール・リストを作成するにはナビゲーション・バーの | MB Scroll-Lists | タブ内の | Madd... | ボタンをクリックします. これによって新規ウィンド ウが自動的に開き, そこではリストの機能と設定を定義できます. 既存のリストを編集するには, リストを選んで ニ Edk... ボタンを押すか, あるはリス トをダブルクリックします. Delete ポタンを押すと選ばれているリストが削除されます. Director はスクロール・リストを削除する前に確認を求めない 点にご注意ください.

「Long Name」欄にはスクロール・リスト用に重複のない名前を入力してください.

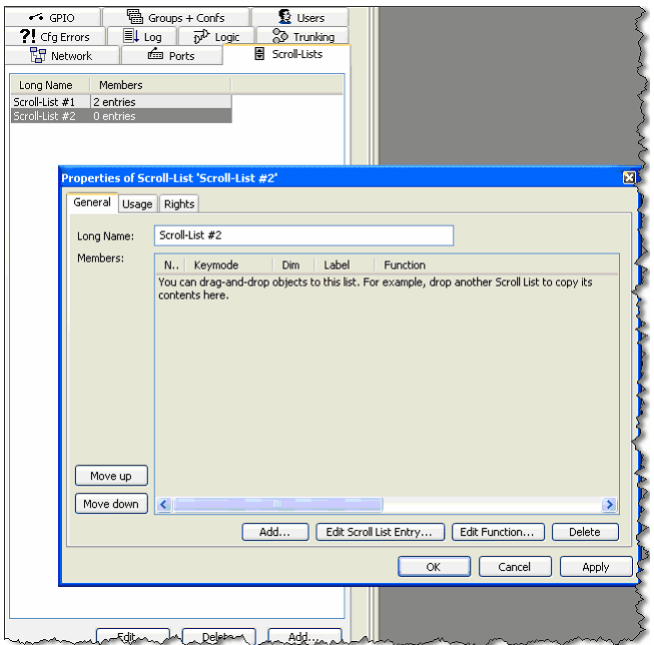

**図 216:Scroll-Lists – スクロール・リストのタブとプロパティ**

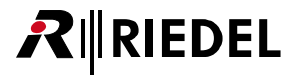

## 3.24.2 スクロール・リストのエントリーと機能を編集する

機能はスクロール・リストのプロパティ内でスクロール・リストに追加したりリストから削除したりできます. 新規機能を追加するには Mad... 」ボタ ンをクリックしてリストから希望する機能を選んでください. リストからエントリーを削除するには, そのエントリーを選んで Delete ボタンをクリッ クしてください.

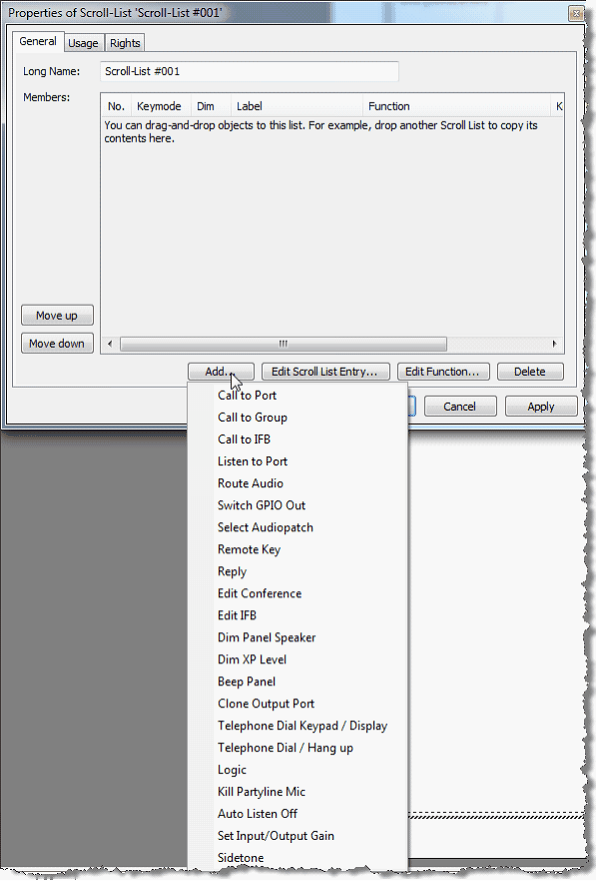

**図 217:Scroll-Lists – 新規機能を追加する**

「Call to Port」や「Call to Group」や「Logic」や「Switch GPIO」のような標準的な機能はナビゲーション・バー内の対応するリストからスクロール・リス トへドラッグ&ドロップもできます.

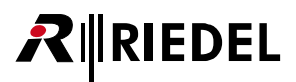

追加した機能の定義したり編集したりするには, その機能を選んで [Edit Function ...] ボタンをクリックしてください. [Appy] ボタンを押して, 行った変更を 確定してスクロール・リストのビューに戻ります.

|                      | Usage                        | Rights Call    |            |           |                                                         |                 |  |  |  |  |  |  |
|----------------------|------------------------------|----------------|------------|-----------|---------------------------------------------------------|-----------------|--|--|--|--|--|--|
| Long Name:           |                              | Scroll-List #1 |            |           |                                                         |                 |  |  |  |  |  |  |
| Members:             | N.,                          | Keymode        | Dim        | Label     | <b>Function</b>                                         | Keypad Shortcut |  |  |  |  |  |  |
|                      |                              | 1 Momentary    | Yes        | Extern 1  | Call to 4Wire #017-Node #1-Net #1 (prio Standard)       | $<$ none $>$    |  |  |  |  |  |  |
|                      |                              | 2 Momentary    | Yes        | Extern 2  | Call to 4Wire #018-Node #1-Net #1 (prio Standard)       | $<$ none $>$    |  |  |  |  |  |  |
|                      |                              | 3 Momentary    | Yes        | Extern 3  | Call to 4Wire #019-Node #1-Net #1 (prio Standard)       | $<$ none $>$    |  |  |  |  |  |  |
|                      |                              | 4 Momentary    | Yes        | Extern 4  | Call to 4Wire #021-Node #1-Net #1 (prio Standard)       | <none></none>   |  |  |  |  |  |  |
|                      |                              | 5 Momentary    | <b>Yes</b> | Extern 5  | Call to 4Wire #022-Node #1-Net #1 (prio Standard)       | $<$ none $>$    |  |  |  |  |  |  |
|                      |                              | 6 Momentary    | Yes        | C311      | Call to C3 Beltpack #011-Node #1-Net #1 (prio Standard) | $<$ none $>$    |  |  |  |  |  |  |
|                      |                              | 7 Momentary    | Yes        | C313      | Call to C3 Beltpack #013-Node #1-Net #1 (prio Standard) | $<$ none $>$    |  |  |  |  |  |  |
|                      |                              | 8 Momentary    | Yes        | C315      | Call to C3 Beltpack #015-Node #1-Net #1 (prio Standard) | $<$ none $>$    |  |  |  |  |  |  |
|                      |                              | 9 Momentary    | Yes        | Video     | Call to DCP 1016 (prio Standard)                        | $<$ none $>$    |  |  |  |  |  |  |
|                      |                              | 10 Momentary   | Yes        | Line 1    | Call to Line 1 (prio Standard)                          | 004             |  |  |  |  |  |  |
|                      |                              | 11 Momentary   | Yes        | Line 2    | Call to Line 2 (prio Standard)                          | 005             |  |  |  |  |  |  |
|                      |                              | 12 Momentary   | Yes        | Line 3    | Call to Line 3 (prio Standard)                          | 006             |  |  |  |  |  |  |
|                      |                              | 13 Momentary   | Yes        | Line 4    | Call to Line 4 (prio Standard)                          | 007             |  |  |  |  |  |  |
|                      |                              | 14 Latching    | No         | PROG 01   | Listen to PROG 01 (prio Standard)                       | 008             |  |  |  |  |  |  |
|                      |                              | 15 Momentary   | Yes        | Sound     | Call to RCP 1012 (prio Standard)                        | 002             |  |  |  |  |  |  |
|                      |                              | 16 Momentary   | Yes        | Light     | Call to RCP 1028 (prio Standard)                        | 001             |  |  |  |  |  |  |
|                      |                              | 17 Momentary   | Yes        | Edit 1    | Call to RCP 2016 (prio Standard)                        | 003             |  |  |  |  |  |  |
|                      |                              | 18 Momentary   | Yes        | BP 1012   | Beep Panel RCP 1012                                     | 011             |  |  |  |  |  |  |
|                      |                              | 19 Momentary   | Yes        | BP 1028   | Beep Panel RCP 1028                                     | 010             |  |  |  |  |  |  |
|                      |                              | 20 Momentary   | Yes        | BP 2016   | Beep Panel RCP 2016                                     | 012             |  |  |  |  |  |  |
|                      |                              | 21 Latching    | <b>No</b>  | CD > 1012 | Route PROG 01 to RCP 1012 (prio Standard)               | 099             |  |  |  |  |  |  |
| Move up<br>Move down | $\left\langle \right\rangle$ |                |            |           |                                                         | ٠               |  |  |  |  |  |  |
|                      |                              |                |            |           | Add<br>Edit Scroll List Entry<br>Edit Function          | Delete          |  |  |  |  |  |  |

**図 218:Scroll-Lists – 例**

エントリーの順番を変更するには、リスト内の項目にマークを付けて, Woveup または Movedown ボタンをクリックしてください.

スクロール・リストの各項目について対応するキーのプロパティを調整できます.例えばキーのモードやキーのラベルやディム機能は各リスト・エントリ ーについて個別に設定できます.スクロール・リスト内のエントリーを選んで Edit Scroll List Entry ... ] ボタンを押してください.

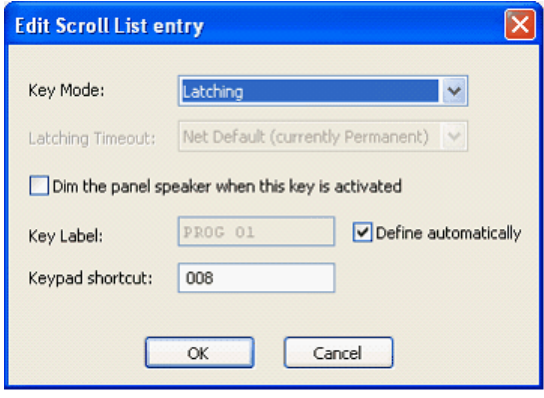

**図 219:Scroll-Lists – スクロール・リストのエントリーを編集する**

さらに、スクロール・リスト内の各エントリーには重複のない番号を割り当てることができます(キーパッドのショートカット). この番号は,数値キーパッド で番号を入力することによって機能を選択できるようにします.

*New in 7.30* この固有の番号の数字の個数(キーパッドのショートカット)は 3 個から 4 個に増やされました.エントリーの最大数 1000 は変わりません.

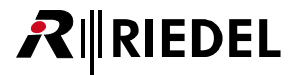

## 3.24.3 コントロール・パネルにスクロール・リストを割り当てる

各コントロール・パネルは,3000 および 5000 シリーズ・パネルを除いて,1 つのスクロール・リストにアクセスできます.スクロール・リストをパネル に割り当てるには,例えばパネル・ビューの灰色部分をダブルクリックすることでパネルとそのプロパティを開きます.[General]タブではパネルが「Scroll List」からアクセス可能な所定のスクロール・リストを選択できます.

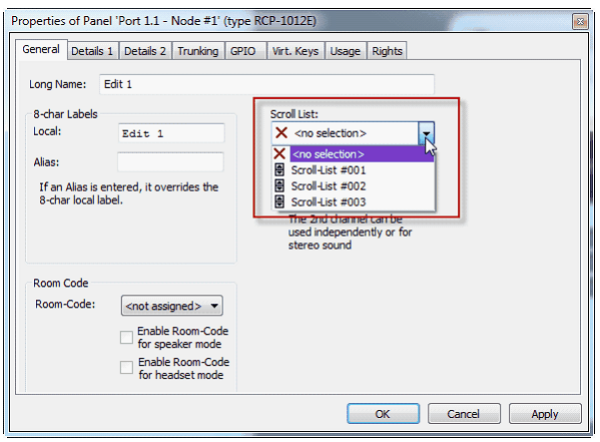

**図 220:Scroll-Lists – パネルのプロパティ – スクロール・リストを選ぶ**

スクロール・リストをパネルにドラッグ&ドロップすることもできます.

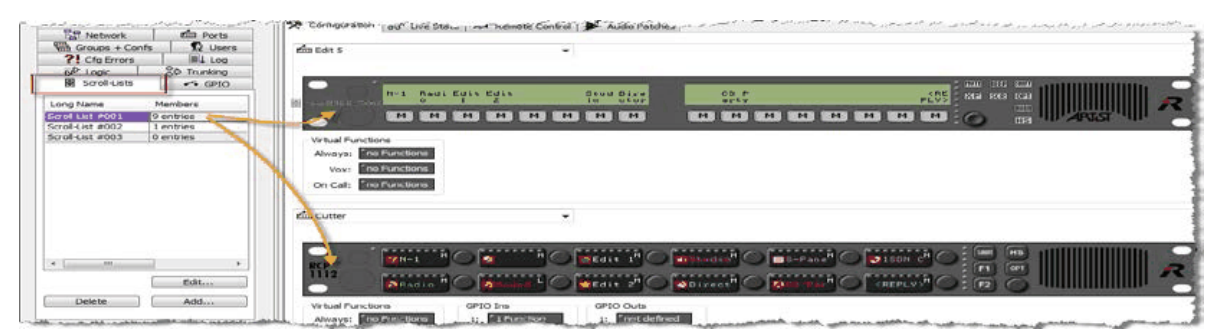

**図 221:Scroll-Lists – パネルへのドラッグ&ドロップ**

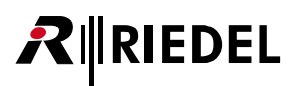

これでコントロール・パネル上の個々のキーはリストにアクセスできるようになります. これを行うにはキーのプロパティを開きます. [General] タブで は「Scroll enable」オプションを選ぶ必要があります.コントロール・パネル上のキーをいくつでもこのようにして設定できます.

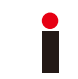

初めてスクロール・リストから何かが選ばれると,キー上の元の機能は上書きされますので,空のキー上でのみスクロール機能を稼動させてください.リストか ら最後に選ばれた機能はノードのリセットの後も保たれます.

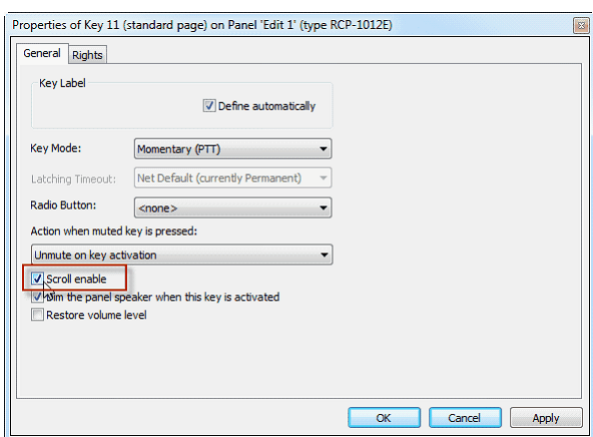

**図 222:Scroll-Lists – キーのプロパティ – Scroll enable**

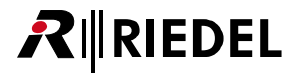

### 3.24.4 Scroll-Lists - パネル操作

スクロール能力のあるパネル上のキーを表示するには,マスター・ボリューム・コントロールを押してください.スクロールが可能なキーのディスプレイ は「SCRL KEY」に変わります.スクロール・リストからエントリーを選ぶには,機能を割り当てたいキーの隣のボリューム・コントロールをダブルクリッ クしてください.

```
New in 7.30 2300 シリーズ SmartPanel 上のスクロール・リスト・ダイアログは対応するスクロール・リスト・キーの隣のタッチスクリーンを長くタッチ
することで開きます.
```
*New in 7.40* 1200 シリーズ SmartPanel 上のスクロール・リスト・ダイアログは対応するロータリー・怨恨ダーをダブルクリックすることで開きます.

機能は別の方法でも選択できます:

- 名前のアルファベット順でサーチする
- キーパッドを使う
- 機能の種類で

3.24.4.1 アルファベットのサーチ

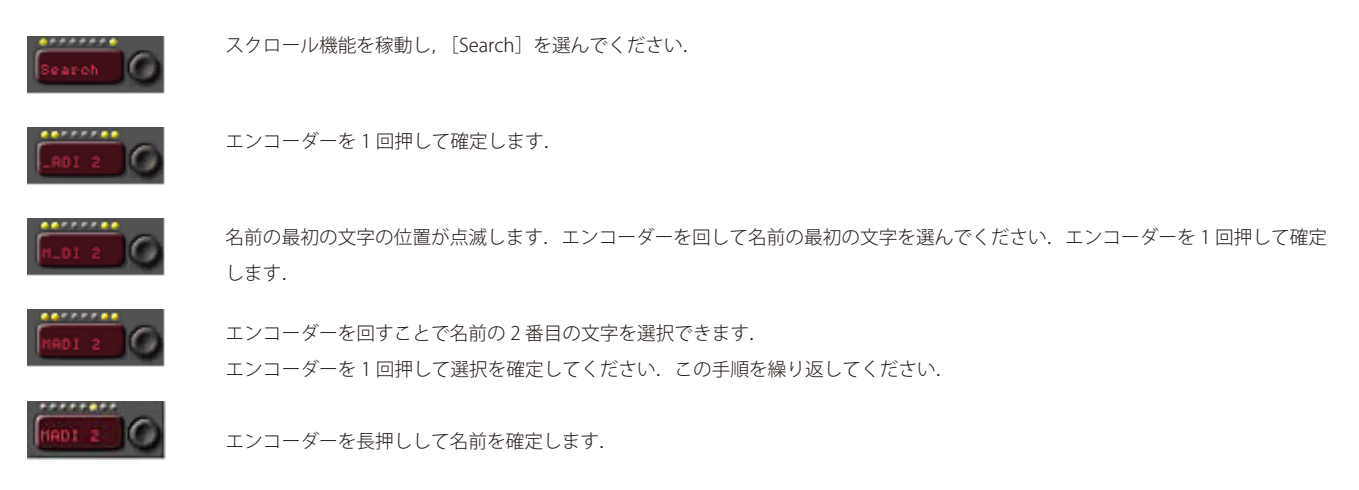

### 3.24.4.2 キーパッドからの選択

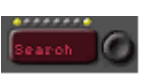

スクロール機能を稼動し, [Search]を選んでください.

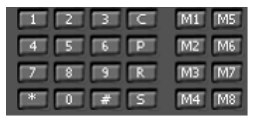

割り当てられた「Keypad Shortcuts」番号をキーパッドにタイプ入力してください(あるいはキーパッドとして設定されたパ ネル・キー上で).

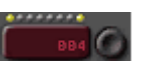

その番号はスクロール・キー上に直接表示されます.

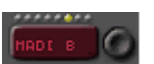

番号が正しく認識されるとすぐに,対応する機能が自動的にキーに割り振られます.

# RIRIEDEL

## 3.24.4.3 機能の種類による選択

I.

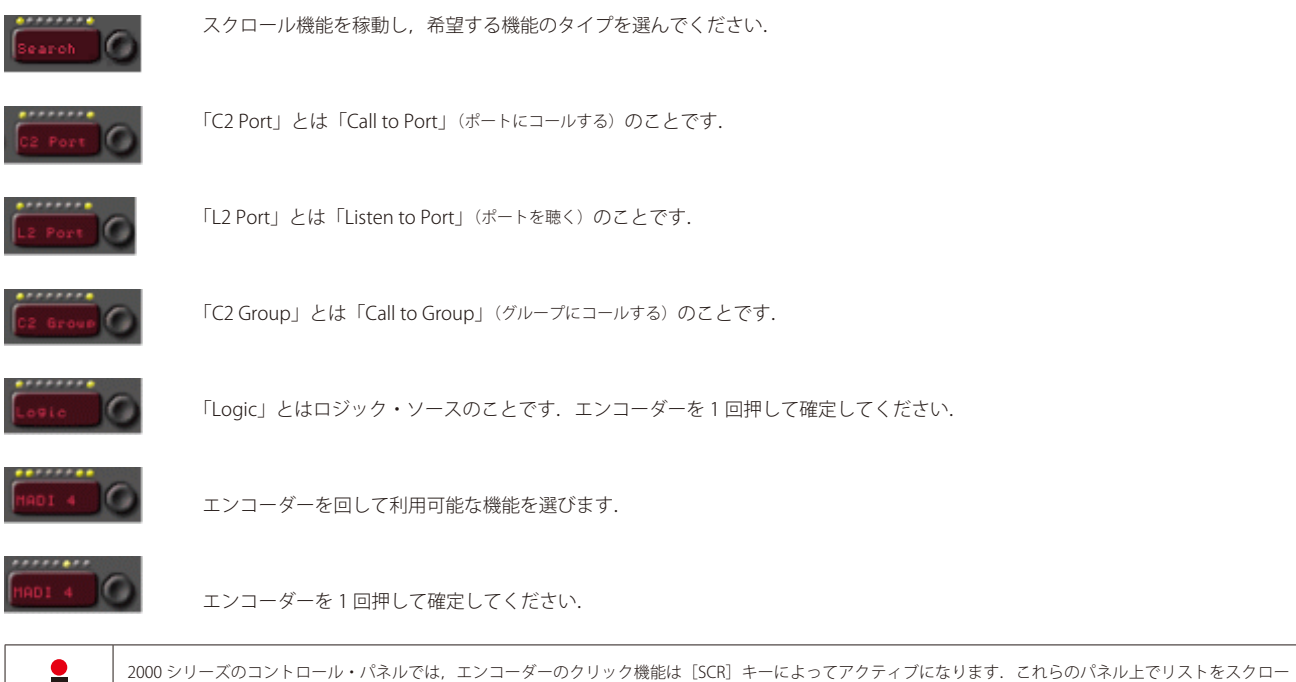

ルするには、マスター・ボリューム・コントロールを使います. 残りの手順は 1000 シリーズ・パネルのものと同じです.

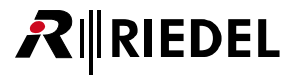

# 3.25 ロジック機能

ロジック機能 (Logic functions)は特定の条件に基づいて様々な機能をシステム全体にわたって組み込むことができます. 各ロジック機能は必要に応じてロジ ック・ゲートによって互いに接続可能な 8 個までの入力変数を持つことができます. これらの入力は,例えば GPI 出力や音声ルート,信号表示,キーの稼動, さらなるロジック機能等の1つまたは複数のシステム動作をアクティブにできるロジック出力に送られます. ロジック機能では,入力(ロジック・ソース)と 出力(ロジック・デスティネーション)はブール関数の定義に基づいて識別されます.機能のロジック入力は,例えば,GPI 入力や Vox 機能やシステム内の任意 の位置のキー押しであっても構いません.

## 3.25.1 ロジック・ワークスペース

ロジック機能を追加したり編集するには[ナビゲーション・バー](#page-22-0)内の | pp Logic | タブをクリックしてください. 次に, ロジック機能の入力と出力を定義します. 実際のロジック機能が組まれるロジック出力を追加するには [ AddDat ... ] をクリックしてください. ウィンドウが開きますのでロジック機能を処理するノ ードを選択してください.ロジック機能には重複のない名前を付けることもできます.

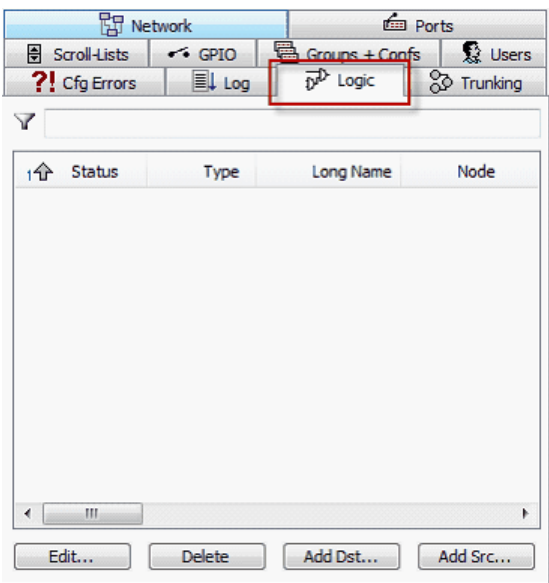

**図 223:Logic – Logic タブ**

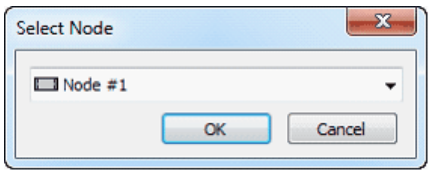

**図 224:Logic – ノードの選択**

1 つのノードが管理できるのは**最大 64 個のロジック機能**だけですので,個々のロジック機能を特定のノードに割り当てる必要があります. 割り当てられて いるノード上でロジック入力と出力が実際に実行されるかどうかとは関係ありません. これはファイバー・リング上のどの CPU が機能にとって必要な計算 を行うかを定義しているだけです.

**Add Src...** ボタンを使って、必要な数のロジック入力を作成してください.

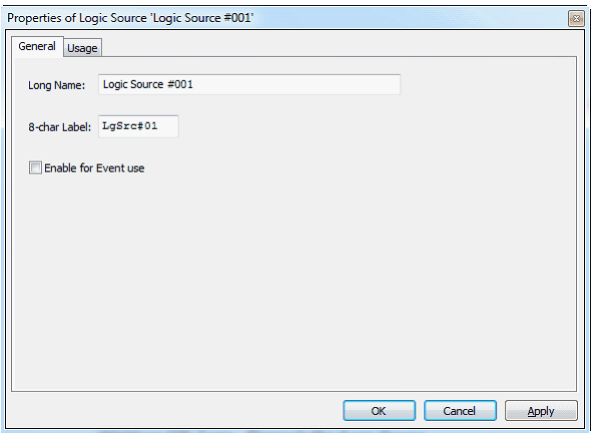

**図 225:Logic – ロジック・ソースのプロパティ**

RIEDEL

Properties of Logic Source... ウィンドウではエントリーに重複のないロング・ネームと表示名を付けることができます. 「Enable for Event use」はオプショ ンの「Events」特別機能との組み合わせでのみ使用できます. 『Event: Logic Source』参照.

デスティネーションをダブルクリックするとワークスペース内にピンク色のボックスのある白紙が表示されます. このボックスはロジック機能の出力を表 しています. 希望するロジック・ソースを表からワークスペースへドラッグ&ドロップしてください.あとで、ロジック・ゲートを使って実際のロジック 機能を作成できます.

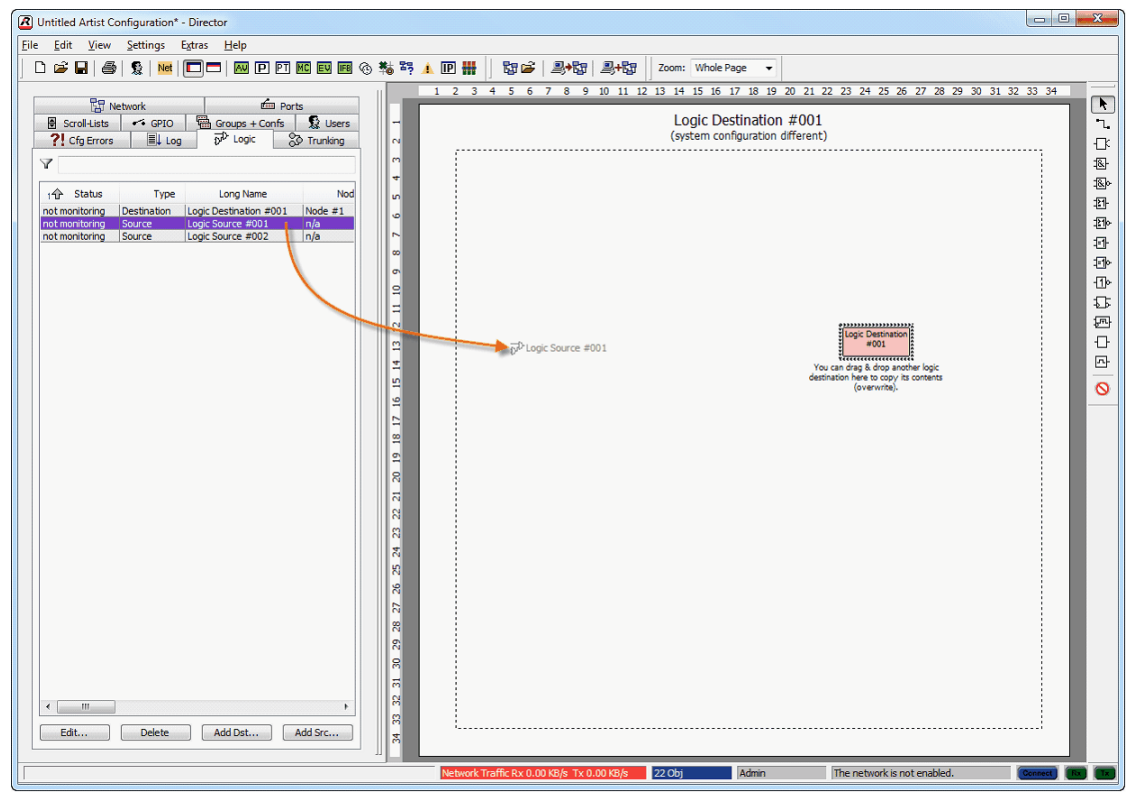

**図 226:Logic – ロジック・ソースをドラッグ&ドロップする**

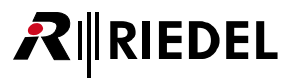

# 3.25.2 ロジック・ゲート

ロジック・ゲートはロジック機能のワークスペース内で選択できます. 次の機能が利用できます:

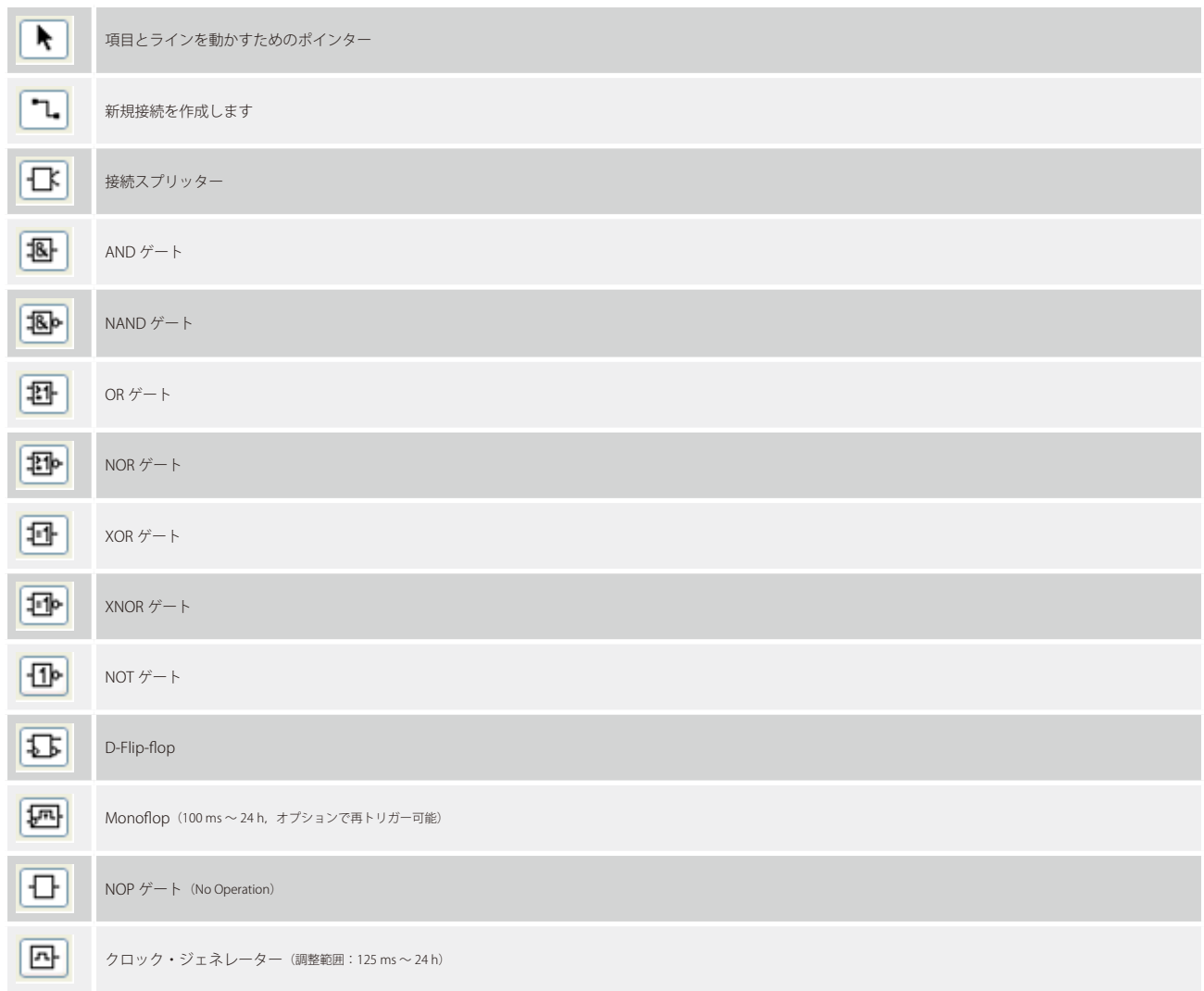

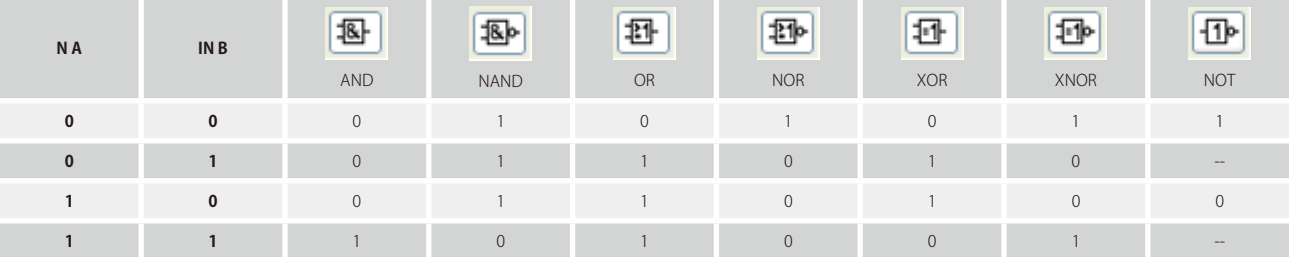

# RIEDEL

## 3.25.3 ロジック機能を組み立てる

ロジック・ゲートのボタンの1つをクリックしてください. 選ばれたゲートは強調表示されます. マウスのポインターをワークスペースに移動してください. ポインターは細い照準カーソル に変わります. ゲートを特定の場所に配置するにはワークスペース上を1回クリックしてください. 別の場所を再度クリッ クすると,そこに別のゲートが配置されます. ゲートを配置するための充分なスペースがない場合はマウスのポインターは - (2) に変わります. 別の種類のゲ ートを選ぶには,そのゲートをクリックしてワークスペース上に配置してください.

以前に配置したゲートを移動するには, ■ボタンを選び, ゲートをクリックしてマウスのボタンを押し続けます. これでその要素を望むところに移動でき ます.マウス・ボタンを放すとゲートはその場所に配置されます.

要素を削除を削除するには,その上で右クリックして「Delete Logic Gate」を選んでください.

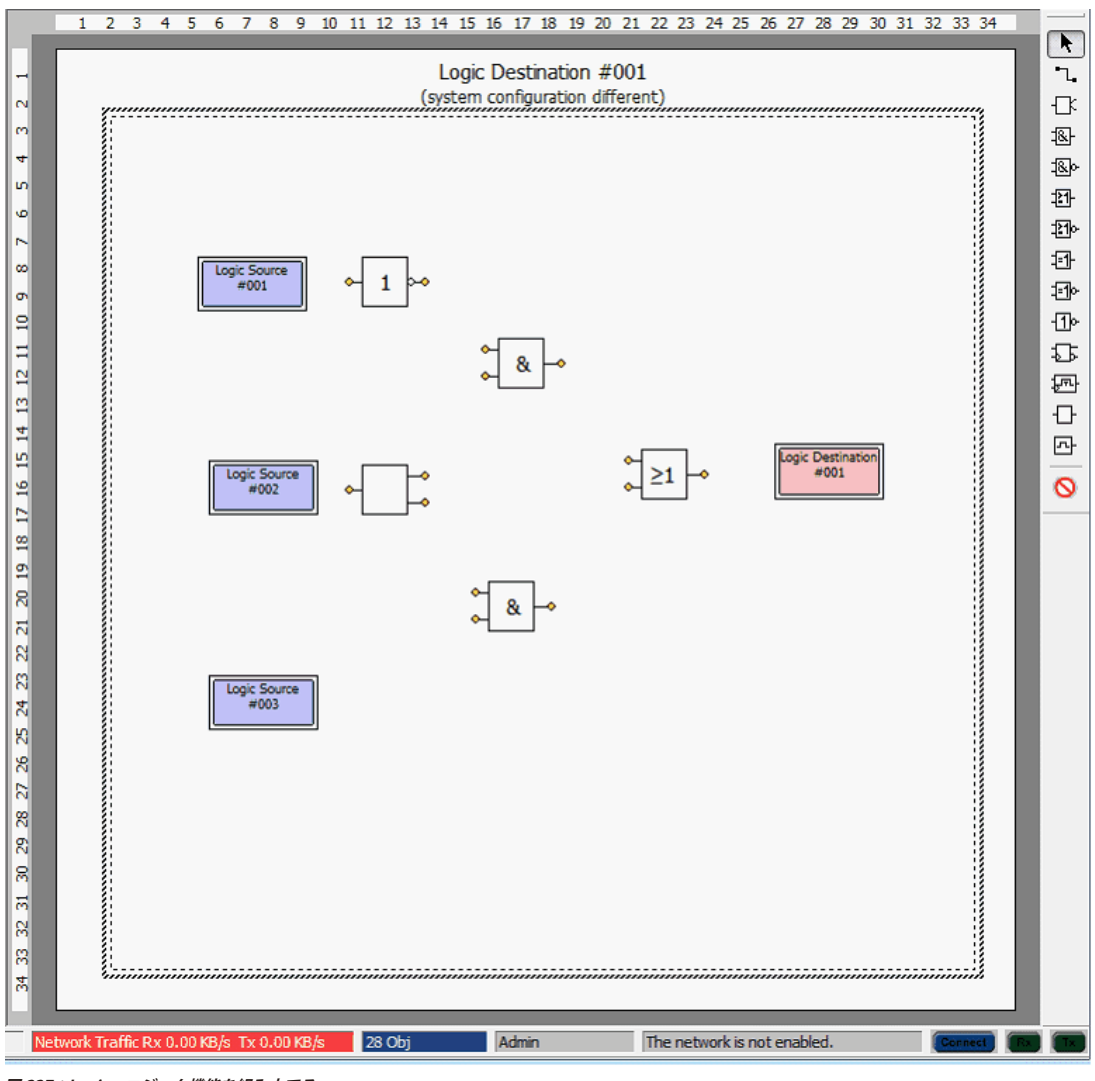

**図 227:Logic – ロジック機能を組み立てる**

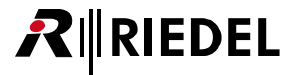

様々なロジック要素を互いに接続するには シンボルを選んでください.

「From」という単語がマウス・ポインター上に黒で表示されます. ポインターをソースまたはゲートの利用可能な出力の上に持ってくると「From」は緑色 ™ に変わります. クリックすると 1 本の線が出力につながり, ポインターのラベルは「To」に変わります. ポインターを利用可能な入力の上に持ってくると, 「To」は緑色になります.

再度クリックすると出力と入力との間に接続が作られます.

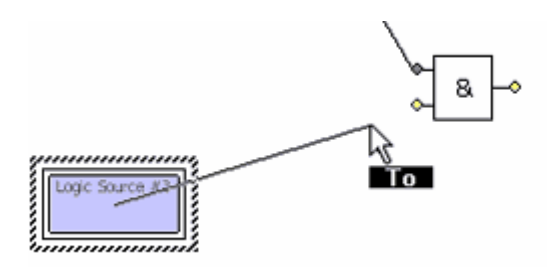

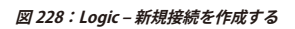

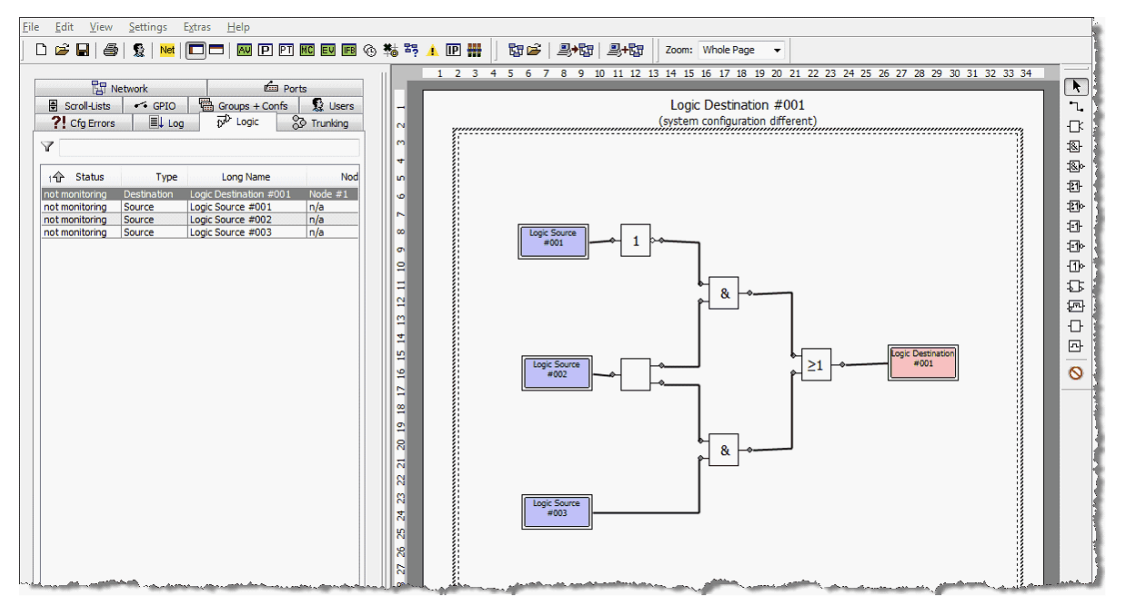

**図 229:Logic – ロジック・ワークスペース**

■ シンボルを選ぶことで要素や接続を選んで移動することができます.

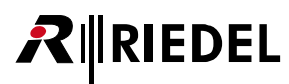

「Clock」および「Monoflop」ロジック・ゲートに対して追加的なパラメーターを設定できます. ゲートを右クリックして「Properties」を選んでください.

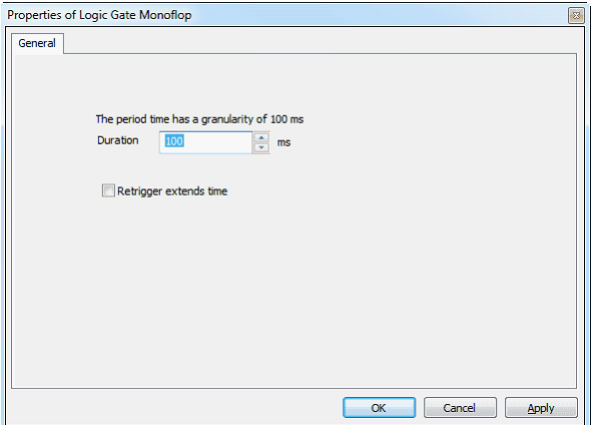

Monoflop のプロパティでは、そのホールド・タイムを ms 単位で設定 できます.さらに,[Retrigger extends time]を使って monoflop を再 度トリガーすることでホールド・タイムを延長できます.

**図 230:Logic – Monoflop のプロパティ**

## 3.25.4 ロジック機能にアクションを割り当てる

ロジック機能を作ったら,条件が満たされたときに何が生じるかを定義する必要があります.コントロール・パネル・キーやバーチャル機能をプログラム するときと同様に,機能は右クリックして「Add Function」を選ぶことでロジック・デスティネーションに追加されます. ロジック・リスト内またはワー クスペース上で機能をロジック・デスティネーションに追加できます.

1つのロジック機能によって最大 32 の機能を実行できます. 設定された機能は [Logic] タブの「Function」コラム内に表示されます.

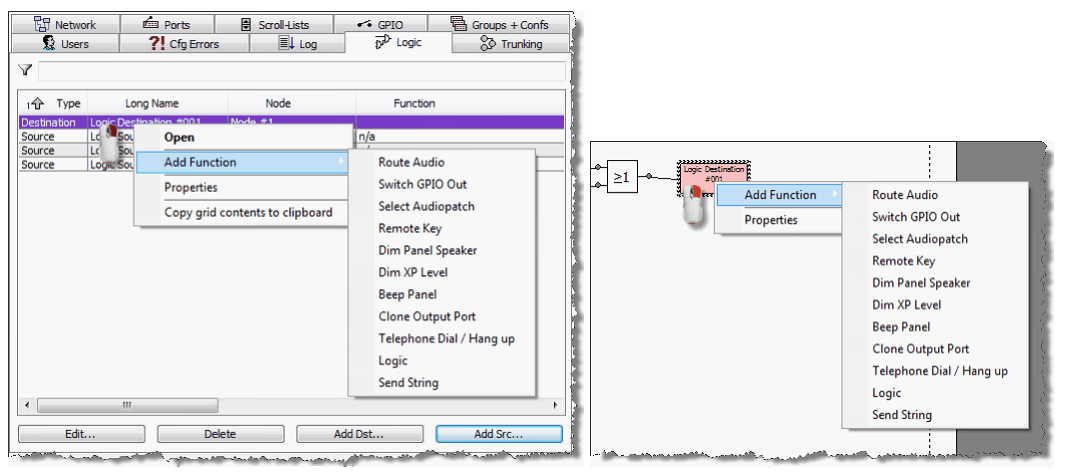

**図 231:Logic – ロジック・デスティネーションに機能を追加する**

ロジック機能は物理的なポートではなく,バーチャル機能のタイプなので,「Call to Port」「Call to Conference」「Listen to Port」の各機能はロジック機能には利用 できません.

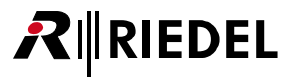

# 3.25.5 ロジック・ステータスのライブ・ビュー

バージョン 6.40 以降, Director が Artist システムに接続しているとき,各ロジック・ソースおよびデスティネーションの実際のステータスは [Logic] タブ 内でリアルタイムに表示されます. ソースまたはデスティネーションがアクティブにされたとき, それはロジック・リスト内に緑色の背景を表示します.

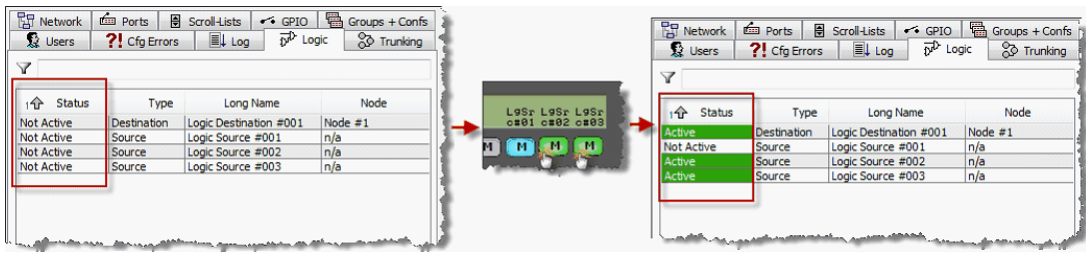

**図 232:Logic – ライブ・ステータス**

また論理回路の現在の状態も表示できます. デスティネーションをダブルクリックして Director のワークスペース内でロジック機能を開いてください. 論 理ゲートのあるリスト内で,選択したロジックについてライブ・ステータス機能を稼動できます. Live State を稼動するのは ● ボタンを押すだけです.

| ŦΤ |                   |
|----|-------------------|
| Ð  |                   |
| 凸  |                   |
| ₽  |                   |
| 囨  |                   |
| Ð  |                   |
| 파  |                   |
|    |                   |
|    | Live state ON/OFF |
|    |                   |

**図 233:Logic – Lieve State の On/Off ボタン**

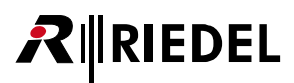

Live State が稼動しているとき, 論理回路内のアクティブになった全要素は緑色で表示されるのをリアルタイムに見ることができます. これはロジック一式 をチェックし,ゲートがどのように動作しているのを見る素早く簡単な手段にもなります

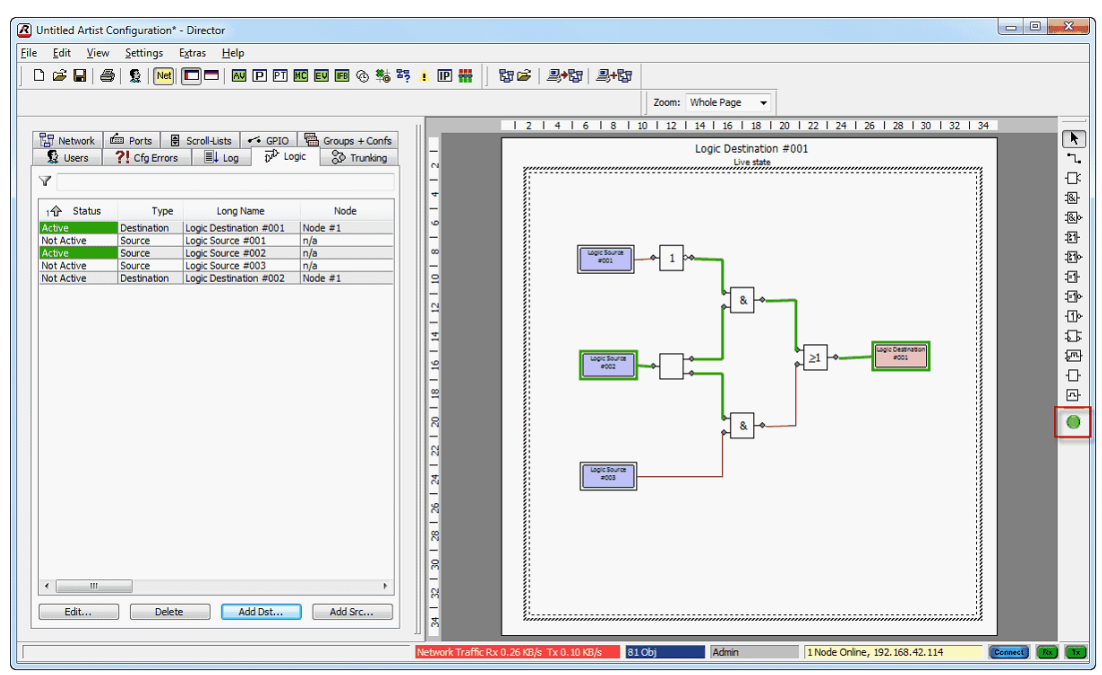

#### **図 234:Logic – Live State**

Director が Artist システムに接続していないときや Logic がまだオンライン・コンフィギュレーションに存在していないときは,Live State ボタンは ◎ の ように表示されます. このロジックについてはライブ・モードは利用できません.

オペレーターが他のロジック・デスティネーションに変更するたびに,Live State モードは手動で再度アクティブにすることが必要です.

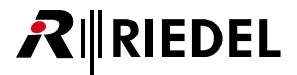

### 3.25.6 マクロを作成する

ロジック機能によって素早く簡単にマクロを作成することができます.マクロは例えば,コントロール・パネル上でのキー押し毎に実行される必要のある, 特定の GPI を切り替える, パネルのスピーカーをディムする,特定の信号表示をアクティブにするといった機能に使用できます. こういった機能はすべて は単一のロジック・デスティネーション内で組み合わせることができます. これによってシステムを設定する際に時間の節約になります. マクロに対する 変更も素早く 1 箇所のみで行うことができます.

- 重複のない名前を持つ新規ロジック・デスティネーションを作成します.
- デスティネーションと同じ名前の新規ロジック・ソースを作成します.
- ロジック・リスト内で新規デスティネーションをダブルクリックしてロジック機能を作成します.
- 新規ソースの出力をデスティネーションの入力に直接つなぎます.

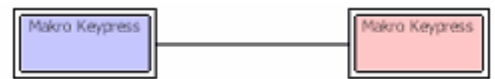

**図 235:Logic – マクロのロジック**

- •デスティネーションでは、実行されるべき機能を「Add Function」コマンドを使って追加してください.
- これらの機能を実行するパネルを開き,ドラッグ&ドロップするか Add Function → Logic を選ぶことでマクロ機能のソースを希望するキーに追加してく ださい.

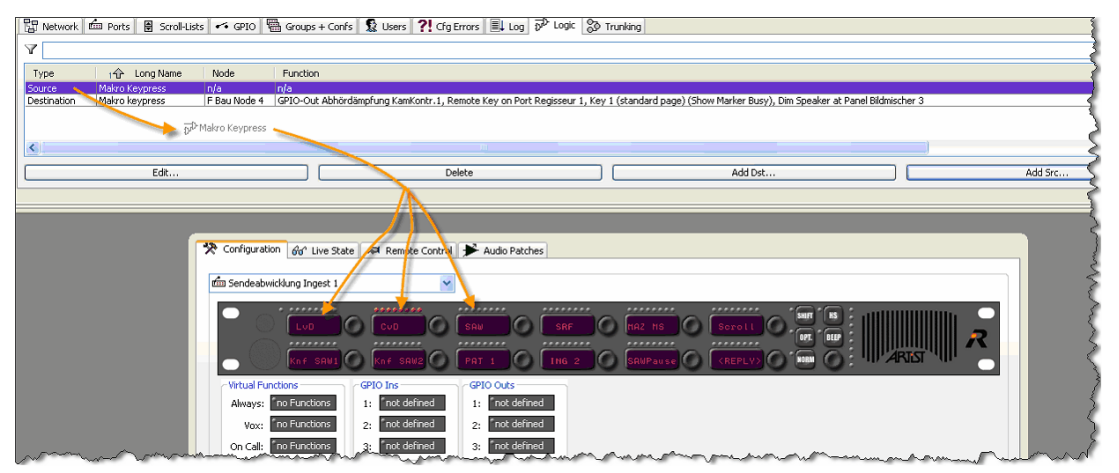

**図 236:Logic – パネル・キーにプログラムされたマクロのソース**

# RIRIEDEL

# 3.26 システム活動を記録する:「Director Log」

Director はシステムの全活動を記録することができます. これは Director 内で視覚的に行うことができ,必要であればハードディスクに保存できます. ロ グは現在のシステムの状態についての詳しい情報を提供し、通常の操作中のシステムのあらゆる活動を記録します. システムに問題が発生した場合, ログ· ファイルは問題点を同定するための優れた手がかりを提供してくれます. システム・[アラーム](#page-231-0)は赤で表示されます.

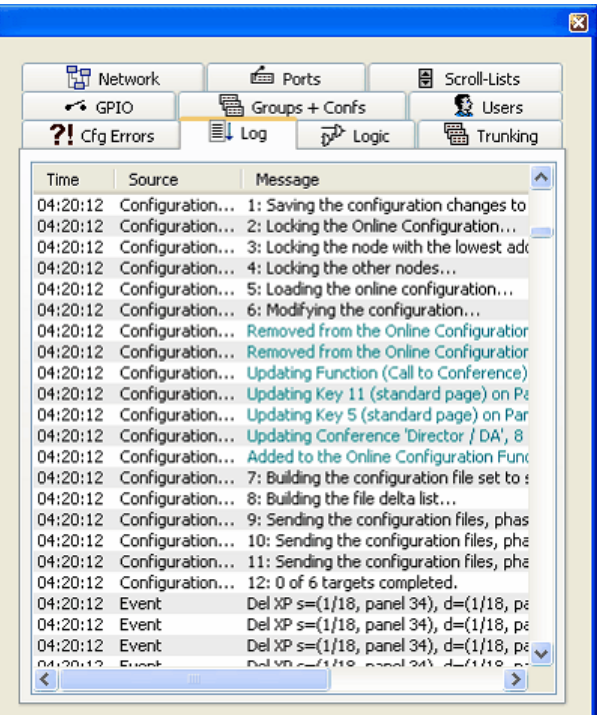

**図 237:Logging – Log タブ**

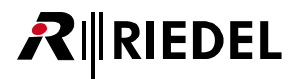

# 3.26.1 ログの設定

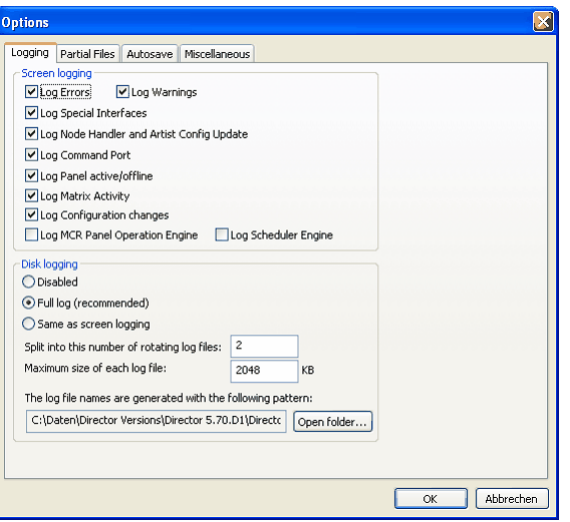

Director 内で Settings → Options を選びます. ログ設定には [Logging] タ ブでアクセスできます.どの情報が表示されるかを「Screen logging」で, どの情報がディスクに保存されるかを「Disk logging」で設定できます.

**図 238:Logging – Settings / Options / Logging**

#### **Screen logging**

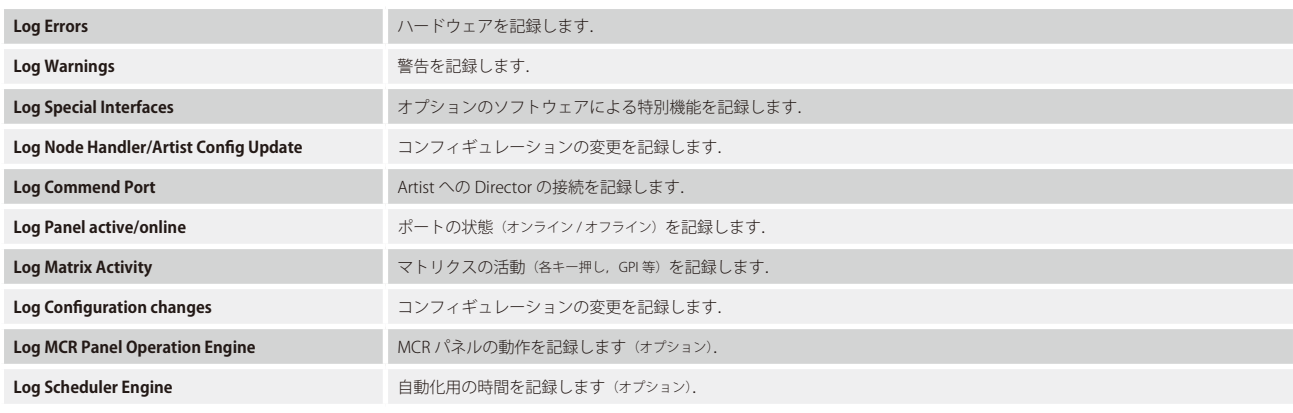

#### **Disk logging**

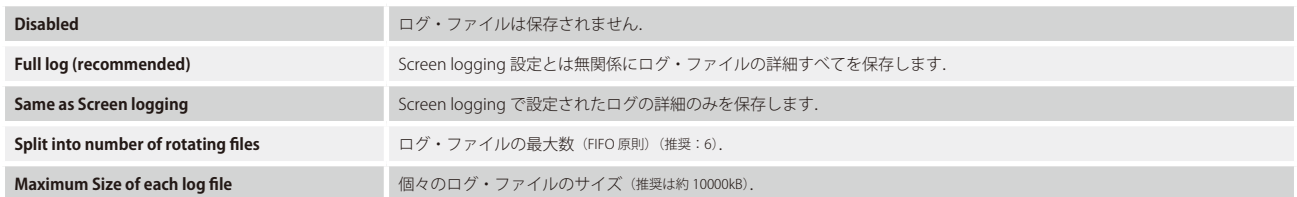

ログ・ファイルは Director が起動するのと同じフォルダー内に「Director-Uxx.txt」ファイルとして保存されます.

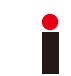

同じコンピューター上で Director のインスタンスをいくつか開きたい場合は「Disk logging」は停止する必要があります.あるいは別の Director をお使いになっ ているハードディスクの別のフォルダーからコピーして稼動する必要があります.

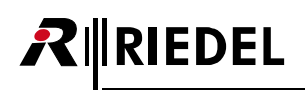

# 3.27 ノードとクライアントのロギング

Director のログ以外に,個々のシステム・カードの内部的なログ・ファイルを PC に転送できます. 各 CPU と各クライアント・カードはカードの状態と内 部処理を記録するそれ自身のログ情報を生成します. システム・エラーの場合, この情報は非常に重要であり, 問題の発生原因を見つけるのに使われます. このファイルにアクセスするには Director はシステムに接続されていなくてはなりません.

<mark>■ ボタンをクリックして,あるいはメニューで [View](#page-214-0)</mark> → Artist Online View と選んで「[Artist - Online View](#page-232-0)」を開いてください.

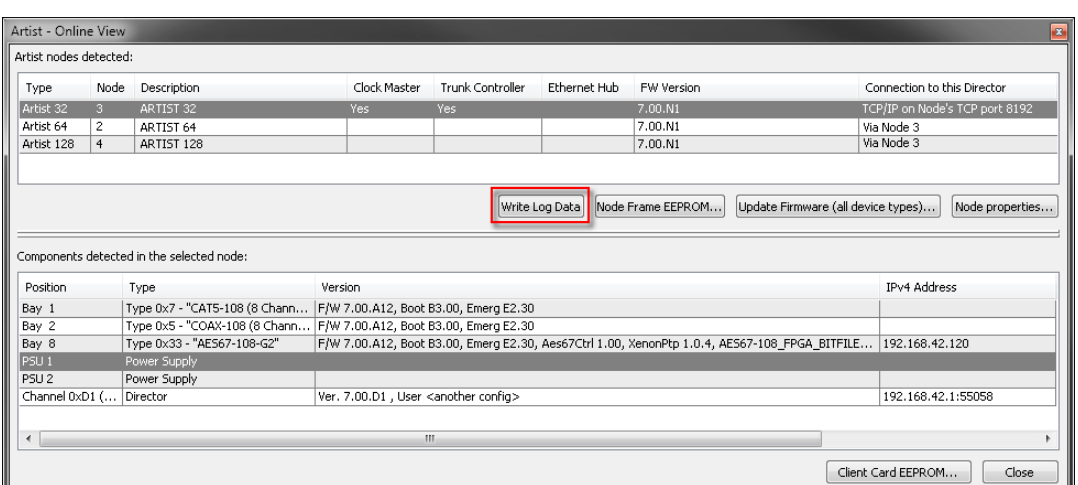

**図 239:Logging – Artist - Online View**

• Disk logging が稼動されていることを確認してください (Settings → Options → Logging).

•ログ・ファイルのファイル・サイズが充分に大きいことを確認します(推奨:10MB で6 個のファイル).

• Wirite Log Data | ボタンをクリックします. システムは個々のカードのログ・ファイルを読み始めて, それらを保存します.

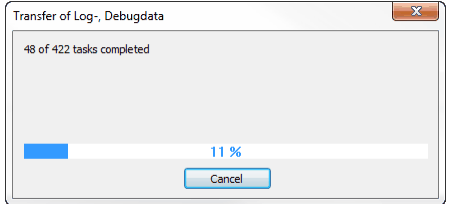

**図 240:Logging – ログの転送**

この過程はシステムの規模に応じて数分かかることがあります.

これで全ログ情報は Director と同じディレクトリー内に Director のログ・ファイル内に保存されます.

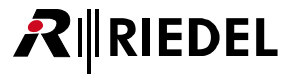

# 3.28 コンフィギュレーション・エラーを解決する

コンフィギュレーション過程では未定義の機能を作成するなど小さな誤りが発生することがあり得ます. そのようなエラーはシステムに未知の影響を与え る可能性がありますので,Director はあらゆるコンフィギュレーション・エラーを集中的に表示するリストを提供しています.

未解決のコンフィギュレーション・エラーがある場合は現在のシステムへのダウンロードや変更は阻止されます. ソフトウェアがダウンロードやアップデ ートを行えるようにするには,報告された各エラーは正されてエラー・リストから除去される必要があります.この場合,以下のエラー・メッセージがポ ップアップします:

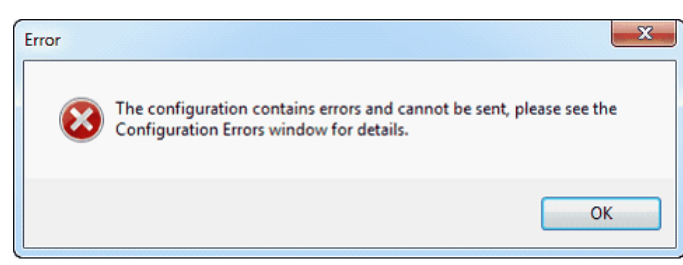

**図 241:Cfg エラー・メッセージ**

| 『멻 Network   ᇤ Ports   風 Scroll-Lists   << GPIO   쯻 Groups + Confs   縠 Users   약 Cfg Errors   圓 Log   p͡₽ Logic   똅 Trunking |                                                          |  |  |
|----------------------------------------------------------------------------------------------------|----------------------------------------------------------|--|--|
| Misconfigured Object                                                                                                    | Error Description                                        |  |  |
| Node 'Artist 64'                                                                                                    | Each Node must contain at least one node controller card |  |  |
| Function (Switch GPIO Out) on 'Key 9 (standard page) on Panel 'Studio 1 - VTR' (Type RCP-3016P)'                             | GPIO-Out must be specified.                              |  |  |
| (Call to <undefined> on 'Key 8 (standard page) on Panel 'Studio 1,, Audio Control Room' (type RCP-1028E) _</undefined>       | Destination Panel must be specified.                     |  |  |
| and mount having morning on<br>and manager                                                                                   | monday and more more comment                             |  |  |

**図 242:Cfg Errors – ナビゲーション・バー – Configuration Errors タブ**

[ナビゲーション・バー](#page-22-0)の ?! CfgErrors タブをクリックすると, 検出された未解決のコンフィギュレーション・エラーが表示されます.

各コラムの幅はエラーについての解説を全部読めるように調整できます. マウスのポインターをコラムの端まで移動してください. ポインターは++に変わ ります. マウスの左ボタンを押したままにしてコラムを希望する幅になるまでドラッグしてください. この表は2つのコラムに分かれており, 第1のコラ ムはコンフィギュレーション・エラーの正確な位置を示し,第 2 のコラムは問題点を示します.

エントリーをダブルクリックして、設定を誤った対象の Properties ウィンドウを直接開きます. そうすると問題点を正すことができます.

コンフィギュレーション・エラーが正されるとそのエラーは [Cfg-Errors] タブからすぐに消えます. Cfg-Errors リスト内のその他の全エラーについてもこ の手順を繰り返してください.

すべてのコンフィギュレーション・エラーが正されると,コンフィギュレーションをシステムに送ることができます.

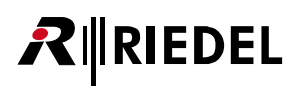

# 3.29 「Live State」のモニター

Director はシステムに接続されている全パネルを「Live State」を使ってリアルタイムでモニターする能力を持っています. 例えば,この機能はコントロール· パネルの現在の音量設定とキー押しについての現状を表示します. Director が提供できるのはポートの視覚的なモニタリングだけです. ポートに出入りす る音声はモニターできません.

ポート間の通信と機能には通常はパネル上での信号表示が伴います.出入りする全コールおよびその他のアクティブな機能をその信号表示に基づいてモニ ターできます. [Shift] や [HS] のようなファンクション・キーの現在の状態もリアルタイムで表示されます. これによって,ヘッドセットが接続されて いないのに[HS]キーが押された等の問題点を迅速に見つけることができます.このモニタリングは Director を搭載していてイーサネットを介して Artist システムに接続されている PC から実行できます.同じポートを同時にモニターできる PC の数には制限がありません.

#### **パネルのワークスペース**

「Live State」 おモニタリング・モードにはポートのコンフィギュレーション・ビューからアクセスします.

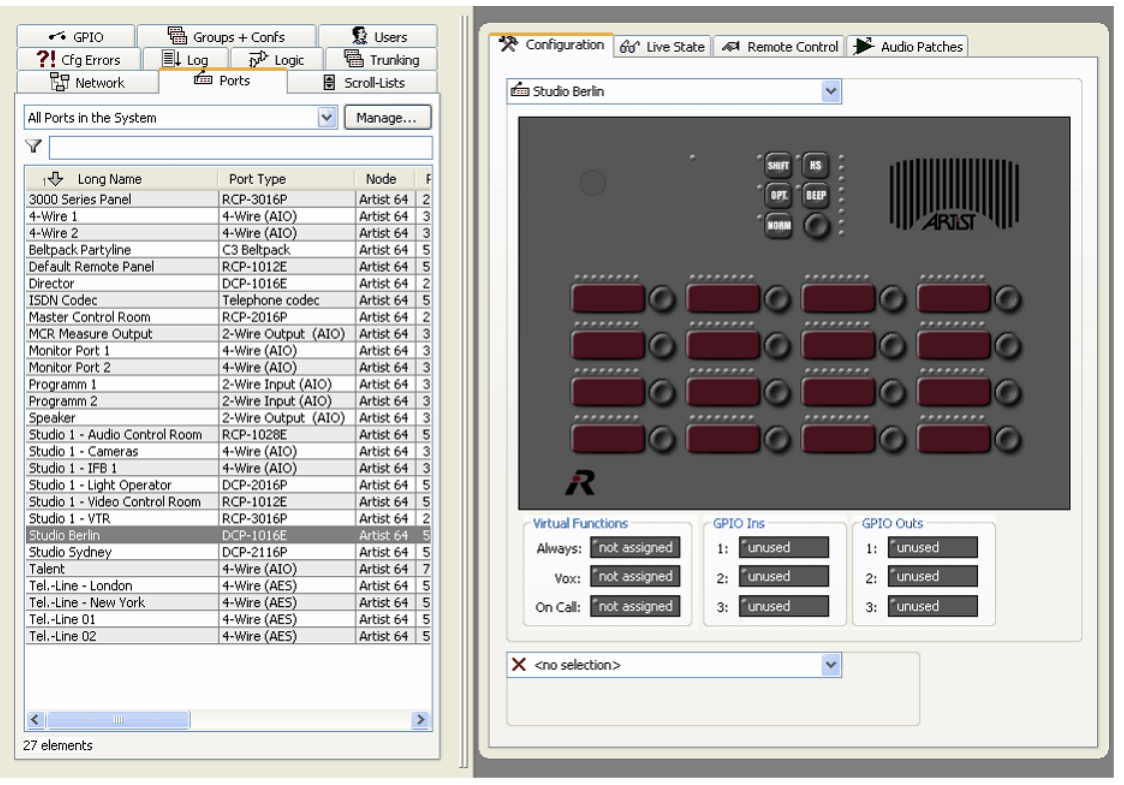

**図 243:パネルの Live State – パネル・コンフィギュレーションがあるワークスペース**

ナビゲーション·バーにあるポートまたはネットワーク·リスト内で開きたいポーをダブルクリックしてください.ポートは Director ならびに表示されて いるコンフィギュレーション・ビューの右側に開かれます.

第2のポートは、それをドロップダウン・リストから選ぶことで、あるいはそれをリストからナビゲーション・バーへドラッグ&ドロップすることで、第 1 ポートの下にも表示できます.

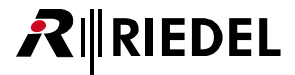

#### **Live State モニタリングへの切り替え**

コントロール・パネルのワークシートには各動作モードやプログラミングに使われる 4 つのタブがあります. ユーザー権限によっては利用できるタブがも っと少ないこともあり得ます. 4つのタブすべてが表示されていない場合は, ご自身の施設の Artist システム管理者にご相談ください.

モニタリング・ビューに切り替えるには **60' Live State** タブを選びます. リアルタイム・ビュー内にパネルが開きます. Director がシステムに接続されていて, オペレーターが必要なユーザー権限を有しており,パネルがオンラインならば,このタブはパネルの現在の状態を表示します. ワークスペース内で第2の ポートを開いてあった場合は,そのリアルタイムの状態も表示されます.

パネルはその現在の動作や音量レベルや信号表示と共に表示されます. バーチャル機能と GPIO の状態も表示されます. これらの機能の1つが稼動状態に ある場合,そのことは機能の隣の小さな赤い信号によって表示されます.

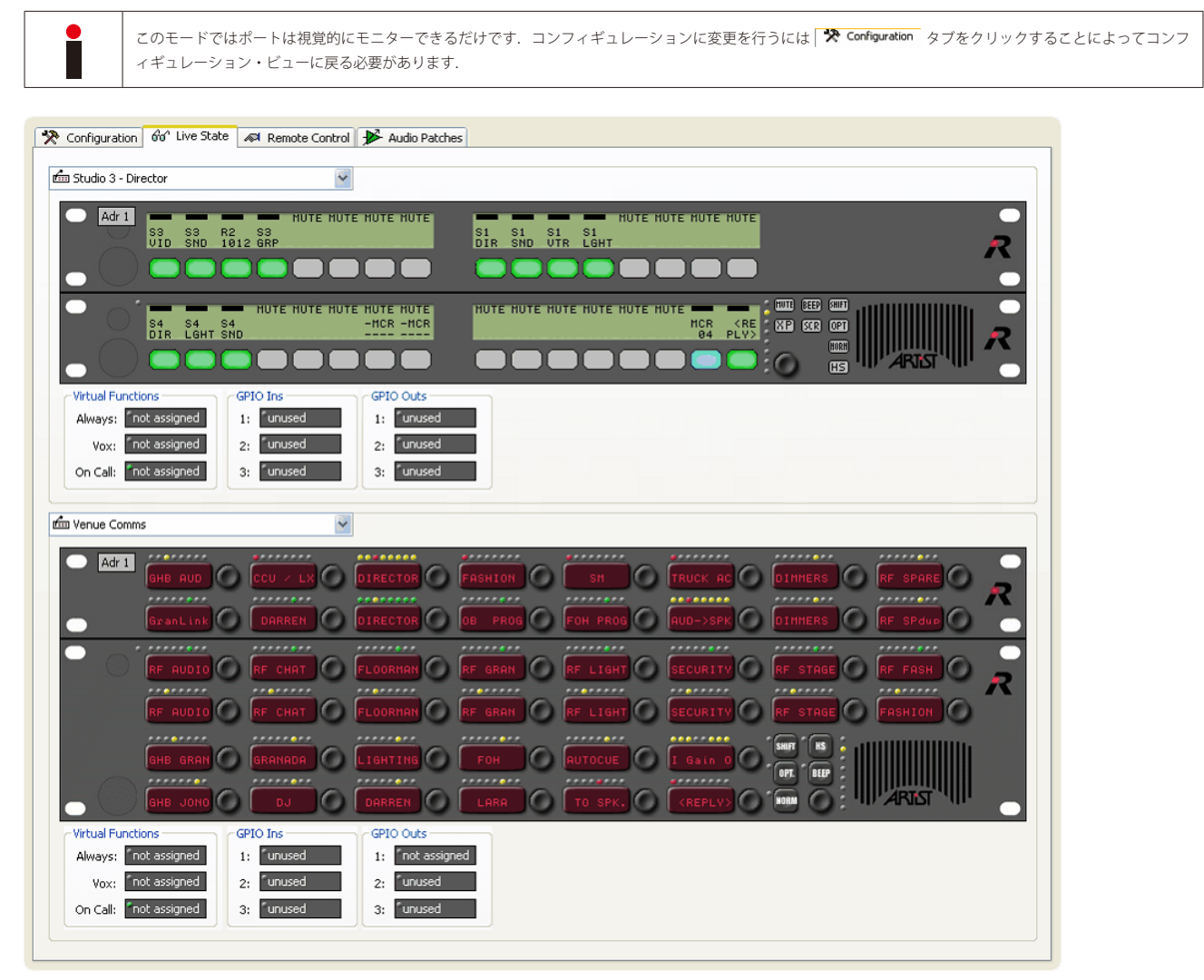

**図 244:パネルの Live State – ライブ・ステートのモニタリング**

# **RIRIEDEL**

# 3.30 ポートのリモート・コントロール

Director と **For Remote Control** タブを使って, システム内の各ポートをリアルタイムでモニターしたりリモート・コントロールすることができます. パネル はオペレーター自身がその前に座っているかのように完全にオンラインで操作できます.しかし,監視と制御ができるのはパネル・ハードウェアだけです. コントロール・パネルに出入りする音声は Director 内では利用できません.

ポート間の通信と機能には通常はパネル上での信号表示が伴います.出入りする全コールおよびその他のアクティブな機能をその信号表示に基づいてモニ ターできます. [Shift] や [HS] といったファンクション・キーの現在の状態もリアルタイムで表示されます. これによって,ヘッドセットが接続されて いないときに [HS] キーが押されたとか入力音声がミュートされている等の問題点素早く発見することができます. モニタリングは Director が搭載されて いてイーサネット経由で Artist システムに接続している PC から行えます. 同じポートを同時にモニターできる PC の数には制限がありません.

#### **パネルのワークスペース**

■ Remote Control のモニタリングはポートのコンフィギュレーション・ビューからアクセスできます.

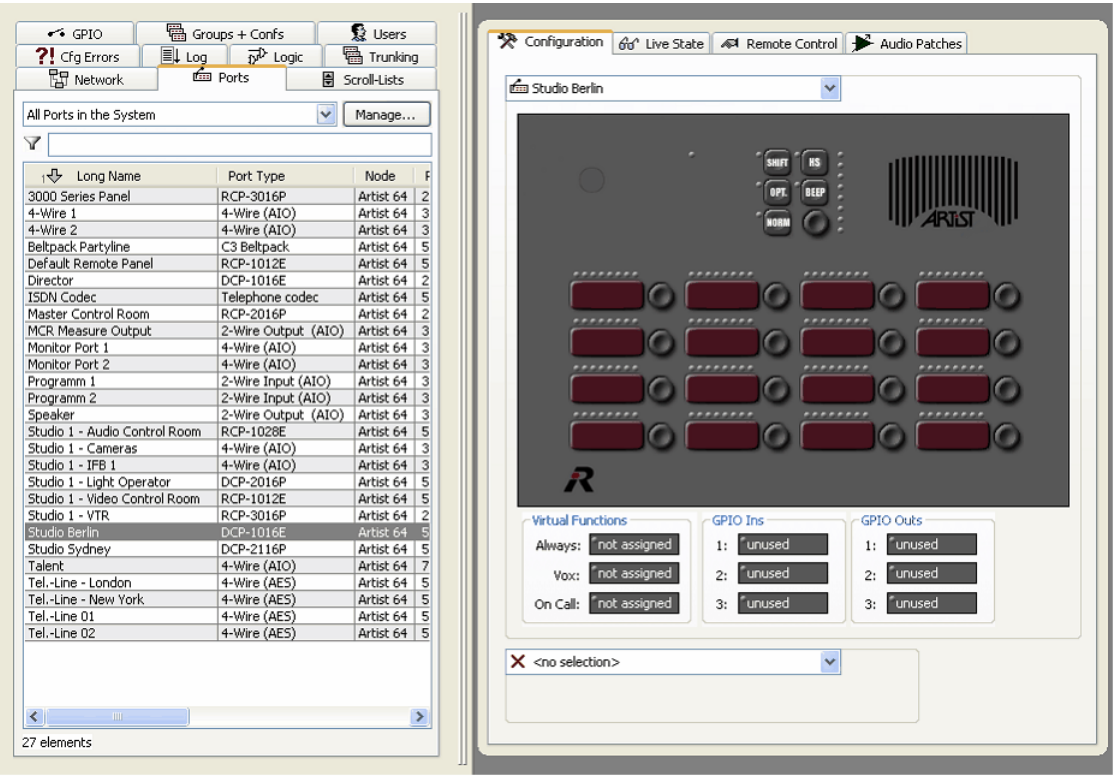

**図 245:Remote Control – Panels タブとパネルのワークスペース**

[ナビゲーション・バー](#page-22-0)にあるポートまたはネットワーク・リスト内で,開きたいポートをダブルクリックしてください.そのポートは Director および表示 さているコンフィギュレーション・ビューの右側に開かれます.第 2 のポートも,ドロップダウン・リストから選ぶことで,あるいはナビゲーション・バ ーからリストにドラッグ&ドロップすることで,第 1 ポートの下に表示できます.

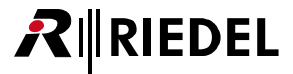

#### **リモート・コントロール・モードに切り替える**

コントロール・パネルのワークシートには異なる動作モードやプログラミングに使われる4つのタブがあります. ユーザー権限に応じて、利用できるタブ がもっと少ないこともあり得ます. 4つのタブ全部を見ることができない場合は, ご自身の施設の Artist システム管理者にご相談ください.

リモート・コントロール・ビューに切り替えるには | < Remote Contral タブを選びます. パネルはリアルタイム・ビュー内で開かれます. Director がシステム に接続されており、オペレーターが必要なユーザー権限を持っており、パネルがオンライン状態にある限り、このタブはパネルの現在の状態を表示します. 「6d' Live State | ビューに加えて, Director からパネルをリモート・コントロールすることもできます. ワークスペース内で第2のポートを開いてある場合, そ のライブ状態も表示されます.

パネルはその現在のすべての動作や音量レベルや信号表示と共に表示されます. バーチャル機能と GPIO の状態も表示されます. これらの機能の1つが稼 動状態にあるとき,それは機能の隣の小さな赤い信号によって表示されます.全キー機能やボリューム・コントロールやバーチャル機能や GPIO やファン クション・キーを Director から操作できます.

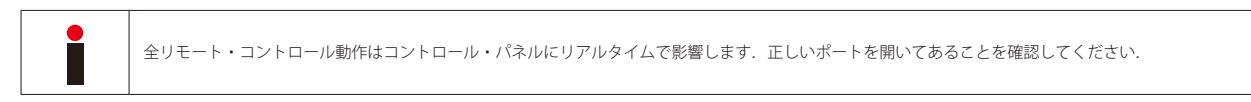

パネル・キーをマウスでクリックすると,この動作はパネル側でも生じます. Director 内でも押されているキーが分かるように視覚的に表示されます. GPIO とバーチャル機能を稼動させることもできます. バーチャル機能や GPIO の隣にある小さな点をクリックしてください.

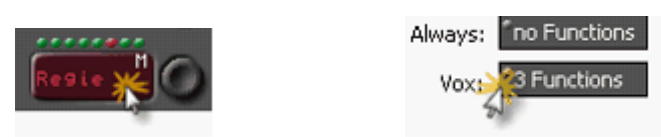

**図 246:リモート・コントロール – リモート・コントロールを操作する**

#### **ファンクション・キー**

例えば「Beep Panel」のようなファンクション・キーを使うには [Beep] キー上で右クリックして「Hold Pressed」を選びます. このキーは押された状態 を保ちます.ここで希望するデスティネーション・キーを押すこともできます.完了したら,上述の手順を繰り返すことで「Hold Pressed」を停止できます.

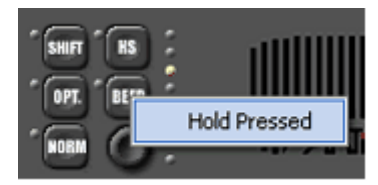

**図 247:リモート・コントロール – Hold pressed**

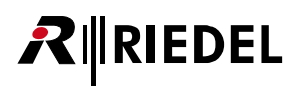

### **音量調節**

全ボリューム・コントロールをリアルタイムで調整することもできます. エンコーダーをクリックしてマウス・ボタンを押したままにしてください. マウ スを希望する方向へ円を描くようにゆっくりと動かし始めてください.「Turn」というラベルが付いた線が表示されますがそれを動かして音量レベルを調節 できます.さらに,このレベルは Director 内でリアルタイムに表示されます.

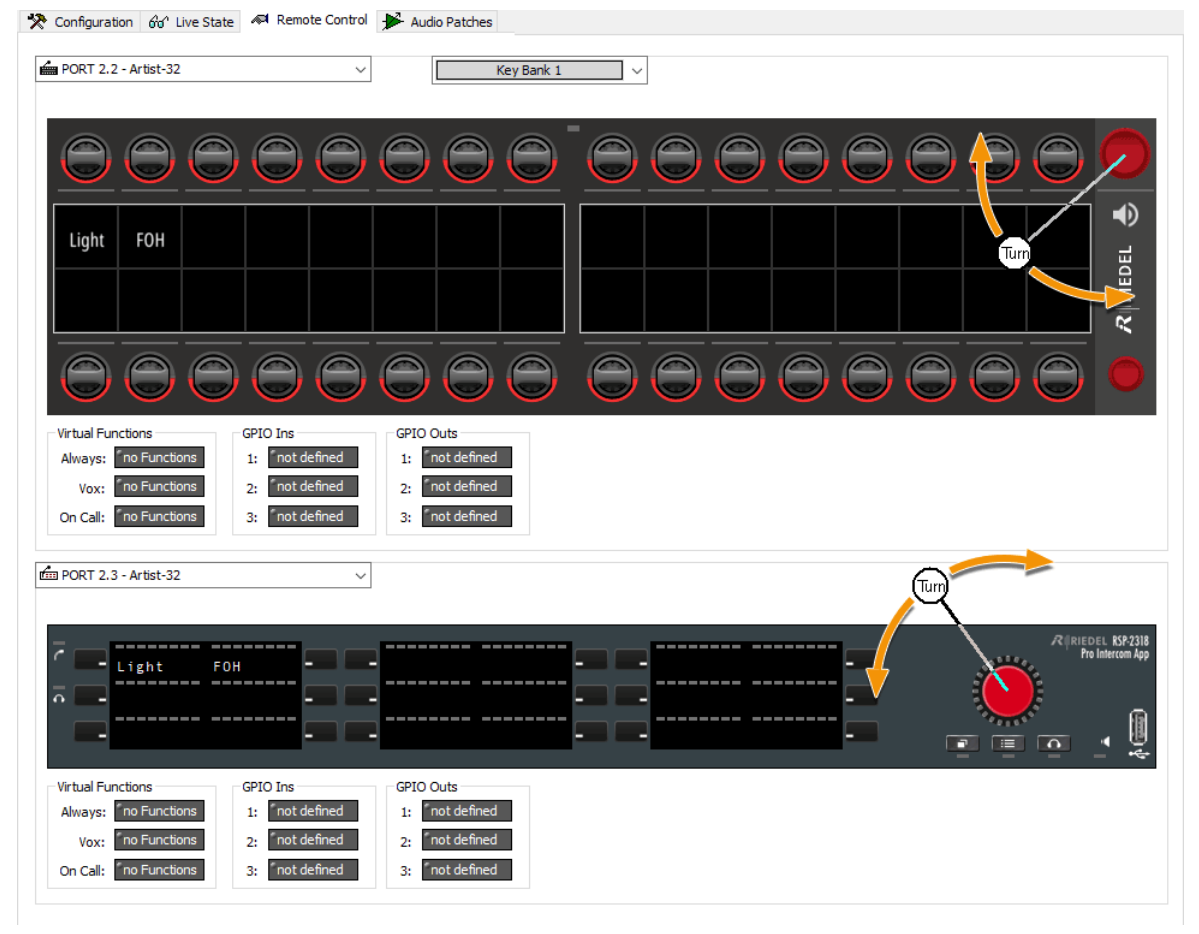

**図 248:リモート・コントロール – 音量調整**
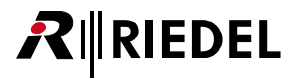

### *New in 8.0.x11* **1200 シリーズ・パネルのリモート・コントロール**

RSP-1232HL はスピーカー / ヘッドセット・モードとキー・バンク切替との間の切替も備えています. パネルの上にはドロップダウン選択があり,そこでは希望するキー・バンクを選べます.

パネルの右側には現在アクティブなスピーカー / ヘッドセット・モードを示すアイコンがあります.このアイコンをクリックするとそれに応じてモードが 変わります.

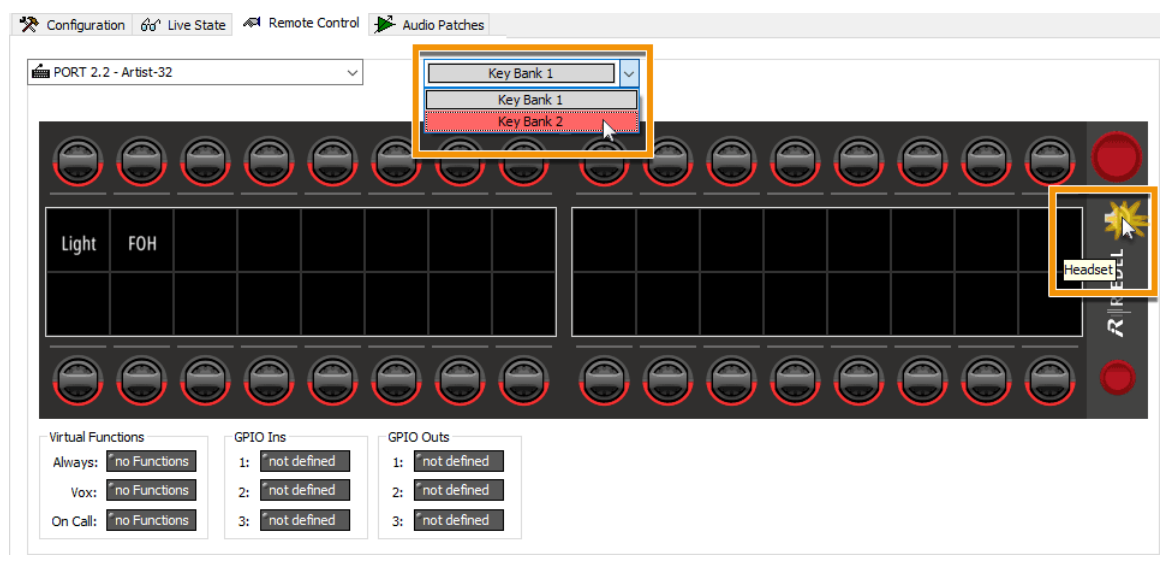

**図 249:Remote Control – 1200 シリーズ・パネルのリモート・コントロール**

For Remote Control モードでは, ポートは視覚的にモニターして制御することだけが可能です. コンフィギュレーションに変更を行うには, <sup>「※</sup> Configuration タブ をクリックすることでコンフィギュレーション・ビューに戻る必要があります.

<span id="page-181-0"></span>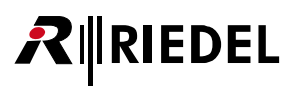

# 3.31 Crosspoint View

Crosspoint View (クロスポイント・ビュー) ではシステム内の全クロスポイントの状態をリアルタイムに監視することができます. Crosspoint View は <sup>軽</sup> ボタ ンをクリックすることで,あるいは「[View](#page-214-0)」ドロップダウン・メニューから「Crosspoint View」を選ぶことでアクティブになります.

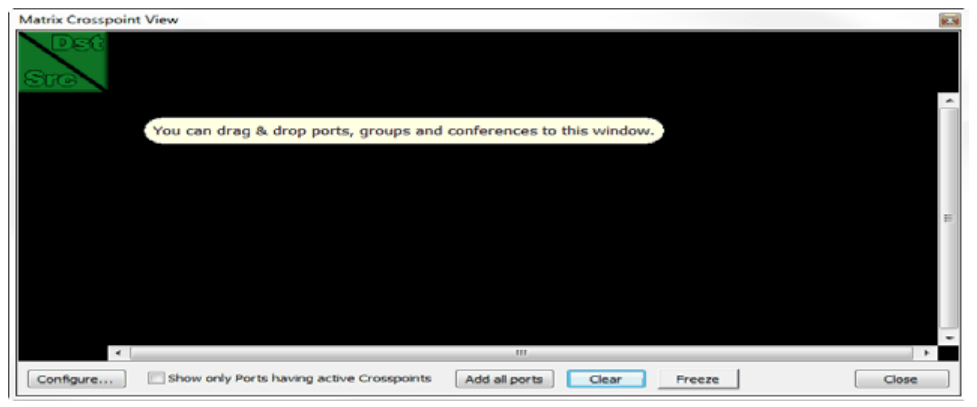

**図 250:Crosspoint View – コンフィギュレーション前のウィンドウ**

Crosspoint View を使うには,まず,どのポートが表示されるかを示すように,表示ウィンドウを設定する必要があります.これを行う方法はいくつかあり ます:

ポートあるいはネットワーク・リストからポートを直接 Crosspoint View にドラッグします. オペレーターがポートを「Scr」(source)列または「Dst」(destination) 行にドラッグしたかに応じて、このポート間のアクティブな音声接続がすべて表示されます. グループとカンファレンスも Crosspoint View へドラッグして, その全メンバーの音声ルートを表示させることができます.

システム内の全ポートを素早く追加するには, [Add al ports] ボタンをクリックしてください. システム内で利用可能な全メンバーは「Scr」と「Dst」の両方に 表示されます. ポートがオンラインかオフラインかは関係ありません. ポートは赤 (オフライン)または緑(オンライン)で表示されます.

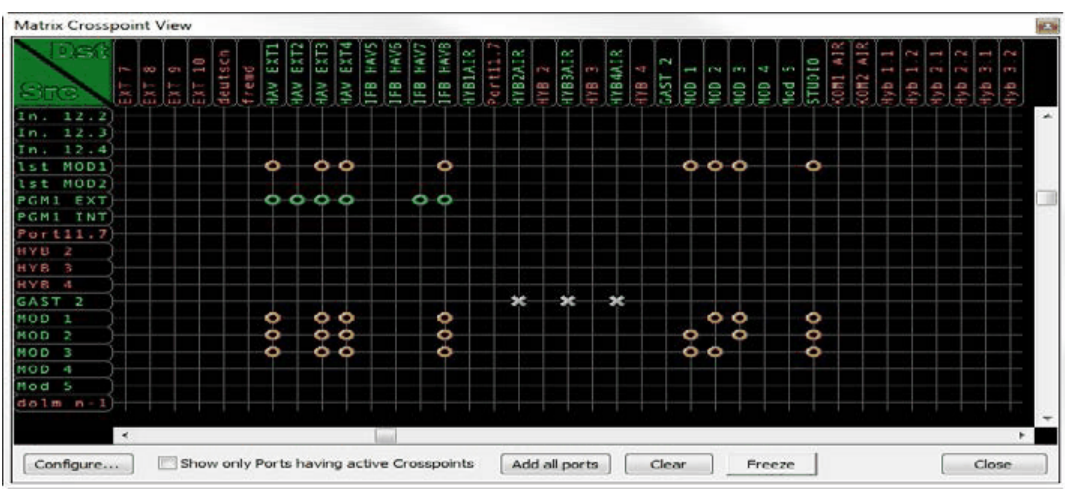

#### **ヒント:バージョン 6.60 以降,フォント・セットはアジアの文字に対する要望に合わせて変更されています.**

**図 251:Crosspoint View – 例**

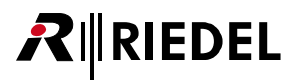

システムの規模に応じて、ウィンドウ内でシステムの明瞭な全体像を保つのが急激に難しくなることがあります. これを簡単に行うために [Show only Ports having active Crosspoints]オプションを稼動することができます. このオプションはアクティブな音声ルートのあるポートだけを表示するように, ディスプレイを動的に変化させます.

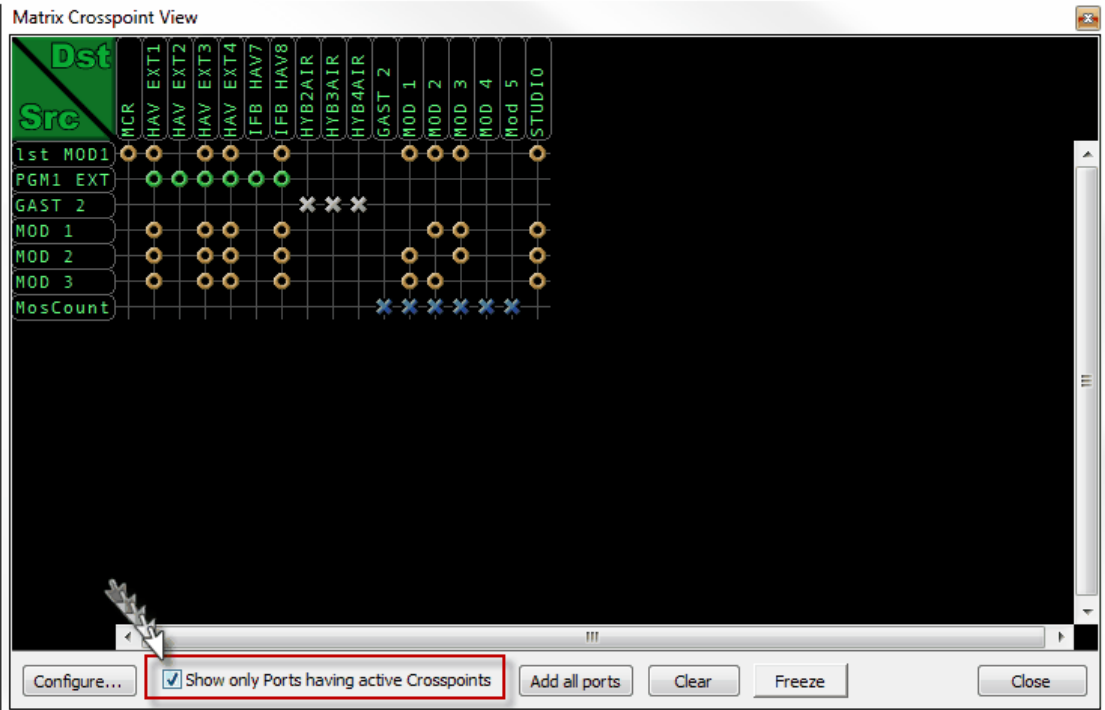

**図 252:Crosspoint View – Show only Ports having active Crosspoints**

ポートを「Scr」または「Dst」にドラッグすると,このポートとの音声接続を持つように設定されているその他の全ポートが自動的に追加されます.

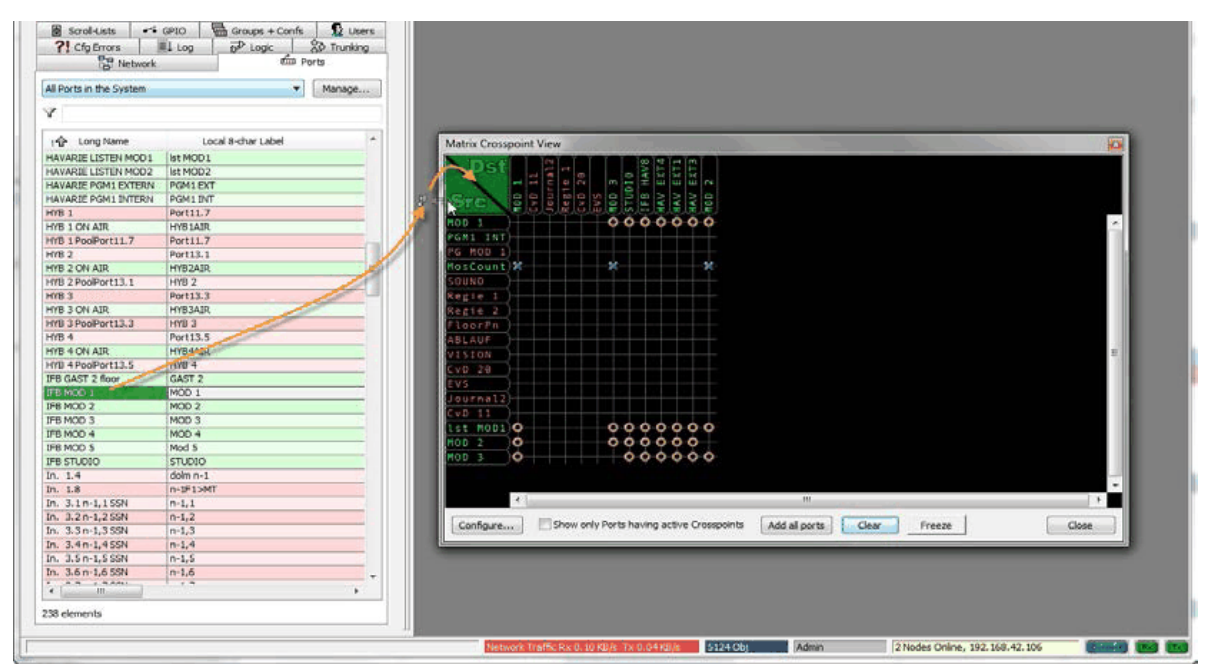

**図 253:Crosspoint View – Crosspoint View 内でのドラッグ&ドロップ**

Crosspoint View ディスプレイを手動で編集するには [configure...] ボタンをクリックしてください. コンフィギュレーション・ウィンドウでは [ Add... | ボ タンを使ってポートをソースまたはデスティネーションとして追加できます. | Moveup および Movedown ポタンを使って, リスト内のポートの順 番を変更できます. ポートやグループやカンファレンスもこのウィンドウへ直接ドラッグ&ドロップできます.

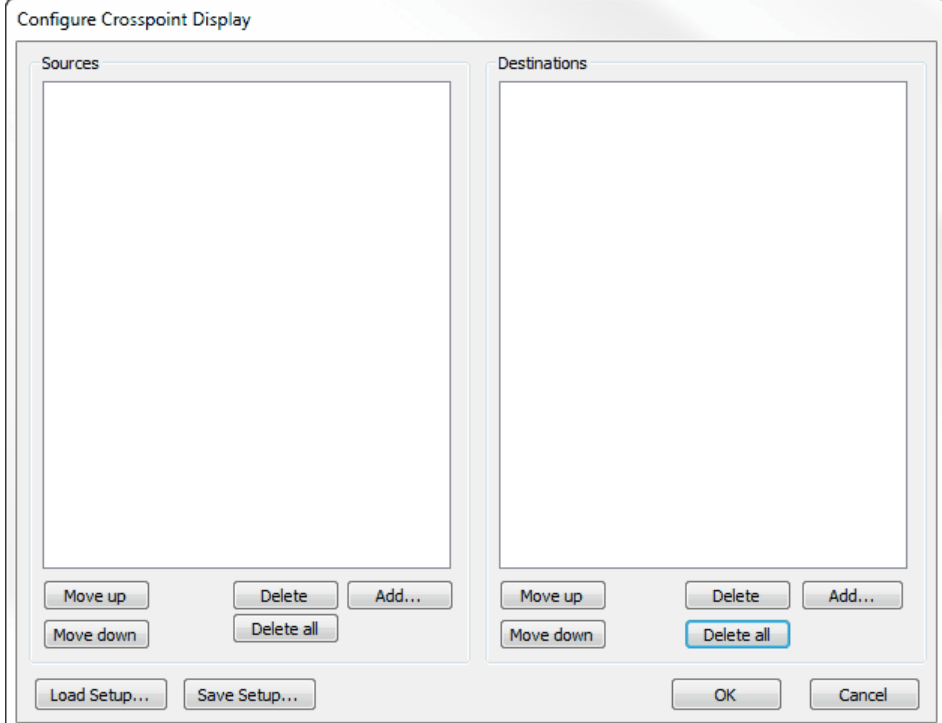

**図 254:Crosspoint View – Configure crosspoint display ウィンドウ**

**RIEDEL** 

さらに、現在のビューを保存することもできます. [Save Setup ... ] ボタンをクリックしてセットアップに重複の名前を与えてください. 以前に保存したセット アップをロードするには [Load Setup...] ボタンをクリックしてください. これらのプリセットはノード内とコンフィギュレーション・ファイル内にコンフィ ギュレーションと共に保存されます.

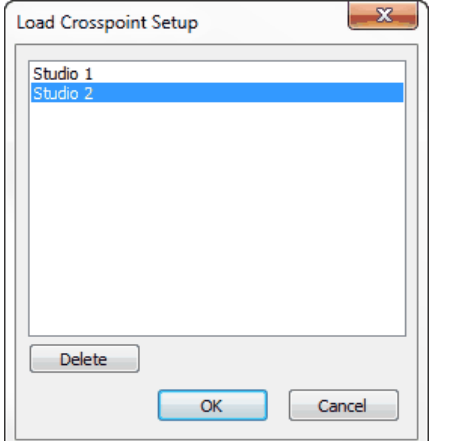

 **図 255:Crosspoint View – Load crosspoint setup ウィンドウ**

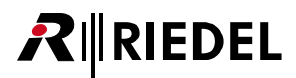

「Crosspoint View」は様々なシンボルを用いて,選択されているメンバー間のアクティブなクロスポイントをすべて表示します. 各シンボルは,音声接続 のタイプと,何によってその接続が生じたのかを示します.

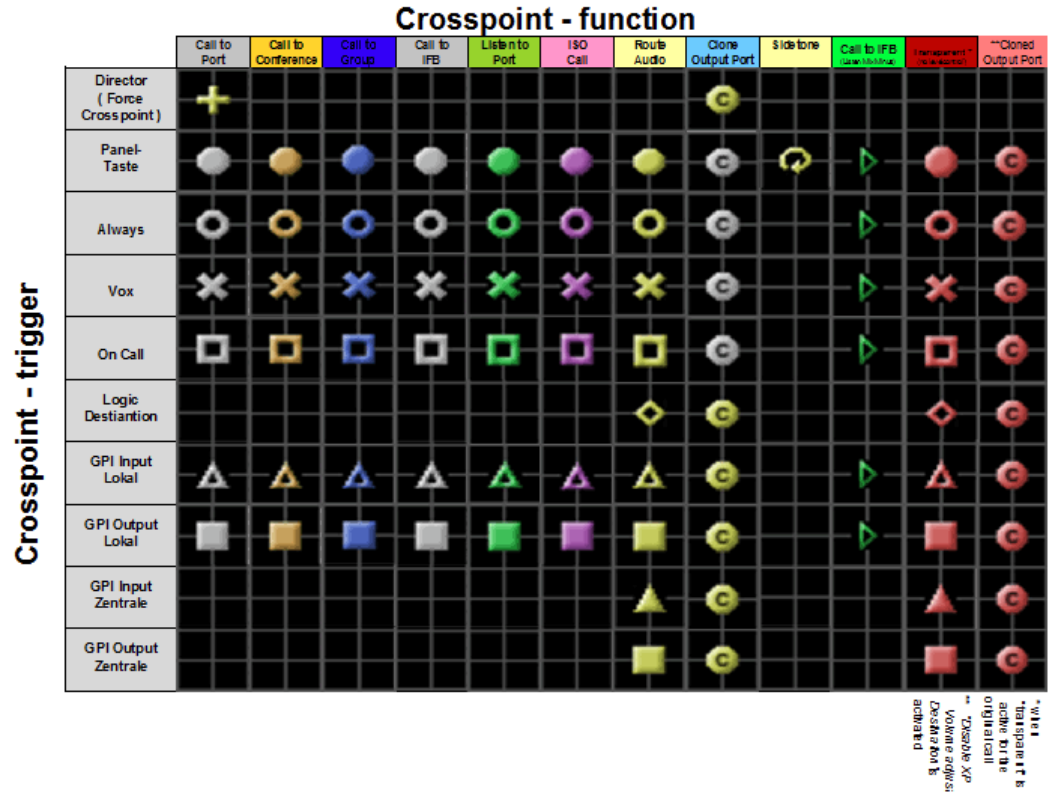

### **図 256:Crosspoint View – 凡例**

あるクロスポイントが複数の機能によって稼動されている場合,「Crosspoint View」は最も上位の機能を表示します(この順番は「Add Function」での機能の順 番と同じです).

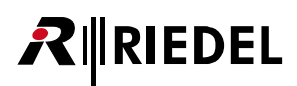

Crosspoint View 内のアクティブなクロスポイント上にマウスのポインターを持ってくると,クロスポイントについての詳細を示すウィンドウが開きます. その情報には,音量レベルや優先度,音声接続の種類が含まれます.さらに「Reason」が,このクロスポイントがアクティブな状態である理由を説明します.

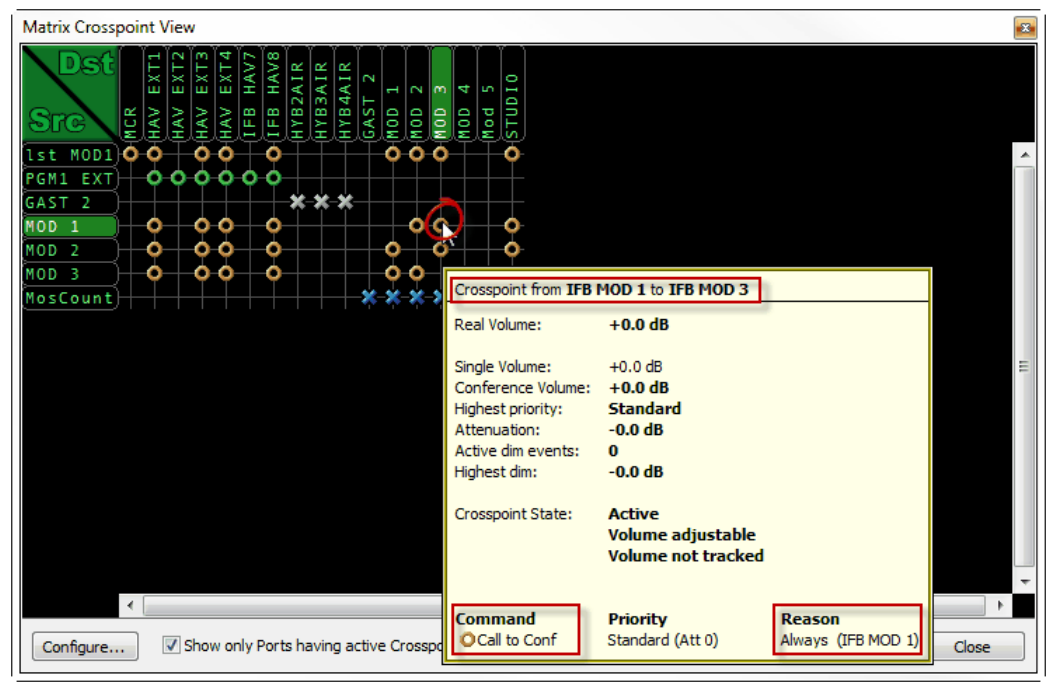

**図 257:Crosspoint View – クロスポイントの情報**

あるポートに関するアクティブなクロスポイントすべての全体像を得るには、マウスのポインターをそのポートの上に置きます. そうしていると,「Scr」 コラム内にはそのソースから入ってくる全音声が表示され,「Dst」行にはそのデスティネーションへ送られるアクティブな全音声が表示されます.短い遅 延の後,ポップアップ・ウィンドウがアクティブな全接続とその詳細情報を表示します.

|                                                                  | <b>Matrix Crosspoint View</b>                                                                                                    |                                                                                                    |                                                    |                                                                              |                     |                      |                    |               | B. |
|------------------------------------------------------------------|----------------------------------------------------------------------------------------------------|----------------------------------------------------------------------------------------------------|----------------------------------------------------|------------------------------------------------------------------------------|---------------------|----------------------|--------------------|---------------|----|
| lst<br>PGM1 EXT<br>GAST <sub>2</sub><br>MOD<br>MOD<br>MOD<br>Reg | D <sub>K</sub><br>ξ<br>ЕXТ<br>EXT<br>НAV<br>HAV<br><b>MCR</b><br>HAV<br>$MOD1$ $X$<br>n<br>ດ<br>ο<br>ο<br>2<br>P<br>Crosspoints from Source IFB MOD 1 | EXT4<br>HAV <sub>8</sub><br>НAV:<br>ATR.<br>R<br><b>IVEBIVH</b><br>HYB <sub>2</sub><br>HAV<br>IFB<br>B<br>E<br>ິ<br>ο<br>-36- | R<br><b>HYB4AI</b><br>1<br>GAS <sup>-</sup><br>MOD | 0<br>Ħ<br>÷<br>S<br>2<br>m<br><b>Idn1S</b><br>잃<br>MOD<br>MОD<br>n<br>ດ<br>Ω |                     |                      |                    |               | ▲  |
|                                                                  | <b>Destination</b>                                                                                                    | <b>Command</b>                                                                                                    | <b>Priority</b>                                    | <b>Reason</b>                                                                | <b>Conf. Volume</b> | <b>Single Volume</b> | <b>Real Volume</b> | <b>Active</b> |    |
|                                                                  | IFB MOD 2                                                                                                    | O Call to Group Standard                                                                                                    |                                                    | Always (IFB MOD 1)                                                           | mute                | $+0.0$ dB            | $+0.0$ dB          | Yes           |    |
|                                                                  | IFB MOD 3                                                                                                    | O Call to Group Standard                                                                                                    |                                                    | Always (IFB MOD 1)                                                           | mute                | $+0.0$ dB            | $+0.0$ dB          | Yes           | Ξ  |
|                                                                  | <b>IFB STUDIO</b>                                                                                                    | <b>El Route Audio</b>                                                                                                    | Standard                                           | On Call (IFB MOD 3)                                                          | mute                | $+0.0$ dB            | $+0.0$ dB          | Yes           |    |
|                                                                  | HAV IFB EXT 2 OUT                                                                                                    | O Call to Conf                                                                                                    | Standard                                           | Always (IFB MOD 1)                                                           | $+0.0$ dB           | $+0.0$ dB            | $+0.0$ dB          | Yes           |    |
|                                                                  | HAV IFB EXT 3 OUT                                                                                                    | O Call to Conf                                                                                                    | Standard                                           | Always (IFB MOD 1)                                                           | $+0.0$ dB           | $+0.0$ dB            | $+0.0$ dB          | Yes           |    |
|                                                                  | HAV IFB EXT 4 OUT                                                                                                    | O Call to Conf                                                                                                    | Standard                                           | Always (IFB MOD 1)                                                           | $+0.0$ dB           | $+0.0$ dB            | $+0.0$ dB          | Yes           |    |
|                                                                  | A MCR                                                                                                    | <b>X Call to Port</b>                                                                                                    | Standard                                           | Vox (IFB MOD 1)                                                              | $+0.0$ dB           | $+0.0$ dB            | $+0.0$ dB          | <b>Yes</b>    |    |
|                                                                  | A MCR                                                                                                    | <b>X Call to Conf</b>                                                                                                    | Standard                                           | Vox (IFB MOD 1)                                                              | $+0.0$ dB           | $+0.0$ dB            | $+0.0$ dB          | <b>Yes</b>    |    |
|                                                                  | A MCR                                                                                                    | <b>X</b> Call to Conf                                                                                                    | Standard                                           | Vox (IFB MOD 1)                                                              | $+0.0$ dB           | $+0.0$ dB            | $+0.0$ dB          | Yes           |    |
|                                                                  |                                                                                                    |                                                                                                    |                                                    |                                                                              |                     |                      |                    |               |    |
|                                                                  |                                                                                                    |                                                                                                    |                                                    |                                                                              |                     |                      |                    |               |    |
|                                                                  | $\blacktriangleleft$                                                                                                    |                                                                                                    |                                                    | m.                                                                           |                     |                      |                    |               |    |
|                                                                  | Configure                                                                                                    | IV Show only Ports having active Crosspoints                                                                                  |                                                    | Add all ports                                                                | Clear               | Freeze               |                    | Close         |    |

**図 258:Crosspoint View – ポップアップ・ウィンドウ**

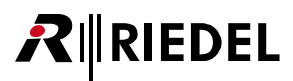

あるクロスポイントがごく短時間だけ生じる理由を解明する必要がある場合,このクロスポイントがアクティブなったら即座に Crosspoint View をフリー ズすることができます.ただ Freeze ボタンを押してください. その時点から,このクロスポイントの上にマウスを当てることでその理由を表示させて調べ ることができます.ポップアップ・ウィンドウはコマンドのタイプと優先度と選択されたクロスポイントの理由を示します. フリーズ・モードでは音量は 表示されません.

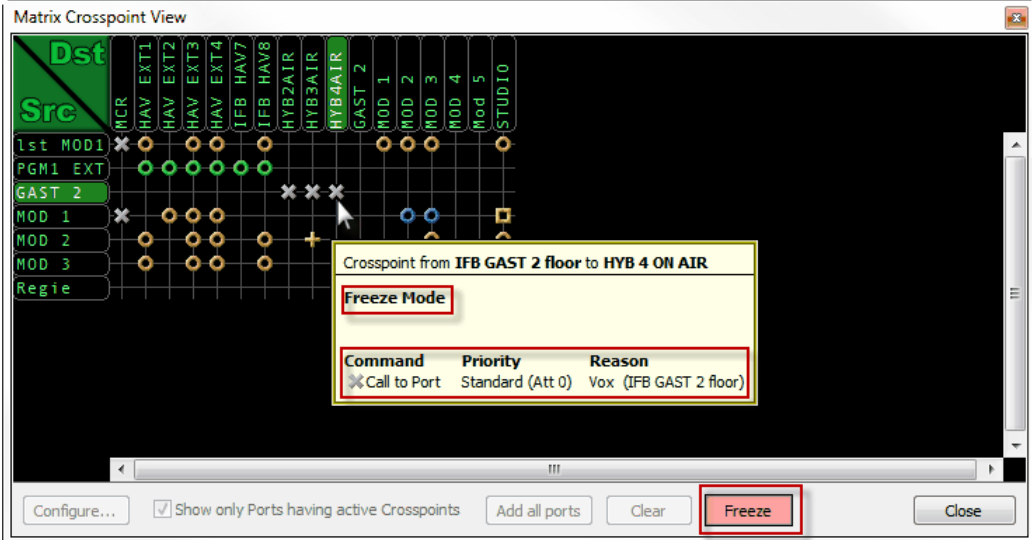

**図 259:Crosspoint View – フリーズ・モード**

フリーズ・モードを停止するには Freeze ボタンを再度押してください.

クロスポイントはそれを Crosspoint View 内で右クリックすることで直接変更できます. 「Kill Crosspoint」機能はクロスポイントを手動で停止します. 影響 を受けるコントロール・パネルではその表示内に「Ext.Off」が表示されますが,必要であればユーザーはパネルからクロスポイントを再度稼動できます.「Force Crosspoint」は,コンフィギュレーション内に既存のクロスポイントがなくても,特定のソースとデスティネーション間にクロスポイントを手動で強制的 に作ります. これはテストや通信目的に使えます. 各クロスポイントの音量レベルも 3 つのレベルの間で調整できます.

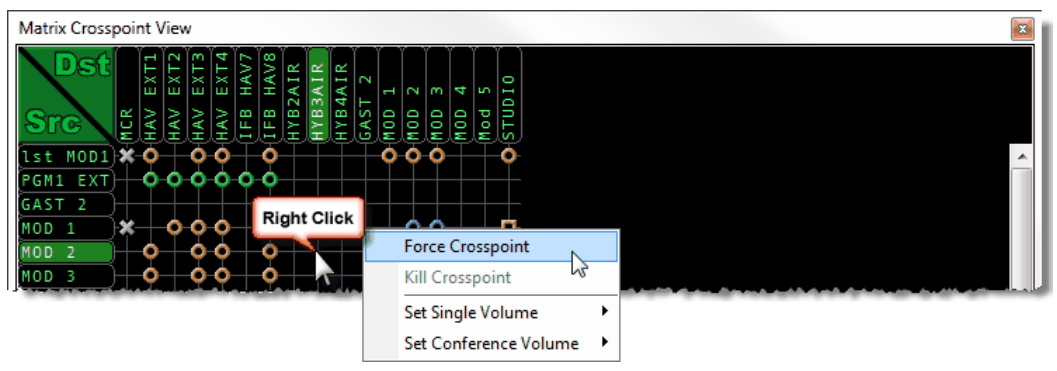

**図 260:Crosspoint View – クロスポイントを操作する**

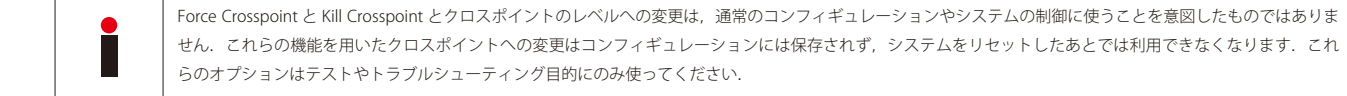

<span id="page-187-0"></span>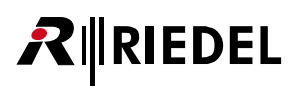

# 3.32 Matrix Input Monitor

バージョン 6.40 以降,全音声入力について新たな入力モニター・ビューが利用できます. 選択された入力音声レベルはリアルタイムのレベル・メーター内 に表示できます. さらにまた「Vox Threshold」と選択したポートのアクティビティも表示されます. 4 ワイヤー入力についてはこのビュー内で直接ゲイン を設定できます.

この機能にはリソースが必要なので, TCP/IP を介して Director に直接つながっているノードの入力ポートのみモニター可能です. この Director にファイバーを介 して接続されている他のノードの入力ポートを表示することはできません. しかし,もう 1 つまたはそれ以上の Director インスタンスを,TCP/IP を介して他のノードに接続されている同じ PC 上で開いて,これらのノードの入力レベル・ メーターを表示することができます. そのためには, ログファイルの書き込み機構ゆえに, 他の Director は別のフォルダーから起動させる必要があります.

### 3.32.1 Matrix Input Monitor - 機能の範囲

「Matrix Input Monitor」を開くには [Director ツールバー](#page-21-0)内の新しい 器 ボタンをクリックしてください.

| Center - Director                                                                                                    |  |
|----------------------------------------------------------------------------------------------------|--|
| File Edit View Settings Extras Help                                                                                                    |  |
|                                                                                                    |  |
| in a mean and was the company of the company of the company of the company of the company of the company of the company of the company of the company of the company of the company of the company of the company of the compa |  |

**図 261:Matrix Input Monitor – ツールバー内のボタン**

| $\Box$<br>Matrix Input Monitor                                                                                                    | 画<br>Matrix Input Monitor                                                                                                    |
|----------------------------------------------------------------------------------------------------|----------------------------------------------------------------------------------------------------|
| $dB_{FS}$<br>$dB_u$                                                                                                    | $dB_{\rm FS}$<br>$dB_{\rm U}$<br>◪                                                                                                    |
| <b>DOM</b><br><b>Silips</b><br><b>DOX</b><br><b>BROK</b><br><b>SOF</b><br><b>SERE</b><br><b>SHOW</b>                                                                                                    | $+15 =$<br>$+18$<br>$+18$ -<br>$+13$<br>$+28$<br>$+2 -$<br>$+10 -$<br>$+10$                                                                                                    |
| <b>BARN</b><br>$\circ$ $\rightarrow$<br>$\circ$<br>$^{\circ}$<br>$\leftarrow$<br>$0 \leftarrow$<br>$0 \leftarrow$<br>$0 \rightleftharpoons$<br>$\overline{\mathbb{F}}$<br>JЕ<br>ĴЕ<br>ĴЕ<br>JE<br>JE<br>$\frac{1}{2}$<br>a El                                                                                                    | $+15$<br>$+15$<br>$+15$ -<br>$-15$ $-$<br>$-15$<br>$+15$<br>$+15$<br>$+15$<br>$-12 -$<br>$-12 -$<br>$-12$ –<br>$-12 -$<br>$+12 -$<br>$-12$<br>$+12$<br>$+12 -1$                                                                                                   |
| $-6$ $-$<br>$\sim$ $-$<br>$-6 -$<br>$-$<br>$-5$<br>$\sim$ $-$<br>$-$<br>$-6 -$<br>$\sqrt{2}$<br>$\sim$ $=$<br>$\sim$ $=$<br>$\sim$<br>$-2$<br>$-2$<br>$-2$ $-1$<br>$-2 - 1$<br>$-22$<br>$-22$<br>$-12$<br>$-12$<br>$-22$<br>$-22 -$<br>$-12 -$<br>$-2 -$                                                                                                    | $-9.1-$<br>$-9 - -$<br>$-4 -$<br>$-4$ $-$<br>$+9-$<br>$-9.1$<br>$-9.1$<br>$+6$ $-$<br>$+6$<br>$+5 -$<br>$+5$<br>$+5 +$<br>$+6 -$<br>$+5$<br>$+6 -$                                                                                                    |
| $-15$<br>$-15$ -<br>$-15 - 1$<br>$-15$ $-1$<br>$-15$ $-$<br>$-15$ $-$<br>$-25$ $-$<br>$-15$ $-$<br>$-10 - -$<br>$-33 - -$<br>$-18$ $-$<br>$-18$ $-$<br>$-18$ $-1$<br>$-18$<br>$-18$ $-$<br>$-18 - -$                                                                                                    | $-3$<br>$-3$<br>$+3$<br>$+3$ -<br>$+3$<br>$-3$<br>$+3$<br>$\frac{1}{2}$<br>$\frac{1}{\pi}$<br>$\circ \models$<br>$\cdot$ $-$<br>$\circ$<br>$\circ$<br>$\circ$ -                                                                                                   |
| $-21$<br>$-21$ $-$<br>$-21$ $-$<br>$-21$ $ -$<br>$-21$ $-$<br>$-21$ $-1$<br>$-21$ 1-<br>$-21$ $-$<br>$\rightarrow$<br>$-24$<br>$-24$<br>$-24$<br>$-24$<br>$-24$<br>$-24$ $-$<br>$-24$ -                                                                                                    | 同臣<br>$\frac{1}{2}$<br>$\sim$<br>a l-<br>$-3 - -$<br>$+1$<br>$+$<br>$+ -$<br>$-$<br>$\leftarrow$<br>$\rightarrow$<br>$+$<br>$+$                                                                                                    |
| $\overline{x}$<br>$-27$<br>$-27$ $-$<br>$-27$<br>$-27$ $-$<br>$-27$ $-$<br>$-27$ $-$<br>$-27$ $-$<br>$-35 -$<br>$\infty$<br>$-30$ $-$<br>$-30$ $-$<br>$-30$<br>$-30$<br>$-30$<br>$-30 -$<br><b>COL</b><br>$-33$<br>$-33.1$<br>$-33$<br>$-33$<br>$-33$<br>$-33$<br>$-33$<br>$-33$ $-$                                                                                                    | + F<br>$-41-$<br>$-9$ 1-<br>-9.3-<br>$\begin{array}{c c} a & b \\ b & d \end{array}$<br>$-12$<br>$-12$<br>$-12$<br>$\Omega$ .<br>$-12 -$<br>$\langle 12 \rangle$<br>$-12 - 1$<br>$-15$<br>$-15 - 1$<br>$-15$<br>$-15 -$<br>$\mathfrak{B}$<br>$-15$                |
| $-36$<br>$-36$<br>$-36$<br>$-36$<br>$-36 -$<br>$-36 -$<br>$-36$<br>$-36$ $-$<br>$-39$<br>$-29$ $-1$<br>$-39$<br>$-39$<br>$-39$ $-$<br>$-39$ $-$<br>$-39$ $-$<br>$-39$                                                                                                    | $-10$<br>$-1$<br>$\frac{1}{2}$<br>$-1$<br>$\alpha$ $-$<br>$-1$<br>$-1$<br>$\alpha$ in<br>$-21$<br>$-21$<br>-al-<br>-21<br>$-21$<br>a l<br>$-21$                                                                                                    |
| $-0.2$<br>$-2 -$<br>$-2 -$<br>$-2 - -$<br>$-2 - 1$<br>$-2 - -$<br>$-2 - -$<br>$-42$ (mm)<br>$-65$<br>$-45$ $-$<br>$-5 -$<br>$-45$ $-1$<br>$-6.1-$<br>$-65$ $[-1]$<br>$-5 -$<br>$-65$ $-1$                                                                                                    | $-24 - 1$<br>$-24$<br>$-34 -$<br>-24 -<br>-24 -<br>$-24$<br>$-24 - 1 -$<br>-24 -<br>-10<br>$\mathcal{D}$<br>$\rightarrow$<br>$22 -$<br>$-22$<br>$-20$<br>$-20$                                                                                                    |
| $\begin{array}{c}\n\bullet \\ \hline\n\end{array}$<br>$4 =$<br>$-4$<br>$\begin{array}{c}\n\bullet \\ \hline\n\end{array}$<br>$\begin{array}{c}\n\bullet \\ \hline\n\end{array}$<br>$\begin{array}{c}\n\bullet \\ \hline\n\end{array}$<br>$\begin{array}{c}\n\bullet \\ \hline\n\circ \\ \hline\n\circ \\ \hline\n\circ\n\end{array}$<br>$\begin{array}{c}\n\bullet \\ \hline\n\circ \\ \hline\n\circ \\ \hline\n\end{array}$<br>$\begin{array}{c} n \\ n \end{array}$<br>$\begin{array}{c} \cdot n \\ \hline \ast \end{array}$<br>÷ | $rac{1}{8}$ $rac{1}{7}$ $rac{3}{5}$ $rac{3}{7}$ $rac{5}{7}$<br>$rac{1}{11111111}$<br>$\frac{1}{8}$ $\frac{1}{8}$ $\frac{3}{8}$ $\frac{8}{8}$ $\frac{8}{8}$<br>$rac{1}{\frac{1}{2}i}$<br>388888<br>$rac{1}{\frac{1}{2}}$<br>88888<br>$rac{1}{\frac{1}{2}}$ * * * * |
|                                                                                                    |                                                                                                    |
| I                                                                                                    |                                                                                                    |
|                                                                                                    |                                                                                                    |

**図 262:Matrix Input Monitor – 基本のビュー,常態と反転したもの**

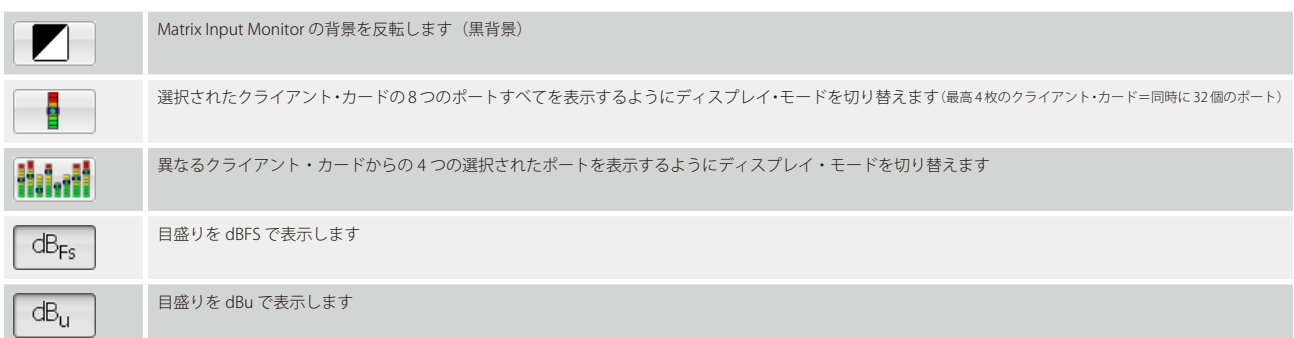

各レベル・メーター要素には表示要素がいくつかあります:

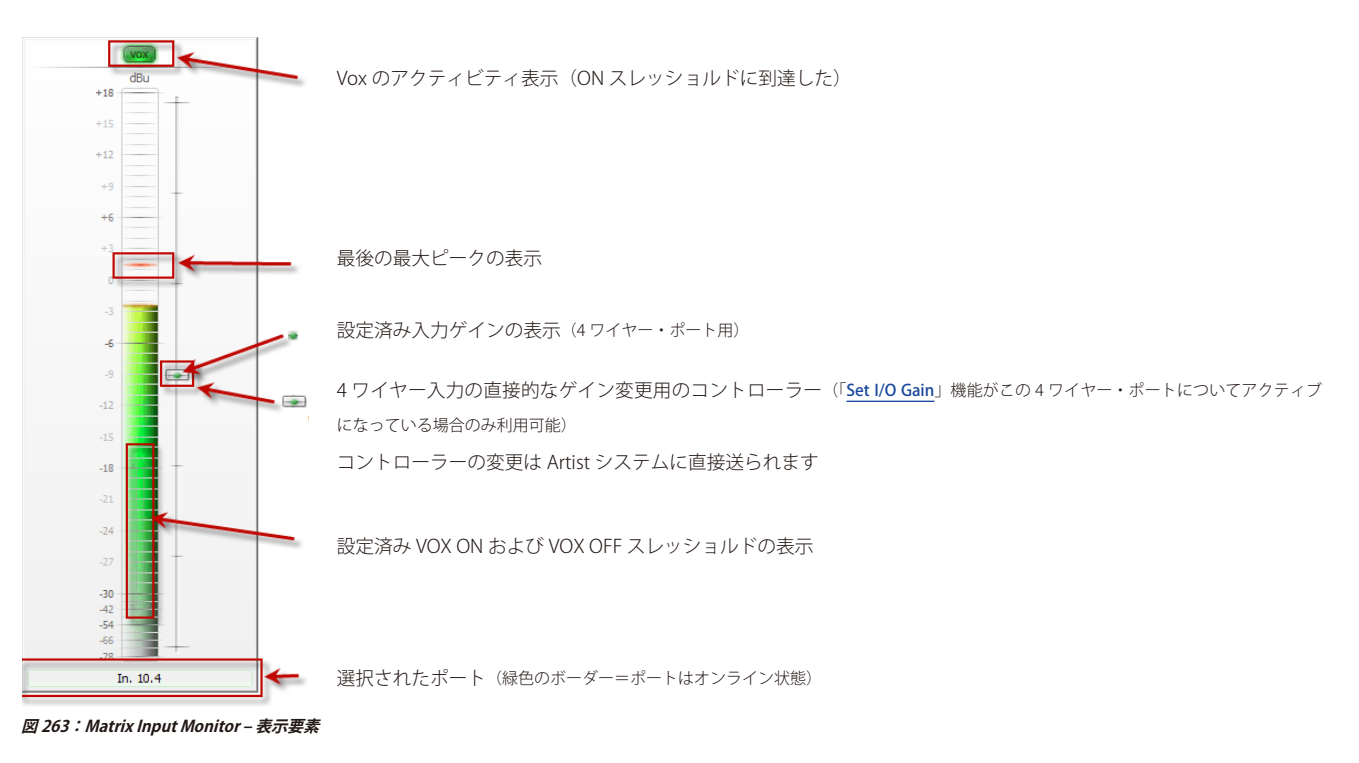

# 3.32.2 入力ポートの選択

### 3.32.2.1 Client-Card モード

このモード | では、Director が接続されているノードの任意のポートをポート・リストまたはネットワーク・リストからレベル・メーターの1つにドラ ッグ&ドロップできます.対応するクライアント・カードのその他の全ポートは自動的に経時的な順番で並べて表示されます. レベル・メーター間の列をクリックして別の 8 ポートを開いてください.再度クリックするとそれらのポートは隠れます.最高で Matrix Input Monitor は 32 までのポートを同時に表示できます(クライアント・カード 4 枚×ポート 8 個).

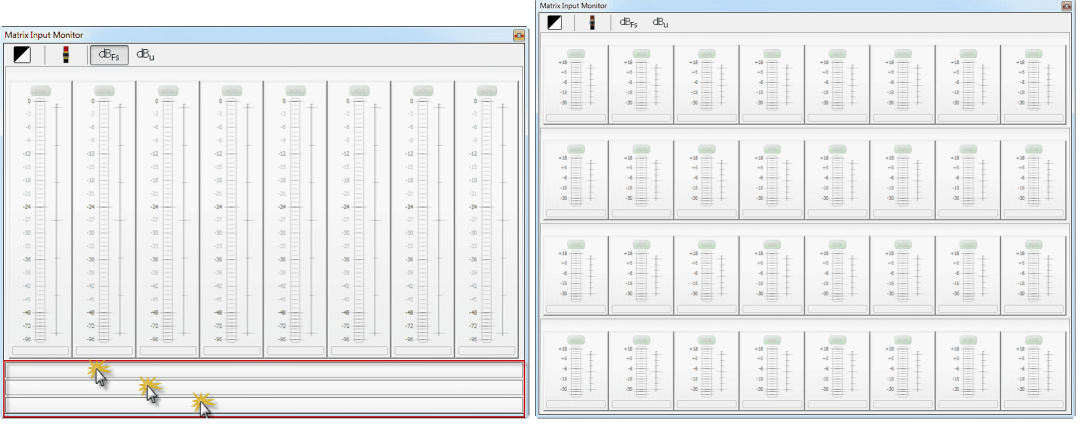

**図 264:Matrix Input Monitor – Client モードでの列**

これでポートを任意のレベル・メーターにドラッグ&ドロップできます. 1 つのポートだけをレベル・メーターにドラッグ&ドロップするときでも,カード・ビュー内ではクライアント・カードの全 8 個のポートが必ず表示されます.

**RIEDEL** 

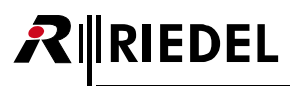

2 チャンネルのポートをレベル・メーターにドラッグする際,両チャンネルは別々に表示されます.

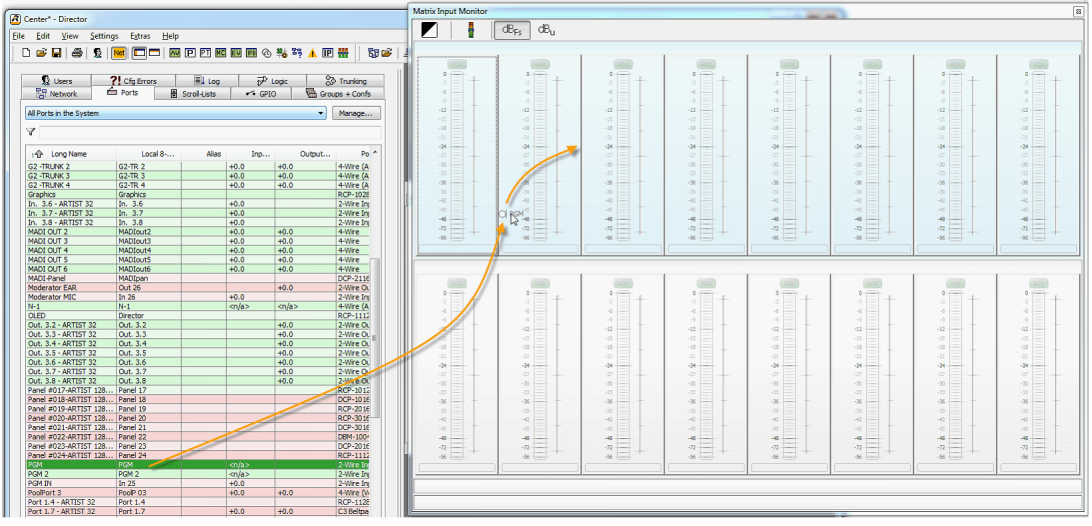

**図 265:Matrix Input Monitor – 新規ポートを追加する(Client-Card モード)**

各 8 つのレベル・メーターの上の列内には選択されたクライアント・カードが表示されます.

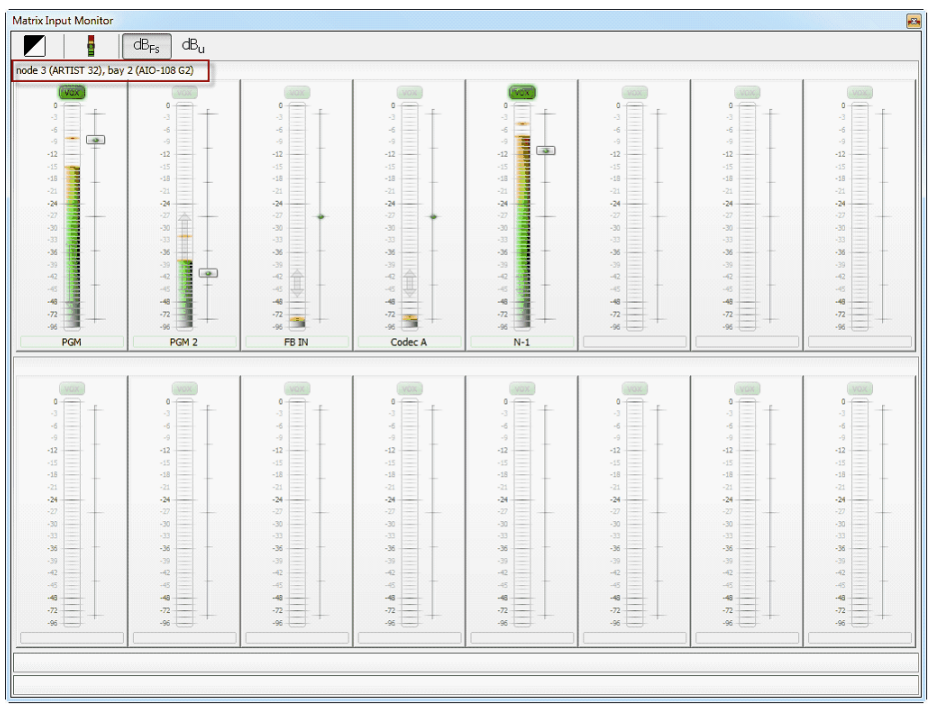

**図 266:Matrix Input Monitor – 選択されたクライアント・カードの表示**

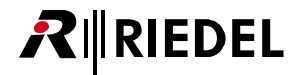

列の 1 つにポート 1 つを直接ドラッグ&ドロップしてクライアント・カードをモニターに追加することもできます:

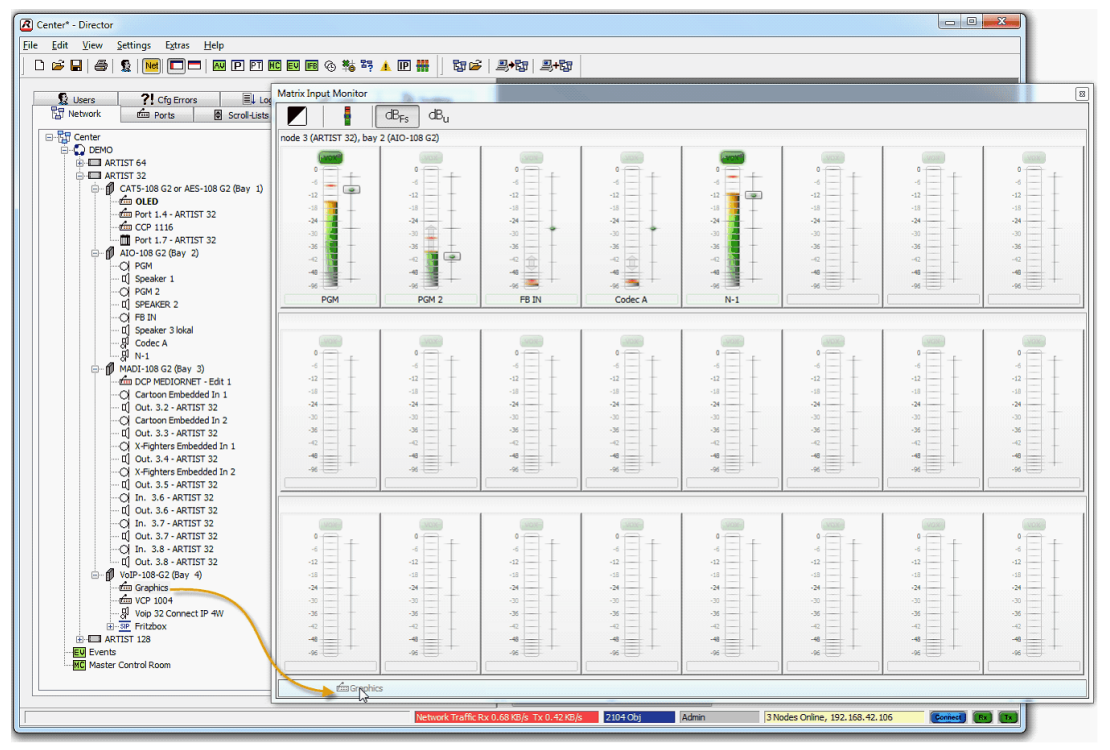

**図 267:Matrix Input Monitor – 新たな列を追加する**

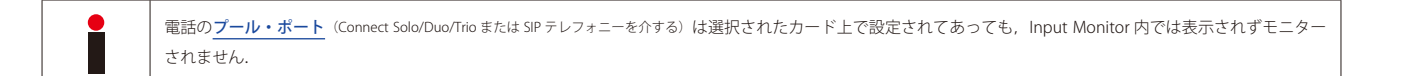

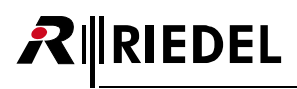

| Matrix Input Monitor                                                                                                    |                                                                                           |                                                                                                    |                                                                                                    |                                                                                                    |                                                                                 |                                                                         | $\bullet$                                                                                              |
|----------------------------------------------------------------------------------------------------|-------------------------------------------------------------------------------------------|----------------------------------------------------------------------------------------------------|----------------------------------------------------------------------------------------------------|----------------------------------------------------------------------------------------------------|---------------------------------------------------------------------------------|-------------------------------------------------------------------------|----------------------------------------------------------------------------------------------------|
| ŧ                                                                                                    | $dB_{Fs}$<br>$dB_{\rm u}$                                                                 |                                                                                                    |                                                                                                    |                                                                                                    |                                                                                 |                                                                         |                                                                                                    |
| node 3 (ARTIST 32), bay 2 (AIO-108 G2)                                                                                                    |                                                                                           |                                                                                                    |                                                                                                    |                                                                                                    |                                                                                 |                                                                         |                                                                                                    |
| LVOX,<br>$0 -$<br>$\begin{array}{c} -12 \end{array}$<br>$\begin{array}{c} -24 \end{array}$<br>$\bullet$<br>$-36$<br>Ě<br>$-48$<br>ł<br>$-96$<br>PGM | $0 +$<br>$-12$<br>Ξ<br>$-24$<br>$-36$<br>to<br>$-48$<br>$-96$<br>PGM <sub>2</sub>         | $\circ$<br>Ξ<br>$-12$<br>$-24$<br>$-36$<br>$-48$<br>354<br>$-96 -$<br>FB IN                                                                | <b>MOX</b><br>$\circ$<br>$-12$<br>Ξ<br>$-24 -$<br>$-36$<br>÷<br>$-48$<br>÷<br>$-96$<br>Codec A                     | <b>WOX</b><br>$\circ$<br>۰<br>$-12$<br>$\Rightarrow$<br>$-24$<br>$-36$<br>Ě<br>$-48$<br>$-96$<br>$N-1$        | NOS<br>$\frac{1}{12}$<br>$-12$<br>$-24$<br>$-36$<br>$-48$<br>à<br>$-96$         | $0$ =<br>$-12$<br>$-24$<br>$-36$<br>$-48$<br>$-96$                      | <b>VOX</b><br>$\frac{1}{12}$<br>$-12$<br>$-24$<br>$-36$<br>E<br>$-48$<br>ā<br>$-96 -$                  |
|                                                                                                    |                                                                                           |                                                                                                    |                                                                                                    |                                                                                                    |                                                                                 |                                                                         |                                                                                                    |
| $\circ$<br>Ξ<br>$-12$<br>$-24 -$<br>$-36$<br>$\frac{48}{26}$                                                                                        | $\frac{1}{12}$<br>$-12$<br>$\frac{1}{2}$<br>$-24$<br>ŧ<br>$-36$<br>$-48$<br>$\frac{4}{3}$ | $\frac{1}{12}$<br>$-12$<br>$-24 -$<br>-<br>ź<br>$-36$<br>$-48 -$<br>$\frac{4}{25}$                                                         | $\frac{1}{12}$<br>$-52$<br>i.<br>-24<br>ë<br>$-36$<br>$-48 -$<br>$\frac{4}{8}$                                     | $\frac{1}{12}$<br>$-12$<br>Ξ<br>$-24$<br>ś<br>$-36$<br>$-48$<br>$\frac{4}{8}$                                 | $\hat{z}$<br>$-12$<br>$-24$<br>$-36$<br>$-48$<br>$\frac{4}{3}$                  | $\circ$<br>$-12$<br>$-24$<br>$-36$<br>$-48$<br>$\mathbb{Z}^n$           | $\frac{1}{12}$<br>$-12$<br>$\equiv$<br>$-24 -$<br>-<br>$\sim$<br>$-36$<br>Ξ<br>$-48$<br>$\frac{4}{8}$  |
| $\circ$<br>$-12$<br>$-24$<br>÷<br>$-36$<br>$-48 -$<br>$-96$                                                                                         | $\frac{1}{12}$<br>$-12$<br>Ξ<br>$-24$<br>÷,<br>$-36$<br>$-48$<br>$\frac{48}{26}$          | $\frac{1}{12}$<br>$-12$<br>÷<br>$-24$<br>ž,<br>$-36$<br>$-48$<br>$-96$                                                                     | $\frac{1}{12}$<br>$-12$<br>ä,<br>$-24 -$<br>E<br>$-36$<br>$\frac{4}{x}$                                            | $\frac{1}{12}$<br>$-12$<br>÷<br>$-24$<br>Ś<br>$-36$<br>$-48$<br>U<br>$-96$                                    | $\frac{1}{12}$<br>$-12$<br>$-24$<br>-<br>$-36$<br>Ξ<br>$-48$<br>$\frac{48}{26}$ | $^{\circ}$<br>$-12$<br>$-24$<br>$-36$<br>$-48$<br>$-96$                 | $\frac{1}{12}$<br>$-12$<br>$=$<br>$-24$<br>三<br>$-36$<br>$-48$<br>$\ddot{\cdot}$ $\ddot{\cdot}$        |
| node 3 (ARTIST 32), bay 4 (VoIP-108-G2)                                                                                                    |                                                                                           |                                                                                                    |                                                                                                    |                                                                                                    |                                                                                 |                                                                         |                                                                                                    |
| VOK,<br>$0 -$<br>$-12$<br>$-24$<br>$-36$<br>$\begin{array}{c} -4 \\ -8 \end{array}$<br>Graphics                                                     | $0 +$<br>$\frac{1}{2}$<br>$-12$<br>$-24$<br>$-36$<br>$-48 -$<br>$\frac{1}{18}$            | vox,<br>$\theta$<br>$-12$<br>$-24$<br>$-36$<br>$\begin{array}{c}\n\bullet \\ \bullet \\ \bullet \\ \bullet\n\end{array}$<br><b>VCP1004</b> | $\begin{array}{c} 0 \\ 12 \end{array}$<br>$-12$<br>$-24 -$<br>Ξ<br>$-36$<br>$-48 -$<br>$\frac{4}{8}$ $\frac{1}{2}$ | $\begin{array}{c} 0 \\ 0 \\ 1 \end{array}$<br>$-12$<br>$-24$<br>$-36$<br>포<br>$-88$<br>-<br>$-96$<br>Port 4.5 | $\frac{1}{12}$<br>$-12$<br>$-24$<br>$-36$<br>$-48$<br>$\overline{\ast}$         | $^{\circ}$ $\top$<br>$-12$<br>$-24$<br>$-36$<br>$-48$<br>$\frac{1}{26}$ | $\begin{array}{c}\n0 \\ \hline\n12\n\end{array}$<br>$-12$<br>$-24$<br>$-36$<br>$-48$<br>$\frac{1}{26}$ |

**図 268:Matrix Input Monitor – 新クライアント・カードの表示**

8 個の対応するレベル・メーターを表示したり隠したりするにはレベル・メーター間の列をクリックしてください:

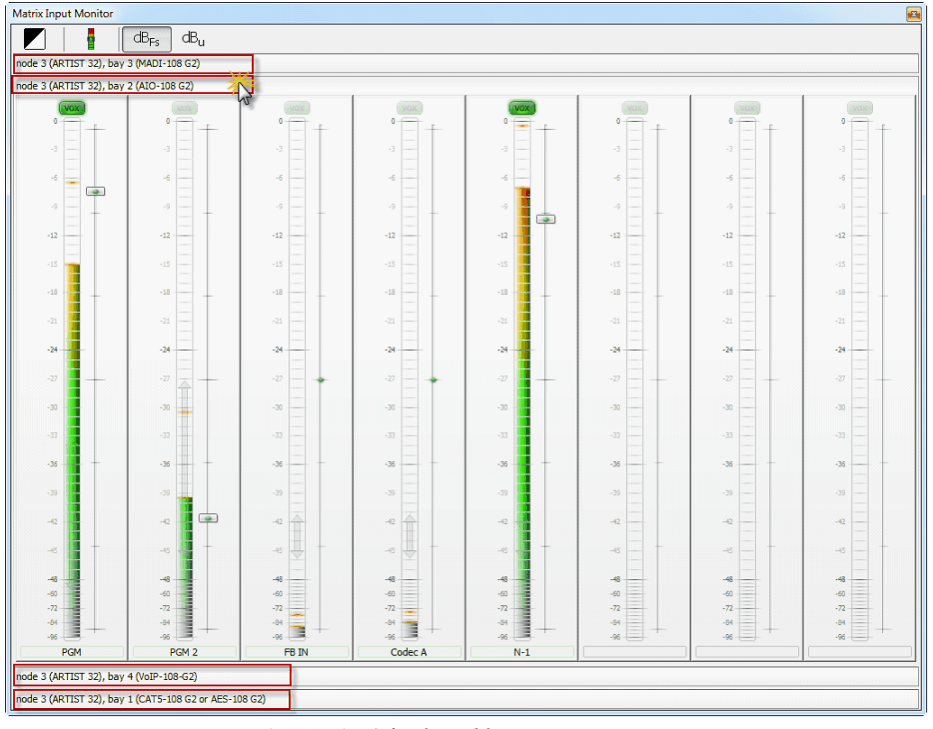

**図 269:Matrix Input Monitor – レベル・メーターを表示する / 隠す**

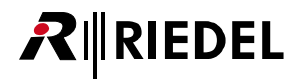

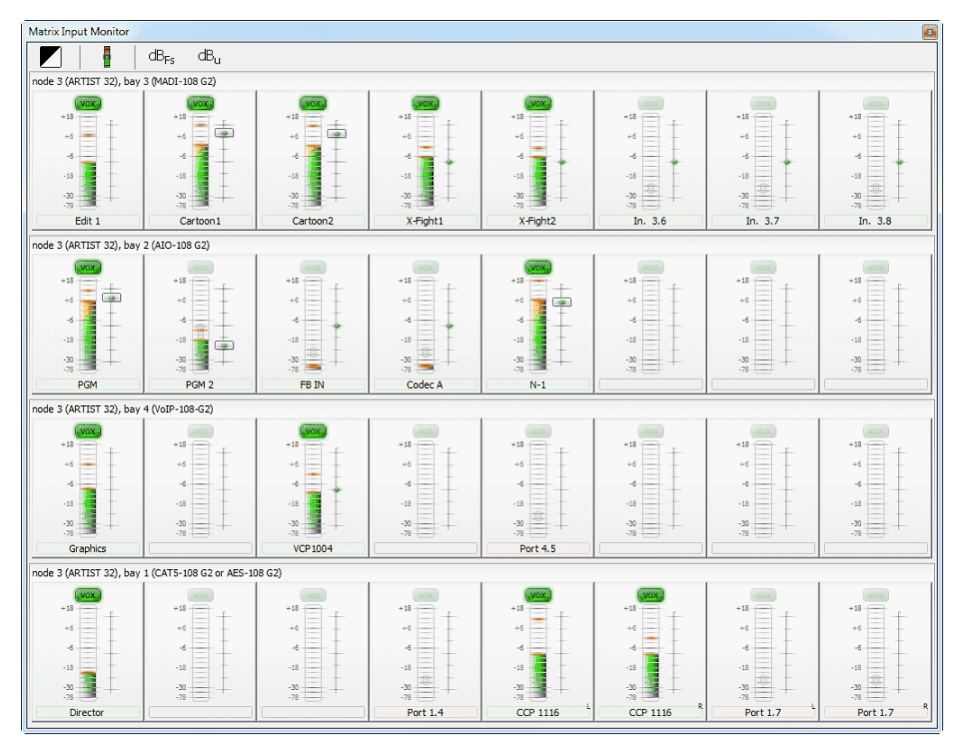

**図 270:Matrix Input Monitor – 最高 32 個の稼動されたポートのあるビュー**

レベル・メーターを右クリックすると対応するポートのさらなる機能を提供するダイアログが開きます. このコンテキスト・メニュー内で直接, ポートの プロパティを開いたり、それをポートやネットワークやノードのコンフィギュレーション内に表示したり、クライアント・カードの割り当てを解除するこ とができます.

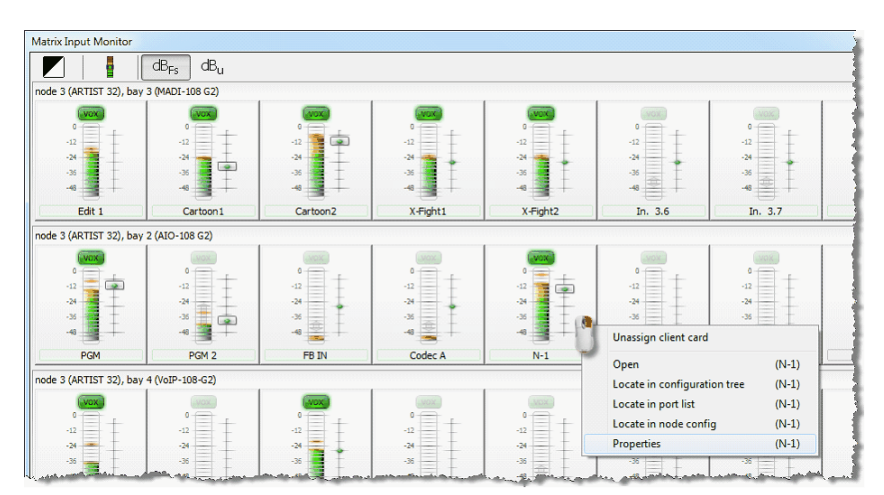

**図 271:Matrix Input Monitor- 右クリックで表示されるメニュー**

Director が直接つながっているノード上にないポートを Matrix Input Monitor に入れようとオペレーターが試みると,次のエラー・メッセージが出ます:

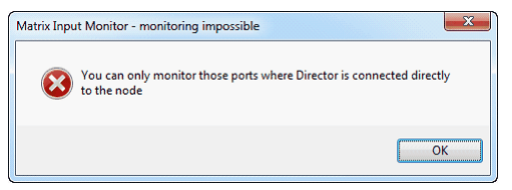

**図 272:Matrix Input Monitor – エラー・メッセージ**

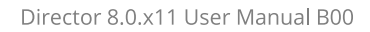

# RIEDEL

### 3.32.2.2 Single-Port モード

ボタンをクリックすることで Single-Port モードに切り替えできます.このモードでは Director が接続されているノードの任意の 4 つのポートをレベル・ メーターにドラッグすることができます. そのため異なるクライアント・カードの4つまでのポートを直接モニターできます.

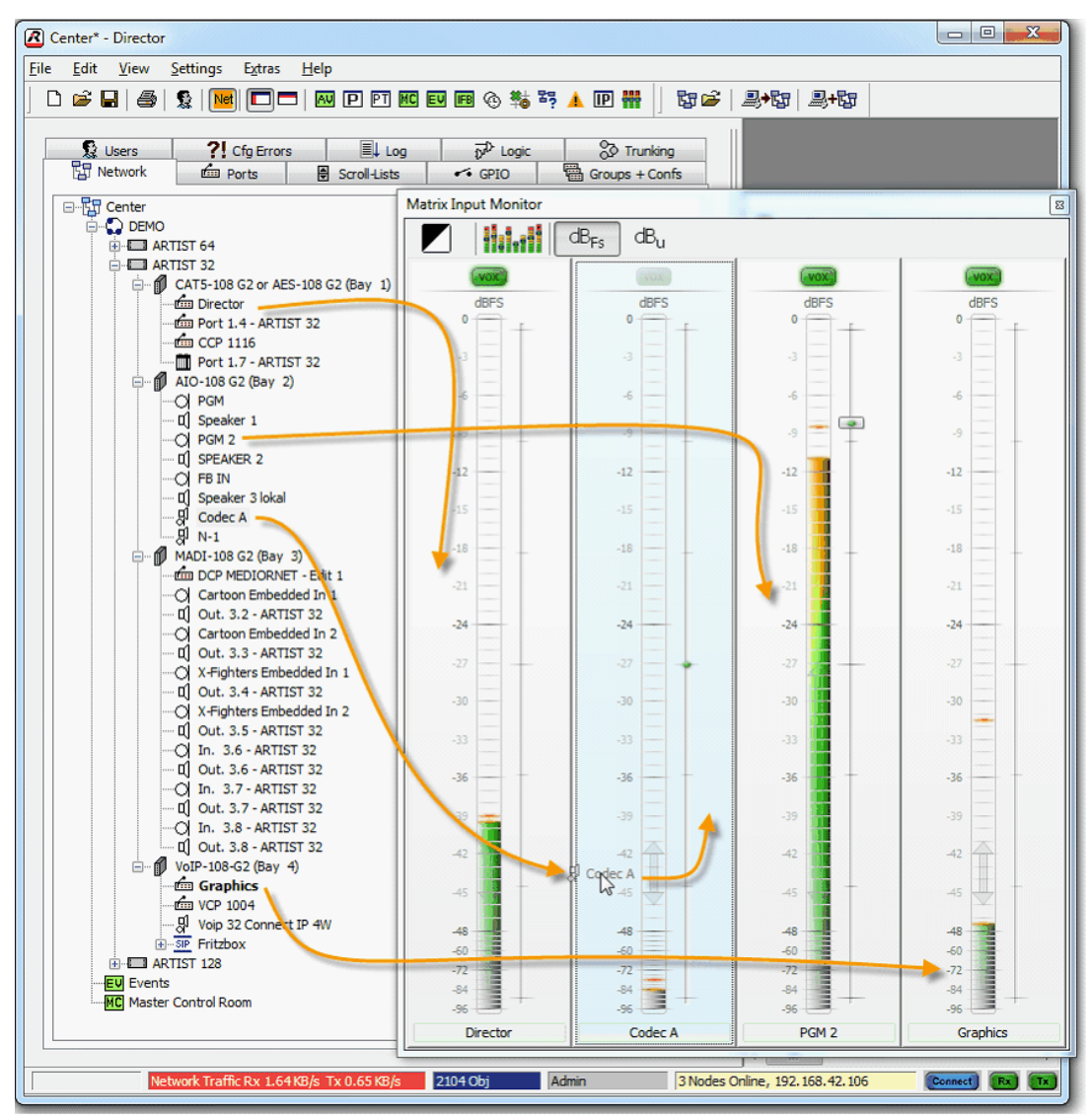

**図 273:Matrix Input Monitor – 個別ポートを割り当てる**

これで、割り当てたポートを失うことなくこれら2つのモード間で切り替えることができます.

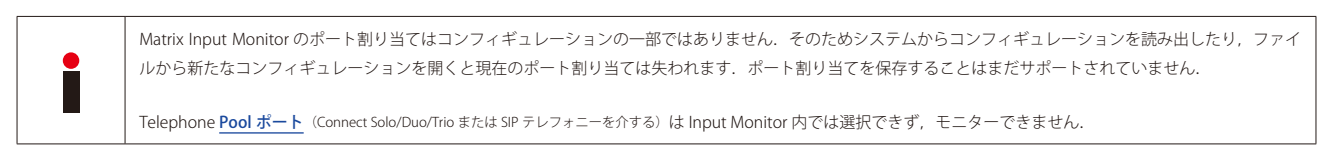

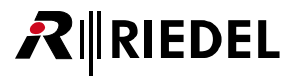

# 3.33 ソフトウェアのアップデート

Artist 用の新しいソフトウェア・バージョンは定期的に発表され,それには新規機能とバグ修正が含まれています.

ソフトウェア・リリースにはリリース・ノートと特別なアップデート手順について記載するアップデート要領が添付されています.お使いになっているシステム をアップデートする前にそれらの資料を良くお読みください.

各ソフトウェア・リリースは少なくとも 3 つのコンポーネントから出来上がっています.Director の新バージョンはシステム・カードに現在のファームウ ェアがインストールされていることを必要とします.ソフトウェアの更新を行う際は全コンポーネントを最新バージョンに更新することが不可欠です.

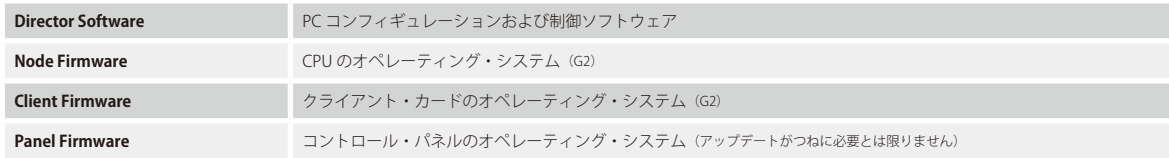

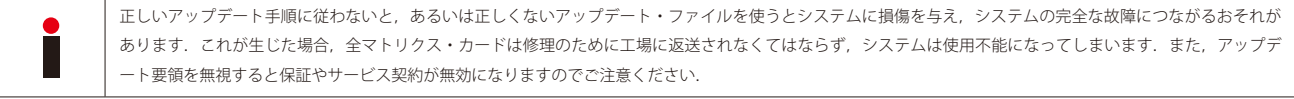

# 3.33.1 アップデートを始める前に

お使いになっているシステムに現在インストールされているソフトウェア・バージョンをチェックしてください.

### **Director のバージョン**

Director のバージョン番号は Director 内で「[Help](#page-224-0)」→「About」と選ぶことで表示されます.

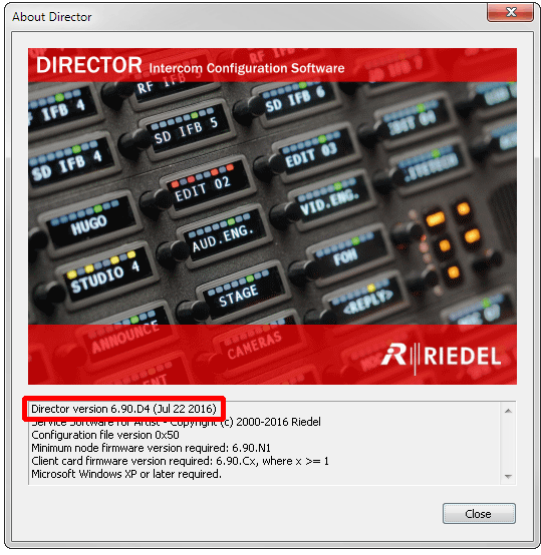

**図 274:ソフトウェア・アップデート – About Director**

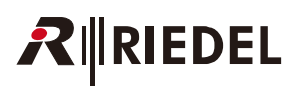

### **ノードとクライアントのバージョン**

CPU およびクライアント・カードのバージョン情報は [Artist - Online View](#page-232-0) 内にあります. <mark>器</mark>をクリックして View → Artist Online View を選んでください.

| <b>Artist - Online View</b>               |                    |                           |                                             |                     |               |                                       |                                                                         |                          | 図             |
|-------------------------------------------|--------------------|---------------------------|---------------------------------------------|---------------------|---------------|---------------------------------------|-------------------------------------------------------------------------|--------------------------|---------------|
| Artist nodes detected:                    |                    |                           |                                             |                     |               |                                       |                                                                         |                          |               |
| Node<br>Type                              | <b>Description</b> | Cloc                      | Trunk Controller                            | <b>Fthernet Hub</b> |               | <b>FW Version</b>                     | Connection to this Director                                             |                          |               |
| $\overline{2}$<br>Artist 64               | ARTIST 64          | Yes.                      |                                             |                     |               | 5.80.N7                               | TCP/IP on Node's TCP port 8192                                          |                          |               |
| 3.<br>Artist 32                           | ARTIST 32          |                           | <b>Yes</b>                                  |                     |               | 5.80.N7                               | Via Node 2                                                              |                          |               |
|                                           |                    |                           |                                             |                     |               |                                       |                                                                         |                          |               |
|                                           |                    |                           |                                             |                     |               |                                       |                                                                         |                          |               |
|                                           |                    |                           |                                             |                     |               |                                       |                                                                         |                          |               |
|                                           |                    |                           |                                             |                     |               |                                       |                                                                         |                          |               |
|                                           |                    |                           |                                             |                     |               |                                       |                                                                         | Node properties<br>Close |               |
|                                           |                    |                           |                                             |                     |               |                                       | Write Log Data Node Frame EEPROM Update Firmware (all device types)     |                          |               |
|                                           |                    |                           |                                             |                     |               |                                       |                                                                         |                          |               |
|                                           |                    |                           |                                             |                     |               |                                       |                                                                         |                          |               |
| Components detected in the selected node: |                    |                           |                                             |                     |               |                                       |                                                                         |                          |               |
| Position                                  | Type               |                           |                                             |                     | Version, etc. |                                       |                                                                         |                          |               |
| Bay 1                                     |                    |                           | Type 0x5 - "COAX-108 (8 Channels via Coax)" |                     |               | F/W 5.80.C13, Boot B3.00, Emerg E2.30 |                                                                         |                          |               |
| Bay 2                                     |                    |                           | Type 0x8 - "AES-108 (8 AES/EBU 4-Wires)"    |                     |               | F/W 5.80.C13, Boot B3.00, Emerg E2.30 |                                                                         |                          |               |
| Bay 3                                     |                    |                           | Type 0x8 - "AES-108 (8 AES/EBU 4-Wires)"    |                     |               | F/W 5.80.C13, Boot B3.00, Emerg E2.30 |                                                                         |                          |               |
| Bay 4                                     |                    |                           | Type 0x8 - "AES-108 (8 AES/EBU 4-Wires)"    |                     |               | F/W 5.80.C13, Boot B3.00, Emerg E2.30 |                                                                         |                          |               |
| Bay 5                                     |                    |                           | Type 0x6 - "AIO-108 (8 Analogue 4-Wires)"   |                     |               | F/W 5.80.C13, Boot B3.00, Emerg E2.30 |                                                                         |                          |               |
| Bay 6                                     |                    |                           | Type 0x6 - "AIO-108 (8 Analogue 4-Wires)"   |                     |               | F/W 5.80.C13, Boot B3.00, Emerg E2.30 |                                                                         |                          |               |
| Bay 7                                     |                    | Type 0x16 - "MADI-108 G2" |                                             |                     |               | F/W 5.80.C13, Boot B3.00, Emerg E2.30 |                                                                         |                          |               |
| Bay 8                                     | GPI Card           |                           |                                             |                     |               |                                       |                                                                         |                          |               |
| PSU <sub>1</sub>                          |                    | Power Supply              |                                             |                     |               |                                       |                                                                         |                          |               |
| PSLL2                                     |                    | Power Supply              |                                             |                     |               |                                       |                                                                         |                          |               |
| Channel 0xD0 (this connection)            | Director           |                           |                                             |                     |               |                                       | Ver. 5.80.D2, User "Admin", EditConfSrv, PfTriggerSrv, McrSrv, SchedSrv |                          |               |
|                                           |                    |                           |                                             |                     |               |                                       |                                                                         |                          |               |
|                                           |                    |                           |                                             |                     |               |                                       |                                                                         |                          |               |
|                                           |                    |                           |                                             |                     |               |                                       |                                                                         |                          |               |
| $\left\langle \cdot \right\rangle$        |                    |                           | <b>TITL</b>                                 |                     |               |                                       |                                                                         |                          | $\rightarrow$ |
|                                           |                    |                           |                                             |                     |               |                                       |                                                                         |                          |               |
|                                           |                    |                           |                                             |                     |               |                                       | Client Card EEPROM                                                      |                          |               |
|                                           |                    |                           |                                             |                     |               |                                       |                                                                         |                          |               |

**図 275:ソフトウェア・アップデート – Artist - Online View**

アップデートを始める前に、元のコンフィギュレーションを古いバージョンの Director と一緒に保存しておいてください.

新バージョンの Director を起動し,お使いになっているハードディスクからコンフィギュレーションを開いてください.

「duplicate commands」や「missing calls」や「MCR」等のエラー・メッセージが出たときは, ご自身のコンフィギュレーション・ファイルを **customerservice@riedel.net** にお送りくださった上で,お使いになっているシステムは絶対にアップデートしないでください.

### 3.33.2 Director のアップデート

Director を更新するには,まず,新しい **Director.exe** ファイルを任意のディレクトリーにコピーしてください.

パーシャル・ファイルや XY マトリクスや Partial Files Trigger をご使用の場合は,「**Director\_ETR.xml**」および「**Director\_RPS.xml**」というファイルも, Director の古いバージョンのあるディレクトリーから新しいバージョンがあるディレクトリーへコピーする必要があります.

注意:Director と CPU ファームウェアとクライアント・ファームウェアは必ず 1 つのパッケージとして提供されています.

異なるバージョンは互いに互換性がありません. 互換性について不確かな場合は Riedel Customer Service にご相談ください.

古いコンフィギュレーション・ファイルを新しい Director で開くことができますが,古いバージョンの Director はより新しいバージョンを使って書かれた コンフィギュレーション・ファイルを開くことができません.

したがって、アップデートを始める前に必ずご自身のコンフィギュレーション・ファイルのバックアップ・コピーを作成しておいてください. そうしてお けば緊急の場合に古いバージョンの Director でファイルを確実に開くことができます.

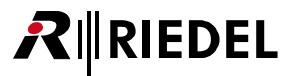

# 3.33.3 ファームウェアのアップデート

<mark>骂</mark>をクリックすることで「Artist - Online View」を開きます.

ノードの1つを選んで Update Firmware (all device types)...] ボタンをクリックしてください.

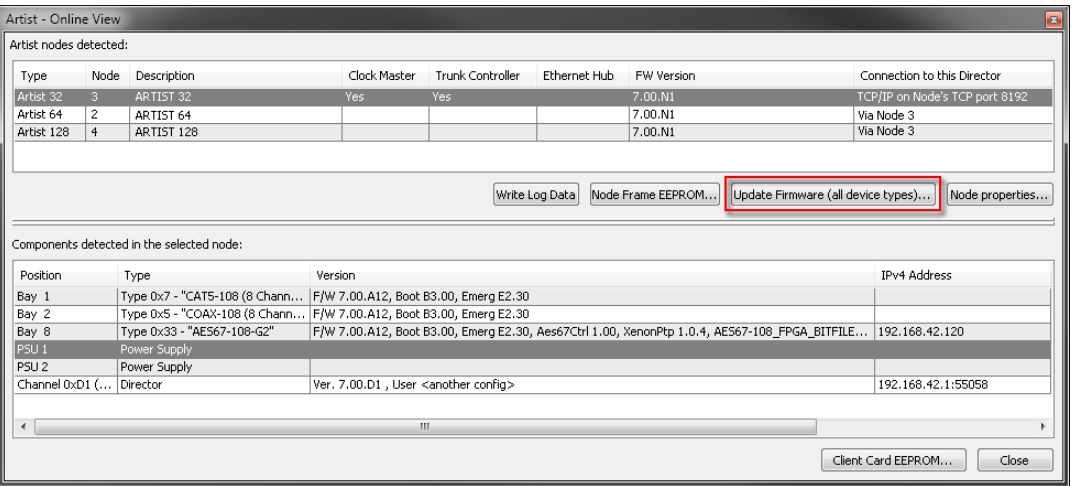

**図 276:ファームウェアのアップデート – Artist - Online View**

開いている Select Firmware File ウィンドウ内で適切なファームウェア・ファイルを選んでください. Director はこのファームウェアがノード用なのかクラ イアント・カード用なのかを自動的に認識します.

# 3.33.3.1 ノードのアップデート

**RIEDEL** 

ノードのファームウェア・ファイルを選んだら,更新するノードを選んでください.ノードを一度に 1 つずつアップデートするか,ファイバー・リングを 介してノードを全部一緒にアップデートするかを選択できます. ノードを選んでから | update | ボタンをクリックしてください. CPU はアップデートが行わ れていることをその全 LED の点滅で報せます. Director 内のプログレス・バーもアップデートの進行状況を表示します. アップデートが成功するとメッセ ージが出ます.

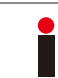

1 つのノード内に 2 つの CPU がある場合, ソフトウェアがアップデートされているときは, リダンダントな CPU が自動的に起動します. このとき, ノードをリセ ットしないでください.

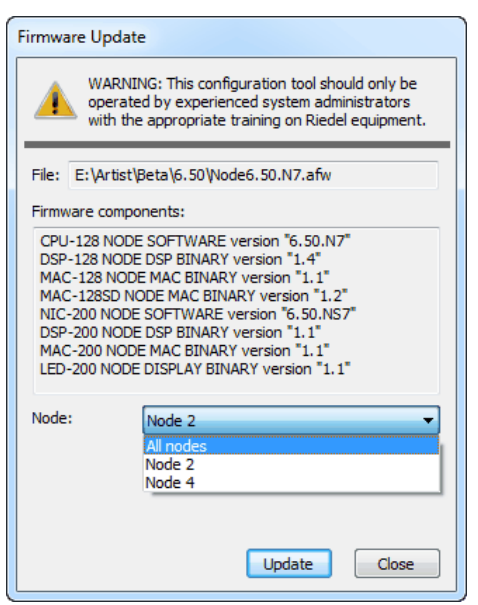

**図 277:ファームウェアのアップデート – ノードを選択する**

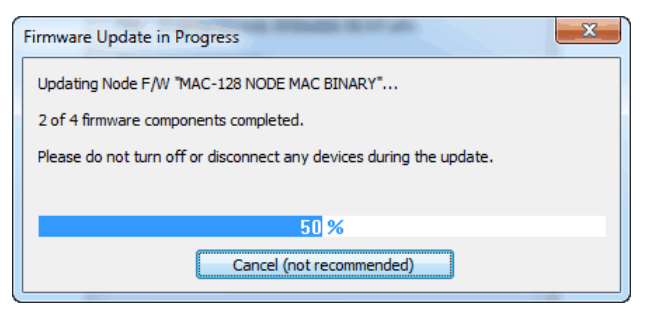

**図 278:ファームウェアのアップデート – アップデートの進行**

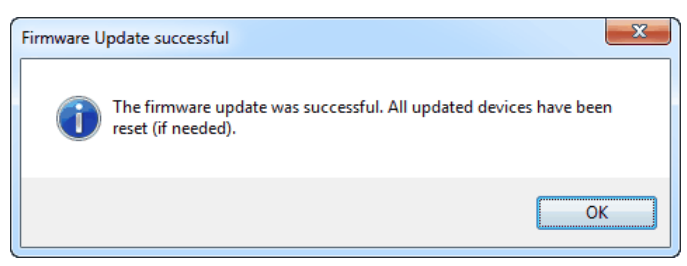

**図 279:ファームウェアのアップデート – 成功したノードのアップデート**

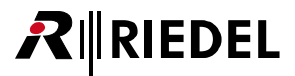

### 3.33.3.2 クライアントのアップデート

ご使用になっている現在のクライアント・バージョンが 6.30 よりも旧い場合,別の手順が必要かも知れません.詳しくは最新のリリース・パッケージの資 料をご覧ください.

クライアント・ファームウェア・ファイルを選択すると,ファイバー・リングを介して全カードをまとめてアップデートするか,カードを個別にアップデ ートするかを選択できます.カードを選んだら [update ]ボタンをクリックします.クライアント・カードはアップデートが行われていることをその全 LED の点滅で報せます. Director 内のプログレス·バーもアップデート過程を表示します. アップデートが成功裏に完了するとメッセージが表示されます.

システムに VoIP カードがある場合,クライアント・カードのアップデートは VoIP カードがない場合のアップデートよりも時間が長くかかる可能性があります.

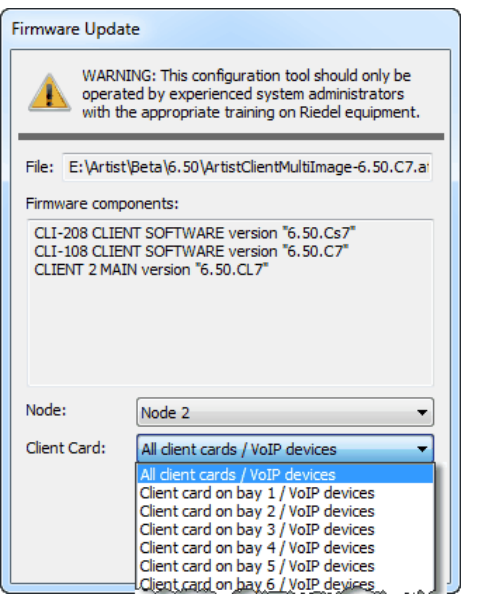

**図 280:ファームウェアのアップデート – ノードとクライアント・カードを選ぶ**

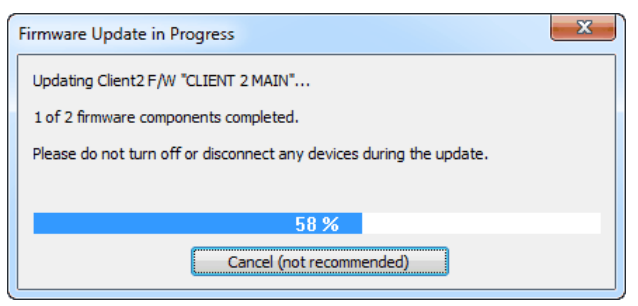

**図 281:ファームウェアのアップデート – アップデートの進行**

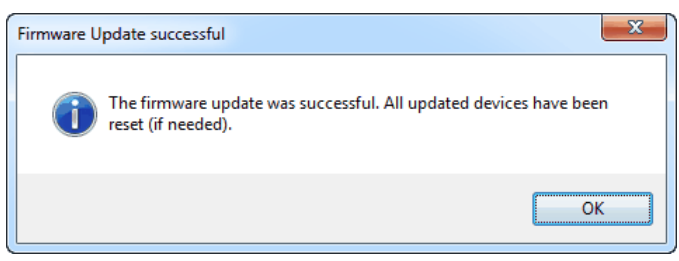

**図 282:ファームウェアのアップデート – クライアント・カードのアップデートが成功した場合**

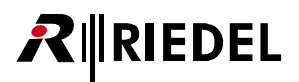

ファイバー・リング内にいくつかのノードが接続されているけれどもアップデートの際に「All Nodes」を選ばなかった場合は,各ノードについて上記手順 を繰り返してください.アップデートは Artist システムに接続されているどの PC からも実行できます.

ファームウェアのアップデート後,Director の新しいバージョンを使って以前に保存されてあったコンフィギュレーションを開き,それを Artist システム に送ってください. システムをリセットしてください ([Extras](#page-221-0) → Reset all Nodes). システムのアップデートは成功しました.

AES67-108 G2 カードをアップデートする際,カードの追加の AES67 部分を別にアップデートする必要があるかも知れません. 詳しくは[『AES67-108 G2 ファーム](#page-309-0) [ウェアのアップデート』](#page-309-0)を参照してください.

### 3.33.3.3 パネルのアップデート

異なるパネル・シリーズには異なるソフトウェア・バージョンが必要です. ご使用になっているシリーズにとって適切なバージョンを使っているかをダブ ルチェックしてください.

- 10xx / 20xx/21xx/3000 パネル:ファームウェア (Monitor および Artist バージョン)は同じです
- 1100 パネル:1100 シリーズ専用ファームウェア
- 5x08 パネル:5000 シリーズ専用ファームウェア
- 2318 パネル (SmartPanel): 2300 シリーズ専用ファームウェア (Director からはアップデートできません)

[『AVB-Manager を用いて RSP-2318 のファームウェアをアップデートする』](#page-202-0)を参照してください.

アップデート処理中はパネル接続や電源ユニットや Director の接続を切らないでください. これを行うとパネルが壊れる可能性があります. 注意:CONNECT IPxX を介してのパネルのファームウェアのアップデートはできません.

1台または複数のパネルを同時にアップデートするには,ノードを選んで, Artist - Online View 内の [update Firmware (all device types)...] ボタンを押してください.お 使いになっているパネル・シリーズに対応するファイルを選んでください. Director はファイルがパネルのアップデート用のものであることを検出し,ア ップデートするポートを選ぶためのウィンドウを開きます. システム内の全パネルを同時に,あるいは1つのクライアント・カード上のいくつかのポート だけを、もしくは1ポートのみをアップデートすることができます. [Update]ボタンを押してアップデート処理を開始してください.

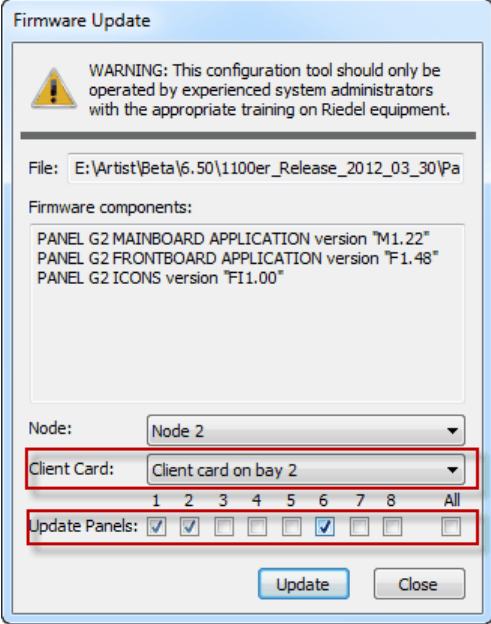

**図 283:Firmware Update – パネルを選択する**

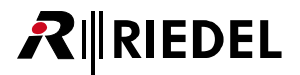

アップデートしたいポートに互換性のないパネルが接続されていた場合はエラー・メッセージが出ます. そのパネルはアップデートされません.

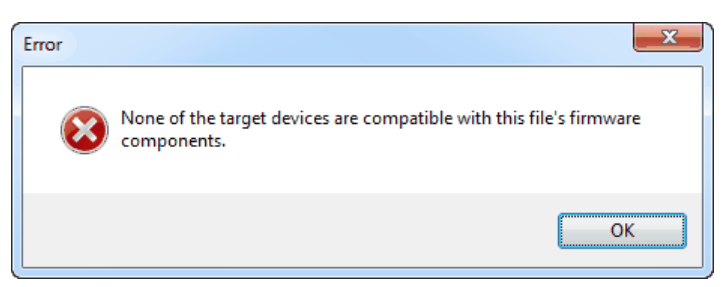

**図 284:Firmware Update – Panel – 間違ったパネル・タイプというエラー・メッセージ**

異なるパネル・シリーズが接続されている複数のポートを同時にアップデートする際,アップデート処理が始まります. 選択されたソフトウェアに適合す るパネルは パネルのディスプレイ内にアップデート処理も表示します.選択されたソフトウェア・バージョンとの互換性のないパネルはアップデートを虫 して平常動作を続けます.

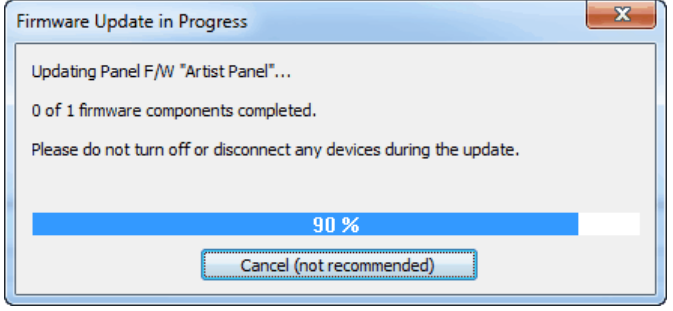

**図 285:Firmware Update – Panel – アップデートの進行**

この場合,どのポートがアップデートを行わなかったかを報せるエラー・ウィンドウが出ます.

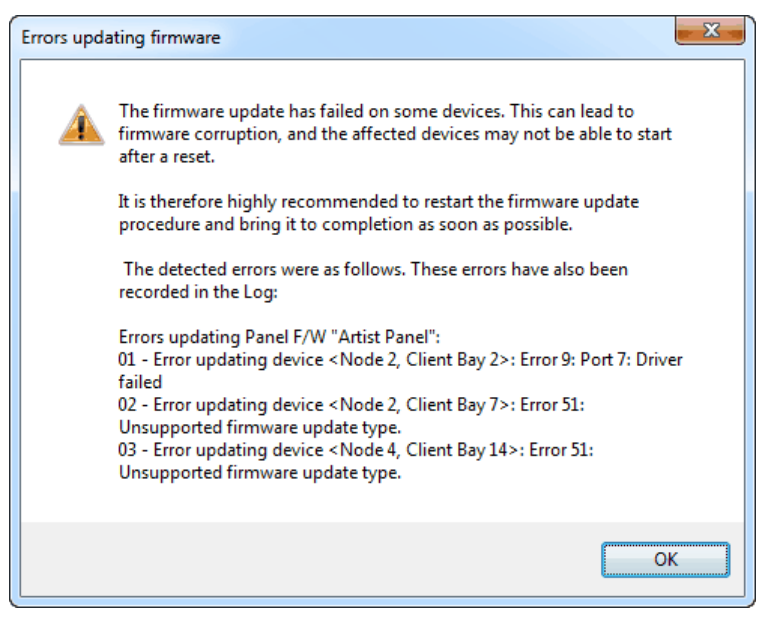

**図 286:Firmware Update – Panel – 非互換パネルのエラー・メッセージ**

アップデートされたすべてのパネルが同じパネル・シリーズのものの場合,アップデートが成功した旨を報せるウィンドウが表示されます.

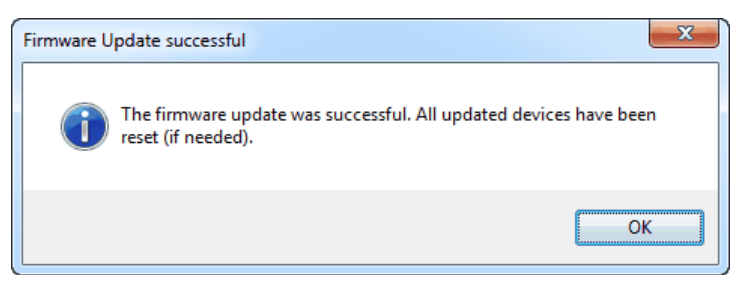

**図 287:Firmware Update – Panel – アップデートの成功**

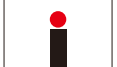

**RIEDEL** 

1100 シリーズをアイコンを統合した最新バージョンにアップデートしたい場合,これらのパネルのファームウェア・アップデートは2回行う必要があります.そ うしないとアイコンがディスプレイ上に正しく表示されません.

### 3.33.3.4 RSP-2318 - AVB-Manager を用いてアップデートする

SmartPanel では Linux が動作していますので, RSP-2318 パネルを Director を介してアップデートすることはできません. SmartPanel をアップデートする には 2 通りの方法があります:

• [AVB-Manager](#page-347-0) を介して(パネルがネットワークに接続され,トランスポート・モード「AVB」が選択されているとき) • パネルに接続した USB スティックを介して

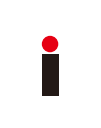

ご使用の SmartPanel のファームウェア・バージョンが 1.20 よりも前の場合,ライセンシング機能は実装されていません.1.20 またはそれ以上にアップデートす る場合は,ご使用のパネルには有効なライセンシングがインストールされてあることを確認してください.されていない場合はそのパネルはアップデート後に機 能しなくなります. 確信できない場合は **customerservice@riedel.net** にお問い合わせください.

AVB-Manager ソフトウェアを介して SmartPanel をアップデートすると、複数のパネルを同時にアップデートできます.

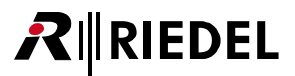

<span id="page-202-0"></span>ヒント:パネルが AVB 対応のネットワークを介して接続される必要はありません.AVB-Manager は非 AVB ネットワーク内の AVB デバイスも検出してアッ プデートできます.

SmartPanel のトランスポート・モードが AVB/AES3 モードに設定されていることを確認してください.パネルが AES67 モードにある場合は,アップデート を行う前に AVB/AES3 モードに変更してください.

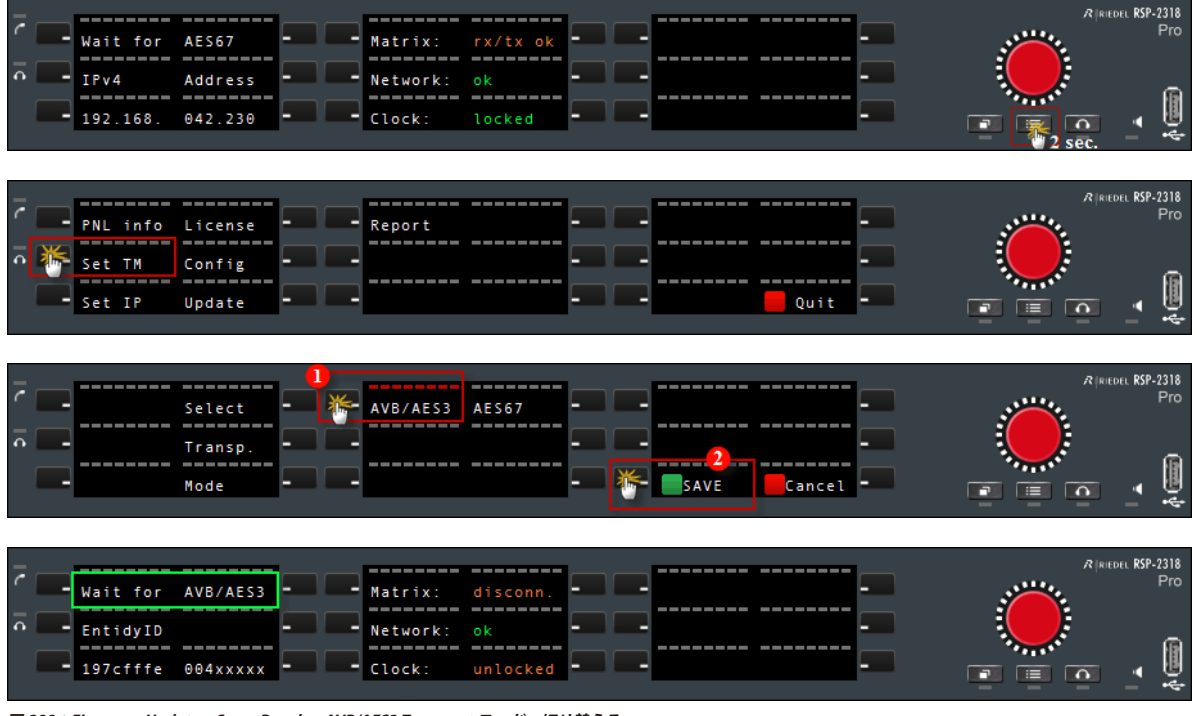

**図 288:Firmware Update – SmartPanels – AVB/AES3 Transport モードへ切り替える**

AVB-Manager を起動して [Firmware update] タブを開いてください.

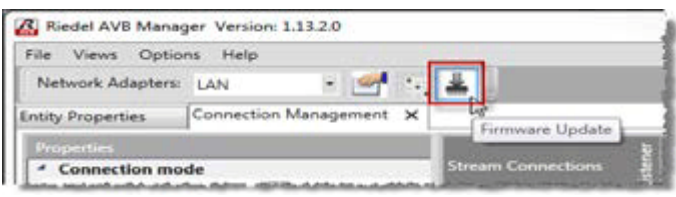

**図 289:Firmware Update – SmartPanels – AVB-Manager**

アップデートしたい SmartPanel パネルを選び,ファームウェア・ファイルを選び, [Start update]を押してください.詳しくは[『AVB デバイスのファーム](#page-351-0) [ウェア・アップデート』](#page-351-0)を参照してください.

パネルが AES67 環境内で使われる場合は,パネルのトランスポート・モードを切り替えて AES67 に戻してください.

# RIEDEL

3.33.3.5 RSP-2318 - USB スティックを用いてアップデートする

もう 1 つのとても簡単な方法は USB スティックを使って SmartPanel をアップデートすることです.

この方法はパネルがネットワークに接続されていない場合に (AES3 だけが接続されているので)使ってください.パネルが電源につながっているだけでも動作 します.

FAT32 フォーマッティングされた空の USB スティックを使い,以下のフォルダー構造を作ってください:

#### **Riedel/RSP-2318/firmware/unattended**

新しい SmartPanel のファームウェア・ファイル(例えば **SmartPanel\_FW\_release\_1\_xx\_xx.xfw**)を「unattended」フォルダー内にコピーしてください.

|                                                                                                |                                                                              |                                   | $\Leftrightarrow$       | $\Sigma$<br>$\Box$<br>$\qquad \qquad \Box$ |
|------------------------------------------------------------------------------------------------|------------------------------------------------------------------------------|-----------------------------------|-------------------------|--------------------------------------------|
| V « Riedel ▶ RSP-2318 ▶ firmware ▶ unattended                                                  | Search unattended<br>×۱<br>$+$                                               |                                   |                         |                                            |
| ÷<br>File<br>Edit<br>View<br>Tools Help<br>$\Theta$ $\odot$<br>1: unattended                   |                                                                              |                                   |                         |                                            |
| Organize $\blacktriangleright$<br>New folder<br>Share with $\blacktriangledown$<br><b>Burn</b> |                                                                              |                                   |                         | <b>图11-</b><br>$\circledcirc$              |
| Removable Disk (F:)<br>÷<br>Riedel<br>RSP-2318<br>firmware<br>unattended                       | ≖<br>$\Box$<br>$\blacktriangle$<br>Name<br>SmartPanel_FW_release_1_20_12.xfw | Date modified<br>20.09.2016 13:46 | Type<br><b>XFW File</b> | <b>Size</b><br>39.041 KB                   |
| 1 item                                                                                         |                                                                              |                                   | Computer                | - 111                                      |

**図 290:Firmware Update – SmartPanels – Explorer – SmartPanel の USB アップデートのフォルダー構造**

この USB スティックを SmartPanel の USB プラグ (前面または背面)に差し込んでください.

数秒後, SmartPanel は新しいファームウェア・ファイルの内部メモリーへのアップロードを自動的に開始します. ディスプレイは「Upload Firmware」と 表示します.このアップロードには 10 ~ 20 秒かかります.

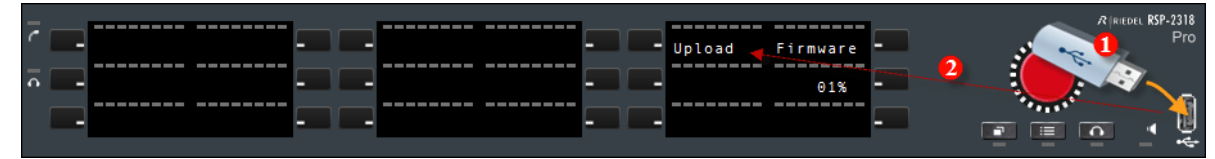

**図 291:Firmware Update – SmartPanels – USB スティックを使ったアップロード**

アップロードが完了すると,パネルはファームウェアのアップデート処理を自動的に開始します.

ディスプレイは「Update Firmware」に変わります.

ここで USB スティックを抜いて(アップデート処理の進行中であっても),アップデートが必要な次のパネルに差し込むことができます.

|                |  | -------- -------- | --------- -------- |                    | ______   | --------                  |        | RIRIEDEL RSP-2318 |
|----------------|--|-------------------|--------------------|--------------------|----------|---------------------------|--------|-------------------|
| $\overline{6}$ |  |                   |                    |                    | " Update | Firmware                  |        | Pro               |
|                |  | -------- -------- |                    | --------- -------- |          |                           |        |                   |
| $\Omega$       |  | -------- -------- |                    | --------- -------- |          | 11%<br>--------- -------- |        |                   |
|                |  |                   |                    |                    |          |                           | ⊨<br>┍ |                   |
|                |  |                   |                    |                    |          |                           |        | ÷                 |

**図 292:Firmware Update – SmartPanels – アップデート**

アップデートが終わるとパネルは自動的に再起動します. ヒント:それよりも前に USB スティックを抜かないと、パネルはアップデート処理を再度始めてしまいます.

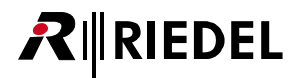

# 4 機能の詳細解説

本章は Director ソフトウェアの機能についての補足的な情報を提供します. すべての機能と設定を詳しく解説します.

# 4.1 メニュー・バー

メニュー・バーは Director ソフトウェアを管理するのに必要な機能の基本セットを提供します.これらの機能の多くは他の Windows 用プログラムと同じです. 6 つのメイン・メニュー項目があり,そのそれぞれがさらに機能を含んでいます.

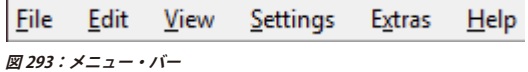

#### 4.1.1 File

File メニューからは,コンフィギュレーション・ファイルを開き,保存し,管理することができます.変更をシステムに送ったり,コンフィギュレーショ ンを読み出すこともできます.

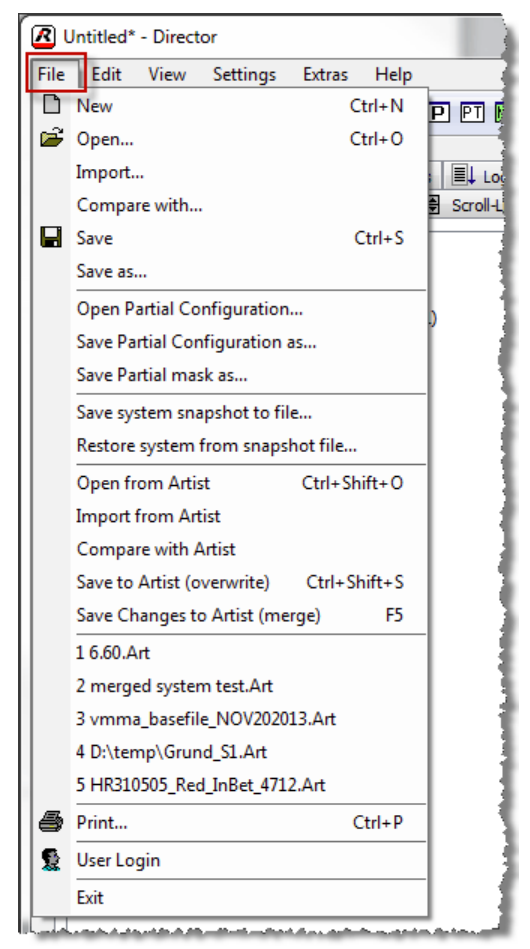

**図 294:メニュー・バー – File 選択肢**

## **メニュー・バー – File コマンド**

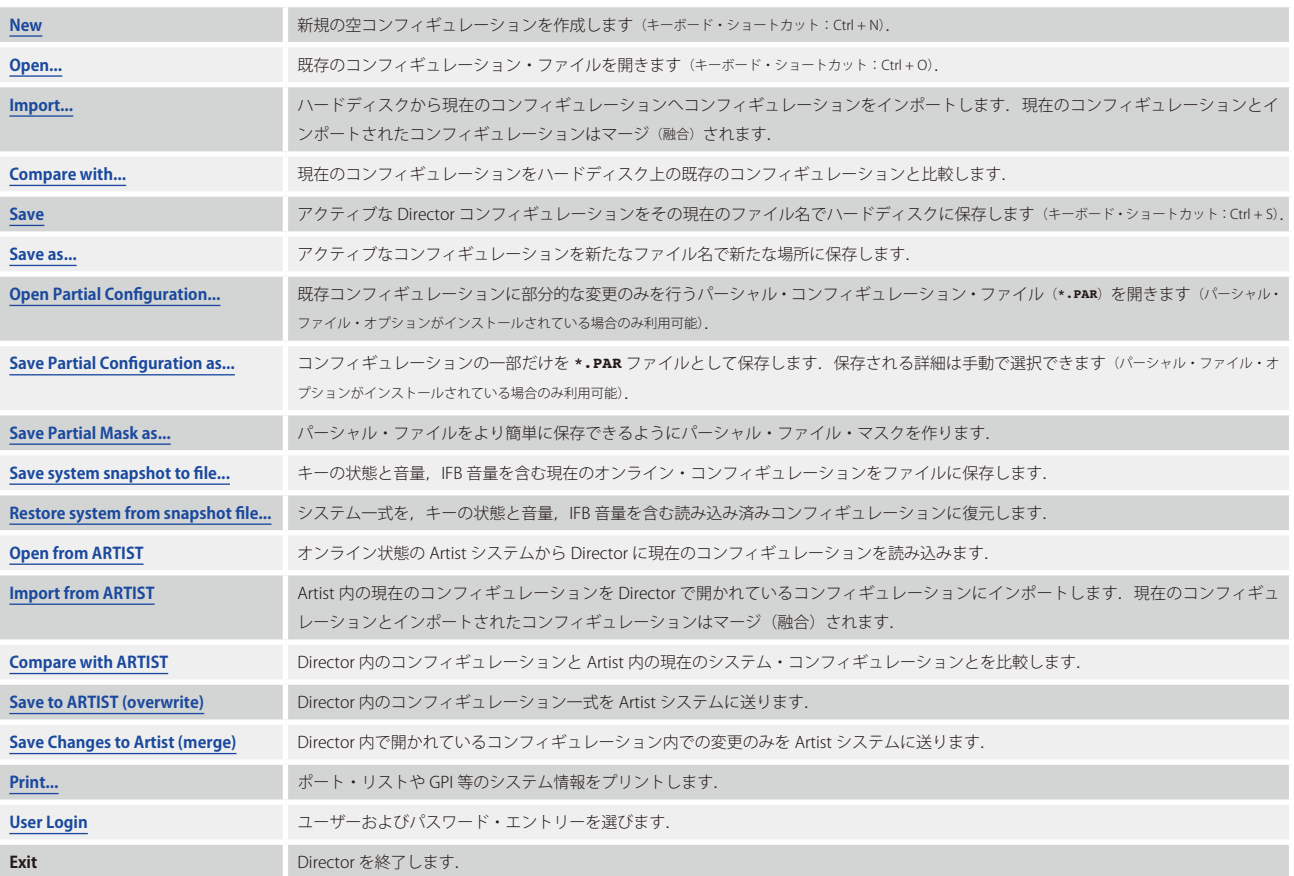

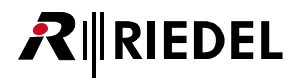

### <span id="page-206-0"></span>4.1.1.1 Print

実際の Director コンフィギュレーションの重要な基本情報は,「Print」コマンドまたは 画 ボタンを使ってリストとしてプリントアウトすることができます.

「Print」コマンドを発すると,選択ウインドウが表示され,どの項目をプリントしたいかを選ぶことができます.

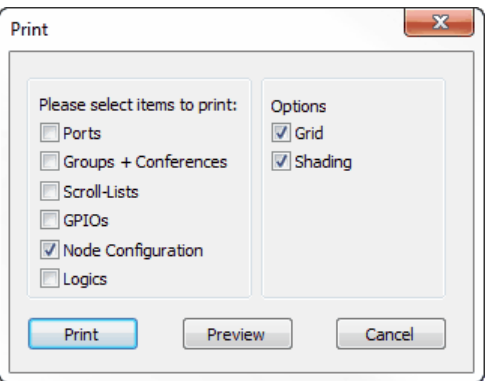

**図 295:File – Print:プリントする要素の選択**

| <b>Ports</b>                | ■ Ports タブ内のリストの実際のビューを詳細情報と共にプリントします.                                                                                                  |
|-----------------------------|----------------------------------------------------------------------------------------------------|
| <b>Groups + Conferences</b> | ■ Groups + Confs タブ内のリストの実際のビューを詳細情報と共にプリントします.                                                                                         |
| <b>Scroll-Lists</b>         | ■ Scroll-Lists タブ内のリストの実際のビューを詳細情報と共にプリントします.                                                                                           |
| <b>GPIOs</b>                | ← GPIO タブ内のリストの実際のビューを詳細情報と共にプリントします.                                                                                                   |
| <b>Node Configuration</b>   | 実際の全ノードのハードウェア・コンフィギュレーションのリストを全クライアント・カードと設定済みポートと共にプリントします。                                                                           |
| Logics                      | 全ロジック機能 (デスティネーション) をプリントします.<br>Dunb Truck Key<br>Dunb Truck<br>Truck Change<br>onable Key                                             |
| Grid                        | リスト内に破線の縦横枠を表示します.<br>Studio J IFB 08<br>JIFB08<br>$+0.0$<br>JIFB07<br>Studio J IFB 07<br>$+0.0$<br>ugo H IFB 06<br>10/806<br>$+0.0$    |
| <b>Shading</b>              | リストの行の背景を1つ置きに変えます.<br>Studio J IFB 08<br>$+0.0$<br>JIFB08<br>Studio J IFB 07<br>JIFB07<br>$+0.0$<br>$+0.0$<br>Studio HIFB 06<br>HIFB06 |

I.

Ports, Groups+Conferences, Scroll-Lists, GPIOs の各リストは Director 内の実際のビューのようにプリントされます. これはソートとテキストのフィルタリング の両方がプリントされたページに有効であるということです. プリントされたリストはタブごとの現在の Director ビューと同じになります.

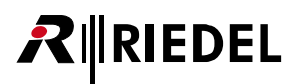

**Freview** ボタンを押すことで、プリントすべきページを見てダブルチェックすることができます.

| Port List                                    |                              |              |                    |                  | Net: Mediatec Broadcast Gonfiguration: Eurovision 2013.Art Monday, September 09, 2013 10:40(26) |                                                    |      |                                    |                     |
|----------------------------------------------|------------------------------|--------------|--------------------|------------------|-------------------------------------------------------------------------------------------------|----------------------------------------------------|------|------------------------------------|---------------------|
| Long Name                                    | Local 8                      | <b>Alias</b> | Gain In            | Gain Out         | Port Type                                                                                       | Node                                               | Port | <b>Room Code</b>                   | Tr. Address         |
| 001-Light Designer                           | <b>Ministon</b>              |              |                    |                  | DCP-1016F                                                                                       | Eurovision 2013 (6) 1.1                            |      | und assigned»                      | $\circ$             |
| 002-Light Designer 2                         | <b>Emma</b>                  |              |                    |                  | DCP-10165<br>DCP-1016E                                                                          | Eurovision 2013 (6) 1.2                            |      | enct assigned>                     | o                   |
| 003-Light operator 1<br>004 Light operator 2 | Danne<br>Ch Se               |              |                    |                  | DCP-1016E                                                                                       | Eurovision 2013 (6) 1.3<br>Eurovision 2013 (6) 1.4 |      | knot assigned><br>cnot assonado    | $\circ$<br>$\circ$  |
| 005-1BY On Audio                             | <b>IEM On</b>                |              |                    |                  | RCP-1012E                                                                                       | Eurovision 2013 (6) 1.5                            |      | end assigned>                      | $\circ$             |
| 006-Stage Manager                            | Stage M                      |              |                    |                  | RCP-1012E                                                                                       | Eurovision 2013 (6) 1.6                            |      | unit assigned »                    | $\circ$             |
| 007-Stage Marker                             | <b>S. Marker</b>             |              |                    |                  | <b>RCP-1017F</b>                                                                                | Eurovision 2013 (6) 1.7                            |      | enot assigneds.                    | $\circ$             |
| DOG <sup>1</sup><br>009-Parformer1           | $C3$ Cam $1$                 |              | $-10.0$            | $+0.8$           | <b>RCP-1012E</b><br>C3 Beltoadk                                                                 | Eurovision 2013 (6) 1.6                            |      | knot assigned »                    | $\sigma$<br>$\circ$ |
| 011-Performer2                               | Ci Cami 2                    |              | $-10.01 -$         | $+0.0$           | C3 Beltoack                                                                                     | Eurovision 2013 (6) 2.1<br>Eurovision 2013 (6) 2.3 |      | end assigned><br>ence associado.   | $\circ$             |
| 013-Performer3                               | C3 Cam19                     |              | $-10.0$            | $+0.0+$          | <b>C3 Beltpack</b>                                                                              | Eurovision 2013 (6) 2.5                            |      | knot assigned>                     | $\circ$             |
| 015-Parlomment                               | C141                         |              | $0.0*$             | $0.0*$           | <b>Ci Beltpack</b>                                                                              | Furovision 2013 (6) 2.7                            |      | enot assignado.                    | $\circ$             |
| 017-Intercom                                 | Intercom                     |              |                    |                  | <b>RCP-1026E</b>                                                                                | Eurovision 2013 (6) 3.1                            |      | Room B                             | $\circ$             |
| 018-Medicimat<br>019-Cam 10                  | Mediorne<br>Cam 10           |              |                    |                  | <b>RCP-1012E</b><br>DOP-1016E                                                                   | Eurovision 2013 (6) 3.2<br>Eurovision 2013 (6) 3.3 |      | Room B<br>end assigned>            | ö<br>O.             |
| 021-EBJ Frank                                | Frank.                       |              |                    |                  | RCP-1028 E                                                                                      | Eurovision 2013 (6) 3.5                            |      | Room 8                             | $\sigma$            |
| 022-EBJ Switch                               | <b>FRU SWI</b>               |              |                    |                  | <b>RCP-1038F</b>                                                                                | Eurovision 2013 (6) 3.6                            |      | Rogen R                            | $\circ$             |
| 0.37                                         | 33 <sup>2</sup>              |              |                    |                  | <b>RCP-1012E</b>                                                                                | Eurovision 2013 (6) 3.7                            |      | Rogen A.                           | $\circ$             |
| 024                                          | 24                           |              |                    |                  | <b>RCP-1012E</b>                                                                                | Eurovision 2013 (6) 3.6                            |      | Room A                             | $\circ$             |
| 025-Bernhagen<br>026-Ostenlahl               | Bernhape<br>Österdal         |              |                    |                  | RCP-1012E<br>RCP-1012E                                                                          | Eurovision 2013 (6) 4.1<br>Eurovision 2013 (6) 4.2 |      | Room A<br>Room B                   | n<br>$\circ$        |
| 027                                          | 39                           |              |                    |                  | RC0-1012E                                                                                       | Eurovision 2013 (6) 4.3                            |      | Room A                             | $\circ$             |
| 028                                          | 28                           |              |                    |                  | <b>RCP-1012E</b>                                                                                | Eurovision 2013 (6) 4.4                            |      | enot assigned>                     | $\circ$             |
| 029                                          | 29                           |              |                    |                  | DCP: 1016E                                                                                      | Eurovision 2013 (6) 4.5                            |      | enct assigned>                     | $\circ$             |
| 63<br>635                                    | 34                           |              |                    |                  | DCP-1016E                                                                                       | Eurovision 2013 (6) 5.2                            |      | end assigned>                      | ×                   |
| 031                                          | 30<br>31                     |              |                    |                  | DCP-10166<br>DOP-1016E                                                                          | Eurovision 2013 (6) 4.6<br>Eurovision 2013 (6) 4.7 |      | cherosas tone<br>kindt assigned»   | $\circ$<br>$\circ$  |
| 613                                          | $3.2^{\circ}$                |              |                    |                  | DCD-1016E                                                                                       | Burovision 2013 (6) 4.6                            |      | unot assigned »                    | $\circ$             |
| 011                                          | 33                           |              |                    |                  | DCP-1016F                                                                                       | Eurovision 2013 (6) 5.1                            |      | enct assigneds.                    | $\circ$             |
| 635                                          | 35                           |              |                    |                  | DOP: 1016E                                                                                      | Burovision 2013 (6) 5.3                            |      | knot assigned>                     | ø.                  |
| 036<br>637                                   | 36<br>37                     |              |                    |                  | DCP-1016E<br>DCP-1016E                                                                          | Eurovision 2013 (6) 5.4                            |      | end assigneds                      | $\circ$             |
| 0.38                                         | 38                           |              |                    |                  | DCP-1016F                                                                                       | Eurovision 2013 (6) 5.5<br>Eurovision 2013 (6) 5.6 |      | kind assigned »<br>unot assigned»  | $\circ$<br>$\circ$  |
| 0.29                                         | 29                           |              |                    |                  | DCP-1016E                                                                                       | Burovision 2013 (6) 5.7                            |      | end assigned»                      | $\circ$             |
| 0.40                                         | 40                           |              |                    |                  | DCP: 10160                                                                                      | Eurovision 2013 (6) 5.6                            |      | enct assigned>                     | $\circ$             |
| 041-HF Regi                                  | HF Regi                      |              | $-0.0$             | $+6.0$           | 4/Wire (A10)                                                                                    | Eurovision 2013 (6) 6.1                            |      | end assigned»                      | ø                   |
| 042-HF Camera Ass.                           | <b>HRCsmAss</b><br>HF Cam    |              | $+0.0$             | $+6.0$           | 4-Wire (AIO)<br>4-Wire (ABO)                                                                    | Eurovision 2013 (6) 6.2                            |      | kind, assigned >                   | $\circ$             |
| 043-HF Camera<br>044-HF Floor Manager        | <b>HESM</b>                  |              | $-0.0+$<br>$+0.0$  | $+6.0$<br>$0.0+$ | 4-Wire (A30)                                                                                    | Eurovision 2013 (6) 6.3<br>Eurovision 2013 (6) 6.4 |      | snot assigned».<br>knot assigned»  | $\circ$<br>$\circ$  |
| 045-HF Backstage                             | <b>HFBackst</b>              |              | $+0.0$             | $+6.0$           | 4 Wire (AIO)                                                                                    | Eurovision 2013 (6) 6.5                            |      | enct assigned »                    | $\circ$             |
| 046-HF Rigging 2                             | HF Rigg2                     |              | $-0.0$             | $+6.0$           | 4/Wire (A30)                                                                                    | Eurovision 2013 (6) 6.6                            |      | enot assigned>                     | ó                   |
| 042-HF Light 2                               | <b>HF Light</b>              |              | 0.04               | 46.0             | 4-Wire (AIO)                                                                                    | Eurovision 2013 (6) 6.7                            |      | cnot assigned.                     | $\alpha$            |
| 048-HF Sound<br>049-HF Stage 2               | <b>HF</b> Sound              |              | $+0.0$<br>$-0.0 +$ | $+6.0$<br>46.0   | 4-Wire (AIO)<br>4-Wire (A3O)                                                                    | Eurovision 2013 (6) 6.8                            |      | knot assigned >                    | $\circ$<br>$\circ$  |
| oso-                                         | <b>HF Stage</b><br>EO.       |              | $+0.0$             | $+0.0$           | 4-Wire (AIO)                                                                                    | Eurovision 2013 (6) 7.1<br>Eurovision 2013 (6) 7.2 |      | knot assigned».<br>enct assignads. | $\circ$             |
| 051-2W Follow Spot 2                         | Follow                       |              | $0.0*$             | $0.3*$           | 4-Wire (AIO)                                                                                    | flurovision 2013 (6) 7.3                           |      | enct assigned a                    | ø.                  |
| 052-4W Cam 7                                 | $Cam$ 7                      |              | $+6.0$             | $-9.0$           | 4-Wire (AIO)                                                                                    | Eurovision 2013 (6) 7.4                            |      | enot assigned>                     | $\circ$             |
| 053-4W Cam 9                                 | Cam <sub>9</sub>             |              | $+6.0$             | $-9.0$           | 4-Wire (AIO)                                                                                    | Eurovision 2013 (6) 7.5                            |      | end associativ                     | $\circ$             |
| 054-4W Cam 10<br>055-6W Cam 15               | Cem10<br>$C_{\text{max}}$ 15 |              | $+6.0$<br>$-6.0$   | $-9.0$<br>$-9.0$ | 4-Wire (AIO)<br>4-Wire (A3O)                                                                    | Eurovision 2013 (6) 7.6<br>Eurovision 2013 (6) 7.7 |      | kind assigned»<br>und assigned.    | $\circ$<br>$\sim$   |
| 056-4W PA POM                                | <b>PA PGM</b>                |              | $+0.0$             | $0.0*$           | 4/Wire (AIO)                                                                                    | Burovision 2013 (6) 7.6                            |      | enct assigned »                    | $\circ$             |
| 057-Lyssning Deembedd Ch 1                   | O(1)                         |              | $-0.0$             | $+0.0$           | 4/Wire (AIO)                                                                                    | Eurovision 2013 (6) 0.1                            |      | end assigneds.                     | o.                  |
| 058-Lyssning deambedd Ch 2                   | C14.2                        |              | $+0.0$             | $+0.0$           | 4-Wire (AIO)                                                                                    | Eurovision 2013 (6) 8.2                            |      | chot assigned>                     | $\circ$             |
| <b>OSS-SVT KC</b>                            | SVT NC                       |              | $-9.0$             | $9.0+$           | 4-Wire (AIO)                                                                                    | Burovision 2013 (6) 8.3                            |      | kind assumed a                     | $\circ$             |
| 060-SVT Kris                                 | <b>SVT KHI</b>               |              | $+0.0$             | $0.0+$           | 4-Wire (A30)                                                                                    | Eurovision 2013 (6) R.4                            |      | end assigned»                      | $\circ$             |
| $061 -$                                      | 61                           |              | $0.0*$             | $0.0*$           | 4-Wire (A3O)                                                                                    | Burovision 2013 (6) E.S.                           |      | knot assigned ».                   | ۰                   |

**図 296:File – Print – Preview**

Next Page または Prev Page ボタンを使って他のページに移動することができます.

**Zoom In | Zoom Out を押すことで現在のビューをズームイン / アウトできます.** 

リストをプリントするには Frint... 「ボタンを押してください.すると Windows の標準的なプリンター選択ウィンドウが現れ,プリンターを選び,プロパ ティを変更し,プリントしたいページを選ぶことがでいます.

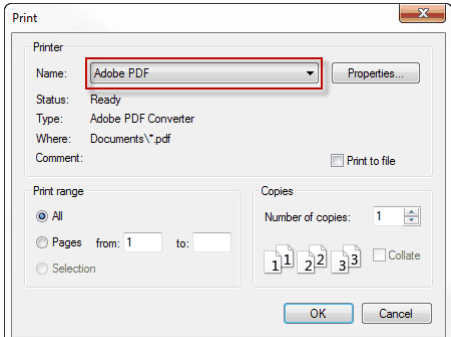

**図 297:File – Print:プリンター選択**

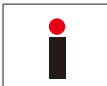

パネルとキーの機能は直接プリントすることができません. そこで, Director 内でパネルを開いて, スクリーンをプリントして( | ^ )+ ( ), クリップボードに コピーして,そのスクリーンショットを例えば新たなワード書類にペーストすることをお薦めします.

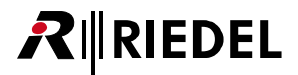

### <span id="page-208-0"></span>4.1.1.2 Compare

「Compare with...」と「Compare with Artist」の 2 つの機能を使って 2 つの異なるコンフィギュレーションを比較することができます.

### **Compare with...**

「Compare with...」を使うと,2つのローカルに保存された Director コンフィギュレーションを比較できます. これは,Director 内で実際に開かれているコ ンフィギュレーション(ワーキング・コンフィギュレーション)をファイルとして保存されているもう 1 つのコンフィギュレーションと較べることができるとい うことです.

まず,ハードディスクや USB スティックからコンフィギュレーション・ファイルを開くか,動作中のシステム・コンフィギュレーションを接続されている システムから 図2 ボタンを使って読み出してください.

次に File → Compare with... と選んでください. するとファイル選択ウィンドウが表示されます. ワーキング・コンフィギュレーションと比較したいコンフ ィギュレーション・ファイルを選んでください.

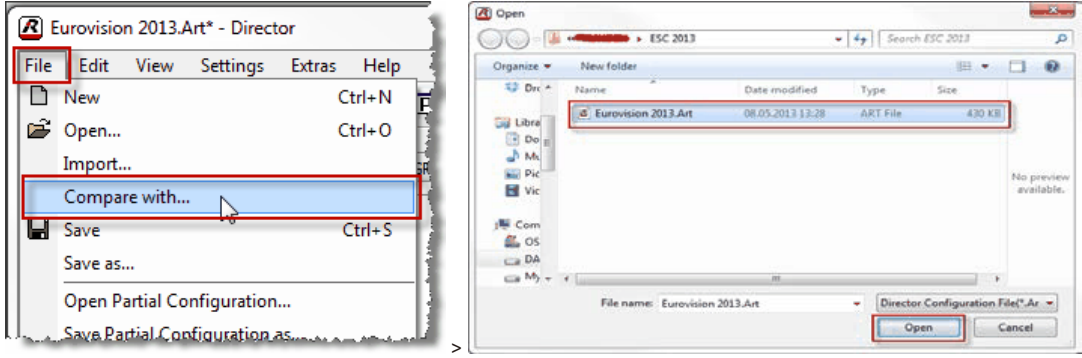

**図 298:File – Compare with:比較するコンフィギュレーションの選択**

比較結果のウィンドウが表示されて,動作中の Director コンフィギュレーションと選択されたファイルとの間のすべての違いを両方の方向で示します.

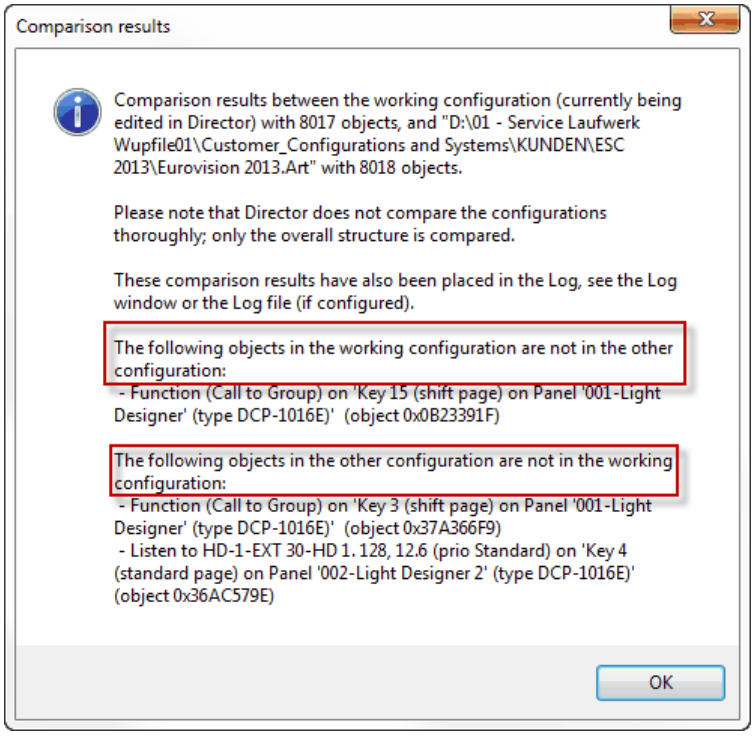

**図 299:File – Compare with...:比較結果のウィンドウ**

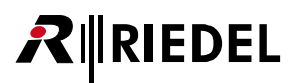

全比較結果は Director ログ内にも一覧表示されます.コンフィギュレーション間に違いが多すぎる場合は,結果表示ウィンドウがすべてを示すことはあり ません. しかしすべての違いは Director ログ内で確認できます.

| 图 Network            | dia Ports            | ?! Cfg Errors   14 Log p Logic   2 Trunking<br>GPIO <b>to</b> Groups + Confs Q Users<br>Scroll-Lists                                                       |
|----------------------|----------------------|----------------------------------------------------------------------------------------------------|
| <b>Time</b>          | Source               | Message                                                                                                    |
| 09:54:20             | SYS                  | Application started: Director version 6,60,D5                                                                                                    |
| 09:54:20 SYS         |                      | System ANSI codepage 1252, named "1252 (ANSI - Latin I)". Thread ANSI codepage 1252, named "1252 (ANSI - Latin I)".                                        |
| 09:54:20 SYS         |                      | Special font name "MS Shell Dlg 2" maps to font "T" according to the Registry contents at "HKEY_LOCAL_MACHINE\SOFTWARE\Wicrosoft\Windows NT\Current        |
| 09:54:27 Config      |                      | Opening File Version 0x43 created by Director version 6.60.D5                                                                                              |
| 10:05:55 Config      |                      | Opening File Version 0x43 created by Director version 6.60.D5                                                                                              |
| 10:06:45 Config      |                      | Opening File Version 0x31 created by Director version 5.91.D3 Unicode                                                                                      |
| 10:26:23 Config      |                      | Opening File Version 0x43 created by Director version 6.60.D5                                                                                              |
| 10:28:07 Config      |                      | Opening File Version 0x43 created by Director version 6.60.D5                                                                                              |
| 10:39:31 Config      |                      | Opening File Version 0x2D created by Director version 5604                                                                                                 |
|                      | 10:39:31 Document Ma | Error loading the configuration file: Attempted to access an unnamed file past its end.                                                                    |
| 10:39:53 Config      |                      | Opening File Version 0x26 created by Director versions 49xx                                                                                                |
|                      | 10:39:53 Document Ma | Error loading the configuration file: Attempted to access an unnamed file past its end.                                                                    |
| 10:40:09 Config      |                      | Opening File Version 0x41 created by Director version 6.50.D9 Unicode                                                                                      |
|                      | 10:59:39 SYSINFO     | SysInfo block (automatically generated at regular intervals):                                                                                              |
|                      | 10:59:39 SYSINFO     | Director version 6.60.D5                                                                                                    |
|                      | 10:59:39 SYSINFO     | Uptime = 0 d, 00 h, 59 m, 30 s                                                                                                    |
|                      | 10:59:39 SYSINFO     | Memory usage: Working Set Size = 53760 KB, Pagefile = 37404 KB                                                                                             |
|                      | 10:59:39 SYSINFO     | GDI object count = 996, User object count = 651                                                                                                    |
|                      | 10:59:39 SYSINEO     | Handle count = $460$                                                                                                    |
|                      | 10:59:39 SYSINEO     | Event stats = $0, 0, 0, 0, 0$                                                                                                    |
|                      | 10:59:39 SYSINFO     | Config changes total =<br>$\bullet$<br>0,<br>0.<br>0,<br>0,<br>0.<br>0,                                                                                    |
|                      | 10:59:39 SYSINFO     | Config changes last $=$<br>0.<br>$\mathbf{0}$ .<br>0,<br>0,<br>0,<br>0.<br>$\bullet$                                                                       |
| 11:50:07 Config      |                      | Opening File Version 0x41 created by Director version 6.50.D9 Unicode                                                                                      |
| <b>FURSOROZ</b> DITT |                      | Comparison results between the working configuration (currently being edited in Director) with 8017 objects, and 'D:\01 - Service Lautwerk Wupfile01\Custo |
| 11:50:07 Diff        |                      | Please note that Director does not compare the configurations thoroughly; only the overall structure is compared.                                          |
| 11:50:07 Diff        |                      | The following objects in the working configuration are not in the other configuration:                                                                     |
| 11:50:07 Diff        |                      | - Function (Call to Group) on 'Key 15 (shift page) on Panel '001-Light Designer' (type DCP-1016E)' (object 0x0B23391F)                                     |
| 11:50:07 Diff        |                      | The following objects in the other configuration are not in the working configuration:                                                                     |
| 11:50:07 Diff        |                      | - Function (Call to Group) on 'Key 3 (shift page) on Panel '001-Light Designer' (type DCP-1016E)' (object 0x37A366F9)                                      |
| 11:50:07 Diff        |                      | - Listen to HD-1-EXT 30-HD 1. 128, 12.6 (prio Standard) on 'Key 4 (standard page) on Panel '002-Light Designer 2' (type DCP-1016E)' (object 0x36AC579E)    |
| 11:50:07 Diff        |                      | Comparison results end.                                                                                                    |

**図 300:File Compare with...:Director ログ内の比較結果**

#### **Compare with Artist**

File → Compare with Artist を使えば,Director の実際に読み込まれているコンフィギュレーション(ワーキング・コンフィギュレーション)を実際のシステム・ コンフィギュレーション(オンライン・コンフィギュレーション)と比較することができます.

ファイルからコンフィギュレーションを開き「Compare with Artist」を開始してください.

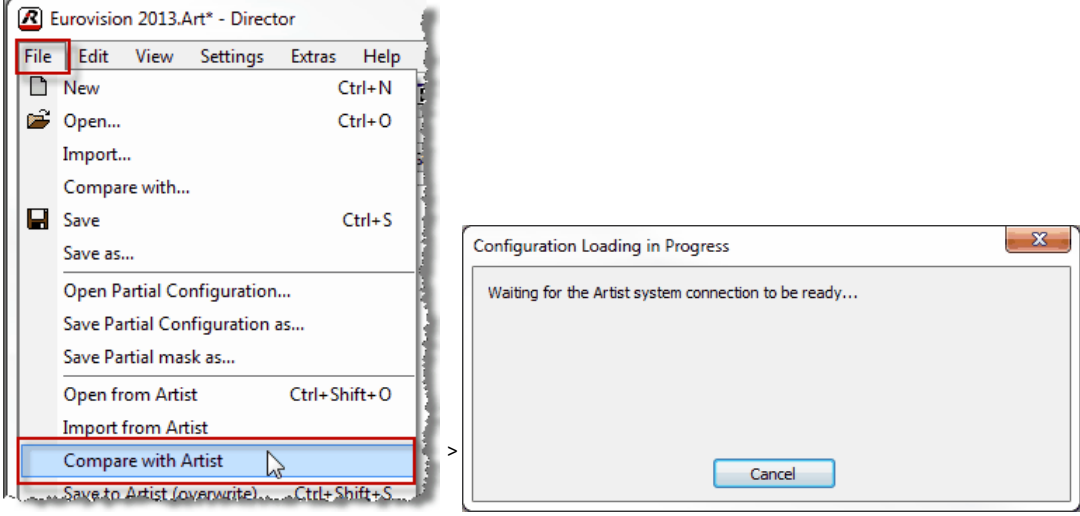

**図 301:File – Compare with Artist**

Director はオンライ・システムにバックグラウンドで自動的に接続してシステム・コンフィギュレーション(オンライン・コンフィギュレーション)を読み出し, それを読み込まれているワーキング・コンフィギュレーションと比較します.ここでもすべての結果は結果表示ウィンドウ内に示され,Director ログ内に も一覧表示されます.

### **開かれている Director コンフィギュレーションが「Compare...」を使うことによって変更されることはありません.**

比較されるコンフィギュレーションはまったく異なるシステム・コンフィギュレーションであってはいけません.同じ基本コンフィギュレーションに基づくファ イルである必要があります.さもないと,ログ内にも表示されないほどの大量の結果になってしまいます.

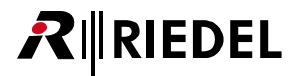

### 4.1.2 Edit

「Edit」メニューではコンフィギュレーション内で変更を行うために基本設定のいくつかを調整できます.

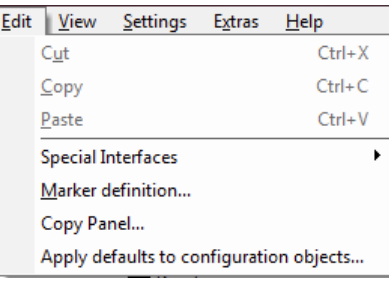

**図 302:メニュー・バー – Edit 選択肢**

**メニュー・バー – Edit コマンド**

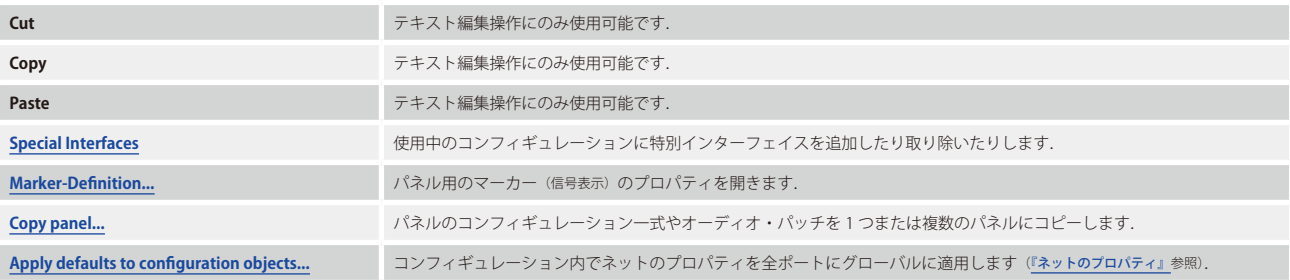

# 4.1.2.1 Special Interfaces

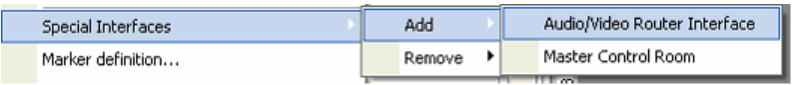

**図 303:メニュー・バー – Edit – Add special features**

メニュー選択「Add」を使って「Audio/Video Router」あるいは「Master Control Room」オプション・ソフトウェア・モジュールを追加できます.これに は特別な USB ドングルまたはアクティベーション・コードが必要な点にもご注意ください([『特別機能』](#page-462-0)参照).

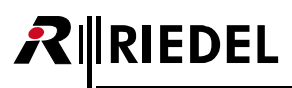

# 4.1.2.2 Marker Definitions

|                | <b>Port Defaults 1</b><br>General                     | Port Defaults 2           |            | <b>Port Settings</b>              |                | <b>Kev Defaults</b> |
|----------------|-------------------------------------------------------|---------------------------|------------|-----------------------------------|----------------|---------------------|
|                | <b>Call Defaults</b><br><b>Trunking Defaults</b>      | <b>VoIP Port Defaults</b> |            | Marker definition                 |                | Rights              |
| 15             | Marker                                                | 100                       |            | 200<br>R                          | T <sub>1</sub> |                     |
| $\mathbf{1}$   | Default                                               |                           |            | ۵                                 | 0 <sub>s</sub> | 255                 |
| $\overline{2}$ | Call to conference not activated                      | .                         |            | ۵                                 | 0 <sub>s</sub> | 112                 |
| 3              | Call to conference activated                          |                           | e.         | ٠                                 | 0 <sub>s</sub> | 81                  |
| 4              | Call to conference incoming call panel                |                           |            |                                   | 3s             | 105                 |
| 5              | Call to conference incoming call 4-wire               |                           |            |                                   | 3s             | 104                 |
| 6              | Call to group not activated                           |                           | z.         |                                   | 0 <sub>s</sub> | 117                 |
| 7              | Call to group activated                               |                           |            |                                   | 0 <sub>s</sub> | 82                  |
| 8              | Call to port not activated                            |                           |            |                                   | 0 <sub>s</sub> | 84                  |
| 9              | Call to port activated                                |                           |            |                                   | 0 <sub>s</sub> | 83                  |
| 10             | Call to port incoming call                            |                           | ×          |                                   | 3s             | 40                  |
| 11             | Call to port incoming call and activated              |                           |            |                                   | 0 <sub>s</sub> | 15                  |
| 12             | Call to port not activated, monitorin                 |                           | š          |                                   | 0s             | 110                 |
| 13             | Call to port incoming call, monitoring                | 100000000                 |            |                                   | 0 <sub>s</sub> | 17                  |
| 14             | Call to port activated, monitoring ac                 |                           | 2          |                                   | 0s             | 30                  |
| 15             | Call to IFB not activated                             |                           |            |                                   | 0 <sub>s</sub> | 114                 |
| 16             | Call to IFB activated                                 | $-0.00000$                | ₹          |                                   | 0 <sub>s</sub> | 84                  |
| 17             | Call to IFB incoming call                             |                           |            |                                   | 3s             | 107                 |
| 18             | Listen to port not activated                          |                           | ۳          |                                   | 0s             | 115                 |
| 19             | Listen to port activated                              |                           |            |                                   | 0s             | 85                  |
| 20             | Route Src to Dst not activated                        |                           |            |                                   | 0s             | 116                 |
| 21             | Route Src to Dst activated                            |                           |            |                                   | 0s             | 86                  |
| 22             | BEEP a port not activated                             |                           | ۳          |                                   | 0s             | 118                 |
| 23             | BEEP a port activated                                 |                           |            |                                   | 0 <sub>s</sub> | 87                  |
| 24             | <b>Incoming BEEP</b>                                  |                           | Ξ          |                                   | 5s             | 103                 |
| 25             | Audiopatch not activated                              |                           | æ          |                                   | 0 <sub>s</sub> | 119                 |
| 26             | Audiopatch activated                                  | .                         |            |                                   | 0 <sub>s</sub> | 88                  |
| 27             | Control Audiopatch                                    | .                         | Ξ          |                                   | 0 <sub>s</sub> | 16                  |
| 28             | Switch GPO not activated                              | 1.1.1.1.1                 |            |                                   | 0 <sub>s</sub> | 120                 |
| 29             | Switch GPO activated                                  | .                         |            |                                   | 0 <sub>s</sub> | 89                  |
| 30             | Dim Speaker not activated                             |                           |            |                                   | 0 <sub>s</sub> | 121                 |
| 31             | Dim Speaker activated                                 | .                         |            |                                   | 0 <sub>s</sub> | 90                  |
| 32             | Dim Crosspoint not activated                          |                           |            |                                   | 0 <sub>s</sub> | 122                 |
| 33             | Dim Crosspoint activated                              |                           |            |                                   | 0 <sub>s</sub> | 91                  |
| 34             | Remote Kev not activated                              | enernene                  |            |                                   | 0 <sub>s</sub> | 123                 |
| 35             | Remote Kev activated                                  | .                         |            | ٠                                 | 0 <sub>s</sub> | 92                  |
| $\left($       |                                                       | Ш                         |            |                                   |                | k                   |
|                | Set all to defaults:<br>1000 Series<br>Preview level: | 2000 Series               | <b>RIF</b> | Lower values have higher priority |                | Edit definition     |
|                |                                                       |                           |            |                                   |                |                     |

**図 304:メニュー・バー – Edit – Marker definitions**

「Marker Definitions」では、各パネル・タイプについてパネルの全信号 表示を変更できます([『Marker Definition』](#page-247-0)参照).

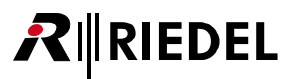

### <span id="page-212-0"></span>4.1.2.3 Copy Panel

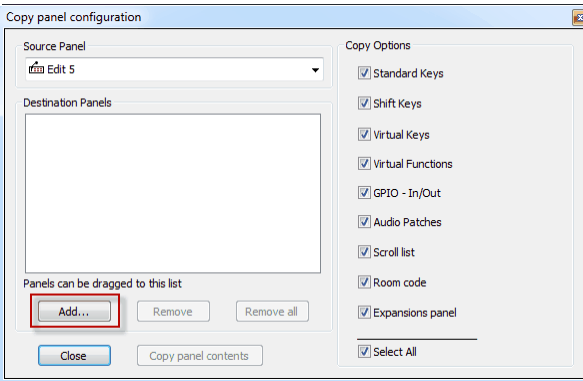

**図 305:メニュー・バー – Edit - Copy Panel**

コピーされるソース・パネルを選びます. | Add... | ボタンやドラッグ&ドロップを使ってデスティネーション・パネルを追加します.

リストからパネルを削除するには、パネルを選んで [Remove ] ボタンをクリックします. 全パネルを取り除くには [Remove all ] ボタンをクリックしてください.

コピーしたい要素をソース・パネルから選びます.例えばソース・パネルからオーディオ・パッチのみをコピーしたい場合は「Audiopatches」オプション を選びます.

デスティネーション・パネルのキーや他の機能が変更されることがありません.パネルをコピーするには copy panel contents をクリックします.

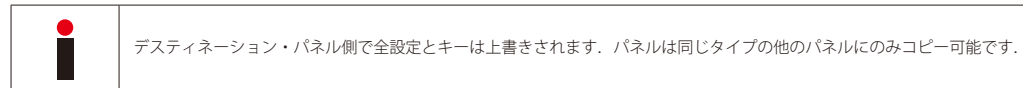

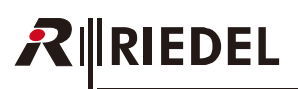

### 4.1.2.4 Apply Defaults to Configuration Objects

既存の全ポートに基本的な変更を行いたい場合は、[NET プロパティ](#page-235-0)内でこの変更を行う必要があります.

例えば全パネルのディスプレイの輝度を変更したい場合は NET プロパティ内の [[Port Defaults 2](#page-238-0)] タブ内で値を変更してください.

次いで, Edit → Apply Defaults to configuration Objects... ウィンドウを開き, 全ポートについて変更したい要素を選んでください.

この例ではディスプレイの輝度に関する項目だけにマークを付けました.

マークの付いていない項目は影響を受けることがなく,ポートのプロパティ内で変更されることがありません.

輝度調節後に新たに作られた全ポートは NET プロパティ内で行われた全基本設定に基づくことになります.

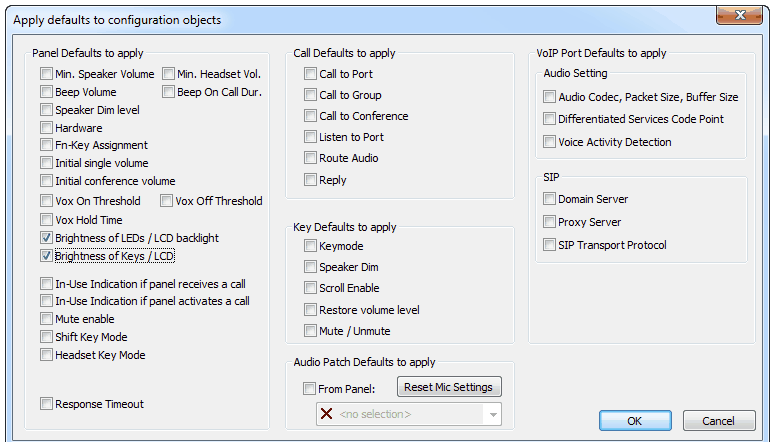

**図 306:メニュー・バー – Edit – Apply Defaults to configuration Objects**

### 4.1.2.5 Update Trunking Key Labels

この機能はローカルに変更されたラベルをトランキング・システム用に更新するのに使われます. 詳しくは[『Trunking – ポート名を変更する』](#page-597-0)を参照して ください.

# <span id="page-214-0"></span>4.1.3 View

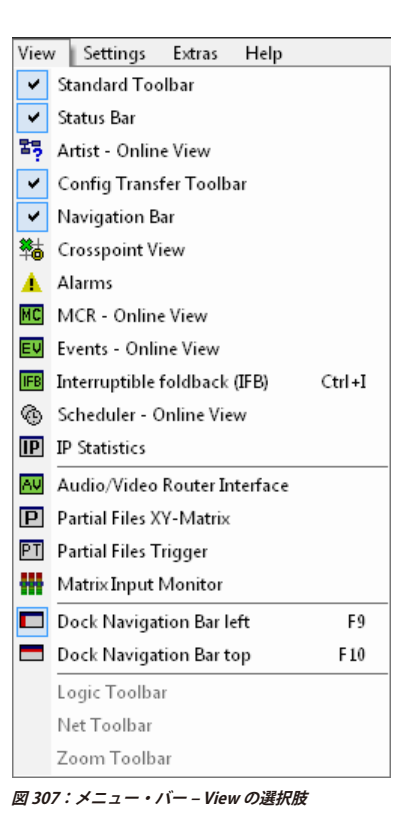

**メニュー・バー – View コマンド**

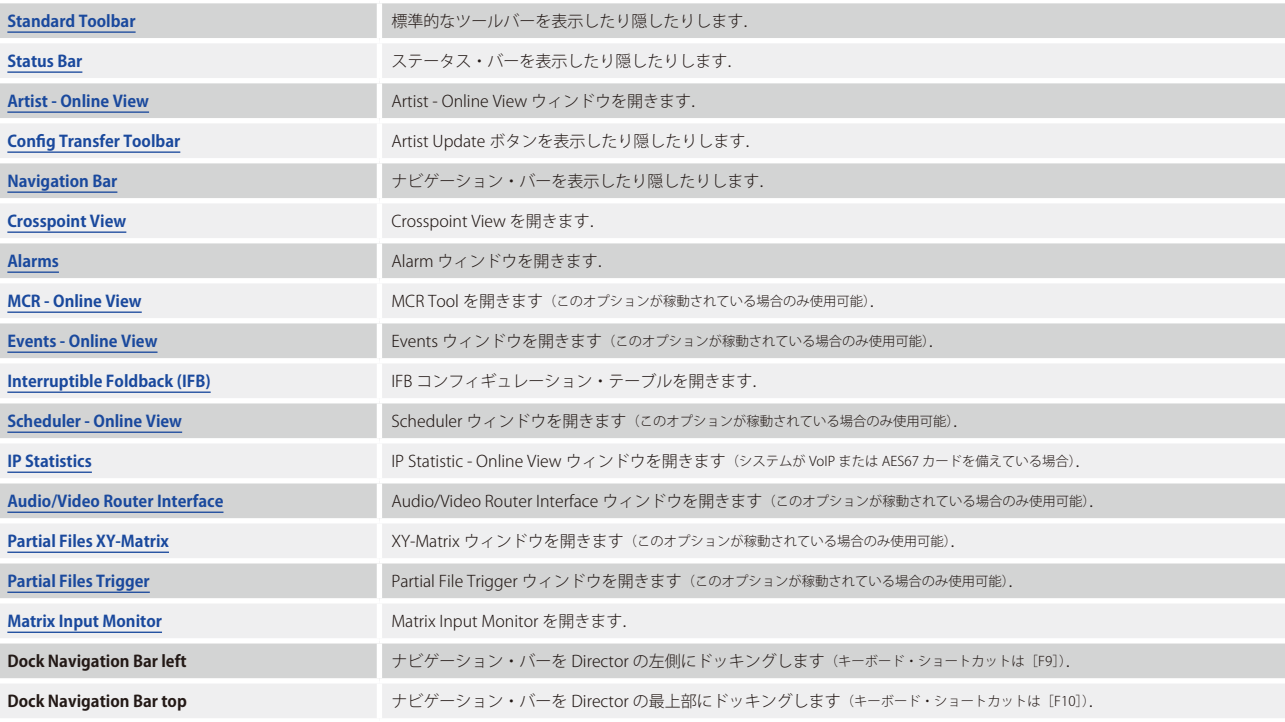

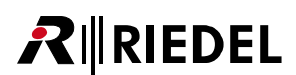

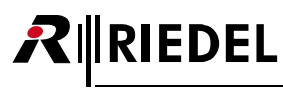

# 4.1.4 Settings

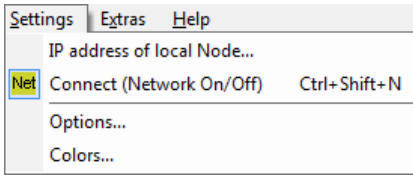

Settings ではシステム・パラメーターとユーザー・オプションを設定できます.

**図 308:メニュー・バー – Settings**

### **メニュー・バー – Settings のコマンド**

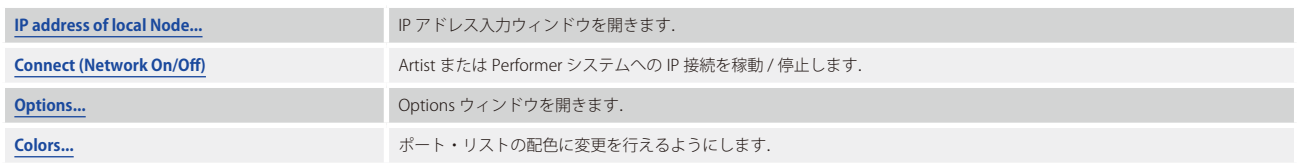

# 4.1.4.1 ローカル・ノードの IP アドレス

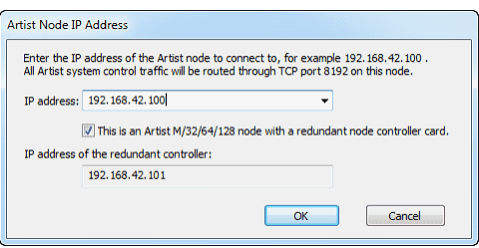

**図 309:メニュー・バー – Settings – Artist ノードの IP アドレス**

接続したいノードの IP アドレスを手動で設定してください. このドロップダウン・メ ニューには入力された最新 10 個の IP アドレスが保管されます.

2枚の CPU カードを備えたノードに接続しようとしている場合, [This is an Artist M/32/64/128 node with redundant controller card] オプションにチェックを付けてく ださい.これによって,Director は確実に両方の IP アドレスを検出して必要であれば 第 の CPU に切り替え可能できるようになります.
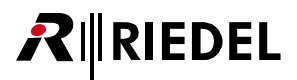

### 4.1.4.2 Options - Logging

| Options                                                                                      |             | Ж               |
|----------------------------------------------------------------------------------------------|-------------|-----------------|
| Logging<br>Partial Files Autosave Miscellaneous                                              |             |                 |
| Screen logging                                                                               |             |                 |
| V Log Errors<br>V Log Warnings                                                               |             |                 |
| U Log Special Interfaces                                                                     |             |                 |
| V Log Node Handler and Artist Config Update                                                  |             |                 |
| <b>V</b> Log Command Port                                                                    |             |                 |
| U Log Panel active/offline                                                                   |             |                 |
| <b>V</b> Log Matrix Activity                                                                 |             |                 |
| U Log Configuration changes                                                                  |             |                 |
| Log MCR Panel Operation Engine   Log Scheduler Engine                                        |             |                 |
| Disk logging<br><b>Disabled</b><br><b>O</b> Full log (recommended)<br>Same as screen logging |             |                 |
| Split into this number of rotating log files:                                                | 20          |                 |
| Maximum size of each log file:                                                               | 10240<br>KB |                 |
| The log file names are generated with the following pattern:                                 |             |                 |
| E:\Artist\Beta\6.40\Director-U%.2u.log                                                       | Open folder |                 |
|                                                                                              |             |                 |
|                                                                                              |             | Abbrechen<br>OK |

**図 310:メニュー・バー – Settings – Options – Logging**

#### **Screen logging**

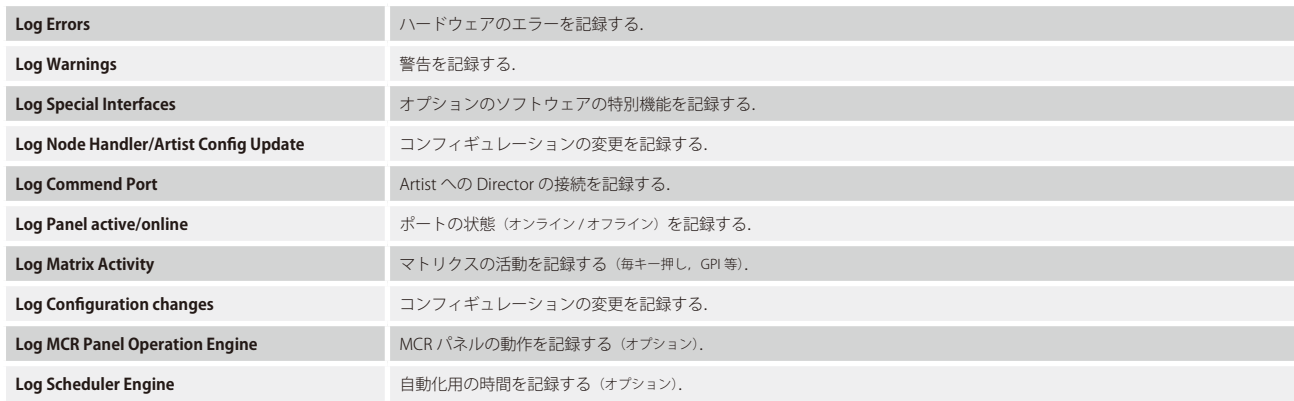

#### **Disk logging**

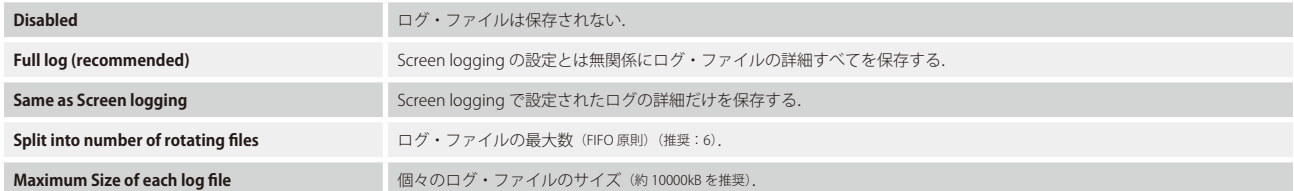

ログ・ファイルは Director が起動するのと同じフォルダー内に「**Director-Uxx.txt**」ファイルとして保存されます.

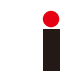

複数の Director を同じコンピューター上で開きたい場合は, Disk logging を停止する必要があります. もしくはハードディスクの別のフォルダーから別の Director をコピーしてスタートさせる必要があります.

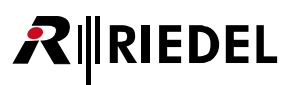

### 4.1.4.3 Options - Partial Files

パーシャル・ファイル (Partial Files) はコンフィギュレーションのある一部をファイルに保存してあとで開けるようにする特別なソフトウェア機能です. パ ーシャル・ファイルは使用前にアクティベーション・コードか特別な USB ドングルを使って稼動させる必要があります. 詳しくは[『パーシャル・ファイル』](#page-464-0) をご覧ください.

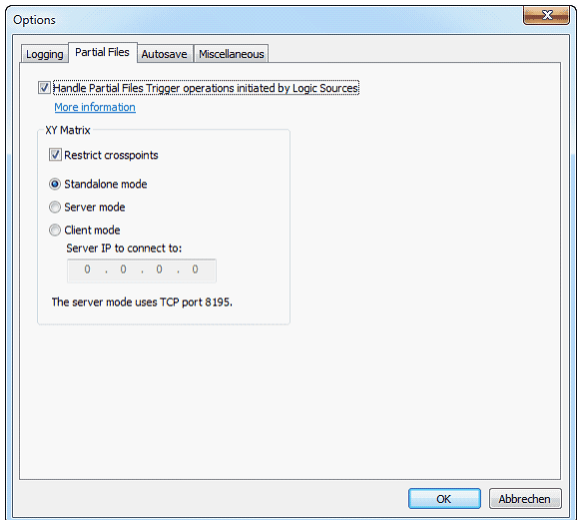

**図 311:メニュー・バー – Settings – Options – Partial Files**

| Handle Partial Files Trigger operations initiated<br>by Logic Sources | このボックスにチェックを付けるとロジック・ソースによってパーシャル・ファイルをロードすることができます.ネット<br>ワーク内の1台の PC だけでこのオプションを稼動させるようにしてください.その PC を Artist システムに恒久的に接続さ<br>れているようにしてください、ロジック・ソースがパーシャル・ファイルをトリガーすると、PCは自動的にコンフィギュ<br>レーションの変更を管理します.                                                                   |
|-----------------------------------------------------------------------|----------------------------------------------------------------------------------------------------|
| <b>Restrict crosspoints</b>                                           | このチェックボックスが稼動されているときは、すべてのX軸およびY軸について1つのクロスポイントだけアクティブに<br>できます.別のクロスポイントをアクティブにしたい場合は,まずアクティブなものを停止する必要があります.チェック<br>を外すと同じY軸内で複数のクロスポイントを同時にアクティブにすることができます. ここではX軸毎にクロスポイント<br>1個のみが許されています.X 軸内でクロスポイントを変更すると,すでにアクティブになっていたものは自動的に停止さ<br>れます. 詳しくは『XY-Matrix』を参照してください. |
| Standalone mode                                                       | 全パーシャル・ファイルはローカル PC 上にあります.                                                                                                    |
| Server mode                                                           | パーシャル・ファイル・クライアント / サーバーでのみ使用.サーバー・モードを稼動するとパーシャル・ファイルが他の<br>コンピューターで利用できるようになります. ファイルの制御はクライアント PC によって扱われます.                                                                                                    |
| <b>Client mode</b>                                                    | パーシャル・ファイル・クライアント / サーバーでのみ使用. クライアント・モードを稼動すると. この PC がサーバー PC<br>上のパーシャル・ファイルの制御を司ります.これによってパーシャル・ファイルのリモート・コントロールが可能になります.                                                                                                    |
| Server IP to connect to                                               | パーシャル・ファイルのクライアント操作専用.サーバー PC の IP アドレスをここに入力します.                                                                                                    |

### 4.1.4.4 Options - Autosave

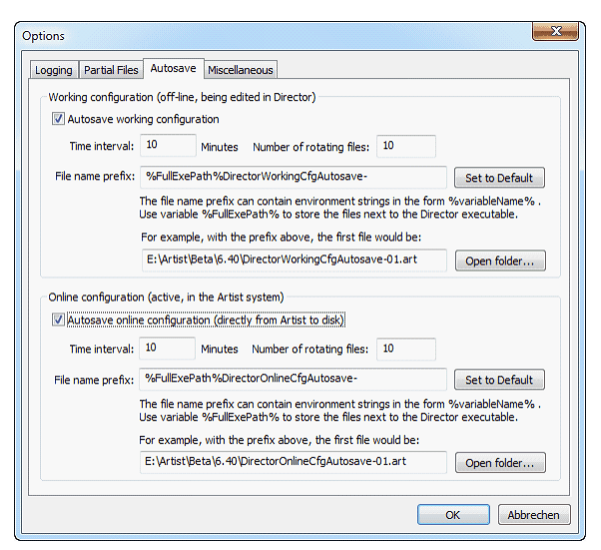

**図 312:メニュー・バー – Settings – Options – Autosave**

#### **現在の Director コンフィギュレーションの Autosave**

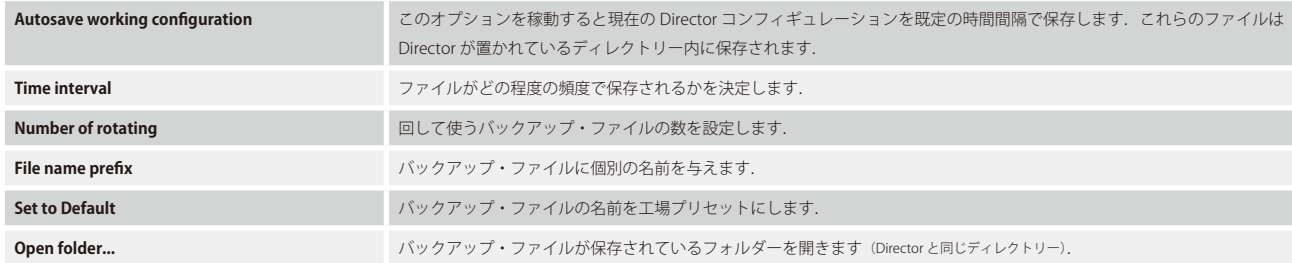

#### **オンライン・コンフィギュレーションの Autosave**

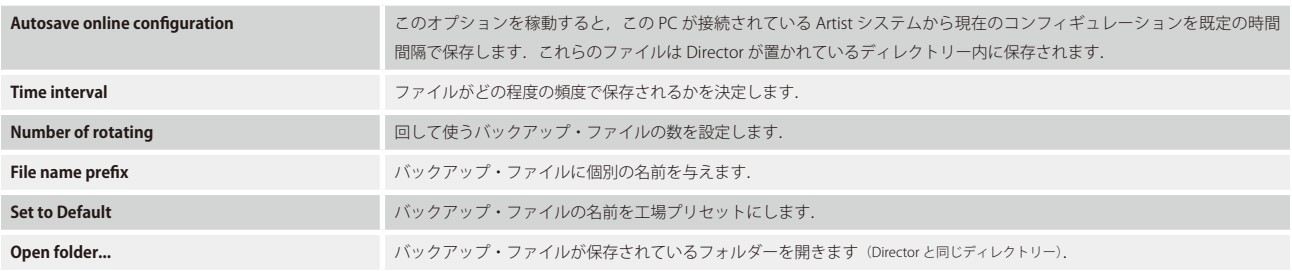

RIEDEL

<span id="page-219-0"></span>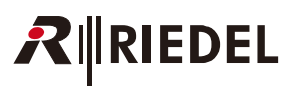

### 4.1.4.5 Options - Miscellaneous

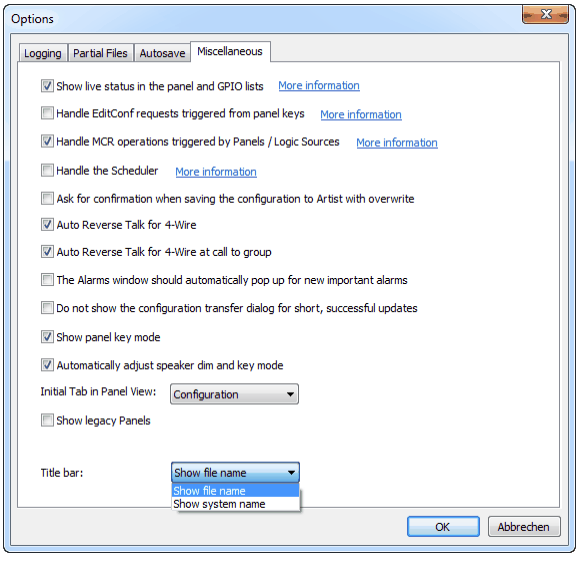

**図 313:メニュー・バー – Settings – Options – Miscellaneous**

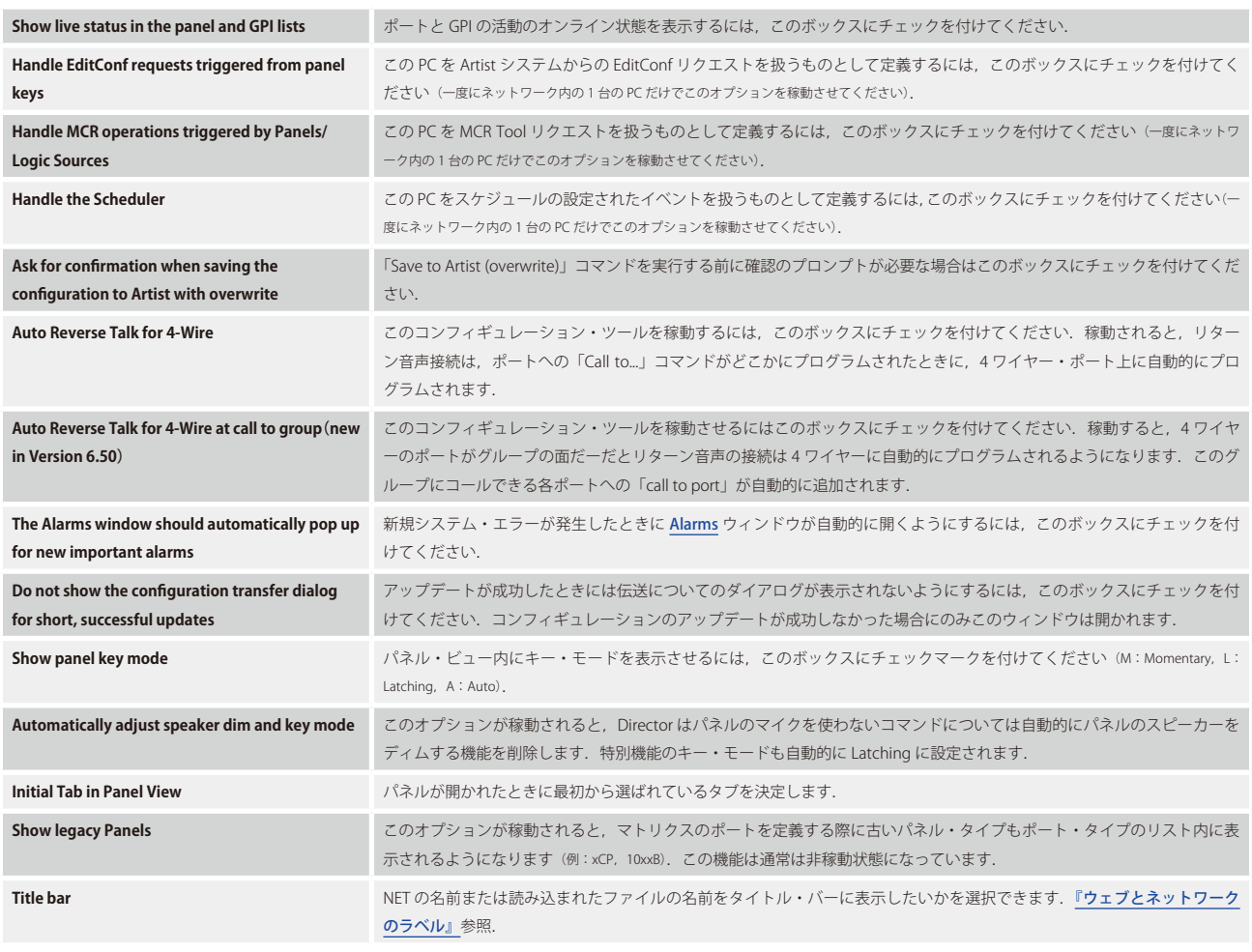

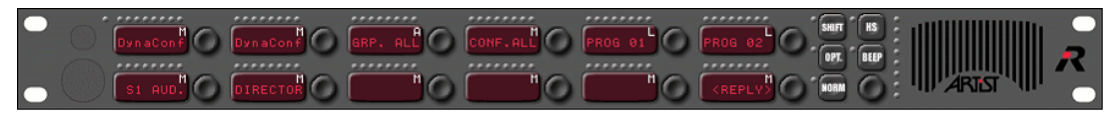

图 314: Options – Miscellaneous – Show Panel Key Mode (Momentary, Auto, Latching)

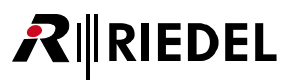

### 4.1.4.6 Colors

ポート・リスト内の表示色は変更できます.

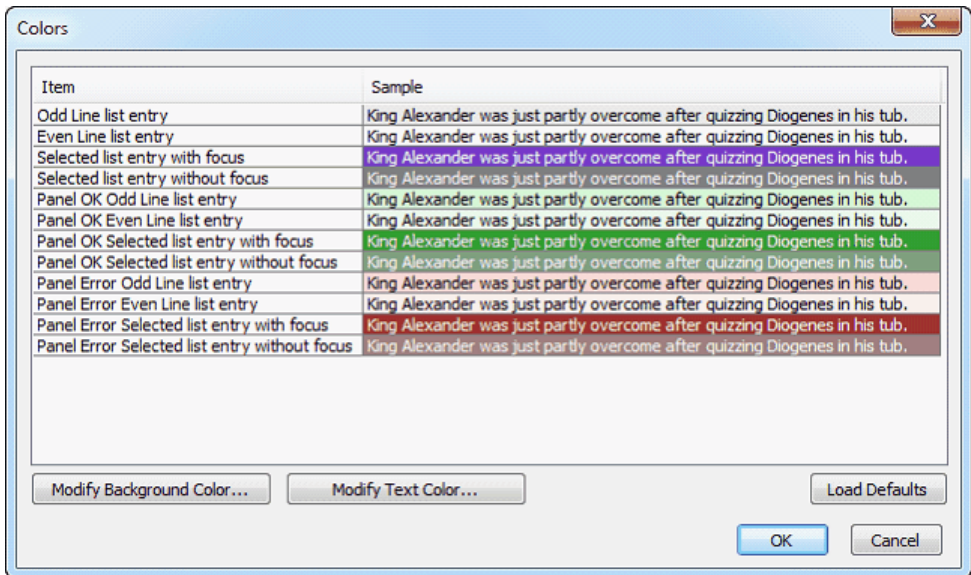

**図 315:メニュー・バー – Settings – Colors**

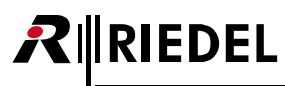

### 4.1.5 Extras

Extras 機能はシステムの様々な面をリセットし,また特別機能を登録して稼動する手段を提供します.

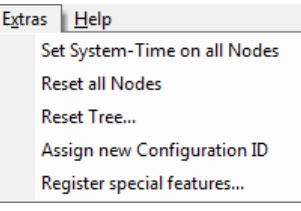

**図 316:メニュー・バー – Extras**

#### **メニュー・バー – Extras コマンド**

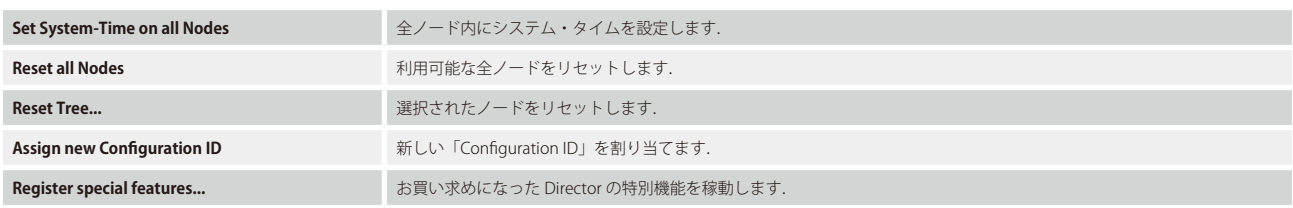

### 4.1.5.1 Set System-Time on all Nodes

ネット内の全ノード上の内部クロックを PC のクロックに同期させます.

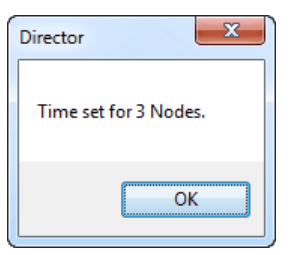

**図 317:メニュー・バー – Extras – Set System-Time on all nodes**

### 4.1.5.2 Reset all Nodes

リセット・コマンドが確定されると,ファイバー・リング上の利用可能な全ノードがリセットされます.1 システム全体のリセットにはシステムの規模に 応じて約 20 ~ 40 秒かかります.

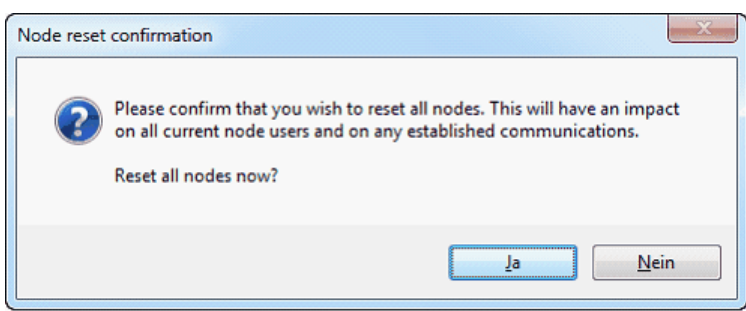

**図 318:メニュー・バー – Extras – Reset all Nodes**

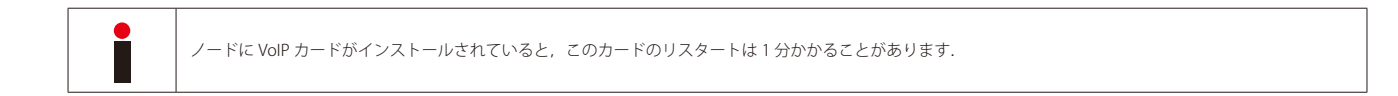

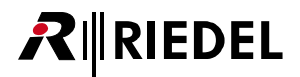

#### 4.1.5.3 Reset Tree

Reset Tree を使えば, パネルやクライアント・カードやノードを, システムのそれ以外の部分に影響することなく, 個別にリセットすることができます.

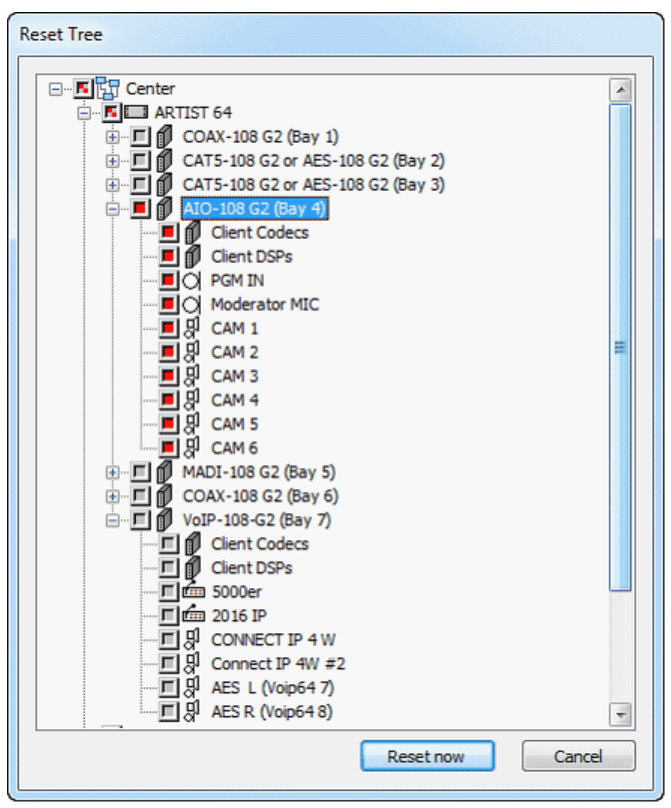

**図 319:メニュー・バー – Extras – Reset Tree...**

リセットしたい項目を選んでください. リセット・ツリーのどこにマークしたかに応じて(), そのポイントよりも下の全コンポーネントがリセットされ ます. ある1つのノード全部を,あるクライアント・カードだけを,もしくは特定のパネルだけをリセットするように選択できます.

### 4.1.5.4 Assign New Configuration-ID

このコマンドは,元々同じコンフィギュレーション・ファイルから作られた2つのコンフィギュレーションをマージ (融合)するときのみ使われます([『Merge』](#page-42-0) も参照). 新規コンフィギュレーション ID によってパーシャル・ファイルはマージされたコンフィギュレーションに対する互換性を失う点にご注意ください.

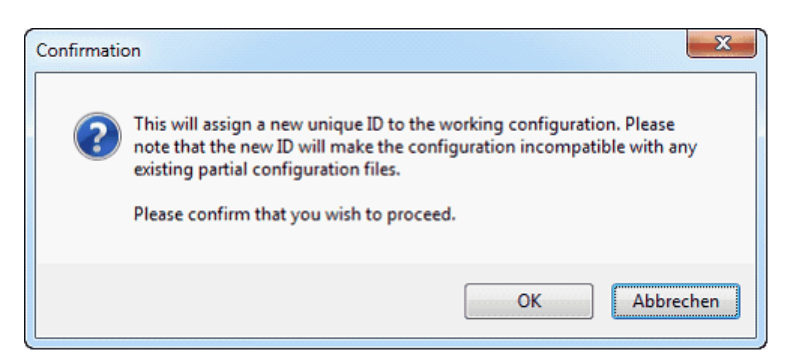

**図 320:メニュー・バー – Extras – Assign new Configuration-ID**

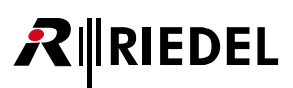

### 4.1.5.5 Register Special Features

お買い求め頂いた特別機能を登録するのにこの機能をお使いください.1 台の PC でのみ有効なアクティベーション・コードを RIEDEL から入手する必要が あります.特別機能には次のものがあります:

• Partial Files

- Audio Video Router
- Master Control Room
- Scheduler/Events

詳しくは[『ソフトウェア・アッドオンのロックを解除する』](#page-462-0)をご覧ください.

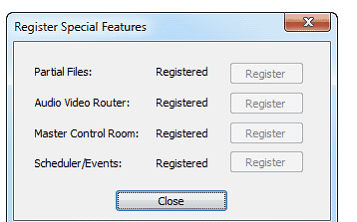

**図 321:メニュー・バー – Extras – Register Special Features**

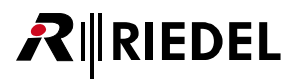

 $\overline{\mathbf{x}}$ 

### 4.1.6 Help

ここには Director ソフトウェアと RIEDEL のサポート・サービスについての付加的な情報があります.

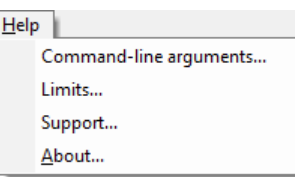

**図 322:メニュー・バー – Help の選択肢**

**メニュー・バー – Help コマンド**

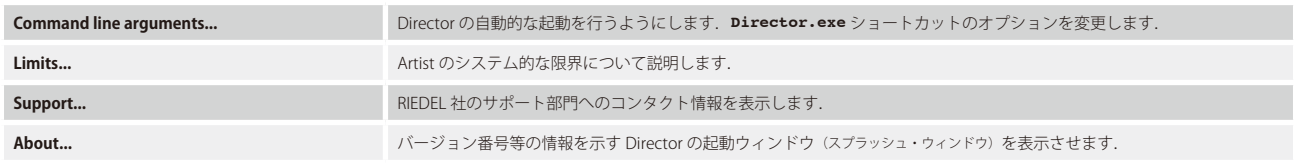

About Director

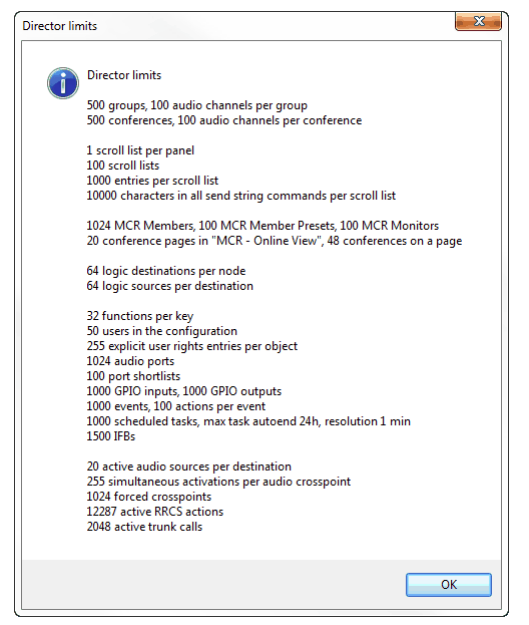

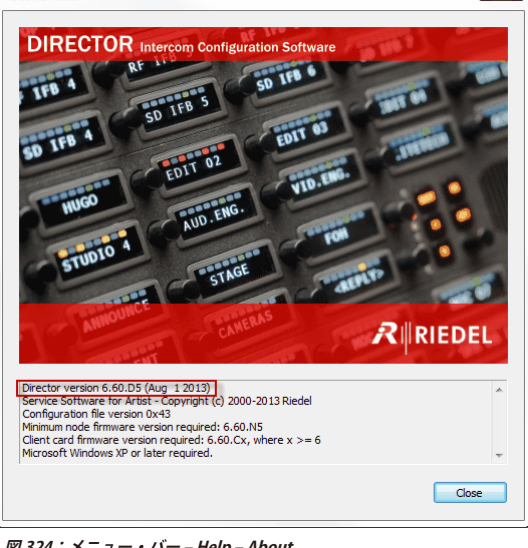

**図 323:メニュー・バー – Help – Limits 図 324:メニュー・バー – Help – About**

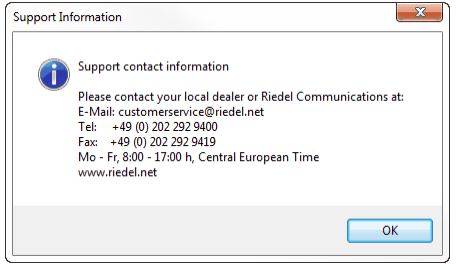

**図 325:メニュー・バー – Help – Support**

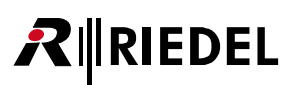

### 4.1.6.1 Command Line Arguments [コマンド・ラインの引数]

「**Director x.xx.exe**」へのリンクを変更することで Director がどのように起動すべきかを指定できます.

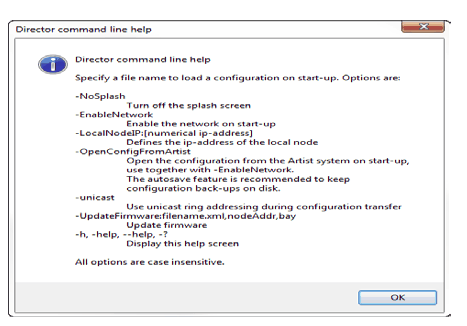

**図 326:メニュー・バー – Help – Command Line Arguments**

「**Director x.xx.exe**」ファイルへのショートカットを例えばデスクトップに作ってください.

このショートカットを右クリックすることで, ショートカットのプロパティが開きます. Director の起動時に使いたい引数を用いてこのリンクのデスティ ネーションを変更してください.

例: Director が Artist ネットワークに自動的に接続して,現在のシステム・コンフィギュレーションを読み出すべきであるならば,リンクを次のように変 更してください:<"**...\Director x.xx.exe**"> の後ろにブランク,次いでハイフン付きのオプションを入力します,つまり <"**...\Director x.xx. exe**" **-openconfigfromArtist**>.

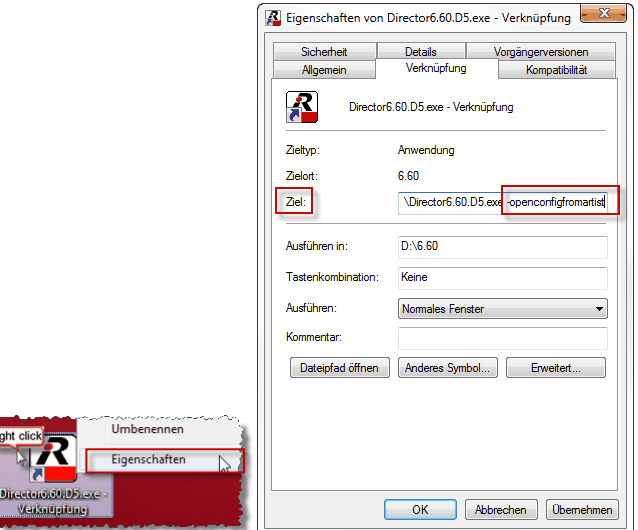

**図 327:Command Line Arguments – リンクを変更する**

オプションをもっと追加したい場合は,ハイフンの後に新たな引数を入力するだけです. 例えば Director が自動的に読み出しを行うけれどもスタートのス プラッシュ・ウィンドウは出さないのであれば:

Ziel: 3.60.D5.exe openconfigfromartist nosplash

**図 328:Command Line Argument – スプラッシュ・スクリーンなしの自動読み出しの例**

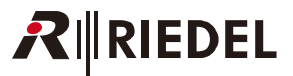

# 4.2 ツールバー

ツールバーは最も重要で最も頻繁に使われる機能への素早いアクセスを提供します.

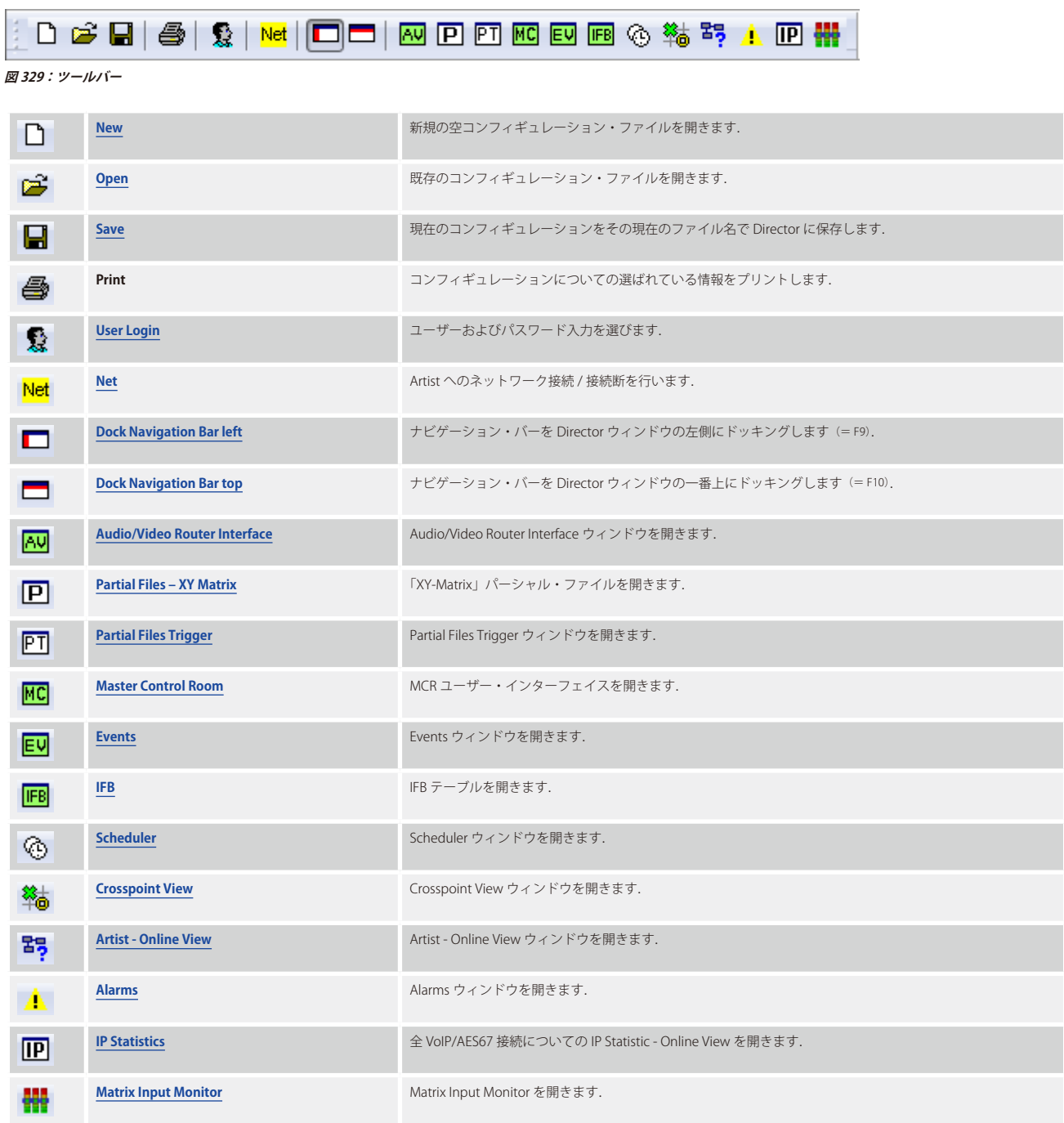

ツールバーの位置は Director ウィンドウの中でも外へでも移動できます.

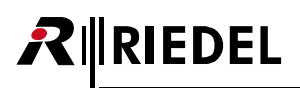

# 4.3 アップデート・バー

アップデート・バーは Director と Artist システムの間でのコンフィギュレーション・データの転送を管理します.コンフィギュレーションを転送するには 3 つの方法があります. これらの方法は, システムへの IP 接続が動作しており, コンフィギュレーション・エラーがなく, かつユーザーが必要なユーザー 権限を持っている場合のみに使用可能です.

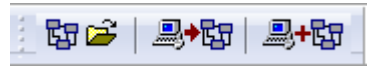

**図 330:アップデート・バー**

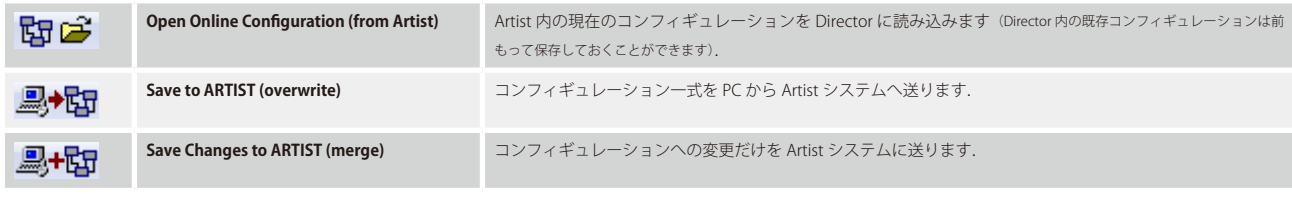

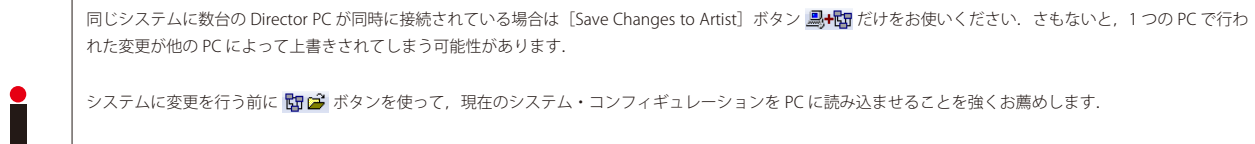

「Partial Files」を使う場合は,他のコンフィギュレーション用のテンプレートとして使うために,Artist からのコンフィギュレーションを保存しないでください. アクティブなパーシャル・コンフィギュレーションによってファイルはその本来の設定から変更されたかも知れません.「Partial Files」を用いてファイルを保存す る前に,アクティブな「Partial File」がないことを確認してください.

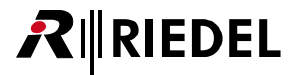

# <span id="page-228-0"></span>4.4 ナビゲーション・バー

ナビゲーション・バーは Artist のコンフィギュレーションを作成するための基本的な機能を提供します. ナビゲーション・バー内の個々のタブではシステ ムのプログラミングと編集を行うことができます.

| $\sim$ GPIO   | <sup>B</sup> Groups + Confs |         |             | <b>R</b> Users |
|---------------|-----------------------------|---------|-------------|----------------|
| ?! Cfg Errors | <b>≣↓</b> Log               | 교 Logic | SO Trunking |                |
| Network       | 血 Ports                     |         |             | Scroll-Lists   |

**図 331:ナビゲーション・バー**

ナビゲーション・バー上には 10 個のタブがあります. そのいくつかはプログラミングに使われるそれら自身のワークスペースとも関連しており,若干の機 能を表示します. 1度に1つのタブしか選択できませんが,別のタブのワークスペースが開かれていても他のタブを選択できます.

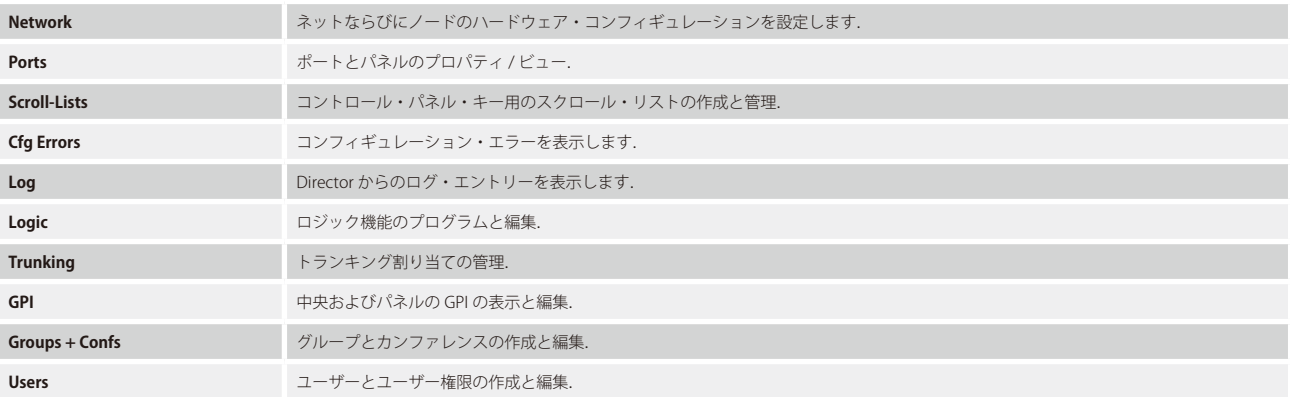

ナビゲーション・バーはマウスでドラッグすることで移動でき, Director ウィンドウの外側,例えば第2のモニター画面にも移動できます. これによって ワークスペース内で最大の表示エリアを確保できます.

# IRIEDEL

# 4.5 ワークスペース

ワークスペースはナビゲーション・バーのタブと共同してシステムの機能をプログラムし、表示するのに使われます.特にこれにはシステムやポートやコ ントロール・パネルの設定やロジック機能の作成が含まれます.

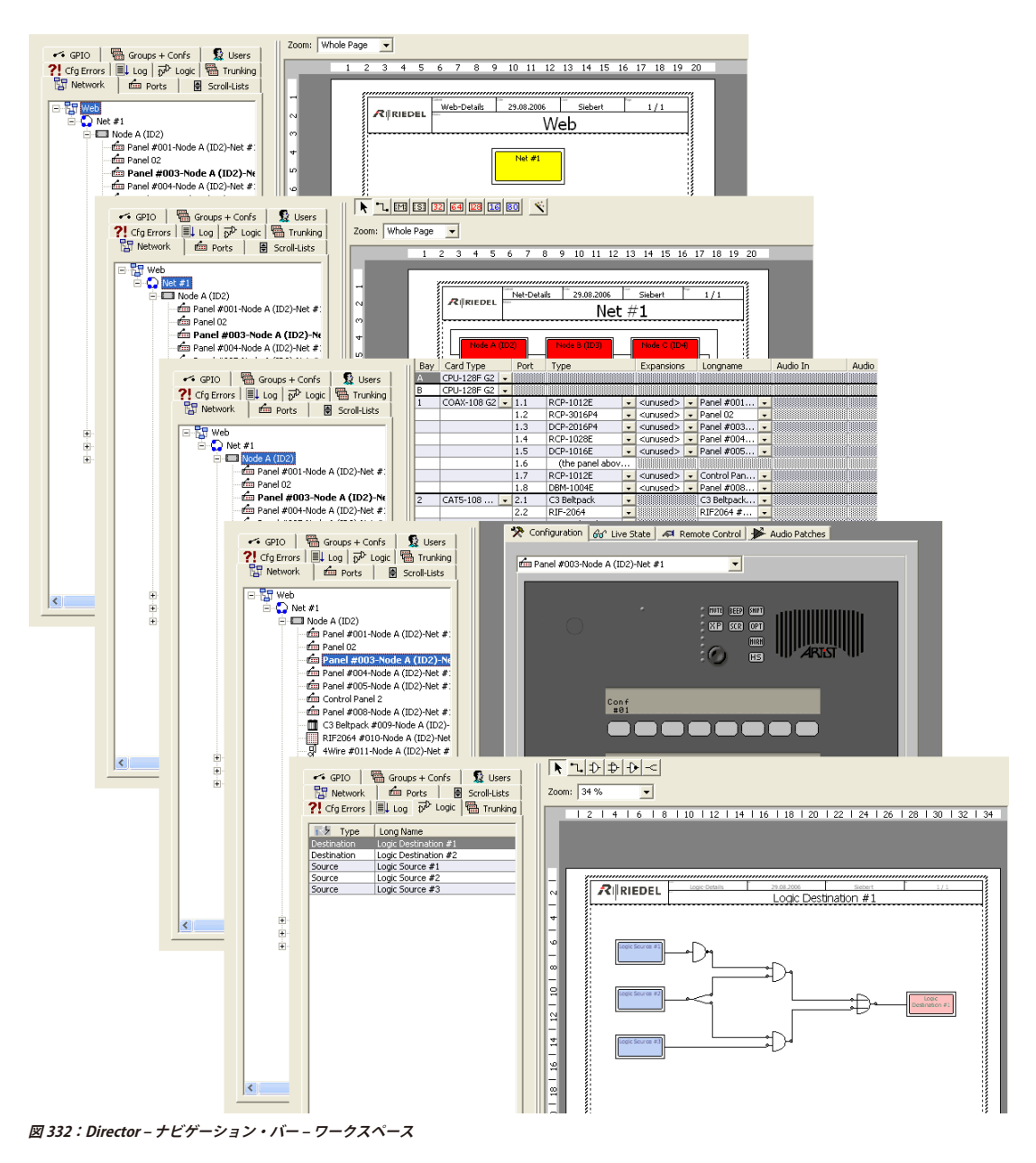

通常,対応するワークスペースはナビゲーション・バーのタブの1つの内のエントリーをダブルクリックすることでアクセスされます.

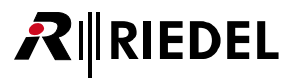

# 4.6 ステータス・バー

ステータス・バーはコンフィギュレーションの状態と Artist との接続の状態についての詳細情報を表示します.

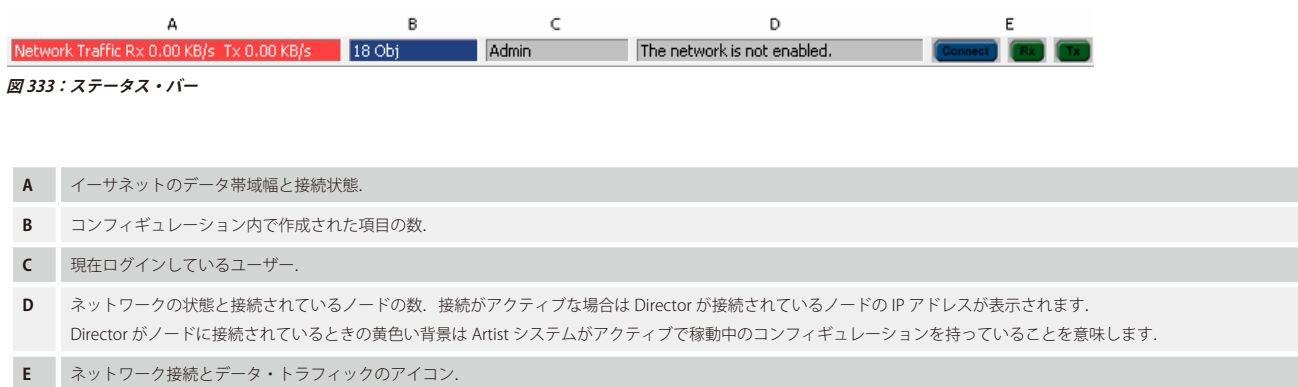

ステータス・バーは Director ウィンドウの外部に移動して配置することができます.

<span id="page-231-0"></span>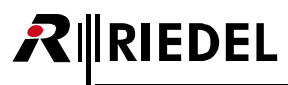

# 4.7 アラーム

システムへの接続時に Alarm ウィンドウが表示されることがあります. カードのファームウェア・バージョンが正しくないとか,コンポーネントが動作し ていないとか存在していない等のシステムが発したアラーム・メッセージがある場合に、このウィンドウはポップアップします.すべてのアラームは詳細 が問題が生じたときのタイムスタンプと共に一覧表示されます.

■ を押すことでもこのウィンドウを開くことができます. アラームのカテゴリーには 2 つあります:

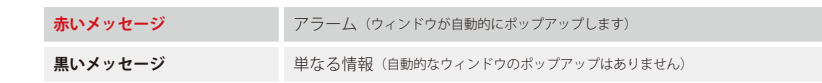

[ノードのプロパティ](#page-252-0)の[Error mask]タブでは,どのハードウェア・コンポーネントをモニターして赤いアラームとして表示するかを選択できます.

| Alarms                   |                                                                                                    |                                              |                    |          |                                                                                             |
|--------------------------|----------------------------------------------------------------------------------------------------|----------------------------------------------|--------------------|----------|---------------------------------------------------------------------------------------------|
| Time Create              | Time Update                                                                                                    | Alarm Type                                   | Alarm Path         | Severity | Description                                                                                 |
| 13-Mar-2017 16:16:05.823 | 13-Mar-2017 16:16:05.823                                                                                                    | No online configuration available            | Director           | Major    | The online configuration is not available, therefore the alarm information may be incompl   |
| 13-Mar-2017 16:16:05.823 | 13-Mar-2017 16:16:05.823                                                                                                    | Autosave                                     | Director           | Minor    | None of the Director instances currently connected to the Artist system has the "autosa     |
| 13-Mar-2017 16:16:05.505 | 13-Mar-2017 16:16:05.505                                                                                                    | Client card firmware too old or incompatible | Node/002/Client/08 | Major    | The client card firmware version (7,10,C1) is too old or not compatible with this version o |
| 13-Mar-2017 16:16:05.505 | 13-Mar-2017 16:16:05.505                                                                                                    | Client card firmware too old or incompatible | Node/002/Client/02 | Major    | The client card firmware version (7.10.C1) is too old or not compatible with this version o |
| 13-Mar-2017 16:16:05.505 | 13-Mar-2017 16:16:05.505                                                                                                    | Client card firmware too old or incompatible | Node/002/Client/01 | Major    | The client card firmware version (7.10.C1) is too old or not compatible with this version o |
|                          |                                                                                                    |                                              | m.                 |          |                                                                                             |
|                          | Alarms are based on the online configuration (currently active in the Artist system),<br>therefore unsaved changes in the working configuration will not be reflected. |                                              |                    |          | Close                                                                                       |

**図 334:Alarms – ウィンドウ**

エントリーをダブルクリックすることで詳細な情報が得られます.エラー解説が長い場合に便利です.

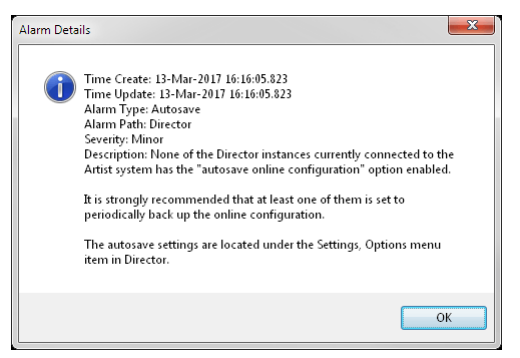

**図 335:アラームの詳細情報**

エラーが表示されている場合でも,システムとの間でコンフィギュレーションをアップロード / ダウンロードできます.

アラームが解消されても,オペレーターが手動で閉じるまでは Alarm ウィンドウは開いたままです. そのため,アラームが現れて勝手に消えても,問題が あったことが分かります. また, Director の前にずっと着席しているのではない場合もあるでしょう. 問題が何だったかを知るために [Director のログ](#page-171-0)を開 くことができます.

Settings → Options → [Miscellaneous](#page-219-0) では, Alarm ウィンドウの自動的なポップアップを停止することもできます.

# <span id="page-232-0"></span>4.8 Artist - Online View

Artist - Online View ウィンドウを使って, ノードをモニターし, 基本設定を変更し, メインフレーム内のカードのファームウェアを更新できます. このウ ィンドウが必要なのは通常は,最初のシステム設定時やソフトウェアの更新やトラブルシュート時,あるいはシステムのパラメーターを変更する必要が あるときだけです. システム内の個々のカードの現在のソフトウェア・バージョンやそれらの IP アドレスも表示されます. 毎日の運用には Artist - Online View は不要です.

[View](#page-214-0) → Artist - Online View と選んで,あるいは Bp をクリックして「Artist - Online View」を開くことができます.

 $\bullet$ Artist - Online View の使用,システム・パラメーターの変更,そしてファームウェアの更新は訓練された人が行ってください.「Artist - Online View」へのアクセ スはユーザー権限を用いて制御することができます.

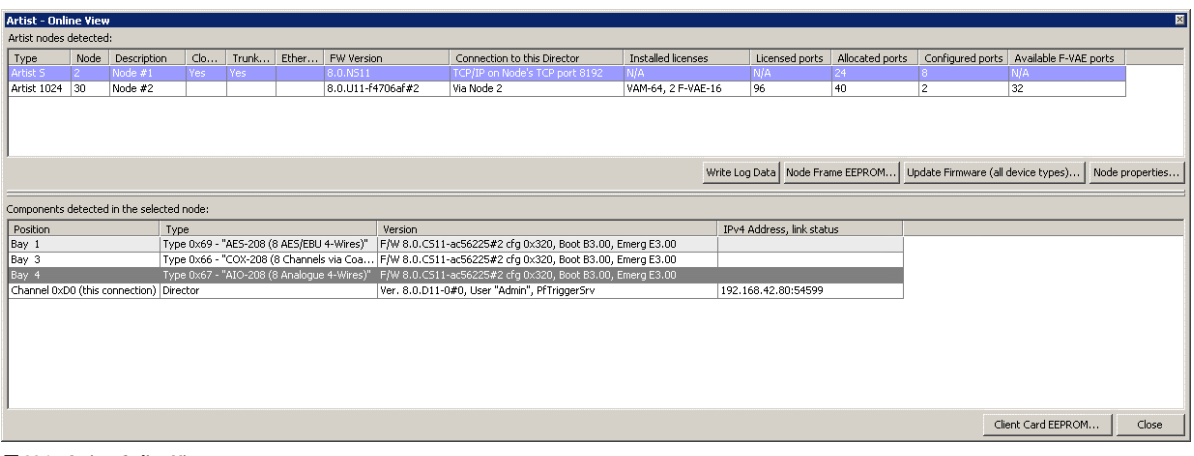

**図 336:Artist - Online View**

### **Artist nodes detected**

このエリアではネットワーク内で見つかった Artist ノードが表示されます.

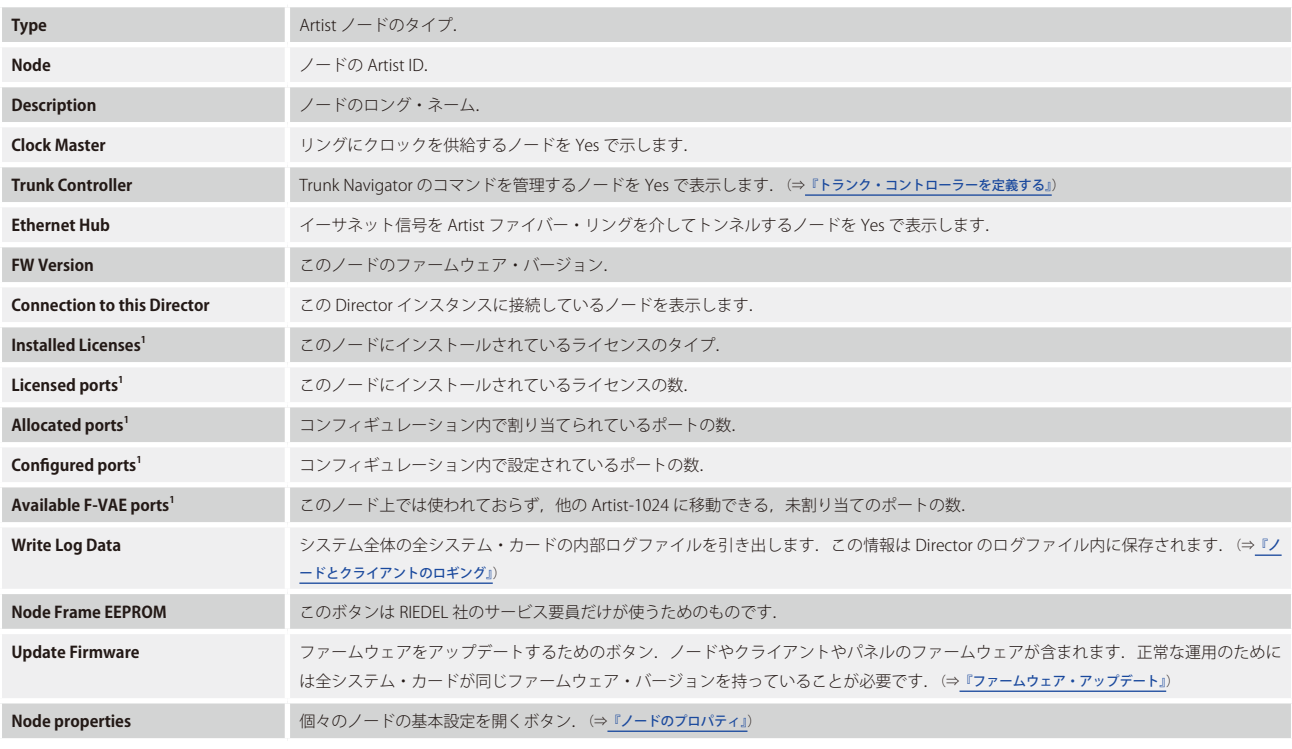

1)*New in 8.0.x11* Artist-1024 のみ.

### **Components detected in the selected node**

このエリアではウィンドウ上部で選択されたノードのカードが表示されます.

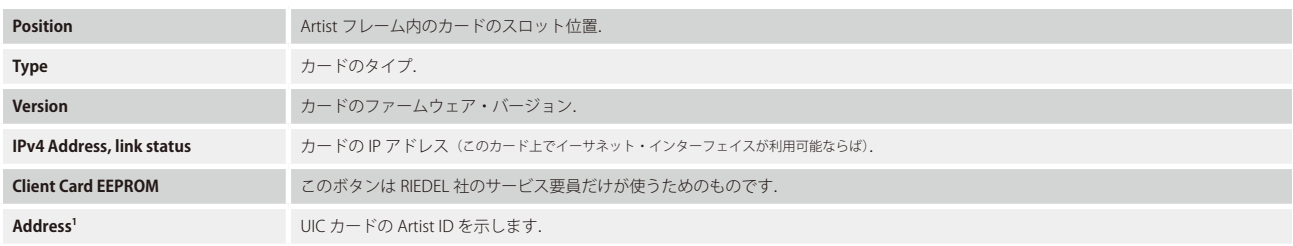

1)*New in 8.0.x11* Artist-1024 のみ.

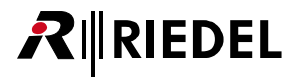

### <span id="page-234-0"></span>4.8.1 ノードのプロパティ

各個別ノードの基本設定はノードの Properties ウィンドウ内で変更できます.

[Artist - Online View](#page-232-0) 内でノードを選んで [Node properties...] ボタンをクリックしてください.

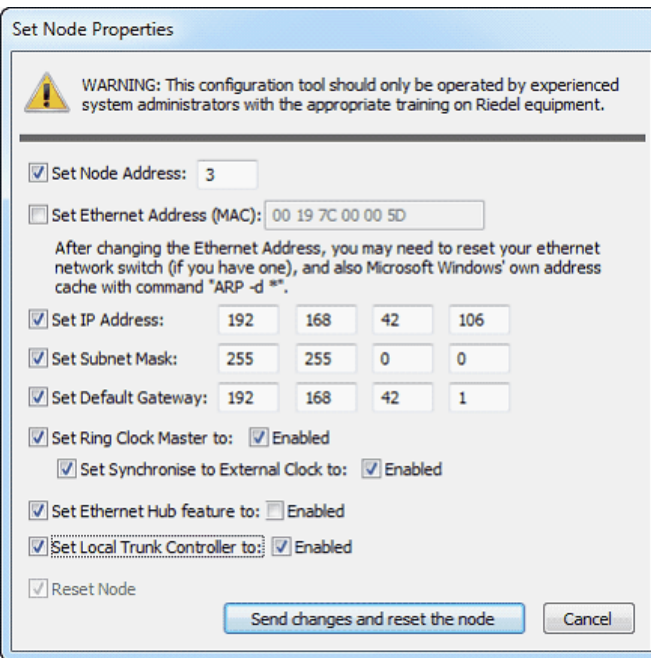

**図 337:Artist - Online View – ノードのプロパティ**

変更は経験のある人が行ってください.

設定を変更するには,まず変更したい設定の隣にあるボックスにチェックを付ける必要があります.

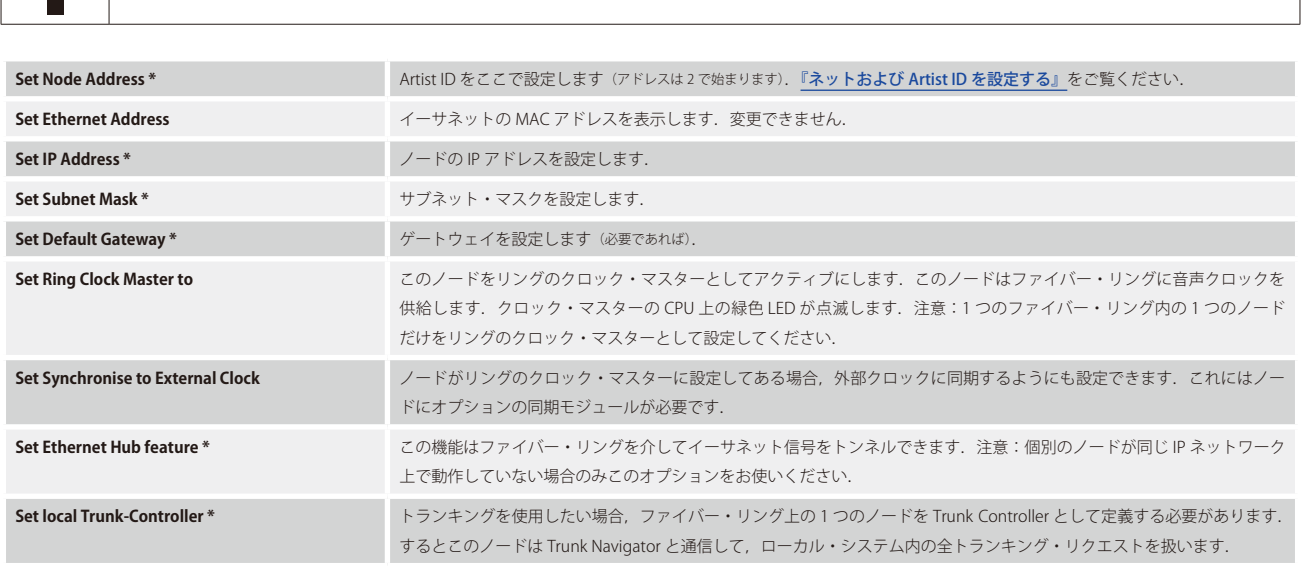

\*)変更はリセットを必要とします.

変更を行った後,その変更をノードに送る必要があります. どの設定を変更したかに応じて(上表参照),転送ボタンは send changes states Send changes and reset the node あ表示します.

「Ring Clock Master」および「Trunk Controller」設定は通常のシステム動作を中断することなくオンザフライで変更できます.その他の全設定については, このノードは変更を送るときに自動的なリスタートを行います.

# **RIEDEL**

# 4.9 ネットのプロパティ

ネットの [Properties] タブではすべてのノードやパネルやシステム全体にわたる設定に適用されるデフォルト設定を定義します. もちろん,これらの設定 は必要であれば各パネル個別に調整することもできます.

Properties ウィンドウは「Network」のナビゲーション·バー内でネットを右クリックすることで開くことができます. ネットのプロパティの各タブは色々 なパラメーターを変更できます.

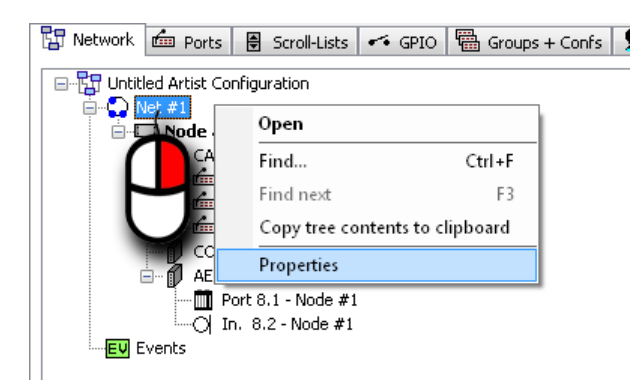

**図 338:ネットのプロパティを開く**

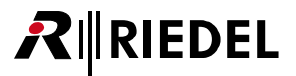

### 4.9.1 General タブ(Net)

[General]タブではネットに意味のある名前を付けることができます.

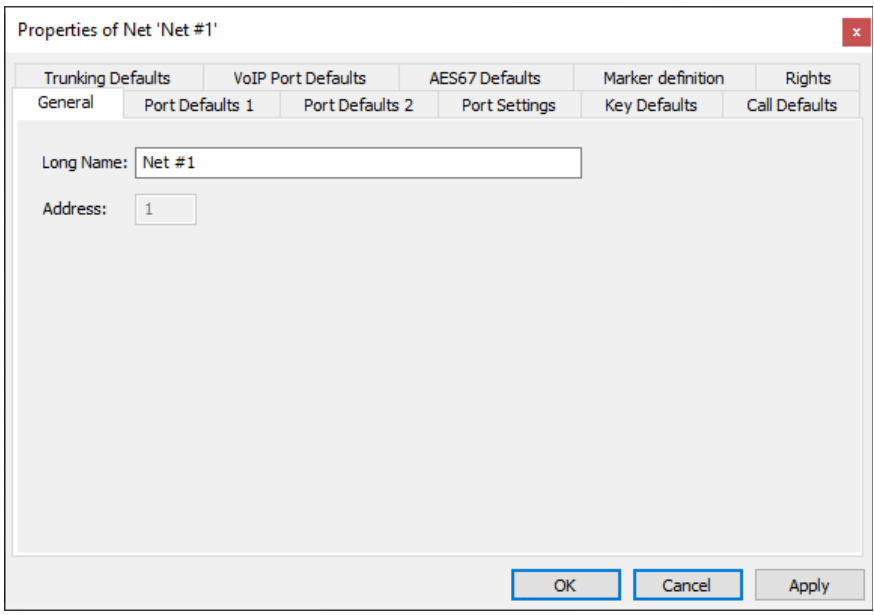

**図 339:ネットのプロパティ – General タブ**

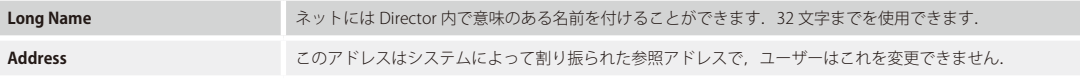

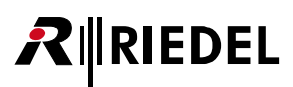

## 4.9.2 Port Defaults 1 タブ(Net)

コントロール・パネルのデフォルトの音量レベル設定は [Port Defaults 1] タブ内で変更できます.

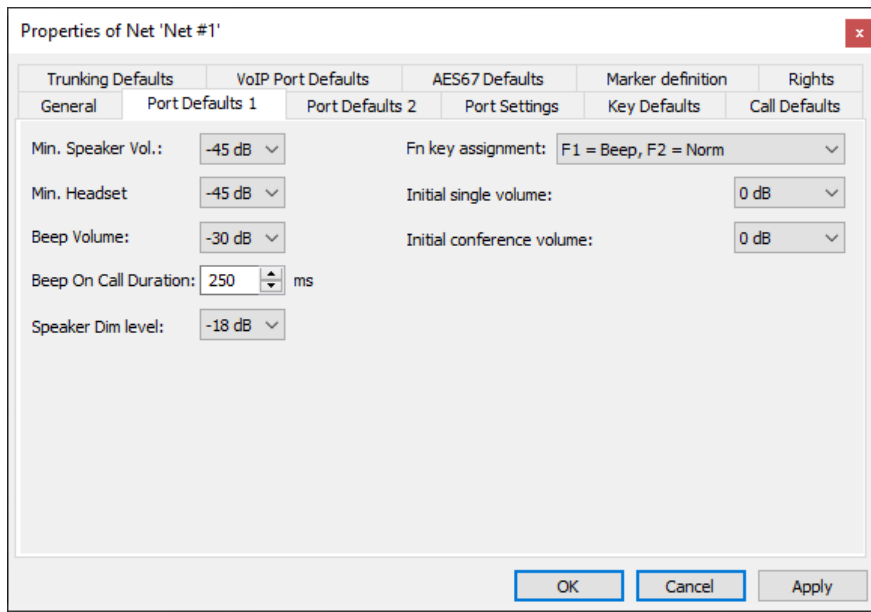

**図 340:ネットのプロパティ – Port Defaults 1 タブ**

| Min. Speaker Vol.            | コントロール・パネル上のスピーカーの最小音量レベル.                                                                                    |
|------------------------------|----------------------------------------------------------------------------------------------------|
| Min. Headset                 | コントロール・パネル上のヘッドセット・スピーカーの最小音量レベル.                                                                             |
| <b>Beep Volume</b>           | ビープ音の音量.                                                                                                    |
| <b>Beep On Call Duration</b> | コール前の初期ビープ音の持続時間 (設定されている場合).                                                                                 |
| <b>Speaker Dim Level</b>     | キーが押されたときにコントロール・パネルのスピーカーがディムされるレベル.                                                                         |
| Fn key assignment            | ファンクション・キーのデフォルトの動作を選びます (2300, 3000, 5000の各シリーズのパネルでは利用できません).<br>可能な機能: Norm, Beep, Monitoring, Copy reply. |
| Initial single volume        | 標準的な Point-to-point の音量.                                                                                      |
| Initial conference volume    | 標準的なカンファレンス・コールの音量.                                                                                           |

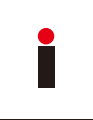

これらのグローバルなデフォルト設定が変更された場合,その変更は,その変更後に新たに定義されたポートにのみ影響します.

デフォルト値に対する変更が以前に設定された全ポートに対して遡って適用されるべきならば,Edit メニューから「Apply defaults to configuration objects...」を 選ぶ必要があります. このことは個々のポート設定に対して以前に行われてあったすべての変更をも上書きします.

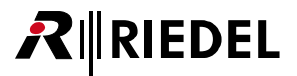

### 4.9.3 Port Defaults 2 タブ(Net)

[Ports Defaults 2] タブでは, VOX 感度や LED の明るさのレベルや通話中 (ビジー)信号のデフォルト設定を変更できます.

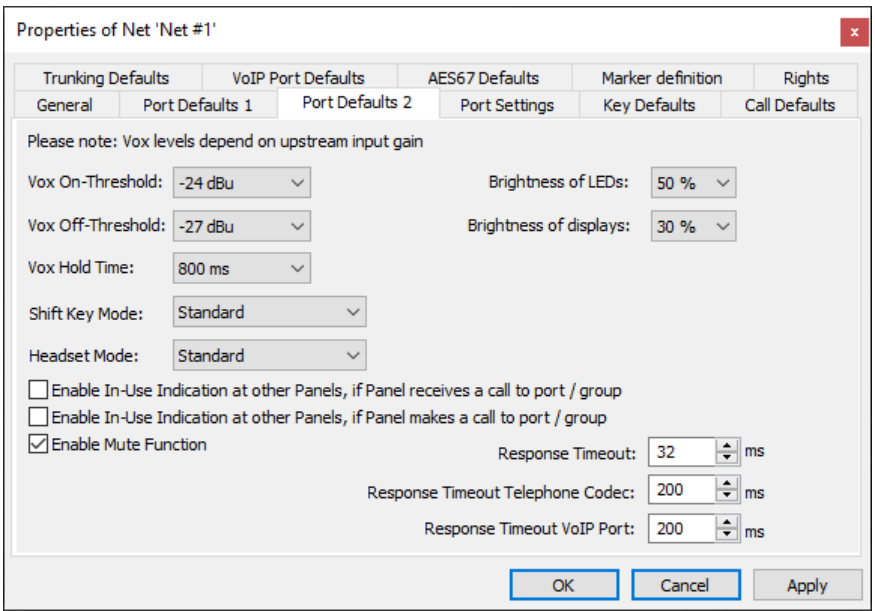

**図 341:ネットのプロパティ – Port Defaults 2 タブ**

| <b>Vox On-Threshold</b>                                | それよりも上では Vox スイッチが稼動する信号レベル.                                                                                                   |
|--------------------------------------------------------|----------------------------------------------------------------------------------------------------|
| Vox Off-Threshold                                      | それよりも下では Vox スイッチが稼動停止する信号レベル.                                                                                                 |
| <b>Vox Hold Time</b>                                   | 信号レベルが Off-Threshold よりも下に落ちた後に Vox スイッチがアクティブな状態を保つ時間.                                                                        |
| <b>Shift Key Mode</b>                                  | このパネル上の Shift キーをロックできます.このパネルが第1のまたは第2のページだけを表示するように選択できます.<br>するとパネルのオペレーターはページ間で切り替えできなくなります。                               |
| <b>Headset Mode</b>                                    | パネル上の HS キーをロックできます.このパネルがスピーカー・モードまたはヘッドセット・モードだけで動作するかを<br>選択できます.<br>するとこのパネルのオペレーターはスピーカー・モードとヘッドセット・モードとの間で切り替えはできなくなります. |
| <b>Brightness of LEDs</b>                              | シグナライゼーション用 LED の輝度.                                                                                                    |
| <b>Brightness of display</b>                           | ディスプレイの輝度.                                                                                                    |
| Enable In-Use Indication , if Panel receives a<br>call | このパネルがコールを受けると他のパネルに通話中 (ビジー) 信号を発します.                                                                                         |
| Enable In-Use Indication , if Panel makes a<br>call    | このパネルがコールを行うと他のパネルに通話中 (ビジー) 信号を発します.                                                                                          |
| <b>Enable Mute Function</b>                            | パネルのロータリー・エンコーダーの「Press to Mute」機能を稼動します.                                                                                      |
| <b>Response Timeout</b>                                | パネルの応答についての内部的なシステム・タイムアウト、反応時間が長いために、この値はIPを介して接続されたリモー<br>ト・パネル上で増やす必要があります.                                                 |
| <b>Response Timeout Telephone Codec</b>                | パネルの応答についての内部的なシステム・タイムアウト. 反応時間が長いために, この値は ISDN を介して接続されたリ<br>モート・パネル上で増やす必要があります.                                           |
| <b>Response Timeout VolP</b>                           | パネルの応答についての内部的なシステム・タイムアウト. 反応時間が長いために、この値は VoIP を介して接続されたリ<br>モート・パネル上で増やす必要があります.                                            |

r

これらのグローバルなデフォルト設定に変更が行われた場合,その変更は,その変更後に新たに定義されたポートにのみ影響します.デフォルト値に対する変更 が以前に設定された全ポートに対して遡って適用されるべきならば, Edit メニューから「Apply defaults to configuration objects...」を選ぶ必要があります. この ことは個々のポート設定に対して以前に行われてあったすべての変更をも上書きします.

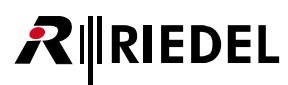

# 4.9.4 Port Settings タブ(Net)

[Port Settings]タブでは様々なコール優先度に対するディム・レベルやその他のポート設定を管理します.

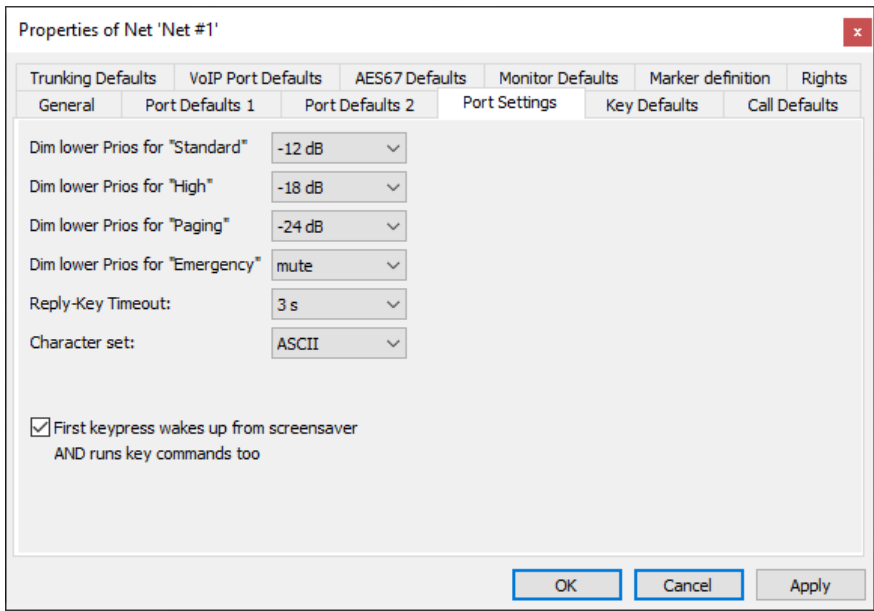

**図 342:ネットのプロパティ – Port Settings タブ**

| Dim Jower Prios for "Standard"                                        | 「Standard」優先度を持つコールを受けたときに「Below Standard」のコールがディムされる音量レベル.                                      |
|-----------------------------------------------------------------------|--------------------------------------------------------------------------------------------------|
| Dim lower Prios for "High"                                            | 「High」優先度を持つコールを受けたときに,「Standard」または「Below Standard」優先度を持つコールがディムされる音<br>量レベル.                   |
| Dim lower Prios for "Paging"                                          | 「Paging」優先度を持つコールを受けたときに,「High」「Standard」「Below Standard」の各優先度を持つコールがディムさ<br>れる音量レベル.            |
| Dim lower Prios for "Emergency"                                       | 「Emergency」優先度を持つコールを受けたときに,「Paging」「High」「Standard」「Below Standard」の各優先度を持つコ<br>ールがディムされる音量レベル. |
| <b>Reply-Key Timeout</b>                                              | それ以降は最後のコールが [Reply] キー上に表示されなくなるタイムアウト.                                                         |
| <b>Character set</b>                                                  | Director をカタカナ(日本)またはキリル文字セットに切替できるようにします.その言語のオペレーティング・システムが<br>必要です.                           |
| First keypress wakes up from screensaver AND<br>runs key commands too | 1100 シリーズ・パネル専用:スクリーンセーバーの稼動状態から覚めるシステム全体にわたる動作を調節します.『1100 シ<br>リーズ-Screensaver』も参照してください.      |

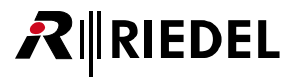

### 4.9.5 Key Defaults タブ(Net)

[Key Defaults]タブではコントロール・パネル・キーのデフォルト設定を変更できます.

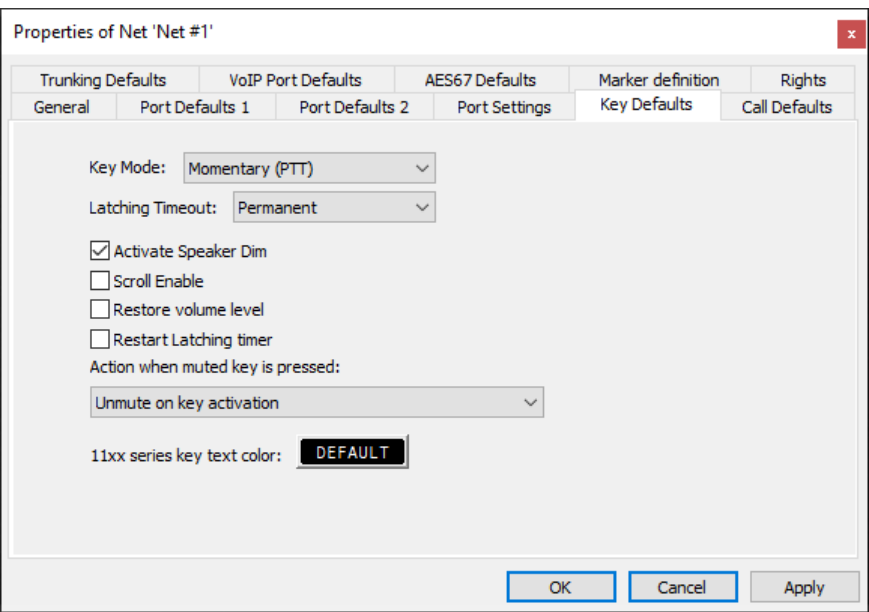

**図 343:ネットのプロパティ – Key Defaults タブ**

| <b>Key Mode</b>                  | キーの動作を指定します: Auto (latch/non-latch), Momentary, Latching.                                               |
|----------------------------------|----------------------------------------------------------------------------------------------------|
| <b>Latching Timeout</b>          | Auto および Latching モードのキーのタイムアウトを設定します.                                                                  |
| <b>Activate Speaker Dim</b>      | パネル・キーが押されると「Speaker Dim」機能を稼動します.                                                                      |
| <b>Scroll Enable</b>             | キー上でスクロール・リストを使えるようにします.                                                                                |
| <b>Restore Volume Level</b>      | これがアクティブにされると,動的に割り当てられたカンファレンスはその最後の音量レベルに戻ります.                                                        |
| <b>Restart Latching timer</b>    | このオプションが稼動されていると、パネル上の他のキーが押されたとき、タイムアウトのあるラッチ式のキーはアクティ<br>ブになっている間はタイマーをリスタートします.                      |
| Action when muted key is pressed | ミュートされたキーが押されたときの動作を決定します。                                                                              |
| 11xx series key text color       | OLED キーのデフォルトのテキスト色を選択します(手動変更されたキーは影響されることがありません). 『1100 & 2300 シリーズ·<br>パネル上のテキスト色、フォント、アイコン』もご覧ください. |

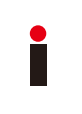

これらのグローバルなデフォルト設定を変更した場合,その変更は変更が行われた以降に定義された新たなポートだけに影響します.

デフォルト値への変更が,以前に設定された全ポートに対して遡って適用されるべきであるならば,「Edit」から「Apply defaults to configuration objects...」を選 んでください.これは個々のポート設定に以前に行われたすべての変更も上書きします.

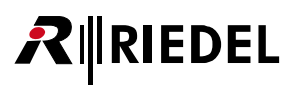

## 4.9.6 Call Defaults タブ(Net)

[Call Defaults]タブでは様々な音声機能に対するデフォルトの優先度やコールのデフォルト設定を設定することができます.

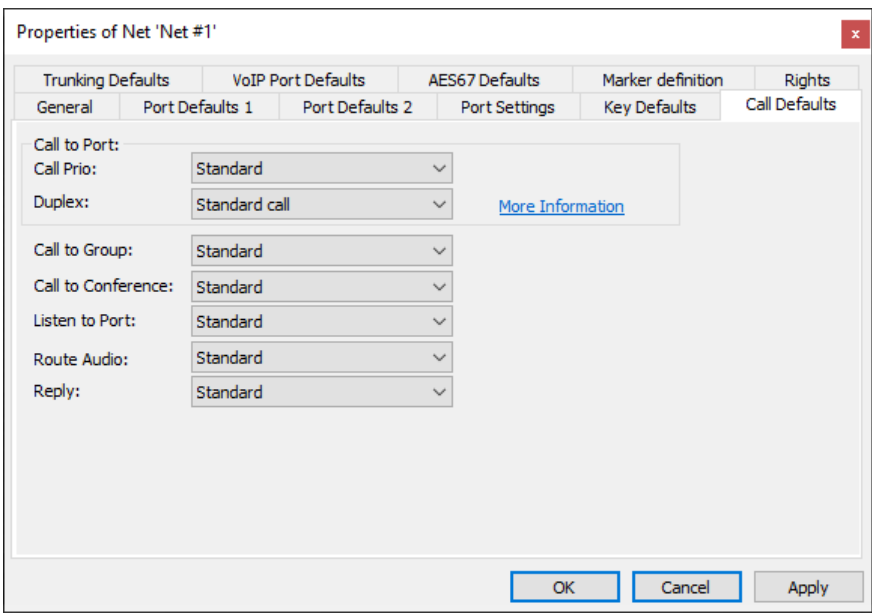

**図 344:ネットのプロパティ – Call Defaults タブ**

| <b>Call Prio</b>                       | <b>Below Standard</b>       | 最も低い優先度                                                                                                    |
|----------------------------------------|-----------------------------|----------------------------------------------------------------------------------------------------|
|                                        | Standard                    |                                                                                                    |
|                                        | High                        |                                                                                                    |
|                                        | Paging                      |                                                                                                    |
|                                        | Emergency                   | 最も高い優先度                                                                                                    |
| <b>New in 8.0.x11</b><br><b>Duplex</b> | Standard call               | 標準的なコール機能 (デュプレックスではない).                                                                                                    |
|                                        | Duplex call                 | デュプレックスのクロスポイントはコールと同時に設定 / 削除されます.                                                                                            |
|                                        | Isolate                     | このコールがアクティブな限りデスティネーション・ポートへのその他の全コールをブロックします。<br>コントロール・パネルをコールする際、デスティネーションのマイクロフォンは自動的に稼動され、そ<br>の音声はコールしているポートにルーティングされます. |
|                                        | Isolate self                | このコールがアクティブなときはローカルなポートへのその他の全コールをブロックします。                                                                                     |
|                                        | Autolisten from Destination | このコールの「Autolisten」機能を作動させます (『Autolisten』参照).                                                                                  |

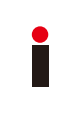

これらのグローバルなデフォルト設定を変更した場合,その変更は,変更後に定義された新しいポートには影響しません.

デフォルト値への変更が,以前に設定された全ポートに対して遡って適用されるべきであるならば,「Edit」から「Apply defaults to configuration objects...」を選 んでください.これは個々のポート設定に以前に行われたすべての変更も上書きします.

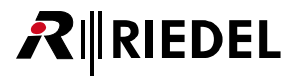

# 4.9.7 Trunking Defaults タブ(Net)

[Trunking Defaults]タブ内ではローカルなシステム内の異なるトランキング要素の開始アドレスを設定できます.各トランキング要素のカウントはこのタ ブ内で定められた数から始まります.

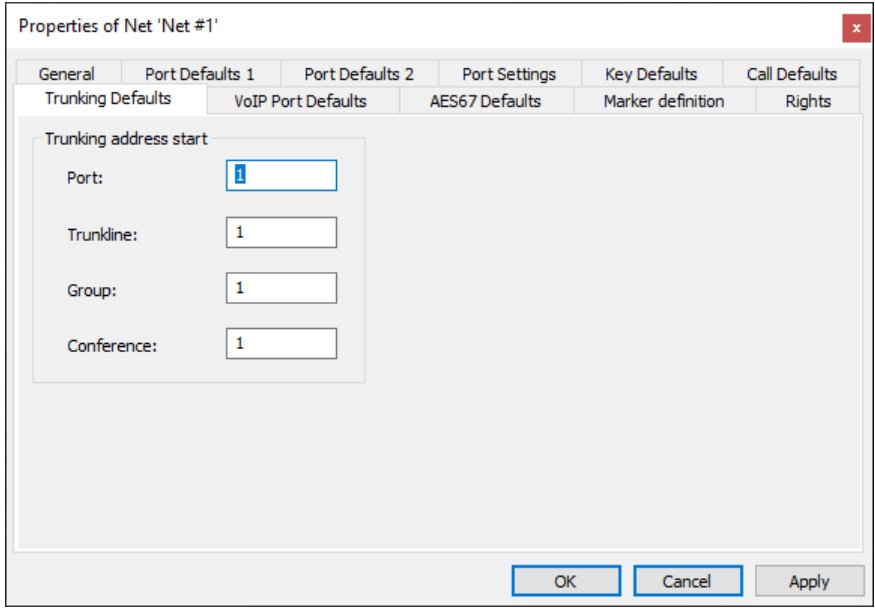

**図 345:ネットのプロパティ – Trunking Defaults タブ**

| Port             | ローカルなポートのトランキング開始アドレス.           |
|------------------|----------------------------------|
| <b>Trunkline</b> | ローカルなトランクラインのトランキング開始アドレス.       |
| Group            | ローカルなトランク対応グループのトランキング開始アドレス.    |
| Conference       | ローカルなトランク対応カンファレンスのトランキング開始アドレス. |

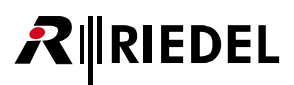

### 4.9.8 VoIP Port Defaults タブ(Net)

[VoIP Port Defaults]タブ内では VoIP 接続のデフォルトのプロパティを設定できます.

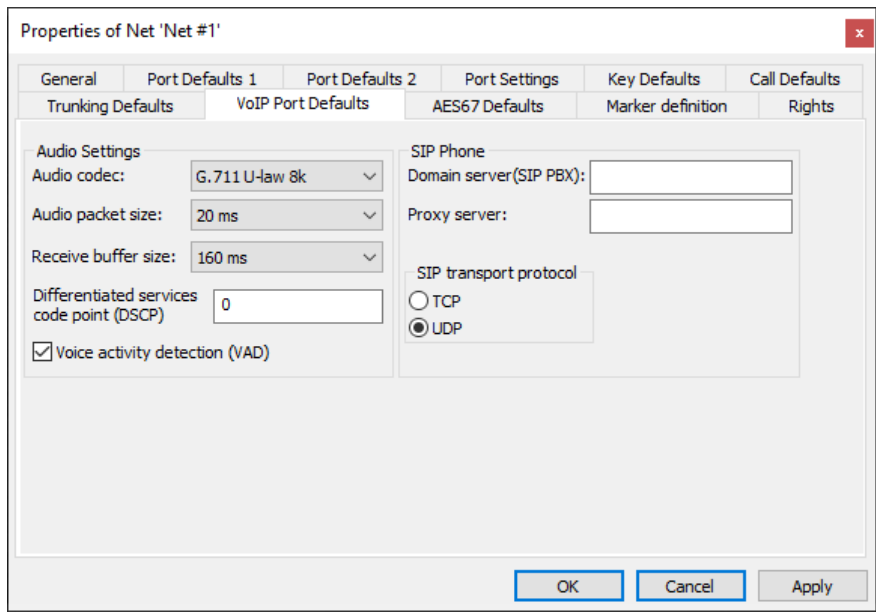

**図 346:ネットのプロパティ – VoIP Port Defaults タブ**

**Audio Settings**

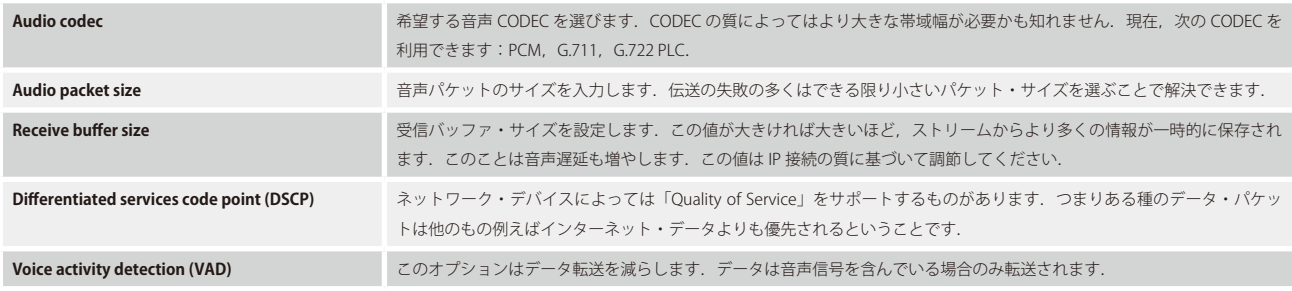

### **SIP Phone**

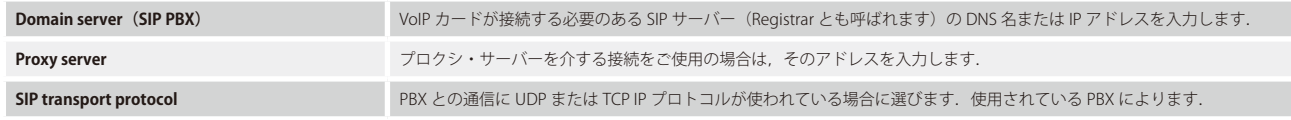

[『SIP 電話の基本設定』](#page-338-0)もご覧ください.

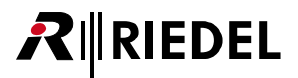

## 4.9.9 AES67 Defaults タブ(Net)

[AES67 Defaults]タブ内では AES67 接続のデフォルトのプロパティを設定できます.

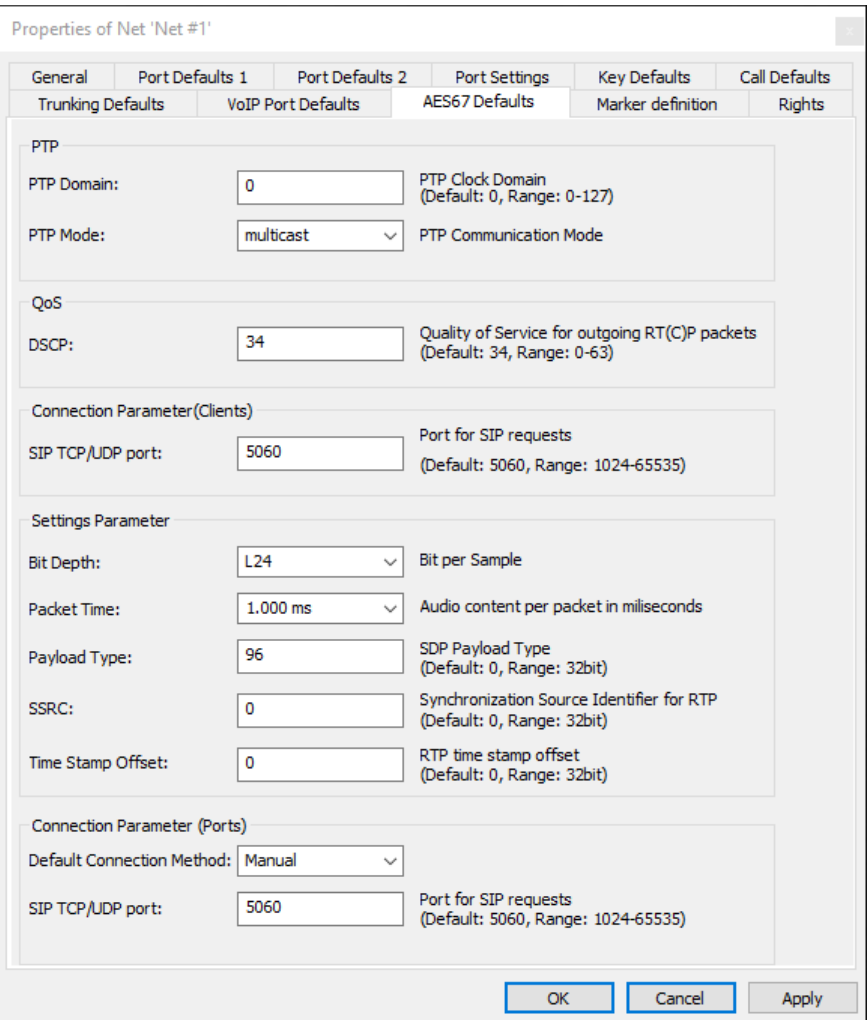

**図 347:ネットのプロパティ – AES67 Defaults タブ**

**PTP**

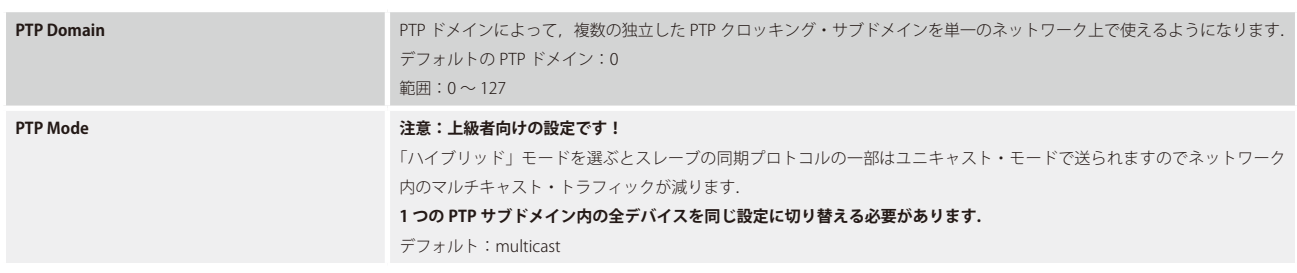

# RIRIEDEL

### **QoS**

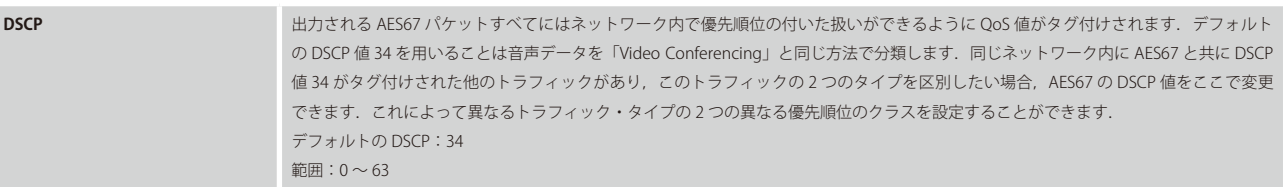

### **Connection Parameter (Clients)**

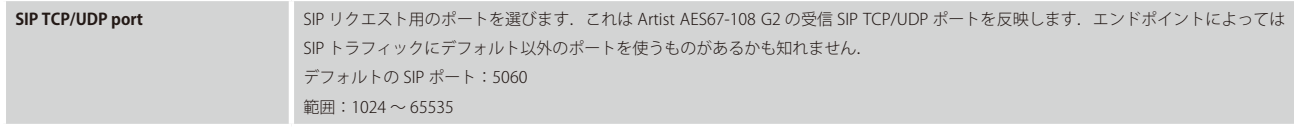

### **Settings Parameter**

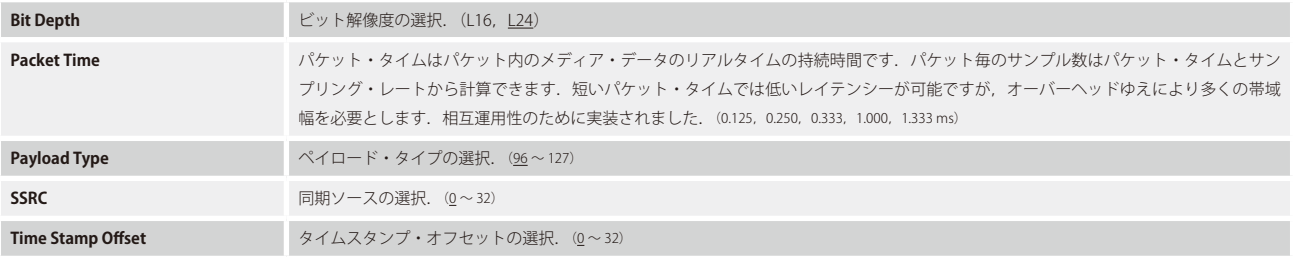

#### **Settings Parameter**

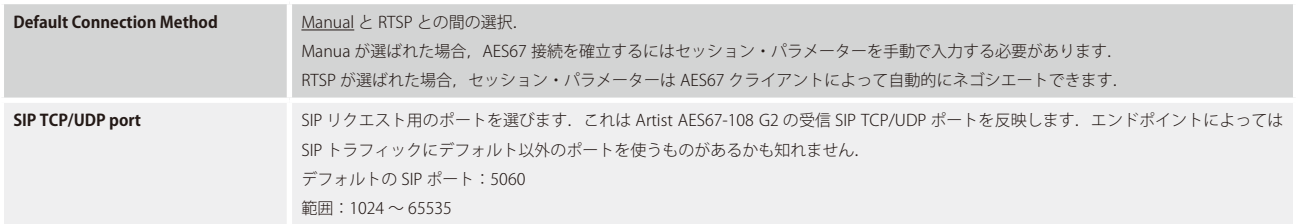

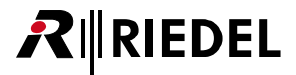

# 4.9.10 Monitoring Defaults タブ(Net)

*New in 8.0.x11* [Monitoring Defaults]タブはモニタリング・モードのデフォルト設定を定めます.

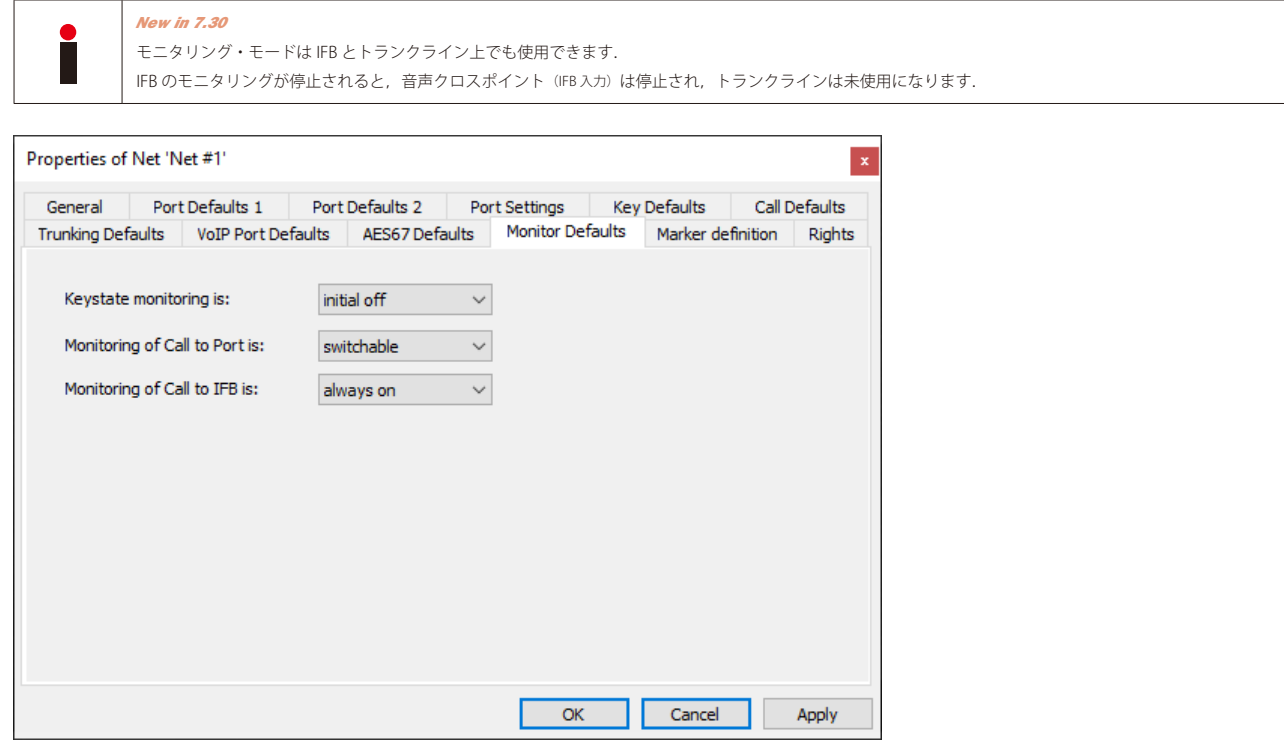

**図 348:ネットのプロパティ – Monitoring Defaults タブ**

| Keystate monitoring               | モニタリング・モードがオンまたはオフにかるかの初期設定を決めます.                                                                                              |
|-----------------------------------|----------------------------------------------------------------------------------------------------|
| <b>Monitoring of Call to Port</b> | ポート/IFB のモニタリング機能が,設定済みキーを介して切り替えできるか,それとも常時オンまたはオフになるかを決定                                                                     |
| <b>Monitoring of Call to IFB</b>  | します.<br>モニタリング・モードが「switchable」に設定されている場合にのみマーカーのステータスは表示されます. モニタリング・<br>モードのステータスが「switchable」でない場合,マーカーがステータスを表示することはありません. |

# RIRIEDEL

## 4.9.11 Marker-Definition タブ(Net)

コントロール・パネル上の信号表示は [Marker Definition] タブ内で管理できます. Artist で利用可能な各機能については,対応する信号表示を編集できます.

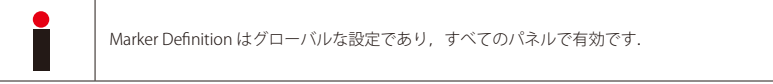

| General      | Port Defaults 1                                       | Port Defaults 2                               |                       | Port Settings | <b>Kev Defaults</b>               |                   | Call Defaults                    |               |
|--------------|-------------------------------------------------------|-----------------------------------------------|-----------------------|---------------|-----------------------------------|-------------------|----------------------------------|---------------|
|              | <b>Trunking Defaults</b><br><b>VoIP Port Defaults</b> |                                               | <b>AES67 Defaults</b> |               |                                   | Marker definition |                                  | <b>Rights</b> |
| 14P          | Marker                                                |                                               | 100                   | 200           | R                                 |                   | $T_1$                            |               |
| $\mathbf{1}$ | Default                                               | ,,,,,,,,                                      |                       |               | ۰                                 | 0 <sub>s</sub>    | 255                              |               |
| 2            | Call to conference not activated                      |                                               |                       |               | ٠                                 | 0 s               | 112                              |               |
| 3            | Call to conference activated                          |                                               |                       |               | ٠                                 | 0 <sub>s</sub>    | 81                               |               |
| 4            | Call to conference incoming call panel                |                                               |                       |               | ٠                                 | 3s                | 105                              |               |
| 5            | Call to conference incoming call 4-wire               |                                               |                       |               |                                   | 3s                | 104                              |               |
| 6            | Call to group not activated                           |                                               |                       |               | ۰                                 | 0 s               | 117                              |               |
| 7            | Call to group activated                               |                                               |                       |               | ٠                                 | 0 <sub>s</sub>    | 82                               |               |
| 8            | Call to port not activated                            |                                               |                       |               | ۰                                 | 0 s               | 113                              |               |
| 9            | Call to port activated                                |                                               |                       |               |                                   | 0 <sub>s</sub>    | 83                               |               |
| 10           | Call to port incoming call                            | ********                                      |                       |               |                                   | 3s                | 106                              |               |
| 11           | Call to port incoming call and activated              | ,,,,,,,,                                      |                       | æ             | ò                                 | 0 <sub>s</sub>    | 15                               |               |
| 12           | Call to port / IFB not activated, mo                  | <b>A</b> CARACTER                             |                       |               | ۰                                 | 0 s               | 110                              |               |
| 13           | Call to port / IFB incoming call, moni                | ********                                      |                       |               |                                   | 0s                | 17                               |               |
| 14           | Call to port / IFB activated, monitori                |                                               |                       |               | ٠                                 | 0 s               | 30                               |               |
| 15           | Call to IFB not activated.                            | $\cdots \cdots$                               |                       |               | ٠                                 | 0 <sup>5</sup>    | 114                              |               |
| 16           | Call to IEB activated                                 |                                               |                       |               | ٠                                 | 0s                | 84                               |               |
| 17           | Call to IFB incoming call                             | ,,,,,,,,                                      |                       |               | ٠                                 | 3s                | 107                              |               |
| 18           | Listen to port not activated                          | .                                             |                       |               |                                   | 0s                | 115                              |               |
| 19           | Listen to port activated                              | .                                             |                       |               | ٠                                 | 0 <sub>s</sub>    | 85                               |               |
| 20           | Route Src to Dst not activated                        | 1.1.1.1.1.1.1.1                               |                       |               | ۰                                 | 0s                | 116                              |               |
| 21           | Route Src to Dst activated                            | ,,,,,,,,                                      |                       |               | ٠                                 | 0 <sub>s</sub>    | 86                               |               |
| 22           | BEEP a port not activated                             |                                               |                       |               | ٠                                 | 0 <sub>s</sub>    | 118                              |               |
| 23           | BEEP a port activated                                 | ,,,,,,,,                                      |                       |               | ٠                                 | 0 <sub>s</sub>    | 87                               |               |
| 24           | <b>Incoming BEEP</b>                                  |                                               |                       |               | ٠                                 | 5 s               | 103                              |               |
| 25           | Audiopatch not activated                              | erer ere                                      |                       |               | ۰                                 | 0 <sup>5</sup>    | 119                              |               |
| 26           | Audiopatch activated                                  | en en hene                                    |                       | m             |                                   | 0 s               | 88                               |               |
| 27           | Control Audiopatch                                    | .                                             |                       |               | ٠                                 | 0 s               | 16                               |               |
| no<br>∢      | minister more and a successful                        |                                               |                       |               |                                   | π.                | $\overline{AB}$<br>$\rightarrow$ |               |
|              | Set all to defaults:<br>1000 Series<br>Preview level: | 2000 Series<br>and the control of the control | <b>RTF</b>            |               | Lower values have higher priority |                   | Edit definition                  |               |

**図 349:ネットのプロパティ – Marker-Definition タブ**

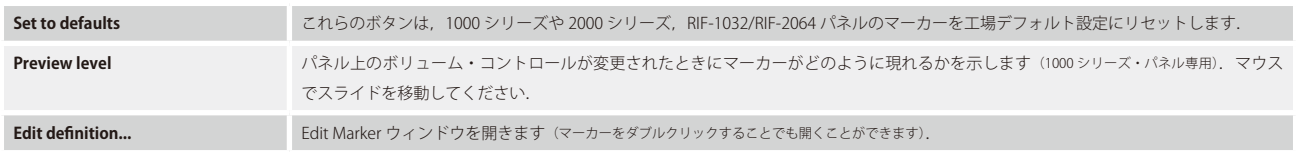

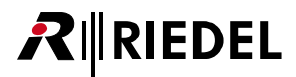

### 4.9.11.1 Edit Marker

マーカーを編集するには, Edit definition... ボタンをクリックするか, マーカーをダブルクリックしてください. 各マーカーは各コントロール・パネルのタイ プについて個別に設定できます.

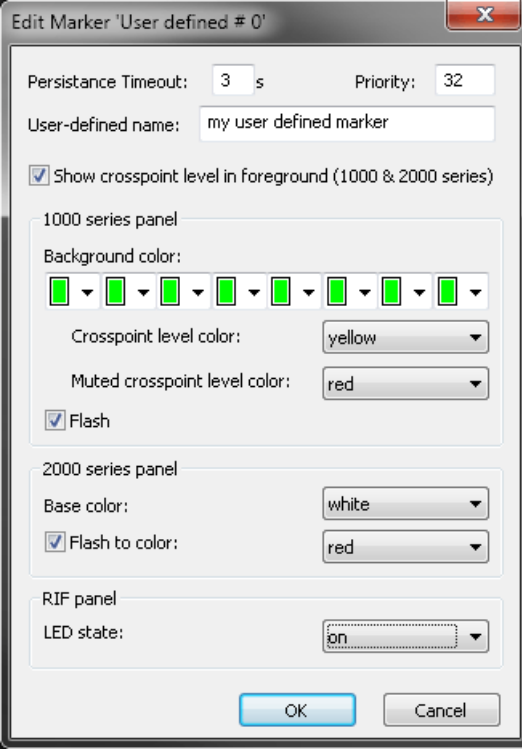

**図 350:ネットのプロパティ – Marker-Definition タブ – Edit Marker**

| <b>Persistence Timeout</b>          | 対応するコマンドの終了後に,マーカーがどれだけ長く表示されるかを設定します.                                                     |
|-------------------------------------|--------------------------------------------------------------------------------------------|
|                                     |                                                                                            |
| User-defined name                   | マーカーの名前を入力できます(ユーザー定義マーカー0〜17についてのみ利用可能)                                                   |
| <b>Priority</b>                     | マーカーの優先度を定義します (最も高い優先度=1). 単一のキー上にいくつかの機能があるときにどのマーカーが見えるか<br>を定義するのに使われます.               |
| <b>Background color</b>             | 1000 シリーズ・パネル用:マーカーの色(音量レベル表示を除く) 8 個の LED のそれぞれについて 4 つの状態の 1 つを選択で<br>きます (消灯, 赤, 黄, 緑). |
| Show crosspoint level in foreground | 音量レベルの表示を最前面で行います.                                                                         |
| <b>Crosspoint level color</b>       | ボリューム・コントロール・インジケーターの色.                                                                    |
| Muted crosspoint level color        | 音量レベルを表示する色をミュートに設定します.                                                                    |
| Flash                               | マーカーが点滅するように,もしくは点滅しないように設定します.                                                            |
| <b>Base color</b>                   | 2000 および 3000 シリーズ・コントロール・パネルのデフォルトの色を決定します.                                               |
| <b>Flash to color</b>               | 2000 および 3000 シリーズ・コントロール・パネル上のマーカーを別の色で点滅するように設定します.                                      |
| <b>LED</b> state                    | RIF-1032/RIF-2064 用のマーカーを設定します.                                                            |

# $R$  **RIEDEL**

# 4.9.12 Rights タブ(Net)

[Rights]タブはネットのユーザー権限を管理します. [『ユーザー権限』](#page-417-0)を参照してください.

| General                  |             | Port Defaults 1    | Port Defaults 2 |                       |      | Port Settings     | Key Defaults |        | Call Defaults |
|--------------------------|-------------|--------------------|-----------------|-----------------------|------|-------------------|--------------|--------|---------------|
| <b>Trunking Defaults</b> |             | VoIP Port Defaults |                 | <b>AES67 Defaults</b> |      | Marker definition |              | Rights |               |
| 悲                        | <b>User</b> | Create             | Delete          |                       | Edit | Live              | Remote       |        |               |
| Admin                    |             | $\omega$           | $(\mathscr{A})$ | $(\checkmark)$        |      | $\omega$          | $\omega$     |        |               |
| <b>MCR</b>               |             |                    |                 |                       |      |                   |              |        |               |
| Studio 1                 |             |                    |                 |                       |      |                   |              |        |               |
| Studio 2                 |             |                    |                 |                       |      |                   |              |        |               |
|                          |             |                    |                 |                       |      |                   |              |        |               |
|                          |             |                    |                 |                       |      |                   |              |        |               |
|                          |             |                    |                 |                       |      |                   |              |        |               |
|                          |             |                    |                 |                       |      |                   |              |        |               |
|                          |             |                    |                 |                       |      |                   |              |        |               |
|                          |             |                    |                 |                       |      |                   |              |        |               |
|                          |             |                    |                 |                       |      |                   |              |        |               |
|                          |             |                    |                 |                       |      |                   |              |        |               |
|                          |             |                    |                 |                       |      |                   |              |        |               |
|                          |             |                    |                 |                       |      |                   |              |        |               |
|                          |             |                    |                 |                       |      |                   |              |        |               |

**図 351:ネットのプロパティ – Rights タブ**

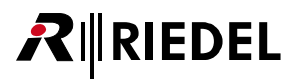

# 4.10 ノードのプロパティ

ノードのプロパティでは,ノードのデフォルト設定が定義されます.Properties ウィンドウは,「Network」の[ナビゲーション・バー](#page-228-0)内のノードを右クリッ クすることで開くことができます.

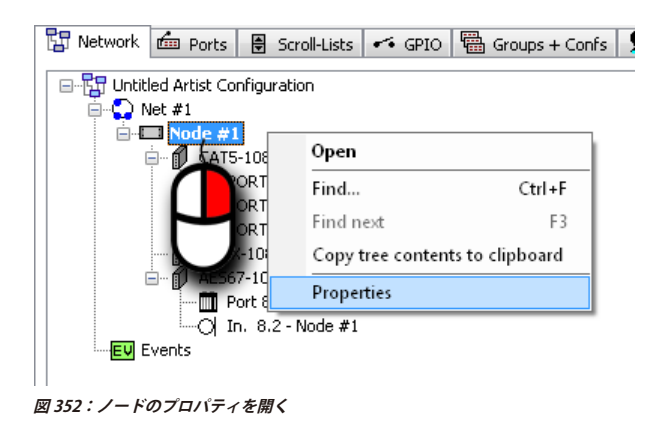

### 4.10.1 General タブ(G2 Node)

[General]タブではノードの識別についての詳細情報を管理します.

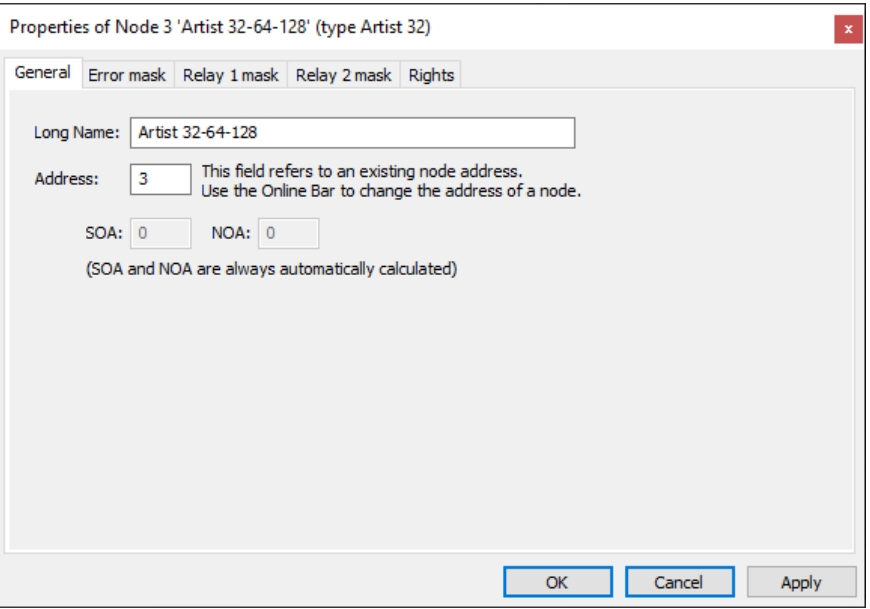

**図 353:ノードのプロパティ – General タブ(G2 Node)**

| <b>Long Name</b> | ノードについての固有の説明文 (32 文字まで).                                                               |
|------------------|-----------------------------------------------------------------------------------------|
| <b>Address</b>   | 有効な Artist ID を入力してください(0と1を除く).Artist ID は接続されているノードのアドレスに対応している必要があり<br>ます.範囲:2 ~ 99. |
| <b>SOA</b>       | 使用されている音声チャンネル.システムによって自動的に割り当てられます.                                                    |
| <b>NOA</b>       |                                                                                         |

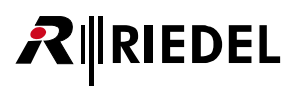

## 4.10.2 General タブ(Artist-1024)

*New in 8.0.x11* Artist-1024 の[General]タブ " はノード識別の詳細を管理します.

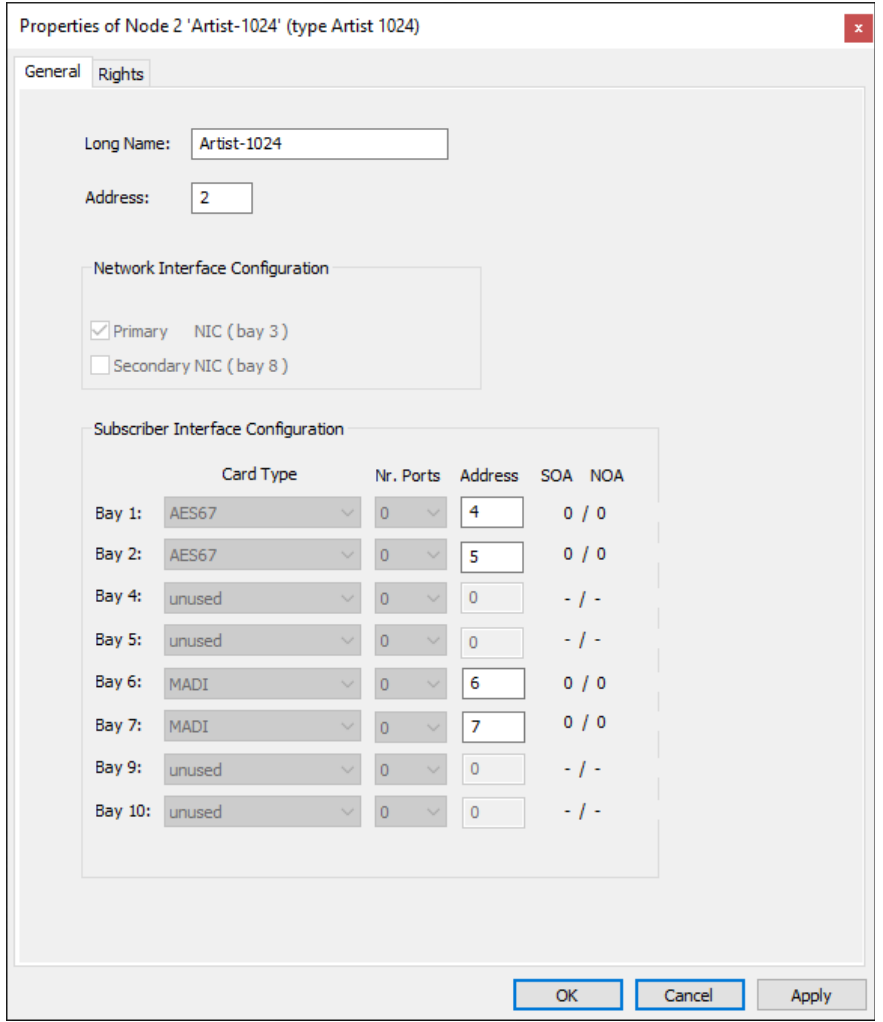

**図 354:ノードのプロパティ – General タブ(Artist-1024)**

| <b>Long Name</b>                          | ノードについての固有の説明文 (32 文字まで).                                                                  |                                                                                                    |  |  |  |  |
|-------------------------------------------|--------------------------------------------------------------------------------------------|----------------------------------------------------------------------------------------------------|--|--|--|--|
| <b>Address</b>                            | 有効なArtist IDを入力してください(0と1は除く).このArtist IDは接続されているノードのアドレスと合致する必要があります.範囲:<br>$2 \sim 99$ . |                                                                                                    |  |  |  |  |
| <b>Network Interface Configuration</b>    | 使用されているネットワーク・カードはここに表示されます.                                                               |                                                                                                    |  |  |  |  |
| <b>Subscriber Interface Configuration</b> | <b>Card Type</b>                                                                           | •UIC-128 (AES67 ライセンスあり)<br>• UIC-128 (MADI ライセンスあり)                                                                                           |  |  |  |  |
|                                           | Nr. Ports                                                                                  | ライセンスのあるポートの数                                                                                                    |  |  |  |  |
|                                           | <b>Address</b>                                                                             | バージョン 8.0 では, Artist-1024 内の各 UIC-128 は個別のノードとして扱われます.<br>ここには有効な Artist ID(2 ~99)が入力されます.この Artist ID は接続されている UIC-128 のアドレスと合致<br>する必要があります. |  |  |  |  |
|                                           | <b>SOA</b>                                                                                 | 使用されている音声チャンネル、システムによって自動的に割り当てられます.                                                                                                    |  |  |  |  |
|                                           | <b>NOA</b>                                                                                 |                                                                                                    |  |  |  |  |
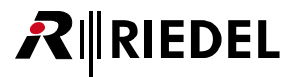

## 4.10.3 Error mask タブ(Node)

「Error mask」は、どのシステム・コンポーネントがアラームを発生できるかを設定します. アラームはオンライン接続時に Director 内のポップアップ・ウ ィンドウ内で赤く表示されます.お使いになっているシステムに含まれているコンポーネントを選んでください.

| Properties of Node 3 'Node #2' (type Artist 32)<br>$\pmb{\times}$ |                                                                                                    |        |                                                                                                    |                                                                                                    |
|-------------------------------------------------------------------|----------------------------------------------------------------------------------------------------|--------|----------------------------------------------------------------------------------------------------|----------------------------------------------------------------------------------------------------|
| General                                                           | Error mask                                                                                                    |        | Relay 1 mask   Relay 2 mask   Rights                                                                                             |                                                                                                    |
|                                                                   | Alarms window:<br>□ Client Card Bay B<br>Client Card Bay 1<br>Client Card Bay 2<br>Client Card Bay 3<br>Client Card Bay 4<br>Client Card Bay 5 |        | Client Card Bay 10<br>Client Card Bay 11<br>Client Card Bay 12<br>Client Card Bay 13<br>Client Card Bay 14<br>Client Card Bay 15 | The checked alarms will be treated as errors and will automatically open the<br>$\sqrt{}$ Power Supply 1<br>Power Supply 2<br>√Redundant Controller<br>Fiber Upstream<br>Fiber Downstream<br>Fiber transmission error |
|                                                                   | Client Card Bay 6<br>Client Card Bay 7<br>Client Card Bay 8<br>√ Client Card Bay 9                                                             | ⋈<br>⋈ | Client Card Bay 16<br>Client Card Bay X<br>Client Card Bay Y                                                                     | Configuration parse error<br>Hardware mismatch<br>Eeprom writable<br>$\sqrt{\phantom{a}}$ Error during bootup                                                                                                    |
|                                                                   |                                                                                                    |        |                                                                                                    | Cancel<br>OK<br>Apply                                                                                                    |

**図 355:ノードのプロパティ – Error mask タブ**

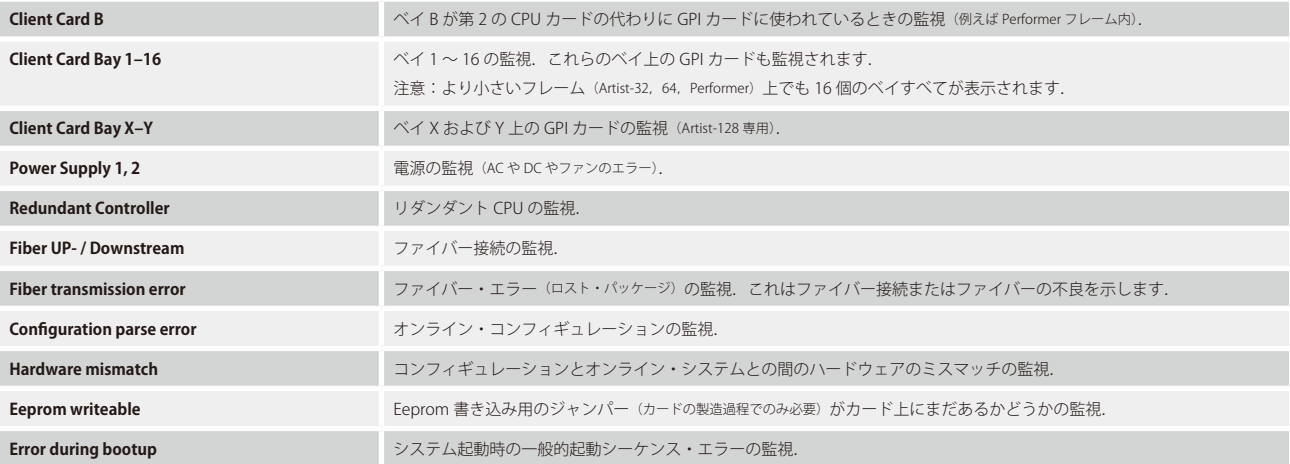

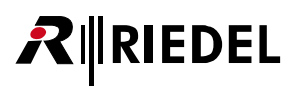

## 4.10.4 Relay 1 mask タブ(Node)

Director 内のアラーム以外に, CPU の背面カード上のアラーム・リレーもエラーを報告するのに使用できます. [Relay 1] タブはどのエラーが Relay 1 をト リガーして開かせるかを定義します(リレーは通常閉です).

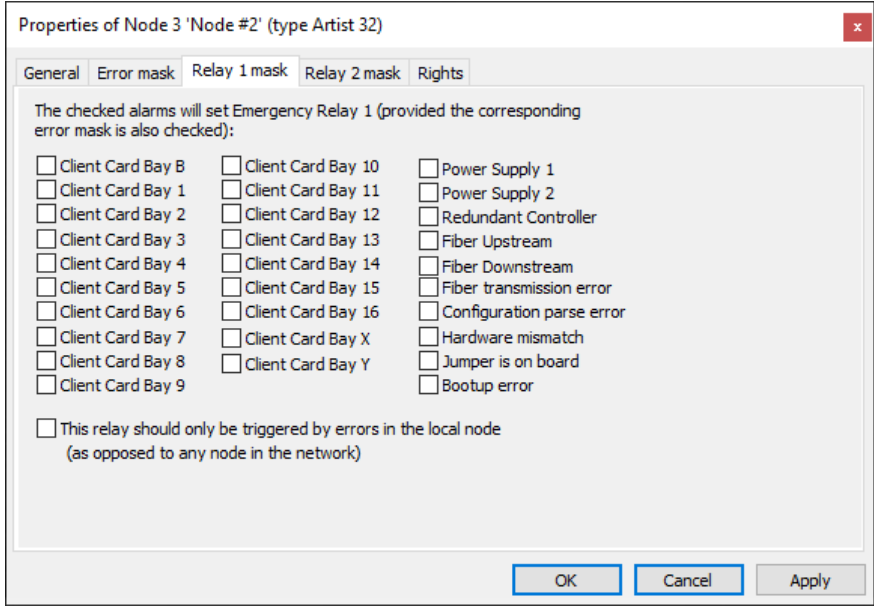

**図 356:ノードのプロパティ – Relay 1 mask タブ**

[This relay should only be triggered by errors in the local node]オプションは,リレーはローカルなノード内のエラーによってのみ稼動されるということで す.このオプションを選ばない場合,リレーはファイバー・リング内のどのノード内のあらゆる定義済みエラーにも反応します.

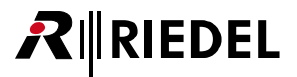

## 4.10.5 Relay 2 mask タブ(Node)

[Relay 2]タブはどのエラーが CPU の背面カード上の Relay 2 をトリガーして開かせるかを定義します.

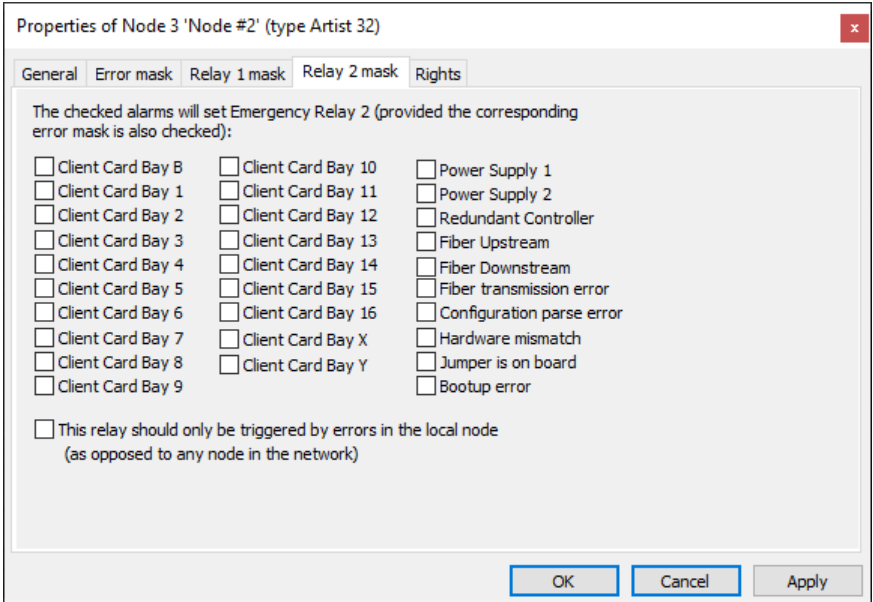

**図 357:ノードのプロパティ – Relay 2 mask タブ**

[This relay should only be triggered by errors in the local node]オプションは,リレーはローカルなノード内のエラーによってのみ稼動されるということで す. このオプションを選ばない場合, リレーはファイバー・リング内のどのノード内のあらゆる定義済みエラーにも反応します.

# RIRIEDEL

## 4.10.6 Rights タブ(Node)

対応するユーザー権限は [Rights] タブ内で管理できます. [Rights]タブはどの Properties ウィンドウにもあります. [『ユーザー権限』](#page-417-0)を参照してください.

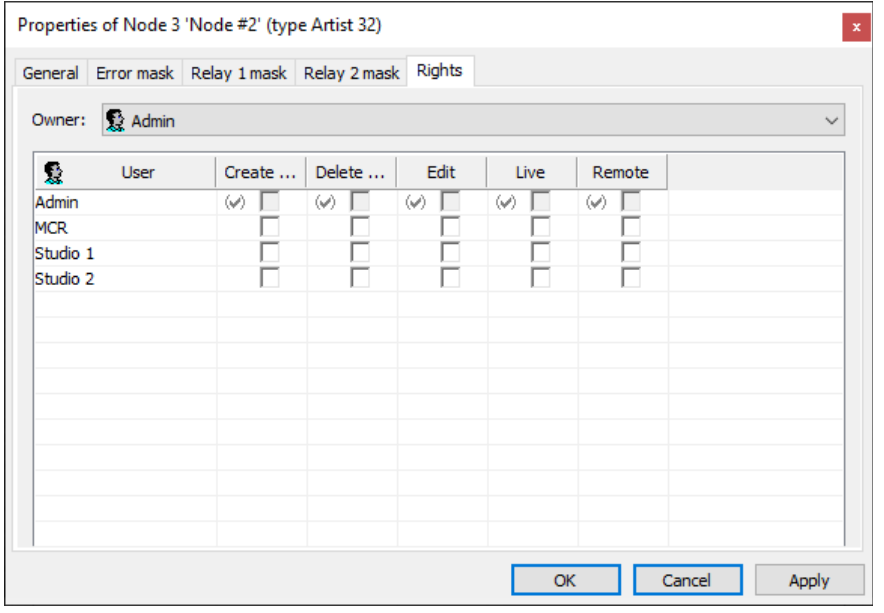

**図 358:ノードのプロパティ – Rights タブ**

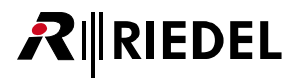

## 4.11 カードのプロパティ

「カードのプロパティ」ではカードのデフォルト設定を決めます. [ナビゲーション・バー](#page-228-0)の [Network] 内またはネットのワークスペース内のカード上で右 クリックするとプロパティ・ウィンドウが開きます.

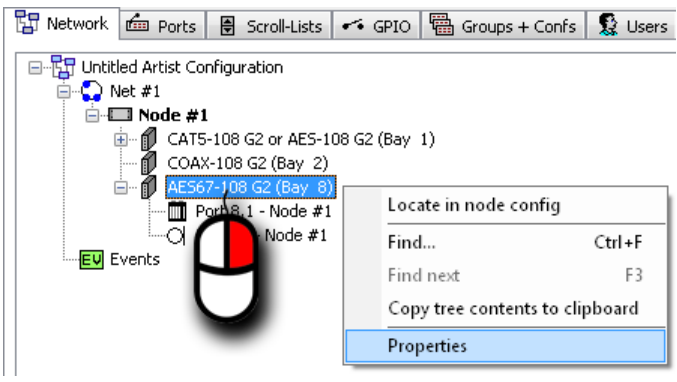

**図 359:カードのプロパティを開く**

カードのプロパティは以下のカード・タイプで利用可能であり, [General] タブ 1 つに収められています:

- MADI-108 G2
- AES67-108 G2
- VoIP-108 G2 / VoIP-008
- DANTE-108 G2

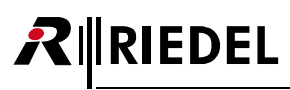

## 4.11.1 MADI カード (G2) - プロパティ

[General] タブでは,フレーム長や,どの MADI チャンネルが使われるか,次の MADI カードやデバイスへの接続タイプ (「Electrical」 または「Optical」)を設 定できます.

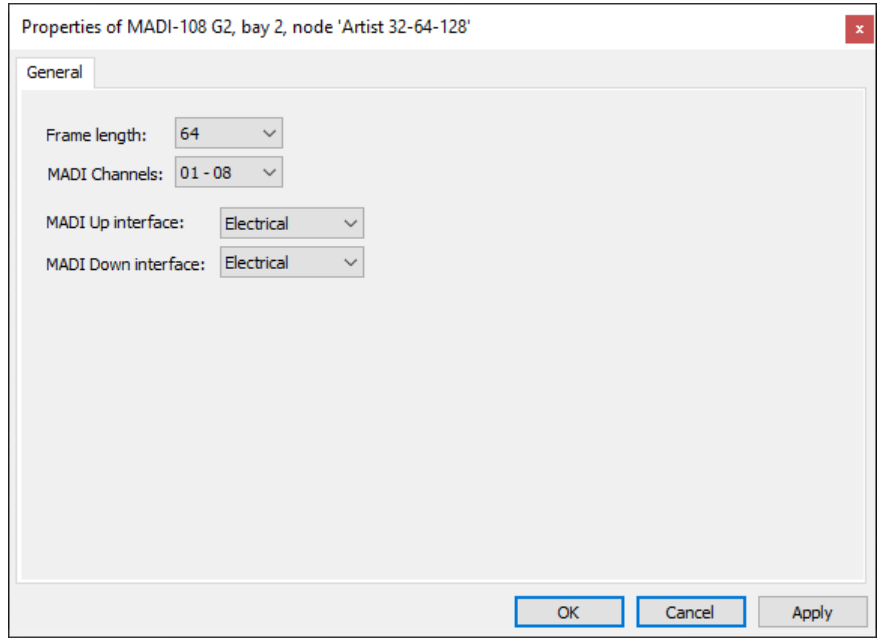

**図 360:MADI カードのプロパティ – General タブ**

| <b>Frame length</b>        | - 56 または 64 チャンネルの MADI システムのどちらが使われるかを決定します.                                                                                         |
|----------------------------|----------------------------------------------------------------------------------------------------|
| <b>MADI Channels</b>       | この MADI クライアント・カードがどの 8 つの音声チャンネルを使うかを選びます (1 ~ 8, 9 ~ 16, 17 ~ 24, 25 ~ 32, 33 ~ 40,<br>$41 \sim 48$ , $49 \sim 56$ , $57 \sim 64$ ) |
| <b>MADI Up Interface</b>   | アップリンクのインターフェイスを選びます (COAX またはファイバー).                                                                                                 |
| <b>MADI Down Interface</b> | ダウンリンクのインターフェイスを選びます (COAX またはファイバー).                                                                                                 |

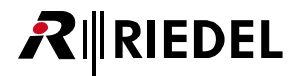

## 4.11.2 MADI SIC(Artist-1024)- プロパティ

*New in 8.0.x11* Artist-1024 の MADI SIC の[General]タブ内では名前ならびにライセンスを取得したポートの数と各インターフェイスのフレーム長を設定 できます.

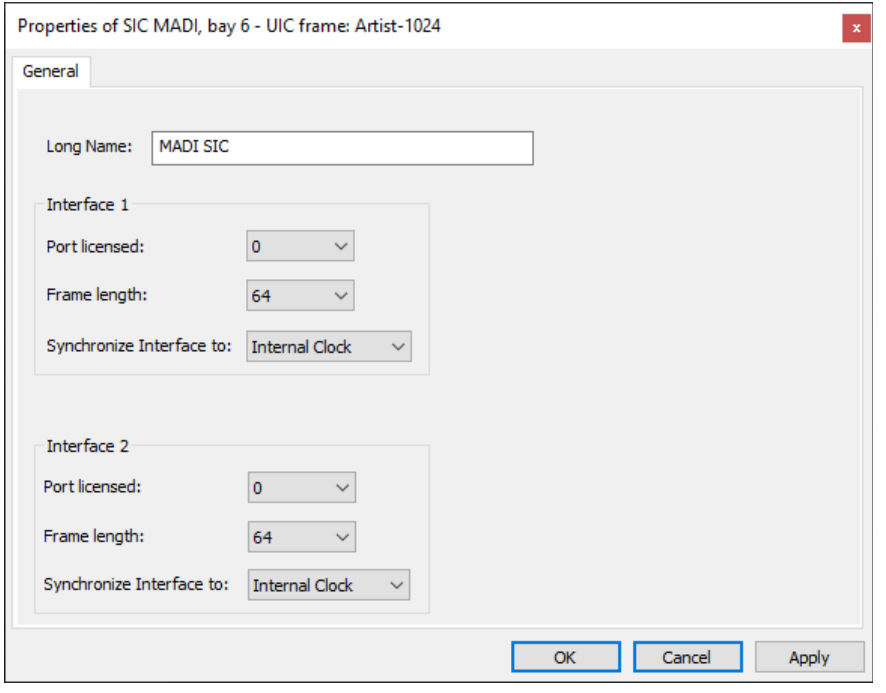

**図 361:MADI SIC(Artist-1024)のプロパティ – General タブ**

| <b>Long Name</b>         | バージョン 8.0 では, Artist-1024 内の各 UIC-128 は個別のノードとして扱われます. ノードについての重複のない説明文を<br>入力してください (32 文字まで). |
|--------------------------|-------------------------------------------------------------------------------------------------|
| Interface 1              | UIC-128 の SFP スロット                                                                              |
| Interface 2              | UIC-128のSFPスロット!!                                                                               |
| Port licensed            | このコンフィギュレーションに割り当てられているポートの数.                                                                   |
| <b>Frame length</b>      | - 56 または 64 チャンネルの MADI システムが使われるかを決定します.                                                       |
| Synchronize Interface to | 対応するインターフェイスが同期されるべきソース(Internal Clock)または(External Signal)を決定します.                              |

<span id="page-259-0"></span>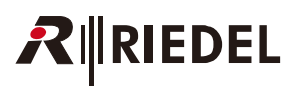

## 4.11.3 AES67 カード (G2) - プロパティ

*New in 8.0.x11* 以前にあった AES67 カードの[General]タブの内容は異なるタブに分けられました.

### 4.11.3.1 Media タブ(AES67 Card)

AES67 カードのプロパティの [Media] タブ.

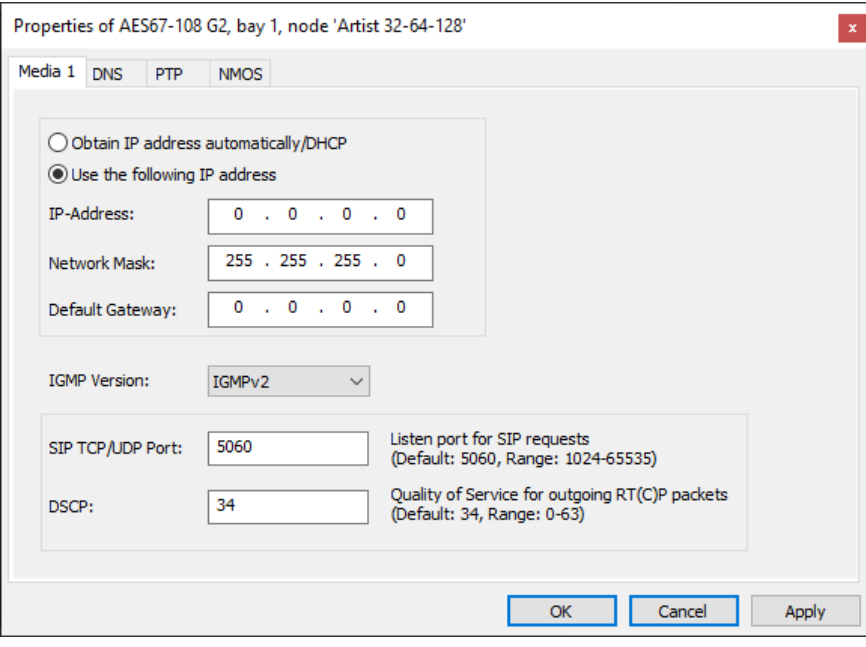

**図 362:AES67 カードのプロパティ - Media タブ**

| <b>Obtain IP address automatically/DHCP</b> | IP アドレスの設定は DHCP サーバーによって自動的に決定されます.                                                                                                    |
|---------------------------------------------|----------------------------------------------------------------------------------------------------|
| IP-Address, Network mask, Default Gateway   | AES67 カードの IP アドレスとネットワーク・マスクとデフォルトのゲートウェイを手動設定する欄.                                                                                                    |
| <b>IGMP Version</b>                         | IGMP バージョンを選びます.                                                                                                    |
| <b>SIP TCP/UDP Port</b>                     | SIP リクエスト用のポートを選びます.これは Artist AES67-108 G2 の受信 SIP TCP/UDP ポートを反映します.エンドポイン<br>トによっては SIP トラフィックにデフォルト以外のポートを使うかも知れません.<br>デフォルトの SIP ポート:5060,範囲:1024 ~ 65535                                                                                                    |
| <b>DSCP</b>                                 | 出力される AES67 パケットすべてにはネットワーク内で優先順位の付いた扱いができるように OoS 値がタグ付けされます.<br>デフォルトの DSCP 値 34 を用いることは音声データを「Video Conferencing」と同じ方法で分類します.同じネットワーク<br> 内に AES67 と共に DSCP 値 34 がタグ付けされた他のトラフィックがあり,このトラフィックの 2 つのタイプを区別したい <br>場合,AES67 の DSCP 値をここで変更できます.これによって異なるトラフィック・タイプの 2 つの異なる優先順位のクラ<br>スを設定することができます.<br>デフォルトの DSCP:34. 範囲:0 ~ 63 |

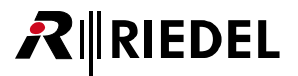

#### <span id="page-260-0"></span>4.11.3.2 DNS タブ(AES67 Card)

AES67 カードのプロパティの[DNS]タブ.

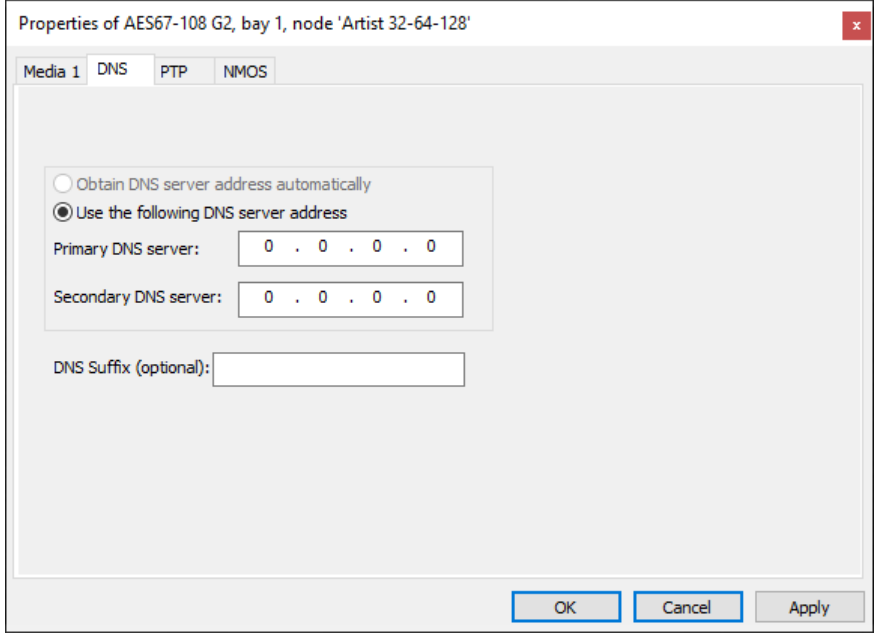

**図 363:AES67 カードのプロパティ - DNS タブ**

| Obtain IP address automatically/DHCP | IP アドレスの設定は DHCP サーバーによって自動的に決定されます. |
|--------------------------------------|--------------------------------------|
| <b>Primary DNS server</b>            | 一次 DNS サーバーの IP アドレスを手動設定するための欄.     |
| <b>Secondary DNS server</b>          | 二次 DNS サーバーの IP アドレスを手動設定するための欄.     |
| <b>DNS Suffix (optional)</b>         | 任意で DNS 接尾辞を入力する欄.                   |

<span id="page-261-0"></span>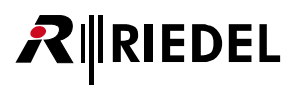

#### 4.11.3.3 PTP タブ(AES67 Card)

AES67 カードのプロパティの[PTP]タブ.

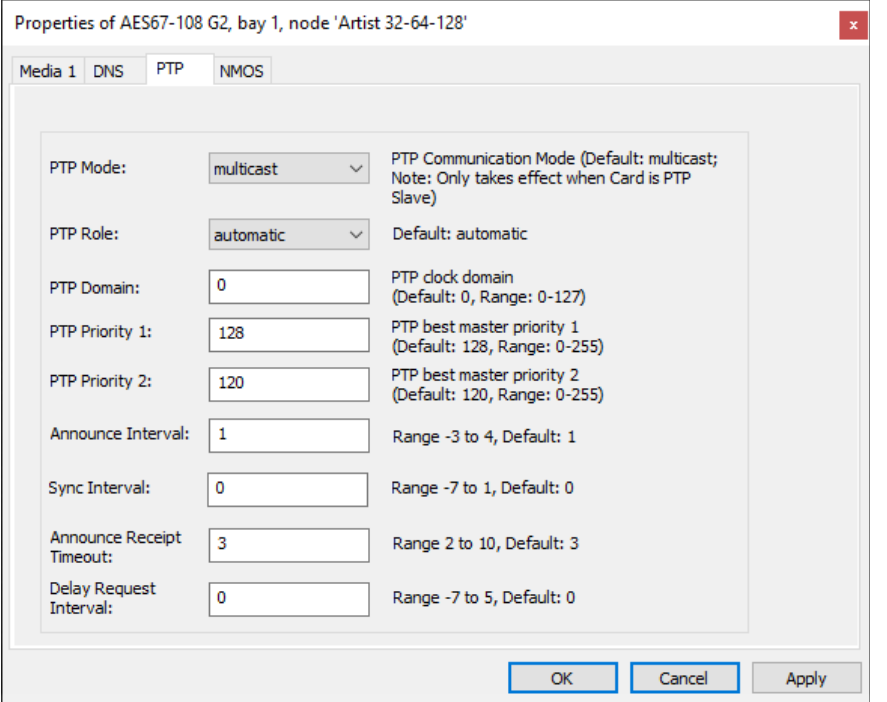

**図 364:AES67 カードのプロパティ - PTP タブ**

| <b>PTP Mode</b>                 | 注意:上級者向け設定です!<br>「ハイブリッド」モードを選ぶとスレーブの同期プロトコルの一部はユニキャスト・モードで送られますのでネットワーク内のマルチキ<br>ャスト・トラフィックが減ります。<br>1つの PTP サブドメイン内の全デバイスを同じ設定に切り替える必要があります.<br>デフォルト: multicast          |
|---------------------------------|----------------------------------------------------------------------------------------------------|
| <b>PTP Role</b>                 | 注意:上級者向け設定です!<br>「Slave」モードを選ぶと同期マスターとして使われるデバイスをブロックします. <b>少なくとも 1 台のデバイスを各 PTP サブドメイン内に</b><br>同期マスター (設定: automatic) として入力してください.<br>デフォルト: automatic                   |
| <b>PTP Domain</b>               | PTP ドメインによって、複数の独立した PTP クロッキング・サブドメインを単一のネットワーク上で使えるようになります。<br>デフォルトの PTP ドメイン: 0, 範囲: 0~127                                                                              |
| <b>PTP Priority 1</b>           | PTP ソースの優先度1の定義.<br>デフォルトの PTP 優先度 1:128, 範囲:0~255                                                                                                    |
| <b>PTP Priority 2</b>           | PTP ソースの優先度2の定義.<br>AES67 カードの PTP マスターはパネルの PTP マスターよりも高い優先度である必要があります.パネルの可能な限り最も高い優先度は<br>126 です. そのため AES67 カードのデフォルト設定は 120 に増やされます.<br>デフォルトの PTP 優先度 2:120, 範囲:0~255 |
| <b>Announce Interval</b>        | PTP アナウンス・メッセージの間隔 (秒) の底を2とする対数.<br>デフォルトの Announce Interval: 1, 範囲: -3 ~ 4                                                                                                |
| <b>Sync Interval</b>            | PTP 同期メッセージの間隔 (秒) の底を2とする対数.<br>デフォルトの Sync Interval: 0, 範囲: -7~1                                                                                                    |
| <b>Announce Receipt Timeout</b> | 上述のメッセージの受信のタイムアウト.<br>デフォルトの Announce Receipt Timeout: 3, 範囲: 2 ~ 10                                                                                                    |
| <b>Delay Request Interval</b>   | PTP ディレイ・リクエスト・メッセージの間隔 (秒) の底を2とする対数.<br>デフォルトの Delay Request Interval: 0, 範囲: -7 ~ 5                                                                                      |

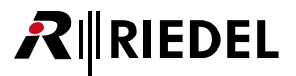

#### <span id="page-262-0"></span>4.11.3.4 NMOS タブ(AES67 Card)

AES67 カードのプロパティの[NMOS]タブ.

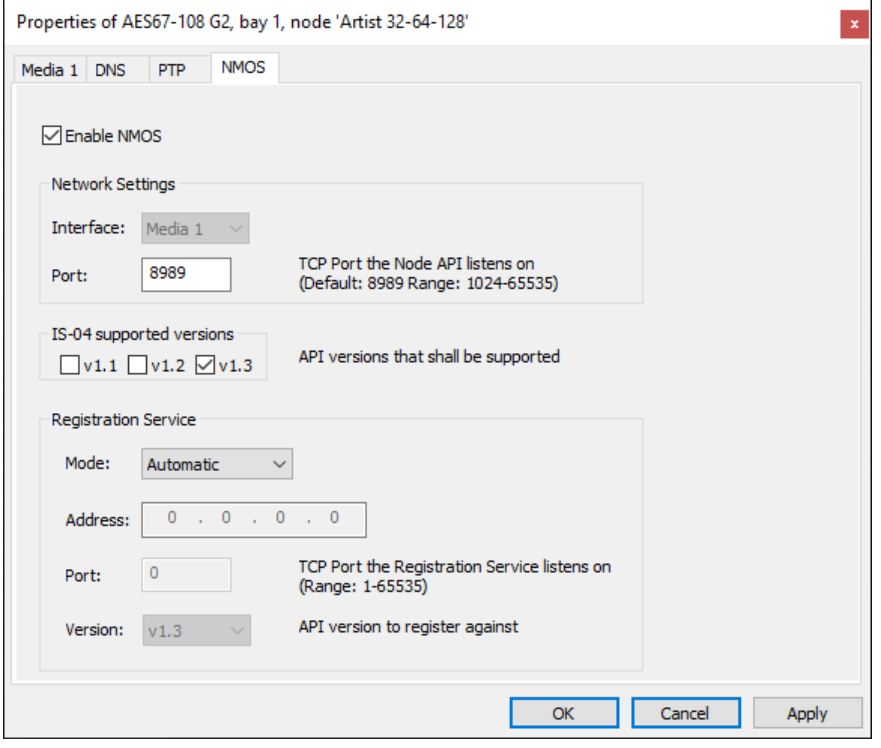

**図 365:AES67 カードのプロパティ - NMOS タブ**

| <b>Enable NMOS</b>       | NMOSを有効にするためのチェックボックス.                                                                                                    |
|--------------------------|----------------------------------------------------------------------------------------------------|
| Interface                | 設定が有効になるインターフェイスの選択.                                                                                                    |
| Port                     | AES67 カードがリスニングに使う TCP ポート.                                                                                                    |
| IS-04 supported versions | サポートしている IS-04 バージョンの選択.                                                                                                    |
| Mode                     | レジストレーション・モードの選択.<br>Automatic:各ノードは「IS-04 Registration API」を実装しているネットワーク・レジストレーション・サービスを自動的に検出します.<br>ノードは自身の機能を「Registration API」に登録することを担当しますが,登録担当(registrar)側はこのデータを収集することと「IS-04<br>Query API」を通してそれをカスタマーに分配することを担います.<br>Peer2Peer: ノードはレジストリーがない場合にネットワーク上に自身が存在することを主張し、クライアント(他のノードを含む)にノー<br>ドを直接見つけてノードの機能に IS-04 Node API を通じて反応できるようにします.<br>Manual: IP アドレス. ポート. サポートしているバージョンの手動入力. |
| Address*                 | レジストレーション・サービスの IP アドレス.                                                                                                    |
| Port*                    | レジストリー・サービスがリスニングに使う TCP ポート.                                                                                                    |
| Version*                 | レジストレーションに使われる API バージョン.                                                                                                    |

\*)モード= Manual の場合.

# $R$  **RIEDEL**

## 4.11.4 AES67 SIC(Artist-1024)- プロパティ

*New in 8.0.x11* Artist-1024 の AES67 SIC の[General]タブ内では名前ならびにライセンスを取得したポートの数を設定できます. DNS タブはバージョン内では停止されている点にご注意ください.

他のタブ [[Media 1/2](#page-259-0)] [[DNS](#page-260-0)] [[PTP](#page-261-0)] [[NMOS](#page-262-0)] のコンテンツは AES67 カードのタブに対応します.

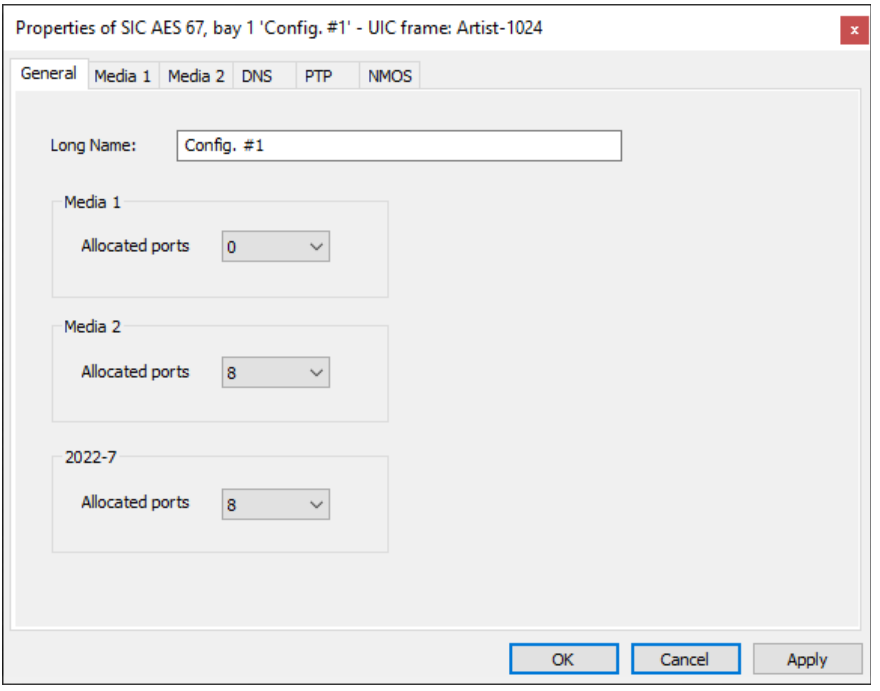

**図 366:AES67 SIC(Artist-1024)のプロパティ – General タブ**

| <b>Long Name</b>                | バージョン 8.0 では, Artist-1024 内の各 UIC-128 は個別のノードとして扱われます.<br>ノードの固有の解説文を入力します (32文字まで). |
|---------------------------------|--------------------------------------------------------------------------------------|
| Media 1                         | UIC-128のSFPスロット                                                                      |
| Media 2                         | UIC-128のSFPスロットい.                                                                    |
| <b>New in 8.0.x11</b><br>2022-7 | SFP スロット   と   の両方に出力されるリダンダントなストリーム.                                                |
| <b>Allocated ports</b>          | 各インターフェイスに割り当てられているポートの数.<br>全部で最高128 ポートを割り当てできます (Media 1 + Media 2 + 2022-7).     |

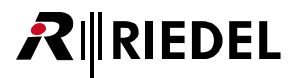

## 4.11.5 VoIP カード - プロパティ

[General]タブ内では VoIP カードの接続パラメーターを設定することができます.

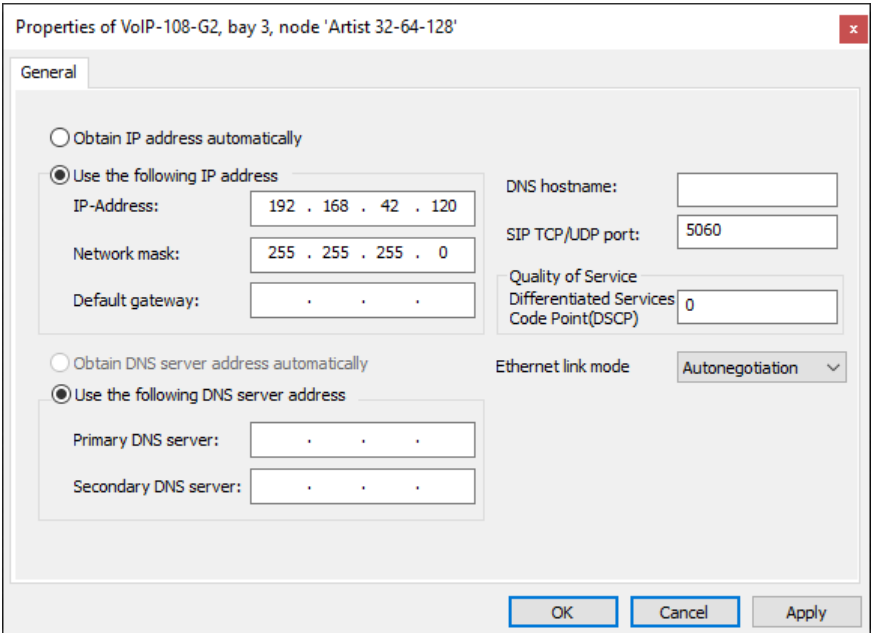

**図 367:VoIP カードのプロパティ – General タブ**

| <b>Obtain IP address automatically</b>         | VoIP カードのIP アドレスを DHCP サーバーによって自動的に設定する場合に選びます.                                                                                                    |
|------------------------------------------------|----------------------------------------------------------------------------------------------------|
| Use the following IP address                   | VoIP カードの IP アドレスを手動で設定する際に選びます.<br>カードがローカルなネットワーク内で使うべき IP アドレスを「IP-Address」欄に入力してください.ローカルな IP レンジは<br>「Network mask」内で設定できます.<br>他の IP ネットワークへのアクセス(つまりインターネット・アクセス)を可能にするには,「Default Gateway」欄内にルーターの<br>IP アドレスを入力してください、詳しくはご自身の施設のネットワーク管理者にお問い合わせください. |
| <b>Obtain DNS server address automatically</b> | DNS サーバーの IP アドレスを DHCP サーバーによって自動的に設定する場合に選びます.                                                                                                    |
| Use the following DNS server address           | DNS サーバーの IP アドレスを手動で設定する際に選びます.<br>DNS サーバーの一次および二次IP アドレスを入力します.                                                                                                    |
| <b>Ethernet link mode</b>                      | イーサネット・リンク・モードを自動的に設定するには「Autonegotiation」を選びます.あるいは既定の速度とモードを選<br>びます: 10/100 Mbit, full/half-duplex.                                                                                                    |

# **RIEDEL**

## 4.11.6 DANTE カード - プロパティ

[General]タブ内では「Dante Device Name」が定義されます.

このデバイス名は Dante ネットワーク内で固有のものである必要があります. 重複がないことを保証するために,デフォルトのデバイス名は次のルールに 従って作られます:

• 接頭辞「Artist」

- ノードの「ロング・ネーム」(例えば「Node #1」)
- •カードのベイ・アドレス (例えば「Bay 1」)

サポートされていない文字はハイフン「-」で置換されます.

「Dante Device Name」を編集することもできます. 以下の制約に注意してください:

- Dante のラベルは最長 31 バイトです.
- 名前の比較は大文字と小文字を区別します.

• デバイス名は DNS ホストネームの規則に従う必要があります. 使用可能な文字は次のものです: A ~ Z, a ~ z, 0 ~ 9, 「-」(ダッシュまたはハイフン). デ バイス名はハイフンで始まったり終わることができません.

• デバイス名はネットワーク上で重複のないものである必要があります.

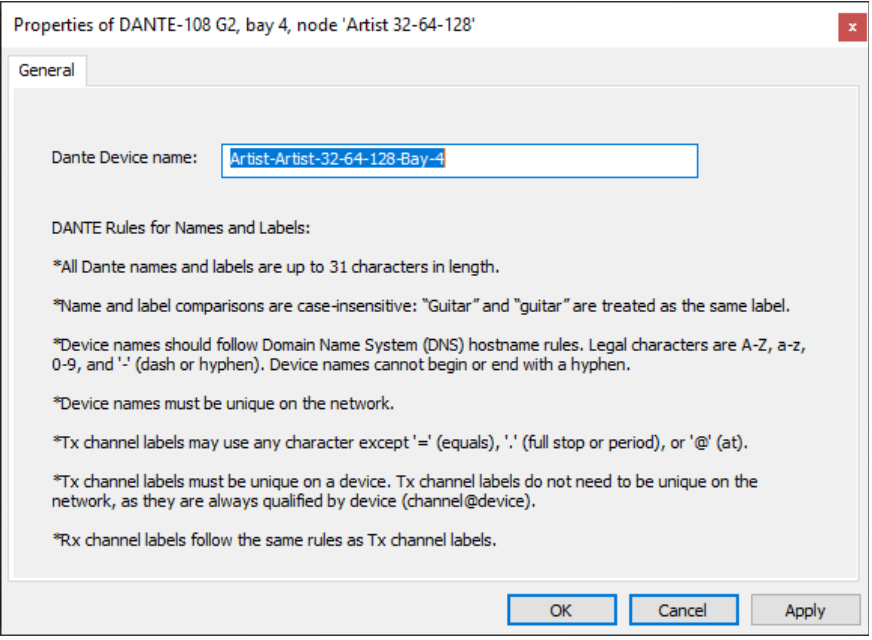

**図 368:DANTE カードのプロパティ – General タブ**

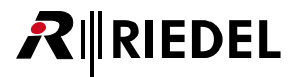

## 4.12 'Port/Panel' Properties

個々のポート / パネルの基本設定は「Properties of a Port/Panel」内で設定されます.Properties ウィンドウは「Network」の[ナビゲーション・バー](#page-228-0)内やネ ットのワークスペース内でパネル / ポートを右クリックすることで開くことができます. ワークスペース内のパネルをダブルクリックすることでもプロパ ティが開きます.

プロパティはポートのタイプ (パネル, 4ワイヤー, ISDN 等) によって少し異なります.

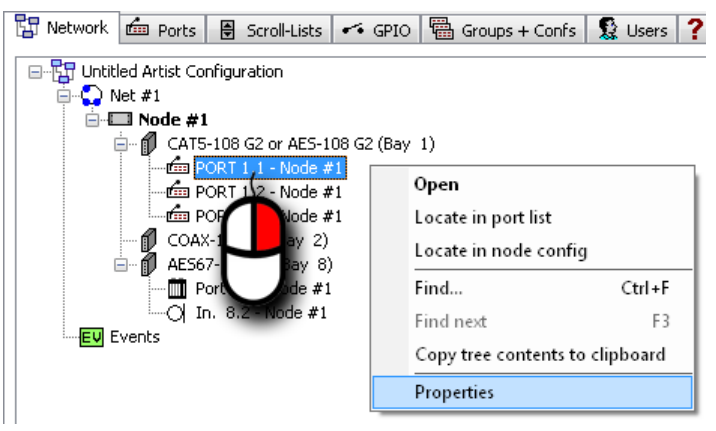

**図 369:ポート / パネルのプロパティを開く**

利用できるタブや内容は選択したポート / パネルによって異なります. 全部で以下のタブが利用できます:

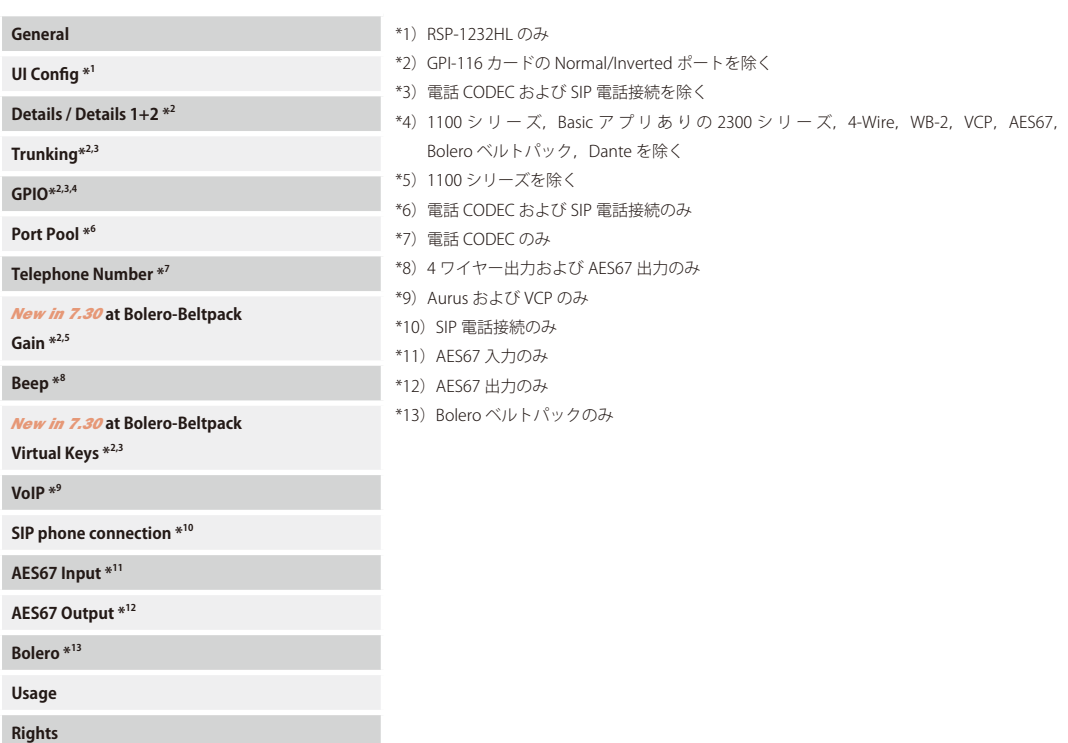

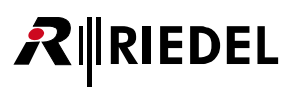

## 4.12.1 General タブ(Port/Panel)

[General]タブはポート名やスクロール・リスト等の一般的な設定を管理します. このタブは全ポート / パネル・タイプで利用できます.

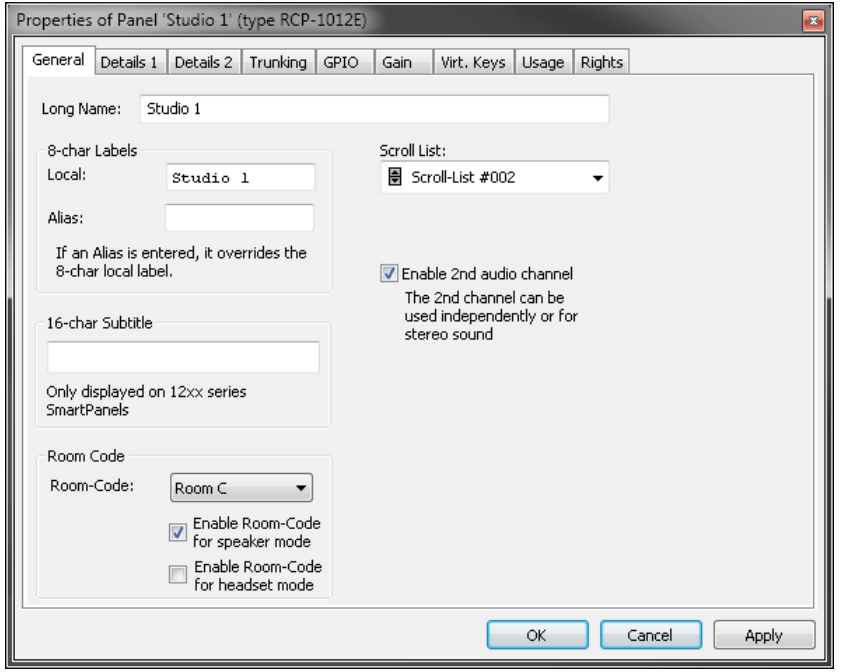

**図 370:ポート / パネルのプロパティ – General タブ**

全部で以下のコンテンツが利用できます:

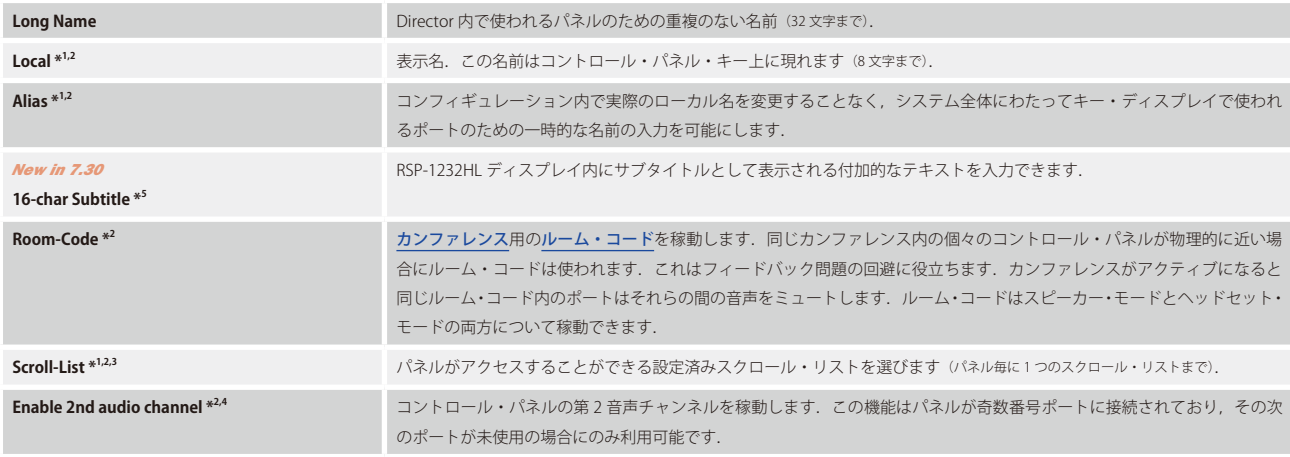

\*1) 電話 CODEC, SIP 電話接続を除く

\*2)GPI-116 カードの常態 / 反転ポートを除く

\*3) 3000 シリーズ, 5000 シリーズ, 4 ワイヤー, C3 ベルトパック, AES67, Bolero ベルトパック, Dante を除く

\*4) 4 ワイヤー出力, VCP, AES67, Bolero ベルトパック, Dante, MADI-SIC (Artist-1024) を除く

\*5)RSP-1232HL のみ

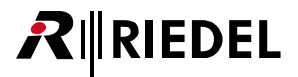

### 4.12.2 UI Config タブ(Port/Panel)

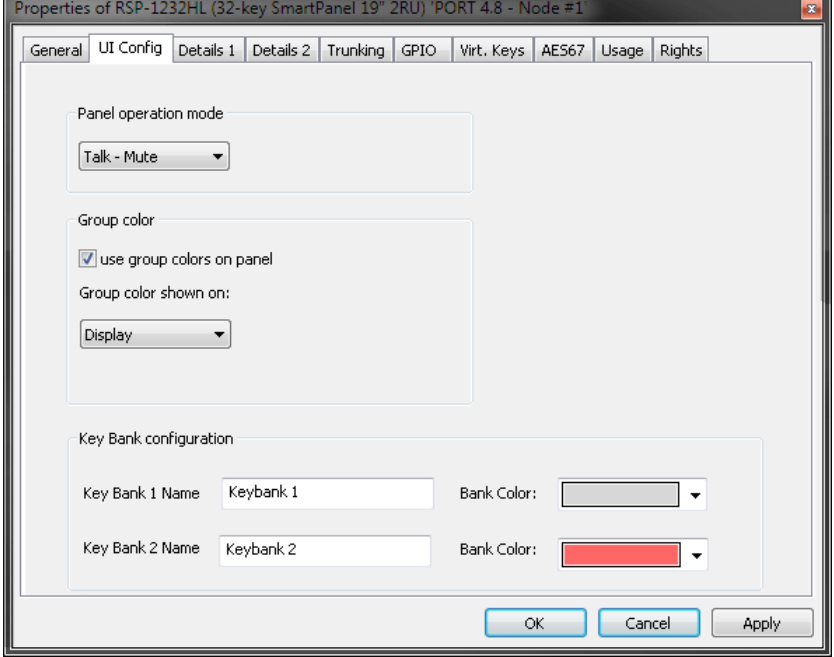

**図 371:ポート / パネルのプロパティ – UI Config タブ**

全部で以下のコンテンツを利用できます:

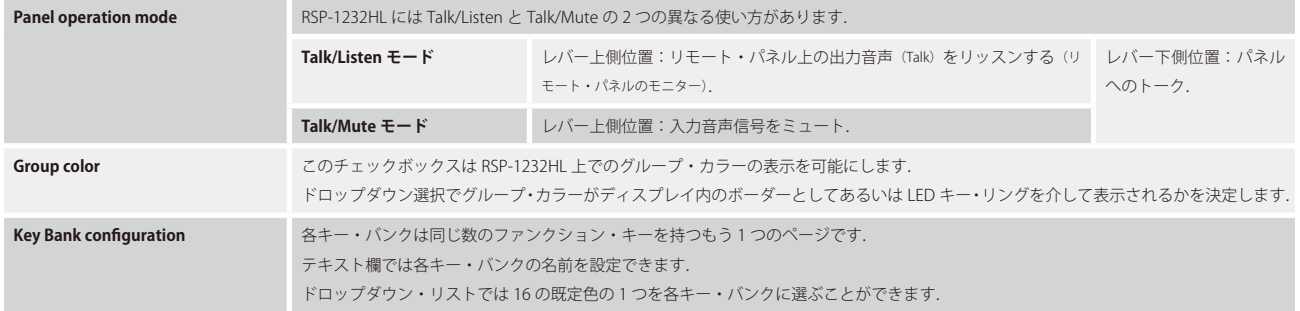

*New in 7.40* [UI Config]タブは RSP-1232HL の設定を管理します. このタブはポート・タイプ RSP-1232HL でのみ利用可能です.

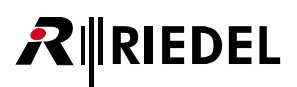

#### 4.12.3 Details タブ(Port/Panel)

デフォルトの音声パラメーターと機能はパネルのプロパティの [Details] タブ内で設定できます. このタブは GPI-116 カードの常態 / 反転ポートと AES67 トランクラインを除くすべてのポート / パネル・タイプで利用できます. 利用可能な内容は選択さ れたポート / パネルによって異なります. 量に応じて 1 つまたは 2 つの [Details] タブが利用できます.

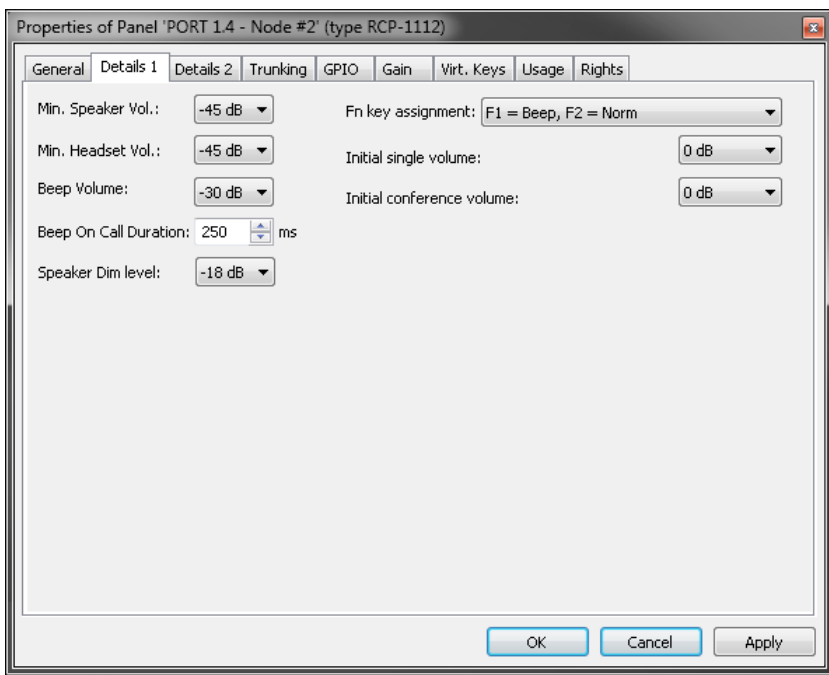

**図 372:ポート / パネルのプロパティ – Details 1 タブ**

全部で以下のコンテンツを利用できます:

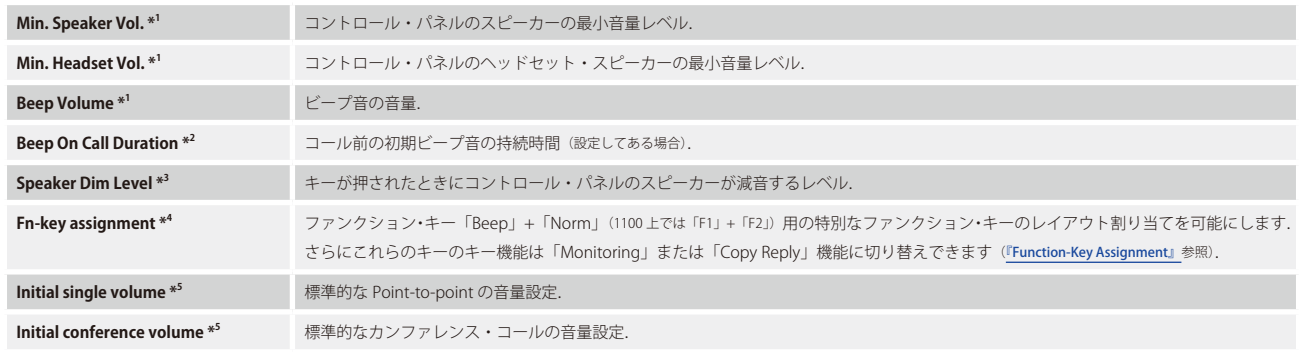

\*1) 4 ワイヤー, 電話 CODEC, C3, WB-2, VCP, SIP 電話接続, AES67, Bolero ベルトパック, Dante を除く

\*2) 4 ワイヤー, 電話 CODEC, SIP 電話接続, AES67, Bolero ベルトパック, Dante を除く

\*3) 4 ワイヤー, 電話 CODEC, C3, WB-2, SIP 電話接続, AES67, Bolero ベルトパック, Dante を除く

\*4) 1000 シリーズ, 1100 シリーズ, 2000 シリーズ, DBM-1004, Aurus, VCP のみ

\*5) 4 ワイヤー入力, 電話 CODEC, C3, SIP 電話接続, AES67 入力, Dante 入力を除く

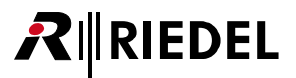

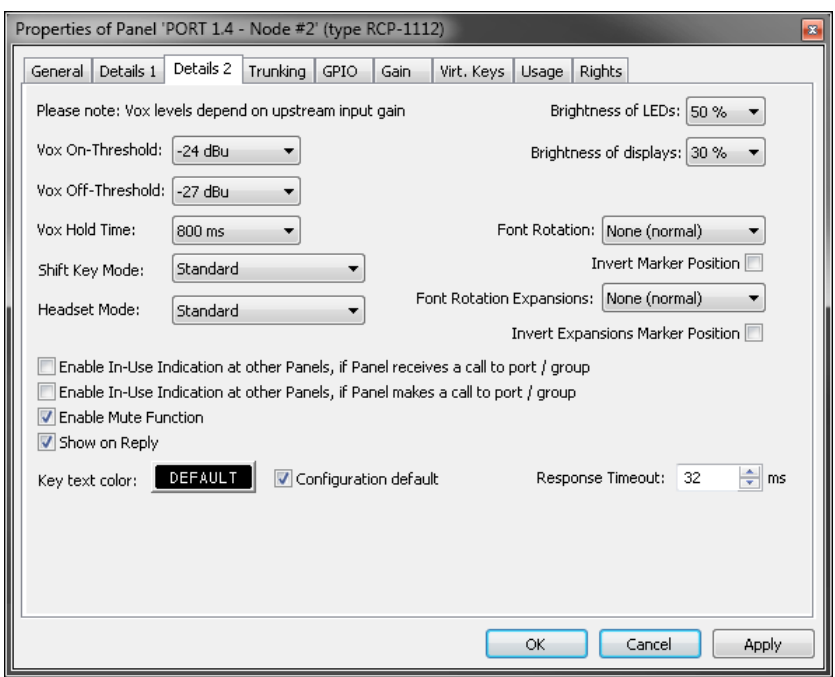

**図 373:ポート / パネルのプロパティ – Details 2 タブ**

全部で以下のコンテンツを利用できます:

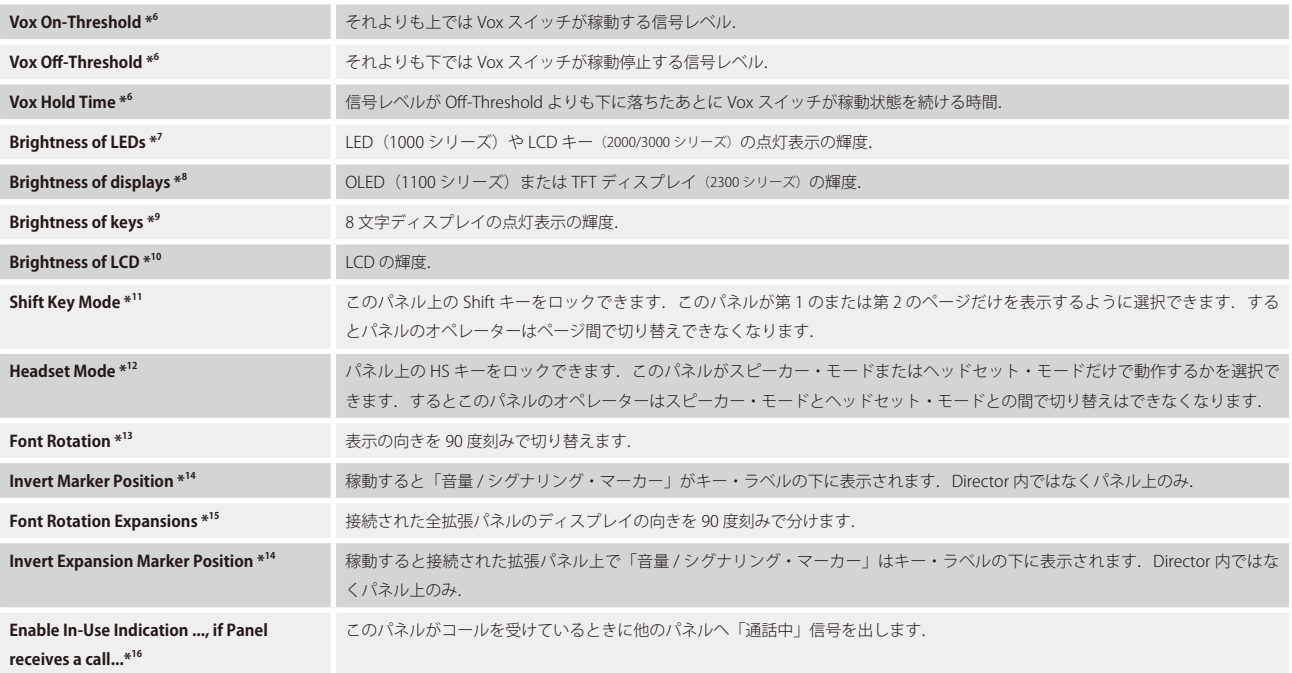

## <span id="page-271-0"></span>**RIEDEL**

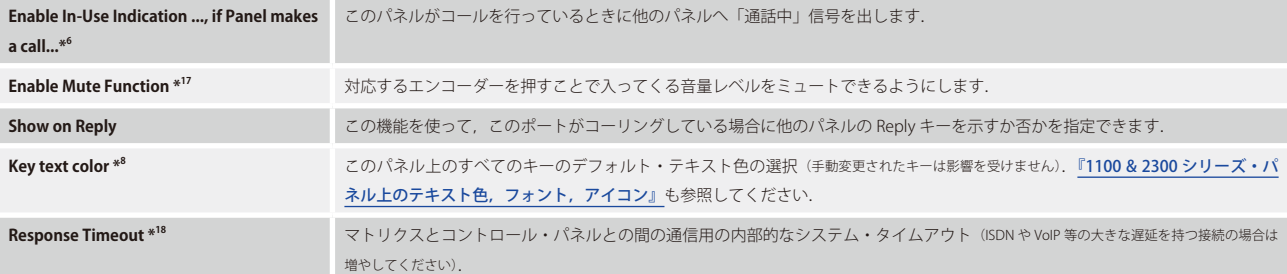

\*6) 4 ワイヤー出力, 電話 CODEC, SIP 電話接続, AES67 出力, Dante 出力を除く

- \*7) 1000 シリーズ, 1100 シリーズ, 2300 シリーズ, DBM-1004, RIF のみ
- \*8)1100 シリーズおよび 2300 シリーズのみ
- \*9) 1000 シリーズ, 2000 シリーズ, DCP-5108, DBM-1004, RIF, Aurus のみ
- \*10) 2000 シリーズおよび DCP-5108 のみ
- \*11) 1000 シリーズ, 1100 シリーズ, 2000 シリーズ, 2300 シリーズ, DBM-1004, VCP のみ
- \*12) 1000 シリーズ, 1100 シリーズ, 2000 シリーズ, 2300 シリーズ, DBM-1004 のみ
- \*13)1100 シリーズ,2000 シリーズ,2300 シリーズのみ
- \*14) 1100 シリーズのみ
- \*15)1100 シリーズおよび 2300 シリーズのみ
- \*16) 4 ワイヤー入力, 電話 CODEC, SIP 電話接続, AES67 入力, Dante 入力を除く
- \*17) 1000 series, 1100 シリーズ, 2000 シリーズ, 2300 シリーズ, DBM-1004, RIF, Aurus, VCP のみ
- \*18) 4-Wire, VCP, AES67, Dante を除く

#### 4.12.3.1 ファンクション・キーの割り当て

各パネルのファンクション・キーの機能 (2300, 3000, 5000 シリーズ・パネル上では利用できません)はパネルのプロパティの Details 1 → Fn key assignment 内 にて各パネルについて個別に変更できます.

1000 および 2000 シリーズ・パネルの場合は,ファンクション・キー「Beep」および「Norm」は異なる組み合わせ内で変更できます.

Default Beep = Beep, Norm = Monitoring Beep = Monitoring, Norm = Norm  $Beep = Beep$ , Norm = Copy reply Beep = Copy reply, Norm = Norm Beep = Monitoring, Norm = Copy reply **図 374:ファンクション・キーの割り当て – 1000/2000 シリーズ**

1100 シリーズ・パネルの場合は,ファンクション・キー「F1」および「F2」は異なる組み合わせ内で変更できます.

 $F1 = Beep,$  $F1 = Beep, F2 = Monitoring$  $F1 =$ Monitoring,  $F2 =$ Norm  $F1 = Beep, F2 = Copy reply$ <br> $F1 = Copy reply, F2 = Norm$  $F1 =$  Monitoring,  $F2 =$  Copy reply **図 375:ファンクション・キーの割り当て – 1100 シリーズ**

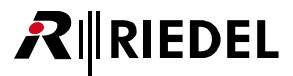

#### 4.12.3.2 モニタリング機能

「Fn-Key Assignment」では「Beep」または「Norm」(1000/2000 シリーズ)のいずれかをモニタリング機能のあるそれぞれ「F1」または「F2」(1100 シリーズ) ファンクション・キーに置換することができます.

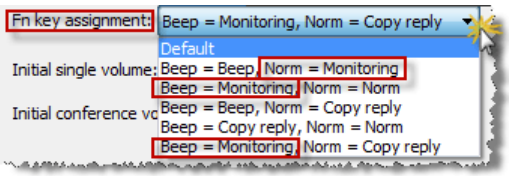

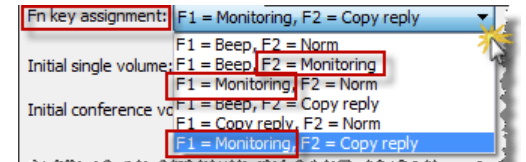

**図 376:モニタリング – ファンクション・キーの割り当て**

これによってシステム内で選ばれているポートをモニターできるようになります.これは,モニターされているパネルがデスティネーションに話しかける とすぐに、モニターされているパネルからの音声もモニターしているパネルヘルーティングされる,ということです.

モニタリングを稼動するには,この機能がどのように設定されているかに応じて「Norm」または「Beep」(「F1」または「F2」)キーを押します.キーは約 2 秒のラッチング・タイムアウトを持っています. このとき,このポートをモニターするにはパネル上で [Call to] キーを押してください.

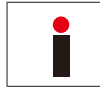

「Call to Conference/Groups」や「Listen」やその他の機能にプログラムされているキーをモニターすることはできません.

モニター機能を停止するには上記手順を繰り返してください.

ポート上でモニター機能が稼動されると即座にそのことは「Call to port not activated, monitoring activated」マーカーによって伝えられます.この合図[シ グナライゼーション]の見え方はもちろん「[Marker Definition](#page-247-0)」で変更できます. モニターされているパネルがコールを稼動させると, そのことはモニタ ーを行っているパネル上で通常の「Call to port incoming call」マーカー用いて報されます. モニターされているパネルからの音声がルーティングされ, そ の音量は対応するエンコーダーを使って調整またはミュートできます. モニターされているパネルは [Reply] キー内には表示されません.

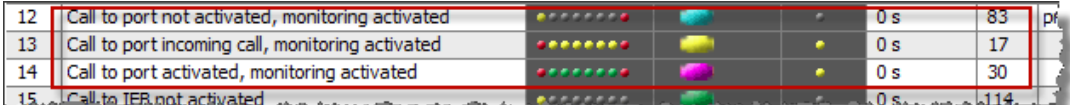

**図 377:モニタリング – マーカーの定義**

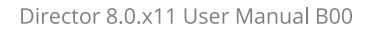

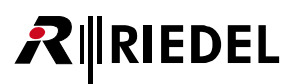

#### **例:**

1) [Norm] キーをモニタリング・キーに変更する:

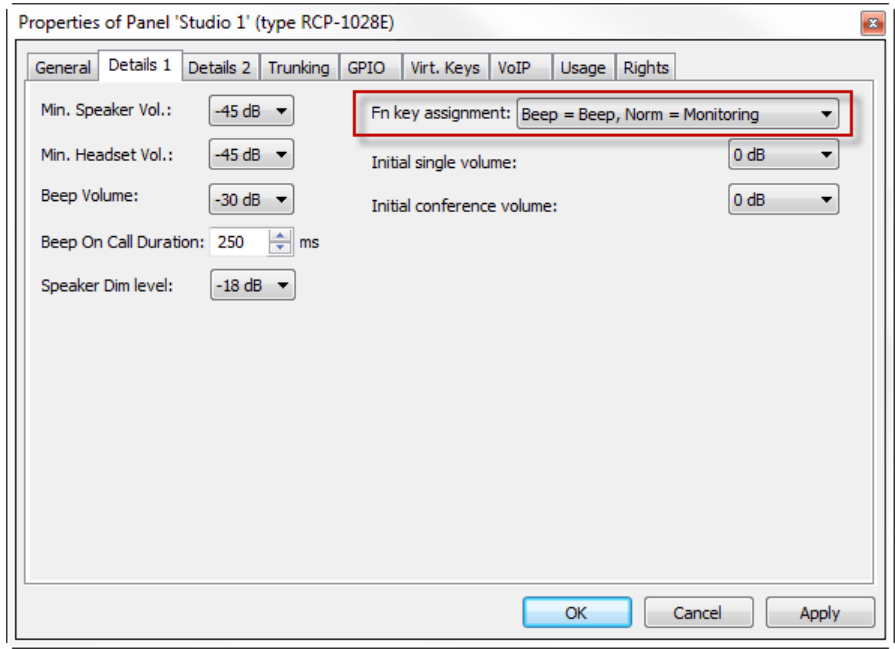

**図 378:モニタリング – Properties – Details 1 – FN-Key Assignment**

2)パネル上のモニター機能を稼動する:

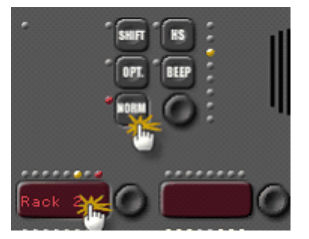

**図 379:モニタリング – パネル上のモニター機能を稼動する**

赤いマーカーはアクティブなモニタリング機能を示します(ポートを好きなだけ同時にモニターできます).

モニターされているポートがコールを行うと,そのコールも,モニターしているパネルにルーティングされ,対応するキー上に「Call to Port incoming call, monitoring activated」マーカーを使って表示されます.このキーは通常どおりにこのポートへのコールに使えます.

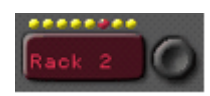

**図 380:モニタリング – 稼動されたモニター機能**

モニタリングを停止するには手順 2 を繰り返します.

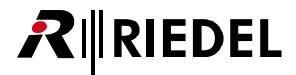

#### 4.12.3.3 Copy Reply

バージョン 6.50 以降, パネルのファンクション・キーには「Copy Reply」という新機能が使用できます (3000,5000,2300 シリーズ・パネルでは利用できません).

この機能を使うと Reply キー内に示されている最後のコーラーをパネル上の空のキーに直接コピーすることができます.

パネルのオペレーターは,このデスティネーションを一時的に必要としているけれども,このコーラーへの直接コール・ボタンが設定されていない場合に, 最後のコーラーを自分のパネル上の専用キーコピーできます. この機能は選択されたキー上に現在の Reply コーラーへの標準的な「Call to Port」を作ります.

このローカルなコンフィギュレーション変更はシステム・コンフィギュレーションの一部ではありません.オペレーターによって Copy Reply ボタンとして設定さ れたキーは Director ソフトウェア内には現れません. パネルの「[Remote](#page-177-0)」ビュー内でのみアドミニストレーターは割り当てられた機能を見ることができます. ま たキーのツールチップ・ウィンドウはこの機能を示しません. この理由から、もし使用したいのであれば、パネル上の何個かのキーをこの機能のためにとっておいてラベルを付けることをお薦めします。これはシステム・ア ドミニストレーターがこれらの推定上空のキーを他の機能に使うことを防止します.

しかし何らかの機能がすでに設定されているキーの上でこの機能を使う必要があることもあるかも知れません。例えばキー押し毎の外部ディム動作のため に稼動される必要のある Switch GPO. Copy Reply の「Call to」機能は選択されたキー上の既存の機能に追加されます.

これらのキーのキー・モードは Director コンフィギュレーションに依存します.

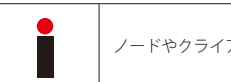

ノードやクライアントやパネルのリセット後も,コピーされたキーは保たれます.

#### **例:**

パネルのプロパティを開き,この機能に使いたいパネルのファンクション・キーを「Details 1」で選びます. この例では選択されたパネル上で「Norm」ま たは「F2」キーを使っています.

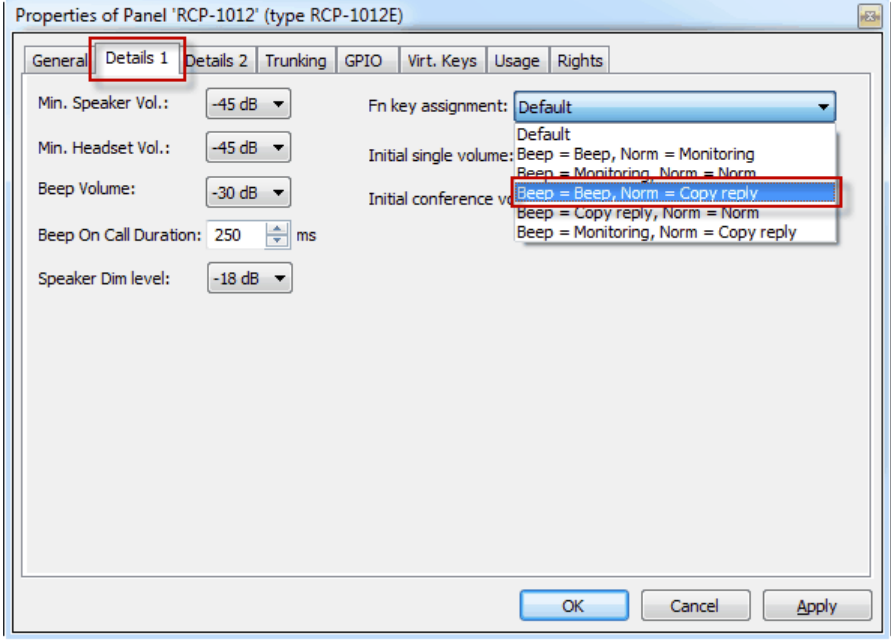

**図 381:Copy Reply – パネルのプロパティ – Details 1 – FN key assignment**

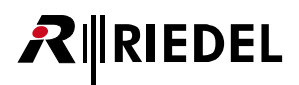

ヒント:この機能のために予約しておきたいパネル・キーのプロパティも開いてください.これらのキーのラベル例えば「Reserved」を[General]タブに 入力してください.

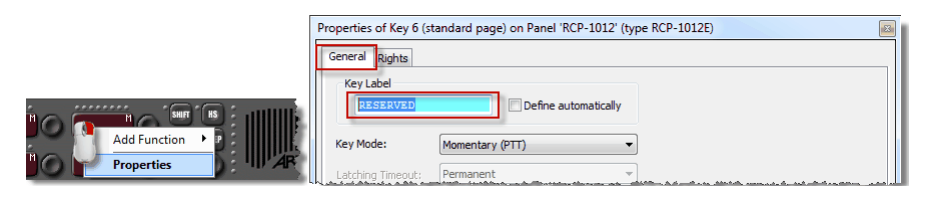

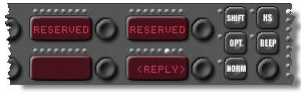

**図 382:Copy Reply – キーを予約する**

#### **操作:**

誰かがこのパネルに話しかけると(「[Call to Port](#page-374-0)」コマンドのみを使って),他に誰もコールをしていない限り,そのコーラーは Reply キー内に保存されます.ま た Reply キーの表示テキストが再度「Reply」を表示しているときには,最後のコーラーは必ず Reply キーに保存されます.

最後のコーラーを空のキーにコピーするのは、パネル上の事前に設定されたファンクション・キー(この例では:「NORM」)を押すだけです.

ファンクション・キーには約2秒のタイムアウトがあります.この時間内に最後のコーラーをコピーしたいキーを押してください.

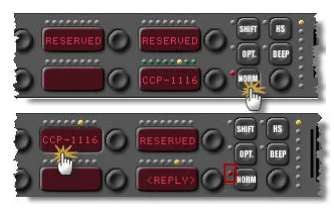

**図 383:Copy Reply – パネル操作**

キーに手動でつけた名前は最後のコーラーのラベルで上書きされます.そうするとこのキーを標準的なコール・キーや音量変更やミュート動作等に使用で きます.このコーラーをパネル上の複数のキー上(例えばシフト・ページ上)でコピーすることもできます.

ここで NORM (F2) キーとコーラーが以前にコピーされたキーを再度押すと,このポートへの「Call to」コマンドは取り除かれ,このキーの以前のラベルが 表示されます.

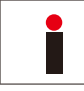

Reply のコーラーをすでに他の機能が設定されてあるキーにコピーすると,新しい「Call to」機能がキーの機能に追加されます.このキーはそのコーラーのラベル を表示します.

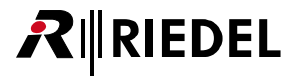

## 4.12.4 Trunking タブ(Port/Panel)

パネルのプロパティの [Trunking] タブ内では[トランキング](#page-561-0)用にこのポートを稼動できます. トランキング・アドレスやトランク名等のトランキングの基 本設定すべてはこのウィンドウ内で設定できます. 詳しくは[『トランキング用に個々のポートを準備する』](#page-567-0)を参照してください. このタブは電話 CODEC, SIP 電話接続, GPI-116 カードの常態 / 反転ポートを除くすべてのポート / パネル・タイプで利用できます.

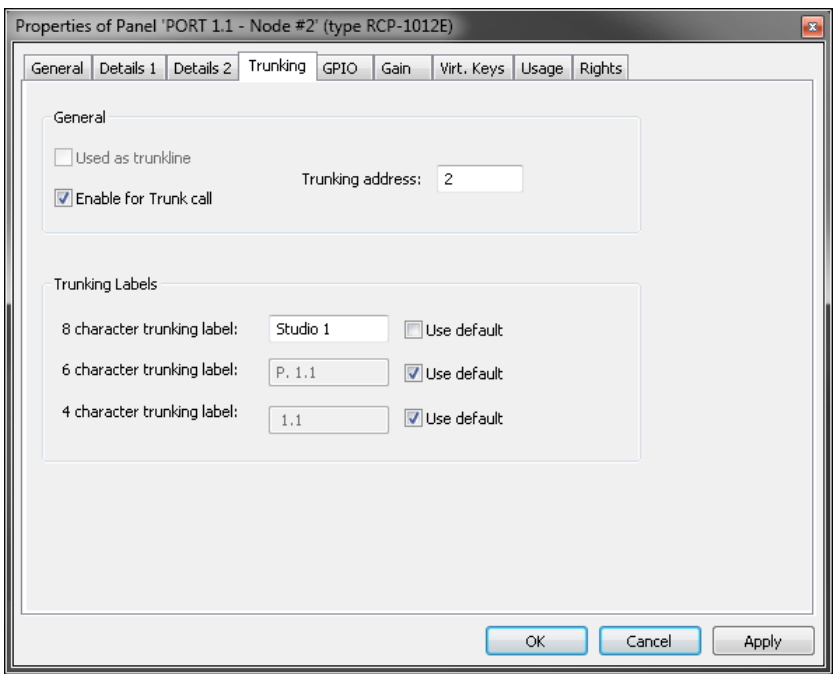

**図 384:パネルのプロパティ – Trunking タブ**

全部で以下のコンテンツを利用できます:

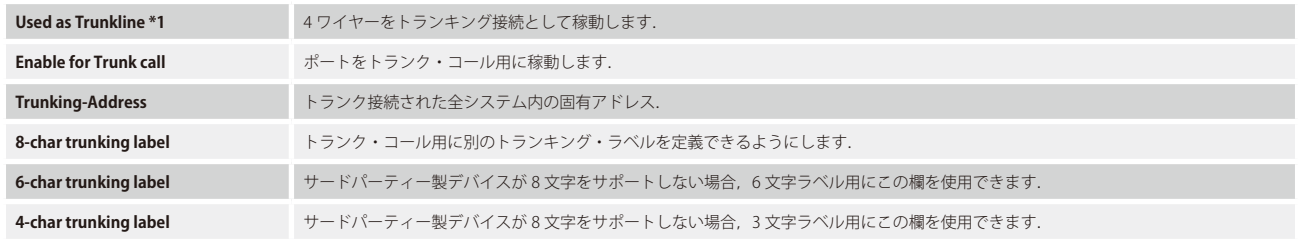

\*1)4 ワイヤーのみ

## 4.12.5 GPIO タブ(Port/Panel)

RIEDEL

 $R$ 

パネルのプロパティの [GPIO] タブはパネルの GPIO を管理します. 個々の GPIO の動作を定義でき (GPI In:normal/inverted, GPI Out:normally open/normally closed), GPIO の名前を変更できます.

このタブは 1100 シリーズ, Basic アプリ搭載の 2300 シリーズ, 4 ワイヤー, 電話 CODEC, WB-2, VCP, SIP 電話接続, AES67, Bolero ベルトパック, Dante, GPI-116 カードの常態 / 反転ポートを除くすべてのポート / パネル・タイプで利用できます. [『Panel GPI』](#page-108-0)を参照してください.

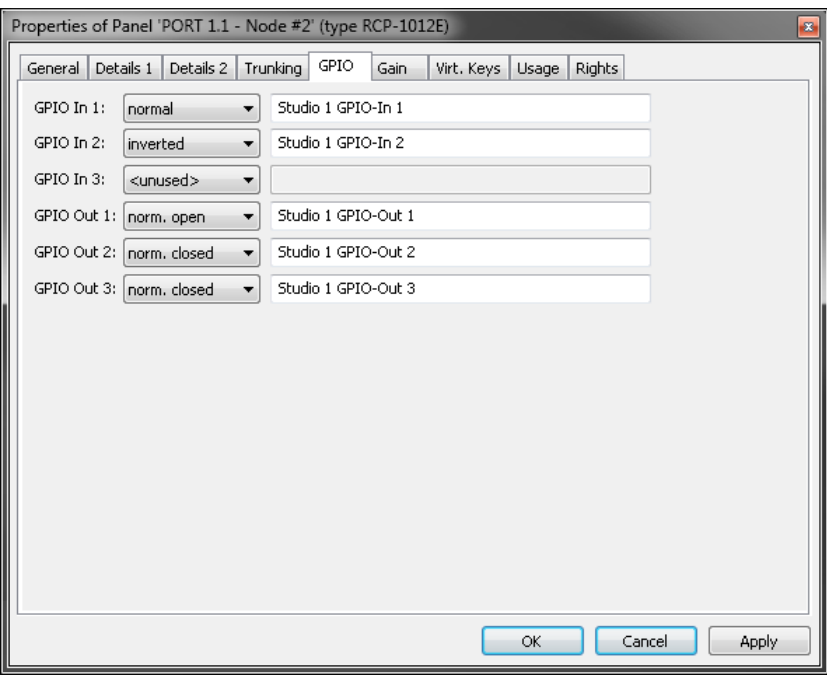

**図 385:パネルのプロパティ – GPIO タブ**

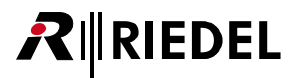

## 4.12.6 Port Pool タブ(Port/Panel)

パネルのプロパティの [Port Pool] タブは電話 CODEC と SIP 電話の設定を管理します. このタブはポート・タイプ電話 CODEC と SIP 電話接続でのみ利用できます. [『Port-Pool タブ\(Codec\)』](#page-426-0)を参照してください.

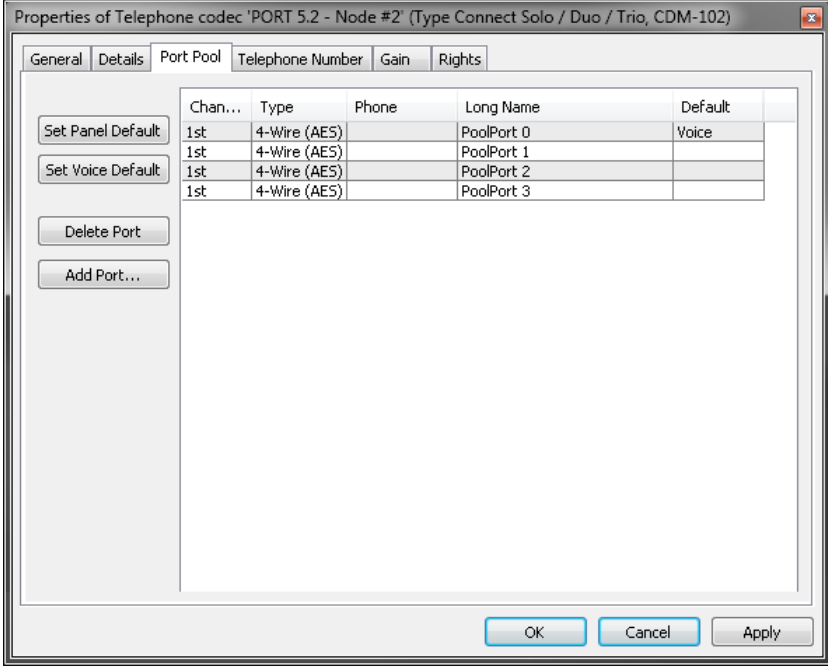

**図 386:パネルのプロパティ – Port Pool タブ**

# RIRIEDEL

## 4.12.7 Telephone Number タブ(Port/Panel)

パネルのプロパティの[Telephone Number]タブでは電話 CODEC を使う場合に第 1 と第 2 の電話番号を入力できます. このタブはポート・タイプ Telephone Codec でのみ利用可能です.

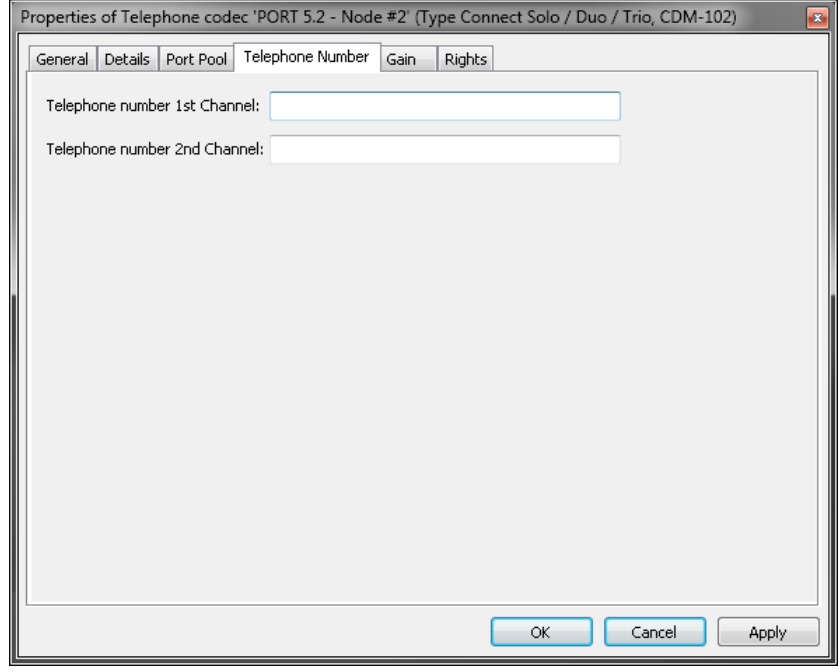

**図 387:パネルのプロパティ – Telephone Number タブ**

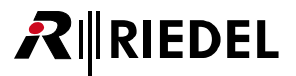

#### 4.12.8 Gain タブ(Port/Panel)

```
パネルのプロパティの [Gain] タブでは入出力のゲインを調節できます.
このタブは 1100 シリーズおよび GPI-116 カードの常態 / 反転ポートを除くすべてのポート / パネル・タイプで利用できます.
```
*New in 7.30* Bolero ベルトパックは入力ゲイン調節をサポートするようになりました.

[『「Set Input/Output Gain」機能』](#page-401-0)を参照してください.

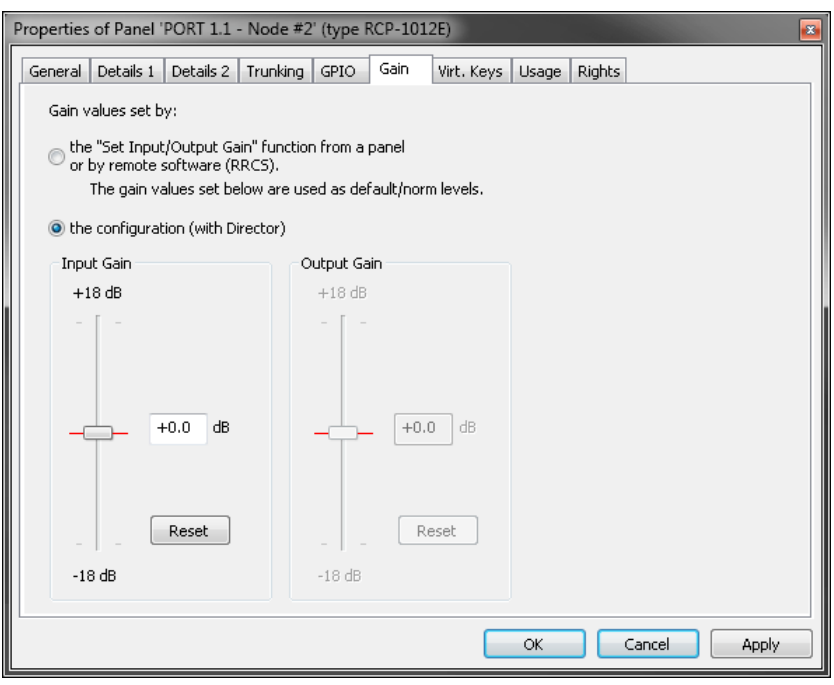

**図 388:パネルのプロパティ – Gain タブ**

| the "Set Input/Output Gain" function from a<br>panel | コントロール・パネルによるゲイン設定の制御をできるようにします. 『「Set Input/Output Gain」機能』を参照してください.<br>タブ内の設定はデフォルト設定として機能します。 |
|------------------------------------------------------|---------------------------------------------------------------------------------------------------|
| the configuration                                    | ゲイン設定は Director のコンフィギュレーション内でのみ行われます.                                                            |
| <b>Input Gain</b>                                    | 入力ゲイン・レベルを設定します(マトリクスに入ってくる)                                                                      |
| <b>Output Gain</b>                                   | 出力ゲイン・レベルを設定します (マトリクスから出て行く).                                                                    |
| Reset                                                | 選択されたゲイン・パラメーターをリセットして0dBに戻します.                                                                   |

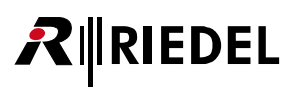

## 4.12.9 Beep タブ(Port/Panel)

パネルのプロパティの [Beep] タブは GPI 出力のトリガー操作を許可します. 4 ワイヤーおよび AES67 出力はビープ音を発することができないからです. このタブは 4-Wire-Output, Dante-Output, AES67-Output の各ポート・タイプでのみ利用可能です.

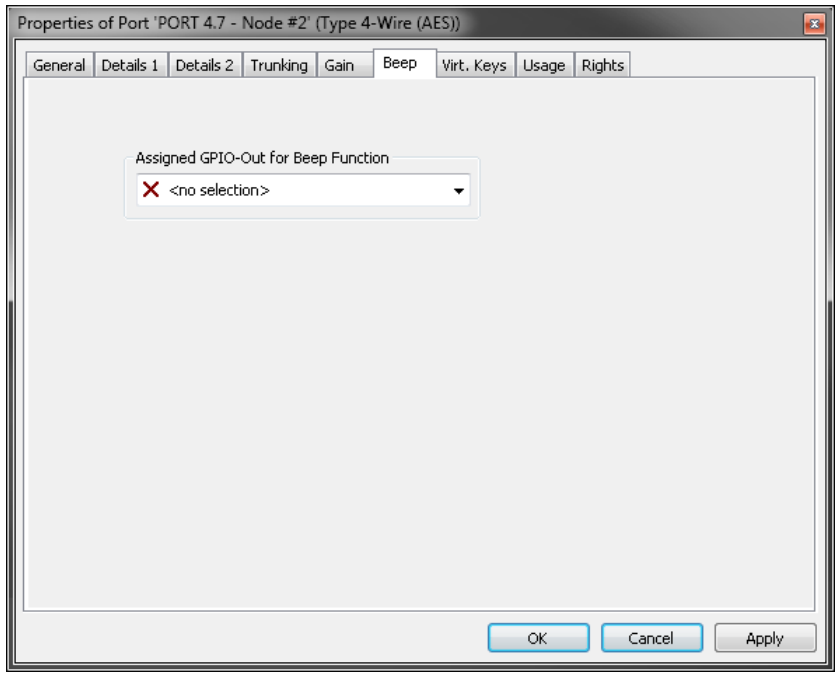

**図 389:パネルのプロパティ – Beep タブ**

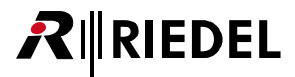

#### 4.12.10 Virtual Keys タブ(Port/Panel)

[Virt. Keys] タブではパネルのために追加のバーチャル・キーを作成できます. バーチャル・キーをアクティブにするには個々のキーをクリックしてください. バーチャル・キーはコントロール・パネルの下に現れます.

このタブは電話 CODEC, SIP 電話接続, GPI-116 カードの常態 / 反転ポートを除くすべてのポート / パネル・タイプで利用できます.

```
New in 7.30 Bolero ベルトパックはバーチャル・キーをサポートするようになりました.
```
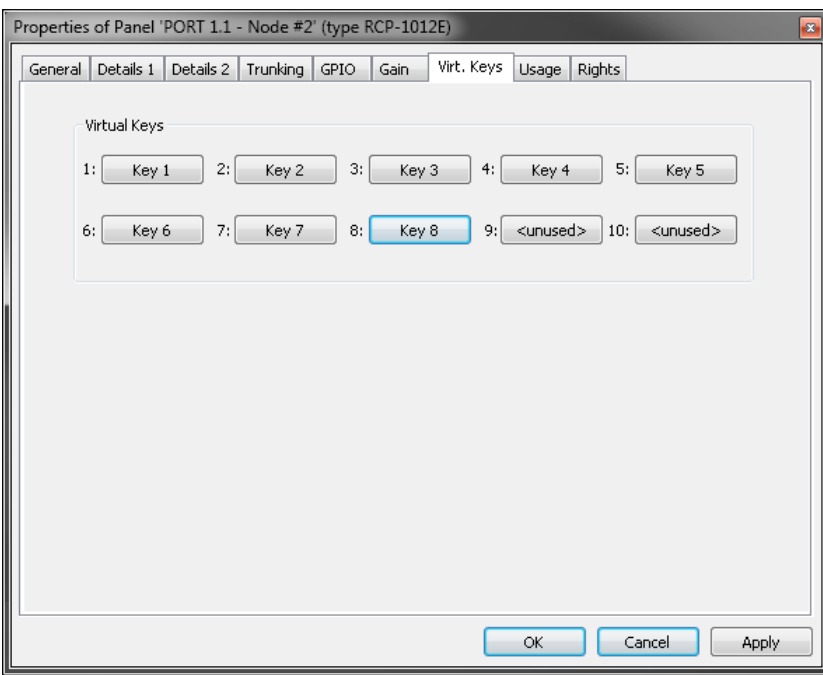

**図 390:パネルのプロパティ – Virtual Keys タブ**

下例は 10 個のバーチャル・キー全部がアクティブになっているコントロール・パネルです.

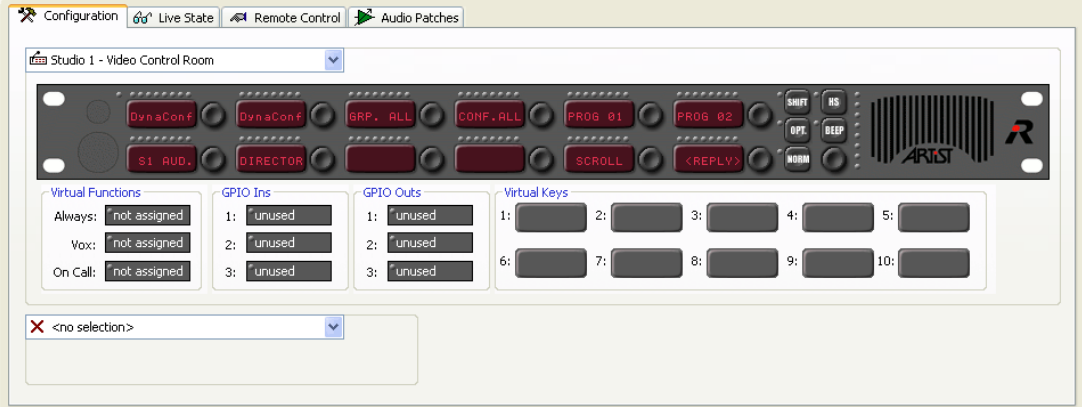

**図 391:Panel – Virtual Keys**

これらのキーは他のキーと同じように設定でき,32 個までの機能を割り当てできます. これらのキーはシステム内の任意のポイント (例えば Vox スイッチや GPI 入力)からの「Remote Key」コマンドで稼動できます. [『Remote Key』](#page-386-0)を参照してください.

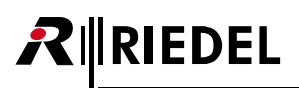

### 4.12.11 VoIP タブ(Port/Panel)

パネルのプロパティの [VoIP] タブでは接続と音声の設定を管理することができます. このタブは Aurus,VCP-1004,VCP-1012 の各ポート・タイプでのみ利用できます. [『VoIP ポートを作成する』](#page-319-0)を参照してください.

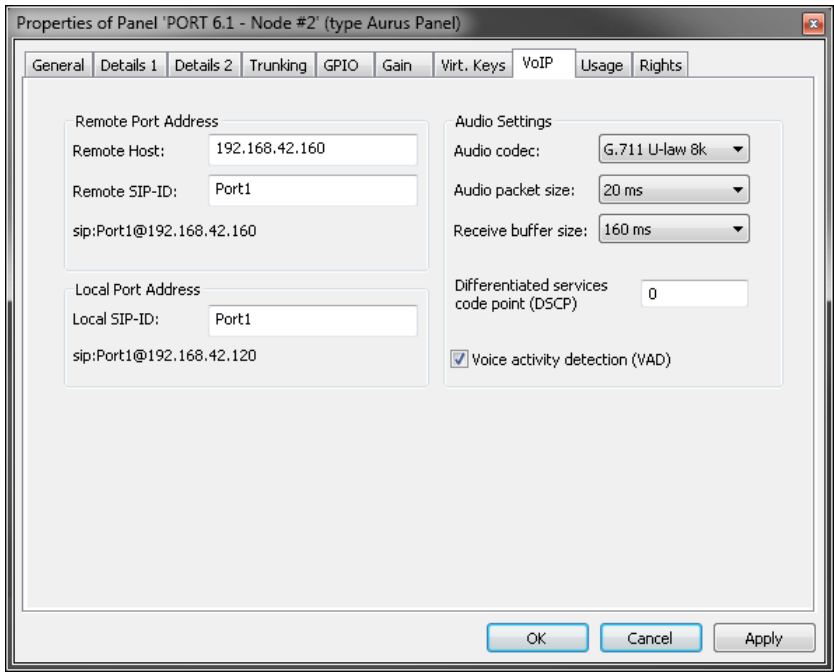

**図 392:パネルのプロパティ – VoIP タブ**

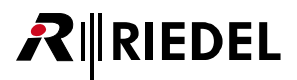

## 4.12.12 SIP Phone Connection タブ(Port/Panel)

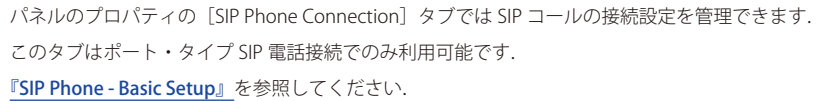

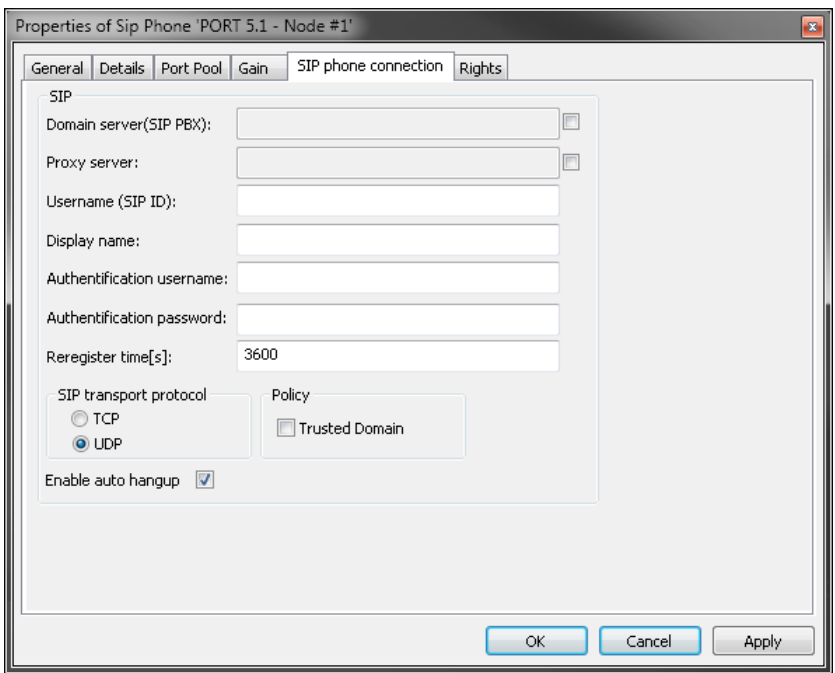

**図 393:パネルのプロパティ – SIP Phone Connection タブ**

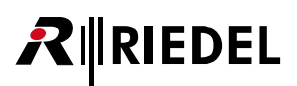

### 4.12.13 AES67 タブ(Port/Panel)

パネルのプロパティの [AES67 Input] タブでは Bolero ベルトパックへの接続設定を管理できます. このタブは 2300 シリーズ・パネル, ならびに NSA を介して AES67 ネットワークに統合された 1000/1100 シリーズ・パネルでのみ利用できます.

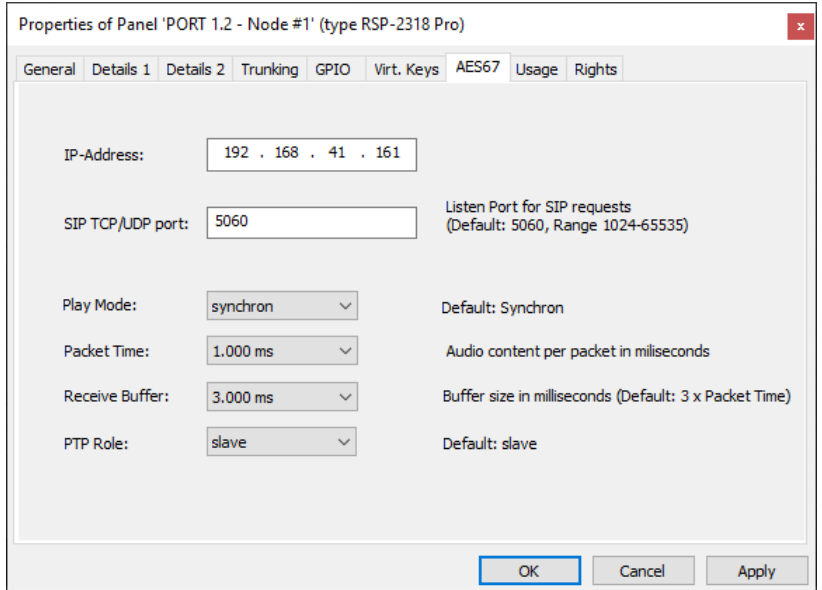

**図 394:パネルのプロパティ – AES67 タブ**

| <b>IP-Address</b>                      | AES67 ネットワーク内のパネルの IP アドレスを設定します.                                                                                                    |
|----------------------------------------|----------------------------------------------------------------------------------------------------|
| SIP / TCP/UDP port                     | SIP リクエスト用のポートを選びます.これは Artist AES67-108 G2 の受信 SIP TCP/UDP ポートを反映します.エンドポイントによっては<br>SIPトラフィックにデフォルト以外のポートを使うかも知れません.<br>デフォルトの SIP ポート: 5060, 範囲: 1024 ~ 65535                                                                                             |
| <b>New in 7.30</b><br><b>Play Mode</b> | Synton と Synchron との間の選択.<br>Synchron モードでは音声パケットは PTP タイムスタンプが欠落していたり無効だと捨てられます.そのため,PTP 同期されたネットワー<br>ク内で伝送されると音声信号だけが出力されます.Synton モードでは音声パケットは無効な PTP タイムスタンプの有無に係わらず処理さ<br>れ出力されますので、このモードは PTP 同期のないネットワーク内で使用できます.これはディレイとジッターが増えることにつながる<br>かもしれません. |
| Packet Time*                           | パケット・タイムはパケット内のメディア・データのリアルタイムの持続時間です.パケット毎のサンプル数はパケット・タイムとサン<br>プリング・レートから計算できます.短いパケット・タイムでは低いレイテンシーが可能ですが,オーバーヘッドゆえにより多くの帯域<br>幅を必要とします.相互運用性のために実装されました.(0.125, 0.250, 0.333, <u>1.000</u> , 1.333 ms)                                                   |
| <b>Receive Buffer*</b>                 | 接続されたパネルの予想されるディレイを受け容れるための AES67 受信バッファーのサイズを選択します. デフォルトのバッファーはパ<br>ケット・タイムの3倍です.選択したパケット・タイムが長ければ長いほど,利用可能な受信バッファーは短くなります.(0.375 ~18 ms)                                                                                                    |
| <b>PTP Role</b>                        | 注意:上級者向けの設定です!<br>「Slave」モードを選ぶと同期マスターとして使われるデバイスをブロックします. 少なくとも 1 台のデバイスを各 PTP サブドメイン内で<br>同期マスターとして稼動する必要があります (設定: automatic).<br>デフォルト:automatic                                                                                                    |

*New in 7.30* \*) パケット・タイムと受信バッファーの選択は互いに影響し合います.

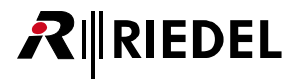

## 4.12.14 AES67 Input タブ(Port/Panel)

パネルのプロパティの[AES67 Input]タブでは AES67 接続の設定を管理できます. このタブはポート・タイプ AES67 入力および AES 4 ワイヤ・スプリット入力でのみ利用可能です.

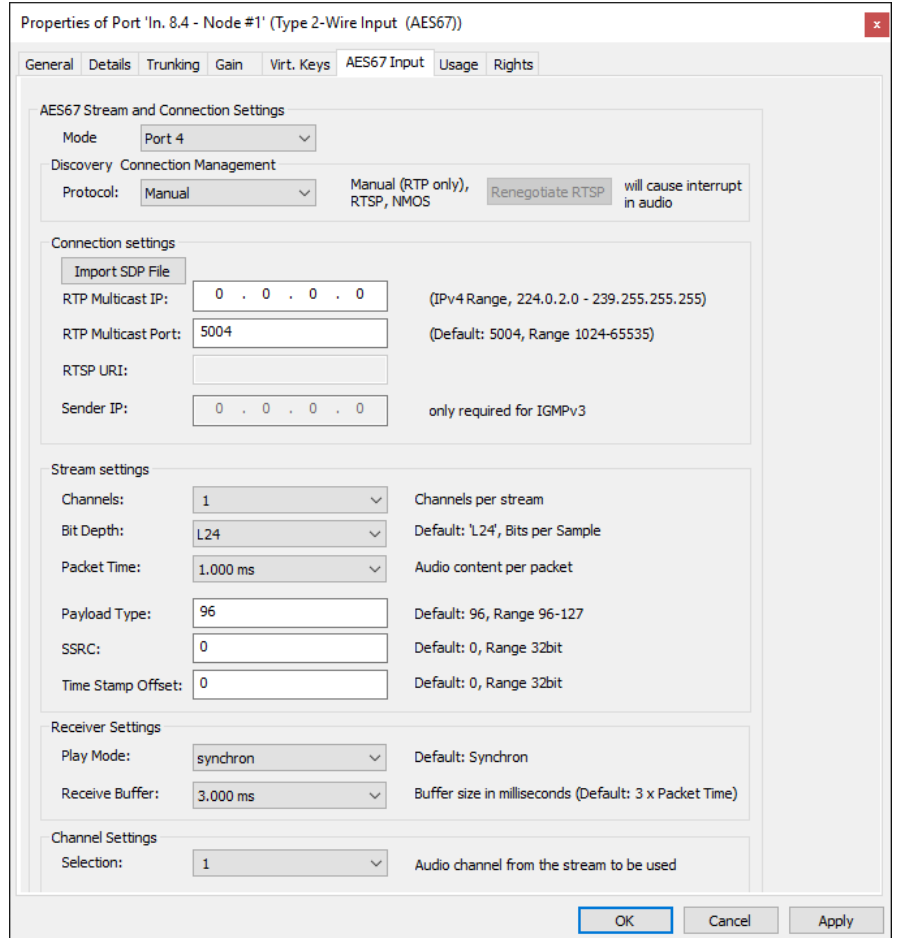

**図 395:パネルのプロパティ – AES67 Input タブ**

#### **AES67 Stream and Connection Settings**

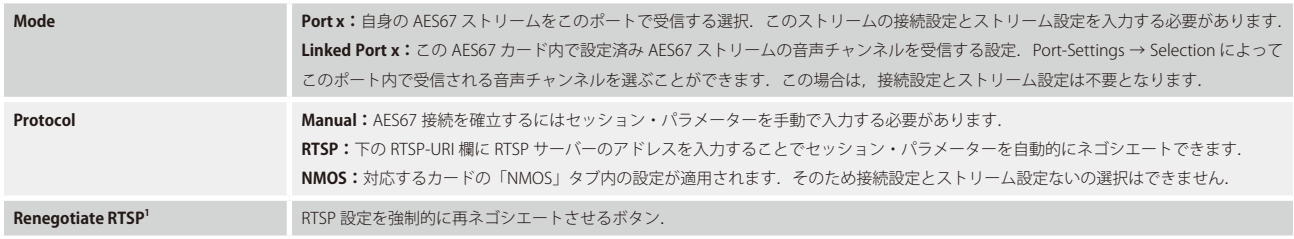

1)プロトコルが RTSP の場合のみ.

## RIEDEL R

#### **Connection Settings**

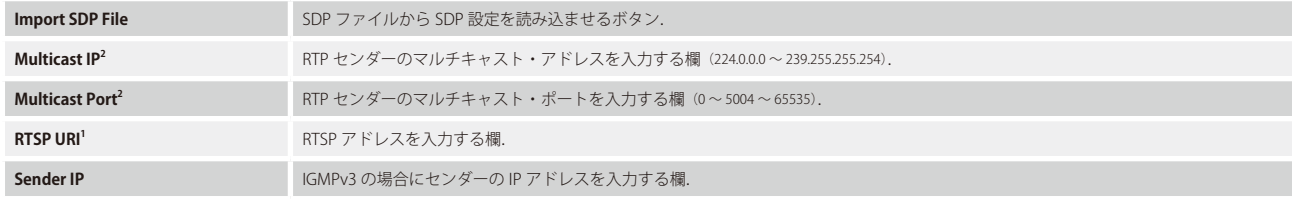

1) プロトコルが RTSP の場合のみ.

2) プロトコルが Manual の場合のみ.

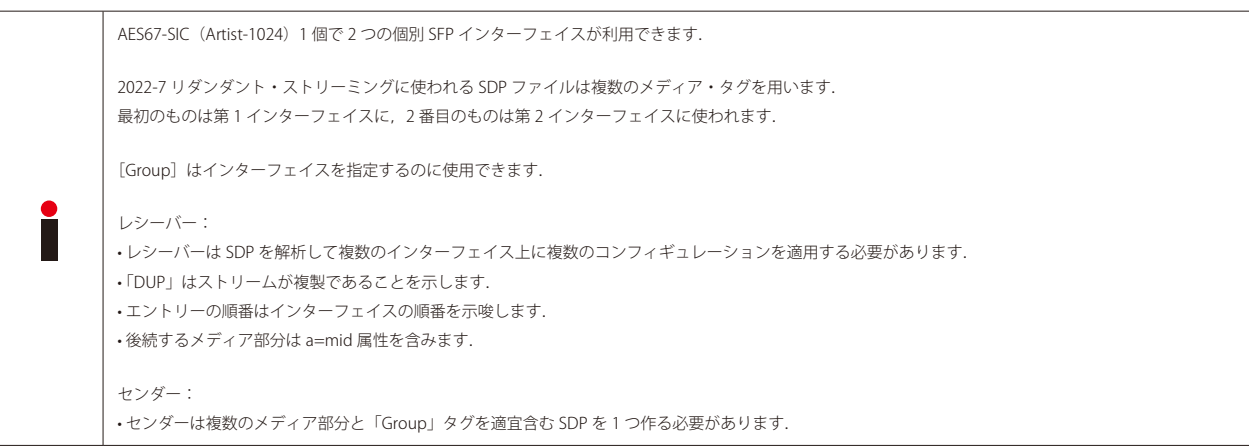

#### **Stream Settings**

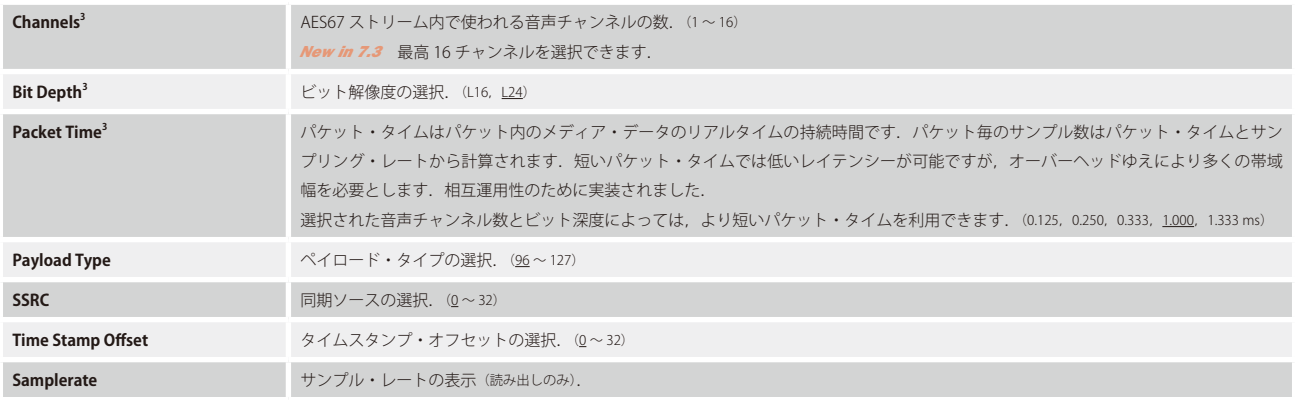

**New in 7.30** 3) チャンネル, ビット深度, パケット・タイムの選択は互いに影響し合います.
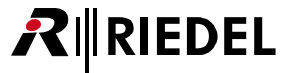

## **Receiver Settings**

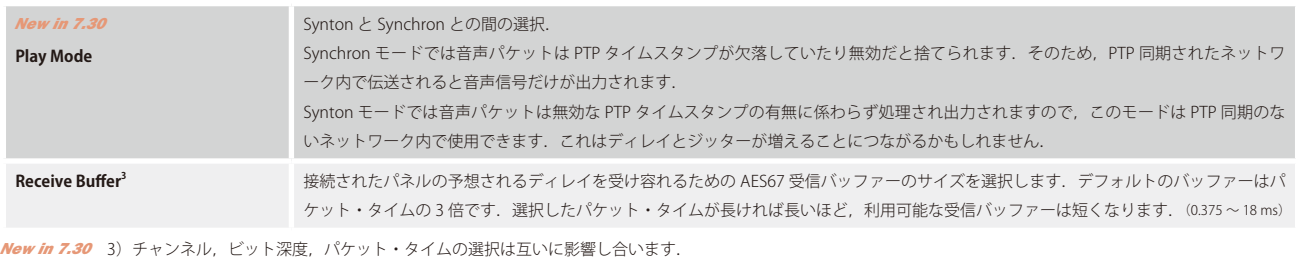

#### **Channel Settings**

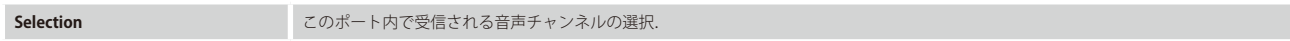

<span id="page-289-0"></span>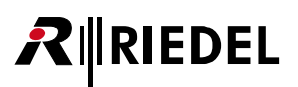

## 4.12.15 AES67 Output タブ(Port/Panel)

パネルのプロパティの [AES67 Output] タブでは AES67 接続の設定を管理できます. このタブはポート・タイプ AES67-Output および AES 4-Wire Split Output でのみ利用可能です.

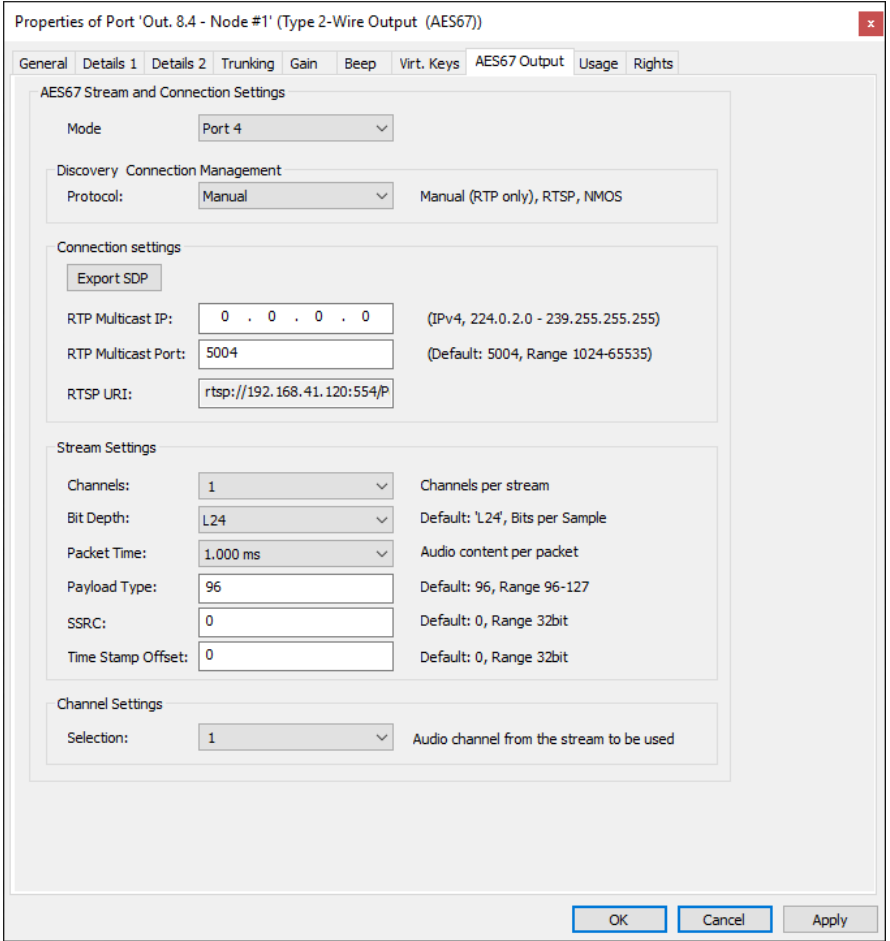

**図 396:パネルのプロパティ – AES67 Output タブ**

#### **AES67 Stream and Connection Settings**

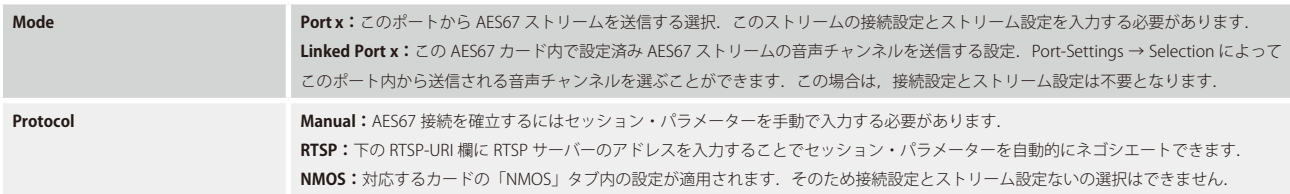

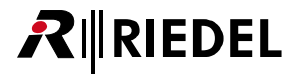

#### **Connection Settings**

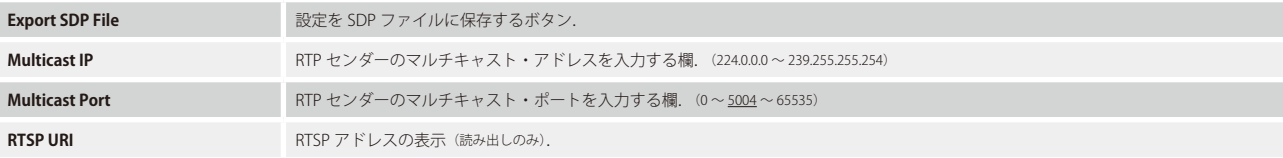

AES67-SIC(Artist-1024)1 つで 2 つの独立した SFP インターフェイスを利用できます. 2022-7 リダンダント・ストリーミングに使われる SDP ファイルは複数のメディア・タグを用います. 最初のものは第 1 インターフェイスに,2 番目のものは第 2 インターフェイスに使われます. 「Group」タグはインターフェイスを指定するのに使用できます. レシーバー: • レシーバーは SDP を解析して複数のインターフェイス上に複数のコンフィギュレーションを適用する必要があります. •「DUP」はストリームが複製であることを示します. • エントリーの順番はインターフェイスの順番を示唆します. • 後続するメディア部分は a=mid 属性を含みます. センダー: • センダーは複数のメディア部分と「Group」タグを適宜含む SDP を 1 つ作る必要があります.

### **Stream Settings**

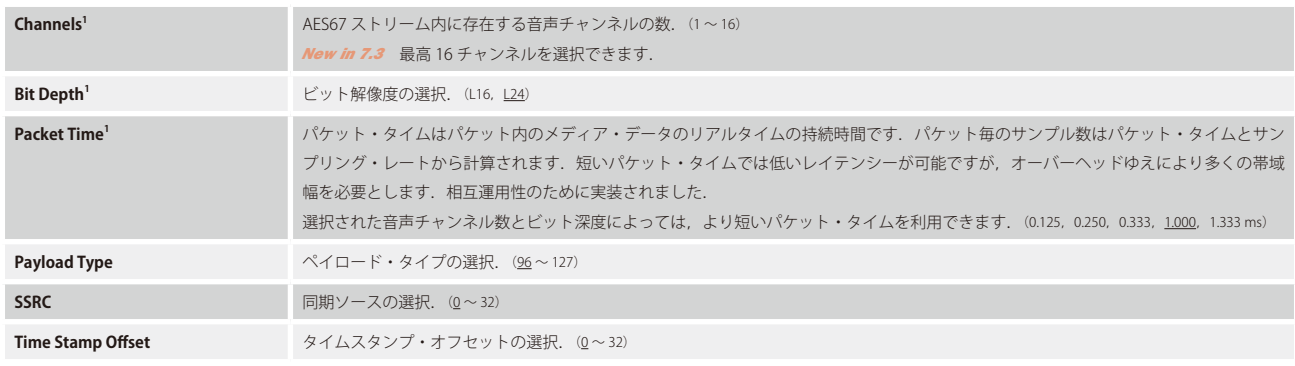

*New in 7.30* 1)チャンネル,ビット深度,パケット・タイムの選択は互いに影響し合います.

#### **Channel Settings**

**Selection** 2010年 マンスティックスのポートから送信される音声チャンネルの選択.

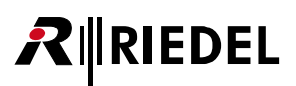

# 4.12.16 AES67 Trunkline タブ(Port/Panel)

パネルのプロパティの [AES67 Trunkline] タブでは AES67 カードのトランキング設定を管理できます. このタブはポート・タイプ AES67 Trunkline でのみ利用可能です.

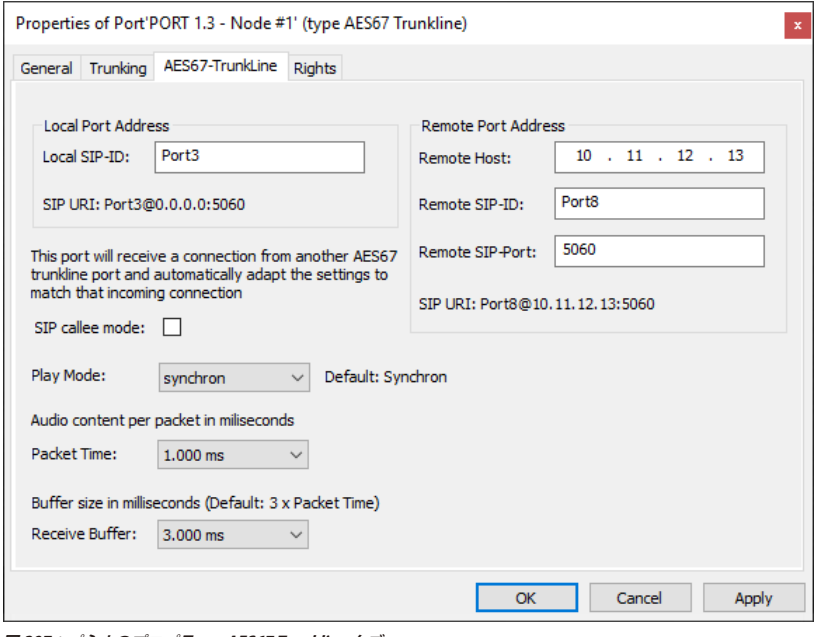

**図 397:パネルのプロパティ – AES67 Trunkline タブ**

| <b>Local SIP-ID</b>                    | ローカルなポートの名前を入力します. デフォルトで AES67 カードは「Portx」という名前を使います.                                                                                                    |
|----------------------------------------|----------------------------------------------------------------------------------------------------|
| <b>Remote Host</b>                     | このポートが接続すべきデスティネーション IP アドレスを入力します.                                                                                                    |
| <b>Remote SIP-ID</b>                   | 接続されるべきデスティネーション・ポートの名前を入力します。<br>デフォルトで AES67 カードは「Portx」という名前を使います.                                                                                                    |
| <b>Remote SIP-Port</b>                 | このポートが接続すべきデスティネーション・ポートを入力します.                                                                                                    |
| SIP callee mode                        | このチェックボックスが選ばれると,「Packet Time」「Receive Buffer」「Remote Port Address」の各欄は停止され,それぞれの設定は入<br>力される接続の設定にマッチするように変更されます.                                                                                                    |
| <b>New in 7.30</b><br><b>Play Mode</b> | Synton と Synchron との間の選択.<br>Synchron モードでは音声パケットは PTP タイムスタンプが欠落していたり無効だと捨てられます.そのため,PTP 同期されたネットワ<br>ーク内で伝送されると音声信号だけが出力されます。<br>Synton モードでは音声パケットは無効な PTP タイムスタンプの有無に係わらず処理され出力されますので,このモードは PTP 同期のな<br>いネットワーク内で使用できます.これはディレイとジッターが増えることにつながるかもしれません. |
| <b>Packet Time</b>                     | パケット・タイムはパケット内のメディア・データのリアルタイムの持続時間です。パケット毎のサンプル数はパケット・タイムとサン<br>プリング・レートから計算されます.短いパケット・タイムでは低いレイテンシーが可能ですが.オーバーヘッドゆえにより多くの帯域<br>幅を必要とします.相互運用性のために実装されました. (0.125, 0.250, 0.333, 1.000, 1.333 ms)                                                          |
| <b>Receive Buffer</b>                  | 接続されたパネルの予想されるディレイを受け容れるための AES67 受信バッファーのサイズを選択します. デフォルトのバッファーはパ<br>ケット・タイムの3倍です.                                                                                                    |

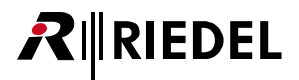

## 4.12.17 Bolero タブ(Port/Panel)

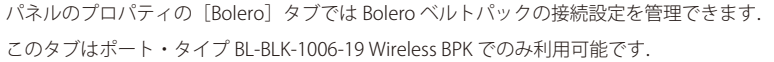

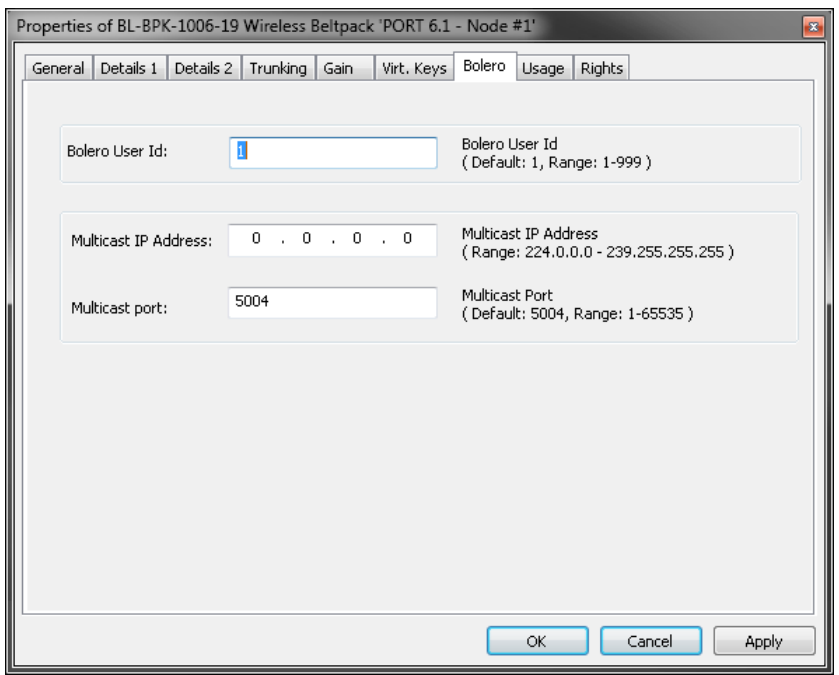

**図 398:パネルのプロパティ – Bolero タブ**

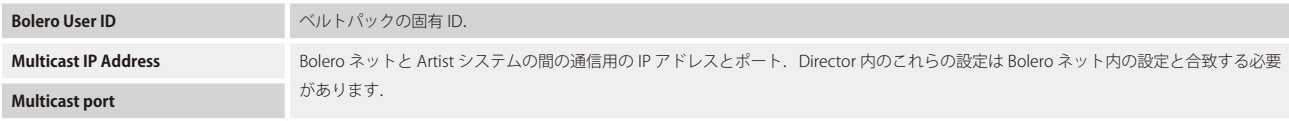

# **RIRIEDEL**

## 4.12.18 Usage タブ(Port/Panel)

[Usage] タブはこのパネルに話しかけることができる,あるいはパネルで機能を稼動できる全ソースを示します. このタブは Telephone Codec と Sip Phone Connection を除く全ポート / パネル・タイプで利用可能です.

このリストは3つのコラムに区分されており,コラムのラベルをクリックすることでコラムによるソートを行うことができます.エントリーをダブルクリ ックするとそのソースのポートの Properties ウィンドウ内に対応する機能が表示されます.

| Info<br>Usage as<br><b>Type</b><br>Call-Cmd<br><b>Destination</b><br>Key 2 (standard page) on Panel 'Port 1.5 - Node #3' (Type DCP-2016P), Priority=S<br>Call-Cmd<br>Key 2 (standard page) on Panel 'Port 1.4 - Node #3' (Type DCP-2016P), Priority=S<br>Destination<br>Call-Cmd<br>Key 5 (standard page) on Panel 'Port 1.2 - Node #2' (Type DCP-2016P), Priority=S<br>Destination<br>Call-Cmd<br>Key 2 (standard page) on Panel 'Port 1.1 - Node #2' (Type DCP-2016P), Priority=S<br>Destination<br>Key 3 (standard page) on Panel 'Port 1.2 - Node #2' (Type DCP-2016P)<br>Source<br>Clone Out<br>Conference #001<br>Conference<br>Member<br>Member<br>Group #001<br>Group<br>Key 2 (standard page) on Panel 'Port 1.2 - Node #2' (Type DCP-2016P)<br>Listen-Cmd<br>Source | General I | Details 1 | Details 2 | Trunking | GPIO | Gain | Virt. Keys | Usage | <b>Rights</b> |  |
|----------------------------------------------------------------------------------------------------|-----------|-----------|-----------|----------|------|------|------------|-------|---------------|--|
|                                                                                                    |           |           |           |          |      |      |            |       |               |  |
|                                                                                                    |           |           |           |          |      |      |            |       |               |  |
|                                                                                                    |           |           |           |          |      |      |            |       |               |  |
|                                                                                                    |           |           |           |          |      |      |            |       |               |  |
|                                                                                                    |           |           |           |          |      |      |            |       |               |  |
|                                                                                                    |           |           |           |          |      |      |            |       |               |  |
|                                                                                                    |           |           |           |          |      |      |            |       |               |  |
|                                                                                                    |           |           |           |          |      |      |            |       |               |  |
|                                                                                                    |           |           |           |          |      |      |            |       |               |  |
|                                                                                                    |           |           |           |          |      |      |            |       |               |  |

**図 399:パネルのプロパティ – Usage**

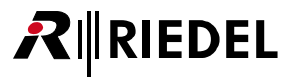

# 4.12.19 Rights タブ(Port/Panel)

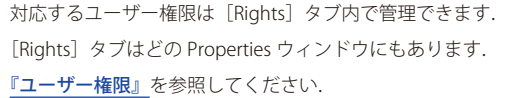

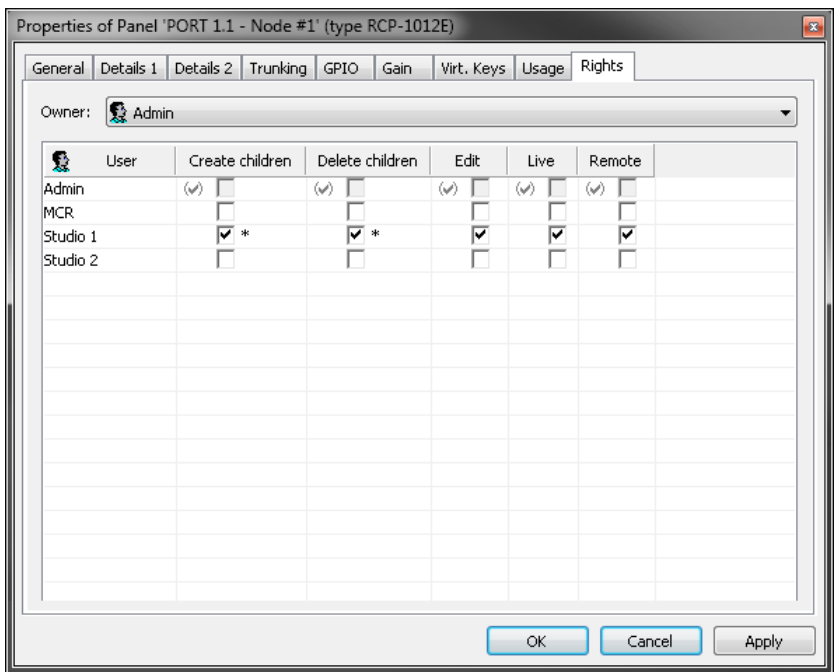

**図 400:パネルのプロパティ – Rights**

# **RIEDEL**

# 4.13 MADI

4.13.1 MADI - クライアント・カード (G2)

各 MADI カードは8 つの MADI チャンネルをサポートしています. このカードは,確立した MADI データ・ストリームから任意の8チャンネルにアクセスして, それらをインターカム・システムに入れることができます. 各カードは 8 つのチャンネルを確立した MADI データ・ストリームにも送ることができます. 8 チャンネルよりも多くが必要な場合は,個々の MADI カードをカスケード接続できます. カード間の接続は 2 本の同軸ケーブルか 1 本のデュプレックス光 ファイバー・ケーブルを使って行います.

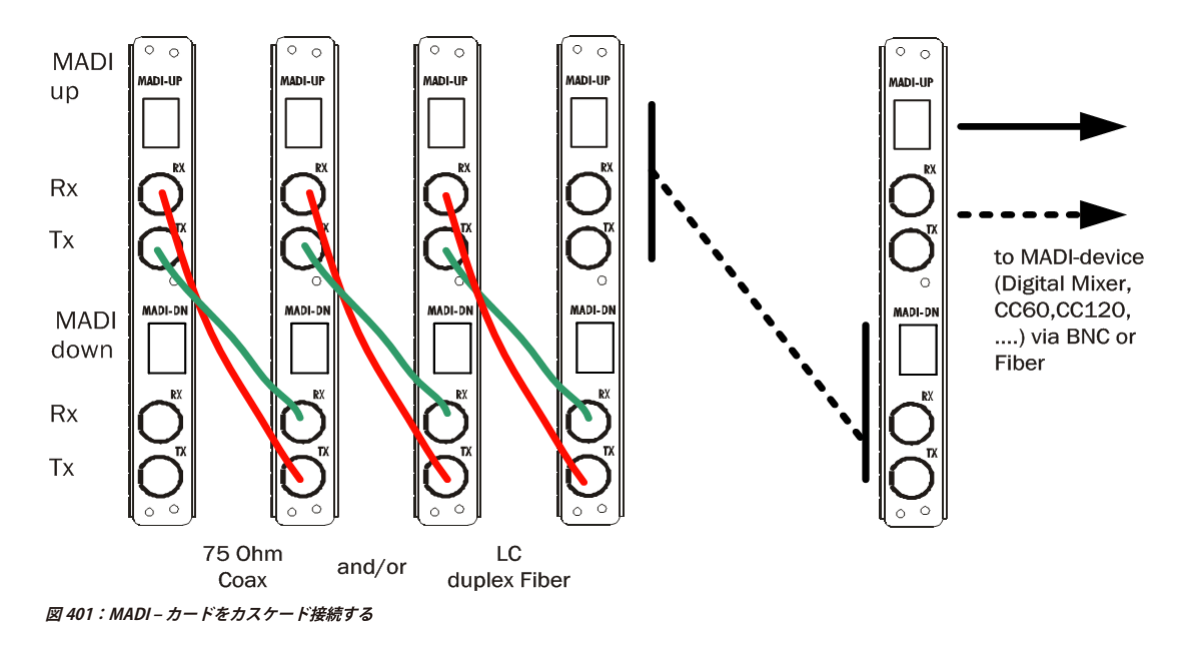

MADI クライアント・カードをコンフィギュレーションに追加するには, [ノードのコンフィギュレーション](#page-47-0)内で希望するべイを選び, MADI-108 G2 クライ アント・カードを選んでください.

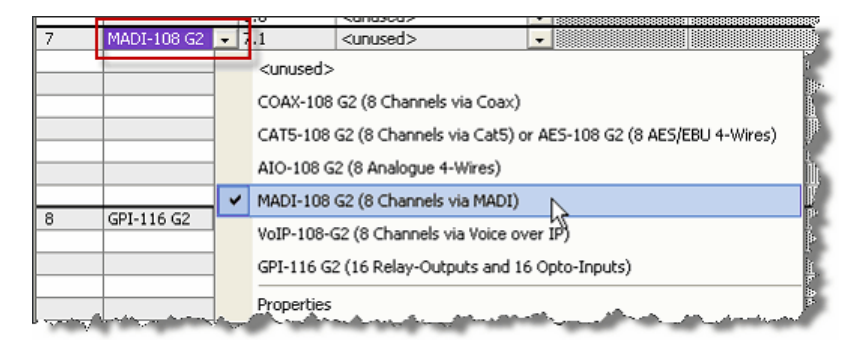

**図 402:MADI – MADI カードを追加する**

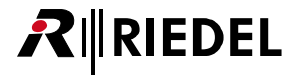

利用可能な全ポート・タイプを MADI カードの個々のポート上で選択できます.

MADI カードは Director 内のネットワーク・ビューにも現れます. MADI カードを右クリックして、そのデフォルトのプロパティを設定してください.

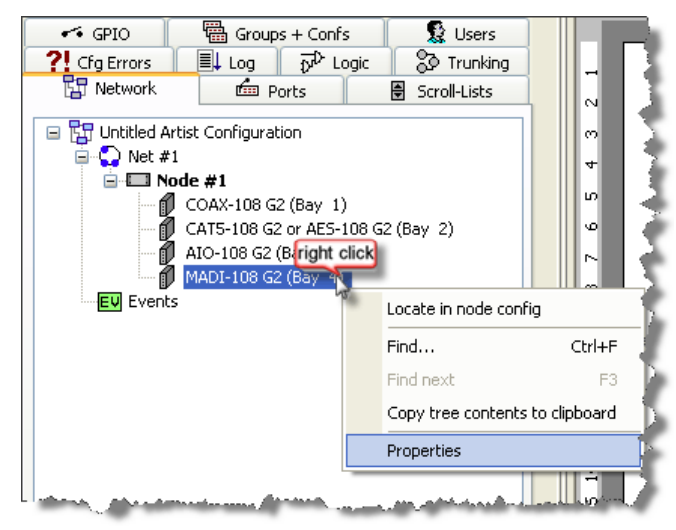

**図 403:MADI – MADI のプロパティを開く**

#### **General**

各カードの [General] タブ内では, MADI チャンネルが使用するフレーム長, およびその次の MADI カードやデバイスの接続タイプ (「Electrical」 または 「Optical」) を設定することができます.

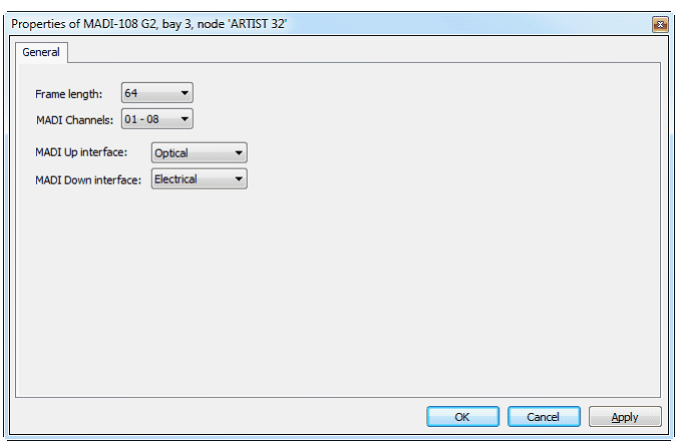

**図 404:MADI – MADI クライアント・カードのプロパティ – General タブ**

| <b>Frame length</b>        | - 56 または 64 チャンネルの MADI システムが使われているかを決めます.                                                                              |
|----------------------------|----------------------------------------------------------------------------------------------------|
| <b>MADI Channels</b>       | この MADI クライアント・カードがどの 8 つの音声チャンネルを使うかを選びます(1 ~8, 9 ~16, 17 ~24, 25 ~32, 33 ~40, 41 ~48, 49<br>$\sim$ 56. 57 $\sim$ 64*) |
| <b>MADI Up Interface</b>   | アップリンク・インターフェイスを選びます (COAX またはファイバー).                                                                                   |
| <b>MADI Down Interface</b> | ダウンリンク・インターフェイスを選びます (COAX またはファイバー).                                                                                   |

## 4.13.2 MADI - SIC(Artist-1024)

*New in 8.0.x11* この節は MADI インターフェイスとしての UIC-128 のコンフィギュレーションを解説します.

Artist-1024 内の MADI インターフェイスとして設定された各 UIC-128 カードは 2 つの独立した MADI SFP をインターフェイス 1 と 2 両方中でサポートします. 各 MADI SFP は個別に 64 までの MADI チャンネルをサポートできます.既存の MADI データ・ストリームから任意のチャンネルを受けてそれをインターカム・ システム内で使うことができます.MADI チャンネルは既存の MADI データ・ストリームに追加できます.

UIC-128 を MADI-SIC として設定するには, Artist-1024 内のハードウェア·コンフィギュレーション内の希望するスロットを選び, MADI を選択してください.

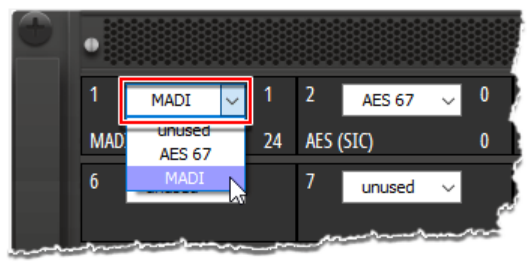

**図 405:Artist-1024 - MADI カードを追加する**

すると MADI ストリームは Director のネットワーク・ビュー内で利用できるようになります. 各 MADI カードの基本設定を見るにはネットワーク・ビュー 内の MADI カードを右クリックしてください.

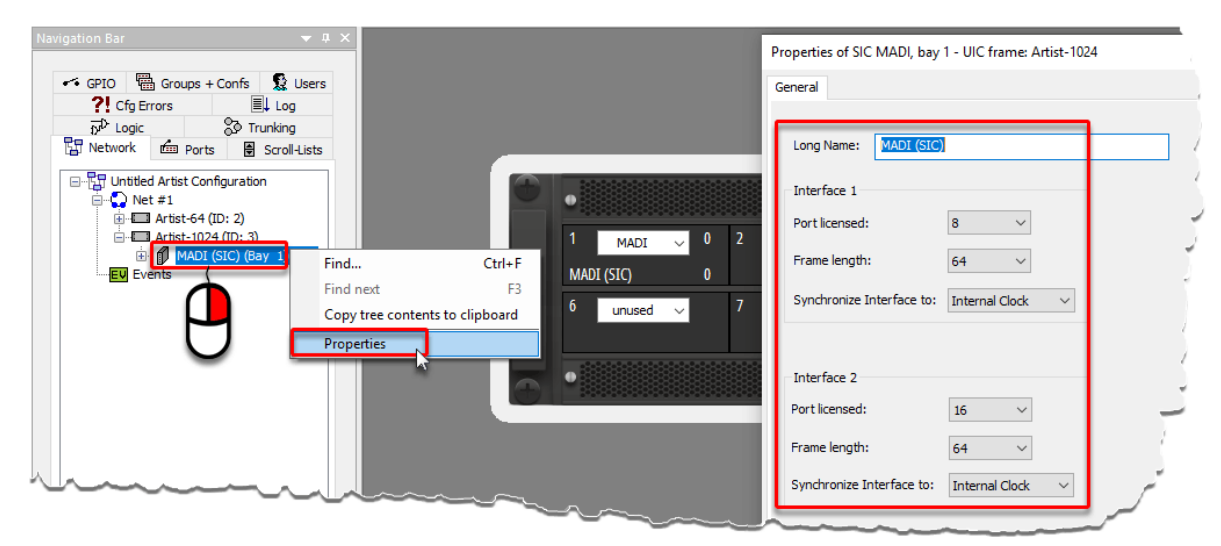

**図 406:Artist-1024 - MADI のプロパティを開く**

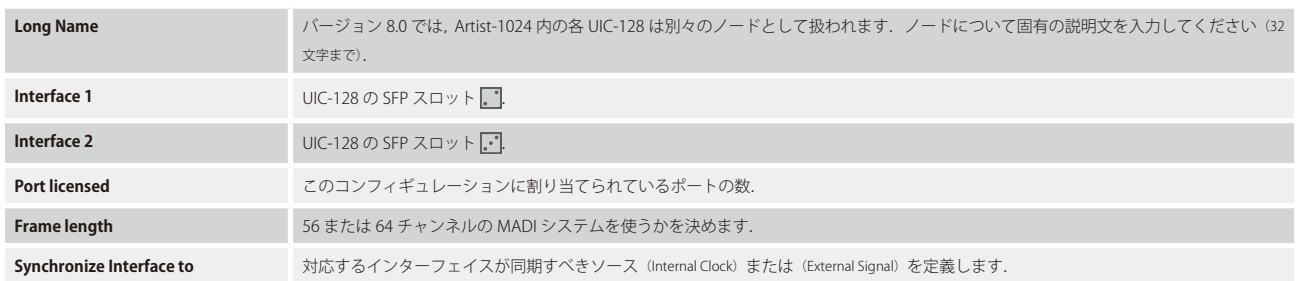

この例では 8 個の MADI ポートは第1のインターフェイス [7] に,16 個の MADI ポートは第2のインターフェイス [7] に割り当てられます.

個々のポートは対応する列 (コラム) / 行(ロー)内に希望するポート番号を入力することで Artist-1024 内の対応するストリームとの間で接続したり接続を 切ったりすることができます.

In および Out コラムの機能にはマトリクスの視点から名前がつけられています. 「In」コラムは Artist-1024 への MADI ストリームから MADI チャンネルを受けるのに使われます. 「Out」コラムは Artist-1024 から MADI チャンネルを MADI ストリームへ送るのに使われます.

### この例では,以下の MADI チャンネルは Artist-1024 の入出力と組み合わせられます

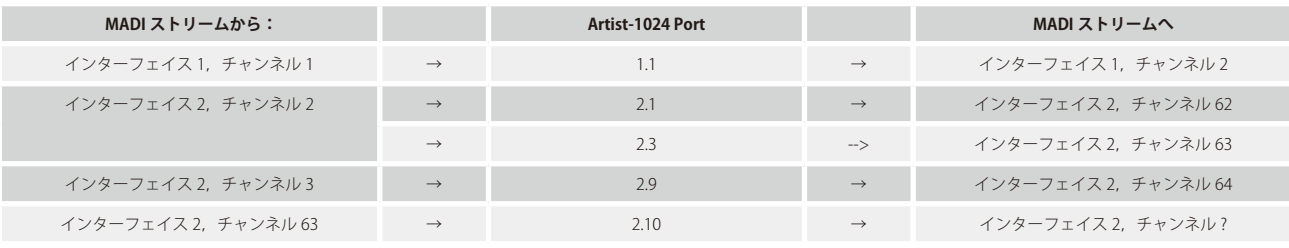

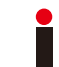

1 つの MADI チャンネルは 1 つの MADI ストリームから Artist-1024 に複数回受け付けられることができます. しかし,Artist-1024 から 1 つの MADI チャンネルに送ることができるのは 1 つの音声チャンネルだけです.

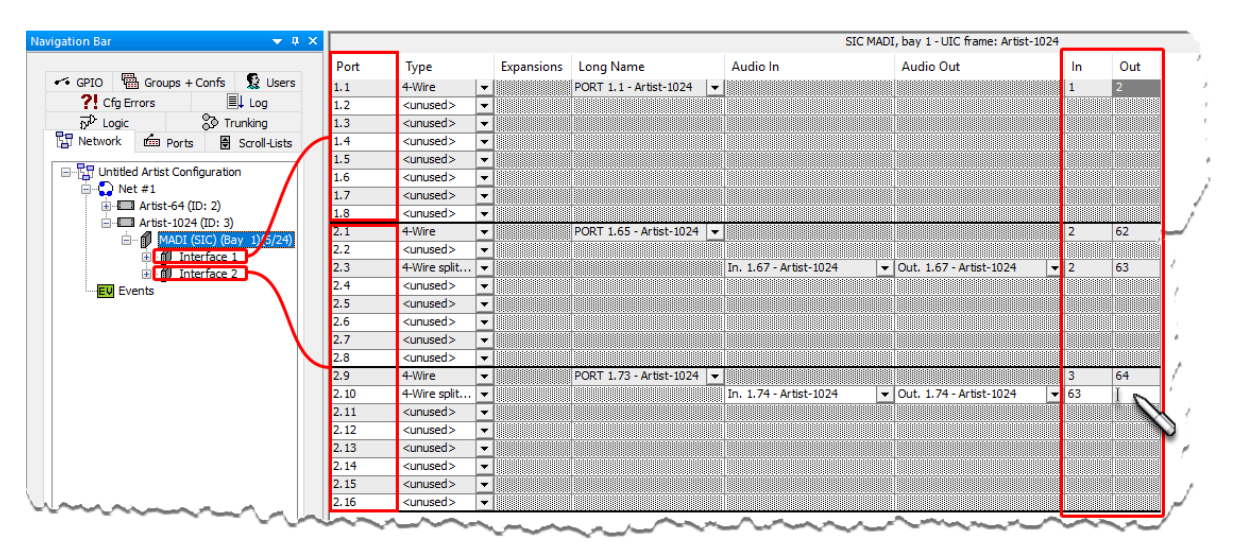

**図 407:Artist-1024 - 個別 MADI ポートをマッピングする**

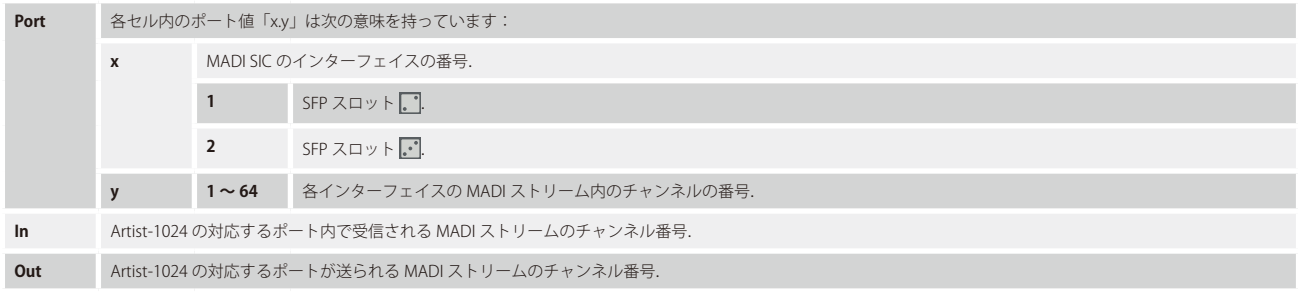

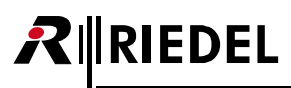

# 4.14 AES67

AES67-108 G2 クライアント・カードを使う際, SmartPanel を AES67 対応のネットワーク・インフラストラクチャーを介して Artist マトリクスに接続する ことができます.1 枚の AES67 カードに 8 台までのパネルを接続できます.

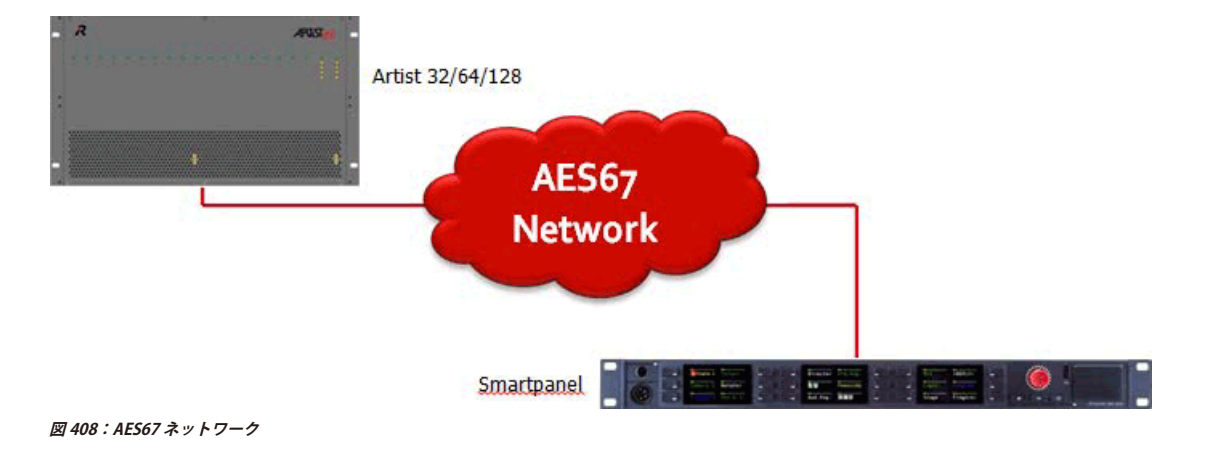

この節は AES67 ネットワークを RIEDEL 製品と一緒に設定 / 設置 / 運用する人たちを対象としており,RIEDEL 製品内の利用可能な設定ならびにネットワーク・ デバイス内で行われることを AES67 が要求する設定について解説します. これらの機能が利用できるかどうかと設定要領について詳しくは,お使いになっ ているスイッチの資料を参照してください.セットアップのこの部分は IT のプロの専門知識を必要とするかもしれません.

## 4.14.1 ネットワーク - AES67 トラフィックのためのスイッチ要件

## 4.14.1.1 一般的な情報

AES67 は以下のトラフィック・タイプを使用します:

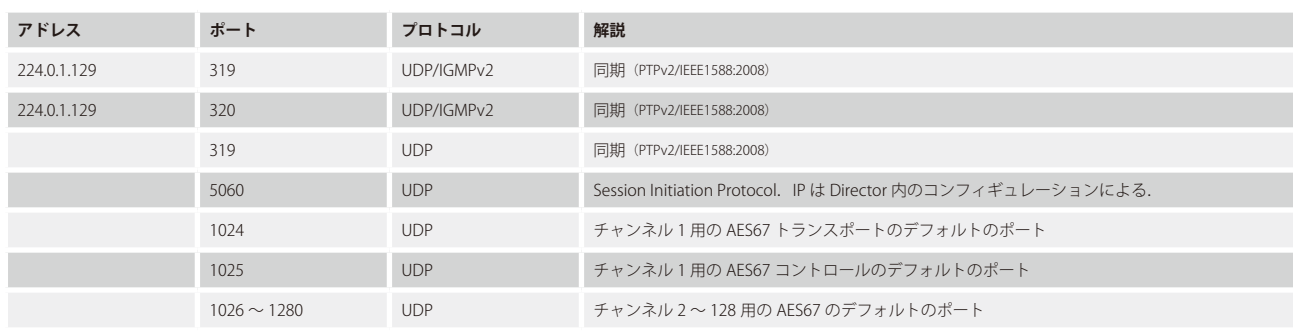

これらのポートがローカルなネットワーク内でフィルタリングされないようにしてください.

現時点で RIEDEL の AES67 トラフィックは音声伝送に Point-to-point 接続を使用します. しかし,同期プロトコル「PTP」はマルチキャスト・トラフィック を使います.

マルチキャスト・トラフィック・グループを確実に正しく動作させるには,全ネットワーク機材が IGMPv2 をサポートし,関連する全ポート上で IGMP ス ヌーピングが稼動される必要があります. これによって RIEDEL の AES67 ハードウェアがなければ同期パケットは確実にポートに分配されなくなります.

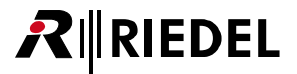

### 4.14.1.2 Quality of Service

AES67 は 3 つのトラフィック・クラスも提供します:

- 1. Clock
- 2.Media
- 3. Best effort

これらのクラスの順番はネットワーク内でのこのトラフィックの優先度を反映する必要があります. クロックのトラフィックがなぜ音声よりも高い優先度 を持つのか疑問に思われるかも知れませんが,クロック間に有効な同期がないと,音声ストリームを正しく再生できないからです.

トラフィックのクラスは Layer 3 内の「DSCP」値欄を使ってラベルが付けられており,DiffServ (Differentiated Services classes)を用いて分類されています:

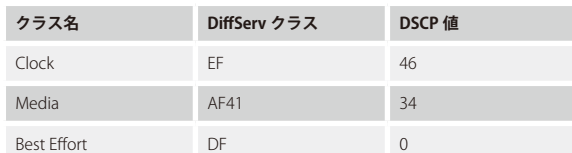

ローカルなネットワーク内これらのクラスを使うには,IEEE802.1p のような Layer 2 の QoS 機構を用いることをお薦めします.最も対処可能なルーターは Layer 2 内の QoS クラスをサポートしており、これらのクラスに適用可能な規則を提供します.

802.1p 内には COS クラスは 7 つしかありませんので, Layer 3 のトラフィック・クラスが Layer 2 のトラフィック・クラスにマッピングが確実に行われる ようにしてください.

DSCP から COS への通常のマッピングは以下のようになります:

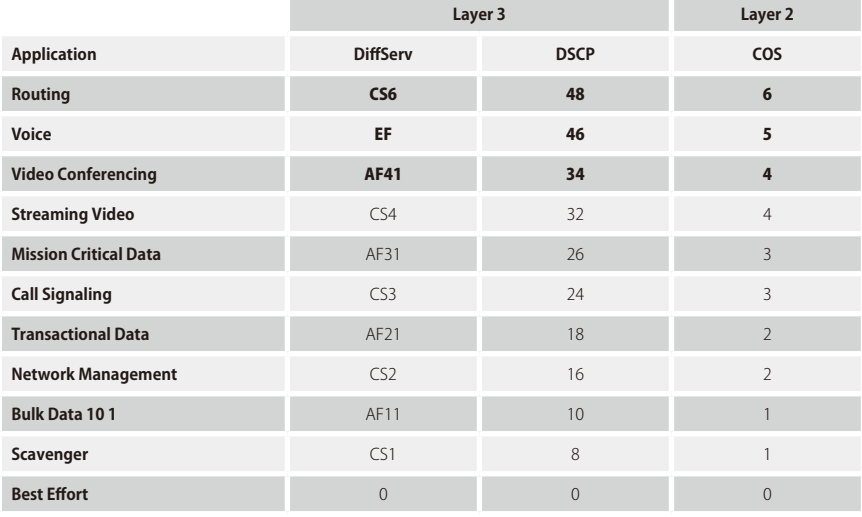

AES67 と PTP の両方とも Best Effort のトラフィックに較べて非常に高く評定されていることが分かります. これらのパケットは優先的に扱われます.

全スイッチは少なくとも上記の表内で太字で示された 3 つのトラフィック・クラスを設定することをサポートしている必要があります.

# **RIEDEL**

### 4.14.1.3 PTP

スイッチが PTP 動作モードを必ずサポートしなくてはならないということはありません.しかし,バウンダリー・クロック・モードのスイッチやトランス ペアレント・クロックのスイッチは,負荷が掛かっているときのタイミング動作を顕著に改善します.

Priority Queue が適切に設定されると全ポートが高負荷 (90%) のトラフィック状態であっても上記のスイッチは満足できる動作を示しました.

### 4.14.1.4 IGMP スヌーピング

スイッチは全ポートにおいて IGMP スヌーピングをサポートしている必要があります (IGMPv3). これは同じネットワーク内でのマルチキャスト・トラフィ ックを使うサードパーティー製デバイスとの動作も保証します.

#### 4.14.1.5 帯域幅

スイッチは全ポートにおいてノンブロッキングである必要があります(毎秒ギガビットのスイッチング容量は最小でポート・カウント×ポート速度× 2 と等しいはずです).

#### 4.14.1.6 推奨スイッチ

以下のスイッチは RIEDEL の AES67 デバイスとともに正しく動作することが検証されています:

- $\cdot$  Extreme x440 24t (EOS v 16.1.3.6)
- Extreme x460-G2 24t (EOS v 16.1.3.6), クロック機能なし
- HP 2530-24G (J9776A)
- Hirschmann Mach1000 16 Port (MAR1140)

Extreme スイッチを使う場合は, AES67 トラフィックに帯域幅全体を使うためにこのスイッチの AVB 機能を確実に停止してください.

以下のスイッチは AES67 トラフィック用に Cisco 社が推奨していたものです:

- Cisco Catalyst 3750
- Cisco Catalyst 3850
- Cisco Nexus 3000
- Cisco Nexus 9000

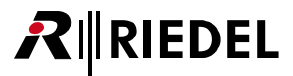

## <span id="page-302-0"></span>4.14.2 AES67 - Client Card (G2)

ノードのコンフィギュレーション内の空のクライアント・カード・スロットに新しい AES67-108 G2 カードを追加します.

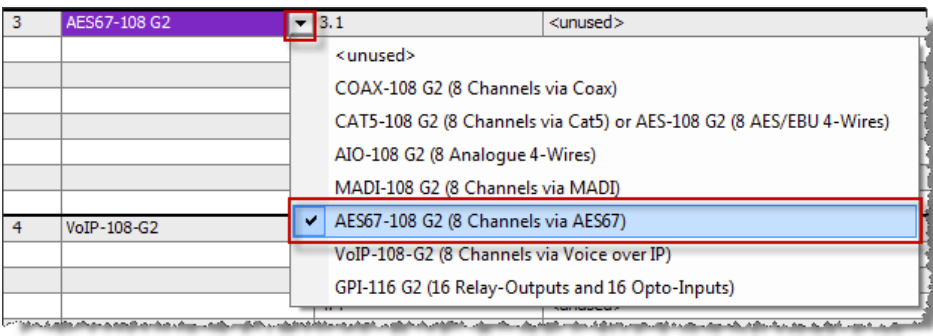

**図 409:AES67 カードをノードのコンフィギュレーションに追加する**

[Network]タブで新しい AES67 カードを右クリックしてカードのプロパティを開いてください.

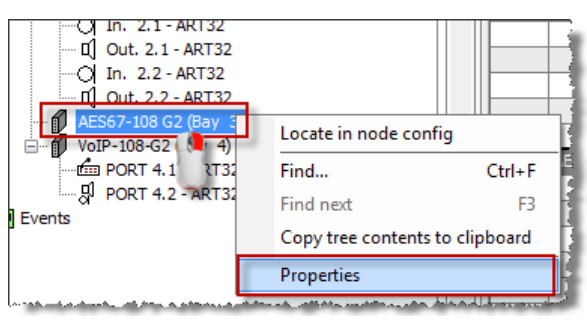

**図 410:AES67 カードのプロパティを開く**

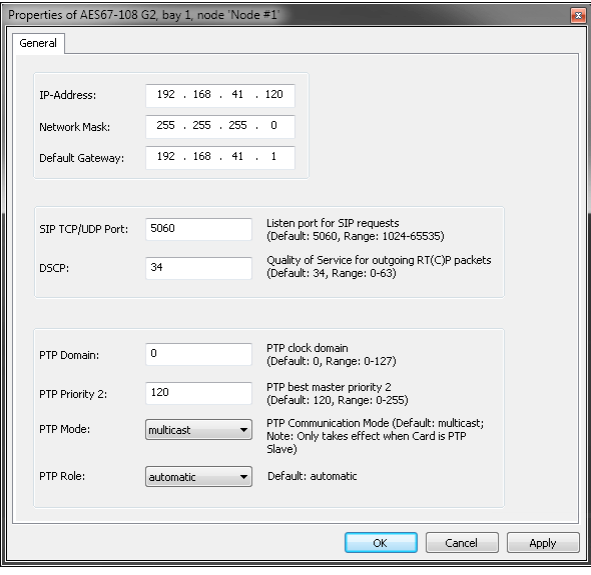

**図 411:AES67-108 G2 カードのプロパティ**

# RIRIEDEL

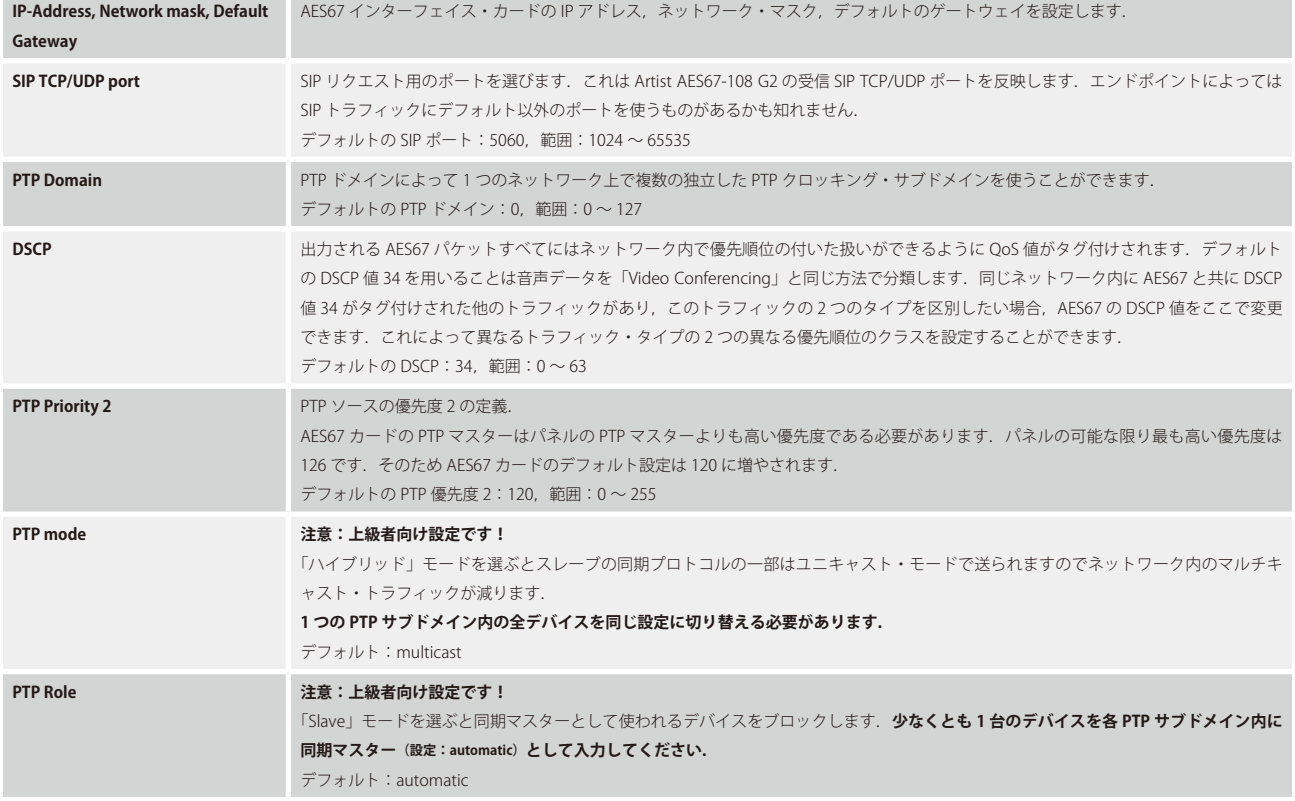

AES67 ポートの基本設定はポートのプロパティ内で定義されます. ポートのプロパティはネットワーク・リストまたはポート・リスト内のポートを右クリ ックすると,またワークスペース内でポートを右クリックしても開くことができます.ワークスペース内のポートをダブルチェックすることでもプロパテ ィが開きます.

AES67 入出力には一般的なプロパティのタブと追加の [AES67 Input] および [AES67 Output] タブがあります. これらのタブについては『Port/Panel – [AES67 Input タブ』](#page-286-0)および[『Port/Panel – AES67 Output タブ』](#page-289-0)に記載があります.

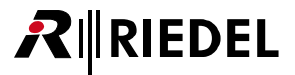

## 4.14.3 AES67 - SIC(Artist-1024)

*New in 8.0.x11* この節は SMPTE 2022-7(AES67)インターフェイスとしての UIC-128 のコンフィギュレーションを解説します.

Artist-1024 内で AES67 インターフェイスとして設定された各 UIC-128 カードはインターフェイス 1 と 2 両方の中の 2 つの独立した AES67 SFP をサポート します. 各 AES67 の SFP は 128 個までの AES67 チャンネルを個別にサポートできますが,両方のインターフェイスの限度は 128 チャンネルです. さらにリダンダント(2022-7)動作は両方のインターフェイス上で音声チャンネルの数を並行して分配します.

UIC-128 を AES67-SIC として設定するには, [Artist-1024 のハードウェア・コンフィギュレーション](#page-45-0)内で希望するスロットを選び, AES67 を選んでください.

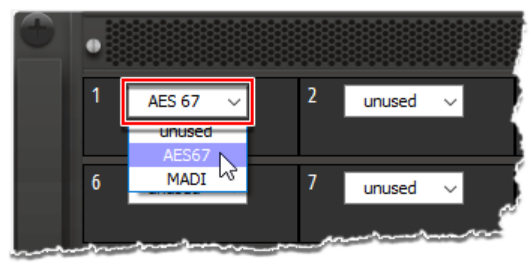

**図 412:Artist-1024 - AES67 カードを追加する**

すると AES67 ストリームが Director のネットワーク・ビュー内で利用できるようになります.ネットワーク・ビュー内の AES67-SIC カードを右クリックし て基本設定を表示させてください.

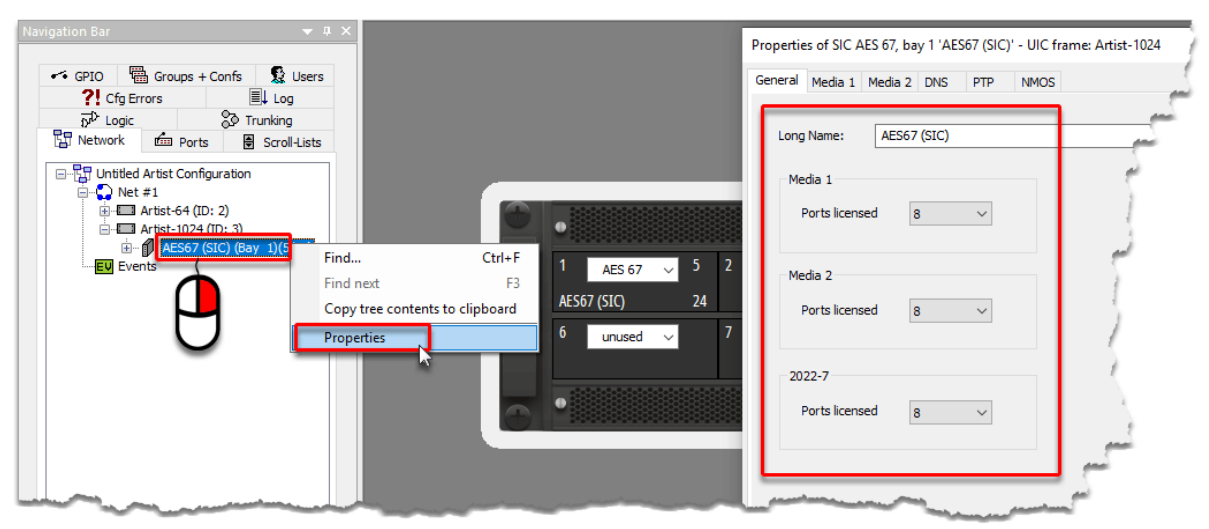

**図 413:Artist-1024 - AES67 のプロパティを開く**

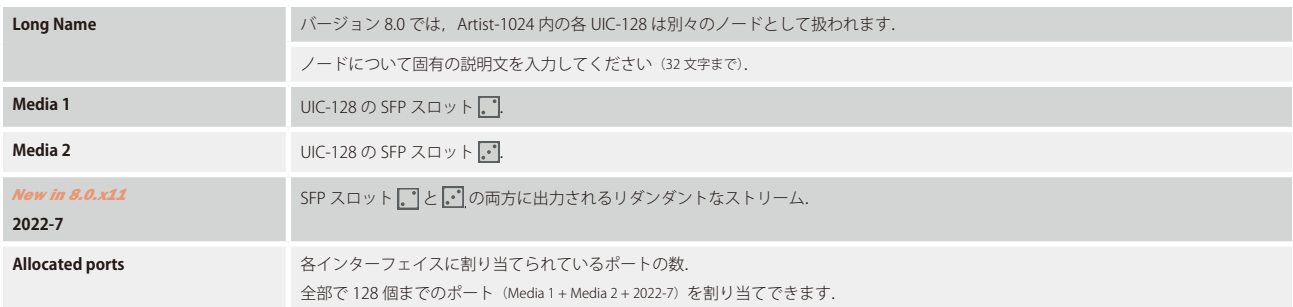

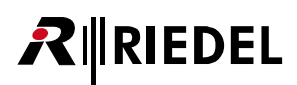

この例では,8つの AES67 ポートが第1および第2インターフェイスに,そしてまた別の8つの AES67 ポートがリダンダントなインターフェイス (2022-7) に割り当てられています. そのため, この AES67-SIC の 24 (3 × 8) チャンネルが占有されていますが, 104 (128 - 24) チャンネルがまだ使えます.

| $\bullet$ # $\times$<br>Navigation Bar                     |        |                                     |                          |                                  | Properties of SIC AES 67, bay 1 'AES67 (SIC)' - UIC frame: Artist-1024 |
|------------------------------------------------------------|--------|-------------------------------------|--------------------------|----------------------------------|------------------------------------------------------------------------|
|                                                            | Port   | Type                                | <b>Expansions</b>        | <b>Long Name</b>                 |                                                                        |
| → GPIO   ■ Groups + Confs   及 Users                        | 1.1    | $4$ -Wire (AE $\vert \bullet \vert$ |                          | PORT $1.1$ $\bullet$             | General Media 1 Media 2 DNS PTP<br><b>NMOS</b>                         |
| $\mathbb{E}$ Log<br>?! Cfg Errors                          | 1.2    | <unused></unused>                   |                          |                                  |                                                                        |
| <b>20 Trunking</b><br>$\overline{p}^{\updownarrow}$ Logic  | 1.3    | 4-Wire split                        | $\overline{\phantom{0}}$ |                                  |                                                                        |
| <b>Network Exp</b> Ports<br>Scroll-Lists                   | 1.4    | <unused></unused>                   |                          |                                  | AES67 (SIC)<br>Long Name:                                              |
|                                                            | 1.5    | $<$ unused $>$                      | $\overline{1}$           |                                  |                                                                        |
| 日 RT Untitled Artist Configuration                         | 1.6    | <unused></unused>                   | $\overline{\phantom{a}}$ |                                  | Media 1                                                                |
| $\Box$ Net #1                                              | 1.7    | <unused></unused>                   |                          |                                  |                                                                        |
| <b>E</b> Artist-64 (ID: 2)<br><b>E</b> Artist-1024 (ID: 3) | 1.8    | <unused></unused>                   | $\cdot$                  |                                  | Ports licensed<br>$\overline{8}$                                       |
| E- 1 AES67 (SIC) (Bay 1)(5/24)                             | 2.1    | <unused></unused>                   | $\overline{\phantom{a}}$ |                                  |                                                                        |
| EV Events                                                  | 2.2    | <unused></unused>                   | $\overline{\phantom{0}}$ |                                  |                                                                        |
|                                                            | 2.3    | 4-Wire (AE $\blacktriangledown$     |                          | PORT $1.11$ $\blacktriangledown$ | Media 2                                                                |
|                                                            | 2.4    | <unused></unused>                   |                          |                                  | Ports licensed                                                         |
|                                                            | 2.5    | $4-Wire$ (AE                        |                          | PORT $1.13$ $-$                  | 8                                                                      |
|                                                            | 2.6    | <unused></unused>                   |                          |                                  |                                                                        |
|                                                            | 2.7    | <unused></unused>                   |                          |                                  |                                                                        |
|                                                            | 2.8    | <unused></unused>                   | $\overline{\phantom{a}}$ |                                  | 2022-7                                                                 |
|                                                            | E7.1   | <unused></unused>                   | $\overline{\phantom{a}}$ |                                  |                                                                        |
|                                                            | $-7.2$ | <unused></unused>                   | $\overline{\phantom{0}}$ |                                  | Ports licensed<br>R                                                    |
|                                                            | $-7.3$ | <unused></unused>                   | $\overline{\phantom{a}}$ |                                  |                                                                        |
|                                                            | $-7.4$ | <unused></unused>                   | $\cdot$                  |                                  |                                                                        |
|                                                            | $-7.5$ | <unused></unused>                   | $\overline{\phantom{0}}$ |                                  |                                                                        |
|                                                            | $-7.6$ | <unused></unused>                   | $\overline{\phantom{0}}$ |                                  |                                                                        |
|                                                            | $-7.7$ | 4-Wire (AE                          | $\overline{\phantom{a}}$ | PORT $1.23$ $\rightarrow$        |                                                                        |
|                                                            | $-7.8$ | <unused></unused>                   |                          |                                  |                                                                        |
|                                                            |        |                                     |                          |                                  |                                                                        |

**図 414:Artist-1024 - AES67 ポートのコンフィギュレーション**

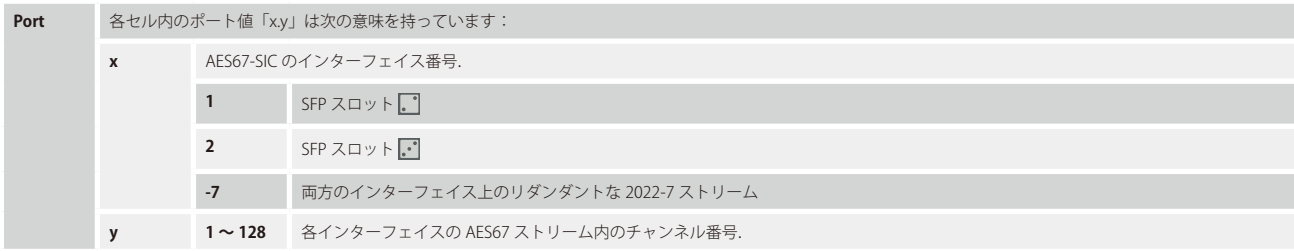

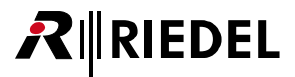

# 4.14.4 AES67 - SmartPanel のプロパティ

ノードのコンフィギュレーション内で AES67 カードのノードに新しい SmartPanel を追加してください.

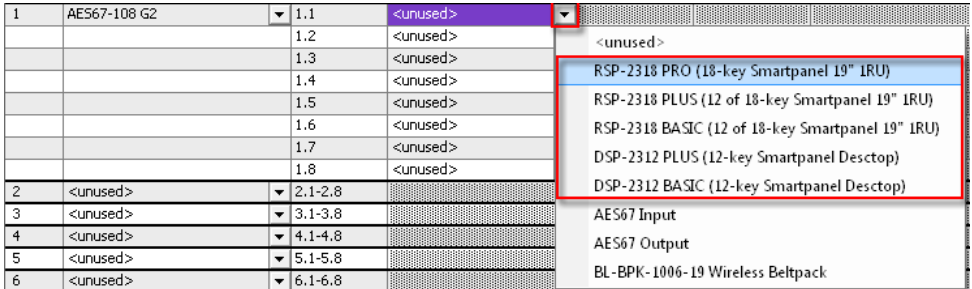

**図 415:AES67 カードに新規 SmartPanel を追加する**

[Network]または[Ports]タブで,新しい SmartPanel を右クリックしてパネルのプロパティを開きます.[AES67]タブに移動してください.

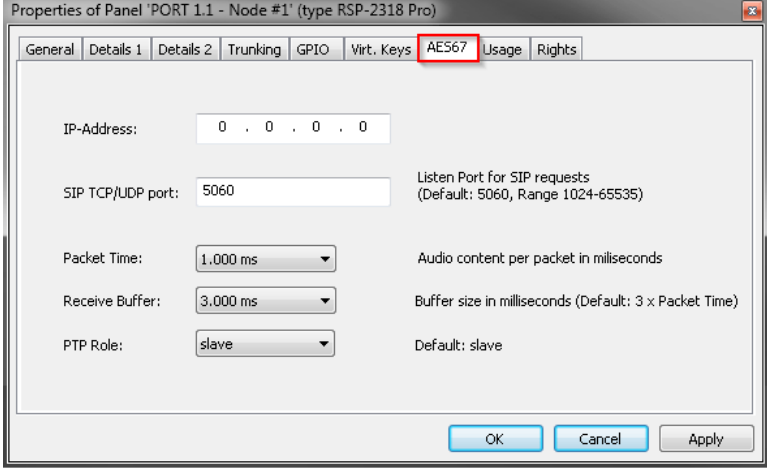

**図 416:SmartPanel のプロパティ – AES67 タブ**

| <b>IP-Address</b>     | このパネルのコンフィギュレーションを受けるべき SmartPanel の IP アドレスを設定します.                                                                                                    |
|-----------------------|----------------------------------------------------------------------------------------------------|
| SIP TCP/UDP port      | SIP リクエスト用のポートを選んでください.これは Smart Panel の受信 SIP TCP/UDP ポートを反映します.AES67-108 G2 内で設定した<br>SIP ポートと合致する必要があります.<br>デフォルトの SIP ポート:5060<br>範囲:1024 $\sim$ 65535                                                                       |
| <b>Packet Time</b>    | パケット・タイムはパケット内のメディア・データのリアルタイムの持続時間です.パケット毎のサンプル数はパケット・タイムとサン<br>プリング・レートから計算されます.短いパケット・タイムでは低いレイテンシーが可能ですが.オーバーヘッドゆえにより多くの帯域<br>幅を必要とします.<br>デフォルトのパケット・タイム:1 ms<br>範囲: 0.125, 0.250, 0.333, 1.000, 1.333 ms (相互運用性のために実装されました) |
| <b>Receive Buffer</b> | この設定のサイズは音声の欠落を防止するために何 ms の入力音声をバッファーするかを決めます.劣悪なネットワークではこの設定で<br>音質を改善できますが音声遅延も増えます。(デフォルト:パケット・タイムの3倍)                                                                                                    |
| <b>PTP Role</b>       | 注意:上級者向けの設定です!<br>「Slave」モードを選ぶと同期マスターとして使われるデバイスをブロックします. <b>少なくとも1台のデバイスを各 PTP サブドメイン内で</b><br>同期マスターとして稼動する必要があります (設定: automatic).<br>デフォルト:automatic                                                                         |

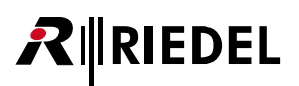

## 4.14.5 SmartPanel の基本設定

基本設定を RSP-2318Pro を使った下例で図説します. DSP-2312 のキーの位置は様々です.

Menu ボタンを 2 秒間押してパネルのセットアップ・メニューに入ってください:

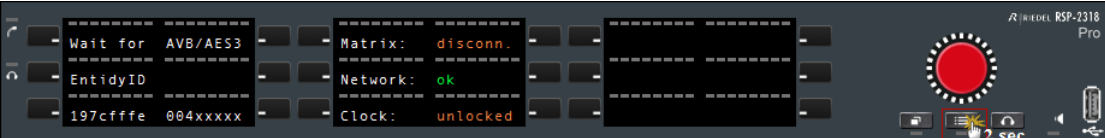

[Set TM] (Transport mode) を押します:

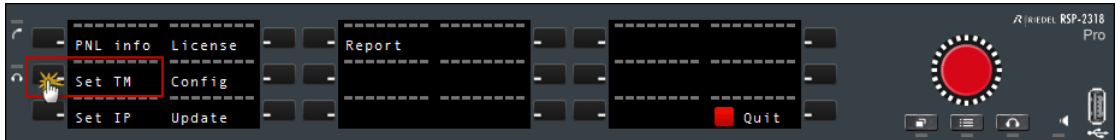

[AES67] を選びます. 選ばれたモードは赤いマーカーを示します. 次に [SAVE] を押します:

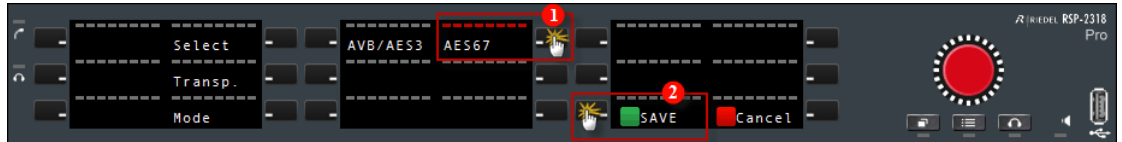

パネルは AES67 モードを読み込みます:

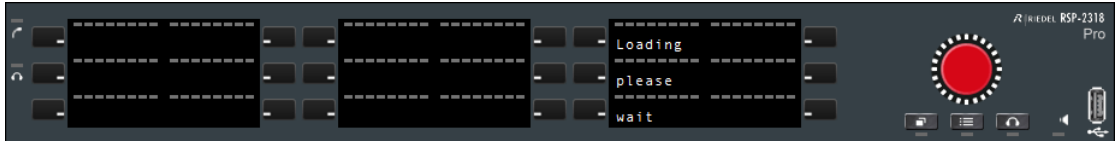

[Set IP]を押して有効な IP アドレスを入力してください:

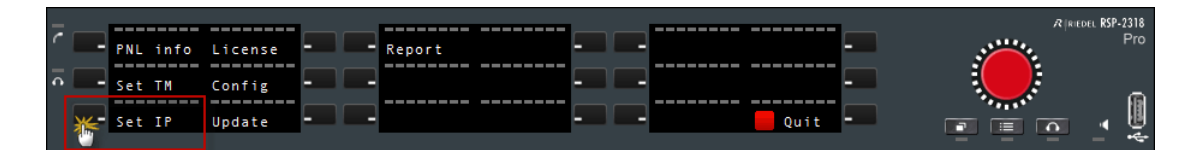

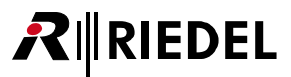

「Address」①を選んでください.ボタン②を使って変更するブロックを選択できます(左と右). 赤いマーカーで選択されたことを示します. ボリューム· ノブを回すことで番号を変更できます. 必要に応じて,同じ方法でネットワーク,ゲートウェイ, SIP ポート, パケット・タイムの各設定をネットワークと AES67 カードの設定と合致するように設定してください. 全部の設定が終わったら [SAVE] を押します:

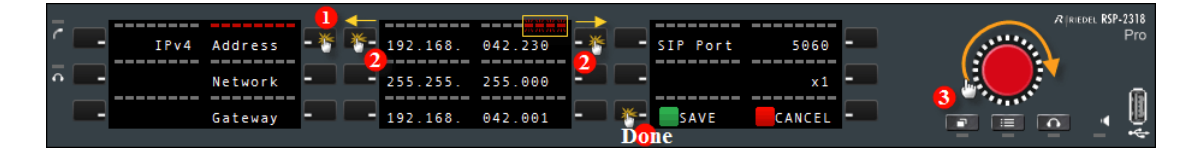

セットアップ・メニューから抜け出るには[Quit]を押します:

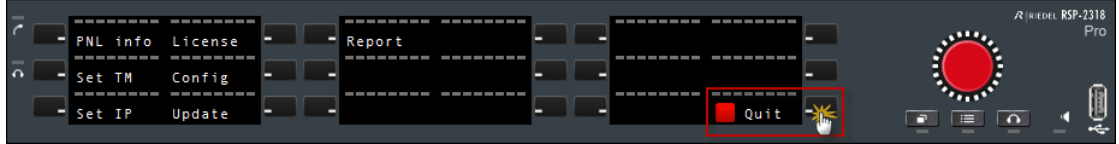

これで SmartPanel は AES67 カードに接続することを試み,すべての設定とネットワークに問題がなければ動作を開始します:

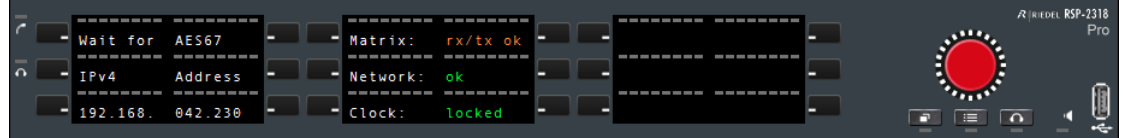

**図 417:SmartPanel – AES67 の基本設定**

# **RIEDEL**

Γ

4.14.6 AES67-108 G2 ファームウェアのアップデート

AES67 カードのファームウェアは 2 つの部分でできています:

• 標準の Artist クライアント・ファームウェア・ファイル(例えば **ArtistClientMultiImage-8.0.x11.Cx.afw**)

• AES67 チップ用の追加ファームウェア(例えば **ArtistClientAes67-8.0.x11.Cx.aes67fw**)

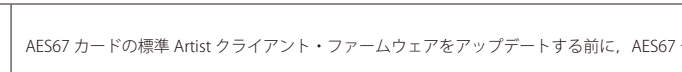

AES67 カードの標準 Artist クライアント・ファームウェアをアップデートする前に, AES67 チップ用の追加ファームウェアをアップデートする必要があります.

AES67 チップのアップデートは各 AES67 カード上で動作するウェブ・インターフェイスを使って行われます. そのため,ウェブ・ブラウザーがカードの IP アドレスに接続できるように,AES67 カードは Director コンフィギュレーション内で有効な IP アドレスを使ってまず設定される必要があります([『AES67 –](#page-302-0)  [Client Card Properties』](#page-302-0)参照).

PC が AES67 ネットワークに,あるいはクロスオーバー・ケーブルを使って直接 AES67 カードに接続されていることを確認してください.

PC の IP アドレスは AES67 カードの同じ IP レンジ内にある必要があります.

ウェブ・ブラウザーを開いて,接続したい AES67 カードの IP アドレスを入力してください.

ファームウェア・ファイル (**ArtistClientAes67-8.0.x11.Cx.aes67fw**)を選び, [Update Firmware] を押してください.

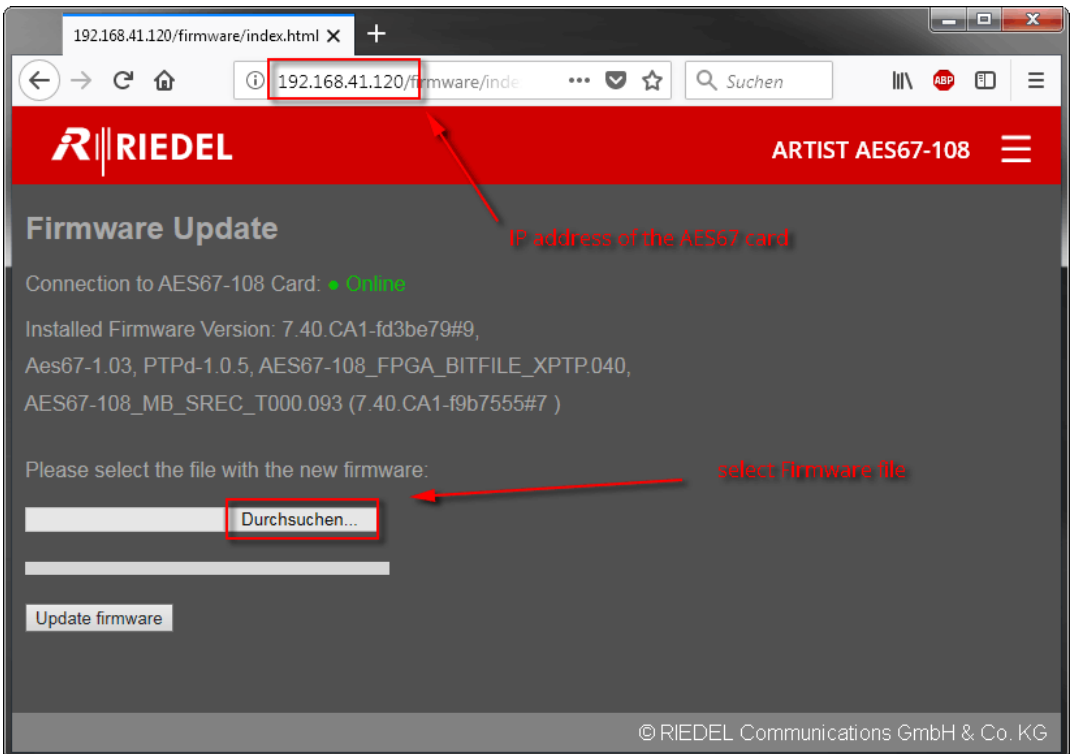

**図 418:AES67-108 G2 – ファームウェアのアップデート**

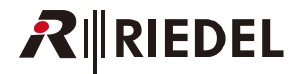

これでファームウェアはカードにアップロードされます. アップロードが終わるとメッセージが出ます.

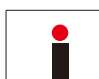

オンライン・ビュー内にカードが表示されなくても,少なくとも 3 分間はシステムをリセットしたり電源を入れ直したりしないでください.

複数の AES67 カード上の AES67 チップを同時にアップデートすることはできません. そのためシステム内の他の AES67-108 カードについて上記の手順を 繰り返す必要があります.

AES67 チップが正しくアップデートされたら, AES67 カードの標準クライアント・ファームウェアは Director のアップデート手順を使って他の全クライア ント・カードと共にアップデート可能です.標準クライアント・ファームウェアのアップデートについて詳しくは[『ノードのアップデート』](#page-197-0)と[『クライア](#page-198-0) [ントのアップデート』](#page-198-0)を参照してください.

## 4.14.7 AES67 の統計

「IP Statistics」機能を使えば様々な基準ですべての AES67 接続を監視することができます. [ツールバー](#page-226-0)内の ID ボタンをクリックしてウィンドウを開き, | AES67 タブを選んでください.

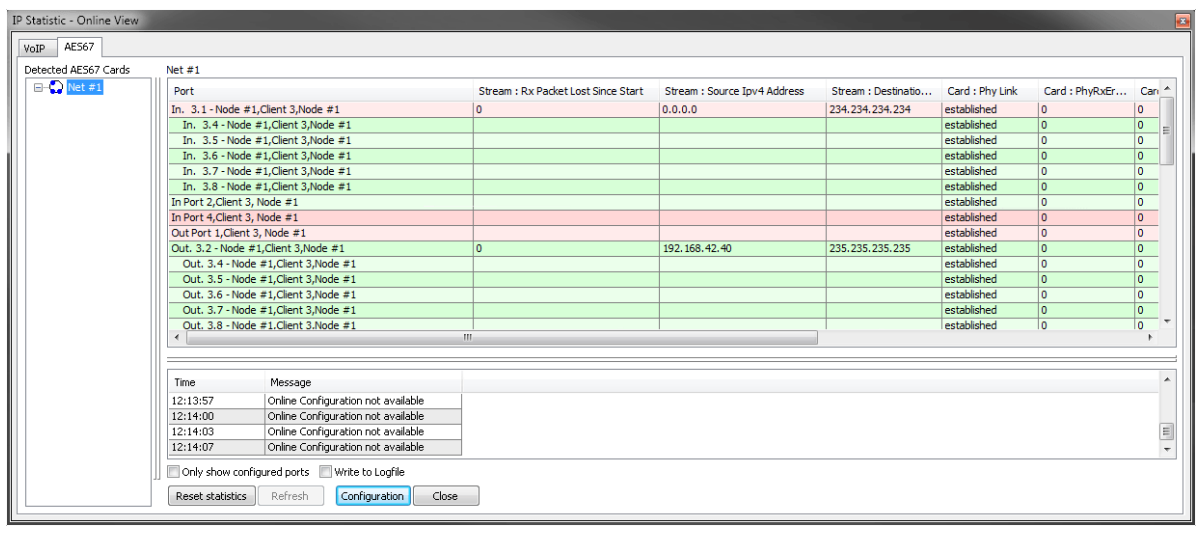

**図 419:AES67 の統計**

選択されたカードの利用可能な全 AES67 接続が, 左側の「Detected AES67 Cards」の下に表示されます. Net シンボルをクリックすると, Artist ネットワー ク内の全 AES67 カードが表示されます. 接続が確立しているポートは緑色になります.

■ Only show configured ports オプションが選ばれていると,設定済みのポートだけがリストに表示されるようになります.

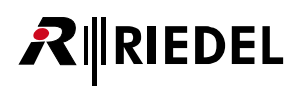

マスター・ポートが上に表示され,スレーブ・ポートはその下にインデントして表示されます. マスター・ポートだけが IP の統計値を表示します. スレー ブの欄は空のままです.マスターが接続されていて音声が流れているか流れることができる場合は,スレーブは緑色で表示されます.この表は入力と出力 でソートされています.クライアント・カードの統計値はマスターとスレーブについて表示されます.

Configuration ポタンをクリックすることでどの統計値が表示されるかを選択できます. ビューをカスタマイズするにはこのボタンを押してください.

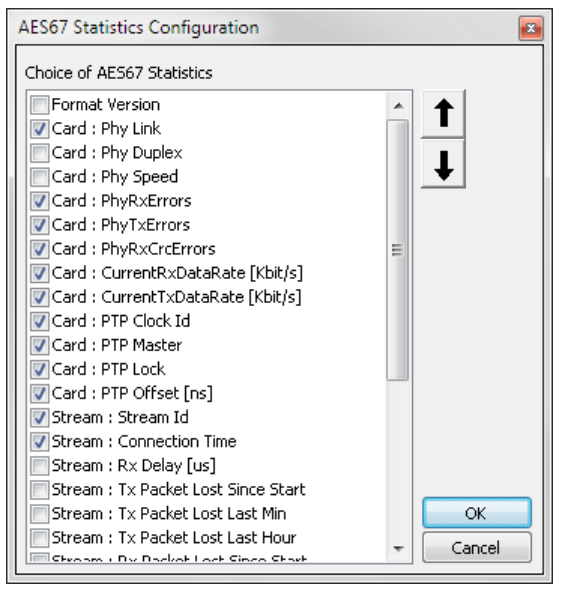

**図 420:AES67 統計値の設定**

希望する統計値をオーバービュー・ウィンドウから選んでください. ■ Write to Logfile オプションを有効にするとこの統計値も, Director プログラムと同じ ディレクトリ内に保存される「Director.log」ファイルの中に保存されます.

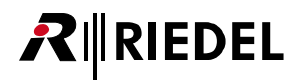

# 4.15 DANTE

DANTE-108 G2 クライアント・カードは Dante デバイスとの間で音声をルーティングすることができます.

RIEDEL パネルを Dante カードにつなぐことはできません.

各 Dante カードは入力または出力として設定可能な 8 つのポートをサポートしています. バージョン 7.20 以降,Dante スプリットをポート・タイプとして選べるようになりました.

デフォルトでこのデバイスはストリーム毎に 1 チャンネルを持ち, Director 内で 8 つの内の 1 ポートを占有します. ポートの入力で「enable the 2nd audio channel」機能を使うことはできません. 入出力のオンライン状態はつねに Dante の世界内と同じです. Dante インターフェイスをトランクラインとして使うことはできません.

チャンネル名は Dante デバイス内で重複のないものである必要があります.固有であることを保証するために,チャンネル名は Director が Dante 入力ま たは出力用に生成したロング・ネームから採られます. サポートされていない文字はハイフン「-」で置換されます. Artist 側での名前の変更はその変更を Dante コントローラーに送ります. Dante 側での名前の変更は Director ではカバーされていません.

以下の制約に注意してください:

• Dante のラベルは最長 31 バイトです.

- 名前の比較は大文字と小文字を区別します.
- デバイス名は DNS ホストネームの規則に従う必要があります. 使用できる文字は A ~ Z, a ~ z, 0 ~ 9, 「-」(ダッシュ / ハイフン)です. デバイス名をハ イフンで始めたり終わらせることはできません.
- デバイス名はネットワーク上で重複のないものである必要があります.
- チャンネル名 (コーディングは UTF8 です)は「=」(等号)と「.」(フルストップ/ピリオド)と「@」(アットマーク)を除くすべての文字を使えます.
- チャンネル名はデバイス上で重複のないものである必要があります.
- ·チャンネル名はネットワーク上では重複のないものである必要はありません. デバイスによって条件が付けられるからです (channel@device).

サポートされていない文字はハイフン「-」で置換されます.

# **RIRIEDEL**

# 4.16 VoIP

VoIP-108 クライアント・カードは Artist 32/64 と Artist 128 で使用できます.この VoIP カードはイーサネット接続を介して 8 つのポートをリモート・コン トロールできるようにします.4 ワイヤーや 4 ワイヤー・スプリットやコントロール・パネル用にポートを使うかを選択できます.VoIP カードを介して 4 ワイヤー・ポートを送ることは, 2 つの Artist ネットワークを互いに接続する簡単な方法です. 例えば「[Trunk Navigator](#page-573-0)」を使って, IP 接続は「Trunkline」 として機能できます(トランキングについて詳しくは[『トランキング』](#page-561-0)をご覧ください).

VoIP 接続を介してコントロール・パネルをリモート・コントロールするにはパネル側に追加インターフェイスが必要です(例えば, CONNECT IPx8, CONNECT IPx2).このインターフェイスは IP データを Artist 互換の AES 信号に変換します.

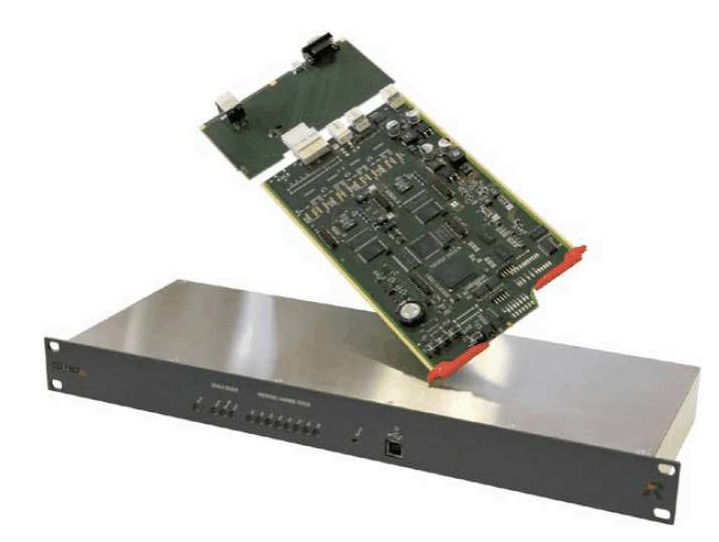

**System Overview** 

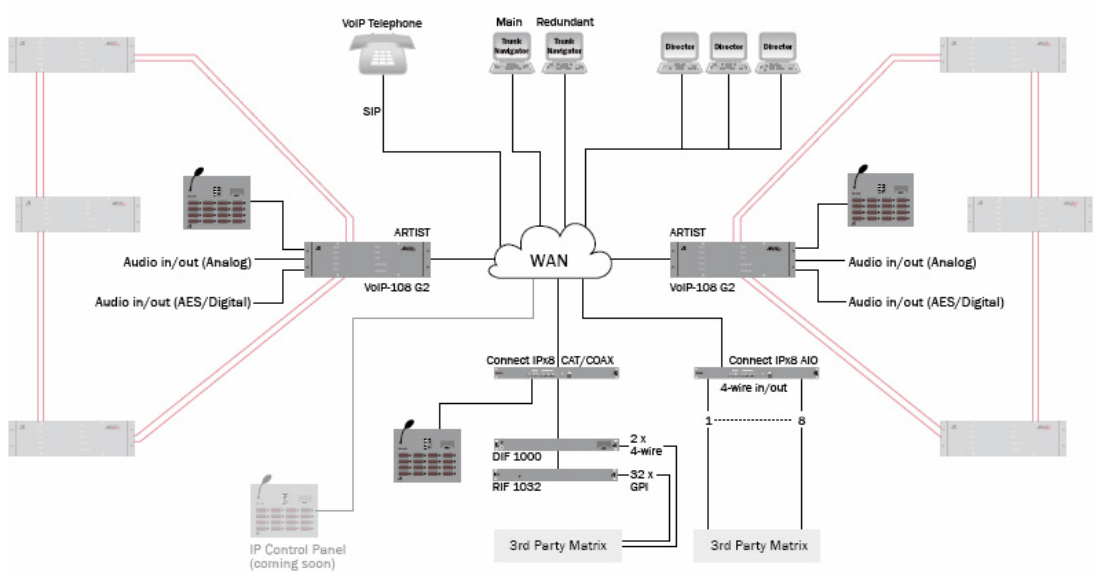

**図 421:VoIP – 使用例**

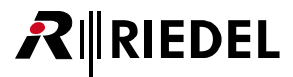

## <span id="page-314-0"></span>4.16.1 VoIP - クライアント・カードのプロパティ

VoIP クライアント・カードをコンフィギュレーションに追加するには,[ノード・コンフィギュレーション](#page-47-0)内で希望するベイを選び,VoIP-108 G2 クライアント・ カードを選んでください.

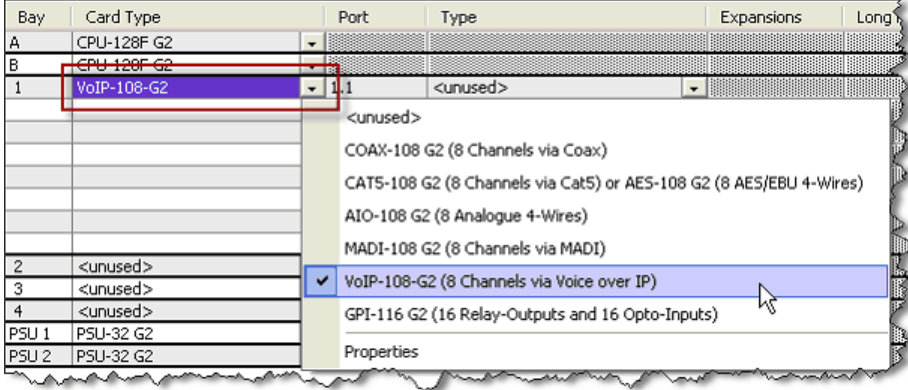

**図 422:VoIP – VoIP-108 G2 クライアント・カードを追加する**

カードの追加後,8 つの利用可能なポート用にポートのタイプを定義できます.VoIP カード上では利用可能な全ポート・タイプを選択できます.

VoIP カードのデフォルト設定をセットするには「Network」ビューに切り替えてください.カードを右クリックして「Properties」を選びます.

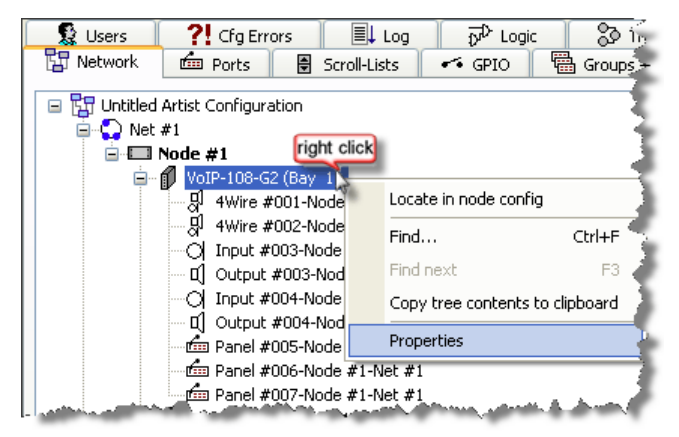

**図 423:VoIP – VoIP のプロパティを開く**

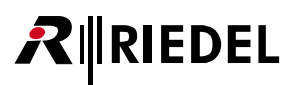

Properties ウィンドウ内では VoIP-108 カード用の IP 設定を入力できます.

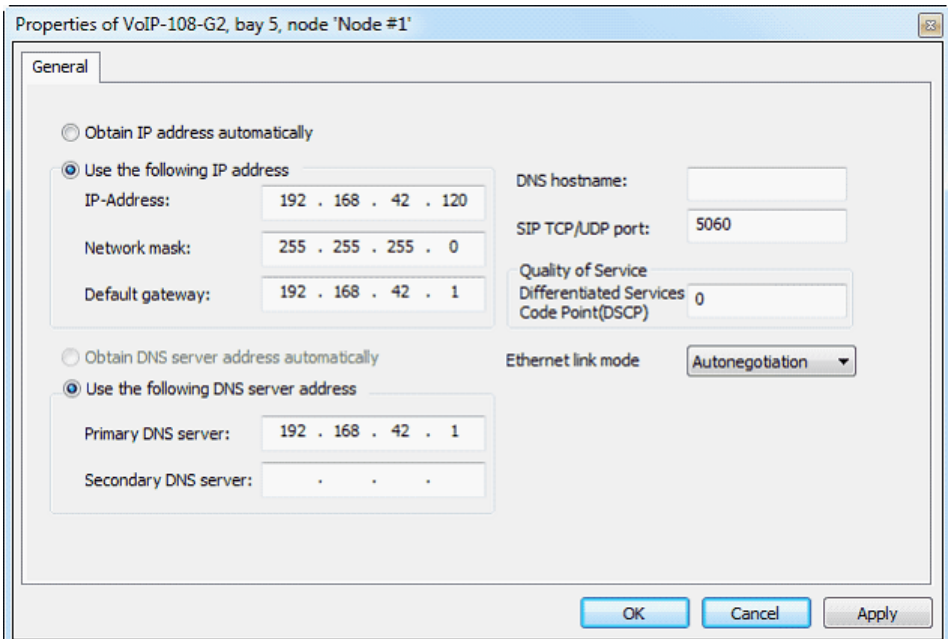

**図 424:VoIP – VoIP-108 カードのプロパティ**

ご使用中のローカル・ネットワーク内でこのカードが使うべき IP アドレスを「IP-Address」欄に入力してください. ローカルな IP の範囲は「Network mask」内で設定できます.

他のIPネットワークへのアクセスを可能にするには(例えばインターネット・アクセス), ご使用になっているルーターのIP アドレスを「Default Gateway」欄 に入力してください.詳しくはご自身の施設のネットワーク管理者にお問い合わせください.

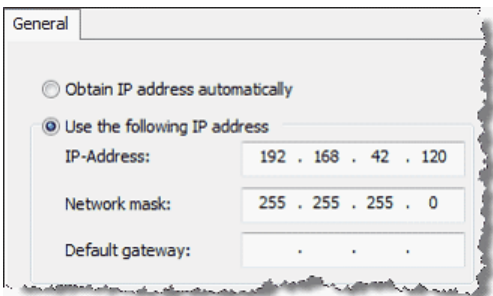

**図 425:VoIP – IP 設定**

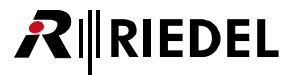

## <span id="page-316-0"></span>4.16.1.1 自動 IP アドレス - DHCP

バージョン 6.30 以降, RIEDEL の全 VoIP 製品は DHCP (Dynamic Host Configuration Protocol)をサポートします.このプロトコルは自動 IP アドレスおよびサブ ネット・マスクをネットワーク・デバイスに割り当てます.With DHCP のおかげで IP アドレスのことを気にせずにネットワーク・デバイスをローカルなネ ットワークに接続できます.唯一必要なのが VoIP カードが接続されるネットワークに接続された DHCP サーバーです.DHCP サーバーはネットワーク内の 全アドレスを管理します. VoIP カードがネットワークに接続され,DHCP 機能が稼動されると,サーバーは IP アドレスを要求されます. このサーバーは利 用可能なアドレスを VoIP カードに転送します.

トポロジーとネットワーク・メンバーが変化するような大きなネットワークを管理する場合や,単純に簡単なネットワーク・セットアップを作りたい場合 に DHCP サーバーを使うと便利です. VoIP カードを DHCP と共に異なるネットワーク (例えば OB バン)内で使いたい場合, ID アドレスのことをもう気にす る必要はありません. ネットワーク・アドミニストレーターが設定と制約すべてを DHCP サーバー設定内で行うことができます. 現時点で VoIP DHCP モー ドは IPv4 ネットワーク内のみで動作します.IPv6 はまだサポートされていません.

VoIP カードの DHCP 機能を動作させるには [Network] タブ内でカードの[プロパティ](#page-314-0)を開く必要があります. 「Obtain IP address automatically」機能を稼動 してください. 手動で入力された IP アドレス用の入力マスクは停止されます. これらの欄内のアドレスは無視されることになります.

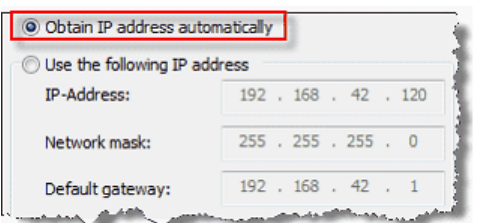

**図 426:VoIP card – DHCP を稼動する**

VoIP カードがネットワークにすでに接続されているときに DHCP 機能を稼動すると,接続された全 SIP 接続は切断されます. カードが DHCP サーバーから 自身の新しい IP アドレスとサブネット設定を獲得すると, 全 SIP 接続は自動的に再接続されます.

DHCP サーバーによって割り当てられた VoIP カードの IP アドレスは「IP Statistic - Online View」ウィンドウ内に表示されます.この情報の表示を稼動する には IP 統計値のオンライン・ビューを設定する必要があるでしょう. 詳しくは[『VoIP-Statistics』](#page-344-0)をご覧ください.

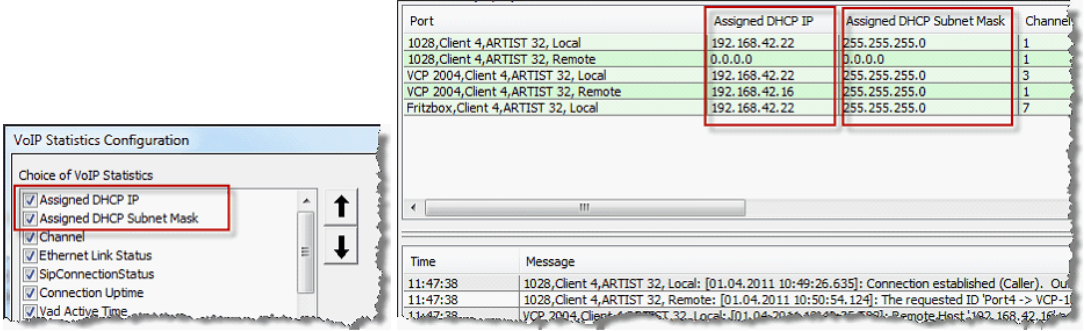

**図 427:VoIP Statistic – 割り当てられた DHCP アドレスを表示する**

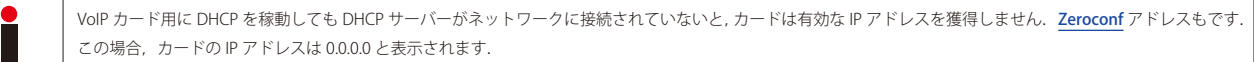

#### 4.16.1.2 VoIP - DNS

**EDEL** 

DNS は, IP アドレスを人間が理解しやすいコンピューター・ホスト名に翻訳することで,ネットワークの「電話帳」として機能します. DNS は重複のない DNS 名を入力することでネットワーク・メンバーへの接続を可能にします. デバイスに接続するのに IP アドレスをまたは DNS アドレスを入力するかを決 めることができます.また、同じネットワーク内で,あるデバイスのIP アドレスが変更されてあった場合でも,DNS ネームを用いることでそのデバイスに 必ずアクセスできます.

ご使用になっているネットワークが DNS (Domain Name System)機能をサポートしている場合,お使いになっている DNS サーバーの IP アドレスを「Primary DNS server」欄に入力できます.二次 DNS サーバーもお持ちの場合は,その IP を「Secondary DNS Server」に入力できます.

VoIP カード用に DHCP が稼動されると([『Automatic IP-address – DHCP』](#page-316-0)参照),カードは DHCP サーバーから DNS アドレスも自動的に得ることができます. こ の機能を使うには© Obtain DNS server address automatically を稼動してください.

ご使用になっている VoIP カードの DNS ホスト名を「DNS hostname」欄に入力できます.

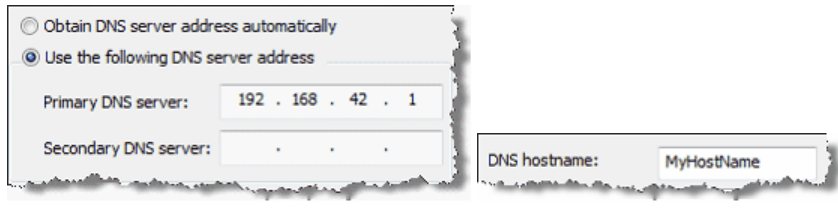

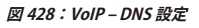

DNS は IPv4 ネットワークについてのみ利用可能です. IPv6 ネットワークはまだサポートされていません.

## 4.16.1.3 VoIP - SIP ポート

ご自身のネットワーク内で,他の SIP アプリケーションによって標準的な SIP ポート 5060 がすでに使われている場合は, Artist の VoIP 通信用に別の SIP ポ ートを選択できます. ご自身の施設ネットワーク管理者に問い合わせて使用可能なポートを入手してください. 新規ポート設定を「SIP TCP/UDP Port」に 入力できます.

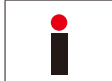

SIP ポートはこの VoIP カード上の 8 つのマトリクス・ポートすべてに関連しています. このカードに接続されている全機材 (パネル, VCP-10xx, SIP 電話等)の設定を, 同じ SIP ポート設定に変更する必要があります (VCP-10xx については[『VCP-1004/VCP-1012 をセットアップする』](#page-333-0)をご覧ください).

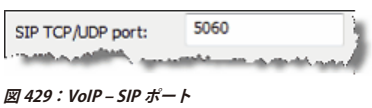

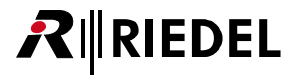

### 4.16.1.4 VoIP - QoS

QoS (Quality of service)とは,お使いになっているネットワーク内で異なる用途やユーザーやデータ・フローに異なる優先度を割り付けたり,データ・フロ ーにある一定の性能レベルを保証する能力のことです. 例えば,必要なビット・レートやディレイ, ジッター, パケット欠落確率, ビット・エラー・レー トを保証できます.ネットワーク容量が Voice-over IP のような用途にとって不充分な場合には QoS による保証が重要です. というのも,これらのような用 途は,固定ビット・レートを必要とすることがしばしばあり,遅延の影響を受けやすく,そして例えば携帯電話のデータ通信のようなリソースが限られて いて容量も限られたネットワークにあるからです.

お使いになっているネットワーク内で VoIP 用の QoS コードがすでに利用可能になっているかどうか, ご自身の施設のネットワーク管理者にご相談ください. このコードを「Quality of Service」部の「Differentiated Services Code Point (DSCP)」欄に入力して Artist VoIP パケットに優先順位を付けることができます. デフォルト設定は「0」ですので, QoS サポートはされていません. 詳しくは『Riedel Network Planing Guide』をご覧ください. メンバーとしてログイン したあとにこの資料を **[www.riedel.net](https://www.riedel.net)** からダウンロードすることができます.

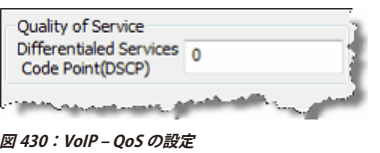

#### 4.16.1.5 VoIP - Ethernet Link Mode

VoIP カードの[プロパティ](#page-314-0)内では「Ethernet Link Mode」も調節できます.「Autonegotiation」つまりネットワーク速度の自動調節がネットワーク内でサポ ートされていないか許可されていない場合は,VoIP カードのイーサネット・インターフェイスに固定速度の設定を行うことができます. ネットワークでこ れが必要な場合はネットワーク管理者にお問い合わせください.選択したネットワーク速度を「[VoIP-Statistics](#page-344-0)」ウィンドウ内に表示することもできます.

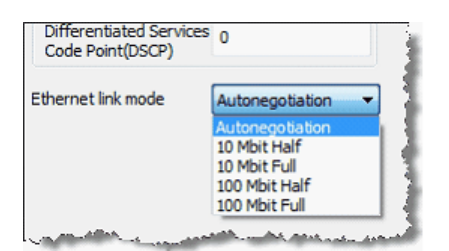

**図 431:VoIP – Ethernet link mode**

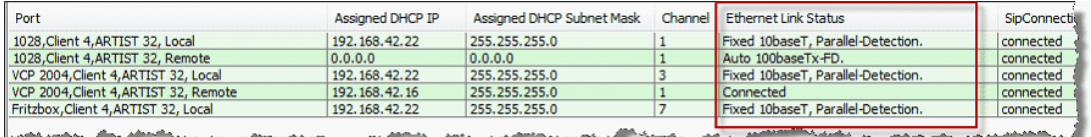

**図 432:VoIP- Statistic- Ethernet Link Status**

# **RIEDEL**

## 4.16.2 VoIP ポートを作成する

VoIP カードに接続させたいポート・タイプをノードのハードウェア・セットアップ内で作成してください.これは標準的なデジタル・クライアント・カー ド上でポート・タイプを作成するのと同じ手順です. VoIP カードでは4つの可能性があります.

### **⇒ 4 ワイヤー /4 ワイヤー・スプリット:**

他の Artist システムへの VoIP 接続 (VoIP カードをインストールしてあることも必要です)

VoIP を介しては音声だけが伝送されます.デスティネーション・システム内ではこの音声を自由にルーティングできます.

### **[⇒ 任意のハードウェア・パネル・タイプ:](#page-324-0)**

パネルやアナログ /AES 4 ワイヤーに接続できます.反対側に Riedel 社の **CONNECT IPx2/x8** が必要です.

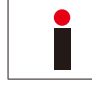

RIF-2064 の技術プロトコルの違いゆえに RIF-2064 は VoIP を介してマトリクスに接続することができません.

### **[⇒ ソフトウェア・パネル](#page-332-0)**

VCP-1004/1012 Softpanel とサウンドカードとネットワーク接続がインストールされた PC を VoIP カードに接続できます. ご使用の PC をインターカム・シ ステムのフル・メンバーとして使えます. VoIP ポート毎に1つの Softpanel を使用できます.

#### **[⇒ SIP テレフォニー](#page-338-0)**

VCP-1004/1012 Softpanel とサウンドカードとネットワーク接続のある PC は VoIP カードに接続できます.PC をインターカム・システムのフルメンバーと して使うことができます.VoIP ポート毎に Softpanel を 1 つ使用できます.

VoIP カード内で上記の選択肢を完全に自由に混ぜて使うことができます.

各 VoIP ポートについてハードウェア設定内で使用したいポート·[タイプ](#page-53-0)を選んでください:

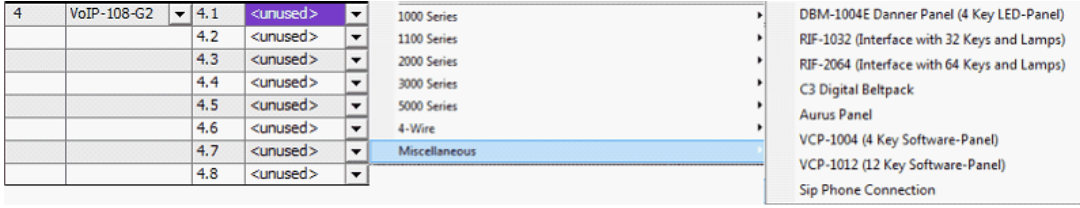

**図 433:VoIP – 利用可能なポート・タイプ**

ここで個々のポートに対してIP パラメーターを設定できます. ポートを右クリックして「Properties」を選び, [VoIP] タブを選んでください.

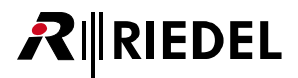

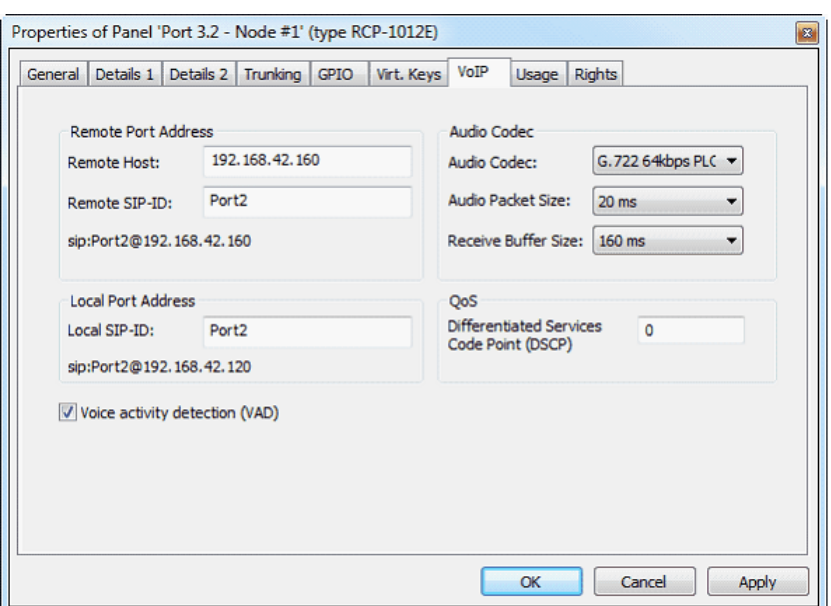

**図 434:VoIP – VoIP ポートのプロパティ**

| <b>Remote Host</b>                    | このポートが接続されるべきデスティネーションの IP アドレスを入力してください.                                                                                  |
|---------------------------------------|----------------------------------------------------------------------------------------------------|
| <b>Remote SIP-ID</b>                  | 接続されるべきデスティネーション・ポートの名前を入力してください. 普通, VoIP カードは「Port number x」という名前を使います.                                                  |
| Local SIP-ID                          | ローカル・ポートの名前を入力してください. 普通, VoIP カードは「Port number x」という名前を使います.                                                              |
| <b>Audio Codec</b>                    | 希望する音声 CODEC を選んでください、CODEC の品質に応じて、より広い帯域幅が必要になるかも知れません、現在、次の CODEC が<br>利用できます:PCM, G.711, G.722 PLC.                    |
| <b>Audio Packet Size</b>              | 音声パケットのサイズを入力してください、伝送の失敗の多くは可能な限り小さいパケット・サイズを選ぶことで解決できます。                                                                 |
| <b>Receive Buffer Size</b>            | 受信バッファー・サイズを設定してください、この値が大きければ大きいほど、ストリームからの情報を大量に一時保存されます.この<br>ことは音声遅延をも増加させます.この値は.ご使用になっているIP接続の質に基づいて調整してください.        |
| <b>OoS</b>                            | ネットワーク・デバイスによっては「Quality of Service」をサポートするものがあります.これはある種のデータ・パケットが例えばイ<br>ンターネットのデータのようなその他のデータ・パケットよりも優先される、ということを意味します. |
| <b>Voice activity detection (VAD)</b> | このオプションはデータ転送を低減します.データは音声信号を含んでいる場合のみ転送されます.                                                                              |

接続を確立するためにリモート・ステーションが必要とする値を入力してください.

2つの Artist システムを VoIP-108 G2 カードを介して接続するには,4ワイヤー/4ワイヤー・スプリットをポート・タイプとして選び,リモート・システ ム内のパラメーターをリモート・システムの Director ソフトウェアを使って設定してください.

CONNECT IPx2 または x8 を使って VoIP を介して 1 台または複数のパネル /4 ワイヤーをリモート・コントロールしたい場合は,まず CONNECT IP のパラメ ーターと個々のポートを,対応するウェブ·インターフェイスを使って設定する必要があります. 詳しくは[『パネル /IP X2/X8 のある 4 ワイヤーを分配する』](#page-324-0) を参照してください.VoIP を介してコントロール・パネルを遠隔制御するには,使われる音声 CODEC に応じて少なくとも 80 kB/s のデータ・レートが必要です.

全パラメーターが正しく設定されると,IP 接続は自動的に確立されます.デスティネーション・ポートが接続されると,それは Director のポート・リスト 内に緑色で現れます.個々の VoIP ポートには,システム内の他のポートと同様に設定でき,機能を割り当てることができます.

# **RIEDEL**

## 4.16.3 帯域幅の計算

VoIP 伝送は制御(シグナライゼーション)データと音声データという 2 つの部分でできています. 制御データは極めて一定であり,ユーザーによる影響を受け ることはありません.音声データの方はいくつかの要因に依存します:

- 設定済み音声 CODEC
- 設定済みパケット・サイズ
- ネットワークのタイプ
- ジッター
- ボイス・アクティビティ(稼動してある場合)

制御データの帯域幅はごく一定です:20 kb/s.

### 4.16.3.1 CODEC が必要とする音声ビット・レート

各音声 CODEC には様々なプロパティがあり,その 1 つが音声データ帯域幅です.

これはネットワーク・プロトコル・オーバーヘッドを含まない生の音声データに使われるデータのことです.

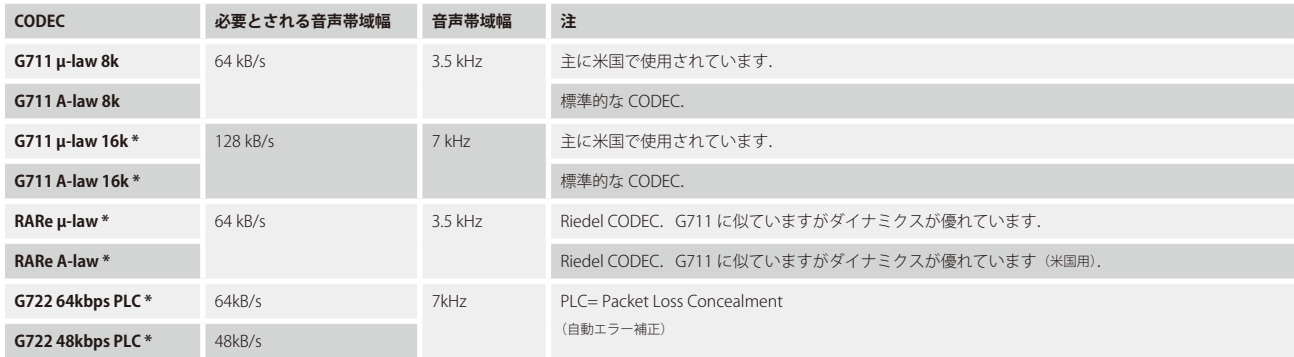

\*)VCP-1004/VCP-1012 Softpanel では利用できません.

VoIP のトラフィックはネットワークを流れません. それはパケットに分けられます.

各 VoIP チャンネルについて, ユーザーは個別にパケットの大きさを選択できます: 20 ms, 40 ms, 80 ms, 160 ms. デフォルトは 20 ms です. トランス ミッターがパケットを送信したい場合,トランスミッターは充分な音声が送信できるようになるまで待つ必要があります.例えば 40 ms のパケットならば トランスミッターは 40 ms 待たなくてはなりません. そのためディレイはパケットの大きさに依存します. 小さいパケットが発生させる遅延は小さいですが, 作られるプロトコル・オーバーヘッドはより多くなります. それは同じ量の音声についてより多くのパケットを送る必要があるからです. 例えば 20 ms の パケットは 160 ms のパケットの 8 倍のプロトコル・オーバーヘッドを追加します.

4.16.3.2 UDP プロトコル

音声データは UDP データグラムに埋め込まれますが,このことによってプロトコル・オーバーヘッドが追加されます. 各パケット UDP は 64 ビットのオーバーヘッドを追加し,結果として帯域幅が追加されます.

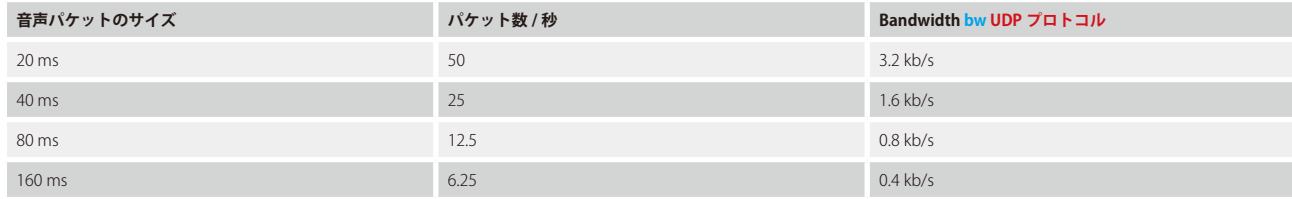

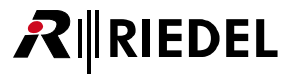

## 4.16.3.3 IP Protocol

UDP パケットは IP データグラム内に埋め込まれます. 各 IP パケットは 160 ビットのオーバーヘッドを付け加えます.

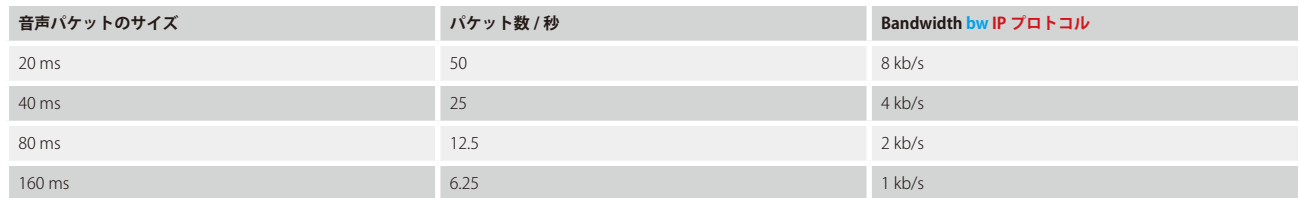

## 4.16.3.4 Ethernet プロトコル

ネットワーク・プロトコルはネットワークのタイプに依存します.例えばイーサネットはイーサネット・プロトコルを使っています.広域ネットワークは DSL や Cable, E1, T1 等に基づいており,他のプロトコルを使っていますので,異なるオーバーヘッドを発生させます. したがって同じ IP トラフィックで も LAN と WAN との間のネットワーク・トラフィックは同じではありません.ここでは例としてイーサネット・ネットワークだけを扱っています. イーサネット・プロトコルは各イーサネット・パケット用に 144 ビットのオーバーヘッドを付け加えます.

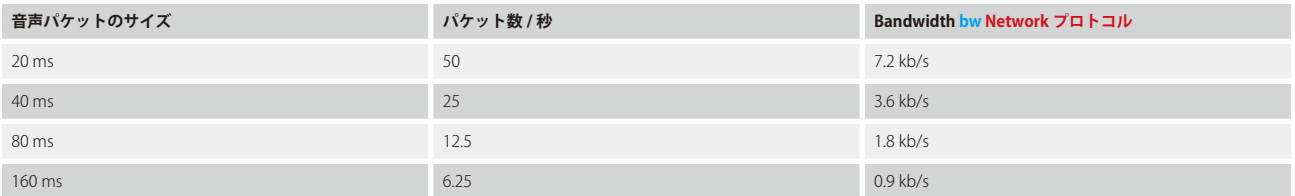

## 4.16.3.5 ジッター

ジッターは VoIP パケット伝送の時間的な変動のことで,ネットワーク・ジッターがあると伝送は一定でなくなりますのでジッターは帯域幅に影響します. タイムフレームが限られているので伝送されるパケットが少なくて,帯域幅が狭くなるということもあります.もちろん逆に一時的に,より広い帯域幅な ることも起こり得ます.理論的には一時的な帯域幅は無限大になり得ます.ジッターによって引き起こされる帯域幅の変動を前もって計算することはほと んど不可能です.25% の帯域幅を予備として取っておくことをお薦めします. システムの設置時にユーザーはジッターと帯域幅変動をチェックしてください. 詳しくは **[www.riedel.net](https://www.riedel.net)** のメンバー・エリアからダウンロードできる「VoIP Network Planning Guide」をご覧ください.

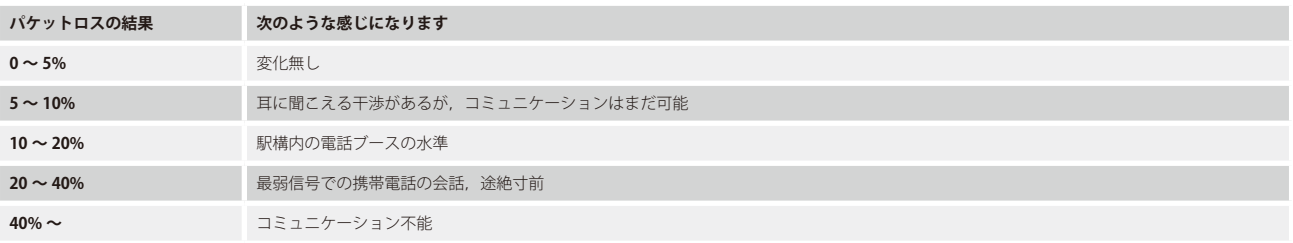

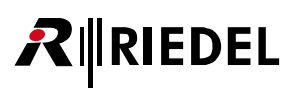

## 4.16.3.6 VoIP SIP ポートについての計算例

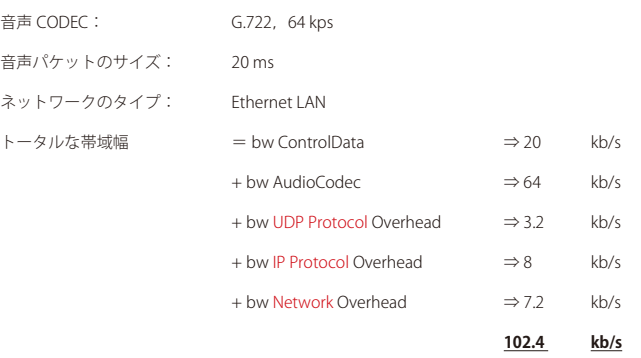

Artist の VoIP チャンネルは設定可能な VAD (Voice activity detection) フラグを備えています. デフォルトでこれは稼動されておりますので,音声信号のレベ ルが Vox スレッショルドよりも下に落ちると音声伝送は停止します. この場合,帯域幅は bw ControlData (20 kb/s)に低減されます. ネットワークは恒久 的な音声信号用の帯域幅を伝送するために設計されるべきですが,VAD は実際にデータ量を低減する優れた機能です.

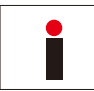

この計算は単に理論的な例に過ぎません. ジッター等のローカルなネットワーク要因は考慮していません. そのため,約+25% の帯域幅オーバーヘッドを保存側 に追加する必要があります.
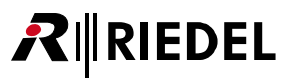

# <span id="page-324-0"></span>4.16.4 CONNECT IPx2/x8 を用いてパネル /4 ワイヤーを分配する

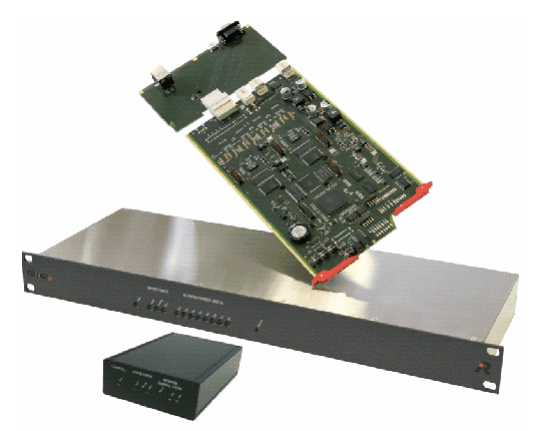

**図 435:CONNECT IP x2/x8**

CONNECT IPx2 および CONNECT IPx8 インターフェイスを用いると,2つまたは8つのマトリクス・ポートを VoIP を介して分配できます. ハードウェアを 定義することで, CONNECT IPxX 上の入出力としてデジタル方式のパネル・ポート (AES) を, あるいはアナログ方式の音声ポートを使うかを選択できます. 各ポートは他の VoIP クライアント・カードに接続可能です. これは 1 つの CONNECT IPxX を異なるマトリクスに同時に接続できるということです. ポート の割り当ては他のシステム内の IP アドレスと SIP ID によって行われます.

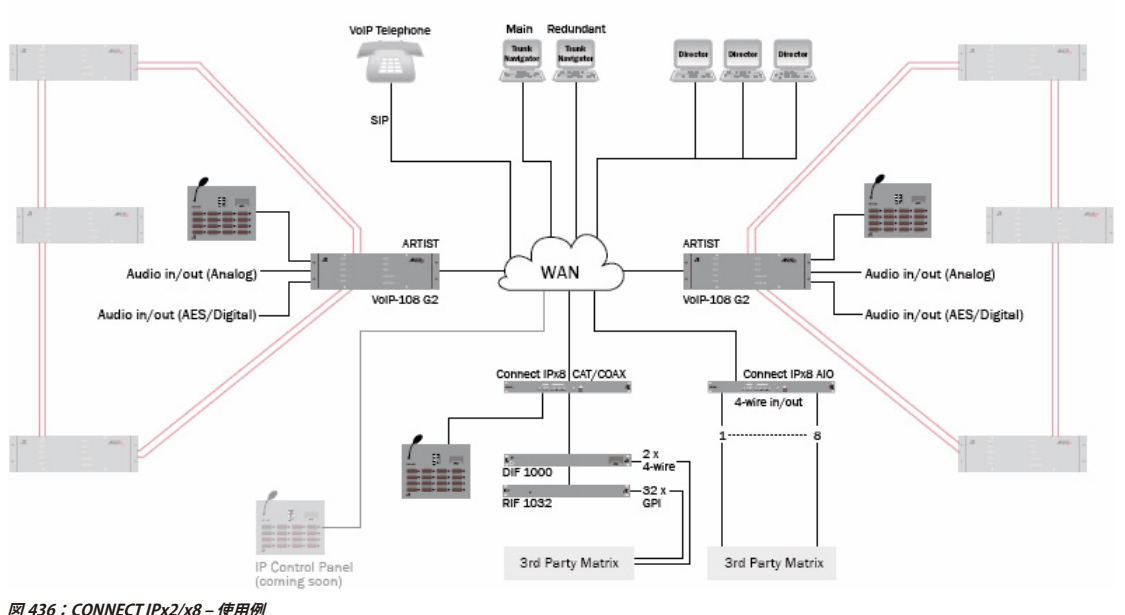

#### **System Overview**

#### 4.16.4.1 CONNECT IPx2/x8 の設定

CONNECT IPx2/x8 の基本設定を変更するには,その機材を LAN を介して PC に接続する必要があります. この PC と CONNECT IPxX は同じ IP 範囲にある必 要がある点にご注意ください.

CONNECT IPxX のデフォルトの IP アドレスは **192.168.42.160** です.

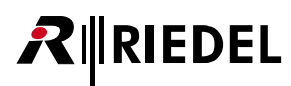

PC 上で任意のインターネット・ブラウザーを開き, CONNECT IPxX の IP アドレスを入力して, そのデバイスのウェブ・インターフェイスに入ってください.

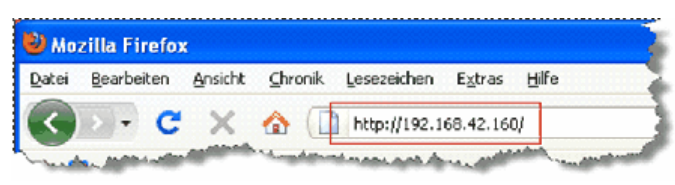

**図 437:CONNECT IPxX – ウェブ・インターフェイスを開く**

ウェブ・インターフェイスにログインしてください:

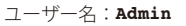

パスワード:**Admin**

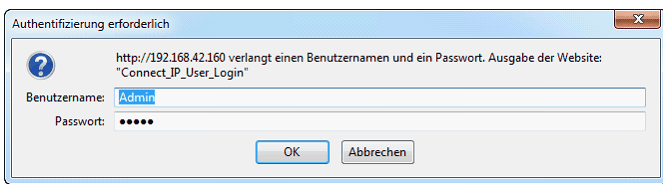

**図 438:CONNECT IPxX のログイン**

ここでウェブ・インターフェイスにアクセスしてください.ホームページ上には IP アドレスやソフトウェア・バージョンや状態等のデバイスに関する一般 的な情報があります.

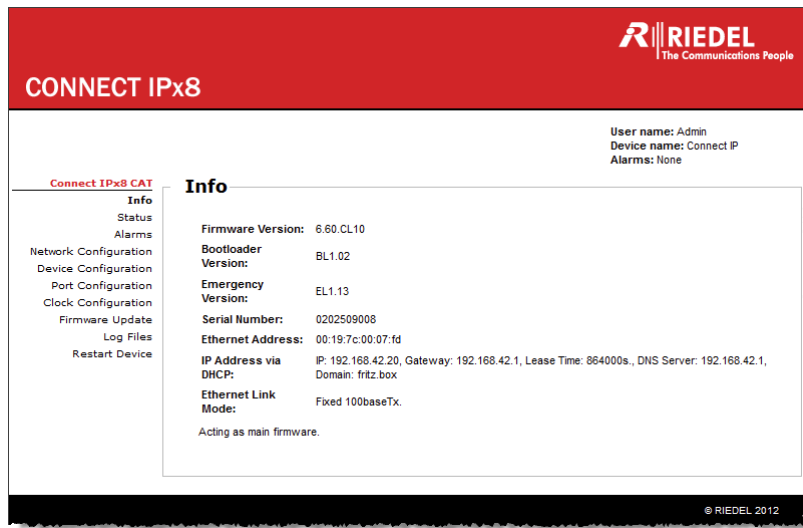

**図 439:CONNECT IPxX – ウェブ・インターフェイス – Info**

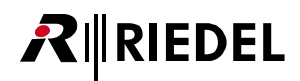

必要であれば「Network Configuration」では IP アドレスやネットマスク, ゲートウェイ, DNS サーバー, SIP ポートを手動で変更できます. 必要に応じて イーサネット・リンク・モード(イーサネット速度)も手動で固定値に設定できます.

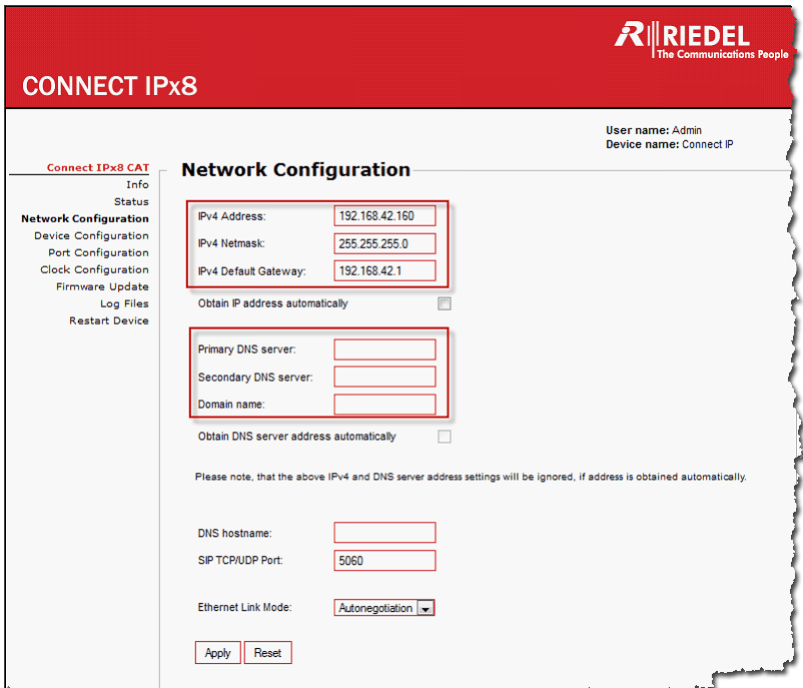

**図 440:CONNECT IPxX – ウェブ・インターフェイス – Network Configuration**

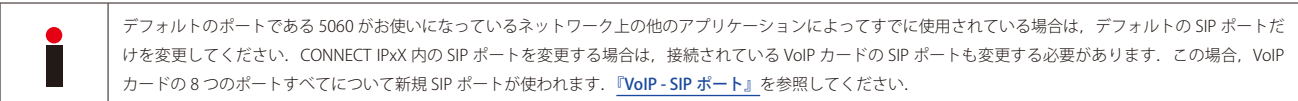

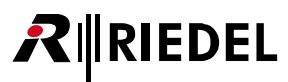

クライアント・バージョン 6.40C13 以降では DHCP もサポートされています.DHCP モードを使いたい場合は「Obtain IP address automatically」「Obtain DNS Server address automatically」のフラグをイネーブルにする必要があります.ネットワーク内の IPxX 用に有効な DNS ホストネームを入力する必要が あります.

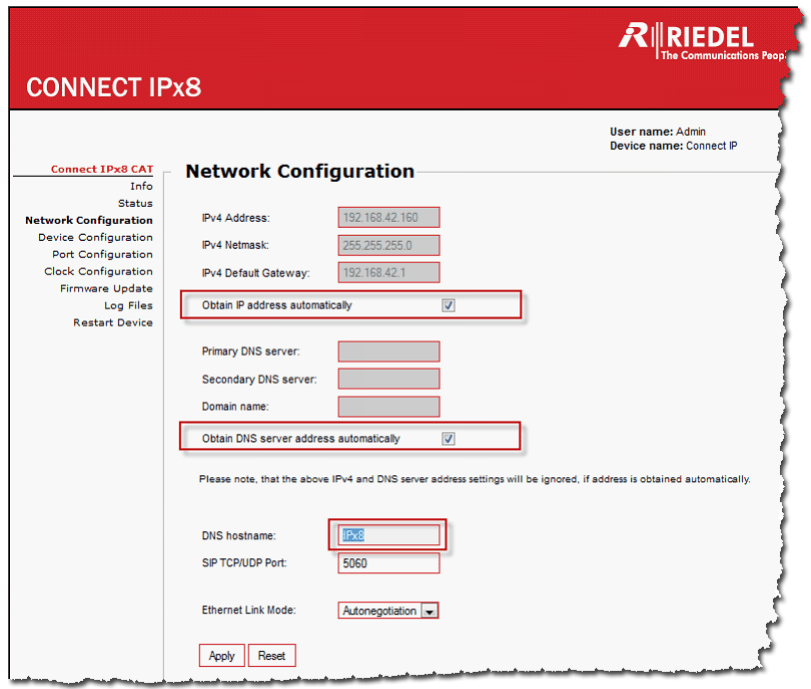

**図 441:Connect IPxX – ウェブ・インターフェイス – DHCP Settings**

[Apply] を押して新規設定を確定します. 次に表示されるウィンドウで Please restart your Connect IP by pressing this button を押して CONNECT IPxX を新規設定で再起動 してください.

必要であれば「Device Configuration」内でデバイス名とユーザー名とパスワードも変更できます.

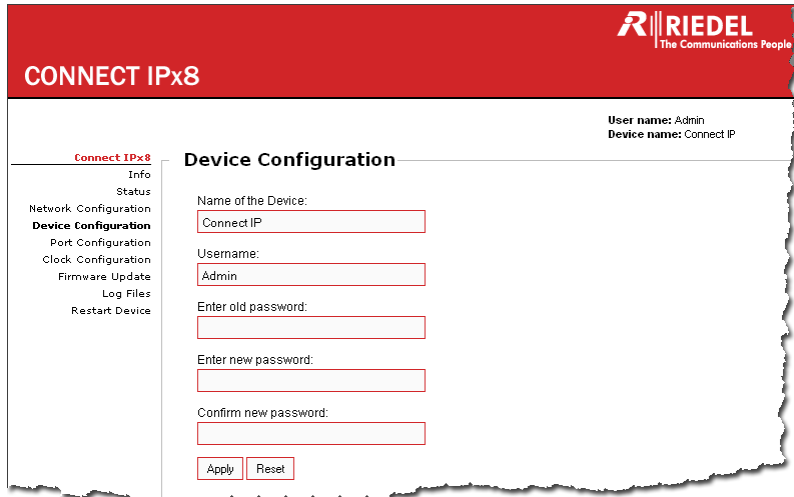

**図 442:CONNECT IPxX – ウェブ・インターフェイス – Device Configuration**

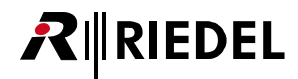

「Port Configuration」では CONNECT IPxX の個別のポートに異なる名前(= SIP ID)を与えることができます. CONNECT IPxX および VoIP カード内のポート のデフォルト名は「Port1 - Port8」です. [Apply]ボタンを使ってポートごとに新規 SIP ID を確定できます.

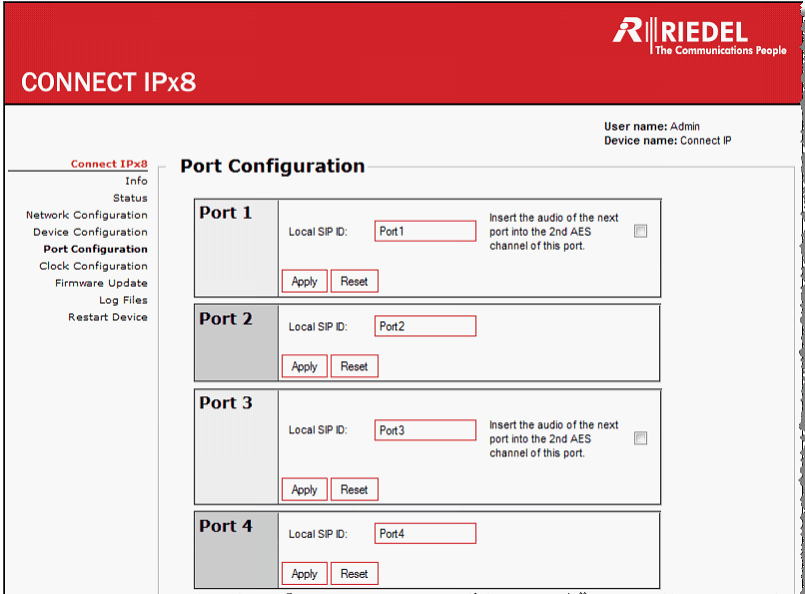

**図 443:CONNECT IPxX – ウェブ・インターフェイス – Port Configuration**

**Service** 

Director はポートを設定するのに正確に同じ名前 (SIP ID) を使う必要があります. VoIP カードおよび CONNECT IPxX 上の設定済みポートは接続するのにこの ID を 使いますのでこのことが必要です.VoIP ポートのプロパティ内で Director コンフィギュレーション内の SIP ID を変更できます.

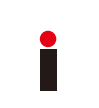

個別チャンネルのあるステレオ AES 4 ワイヤーを使っている場合は (『2チャンネルの4 ワイヤー・ポートを設定する』参照),ウェブ・インターフェイス内でそのポートの 「Insert the audio of the next port...」フラグを稼動させる必要があります. そうすると,後続する偶数ポートの音声は奇数ポートの第 2 チャンネルにつながれます. 2 チャンネルのパネルや 4 ワイヤー (第2チャンネルのフラグを稼動させた状態で)は検出されて自動的にルーティングされます. AIO リア・カードを装備した Connect IPxX ではこの機能は利用できません.

第1 AES チャンネルは奇数番号の VoIP ポート上に設定し,第2 AES チャンネルはその次の偶数番号ポート上に設定する必要があります. VoIP 4 ワイヤー・ ポートは[プロパティ](#page-330-0)内でデスティネーション Connect IPxX の2つの後続 SIP ID に合わせて設定される必要があります. Connect IPxX 側でも,第 1 AES チャ ンネルは奇数番号ポートを,第 2 チャンネルは偶数番号ポートを使う必要があります.

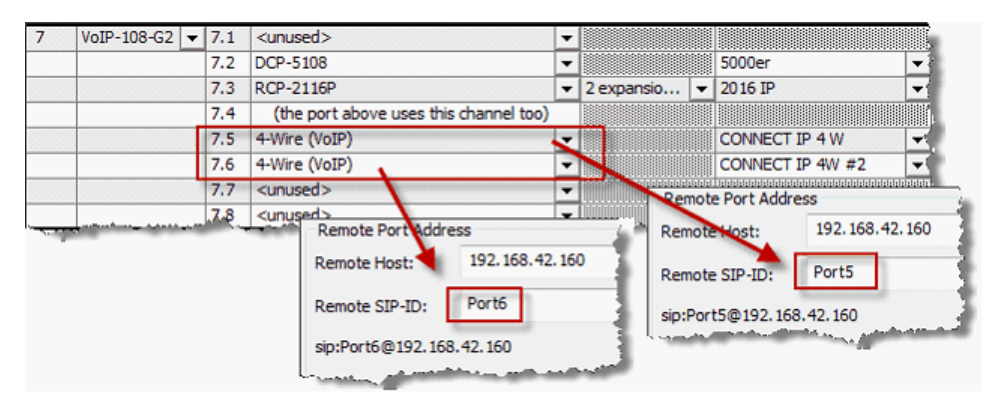

**図 444:CONNECT IPxX – Director 内での 2 チャンネル AES 4 ワイヤーの設定**

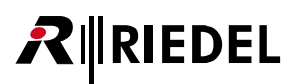

1 つ前のポートの第 2 チャンネルをエンベッドするために,Connect IPxX のウェブ・インターフェイス内で「Insert Audio of the next...」オプションを稼動 させる必要があります. [Apply] を押して変更を確定してください.

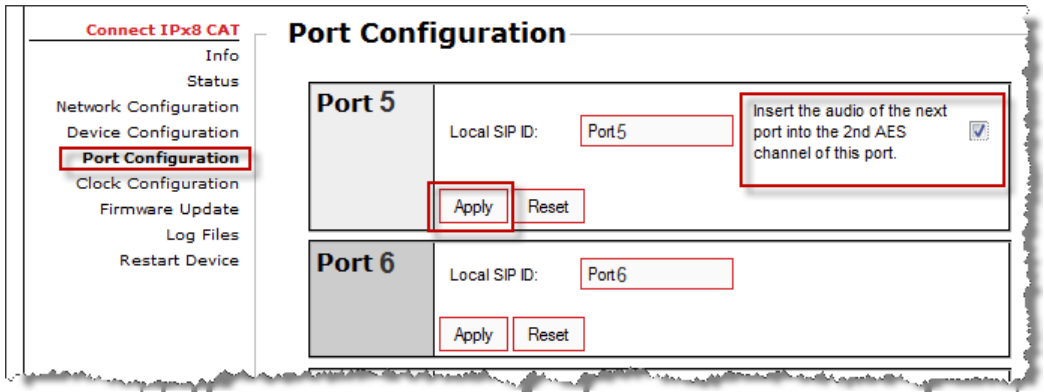

**図 445:CONNECT IPxX – ウェブ・インターフェイス – 第 2 チャンネルのポートのコンフィギュレーション**

Connect IPxX のステータス・ビュー内では 2 つの AES チャンネルのマージ処理が表示されます:

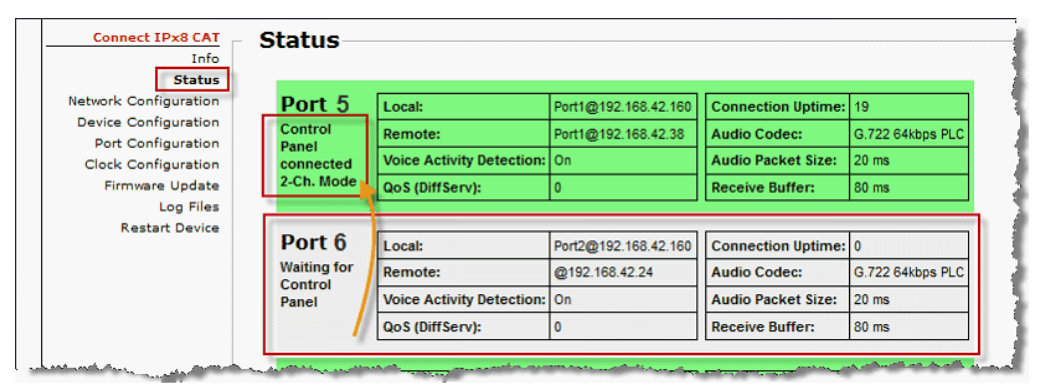

**図 446:CONNECT IPxX – 1 つのポートにマージされた AES の 2 チャンネルの状態**

2 チャンネル・モードの設定済みパネルや 4 ワイヤー (プロパティ内で第2チャンネルを稼動済み)は Connect IPxX によって自動的に検出され内的にルーティン グされます. ここでも第2ポートの音声は1つ前のポートにマージされますので、偶数番号ポートは使えなくなります.

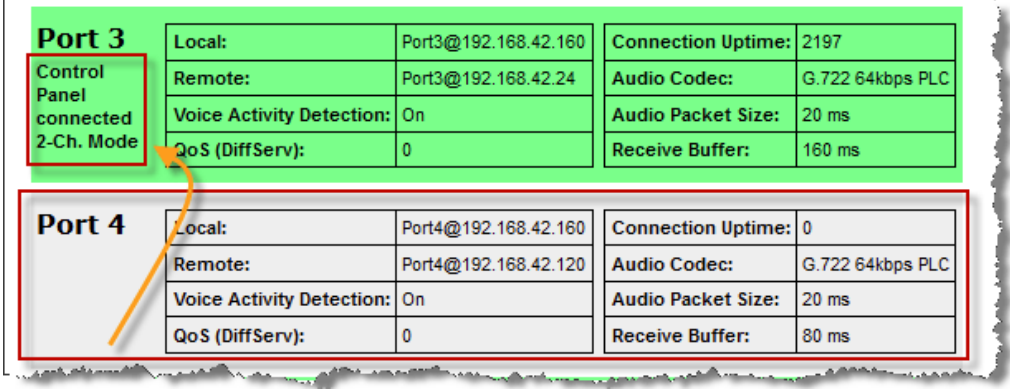

**図 447:CONNECT IPxX – 2 チャンネルのパネルのステータス表示**

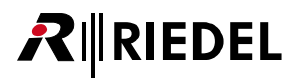

<span id="page-330-0"></span>偶数番号ポートが他の接続によってすでに使われている場合,ウェブ・インターフェイス内のステータス・ビューはこのポートがすでに使われているとい う警告を表示します. その場合,偶数番号ポートを別のポートへとルーティング変更するか,第2チャンネルのフラグを取り除く必要があります.

| Port 2                                                       |                                                |                      |                                |                                                                                         |
|--------------------------------------------------------------|------------------------------------------------|----------------------|--------------------------------|-----------------------------------------------------------------------------------------|
| <b>Control</b><br>Panel                                      | Local:                                         | Port2@192.168.42.160 | <b>Connection Uptime: 7353</b> |                                                                                         |
| connected<br>Channel                                         | <b>Remote:</b>                                 | Port2@192.168.42.24  | <b>Audio Codec:</b>            | G.722 64kbps PLC                                                                        |
| Conflict!                                                    | <b>Voice Activity Detection: On</b>            |                      | <b>Audio Packet Size:</b>      | 20 <sub>ms</sub>                                                                        |
| <b>Please disable</b><br>2nd AES                             | QoS (DiffServ):                                |                      | <b>Receive Buffer:</b>         | 80 <sub>ms</sub>                                                                        |
| <b>Channel of the</b><br>previous port.<br><b>COMMANDERS</b> | <mark>matematic on the Constitution and</mark> |                      |                                | and and the contract of the contract of the contract of the contract of the contract of |

**図 448:CONNECT IPxX – 第 2 AES チャンネル競合のメッセージ**

これ以降の設定はすべて Director コンフィギュレーション内で行われます.

CONNECT IPxX について詳しくは,登録済みユーザーとして **[www.riedel.net](https://www.riedel.net)** からダウンロード可能な「CONNECT IPx2-8 Setup」ガイドをお読みください.

# 4.16.4.2 Director 内の VoIP ポートの設定

新たなポートを作成したら,例えば VoIP カード上のパネル ([『VoIP ポートを作成する』](#page-319-0)参照),ポートを右クリックしてポートのプロパティを開き, [VoIP] タ ブを開きます.

ここで,使用される CONNECT IPxX 上のポートの IP アドレスと正確な SIP ID を入力してください.

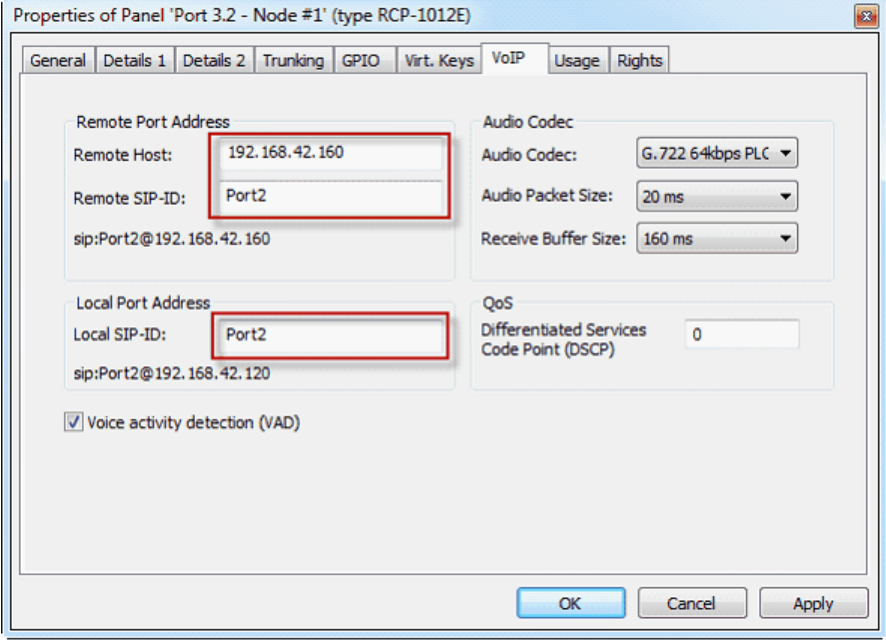

**図 449:CONNECT IPxX – Director – ポートのコンフィギュレーション**

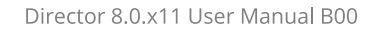

この使用したいポートの音声 CODEC と音声パケットのサイズと受信バッファーの大きさを選んでください([『帯域幅の計算』](#page-321-0)参照).

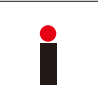

**RIEDEL** 

これらの設定は Director コンフィギュレーション内のみで設定する必要があります. CONNECT IPxX が接続されると, CONNECT IPxX 内の全設定は自動的にこの ポート用に行われます. 注意:CONNECT IPxX を介してのパネル・ファームウェアのアップデートはできません.

CONNECT IPxX が接続されると,Director の [VoIP Statistics](#page-344-0) ウィンドウや[ウェブ・インターフェイス](#page-324-0)→ CONNECT IPxX の「Status」内で全ポートの状態を見 ることができます.

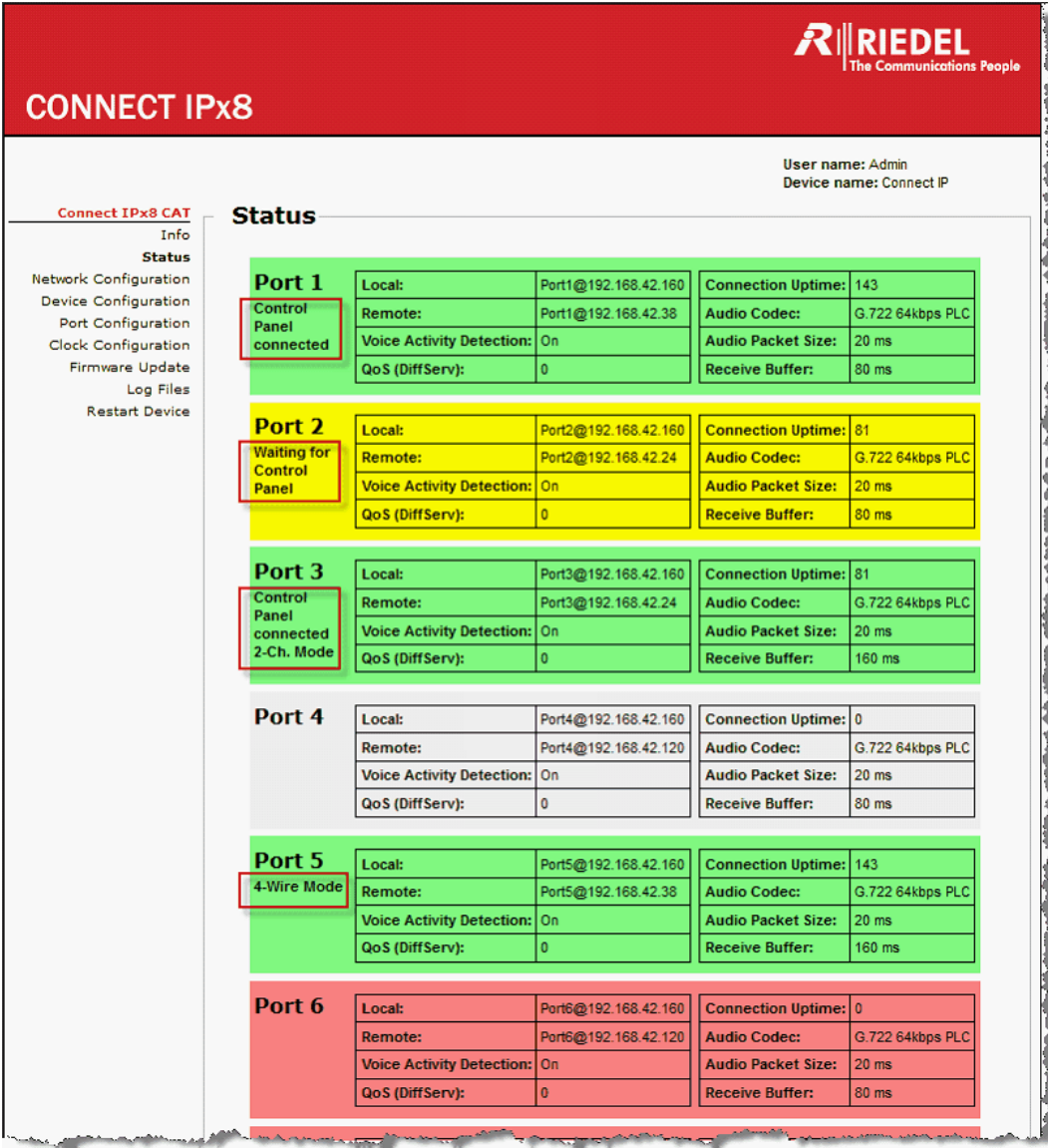

**図 450:CONNECT IPxX – ウェブ・インターフェイス – Status**

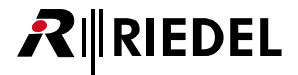

#### 4.16.5 Softpanel VCP-1004/VCP-1012

バージョン 6.10 以降では,VoIP カードに接続するのに無償のバーチャル Softpanel VCP-1004 や有償の VCP-1012 を使用することもできます. VCP-10xx を使えば,フル・インターカム・メンバーとして Windows® PC を使用できます.サウンドカードと VoIP ネットワークへの接続が必要です.音声 入出力には,お使いになっている PC のサウンド・デバイスが使われ,そのことはご自身の PC 設定内でデフォルトとして保存されます. 2 つのレイヤー上の 4/12 キーが利用できます. これらのキーは Director によって他のパネル・キーのように設定できます. キーを操作するには PC マウス が必要です.

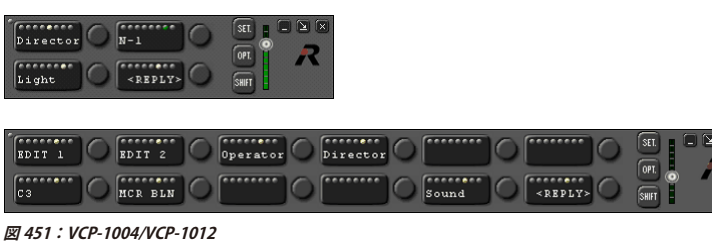

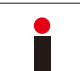

各 Softpanel について VoIP カードの 1 ポートが必要です.

### 4.16.5.1 VCP-1004/VCP-1012 Softpanel のインストール

**[www.riedel.net](https://www.riedel.net)** から VCP-1004 Softpanel をダウンロードして,そのファイルを任意のフォルダー内に解凍してください. 「**VCP-1004-Setup.msi**」/「**VCP-1012-Setup.msi**」をダブルクリックするとインストールが始まります.

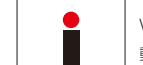

VCP-1012 は有償です. このパネルの起動と使用は,RIEDEL USB ドングルが装着してあり,お使いになっているコンピューターに接続されていて,この機能を稼 動してある場合のみ可能です.

まだインストールされていない場合は,ご使用になっている PC に必要な「NET Framework 2.0」が自動的にインストールされます.「Setup.exe」を使っ て「Dotnetfx」のインストールも手動で始めることができます.

| D:\Artist\Softpanel\0.91              |                                                 |                     |                                          |
|---------------------------------------|-------------------------------------------------|---------------------|------------------------------------------|
| <b>Bearbeiten</b><br>Ansicht<br>Datei | Favoriten<br>Extras<br>$\overline{\phantom{a}}$ |                     |                                          |
| E)<br>Zurück                          | Suchen Ordner                                   | m-                  | $\rightarrow$<br>đ١<br>$\mathbf{\times}$ |
| D:\Artist\Softpanel\0.91<br>Adresse   |                                                 |                     | Wechseln zu                              |
| Name $\triangle$                      | Größe                                           | Typ                 | Geändert am                              |
| dotnetfx                              |                                                 | Dateiordner         | 17.02.2010 12:20                         |
| vcredist x86                          |                                                 | Dateiordner         | 17.02.2010 12:20                         |
| setup.exe                             | 434 KB                                          | Anwendung           | 09.02.2010 18:44                         |
| VCP-1004-Setup.msi                    | 966 KB                                          | Windows Installer-P | 09.02.2010 18:44                         |

**図 452:VCP-10xx – Explorer 内での Softpanel のセットアップ・ファイル**

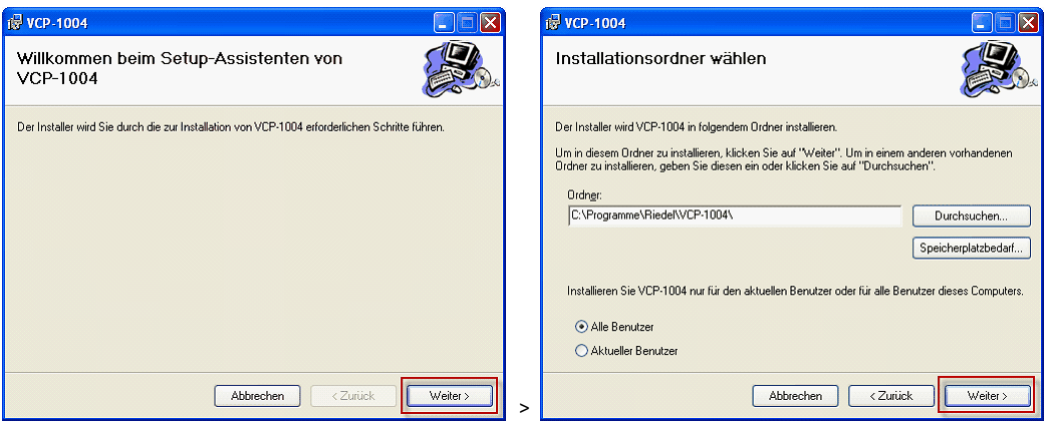

**図 453:VCP-10xx – Installation**

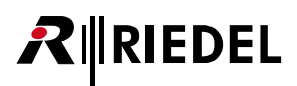

必要であればこのアプリケーションを別のフォルダーにインストールできます. このアプリケーションを全 PC ユーザーに,あるいは実際のユーザーのみ にインストールするかを選んでください.

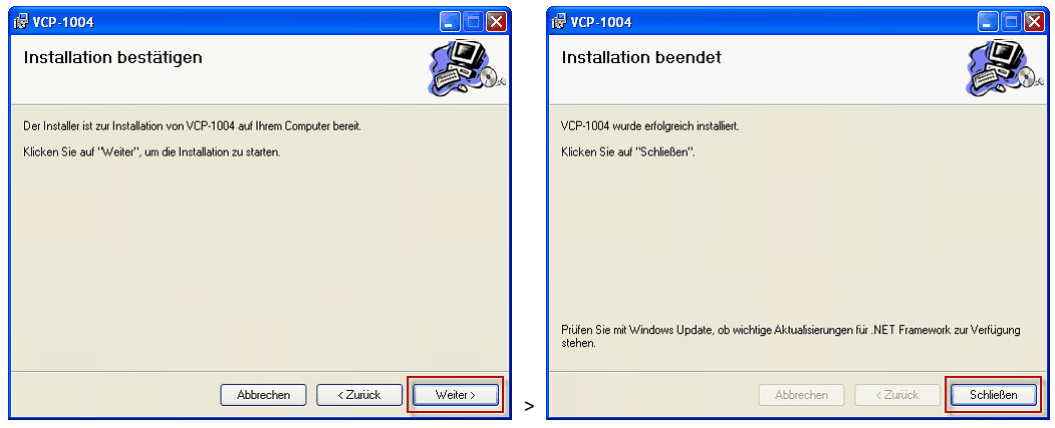

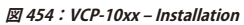

VCP-1004/1012 が正しくインストールされると,このアプリケーションは「Riedel」プログラム・グループ内で見つけることができます. ショートカット がデスクトップ上に自動的に生成されます.

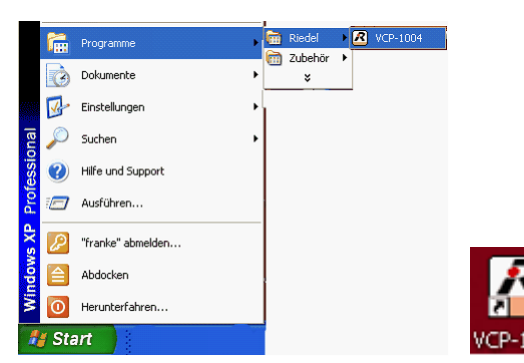

**図 455:VCP-10xx – VCP を起動する**

#### 4.16.5.2 VCP-1004/VCP-1012 の設定

Softpanel を起動するには 27 アイコンをダブルクリックしてください. お使いになっている PC がまだネットワークに接続されていないと,VCP-10xx はディスプレイに「No Link」を表示します.

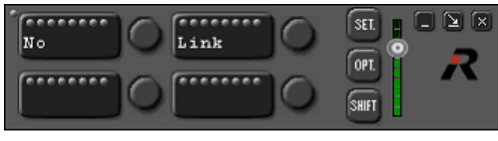

**図 456:VCP-10xx – No Link**

ご使用になっているネットワーク・カードを LAN ネットワークに接続してください.VCP-1004 は「Wait\_for connect」を自動的に表示します.

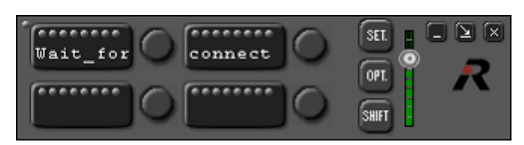

**図 457:VCP-10xx – Wait for Connect**

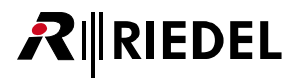

ご使用になっている Softpanel の基本設定に切り替えるには <

I ボタンを押します. Options ウィンドウでは,お使いになっているパネルの SIP ユーザー名 を入力できます.

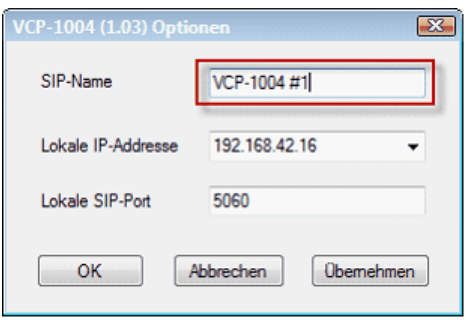

#### **図 458:VCP-10xx – SIP-Name**

I.

あとで Director コンフィギュレーション内でも同じ SIP ユーザー名を使う必要があります.

「IP-Address」ではお使いになっている PC ネットワーク・カードの IP アドレスが自動的に使用されます. 複数のネットワーク・カードを搭載してある場合は, VCP-1004 にはどの IP (つまりネットワーク・カード)を使うかを選択できます.

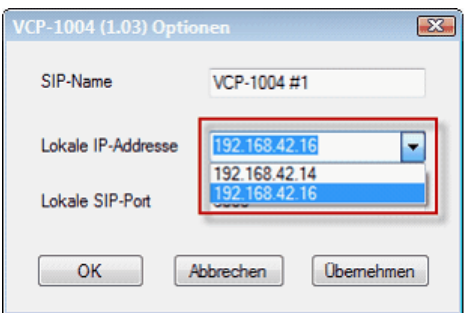

**図 459:VCP-10xx – IP Address**

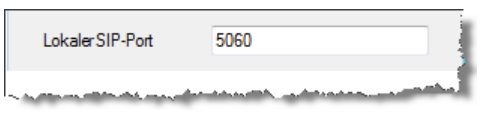

**図 460:VCP-10xx – SIP Port**

「Local SIP-Port」では使用される SIP 接続用のネットワーク・ポートを変更できます.例えばデフォルトの SIP ポートである 5060 が PC 上の他のアプリケー ションによってすでに使われている場合です.

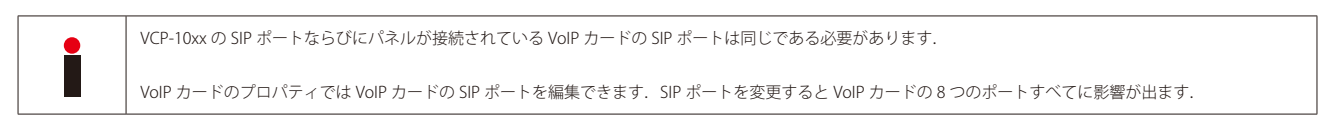

[『VoIP – SIP Port』](#page-317-0)を参照してください.

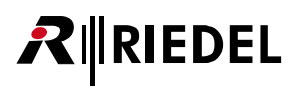

### 4.16.5.3 Director 内で VCP-10xx の設定

[Network] タブ内のノードをダブルクリックしてハードウェア・コンフィギュレーションを開いてください. 新規 Softpanel 用に使いたい VoIP カードのポ ートを選びます.「Miscellaneous」ドロップボックスから「VCP-1004」を選ぶことで新規 VCP-1004 パネルを作成します.

| 4 | VoIP-108-G2 | $-14.1$ | <unused></unused> | $\overline{\phantom{a}}$ | 1000 Series   | DBM-1004E Danner Panel (4 Key LED-Panel)    |
|---|-------------|---------|-------------------|--------------------------|---------------|---------------------------------------------|
|   |             | 4.2     | <unused></unused> | ▼                        | 1100 Series   | RIF-1032 (Interface with 32 Keys and Lamps) |
|   |             | 4.3     | <unused></unused> | ▼                        | 2000 Series   | RIF-2064 (Interface with 64 Keys and Lamps) |
|   |             | 4.4     | <unused></unused> | ۰                        | 3000 Series   | <b>C3 Digital Beltpack</b>                  |
|   |             | 4.5     | <unused></unused> | ۰                        | 5000 Series   | <b>Aurus Panel</b>                          |
|   |             | 4.6     | <unused></unused> | ۰                        | 4-Wire        | VCP-1004 (4 Key Software-Panel)             |
|   |             | 4.7     | <unused></unused> |                          | Miscellaneous |                                             |
|   |             | 4.8     | $<$ unused $>$    | $\overline{\phantom{a}}$ |               | VCP-1012 (12 Key Software-Panel)            |
|   |             |         |                   |                          |               | <b>Sip Phone Connection</b>                 |

**図 461:VCP-10xx – 新規 VCP-10xx を作成する**

その後,新規パネルは「Port」内に,そして Director の[Network]タブ内にも現れます.

表示されているパネルをダブルクリックするかネットワーク・リストまたはポート・リスト内のパネルを右クリックして,新規 VCP-10xx のプロパティを開き, 「Properties」を選んでください.

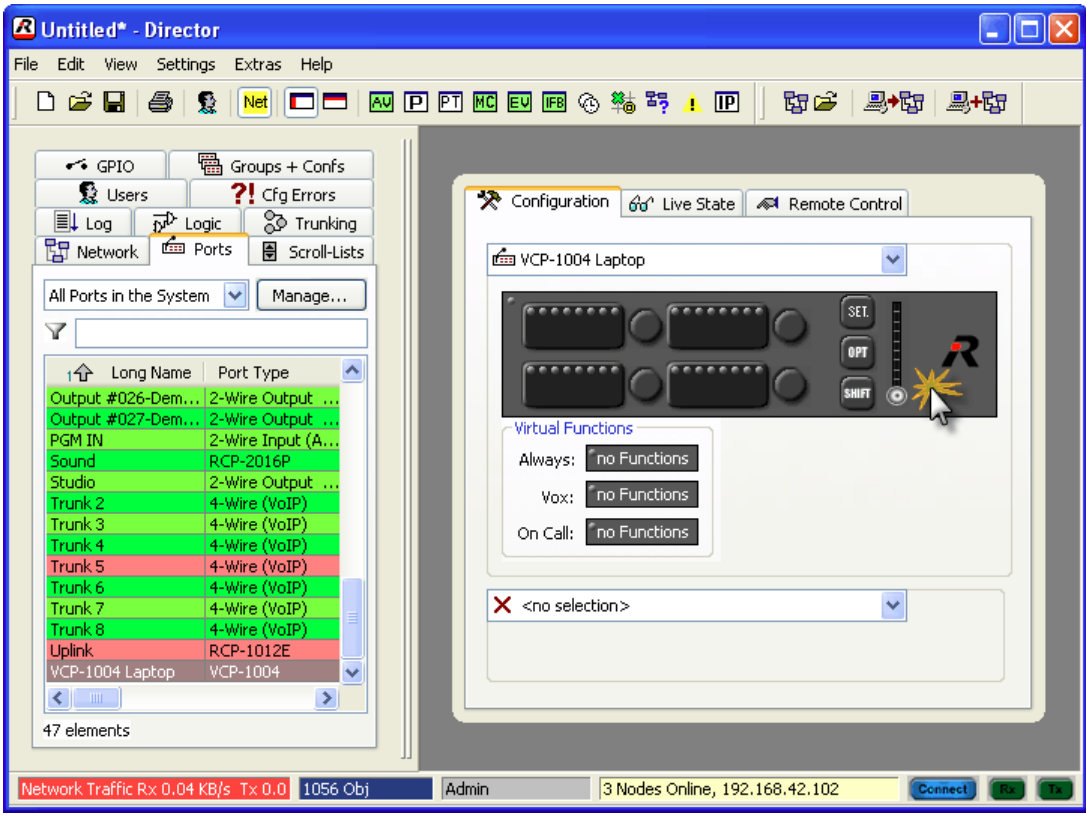

**図 462:VCP-10xx – Director-View VCP-1004**

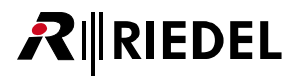

VCP-1004への接続設定を行うには [VoIP] タブを選びます. その他のタブはどれも標準的なパネルとほとんど同じです.

VCP-1004 がインストールされている PC の IP アドレスを「Remote Host」に入力してください.

Softpanel の SIP-ID も「Remote SIP-ID」および「Local SIP-ID」に入力してください.この ID は VCP-1004 アプリケーションの設定内で付けられた ID と同 じである必要があります.

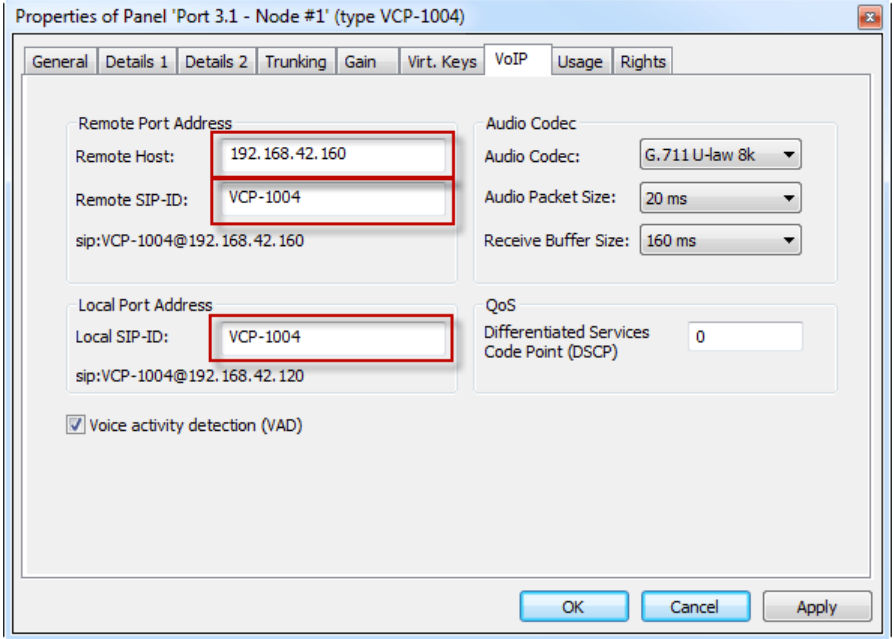

**図 463:VCP-10xx – VCP-10xx のプロパティ – VoIP**

Softpanel への安定した接続を得るのに必要であるのならば、ご使用になっているネットワークの品質に応じて、音声 CODEC の種類ならびに「Audio Packet Size」と「Receive Buffer Size」も調整できます.

これで、Director 内で VCP-1004 のキーを標準的なパネル上と同様に設定できます.

コンフィギュレーションについての変更を、ご使用になっている Artist システムへ送ってください.

全設定が正しく, Softpanel アプリケーションが動作していてネットワークに接続していると, お使いになっている PC 上の VCP-1004 は Artist につながる はずです.

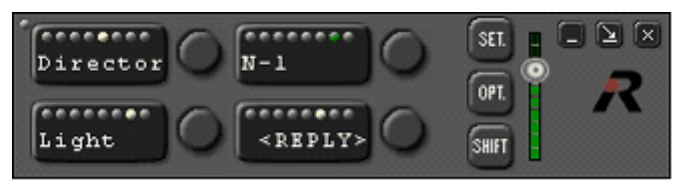

**図 464:VCP-10xx – 接続されている VCP-1004 パネル**

これでパネルは Director の [Port] タブ内で緑色のオンライン状態を表示します.

これで「Live View」内や Director 内の「Remote Control」内でも VCP-1004 パネルを他のハードウェア・パネルと同様に監視・制御できます.

# RIEDEL

#### 4.16.5.4 PC 上で VCP-10xx を操作する

VCP-10xx Softpanel は, PC にインストールされた標準的なサウンド・デバイスを音声の入出力に使っています.音声デバイスを変更するには(例えば USBへ ッドセットへ), Windows 設定内でその新しいデバイスをデフォルトとして設定する必要があります. Softpanel でその新デバイスを使うには VCP-10xx アプ リケーションを再起動してください.

Softpanel 上のキーを押すには,マウスをキーまで動かしてマウスの左ボタンをクリックします.

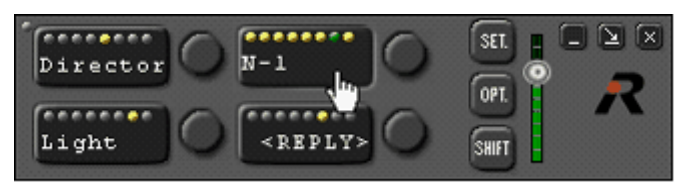

**図 465:VCP10xx – VCP-1004 上のキーを稼動する**

キーの音量を変更するには,ロータリー・エンコーダーをクリックしてマウス・ボタンを押したままにしながら円を描くようにマウスを動かしてください. ロータリー・エンコーダーを短くクリックすると,キーの入力音声のミュート / ミュート解除になります.

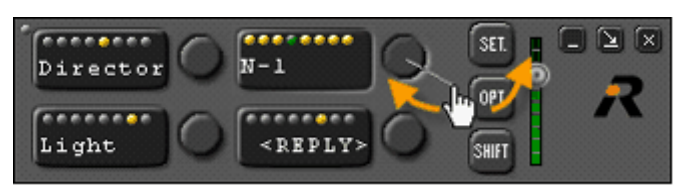

**図 466:VCP10xx – VCP-1004 の音量を変更する**

パネルの第 2 ページに切り替えるには <mark>※mi</mark> ボタンを押します. パネルが第 2 ページを表示しているときは [SHIFT] ボタンが黄色くなります ...

他のパネルと同様に, <sup>[on]</sup> および <mark>smn + 0n.</mark> ボタンを押してパネルのオプション・メニューに入ります.

「Opt」ページでは, キーは Artist システムのどのポートにこの VCP-1004 が接続されているかと, キー自身の名前を表示します.

Smmm を押し,次いで <mark>ORL</mark> を押すと,インストールされているクライアント・バージョンとこのパネルで使われている Room-Code はキーの中に表示されます.

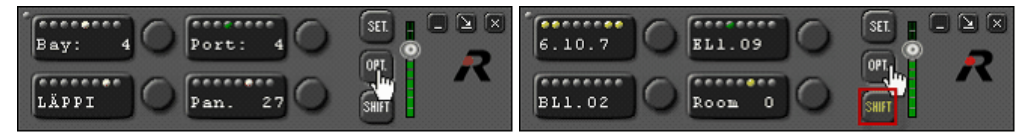

**図 467:VCP10xx – オプションの表示**

■ ボタンを使って, VCP-1004 をタスクバーへと最小化できます. 本アプリケーションをシステム・トレー <mark>ロ 困 ヨ シ</mark> へと最小化するには ■ ボタンをクリ ックします.どちらの場合でも,本アプリケーションは動作しており,入ってくる音声をスピーカーから聴くことができます.

VCP-1004 が VoIP カードへの接続を失うと,そのことはタスク・バーのシンボル内にも表示されます.

 $\boxed{\textbf{A}}$  > VCP-1004 は接続されていない ならびに $\boxed{\textbf{A}}$  > VCP-1004 は接続されている. VCP-10xx を閉じるには 図 ボタンを押してください.

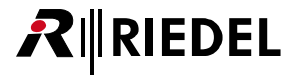

# 4.16.6 SIP テレフォニー

IP テレフォニーを使用するには, VoIP カードがインストールされていることと SIP サーバーが利用できることが必要です.

[ノード・コンフィギュレーション・テーブル](#page-53-0)内で VoIP カード上に新規ポートを作成してください.Miscellaneous → Sip Phone Connection を選んで新規 SIP 電話を作成します. これで, この SIP 電話は普通の電話番号を持つ標準的な電話 CODEC のように動作します.

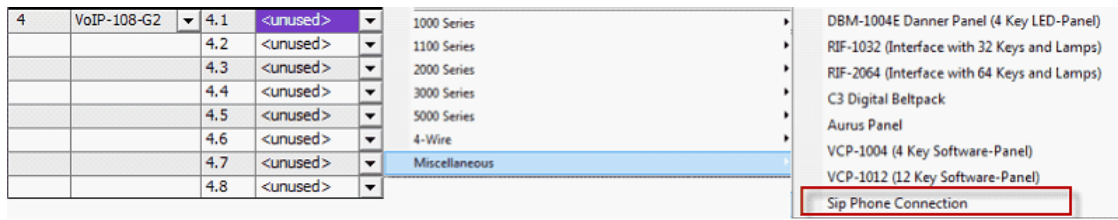

#### **図 468:SIP phone – 新規 SIP 電話を作成する**

新規 SIP 電話は [Network] タブ内に自身のシンボル付きで表示されます.

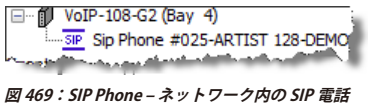

4.16.6.1 SIP Phone - 基本設定

IP テレフォニーを使うには、ご使用になっている SIP サーバーに必要なログイン情報が分かっていなくてはなりません.これらのアカウント情報を Artist コンフィギュレーションに入力してください.

SIP 電話ポートのプロパティを開き, [SIP Phone connection] タブを選んでください.

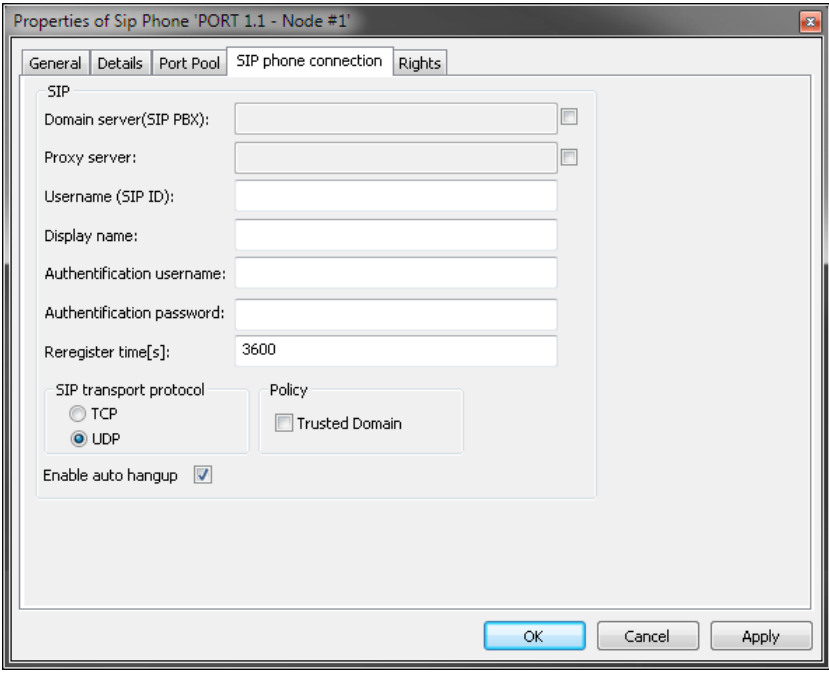

**図 470:SIP Phone – SIP サーバーに接続する**

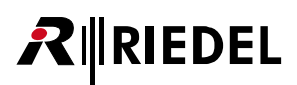

VoIP ポートが SIP サーバーに接続してログインできるようにするには以下のデータを入力する必要があります. ご自身の施設のネットワーク管理者か電話 通信会社に問い合わせて必要な全情報を手に入れてください.

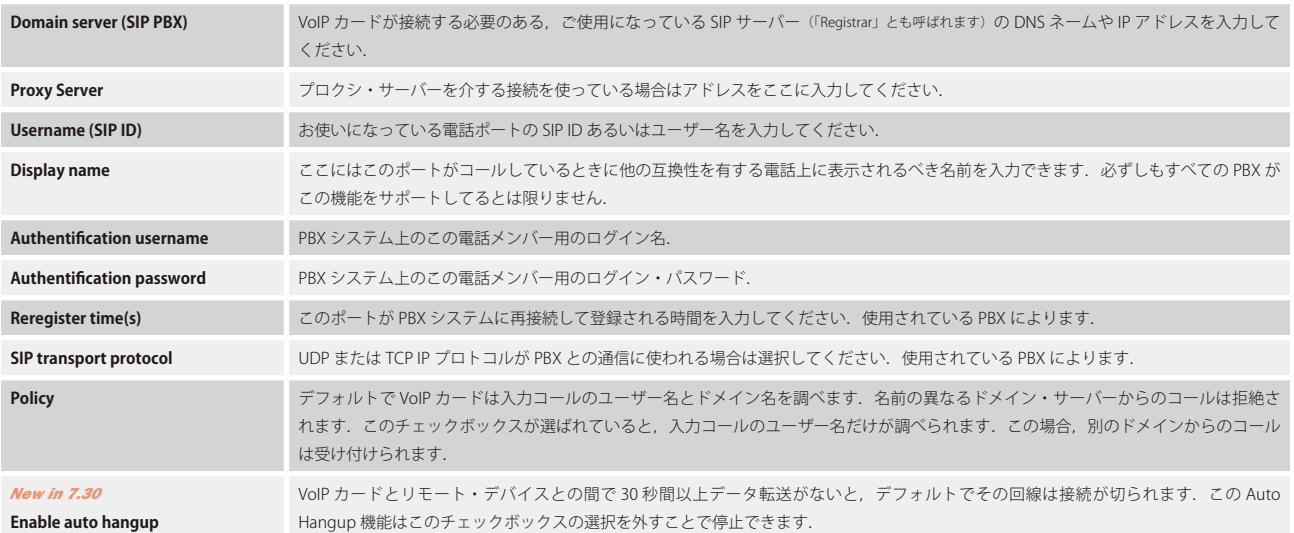

設定がすべて正しければ SIP ポートは PBX につながるはずです. SIP ポートは [Ports] タブ内で緑色に表示されます. 接続状態は VoIP Statistic ウィンドウ 内でも見ることができます ([『VoIP statistics』](#page-344-0)参照).

13:58:35 Sip Phone Demo 2, Client 4, ARTIST 128, Local: [17.09.2010 14:00:17.532]: Successfully registered with SIP server '192.168.42.16' (3CXPhoneSystem 9.0.13530.0') **図 471:SIP Phone – SIP サーバーに正しくログイン**

ご使用になっている PBX が別の SIP ポートを使っている場合は, VoIP カードの[プロパティ](#page-314-0)内でそれを調整できます.

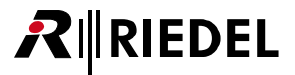

# 4.16.6.2 プール・ポートを作成する

プール・ポートは SIP ポートに属するメンバーのことです. 単一の SIP ポート接続を使うことができる重複のない名前を持ったメンバーをいくつか作成でき ます. すべては同じ出力番号を使っていますが, 別のデスティネーション番号を設定させることができます. プール・ポートのプロパティ内の「Phone No. Incoming」では固定割り当てを指定された入力番号に追加できます.SIP 電話接続を使用できるのは 1 つのプール・ポートだけです.

新規プール・ポートを作成するには、プール・ポートのプロパティを開いて [Port Pool] タブを選んでください.

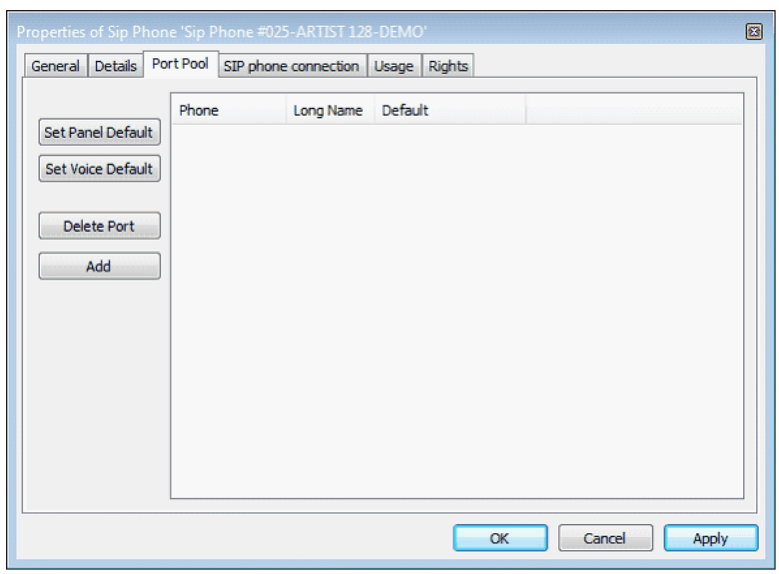

**図 472:SIP Phone Properties – Pool-Ports**

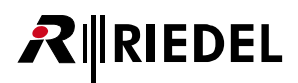

新規プール・ポートを追加するには **LABU お**年してください. SIP 電話 1 つに付き最低でも 1 つのプール・ポートが必要です. SIP 電話毎のプール・ポー トの数には制限がありません.

プール・ポートの 1 つを選び, [set voice Default]を 押してこのポートを「Voice default」として定義します. この設定は未知の番号のコーラーがシステムにコ ールしてきたときにどのプール・ポートが使われるかをシステムに伝えます.

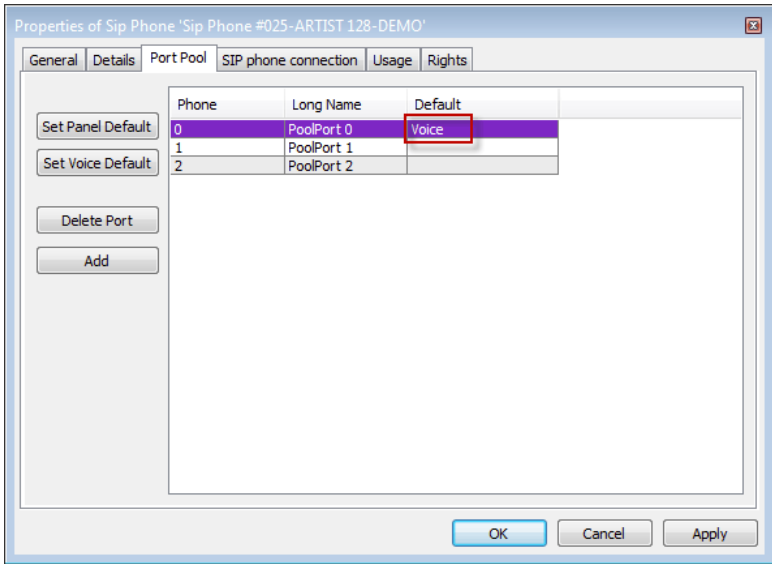

**図 473:SIP Phone – プール・ポートを作成し,Voice Default を定義する**

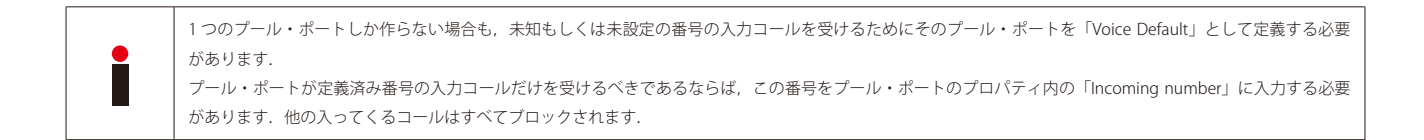

作成した全プール・ポートは Director の「Network」リストで SIP 電話ポートの下にも表示されます.

| VoIP-108-G2 (Bay 4)<br>日…師          |  |
|-------------------------------------|--|
| SIP Sip Phone #025-ARTIST 128-DEMO: |  |
| 있 PoolPort 0                        |  |
| · 및 PoolPort 1                      |  |
| PoolPort 2                          |  |
|                                     |  |

**図 474:SIP Phone – ネットワーク内のプール・ポート**

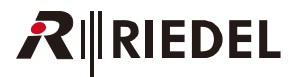

4.16.6.3 プール・ポートのコンフィギュレーション

基本設定を編集するには、選ばれているプール・ポートのプロパティを開いてください(右クリック→ Properties).

[General] や [Details 1+2] 等のタブは普通の 4 ワイヤーの設定と同一です. テレフォニー接続設定を変更するには新しい [SIP phone connection, pool port]タブを開いてください.

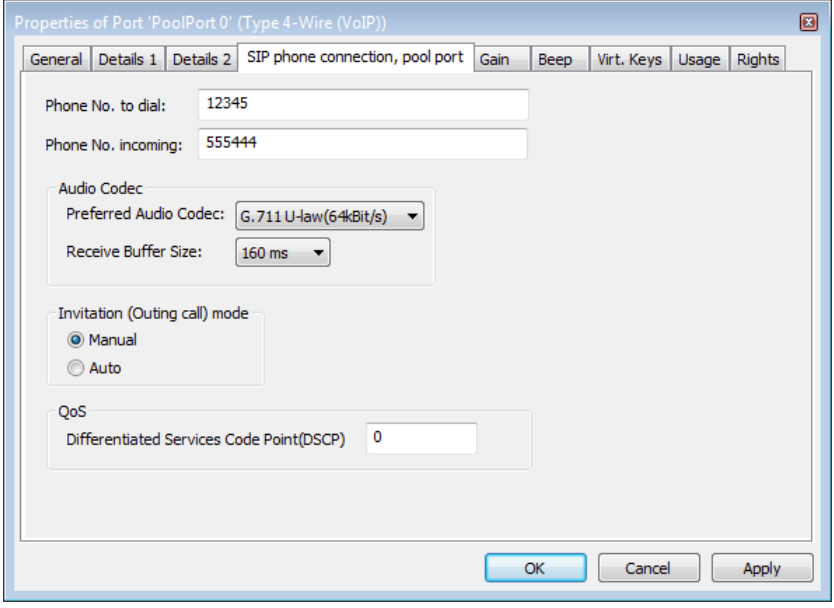

**図 475:SIP phone – 接続,プール・ポート**

「Phone No. to dial」欄では,このポートが[「Dial」](#page-433-0)機能によってアクティブになったときにコールする電話番号を入力できます.電話キーパッドを使って 別の番号をダイヤルしたい場合はこの欄は空のままにして構いません.

「Phone No. incoming」欄ではこのプール・ポートにコールすることを許可されている番号(あるいは番号の一部だけ)を入力できます. そうすると,この番号(あ るいは番号の一部)を持つコーラーだけが受け付けられます.他のコーラーはすべてブロックされます.

「Audio Codec」部では外部に向けてのコールを始めるときの使用音声 CODEC と音声の質を選ぶことができます. それぞれ 64 kBit/s の帯域幅を持つ G711 あるいは G722 を選択できます.

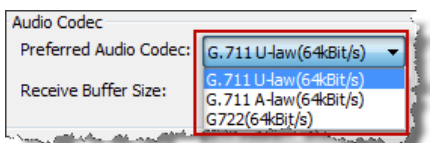

**図 476:SIP Phone – 音声 CODEC**

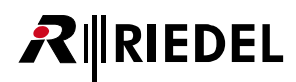

お使いになっているネットワークの品質に応じて「Receive Buffer Size」を調整できます. これらの設定のサイズは,音声の欠落を防ぐために,入力音声の 何 ms 分がバッファーされるかを決定します. 劣悪なネットワークの場合, この設定は音声の質を改善できますが, 遅延も増大させます. デフォルト値は 160 ms です.

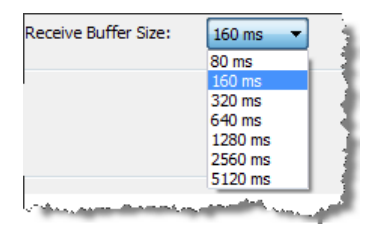

**図 477:SIP Phone – Receive Buffer**

詳しくは[『帯域幅の計算』](#page-321-0)をご覧ください.

「Invitation」では外部に送られるコールのモードを選択できます.

「Manual」(デフォルト)を選んだ場合,デスティネーションの番号は「[Dial](#page-433-0)」機能を使って手動でのみダイヤルされます. 「Auto」モードを選んだ場合, VoIP カードが起動すると設定済み番号が自動的にダイヤルされます. そのため, これによって専用回線のような恒久的な接 続が確立されます. 例えば「トランクライン」として使う場合です.

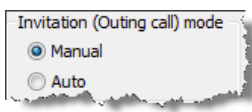

**図 478:SIP Phone – Invitation**

パネル上で SIP のポート・プールを使うためのコンフィギュレーションは CONNECT SOLO/DUO を用いたテレフォニーと同じです([『CONNECT/SIP CODEC を使](#page-433-0) [うためにパネルを設定する』](#page-433-0)参照).

# <span id="page-344-0"></span>4.16.7 VoIP Statistic

「IP Statistics」機能を使って様々な基準で全 VoIP 接続をモニターできます.

```
ツールバー内の IP ボタンをクリックしてウィンドウを開き, VoIP タブを選んでください.
```

| Detected VoIP Cards           | <b>DEMO</b>                                            |                                                                                                    |                  |                                                                                                    |                           |                         |                             |                      |         |  |  |
|-------------------------------|--------------------------------------------------------|----------------------------------------------------------------------------------------------------|------------------|----------------------------------------------------------------------------------------------------|---------------------------|-------------------------|-----------------------------|----------------------|---------|--|--|
| ⊟-€ DEMO                      | Port                                                   | <b>DHCP State</b>                                                                                                    | Assigned DHCP IP | Assigned DHCP Subnet Mask                                                                                       | Assigned DHCP 1st DNS Cha |                         | <b>Ethernet Link Status</b> | SipConnec            | $Cor^*$ |  |  |
| <b>ELECTRIC ARTIST 32</b>     | 5000er.Client 7.ARTIST 64. Local                       | Success!                                                                                                    | 192.168.42.24    | 255.255.255.0                                                                                                   | 192.168.42.1              | $\overline{2}$          | Auto 100baseTx-FD.          | connected            | 0:00    |  |  |
| M VoIP-108-G2(Ba              | 5000er.Client 7.ARTIST 64. Remote                      | Not Used.                                                                                                    | 0.0.0.0          | 0.0.0.0                                                                                                    | 0.0.0.0                   | $\overline{2}$          | Auto 100baseTx-FD.          | connected            | 0:00    |  |  |
| <b>E-EI ARTIST 64</b>         | 2016 IP.Client 7.ARTIST 64, Local                      | Success!                                                                                                    | 192.168.42.24    | 255.255.255.0                                                                                                   | 192.168.42.1              | 3                       | Auto 100baseTx-FD.          | connected            | 0:00    |  |  |
| M VoIP-108-G2(Ba              | 2016 IP.Client 7.ARTIST 64, Remote                     | Not Used.                                                                                                    | 0.0.0.0          | 0.0.0.0                                                                                                    | 0.0.0.0                   | $\overline{\mathbf{3}}$ | Auto 100baseTx-FD.          | connected            | 0:00    |  |  |
| <b>E-EI ARTIST 128</b>        | 2016 IP.Client 7.ARTIST 64(2nd channel). Local         | Success                                                                                                    | 192.168.42.24    | 255.255.255.0                                                                                                   | 192.168.42.1              | 4                       | Auto 100baseTx-FD.          | connected            | 0:00    |  |  |
| $\blacksquare$ VoIP-108-G2(Ba | 2016 IP.Client 7.ARTIST 64(2nd channel), Rem Not Used. |                                                                                                    | 0.0.0.0          | 0.0.0.0                                                                                                    | 0.0.0.0                   | 4                       | Auto 100baseTx-FD.          | connected            | 0:00    |  |  |
|                               | CONNECT IP 4 W.Client 7.ARTIST 64. Local               | Success!                                                                                                    | 192.168.42.24    | 255.255.255.0                                                                                                   | 192.168.42.1              | 5                       | Auto 100baseTx-FD.          | connected            | 0:00    |  |  |
|                               | CONNECT IP 4 W, Client 7, ARTIST 64, Remote            | Not Used.                                                                                                    | 0.0.0.0          | 0.0.0.0                                                                                                    | 0.0.0.0                   | 5                       | Auto 100baseTx-FD.          | connected            | 0:00    |  |  |
|                               | Connect IP 4W #2.Client 7.ARTIST 64. Local             | Success!                                                                                                    | 192.168.42.24    | 255.255.255.0                                                                                                   | 192.168.42.1              | 6                       | Auto 100baseTx-FD.          | connected            | 0:00    |  |  |
|                               | Connect IP 4W #2, Client 7, ARTIST 64, Remote          | Not Used.                                                                                                    | 0.0.0.0          | 0.0.0.0                                                                                                    | 0.0.0.0                   | 6                       | Auto 100baseTx-FD.          | connected            | 0:00    |  |  |
|                               | AES L (Voip64 7), Client 7, ARTIST 64, Local           | Success!                                                                                                    | 192.168.42.24    | 255.255.255.0                                                                                                   | 192.168.42.1              | $\overline{7}$          | Auto 100baseTx-FD.          | not connected 0:00   |         |  |  |
|                               | AES L (Voip64 7), Client 7, ARTIST 64, Remote          |                                                                                                    |                  |                                                                                                    |                           |                         |                             |                      |         |  |  |
|                               | AFC D (Voin64.9) Clant 7 ADTICT 64 Local               | Curracel                                                                                                    | 102.169.42.24    | DEE DEE DEE O                                                                                                   | 102.169.42.1              | l o                     | Auto 100hacaTv-FD           | not connacted        | 0.00    |  |  |
|                               | Ш                                                      |                                                                                                    |                  |                                                                                                    |                           |                         |                             | Ethernet Link Status |         |  |  |
|                               |                                                        |                                                                                                    |                  |                                                                                                    |                           |                         |                             |                      |         |  |  |
|                               | Time<br>Message                                        |                                                                                                    |                  |                                                                                                    |                           |                         |                             |                      |         |  |  |
|                               | 11:16:44                                               |                                                                                                    |                  | 5000er, Client 7, ARTIST 64, Local: [17.08.2011 10:33:40.002]: Remote Application "6.40.CL7 (Connect IPx8)".    |                           |                         |                             |                      |         |  |  |
|                               | 11:16:44                                               |                                                                                                    |                  | 5000er, Client 7, ARTIST 64, Remote: [17.08.2011 10:33:52.760]: Remote Application "6.40.CL7 (VoIP)".           |                           |                         |                             |                      |         |  |  |
|                               | 11:16:44                                               |                                                                                                    |                  |                                                                                                    |                           |                         |                             |                      |         |  |  |
|                               | 11:16:44                                               | 2016 IP, Client 7, ARTIST 64, Local: [17.08.2011 10:33:37.918]: Remote Host '192.168.42.160' not reachable.<br>2016 IP, Client 7, ARTIST 64, Local: [17.08.2011 10:33:38.424]: Remote Host '192.168.42.160' not reachable. |                  |                                                                                                    |                           |                         |                             |                      |         |  |  |
|                               | 11:16:44                                               |                                                                                                    |                  | 2016 IP.Client 7.ARTIST 64. Remote: [17.08.2011 10:20:00.467]: Remote Application "6.40.CL7 (VoIP)".            |                           |                         |                             |                      |         |  |  |
|                               | 11:16:44                                               |                                                                                                    |                  | 2016 IP, Client 7, ARTIST 64, Local: [17.08.2011 10:33:40.003]: Remote Application "6.40.CL7 (Connect IPx8)".   |                           |                         |                             |                      |         |  |  |
|                               | 11:16:44                                               |                                                                                                    |                  | 2016 IP, Client 7, ARTIST 64, Remote: [17.08.2011 10:33:52.762]: Remote Application "6.40.CL7 (VoIP)".          |                           |                         |                             |                      |         |  |  |
|                               |                                                        |                                                                                                    |                  | CONNECT IP 4 W.Client 7.ARTIST 64, Local: [17.08.2011 10:33:37.919]: Remote Host '192.168.42.160' not reachable |                           |                         |                             |                      |         |  |  |
|                               | 11:16:44                                               |                                                                                                    |                  |                                                                                                    |                           |                         |                             |                      |         |  |  |
|                               | $\epsilon$                                             |                                                                                                    | m.               |                                                                                                    |                           |                         |                             |                      |         |  |  |

**図 479:VoIP statistic**

選択されているカードが利用可能な全 IP 接続は左側の「Detected VoIP Cards」の下に表示されます. ネットのシンボルをクリックすると, Artist ネットワ ーク内の全 VoIP カードが表示されます. 接続が確立しているポートは緑色になります.

■ Only show configured ports オプションがアクティブになっている場合,設定済みのポートだけがリストに表示されます.

どの統計値が表示されるかを Configuration |ボタンをクリックすることで選ぶことができます. ビューをカスタマイズするにはこのボタンを押してください.

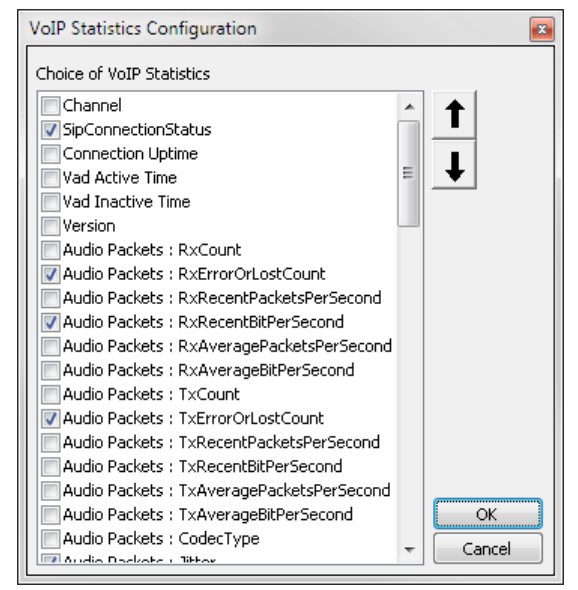

**図 480:VoIP statistics コンフィギュレーション**

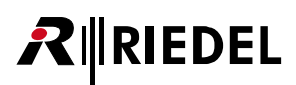

希望する統計値を Overview ウィンドウから選んでください. ■ Write to Logfile オプションを稼動することによって,統計値は「Director.log」ファイルにも 保存されます.このファイルは Director プログラムと同じディレクトリー内に保存されます.

VoIP カードを選ぶと,音声接続をテストするための音声テスト信号を生成することもできます. [start Test] ボタンをクリックしてください.

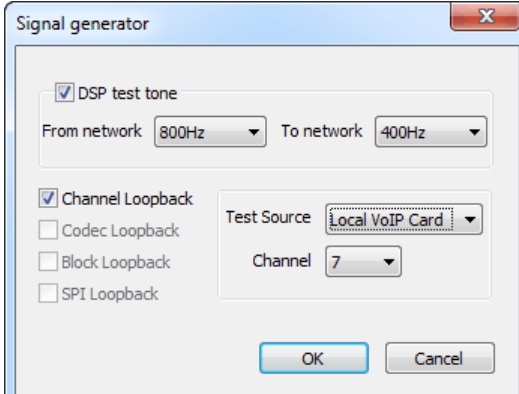

**図 481:VoIP statistics – 信号発振器**

このウィンドウではカードとの間で授受されるテスト信号の周波数を設定できます. テスト信号のソースとチャンネルも選んでください. 信号発振器を停止するには [stop Test ] ボタンをクリックします.

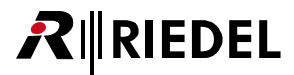

# 4.17 AVB

AVB(Audio Video Bridging over Ethernet)は音声とその他のリアルタイム・コンテンツをイーサネット上で Layer 2 を使って伝送するための IEEE 規格のセットです.

ネットワーク内で AVB プロトコルを使うには, ご使用のスイッチが AVB ならびに PTP (IEEE1588 Precise Time Protocol)をサポートしている必要があります. 帯域幅を割り当てるためのプロトコルを SRP (Stream Reservation Protocol, IEEE 802.1Qat)と言います. これは AVB 規格の根本的な基盤となります. システム内 の全ノード(スイッチとエンドポイント)は SRP を実装し,リアルタイムのトラフィックを送ることでトラフィックを形成する必要があります.

AVB-108 G2 リア・カードと組み合わせて CAT5-108 または AES-108 フロント・カードを使う場合は, パネルや 4 ワイヤーを AVB 対応のネットワークを介 してマトリクスに接続することができます.

SmartPanel (2300 シリーズ) は AVB スイッチに直接つなぐことができます. デフォルトで SmartPanel が AVB モードをサポートしているからです.

1100 シリーズ・パネル (19" バージョンのみ) は直接 AVB に接続するためにオプションの CPX-AVB カードを搭載できます.

DCP-1116 や CCP, 旧いパネル・タイプ, 4 ワイヤーは, AVB ストリームを 8 つの AES3 あるいは 8 つのアナログ音声ポートに変換するマトリクスに Connect-AVB インターフェイスを介して接続することができます.

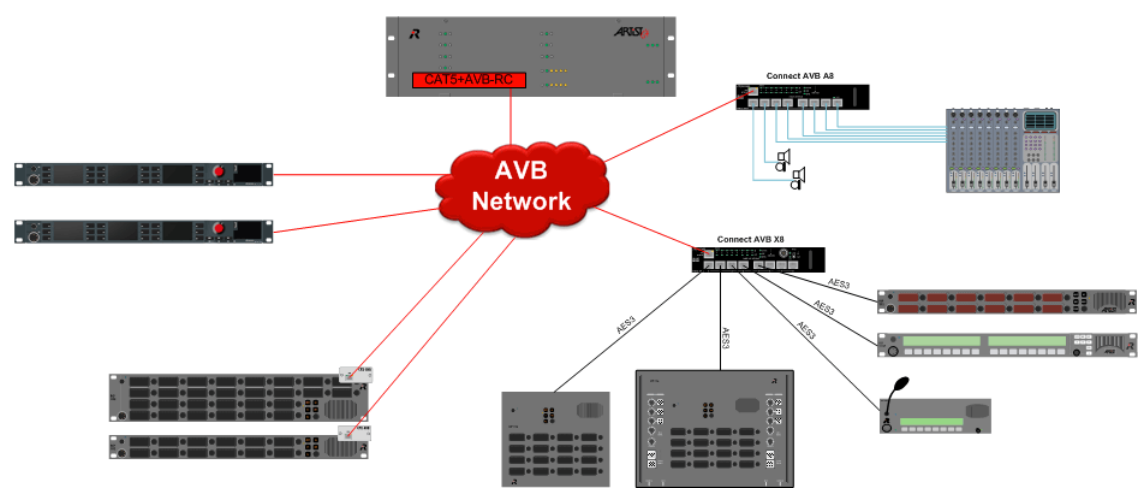

**図 482:Artist AVB ネットワーク**

# **RIEDEL**

# 4.17.1 Artist 内で AVB ポートを設定する

Artist 内の AVB クライアント・カードは標準的な CAT5-108 G2 フロント・カード+ AVB-108 G2 リア・カードから構成されます. 個別 AVB ストリームの管 理とルーティングは最終的に「AVB-Manager」という名前の外部ソフトウェアを使って行われます.

そのため Artist の視点からは特別なコンフィギュレーションは不要です.

AVB クライアント・カードをマトリクスに合わせて設定するには,標準的な CAT5-108 G2 カードをノードのコンフィギュレーションに合わせて選ぶだけです. 詳しくは[『新規マトリクス・カードを追加する』](#page-50-0)を参照してください.

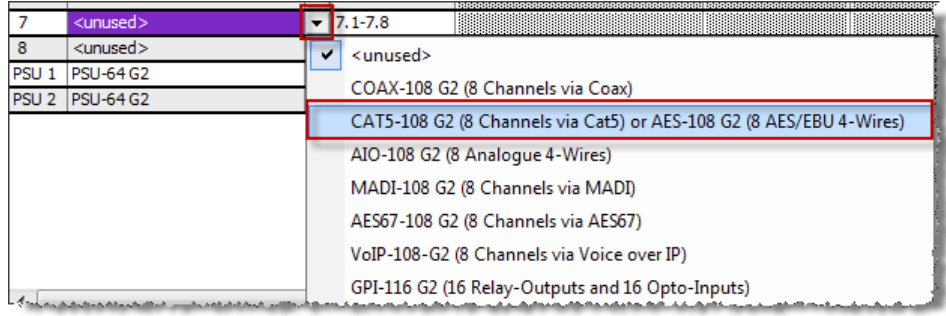

**図 483:AVB カードをノードに追加する**

これでパネルや 4 ワイヤーを通常の CAT5 カード上でのように追加することができます.

### 4.17.2 AVB-Manager

Artist とパネルや Connect AVB インターフェイスの AVB ストリームを接続するには「AVB-Manager」という名前のソフトウェアが別途必要です.

このソフトウェアはユーザー登録後に RIEDEL のウェブサイトから無償でダウンロードできます:

**<https://www.riedel.net/en/customer-support/downloads/avb-manager/>**

以下では AVB-Manager 内で必要なストリーム接続を作るための基本的な手順だけを示します.

このソフトウェアについて詳しくは AVB-Manager のマニュアルを参照してください.

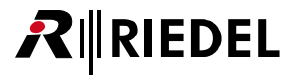

# 4.17.2.1 接続されたデバイスを識別する

全 AVB コンポーネントが接続されている AVB ネットワークに接続した PC 上に AVB-Manager をインストールして動作させてください.

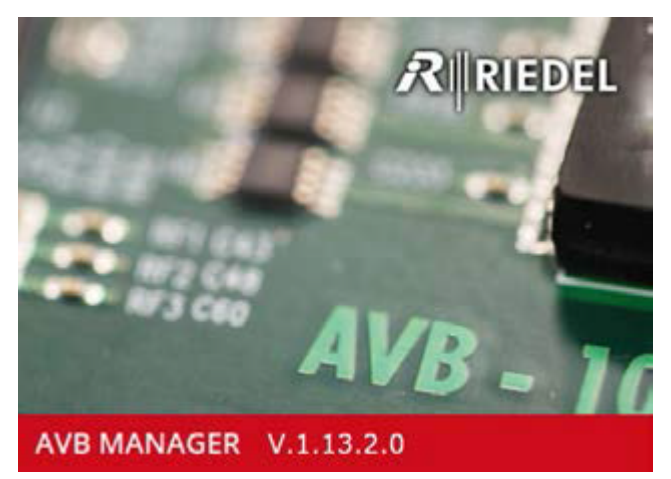

**図 484:AVB-Manager – スプラッシュ画面**

AVB-Manager が起動したら, AVB ネットワークに接続されているネットワーク・インターフェイスを選んでください.

AVB デバイスが AVB 非対応のネットワークに接続されていても,検出と設定とファームウェア・アップデートも機能します.

AVB 対応のデバイスとネットワークに接続されているデバイスはすべてそれらのエンティティ ID と共に「Entity Properties」リスト内に表示されます.

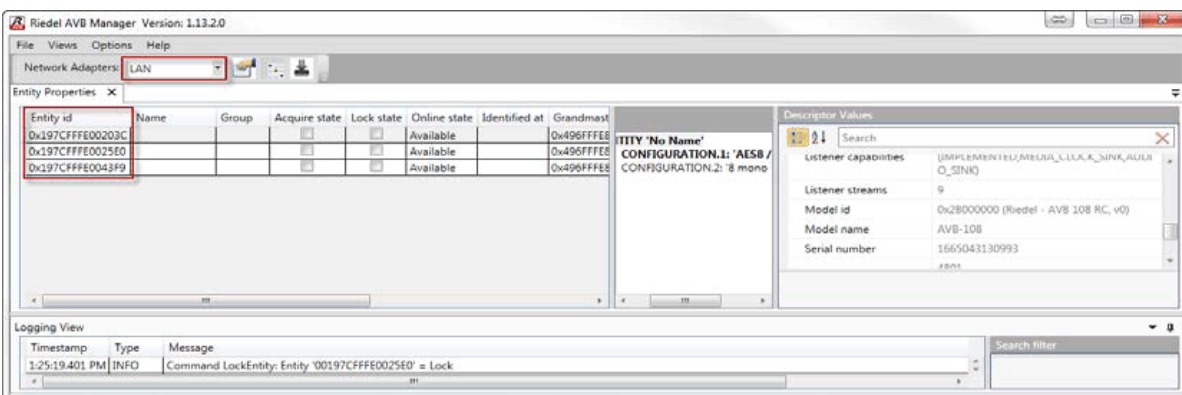

**図 485:AVB-Manager – 検出された Entity ID**

エンティティのプロパティ内の項目を選ぶ際,「Descriptor Values」内を下にスクロールすると,接続されているデバイスを見つけることができます.

| Riedel AVB Manager Version: 1.13.2.0 |         |                         |                                                               |   |                  |  |            |                                 |                          | $\mathbf{x}$<br>$\begin{array}{c c c c c c} \hline \multicolumn{3}{c }{\multicolumn{3}{c }{$<br>$\qquad \Longleftrightarrow$ |
|--------------------------------------|---------|-------------------------|---------------------------------------------------------------|---|------------------|--|------------|---------------------------------|--------------------------|----------------------------------------------------------------------------------------------------|
| File Views Options Help              |         |                         |                                                               |   |                  |  |            |                                 |                          |                                                                                                    |
| Network Adapters: LAN                |         | $ \frac{2}{\sqrt{2}}$ : |                                                               |   |                  |  |            |                                 |                          |                                                                                                    |
| <b>Entity Properties X</b>           |         |                         |                                                               |   |                  |  |            |                                 |                          |                                                                                                    |
| <b>Entity id</b>                     | Name    | Group                   | Acquire state Lock state Online state Identified at Grandmast |   |                  |  |            |                                 | <b>Descriptor Values</b> |                                                                                                    |
| 0x197CFFFE00203                      |         |                         | п                                                             | n | <b>Available</b> |  |            | 0x496FFFEE TITY 'No Name'       | 8121<br>Search           |                                                                                                    |
| 0x197CFFFE0025E0                     |         |                         |                                                               |   | Available        |  | 0x496FFFE8 | <b>CONFIGURATION.1: 'AES8 /</b> |                          |                                                                                                    |
| 0x197CFFFE0043F9                     |         |                         |                                                               |   | Available        |  | 0x496FFFE8 | CONFIGURATION.2: '8 mono        | Model name               | <b>AVB-108</b>                                                                                                    |
|                                      |         |                         |                                                               |   |                  |  |            |                                 | Serial number            | 1665043130993                                                                                                    |
|                                      |         |                         |                                                               |   |                  |  |            |                                 | Talker canabilities      | 4801<br><b>ITMDI EMENTED MEDIA CLOCK SOLIRCE A</b>                                                                                                    |
| $\mathbf{m}$                         |         |                         |                                                               |   |                  |  |            |                                 |                          |                                                                                                    |
| Logging View                         |         |                         |                                                               |   |                  |  |            |                                 |                          | $-1$                                                                                                    |
| Type<br>Timestamp                    | Message |                         |                                                               |   |                  |  |            |                                 |                          | <b>Search filter</b>                                                                                                    |
| 1-25-20154 PM TNEO                   |         |                         | Entity with GUID 0x197CEEEE0025E0 new State Unlocked          |   |                  |  |            |                                 |                          |                                                                                                    |

**図 486:AVB-Manager – モデル名を見つける**

**RIEDEL** 

「Descriptor Values」内では管理が簡単なようにデバイス名(例えばパネル名)とこのデバイスが属するグループも入力できます. [Enter]を押すか別の欄を 選ぶと,名前は自動的に採用されてデバイスに送られます.

名前とグループ・ラベルはデバイス内に保存されます. これは,次回 AVB-Manager が別の PC 上であっても起動されると,それは接続されているデバイス のデバイス名とグループをすぐに表示する,ということです.

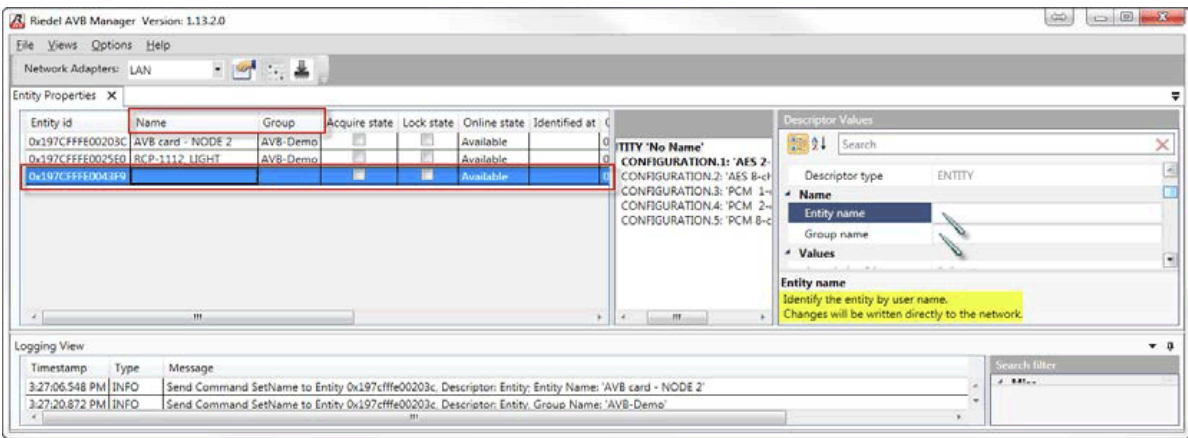

**図 487:AVB-Manager – 名前とグループ・ラベル**

# 4.17.2.2 ストリームをルーティングする

個々のストリームのルーティングを設定するには「Connection Management」を開きます.

| <b>Options</b><br>File<br><b>Views</b> | Help |          |                              |               |                  |
|----------------------------------------|------|----------|------------------------------|---------------|------------------|
| Network Adapters: LAN                  |      |          |                              |               |                  |
|                                        |      |          |                              |               |                  |
| <b>Entity Properties X</b>             |      |          | <b>Connection Management</b> |               |                  |
| <b>Entity id</b><br>Name               |      | Group    | Acquire state                | Lock state On | RSP-2318-        |
| 0x197CFFFE00203C AVB card - NODE 2     |      | AVB-Demo |                              |               | Ave ITITY 'RSP-Z |

**図 488:AVB-Manager – Connection Management を開く**

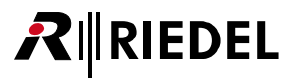

AVB の全トーカー (Talker) とリスナー (Listener) は XY マトリクス内に表示されます. 「Connection mode」内の「Bidirectional connection」が稼動されて いることを確認してください.

ここで接続を設定する必要があります.対応するクロスポイント,例えば「AVB-108 OUT1」から「RCP-1112 Light Intercom In」のものをクリックするだけです. リターン・パス用の対応する鏡映クロスポイントが自動的に設定されます.

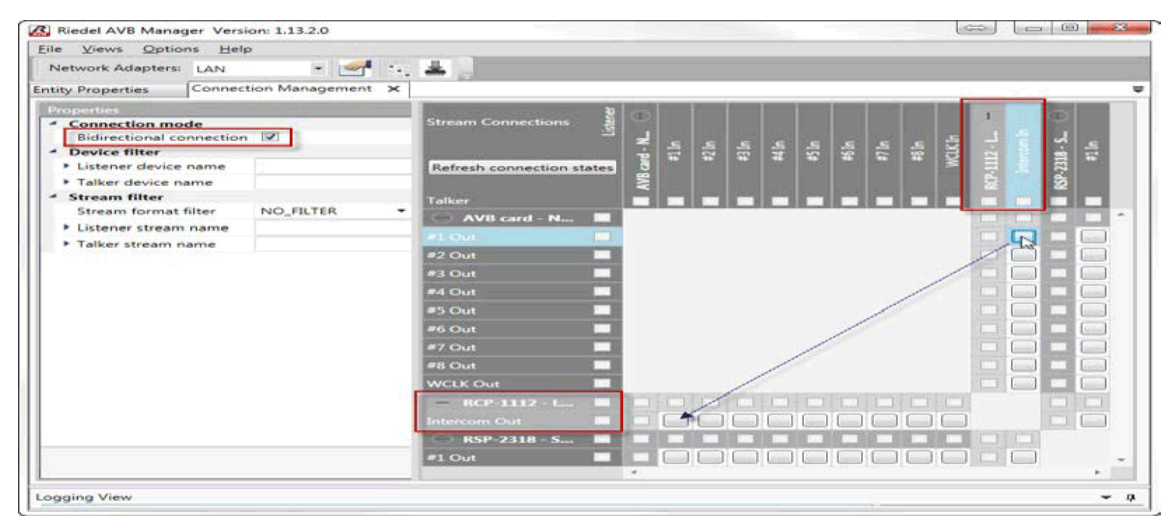

**図 489:AVB-Manager – Connection Management**

他の必要なクロスポイントにもこれを繰り返してください.クロスポイントがクリックされると,それはすぐにネットワーク内でアクティブになります. AVB ネットワークが適切に設定されるとパネルは起動します.

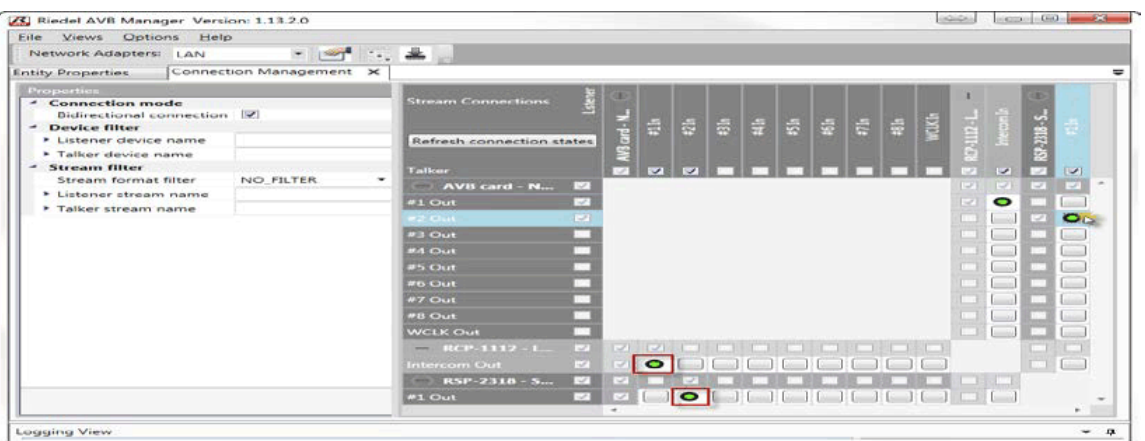

**図 490:AVB-Manager – クロスポイントを作成する**

これでクロスポイントは AVB デバイス内に保存されます. そのため AVB-Manager を常時動作させておく必要はありませんし, システムの再起動のたびに 再起動させる必要もありません.

AVB-Manager はごく最初の手順にだけ必要です.

# 4.17.2.3 AVB デバイスのファームウェア・アップデート

AVB デバイス (例えば AVB-108G2 RC, CPX-AVB モジュールや AVB Connect)のファームウェア・アップデートが必要な場合, それは AVB-Manager を用いて行う必 要があります.

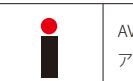

AVB-108G2 リア・カード, CPX-AVB モジュール (1100 シリーズ), AVB Connect のインターフェイスは Director の標準的な[ファームウェア・アップデート](#page-196-0)機能では アップデートできません.

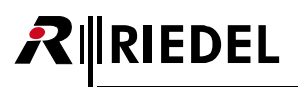

AVB-Manager のファームウェア・アップデート機能をスタートさせます.

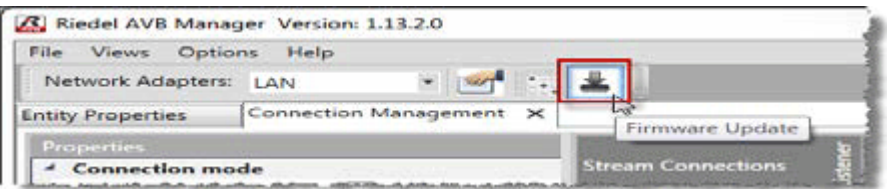

**図 491:AVB-Manager – ファームウェアのアップデート**

アップデートしたいデバイスを選んでください.「CTRL」を押しながらクリックすることで,アップデートしたいデバイスを同時に複数選ぶことができます. [Load firmware file]ボタンを押してアップデートしたデバイスにとって適切なファームウェア・ファイルを選びます.

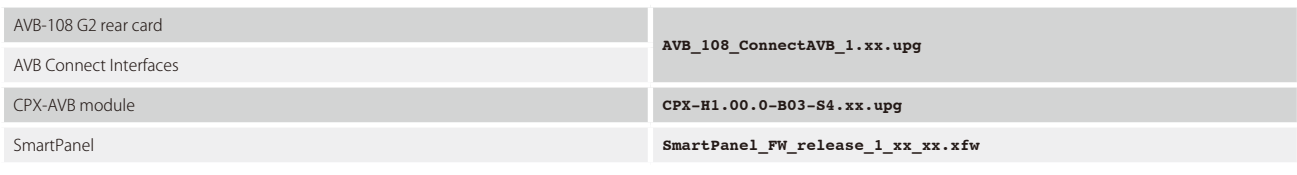

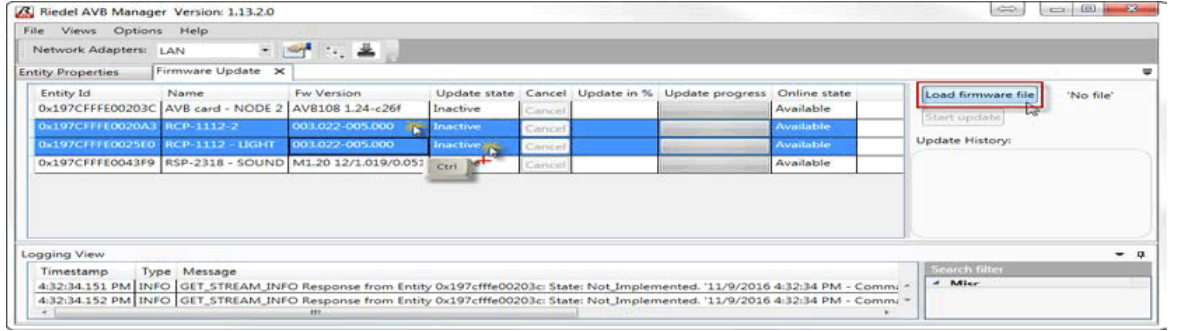

**図 492:AVB-Manager – ファームウェア・アップデート**

[Start update] をクリックして選択されたデバイスを同時にアップデートしてください. プログレス・バーが現在の状況を表示します.

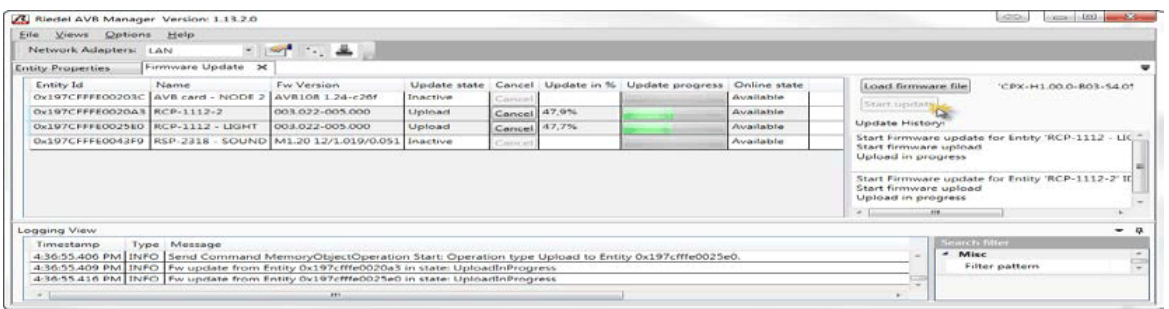

**図 493:AVB-Manager – ファームウェア・アップデート**

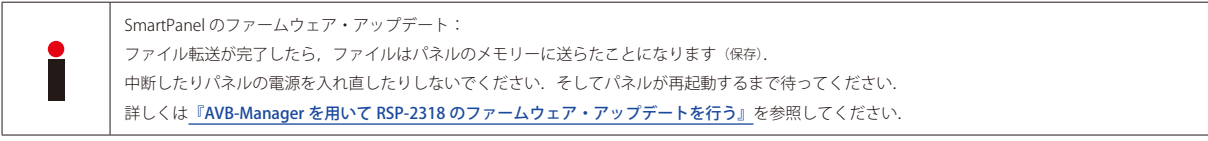

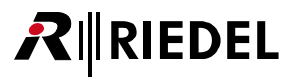

# 4.18 1100 & 2300 シリーズ・パネル上のテキスト色,フォント,アイコン

バージョン 6.50 以降,全キー / パネルのテキスト色を変更し,1100 および 2300 シリーズの全パネル用のアイコンを表示することができるようになりました.

このためには全パネルでは最新のファームウェア・バージョンが動作している必要があります.

1100 シリーズ・パネルをアップデートするには,同パネルをマトリクスに接続し,「Online View」ウィンドウからアップデートを開始してファームウェア・ファ イルとアップデートしたいポートを選んでください(詳細は[『パネルのアップデート』](#page-199-0)参照). 2300 シリーズ・パネルのアップデートについては[『AVB-Manager を用いて RSP-2318 のファームウェア・アップデートを行う』](#page-201-0)をご覧ください. 注意:1100 パネル上で初めてアイコンのセットを使う場合は,アップデート手順を **2 回**行う必要があります.

# 4.18.1 全 1100/2300 パネル用のデフォルトのテキスト色を変更する

設定された全 1100 および 2300 シリーズ・パネルのデフォルトのテキスト色を変更するには,ネットのプロパティを開く必要があります.

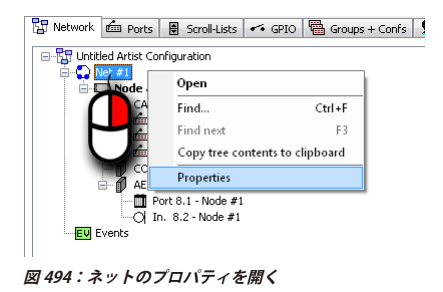

ネットのプロパティ内で [Key Defaults] タブを選びます.

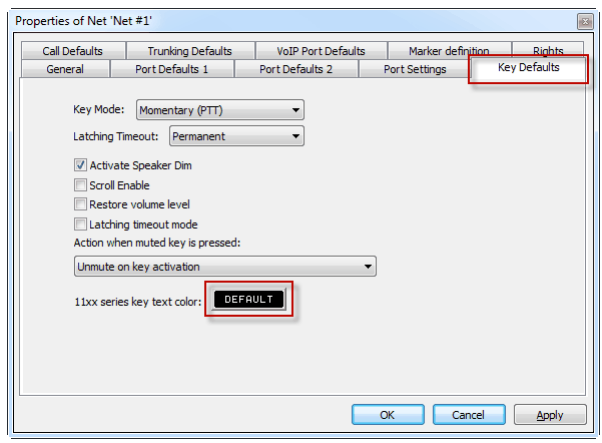

**図 495:ネットのプロパティ - Key Defaults – 1100/2300 のキーのテキスト色**

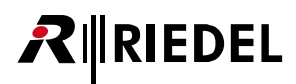

[Default]ボタンをクリックしてカラー・パレットを開き,1100 および 2300 シリーズのすべてのキー用に気に入ったデフォルト色を選んでください.

基本色の1つを選ぶか、右側のカラー・ミキサー内で自分用の色をミックスします.

[Add color]ボタンを押すことで好みの色を「user defined colors」に追加して選ぶことができます.「OK」ボタンを押して選択を確定してください.

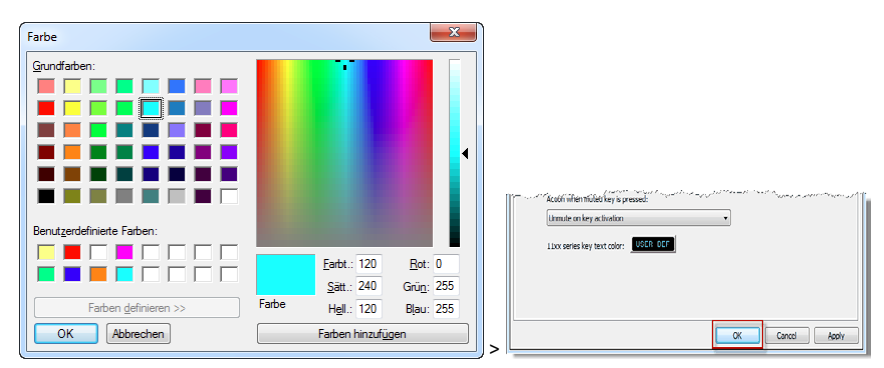

**図 496:カラー・パレット**

「NET-Properties」ウィンドウ内で[OK]を押して新たな設定を確定し,コンフィギュレーションをシステムに送ると,1100 および 2300 パネルの全デフォ ルト・キーは新しいデフォルトのテキスト色に変わります.

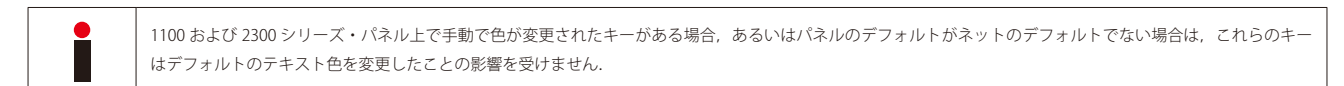

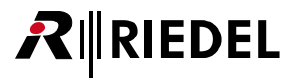

# 4.18.2 単一パネル用にデフォルトのテキスト色を設定する

パネルのプロパティ内ではこのパネルだけ用にデフォルトのテキスト色を調節することもできます. パネルのプロパティ内の [[Details 2](#page-269-0)] タブに移動してください.

手動で変更されたものがなければこのパネルの全キー用にデフォルトのテキスト色を設定することができます. Ill Configuration default チェックマークは消えます.

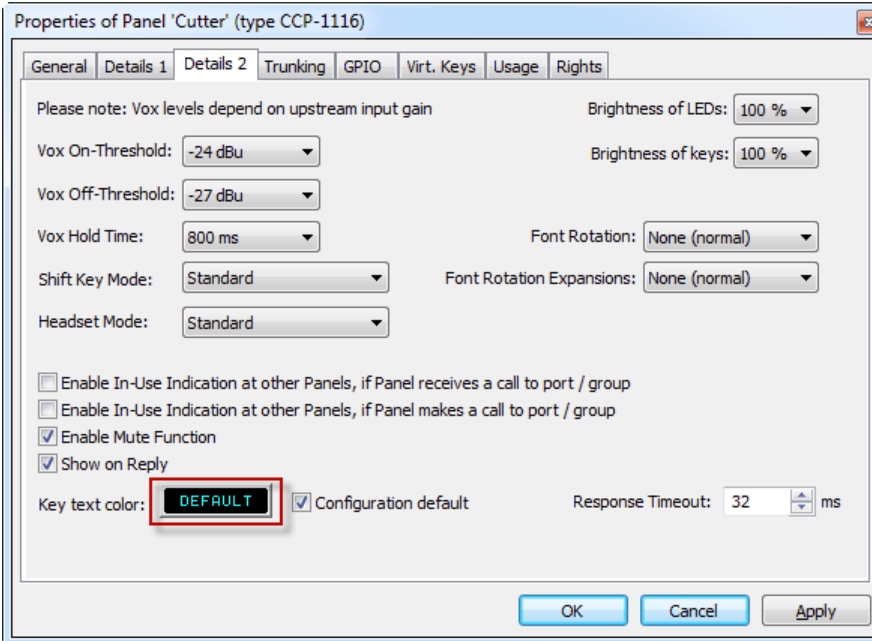

**図 497:1100/2300 シリーズ – パネルのプロパティ – Details 2- デフォルトのパネル色を変更する**

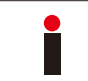

後にテキスト色をネットのデフォルト設定に戻したい場合は,「configuration default」チェックマークを付けてください.このパネル上のすべてのデフォルト・ キーについては今まで選択されていた色は失われます.このパネル上の個々に変更された各キーはそれぞれのテキスト色を保つことになります.

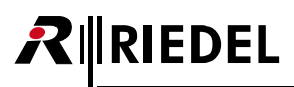

# 4.18.3 個別ボタン用に個々のテキスト色を設定する

1100 または 2300 シリーズ・パネル上の個別のキーのテキスト色を変更するには,変更したいキーのプロパティを開く必要があります. キーを右クリック して「Properties」を選ぶことで、あるいはキーをダブルクリックしてキーのプロパティを開いてください.

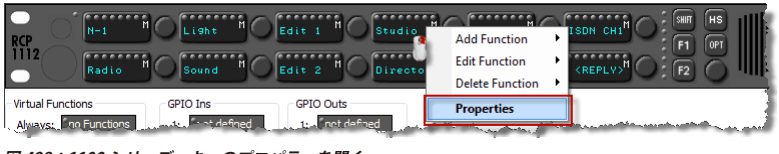

**図 498:1100 シリーズ – キーのプロパティを開く**

[Text color]をクリックして,カラー・パレットからこのキーの個々のテキスト色を選んでください.

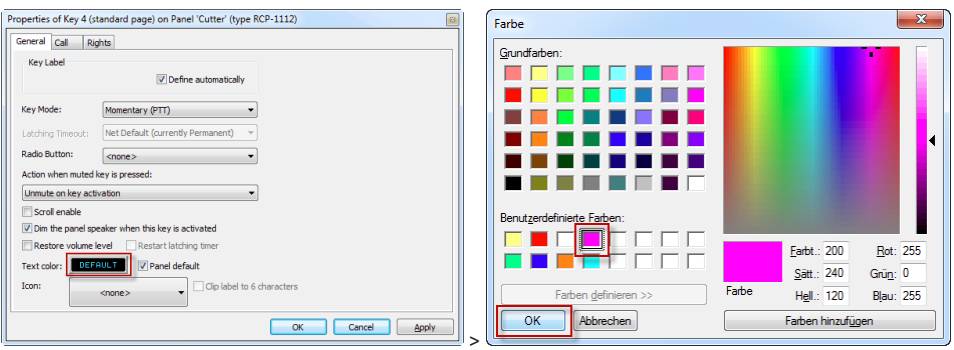

**図 499:1100/2300 シリーズ – キーのプロパティ - テキスト色を選ぶ**

このキーについて選択された色が使われて表示されます.他の色がデフォルトとして選ばれるとパネルの「Default」チェックマークは消えます.

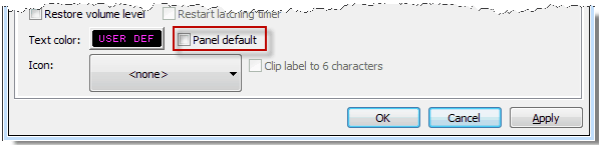

**図 500:1100/2300 シリーズ – キーのプロパティ – Color – Panel default**

後にテキスト色をパネルのデフォルト設定に戻したい場合は,「default」チェックマークを再度付けてください. 今まで選ばれていた色は失われます.

[OK]を押して変更を適用すると,このキーの新しいテキスト色は Director のパネル・ビュー内にも表示されます.

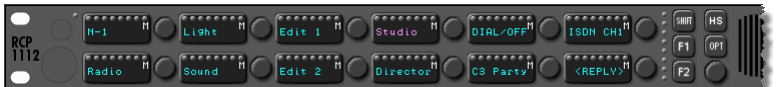

**図 501:1100 パネル – Director パネル・ビュー内の変更されたテキスト色**

個別のテキスト色を使いたい他のキーすべてについて上記手順を繰り返してください.

| <b>RCP</b> <sub>2</sub> | ISDN CH1<br>DIAL/OFF<br>Edit.<br>$N-$  | <b>SHIFT</b><br>HS.<br>OPT |  |
|-------------------------|----------------------------------------|----------------------------|--|
| K.                      | (REPLY)<br>Edit 2<br>Radio<br>Director |                            |  |

**図 502:1100 シリーズ – 色の付いたキーの例**

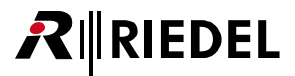

# 4.18.4 1100/2300 のキー上にアイコンを表示する

バージョン 6.50 以降,事前に設定された補足的なアイコンを 1100 および 2300 シリーズ・パネルのキーの上に表示できるようになりました. キー毎に 1 つのアイコンと 8 文字を表示できます.

キー1つにアイコンを表示するには、アイコンを表示させたいキーの[プロパティ](#page-369-0)を開く必要があります.キーのプロパティを開くにはそのキーを右クリッ クして「Properties」を選ぶか,そのキーをダブルクリックしてください.

| M.<br>Edit 1<br>$N-1$<br>$RCP$<br>$1112$<br>Edit 2<br> Radio<br>. .                                                                  | HS<br><b>SHIFT</b><br>M<br>ISDN CH1<br>∣otal∕off"<br>Studio.<br>OPT.<br>Director<br>F <sub>2</sub><br>(REPLY)<br><b>Add Function</b> |
|----------------------------------------------------------------------------------------------------|----------------------------------------------------------------------------------------------------|
| <b>Virtual Functions</b><br><b>GPIO Outs</b><br><b>GPIO Ins</b><br>not defined<br>no Functions<br>not defined<br>Always:<br>1:<br>1: | N.<br><b>Edit Function</b>                                                                                                    |
| not defined<br>no Functions<br>not defined<br>2:<br>Vox:<br>2:<br><b>COMMAND CONTROLLER</b><br><b>Contract Contract Contract</b>     | <b>Delete Function</b><br>$\ddot{\phantom{1}}$<br><b>Mark</b><br><b>Properties</b>                                                   |

**図 503:1100 シリーズ – キーのプロパティを開く**

既製アイコンの1つをこのキーのために選ぶには [Icons] ボタンをクリックしてください.

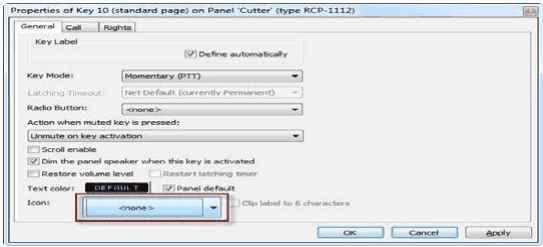

**図 504:1100/2300 シリーズ – キーのプロパティ – General**

既製アイコン 39 個の中から選べます:

 $\top$ 

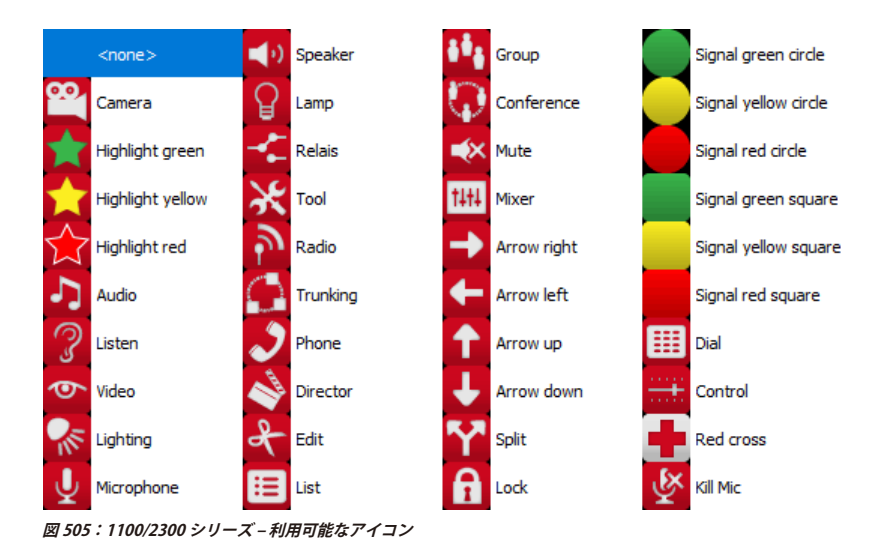

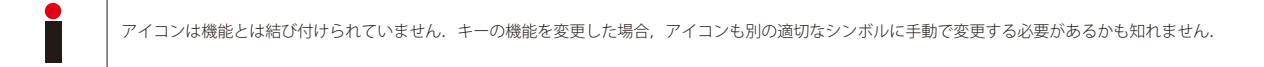

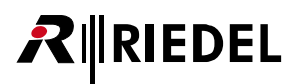

使用したいアイコンをリストから選んで[OK]を押してください.選択されたアイコンは Director のパネル・ビュー内にも表示されます.

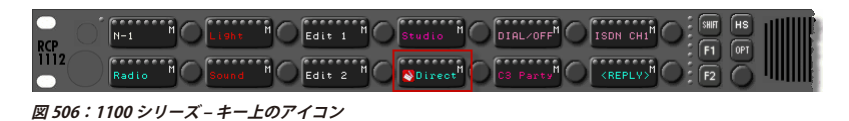

キー上のアイコンを使う場合,アイコンと8文字がディスプレイに収まるようにラベルのフォントサイズは自動的に小さいサイズに変更されます. 元のフ ォントサイズを保つには,ラベルを 6 文字だけで設定してください.

このチェックボックスを選びます: Miclip label to 6 characters これで,8 文字ラベルの最後の 2 文字はカットされます.

Director のパネル・ビュー内ではアイコン付きの OLED キー上にはラベルの最初の 6 文字のみだけが表示されます. この特別なフォントを Director ソフトウェア 内では表示できないからです.このクリップ機能が稼動されていなければパネルのディスプレイは 8 文字すべてを表示します.

パネル上の他のキー上にもアイコンを表示するには上記手順を繰り返してください.

 $\boxed{2^{N-1}}$   $\mathbb{H} \bigcap \overline{\mathbb{R}^L \mathsf{left}}$   $\mathbb{H} \bigcap \overline{\mathbb{R}^L \mathsf{left}}$   $\mathbb{H} \bigcap \overline{\mathbb{R}^L \mathsf{state}}$   $\mathbb{H} \bigcap \overline{\mathbb{R}^L \mathsf{state}}$   $\mathbb{H} \bigcap \overline{\mathbb{R}^L \mathsf{right}}$   $\mathbb{H} \bigcap \overline{\mathbb{R}^L \mathsf{state}}$  $_{1112}^{RCP}$ n<br>MRadio M∩ <mark>ns</mark> 

**図 507:1100 シリーズ – 異なる色とアイコンの例**

アイコンはパネル内のファームウェアの一部です. アイコンを正しく表示するには, 1100 シリーズ用の最新のパネル・ファームウェア・バージョンを使う必要が あります. アイコンを正しく機能させるにはパネルを2回アップデートする必要があります. [『パネルのファームウェア・アップデート』](#page-199-0)もご覧ください.

注:アイコンとテキスト色のあるキーをドラッグ&ドロップで他の1100/2300 シリーズ・パネルにコピーすると、アイコンとテキスト色もコピーされます. キーを他のパネル・シリーズにコピーすると、ラベルとキーのプロパティと機能だけがコピーされます. テキスト色とアイコンは無視されます.

# 4.18.5 1200 のキー上にアイコンを表示する

*New in 7.40* 1200 シリーズ・パネル上の対応するキーのディスプレイの一番上に付加的な既製アイコンを表示することができます.キーごとにアイコンを 1つ表示できます. これはキーの[プロパティ](#page-369-0)内のドロップダウン選択「Icons」内でも行われます.

12 個の既製アイコンから選択できます:

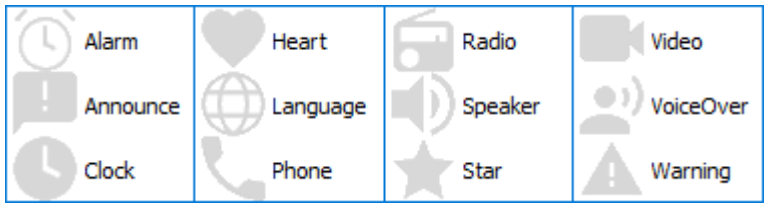

**図 508:1200 シリーズ – 利用可能なアイコン**

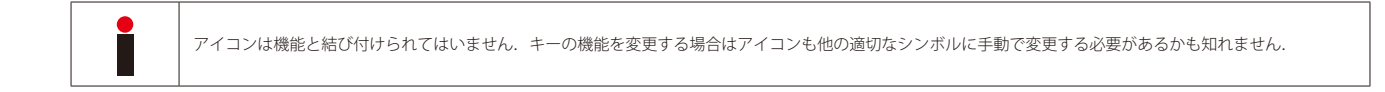

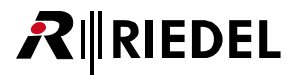

# 4.18.6 1100/2300 シリーズと Director の漢字サポート

バージョン 6.60 以降, Director ソフトウェアならびに 1100 および 2300 シリーズのパネル (Director 6.90)は漢字を表示できるようになりました.

漢字に切り替えるのに Director 内に特別な設定は不要です. 使用される文字セットを担当するのは, Director が動作し, そこから Artist システムが設定さ れるオペレーティング・システムの言語設定です.

Director はユニコードのフォントをサポートします. パネル・ビューとクロスポイント・ビュー内で漢字が正しく表示されるようにバージョン 6.60 では内 部フォントが調節されました.

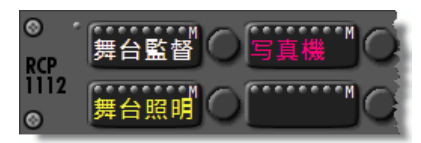

**図 509:1100 シリーズ – 漢字の表示**

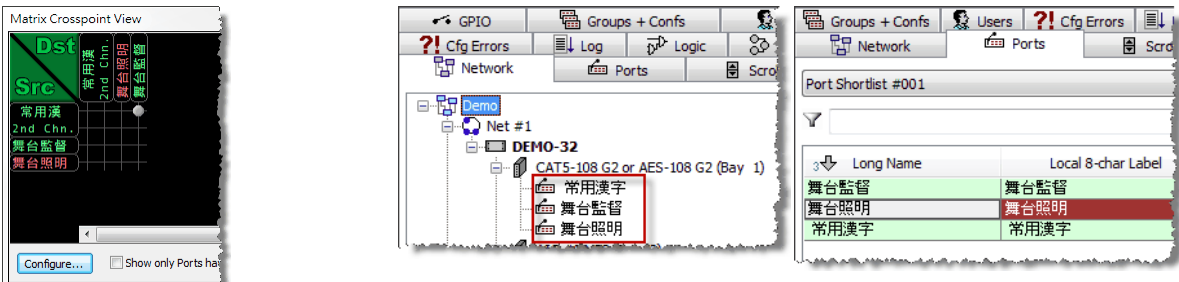

**図 510:Director – 漢字の表示**

1100/2300 シリーズのパネルのみが漢字を表示できます.例えば漢字で書かれたラベルのあるパネルのコールを 1000/2000/3000 または 5000 シリーズのパネルに 送ると,それは「????」だけを表示します.

1100/2300 シリーズ・パネル上で漢字を使いたいと思っていて、他のシリーズのパネルも同じシステム内で使っている場合は、それらのパネルのキー・ラベルを 手動で調節する必要があります.

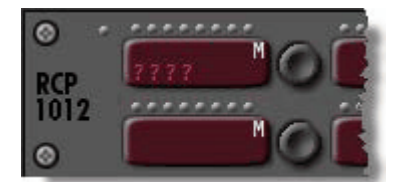

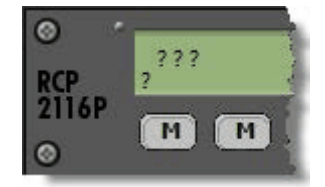

**図 511:漢字:他のパネル・シリーズは漢字をサポートしません**

# RIEDEL

# 4.18.7 1100 シリーズ - スクリーンセーバー

OLED の寿命を延ばすために,指定された時間にわたってパネルが使用されないと,内蔵されているスクリーンセーバーがスタートします. このスクリー ンセーバーには 2 つの状態があります:

- 1.OLED の輝度が設定された輝度の 50% まで減らされる.
- 2. OLED のピクセルはオフになり、ジャンプする「R」がパネルが通電状態にあることを示す.

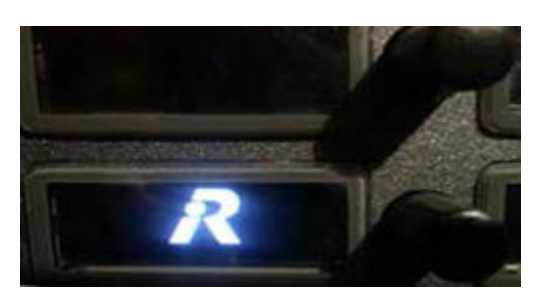

**図 512:1100 シリーズ – ジャンプする R のスクリーンセーバー**

#### スクリーンセーバーは次のように動作します:

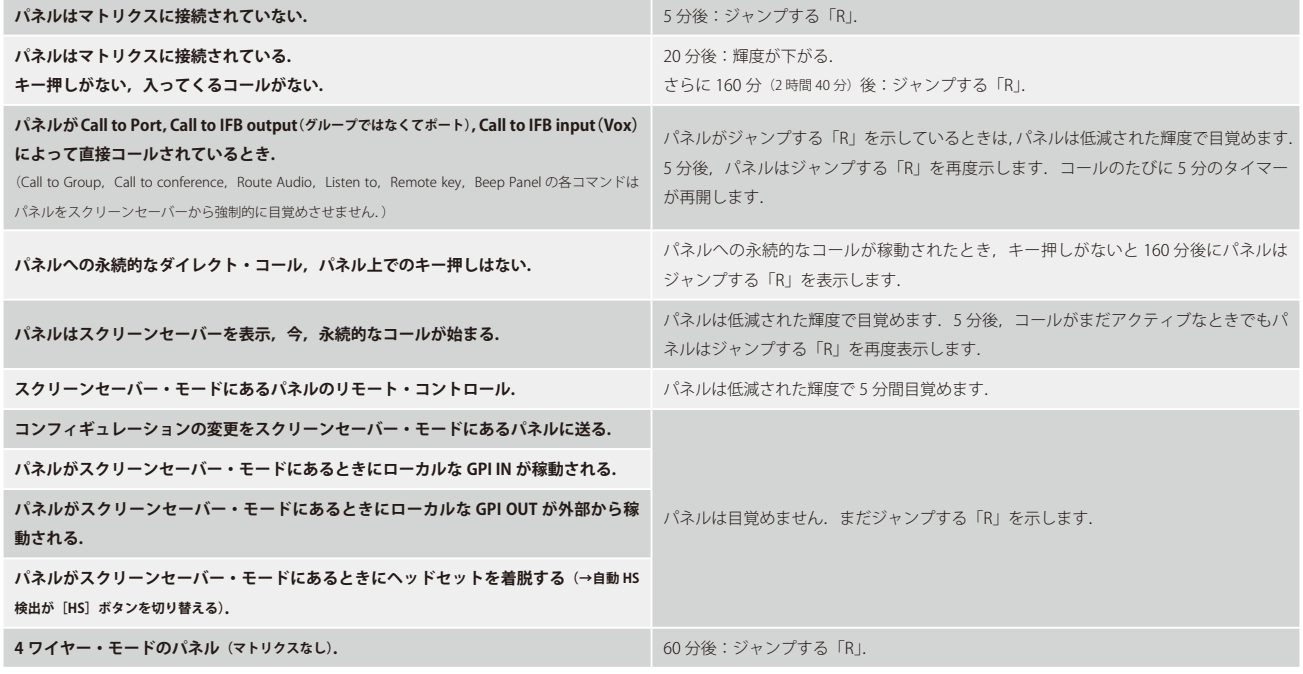

タイミングと設定は変更できません.パネル内で決まった設定になっています. スクリーンセーバーを完全に停止させることもできません.
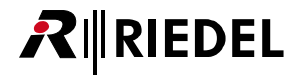

パネルのキーはオペレーターがパネルのキーやファンクション・キーや音量ノブに触れるとすぐに、設定されてある最大輝度で目覚めます(ウェイクアップ).

NET-Properties → Port Settings 内で, OLED パネルについてウェイクアップ・シナリオのシステム全体にわたる動作を決定することができます.

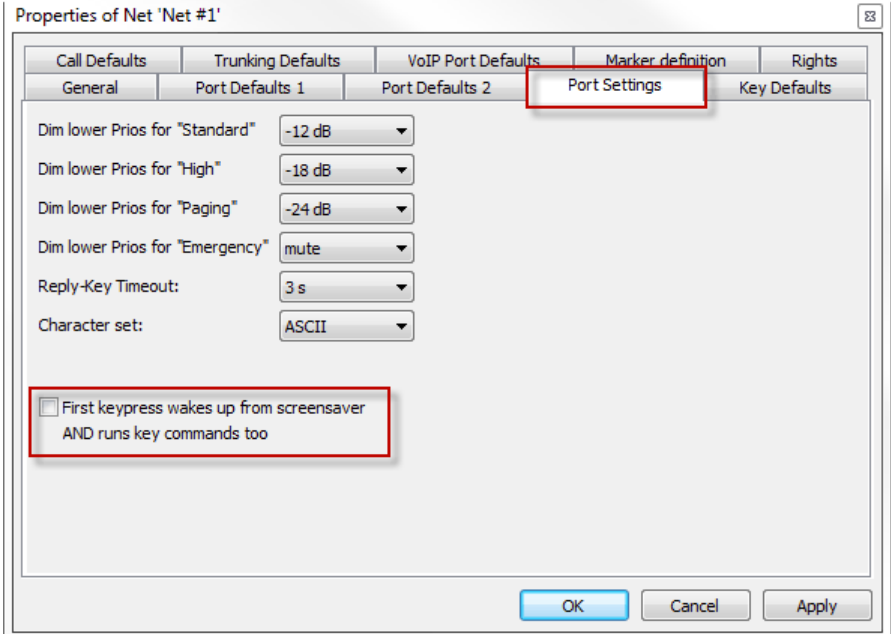

**図 513:NET Properties → Port Settings – 1100 シリーズのスクリーンセーバーのウェイクアップ動作**

スクリーンセーバーが機能している 1100 パネル上でキーを押したりボリューム・ノブを押したときに何が起きるかを決定できます(メインボード・バージョ ン 1.38 以降で機能).

フラグか稼動:オペレーターがキーを押すと,パネルはスクリーンセーバーから目覚めて,押されたキーに割り当てられてあった機能をすぐに動作させます.

フラグが停止:最初のキー押し ([Shift] [HS] [Opt] [F1] [F2] の各ファンクション・キーおよび全ボリューム・ノブについても)はパネルをスクリーンセーバーから 目覚めさせるだけです.機能は動作されません.機能させるには再度キーを押す必要があります.

## **RIEDEL** R

## 4.19 4 ワイヤーのプロパティ

4ワイヤー・ポートの基本設定はポートの Properties ウィンドウ内で行われます. 4ワイヤーのプロパティはネットワーク・リストかポート・リスト内のポ ートを右クリックするか,ワークスペース内のポートを右クリックすることで開きます.ワークスペース内のポートをダブルクリックすることでもプロパ ティが開きます.

#### 4.19.1 General タブ(4 ワイヤー)

[General]タブはポートの名前や他の設定を管理します.

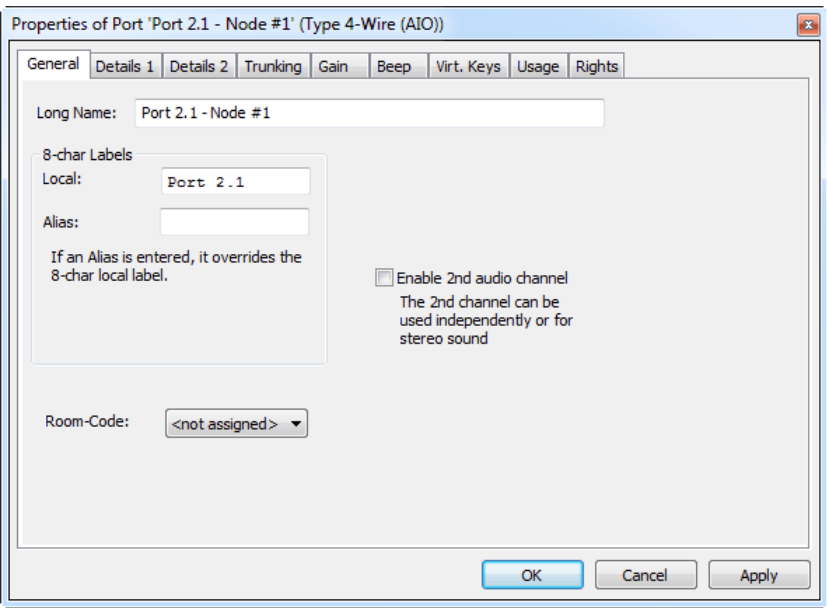

**図 514:4 ワイヤーのプロパティ – General タブ**

| <b>Long Name</b>                | Director内で使われるポートの重複のない名前 (32 文字まで).                                                                                                    |
|---------------------------------|----------------------------------------------------------------------------------------------------|
| Local                           | ローカルな表示名 (8文字まで). この名前はコントロール・パネルのキー上に現れます.                                                                                                    |
| <b>Alias</b>                    | - コンフィギュレーション内の実際のローカル名を変更することなく、システム全体にわたってこのポートが出現するキー・ディスプレイ<br> 内で使われる一時的な名前を入力できるようにします.                                                             |
| Room-Code                       | カンファレンス用のルーム・コードを稼動します.ルーム・コードは同じカンファレンス内のコントロール・パネルやパネルが互いに物<br>理的に近い場合に使われるもので、フィードバック問題の回避に役立ちます.カンファレンスがアクティブになると同じルーム・コード<br>内のポートはそれらの間の音声をミュートします. |
| <b>Fnable 2nd audio channel</b> | デジタル方式のポートの第2音声チャンネルをアクティブにします(この機能はこのポートが奇数番号ポートに接続されていて、その次のポートが未<br>使用の場合のみ利用可能です).                                                                    |

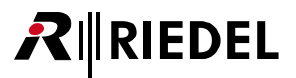

#### 4.19.2 Details 1 タブ(4 ワイヤー)

[Details 1]タブでは入力される音声のパラメーターを設定できます.

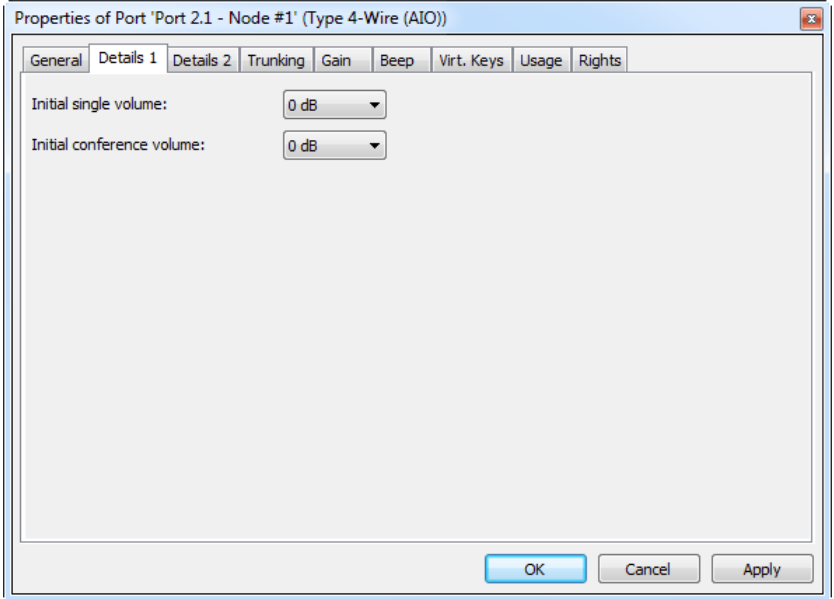

**図 515:4 ワイヤーのプロパティ – Details 1 タブ**

| Initial single volume     | 標準的な Point-to-Point およびグループ・コールの音量. |
|---------------------------|-------------------------------------|
| Initial conference volume | 標準的なカンファレンス・コールの音量.                 |

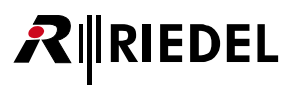

### 4.19.3 Details 2 タブ(4 ワイヤー)

[Details 2]タブでは Vox や信号表示のオプションならびにその他のオプションを設定することができます.

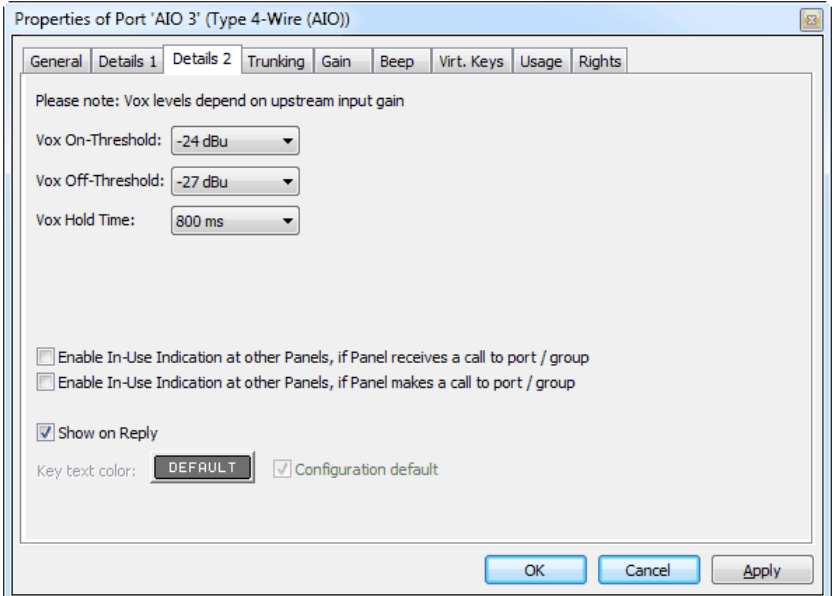

**図 516:4 ワイヤーのプロパティ – Details 2 タブ**

| Vox On-Threshold                                       | それよりも上では Vox スイッチが作動する信号レベル.                                    |
|--------------------------------------------------------|-----------------------------------------------------------------|
| Vox Off-Threshold                                      | それよりも下では Vox スイッチが停止する信号レベル.                                    |
| <b>Vox Hold Time</b>                                   | 信号レベルが Off-Threshold よりも下に落ちた後に Vox スイッチがアクティブな状態を保つ時間.         |
| Enable In-Use Indication , if Panel<br>receives a call | ポートがコールを受けたときに他のパネル上で通話中(ビジー)信号を出します.                           |
| Enable In-Use Indication , if Panel<br>makes a call    | ポートがコールを発するときに他のパネル上で通話中(ビジー)信号を出します.                           |
| Show on Reply                                          | この機能を使うと,このポートがコールをしているときに他のパネルの Reply キーでこのポートを表示するか否かを指定できます. |

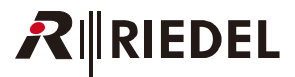

## 4.19.4 Trunking タブ(4 ワイヤー)

ポートのプロパティの [Trunking] タブ内では[トランキング](#page-561-0)用にこのポートを稼動させることができます.トランキング・アドレスやトランク名のような トランキングの基本設定はすべてこのウィンドウ内で行うことができます. 詳しくは[『トランキング用に個々のポートを準備する』](#page-567-0)をご覧ください.

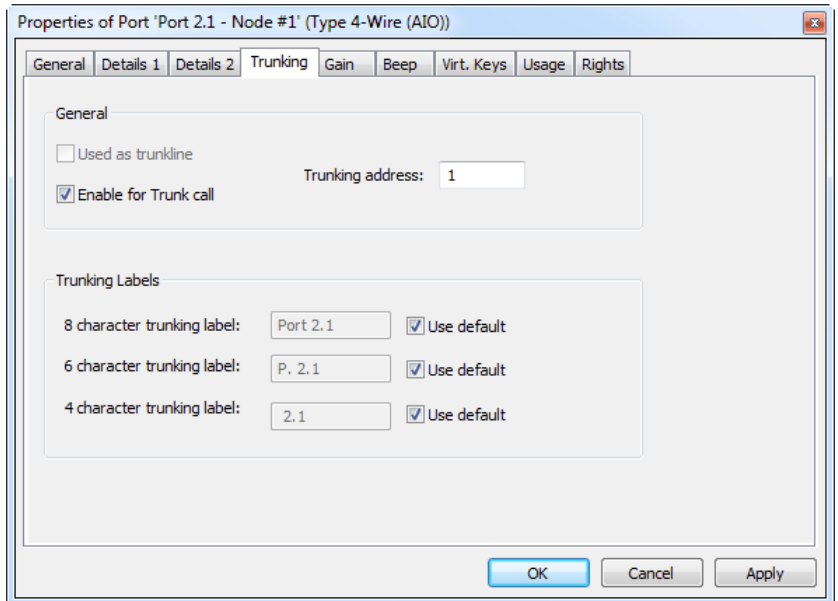

**図 517:4 ワイヤーのプロパティ – Trunking タブ**

| Used as trunkline            | このポートを他のシステムへのトランクラインとして使います.                                                                |
|------------------------------|----------------------------------------------------------------------------------------------|
|                              |                                                                                              |
| <b>Enable for Trunk call</b> | トランク接続されたシステム内でこのポートを使えるようにします. 「Used as Trunkline」がアクティブになっていない場合のみ利用可能<br>です (『トランキング』参照). |
| <b>Trunking-Address</b>      | このポートに重複のないトランキング・アドレスを入力するためのものです。このアドレスは通常は自動的に割り当てられます(『トラン<br>キング』参照)                    |
| <b>Trunking Labels</b>       | トランク接続されたシステム内で表示される他のラベルを入力できます.互換性のある他のインターカム・システムとのトランキングを<br>使うときに、他の6および4文字ラベルも使用できます.  |

## RIRIEDEL

#### 4.19.5 Gain タブ (4 ワイヤー)

[Gain]タブではポートの入力および出力ゲイン・レベルを設定できます.さらに,このポートのゲインがパネルによって制御できるかどうかを Set Input/ Output Gain 機能を使って選択できます(『入出カゲインを設定する』参照).

Г

また「[Matrix Input Monitor](#page-187-0)」内で 4 ワイヤー入力の直接的なゲイン調節を行うには,オプションの「Set Input/Output」機能を稼動する必要があります.

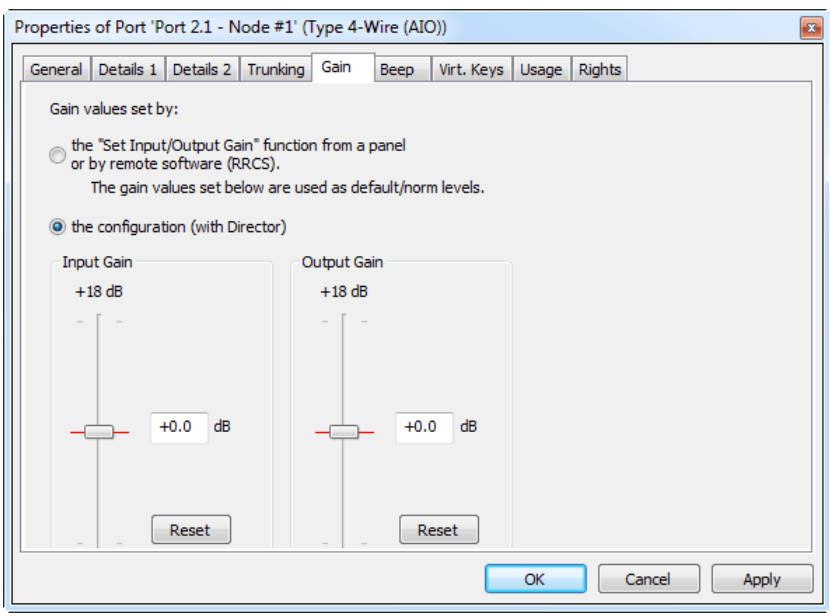

**図 518:4 ワイヤーのプロパティ – Gain タブ**

| the "Set Input/Output Gain"<br>function from a panel | 1000 シリーズ・コントロール・パネルによるゲイン設定制御を可能にします. 『入出力ゲインを設定する』を参照してください. その後,<br>タブ内の設定はデフォルト設定として機能します。 |
|------------------------------------------------------|------------------------------------------------------------------------------------------------|
| the configuration                                    | ゲイン設定は Director コンフィギュレーション内でのみ設定されます.                                                         |
| <b>Input Gain</b>                                    | (マトリクスに入ってくる)入力ゲイン・レベルを設定します.                                                                  |
| <b>Output Gain</b>                                   | (マトリクスから出て行く) 出力ゲイン・レベルを設定します.                                                                 |
| Reset                                                | 選ばれているゲイン・パラメーターを 0 dB にリセットします.                                                               |

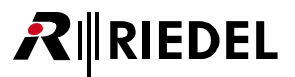

#### 4.19.6 Beep タブ (4 ワイヤー)

4ワイヤーはビープ音を生成できませんので,その代わりに,ポートがビープされたときに GPI 出力を稼動させることができます.

4 ワイヤーがコントロール・パネルによってビープされると即座に,選択された GPI 接点がアクティブになります.

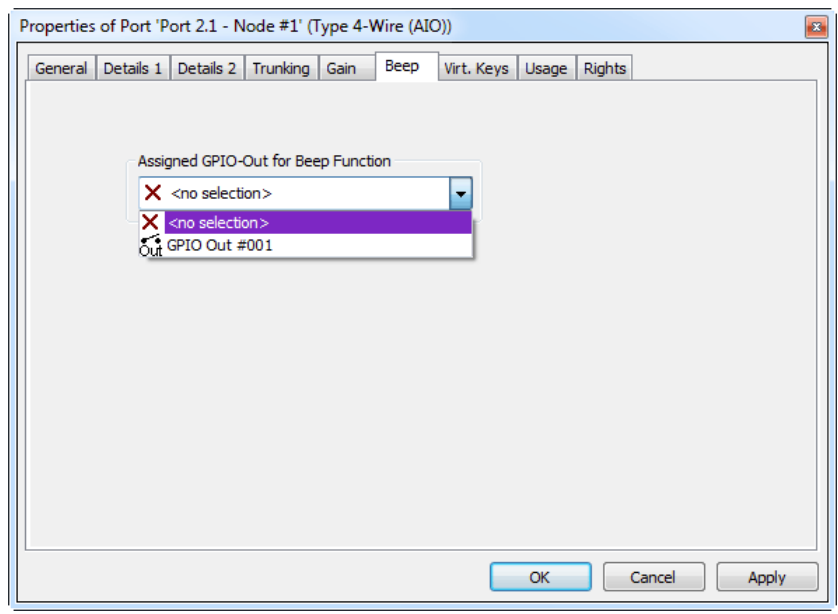

**図 519:4 ワイヤーのプロパティ – Beep タブ**

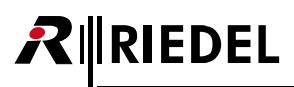

### 4.19.7 Virtual Keys タブ(4 ワイヤー)

[Virt. Keys]タブではポートのために追加のバーチャル・キーを作成できます.個々のキーをクリックして稼動させてください.バーチャル・キーは 4 ワイ ヤーの隣に表示されます.

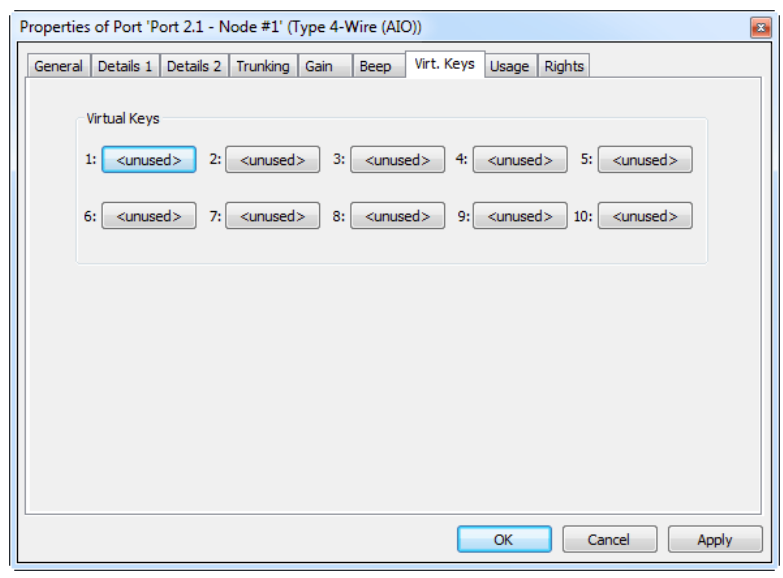

**図 520:4 ワイヤーのプロパティ – Virtual Keys タブ**

下例は 2 つのバーチャル・キーが稼動状態の 4 ワイヤー・ポートを示すものです.

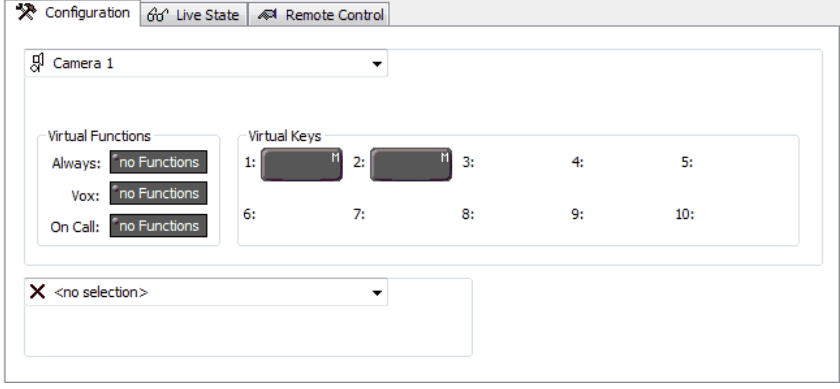

**図 521:4 ワイヤー・ポート – Virtual Keys**

これらのキーは他のキーと同様に設定でき,32 個までのキーを割り当てることができます.

これらのキーはシステム内の任意のポイントから「Remote Key」コマンドを介して稼動できます(例えば Vox スイッチや GPI 入力. [『Remote Key』](#page-386-0)参照).

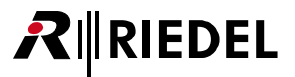

#### 4.19.8 Usage タブ (4 ワイヤー)

[Usaqe] タブは, このポートに話しかけることができる, あるいはポートの他の機能を稼動できる全ソースを表示します.

この表は3つのコラムに区分されています. リストはコラムのラベルをクリックすることでコラムによるソートが可能です. エントリーをダブルクリック するとソース・ポートの対応する機能の Properties ウィンドウが開きます.

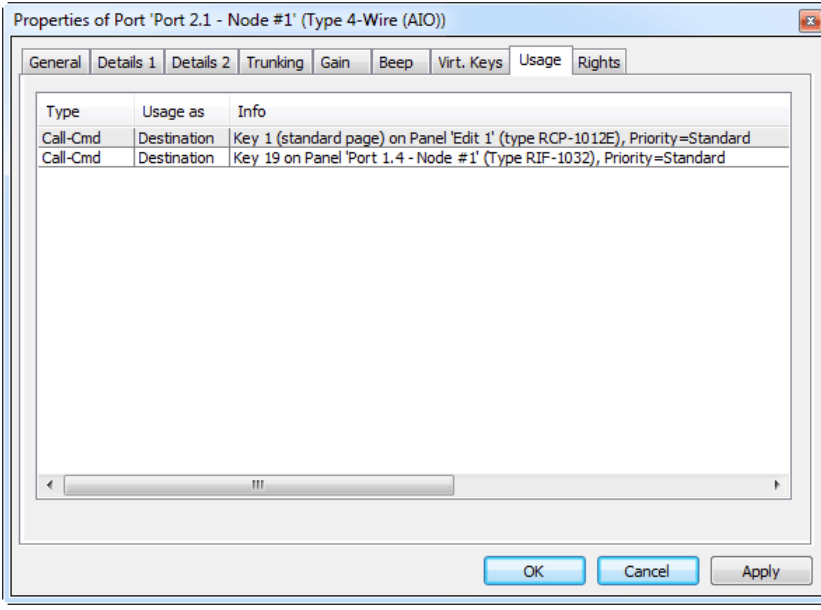

**図 522:4 ワイヤーのプロパティ – Usage タブ**

#### 4.19.9 Rights タブ(4 ワイヤー)

対応するユーザー権限は [Rights] タブ内で管理できます. [Rights] タブはどの Properties ウィンドウにもあります([『ユーザー権限』](#page-417-0)参照).

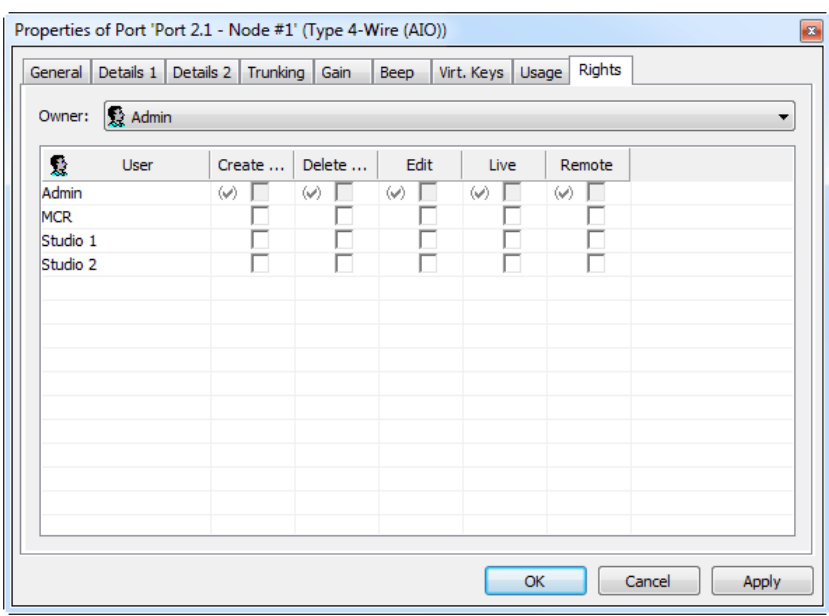

**図 523:4 ワイヤーのプロパティ – Rights タブ**

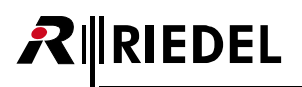

## 4.20 キー - プロパティ

キーの「Properties」はコントロール・パネル上の個々のキーそれぞれの基本キー・パラメーターを設定できます.Properties ウィンドウを開くには,キー を右クリックして「Properties」を選ぶか,キーをダブルクリックしてください. キーが割り当てられてある各キーについてタブが 1 つあります. [General] および[Rights]タブもつねに提示されます.

[General]タブではキーのラベルやキー・モード,キー押しがスピーカーをディムさせるか等を設定できます.

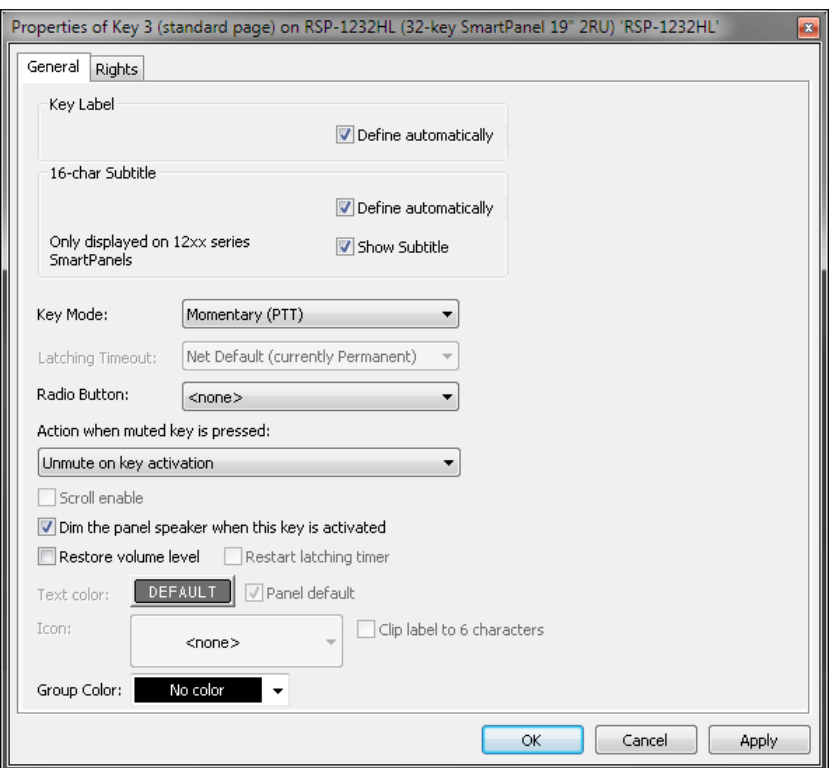

**図 524:キーのプロパティ – General タブ**

| <b>Key Label</b>                                                           | 「Define automatically」オプションがアクティブなとき、プログラムされた機能について事前に割り当てられた表示名が使われます. キ<br>一に表示テキストを手動で割り当てたい場合はこのボックスのチェックを外してください.                                                                 |
|----------------------------------------------------------------------------|----------------------------------------------------------------------------------------------------|
| <b>New in 7.30</b><br>16-char Subtitle (only for 1200<br>series available) | - RSP-1232HL のディスプレイ内にサブタイトルとして表示される付加的なテキストを入力できます.「Show Subtitle」チェックボックスは<br>この機能を稼動させます.「define automatically」チェックボックスを選ぶと,各キーの機能が表示されます.Reply キーの場合,サブタ<br>イトルは最後の入力コールの名前を表示します. |
| <b>Key Mode</b>                                                            | キーの動作を指定します:Momentary (PTT), Latching (switch), Auto (キーがどれだけ長く押されるかに応じてモメンタリーかラッチング.<br>350 ms 未満だとモメンタリー, 350 ms を超えるとラッチング).                                                        |
| <b>Latching Timeout</b>                                                    | キー・モードが「Latching」か「Auto」に設定された場合,キーは指定時間後に自動的に停止されるように設定できます.                                                                                                    |
| <b>Radio Button</b>                                                        | 利用可能な50個のグループの1つにキーを配置します. グループ内の他のキーが押されると同じグループ内のパネル上の各キーは即座に<br>停止されます.これは,各グループからの1つのキーだけが同時にアクティブになれるということです.ラジオ・ボタンのグループは単<br>一のコントロール・パネルに対してのみ機能します。                           |
| Action when muted key is pressed:                                          | 対応するエンコーダーを押すことによって以前にミュートされたキーが押されたときに何が生じるかを決めます.                                                                                                    |
| No Volume change on key<br>activation/deactivation                         | キーが押されても音量レベルは変わりません.ミュートされた状態を保ちます.                                                                                                    |
| <b>Unmute on key activation</b>                                            | キーが押されると、ボリューム・コントロールはその最後の位置にジャンプして戻ります.音量はキーが放されるまでミュート状態を保<br>ちます.                                                                                                    |

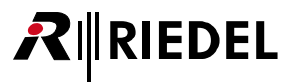

<span id="page-370-0"></span>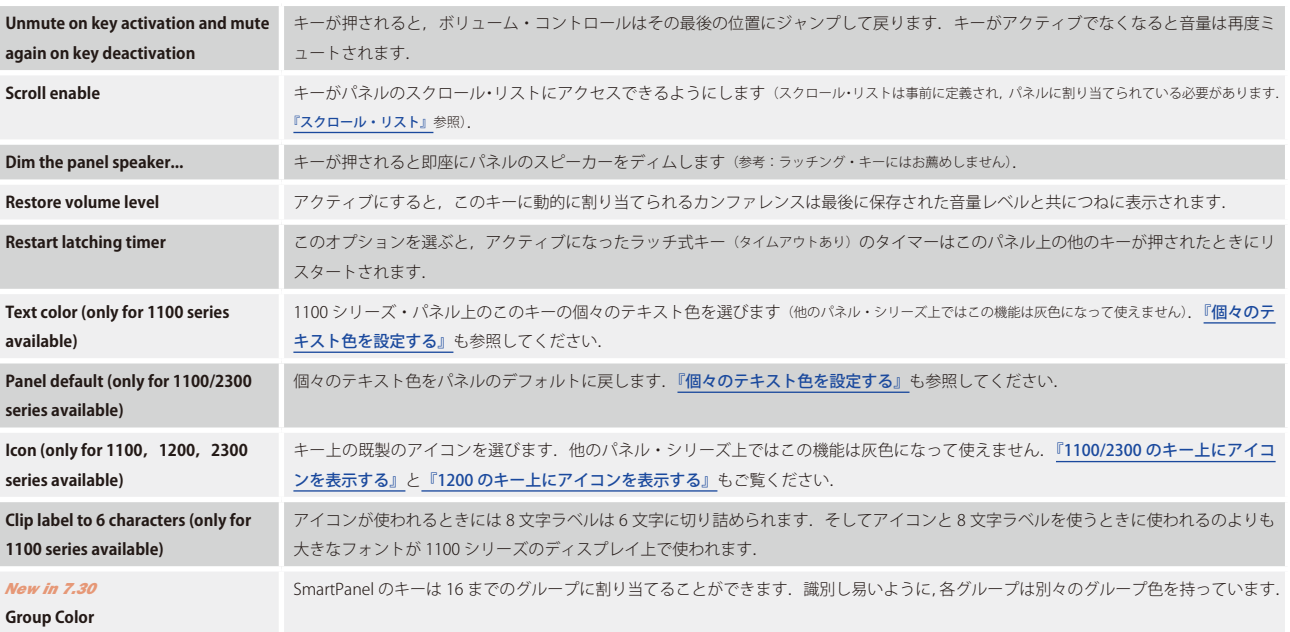

## 4.20.1 Key Modes

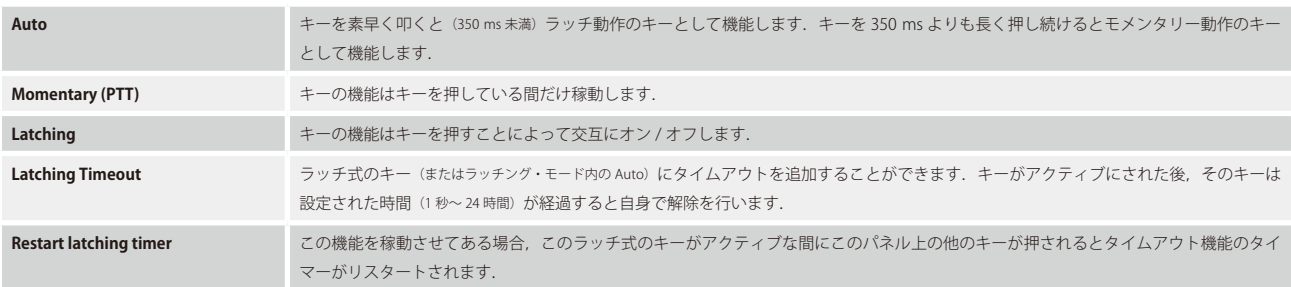

# RIRIEDEL

## 4.20.2 Rights

対応するユーザー権限は [Rights] タブ内で管理できます. [Rights] タブはどの Properties ウィンドウにもあります([『ユーザー権限』](#page-417-0)参照).

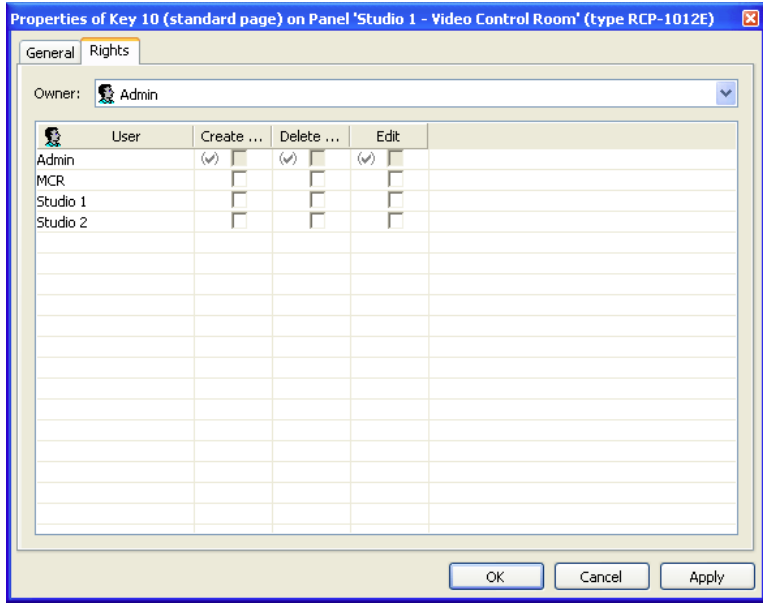

**図 525:キーのプロパティ – Rights タブ**

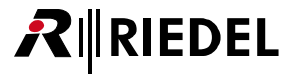

## 4.21 バーチャル機能 - プロパティ

バーチャル機能のプロパティはコントロール・パネルまたは 4 ワイヤー・ポートのバーチャル機能を右クリックすることで開けます.Properties ウィンド ウ内ではユーザー権限だけを変更できます. Vox パラメーターなどのその他の設定を変更するには, ポートのプロパティを開いて [[Details 2](#page-269-0)] タブを選ん でください.

#### 4.21.1 Rights

対応するユーザー権限は [Rights] タブ内で管理できます. [Rights] タブはどの Properties ウィンドウにもあります([『ユーザー権限』](#page-417-0)参照).

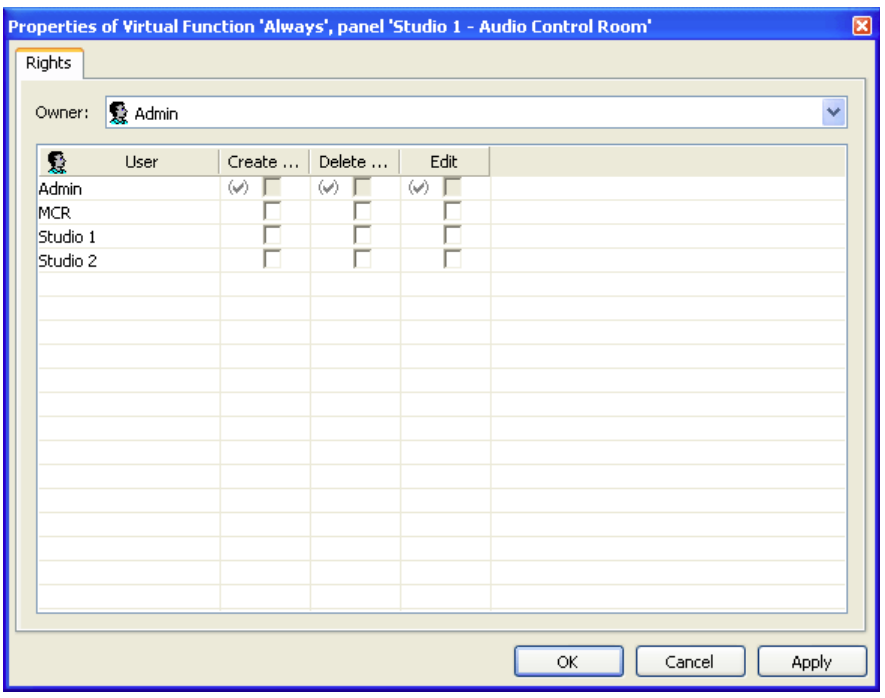

**図 526:Virtual Function – Rights タブ**

<span id="page-373-0"></span>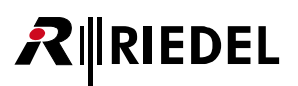

## 4.22 機能概説(コマンド)

機能(コマンド)はキー押しやバーチャル機能,ロジック機能,GPI によってトリガーされる動作のことです.

各機能には,その機能を稼動した項目のプロパティ内にそれ自身のタブがあり,それこではその機能のさらなるオプションを設定できます.

この節は各機能とその利用可能なオプションについて詳しく解説します.

#### **利用可能なコマンド:**

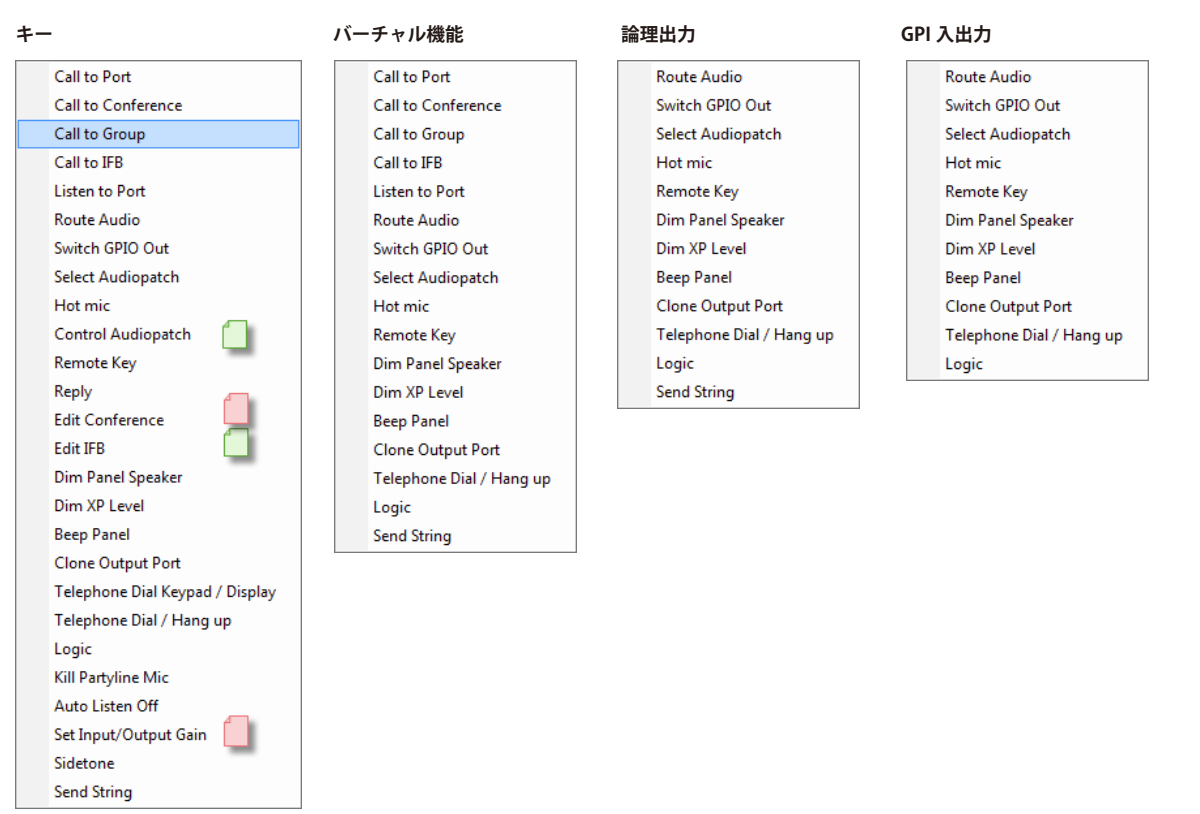

**図 527:Add function – 稼動元による利用可能な機能の違い**

■ 1000 シリーズ・コントロール・パネルでのみ利用可能です.

■ 1000 シリーズおよび 2000 シリーズ・コントロール・パネルでのみ利用可能です.

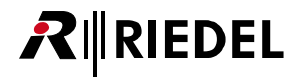

## <span id="page-374-0"></span>4.22.1 Call to Port 機能

「Call to Port」機能はコーラー(ソース)からターゲット(デスティネーション)への Point-to-Point (1対1)コールであり,2人の個人間の通信にとって標準的 な機能です.

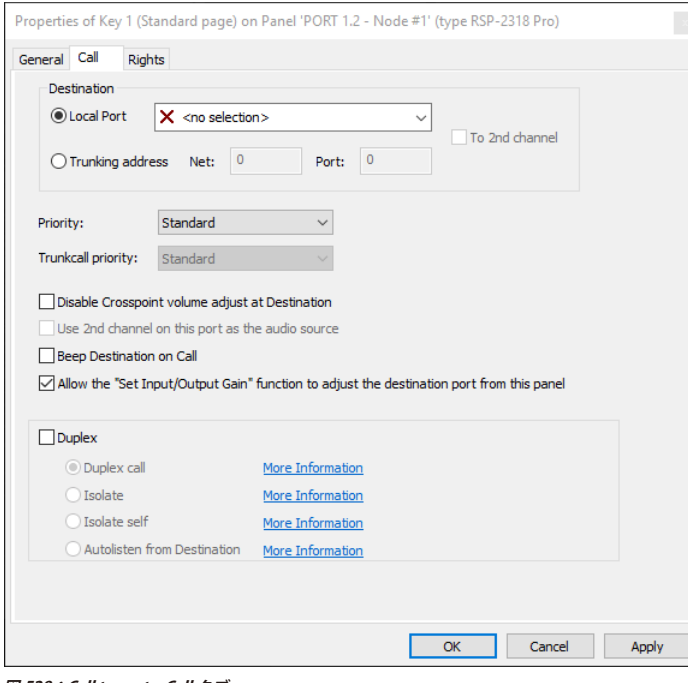

**図 528:Call to port – Call タブ**

| <b>Destination</b>                                                                         | コールされるターゲット・ポートを定めます.                                                                                                    |
|--------------------------------------------------------------------------------------------|----------------------------------------------------------------------------------------------------|
| <b>Local Port</b>                                                                          | ローカルなシステムのポートの選択.                                                                                                    |
| <b>Trunking address</b>                                                                    | トランク・コールをオフラインで設定するためにトランキング・アドレスを入力できます(『トランク・コールのオフライン・コンフィギュレーシ<br>ョン』参照).                                                    |
| To 2nd channel                                                                             | コールがデスティネーション・ポートの第2音声チャンネルをターゲットとするかどうかを決定します(利用可能な場合).                                                                         |
| <b>Trunking net address</b>                                                                | トランク接続されたシステム内のみで利用可能です (『トランキング』参照).                                                                                            |
| <b>Trunking port address</b>                                                               | トランク接続されたシステム内のみで利用可能です (『トランキング』参照).                                                                                            |
| <b>Priority</b>                                                                            | このコールの優先度を設定します (『Call Defaults』参照).                                                                                             |
| <b>Trunkcall priority</b>                                                                  | トランク接続されたシステム内のみで利用可能です (『トランキング』参照).                                                                                            |
| Disable Crosspoint volume adjust at<br><b>Destination</b>                                  | デスティネーション・パネルは入ってくるコールの音量レベルを変更することが許可されません。他の音量設定や優先度とは無関係にク<br>ロスポイントは0dBに設定されます.                                              |
| Use 2nd channel on this port as the<br>audio source                                        | このポートの第2の音声チャンネルをコールの音声ソースとして選びます (第2チャンネルが利用可能な場合).                                                                             |
| <b>Beep destination on Call</b>                                                            | ソース・マイクが稼動される前にデスティネーション・パネルで短いビープ音をトリガーします。                                                                                     |
| Allow the "Set Input/Output Gain"<br>function to adjust the source port<br>from this panel | 選ばれているポートについてこのパネル上で入出力ゲイン・コントロールを利用できるようにします (2および4ワイヤーの場合のみ). 他の<br>パネル・キー上では「Set Input/Output Gain」機能が必要です (『入出カゲインを設定する』参照). |
| <b>New in 8.0.x11</b><br><b>Duplex</b>                                                     | コールされたポートの同時リスニングが可能になります(デフォルト設定については『Call Defaults タブ (Net)』を参照してください).                                                        |
| <b>Duplex call</b>                                                                         | デュプレックス・クロスポイントはコールと同調して設定 / 削除されます.                                                                                             |
| <b>Isolate</b>                                                                             | このコールがアクティブな間はデスティネーション・ポートへの他の全コールをブロックします。コントロール・パネルをコールする際、<br>デスティネーションのマイクは自動的に稼動され、音声はコールしているポートに接続されます.                   |
| Isolate self                                                                               | このコールがアクティブな間はローカルなポートへの他の全コールをブロックします。                                                                                          |
| <b>Autolisten from Destination</b>                                                         | このコールの Autolisten 機能を稼動させます (『Autolisten』参照).                                                                                    |

## <span id="page-375-0"></span>**EDEL**

#### 4.22.1.1 Autolisten

Autolisten 機能はデスティネーション・ポートでの手を使わない操作を可能にします.

Autolisten コールによってコールされると,リターン経路は自動的にアクティブになり,いずれかの側からの Autolisten OFF コマンドによって解除される までオープンな状態を保ちます([『Autolisten Off』](#page-400-0)参照). デスティネーション・ポートがソースに対して Autolisten コールを行うと, 自動的にリターン経路が アクティブになり.これは、元のソースからの音声が自動的にデスティネーションにルーティングされるということです.デスティネーション・パネル上 のマイクロフォン LED はマイクロフォンが動作していることを示します.

「Autolisten」機能は例えばオペレーターがマシン・ルーム内の技術者と話しがしたい場合に便利です.技術者が忙しいときはトークバックするためのキー をいつも押すことができるとは限りませんので,オペレーターこのデスティネーションへの「Autolisten call」を開始できます. オペレーターが「Autolisten」 フラグが有効になっているコール・キーを押すと,オペレーターはこのデスティネーションと話しをすることができます.同時に,デスティネーションか らのマイクロフォンはオペレーター側のパネルに恒久的にルーティングされて戻されます. そのため技術者はボタンを押さずに話すことができます.この 通話を停止するには、片方の側で [Autolisten OFF] ボタンとアクティブなコールを押してこの機能を終わらせる必要があります.

図Autolisten from Destination によって, 使用したい「Call to Port」コマンドにこの機能を稼動させることで Autolisten 機能を有効にしてください.

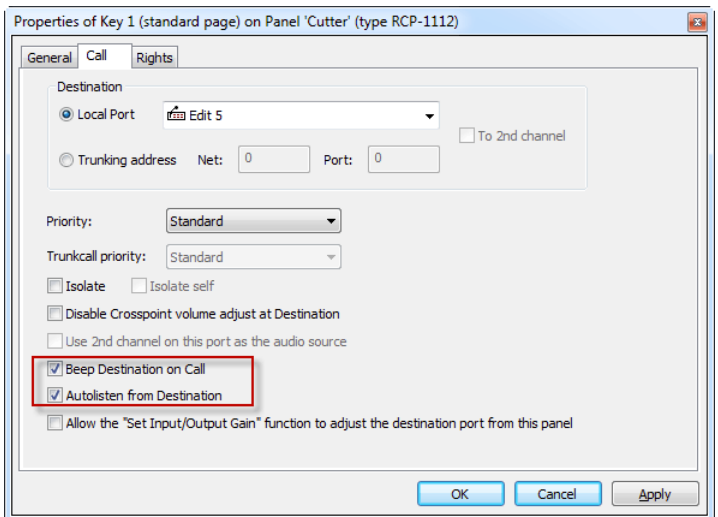

**図 529:Call to Port – Autolisten**

また, 図Beep Destination on Call 機能を稼動できます. このソース・パネルによってこの機能が稼動されるとデスティネーション・パネルはビープ音を鳴らします. ユーザーは自分のマクロが作動されたことを報されます.ビープ音の長さはデスティネーション・パネルの「[Details 1](#page-269-0)」の「Beep On Call Duration」内で 調節できます.

Autolisten 機能が 4 ワイヤー・ポート上で使われる場合,4 ワイヤーの Vox が稼動されると即座に恒久的な「"Listen" to Destination」コマンドがトリガーさ れます. このリッスン機能は「[Autolisten Off](#page-400-0)」コマンドを用いてコントロール・パネルからのみ停止可能です. したがって, パネルは 4 ワイヤー・ポート への Autolisten コマンドも有していることが不可欠です.

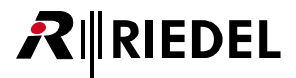

### <span id="page-376-0"></span>4.22.2 Call to Conference 機能

「Call to Conference」はカンファレンスの複数メンバー間の Multipoint-to-multipoint(多点間)機能です. すべてのメンバーがカンファレンスに同時に話し かけることができ,アクティブな全メンバーの和を聴くことができます(メンバーが必要な権限を持っているとして).

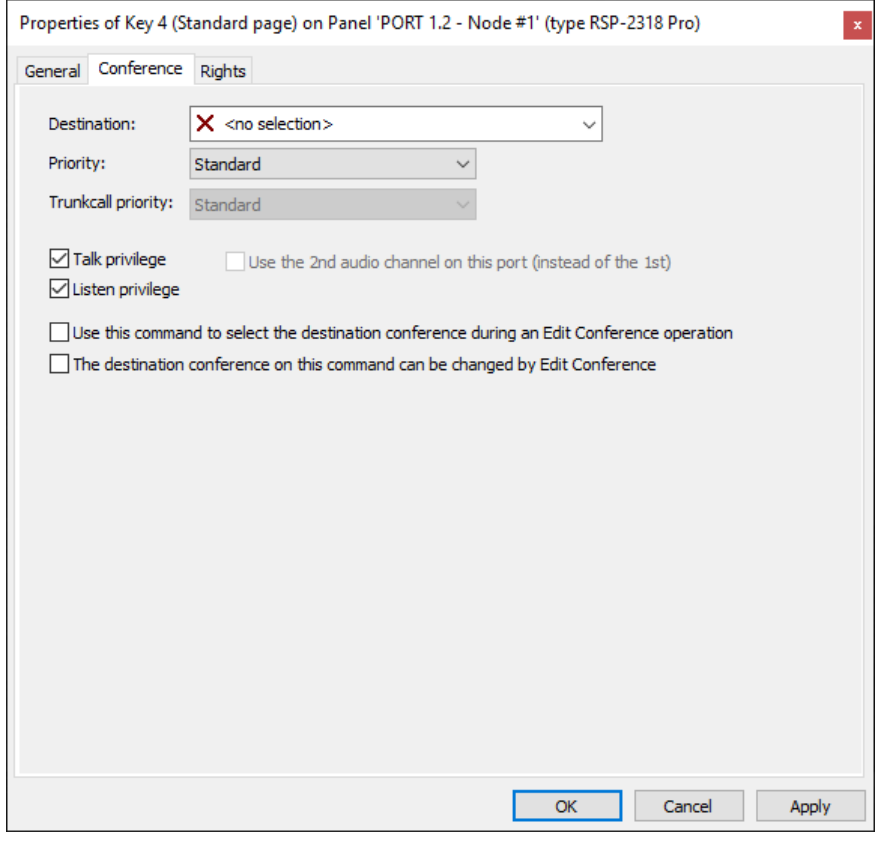

**図 530:Call to Conference – Conference タブ**

| <b>Destination</b>                                                                                     | 話しかけるカンファレンスを選びます(カンファレンスは前もって定義されている必要があります.『Add Conference』参照).                                                  |
|----------------------------------------------------------------------------------------------------|----------------------------------------------------------------------------------------------------|
| <b>Priority</b>                                                                                        | コールの優先順位を設定します (『Call Defaults』参照).                                                                                |
| <b>Trunkcall priority</b>                                                                              | トランク接続されたシステム内でのみ利用可能です(『トランキング』 参照).                                                                              |
| <b>Talk privilege</b>                                                                                  | メンバーがカンファレンスに話しかけることができるようにします.                                                                                    |
| Listen privilege                                                                                       | メンバーがカンファレンスを聴くことができるようにします.                                                                                       |
| Use 2nd audio channel on this port<br>(instead of the 1st)                                             | ポートの第2音声チャンネルを音声ソースとして設定します (第2音声チャンネルが利用可能な場合のみ選択できます).                                                           |
| Use this command to select the<br>destination conference during an<br><b>Edit Conference operation</b> | Edit Conference コマンドがこのカンファレンスのメンバーを変更できるようにします.コントロール・パネル上では Edit Conference コ<br>マンドも必要です (『Edit Conference』参照). |
| The destination conference on this<br>command can be changed by Edit<br>Conference                     | Edit Conference パネルがこのメンバーをカンファレンスに動的に追加したり削除したりできるようにします.                                                         |

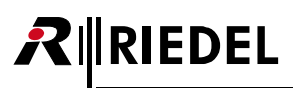

## 4.22.3 Call to Group 機能

「Call to Group」機能は Point-to-multipoint (1 対多)のコールです. 1 つのポートがいくつかのポートに同時にコールします. この通信方法は片方向にしか 機能しません.グループ・メンバーからのコールに対する応答はつねにソースへの Point-to-point のコールバックとなります.

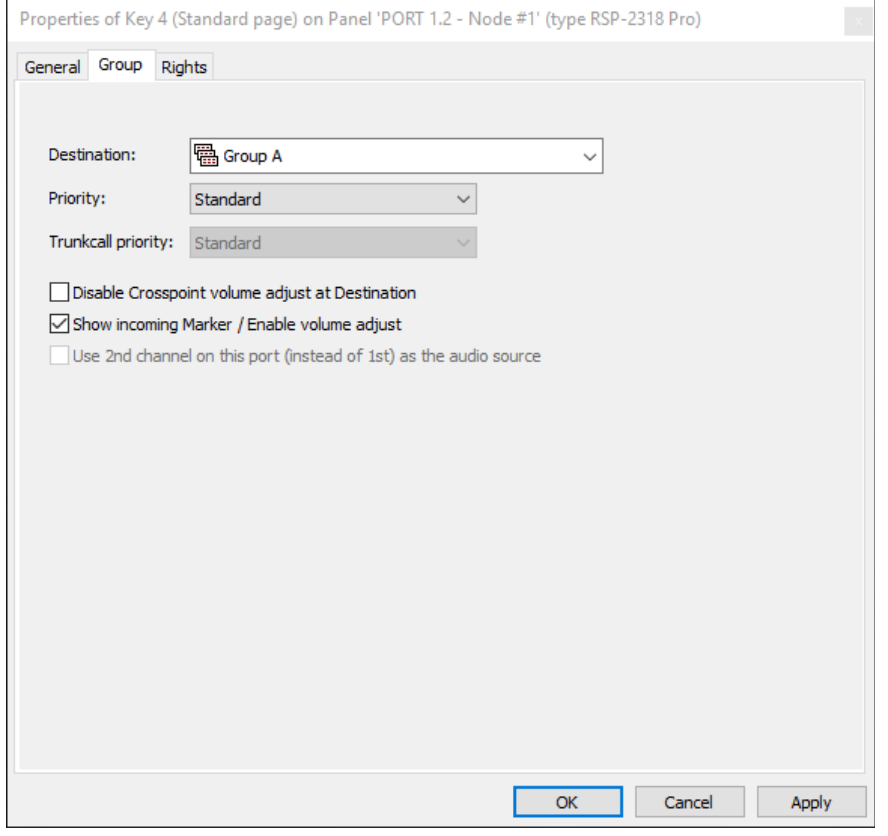

**図 531:Call to Group – Group タブ**

| <b>Destination</b>                                                          | コールされるグループを選びます(グループは事前に作成されている必要があります. 『Add Group』参照).                                                                                                    |
|-----------------------------------------------------------------------------|----------------------------------------------------------------------------------------------------|
| <b>Priority</b>                                                             | このグループ・コールの優先度を設定します (『Call Default』参照).                                                                                                    |
| <b>Trunkcall priority</b>                                                   | トランク接続されたシステム内でのみ利用可能です (『トランキング』参照).                                                                                                    |
| Disable Crosspoint volume adjust at<br><b>Destination</b>                   | デスティネーション・パネルは入ってくるコールの音量レベルを変更することを許されていません。クロスポイントは他の音量設定やプ<br>ロパティとは無関係に 0 dB に設定されます.                                                                                                    |
| <b>Show incoming Marker/Enable</b><br>volume adjust                         | グループ・メンバーがコールに応えたときに、入ってくるマーカーと入ってくるボリューム・コントロールを稼動します。グループ・メ<br>ンバーも個々のコールとして同じパネル上にプログラムされている場合は、このオプションは使わないでください、それを行うと、それ<br>らの入力レベル・コントロールが連結されて、これらのポートから来るコールの個々のボリューム・コントロールができなくなります。 |
| Use 2nd channel on this port<br>(instead of the 1st) as the audio<br>source | コールのための音声ソースとしてポートの第2音声チャンネルを選びます(第2チャンネルが利用できる場合).                                                                                                    |

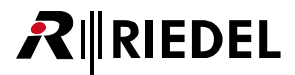

#### 4.22.4 Call to IFB 機能

「Call to IFB」機能によって IFB テーブルを使って IFB を手早く設定することができます.IFB を使うには,IFB は前もって IFB テーブル内で定義されている必 要があります([『IFB テーブルを使う』](#page-129-0)参照).

IFB をプログラムするには,事前に定義されている IFB をリストから選ぶか,あるいは IFB を IFB テーブルからキーやバーチャル機能へドラッグしてください.

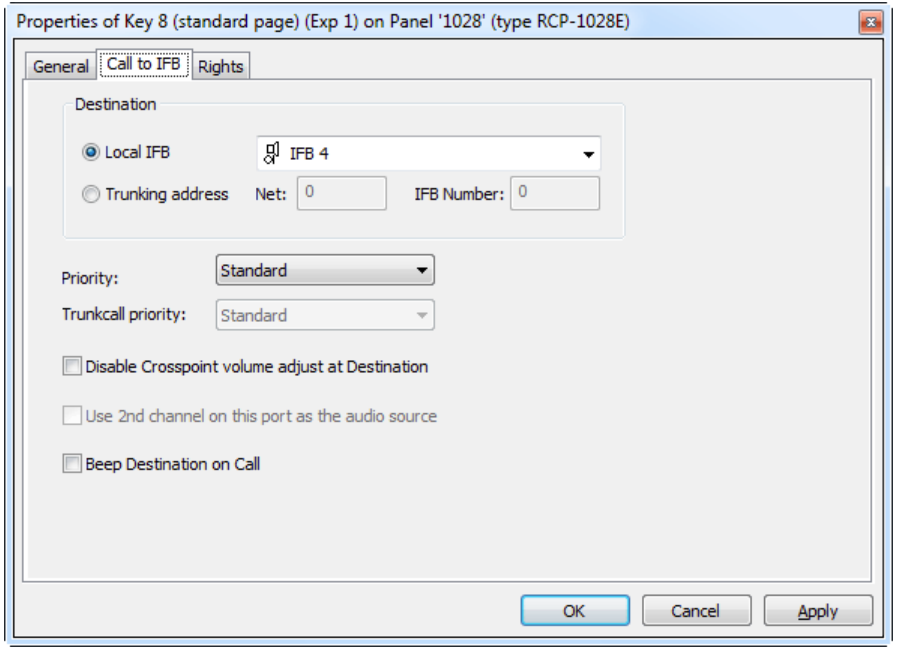

**図 532:Call to IFB – Call to IFB タブ**

| <b>Local IFB</b>                                          | 事前に設定された IFB を IFB テーブルから選びます.                                                                                                |
|-----------------------------------------------------------|----------------------------------------------------------------------------------------------------|
| <b>Trunking-Address</b>                                   | トランク接続されたシステムの IFB へのコールをオフラインで設定したい場合,この欄内にトランキング・アドレスを設定できます.                                                               |
| Disable Crosspoint volume adjust at<br><b>Destination</b> | デスティネーション・パネルは入ってくるコールの音量レベルを変更することを許されていません。クロスポイントは他の音量設定やプ<br>ロパティとは無関係に0dBに設定されます (この機能はコントロール·パネルがデスティネーションの場合のみ利用可能です). |
| Use 2nd channel on this port as the<br>audio source       | コールのための音声ソースとしてポートの第2音声チャンネルを選びます (第2チャンネルが利用可能であれば).                                                                         |
| <b>Beep destination on call</b>                           | IFB で短いビープ音をトリガーします (デスティネーションがコントロール・パネルの場合のみ利用可能です).                                                                        |

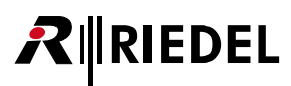

#### 4.22.5 Listen to Port 機能

「Listen to Port」コマンドは Point-to-point 機能で,これはターゲット・ポート(ソース)からコマンドを稼動させているポートへ音声をルーティングします.

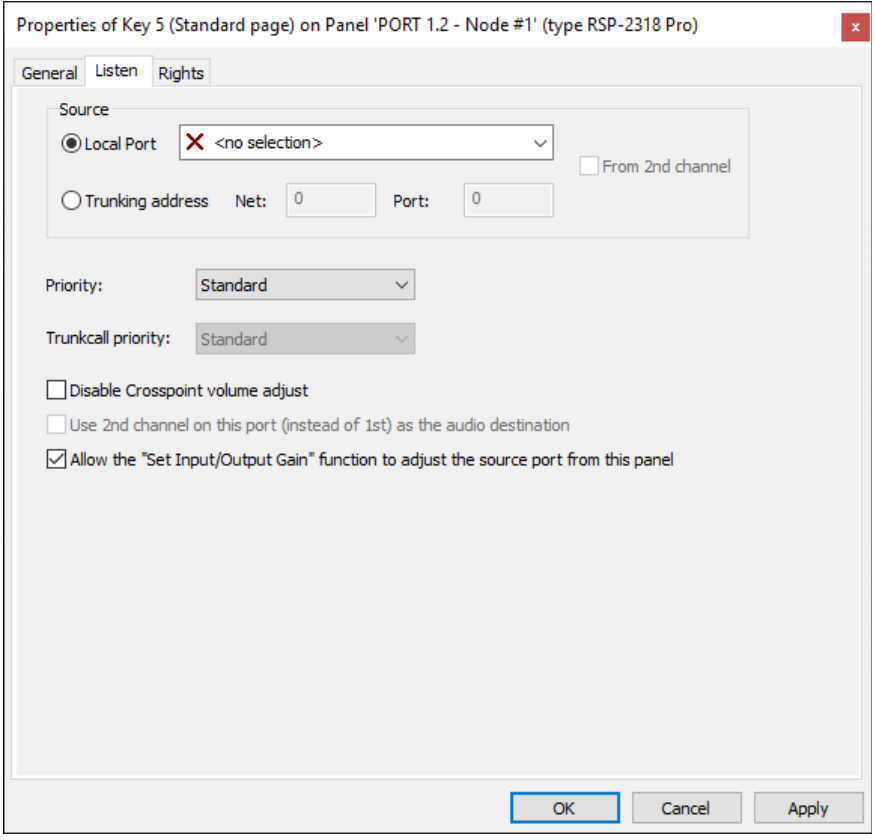

**図 533:Listen to Port – Listen タブ**

| <b>Source</b>                                                                    | リッスンされるポートを選びます.                                                                  |
|----------------------------------------------------------------------------------|-----------------------------------------------------------------------------------|
| <b>Local Port</b>                                                                | ローカルなシステムのポートを選びます.                                                               |
| <b>Trunking address</b>                                                          | トランクポートのリッスンをオフラインで設定するためにトランキング・アドレスを入力できます(『トランク・コールのオフライン・コンフィ<br>ギュレーション』参照). |
| From 2nd channel (instead of 1st)                                                | ターゲット・ポートの第2音声チャンネルをリッスンします(第2音声チャンネルが利用できる場合のみ).                                 |
| <b>Priority</b>                                                                  | リッスン・コマンドの優先度を設定します (『Call Defaults』参照).                                          |
| Disable Crosspoint volume adjust                                                 | リッスンされているポートから入ってくる音量レベルは変更できません.クロスポイントは他の音量設定や優先度とは無関係に0dB に<br>設定されます.         |
| Use 2nd channel on this port<br>(instead of the 1st) as the audio<br>destination | ポートの第2チャンネルを聴かれている音声のデスティネーションとして設定します(第2音声チャンネルが利用可能な場合の使用できます).                 |
| Allow "Set Input/Output Gain"                                                    | このパネル上で選ばれているポートの入出力ゲイン・コントロールを使えるようにします(2および4ワイヤーについてのみ).別のパネル・                  |
| function to adjust the source port                                               | キーでは「Set Input/Output Gain」機能が必要です(『入出カゲインを設定する』参照).                              |
| from this panel                                                                  |                                                                                   |

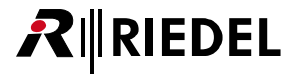

#### <span id="page-380-0"></span>4.22.6 Route Audio 機能

「Route Audio」機能はシステム内でソースからデスティネーションへ音声をルーティングすることができます. このコマンドがコントロール・パネルにプ ログラムされると,そのパネルは音量レベルを調整でき,音声ルートをミュートできます.Route Audio は Point-to-point 機能でもあります.

別のパネルが何らかのキー上に同じ Route Audio コマンドを設定してある場合,音量が1つのキー上で変更されると,音量インジケーターは全パネル上で 同期されます.

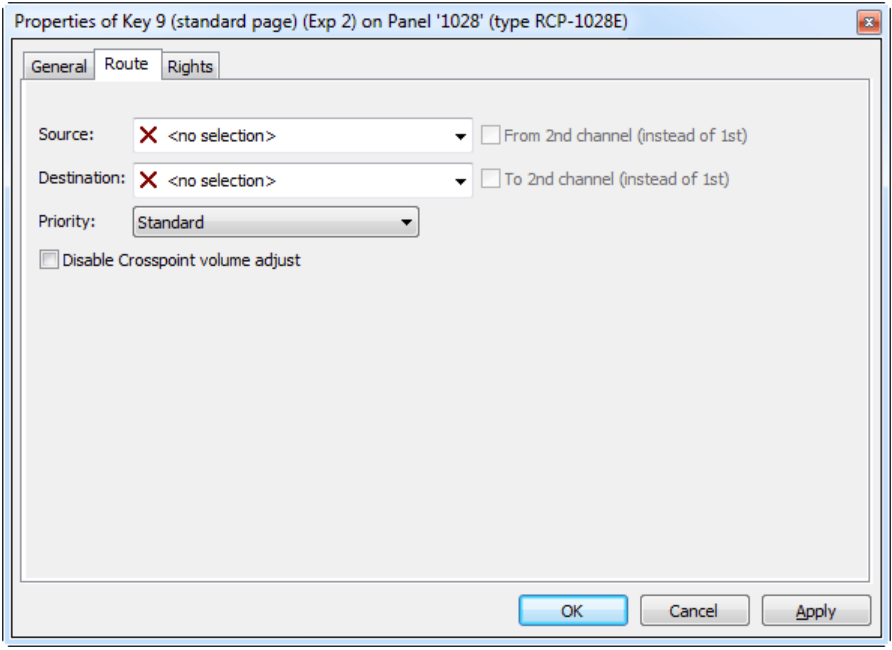

**図 534:Route Audio – Route タブ**

| Source                            | ソース・ポートを定義します.                                                                                                    |
|-----------------------------------|----------------------------------------------------------------------------------------------------|
| From 2nd channel (instead of 1st) | ソース・ポートの第2チャンネルからの音声をルーティングします(第2音声チャンネルが利用可能な場合のみ)                                                                                                    |
| <b>Destination</b>                | デスティネーション・ポート (出力) を定義します.                                                                                                    |
| To 2nd channel (instead of 1st)   | 音声信号をデスティネーション・ポートの第2音声チャンネルにルーティングします(第2音声チャンネルが利用可能な場合のみ).                                                                                              |
| <b>Priority</b>                   | 音声ルーティングの優先度を設定します (『Call Defaults』参照).                                                                                                    |
| Disable Crosspoint volume adjust  | クロスポイントのレベル・コントロールを停止します. クロスポイントは他の音量設定や優先度とは無関係に0dBに設定されます.<br>注意:このソフトウェア・バージョンでもこのオプションが稼動されているときはキー上の音量ディスプレイはなおも音量変更を表示し<br>ますが、音量は 0 dB に固定されています. |

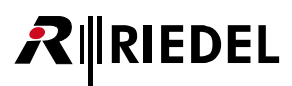

### 4.22.7 Switch GPI Out 機能

「Switch GPI Out」機能はシステム内の, GPI カード上やコントロール・パネル上の, GPI 出力を稼動できます.

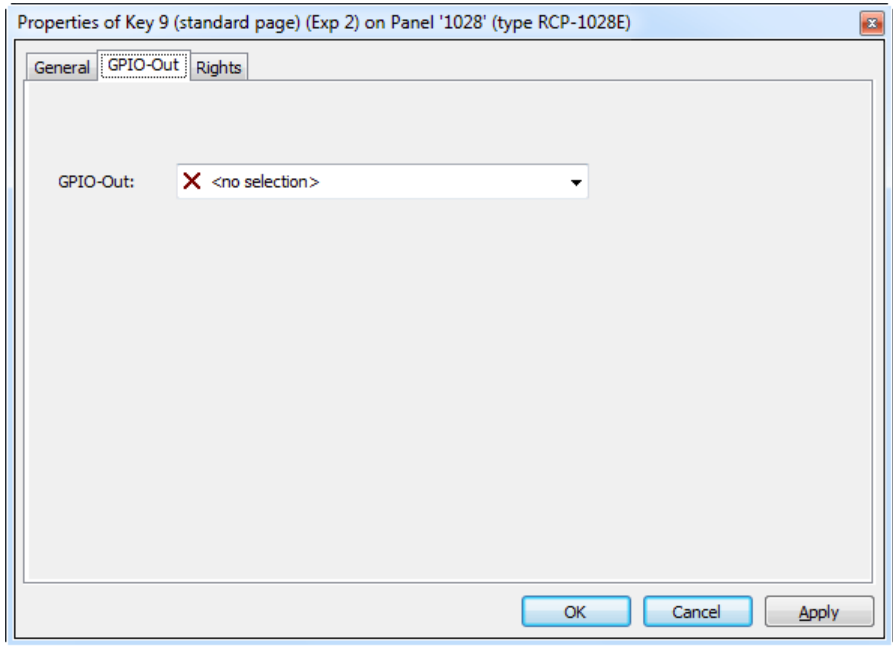

**図 535:Switch GPIO – GPI-Out タブ**

**GPI-Out CONTERNATION** 

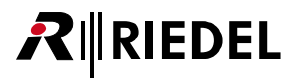

#### 4.22.8 Select Audiopatch 機能

「Select Audiopatch」によって,設定済みのオーディオ・パッチをコントロール・パネル上で稼動できます. オーディオ・パッチの作成方法については[『パネルのオーディオ・パッチ』](#page-109-0)をご覧ください.

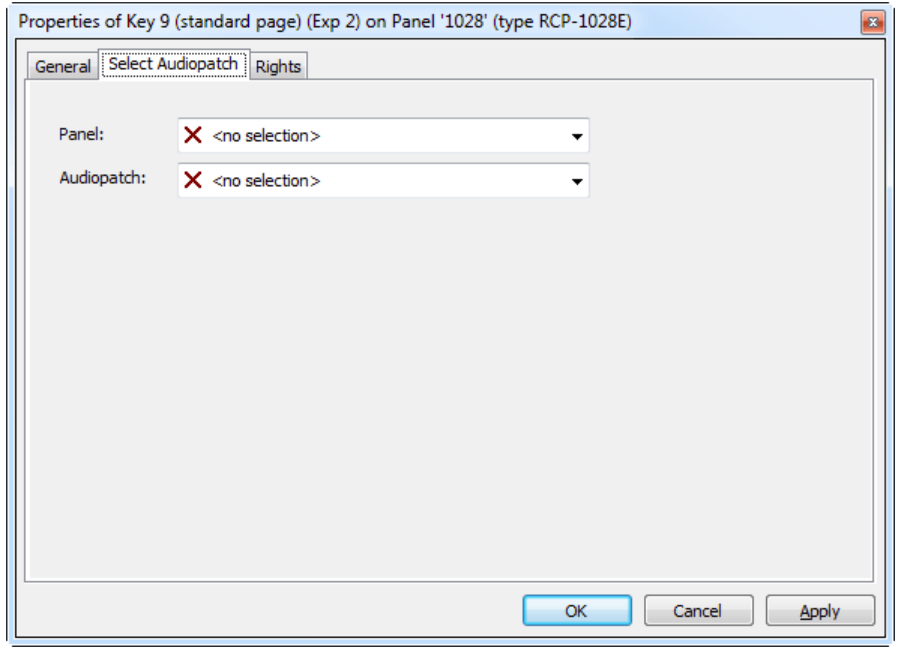

**図 536:Select Audiopatch – Select Audiopatch タブ**

| Panel      | オーディオ・パッチが変更されるパネルを選択します。           |
|------------|-------------------------------------|
| Audiopatch | パネル上のどの既定オーディオ・パッチがアクティブになるかを選択します。 |

## **RIEDEL**

#### 4.22.9 Control Audiopatch 機能

「Control Audiopatch」機能は,オーディオ・パッチ内の特定のクロスポイントやアンプ・ゲイン設定をコントロール・パネル・キーから調整できるようにします.

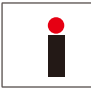

この機能は 3000 および 5000 シリーズ・コントロール・パネルでは利用できません.

オーディオ・パッチのクロスポイントを「Control Audiopatch」機能で制御できるようにするには、まずそれをオーディオ・パッチ内でロック解除する必 要があります. パネルのオーディオ・パッチを開いてください. 調整を行いたいクロスポイントまたはアンプを選んで Madjust from command オプションにチェ ックマークを付けます. クロスポイントまたはアンプは青くなり ※ / , Control Audiopatch」機能で制御できるようになります.

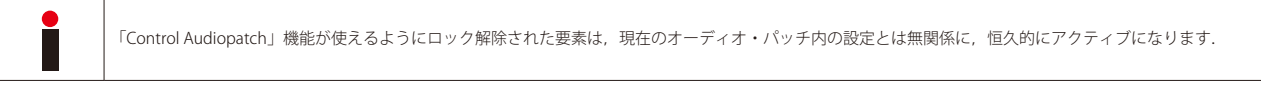

コントロール・パネル・キー上で,「Add Function」から「Control Audiopatch」コマンドを選んでください(このコマンドはバーチャル・キーやバーチャ ル機能では利用できません).

新たなウィンドウが開き,制御したい Audiopatch 要素を選択できます.

まず,コントロール・パネルをドロップダウン・メニューから選んでください.あるいはコントロール・パネルをポートまたはネットワーク・リストから メニューへドラッグ&ドロップしてください.

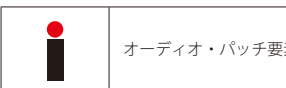

素がロック解除されているパネルだけが選択に利用可能になり,メニューにドラッグできます.

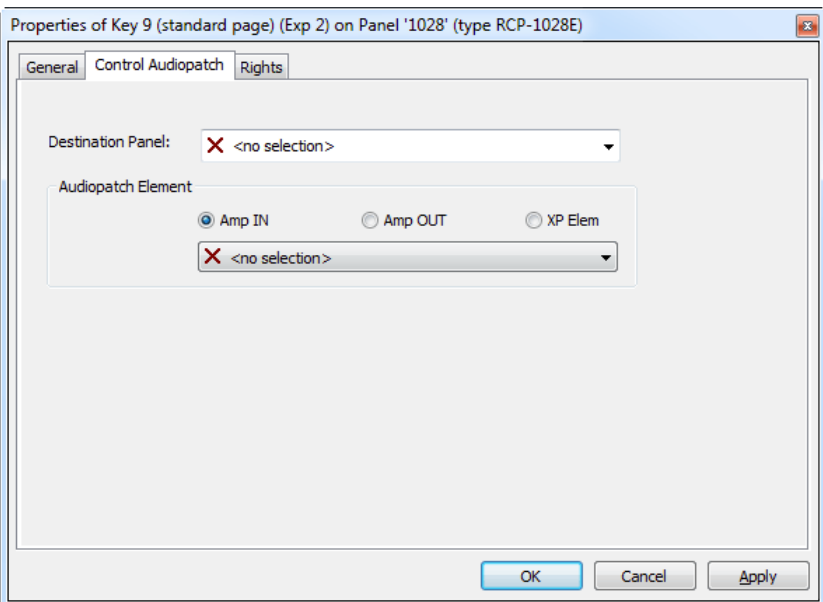

**図 537:Control Audiopatch – パネルを選択する**

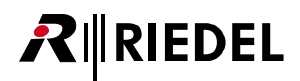

パネルから調整されるべき要素の種類を選んでください. 入力アンプには OAmpIN を選びます. あるいは出力アンプには OAmpouT を選びます. Audiopatch マトリクス内でクロスポイント・ゲインを調整するには Oxptlem を選びます. 次に,調整したい要素を選んでください. リストにはロック解除された要素 だけが表示されます.

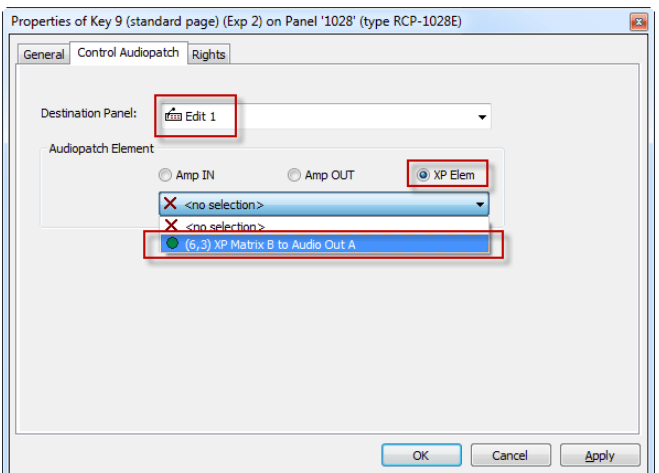

**図 538:Control Audiopatch – 要素を選択する**

パネル・キーは「Ctrl AP」を表示します.

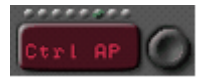

キー上の表示名をキーのプロパティ内でも変更できます.

ゲイン・レベルを調整するには対応するエンコーダーを回します.1000 シリーズ・コントロール・パネルでは,レベルはキーの左側を押すことで減少でき, キーの右側を押すことで増加できます. ゲイン・レベルが調整されると,それはキーのディスプレイ上に「dB」単位で表示されます. 約3秒のタイムアウト後, ディスプレイは本来の表示名に戻ります.

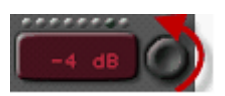

2000 シリーズ・コントロール・パネルでは「XP」ファンクション・キーを使ってレベルが調整されます. [XP] キーを押し,調整したいオーディオ・パッ チのゲインが設定してあるキーを選んでください.これでゲインはパネルのマスター・ボリューム・コントロールを使って変更できます.

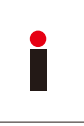

特定のクロスポイントを調整する能力がいくつかのキーから,あるいはいくつかのパネル上で利用できる場合,ゲイン表示は同期されません.ある位置から行わ れたゲイン変更は,他の場所からゲインが変更されたときのみその場所に表示されます.

キーには付加的な機能を追加しないことを強くお薦めします.

## **RIEDEL**

#### 4.22.10 「Hot Mic」機能

「Hot Mic」によって、パネル上のマイクロフォンを直接稼動できます.

これは例えばマイクロフォン信号をパネルの音声出力に永続的に使いたい場合に便利です. 今まではマイクロフォン信号をパネルの Audiopatch にルーテ ィングするためには「Call to」機能をダミー・ポートに稼動させる必要があるという問題がつねにありました.そのためにはマトリクス上の未使用の物理 ポートが必要でした.

「Hot Mic」機能を使えばマイクロフォンを直接稼動でき,信号は永続的にパネルの Audiopatch 入力上で利用できるようになりました.

選択されたパネル上のマイクロフォンを稼動するように「Hot Mic」機能をキーやバーチャル機能,ロジック・デスティネーション, GPI に設定できます. ほとんどの場合ではこれは自身のパネル上のマイクロフォンを稼動するのに使われます.

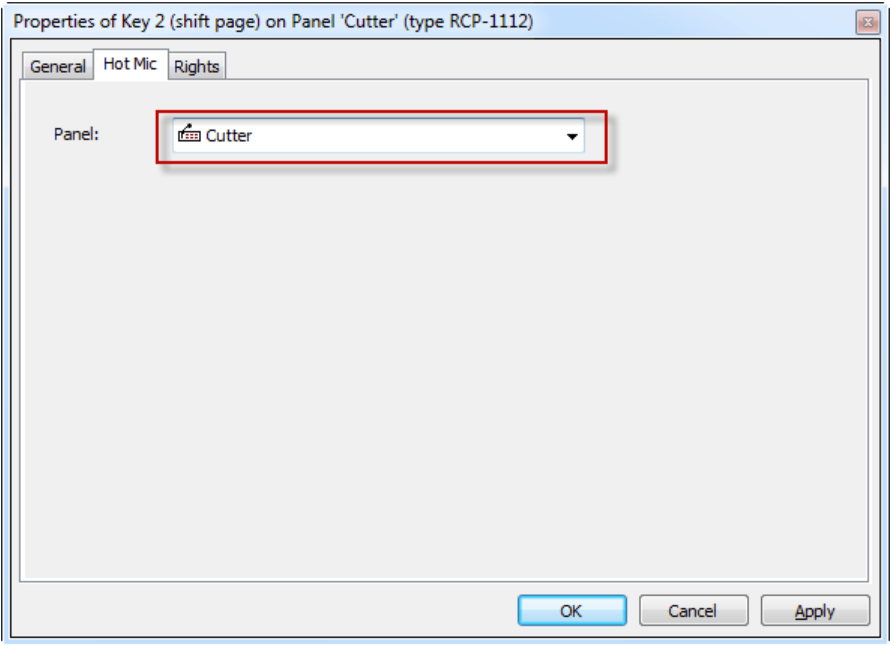

**図 539:Hot Mic**

稼動させたいところで「[Add function](#page-373-0)」を介して新機能「Hot Mic」を作ってください. マイクロフォンに切り替えたいパネルを選びます.

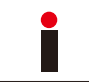

「Hot Mic」機能がアクティブなとき,マイクロフォン LED はつねにマイクロフォンがアクティブであることを表示します.

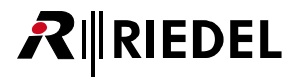

#### <span id="page-386-0"></span>4.22.11 Remote Key 機能

「Remote Key」機能はシステム内のキーに影響を与えたりリモート・コントロールすることができます.

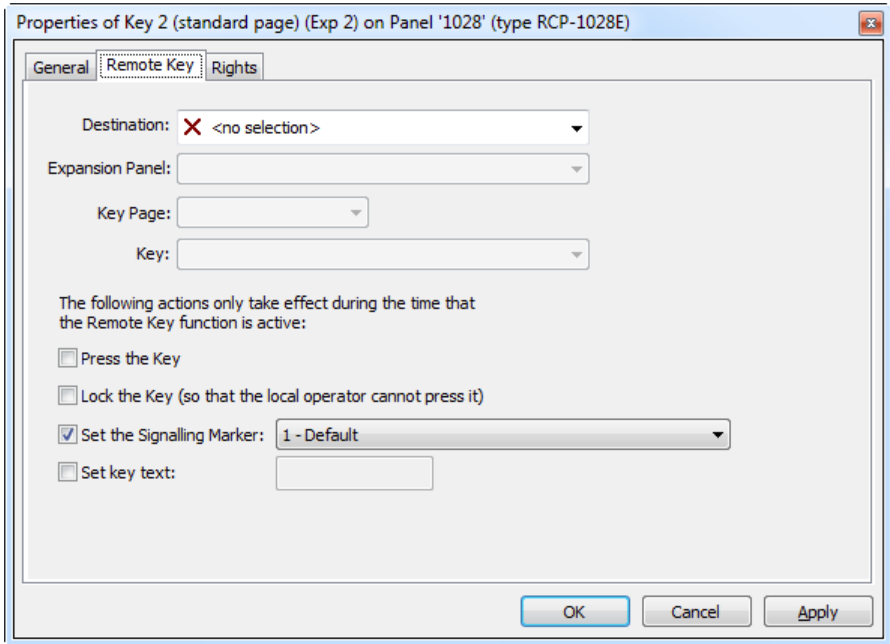

**図 540:Remote Key – Remote Key タブ**

| <b>Destination</b>                                           | 制御するキー付きパネルを選びます.                                                       |
|--------------------------------------------------------------|-------------------------------------------------------------------------|
| <b>Expansion Panel</b>                                       | キーがメイン・パネルまたは拡張パネル上にあるかどうかを選びます.                                        |
| <b>Key Page</b>                                              | キーがメイン・ページ上にあるかシフト・ページ上にあるかを選びます.                                       |
| Key                                                          | キー番号と現在の表示名によって制御されるキーを選びます(キー番号は左から右,上から下にカウントされます).                   |
| <b>Press the Key</b>                                         | 選ばれているキーをアクティブにします (キーはリモート・コントロールされます).                                |
| Lock the Key (so that the local<br>operator cannot press it) | パネル上の選ばれているキーをロックします。                                                   |
| <b>Set the Signalling Marker</b>                             | 選ばれているマーカーをキーの上に表示します(標準またはユーザー定義のマーカー、『Marker Definition』参照).          |
| Set key text                                                 | リモート・キー機能がアクティブなとき、入力済みテキストを選ばれているキー内に表示します.キー上の既存テキストは一時的に上書<br>きされます. |

マウスを「Remote Key」機能の上に当てると,この機能についての詳細情報のあるツールチップ・ウィンドウが出ます.

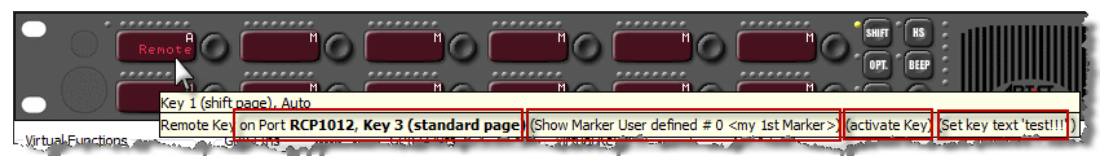

**図 541:Remote Key – ツールチップ**

## **RIEDEL**

#### 4.22.12 Reply 機能

「Reply」コマンドはコントロール・パネルに簡単なコールバック機能を提供します. 最後に入ってきたコールは Reply キー上に自動的に表示されます.

バージョン 6.50 以降,あるポートがコールしているときにそのポートが他のパネル上の Reply キー上に表示されるか特になにもしないかを設定できるよう になりました. 各ポートについて「Properties of a Port」の「Details 2」→「Show on Reply」内でこれで個別に設定できます.

デフォルト設定ではアクティブになっていますので全ポートが Reply キー上に表示されます.

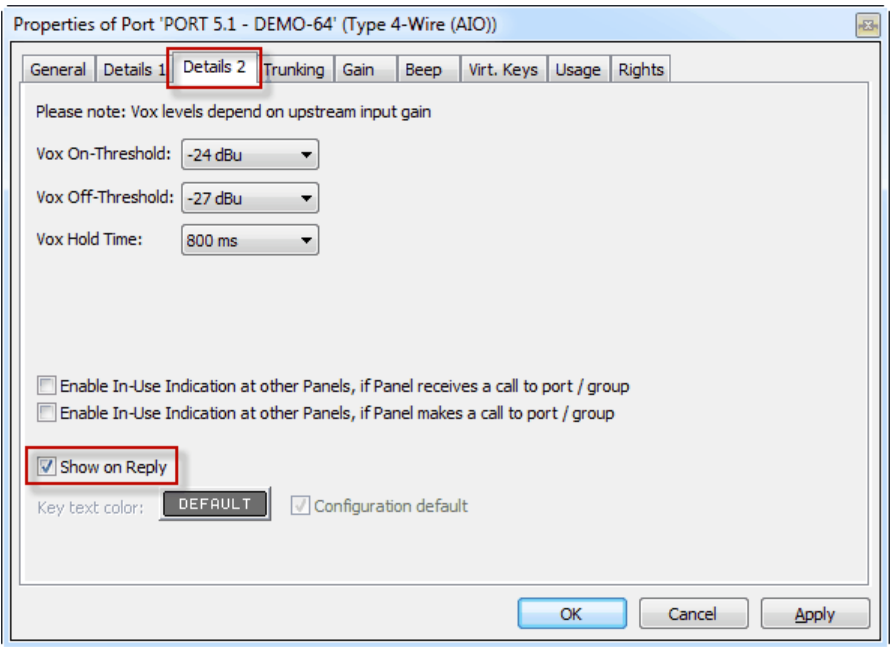

**図 542:Reply – パネルのプロパティ – Details2 – Show on Reply**

「[Call to Conference](#page-376-0)」コールは Reply キー内には現れません. パネル上の Reply 機能上で Menake Reply for calls from conference オプションが選ばれているときだけです. この場合,このパネルも同じカンファレンスのメンバーであるときはカンファレンスにコールしているポートは Reply キー内に表示されます. Reply キーを 押すことで,このソースへの標準的な Call to Port が作動されます.

コール表示の持続時間は調整できます([『Port Settings』](#page-239-0)参照).たとえ Reply キーが「Reply」を表示するように戻っていたとしても, Reply キーを押すと, 必 ず最後にコールされたデスティネーションがコールバックされます.コールされたデスティネーションがすでに他のパネル・キー上でプログラムされてい る場合, Reply キーは以前に設定された音量レベルを反映します.

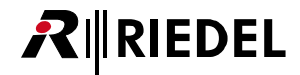

Net-Properties → Port Settings で「Reply-Key Timeout」が 24 時間に設定されている場合,最後のコーラーは,そのコールが応えられるまでは,キーの上 に表示されたままを保ちます. その後、キーの表示は「Reply」に戻ります.

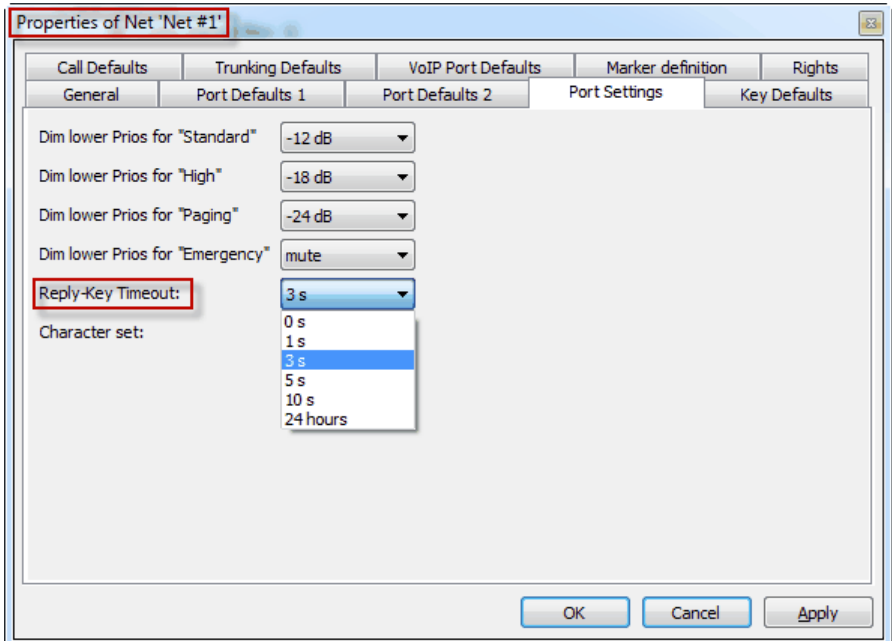

**図 543:Reply – ネットのプロパティ – Reply Key timeout**

Reply キーが「Scroll enable」に設定されている場合([General]タブのキーのプロパティ),最新の 20 個のコールにはスクロール機能を使って時系列順にアク セスできます([『スクロール・リスト - パネルからの操作』](#page-160-0)参照).

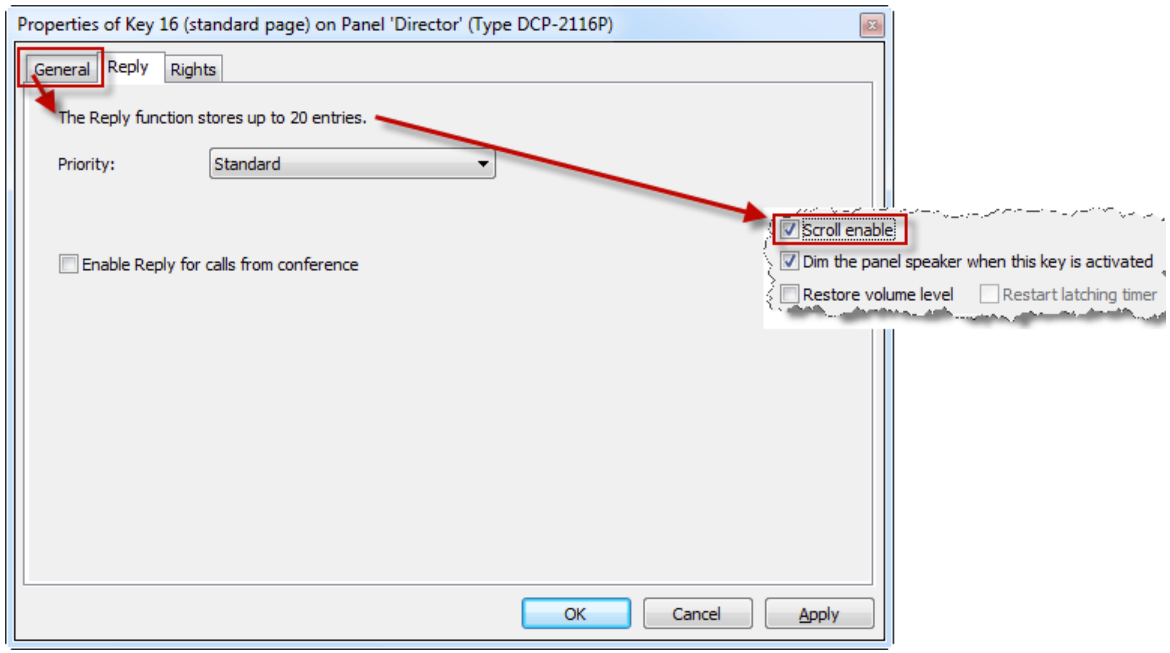

**図 544:Reply – Reply Scroll enable**

<span id="page-389-0"></span>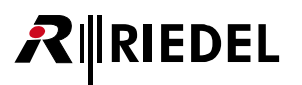

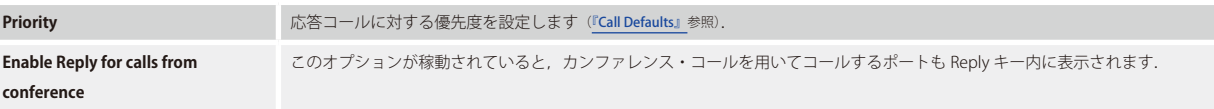

最後のコーラーもファンクション・キーのモード「Copy Reply」使ってパネル上の空きキーに直接コピーできます. 詳しくは[『Copy Reply』](#page-274-0)を参照してください.

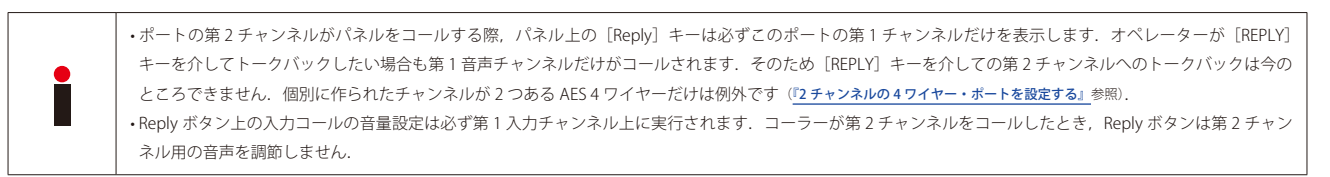

#### 4.22.13 Edit Conference 機能

この機能は 1000 シリーズ・コントロール・パネルでのみ利用可能です. 「Edit Conference」機能によって, ユーザーはカンファレンスにメンバーを追加し たり取り除いたり、ならびにそれらのメンバーにトークおよびリッスン権限を割り当てることができます. 割り当てられる全カンファレンスおよびメンバ ーはユーザーのパネル上のキーとして利用できる必要があります([『Edit Conference 機能を設定する』](#page-148-0)参照).

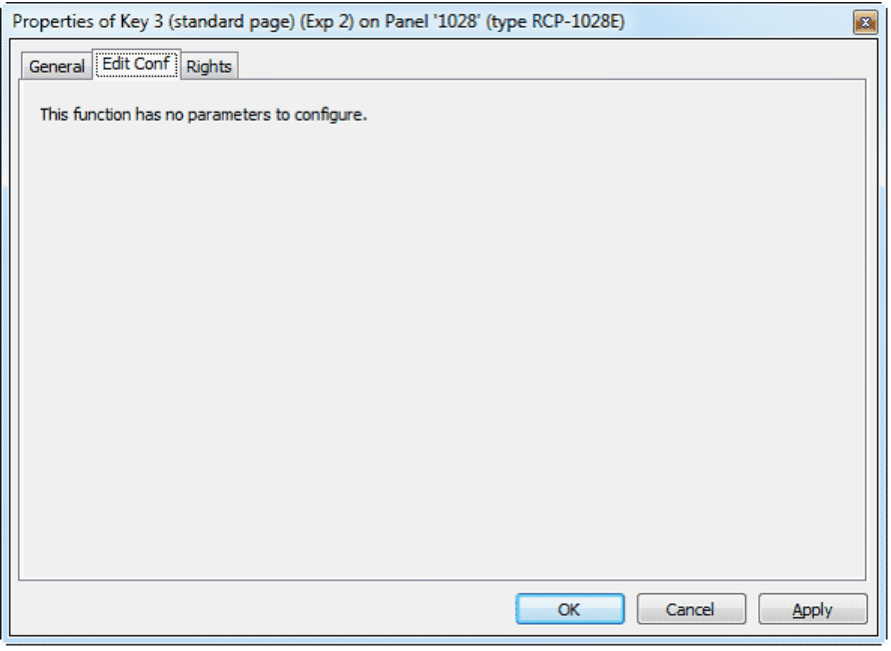

**図 545:Edit Conference – Edit Conference タブ**

[Edit Conference]キーの「General Properties」は「[Latching](#page-370-0)」(短いタイムアウトの)に設定し,「Dim the panel speaker...」オプションは停止してください.

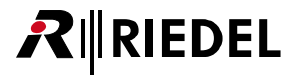

#### 4.22.14 Edit IFB 機能

「Edit IFB」機能は 1000 および 2000 シリーズのパネルでのみ利用可能です. 「Edit IFB」機能を使うと, Director ソフトウェアを使うことなく, パネル上で IFB ソースを直接 IFB へ簡単に割り当てできます.

設定と操作について詳しくは「Edit IFB 機能を設定する,操作する』をご覧ください.

パネル上でこの機能を使うには、お使いになっているパネルの空のキーに「Edit IFB」機能を追加する必要があります. それ以外には設定するパラメーター はありません.

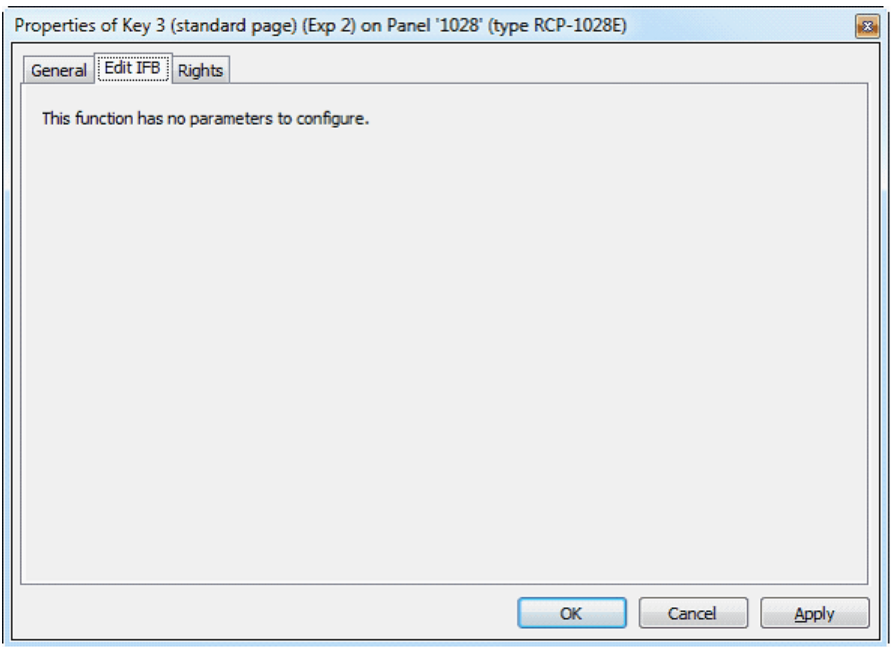

**図 546:Edit IFB – Edit IFB タブ**

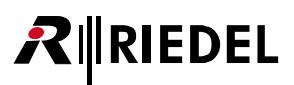

## 4.22.15 Dim Panel Speaker 機能

「Dim Speaker」機能は特定のコントロール・パネルのスピーカーの音量レベルを低減することができます.

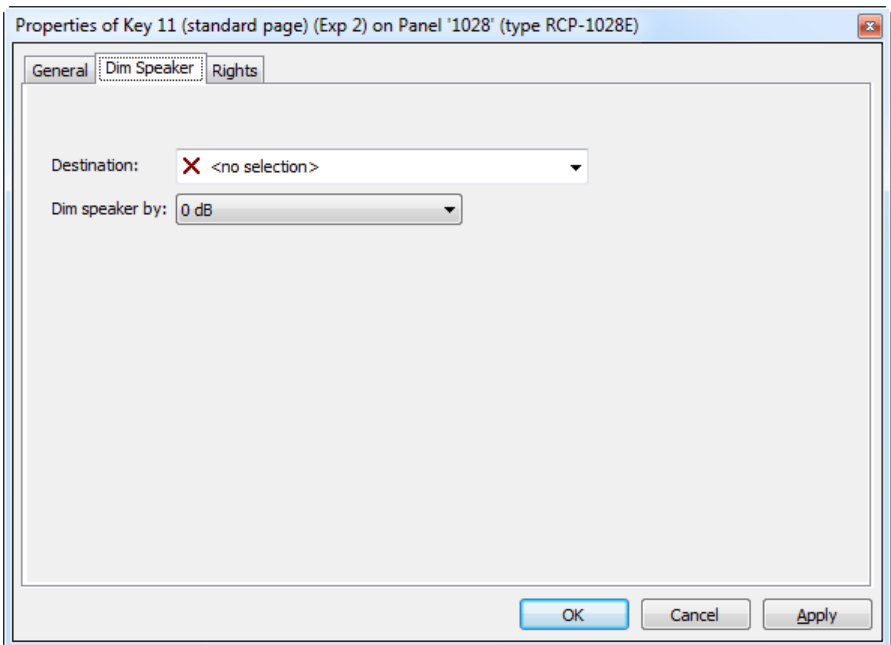

**図 547:Dim Speaker – Dim Speaker タブ**

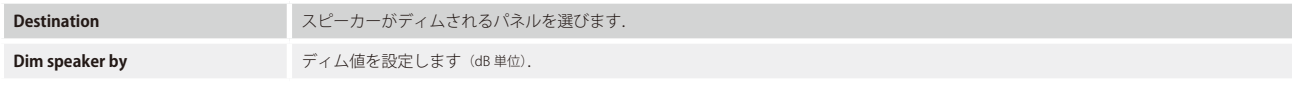

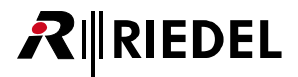

#### 4.22.16 Dim XP Level 機能

「Dim XP-Level」機能はマトリクス内の特定のクロスポイントがある一定量ディムされるかもしくはミュートされるようにします.

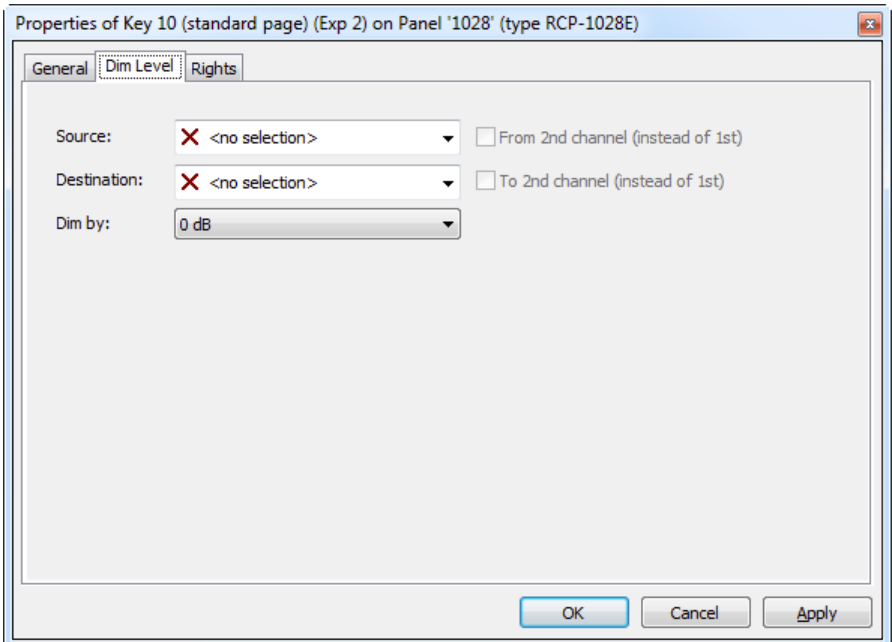

**図 548:Dim XP Level – Dim Level タブ**

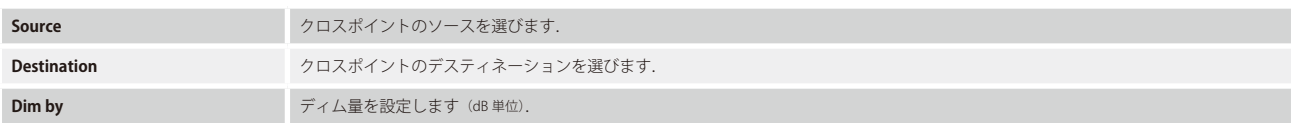

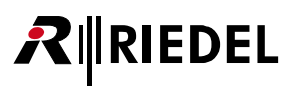

### 4.22.17 Beep Panel 機能

「Beep Panel」はデスティネーション・パネルでビープ音を鳴らしたり,4ワイヤー用の GPI 接点にトリガーをかけます. この機能は「Beep」ファンクショ ン・キーとパネル上のデスティネーションを組み合わせるのと同じです.

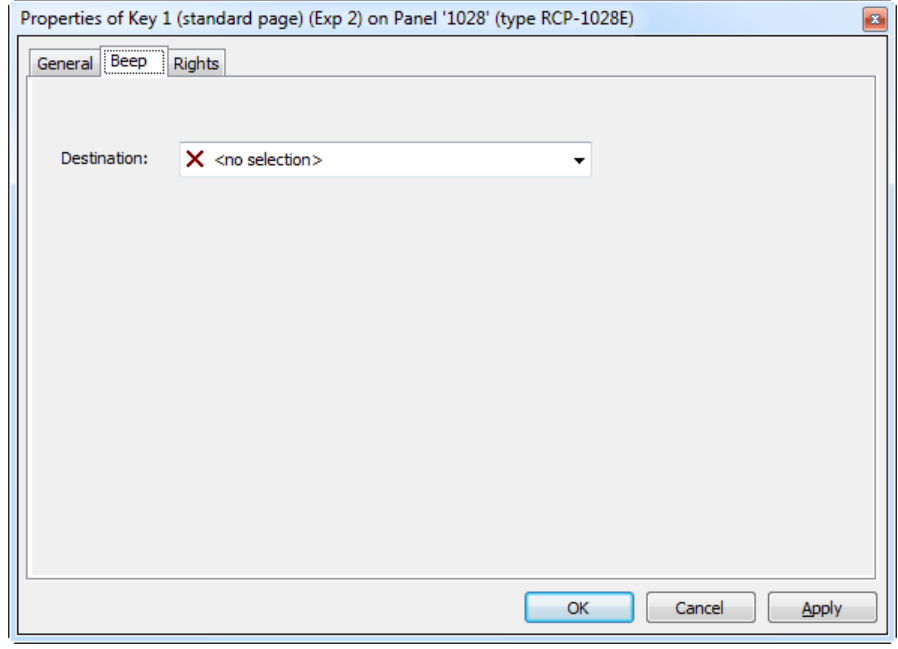

**図 549:Beep Panel – Beep タブ**

**Destination** レンジング ビープ音が鳴るポートを選びます.

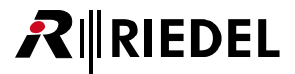

#### 4.22.18 「Clone Output Port」機能

「Clone Output Port」機能によってマトリクスのポートへのアクティブな全音声信号をシステムの別の設定済み出力に複製することができます.この出力は 他のパネルや 4 ワイヤー /4 ワイヤー・スプリットでも構いません.

クローンする出力はパネルや 4 ワイヤー /4 ワイヤー・スプリットであっても構いません.「Clone Output Port」機能が稼動していて元のポートへのクロス ポイントがアクティブだとこのポートへの全信号は別のポートに複製されます.

この機能が稼動されるとシステムの別のポートはまったく元のポートのように全信号を聴くことができます. そのため「Clone Output Port」機能をモニタ リング機能として使うことができます.

クローンされたポートの全クロスポイントの音量レベルもクローン出力ポートに1対1で複製されます. これは例えばあるキー上の入力コールの音量が元 のパネル上で変更されると、同じソースからクローン出力への音量もリアルタイムで変わるということです.

「Add function」を使って「Clone Output Port」機能をキーやバーチャル機能,ロジック・デスティネーション, GPIO 上に作ることができます.

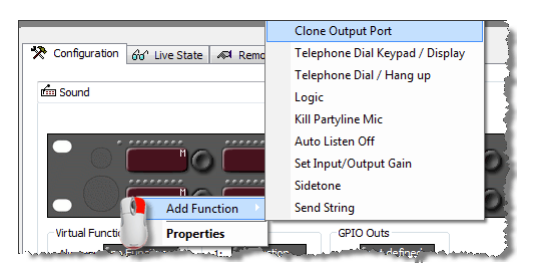

**図 550:「Clone Output Port」機能を追加する**

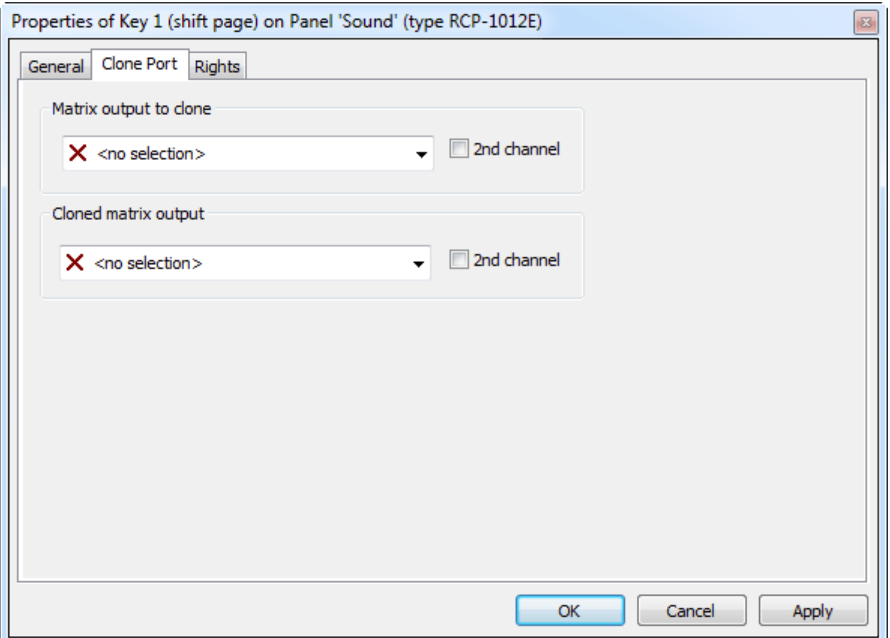

**図 551:「Clone Output Port」機能のプロパティ**

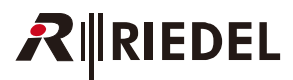

まず [Matrix Output to clone]内でシステム内の別のポートにクローンされるべき元のモートを選んでください.

「Cloned matrix output」内で, 「Clone Output Port」機能が起動されたときに元のパネルからの全信号が複製される先のポートを選ぶ必要があります. こ れはこの機能を稼動させる位置とクローンされた信号用の出力が異なることがあり得るということです.

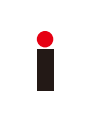

いくつか制約があります: 各ポートは他のポートによって 1 度だけクローンされることができます. 各ポートは 1 ポートまでをクローンできます 他のポートをすでにクローンしているポートは他のポートによってクローンされることができません.

この機能が起動されると,全クロスポイントと元のポートの全クロスポイント・レベルも選択された出力ポートに複製されます.「Crosspoint View」内で, この機能は特別なシンボルを使って表示されます.

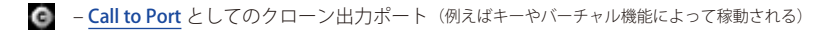

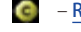

– [Route Audio](#page-380-0) としてのクローン出力ポート(例えばロジック・デスティネーションによって稼動される)

- - Listen to Port としてのクローン出力ポート(例えば [IFB](#page-151-0) によって稼動される)
- C → トランスペアレントな [Route Audio](#page-380-0) 機能としてのクローン出力ポート(→ 「[Disable Crosspoint Volume Adjust at Destination](#page-374-0)」が稼動される → デスティネーシ ョンでのレベル変化は無視される)

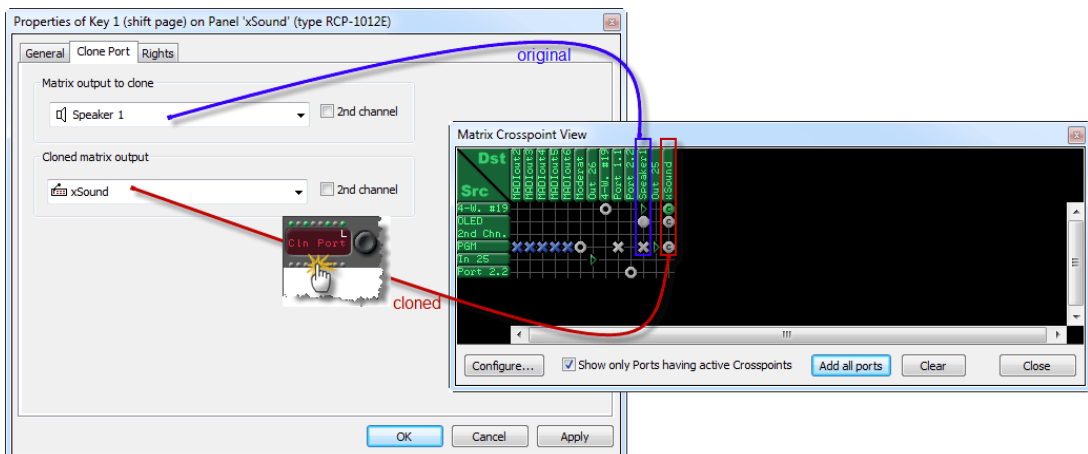

**図 552:Clone Output Port – 機能**
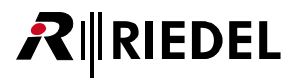

### 4.22.19 Telephone Dial Keypad/Display 機能

「Keypad」機能は専用のハードウェア・キーパッドなしにコントロール・パネル上で電話キーパッドを作れるようにします.また他の電話機能も提供します. 詳しくは[『CONNECT/SIP CODEC を使うためにパネルを設定する』](#page-433-0)をご覧ください.

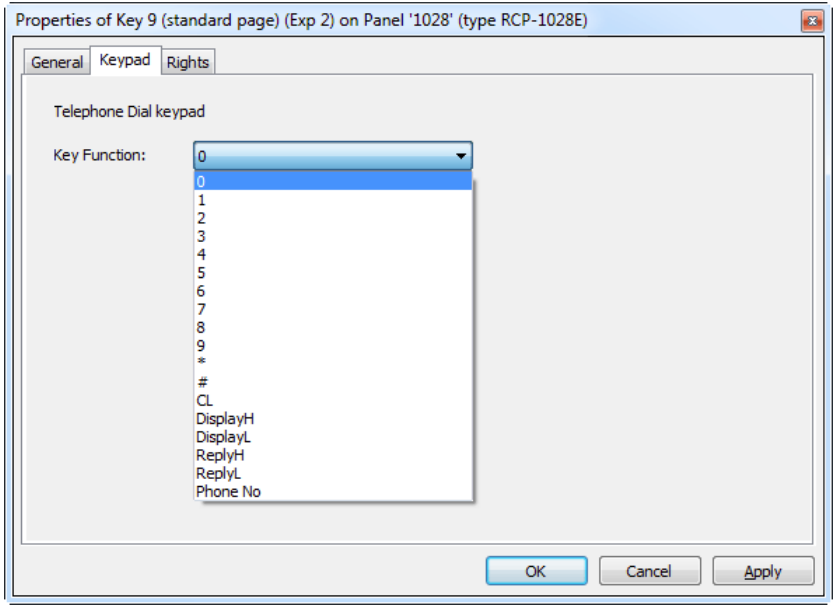

**図 553:Telephone Keypad – Keypad タブ**

キーの機能はドロップダウン・メニュー内で選択できます.

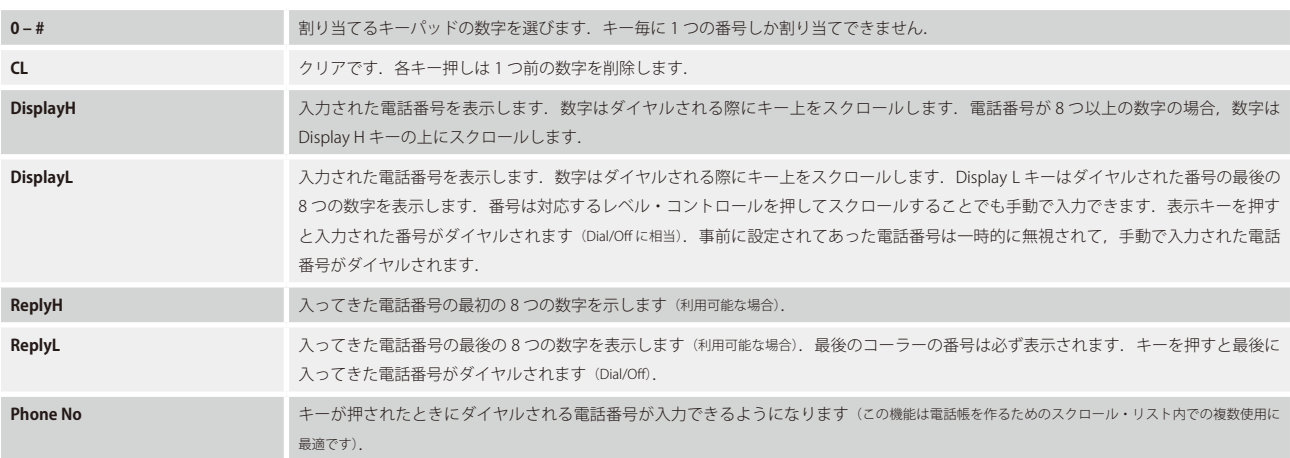

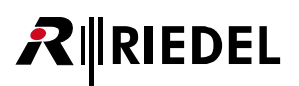

## 4.22.20 Telephone Dial/Hang up 機能

「Dial」機能は CONNECT SOLO や CONNECT DUO と組み合わせて使われます.これはコントロール・パネルがコンフィギュレーションからプリセットされ た電話番号にコールできるようにします.

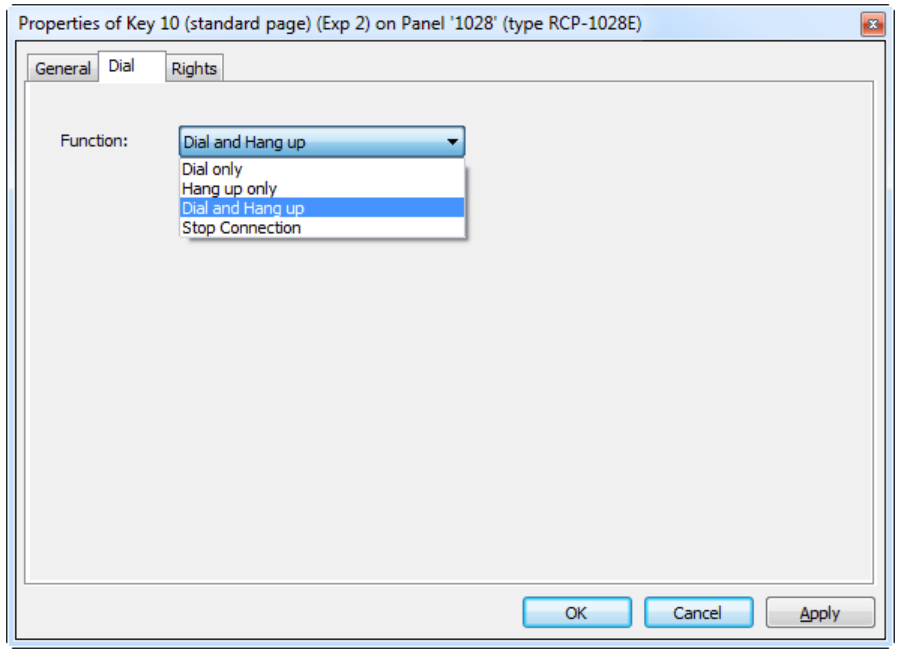

**図 554:Telephone Dial/Hang up – Dial タブ**

| Dial only              | この機能を用いると設定済みの電話番号をダイヤルできます. このコマンドは電話ポートに設定されている別の [Call to] キーと組み合<br>わせてのみ使用できます.                            |
|------------------------|----------------------------------------------------------------------------------------------------|
| Hang up only           | この機能を用いて電話接続を終わらせることができます. このコマンドは電話ポートに設定されている別の [Call to] キーと組み合わせ<br>てのみ使用できます.                              |
| Dial and Hang up       | 「Dial only」および「Hang Up only」機能を 1 つのキーにまとめます.このコマンドは電話ポートに設定されている別の[Call to]キーと<br>組み合わせてのみ使用できます.              |
| <b>Stop Connection</b> | ISDN を介して接続されているリモート・パネルが接続を切ることができるようにします.このコマンドは CONNECT DUO/TRIO を用いて<br>ISDN を介して接続されているリモート・パネル上でのみ利用可能です. |

パネル上でのダイヤリング機能の操作方法について詳しくは[『固定番号の接続にダイアルする』](#page-433-0)を参照してください.

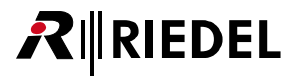

### 4.22.21 Logic 機能

「Logic」機能はロジック・ソースをキーや Vox や GPI に割り当てます. 1 つのロジック・ソースをシステム内で何回でも割り当て可能です([『ロジック機能』](#page-162-0)参照).

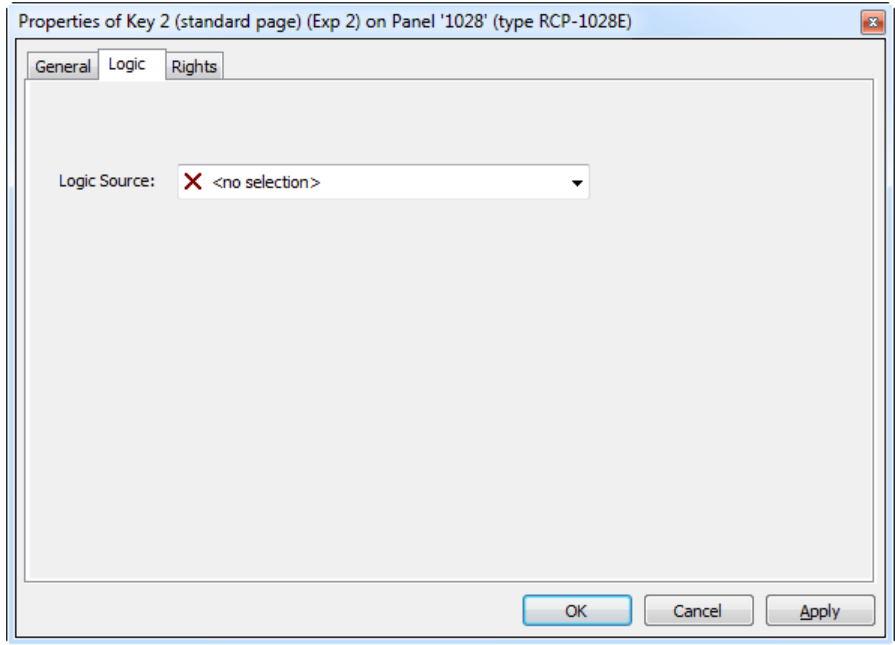

**図 555:Logic – Logic タブ**

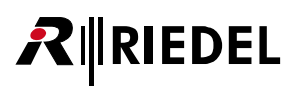

### 4.22.22 Kill Partyline Mic 機能

「Kill Partyline Mic」は,接続されている Performer パーティーライン・システム上のマイクを切る手段を提供します. この機能は,パーティーラインがカン ファレンスのメンバーであり,カンファレンス・キーがコントロール・パネルにプログラムされている場合のみ機能します.例えば,アクティブな C3 べ ルトパック上のマイクを止めるには [Kill Mic] キーと対応するカンファレンスのキーを同時に押す必要があります.

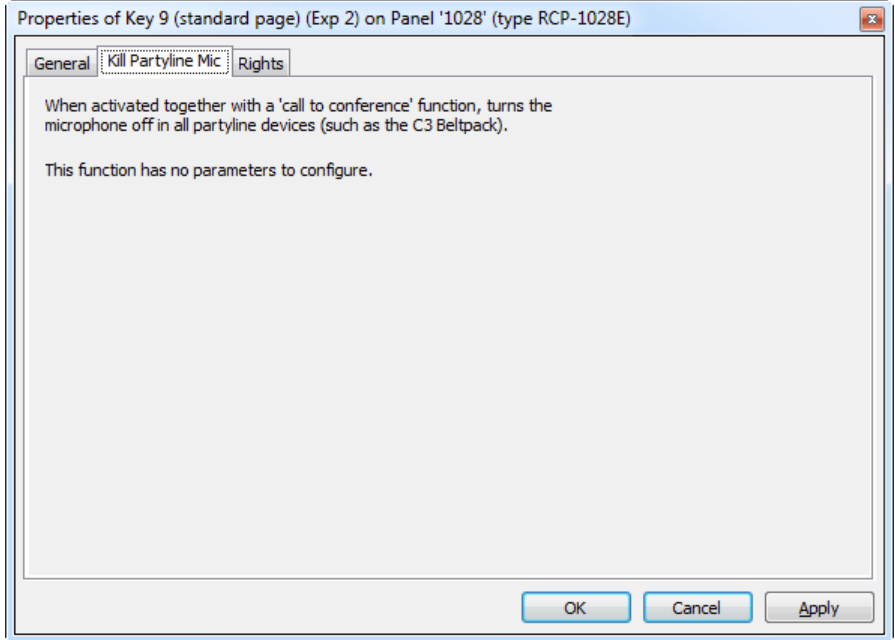

**図 556:Kill Partyline Mic – Kill Partyline Mic タブ**

指1本だけでこの機能を操作するには, [Kill Mic] キーを[タイムアウト](#page-369-0)付きの「Latching」として設定すると便利です.

これで [Mic Kill] キーを稼動すると,設定されたタイムアウトの間は, [Call to Conference](#page-376-0) 機能がアクティブになっているキーはすべて点滅するマーカーを 示します. ここで全マイクを切りたいキーを押してください. このカンファレンス内のパーティーライン(複数可)の全マイクはオフに切り替わります.

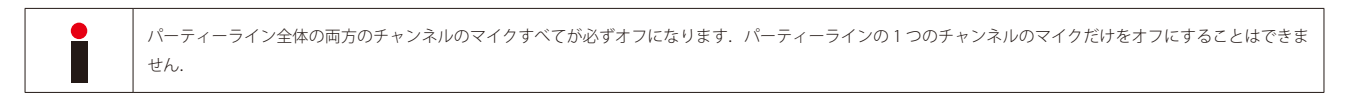

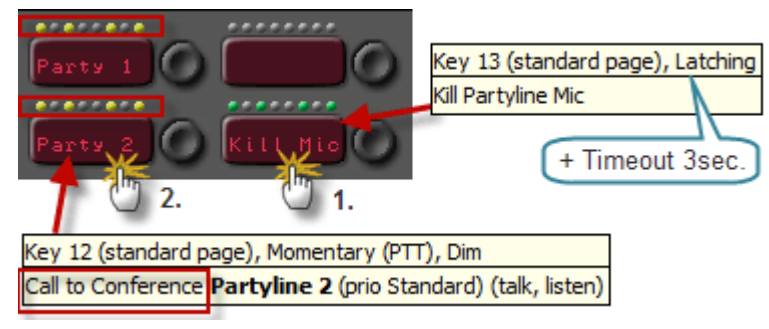

**図 557:Kill Partyline Mic – パネルの操作**

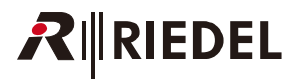

### 4.22.23 Autolisten Off 機能

「[Autolisten](#page-375-0) Off」機能はアクティブな Autolisten をオフにします. [AL OFF] キーと「Autolisten」がアクティブになっている対応する [[Call to...](#page-374-0)] キーを同 時に押す必要があります.

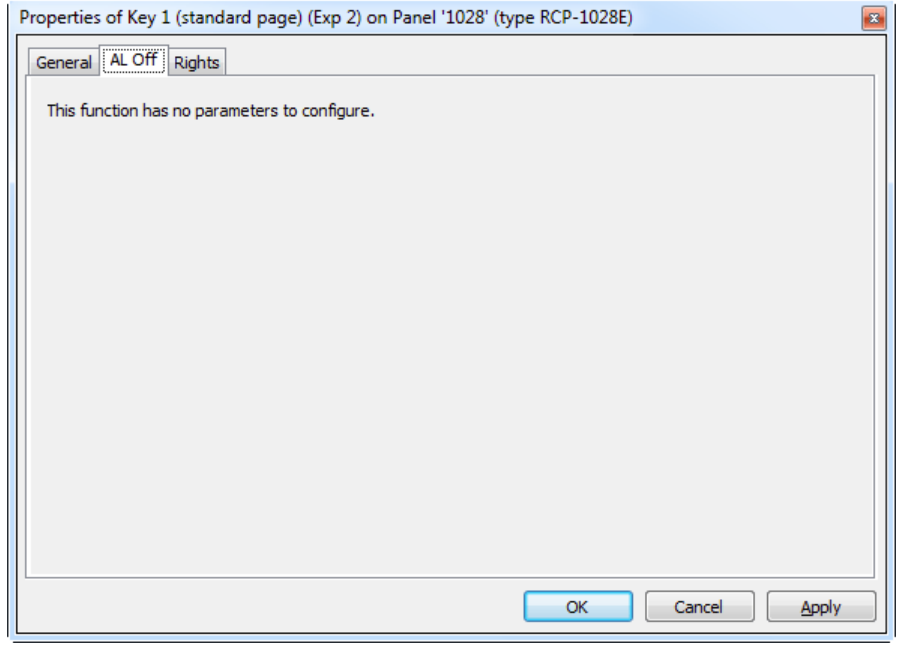

**図 558:Autolisten Off – AL Off タブ**

指1本だけでこの機能を操作するには, [AL Off] キーを[タイムアウト](#page-369-0)付きの「Latching」として設定すると便利です.

ここで [AL Off] キーを稼動すると,設定されたタイムアウトの間は, [Autolisten](#page-375-0) 機能がアクティブになっているキーはすべて点滅するマーカーを示します. ここで Autolisten 機能を停止させるキーを押してください.

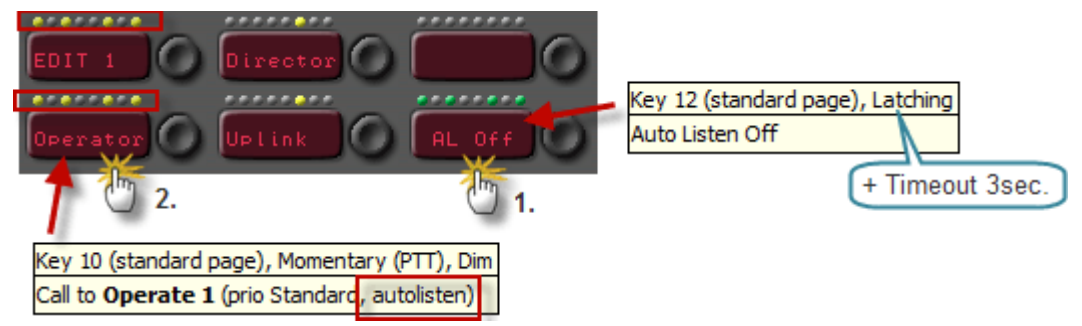

**図 559:Autolisten Off – パネルの操作**

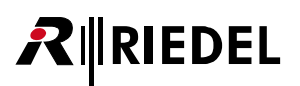

### 4.22.24 Set Input/Output Gain 機能

システム内の各4ワイヤーについて、入出力ゲインをどのように制御したいかを選択できます ([Properties → Gain](#page-363-0)). ゲインが Director コンフィギュレーシ ョン内でのみ設定されるか,それともコントロール・パネルからも調整できるかを選択可能です.コントロール・パネルから入出力ゲインを調整するには, パネルが制御する 4 ワイヤー・ポート上で「Set the Input/Output Gain function from a panel...」を選んでください.

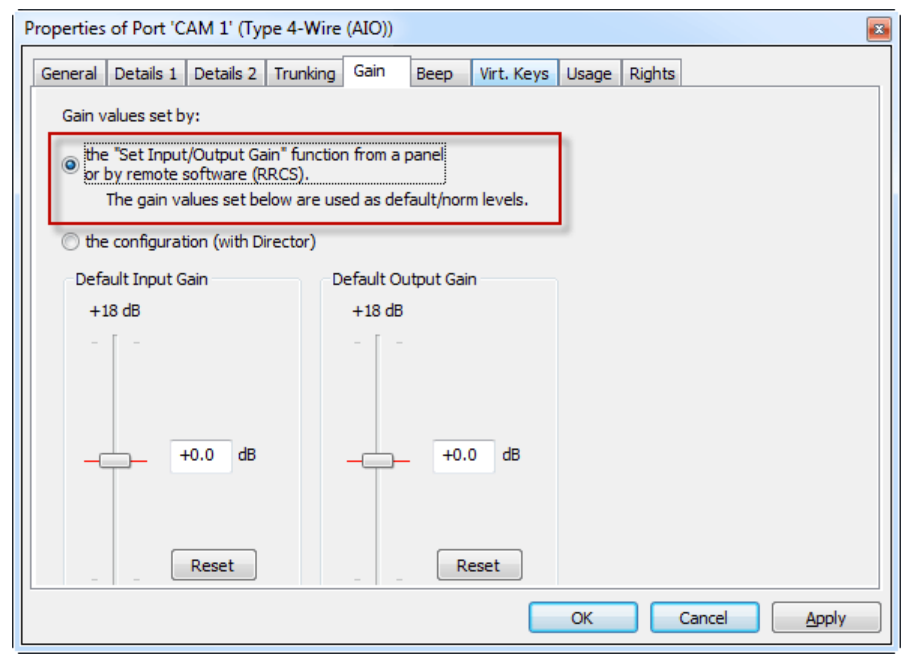

**図 560:Set Input/Output Gain of a port to Panel control / RRCS control**

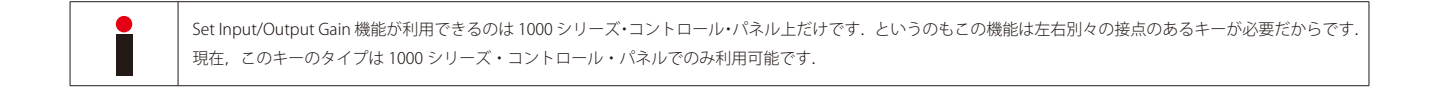

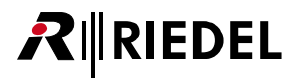

「Set Input/Output Gain」機能は 2 通りの方法で設定できます.

**方法 1:**特定のポートの入出力ゲインを設定する

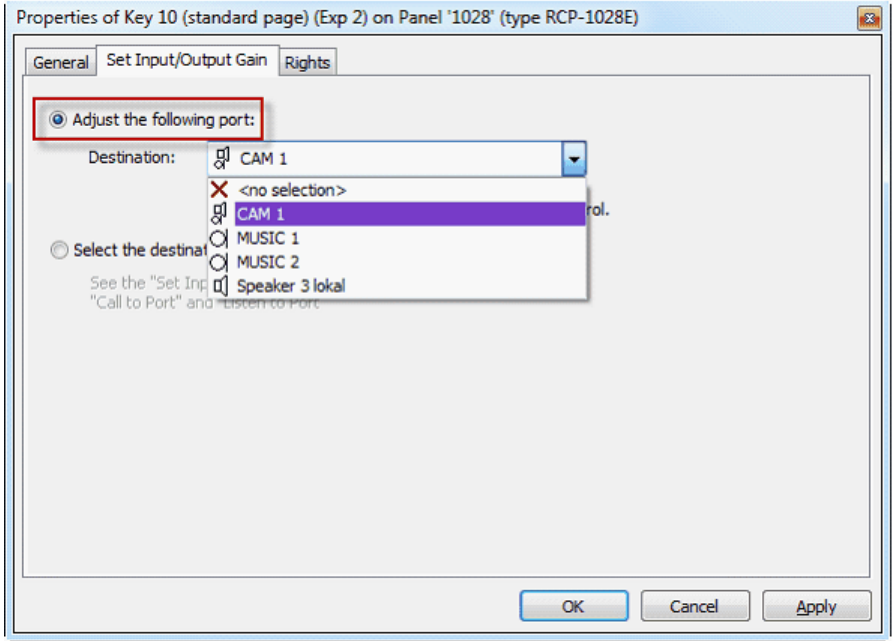

**図 561:入出力ゲインの設定:「Adjust following Port」**

この方法ではキーは特定のポートに割り当てられます. キーのディスプレイはポートの名前を表示しますが, マーカーが異なります. キーを「Latching」 に設定し(できればタイムアウト付きで),「Dim」オプションを停止することをお薦めします.

4ワイヤーの入力ゲインを調整するにはキーの左側を押します. これでキーは「In Gain」を表示し,音量 LED が点滅を始めます. キーの隣にあるエンコー ダーが回されると,ゲイン・レベルは dB 単位で表示されている現在のゲインに変わります.出力ゲインを調整するにはキーの右側を押してください.デ ィスプレイは「Out Gain」に変わります.音量 LED は同様に大まかなゲイン・レベルに対応します.

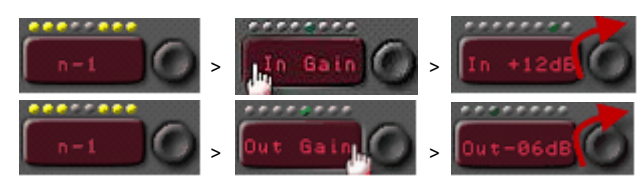

**図 562:パネル上で「入出力ゲインの設定」操作を行う(ダイレクト・アクセス)**

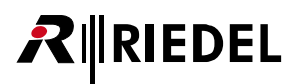

**方法 2:**このコマンドをプログラムするもう 1 つの方法では特別なファンクション・キーを使います. [I GAIN O] キーを押すと,ゲイン制御に利用できるすべての [Call to] および [Listen to] 4 ワイヤー・キーはゲイン調整モードに切り替わります.

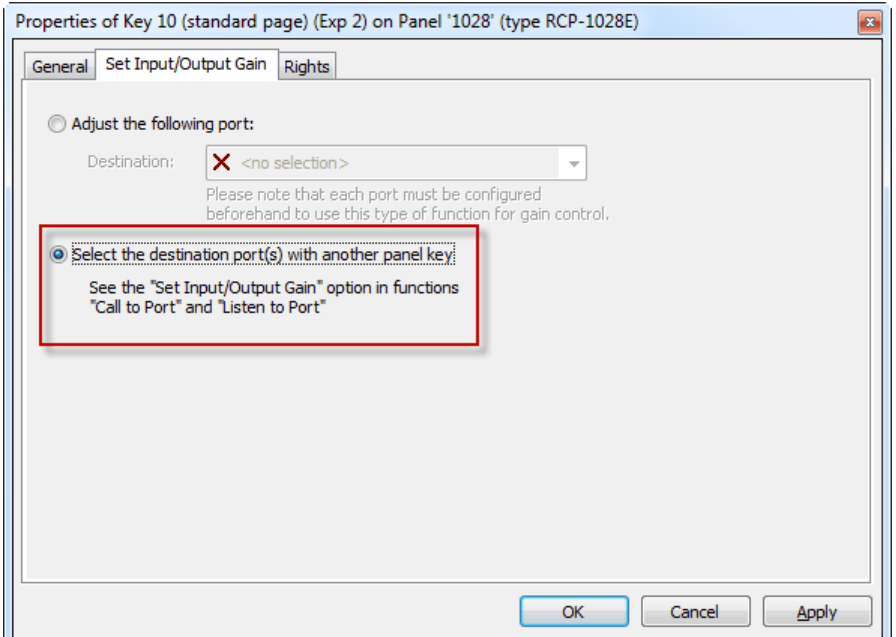

**図 563:入出力ゲインを設定する – 専用のファンクション・キーを使って入出力ゲインを設定する**

[I GAIN O] キーが左側で押されたか右側で押されたかに応じて入力または出力のゲインを変更できます. それぞれのゲイン・レベルは dB 単位で,また ボリューム・コントロール LED の位置でも表示されます. 片手だけで操作できるようにするには, Set Input/Output Gain key を短いタイムアウトを伴う 「Latching」に設定してください.

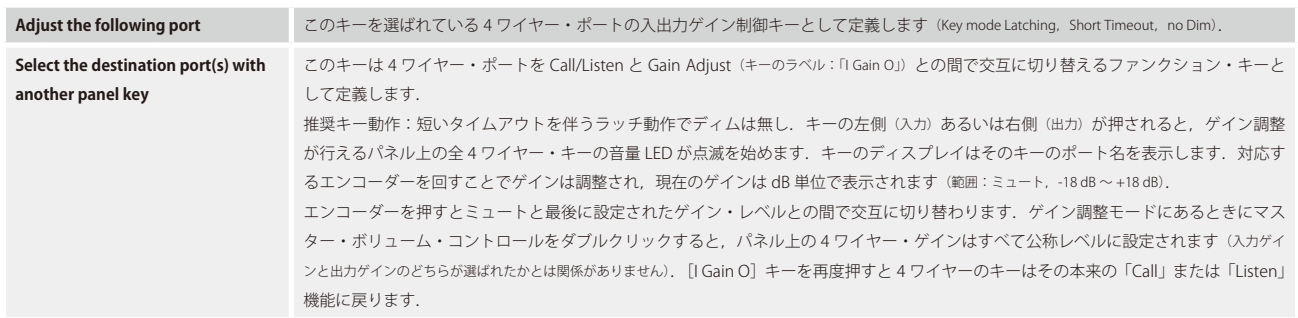

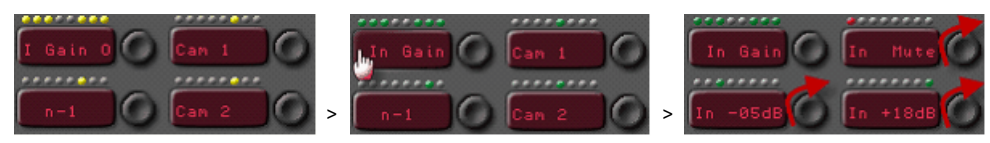

**図 564:パネル上で入出力ゲインを操作する(間接的なアクセス)**

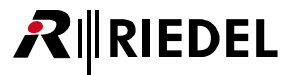

### 4.22.25 Sidetone 機能

このファンクション・キーはパネル上の「Sidetone」機能を稼動し,サイドトーンのレベルを制御するのに使われます.「Sidetone」はユーザーが自分自身 の声を聴く音量レベルです(ヘッドセット・モードで便利です). コマンドがパネル・キー上に配置され, マイクが稼動されると, パネルの音声もそれ自身 の出力に戻るようにルーティングされます. レベルは [Sidetone] キーの隣にあるロータリー・エンコーダーを使って制御できます. [Sidetone] キーを押 すとユーザーたちは互いに話しかけることができますので自分自身の「Sidetone」レベルを調整できます.

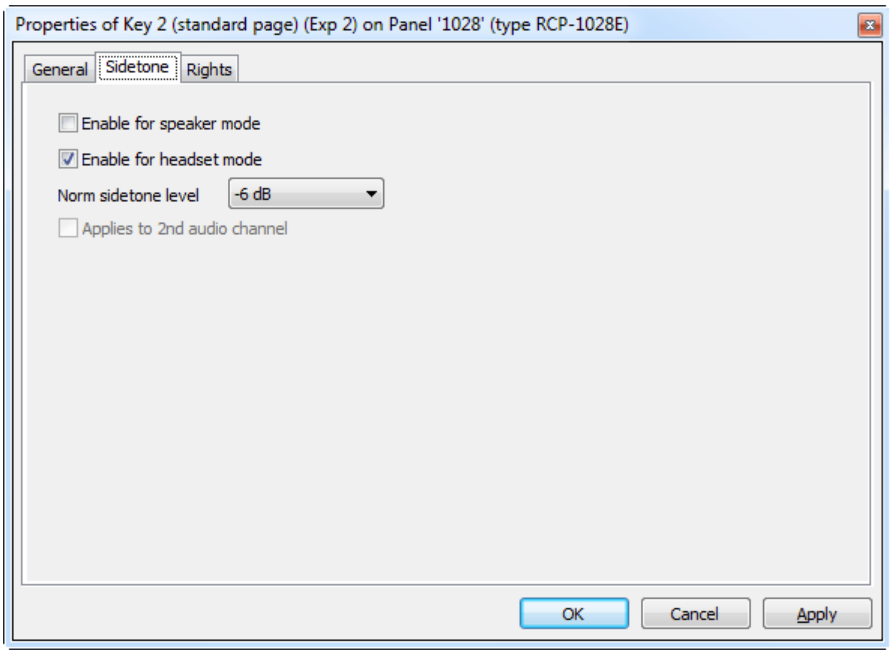

**図 565:Sidetone – Sidetone タブ**

| Enable for speaker mode        | スピーカー・モードでのサイドトーンを稼動させます(スピーカー・モードがオーディオ・パッチ内でヘッドセットにルーティングされている場合のみ<br>使用可能). |
|--------------------------------|--------------------------------------------------------------------------------|
| <b>Enable for headset mode</b> | ヘッドセット・モードでのサイドトーンを稼動させます.                                                     |
| Norm sidetone level            | コマンドがキーに配置されたときの最初のサイドトーン・レベル.                                                 |
| Applies to 2nd audio channel   | このパネルの第2音声チャンネル上のサイドトーンを稼動させます(利用可能な場合).                                       |

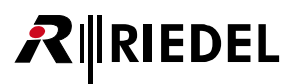

# 4.22.26 Send String 機能

このファンクション・キーは 256 までの文字データ・ストリングを RRCS (Riedel Router Control Software)に送るのに使われます. アクティブになると,この コマンドはデータ・ストリングをサードパーティ製の制御システムに送って特定の機能を稼動させます. 詳しくは RRCS の資料をご覧ください.

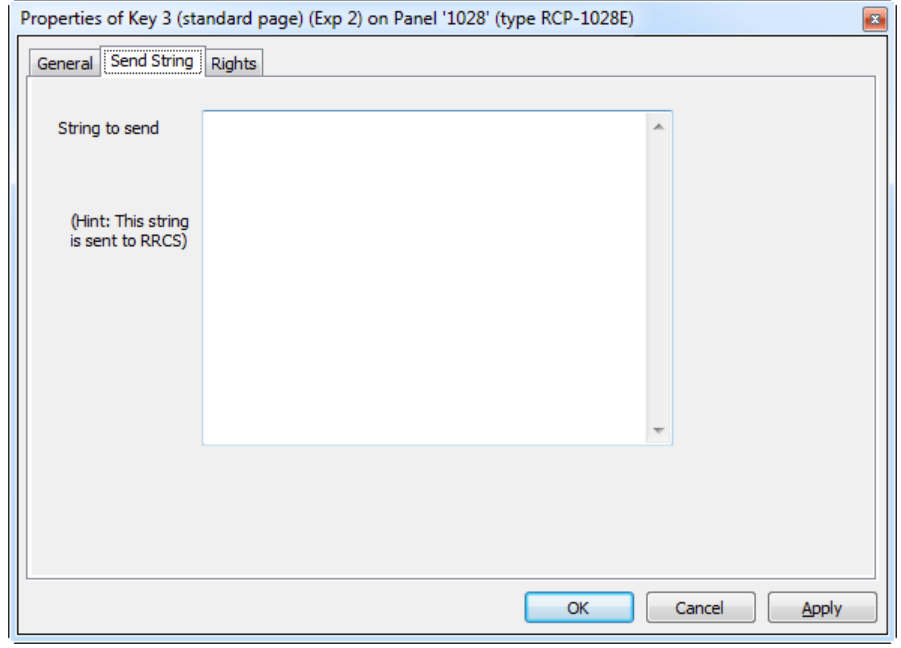

**図 566:Send String – Send String タブ**

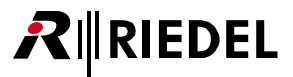

# 4.23 グループのプロパティ

グループの「プロパティ」にはあらゆるグループ設定および情報が含まれます. 新規グループを作成するには, [ナビゲーション・バー](#page-22-0)の | ● Groups+Confs | タ ブ内の [Add Group... ] ボタンをクリックしてください.

### 4.23.1 General タブ(Group)

[General]タブでは名前やグループへの GPIO 割り当てのような基本的なパラメーターを設定します.

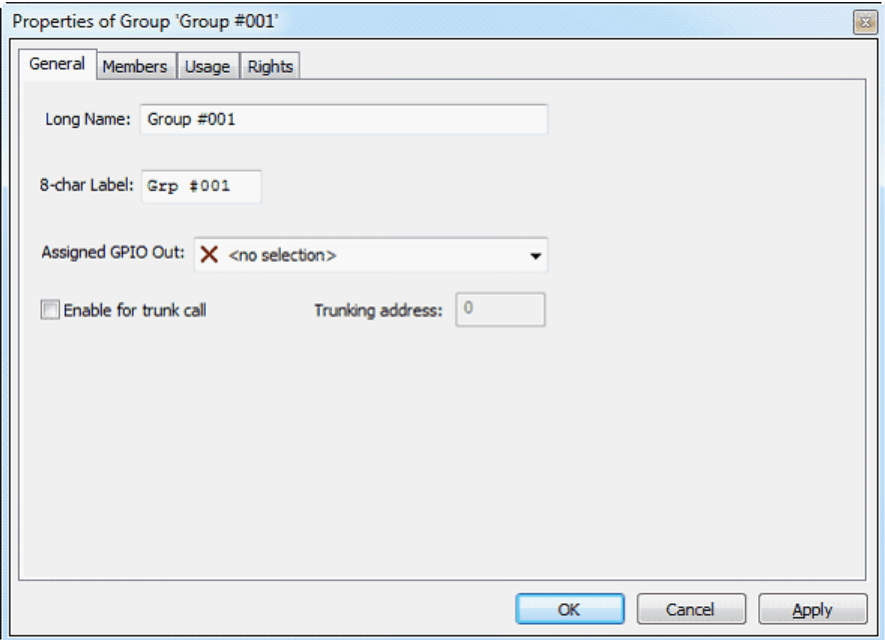

**図 567:グループのプロパティ – General タブ**

| <b>Long Name</b>        | Director 内で使われる重複のないグループ名 (32 文字まで).                                                                    |
|-------------------------|----------------------------------------------------------------------------------------------------|
| 8-char Label            | キーのディスプレイ上に表示されるグループ名 (8文字まで).                                                                          |
| <b>Assigned GPI Out</b> | このグループ・コールがアクティブになったときにトリガーされる GPIO の割り当てを行えるようにします.                                                    |
| Enable for trunk call   | トランク接続されたシステム間でグループを使えるようにします (『トランキング』参照).                                                             |
| <b>Trunking address</b> | 重複のないトランキング・アドレスを入力します.トランク接続されたシステム内でグループを使うには,システム内のグループは同じ<br>トランキング・アドレスを持っている必要があります (『トランキング』参照). |

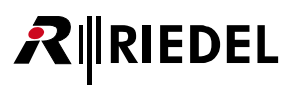

### 4.23.2 Members タブ(Group)

[Member]タブはこのグループを構成するメンバーのリストを管理します.

グループのメンバーは [Add Port...]ボタンをクリックしてドロップダウン・メニューからメンバーを選ぶことで追加できます. メンバーはネットワーク・ リストやポート・リストからグループにドラッグ&ドロップもできます. デフォルトで, これはポートの第1音声チャンネルをグループに追加します. ポ ートの第2音声チャンネルに追加したい場合は, [AddPort...] ボタンをクリックして「2nd Channel」オプションを選ぶことでメンバーを追加する必要があり ます. 選択されたメンバーは Enemove ポタンを使ってグループから削除できます.

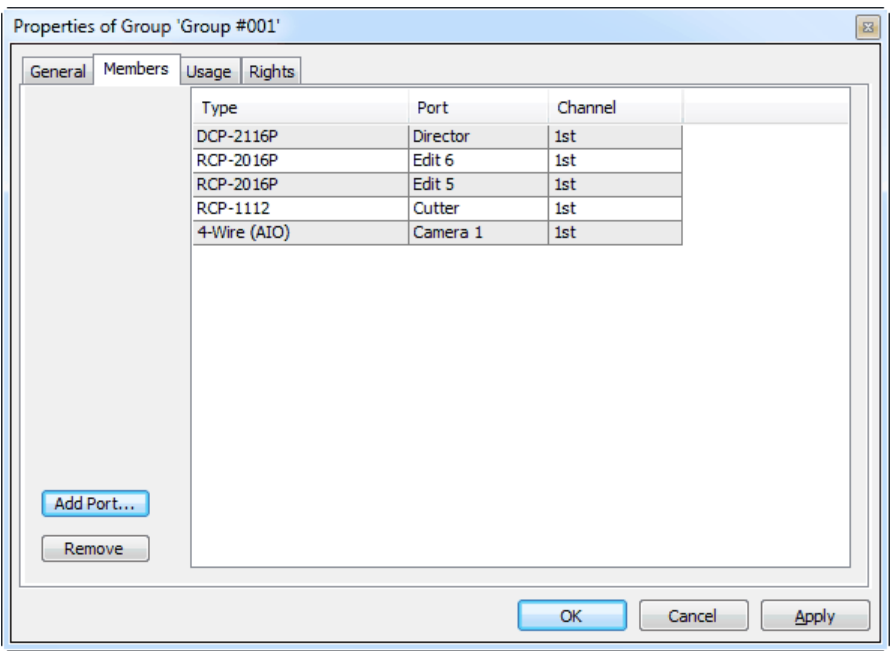

**図 568:グループのプロパティ – Members タブ**

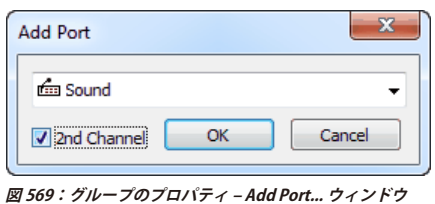

このグループ内ですでに使われているメンバーは「Add Port」リスト内には出ません. 両方の音声チャンネルがグループ内ですでに使われている場合, 2 チャン ネル対応ポートはリストから消えます.

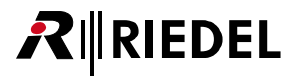

# 4.23.3 Usage タブ(Group)

[Usage] タブはこのグループへの「Call to Group」コマンドを有しているすべての位置についての詳細な情報をリスト表示します. ポートの名前とグループ· コールの正確な位置が表示されます.リスト内のエントリーをダブルクリックすると,そのポート上のコマンドの対応するプロパティが開きますので調整 を行うことができます.

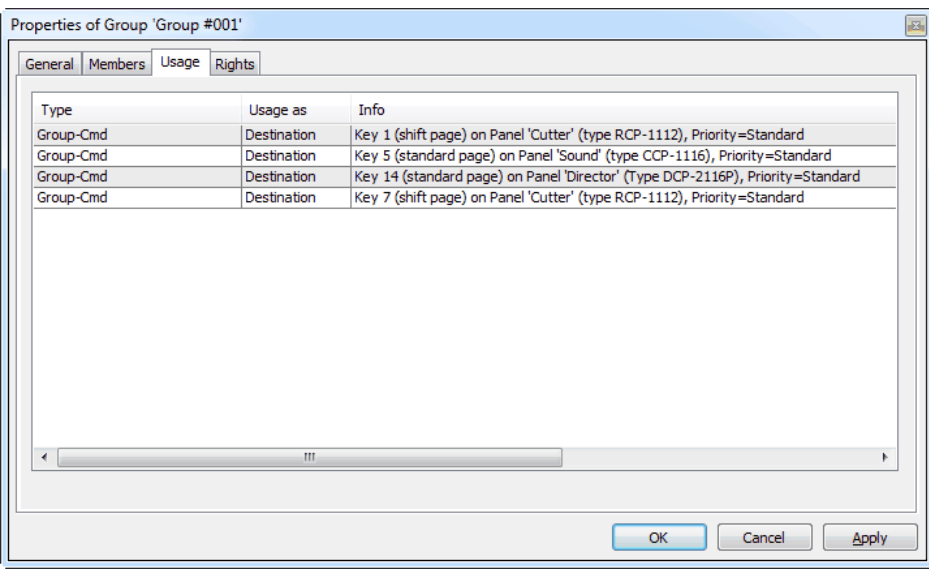

**図 570:グループのプロパティ – Usage タブ**

### 4.23.4 Rights タブ(Group)

対応するユーザー権限は[Rights]タブ内で管理できます. [Rights] タブはどの Properties ウィンドウにもあります([『ユーザー権限』](#page-417-0)参照).

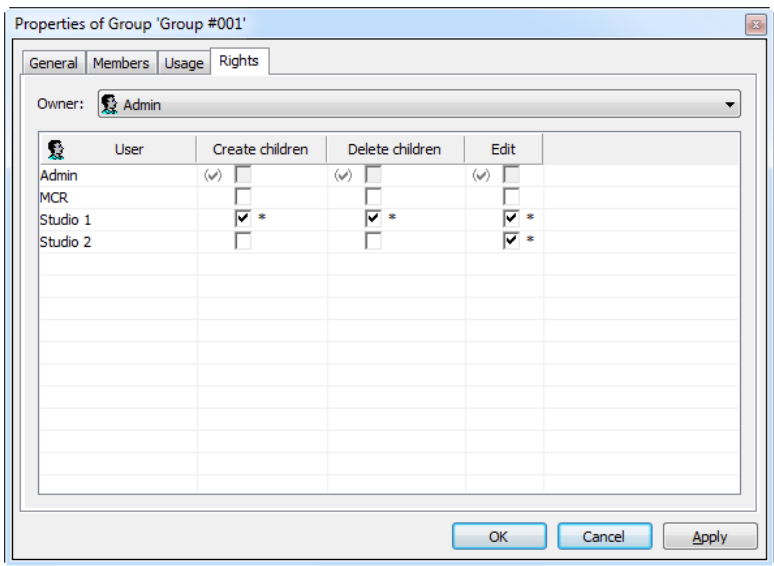

**図 571:グループのプロパティ – Rights タブ**

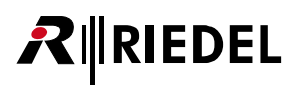

# 4.24 カンファレンスのプロパティ

カンファレンスのプロパティでは基本的なカンファレンス・プロパティを設定し,カンファレンスの全メンバーのリストを見ることができます.

### 4.24.1 General タブ(Conference)

カンファレンスの名前は [General] タブ内で入力されます. このカンファレンスは GPIO 接点にも割り当てできます. さらに,このタブはカンファレンスを, トランク接続されたシステム内で使用するために,あるいは「[MCR](#page-487-0)」または「[Events](#page-525-0)」ソフトウェア・アッドオンと一緒に使うために,ロック解除するの に使われます.

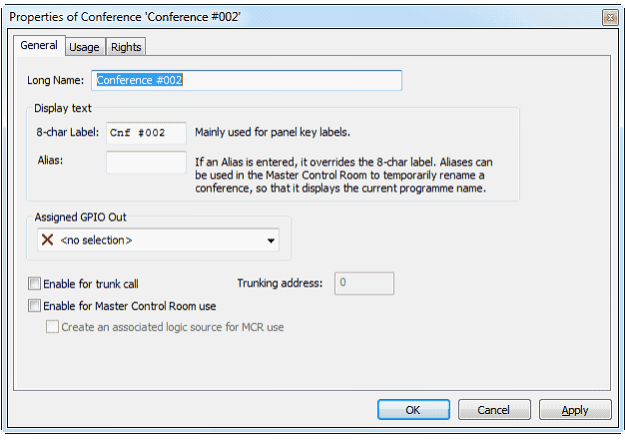

**図 572:カンファレンスのプロパティ – General タブ**

| <b>Long Name</b>                                 | Director で使われる重複のないカンファレンス名 (32 文字まで).                                                                           |
|--------------------------------------------------|----------------------------------------------------------------------------------------------------|
| 8-char Label                                     | キーの上に表示されるローカルなカンファレンス名 (8文字まで).                                                                                 |
| <b>Alias</b>                                     | これが入力されると、この8文字の表示名は「8-char Label」を一時的に無効にします.エイリアス名が削除されると,パネルのキーに<br>は「8-char Label」が再び表示されます.                 |
| <b>Assigned GPI Out</b>                          | GPIOをカンファレンスに割り当てできるようにします.あるメンバーがカンファレンスに話しかけると即座に GPIO はトリガーされます.                                              |
| <b>Enable for trunk call</b>                     | カンファレンスをトランク接続されたシステム内で使えるように稼動します (『トランキング』参照).                                                                 |
| <b>Trunking address</b>                          | 重複のないトランキング・アドレスを割り当てます。トランク接続されたシステム内でカンファレンスを使うには、各システム内の各カ<br> ンファレンスは同じトランキング・アドレスを持っている必要があります(『トランキング』参照). |
| <b>Enable for Master Control Room use</b>        | カンファレンスを「MCR」ソフトウェア・アッドオン内で使用できるようにします(『MCR (Master Control Room) ソフトウェア』参照).                                    |
| Create an associated logic source<br>for MCR use | このカンファレンス用にロジック・ソースが自動的に作られます. これはコントロール・パネルから「MCR」ソフトウェア・アッドオン<br>を制御するのに必要です.                                  |

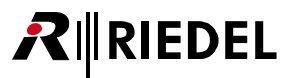

### 4.24.2 Usage タブ(Conference)

[Usage]タブはこのカンファレンスに対する「Call to Conference」コマンドを持ち,それゆえカンファレンスのメンバーであるすべての場所についての詳 細な情報をリスト表示します. ポートの名前とカンファレンス・コールの正確な位置とカンファレンスの権限 (talk, listen) が表示されます. リスト内のエ ントリーをダブルクリックするとそのポート上のコマンドの対応するプロパティが開きますので調整を行うことができます.

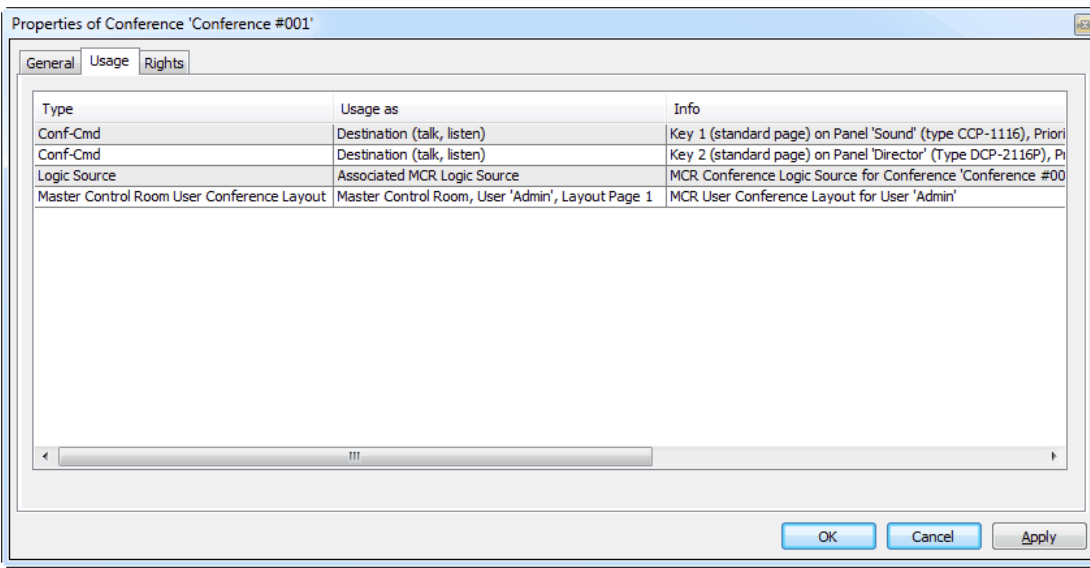

**図 573:カンファレンスのプロパティ – Usage タブ**

# 4.24.3 Rights タブ(Conference)

対応するユーザー権限は [Rights] タブ内で管理できます. [Rights] タブはどの Properties ウィンドウにもあります([『ユーザー権限』](#page-417-0)参照).

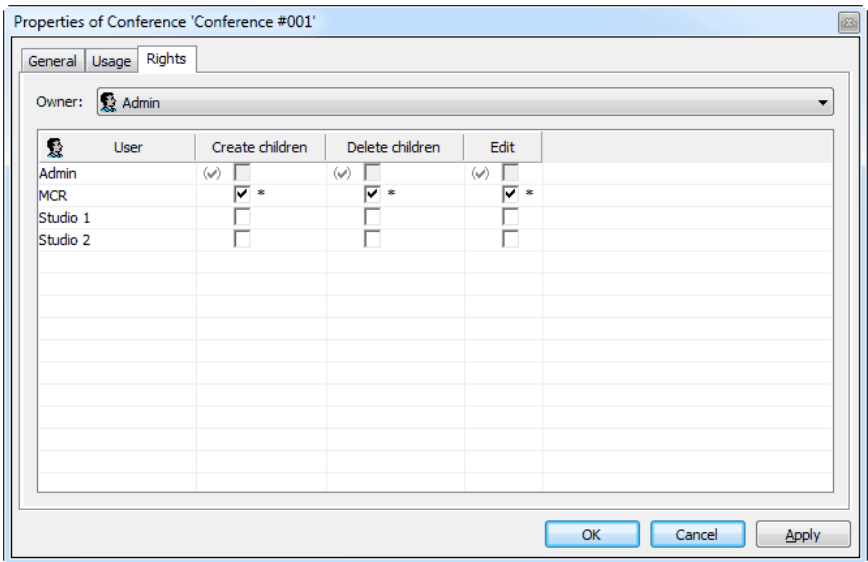

**図 574:カンファレンスのプロパティ – Rights タブ**

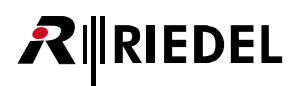

# 4.25 スクロール・リストのプロパティ

スクロール・リストのプロパティでは個々の機能をリストに追加することができ、誰がこのリストを使うことができるかの概略情報も提供します. [ナビゲ](#page-22-0) [ーション・バー](#page-22-0)の [Scroll List] タブ内のスクロール・リストをダブルクリックしてリストのプロパティを開いてください.

### 4.25.1 General タブ(Scroll-List)

[General] タブではスクロール・リストの全機能とそのオプションを設定・変更できます. このリストにも重複のない名前を与えることができます. スク ロール・リストの作成方法について詳しくは[『スクロール・リストを作成し,管理する』](#page-155-0)を参照してください.

| Long Name: | Scroll-List #1           |            |                 |                                           |                 |
|------------|--------------------------|------------|-----------------|-------------------------------------------|-----------------|
| Members:   | Keymode<br>N.,           | Dim        | Lahel           | <b>Function</b>                           | Keypad Shortcut |
|            | 1 Momentary              | <b>Yes</b> | Regie           | Call to Regie (prio Standard)             | 010             |
|            | 2 Momentary              | <b>Yes</b> | TO 3            | Call to IO 3 (prio Standard)              | 013             |
|            | 3 Momentary              | Yes        | IO <sub>4</sub> | Call to IO 4 (prio Standard)              | 014             |
|            | 4 Momentary              | Yes        | 105             | Call to IO 5 (prio Standard)              | 015             |
|            | 5 Momentary              | Yes        | IO 6            | Call to IO 6 (prio Standard)              | 016             |
|            | 6 Momentary              | Yes        | IO.7            | Call to IO 7 (prio Standard)              | 017             |
|            | 7 Momentary              | Yes        | IO <sub>8</sub> | Call to IO 8 (prio Standard)              | 018             |
|            | 8 Momentary              | Yes        | Line 1          | Call to ISDN LINE 1 (prio Standard)       | $<$ none $>$    |
|            | 9 Momentary              | Yes        | Line 2          | Call to ISDN LINE 2 (prio Standard)       | $<$ none $>$    |
|            | 10 Momentary             | Yes        | <b>LÖT</b>      | Call to LÖT (prio Standard)               | enn             |
|            | 11 Momentary             | Yes        | LCD DCP         | Call to LCD DCP (prio Standard)           | 008             |
|            | 12 Momentary             | Yes        | MADI IN1        | Listen to MADI IN 1 (prio Standard)       | $<$ none $>$    |
|            | 13 Momentary             | Yes        | MADI IN2        | Listen to MADI IN 2 (prio Standard)       | $<$ none $>$    |
|            | 14 Momentary             | Yes        | MADIout1        | Call to MADI OUT 1 (prio Standard)        | $<$ none $>$    |
|            | 15 Momentary             | <b>Yes</b> | MADIout2        | Call to MADI OUT 2 (prio Standard)        | $<$ none $>$    |
|            | 16 Latching              | No         | MUSI in 1       | Listen to MUSI IN 1 (prio Standard)       | 001             |
|            | 17 Latching              | No         | MLISIxin2       | Listen to Musi IN 2x (prio Standard)      | $<$ none $>$    |
|            | 18 Momentary             | Yes        | 1012 rot        | Call to RCP 1012 rot (prio Standard)      | 007             |
|            | 19 Momentary             | Yes        | RCP2016         | Call to RCP 2016 (prio Standard)          | 006             |
|            | 20 Momentary             | Yes        | <b>RCP GRÜN</b> | Call to RCP1012 grün (prio Standard)      | 005             |
|            | 21 Momentary             | Yes        | 1028            | Call to 1028 (prio Standard)              | 004             |
|            | 22 Momentary             | Yes        | Speaker1        | Call to Speaker 1 (prio Standard)         | 002             |
|            | 23 Momentary             | Yes        | Speaker2        | Call to Speaker 2 (prio Standard)         | 003             |
|            | 24 Momentary             | Yes        | Ü-Wagen         | Call to U-Wagen (prio Standard)           | <none></none>   |
|            | 25 Latching              | No.        | Route           | Route MUSI IN 1 to Regie (prio Standard). | 020             |
| Move up    | 26 Momentary             | Yes        | Route           | Route MUSI IN 1 to LÖT (prio Standard)    | 021             |
|            | 27 Momentary             | Yes        | Beep            | Beep Panel LÖT                            | 022             |
| Move down  | $\overline{\phantom{a}}$ |            |                 |                                           | $\rightarrow$   |
|            |                          |            |                 |                                           |                 |

**図 575:スクロール・リストのプロパティ – General タブ**

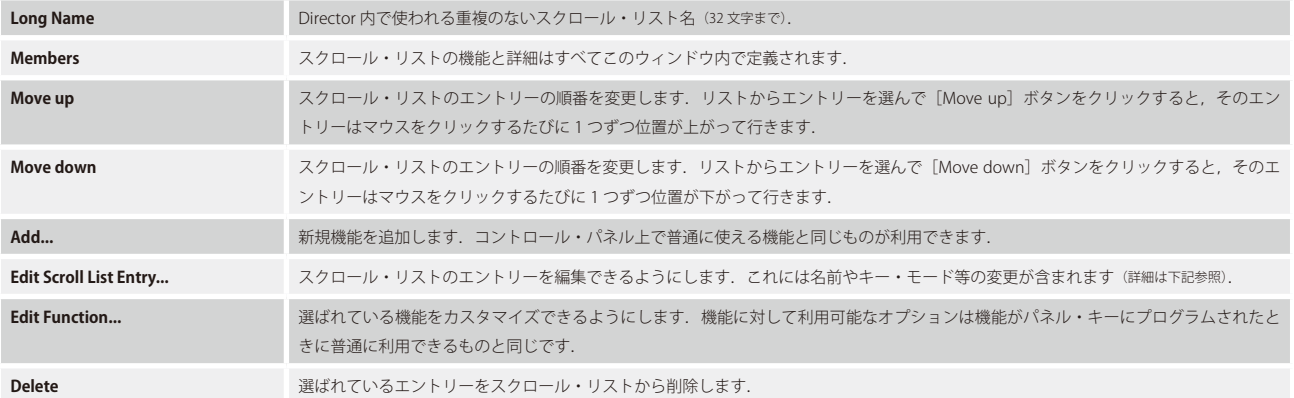

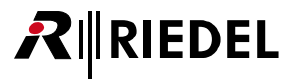

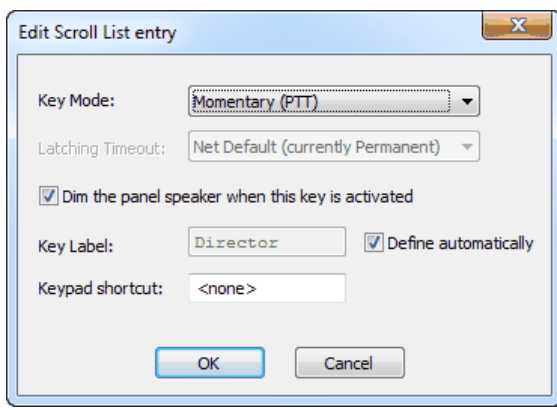

**図 576:スクロール・リストのプロパティ – Edit Scroll-List entry**

| <b>Key Mode</b>         | この機能が使うキー・モードを定義します: 「Auto」「Momentary」「Latching」.                                                 |
|-------------------------|---------------------------------------------------------------------------------------------------|
| <b>Latching Timeout</b> | キー・モードが「Auto」または「Latching」に設定された場合,タイムアウトを追加できます.このタイムアウトが終わるとキーは自動<br>的に機能停止します.                 |
| Dim the panel speaker   | この機能がアクティブになったときにコントロール・パネルのスピーカーがディムされるかどうかを定義します.                                               |
| <b>Key Label</b>        | 「Define automatically」オプションが選ばれている場合,キー上では機能のデフォルト名が使われます.選ばれていない場合,8文字ま<br>でのカスタム名を割り当てることができます。 |
| <b>Keypad shortcut</b>  | スクロール・リストの各エントリーに重複のないID番号を割り当てできます. これによって電話のキーパッドを使ってエントリーを検<br>索することができます.                     |

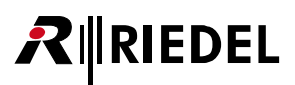

### 4.25.2 Usage タブ(Scroll-List)

このスクロール・リストがアクセスできる全パネルは [Usage] タブに表示されます. エントリーをダブルクリックすると選ばれているコントロールのプ ロパティが開き,別のリストを割り当てることができます.

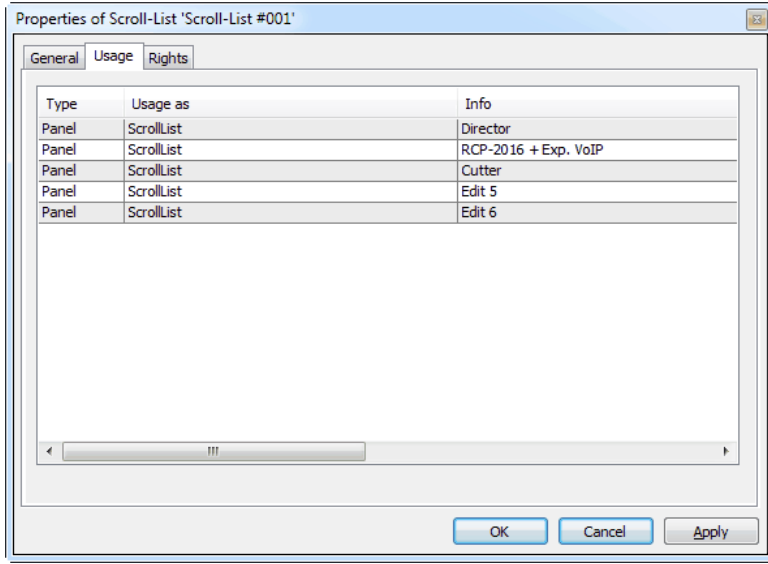

**図 577:スクロール・リストのプロパティ – Usage タブ**

# 4.25.3 Rights タブ(Scroll-List)

対応するユーザー権限は [Rights] タブ内で管理できます. [Rights] タブはどの Properties ウィンドウにもあります([『ユーザー権限』](#page-417-0)参照).

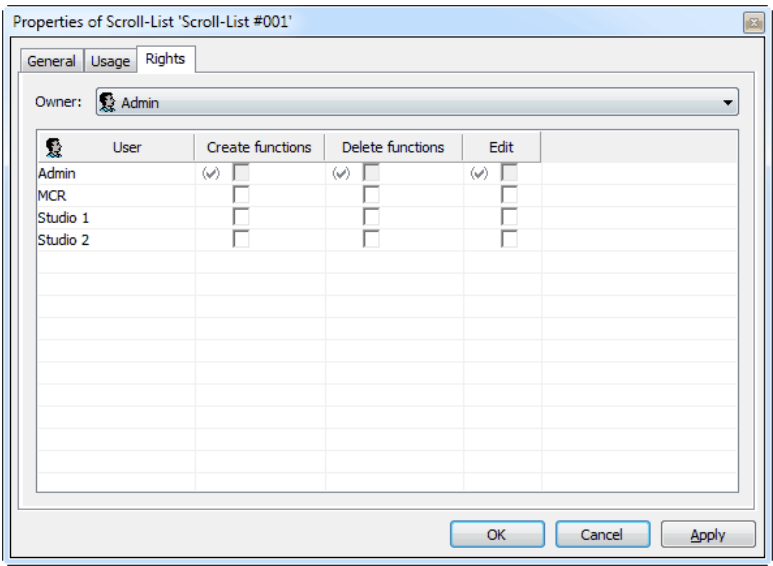

**図 578:スクロール・リストのプロパティ – Rights タブ**

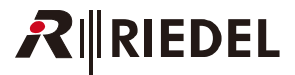

# 4.26 GPI In のプロパティ

GPI 入力のデフォルトのパラメーターは [Properties] タブ内で設定できます. [ナビゲーション・バー](#page-22-0)の [GPIO] タブから GPI Input を選んでください. GPI をダブルクリックするか右クリックして「Properties」を選びます.

### 4.26.1 General タブ(GPI In)

GPI 入力の名前とタイプは [General] タブ内で入力されます.

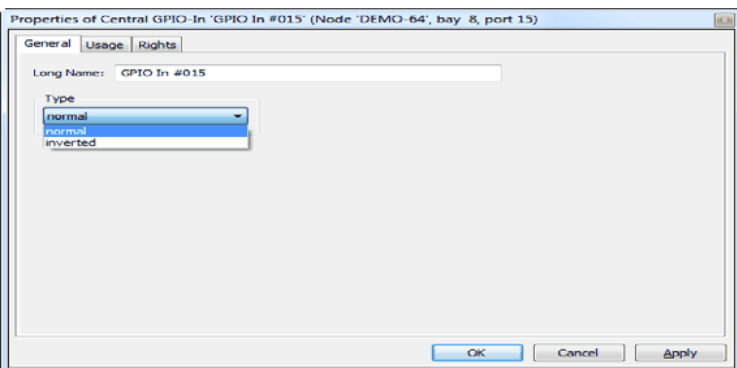

**図 579:GPI 入力のプロパティ – General タブ**

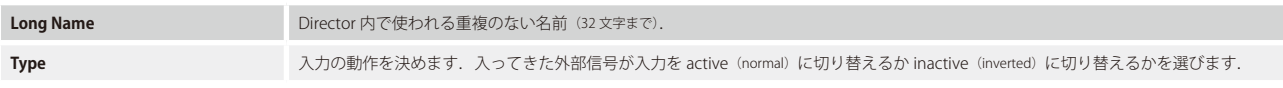

GPI 入力については [Usage] タブはつねに空です. というのも入力を稼動できるシステムのメンバーが存在しないからです.

### 4.26.2 Rights タブ(GPI In)

対応するユーザー権限は [Rights] タブ内で管理できます. [Rights] タブはどの Properties ウィンドウにもあります([『ユーザー権限』](#page-417-0)参照).

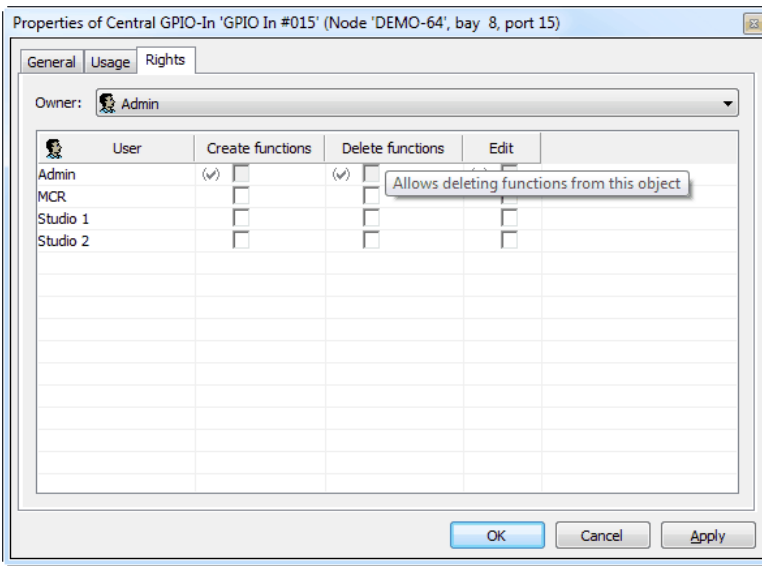

**図 580:GPI 入力のプロパティ – Rights タブ**

# RIRIEDEL

# 4.27 GPI Out のプロパティ

GPI 出力のデフォルト・パラメーターは [Properties] タブ内で設定できます. [ナビゲーション・バー](#page-22-0)の [GPIO] タブから GPI Output を選んでください. GPI をダブルクリックするか右クリックして「Properties」を選びます.

### 4.27.1 General タブ(GPI Out)

GPI 出力の名前と種類は [General] タブ内で入力されます.

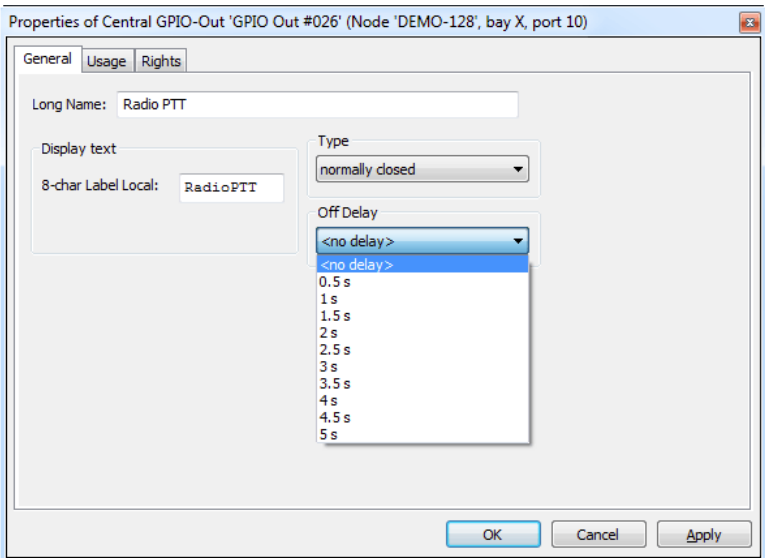

**図 581:GPI 出力のプロパティ – General タブ**

| <b>Long Name</b>    | Director 内で使われる重複のない名前 (32 文字まで).                                                                                                    |
|---------------------|----------------------------------------------------------------------------------------------------|
| 8-char Label Local  | キー・ディスプレイで使われる GPI 出力の8文字の名前.                                                                                                    |
| 8-char Label Remote | トランク接続されたシステムで使われる GPI 出力の8文字の名前 (今回はサポートされていません).                                                                                                    |
| Type                | GPI 出力の種類(アクティブになっていないとき). 通常開と通常閉かを選択できます.                                                                                                    |
| <b>Off Delay</b>    | リレーにはリリースする際の遅延時間を割り当てることができます.GPIO 機能がオフになった後で出力がアクティブな状態を保つ時間<br>を入力してください.<br>ヒント:GPO の Off-Delay 時間は GPIO リスト内の GPIO のライブ・ビュー内に表示されたり,パネル上の GPO マーカーによって表示さ<br>れることはありません. このライブ・ビューとマーカーは GPO のアクティベーションのインパルスを示しているだけです. Off-Delay が<br>例えば5秒に設定されているときは,ライブ・ビューとマーカーはアクティブなGPOの5秒ではなくトリガーのインパルスだけを示します. |

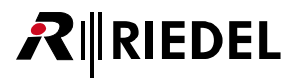

## 4.27.2 Usage タブ (GPI Out)

[Usage]タブはこの GPI によって稼動させることができる全ポートとグループとカンファレンスを一覧表示します. この機能を直接編集するにはエントリーをダブルクリックします.

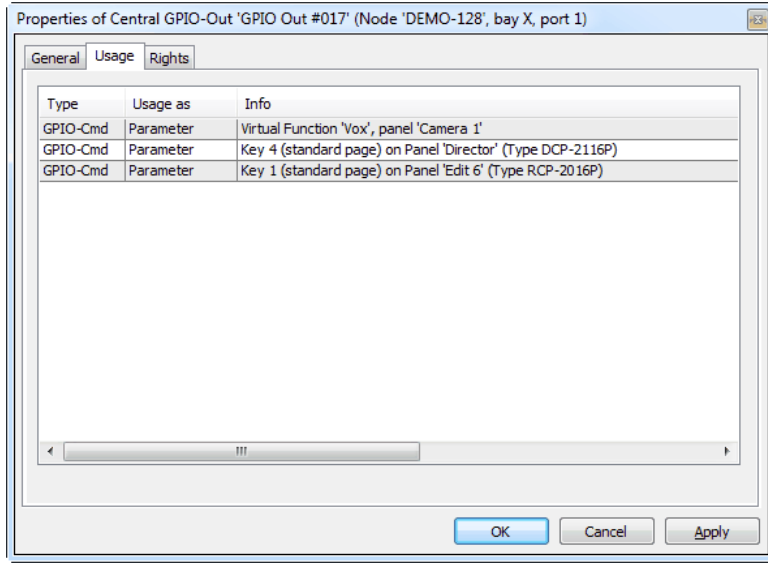

**図 582:GPI 出力のプロパティ – Usage タブ**

### 4.27.3 Rights タブ(GPI Out)

対応するユーザー権限は [Rights] タブ内で管理できます. [Rights] タブはどの Properties ウィンドウにもあります([『ユーザー権限』](#page-417-0)参照).

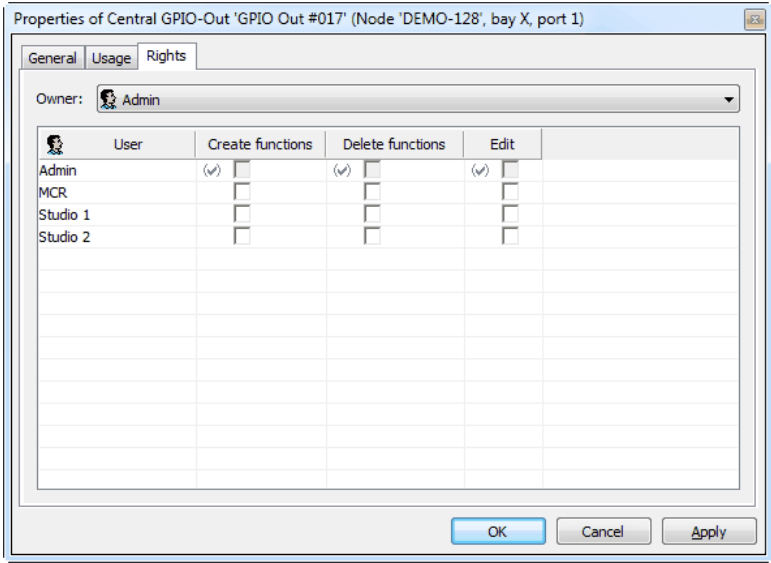

**図 583:GPI 出力のプロパティ – Rights タブ**

<span id="page-417-0"></span>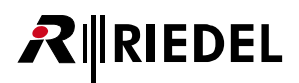

# 4.28 ユーザー権限

[ナビゲーション・バー](#page-22-0)にある [Users] タブでは Director のユーザーを作成したり管理したりすることができます.

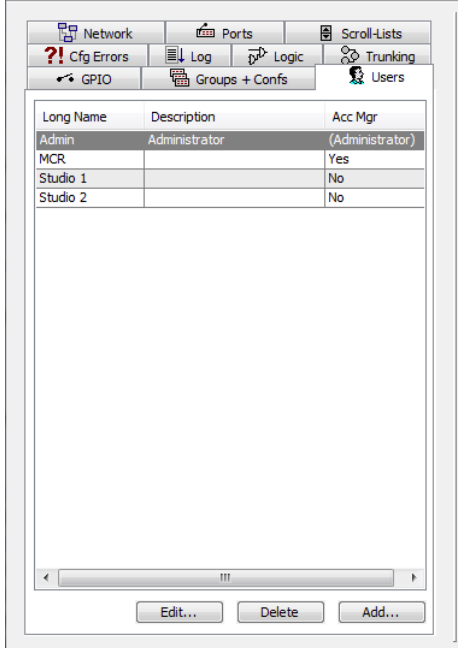

#### **図 584:Users タブ**

新規ユーザーは <u>Wad...</u> ポタンを使って追加できます. しかし,このことは現在のユーザーがアドミニストレーターであるか「Account Manager」権 限を持っている場合のみ可能です. ユーザーをダブルクリックするか Eduk ... | ボタンを押してユーザーのプロパティを開いてください.

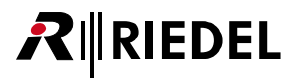

# 4.28.1 General タブ(User)

ユーザーのプロパティの [General] タブはユーザーの名前やパスワード, 基本的な権限を管理します.

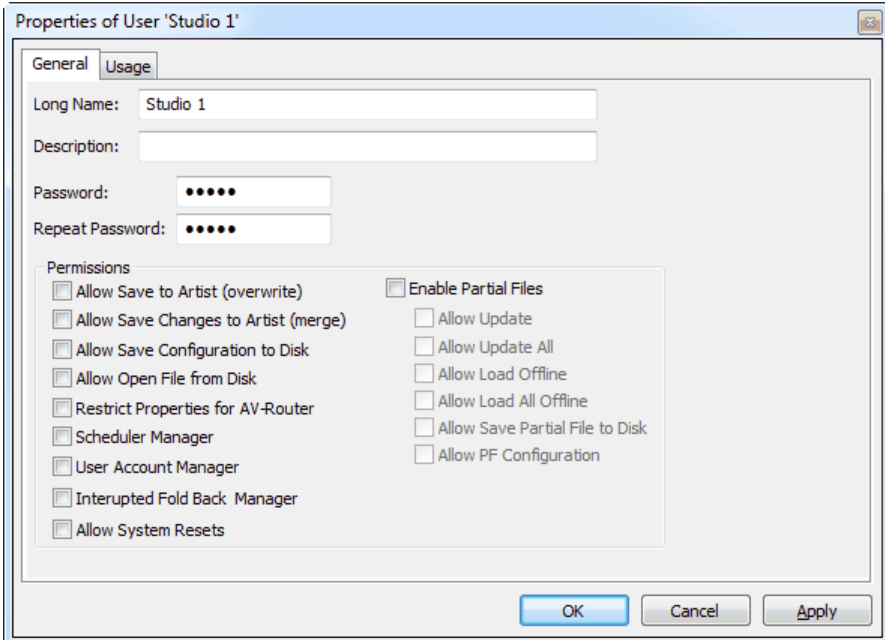

**図 585:User の General タブ**

| <b>Long Name</b>       | Director 内で使われる重複のない名前. |
|------------------------|-------------------------|
| <b>Description</b>     | ユーザーについての解説を入力する付加的な欄.  |
| Password               | このユーザーのパスワードを入力します.     |
| <b>Repeat Password</b> | パスワードを再度入力します.          |

#### ユーザーには以下の一般的な権利を割り当てることができます:

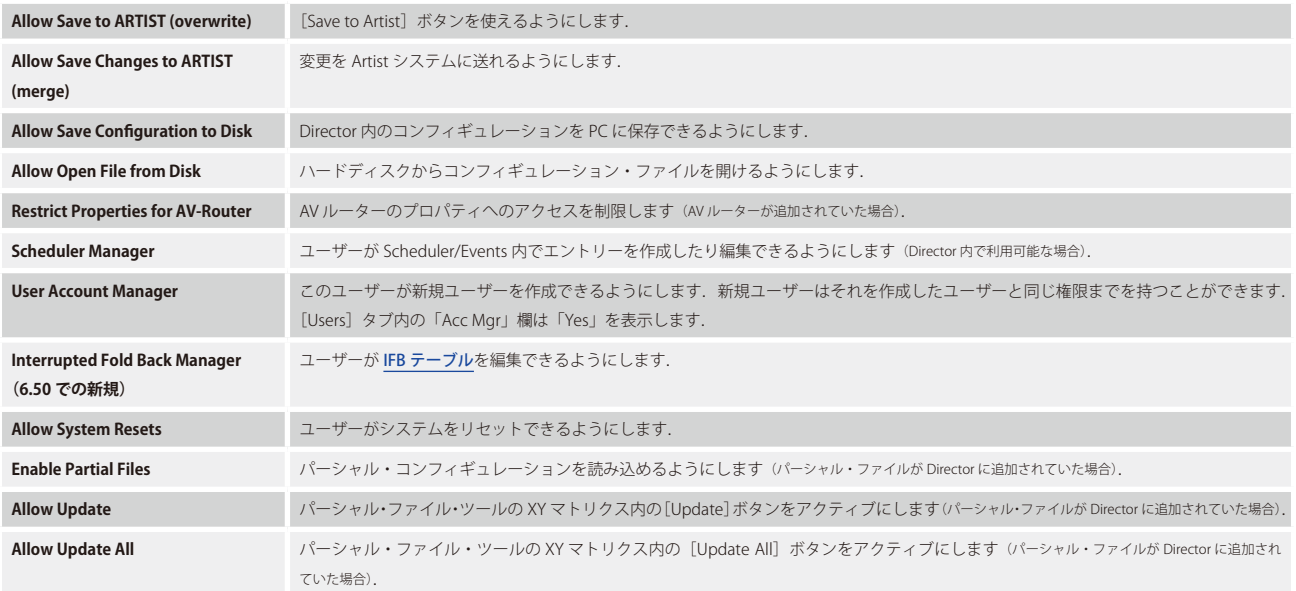

# RIEDEL

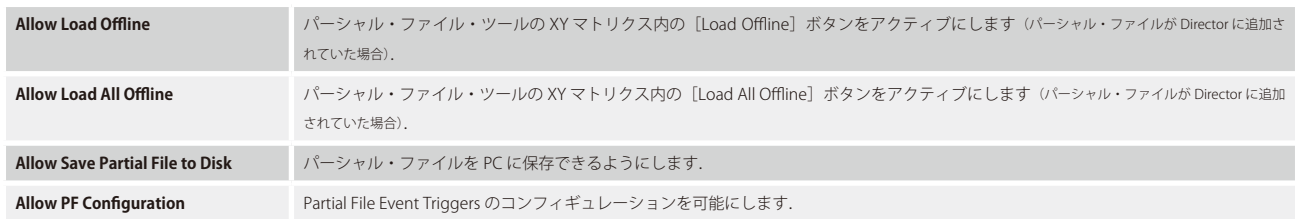

さらに, Director の各 Properties ウィンドウには [Rights] タブがあり, そこではその対象について個々のユーザー権限を割り当てできます.

ユーザー権限は階層的に構造化されています.これは,ユーザー権限はシステム・コンフィギュレーション・ツリー上でそれよりも低位の全対象物にも同 様に適用されるということです.もちろん,コンフィギュレーション内の個々の項目はそれらへのアクセス権をあとで除去することができます.

通常,権限は,より低位のレベルで手動で追加されない限り,より上位のレベルで以前に与えられたものだけが存在します.

ユーザー権限の階層構造は次のようになっています:

• ウェブ

• ネット

• ノード

• ポート

• キー / バーチャル機能

例えば、あるノード全体,あるいはあるパネルや特定のキーだけについて他のユーザー権限を付与することができます.これはどの階層レベル上でそのユ ーザーに権限を割り当てるかに依存します.そのレベルよりも下のレベルに対する権限は自動的に認められます.

ユーザー権限を変更するには希望する階層レベルの Properties ウィンドウを開いてください. 権限は Rights | タブ内で管理できます.

アドミニストレーターの権限だけは剥奪できません. アドミニストレーターはつねにコンフィギュレーション内の全機能と対象に対する無制限のアクセス 権を持ちます.

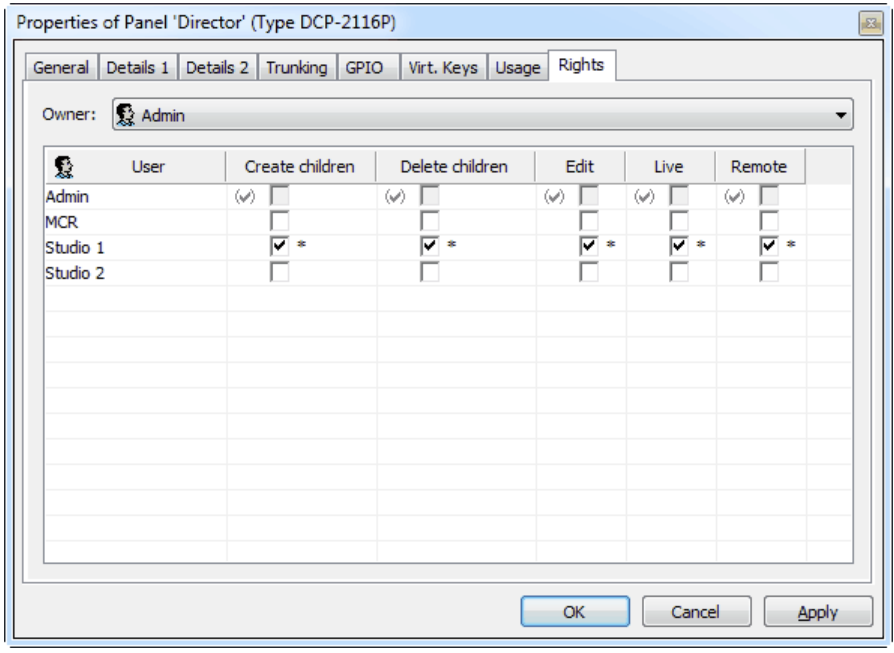

**図 586:パネルのプロパティ – Rights**

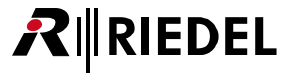

Rights ウィンドウ内では次のコラムが利用できます:

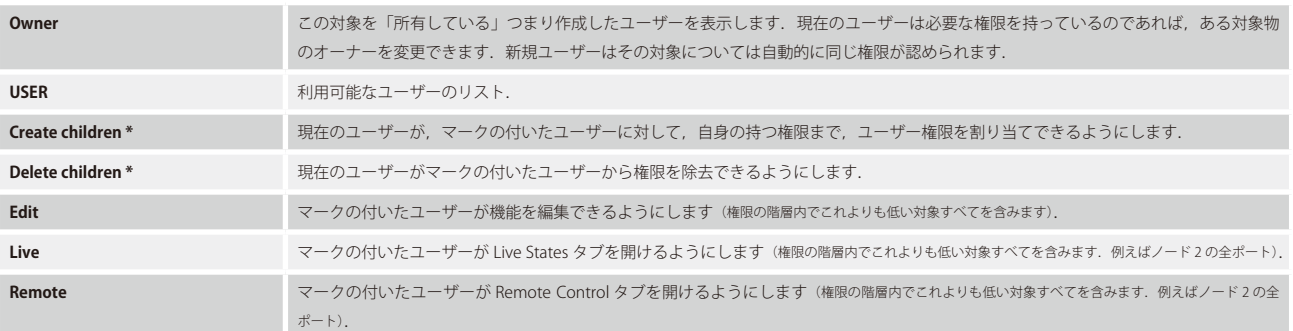

\*)これらのオプションは一番低い階層レベル,例えばキー・レベルでは利用できません.

権限が変えられると, その変更は \* で印されます. これは変更がまだ有効になっていないことを意味しています. ■ o< ■または ■ Merley ■ ボタンが押さ れるとアスタリスクは消えます. 以前に割り当てられてあった権限はチェックマーク (v) で印されます.

必要なユーザー権限がないのにユーザーが項目の設定を行おうとすると、次のようなエラー・メッセージが出ます:

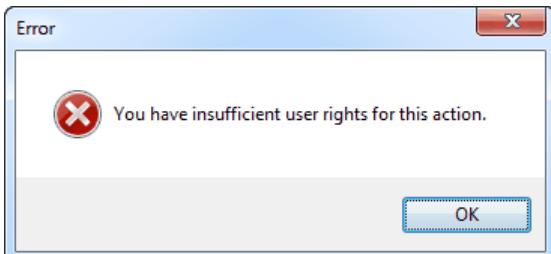

**図 587:User Rights – エラー・メッセージ**

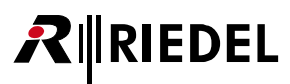

# 4.28.2 Usage タブ(User)

ユーザーの [Usage] タブは「[Master Control Room](#page-487-0)」等のどの特別機能をユーザーが使うことができるかを示します.

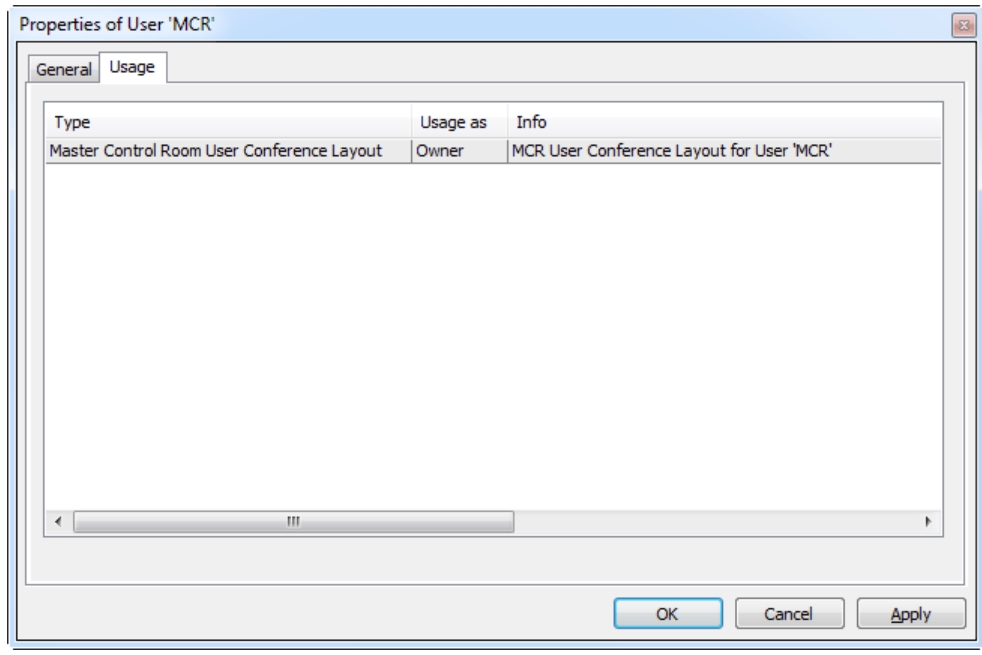

**図 588:ユーザーのプロパティ – Usage**

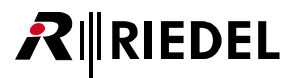

# 5 特別な設定

# 5.1 CONNECT CODEC とリモート・パネルを設定する

Artist シリーズは現在 5 種類の CODEC インターフェイスを提供しています:

- CONNECT DUO
- CONNECT SOLO
- CONNECT TRIO
- CONNECT IP
- CONNECT IPx2 / CONNECT IPx8

CODEC はどれも基本設定と単独使用ができるようにそれ専用のコンフィギュレーション・ソフトウェアが同梱されています.個々のソフトウェア・パッケ ージについては本書では解説しません. さらに詳しい情報は CODEC に同梱されているインストール CD に収録されてあります.

CONNECT IP CODEC の使用は完全にトランスペアレント(透明)です.これは Director 内ではコンフィギュレーションが不要であるということです.

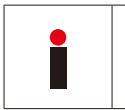

Connect IP と新しい Riedel CONNECT IPx2 および x8 とを混同しないでください.IPxX インターフェイスは Director/Web インターフェイスを介して設定する必要 があります. 詳しくは [『Connect IPx2/x8 のあるパネルを分配する』](#page-324-0)を参照してください. 旧式の Connect IP インターフェイスについては別のソフトウェアが必 要です. 同製品の取扱説明書を参照してください.

CONNECT SOLO と CONNECT DUO と CONNECT TRIO についてのコンフィギュレーション手順は同じです.唯一の違いは CONNECT DUO/TRIO は ISDN を介してコントロール・パネルを遠隔制御する能力を提供することです.CONNECT TRIO は VoIP テレフォニーもサポートします.デジタル接続された CONNECT DUO/TRIO および CONNECT SOLO のパネルからの操作は同じですので、以下のコンフィギュレーション解説では例として CONNECT DUO を用い ます.

以下の解説は CODEC が CAT5 あるいは AES カードにデジタル接続されている場合にのみ当てはまります. このタイプの接続は CODEC を Artist によって使 用したり設定したりできるようにします.

CODEC が AIO カードにアナログ接続されている場合, その CODEC は通常の 4 ワイヤー・ポートのように機能します. この場合はマトリクスへのインテリ ジェントな接続はできません. CODEC はそのデバイス本体上で直接制御される必要があります.

### 5.1.1 CODEC をコンフィギュレーションに追加する

新たな CODEC をコンフィギュレーションに追加するにはノードのコンフィギュレーション・ビューを開きます.これを行うにはノードをダブルクリック するか、あるいはナビゲーション·バーの [Network] タブでノードを選んでください.

CODEC が接続される CAT5 または AES カードを選びます.ポートをクリックしてリストからデバイスの種類「Telephone codec」を選びます. 可能であれば、CODEC は奇数番号のポートに接続してください.その次のポートに割り当てがされていなければ、そのポートは CODEC の第2音声チャン ネル用に自動的に予約されます. これによって CODEC 上の利用可能な両方の電話回線を同時に使えるようになっています.

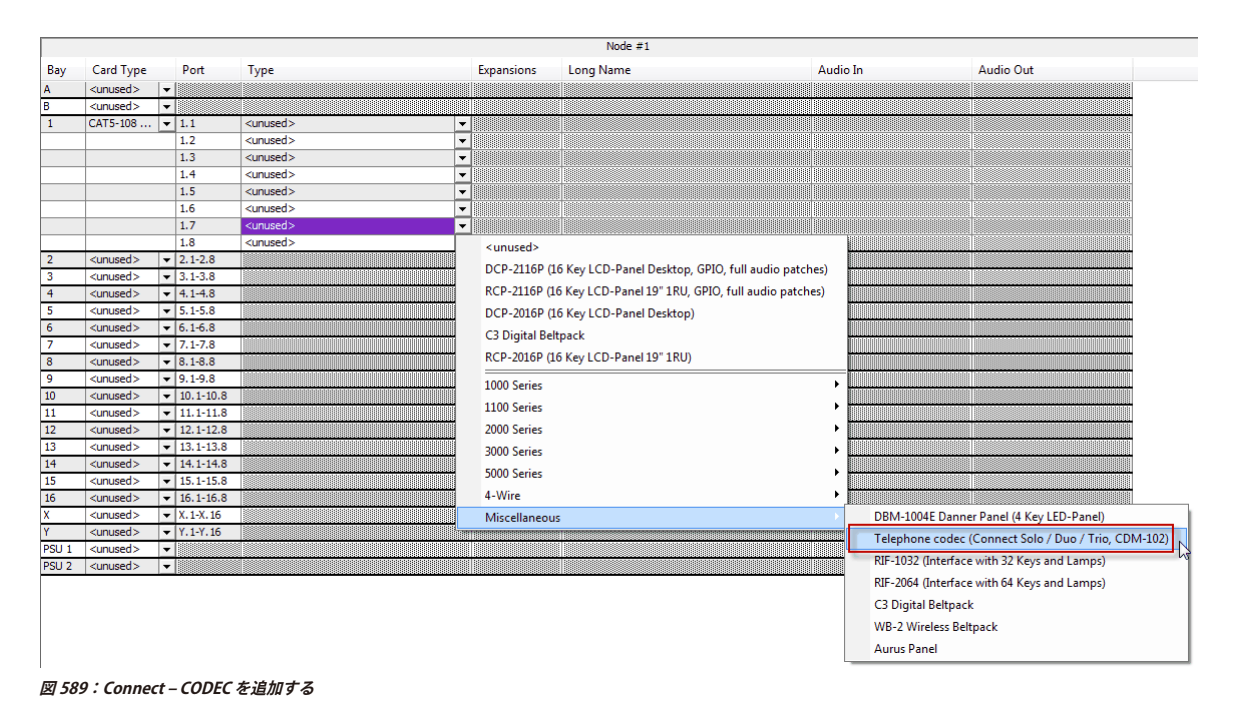

CODEC を Artist システムに接続するための設定について詳しくは CODEC の取扱説明書をご覧ください.

ノードのコンフィギュレーションに追加されると, CODEC はネットワーク・リスト内に <mark>50N</mark> シンボルと共に現れます. これはポート・リスト内にも出ます.

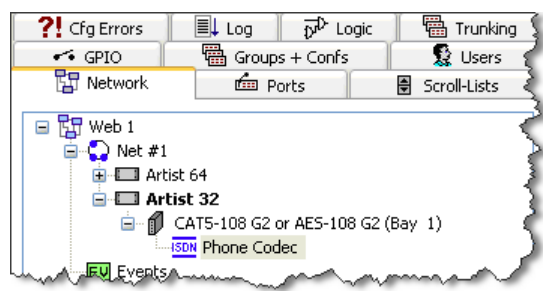

**図 590:Connect – ノード・コンフィギュレーション内にある CODEC**

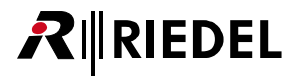

## 5.1.2 General タブ(Codec)

CODEC のプロパティを調整するには,ポート・リストやネットワーク・リスト内の CODEC を右クリックして「Properties」を選んでください.

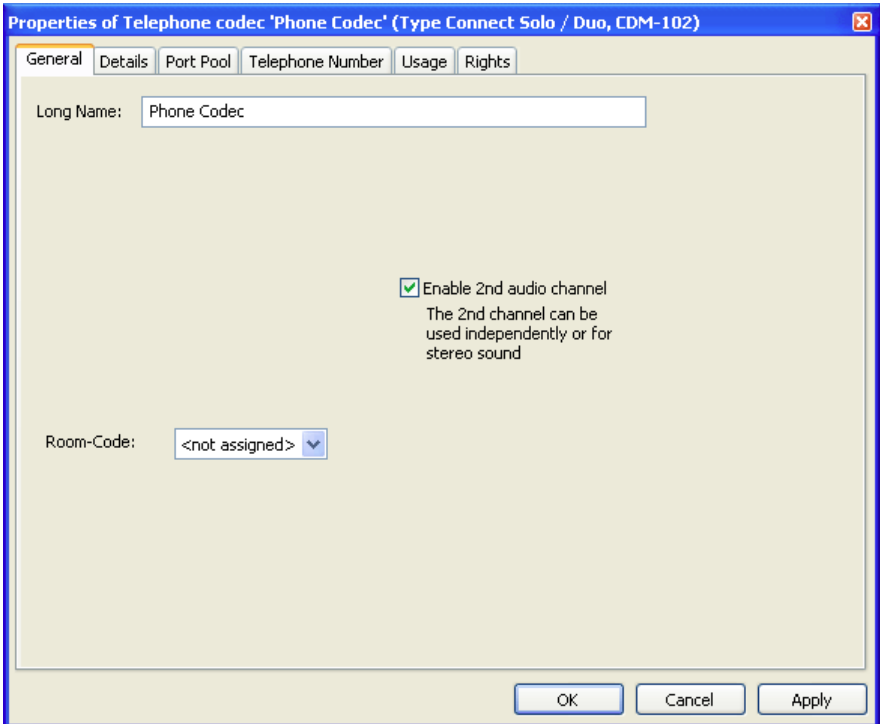

**図 591:Connect – Telephone Codec のプロパティ – General タブ**

| <b>Long Name</b>         | Director内で使われる重複のない名前 (32 文字まで).                                                                        |
|--------------------------|----------------------------------------------------------------------------------------------------|
| Room-Code                | 物理的に互いに近いポート上でカンファレンス機能を使うときにフィードバックを防止するためにルーム・コードを割り当てできます.                                           |
| Enable 2nd audio channel | 第2音声チャンネルを稼動します(この機能は奇数番号ポートが使われてその次のポートが未使用の場合にのみ利用可能です. Director 5.90 では可能な場合<br>はこのオプションは自動的に選ばれます). |

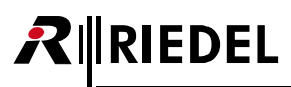

# 5.1.3 Details タブ(Codec)

[Details]タブではポートの基本設定が行えます.通常,ここでの変更は不要です.

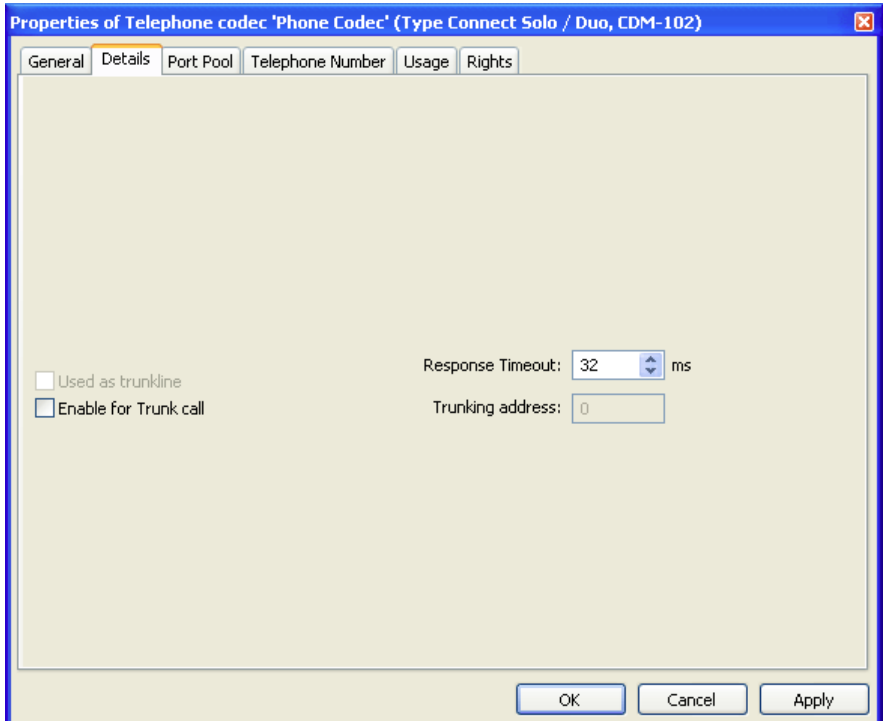

**図 592:Connect – Telephone Codec のプロパティ – Details タブ**

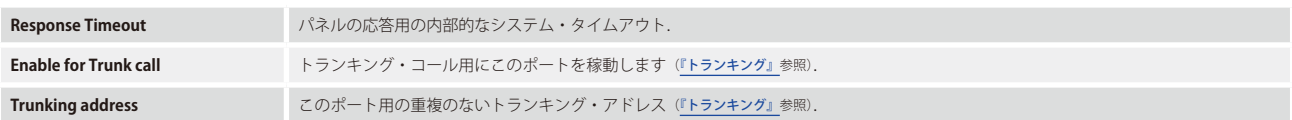

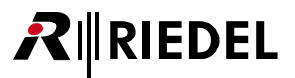

### 5.1.4 Port-Pool タブ(Codec)

このタブは CODEC のデスティネーションを設定します. 各電話デスティネーションは, それがコントロール・パネルであっても4ワイヤーであっても, いわゆる「Pool-Port」になります. 追加できるプール・ポートの数には制限がありません. しかし, 2 人までのメンバーを単一の CODEC に同時に接続で きます.各プール・ポートは,例えば固定電話番号を持つ既定の電話デスティネーションであっても構いません.

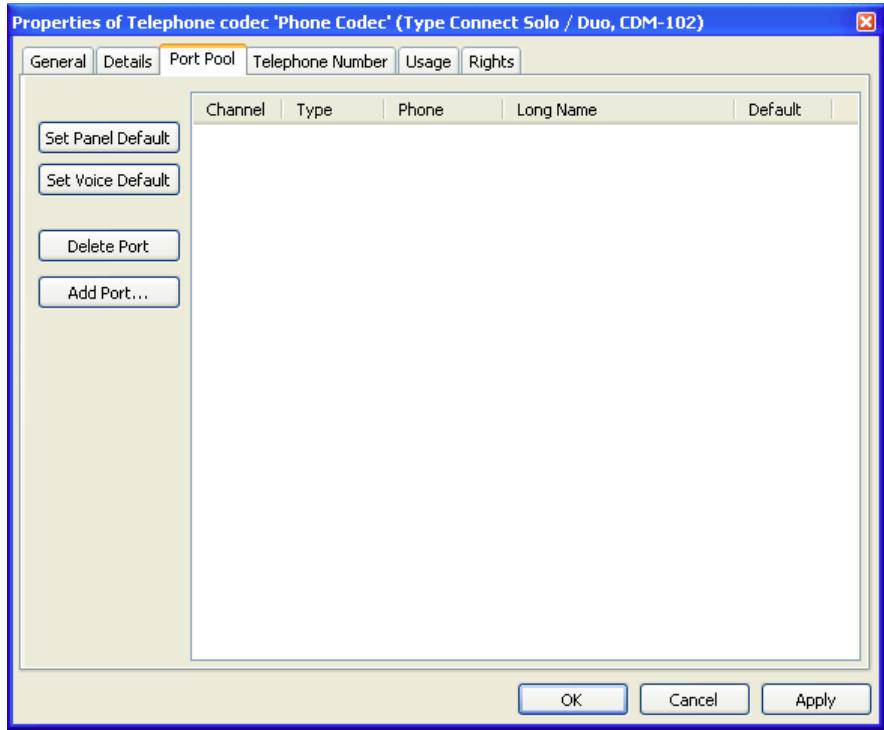

**図 593:Connect – Telephone Codec のプロパティ – Port-Pool タブ**

新規プール・ポートを追加するには [Add Port...] ボタンをクリックしてください.

ポップアップ・ウィンドウ内でデスティネーションの種類を選びます.CONNECT SOLO が使われている場合,CONNECT SOLO はリモート・パネルをサポ ートしませんので「4-Wire」だけを選んでください.

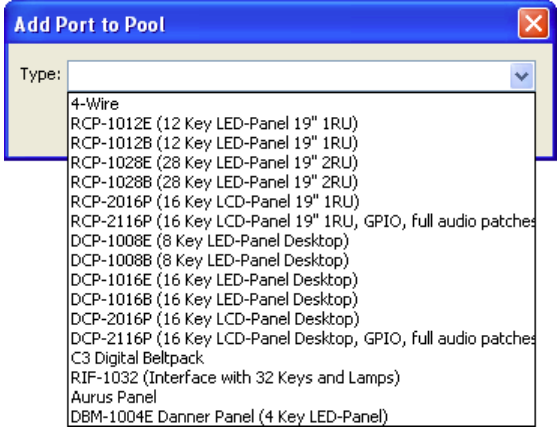

**図 594:Connect – Add Port to Pool**

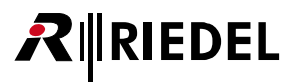

電話や他の CODEC へのシンプルな音声接続を作成するには「4-Wire」を選びます. バーチャルなプール・メンバーをすべて作成し終わるまで上記手順を繰 り返してください.

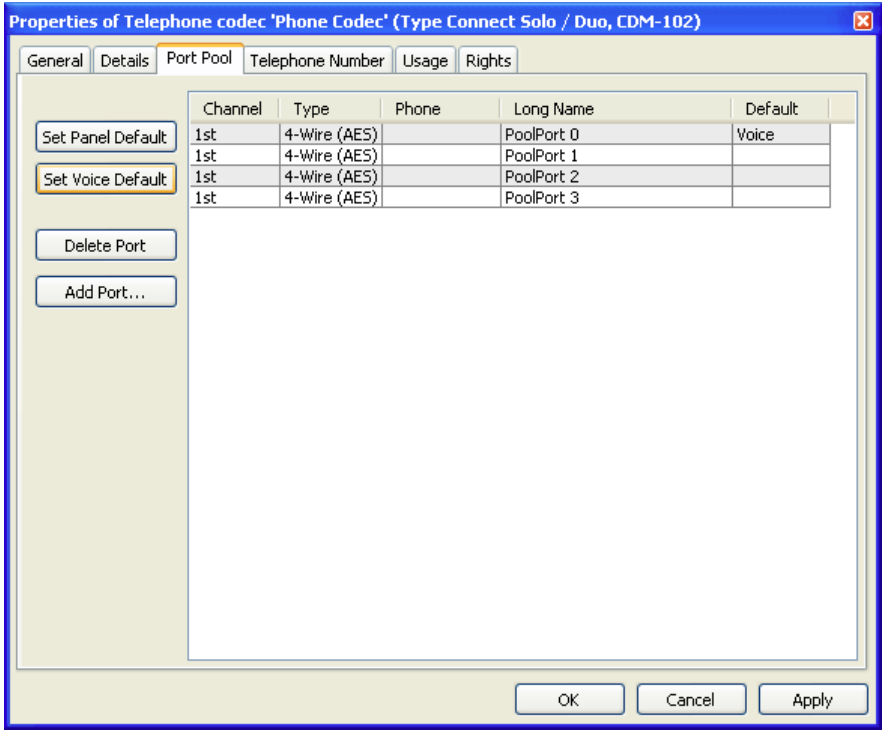

**図 595:Connect – ポート・プール内の 4 ワイヤー**

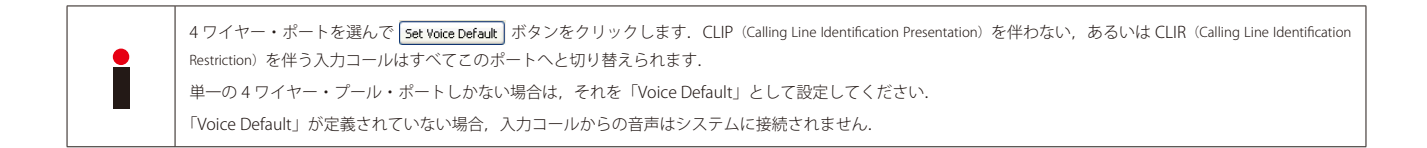

CONNECT SOLO と CONNECT DUO と CONNECT TRIO は CLIP 機能をサポートしています. しかし, これは ISDN モードで CONNECT DUO によって, また ISDN および VoIP モードで CONNECT TRIO によって使われるだけです.

プール・ポートとしてコントロール・パネルを追加するには, [Add Port ...] ボタンをクリックしてリモート CONNECT DUO/TRIO に ISDN を介して接続される パネル・タイプを選んでください.

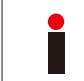

リモート・パネルは 2 つの CONNECT DUO/TRIO の間の接続についてのみ有効です.

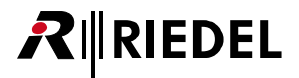

| General Details   | Port Pool | Telephone Number Usage Rights |       |            | 図<br>Properties of Telephone codec 'Phone Codec' (Type Connect Solo / Duo, CDM-102) |
|-------------------|-----------|-------------------------------|-------|------------|-------------------------------------------------------------------------------------|
|                   | Channel   | Type                          | Phone | Long Name  | Default                                                                             |
| Set Panel Default | 1st       | 4-Wire (AES)                  |       | PoolPort 0 | Voice                                                                               |
|                   | 1st       | 4-Wire (AES)                  |       | PoolPort 1 |                                                                                     |
| Set Voice Default | 1st       | 4-Wire (AES)                  |       | PoolPort 2 |                                                                                     |
|                   | 1st       | 4-Wire (AES)                  |       | PoolPort 3 |                                                                                     |
|                   | 1st       | RCP-1028E                     |       | PoolPort 4 |                                                                                     |
| Delete Port       | 1st       | RCP-1028E                     |       | PoolPort 5 |                                                                                     |
|                   | 1st       | RCP-1012E                     |       | PoolPort 6 | Panel                                                                               |
| Add Port          | 1st       | DCP-2116P                     |       | PoolPort 7 |                                                                                     |
|                   | 1st       | <b>RCP-2016P</b>              |       | PoolPort 8 |                                                                                     |
|                   | 1st       | DCP-1016E                     |       | PoolPort 9 |                                                                                     |
|                   |           |                               |       |            |                                                                                     |
|                   |           |                               |       |            |                                                                                     |

**図 596:Connect – ポート・プール内の 4 ワイヤーとパネル**

ポート・プールの「Panel Default」としてパネルを定義することも不可欠です. パネルを選んで [set Panel Default] ボタンをクリックしてください.「Default」 コラム内には「Panel」という文字が現れます. これは認識不可能な電話番号の入力パネル・コールがこのパネルにつながれるということを報せます. ポー ト・プール内にパネルが 1 つしかない場合でも,それは「Panel Default」として定義される必要があります.

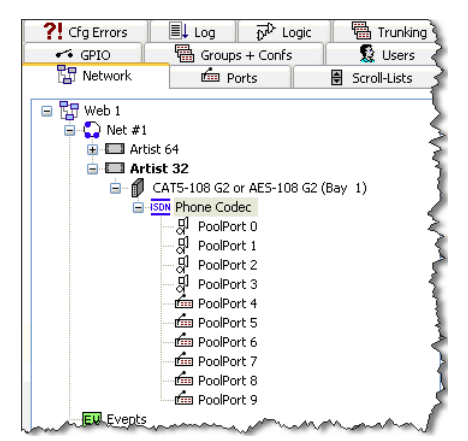

**図 597:Connect – ネットワーク・ビュー内のプール・パネル**

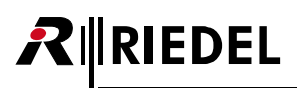

# 5.1.5 Telephone Number タブ(Codec)

[Telephone Number] タブは, ユーザーご自身の電話接続の MSN 電話番号を入力することに使われます. ISDN 接続を使用している場合, これらの番号を 入力することが極めて重要です. その後, MSN 番号は CODEC に送られます.

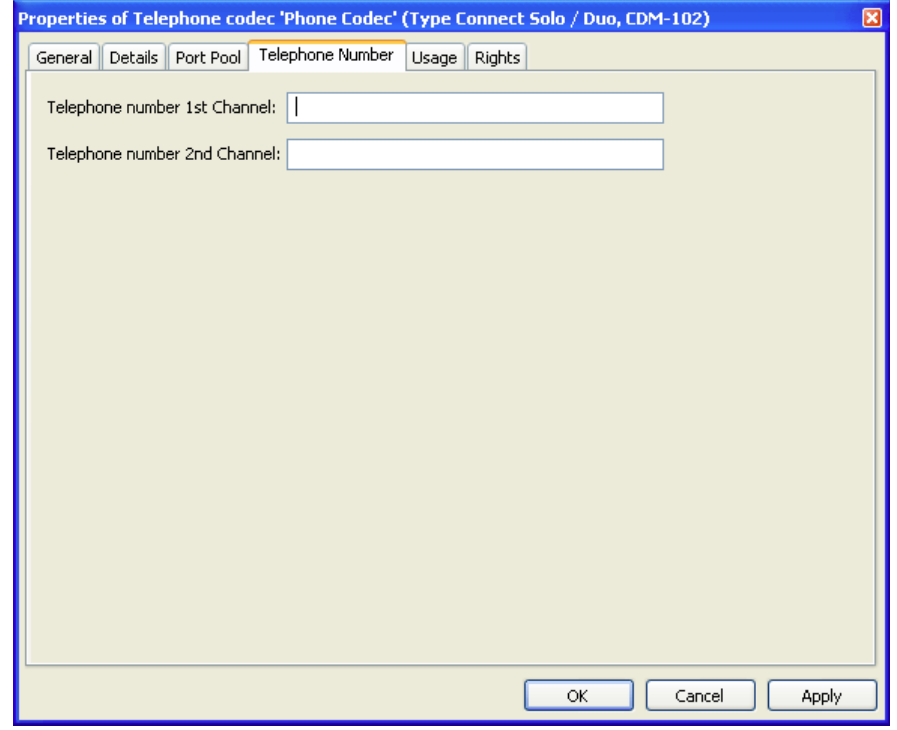

**図 598:Connect – 電話 CODEC のプロパティ – Telephone number タブ**

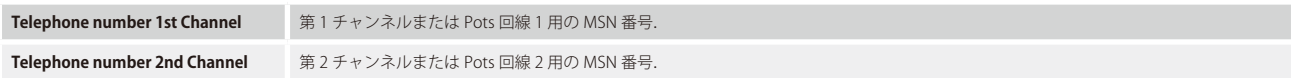

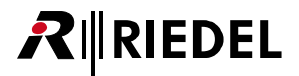

# 5.1.6 Rights タブ(Codec)

対応するユーザー権限は[Rights]タブ内で管理できます. [Rights] タブはどの Properties ウィンドウにもあります([『ユーザー権限』](#page-417-0)参照).

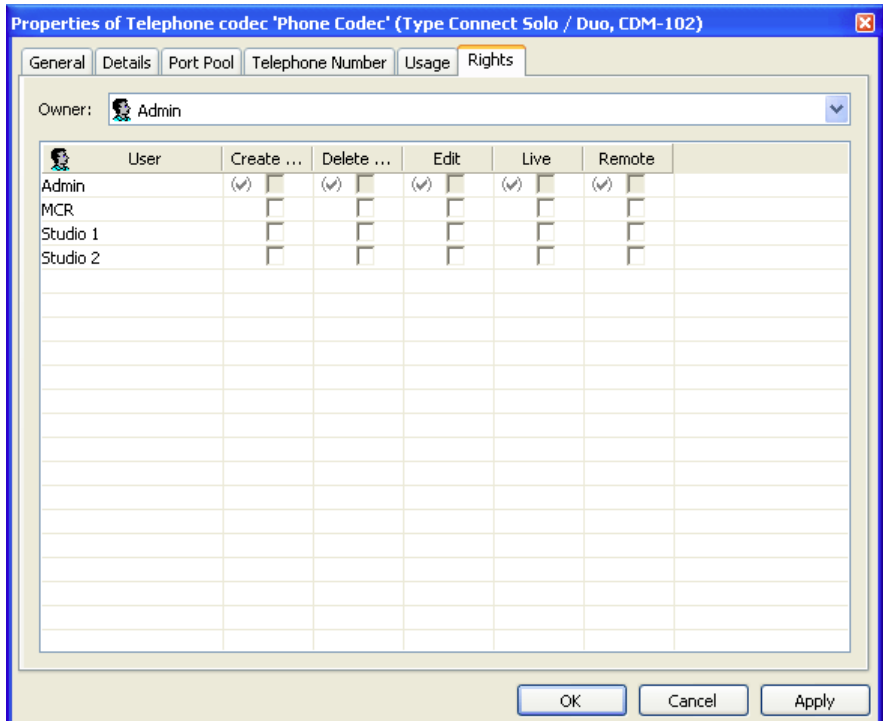

**図 599:Connect – 電話 CODEC のプロパティ – Rights タブ**

# RIRIEDEL

# 5.1.7 4 ワイヤーのプロパティ (プール・パネル)

プール・ポートを右クリックして「Properties」を選び,プール・ポートのプロパティを開きます.

プール・ポートのタブと設定はどれも通常の4ワイヤー・ポートと同じです.唯一の違いはプール・ポートには付加的な [Telephone Codec] タブがあることで, そこではプール・ポートによってダイヤルされる番号を入力できます.

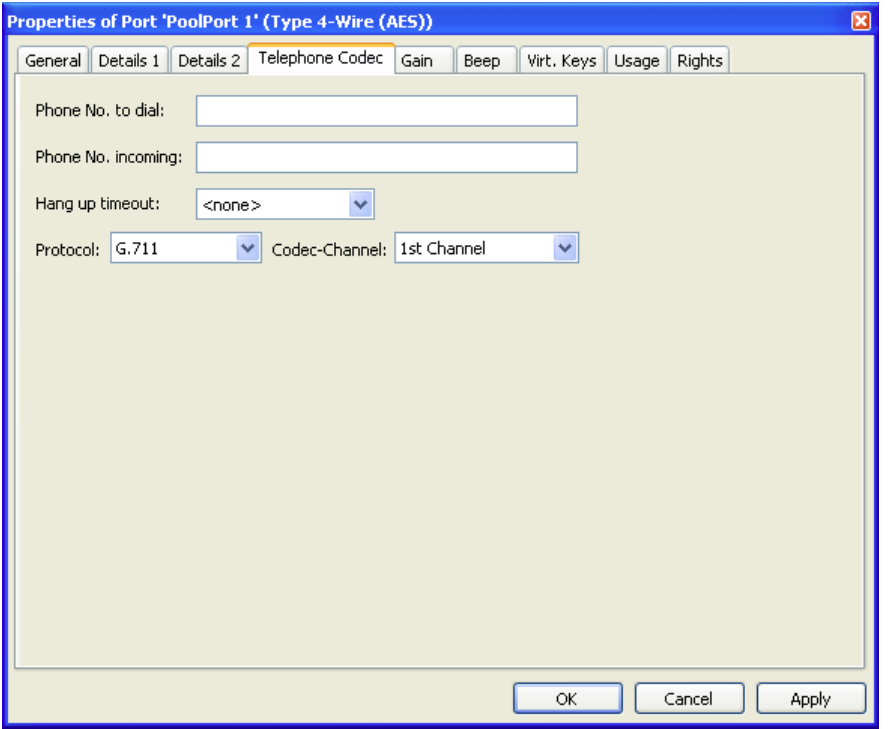

**図 600:Connect – プール・ポートのプロパティ – 4 ワイヤーの Telephone Codec タブ**

| Phone No. to dial         | ダイヤルされる電話番号を入力します.番号が入力されない場合.あとでコントロール・パネルから手動で番号をダイヤルすることもで<br>きます.                                                                                                    |
|---------------------------|----------------------------------------------------------------------------------------------------|
| <b>Phone No. incoming</b> | かかってくる雷話番号を入力します.普通.これはダイヤルされる雷話番号と同一です.これによってコーラーを正しいパネル・キーに<br>- 割り当てできるようになります.電話番号が入力されない場合.入ってくるコールには Voice Default ポートが使われます.                                                                                                    |
| Hang up timeout           | 所定の時間が経過した後の自動的なハングアップ (10秒~4時間).                                                                                                    |
| Protocol                  | デスティネーションの CODEC によって使われるタイプを選択します.ISDN 接続を用いる CONNECT DUO/TRIO との4ワイヤー接続には.<br>G.711 CODEC (通常の電話 CODEC, 3.5 kHz) または G.722 CODEC (他の CODECへの接続用のデジタル CODEC, 7 kHz) が利用できます. G722/Artist<br>Code は ISDN を介するパネル接続だけに使われます. CONNECT SOLO は G.711 CODEC しかサポートしていません. |
| Codec-Channel             | このポートがダイヤルするのに使用するチャンネルを選びます.                                                                                                    |
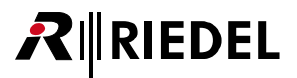

#### 5.1.8 パネルのプロパティ(プール・パネル)

プール・ポートを右クリックして「Properties」を選んでプール・パネルのプロパティを開きます.

プール・パネルのタブと設定はどれも通常のパネル・ポートと同じです.唯一の違いはプール・パネルには追加的な relephone Codec タブがあることで, そこ ではプール・パネルによってダイヤルされる番号を入力できます.

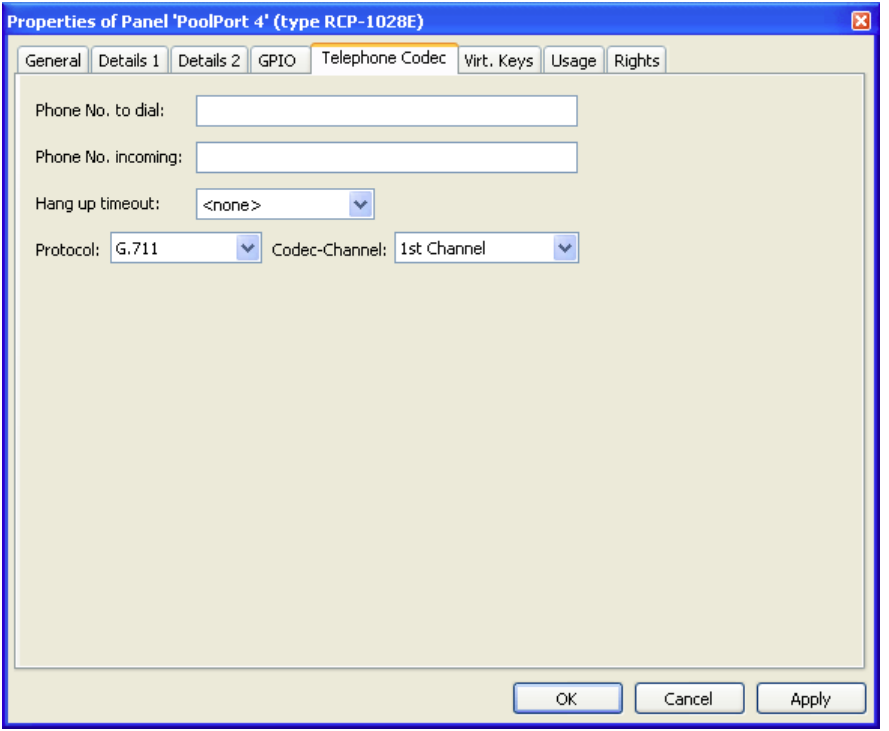

**図 601:Connect – プール・ポートのプロパティ – パネルの Telephone Codec タブ**

| Phone No. to dial         | ダイヤルされる電話番号を入力します.番号が入力されない場合,あとでコントロール・パネルから手動で番号をダイヤルすることもで<br>きます.                                                               |
|---------------------------|----------------------------------------------------------------------------------------------------|
| <b>Phone No. incoming</b> | かかってくる電話番号を入力します.普通,これはダイヤルされる電話番号と同一です.これによってコーラーを正しいパネル・キーに <br>割り当てることが可能になります.電話番号が入力されない場合,入ってくるコールには Panel Default パネルが使われます. |
| Hang up timeout           | 所定の時間が経過した後の自動的なハングアップ (10秒~4時間).                                                                                                   |
| Protocol                  | ISDN を介してパネルをリモート・コントロールするには,G722/Artist CODEC を選んでください.                                                                            |
| Codec-Channel             | このポートがダイヤルするのに使用するチャンネルを選びます.                                                                                                    |

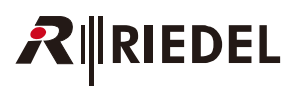

#### 5.1.9 CONNECT/SIP CODEC を使うためにパネルを設定する

以下の例ではコントロール・パネルから CODEC を操作する様々な方法を示しています.

#### 5.1.9.1 接続に固定番号でダイヤルする

これはコントロール・パネルから番号をダイヤルする一番簡単な方法です. 全プール・ポートにはそのプロパティ内で固定電話番号を割り当てることが必 要です.

ダイヤリング機能を扱うキーを選びます. そのキーを右クリックして Add Function → Telephone [Dial/HangUp](#page-397-0) から 「Dial/HangUp」機能を選びます. [キー・](#page-371-0) [モード](#page-371-0)を短いタイムアウトを伴う Latching に,ディム機能はなしに設定してください.これを行わないと,ダイヤルおよびデスティネーション・キーをつ ねに一緒に押さなくてはなりません.

プール・ポートをパネル・キーにドラッグ&ドロップしてください. プール・ポートは自動的に標準的な「[Call to port](#page-374-0)」機能に追加されます.

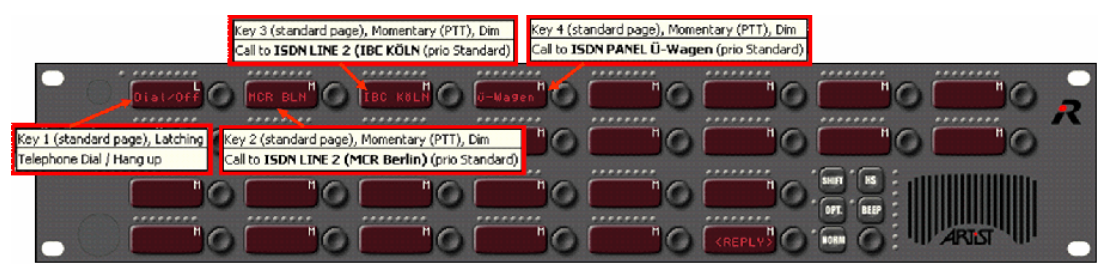

**図 602:Connect – ダイヤル機能を割り当てる**

接続を作成するには[Dial/Off]キーを押します.利用可能なあらゆる電話デスティネーション(プール・ポート)上のマーカーが点滅を開始します.

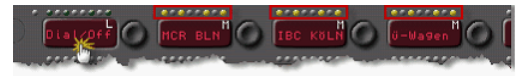

**図 603:Connect – パネル – プール・パネルを使ったダイヤリング**

[Dial/Off]キーがまだアクティブなときに,コールしたいプール・ポートのキーを押してください.それがダイヤリングしていることをプール・ポート上の マーカーが示します. 接続が確立されるとマーカーは通常の「Call to Port」マーカーに変わります.接続がアクティブな限り,そのキーは通常の [Call to Port] キーのように機能します. 入ってくる音量レベルを調節し, そのキーを押すことでデスティネーションに話しかけることができます. ボイス・ポー トのプールにコールする場合は,4ワイヤーにはお使いになっているコントロール·パネルに戻る Vox 接続があることを確認してください.

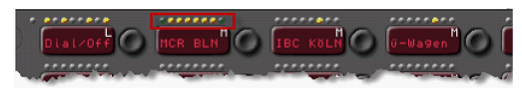

**図 604:Connect – パネル – 番号がダイヤルされる**

接続を切るには, [Dial/Off] キーと終わらせたい接続のキーを押してください.するとプール・ポートは標準的な「Pool Port Offline」マーカーの表示に戻 ります ([『Marker Definition』](#page-247-0)参照).

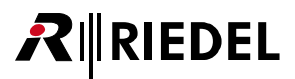

#### 5.1.9.2 内蔵キーパッドを使わずに手動で電話番号をダイヤルする

「[Telephone Dial Keypad](#page-396-0)」機能を使ってパネル上にキーパッドを作成できます. Add function → Telephone Dial Keypad を選ぶことでキーに機能を追加し てください.この機能のプロパティ内でキーに追加するキーや機能を選択できます.

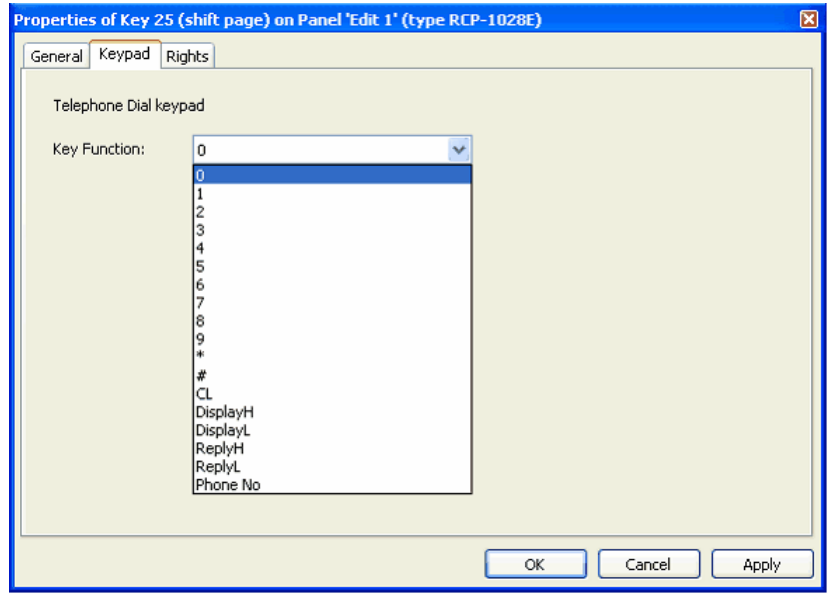

**図 605:Connect – Telephone Dial Keypad – Keypad タブ**

キーの機能はドロップダウン・メニューから選択できます.

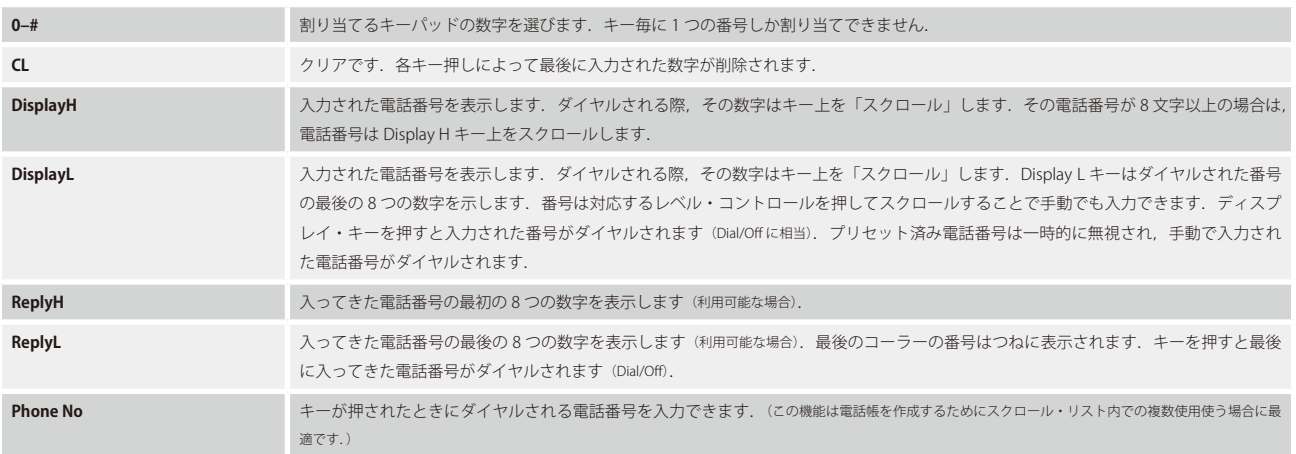

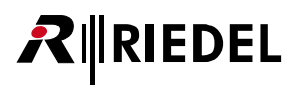

| Key 3 (shift page), Momentary (PTT)<br>Telephone Dial Keypad / Display Function '3'. | Key 13 (shift page), Momentary (PTT)<br>Telephone Dial Keypad / Display Function 'DisplayH'. | Key 15 (shift page), Momentary (PTT)<br>Telephone Dial Keypad / Display Function 'CL'.              |
|--------------------------------------------------------------------------------------|----------------------------------------------------------------------------------------------|----------------------------------------------------------------------------------------------------|
|                                                                                      |                                                                                              |                                                                                                    |
|                                                                                      |                                                                                              |                                                                                                    |
|                                                                                      |                                                                                              | ReplyL<br>Key 14 (shift page), Latching<br>Telephone Dial Keypad / Display Function 'DisplayL'.<br> |
|                                                                                      | Key 21 (shift page), Latching<br>Telephone Dial Keypad / Display Function 'ReplyH'.          |                                                                                                    |

**図 606:Connect – パネル – キーパッドのコンフィギュレーションの例**

数字キーを押して電話番号を入力してください. ダイヤルされた番号は [DisplayL] キー (1~8番目の数字) および [DisplayH] キー (9~16番目の数字) 内 に表示されます. キー内の通常の表示テキストは一時的に無効になります.

[CL]キーを押すと 1 つ前の数字が削除されます.

手動で入力された番号をダイヤルするには [DisplayH] または [DisplayL] キー内の番号を押します. パネル上の利用可能な全プール・ポートのマーカーが 点滅を始めます.

番号をダイヤルしたいポール・ポートを押してください.これはポート上の既定の番号を一時的に無効にします.これ以降,パネルは [Dial/Off] キーを使 ったときと同じように動作します.

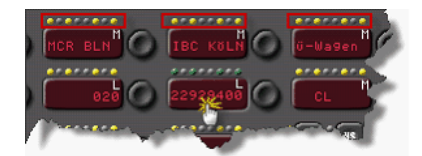

**図 607:Connect – パネル – 手動で入力された番号をダイヤルする**

接続を切るには、[DisplayL]または [DisplayH] キーおよび終わらせたい接続のキーを押します.

パネルが,誰か自身の電話番号を伝送するから外部コールを受けると,その番号は [DisplayL] または [DisplayH] キー内に表示されます. いずれの場合も, これらのキーは最後のコーラーの番号を示します. その番号にコールバックするには [ReplyL] キー+利用可能なプール・パネルを押してください.

[DisplayL]キーは内蔵キーパッドを使わずに電話番号をダイヤルする別の方法を提供します.電話番号はキーの隣にあるエンコーダーを押しながら回すこ とで入力できます.

エンコーダーを1回押してください.ディスプレイ内には数字「0」が表示されます.入力したい数字が表示されるまでエンコーダーを回してください.こ れで、次の番号はエンコーダーを再度押すことで入力できます.

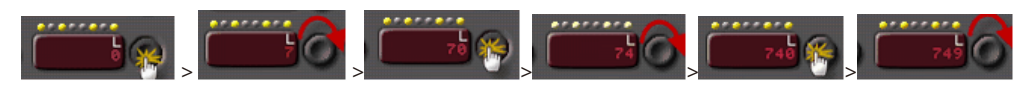

**図 608:Connect – パネル – 音量用エンコーダーを使って番号を入力する**

このようにして入力された番号はキーパッド上に入力された番号とまったく同じようにダイヤルされます.

電話番号をキーに割り当てるのに「Telephone Keypad」機能も使えます. この場合, [Phone No.] キーは [DisplayL] キーとまったく同じように動作します. これはキーをプール・ポートと一緒に押すことでその番号がダイヤルされるということです.これは以前にプール・ポートに割り当てられた番号を一時的 に無効にします. 手動でキーのディスプレイを定義することをお薦めします.

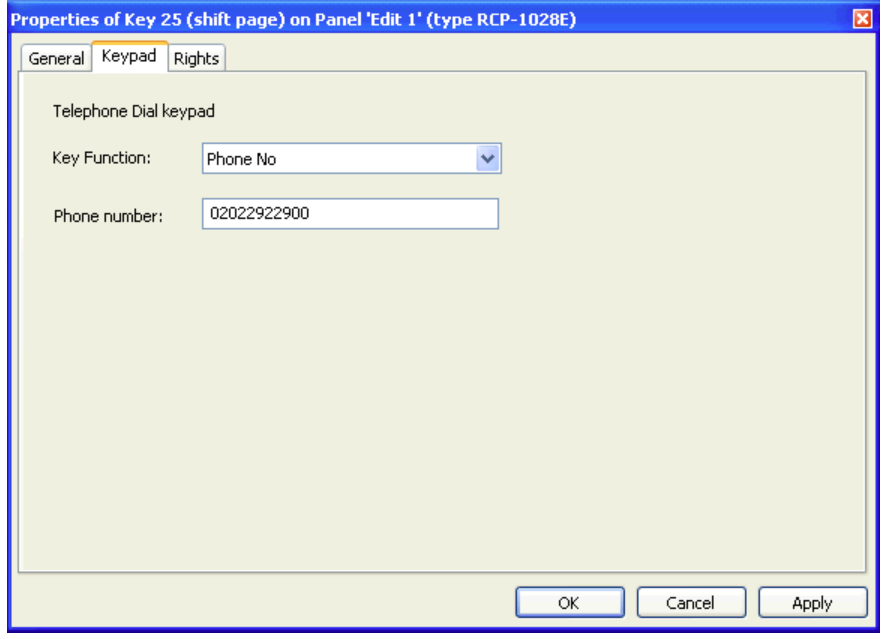

**図 609:Connect – Telephone Keypad – Phone No. 機能**

ダイヤルするには,電話番号キーと使用されるプール・ポートを押してください.

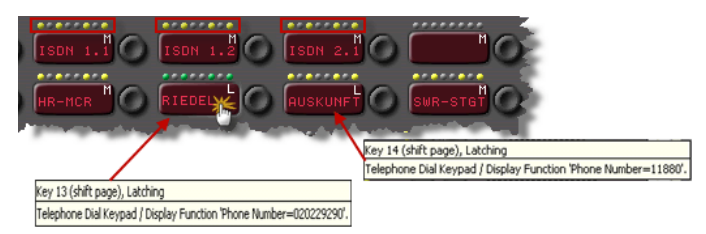

**図 610:Connect – パネル – プリセットされた電話番号をダイヤルする**

#### 5.1.9.3 内蔵キーパッドを使って電話番号を手動でダイヤルする

1000 および 2000 シリーズ・コントロール・パネルではキーパッドを内蔵した拡張パネルが利用できます. これらの拡張パネルを使うと電話番号を素早く ダイヤルできます. 拡張パネル・キーパッド上のキーによっては,現在,機能を割り当てられていないものがあります([M]キーならびに [P][R][S]キー).

[C]キーは最後に入力された数字を削除しますので,キーパッドの機能の Clear コマンドのように動作します.

キーパッドを使うには, パネルならびに使用されるプール・ポートに [DisplayL] および [DisplayH] キーをプログラムする必要があります.

| Key 5 (standard page) (Exp 1), Momentary, Dim                                                    | Key 6 (standard page) (Exp 1), Momentary, Dim |
|--------------------------------------------------------------------------------------------------|-----------------------------------------------|
| Keypad Function 'DisplayH',                                                                      | Keypad Function 'DisplayL',                   |
| 10000000000<br>,,,,,,,,<br>,,,,,,,,<br>Adr 1<br>LINE 02<br>LINE 01<br>0.000000000<br>0.000000000 | <b>NO GO</b><br>٠<br>M6<br>********           |
|                                                                                                  | ٠<br>M8<br>HS                                 |
| ,,,,,,,,                                                                                         | <b>BEEP</b>                                   |
| ,,,,,,,,                                                                                         | <b>OPT</b>                                    |
| ********                                                                                         | *******                                       |
| *******                                                                                          | <repi< td=""></repi<>                         |

**図 611:Connect – キーパッド・パネルの設定**

キーパッド上で入力された番号は[DisplayL/H]キー内に現れます.この番号をダイヤルするには[DisplayL]キーとプール・ポートのキーを押してくださ い.残りの手順は内蔵キーパッドのないパネルのものと同じです.

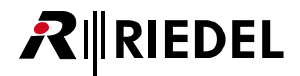

#### 5.1.10 CONNECT DUO/TRIO (ISDN) を使ってリモート・パネルを設定する

CONNECT DUO/TRIO(ISDN 対応オプション付き)を使ってコントロール・パネルを遠隔制御するには,CODEC のプロパティ内でプール・ポート・パネル を少なくとも1つ作ってください.コントロール・パネルはネットワーク・リスト内に,ポート・リストは通常パネルとして表示されます. 電話の設定を 入力するにはパネルのプロパティを開きます.

プール・パネルの[Telephone Codec]タブでは G.722/Artist プロトコルを選びます.パネル用に,使用する ISDN チャンネルやハングアップのタイムアウ トや固定の電話番号も任意で割り当てできます.

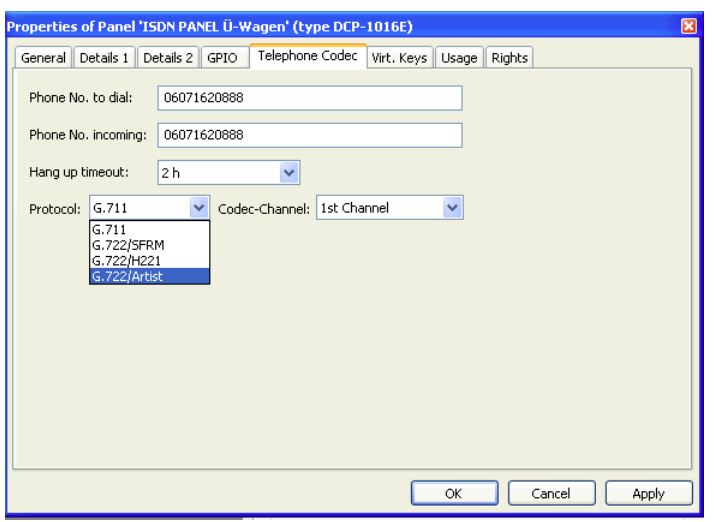

**図 612:Connect – ISDN パネルのプロパティ – Telephone Codec タブ**

ISDN パネルの「Response Timeout」が少なくとも 200 ms になっていることを確認してください(パネルのプロパティの [Details 2] タブ).このことによって, マトリクスとコントロール・パネルとの間のデータ接続の安定度(これは ISDN 回線での長い遅延のために劣化することがあります)が高まります.

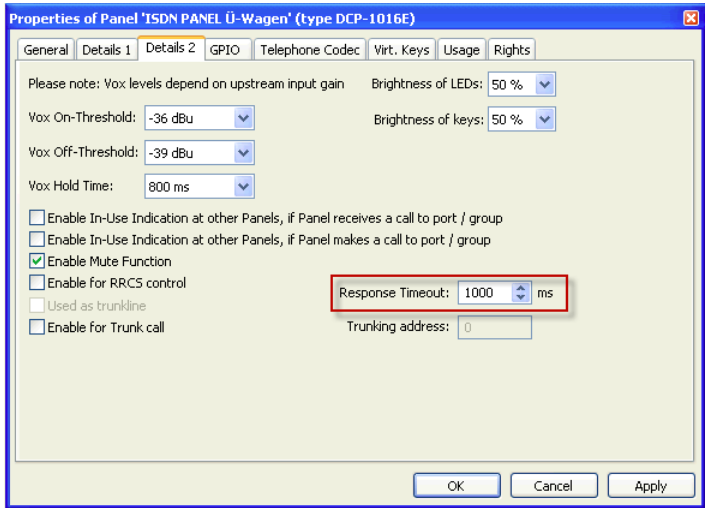

**図 613:Connect – ISDN パネルのプロパティ – Details 2 – Response Timeout**

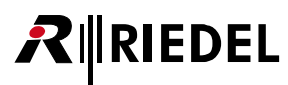

これで ISDN パネルを他のコントロール・パネルと同じように設定できます. マトリクスに直接つながれたパネルで利用できる全機能が利用できます.

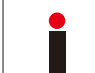

RIF-2064 の技術プロトコルの違いのため, RIF-2064 は ISDN を介して Matrix に接続することができません.

しかし、確立している ISDN 接続をリモート・パネルから終わらせるには、パネルは特別なキーを必要とします.

「[Telephone Dial/Hang up](#page-397-0)」機能から「Stop Connection」オプションを選び,それをキーに追加してください.

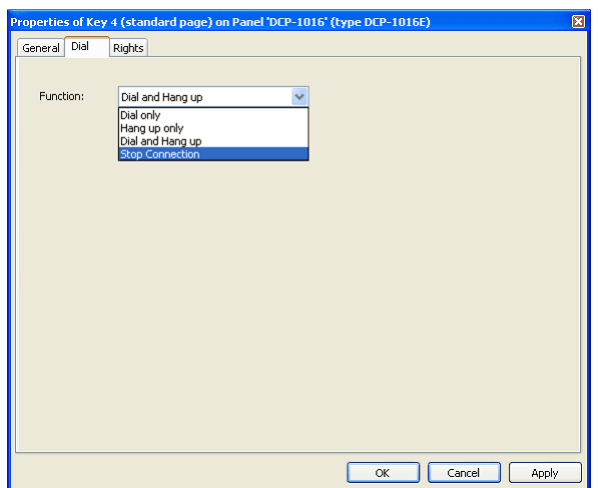

**図 614:Connect – Dial Function – Stop Connection**

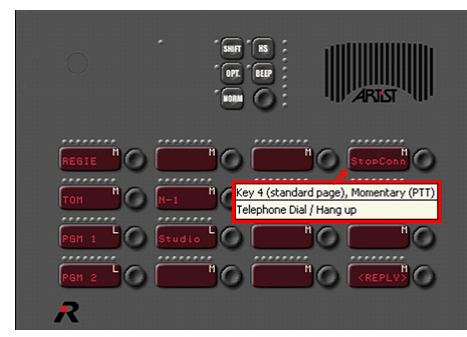

**図 615:Connect – ISDN パネル**

ISDN パネルからマトリクスへの接続を確立するには, CONNECT DUO/TRIO 上で電話番号を直接ダイヤルする必要があります.

アクティブな ISDN 接続がなければ, リモート・パネルは「待機モード (waiting mode)」のままを保ちます. ディスプレイは「Wait for CAT5/Coax」を表示 します. 接続が確立されるとパネルは起動し,そのコンフィギュレーションを Artist マトリクスから受け取ります. キーが自らの機能を表示しているときは, システムは接続されていて使用可能な状態にあります.

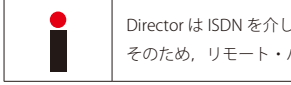

して接続しているリモート・パネル用の第 2 チャンネル・モードをサポートしません. パネル上で第2音声チャンネルを使うことはできません.

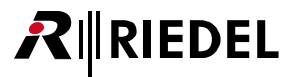

## 5.2 CCP-1116 コメンタリー・パネルの設定

CCP-1116 コメンタリー・パネルをそのフル機能で2人のコメンテーターに使いたい場合,Director 内でコンフィギュレーション設定をいくつか修正する必 要があります.

まずデジタル・ポート上に新しい CCP-1116 を作る必要があります(2 チャンネル操作のためには奇数番号ポートとそれに続く未使用の偶数番号ポート上).

CCP-1116 パネルを奇数番号ポートに追加して,それに続く偶数番号ポートが未使用だと,Director は第 2 チャンネルを自動的に稼動します. これを欲しない場合 は、プロパティを開いて CCP-1116 の「General」内で「enable 2nd audio channel」フラグを手動で取り除く必要があります([『2 チャンネル・パネルを設定する』](#page-68-0)参照).

| <b>R</b> Untitled Artist Configuration* - Director                              |                                         |                                                         |                                                                            |                                                        |
|---------------------------------------------------------------------------------|-----------------------------------------|---------------------------------------------------------|----------------------------------------------------------------------------|--------------------------------------------------------|
| File<br>Edit View Settings Extras Help                                          |                                         |                                                         |                                                                            |                                                        |
| D 2 B 8 B R M □□ 网口四四四四。节节:四带                                                   |                                         | 합니 모바르 [ 일반                                             |                                                                            |                                                        |
|                                                                                 |                                         |                                                         | Node $#1$                                                                  |                                                        |
| Groups + Confs<br><b>D</b> Users                                                |                                         |                                                         |                                                                            |                                                        |
| $D^D$ Logic<br><b>So Trunking</b><br>$\equiv$ $\downarrow$ Log<br>?! Cfg Errors | Port<br>Bay Card Type                   | Type                                                    | <b>Long Name</b><br><b>Expansions</b>                                      | Audio In                                               |
| <b>Network</b><br><b>Lim</b> Ports<br>Scroll-Lists<br>$\rightarrow$ GPIO        | $CPU-128F$ $\blacktriangleright$        |                                                         |                                                                            |                                                        |
|                                                                                 | CPU-128F $\vert \mathbf{v} \vert$<br>lв | <b>RCP-1012E</b>                                        | $\blacktriangleright$   Director<br>$\blacktriangledown$ <unused></unused> | $\overline{\phantom{0}}$                               |
| <b>B</b> RT Untitled Artist Configuration                                       | $COAX-108$ $\triangledown$ 1.1<br>1.2   | <unused></unused>                                       |                                                                            |                                                        |
| $\bigcirc$ Net #1<br>$\mathbb{R}$ Mode #1                                       | 1.3                                     | <unused></unused>                                       |                                                                            |                                                        |
| <b>EU</b> Events                                                                | 1.4                                     | <unused><br/><unused></unused></unused>                 |                                                                            |                                                        |
|                                                                                 | 1.5                                     | <unused></unused>                                       | RCP-1012E (12 Key LED-Panel 19" 1RU)                                       |                                                        |
|                                                                                 | $1.6\,$                                 | <unused></unused>                                       |                                                                            |                                                        |
|                                                                                 | 1.7                                     | <unused></unused>                                       | CCP-1116 (16-key OLED Commentator Panel)                                   |                                                        |
|                                                                                 | 1.8                                     | <unused></unused>                                       | RCP-1112 (12-key OLED Panel 19" 1RU)                                       |                                                        |
|                                                                                 | $CAT5-108$ $-2.1$                       | <unused></unused>                                       | DCP-2016P (16 Key LCD-Panel Desktop)                                       |                                                        |
|                                                                                 | 2.2                                     | <unused></unused>                                       |                                                                            |                                                        |
|                                                                                 | 2.3                                     | 1000 Series<br><unused></unused>                        |                                                                            |                                                        |
|                                                                                 | 2.4                                     | 1100 Series<br><unused></unused>                        |                                                                            | RCP-1112 (12-key OLED Panel 19" 1RU)                   |
|                                                                                 | 2.5                                     | <unused><br/>2000 Series</unused>                       |                                                                            | RCP-1128 (28-key OLED Panel 19" 2RU)                   |
|                                                                                 | 2.6                                     | <unused><br/>3000 Series</unused>                       |                                                                            | DCP-1116 (16-key OLED Desktop Panel)                   |
|                                                                                 | 2.7<br>2.8                              | <unused><br/>5000 Series<br/><unused></unused></unused> | ٠                                                                          | CCP-1116 (16-key OLED Commentator Panel) N             |
|                                                                                 | lever soon by 3 the me curios           | <b>Silvers, de monas</b>                                |                                                                            | <b>The community of the community of the community</b> |
|                                                                                 |                                         |                                                         |                                                                            |                                                        |

**図 616:CCP 1116 – 新しい CCP-1116 を作成する**

ポートをダブルクリックしてパネル・ビューを開いてください.

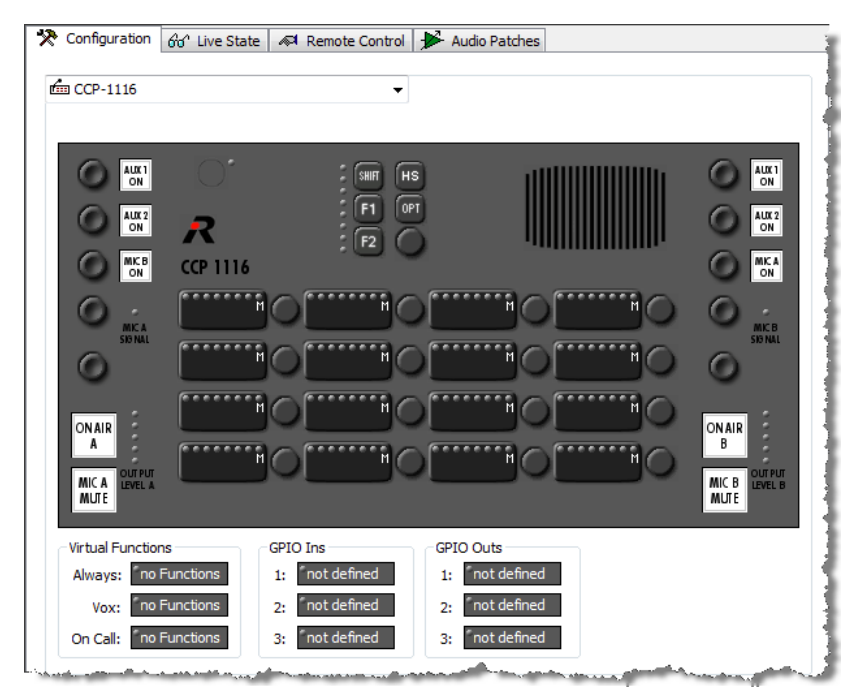

**図 617:CCP 1116 – Director 内でのディスプレイ**

# **RIEDEL**

#### 5.2.1 コメンテーター A/B のキー割り当て

ON AIR, MIC MUTE, AUX1, AUX2 等のコメンテーターのファンクション・ボタンは Director 内のリモート・コントロール内では設定と監視ができません. これ らは CCP-1116 のデザインを示すだけのものです.

必要な全機能を CCP-1116 のキーにドラッグ&ドロップを用いて追加することができます.

2 人のコメンテーターにパネルを使いたい場合,中央のキーをバーチャルに分けてコメンテーター A 用の機能を左のキー上に,コメンテーター B 用を右の キー上に設定することができます.

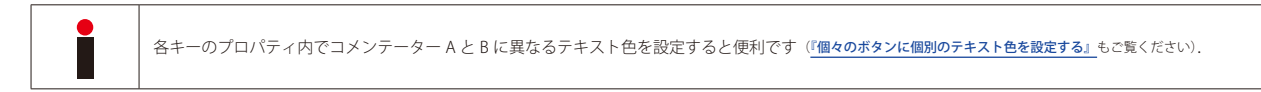

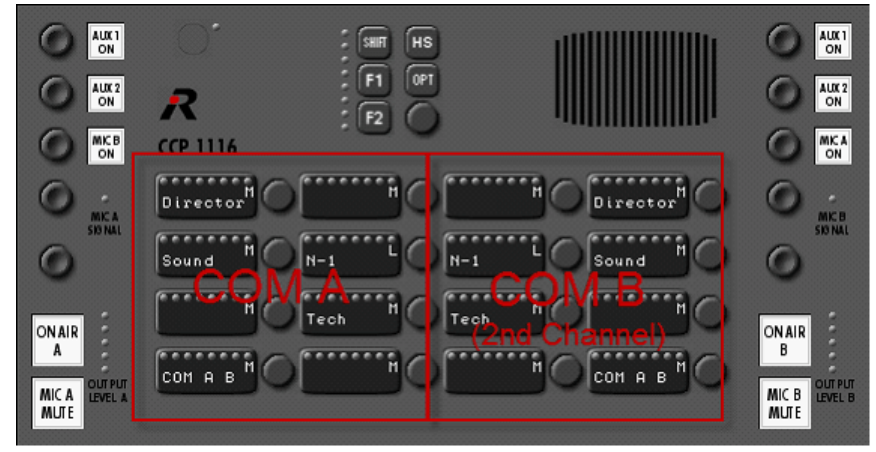

**図 618:CCP 1116 – コメンテーター A/B を分ける例**

ソースとしての第2音声チャンネルはコメンテーター B 用の全機能上でソースとして稼動される必要がある点にご注意ください. このオプションは音声機 能のプロパティにあります.

コメンテーター B 用の音声機能のあるキーのプロパティを次々と開いて第2音声チャンネルを「Call to...」機能用のソースとして,また「Listen to...」機能 用のソースとして稼動してください.

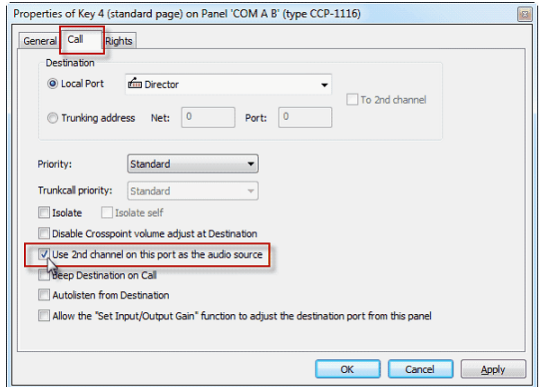

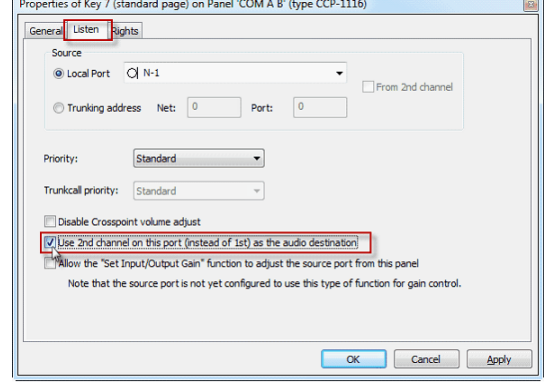

**図 619:CCP 1116 – コメンテーター B の機能用の第 2 音声チャンネル**

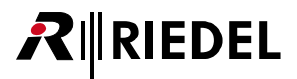

コメンテーター A がコメンテーター B と直接会話する(その逆も)必要がある場合は,この CCP-1116 パネルをパネルの両側にドラッグ&ドロップして「Call to port」機能を作ってください.

その後, 両方のキーのキー・ラベルを手動で編集することをお薦めします.

別の可能性としては「MIC-B ON」または「MIC-A ON」キーを CCP-1116 上で直接稼動させて他のコメンテーターのマイクロフォン信号を恒久的に自分のヘッドフ ォン・ミックスにルーティングすることがあります.

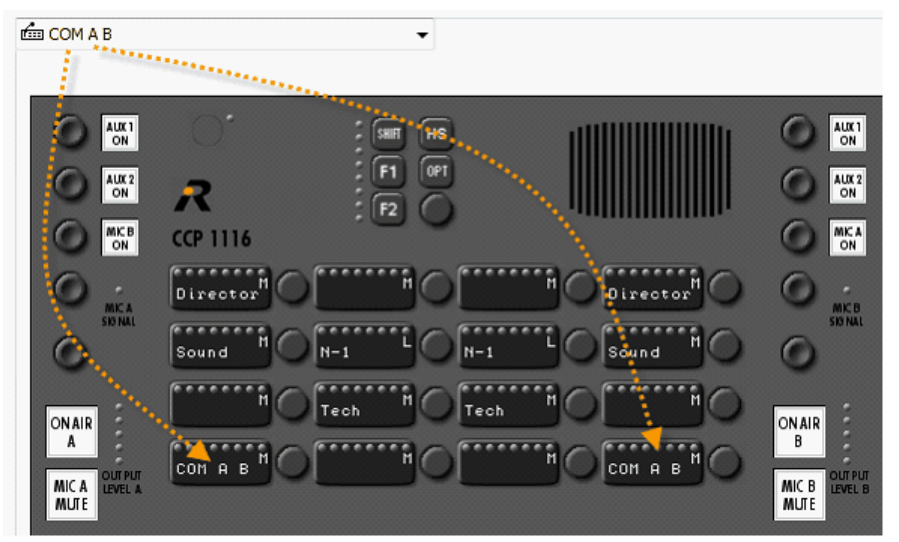

**図 620:CCP 1116 – Setup Comm A <sup>↔</sup> B**

#### **コメンテーター A → B**

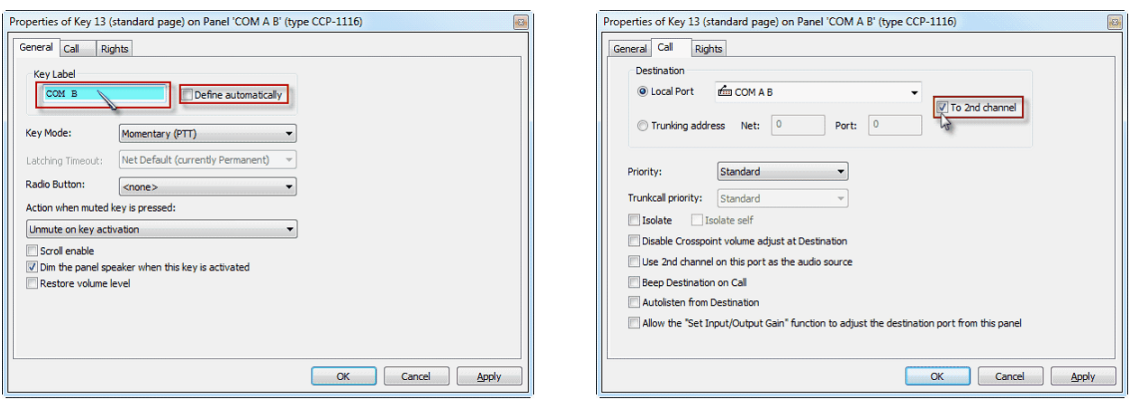

**図 621:CCP 1116 – Setup Commentator A <sup>→</sup> B**

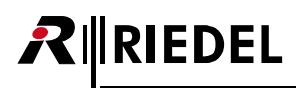

#### **コメンテーター B → A**

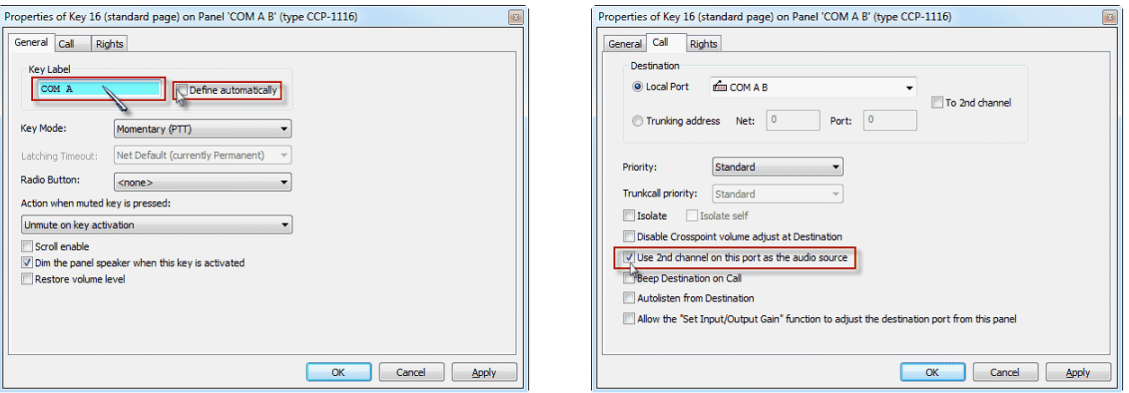

**図 622:CCP 1116 – Setup Commentator B <sup>→</sup> A**

他のポート上でコメンテーター B にコール / リッスンする音声機能でも CCP-1116 の第2音声チャンネルを使う必要がある点にご注意ください.そのため この機能のプロパティ内で「to 2nd channel」フラグを稼動させる必要があります. キー内に「Com B」等のようにラベルを手動で付けておくと便利です.

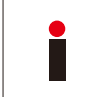

現時点でコメンテーター B については制約がいくつかあります: • Reply はコメンテーター B に関しては正しく機能しません(第2音声チャンネルに関して) •第 2 コメンテーターに関しては I<mark>FB テーブル</mark>から IFB を使うことができません. 第 2 音声チャンネル用に IFB を「<u>[手動の](#page-125-0)</u>」方法で設定する必要があります.

#### 5.2.2 GPIO 機能

GPIO の設定を行うには CCP-1116 の[プロパティ](#page-277-0)を開いてください.

「GPIO In 1」と「GPIO In 2」は Artist システム内でシステム内のどこかにある CCP-1116 上の稼動された「ON AIR」ボタンを何らかのかたちで表示するのに 使用できます.

「GPIO Out 1」と「GPIO Out 2」は例えばコメンテーターが自分のオンエア中にインターカムのデスティネーションに話しかけために [MIC MUTE] ボタン を稼動するのに CCP-1116 内で使われます.

両方の GPIO にはパネル名と機能のラベルが自動的に付けられます.

|                               | Properties of Panel 'CCP-1116' (type CCP-1116) |                        |                             |    |        | <sub>3</sub> |
|-------------------------------|------------------------------------------------|------------------------|-----------------------------|----|--------|--------------|
| General                       | Details 1 Details 2 Trunking GPIO              |                        | Virt. Keys   Usage   Rights |    |        |              |
| GPIO In 1:                    | normal<br>$\overline{\phantom{0}}$             | CCP-1116 is on air A   |                             |    |        |              |
| GPIO In 2:                    | normal<br>۰                                    | CCP-1116 is on air B   |                             |    |        |              |
| GPIO In 3:                    | <unused><br/>۰</unused>                        |                        |                             |    |        |              |
| GPIO Out 1: norm. open        | ٠                                              | CCP-1116 mute on air A |                             |    |        |              |
| GPIO Out 2: norm. open        | ۰                                              | CCP-1116 mute on air B |                             |    |        |              |
| GPIO Out 3: <unused></unused> | ۰                                              |                        |                             |    |        |              |
|                               |                                                |                        |                             |    |        |              |
|                               |                                                |                        |                             |    |        |              |
|                               |                                                |                        |                             |    |        |              |
|                               |                                                |                        |                             |    |        |              |
|                               |                                                |                        |                             |    |        |              |
|                               |                                                |                        |                             |    |        |              |
|                               |                                                |                        |                             |    |        |              |
|                               |                                                |                        |                             | OK | Cancel | <b>Apply</b> |

**図 623:CCP 1116 – GPIO のコンフィギュレーション**

「GPIO **IN 3**」と「GPIO **OUT 3**」は別々に使えるものです.GPIO 3 は CCP-1116 背面上の XLR 5 ピン・コネクター上で利用できます.

GPO 1 および 2 を, パネルのマイクロフォン (Call to Port, Call to Group, Call to Conference) を稼動できる全インターカム・ボタンにドラッグ&ドロップして, 対応するコメンテーター側のオンエア [MIC MUTE] ボタンが自動的にアクティブになるようにすることができます.

リッスン機能(Listen to)についてだけは、割り当てられた GPO は不要です.

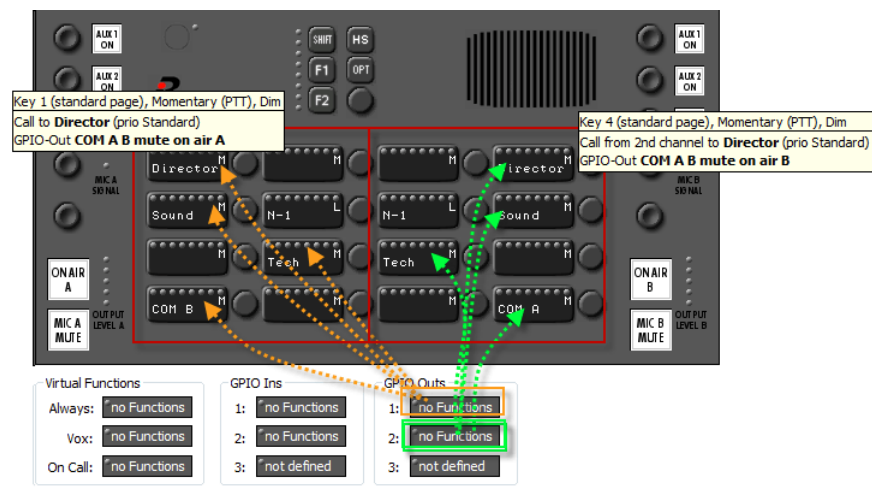

**図 624:CCP 1116 – ミュート GPO の割り当て**

# RIEDEL

#### 5.2.3 「オンエア」音声のルーティング

CCP-1116 では、オンエア音声は [ON AIR] ボタンが押されると一般的に CCP の背面にあるアナログのオンエア出力にルーティングされます.

しかし,オンエア音声を Artist システム内で追加で,例えばミキシング・コンソールに直接つながれているシステムのアナログ /AES または MADI 出力で使 うこともできます(この場合,パネル上のアナログ出力をバックアップとして使えます).

このためには「[Route Audio](#page-380-0)」コマンドを 1 つだけ CCP-1116 の GPI IN 1 および 2 (コメンテーター A および B 用)に追加する必要があります.

「ON AIR A」音声には, GPIO IN 1 を右クリックし,新しい「Route Audio」コマンドを追加してください. ソースとしてこの CCP パネル(第 1 チャンネル)を, そしてデスティネーションとして Artist システム内の使用したい出力ポートを選んでください.

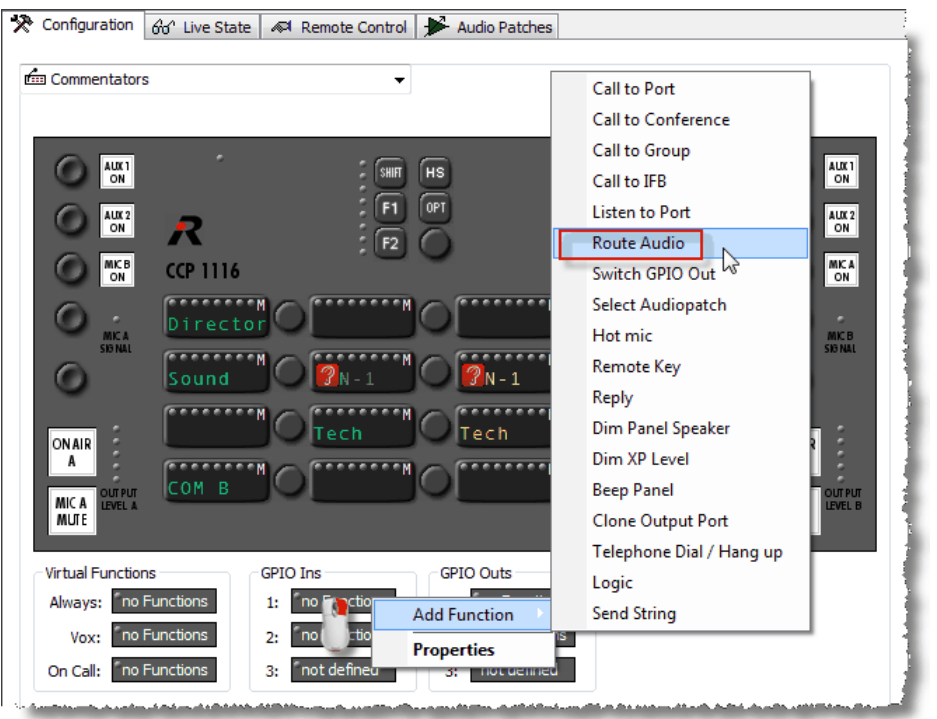

**図 625:CCP-1116 – オンエア音声をルーティングする**

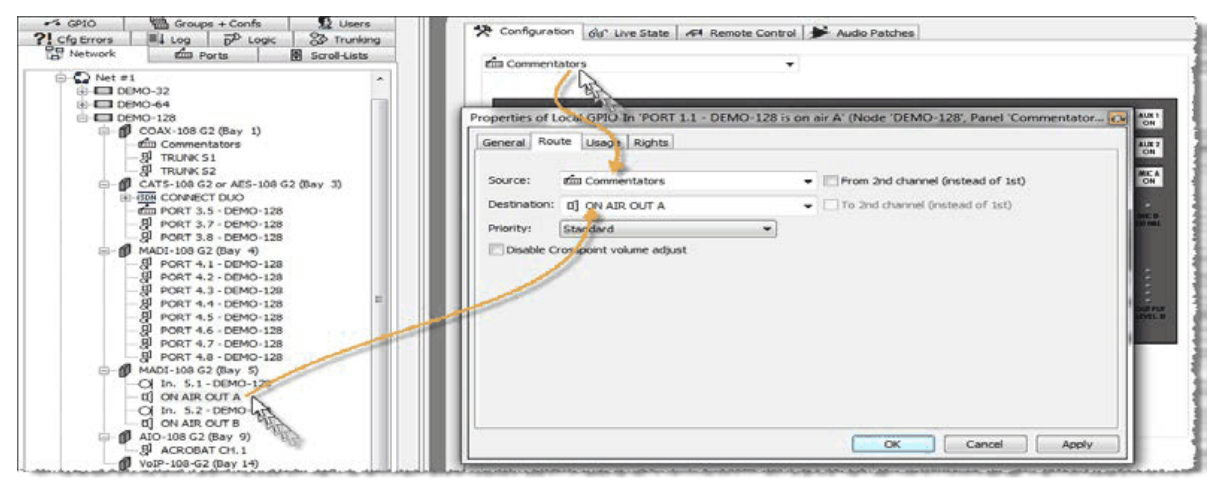

**図 626:CCP-1116 – COM A からのオンエアをルーティングする**

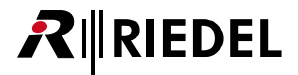

「Route Audio」コマンドを GPIO IN 2 に追加することでこの手順をコメンテーター B に繰り返してください.

CCP をソースとして選ぶ際は「From 2nd channel (instead of first)」オプションを稼動してください. デスティネーションはシステムの別の出力や,オンエ ア音声 A 用に使われる同じ出力でも構いません.

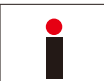

CCP の[MIC MUTE]ボタンもこのモードで予想通りに動作します.GPIO の OUT を上述のようにインターカム・キーに入れると,「MIC Mute」はそれらのキーに も機能します.

#### 5.2.4 コメンタリーの Audiopatch 設定

最後に CCP-1116 内の Audiopatch の内部音声ルーティングを調節する必要があります.

Audiopatch の音声入出力は CCP-1116 内部で次のように使われます:

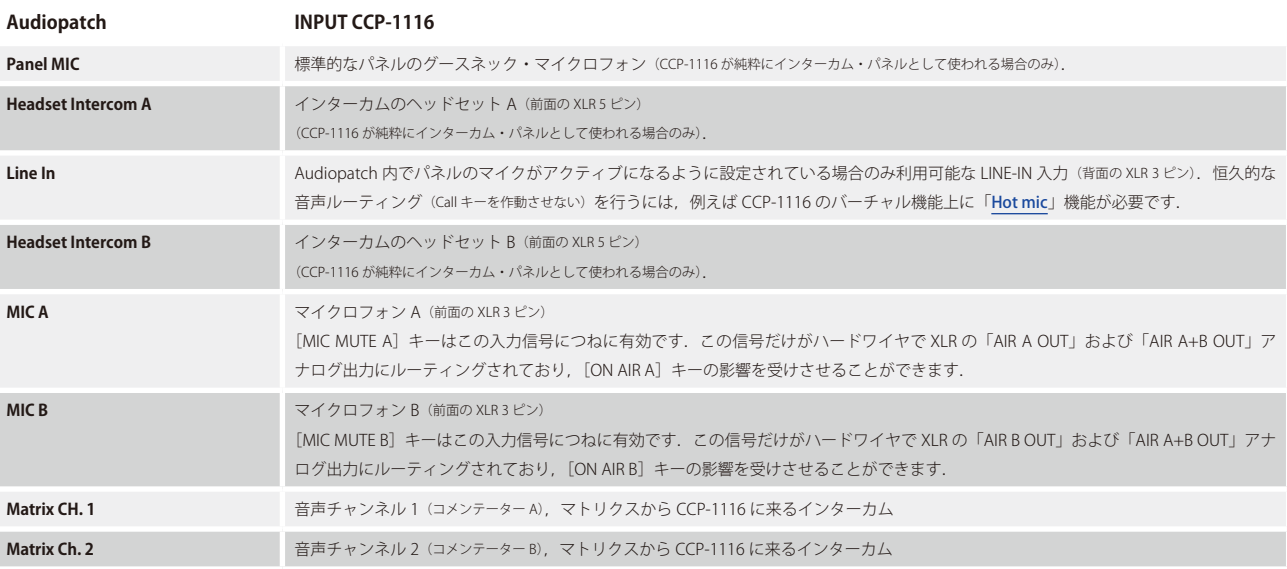

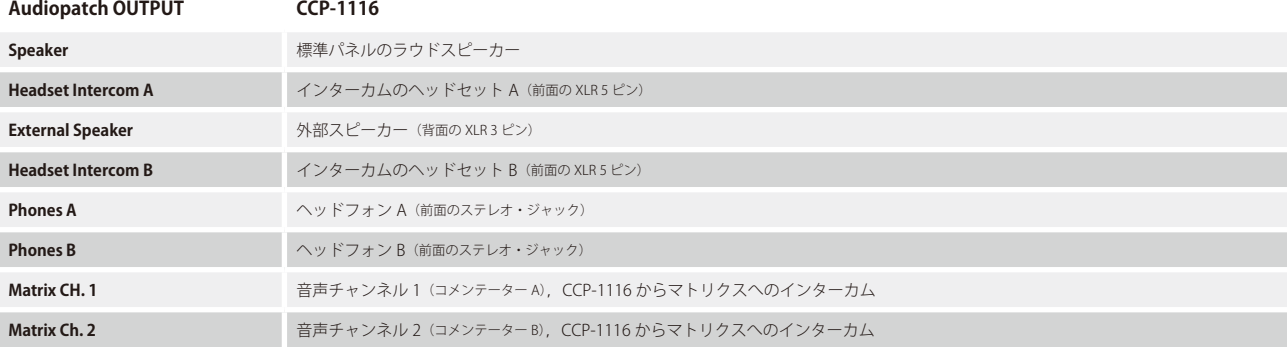

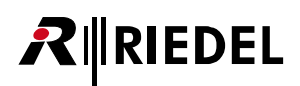

基本的なコメンテーター機能については, CCP-1116 の Audiopatch は Director によってコメンテーターのヘッドセット入出力に自動的に調節されます. こ れらの設定はスピーカーおよびヘッドセット・モードについては同じです:

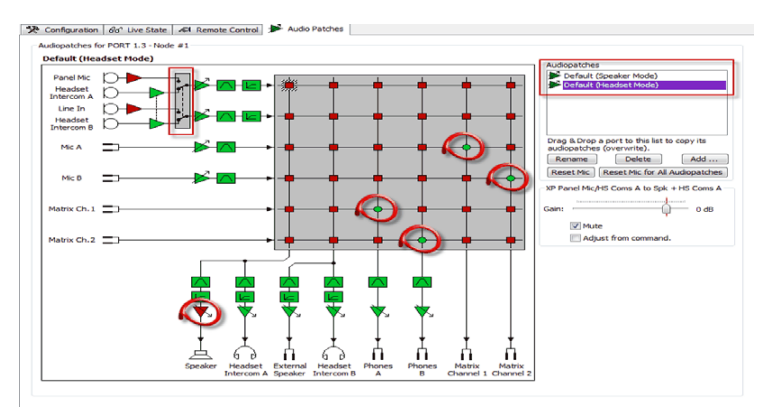

**図 627:CCP 1116 – CCP-1116 Audiopatch の基本設定**

CCP-1116 の内部音声回路:

Mic Block Diagram

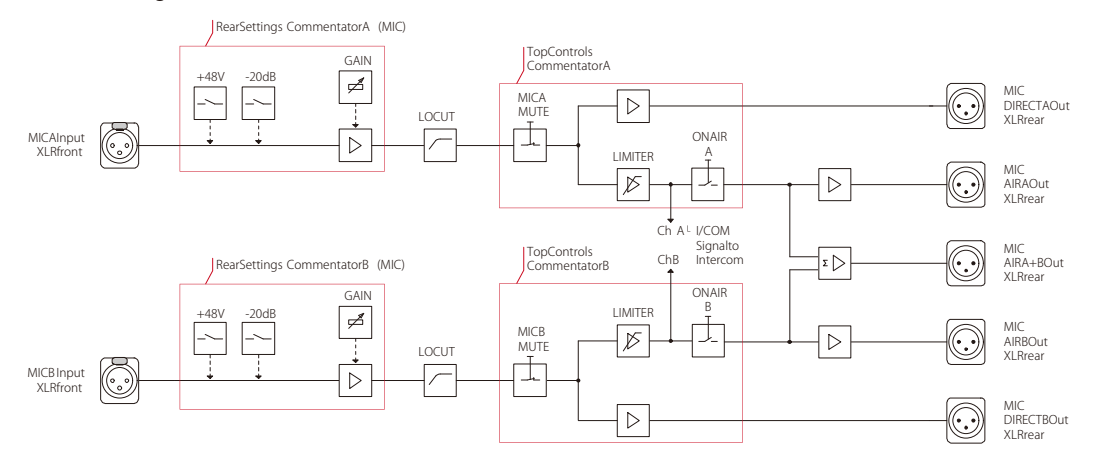

Phones Block Diagram

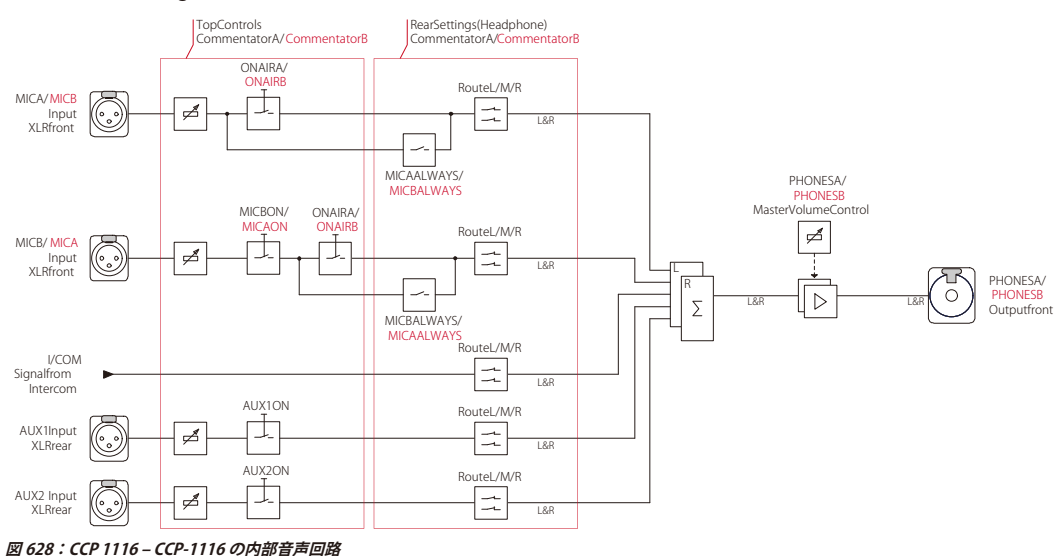

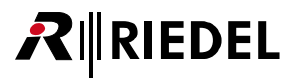

### 5.3 GPIO の拡張として RIF インターフェイスを使う

#### 5.3.1 RIF の概要

RIF インターフェイスはサードパーティーのまたはカスタムメイドのキー(例えば Buzzer)とシグナライゼーション(ライト)を普通のパネル・キーとして使 えるように主に開発されました. そのため RIF インターフェイスは多数の GPI 入出力を提供します. この場合, RIF の「Buttons」は他のパネル・キーのよ うに設定できます.

#### 5.3.2 DIF-1000 に接続された RIF-1032 を設定する

RIF-1032 は拡張パネルとして設計されており単独では動作しません. RIF-1032 を Artist ノードに接続するには, DIF-1000 パネルまたは拡張ポートを持つ別 のインターカム・パネルが必要です. DIF-1000 の場合. RIF-1032 は DIF-1000 の「Exp.」から RIF-1032 の「Exp.IN」に接続されます.

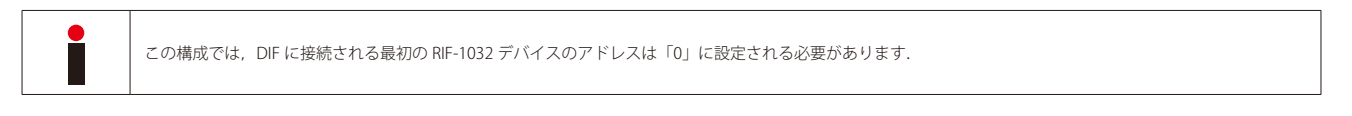

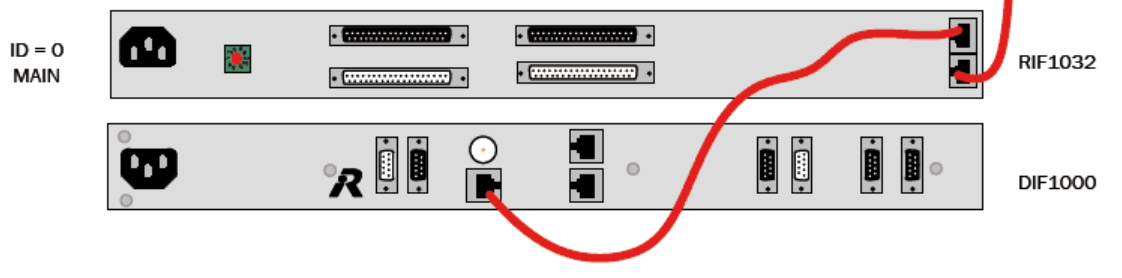

#### **図 629:RIF-1032 – 接続方法**

DIF-1000 パネルをコンフィギュレーションに追加することはできませんし不要です.これはシステムにとってトランスペアレントだからです.

ノードのハードウェア設定内でカードとポート番号を選び,デバイスの「Miscellaneous」レンジから RIF-1032 を追加してください.複数の RIF-1032 が DIF-1000 に接続される場合,それらをエクスパンションとして追加する必要があります.

6 台までの追加の RIF-1032 をエクスパンションとして接続でき,それは DIF-1000 に接続された 1 台を含めて全部で 7 台の RIF-1032 ということになります(> 最大 224 の GPIO).

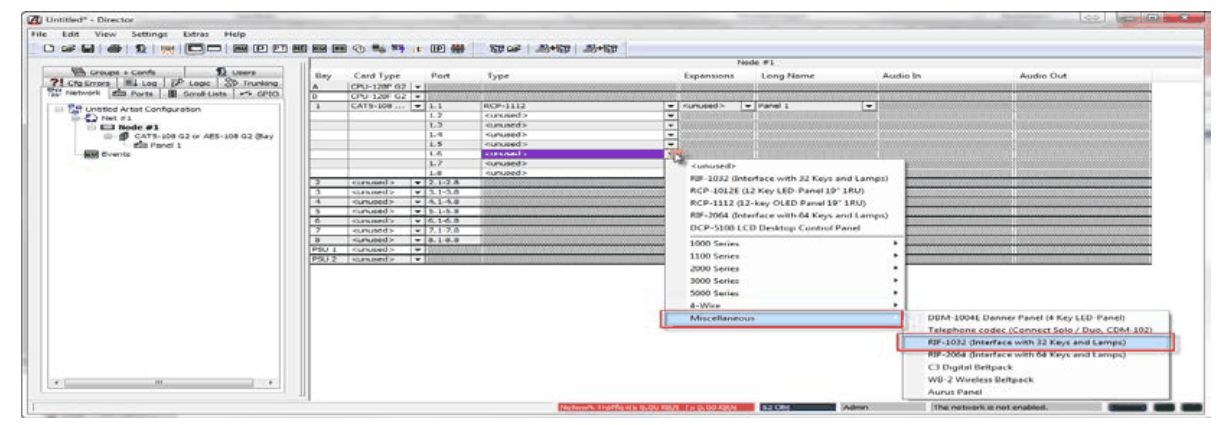

**図 630:RIF – DIF-1000 に接続された RIF-1032 を追加する**

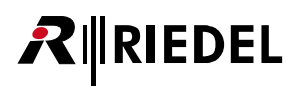

RIF-1032 は 32 個のキーを持つパネルとしてパネル・ビュー内に表示されます.

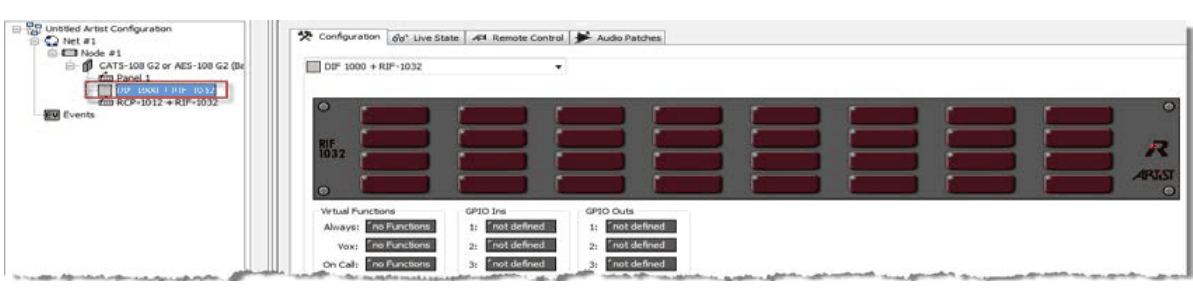

**図 631:RIF – DIF-1000 に接続した RIF-1032 を Director 内で表示する**

#### 5.3.3 RIF-1032 をパネルの拡張として設定する

RIF-1032 を既存のキー・パネルにつなぐ際は,メインのパネルの「Expansion」コネクターに接続する必要があります.コンフィギュレーション内で RIF-1032 のアドレス (ID) を選択された同じアドレスに設定する必要があります(> 0).

RIF-1032 は 1000, 2000, 3000 シリーズ・パネル (1100 シリーズではなくて)の RCP にのみ接続できます. RIF-1032 にはシフト・ページがありません. メインのパネルがシフト・ページに切り替わっても, RIF-1032 は自身の単独ページのままです. エクスパンションとしての RIF-1032 の最小アドレス (ID) は「1」です.

「Expansions」コラム内で RIF-1032 をエクスパンションとして選んでください.

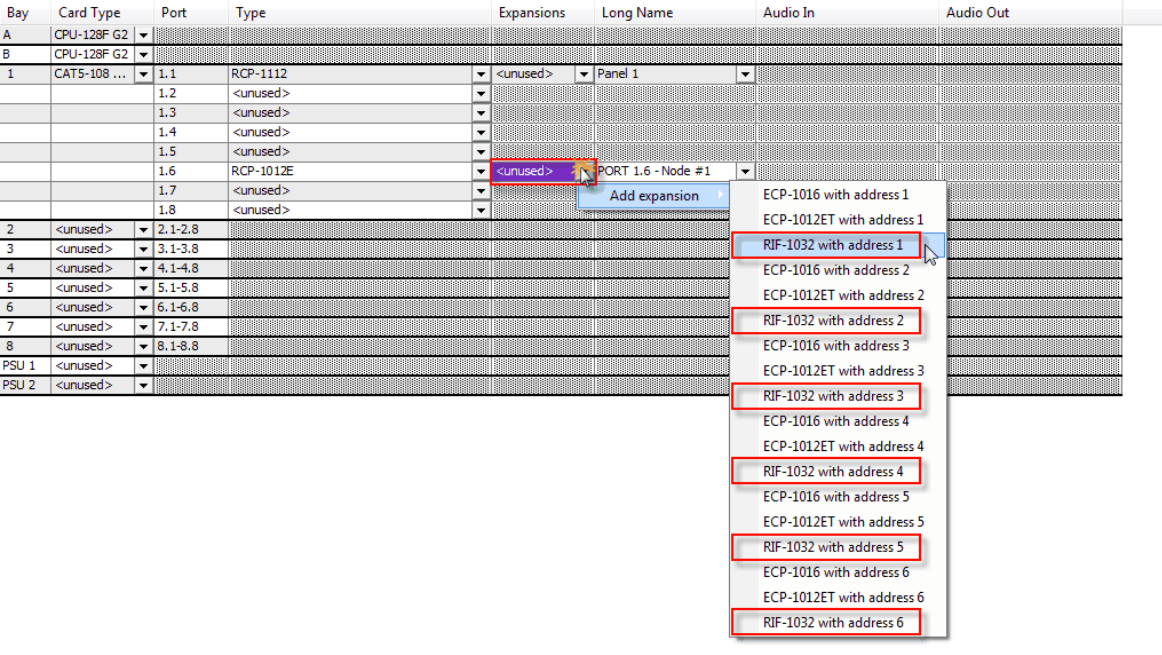

**図 632:RIF – RIF-1032 をエクステンションとして追加する**

#### RIF-1032 はキーを 32 持つ拡張パネルとして表示されます. 選択されたエクスパンション ID は RIF-1032 の右側に表示されます.

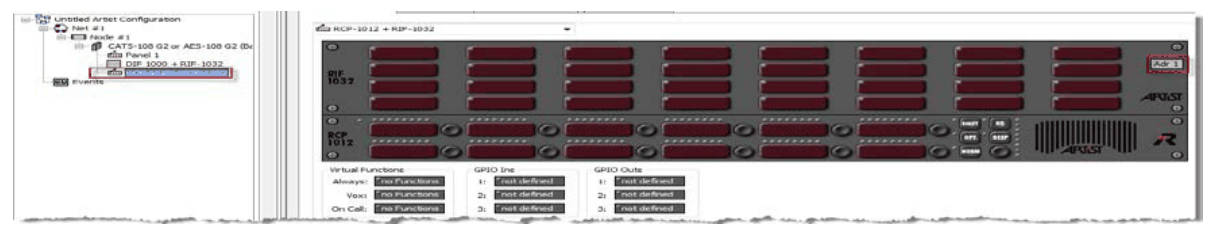

**図 633:RIF – エクスパンションとして接続された RIF-1032 の Director 内での表示**

#### 5.3.4 RIF-2064 を設定する

RIF-2064 は製造を終了した製品ですが,コンフィギュレーション・ソフトウェアはまだこれをサポートしています.RIF-2064 は CAT5 コネクターを 1 個のみ装備 します. これは COAX ポートに接続したい場合は「CIA」の COAX → CAT5 コンバーター (電源付き) が必要になります. RIF-2064 の技術プロトコルの違いのために RIF-2064 は VoIP や ISDN を介して to マトリクスに接続することができません.

新規 RIF-2064 をコンフィギュレーションに追加するには, Miscellaneous → RIF-2064 と選ぶことでそれを選択済みクライアント・カード / ポートに追加す る必要があります.

## **図 634:RIF – 新規 RIF-2064 を追加する** RIF-2064 はキーを 64 個持つパネルとして表示されます.

注意:RIF-2064 で利用できる Audiopatch やエクスパンションはありません.

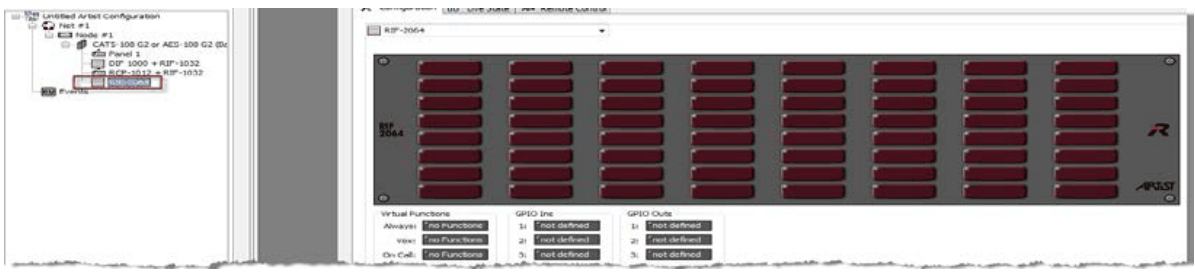

**図 635:RIF – Director 内での RIF-2064 の表示**

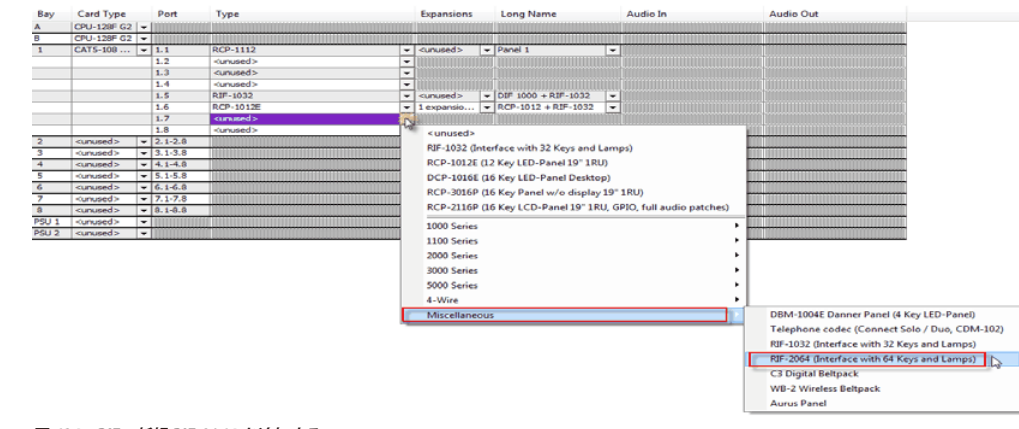

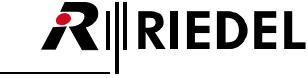

# **RIEDEL**

#### 5.3.5 RIF を GPIO 拡張として使う. 設定する

RIF インターフェイスはサードパーティーのまたはカスタムメイドのキー (例えば Buzzer)とシグナライゼーション(ライト)を普通のパネル・キーとして使 えるように主に開発されました. そのため RIF インターフェイスは多数の GPI 入出力を提供します. この場合, RIF の「Buttons」は他のパネル・キーのよ うに設定できます.

しかし RIF インターフェイスは専用の位置により多くの共通 GPIO を提供するために極めてしばしば使われます. この用途の場合, これらの RIF-GPIO 用の Director ソフトウェア内のコンフィギュレーションは GPI カードの従来の GPIO やパネルの GPIO と異なります.

#### 5.3.6 RIF インターフェイスの GPI 出力を稼動する

RIF の専用接点を切り替えできるようにするには,普通のパネル・キーの世界内で考える必要があります.

RIF 出力の接点は Director の GPIO リストには表示されません. というのも通常は各出力接点は外部パネル・キーに属しており, 通常はこのキー専用のシグ ナリング・ライトを稼動するのに使われるからです.

そのため RIF の出力をトリガーするには,「キーのシグナリング・ライトを稼動する」必要があります.

例:パネルは RIF 接点の 1 と 4 と 9 をトリガーする.

#### 5.3.7 マーカー定義を編集する

GPI出力をトリガーするにはシグナライゼーションをこの RIF 上に表示しなくてはなりませんので,稼動されている「Set the signaling Marker」オプション によって「[Remote key](#page-386-0)」コマンドを使う必要があります.

しかしまず GPI 出力がオペレーターの希望するとおりに反応するようにこの「マーカー」を定義する必要があります.

「Edit」に移動して「Marker Definitions」を開いてください.

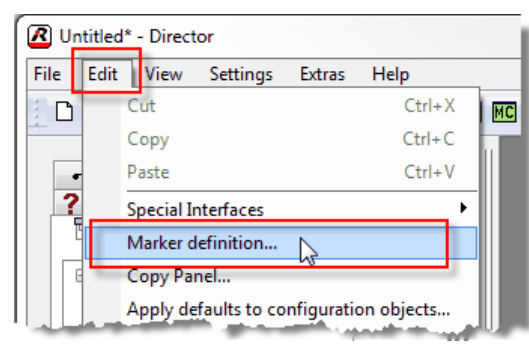

**図 636:RIF – Marker Definitions を開く**

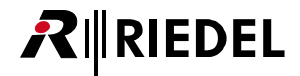

空き「User definable」マーカーをリストから1つ選び、そのエントリーをダブルクリックしてください.

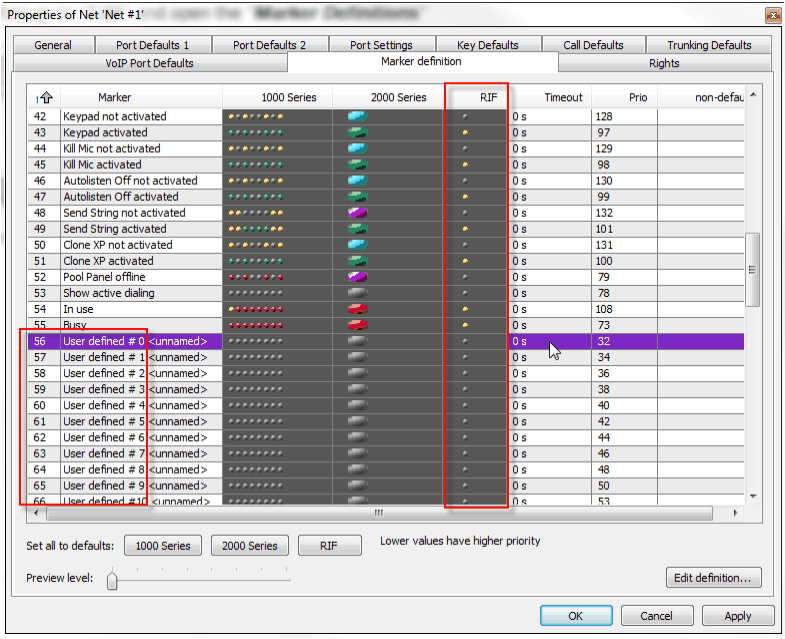

**図 637:RIF – Marker Definitions – ユーザー定義の RIF**

この新規マーカーの名前,例えば「RIF – GPIO activated」を入力します.

次いで、このライト(それゆえ GPI 出力)が点灯または点滅するかを「RIF」セクション内で選んでください.

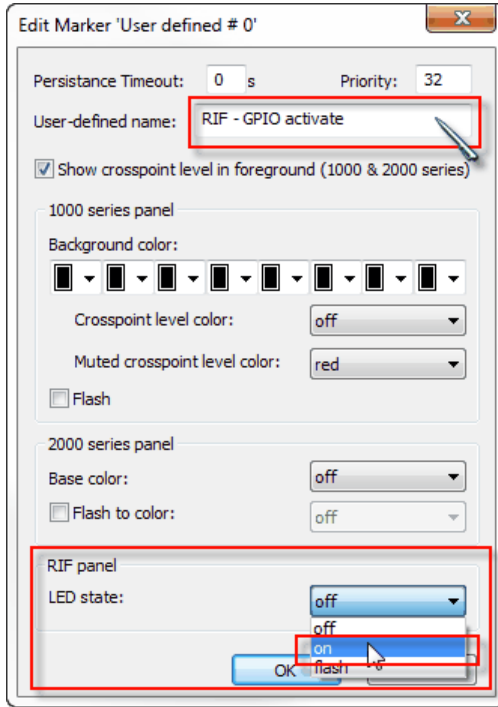

**図 638:RIF – 自由に定義できる RIF マーカーを編集する**

# **RIEDEL**

#### 5.3.8 RIF の GPI 出力をコマンドで切り替える

そこから RIF の GPI 出力をトリガーしたいコンフィギュレーション (Panel key, Vox, OnCall, Logic 等)内の場所に移動する必要があります. この例ではこれ はパネル・キーです.

このパネル・キーを右クリックし,新規「Remote key」機能を追加してください.

作動させたい RIF ボタンの正確な位置と番号を選び,「Set signaling Marker」を稼動し,新規の「RIF-GPO activated」マーカーを選んでください.

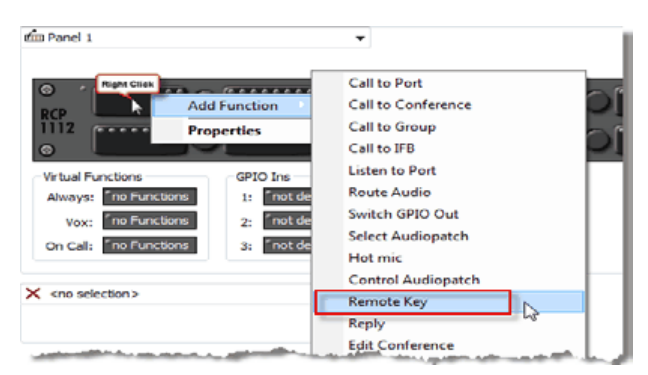

**図 639:RIF – Add function – Remote key**

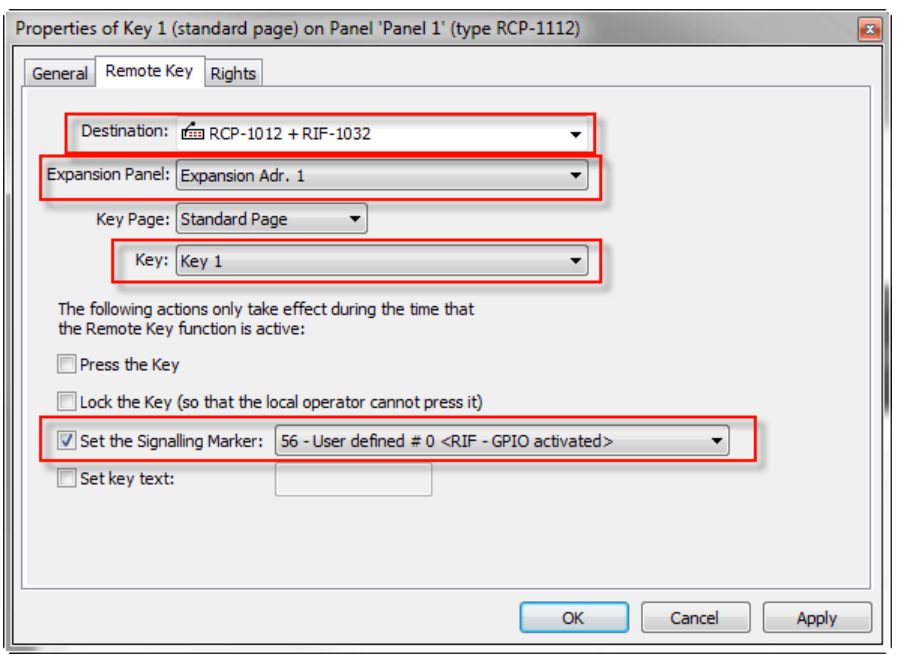

**図 640:RIF – リモート・キーで GPI 出力をトリガーする – シグナリング**

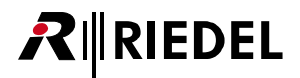

これを単一の機能としてパネル・キーに追加したい場合は,このキーのラベルを編集すると便利です. 編集しないと「Remote」というラベルだけを表示します.

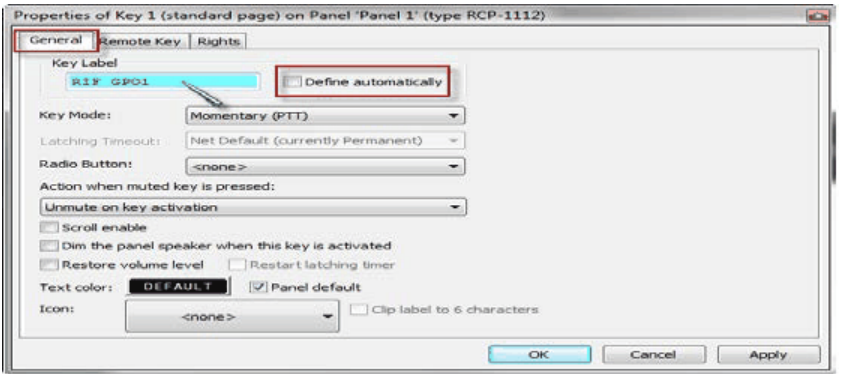

**図 641:RIF – キー・ラベルを編集する**

稼動させたい他の全 RIF 出力についてこの手順を繰り返してください.

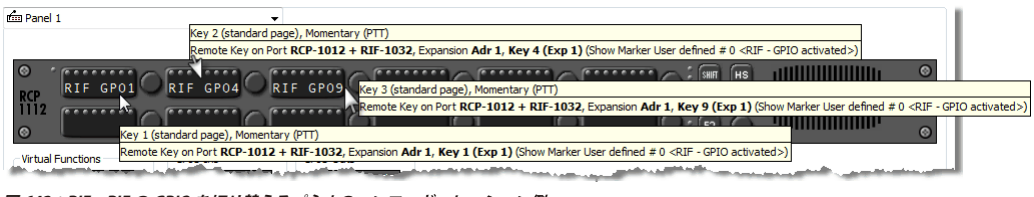

**図 642:RIF – RIF の GPIO を切り替えるパネルのコンフィギュレーション例**

#### 5.3.9 RIF インターフェイスの GPI 入力を使う

RIF インターフェイスへの入力接点によってシステム内で 1 つのコマンドまたはコマンドの 1 セットを使用 / 稼動することはとても簡単です.

やはりこれらの GPI 入力は Director の GPIO リスト内には表示されません. システムにとってはこれらの GPI 入力は普通のパネル・キーに過ぎないからです.

必要があるのは,使いたい機能をドラッグ&ドロップまたは右クリックで選んで,対応する RIF の「パネル・キー」上に RIF 入力によって稼動させたい機能 を配置することだけです. Artist システム内の他の場所と同様に 32 個までの機能を個々のキー (GPI 入力) に配置できます.

他のキーのようにこのキーのプロパティ (Momentary, Latching, Auto, Radio button 等)は調節可能ですので,「GPI Input」の動作についてはとても柔軟にする ことができます.

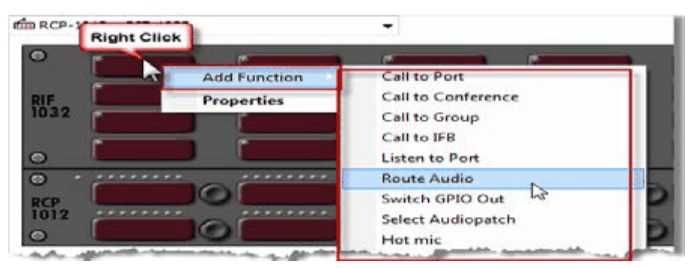

**図 643:RIF – RIF の GPI 入力にコマンドを追加する**

### RIEDEL  $R\|$

#### 5.3.10 マーカーを変更する

普通のパネル・キー上で (RIF キー上も), 各キー押しも機能に応じて同じキー上に確認としてシグナライゼーションを表示します. このマーカーは機能が稼 動していることを示します.

例:「Call to Port」機能のあるキーを押すと,そのキーは「Call to Port activated」マーカーを示します.

RIF インターフェイスを GPI 入力デバイスとして使いたい場合,RIF キー上で使いたい稼動済み機能用の RIF マーカーも調節する必要があります. これをし ないと RIF の各「GPI 入力」は機能に応じて対応する「GPI 出力」を稼動することになります.

| Port Defaults 1<br>General                                                                            |                            |                                          | Port Defaults 2           |                  | Port Settinas |                   | <b>Key Defaults</b>       |               |     |   |
|----------------------------------------------------------------------------------------------------|----------------------------|------------------------------------------|---------------------------|------------------|---------------|-------------------|---------------------------|---------------|-----|---|
| Call Defaults<br><b>Trunking Defaults</b>                                                             |                            |                                          | <b>VoIP Port Defaults</b> |                  |               | Marker definition |                           | <b>Rights</b> |     |   |
|                                                                                                    |                            |                                          |                           |                  |               |                   |                           |               |     |   |
| 15 <sup>2</sup>                                                                                       | Marker                     |                                          |                           | 100              | 200           | RIF               | $\mathsf{T}$ <sub>1</sub> |               |     |   |
| $\overline{9}$                                                                                        | Call to port activated     |                                          |                           | 100000000        |               |                   | 0s                        | 83            |     |   |
| $10^{\circ}$                                                                                          |                            | Call to port incoming call               |                           | ********         |               | ۰                 | 3s                        | 40            | 100 |   |
| 11                                                                                                    |                            | Call to port incoming call and activated |                           | ,,,,,,,,         |               | ×                 | 0 <sub>s</sub>            | 15            |     |   |
| 12                                                                                                    |                            | Call to port not activated, monitorin    |                           | .                |               |                   | 0 <sub>s</sub>            | 110           |     | Ξ |
| 13                                                                                                    |                            | Call to port incoming call, monitoring   |                           | <b>SEEEEEES</b>  |               | ۰                 | 0 <sub>s</sub>            | 17            |     |   |
| 14                                                                                                    |                            | Call to port activated, monitoring ac    |                           | ********         |               | ٠                 | 0 s                       | 30            |     |   |
| 15                                                                                                    |                            | Call to IFB not activated                |                           |                  | ÷             |                   | 0 s                       | 114           |     |   |
| 16                                                                                                    | Call to IFB activated      |                                          |                           | 1000000000       |               | ٠                 | 0 <sub>s</sub>            | 84            |     |   |
| 17                                                                                                    |                            | Call to IFB incoming call                |                           | <u></u>          |               | ۰                 | 3s                        | 107           |     |   |
| 18                                                                                                    |                            | Listen to port not activated             |                           | .                |               | ۰                 | 0 <sub>s</sub>            | 115           |     |   |
| 19                                                                                                    |                            | Listen to port activated                 |                           | <u></u>          |               | ٠                 | 0 <sub>s</sub>            | 85            | 200 |   |
| 20                                                                                                    |                            | Route Src to Dst not activated           |                           |                  | ਵ             | ×                 | 0 <sub>s</sub>            | 116           |     |   |
| 21                                                                                                    | Route Src to Dst activated |                                          |                           | <u></u>          |               | ٠                 | 0 <sub>s</sub>            | 86            |     |   |
| 22                                                                                                    | BEEP a port not activated  |                                          |                           |                  |               | ۰                 | 0 <sub>s</sub>            | 118           |     |   |
| 23                                                                                                    | BEEP a port activated      |                                          |                           | <u></u>          |               | ×                 | 0 <sub>s</sub>            | 87            |     |   |
| $\overline{24}$                                                                                       | <b>Incoming BEEP</b>       |                                          |                           | eeeeeee          |               | ۰                 | 5s                        | 103           |     |   |
| 25                                                                                                    |                            | Audiopatch not activated                 |                           |                  |               | ۰                 | 0 <sub>s</sub>            | 119           | 100 |   |
| 26                                                                                                    | Audiopatch activated       |                                          |                           | ana i ana        | ▰             | ٠                 | 0s                        | 88            | 100 |   |
| $\overline{27}$                                                                                       | Control Audiopatch         |                                          |                           | .                |               | ۰                 | 0 <sub>s</sub>            | 16            |     |   |
| 28                                                                                                    |                            | Switch GPO not activated                 |                           | er er rene       |               | ٠                 | 0s                        | 120           |     |   |
| 29                                                                                                    | Switch GPO activated       |                                          |                           | <b>CONTRACTO</b> |               | ٠                 | 0 <sub>s</sub>            | 89            |     |   |
| 30                                                                                                    |                            | Dim Speaker not activated                |                           | erer ere         | - 2           | ٠                 | 0 <sub>s</sub>            | 121           |     |   |
| 31                                                                                                    | Dim Speaker activated      |                                          |                           | .                |               | ٠                 | 0 <sub>s</sub>            | 90            |     |   |
| 32                                                                                                    |                            | Dim Crosspoint not activated             |                           | er er rier e     | - 2           |                   | 0 <sub>s</sub>            | 122           |     |   |
|                                                                                                    |                            |                                          |                           |                  |               |                   |                           |               |     |   |
| Lower values have higher priority<br>Set all to defaults:<br>2000 Series<br><b>RTF</b><br>1000 Series |                            |                                          |                           |                  |               |                   |                           |               |     |   |
| the control of the con-<br>Edit definition<br>Preview level:                                          |                            |                                          |                           |                  |               |                   |                           |               |     |   |

**図 644:RIF – 稼動されている機能用の RIF マーカー**

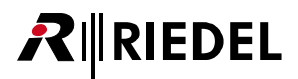

「Marker definitions」を開き(Edit → Marker definitions),RIF の「GPI 入力」上で使いたい機能を選び,RIF マーカーを「off」に設定してください.RIF 上で使い たい各機能についてこの手順を繰り返してください.

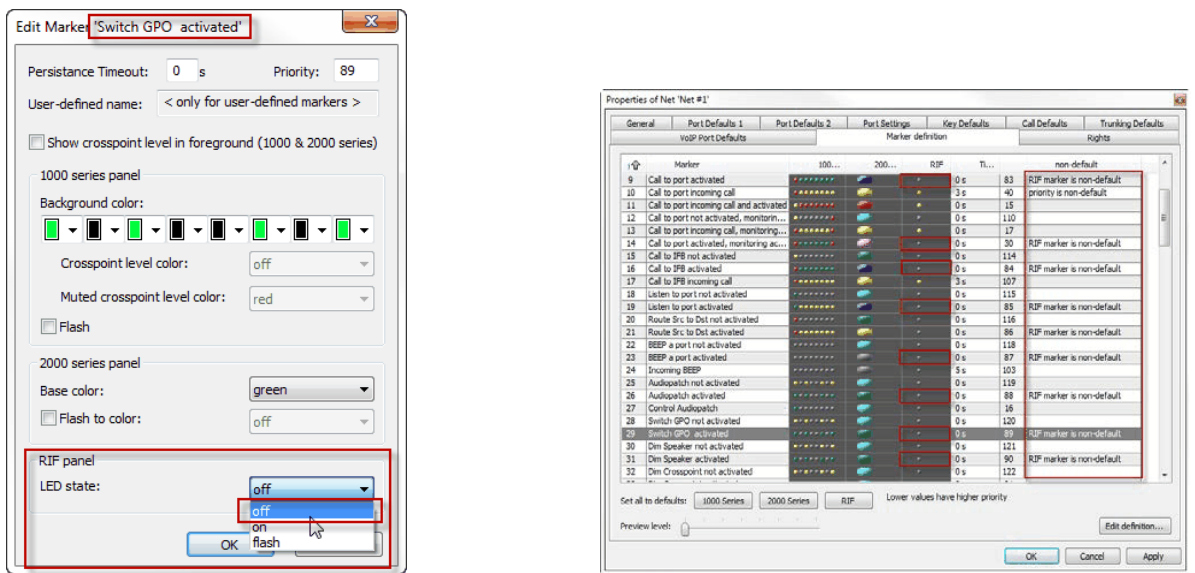

**図 645:RIF – 稼動されている機能用の RIF マーカーを編集する**

異なる RIF インターフェイスを普通のキー・パネルとして使うために組み合わせること,ならびに同じシステム内で GPI エクステンションとして使うことはお 薦めしません. このシナリオではパネル・キーとして使われている RIF マーカーはオフになります. この状況でシグナライゼーションを得るには追加の「Free definable marker」を作る必要があります(RIF:ON). そしてこのマーカーを RIF キーの設定済みの各キーに手動で追加する必要があります.

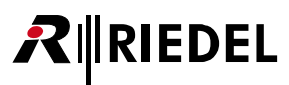

#### 5.3.11 RIF to RIF GPIO

両方向を組み合わせる際,RIF の GPI 入力を別の RIF インターフェイスの GPI 出力に「伝送」することもできます.

特別な例: RIF-1032 の GPI 入力 7+8 は RIF-2064 の出力 7+8 をトリガーする(またその逆):

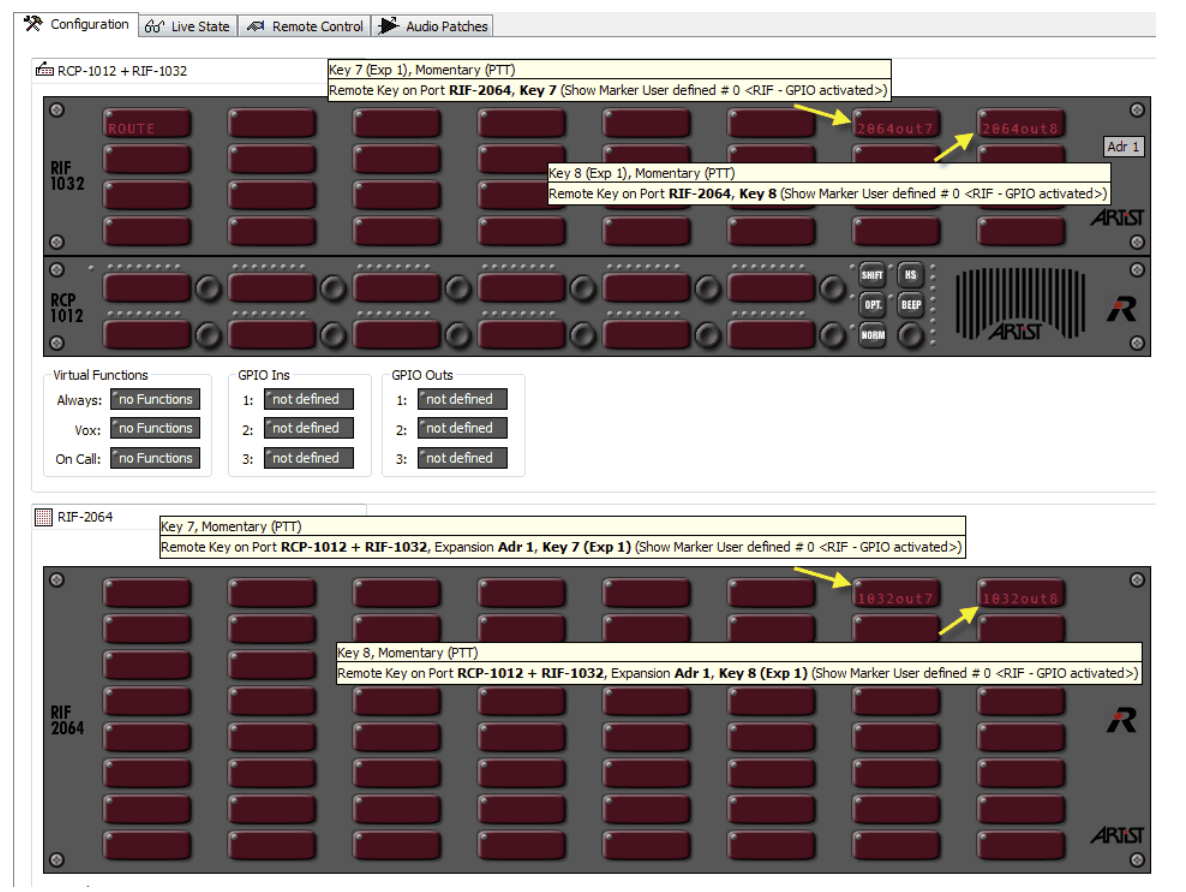

**図 646:RIF – RIF から RIF へのコンフィギュレーション例**

「Marker-Definition」内でマーカーを調節することを忘れないでください.

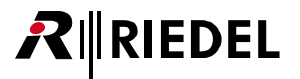

## 6 システムの諸パラメーター

## 6.1 デフォルト設定

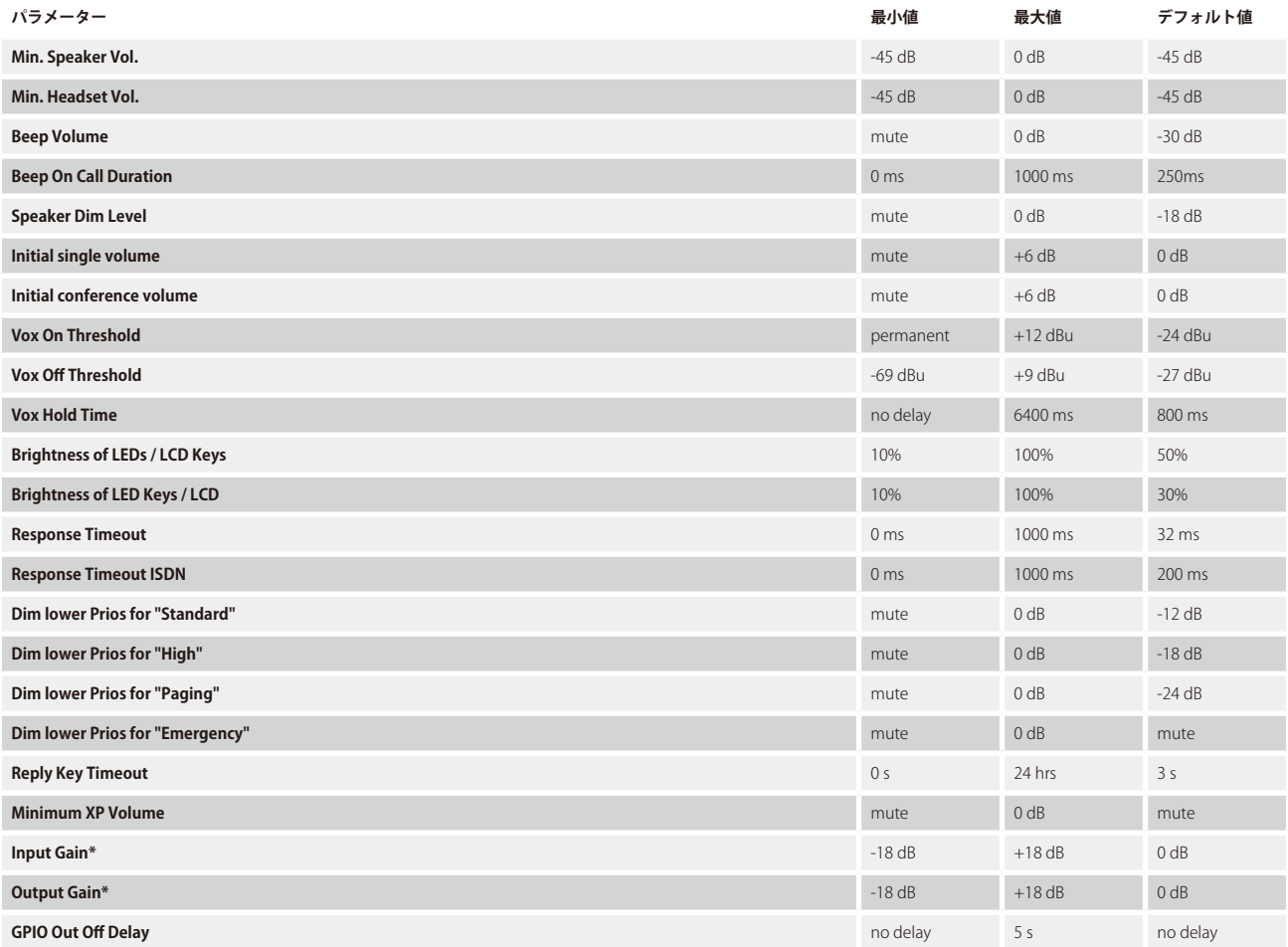

\*)パネルを使ってポートの入出力ゲインを制御する際,ゲインもミュートできます.

# RIRIEDEL

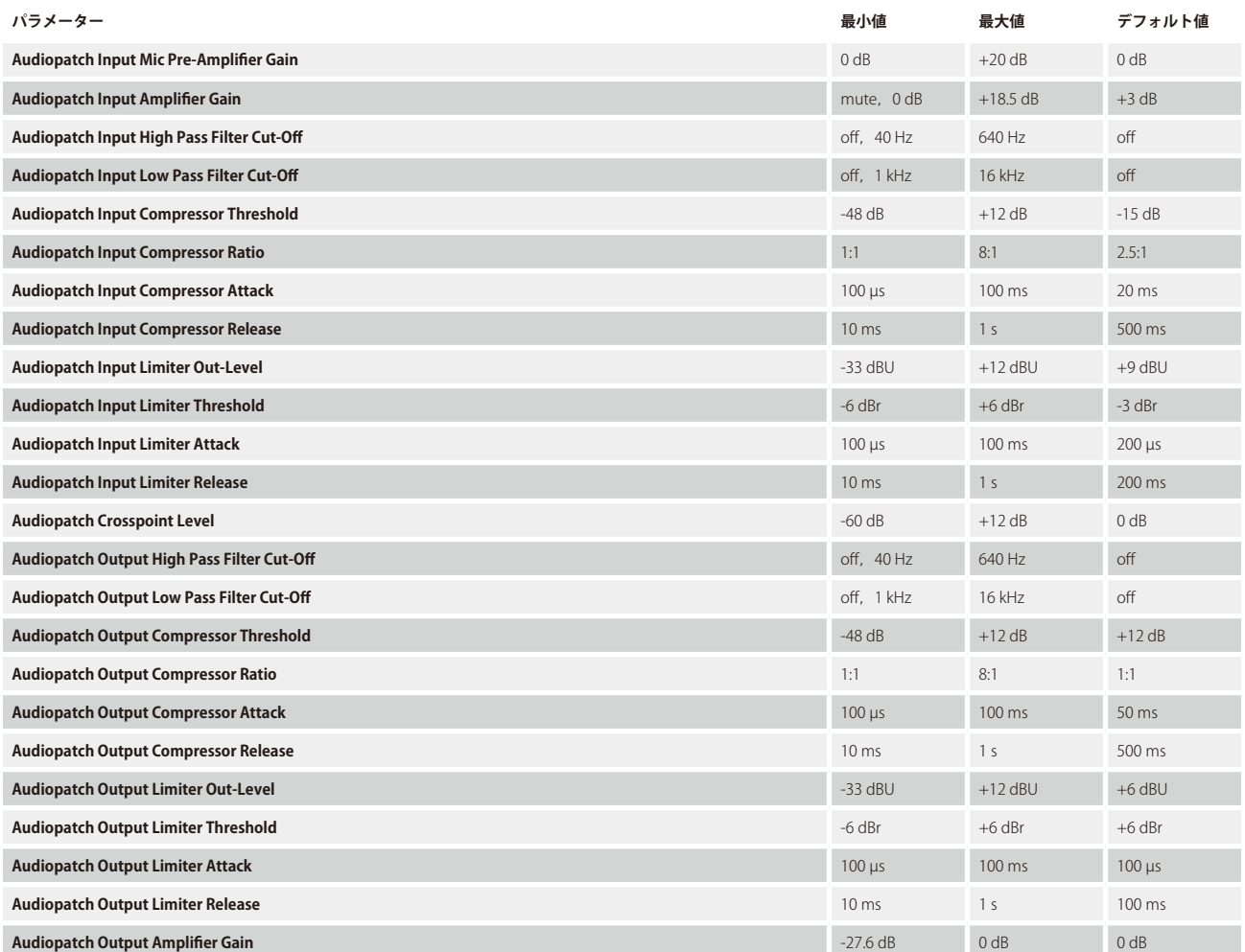

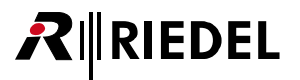

## 6.2 仕様 / システムの限界値

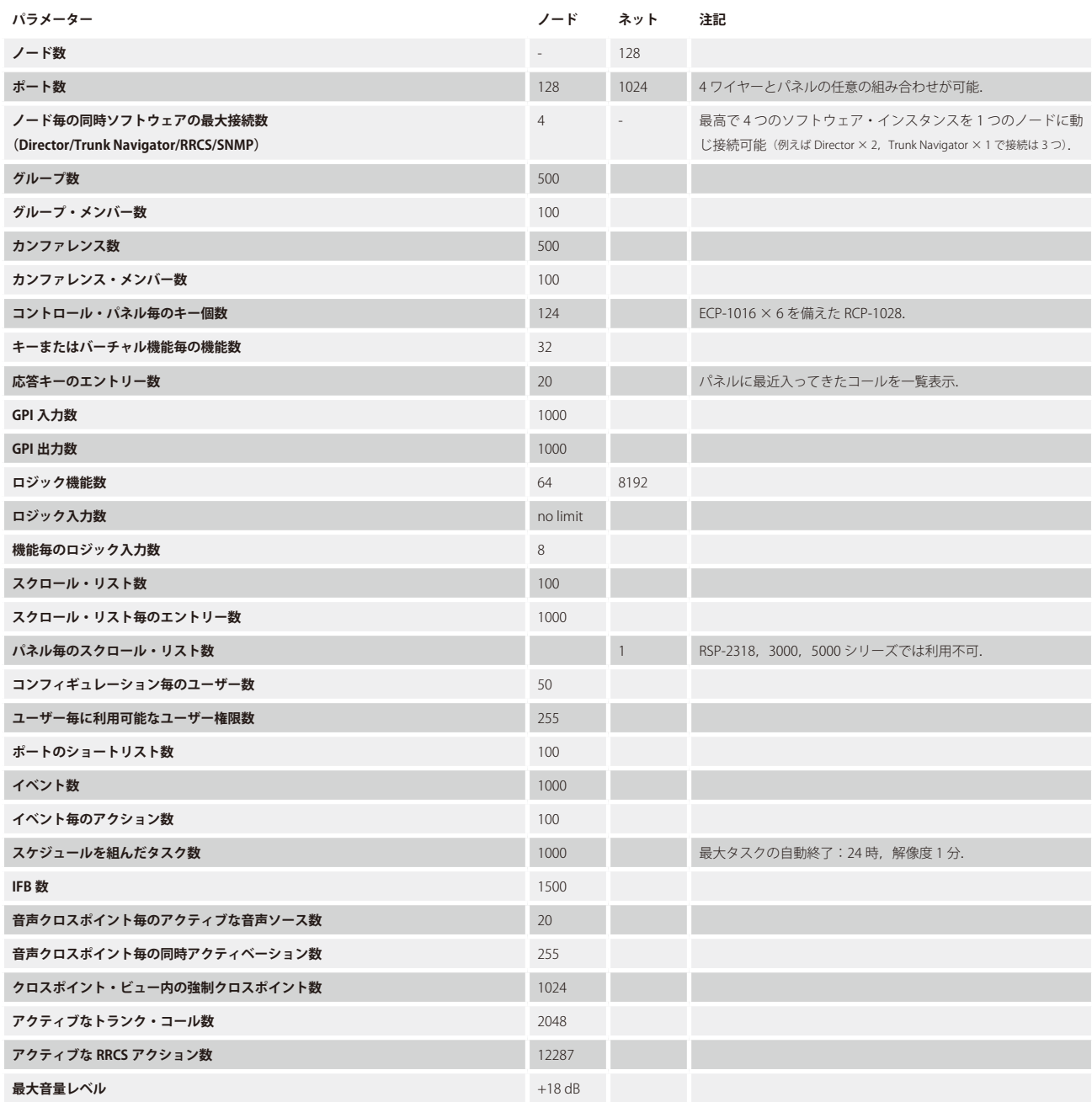

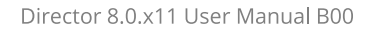

#### Director の限界値は Help → Limits... メニューで開くことができます

RIRIEDEL

| x<br>Director limits |                                                                                                    |  |  |  |  |
|----------------------|----------------------------------------------------------------------------------------------------|--|--|--|--|
|                      | Director limits<br>500 groups, 100 audio channels per group<br>500 conferences, 100 audio channels per conference<br>1 scroll list per panel<br>100 scroll lists<br>1000 entries per scroll list<br>10000 characters in all send string commands per scroll list<br>1024 MCR Members, 100 MCR Member Presets, 100 MCR Monitors<br>20 conference pages in "MCR - Online View", 48 conferences on a page<br>64 logic destinations per node<br>64 logic sources per destination<br>32 functions per key<br>50 users in the configuration<br>255 explicit user rights entries per object<br>1024 audio ports<br>100 port shortlists<br>1000 GPIO inputs, 1000 GPIO outputs<br>1000 events, 100 actions per event<br>1000 scheduled tasks, max task autoend 24h, resolution 1 min<br>1500 IFBs<br>20 active audio sources per destination<br>255 simultaneous activations per audio crosspoint<br>1024 forced crosspoints<br>12287 active RRCS actions<br>2048 active trunk calls |  |  |  |  |
|                      | OK                                                                                                    |  |  |  |  |

**図 647:Director の限界値**

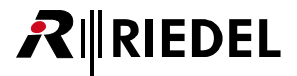

## 7 特別機能(ソフトウェア・アッドオン)

### 7.1 ソフトウェア・アッドオンのロックを解除する

この章は現在 Director 内で利用可能な 4 つの別売ソフトウェア・アッドオンについて解説します. 一般的に,全機能とアッドオンは Director に作り込まれ ています.

しかし、アッドオンを利用するには、まずロックを解除しなくてはなりません. ロック解除手順は必ずローカルな PC 上のみで行います. Artist システム上 で複数台のコンフィギュレーション PC が使用されている場合, アッドオンを使うには, 各 PC は別々にロック解除される必要があります.

特別機能のロックを解除するには 2 つの方法があります: • 手動のアクティベーション • キー → (サポートされなくなりました. USB ドングルをお使いください) • USB ドングル

特別機能をアクティベートするにはアドミニストレーターとしてログインする必要があります.

#### 7.1.1 アクティベーション・キーの手動入力

ハードディスク ID や MAC アドレスのような様々な PC コンポーネントに基づいて、Director は各ソフトウェア・アッドオンに対して重複のないコードを生 成します. 以前は,特別機能の1つをロック解除するには,生成されたコードを RIEDEL に伝える必要がありました.

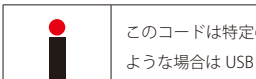

このコードは特定の PC 上の特定のソフトウェア・アッドオンにのみ有効です. PC を換えたりハードディスクを交換すると,そのコードは無効になります. その ような場合は USB ドングルの方法を用いる必要があります.

このコードは Windows レジストリー内に保存されますので, PC 上では特別機能を1回アクティブにするだけで済みます. 新しいバージョンの Director へ のアップグレード操作は新規登録を必要としません.

#### 7.1.2 USB ドングル

**RIEDEL** 

ドングルは, PC に接続されると, ご注文頂いたすべての特別機能を自動的にアクティベートします. このアクティベーション方法には, 例えば緊急事態な どにソフトウェアの登録問題を起こすことなく,コンフィギュレーション PC を素早く交換できるという利点があります.

ご使用になっている OS によっては,まず対応する USB ドライバーをインストールする必要があるかも知れません. このドライバーは USB ドングルに同梱 されています.インストール後に Director を再起動してください.

Director 内でドングルをアクティベートする必要はありません. Director はドングルがインストールされているか否かを自動的に認識します. ご注文にな った特別機能はすべて即座に利用できるようになります. [Extras...](#page-221-0) メニューを使っての登録は不要です.

どのアッドオンがドングルによってアクティベートされているかを見るには, Extras → Register Special Features ウィンドウを開きます.

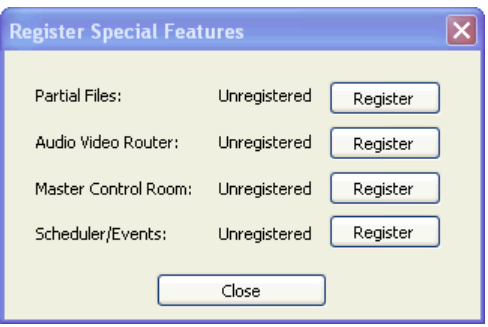

**図 648:Register Special Features ウィンドウ**

Director 内の機能がすでに手動でロック解除されてあっても,そのことは何の問題も発生させません.ドングルの方が優先されます.ドングルが外されても, 手動の登録はアクティブなままを保ちます.

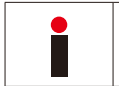

USB ドングルはいかなる種類の VM-ware もサポートしません. そのため, 例えば「Remote-Desktop」やその他のリモート・ソフトウェアを使う場合は USB ドン グルは機能を停止します.

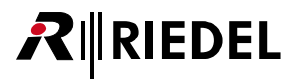

## <span id="page-464-0"></span>8 パーシャル・ファイル

### 8.1 目的

特別機能「Partial Files (パーシャル・ファイル)」はコンフィギュレーションのある一部分だけを保存したり読み込んだりできるようにします. 例えば,パネ ルの特定のキーや完全なコンフィギュレーションについて異なる割り当て間で切り替えることができます. 必要であれば, 1 台または複数のコントロール・ パネルの機能を変更するために,これらのパーシャル・コンフィギュレーションをシステムに送ることができます.このような部分的なコンフィギュレー ションは特定のパネルのような一部の対象にのみ影響を与えることができ,コンフィギュレーション全体を変更することなしに,システムに読み込ませる ことができます.部分的なコンフィギュレーション・ファイルはハードディスクに保存され.必要に応じて呼び出されます.手動または自動で読み込まれ るパーシャル・ファイルを基本コンフィギュレーションと組み合わせて使用することによって,システムの運用には最大限の柔軟性が得られます.

パーシャル・ファイルは様々な方法で読み込みでき,ハードディスクから手動で開いてシステムに送ることができ, Director の [XY マトリクス](#page-474-0)を使っても読 み込みできます. このマトリクス内でクロスポイントを稼動すると対応するパーシャル・ファイルがシステムに自動的に読み込まれます. パーシャル・フ ァイルを読み込ませる最も簡単な方法は「[Partial File Trigger](#page-482-0)」を使うことです. このツールを使って, パネル・キーや GPI に配置されたロジック機能を介 してパーシャル·ファイルを読み込ませることができます. この場合,保存されたパーシャル·ファイルが置かれている PC が恒久的にオンライン状態にあり, かつシステムに接続されていることが必要です.

### 8.2 パーシャル・ファイルを作成する

パーシャル・ファイルを使用するときは,必ず「ON」ファイルと「OFF」ファイルという 1 ペアのファイルを作る必要があります.これは 1 つのパーシャル・ ファイルとして保存するためにパネル上で変更を行う前に,まずそのパネルの現在の状態をそれ自身のパーシャル・ファイルとして保存する必要があると いうことです.これによって元のコンフィギュレーション状態に戻すことが可能になります.「ON」ファイルは一時的なコンフィギュレーション変更であり, 「OFF」ファイルによって基本コンフィギュレーションに戻ることができます.

パーシャル・ファイルには Director 内で利用可能な要素や機能(ノードー式から個々のキー,カンファレンス,グループ,ロジックのユーザー,スクロール・リスト等まで) を割り当てできます.

注意:IFB テーブルからの IFB はパーシャル・ファイルでは変更できません.

[File](#page-204-0) メニューで「Save Partial Configuration as ...」を選んで,基本コンフィギュレーションのある一部をパーシャル・ファイルとして保存します.

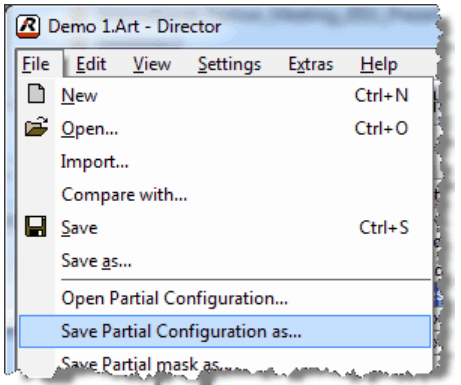

**図 649:パーシャル・ファイル – File – Save Partial Configuration as ...**

ウィンドウが開いて,基本コンフィギュレーション内のあらゆるノードやユーザーや機能をツリー構造で表示します.

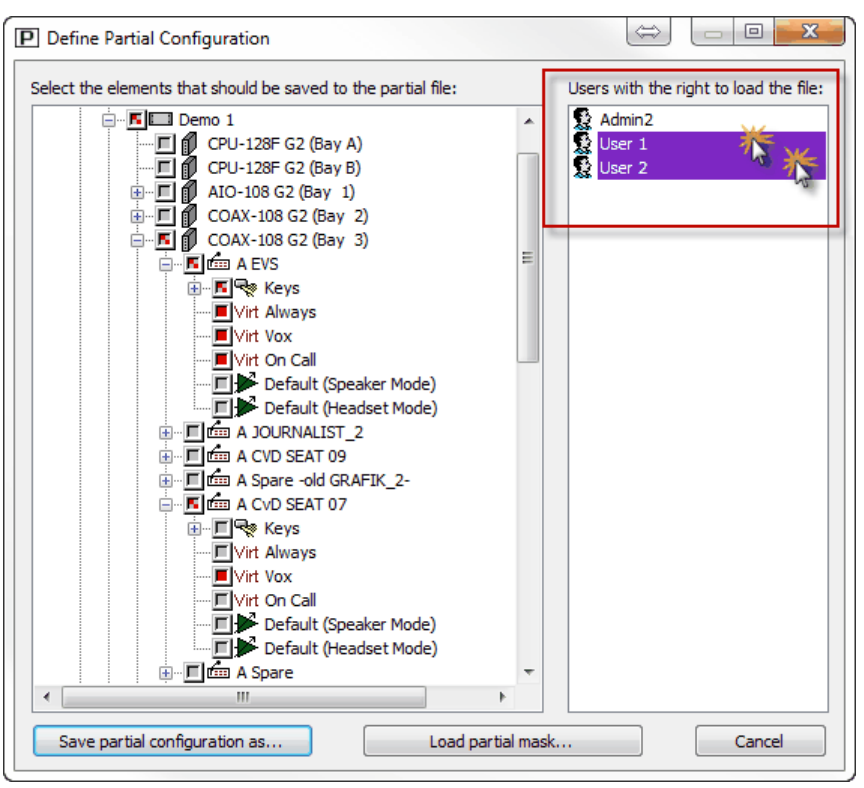

**図 650:パーシャル・ファイル – Define Partial Configuration での選択**

Director はコンフィギュレーションが最後に保存されてから後に変更された項目にマークを自動的に付けます.

赤く埋まったボックス ■ は何かが変更されたことを示します. 赤いダッシュ ■ のボックスは変更がそのポイントよりも低いレベルで生じたことを示して います. シンボルをクリックして展開してください.

項目を手動で選ぶには、その隣にあるボックスをクリックしてください.このボックスが赤く埋まっている場合は、その項目はパーシャル・ファイルに含 まれます.

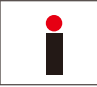

**RIEDEL** 

パーシャル・ファイルを読み込む権限のある別のユーザーをコンフィギュレーション内で使っている場合,そのユーザーたちをクリックして強調表示させる必要 があります.そうなっていないとこのパーシャル・ファイルを読み込むことを許可されるのはアドミニストレーターだけとなります.

赤いボックスでマークされている全項目はパーシャル・ファイルとして保存できます.保存するには Savepartial configuration as... るクリックします.

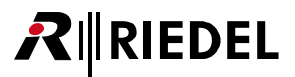

既存のパーシャル・ファイルのあるシステムを扱っている場合,基本コンフィギュレーションからパーシャル・ファイルを作ることが絶対に必要です.単純にマ トリクスから現在のコンフィギュレーションを読み込ませて新規パーシャル・ファイルを作ると,Artist システム内で既存のパーシャル・ファイルがすでに稼動さ れていることもあり得ます.そうすると元のコンフィギュレーションに戻るために全パーシャル・ファイルを除去することができないという結果になってしまい ます.

しがたって,新規パーシャル・ファイルを作成する前に既存のパーシャル・ファイルすべてを,その対応する「Off Files」をシステムに読み込ませることで,停止 する必要があります.その後,コンフィギュレーションをシステムから読み出すことができ,あるいはオペレーターは基本コンフィギュレーションをハードディ スクから読み込んで新規パーシャル・ファイルを作成できます.

コンフィギュレーションを保存するためにシステムから PC へ読み込ませる場合,アクティブなパーシャル・ファイルを含むかも知れない点にご注意ください.そ の後、このコンフィギュレーションが完全なコンフィギュレーション・ファイルとして保存されるのであれば、アクティブなパーシャル・ファイルもコンフィギ ュレーションの一部となります.その後は基本コンフィギュレーションは使用できなくなります.コンフィギュレーションを保存する前にすべてのパーシャル・ ファイルが停止されていることを確認してください.

#### 8.2.1 パーシャル・ファイル・マスクを作成する

バージョン 6.40 以降, パーシャル・ファイルの生成と編集を簡単にするためにパーシャル・ファイル・マスクを生成して使うことができます. このマスク はパーシャル・ファイル・ツリー内で要素の事前選択を作り,定義し,保存できるようにします.

新規マスクを作るには File → Save Partial Mask as... をクリックしてください.

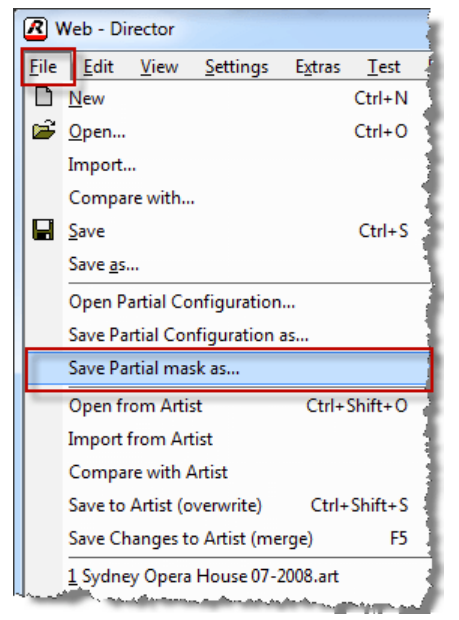

**図 651:Partial Files – 「Save Partial Mask」ウィンドウが開く**

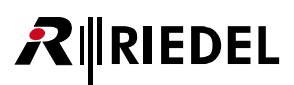

「define mask file」という新規ウィンドウは「[Save Partial configuration as...](#page-464-0)」ウィンドウとほぼ同じように見えます. これは現在のシステム・コンフィギュレーションのツリー構造を示します.パーシャル・ファイル内であとで使われるべき要素にマークをつけてください. 選択された要素は ■ シンボルを表示します. どの位置で要素を選択しているかに応じて,同じブランチ内の他の全要素が含まれます.

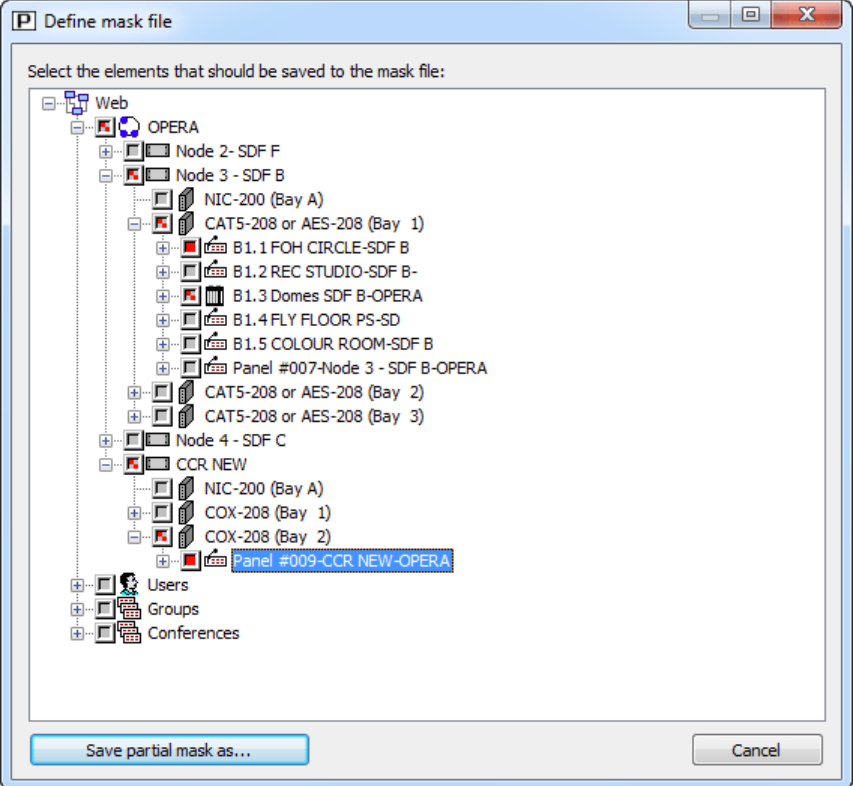

**図 652:Partial Files – マスク・ファイルを定義する**

選択を終えたら <mark>Save partial mask as...</mark> をクリックして新規マスクを PC にローカルに保存してください. 新しいファイルには「Name.PartialFileMask」と いうラベルが付いて,選択されたフォルダー内に保存されます.
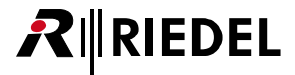

## <span id="page-468-0"></span>8.2.2 パーシャル・ファイル・マスクを使う

新規[パーシャル・ファイル](#page-464-0)を作成したい,または既存のファイルを変更したい場合は,基本コンフィギュレーション内で必要なコンフィギュレーション変 更を行えます.

すべての変更を追えたら,いつものように File → Save Partial Configuration as... を開いて新規パーシャル・ファイルを保存してください. コンフィギュレーション・ツリー内では、最後の保存以降の全変更は ■ または ■ で印されています.

ここで **Moad partial mask...** すタンをクリックして、以前に作成したパーシャル・ファイル・マスクを開きます.

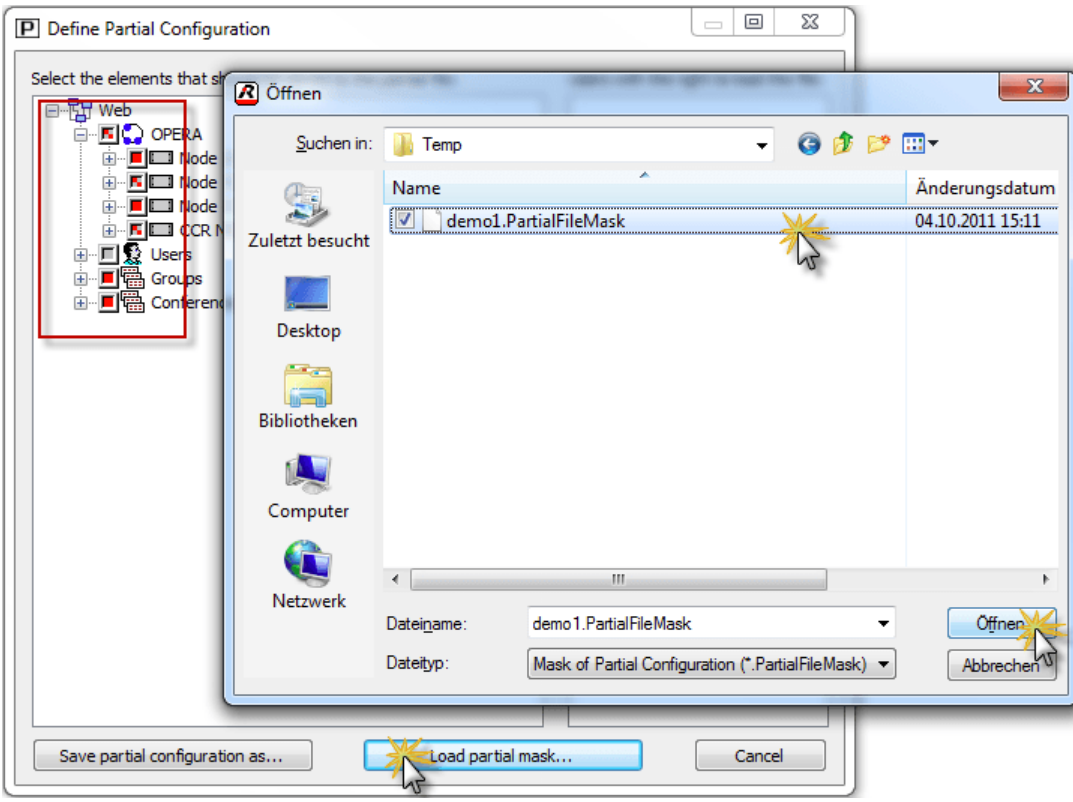

**図 653:Partial Files – パーシャル・ファイルを開く**

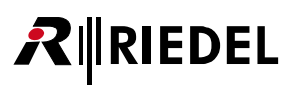

マスクが読み込まれるとマスクの事前選択された要素だけが表示されます.

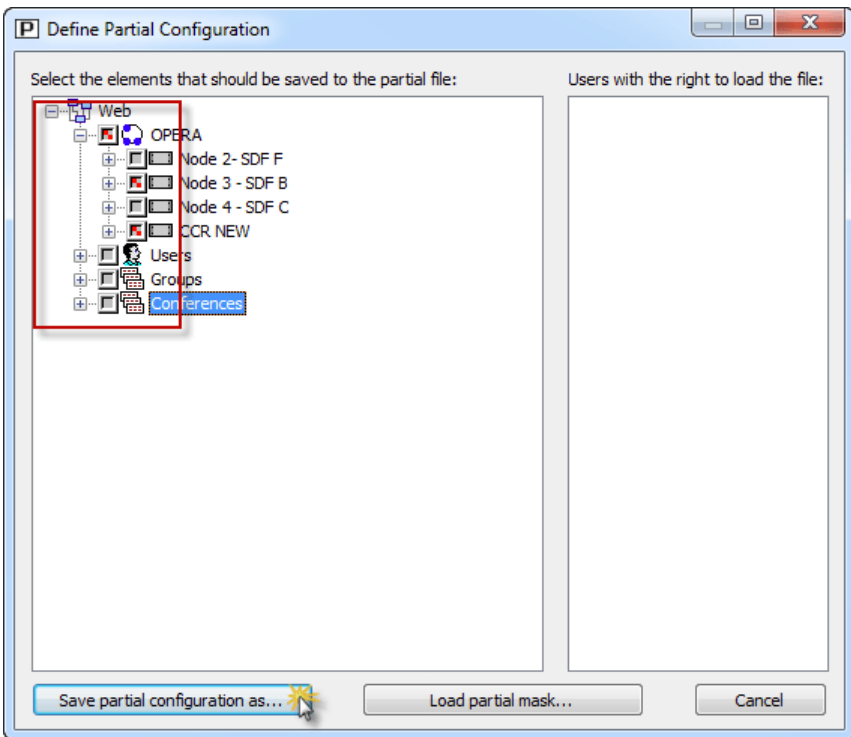

**図 654:Partial Files – マスクされたパーシャル・ファイルを保存する**

**[ Save partial configuration as...** をクリックして新規パーシャル・ファイルを保存してください. これでパーシャル・ファイルはパーシャル・ファイル・マスク内 で事前に定義された変更だけを含むようになります.

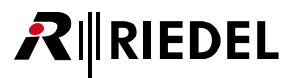

## 8.3 パーシャル・コンフィギュレーション・ファイルをダウンロードする

「パーシャル(部分的な)」コンフィギュレーション・ファイルはコンフィギュレーションの一部だけを含みます. このようなパーシャル・ファイルは例えば 単一のパネルだけに影響し、コンフィギュレーションの他の部分を変更する必要なしにシステムにロードすることができます.パーシャル・ファイルはハ ードディスクに保存され, 必要に応じて開かれます. 基本コンフィギュレーションを手動または自動で読み込まれるパーシャル・ファイルと組み合わせて 使用することによって,システムの運用には最大限の柔軟性が得られます.

パーシャル・ファイル内で使われているポートのハードウェア・セットアップはあとになって基本コンフィギュレーション内で変更することができません.それ を行うと, パーシャル・ファイルは完全には読み込みできなくなります. パーシャル・ファイル内で使われている例えば DCP-2016 を DCP-2116 に基本コンフィ ギュレーション内で変更する場合も,パーシャル・ファイルはベース・ファイルに完全には読み込まれることができません.このパーシャル・ファイル内の他の ポート上の他のすべての変更はなおも読み込まれます. ワーニング・メッセージが読み込めない要素について報せます. Artist-1024 の SIC インターフェイス上でのポート割り当てもハードウェアの変更のように機能する点にご注意ください.特にポートを減らすことは,ポートがパ ーシャル・ファイルに以前保存されてあった場合には問題を生じさせる可能性があります.エンドポイントはコンフィギュレーション内で 1 度のみ許されます.

パーシャル・ファイルを移動して読み込むことでエンドポイントが複製されるのを避ける必要があるからです.このことは SIC のポートにも当てはまります.

パーシャル・ファイルには Director 内で利用可能な要素や機能(ノード一式から,個々のキー,カンファレンス,グループ,ロジックのユーザー,スクロール・リスト等まで) を割り当てできます([『パーシャル・ファイルを作成する』](#page-464-0)参照).

パーシャル・ファイルを手動で読み込ませるには [File](#page-204-0) メニューから「Open Partial Configuration...」を選びます.ウィンドウが開いてファイル名拡張子「**\*.Par**」 で終わる以前に保存したパーシャル・ファイルを開くことができます.

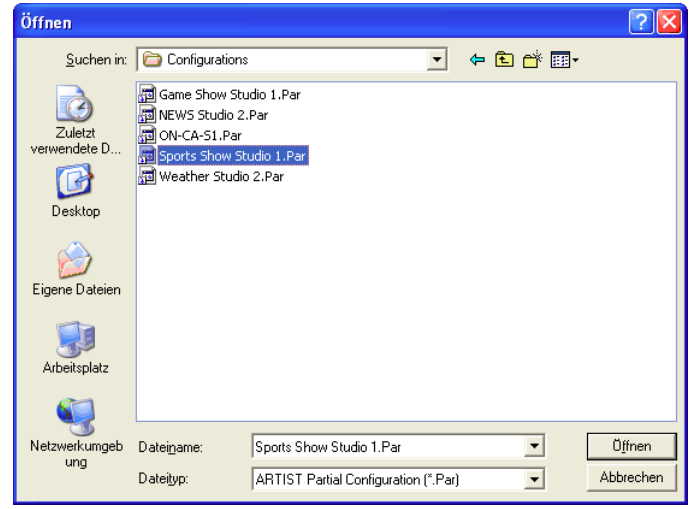

読み込ませたいパーシャル・ファイルを選んで「Open」するか, 単 純にそのファイルをダブルクリックしてください.そのファイルが 開かれて基本コンフィギュレーションに追加されます.

**図 655:パーシャル・ファイル – 部分的なコンフィギュレーション・ファイルを開く**

これで、風聞ボタンを使って、パーシャル・ファイルをシステムに読み込ませることができます.

参考: Director はファイルを読み込む前に確認を求めません.対応する基本コンフィギュレーションが Director 内ですでに開かれていることを確認してく ださい.

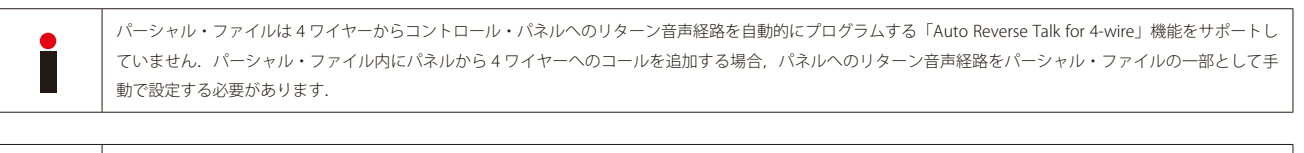

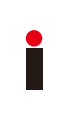

パーシャル・ファイルは加算されて行きます. これは例えば他のパーシャル・ファイルを読み込むことであるパネル・キーの全機能を変更したい場合,パーシャル・ ファイルの全新機能は既存の機能に追加されるだけであるという意味です.以前の他の機能を取り除きたい場合は対応する OFF パーシャル・ファイルを作る必要 があります.新規パーシャル・ファイルを作るにはそのキーの全機能をまず取り除く必要があるということです.新規キー機能のパーシャル・ファイルを読み込 めるようにするには, パーシャル・ファイルを追加する機能を防止するためにこの OFF ファイルを読み込ませる必要があります.

## 8.4 パーシャル・ファイルを開く

パーシャル・ファイルを開くには 3 通りの方法があります.一番簡単な方法は上述のように [File](#page-204-0) メニューを使ってパーシャル・ファイルを読み込むことで す. パーシャル・ファイルの複雑な組み合わせを開くには,例えば特定のスタジオ割り当て用のファイルを自動的に読み込ませるには,「[Partial XY-Matrix](#page-473-0)」 を使用できます.これはマトリクス内でクロスポイントを設定することによって既定パーシャル・ファイルを読み込んだり停止したりできるようにします. また別の可能性は「[Partial File Trigger](#page-482-0)」機能を使ってパーシャル・ファイルを開くことです. この機能はパーシャル・ファイルをロジック・ソースに接続 させることができます. 例えばキー押しや GPI 入力によってソースがアクティブになると, パーシャル・ファイルが自動的に読み込まれます.

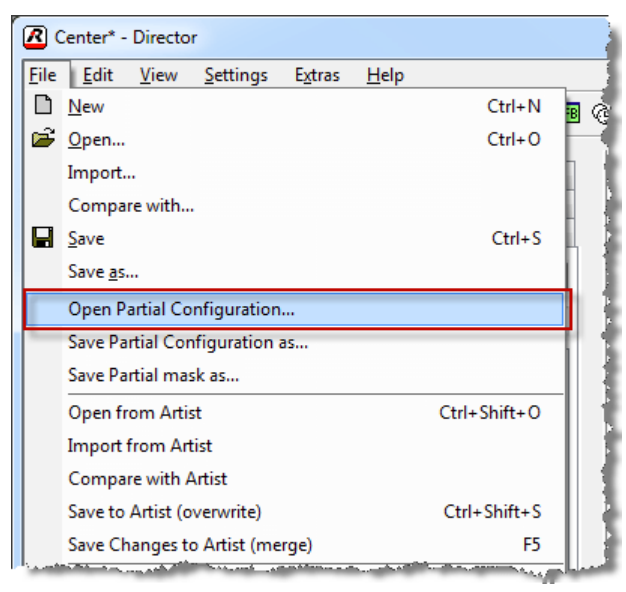

**図 656:パーシャル・ファイル – File – Open Partial Configuration ...**

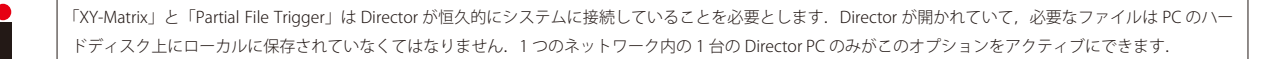

これらのオプションは [Settings](#page-217-0) → Options にある [Partial Files] タブ内で設定できます. XY マトリクスによって,ローカルな Director だけをサーバーとし て使い,XY マトリクス内の実際のクロスポイントの設定は別の「Client」PC 上で行うことが可能になります.これにはパーシャル・ファイルを持つ PC を マシン・ルームに置き,一方でパーシャル・ファイルの制御は通常のワークスペースで実行できるという利点があります. この場合, パーシャル・ファイ ルはサーバー上に留まります.

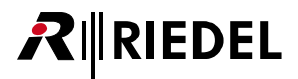

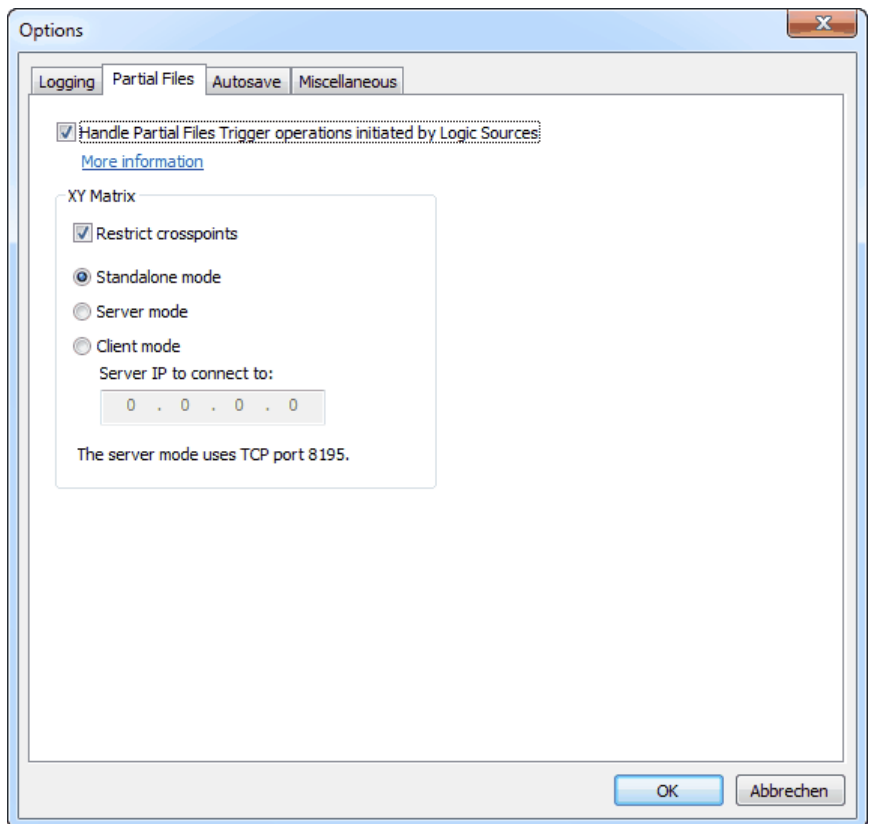

**図 657:パーシャル・ファイル – Settings → Options → Partial Files**

| <b>Handle Partial File Trigger</b> | Director が,ロジック・ソースによってトリガーされたパーシャル・ファイルを読み込むかどうかを選択します.注意:パーシャル・フ<br>ァイルはローカル PC に保存される必要があります.一度にシステム内の 1 台の Director PC だけがこのオプションを稼動できます.                            |
|------------------------------------|----------------------------------------------------------------------------------------------------|
| <b>Restrict crosspoints</b>        | これが選ばれていると各行や列内では1つのクロスポイントしかアクティブにできません.新規クロスポイントを設定するには.まず以<br>前のクロスポイントが削除されなくてはなりません.このオプションがアクティブになっていない場合.各行内では1つのクロスポイン<br>トしか設定できませんが,1 つの列内では複数のクロスポイントを設定できます. |
| Standalone mode                    | XY マトリクスはローカル PC から制御されます.                                                                                                    |
| Server mode                        | この PC はサーバーとして機能します.パーシャル・ファイルはクライアント PC によって制御されます.参考:全パーシャル・ファイル<br>はサーバー PC のハードディスク上にローカルに保存してください.                                                                  |
| <b>Client mode</b>                 | この PC はクライアントとして機能し,サーバー PC を制御します.個々のパーシャル・ファイルをこのクライアント PC 上には置かない<br>でください                                                                                            |
| Server IP to connect to            | ご使用になっている PC がクライアントに設定されてある場合.パーシャル・ファイルが置かれているサーバー PC の IP アドレスを入力<br>してください.                                                                                          |

## <span id="page-473-0"></span>RIEDEL

### 8.4.1 パーシャル・ファイルの遅れた変更

既存のパーシャル・ファイルに変更を行う必要がある場合,まず Director 内に基本コンフィギュレーションを読み込ませる必要があります.

ここで File → Save Partial Configuration as... を選びすべての■ または■ マーカーを取り除きます. パーシャル・マスクを以前に作ってある場合は対応するマスク([『パーシャル・マスク』](#page-468-0)参照)も読み込みできます.

ここで File → Save Partial Configuration as... を選ぶと,「Define Partial Configuration」ウィンドウはパーシャル・ファイルを読み込んだことで変更された全 要素を表示します. 変更された全要素には「このツリー内のすべて」または「ツリーの一部のみ」という意味のシンボルが印されます. これは読み込まれ たパーシャル・ファイル内ですでに行われたすべての変更を調べるのに役立ちます.

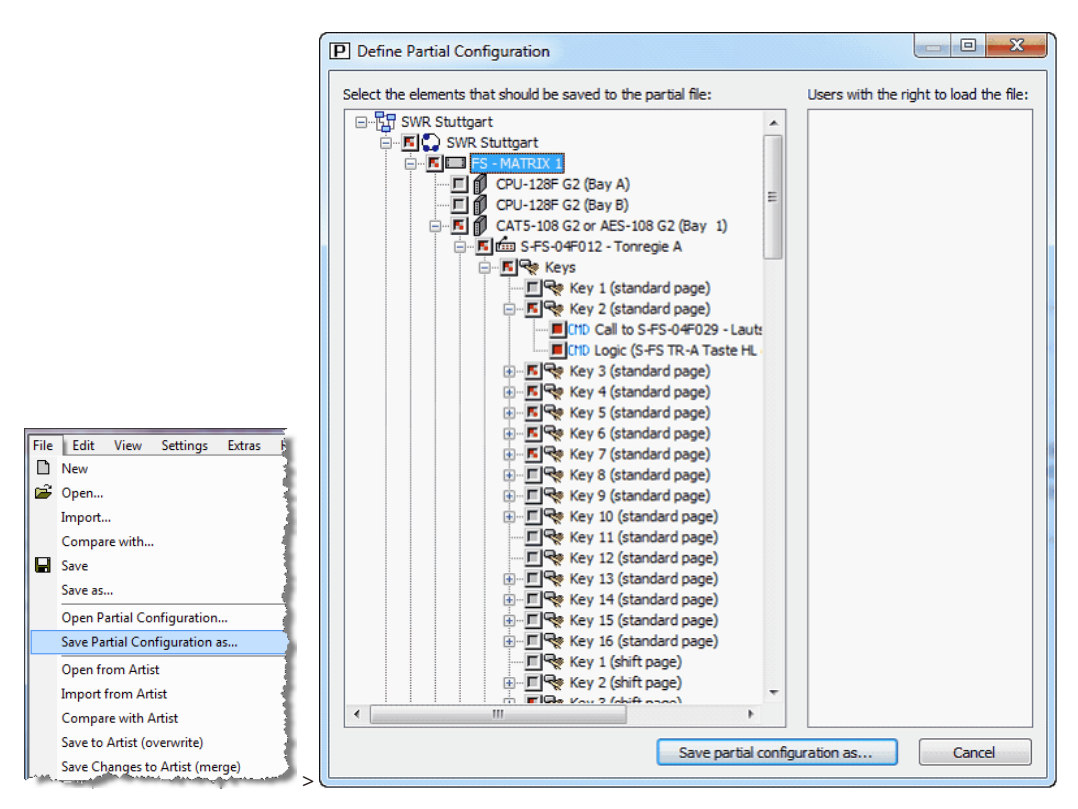

**Cancel を押して動作を取り消してください.** 

**図 658:パーシャル・ファイル – Define Partial Configuration – 変更の表示**

ここで、読み込まれたパーシャル・ファイルを編集できます.

新たな変更すべては既存の変更に追加されます. 変更はコンフィギュレーションを保存しない限り,変更された位置上の ■ または ■ シンボルで「Define Partial Configuration」ウィンドウ内でも見ることができます. パーシャル・ファイルの編集を終えたら, File → Save Partial Configuration as... を選ぶことで 「Define Partial Configuration」ウィンドウを再度開き, Savepartial configuration as... ポタンを押してください. 次に,読み込み済みのファイルと同様に,編集 されたパーシャル・ファイルを同じ名前で保存してください.「Overwrite existing File」メッセージが出たら[Yes]を押してください.

新たに行われたすべての変更ならびに読み込み済みパーシャル・ファイル一式の全変更はまとめて1つのパーシャル・ファイル内に保存されます.パーシ ャル・ファイルが保存されると「Define Partial Configuration」ウィンドウ内の全マーカーは取り除かれます.

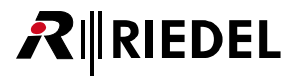

#### 8.4.2 XY-Matrix

「XY-Matrix」は様々な制作設定においてパーシャル・ファイルを取り扱うのに便利なツールです. マトリクスの各行と列をカスタマイズできます. これは, 例えばいくつかのコントロール・ルームがいくつかの異なるスタジオに動的に割り当てられる必要がある場合に便利です. 状況に応じて, XY マトリクス内 のクロスポイントが設定され,必要なコンフィギュレーションはシステムに自動的にロードされます.

「[View](#page-214-0)」→「Partial Files XY-Matrix」を選ぶことで,あるいはツールバー内の ロ ボタンをクリックすることで XY マトリクスを開くことができます.

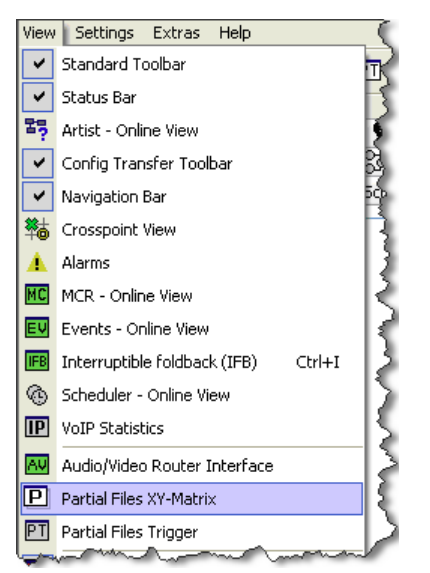

**図 659:パーシャル・ファイル – Open View → Partial Files XY-Matrix を開く**

XY-Matrix ウィンドウは初めて開かれたときは空です.

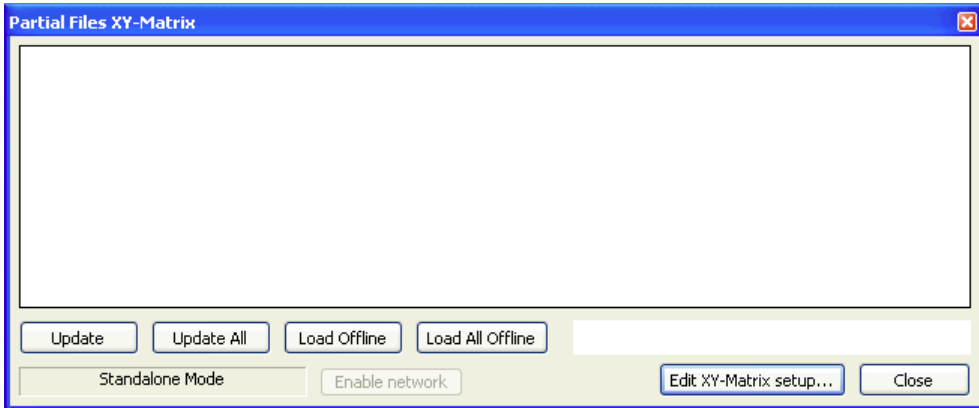

**図 660:パーシャル・ファイル – XY マトリクス(まだ設定されていない)**

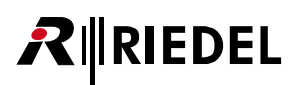

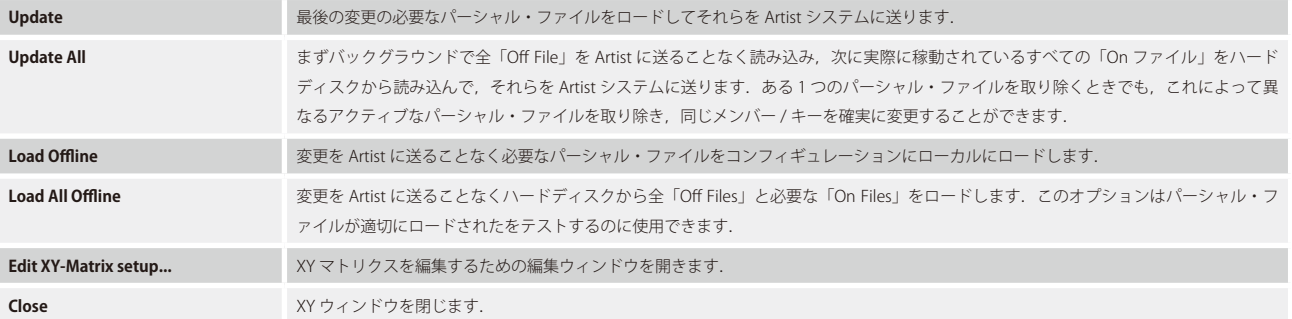

ご自身の要件に基づいて XY マトリクスをカスタマイズするには [Edit XY-Matrix setup...] ボタンをクリックしてください. クライアント - サーバー・モードで運用 している場合はサーバー上で XY マトリクスを設定することだけが必要です. 接続が確立すると直ちに, クライアント上の XY マトリクス内にサーバーから のビューが表示されます.

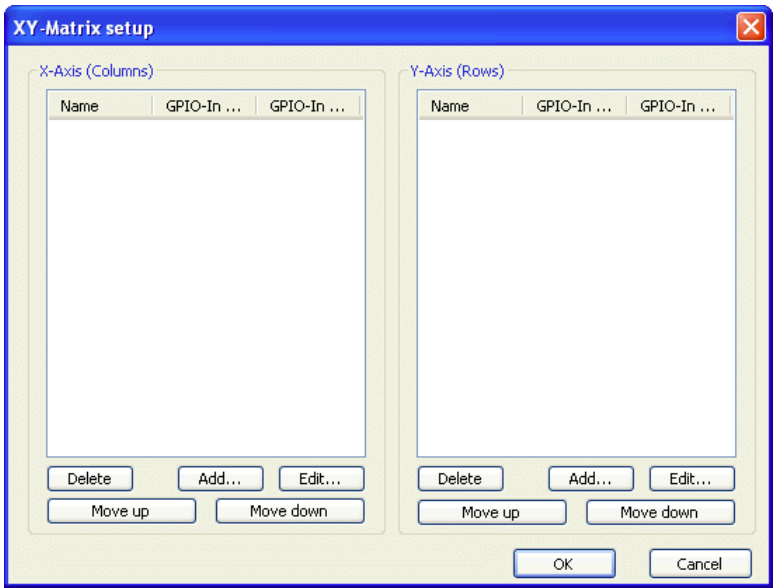

**図 661:パーシャル・ファイル – XY マトリクスの設定**

X および Y 軸上のエントリーは対応する | Add ... | ボタンをクリックすることで作成できます.

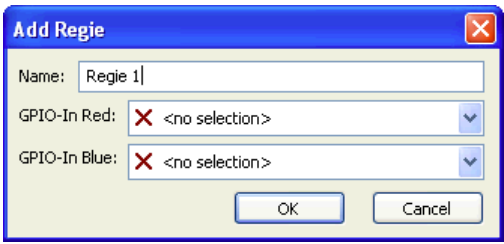

**図 662:パーシャル・ファイル – XY マトリクスにエントリーを追加する**

行や列に名前を割り当ててください. 各エントリーについて, Director 内でエントリー名の隣にある信号をトリガーする2つの GPI 入力を割り当てできます. これらの信号はスタジオ内で「On Air」またはリハーサル状態を表示するのに使用できます.このようにして,あるスタジオが使われているかどうかを XY マ トリクス内で見ることができますので, そのコンフィギュレーションを変更することは避けてください. X 軸および Y 軸上で必要な全エントリーを作成して ください.

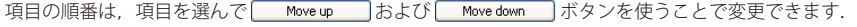

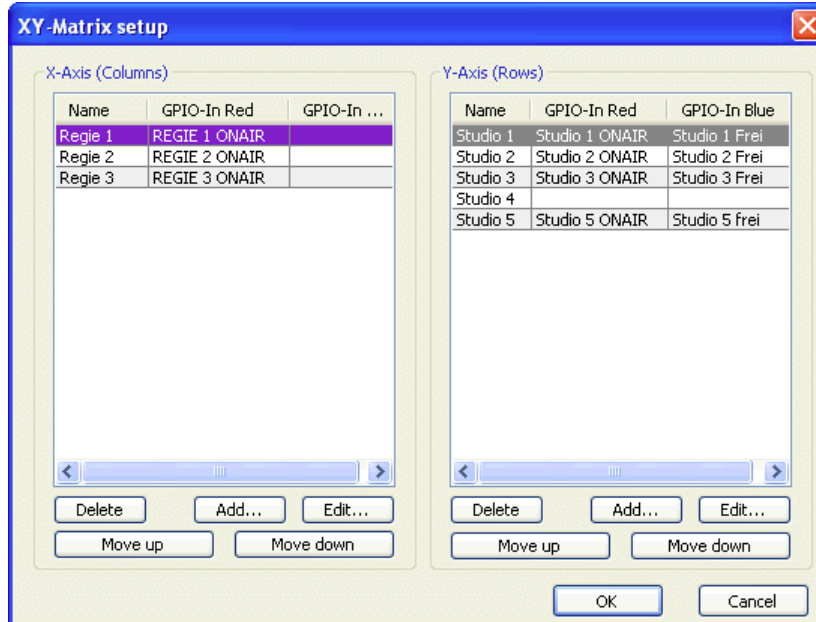

**図 663:パーシャル・ファイル – XY マトリクス設定の例**

更新された XY ビューを表示させるには [OK]をクリックすることでコンフィギュレーション・ウィンドウを閉じてください.

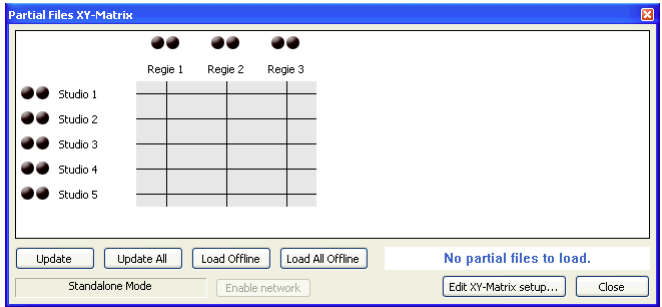

**図 664:パーシャル・ファイル – XY マトリクス**

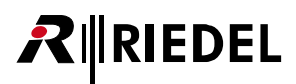

基本のマトリクス・レイアウトを作ったら,個々のクロスポイントにパーシャル・ファイルを割り当てる必要があります. クロスポイントで右クリックし, 対応するパーシャル・ファイルを選びます. このファイルは事前に作成しておく必要があります.

| <b>Partial Files XY-Matrix</b>                           |             |         |                |                                                                        | ⊠     |  |  |  |
|----------------------------------------------------------|-------------|---------|----------------|------------------------------------------------------------------------|-------|--|--|--|
|                                                          |             |         | 88             |                                                                        |       |  |  |  |
|                                                          | Regie 1     | Regie 2 | Regie 3        |                                                                        |       |  |  |  |
| Studio 1                                                 | right click |         |                |                                                                        |       |  |  |  |
| Studio 2<br>$\bullet$ Studio 3                           |             |         |                | Select new On-File for XP between Regie 1 and Studio 2 (not selected)  |       |  |  |  |
| Studio 4                                                 |             |         |                | Select new Off-File for XP between Regie 1 and Studio 2 (not selected) |       |  |  |  |
| Studio 5                                                 |             |         |                |                                                                        |       |  |  |  |
| Load Offline<br>Update<br>Load All Offline<br>Update All |             |         |                |                                                                        |       |  |  |  |
| Standalone Mode                                          |             |         | Enable network | Edit XY-Matrix setup                                                   | Close |  |  |  |

**図 665:パーシャル・ファイル – XY マトリクス – XY マトリクス内でパーシャル・ファイルを選択する**

このクロスポイントについて「Select new On-File for...」を選びます. ウィンドウが開いて対応する「.Par」ファイルを選択できます.対応する Off ファイル と XY マトリクス内の他の全クロスポイントにも繰り返してください.

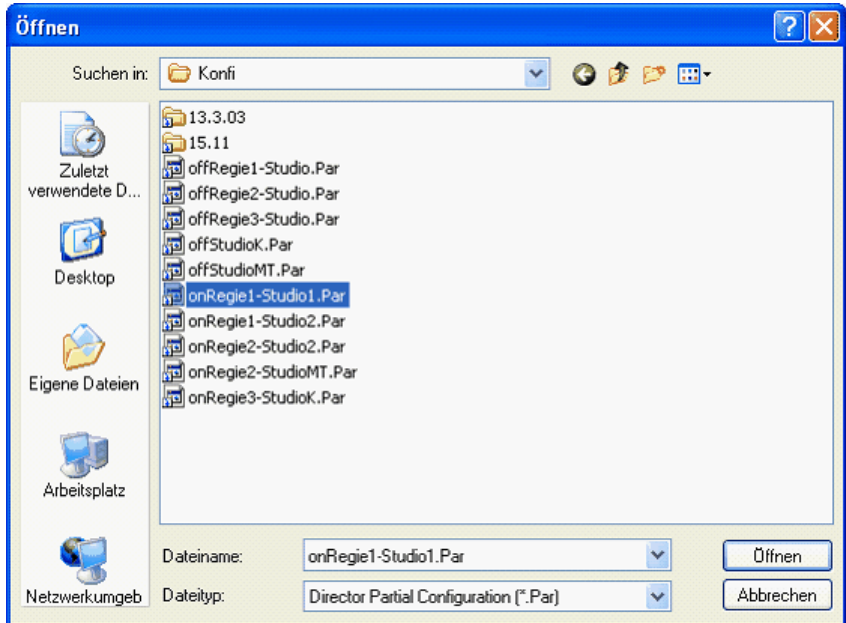

**図 666:パーシャル・ファイル – XY マトリクス – パーシャル・ファイルを選択する**

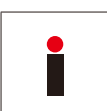

クロスポイントへのパーシャル・ファイル割り当てを含むあらゆる XY マトリクス設定は, Director が置かれているのと同じディレクトリー内に保存されます. こ の情報を含む「**Director\_RPS.xml**」という名前のファイルが自動的に作られます.XY マトリクスの設定は標準的なコンフィギュレーション・ファイルの一部 ではありません.Director を他のディレクトリーや他の PC に移動する場合は「Director\_RPS」ファイルも移動する必要があります.

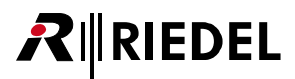

XY マトリクス内で割り当てを行うには,対応するクロスポイントをクリックします.このクロスポイントは黄色く強調表示されます. (XY マトリクスをサー バー - クライアント・モードで動作させている場合は,まず |Enable network | ボタンをクリックしてサーバーに接続する必要があります.そうすると XY マトリクス設定はクライアン ト PC 上に直接表示されます.)

| <b>Partial Files XY-Matrix</b>                                                       |         |         |         | 図 |  |  |  |
|--------------------------------------------------------------------------------------|---------|---------|---------|---|--|--|--|
|                                                                                      | 22      | هد      | 88      |   |  |  |  |
|                                                                                      | Regie 1 | Regie 2 | Regie 3 |   |  |  |  |
| Studio 1                                                                             |         |         |         |   |  |  |  |
| Studio 2                                                                             |         |         |         |   |  |  |  |
| Studio 3                                                                             |         |         |         |   |  |  |  |
| Studio 4                                                                             |         |         |         |   |  |  |  |
| Studio 5                                                                             |         |         |         |   |  |  |  |
|                                                                                      |         |         |         |   |  |  |  |
|                                                                                      |         |         |         |   |  |  |  |
| <b>Update successful</b><br>Update<br>Load All Offline<br>Update All<br>Load Offline |         |         |         |   |  |  |  |
| Standalone Mode<br>Edit XY-Matrix setup<br>Close<br>Enable network                   |         |         |         |   |  |  |  |

**図 667:パーシャル・ファイル – XY マトリクス – クロスポイントを切り替える**

対応するパーシャル・ファイルは, こupdate または こupdate All ボタンをクリックすることで Artist システムにロードされます. そうすると黄色い強調表示 は消えます.これはシステム内でクロスポイントが現在アクティブになっていることを示します.

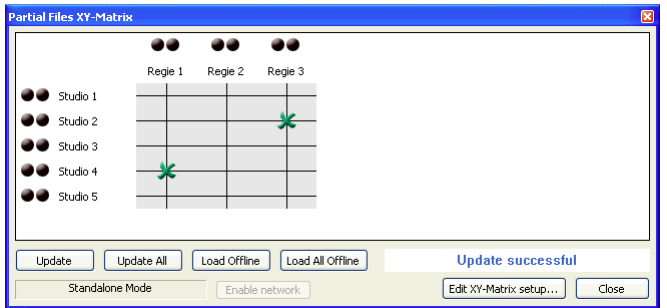

**図 668:パーシャル・ファイル – アクティブなクロスポイント**

Settings → Options → Partial Files 内で、複数のクロスポイントを選ぶときの動作を変更することができます.

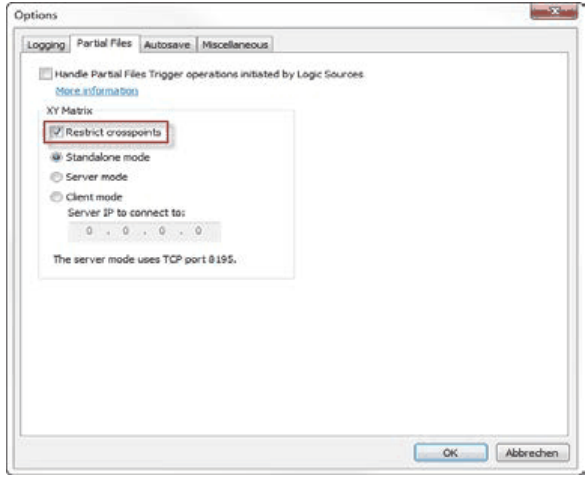

**図 669:Partial Files – Options – Restrict crosspoints**

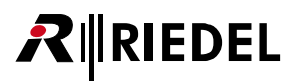

「Restrict Crosspoints」チェックボックスを選ぶと,各列(コラム)および行(ロー)について一度に 1 つのクロスポイントだけアクティブにできるようになります. 他のクロスポイントを稼動した場合は,まずアクティブなクロスポイントを停止する必要があります.

チェックを外すと,同じコラム内のいくつかのクロスポイントを同時に稼動することができます. ここでも行(ロー)毎に 1 つのクロスポイントだけが許可 されています.

同じロー内で別のクロスポイントを稼動させると,すでに稼動されていたものは自動的に停止されます.

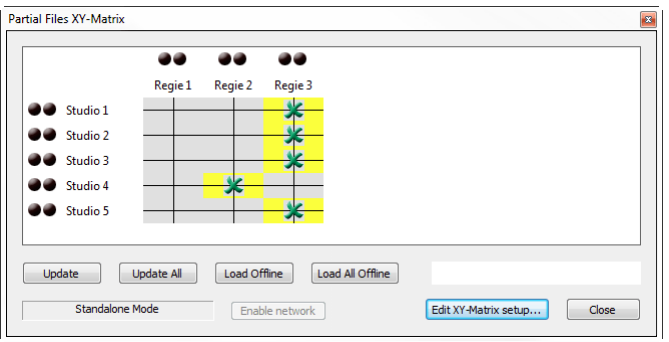

**図 670:Partial Files – XY Matrix – ロー毎に 1 個のクロスポイントを稼動できる**

8.4.2.1 クライアント / サーバー・モード

XY マトリクスのセットアップとパーシャル・ファイルは 1 台の Director PC 上にのみローカルに保存されます.

異なるパーシャル・ファイル間を切り替えるために別の PC から XY マトリクスを同時に使いたい場合は, XY マトリクスのサーバー PC を設定する必要があ ります.

XY マトリクスのサーバー PC 上で Director が動作していて Artist システムに常時つながっている必要があります. 全パーシャル・ファイルならびに XY マ トリクスの設定 (X/Y 軸ラベル, パーシャル・ファイル, パーシャル・ファイルが割り当て済みのクロスポイント)はサーバー PC 上にローカルにあります.

XY マトリクスのセットアップは Director フォルダー内にある「**Director\_RPS.xml**」ファイル内に保存されます.

「XY-Matrix Clients」として設定された Director PC は Director サーバーの XY マトリクスにアクセスでき,マトリクスをリモート・コントロールできます. XY マトリクス設定内のすべての変更ならびにパーシャル・ファイルの変更は Director サーバー上で行う必要があります.

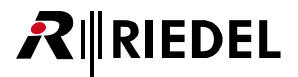

## 8.4.2.2 XY マトリクス・サーバー PC を設定する

Settings → Options → Partial Files 内で, 設定を「Server Mode」に変更する必要があります.

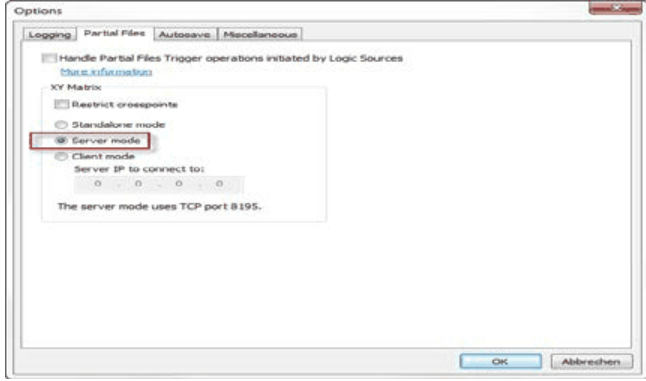

**図 671:Partial File – Options – Server mode のセットアップ**

上述したように XY マトリクスを設定できます.

XY マトリクスを開くとマトリクスが「Server mode」で動作しているのが分かります.

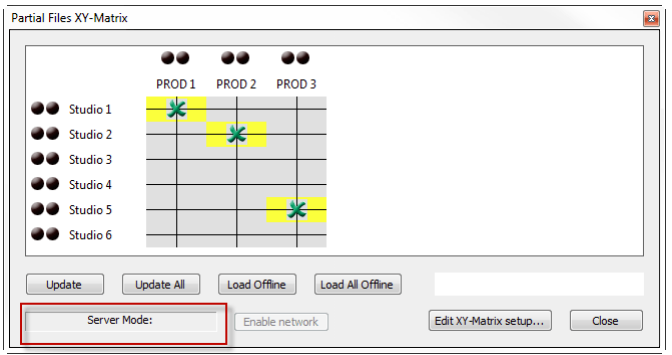

**図 672:Partial Files – XY-Matrix – 稼動している Server mode**

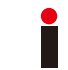

サーバー PC の XY マトリクスを使って異なるクロスポイント間で切り替えることもできます.

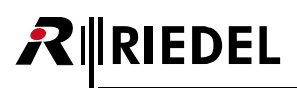

#### 8.4.2.3 XY マトリクスのクライアント PC を設定する

Settings → Options → Partial Files 内で, 設定を「Client Mode」に変更してください. サーバーとして設定されている Director PC の IP アドレスも入力する必要があります.

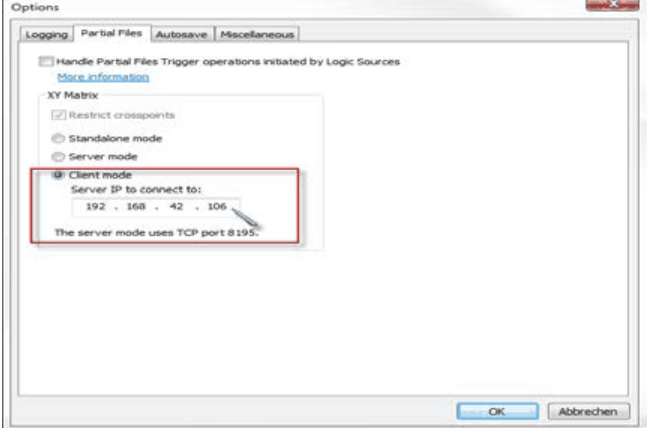

**図 673:Partial Files – XY-Matrix – Client mode setup**

XY マトリクスのクラアインと PC の数には制限がありません.

クライアント PC の 1 つで XY マトリクスを開いたら, Director サーバーへの接続を確立するために, XY マトリクス内で Enable network | ボタンを押してネッ トワークを稼動する必要があります.接続が確立すると緑色のメッセージ「Client Mode: Ready!」が出ます. これでサーバー PC の XY マトリクスの設定を 正確に見ることができます.

Director サーバーにつながらない場合は | Client Mode: Starting connection | メッセージが出て、ネットワークは数秒後に停止されます.

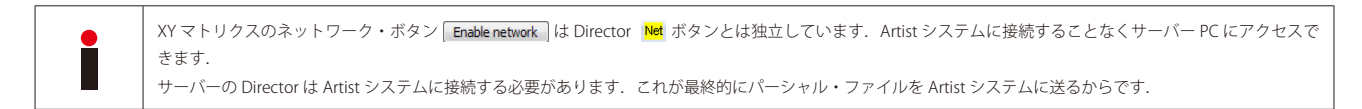

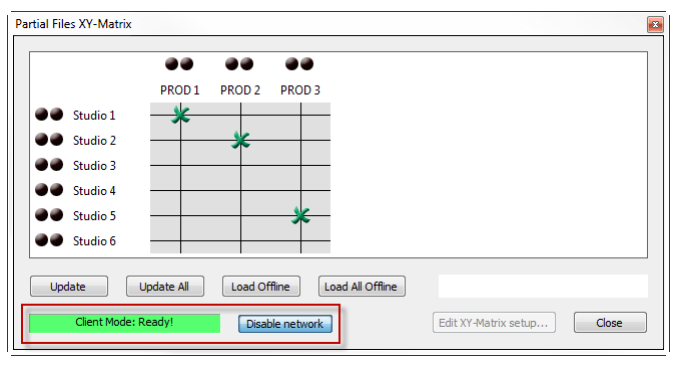

**図 674:Partial Files – XY-Matrix – Client mode が稼動され接続されている**

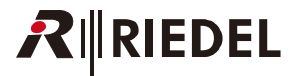

<span id="page-482-0"></span>サーバー PC 上で,XY マトリクスは接続されているクライアントの数を表示します.

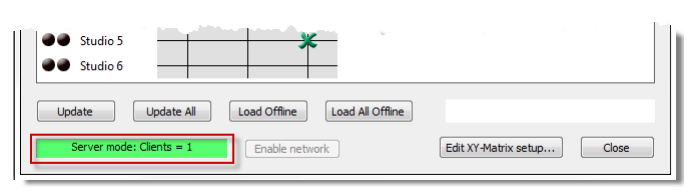

**図 675:Partial Files – XY-Matrix – Server Mode – 接続しているクライアント**

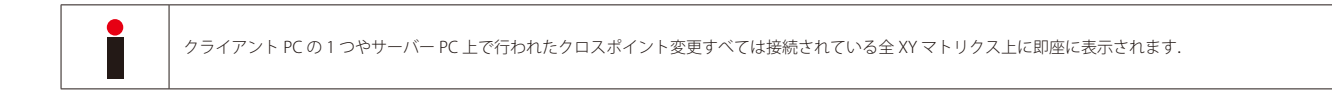

#### 8.4.3 Partial Files Trigger

「Partial File Trigger」は、パーシャル・ファイルを扱うためのまったく異なるアプローチを提供します.

このツールはパーシャル・ファイルをロジック・ソースに割り当てることができます. このロジック・ソースがシステム内のどこかで,例えばキー押しや GPI 入力によってアクティブになると,対応するパーシャル・ファイルがマトリクスにロードされます.このことによって,システム内の任意のポイントから, コンフィギュレーションの変更を素早く行えるようになります.

このオプションを使うには、まず [Settings](#page-217-0) → Options → Partial Files と選んでアクティブにしてください.

Artist システム内の 1 台の PC だけでこのオプションを稼動させてください. この PC では Director を恒久的に開いておく必要があり, システムに常時接続されて いなくてはなりません. 必要なパーシャル・ファイルすべてがこの PC 上に配置されている必要があります.

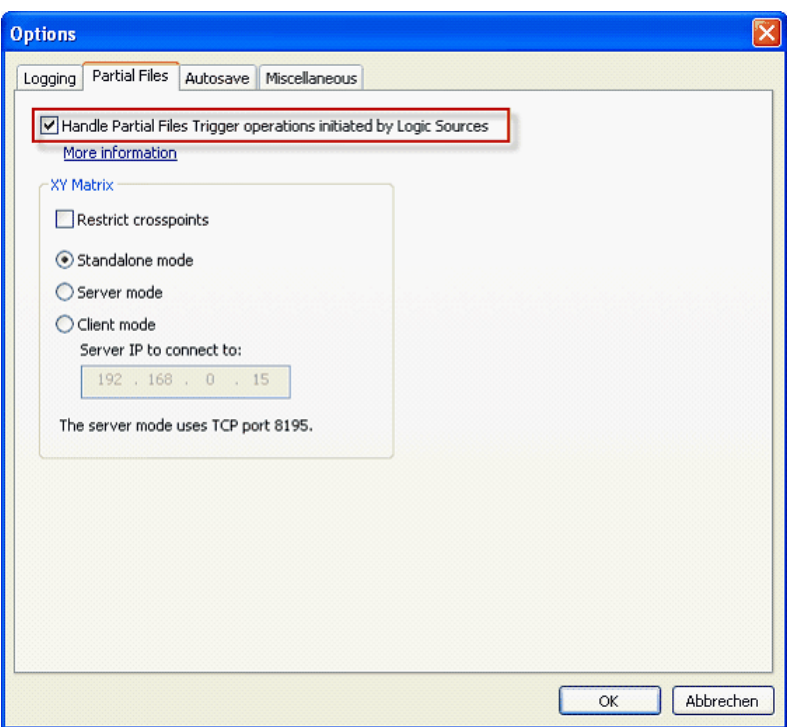

**図 676:パーシャル・ファイル – Partial File Trigger – Settings → Options → Partial Files**

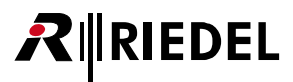

まず、必要なロジック機能を作成します. 各パーシャル・ファイルについてロジック・ソースが1つ必要になります.

[ナビゲーション・バー](#page-22-0)の [Logic] タブ内で **Add Src...** ボタンをクリックして新規ロジック・ソースを作成します. このソースに何か特徴のある名前を付 けてください.

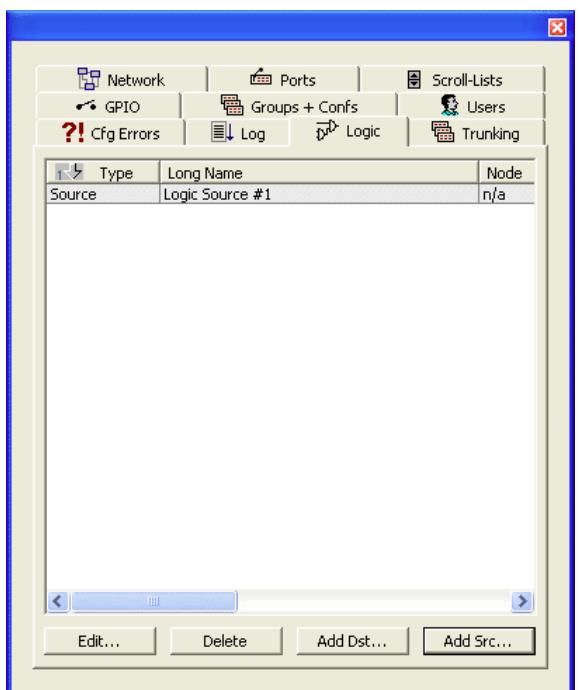

**図 677:パーシャル・ファイル – Partial File Trigger – ロジック・ソース**

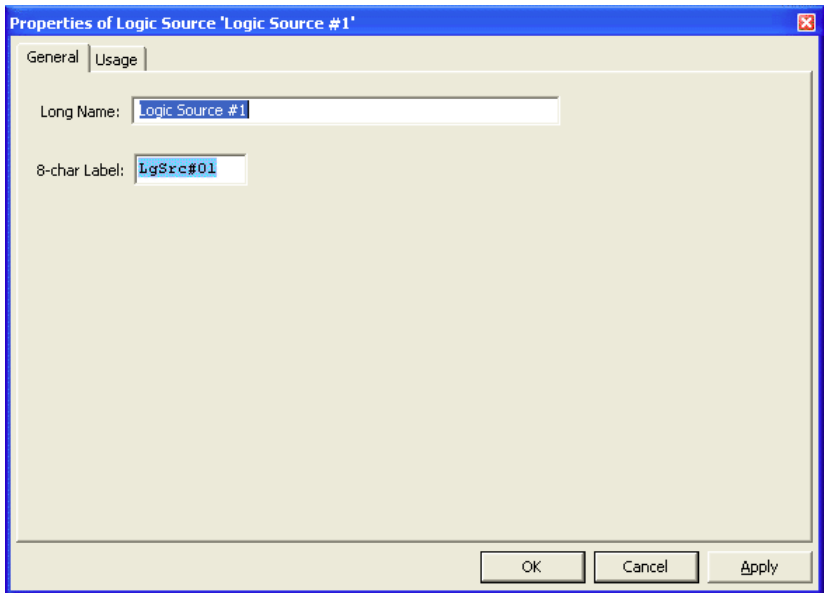

**図 678:パーシャル・ファイル – Partial File Trigger – ロジック・ソースのプロパティ**

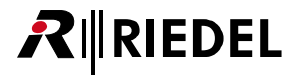

次に View → Partial File Trigger から「Partial File Trigger」を開くか,あるいはツールバー内の ロ ボタンをクリックしてください.

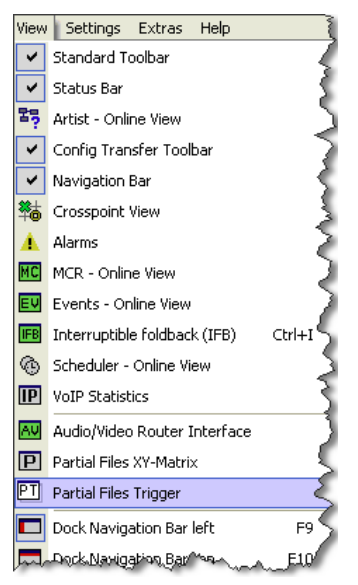

**図 679:パーシャル・ファイル – View – Recall Partial Files – Partial File Trigger**

Partial File Trigger ウィンドウが開きます.

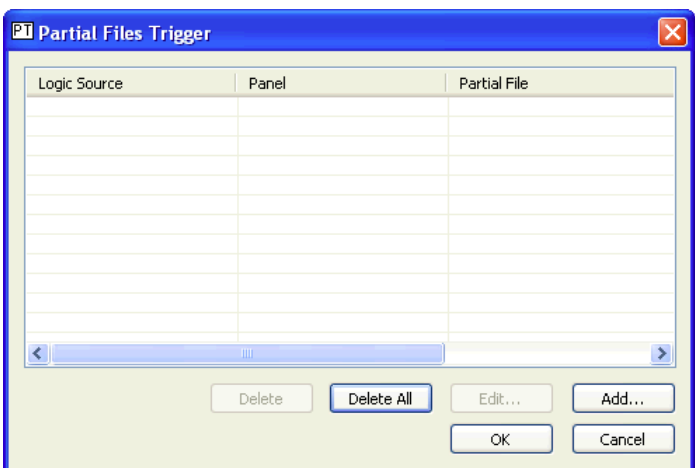

**図 680:パーシャル・ファイル – Partial File Trigger ウィンドウ**

ロジック・ソースとパーシャル・ファイルとの間で新規接続を作るには [Add.. ]ボタンをクリックします. Add/Change Partial File Trigger ウィンドウ が開きます.

「Logic Source」欄でパーシャル・ファイルをトリガーするロジック・ソースを選んでください.

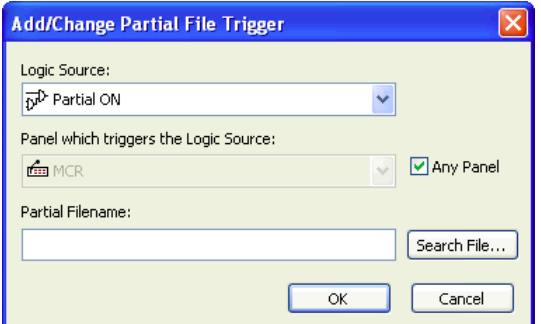

**RIEDEL** 

**図 681:パーシャル・ファイル – Partial File Trigger – Partial File Trigger を追加する,変更する**

「Panel which triggers the Logic Source」欄ではどのパネルがこのパーシャル・ファイルをトリガーすることができるかを設定できます.ドロップダウン・ メニューからポートを選んでそのポートにこの権限を割り当てることができます. 複数のポートがファイルをロードできる必要がある場合は, 図Any Panel ボ ックスにチェックを付けてください.

ロジック・ソースがアクティブになったときにロードされるべきパーシャル・ファイルを選びます. [Search File...] ボタンをクリックしてください.

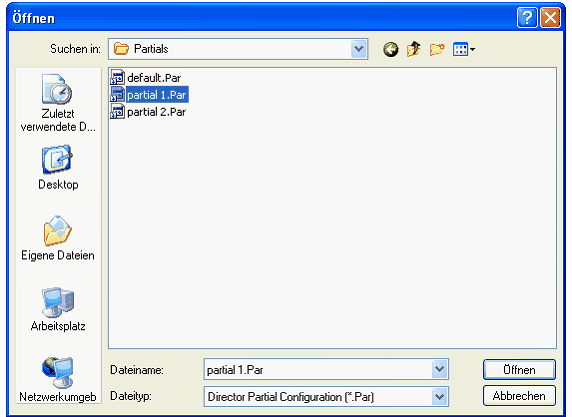

**図 682:パーシャル・ファイル – Partial File Trigger – パーシャル・ファイルを選択する**

対応する「.Par」ファイルを選んで [Open] ボタンをクリックしてください.

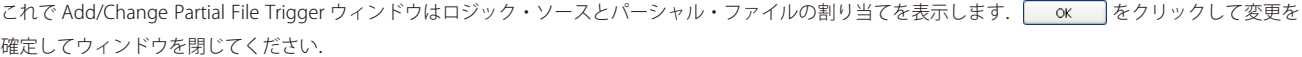

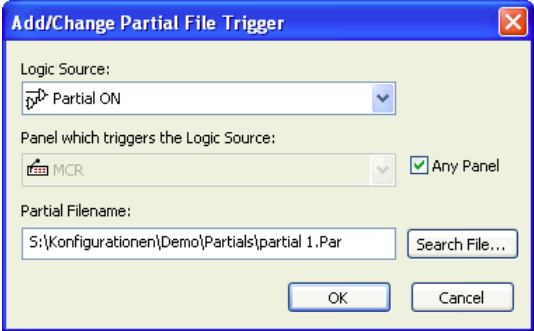

**図 683:パーシャル・ファイル – Partial File Trigger – Partial File Trigger を追加する,変更する**

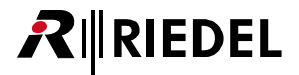

これで Partial File Trigger ウィンドウ内にはエントリーが 1 つ表示されます. さらに割り当てを行うには上記手順を繰り返してください.

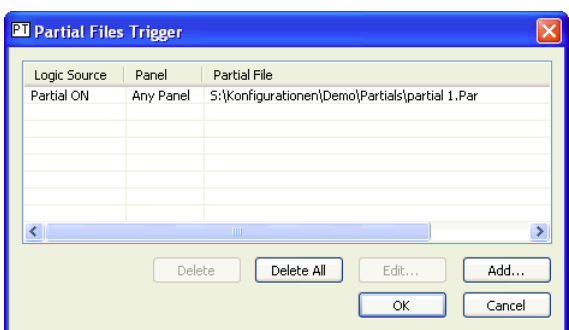

**図 684:パーシャル・ファイル – Partial File Trigger**

割り当てを変更するには,エントリーをダブルクリックするか,あるいはエントリーを選んで Edit... ボタンをクリックしてください.

選ばれているエントリーを削除するには Delete おクリックします. Delete All ボタンをクリックすることで全割り当てを削除できます. 参考:エント リーは確認なしに削除されます.

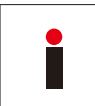

これらのロジック・ソース / パーシャル・ファイル割り当ては Director と同じディレクトリー内にある「**Director\_ERT. xml**」ファイル内に自動的に保存されます. これらの割り当ては標準的なコンフィギュレーション・ファイルの一部ではありません. PC 上で Director の位置を変更する場合は,このファイルも同じディレク トリーへ手動で移動する必要があります.

これでロジック・ソースを通常どおりにキーや Vox や GPI 入力等に割り当てできます. ロジック・ソースがアクティブな場合,対応するパーシャル・ファ イルが自動的にシステムにロードされます.

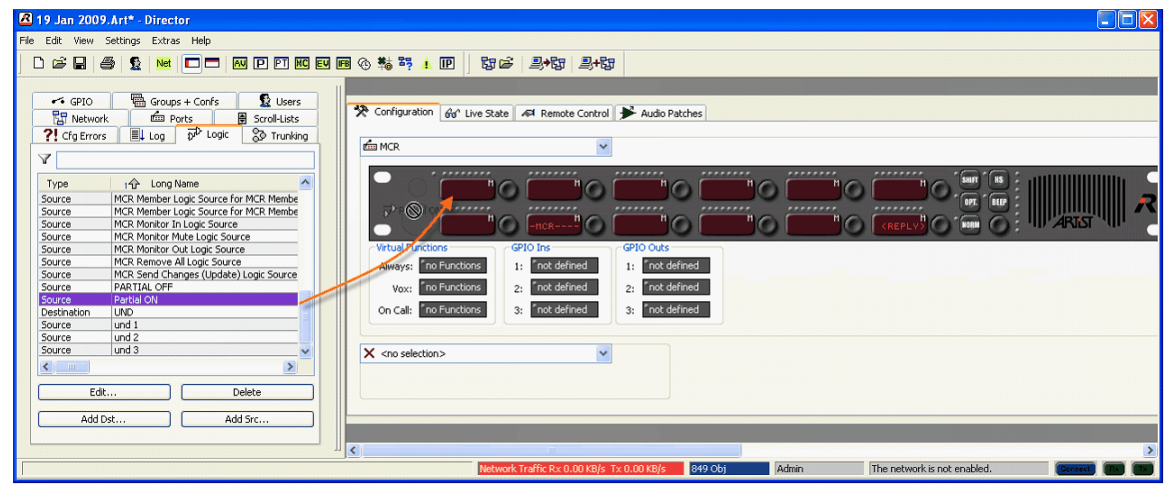

**図 685:パーシャル・ファイル – Partial File Trigger – ロジック・ソースを割り当てる**

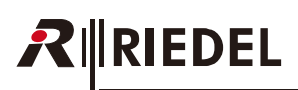

## 9 MCR (Master Control Room)

「MCR」ソフトウェア・アッドオンはカンファレンスおよびそのメンバーを管理する便利な方法を提供します. 通常, これはマスター・コントロール・ルー ム内で様々なメンバーを個々のカンファレンス動的に割り当てるために使われます.「MCR」は全体像を示すウィンドウを提供し,そこではカンファレンス を簡単に[監視](#page-498-0)・変更できます.個々のメンバーはドラッグ&ドロップで簡単にカンファレンスへ追加できます.インターフェイスは現在どのメンバーがカ ンファレンスに話しかけているかと,どのカンファレンスが話しかけられているかも表示します. MCR は 4 ワイヤーのゲイン・レベルを直接調整でき,メ ンバー割り当てを管理するためにプリセットを使うことができます.MCR は異なる PC 上の複数ユーザーによっても使用可能で,変更は PC 間で同期されます. 複数のコントロール・パネルから MCR 機能を稼動することも可能です.

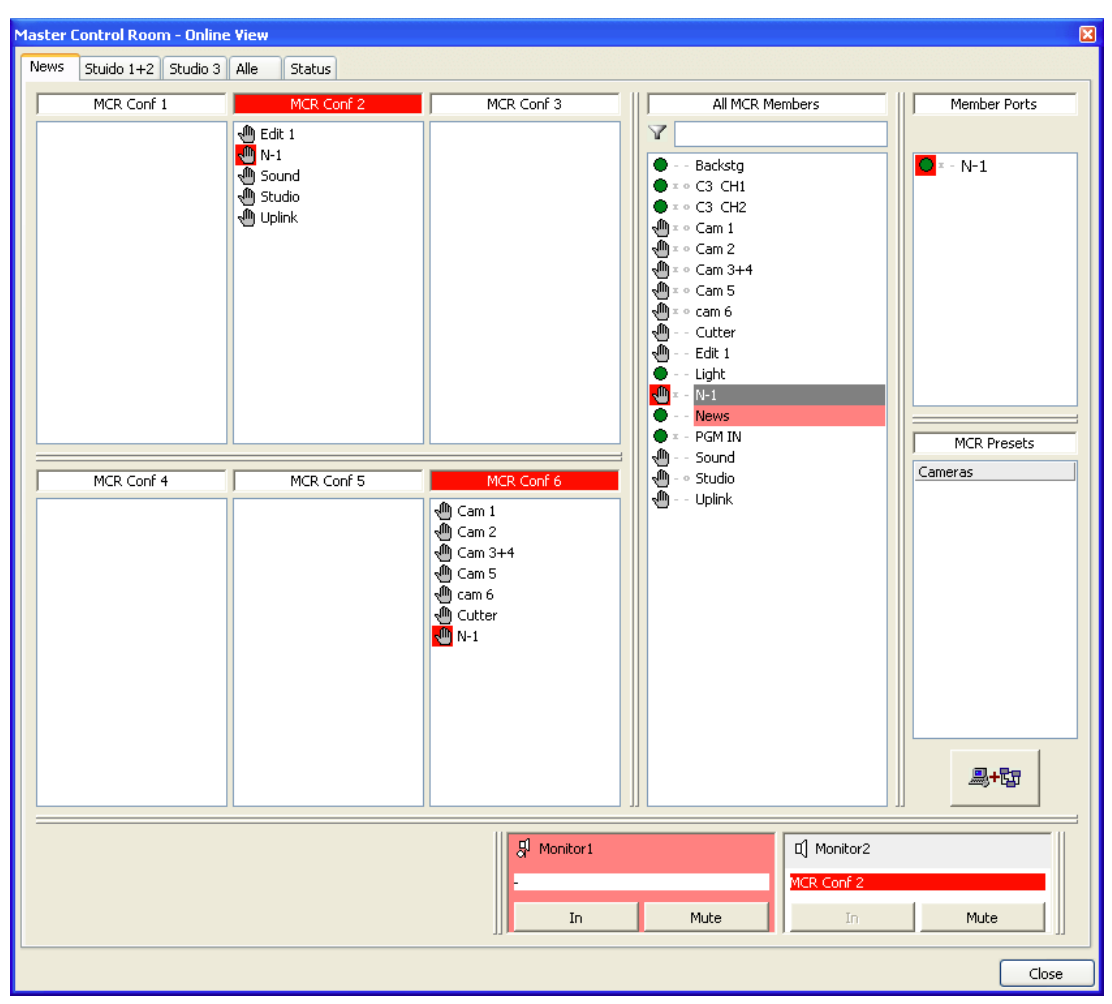

**図 686:MCR – 典型的な MCR のビュー**

総合的なユーザー権限システムのおかげで異なるユーザーが MCR の異なる部分にアクセスでき,複数のユーザー特定のビューを作成できます.設定とユー ザー権限はすべて標準コンフィギュレーションの一部であり,それゆえ特定の PC からは独立しています.

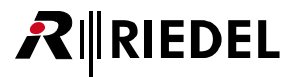

## 9.1 MCR を追加する

MCR を使うには、まず、この特別機能がすべての Director PC 上でロック解除される必要があります([『ソフトウェア・アッドオンをロック解除する』](#page-462-0)参照). その後, MCR を現在のコンフィギュレーションに追加します. Edit → Special Interfaces → Add → Master Control Room のように選んでください.

| <b>R</b> Untitled* - Director |                                         |                                  |                 |        |      |        |                                   |        |                              |  |
|-------------------------------|-----------------------------------------|----------------------------------|-----------------|--------|------|--------|-----------------------------------|--------|------------------------------|--|
| File                          | Edit                                    | <b>View</b>                      | <b>Settings</b> | Extras | Help |        |                                   |        |                              |  |
|                               |                                         | Cut                              |                 |        |      | Ctrl+X | □ 囮 ‱ ≅<br>即后<br>鳳帽<br><b>马·欧</b> |        |                              |  |
|                               |                                         | Copy                             |                 |        |      | Ctrl+C |                                   |        |                              |  |
|                               |                                         | Paste                            |                 |        |      | Ctrl+V | R Users                           |        | Whole Page<br>Zoom:          |  |
|                               |                                         | Special Interfaces<br>Copy Panel |                 |        |      |        | Add                               |        | Audio/Video Router Interface |  |
|                               |                                         |                                  |                 |        |      |        | Remove                            |        | Master Control Room          |  |
|                               | Apply defaults to configuration objects |                                  |                 |        |      |        |                                   | $\sim$ |                              |  |
|                               | $\Box$ $\blacksquare$ iver $\#1$        |                                  |                 |        |      |        |                                   |        |                              |  |
| $\Box$ Artist 64<br>юI        |                                         |                                  |                 |        |      |        |                                   |        |                              |  |

**図 687:MCR – MCR を追加する**

ネットワーク・ビュー内にシンボルが現れます. これで MC を設定して使用できます.

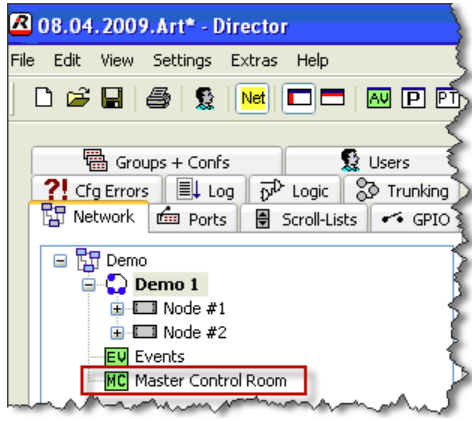

**図 688:MCR – ネットワーク・ビュー内の MCR**

<span id="page-489-0"></span>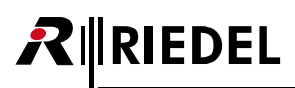

## 9.2 MCR カンファレンスを作成する

MCR を設定する際,注意を要する前提条件がいくつかあります. MCR 内で使われる新規[カンファレンス](#page-141-0)を作成する必要があります. ナビゲーション・バー の<sup>図</sup> Groups + Confs タブを開いてください.

**[ Add Conf...** おタンをクリックして新規カンファレンスを作成します.カンファレンスに重複のない名前を与えてください. MCR 内でこのカンファレ ンスを使うには「Enable for Master Control Room use」オプションを選ぶ必要があります.

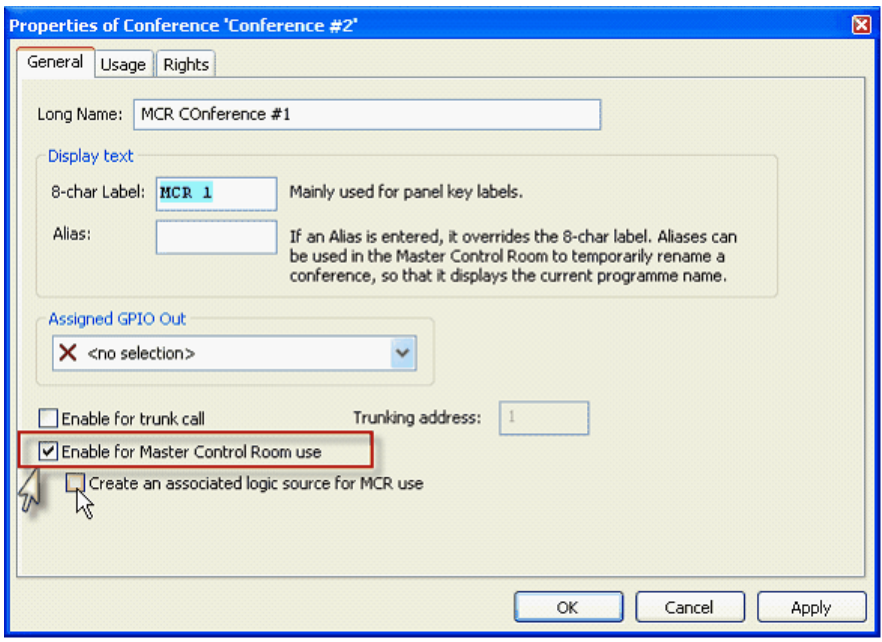

**図 689:MCR – MCR カンファレンスを作成する**

コントロール・パネルを使って MCR インターフェイスも制御したい場合は, [Create an associated logic source for MCR use]オプションを選ぶ必要があり ます.これによってこのカンファレンス用のロジック・ソースが自動的につくられますが,これはコントロール・パネルからインターフェイスを制御する のに必要です.PC 上で MCR インターフェイス使うことだけを意図している場合は,このオプションは不要です.

MCR 内で使用されるべき全カンファレンスについて上記手順を繰り返してください.

●

メンバーを恒久的に MCR カンファレンスに割り当てるために,標準的な「[Call to conference](#page-376-0)」コマンドを選択されたポート上のこの MCR カンファレンスに追加 することができます. そうするとこのメンバーはその MCR カンファレンスに恒久的にリンクされ, MCR ビュー内には表示されません.

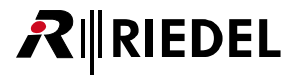

## 9.3 MCR を設定する

MCR は使用する前に設定する必要があります.ネットワーク・ビュー内で MCR を右クリックして「Properties」を選びます.

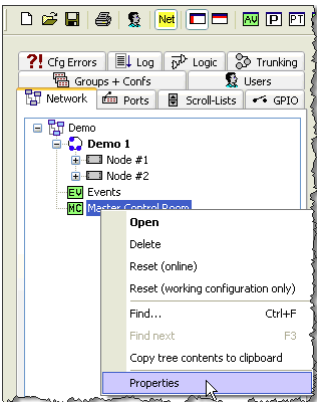

**図 690:MCR – MCR のプロパティ**

ツールバー内の MC ボタンをクリックし, MCR ウィンドウを右クリックして「MCR Properties」を選ぶことでも MCR を開くことができます. MCR はオン ラインのツールですので,ユーザー・インターフェイスは Artist システムへのアクティブな接続があるときにのみ表示されます.

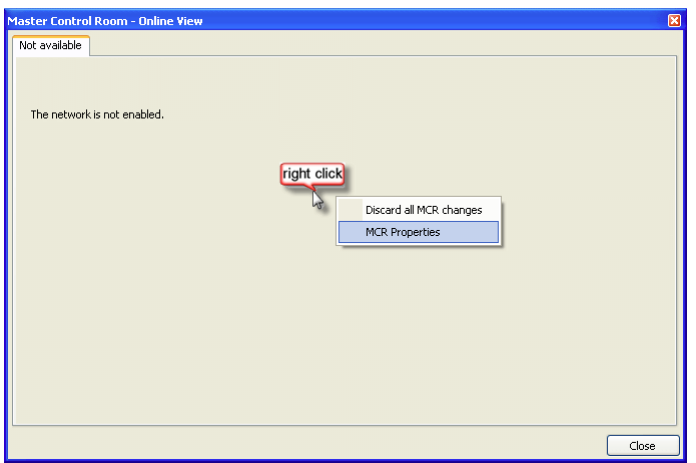

**図 691:MCR – MCR のプロパティ**

Properties ウィンドウが開き, そこではあらゆる基本設定を行うことができます.

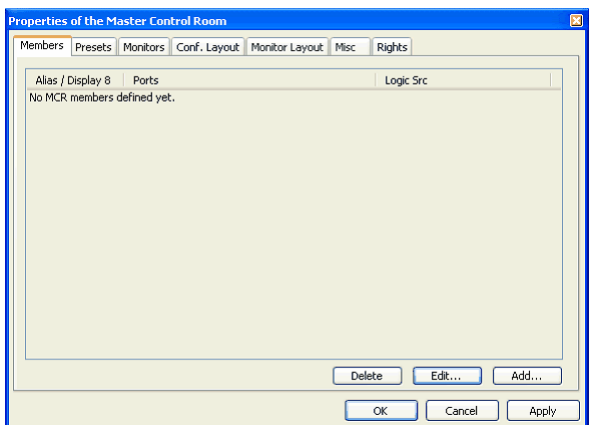

**図 692:MCR – MCR Properties ウィンドウ**

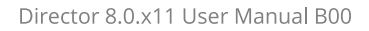

## 9.3.1 MCR メンバーを作る

**RIEDEL** 

MCR ツール内で使われる全メンバーは事前に追加・定義される必要があります. これによってコントロール・パネル上では MCR が使うために空のキーが 確保されます. MCR メンバーの各要素は固定キーに対応します. 各 MCR メンバーは複数のポートに広がるいくつかの要素から出来上がっています.例えば, ある MCR メンバーは, 異なるポートや特定のコントロール・パネルのメイン・ページおよびシフト・ページ上にある 2 つの同一な MCR キーだけを持つこ とがあります. MCR メンバー要素は特定のキーに対応しますので, パネルを異なるキー上の異なるカンファレンスへ同時に割り当てることができます. こ の場合, 各キーは MCR メンバーにとって個別の要素となります. [Members] タブ内で | Add ... | ボタンをクリックしてください.

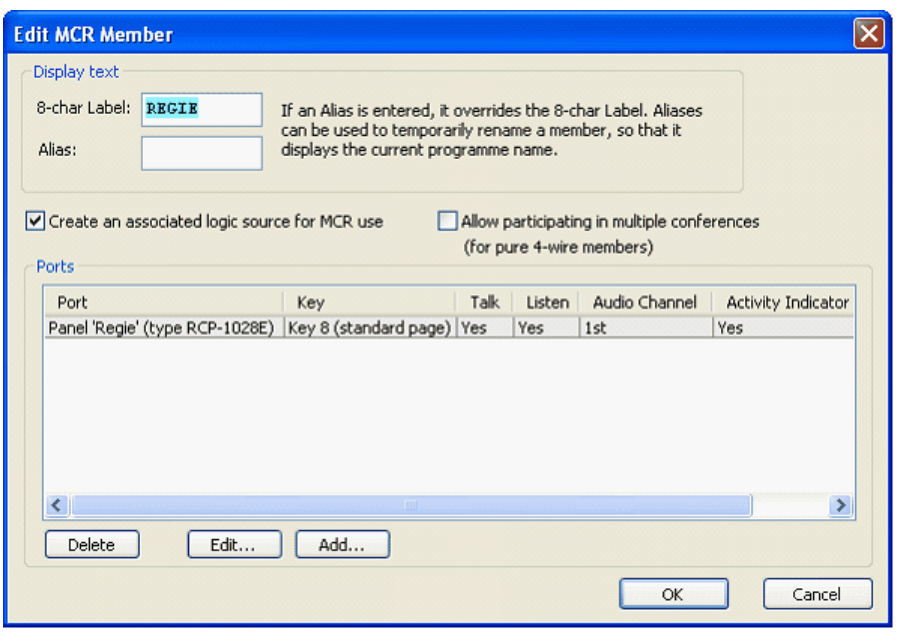

**図 693:MCR – MCR のメンバーを編集する**

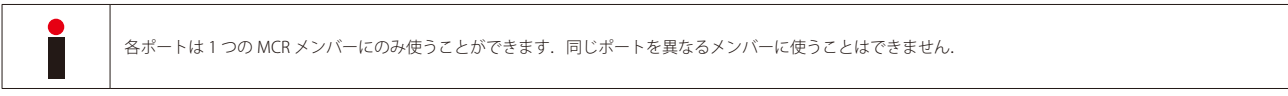

「8-char Label」欄で各メンバーに重複のない名前を付けてください.あとで各メンバーには「Alias」欄を使って一時的な名前を割り当てることができます. あとでコントロール・パネルから MCR をリモート・コントロールしたい場合は[Create an associated logic source for MCR use]オプションも選んでおく 必要があります. このことによって Director 内にこのメンバー用の新規ロジック・ソースが自動的に作られます.

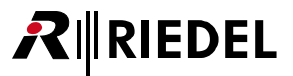

これでこのメンバーに要素を追加できます. <add.. すぶタンを押して,「Destination」リストからポートを選んでください.

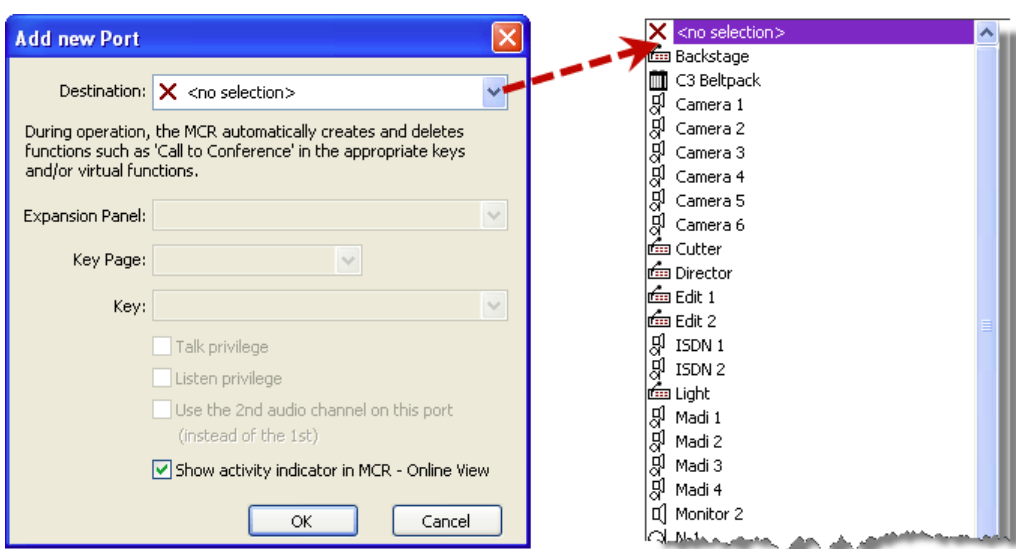

**図 694:MCR – 新規メンバーを追加する**

コントロール・パネルをポートとして選んだ場合,あとでカンファレンス用のプレースホルダーとして働くべきキーの正確な位置を指定する必要があります. これを行うにはキーの物理的な位置が定義されなくてはなりません.「Expansion Panel」部で,キーがメインのコントロール・パネルに置かれるか拡張パ ネル上に置かれるかを選んでください.「Key Page」部ではこのキーが置かれているページを選んでください.「Key」部では実際のキーが選ばれます. キー・ ラベルはすべてドロップダウン・リスト内に表示されます. これによって空のキーを簡単に選択できます. 4 ワイヤーまたは 2 ワイヤーのポートを追加し ようとしている場合は,キーを指定する必要はありません. その場合,カンファレンスはポートの VOX 機能にプログラムされます.

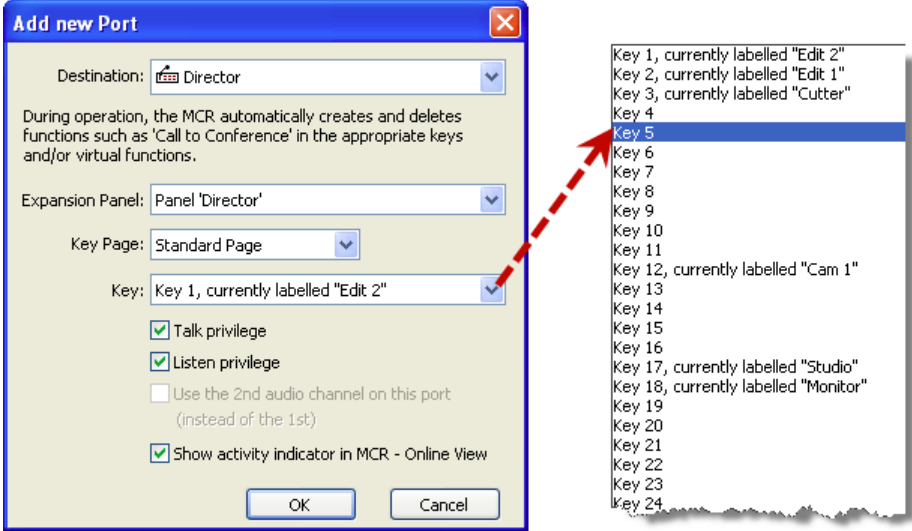

**図 695:MCR – MCR キーを選ぶ**

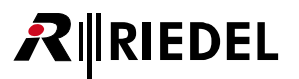

メンバーの要素がカンファレンスを聴いたりカンファレンスに話しかけることができるかを割り当ててください. これを行うには対応する Z Talk privilege および <br />
Listen privilege オプションを選んでください.

MCR内でパネルの第2音声チャンネルを使いたい場合は Luse the 2nd audio channel on this port 上でこのオプションを選びます.これはパネルが2チャンネ ル使用のために以前に設定されていた場合のみ利用可能です.

■ Show activity indicator in MCR - Online View オプションを使って, MCR ユーザー・インターフェイスがこのパネルからの音声がアクティブなことを表示する かどうかを選択できます.

選ばれているエントリーは Edut... ボタンを使って編集できます. Delete ボタンは選ばれているエントリーを削除します.

各メンバーや MCR ツール内に必要な各メンバーの要素について上記手順を繰り返してください.

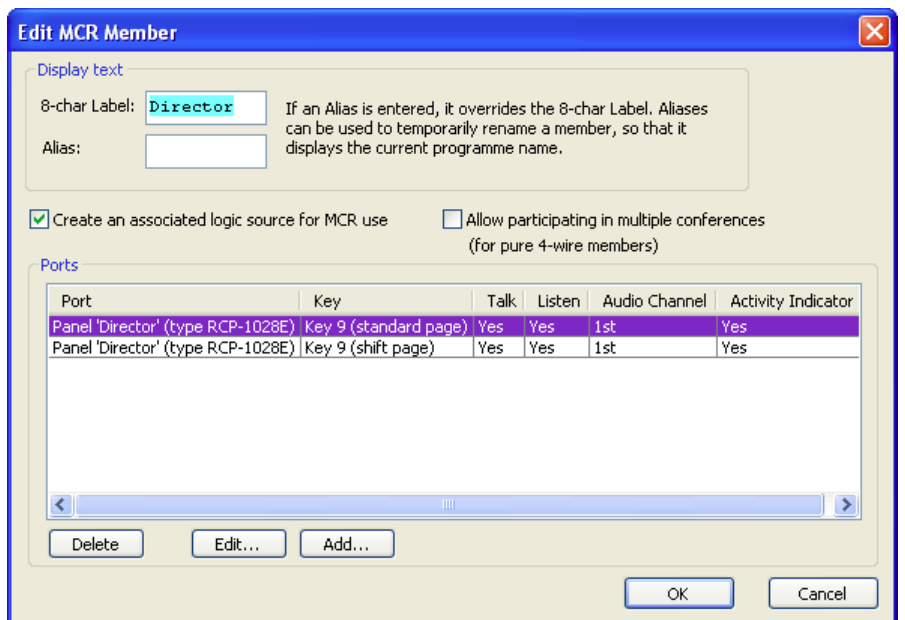

**図 696:MCR – 新規 MCR メンバーを追加する – 例**

#### 9.3.1.1 複数カンファレンス内で 4 ワイヤーを使う

Director バージョン 6.0 からは, 4 ワイヤー (あるいは 4 ワイヤー・スプリット) メンバーを異なるカンファレンス内で同時に使うかどうかを選択できます.

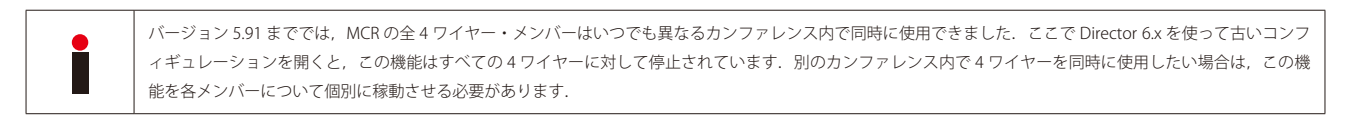

別のカンファレンス内で 4 ワイヤーを同時に使用できるようにしたい場合は,Edit MCR Member ウィンドウ内で次のものをを稼動する必要があります.

Allow participating in multiple conferences (for pure 4-wire members)

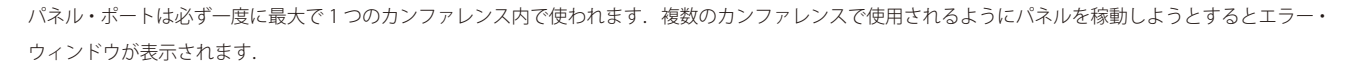

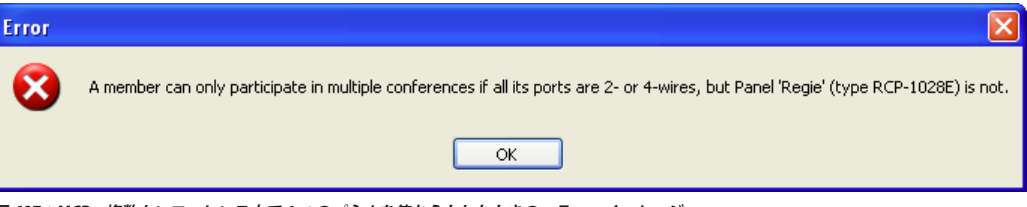

**図 697:MCR – 複数カンファレンス内で 1 つのパネルを使おうとしたときのエラー・メッセージ**

新たな4ワイヤーすべてを複数のカンファレンス内でデフォルトとして使えるようにしたい場合は,すべての4ワイヤーについて [misc] タブ内でこの機能 を稼動させてください.

L

この設定は新たな4ワイヤー・メンバーが MCR に追加されたときのみ有効です. 既存のメンバーについては手動で変更する必要があります.

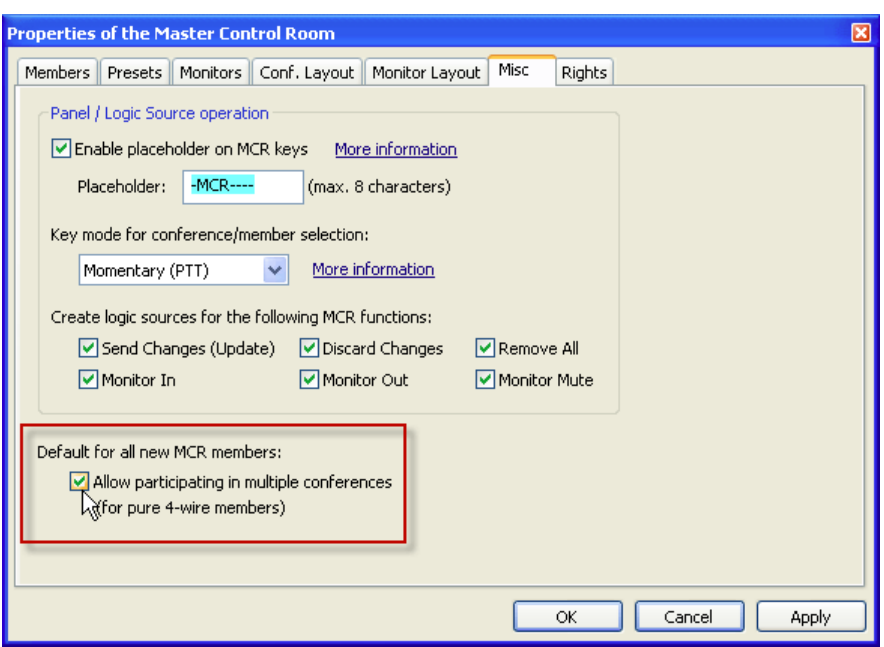

**図 698:MCR – Misc – 新規 4 ワイヤーのデフォルト設定**

RIEDEL

複数のカンファレンス内で使用できるように稼動されているすべての 4 ワイヤー /4 ワイヤー・スプリットは,メンバーのリストの「MultiConf」コラムで「yes」 とすることで表示されます.

| <b>Properties of the Master Control Room</b><br>× |                       |                                              |                       |            |  |  |  |  |
|---------------------------------------------------|-----------------------|----------------------------------------------|-----------------------|------------|--|--|--|--|
|                                                   | Members<br>Presets    | Monitors   <br>Conf. Layout   Monitor Layout | Rights<br>Misc        |            |  |  |  |  |
|                                                   |                       |                                              |                       |            |  |  |  |  |
|                                                   | Alias / Display 8     | Ports                                        | Logic Src             | Multi Conf |  |  |  |  |
|                                                   | Backsto               | Panel 'Backstage' (type RCP-1012E)           | MCR Member 'Backsto'  |            |  |  |  |  |
|                                                   | C3 CH1                | C3 Digital Beltpack 'C3 Beltpack'            | MCR Member 'C3 CH1'   |            |  |  |  |  |
|                                                   | C3 CH <sub>2</sub>    | C3 Digital Beltpack 'C3 Beltpack'            | MCR Member 'C3 CH2'   |            |  |  |  |  |
|                                                   | Cam <sub>1</sub>      | Port 'Camera 1' (Type 4-Wire (AIO))          | MCR Member 'Cam 1'    | yes        |  |  |  |  |
|                                                   | Cam <sub>2</sub>      | Port 'Camera 2' (Type 4-Wire (AIO))          | MCR Member 'Cam 2'    |            |  |  |  |  |
|                                                   | $Cam 3+4$             | 2 Ports                                      | MCR Member 'Cam 3+4'  | yes        |  |  |  |  |
|                                                   | Cam <sub>5</sub>      | Port 'Camera 5' (Type 4-Wire (AIO))          | MCR Member 'Cam 5'    |            |  |  |  |  |
|                                                   | Cutter                | Panel 'Cutter' (Type RCP-2016P)              | MCR Member 'Cutter'   |            |  |  |  |  |
|                                                   | Director              | 2 Ports                                      | MCR Member 'Director' |            |  |  |  |  |
|                                                   | Edit 1                | Panel 'Edit 1' (Type DCP-5108)               | MCR Member 'Edit 1'   |            |  |  |  |  |
|                                                   | Light                 | Panel 'Light' (Type DBM-1004E)               | MCR Member 'Light'    |            |  |  |  |  |
|                                                   | $N-1$                 | Port 'N-1' (Type 2-Wire Input (AIO))         | MCR Member 'N-1'      | yes        |  |  |  |  |
|                                                   | News                  | 2 Ports                                      | MCR Member 'News'     |            |  |  |  |  |
|                                                   | PGM IN                | Port 'PGM IN' (Type 2-Wire Input (AIO))      | MCR Member 'PGM IN'   | yes        |  |  |  |  |
|                                                   | Sound                 | Panel 'Sound' (Type RCP-2016P)               | MCR Member 'Sound'    |            |  |  |  |  |
|                                                   | Studio                | Port 'Studio' (Type 2-Wire Output (AIO))     | MCR Member 'Studio'   |            |  |  |  |  |
|                                                   | <b>Uplink</b>         | Panel 'Uplink' (type RCP-1012E)              | MCR Member 'Uplink'   |            |  |  |  |  |
|                                                   | cam 6                 | Port 'Camera 6' (Type 4-Wire (AIO))          | MCR Member 'cam 6'    |            |  |  |  |  |
|                                                   |                       |                                              |                       |            |  |  |  |  |
| Add<br>Delete<br>Edit                             |                       |                                              |                       |            |  |  |  |  |
|                                                   |                       |                                              |                       |            |  |  |  |  |
|                                                   | Cancel<br>ОК<br>Apply |                                              |                       |            |  |  |  |  |

**図 699:MCR – メンバー・テーブル – Multiconf**

## 9.3.2 MCR Setup - レイアウト

RIEDEL

各ユーザーの MCR レイアウトを設定するには MCR Properties 内の [Conf.Layout] タブを開きます.

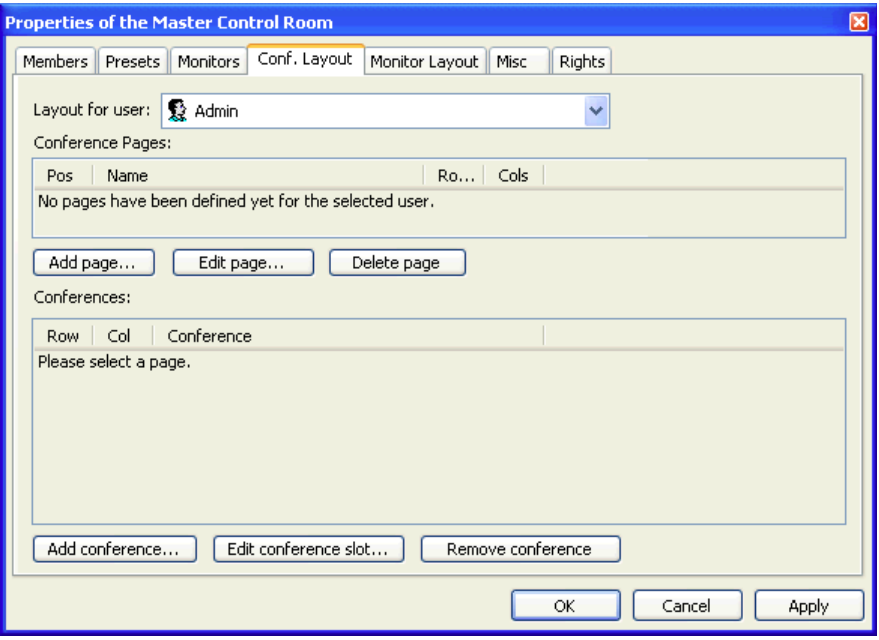

**図 700:MCR – レイアウト – 新規ポートを追加する**

ビューを設定したいユーザーを「Layout for user」ドロップダウン・リストから選んでください. 参考:オペレーターはアドミニストレーターとしてログインする必要があります.

「Conference Pages」欄内で, MCR ユーザー・インターフェイスに表示されるべきカンファレンス用のページを作ってください.

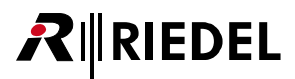

カンファレンスの 20 までのページにはページ毎に各ユーザーに最大 48 のカンファレンスを追加できます. しかし, 各カンファレンスにはそれ自身のペー ジを割り当てることができます.

新規ページを追加するには [Add page...] ボタンをクリックしてください.

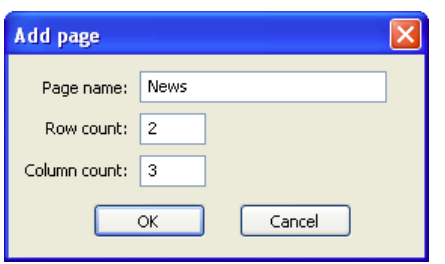

**図 701:MCR – レイアウト – ページを追加する**

このページの重複のない名前 (32 文字まで) を入力してください. このページの行の数 (Row count) と列の数 (Column count) を設定します. ページ毎に最 大 4 行と 12 列まで持たせることができます.

以前に作成されたページは, それを選んで Editpage ... ボタンを押すことで編集できます. ページは, それを選んで [Delete page ] をクリックすることで削 除できます.

各ユーザーについて必要な全ページが作成されるまで上記手順を繰り返してください.

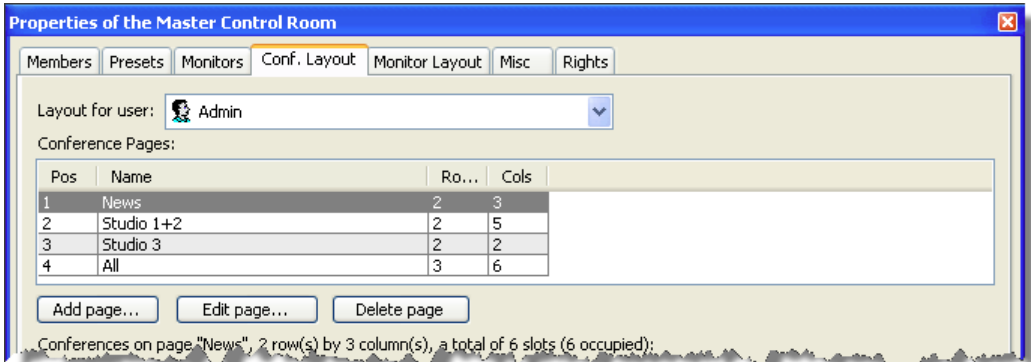

**図 702:MCR – レイアウト – MCR ページを作成する**

ここで, カンファレンスをページに割り当てる必要があります. [Add conference...] ボタンをクリックしてください. ドロップダウン・リストからカンファレ ンスを選びます. このリストは MCR インターフェイスを使うために設定されているカンファレンスだけを表示します([『MCR カンファレンスを作成する』](#page-489-0)参照). 必要であればページ上でのカンファレンスの位置も変更できます. これを行うには「Row」および「Column」番号を手動で変更します. そうしない場合は, Director は次に空いているセルをカンファレンス用に自動的に選びます.

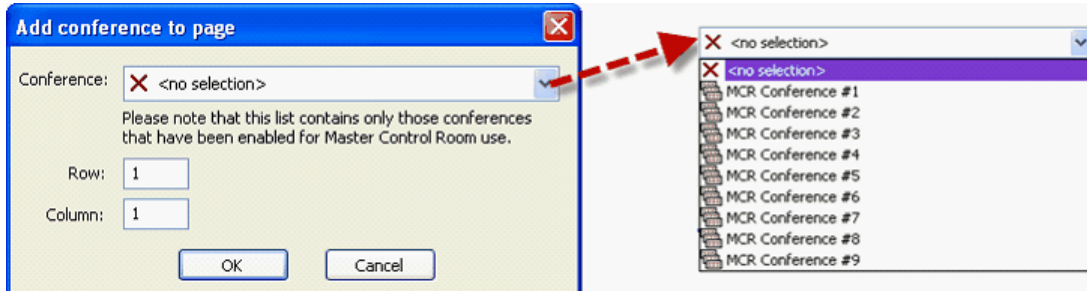

**図 703:MCR – レイアウト – ページにカンファレンスを割り当てる**

上記手順を繰り返すことで,利用可能なカンファレンスを望むままに分配してください.

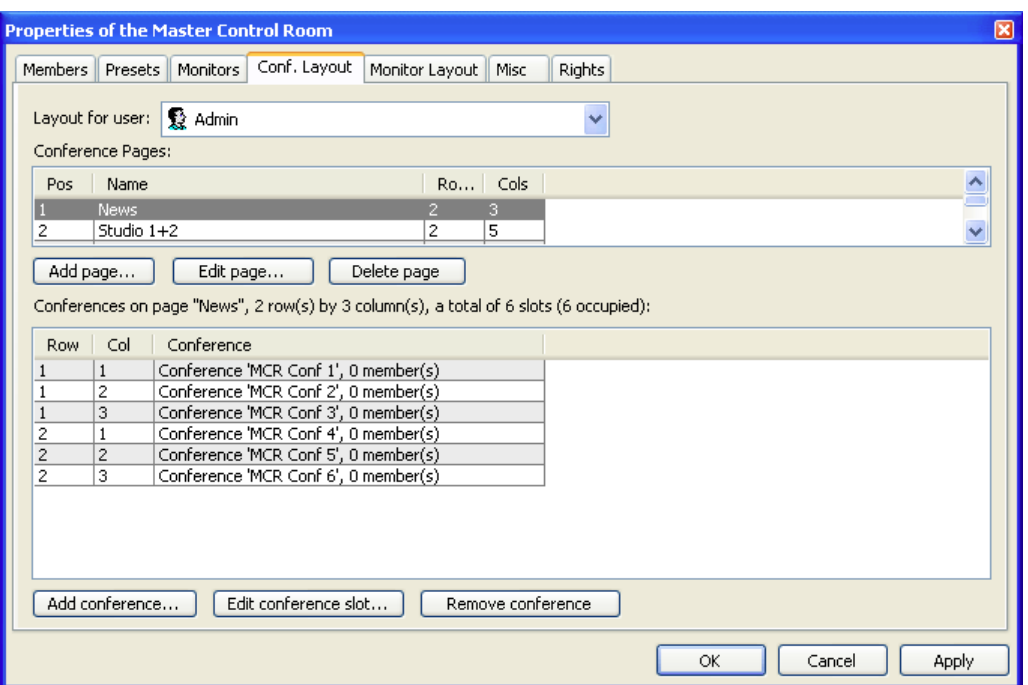

**図 704:MCR – レイアウト – MCR のプロパティ**

カンファレンスを[Groups+Confs]タブから直接ドラッグ&ドロップすることで,カンファレンスをこのウィンドウ追加することもできます.選択されて いるカンファレンスは [Edit conference slot...] あるいは [Remove conference ] ボタンを使って編集または削除できます.

**て K あたりックして Properties ウィンドウを閉じてください. Artist に対してオンライン状態にある場合, [F5] または 鳳帽** ボタンを押して変更を システムに送ってください. MCR はオンラインのツールですので, ユーザー・インターフェイスはシステムに対してオンライン状態にあるときだけに表示 されます.変更を Artist に送ると,システムに接続されている全 PC で新規 MCR インターフェイス設定が利用できるようになります.

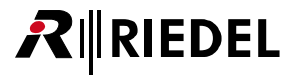

#### <span id="page-498-0"></span>9.3.3 モニタリングのセットアップ

MCR は,システム内の何らかのポートをモニター・ポートとして使えるようにします. これによってオペレーターは個々の MCR メンバーやカンファレン スをモニターして,必要ならばその人たちに話しかけることができます.

モニター・ビューも各ユーザーについて個別に設定できます. モニター・ポートは, どの MCR ページが表示されているかとは無関係に, つねにそのメンバ ーが利用することができます.

まず,モニター・ポートを定義する必要があります.[MCR ウィンドウ](#page-506-0)内の任意の場所を右クリックして「Properties」を選んで MCR のプロパティを開いて ください.

Properties ウィンドウ内の[Monitors]タブを選びます.

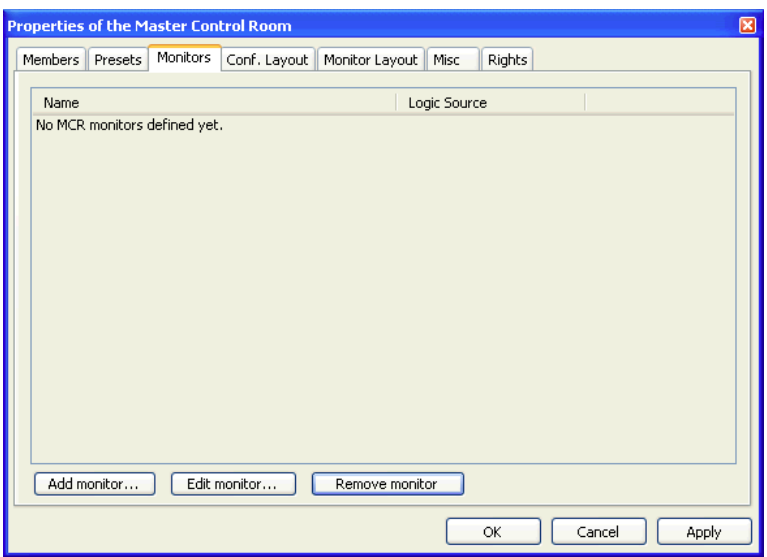

**図 705:MCR – MCR Monitor – MCR Properties → Monitors**

**[Add monitor...]** ボタンをクリックして新規モニター・ポートを追加します.

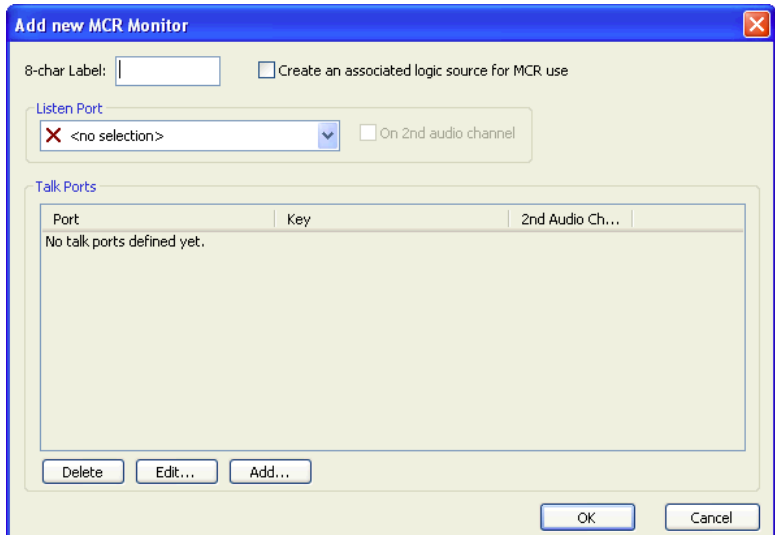

**図 706:MCR – 新規モニター・ポートを追加する**

次に,このモニター・ポートに重複のない名前を付けます.8 文字までの名前を入力してください.

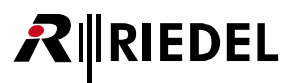

あとでコントロール・パネルからモニター・ポートにアクセスした場合は Lan ende an associated logic source for MCR use オプションを選んでおいてください.

これでポートはリッスン・ポートとして定義できます. 個々のメンバーおよびカンファレンスはこのポートからモニターすることができます.

ドロップダウン・リストからポートを選んでください.4ワイヤー,2ワイヤー,パネル・ポートのいずれかが選べます.このモニター・ポートがポートの 第2チャンネルである必要がある場合は □on 2nd audio channel オプションを選んでください(このポートが第2チャンネルを利用できる場合).

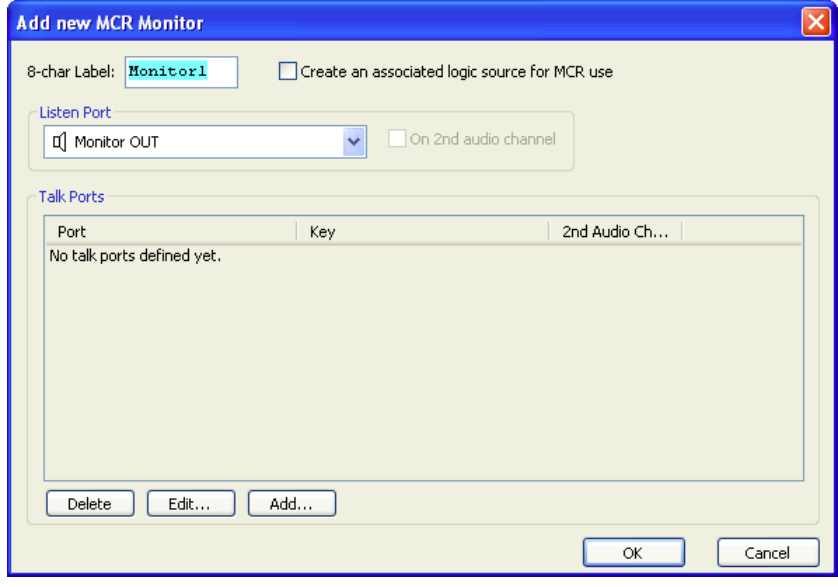

**図 707:MCR – MCR Monitor – 新規 MCR Monitor を追加する – リッスン・ポート**

モニター・ポートを介してモニター・デスティネーションに話しかけるのであれば「Talk Port」を追加できます.

このポートは「Listen Port」と同じである必要はなく,システム内のどのポートであっても構いません.新規「Talk Port」を追加するには [Add... ]ボタ ンを押してください.

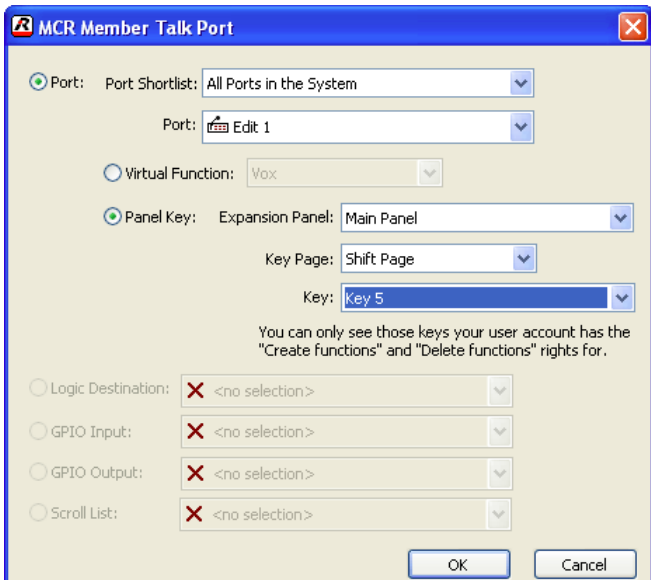

**図 708:MCR – MCR Monitor – トーク・ポートを追加する**

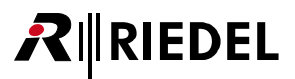

「Port」リストから希望するポートを選んでください. このポートが 4 ワイヤーか 2 ワイヤー入力かコントロール・パネルであるかに応じて,トーク・コマ ンドがどのようにトリガーされるかを設定できます.パネルではトーク・キーの正確な位置を定める必要があります.この機能は 4 ワイヤー・ポートでは このポートの VO 機能上に自動的にプログラムされます.

**[ K ]** ボタンを押して選択を確定してください. 必要に応じてこのモニター設定にメンバーをさらに追加できます. その必要がなければ [ K ] をクリ ックすることで Properties ウィンドウに戻ることができますし,必要があればさらにモニター設定を追加してください.

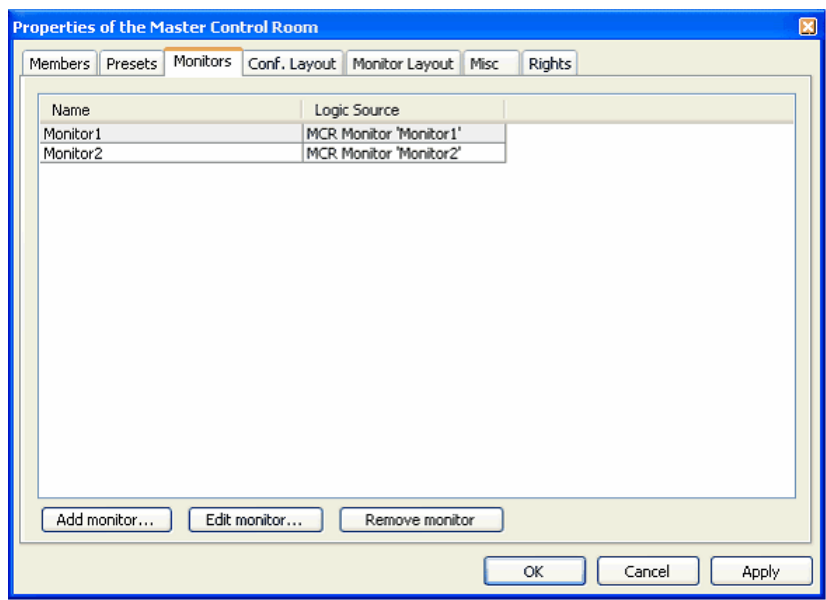

**図 709:MCR – MCR Monitor の例**

ここで,新規に作成されたモニターを MCR のレイアウトに追加します. [Monitor Layout] タブを開いてください.

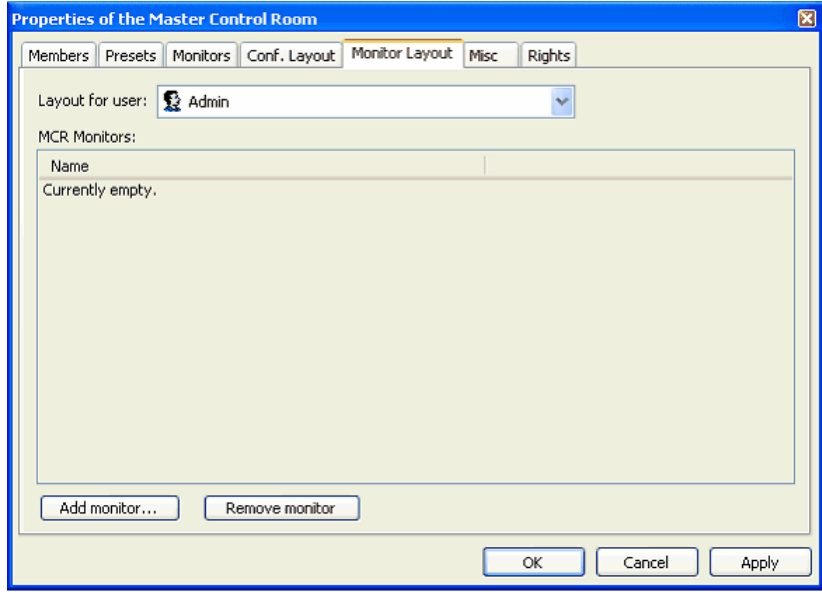

**図 710:MCR – MCR Monitor のレイアウト**

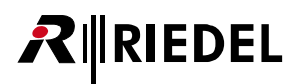

モニター機能を使うユーザーを選びます. [Addmonitor...] ボタンをクリックしてモニター・ポートを割り当てます.

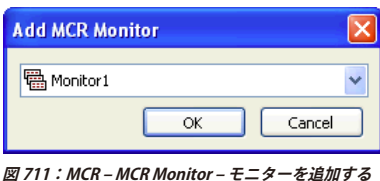

選ばれているユーザーがアクセスできる必要のあるモニター・ポートすべてについて上記手順を繰り返してください.

その後, [F5] キーまたは 風+臨 ボタンを押して変更をマトリクスに送ってください. Director がシステムに接続されると, どのユーザーがログオンしたか に応じて、設定されているモニター・ポートが表示されます.

## 9.3.4 MCR プリセットを作成する

MCR 機能はプリセットを作成できるようにします. これはメンバーのグループを同時にカンファレンスへ入れる方法を提供します.

MCR の Properties ウィンドウから [Presets] タブを選んでください.

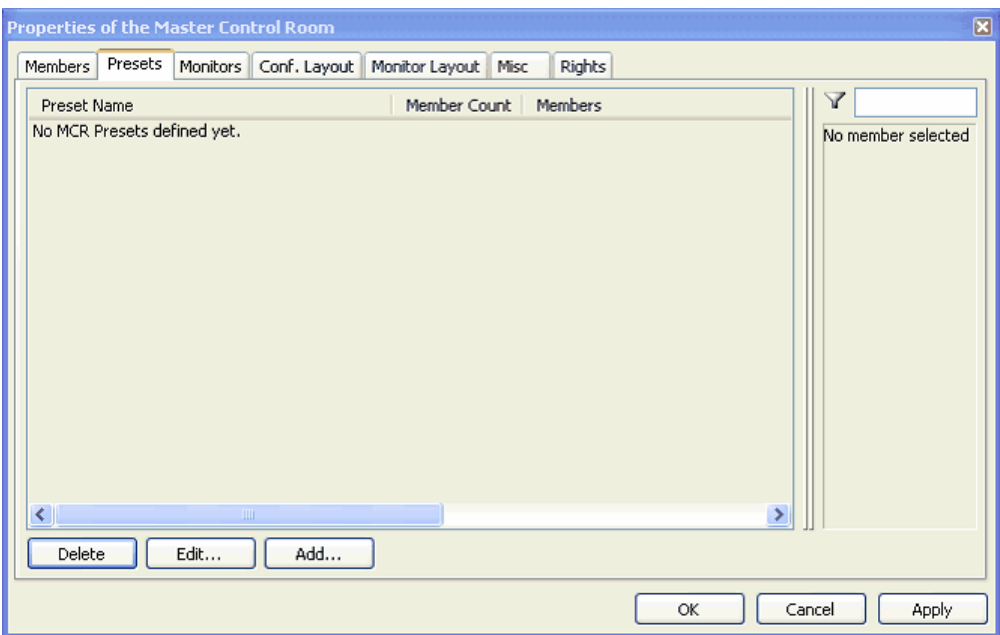

**図 712:MCR – MCR Presets – MCR のプロパティ → Presets**

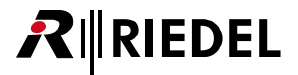

新規プリセットを作るには | Add... | ボタンを押してください. プリセットには重複のない名前を与えてください.

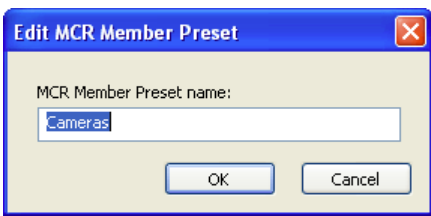

**図 713:MCR – MCR Presets – 新規プリセットを作成する**

メンバーのリストから選ぶことで、このプリセット・グループのメンバーを選んでください. 現在オンラインになっていないメンバーは赤くマークされます. これらのメンバーはプリセットに追加できます.

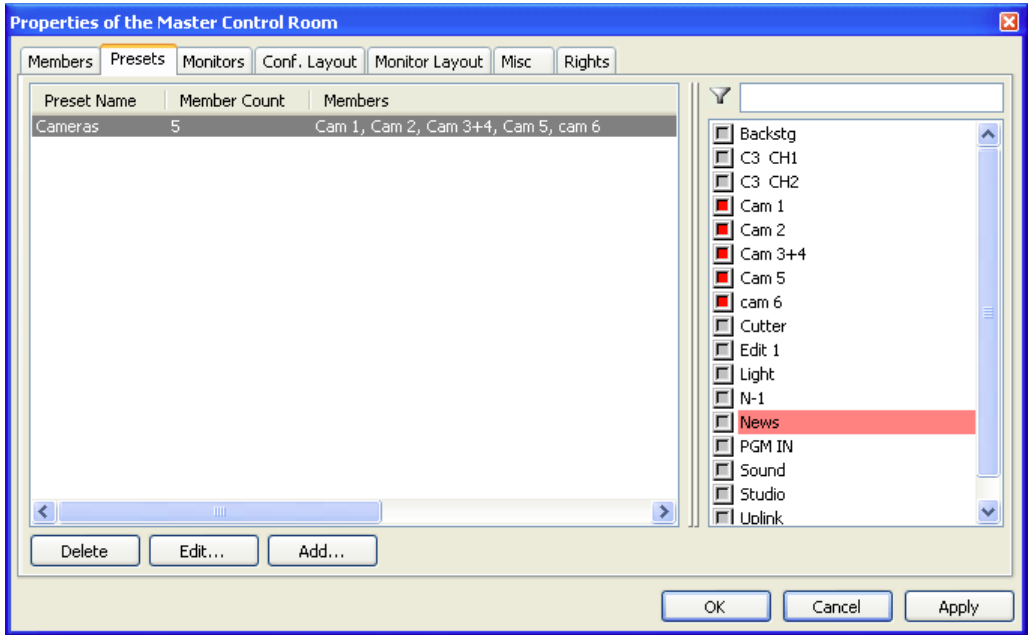

**図 714:MCR – MCR Presets – プリセット・メンバーを選ぶ**

変更が Artist に送られると,システムに接続されている全 PC でプリセットを利用できるようになります.

# **RIEDEL**

## 9.3.5 その他の設定 (Misc)

その他の一般的な設定は MCR の Properties ウィンドウの[Misc]タブ内で定義できます.

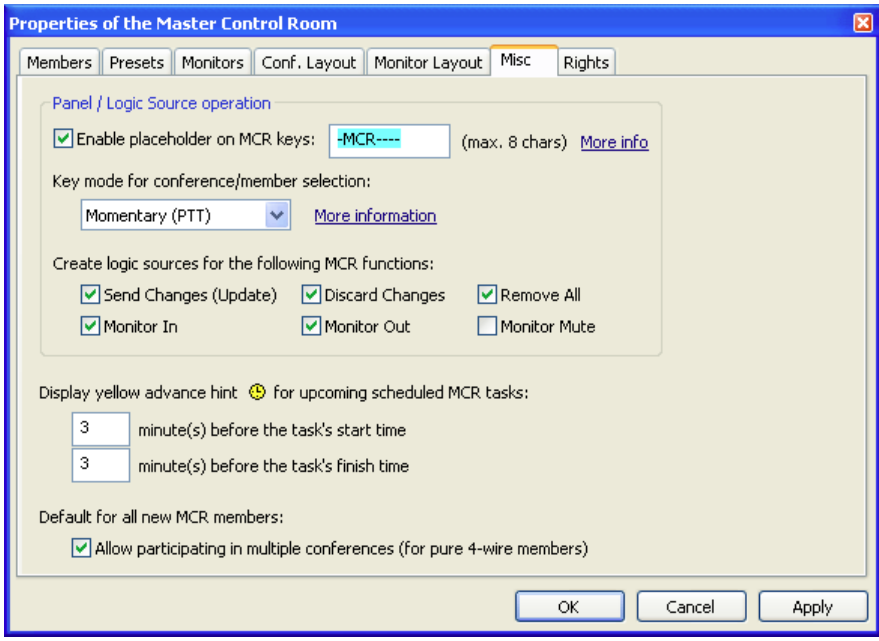

**図 715:MCR – MCR Properties → Misc**

MEnable placeholder on MCR keys オプションを使って, システム内の MCR キー上に現れるプレースホルダーを, それらがカンファレンスに割り当てられていないと きに,アクティブにできます.このことによって MCR キーを素早く識別できますので,これらのキーに間違って機能が追加されるのを防止するのに役立ち ます.

プレースホルダーを選択できます.最高 8 文字を入力してください.デフォルトとして「-MCR----」という名前を使用できます.

あとでコントロール・パネルから MCR インターフェイスを使いたい場合は,「Create logic sources for...」から適切な選択を行うことによって必要なロジック・ ソースを自動的に作成させることができます. これによって, 例えば [Update] キーを使ってパネルを MCR の変更をシステムへ直接送ることができます. コントロール・パネルからモニター機能を完全に制御することも可能です.対応するロジック・ソースをキーにドラッグすることによって,それらの機能 をパネル上で利用できるようになります.

MCR を操作するためにパネル上のこれらのキーの標準キー・モードを変更することもできます.「Latching」か「Momentary」かを選択できます.最初に パネル上のカンファレンス・キーを押したか,メンバー・キーを押したかに応じて,キー・モードはここで行われた設定を使用します(詳細は[『コントロール・](#page-523-0) [パネルから MCR を使う』](#page-523-0)参照).

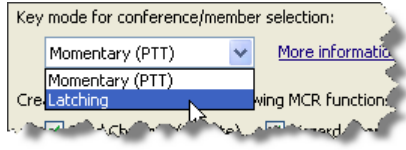

**図 716:MCR – MCR Misc Key モード**
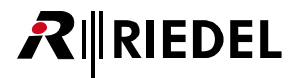

「Momentary」を選ぶと両手を使った操作が必要になります.対応するメンバー / カンファレンスを選ぶには選ばれているカンファレンスまたはメンバー· ボタンを押してください.単一の「Properties of Key」内で設定されたキー・モードは無視されます.

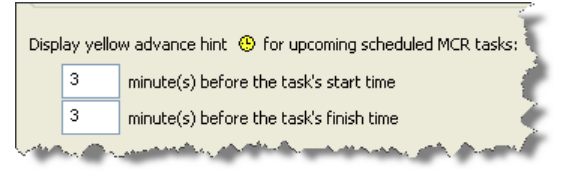

**図 717:MCR – MCR Misc – スケジュール済みタスク**

タイマーによって制御されるカンファレンスを稼動するのに「Scheduler」を使っている場合も,特別なクロック・シンボルが表示される時間を設定できます. 自動カンファレンスが稼動される前とイベントが自動的に停止される前に,影響を受けるカンファレンスとメンバー上に <br /> 単位で設定できます.

この機能を使うための前提条件は, Director の「Events/Scheduler」ツールと既存イベント「MCR Conference」が稼動されていることです. 詳細は[『時間](#page-518-0) [制御カンファレンスの表示』](#page-518-0)ならびに『Event: MCR Conference』参照.

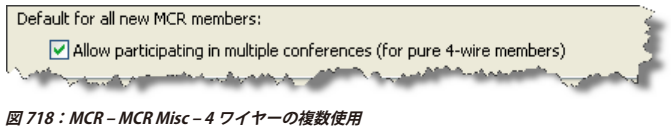

複数のカンファレンス内で同時に 4 ワイヤーを使用したい場合は, 「Default for all new MCR members」オプションを使って, 新たに追加された 4 ワイヤー の動作を設定できます(詳細は『複数カンファレンス内で4ワイヤーを使う』参照).

# **RIRIEDEL**

### 9.4 MCR を使う

全設定を行ってシステムに送ったら,Artist に接続されているすべての PC から Director 内で MCR インターフェイスを使うことができます.MCR はオンラ インのツールですので,そのユーザー・インターフェイスは Director が Artist システムに接続されてオンライン状態になっているときのみ利用可能です.

Net ボタンを使ってシステムに接続し, 闘音 ボタンを使ってオンライン・コンフィギュレーションを獲得したら, ユーザー名とパスワードを使ってログオ ンする必要があります. MCR インターフェイスを開くにはツールバーの MC ボタンをクリックします. 現在のユーザーに対応する MCR ウィンドウが開きます.

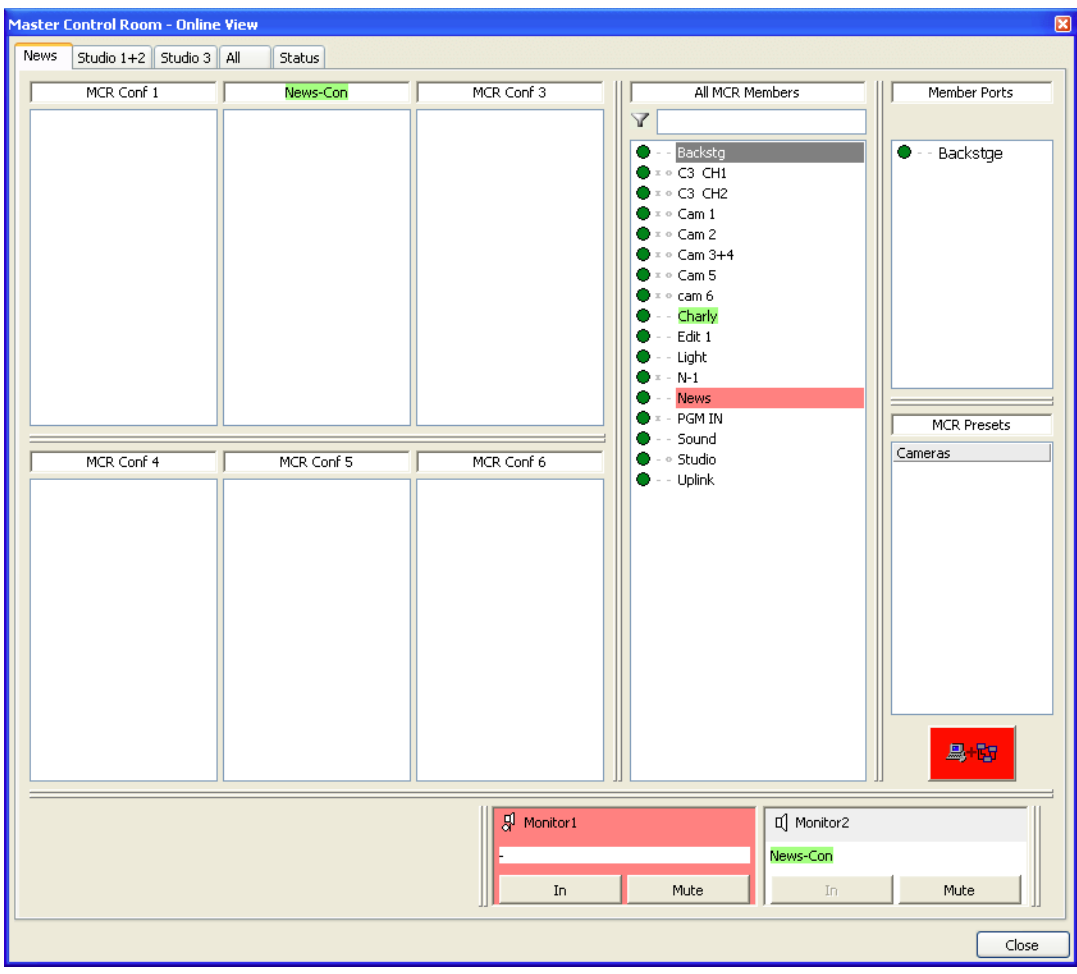

**図 719:MCR の使用法 – アクティブな MCR ツール(例)**

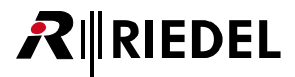

### <span id="page-506-0"></span>9.4.1 MCR - 概説

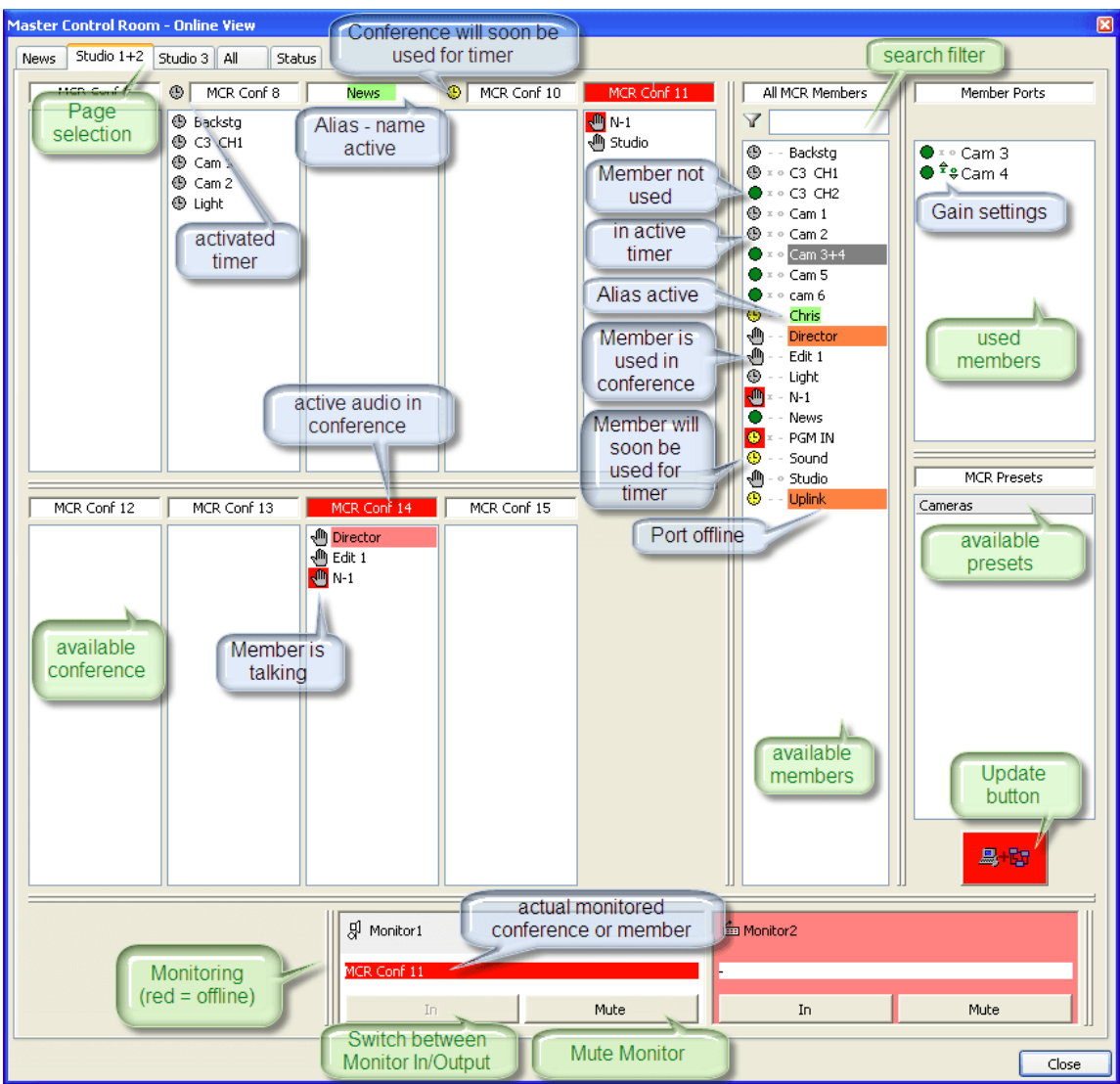

**図 720:MCR の使用法 – 機能概観(例)**

# RIEDEL

### 9.4.2 メンバーをカンファレンスに割り当てる

MCR メンバーをカンファレンスに追加するには、単純にメンバーをカンファレンスにドラッグ&ドロップしてください. 使用したいカンファレンスのある MCR ページを選んでメンバーをそこにドラッグします.

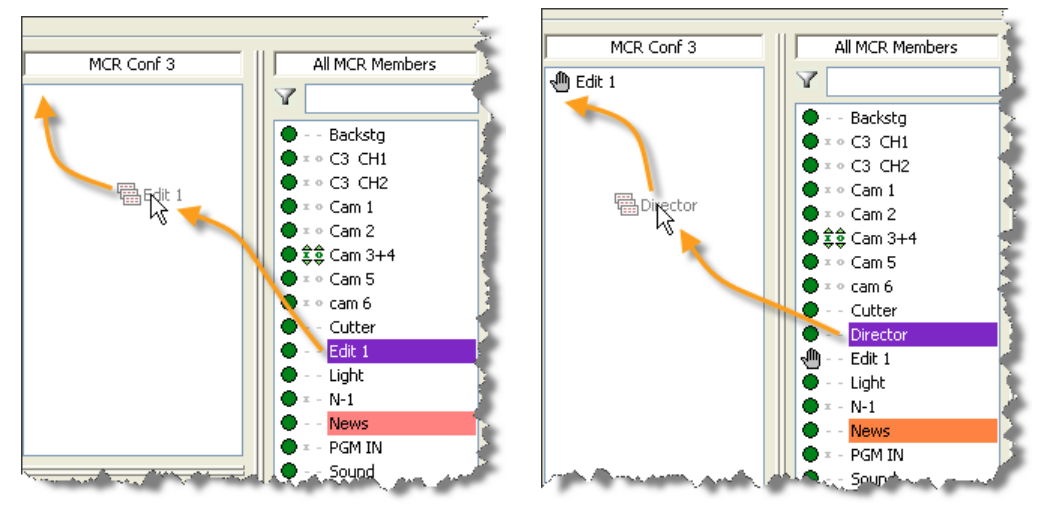

**図 721:MCR の使用法 – メンバーをドラッグ&ドロップする**

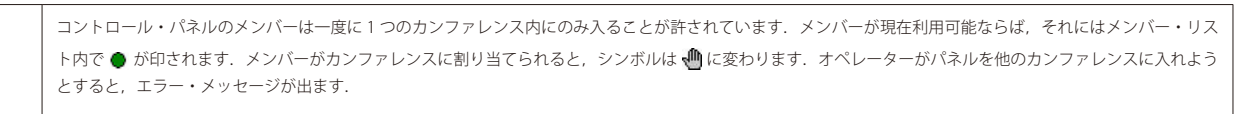

4 ワイヤーおよび 2 ワイヤー・スプリットの動作は少し異なります.これらのポート・タイプは同時に複数のカンファレンス内に入ることができます.

「MCR Member」はいくつかのメンバー要素で構成されることもありますので,メンバーがクリックされるとそのメンバーを構成する要素が「Member Ports」欄にリスト表示されます.「Member Ports」をカンファレンスに直接ドラッグすることはできません.

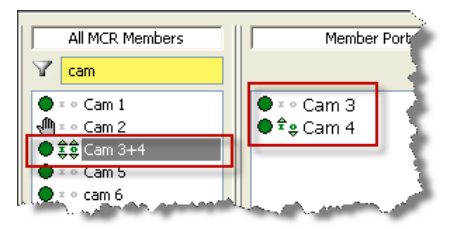

**図 722:MCR の使用法 – 対応するメンバー・ポートのあるメンバー**

変更が行われると即座に更新ボタン Bit は赤くなって点滅します. これは変更がまだシステムに送られていないことを意味します. このボタンが押され ると,変更は Artist に送られて Director の別コピーに接続されている他の全 MCR インターフェイスに反映されます.

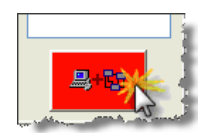

**図 723:MCR の使用法 – 変更を送る**

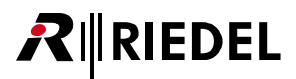

あるメンバーが1つまたは複数のカンファレンス(4 ワイヤーのみ)に割り当てられた場合,小さなポップアップ・ウィンドウ内に割り当ての概観を見て取る ことができます. マウスのポインターを MCR メンバー・リスト内のメンバーの上に当ててください.短い遅延の後,情報ウィンドウが自動的に表示されて, そのポートがメンバーであるカンファレンスと各カンファレンス内には何人のメンバーがいるかを示します.

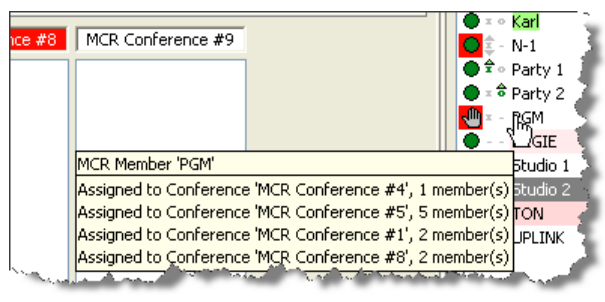

**図 724:MCR の使用法 – 割り当て情報.例:4 ワイヤー・ポート**

個々のメンバーを1つのカンファレンスから別のカンファレンスへ直接ドラッグすることもできます.カンファレンス内のあるメンバーをクリックしてそ のメンバーを他のカンファレンスに動かしてください. スト オタンをクリックして変更をシステムに伝えてください.

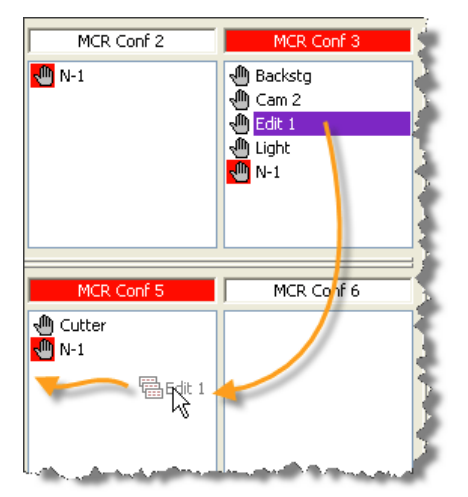

**図 725:MCR の使用法 – メンバーを移動する**

あるメンバーが何らかのアクティブな音声を送るとすぐに,そのことはポート・リスト内とカンファレンス内で赤い <mark>む</mark> または <mark>○</mark> によって表示されます. 誰かがカンファレンスに話しかけているとき,カンファレンスの名前が赤く強調表示されます.

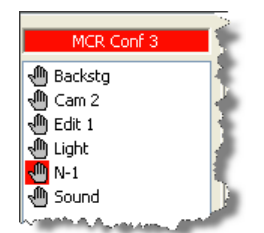

**図 726:MCR の使用法 – カンファレンス内のアクティブな音声.ソースは「N-1」です.**

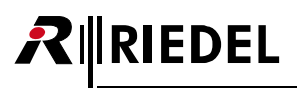

#### 9.4.3 プリセットを使う

プリセットはメンバーの事前に設定されたグループです. プリセットによって, グループをドラッグ&ドロップでカンファレンスに割り当てることができ ます.マウスのポインターをプリセットに当てると,そのプリセット内の全メンバーが表示されます.

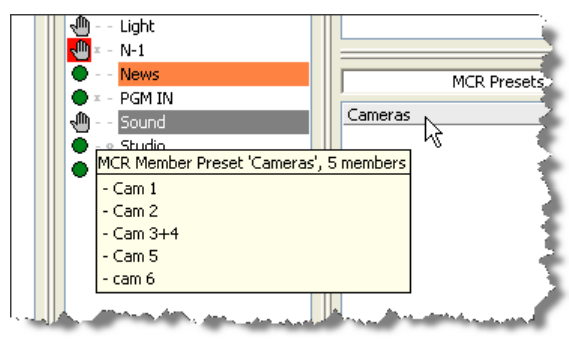

**図 727:MCR の使用法 – プリセット - メンバーの情報**

「MCR Presets」リストからプリセットをカンファレンスにドラッグ&ドロップします.ボタンをクリックして変更をシステムに伝えてください.

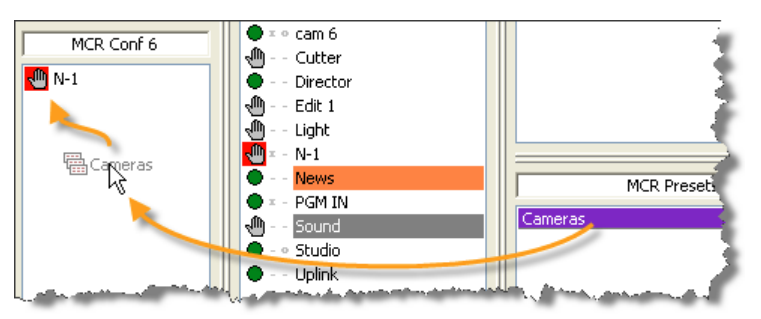

**図 728:MCR の使用法 – プリセットのドラッグ&ドロップ**

これで個々のメンバーはカンファレンス内にリスト表示されます.

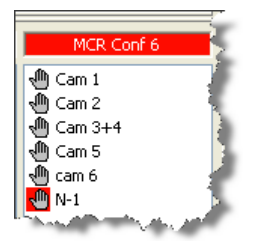

**図 729:MCR の使用法 – カンファレンス内のプリセットのメンバー**

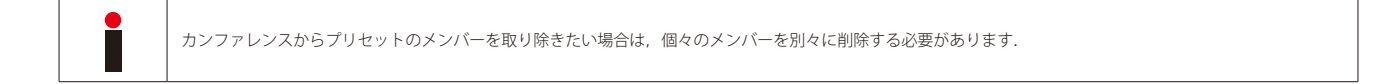

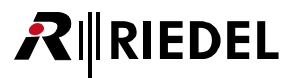

#### 9.4.4 メンバーをカンファレンスから削除する

メンバーをカンファレンスから削除するには 2 つの方法があります.

#### **方法 1**

メンバーをカンファレンスから「MCR Member」リストにドラッグしてください.手のひら ● シンボルは緑色の点 ● に戻ります (4 ワイヤーの場合は,メン バーが全カンファレンスから除去されている場合のみ変わります). といちをクリックして変更をシステムに伝えてください.

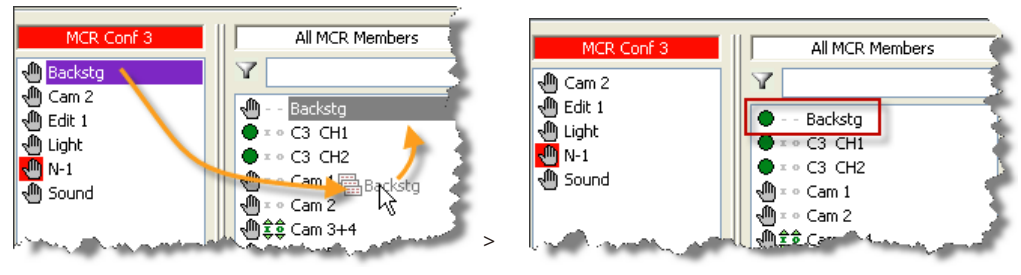

**図 730:MCR の使用法 – メンバーをカンファレンスから削除する**

#### **方法 2**

1つまたは複数のカンファレンスからメンバーを削除するにはメンバーを右クリックしてください. アクティブなカンファレンス内で,あるいはメンバー のリスト内で右クリックしたかに応じて選択肢は異なります.カンファレンス内のあるメンバーを右クリックすると「Remove from conference」エントリ ーを選択できます.1 回のクリックでカンファレンスから全メンバーを除去するには「Remove all members」を選ぶことができます.

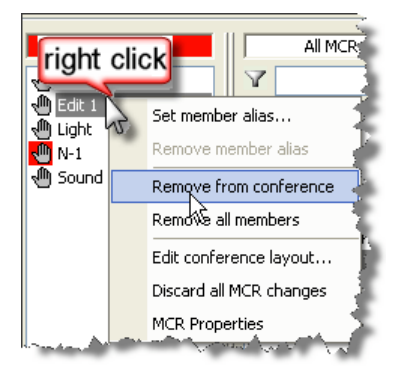

**図 731:MCR の使用法 – カンファレンス内の右クリックでメンバーを削除する**

「MCR-Members」リスト内のメンバーを右クリックして「Remove from all Conferences」を選ぶことでそのメンバーを全カンファレンスから自動的に除去 できます.コントロール・パネルのメンバーについては方法 1 と方法 2 は同じです.しかし,4 ワイヤー・ポートを一度に複数のカンファレンス内に入れ ることができ,方法2はそれらを全カンファレンスから一度に削除できます. By My ボタンをクリックして変更をシステムに伝えてください.

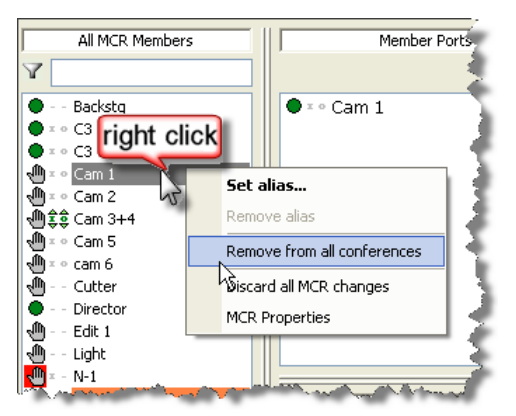

**図 732:MCR の使用法 – 全カンファレンスから削除する**

# **RIEDEL**

#### 9.4.5 エイリアス名を使う

通常,カンファレンスやメンバーはどれも固定名を持っています.しかし,多くの場合,全体像をより良く掴み,ワークフローを簡単にするために,メン バーやカンファレンスに一時的な名前を割り当てると便利です. そのような用途にはいわゆる「エイリアス」名を使えます. このエイリアスは MCR の基本 コンフィギュレーションを変更する必要なしに一時的にポートやカンファレンスの通常の名前を無効にします.エイリアスが削除されるとすぐに本来の名 前が再度使われます.

エイリアスを割り当てるには「MCR Members」リスト内のカンファレンスやメンバーを右クリックします. 表示されるポップアップ・メニューから「Set Alias」選び,8 文字までのエイリアス名を入力してください.

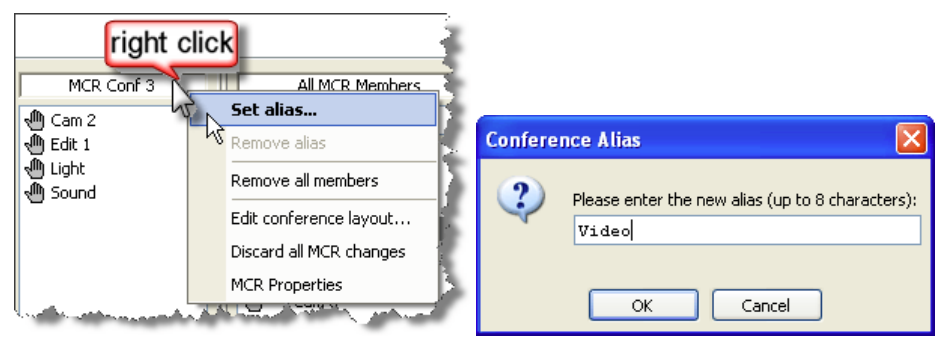

**図 733:MCR の使用法 – カンファレンス用のエイリアスを選択して入力する**

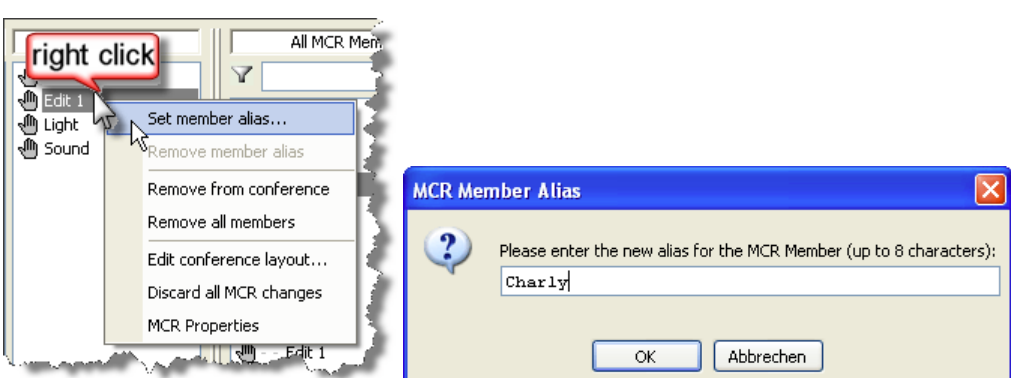

**図 734:MCR の使用法 – MCR メンバー用のエイリアスを選択して入力する**

■ ボタンをクリックするとエイリアス名は適用されて,同時にシステムにも送られます. 新規エイリアスは Director の別コピーを走らせている他の 全 MCR インターフェイスにも現れます. アップデート <mark>豊 街</mark> ボタンを手動で押す必要はありません.

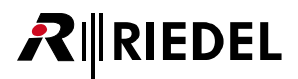

MCR インターフェイス内のアクティブなエイリアスのある全カンファレンスおよびメンバーは緑色で強調表示されます. これは通常の名前が変更されたこ とを示すものです.

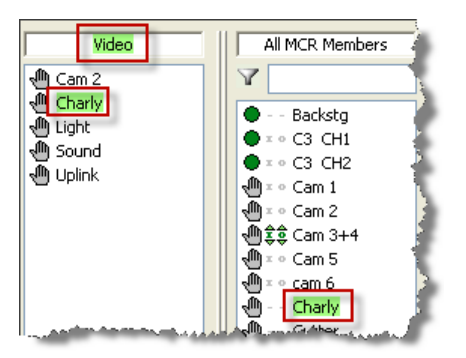

**図 735:MCR の使用法 – エイリアス名の表示**

割り当てられているエイリアスを変更したい場合はメンバーやカンファレンスを右クリックしてください.名前を変更するには「Rename alias」を選びます. 変更は自動的にシステムに送信されます.

エイリアスを削除して元の名前に戻すにはカンファレンスやメンバーを右クリックして「Remove alias」を選んでください. 名前は元の名前に戻り, 自動 的にシステムへ送られます. 緑色の強調表示は消えます.

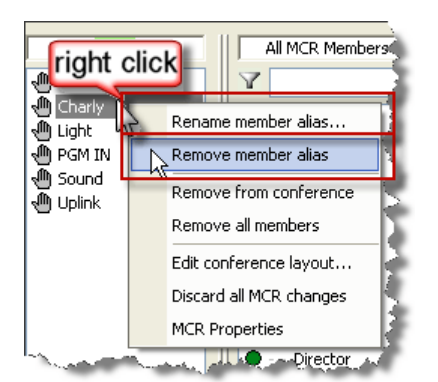

**図 736:MCR の使用法 – エイリアスの名前を変更するまたはエイリアスを削除する**

# RIEDEL

#### 9.4.6 4 ワイヤー入出力ゲイン・レベルを変更する

MCR インターフェイスは4ワイヤー・ポートの入出力ゲインをグラフィカルに表示し,必要であればゲインを変更する手段を提供します. 「MCR Members」リスト内や「Member Ports」内の4ワイヤー・メンバーの隣に小さい矢印シンボル ● 全g が表示されます. これはその入出力ゲインは手動で 変更できることを意味しています.

MCR インターフェイス内で 4 ワイヤー・ポートのゲイン設定を変更するには,まず「MCR Members」リスト内のポートを選びます.「Members Port」リス トはそのメンバーの対応するポートを表示します.メンバーのポートを右クリックして「Set Input/Output Gain...」を選びます.

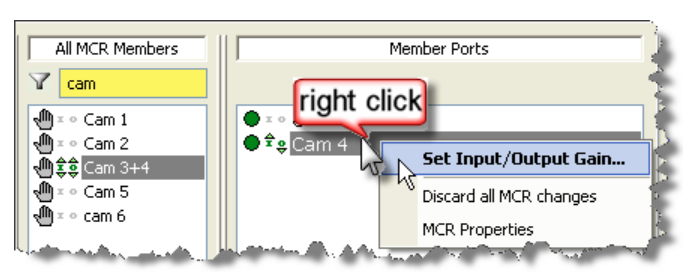

**図 737:MCR の使用法 – 入出力ゲイン機能を開く**

ゲイン制御を Director に割り当てる必要があります. ポートに対する希望入出力レベルを設定してください. その後, Send to Artist ポタンを押します. 変更はシステムに送られます.

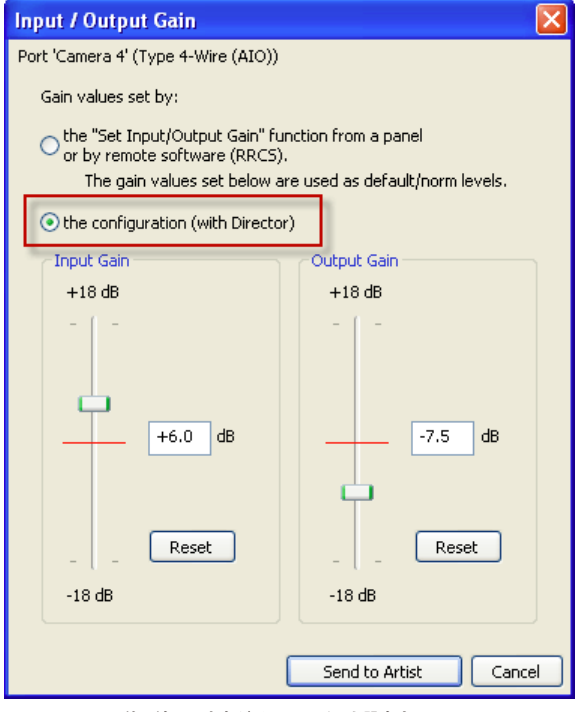

**図 738:MCR の使用法 – 入出力ゲイン・レベルを設定する**

変更されたゲイン設定は「Member Ports」および「MCR Members」リスト内の緑色の矢印で表示されます.

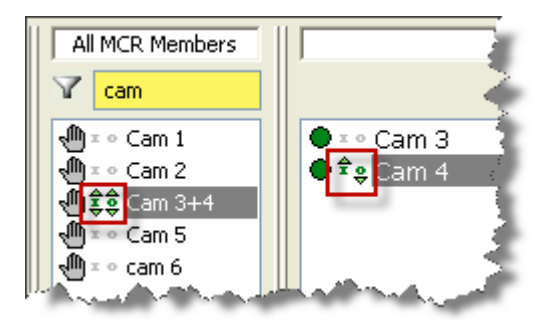

**図 739:MCR の使用法 – 変更された入出力ゲイン・レベルの表示**

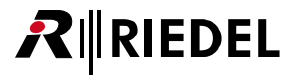

#### 9.4.7 モニター機能を使う

MCR はモニター・ポートとして割り当てられているポートを使って,選ばれているカンファレンスやメンバーをモニターする手段を提供します([『モニタリ](#page-498-0) [ングのセットアップ』](#page-498-0)参照).モニター・ポートから,モニターされているカンファレンスやポートに話しかけることもできます.

カンファレンスをモニターするには,単純にカンファレンスをモニター・ポートにドラッグしてください.ポートをモニターするには,ポートをカンファ レンスから,あるいは「MCR Members」リストからモニター・ポートへドラッグしてください.この変更は即座にシステムへ送られます. アップデート 品·Mボタンを押す必要はありません.

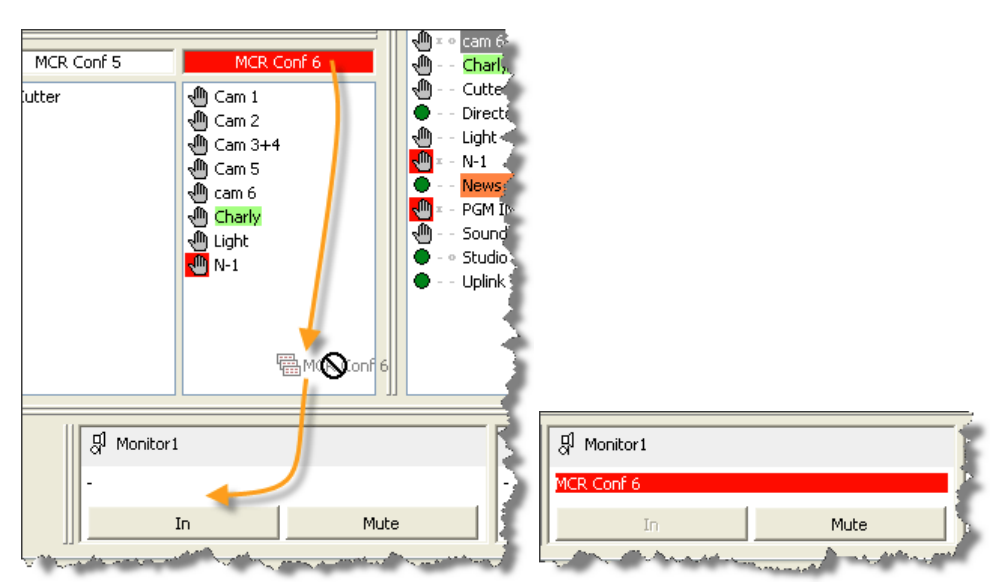

**図 740:MCR の使用法 – カンファレンスをモニターする(赤=カンファレンス内で現在アクティブな音声)**

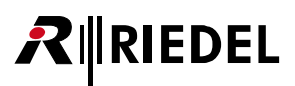

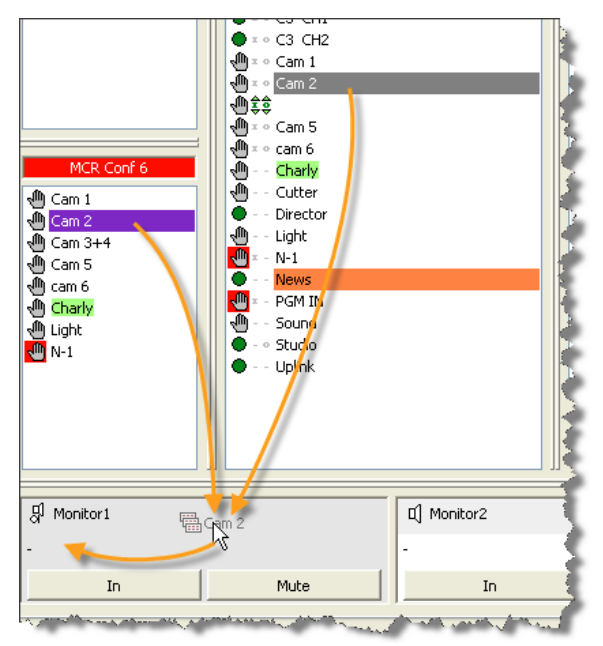

**図 741:MCR の使用法 – メンバーをモニターする**

**Kooking イン**ポタンを押すとこのポートへのモニター音声が一時的にミュートされます.変更は即座にシステムに送られます.「Mute」がアクティブな 場合, それは赤い Mute ボタンで表示されます.

In ポタンはこのモニターが現在ポートを聴いていることを示します. これはこのポートの入力がモニター出力に接続されていることを意味 します. このボタンが押されるとすぐにボタンは cut に変わります. この変更はシステムに即座に伝えられます.

これで MCR カンファレンスからこのポートの出力へルーティングされている音声はモニター出力で聴くことができます. このボタンは入力と出力を持つ単 一のポートがモニターされている場合のみ利用可能です.この機能はカンファレンスや 4 ワイヤー・スプリットでは利用できません.

モニタリングを停止するには,モニターを右クリックして「Cancel monitoring」を選んでください.この変更はシステムに即座に伝えられます.

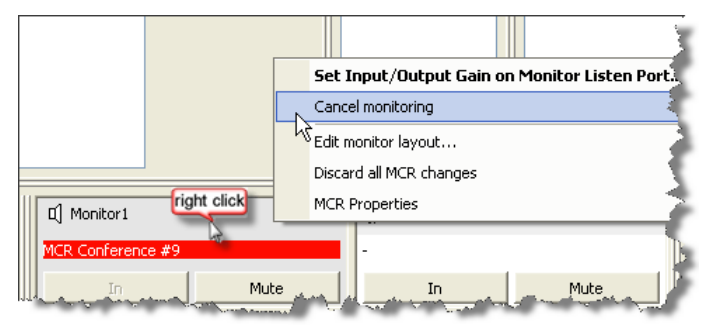

**図 742:MCR の操作法 – モニタリング機能を終了させる**

このメニューではモニタリング・ポートの入出力ゲイン・レベルも設定できます.

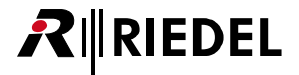

#### 9.4.8 変更を取り消す

ユーザー・インターフェイス内でのカンファレンスやポート割り当てへの変更は By M が押されるまではローカルに表示されるだけです. MCR インターフェイスは、最後のアップデートが送られてから後のすべての変更を記録します. MCR インターフェイスから [Status] タブを開いてください.

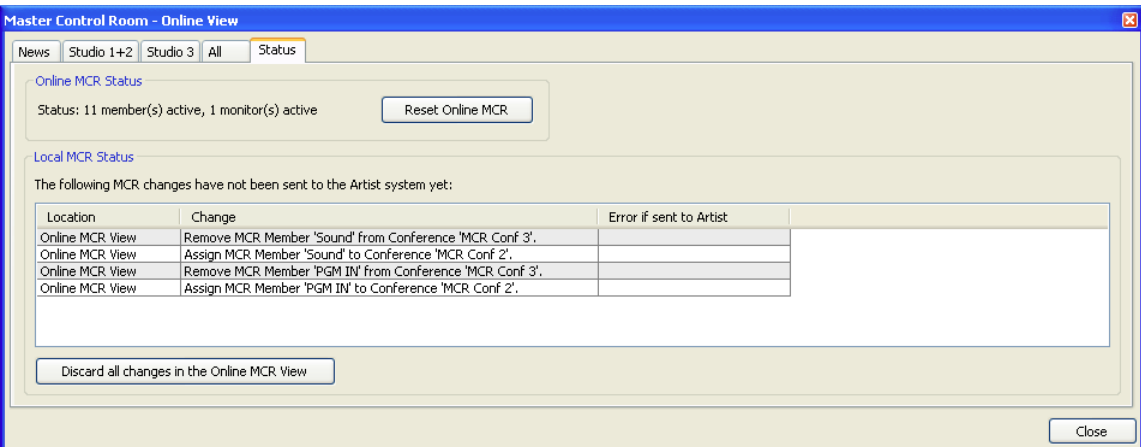

#### **図 743:MCR の使用法 – Master Control Room – Status**

「Local MCR Status」リストは変更が最後に Artist システムへ転送された以降に行われたすべての変更を表示します(ゲイン変更とモニター機能を除く). これら の変更すべてを取り消すには Discard all changes in the Online MCR View ) ボタンをクリックしてください. 選択を確認することを尋ねてきます. このオプションに は右クリックで MCR ページからもアクセスできます.

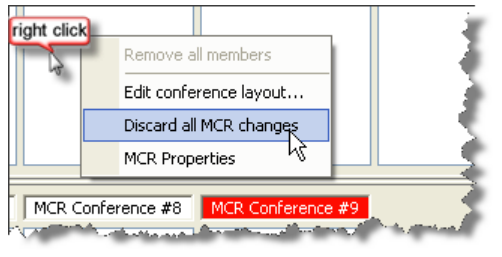

**図 744:MCR の使用法 – 変更を廃棄する**

あらゆる MCR 割り当てをリセットし,モニタリングをすべて終わらせたい場合は [Status] タブ内の Reset Online MCR コボタンを押してください.確認後, MCR はリセットされます.

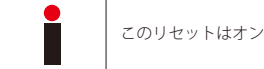

/ライン状態にある他の全 MCR インターフェイスにも影響します.

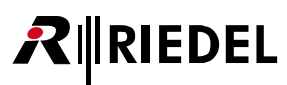

このオプションは Director のネットワーク・ビューでも利用できます. MC シンボルを右クリックしてください.

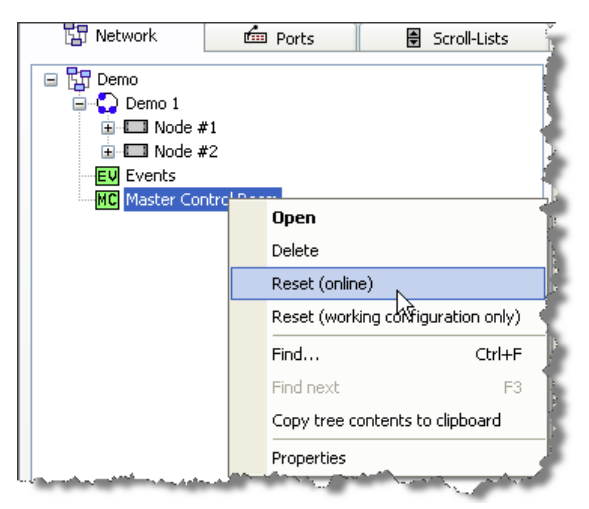

**図 745:MCR の使用法 – Network タブ – MCR をリセットする**

Reset (Online) 機能は MCR システム全体をリセットします.これは現在アクティブな全カンファレンスおよびモニター機能が空になるということ意味します.

MCR インターフェイスを伴うコンフィギュレーションをハードディスクに保存すると、現在の MCR 割り当てのスナップショットも保存されます. このコ ンフィギュレーションがシステムから読み込まれたり,ハードディスクから開かれると,これらの保存済み割り当てを, Reset (working configuration only) コマンドを用いてローカルにリセットすることができます.オンライン状態のシステムは影響を受けません.

#### 9.4.9 時間制御カンファレンスの表示

バージョン 6.10 以降では, MCR 内のタイマー制御のカンファレンスやメンバー(「Scheduler」によって切り替え可能)を強調表示することができます.

この機能を使うには「Events/Scheduler」を登録して、Director 内で稼動状態にされている必要があります.

まず,イベントのプロパティ EV 内で新規の MCR Conference イベントを作成します (詳しくは『Event: MCR Conference』参照).

ここで「Scheduler」 ゆを開き,作っておいた新規 MCR Conference イベントを選びます. このイベントが自動的に稼動 / 停止されるべき日時を選びます(詳 しくは[『Scheduler を設定する』](#page-543-0)参照).

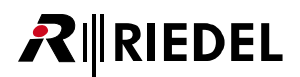

<span id="page-518-0"></span>MCR ウィンドウ内で右クリックして「MCR」のプロパティを開き, Misc るを選んでタイマー制御のカンファレンス用のディスプレイ設定を調整します.

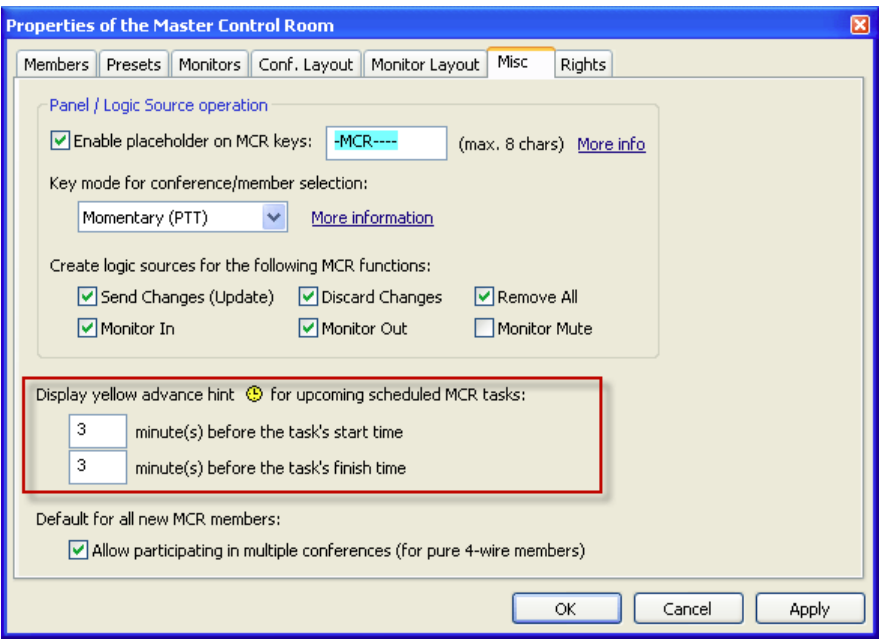

**図 746:MCR Scheduler – Misc タブ**

ここではタイマー制御のカンファレンスが始まる前に影響を受けるカンファレンスとメンバー上に ®シンボルが出る時間を設定できます. 稼動されたタイマーが停止される前に同じシンボルが出ます. 両方の設定を個別に行うことができます. タイマー制御のカンファレンスには以下のシンボ ルが使われます.これらのシンボルは影響を受けるカンファレンスと影響を受けるメンバーにも現れます:

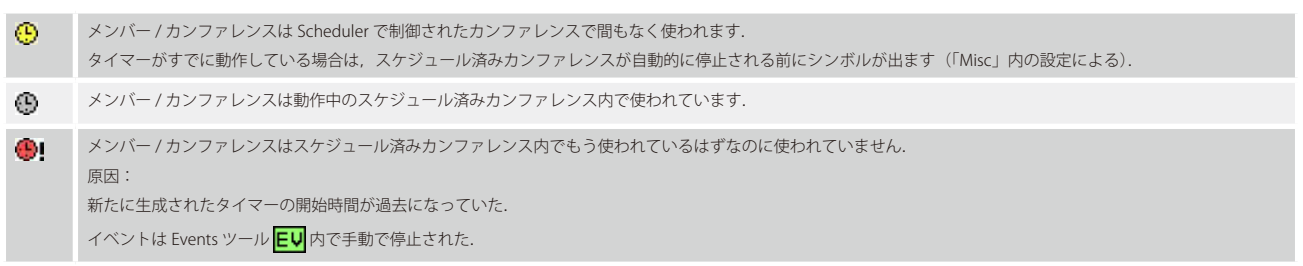

スケジュール済みカンファレンスの表示についての概要は『MCR-概説』をご覧ください.

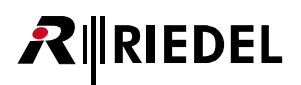

時計シンボルのあるカンファレンスやメンバーにマウスのポインターを当てると小さなツールチップ・ウィンドウが表示されます. そのウィンドウは実際 の状態ならびにどのタイマーが使われているか、または使われることになっているかを示します:

メンバーは間もなくスケジュール済みイベントに使用されます.

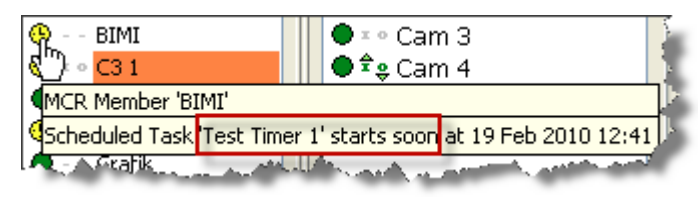

**図 747:MCR Scheduler – メンバーは間もなく使用されます**

メンバーは実際に動作しているスケジュール済みカンファレンスの一部です.

| BIMI                                                         |  | D = ∘ Cam 3                           |  |  |  |  |  |  |
|--------------------------------------------------------------|--|---------------------------------------|--|--|--|--|--|--|
| C31                                                          |  | $\bigoplus$ $\hat{\tau}$ $\phi$ Cam 4 |  |  |  |  |  |  |
| MCR Member 'BIMI'                                            |  |                                       |  |  |  |  |  |  |
| {Assigned to Conference 'MCR Conf 10' (alias "), 4 member(s) |  |                                       |  |  |  |  |  |  |
| Scheduled Task Test Timer 1' is active                       |  |                                       |  |  |  |  |  |  |
|                                                              |  |                                       |  |  |  |  |  |  |

**図 748:MCR Scheduler – メンバーはスケジュール済みカンファレンス内で使われています**

動作しているスケジュール済みカンファレンスは間もなく停止されます.

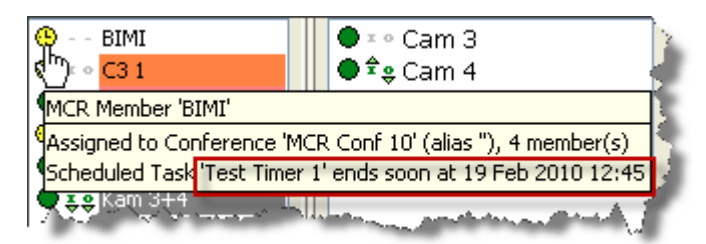

**図 749:MCR Scheduler – スケジュール済みカンファレンスは間もなく終了します**

スケジュール済みタイマーは開始できませんでした.

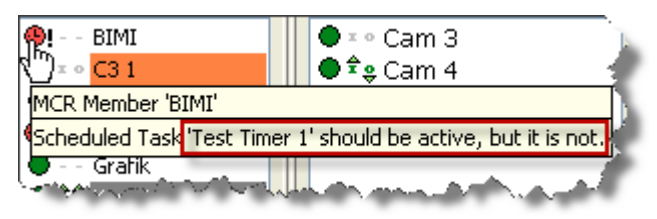

**図 750:MCR Scheduler – スケジュール済みタスクは開始できなかった**

### RIEDEL

### 9.5 コントロール・パネルから MCR インターフェイスを設定し, 使用する

複数の PC やコントロール・パネルから MCR ツールを制御することができます. どのコントロール・パネル・タイプも使用できます.

#### 9.5.1 MCR とパネルを設定する

1 つまたは複数のコントロール・パネルから MCR インターフェイスを使用するための MCR の要求を扱うためには,オンライン状態の Director PC を割り当 てる必要があります.

Settings → Options と選び, [[Miscellaneous](#page-219-0)] タブを選んでください. [Handle MCR operations triggered by Panels/Logic Sources] オプションを選びます.

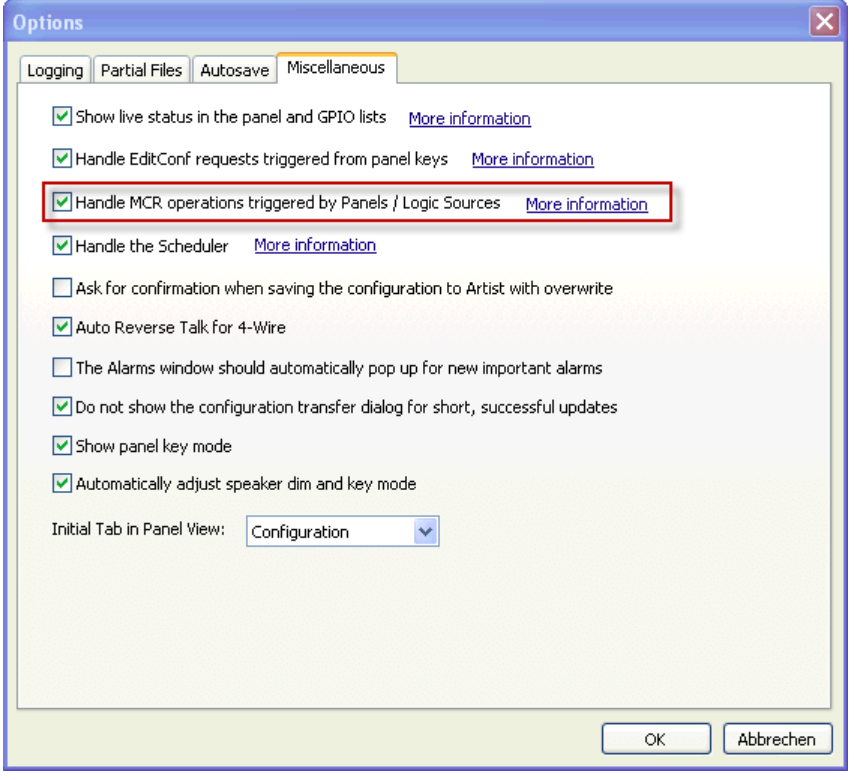

**図 751:MCR – パネルの制御 – Settings → Options**

ネットワーク内の 1 台の Director PC だけでこのオプションを稼動させてください. コントロール・パネルによる MCR インターフェイスの制御は,この Director のコピーがシステムに対してオンライン状態にあるときのみ有効です.

パネルから制御される MCR インターフェイスを稼動せるために,各機能やメンバー,モニター,カンファレンスはロジック・ソースに割り当てられます. これはコントロール・パネルはロジック・コマンドを Director PC に送っているだけで,この PC がそれらを MCR コマンドに変換しているということです.

そのため,カンファレンスと MCR のメンバーを作成する際は MCR のプロパティ内で Mcrate an associated logic source for MCR use オプションが設定されて いることが必要です([『MCR カンファレンスを作成する』](#page-489-0), [『MCR を設定する』](#page-490-0), [『その他の設定\(Misc\)』](#page-503-0)参照).

Director 内で ファ Logic タブを開いてください. 自動的に作られた MCR ソースが, その自動的に生成された名前「MCR...」と共にリスト表示されます.

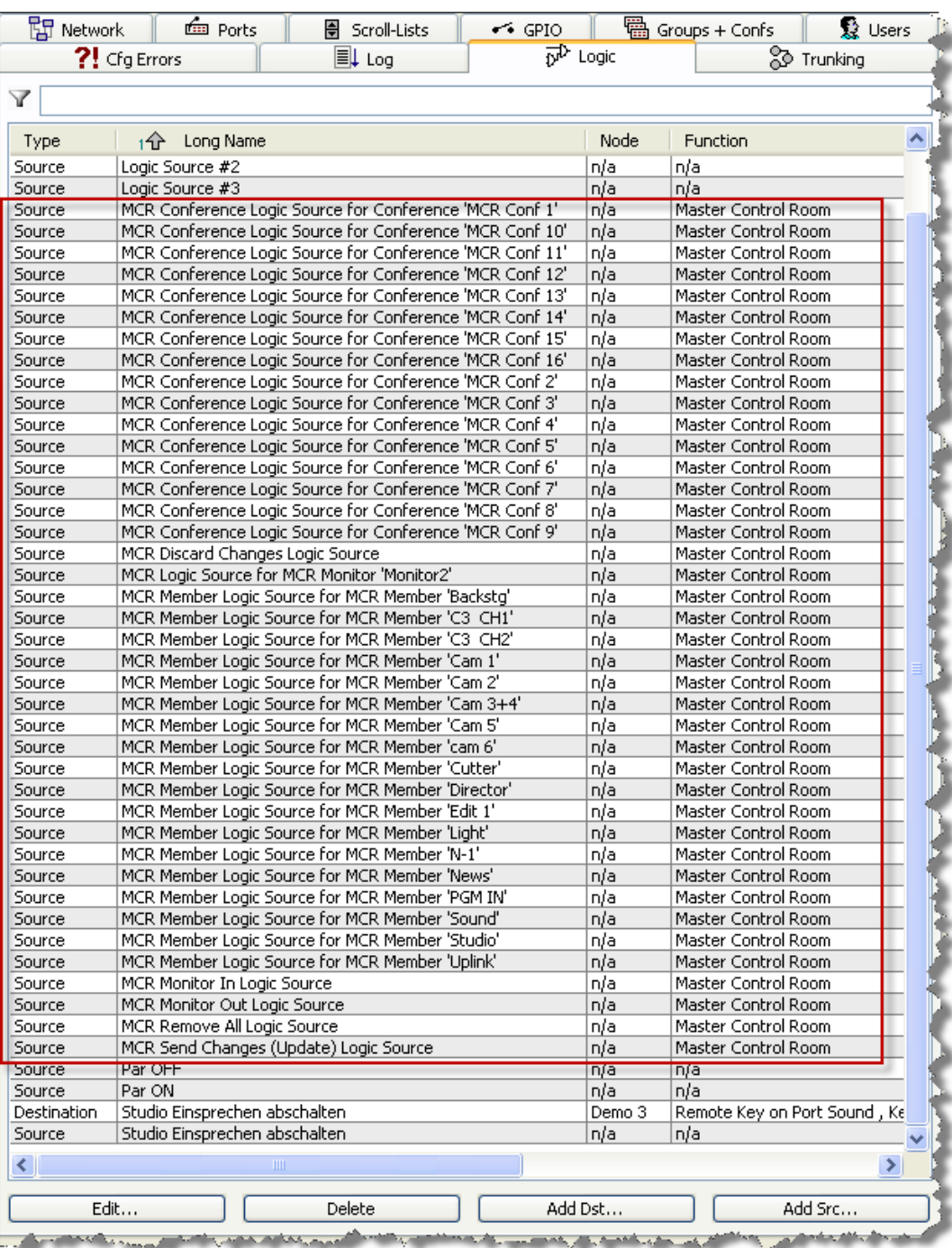

**図 752:MCR – パネルの制御 – ロジック・ソース**

RIRIEDEL

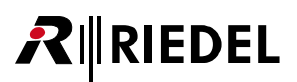

ポート・リストやネットワーク・リストのリストをダブルクリックして,MCR インターフェイスを制御するのに使われるべきコントロール・パネルを開き ます. ロジック・ソースを未使用のキーにドラッグしてください. MCR を制御すべきそれぞれのパネルについて前記手順を繰り返してください.

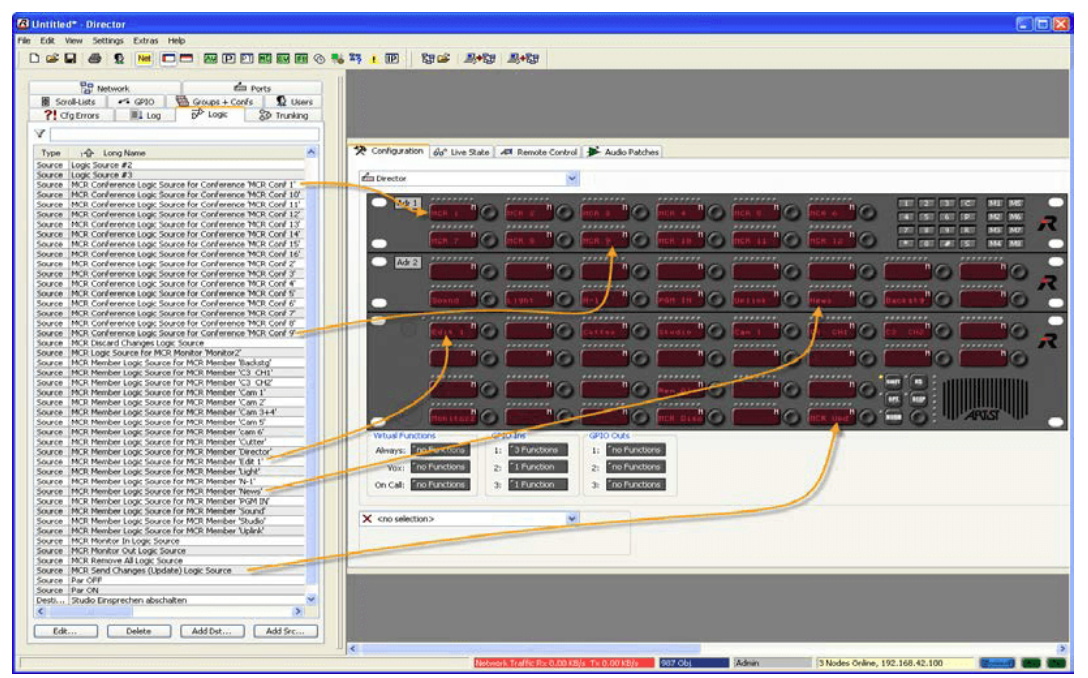

**図 753:MCR – パネルの制御 – MCR のロジック・ソースをコントロール・パネルに追加する**

これらの変更をシステムに送ると,ソフトウェア・インターフェイスとコントロール・パネルの両方から MCR を制御することができます.

#### 9.5.2 MCR をコントロール・パネルから使う

メンバーをカンファレンスに割り当てるには,まずカンファレンス・キーを押してください.利用可能な全メンバーが赤いマーカーで表示されます.

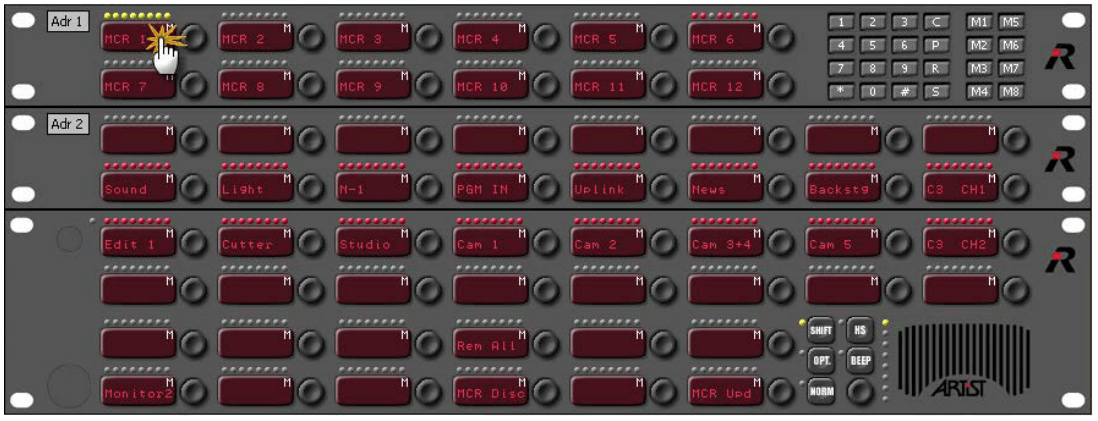

**図 754:MCR – パネルの制御 – カンファレンスを選ぶ**

追加するメンバーを選びます. 新たに選ばれた,もしくは既存のメンバーは緑色のマーカーで表示されます. [MCR Upd] キーを押してください. 変更は システムに送られ,すべての MCR ソフトウェア・インターフェイス内でも反映されます.

| Adr 1 | 100000000<br>MCR 7 |       | ,,,,,,,,                |                  |       | 0.000000000     | $\blacksquare$<br>$\mathbf{z}$<br>52<br>$\epsilon$<br>$\overline{4}$<br>P<br>R<br>$\mathsf{S}$ | M <sub>5</sub><br>M1<br>M2 M6<br>M <sub>3</sub><br>M <sub>7</sub><br>M4<br>M8 |  |
|-------|--------------------|-------|-------------------------|------------------|-------|-----------------|------------------------------------------------------------------------------------------------|-------------------------------------------------------------------------------|--|
| Adr 2 | ********<br>Sound  |       |                         | 33333333         |       | 33335555        | ********                                                                                       | ********                                                                      |  |
|       | <br>Edit           | ----- | 100000<br><b>Studio</b> | ********         | 33333 | <b>All The </b> |                                                                                                |                                                                               |  |
|       | Monito             | .     | ********                | <b>YCR DISOR</b> |       | ********<br>Im. | <b>HS</b><br>SHIFT<br>BEEP<br>OPT.<br>NORM                                                     |                                                                               |  |

**図 755:MCR – パネルの制御 – メンバーを選ぶ**

カンファレンス・キーを再度押すとパネルはディスプレイ・モードに戻ります.話しかけられているカンファレンスはいくつかの赤い LED で強調表示されます.

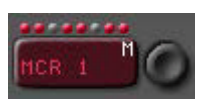

**図 756:MCR – パネルの制御 – アクティブなカンファレンスのマーカーによる表示**

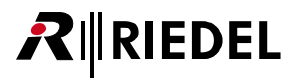

カンファレンス・キーを押すことで,カンファレンスに割り当てられた全メンバーを表示させることもできます.緑色のマーカーの付いたメンバーはカン ファレンスに割り当てられており、赤いマーカーの付いたメンバーはカンファレンスに割り当てられていません.

メンバーをカンファレンスに割り当てるために,まずメンバーを選びます.メンバーを押し,次いでメンバーが追加されるべきカンファレンスを押してく ださい.

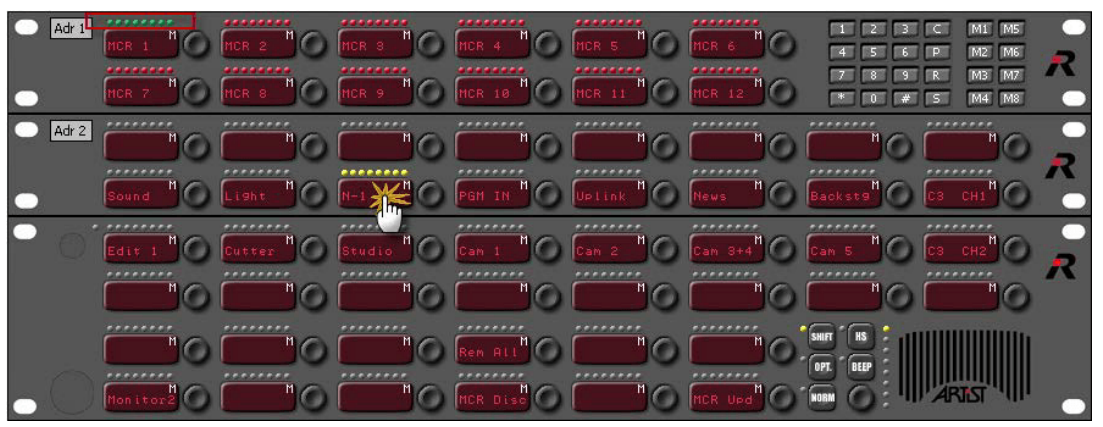

**図 757:MCR – パネルの制御 – メンバーを選ぶ**

カンファレンス・キーを押すことでメンバーをカンファレンスに割り当てます(参考:4 ワイヤー・ポートだけは複数のカンファレンスに割り当てできます).[MCR Upd]キーを押して変更を確定します.

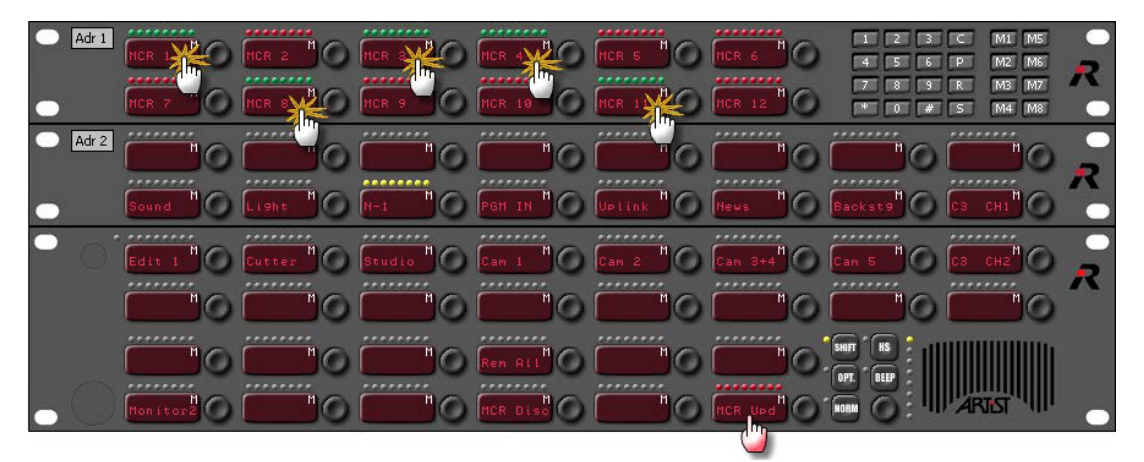

**図 758:MCR – パネルの制御 – メンバーをカンファレンスに割り当てる**

メンバー・キーを押すことでも,そのメンバーが一部である(緑色のマーカーで表示)全カンファレンスを表示できます.

モニター機能は同じ方法で操作されます. モニターを選び,次いでモニターするメンバーまたはカンファレンスを選んでください. 割り当ては即座にシス テムに送られます.[MCR Upd]キーを押す必要はありません.

いくつかのコントロール・パネルが MCR を制御している場合, 各キー押しは他のコントロール・パネル上に同時に表示されます. すべてのパネル・ユーザ ーは同じユーザー権限を持ちます.

# RIEDEL

### 10 Events / Scheduler

「Events/Scheduler」ソフトウェア・アッドオンは,既定イベントやコンフィギュレーションの変更をスケジュールに従って自動的に,あるいはマウスのク リックでトリガーできる多機能ツールです.例えば,キーの機能を簡単に変更できますし,MCR カンファレンスを所定の時間に自動的に稼動させることが できます.

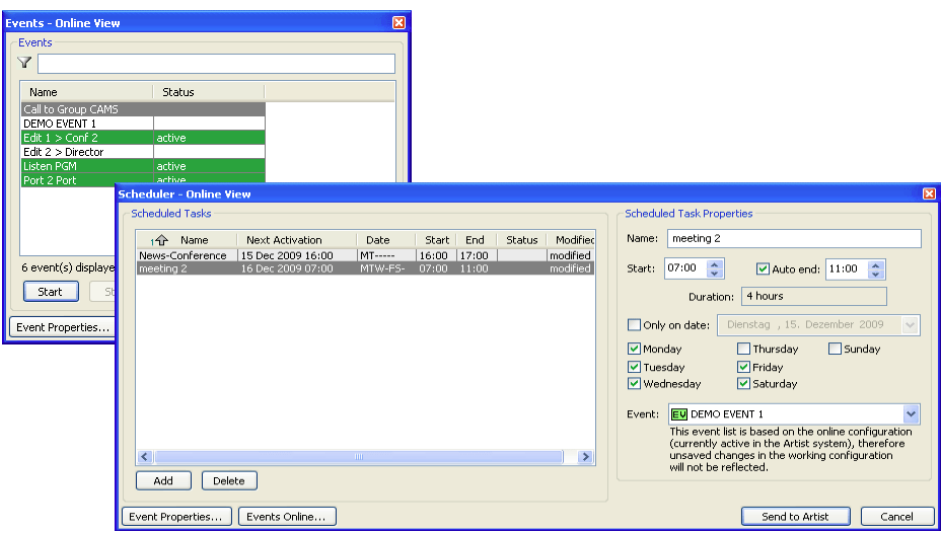

**図 759:Scheduler / Events – 例**

### 10.1 Events/Scheduler アッドオンを追加する

新規のコンフィギュレーションの作成後, Events/Scheduler ソフトウェア・アッドオンはすでに存在しており, ナビゲーション・バーのネットワーク・ビ ュー内の EV シンボルとして表示されます.

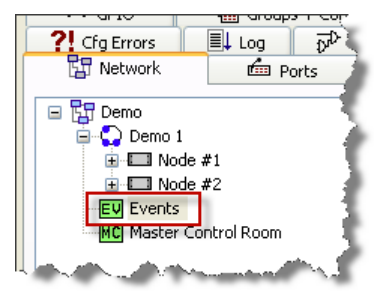

**図 760:Scheduler / Events – ネットワーク・ビュー内のイベント**

しかし、使用する前にこの機能をロック解除する必要があります.[『ソフトウェア・アッドオンのロックを解除する』](#page-462-0)に記された指示に従ってください.

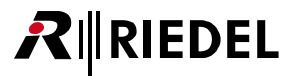

#### 10.2 イベントを作成する

イベントを作成するには「Events-Online View」を開く必要があります. ツールバー上の 図 ボタンをクリックするか,あるいはナビゲーション・バーの ネットワーク・ビュー内の EV シンボルをダブルクリックしてください. このウィンドウは [View](#page-214-0) → Events - Online View でも開くことができます. Events-Online View ウィンドウは個々のイベントを開始 / 停止するのにも使われます.

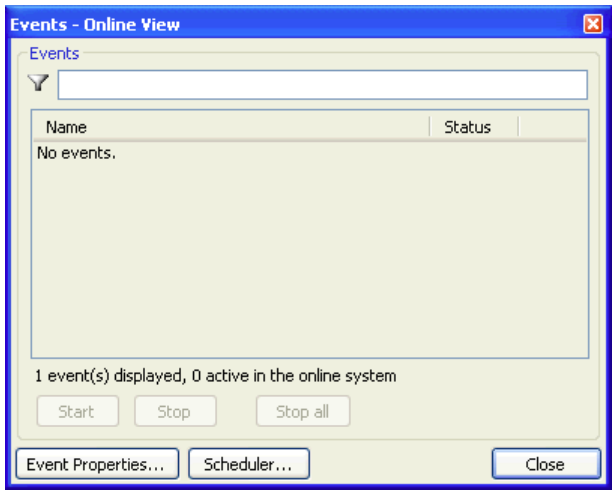

**図 761:Events - Online View ウィンドウ**

#### 10.2.1 Event - Properties

新規イベントを作成するには,もしくは既存イベントを編集するには, Event Properties... ボタンをクリックします. Event Management ウィンドウが開きます.

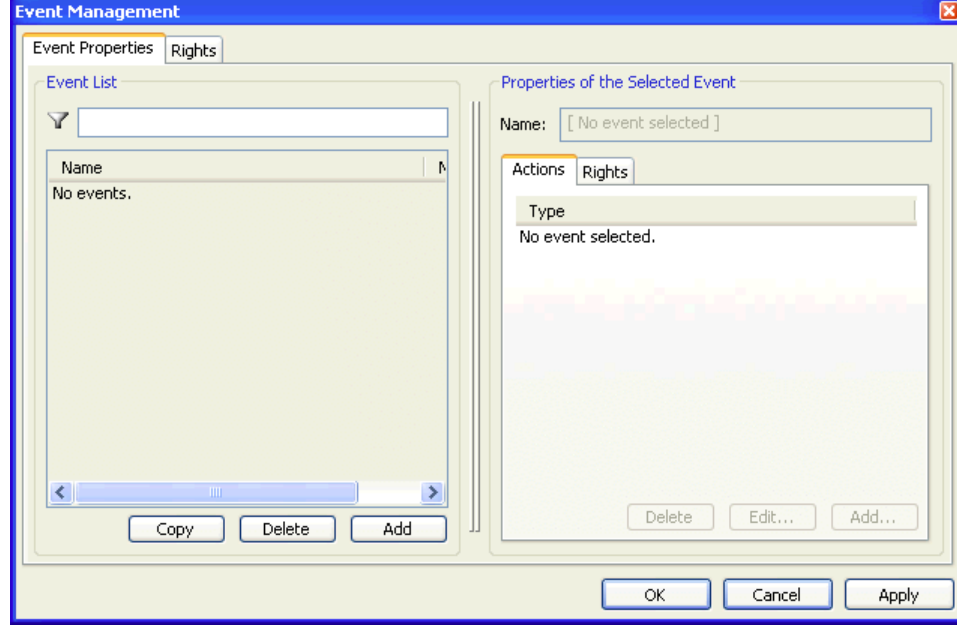

**図 762:Events – Event Management ウィンドウ**

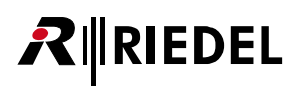

次に、このウィンドウの左側の「Event List」区画にある | Add | ボタンを使って新規イベントを作成します. イベント・リストは新規イベントを表示し, 自動的に生成された名前「Event #001」を割り当てます.「Properties of the selected Event」の下のウィンドウの右側にある「Name」欄に新しい名前を入 力してください. この名前に文字数制限はありません.

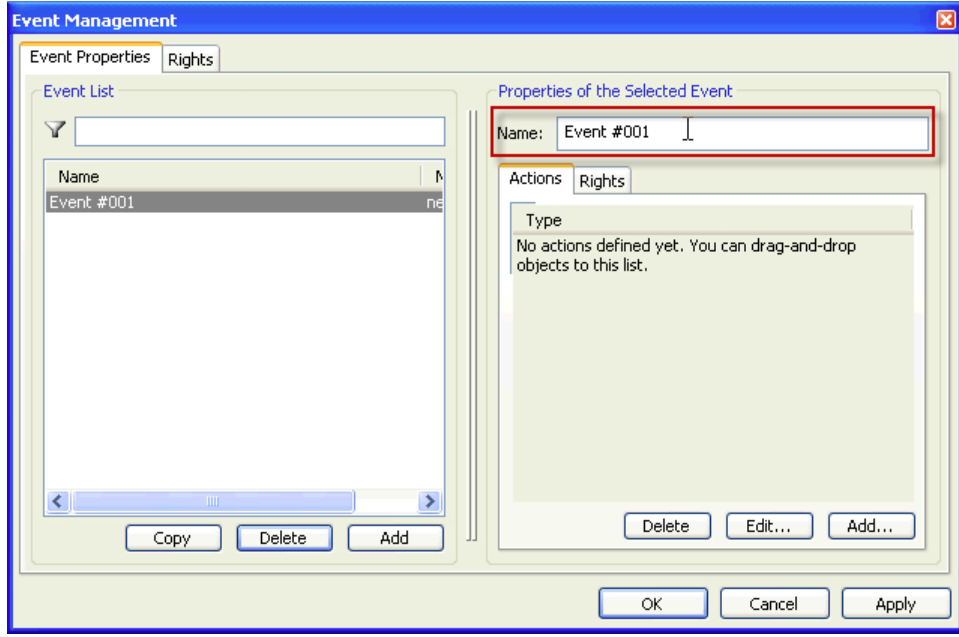

**図 763:Events – イベントの名前を入力する**

これでイベントが実際に行うことを設定開始できます. ウィンドウの右側で | Add | ボタンをクリックして,あとでイベントによってトリガーされる機 能の種類を選んでください.

1 つのイベントで同時に実行できる機能の最大数は **100** です.

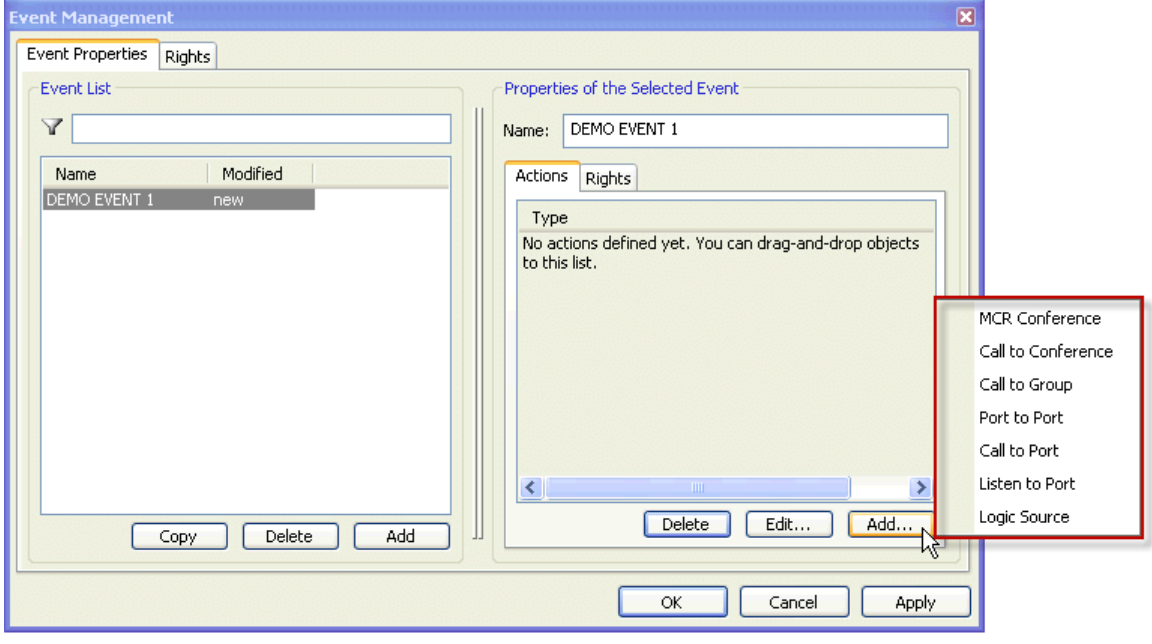

**図 764:Events – 新規イベントを追加する**

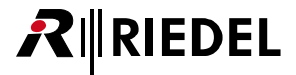

#### <span id="page-528-0"></span>10.2.2 Event - MCR Conference

「Master Control Room」アッドオンも使っており,すでにそれを設定してある場合は,メンバーを自動的にカンファレンスに追加するイベントを作成でき ます.このイベントはあとでキー押しでトリガーできますし,所定の時間に自動的にアクティブになるように設定することもできます.

MCR Conference 機能を選んでください. Event Action: MCR Conference ウィンドウが開きます.

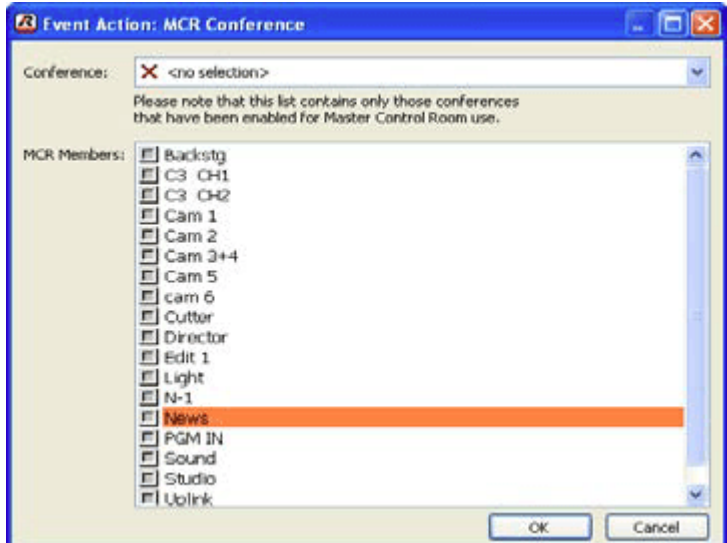

**図 765:Events – Event Action:MCR Conference ウィンドウ**

すべての MCR メンバーがそのオンライン状態ならびに使用されている現在のエイリアスと共にこのウィンドウ内に表示されます.

「Conference」ドロップダウン・メニューからカンファレンスを選びます. 次に,イベントがアクティブになったときにカンファレンスに入れられるメンバ ーを選んでください.

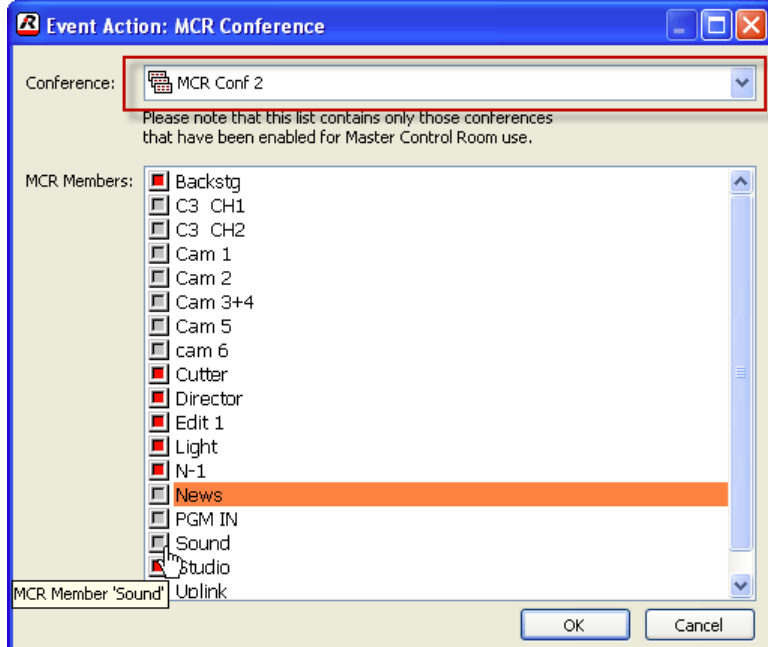

**図 766:Events – カンファレンスとそのメンバーを選ぶ**

<span id="page-529-0"></span>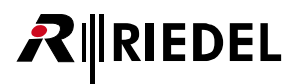

**IOK ポタンを押して選択を確定してください. これで新規イベントは Event Management ウィンドウ内に「Modified: new」として現れます. コンフ** ィギュレーションに対して行われた変更が 風地 ボタンを使ってシステムに送られると,リストからは「new」という文字が消えてイベントは利用できる ようになります.

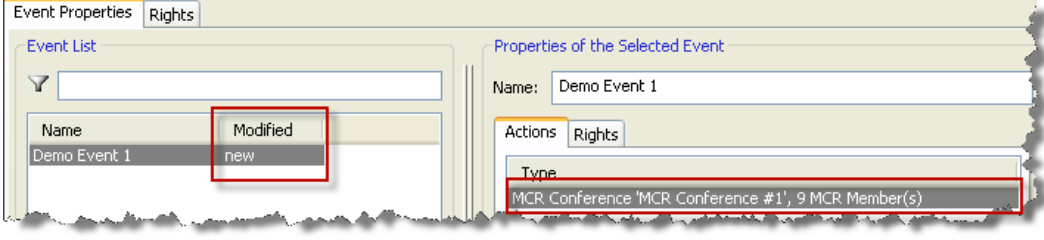

**図 767:Events – 新規 MCR カンファレンス – イベント**

#### 10.2.3 Event - Call to Conference

この機能はイベントがアクティブになったときに、選ばれているポートのキーに [Call to Conference](#page-376-0) コマンドを割り当てます. 上述のように Event Management ウィンドウ内で新規イベントを作成するか,あるいは既存イベントにこの機能を追加してください.

このウィンドウの右側にある | Add | ボタンをクリックして Call to Conference 機能を選んでください. 新たにウィンドウが開き,機能の詳細を指定でき ます.

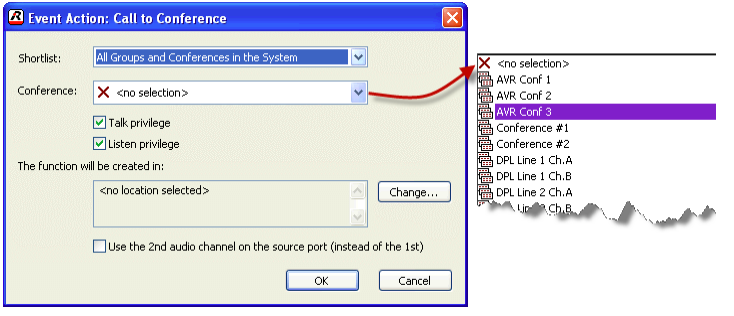

**図 768:Events – Event Action:Call to Conference ウィンドウ**

まず,イベントによって使用されるカンファレンスを選びます. ショートリスト (設定されてあれば)からカンファレンスを選ぶこともできます. メンバーに ついてのカンファレンスの権限を選んでください.

 $\boxed{\checkmark}$  Talk privilege  $\boxed{\mathbf{v}}$  Listen privilege 次にカンファレンスのメンバーを選びます. [Change...] ボタンをクリックしてください.

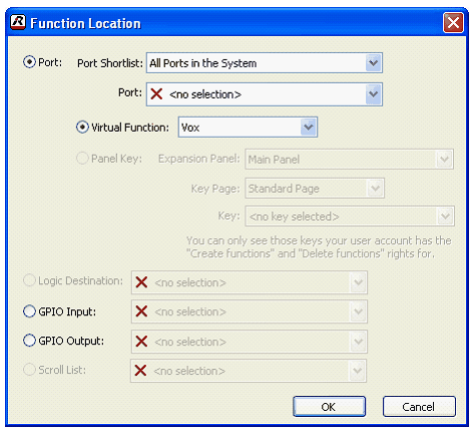

**図 769:Events – Call2Conf – 機能の位置**

だれがこの Call to Conference 機能をトリガーできるのかと,この機能がポートあるいは GPI からアクティブにされるかどうかを決定します.

OPort: ラジオボタンを選んだ場合は、そのポートとこの機能が表示される正確な場所を選んでください.コントロール・パネルを選んだ場合はコールを ⊙Virtual Function: 上に置くか ⊙Panel Key: 上に置くかを選べます. 4ワイヤー・ポートを選んだ場合は,利用できるのは ⊙Virtual Function: だけです.

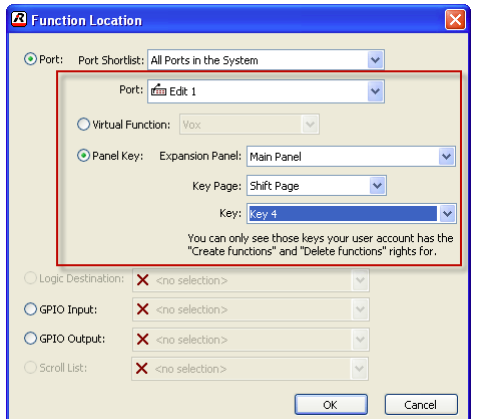

**図 770:Events – Call2Conf – パネル・キーを選ぶ**

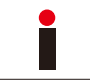

「Panel Key」を選んだ場合,機能が現れる正確なキーを指定する必要があります.選んだキーがすでに機能を割り当てられてあった場合,この別の機能は取り除 かれません.イベントによってトリガーされるコマンドはそのキーへの追加の機能として足されます.

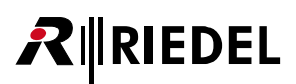

**「 ok おボタンを押して選択を確定すると、キーまたはバーチャル機能は Event Action ウィンドウ内に現れます.** 

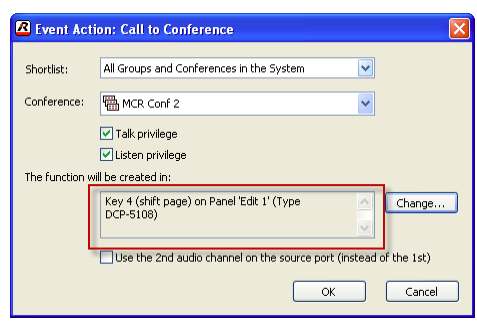

**図 771:Events – Call2Conf – Event Action ウィンドウ**

利用可能な場合は, Olse the 2nd audio channel on the source port (instead of the 1st) オプションを選ぶことによってポートの第2音声チャンネルをコールのソースとして使え ます.

**「 ox**  ポタンをクリックしてウィンドウを閉じると, 新規機能は Event Management ウィンドウ内にリスト表示されます.

イベントに機能をさらに追加したい場合は上記のステップを繰り返してください.

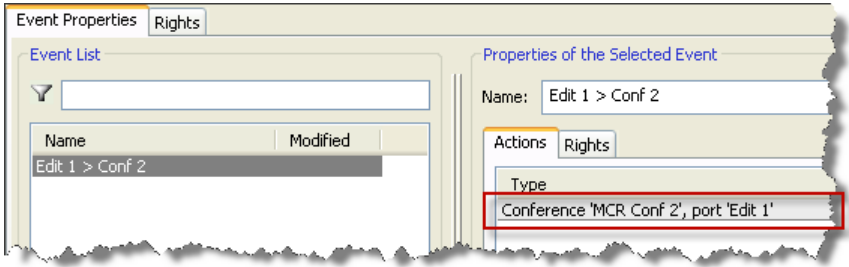

**図 772:Events – Event Management ウィンドウ – Call to Conference Event**

[F5] キーまたは Director 内の 島+臨 ボタンを押して変更をマトリクスに伝えてください.

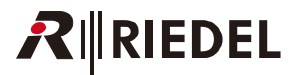

#### 10.2.4 Event - Call to Group

この機能はイベントがアクティブなときに選ばれているポートのキーに [Call to Group](#page-377-0) コマンドを配置します. 上述のように Event Management ウィンド ウ内で新規イベントを作成するか,この機能を既存イベントに追加します.

このウィンドウの右側にある | Add | ボタンをクリックして Call to Group 機能を選びます. 新しくウィンドウが開いてこの機能の詳細を設定できます.

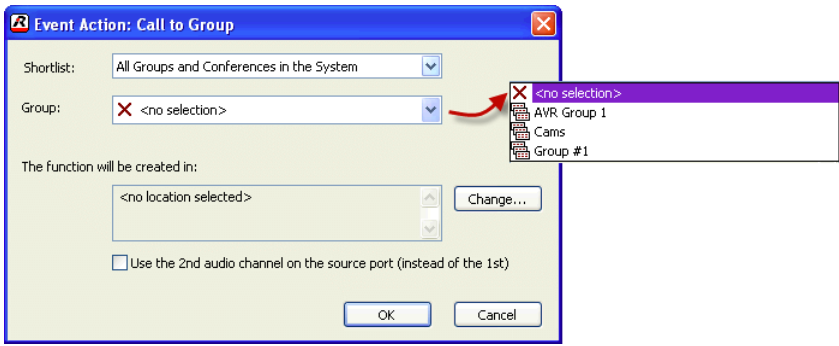

**図 773:Events – Event Action – Call to Group**

グループを選び, Call to Group コマンドが現れる正確な位置を [change...] ボタンをクリックすることで指定してください.

パネル・キーやバーチャル機能の選択方法については『Event: Call to Conference』をご覧ください.

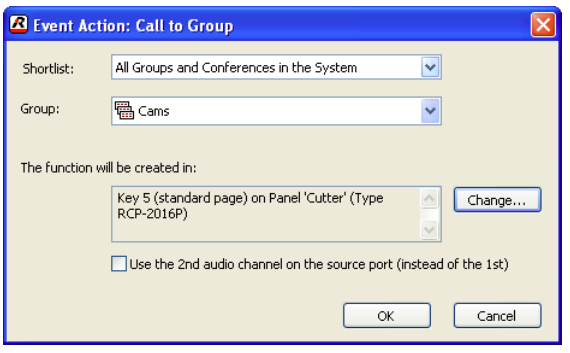

**図 774:Events – Event Action – Call to Group**

これで新規機能がイベント・リスト内で利用できるようになります.

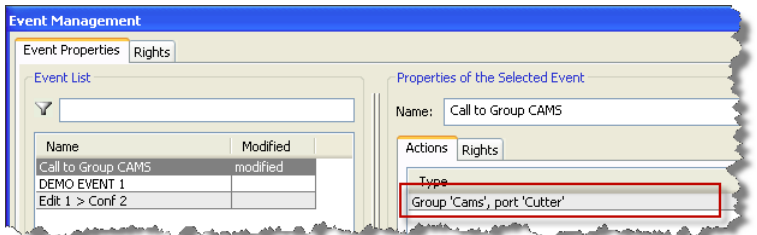

**図 775:Events – Event Management ウィンドウ – Call to Group Event**

[F5] キーまたは Director 内の 島+臨 ボタンを押して変更をマトリクスに送ってください.

# RIEDEL

#### 10.2.5 Event - Port to Port

この機能が稼動されると,「[Call to Port](#page-374-0)」コマンドが2つのコントロール・パネルのキーに配置されます. 上述のように Event Management ウィンドウ内 で新規イベントを作成するか,この機能を既存イベントに追加してください.

このウィンドウの右側にある <u>【Add</u>】 ボタンをクリックして Port to Port 機能選んでください. 新たなウィンドウが開いて機能の詳細を設定できます.

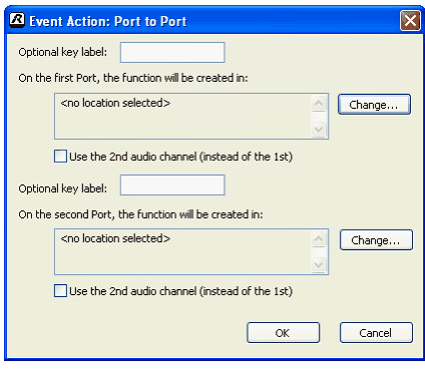

**図 776:Events – Event Action:Port to Port**

イベントが稼動された後にパネル上に現れるポートの表示名を手動で入力できます.この欄を空のままにすると,ポートのデフォルト名が使われます.

イベントとコマンドが現れるキーやバーチャル機能の正確な位置用にどのポートが使われるかを設定するには Change... デタンを押してください.

パネル・キーやバーチャル機能の選択方法については[『Event - Call to Conference』](#page-529-0)をご覧ください.

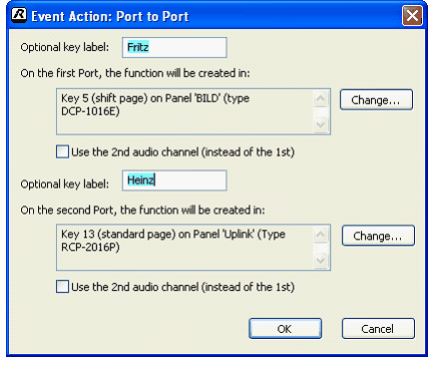

**図 777:Events – Event Action:Port to Port**

これで新規機能がイベント・リスト内で利用できるようになります.

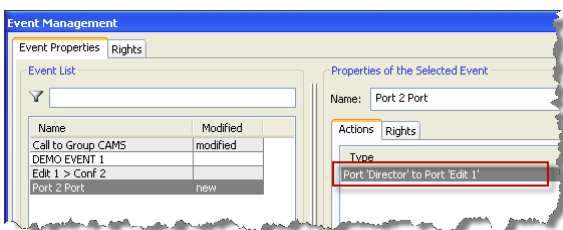

**図 778:Events – Event Management ウィンドウ – Port to Port イベント**

[F5] キーまたは Director の 風+闘 ボタンを押して変更をマトリクスに送ってください.

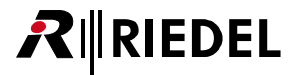

#### 10.2.6 Event - Call to Port

この機能はイベントがアクティブになったときに「[Call to Port](#page-374-0)」コマンドを選ばれているポートのキーに割り当てます. 上述のように Event Management ウィンドウ内で新規イベントを作成するか,この機能を既存イベントに追加してください.

「Port to Port」機能とは違って、このコマンドは1方向の通信だけを設定します.

このウィンドウの右側にある <u>Madia</u> ボタンをクリックして「Call to Port」機能を選んでください. 新たにウィンドウが開いて機能の詳細を指定できます.

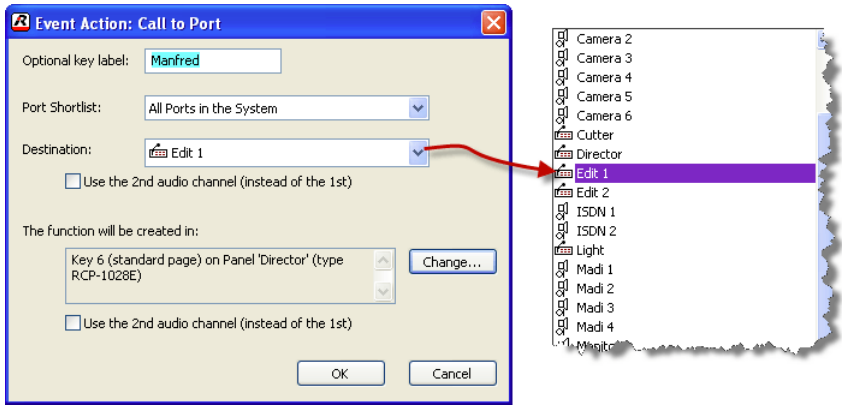

**図 779:Events – Event Action:Call to Port**

イベントがアクティブになった後にパネル上に現れるポートの表示名を手動で入力できます.この欄を空のままにしておくと,ポートのデフォルト名が使 われます.

コールされるポートを「Destination」リストから選んでください.

「Change...」ボタンを押して,どのポートがイベントとコマンドが現れるキーやバーチャル機能の正確な位置に使われるを設定してください.

パネル・キーやバーチャル機能の選択方法については『Event: Call to Conference』をご覧ください.

これで新規機能がイベント・リスト内で利用できるようになります.

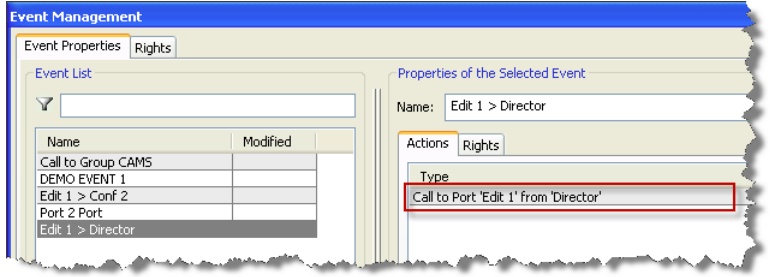

**図 780:Events – Event Management ウィンドウ – Call to Port Event**

[F5] キーや Director 内の 風+闘 ボタンを押すことで変更をマトリクスに送ってください.

# **RIEDEL**

#### 10.2.7 Event - Listen to Port

この機能はイベントがアクティブになったときに「[Listen to Port](#page-379-0)」コマンドを選ばれているポートのキーに割り当てます. 上述のように Event Management ウィンドウ内で新規イベントを作成するか、既存イベントにこの機能を追加します.

このウィンドウの右側にある <u>【Add</u>】 ボタンをクリックし, 「Listen to Port」機能を選びます. 新たにウィンドウが開いて機能の詳細を設定できます.

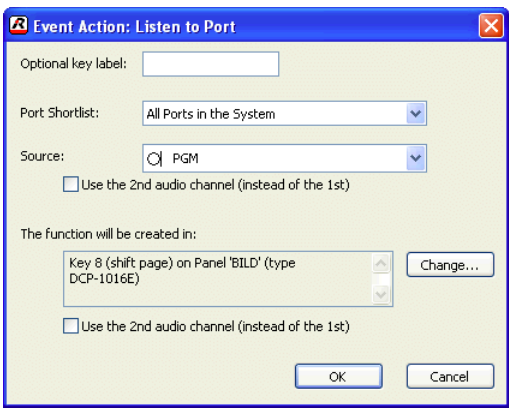

**図 781:Events – Event Action – Listen to Port**

「Source」から聴きたいポートを選んでください.

ボタンを押して,イベントと「Listen to Port」コマンドが現れるキーやバーチャル機能の正確な位置にどのポートが使われるのかを設定します.

パネル・キーやバーチャル機能の選択方法については『Event: Call to Conference』をご覧ください.

パネル上でイベント機能「Listen to Port」を使う場合は,選んだキーのプロパティを「Latching」に設定し,「Speaker Dim」機能を停止することをお薦めします.

これで新規機能がイベント・リスト内で利用できるようになります.

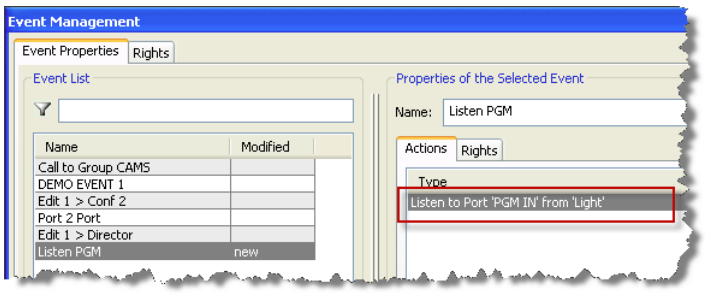

**図 782:Events – Event Management ウィンドウ – Listen to Port Event**

[F5] キーや Director 内の 風+臨 ボタンを使って、変更をマトリクスに送ってください.

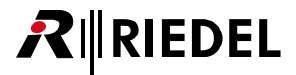

#### 10.2.8 Event - Logic Source

この機能はイベントがアクティブになったときに,「Loqic Source」コマンドを選ばれているポートのキーに割り当てます. 上述のように Event Management ウィンドウ内で新規イベントを作成するか,あるいはこの機能を既存イベントに追加してください.

ロジック・ソースをイベント内で使えるようにするには, | 砂 Logic | タブ内のロジック・ソースのプロパティをダブルクリックして開きます. 「Enable for Event use」オプションのボックスにチェックを付けます.

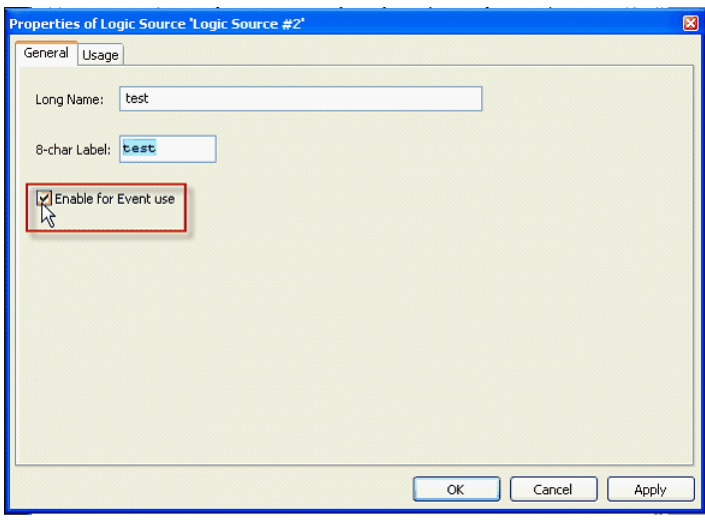

**図 783:Events – Logic Source のプロパティ**

Event Management ウィンドウの右側にある | Add | ボタンをクリックし,「Logic Source」機能を選んでください. 新たにウィンドウが開いて機能の詳 細を指定できます.

使用したいロジック・ソースを選んでください.イベント・アッドオンが使えるようにロック解除されているロジック・ソースだけが表示されます.

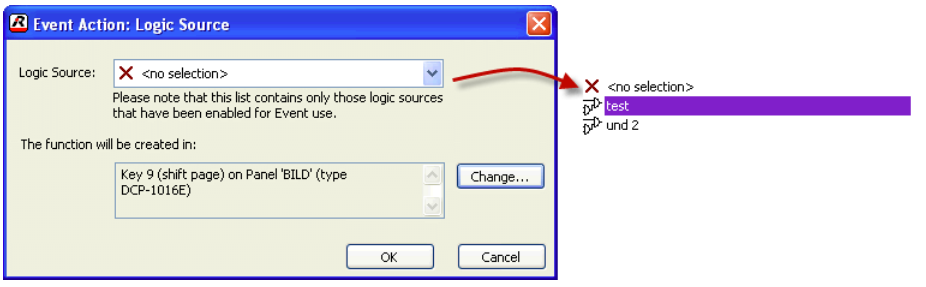

**図 784:Events – Event Action – Logic Source**

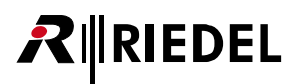

ボタンを押して,イベントと「Logic Source」機能が現れるキーやバーチャル機能の正確な位置にどのポートが使われるのかを設定します.

パネル・キーやバーチャル機能の選択方法については『Event: Call to Conference』をご覧ください.これで新規機能がイベント・リスト内で利用できる ようになります.

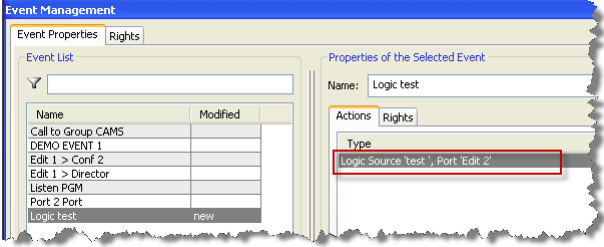

**図 785:Events – Event Management ウィンドウ – Logic Source Event**

[F5] キーや Director 内の 島+闘 ボタンを使って、変更をマトリクスに送ってください.

#### 10.2.9 ドラッグ&ドロップを使った設定方法

大抵のイベント機能もドラッグ&ドロップを使って設定できます. 新規機能,例えば「Port to Port」を作成します. ウィンドウの右側にある Mad ボ タンをクリックして「Port to Port」機能を選んでください. 新たに Event Action ウィンドウが開いて機能の詳細を指定できます. 機能設定を完了させずに 終わらせるには **■ KKK ボタンをクリックすることでウィンドウを閉じてください**.

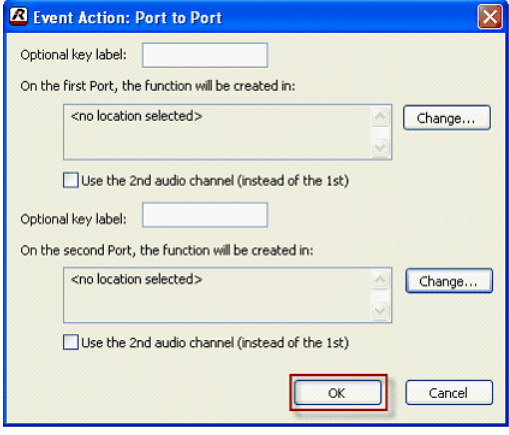

**図 786:Events – Event Action**

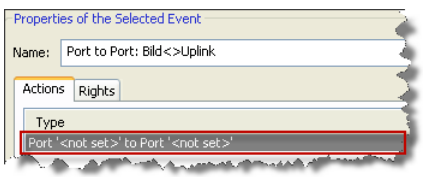

**図 787:Events – 未定義の機能**

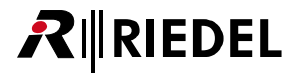

使用したいワークスペース内で2つのポートを開き, Event Management ウィンドウからコマンドをキーに直接ドラッグしてください.

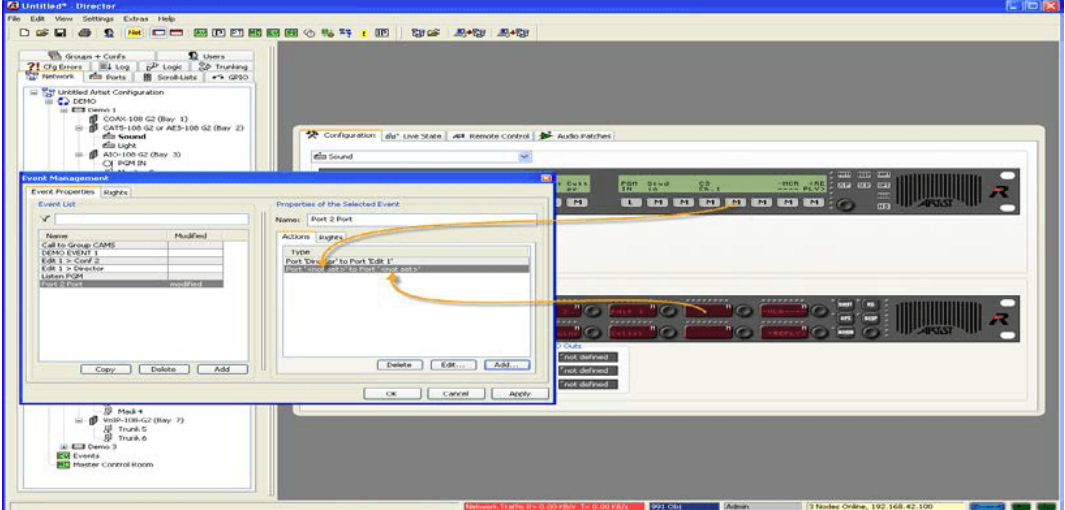

**図 788:Events – キーへのドラッグ&ドロップ操作**

キーは機能に追加されます.

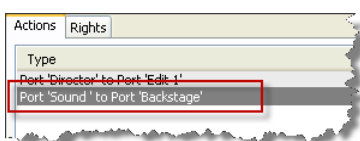

**図 789:Events – 設定された機能**

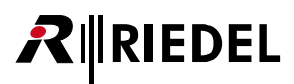

他の全機能を設定するのにも同じ手順を使用できます.

例えば,「[Call to Conference](#page-376-0)」をプログラムする際,カンファレンスを | 職 Groups+Confs | タブからイベント・ウィンドウへ直接ドラッグできます. イベント・ コマンドを Event ウィンドウからパネルあるいは 4 ワイヤー・ポートへドラッグできます.

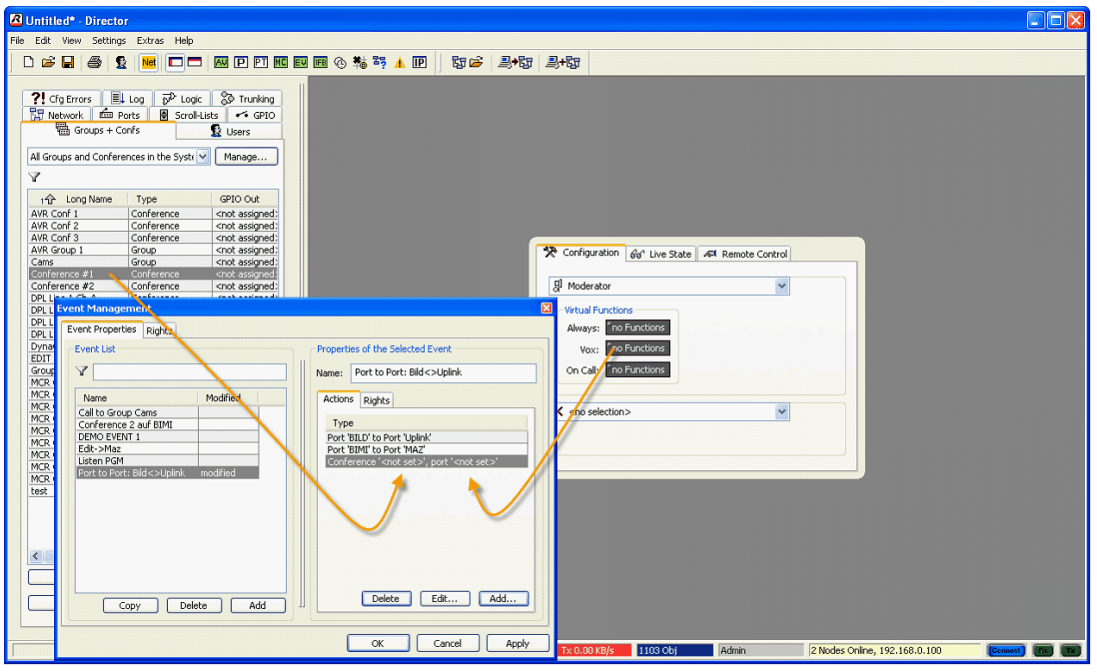

**図 790:Events – カンファレンスをポートにドラッグ&ドロップする**

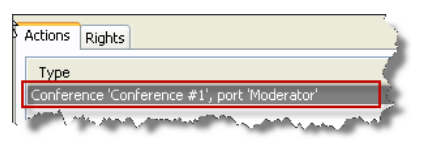

**図 791:Events – 設定された機能**

同じソースを持つけれどもデスティネーションは異なるイベントをいくつか追加したい場合は、コピー機能を使うことをお薦めします. 使用したいソース を持つイベントを作成して Copy ボタンを押してください. このボタンを押すたびにオリジナルのイベントの新しいコピーが作られます. これらのコピ ーを必要なデスティネーションへドラッグしてください.

元のデスティネーションは新しく選ばれたもので置換されます.

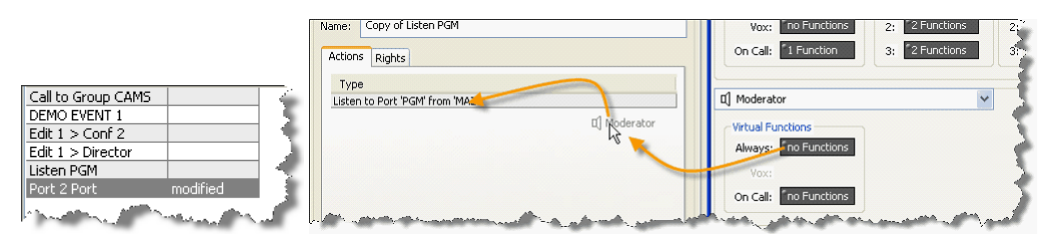

**図 792:Events – Copy コマンドを使っての作成と変更**
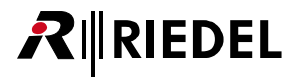

# 10.3 イベントを開始する,停止する

イベントを作成して設定したら,そのイベントを Director から直接スタート / ストップできます.

[ツールバー](#page-226-0)内の **図** ボタンをクリックして Events - Online View ウィンドウを開いてください.

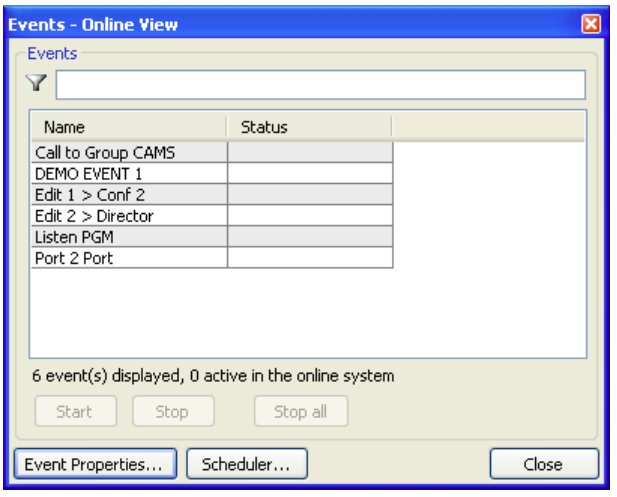

**図 793:Events - Online View**

۱

オペレーターによって作成された全イベントはこのウィンドウ内にリスト表示されます.

イベント機能はオンラインのツールですので,コンフィギュレーションの更新でシステムに送られたイベントだけが表示されます.これにはマトリクスへのアク ティブな接続が必要です.Director をオフライン・モードで動作させているのであれば「Events - Online View」内にはイベントは表示されません.

多数のイベントを作成してある場合は,フィルター機能を使って,特定のイベントをサーチすることができます.

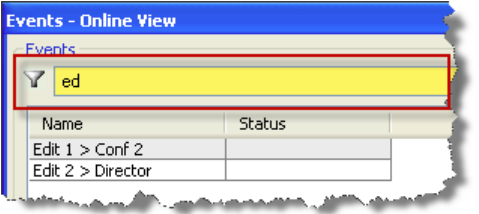

**図 794:Events – フィルターを稼動した状態のイベント**

イベントを開始するには,イベントを選んで Start おタンを押すか,単にイベントをダブルクリックしてください.

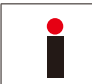

手動でコンフィギュレーションをシステムに送る必要はありません.イベントがスタートされるか停止されるとすぐに,コンフィギュレーションの変更は自動的 にシステムへ直接送られます.

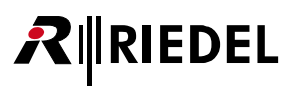

アクティブなイベントは緑色に強調表示され,その状態は「active」としてリスト表示されます.

|                                                     | <b>Events - Online View</b> |               |       |  |  |  |  |  |  |
|-----------------------------------------------------|-----------------------------|---------------|-------|--|--|--|--|--|--|
| Events                                              |                             |               |       |  |  |  |  |  |  |
|                                                     |                             |               |       |  |  |  |  |  |  |
|                                                     |                             |               |       |  |  |  |  |  |  |
| Name                                                |                             | <b>Status</b> |       |  |  |  |  |  |  |
|                                                     | Call to Group CAMS          |               |       |  |  |  |  |  |  |
|                                                     | DEMO EVENT 1                | active        |       |  |  |  |  |  |  |
|                                                     | Edit $1 >$ Conf 2           |               |       |  |  |  |  |  |  |
|                                                     | Edit 2 > Director           |               |       |  |  |  |  |  |  |
| Listen PGM                                          |                             | active        |       |  |  |  |  |  |  |
| Port 2 Port                                         |                             |               |       |  |  |  |  |  |  |
|                                                     |                             |               |       |  |  |  |  |  |  |
|                                                     |                             |               |       |  |  |  |  |  |  |
|                                                     |                             |               |       |  |  |  |  |  |  |
|                                                     |                             |               |       |  |  |  |  |  |  |
| 6 event(s) displayed, 2 active in the online system |                             |               |       |  |  |  |  |  |  |
| Stop all<br>Start<br>Stop                           |                             |               |       |  |  |  |  |  |  |
|                                                     | Event Properties            | Scheduler     | Close |  |  |  |  |  |  |

**図 795:Events – アクティブなイベント**

イベントによって定義された機能は対応するパネルとキー上に現れます.

イベントはアクティブなイベントをダブルクリックすることやイベントを選んで stop ボタンをクリックすることで停止できます.

**「stop all** ボタンを押すと現在アクティブな全イベントが停止されます. ポップアップ・ウィンドウが出て全イベントを停止したいのかどうか確認を求めて きます.

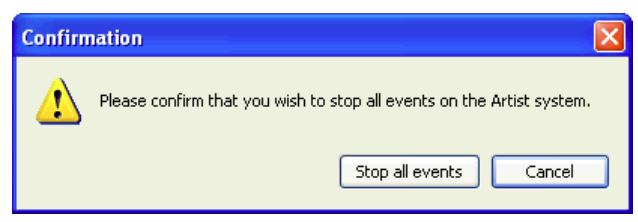

**図 796:Events – 「Stop all」の確認**

複数台の PC を Director に対して同時にオンライン状態にすることができ, Events/Scheduler を使うことができます. 各 PC は全イベントの現在の状態を示 します. しかし,イベントの状態をチェックする前に,マトリクスから現在のコンフィギュレーションを読み出すように心がけてください.

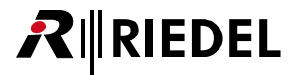

#### 10.4 Scheduler

Scheduler(スケジューラー)はイベント機能の拡張機能で,イベントが特定の時刻で自動的にトリガーされるようにします.

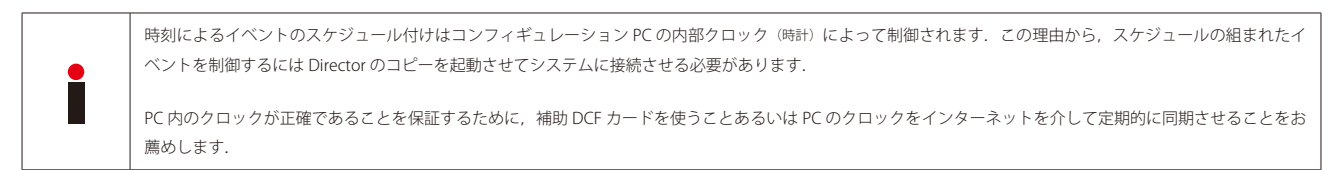

#### 10.4.1 Scheduler のために Director を稼動する

スケジュール設定されたイベントを Director が動作しているどの PC が制御するかを選びます. この PC は常時システムとオンラインになっている必要があ ります.

Director 内で Options ウィンドウを開き, Settings → Options を選んでください.

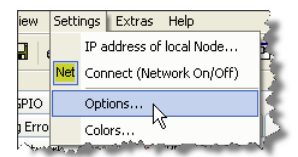

**図 797:Scheduler – Options ウィンドウを開く**

Options ウィンドウでは Miscellaneous タブを選び, Z Handle the Scheduler 機能を稼動させてください.

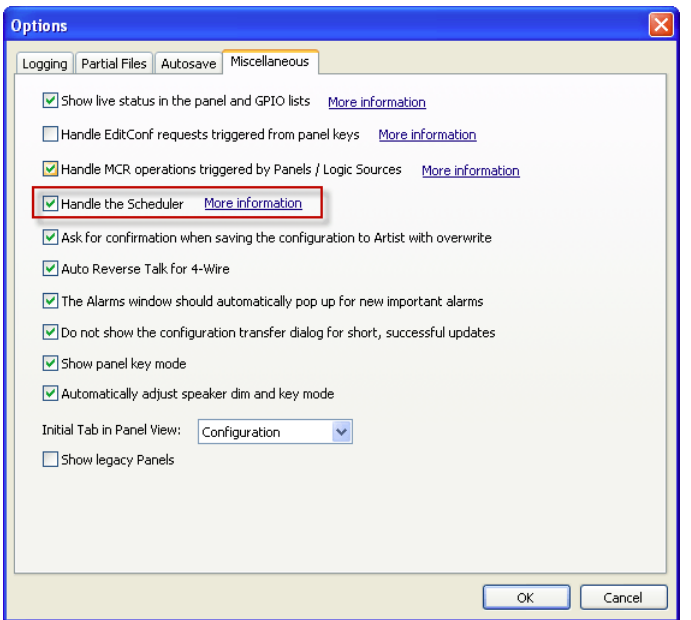

**図 798:Scheduler – Director 内で Scheduler 機能を稼動する**

# **RIEDEL**

#### 10.4.2 Scheduler を設定する

Scheduler を設定するにはツールバー内の ボタンをクリックしてください.これで Scheduler - Online View ウィンドウが開きます.

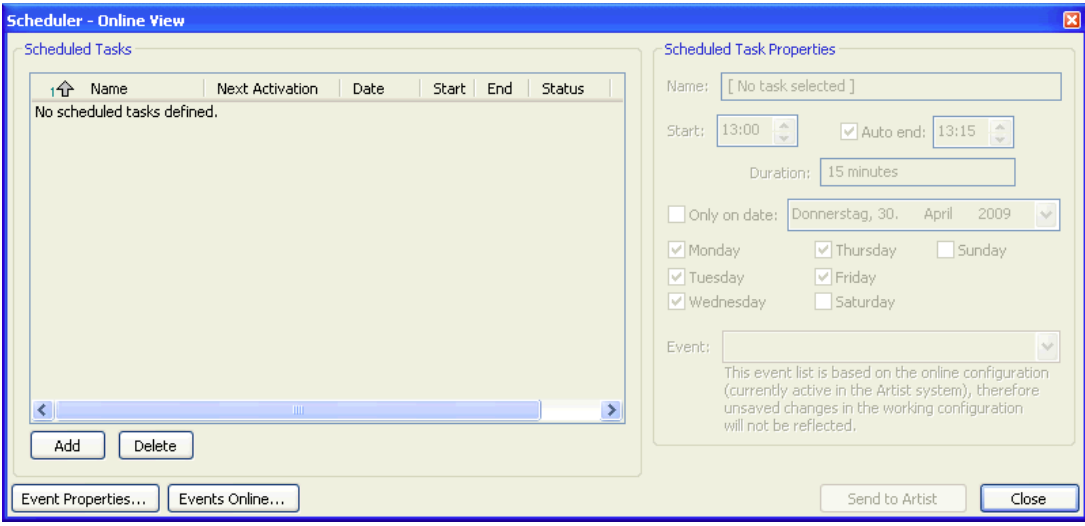

**図 799:Scheduler – Scheduler - Online View ウィンドウ**

新規タイマーを追加するには | Add | ボタンを押してください. 新規エントリーは事前に割り当てられた名前で現れます. タイマーのために「Name」欄 に重複のない新しい名前を入力してください.

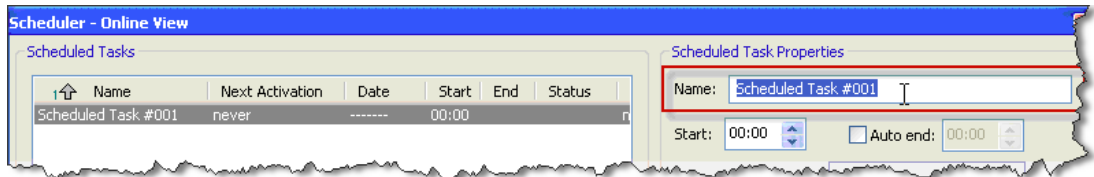

**図 800:Scheduler – タイマーに名前を付ける**

タイマーによって稼動されるイベントを「Event」欄内で選んでください.イベントは事前に設定されている必要があります.

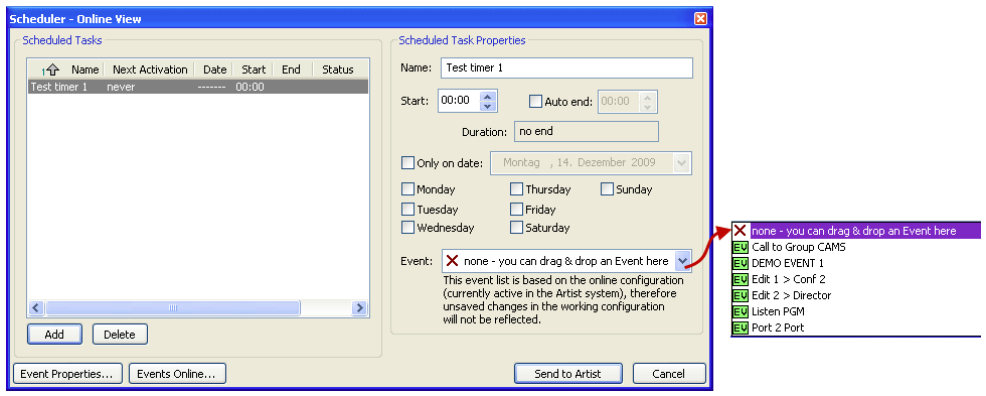

**図 801:Scheduler – イベントを選ぶ**

 $\overline{a}$ 

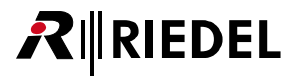

イベントを変更したい場合は, [Event Properties ...] ボタンをクリックすることでイベントのコンフィギュレーション・ウィンドウに直接アクセスできます.

イベントがスタートし、それが持続すべき時間を入力してください.イベントが特定の時刻で終了すべきであれば、図 Auto end: を選んでイベントが終了す る時刻を入力してください.

Scheduler はイベントがどの程度持続するかを自動的に計算します.

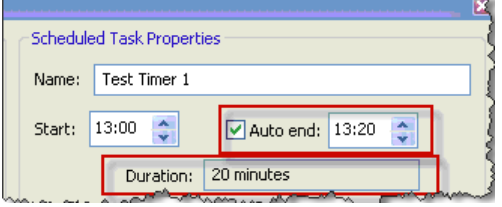

**図 802:Scheduler – イベントの開始時間を入力する**

タイマーがこのイベントを繰り返すかどうかを,また何回繰り返すかを選んでください. イベントのための日付を1つ選ぶか,あるいは一週間のどの日と どの日にイベントがアクティブになるかを選んで反復するイベントを設定することができます.

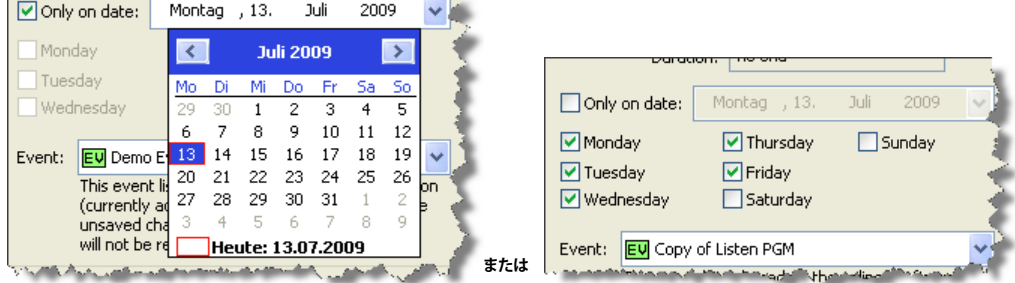

**図 803:Scheduler – 日付を入力する**

すべてのタイマーとその詳細情報は Scheduler - Online View ウィンドウの「Scheduled Tasks」区画内にリスト表示されます.

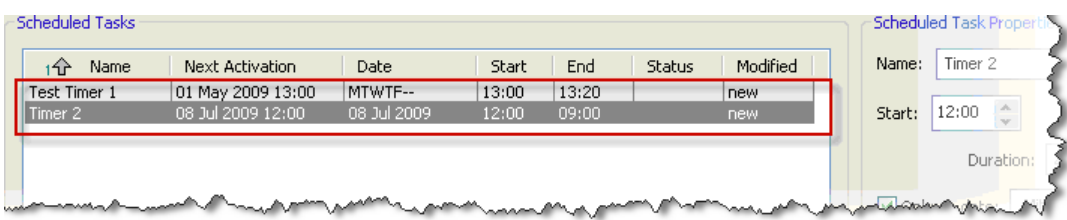

**図 804:Scheduler – タイマー**

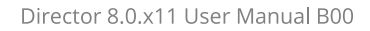

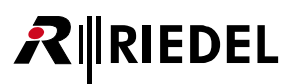

PC の内部クロックがイベントのアクティベーション時間に到ると,イベントは自動的にスタートします. アクティブなイベントは「Status」コラム内の 「active」という文字で表示されます.

[Events Online...] ボタンを押すことで, アクティブな全イベントを示す Events - Online View ウィンドウを開くこともできます.

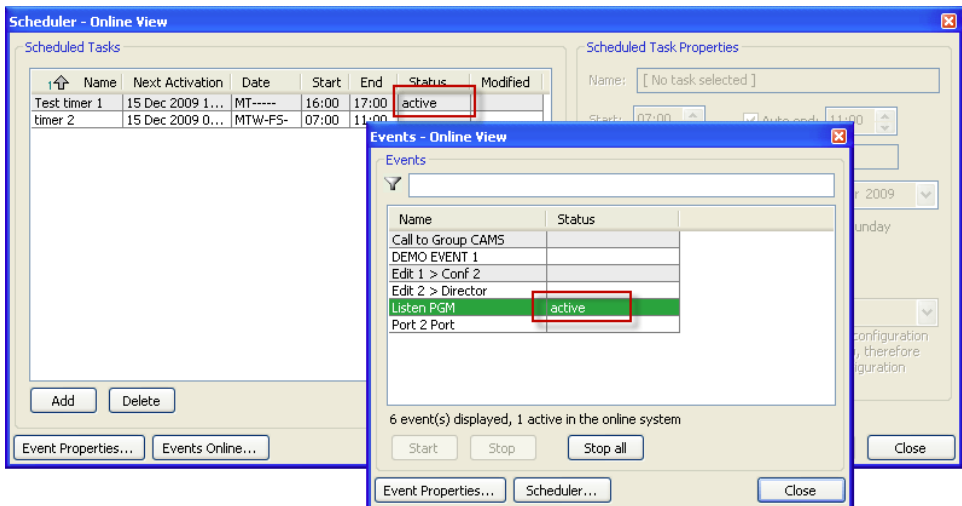

**図 805:Scheduler – Active Timer**

タイマーが例えば「[Master Control Room](#page-487-0)」インターフェイス内で時間設定されたカンファレンスをスタートさせると,メンバーは MCR ウィンドウ内のカ ンファレンスに置かれます.

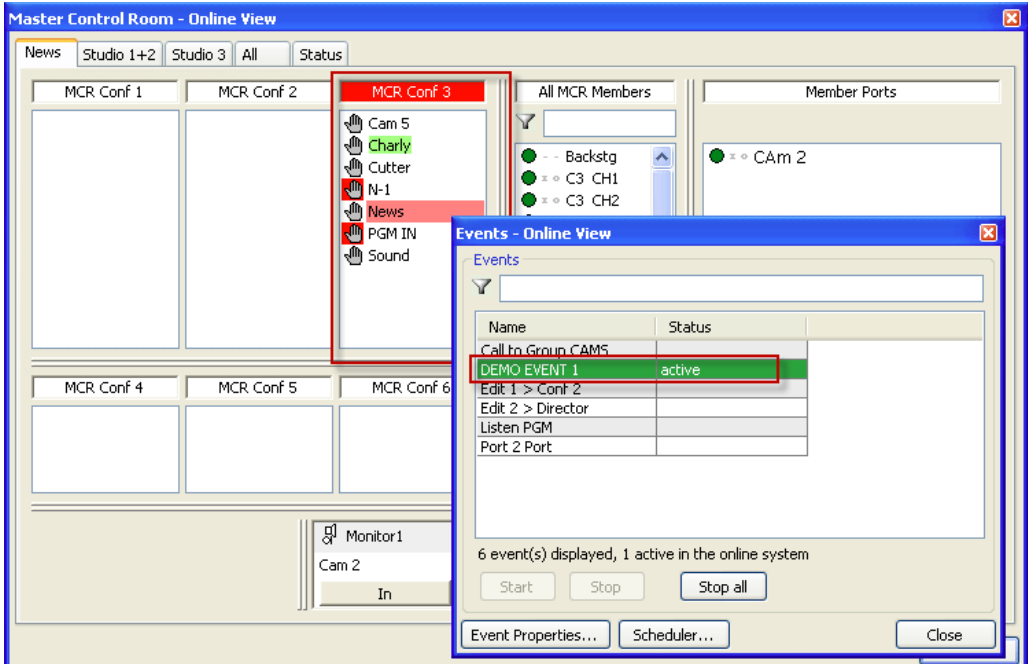

**図 806:Scheduler – 自動 MCR カンファレンス**

# **RIEDEL**

# 11 Audio Video Router

### 11.1 概説

この特別機能は,2台までの外部ルーティング・スイッチャーをモニターでき,ルーターの状態に基づいて Artist システム内のカンファレンスを変更するこ とができます.

外線のモニタリングは、通信経路をルーターがその音声と映像を送るのと同じ位置に割り当てることができる、特別に開発されたソフトウェア・インター フェイスによって扱われます.

ルーターはシリアル方式の COM ポートを介して「DMX Driver」ソフトウェアが動作しているコンピューターに接続されます. このソフトウェアは Riedel Communications 社が提供するものです.

Audio Video Router (AVR) 機能は両方のシステムに恒久的に接続される PC を 1 台必要とします.

### 11.2 DMX Driver

「DMX Driver」ソフトウェアはルーターと Artist システムを接続するのに使われます.ルーターはコンピューターのシリアル COM ポートに接続されます.

このソフトウェアを起動させるには「**dmxdrv\_com1.exe**」ファイルをダブルクリックしてください.同ソフトウェアが起動して,ルーターが接続される べきコンピューター上の COM 1 ポートを初期化します.

あるいは,COM ポート 1 ~ 4 も使用できます. 異なる COM ポートを使う場合は,お使いになっている PC 上で別のファイルも開く必要がある点にご注意ください.

「**dmxdrv\_com1**」ファイルは COM ポート 1 に使われます. 「dmxdrv\_com2」ファイルは COM ポート 2 に使われます. 以下同様です.

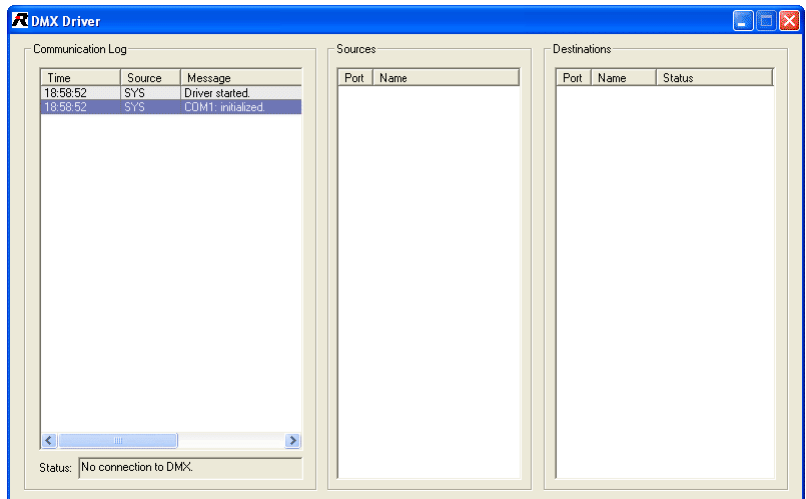

**図 807:AV Router – DMX Driver**

DMX Driver を起動すると,このソフトウェアは,お使いになっているシステムから必要な全情報を読み出します.これ以上,何もする必要はありません.

DMX Driver は利用可能な全ソースとデスティネーションのリストを表示します.

# **RIEDEL**

# 11.3 Audio/Video Router (AVR) を Director に追加する

Director 内で AVR を追加するにはネットワーク・ビュー内でウェブを右クリックして「Add Audio/Video Router Interface」を選びます. Edit → Special Features → Add を選ぶことでもコンフィギュレーションに AVR を追加できます.

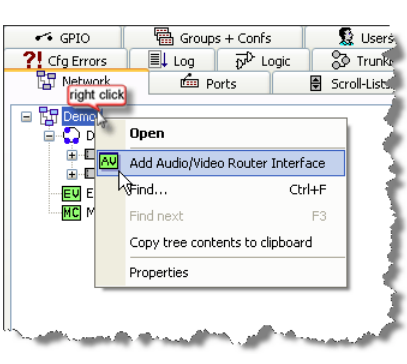

**図 808:AV Router – AVR を追加する**

AVR は文字「AV」のある緑色のアイコンとしてネットワーク・ビュー内に現れます.

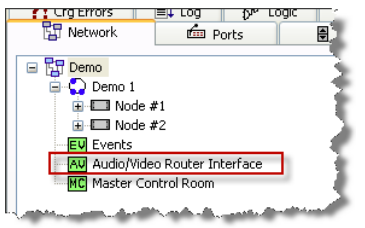

**図 809:AV Router – コンフィギュレーション内の AVR**

AVR を設定するには, 現在のユーザーが必要なユーザー権限を持っている必要があります. | 5 Users | タブを開き, ユーザーを選んで エdit... | ボタンをク リックしてください.

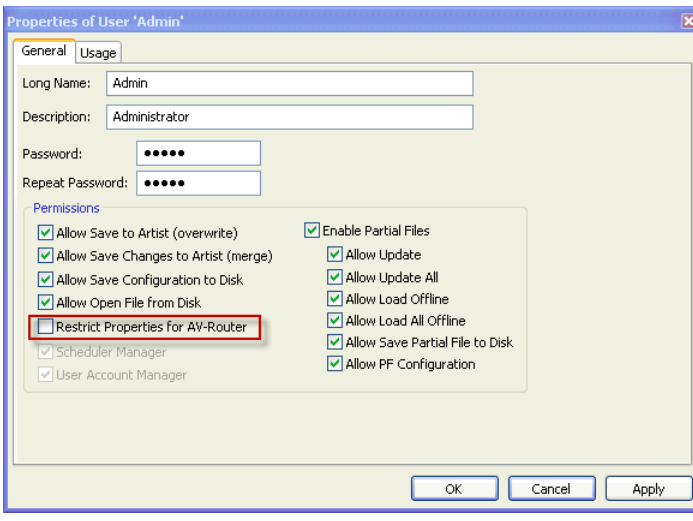

**図 810:AV Router – ユーザーのプロパティ**

「Restrict Properties for AV-Router」オプションの選択を解除してください.

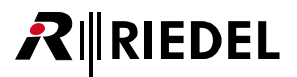

### 11.4 Director を DMX Driver に接続する

以下の手順によって「DMX Driver」からの情報が Director 内で利用できるようになります:

AVR <mark>AV</mark> アイコンをダブルクリックして Director 内で AVR インターフェイスを開きます. まず, 「Enable Audio/Video Router Interface」オプションを選び, 次に「Enable DMX Driver」オプションを選んで「DMX Driver」との接続を確立してください.

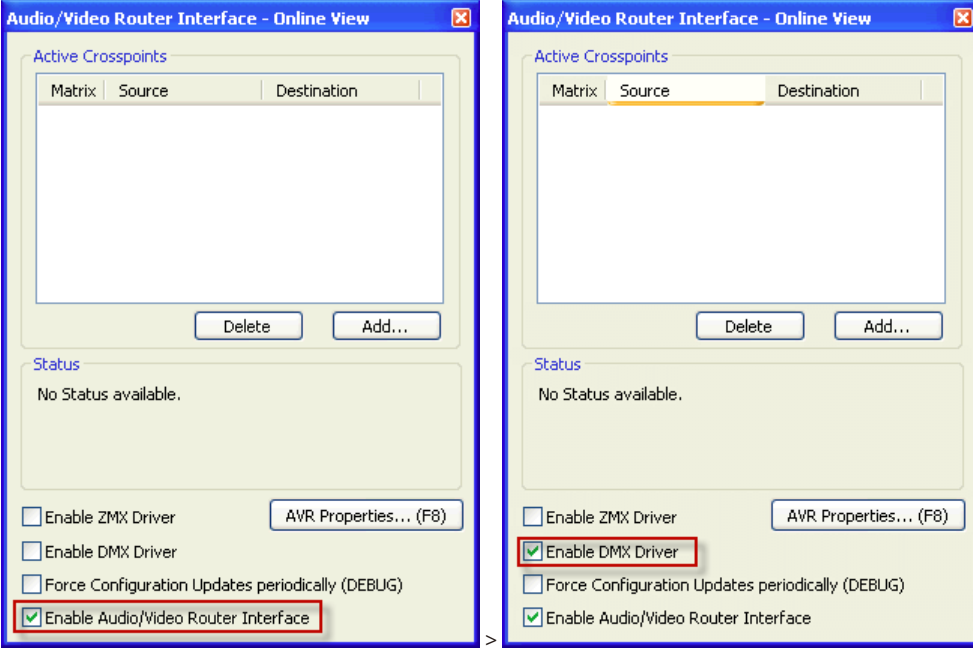

**図 811:AV Router – AVR Online View**

「DMX Driver」とご使用になっているルーター・システムとの間でアクティブな接続が存在するときは,「Active Crosspoints」リスト内には個々のソースと デスティネーションが表示されます.

「Enable ZMX」オプションは特別な顧客のために開発された特別機能で,通常は使われません(ZMK は Zentrale[central]Video Matrix の意味で,「DMX Driver」(Dezentrale [decentralized] Video Matrix)の代わりにアクティブになるものです).

[Force Configuration Updates periodically]オプションはデバッグ目的でのみ使用されます.

# RIRIEDEL

# 11.5 AVR のコンフィギュレーション

AVR を設定するには [F8] キーを押すか, AVR オンライン・ビュー内の MAR Properties... (F8) ボタンをクリックしてください. これで AVR コンフィギュレーション・ ウィンドウが開きます.

11.5.1 AVR - Router-IF objects タブ

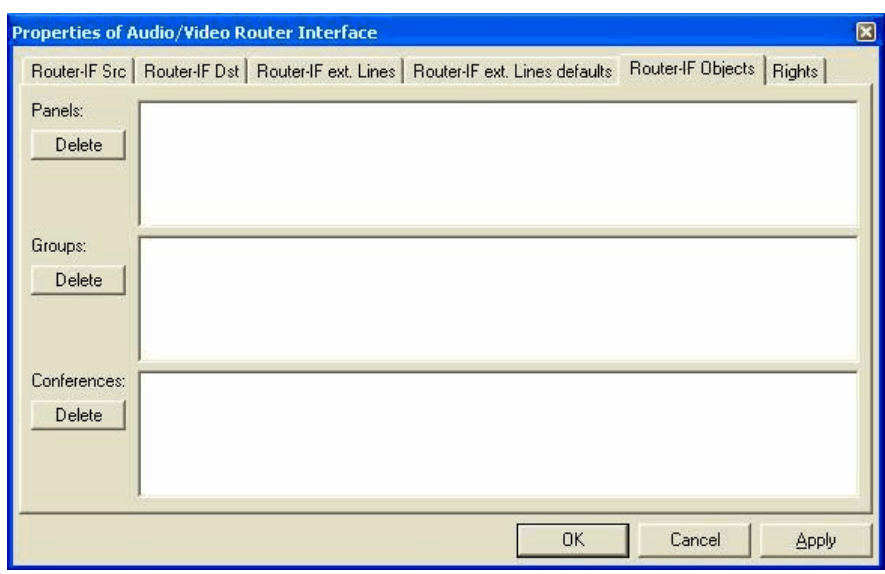

**図 812:AV Router – AVR のプロパティ**

AVR は外部ルーターの状態に応じてカンファレンスに自動的にメンバーを追加できるようにします.

Director のコンフィギュレーション内で少なくともカンファレンス1つとグループ1つを事前に作っておく必要があります. 必要なだけの数のグループと カンファレンスを作成してください(『グループとカンファレンスを作成/管理する』参照).

あとで特定のカンファレンスに追加されるべきパネルをグループのメンバー・リストに追加してください.

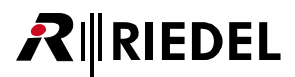

次に,カンファレンスを [Groups + Confs] タブから AVR 欄「Router-IF Objects → Conferences」にドラッグ&ドロップしてください. グループを「Router-IF Objects → Groups」欄にドラッグしてください.

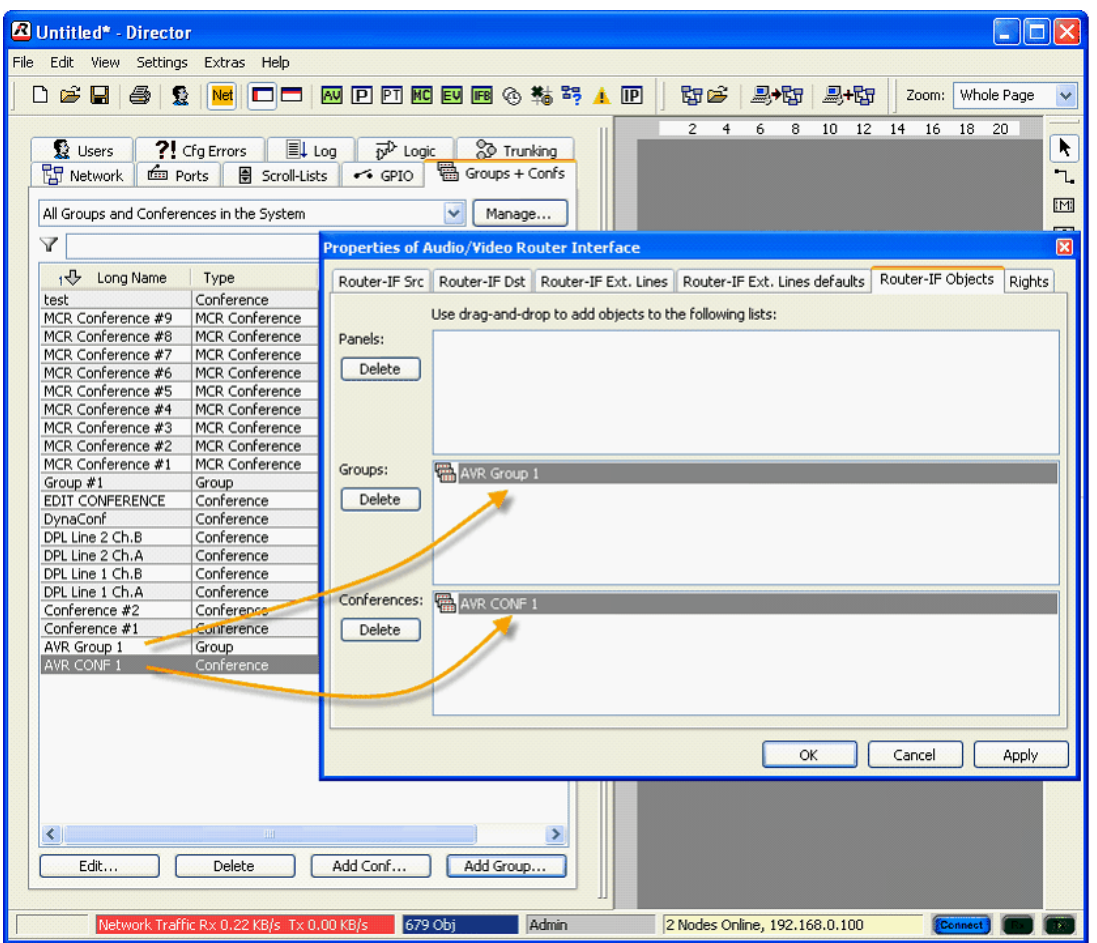

**図 813:AV Router – グループとカンファレンスを AVR に追加する**

Î グループやカンファレンスを追加し終わったら | Apply | キーを押すことでその追加を確定してください. これを怠ると変更は保存されません.

# **RIEDEL**

#### 11.5.2 AVR - Router-IF source タブ

ここまでで,カンファレンスとメンバーのグループが AVR に割り当てられました. 次のステップは「Router-IF Src」ソースと「Router-IF Dst」デスティネ ーションを設定することです.

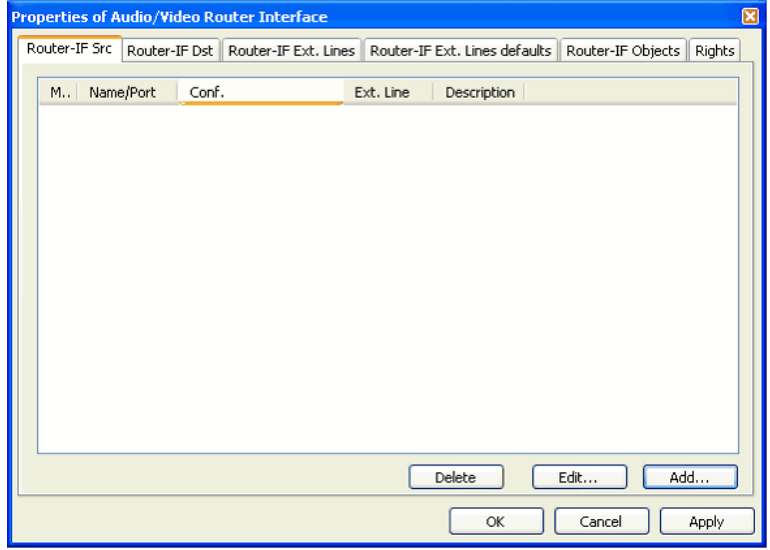

**図 814:AV Router – Router-IF Scr**

ルーターに変更を行う場合は、インターカム・システム内のカンファレンスはルーターの新しい状態を反映するように変更される必要があります.ルータ ーの変更によってメンバーの何らかのグループがカンファレンスに割り当てられるように AVR を設定する必要があります.

[Router-IF Src] および [Router-IF Dst] タブは外部ルーターのソースおよびデスティネーションのことです.

例:

ルーターがソース 1 をデスティネーション 2 に割り当てる場合, Artist システムはパネルのグループを事前に設定されているカンファレンスに自動的に割 り当てるはずです. これを稼動するには AVR を然るべく設定する必要があります.

■ Add ... ■ ボタンをクリックしてソースを追加してください. これによってウィンドウが新たに開いて, ソースについての詳細を入力できます.

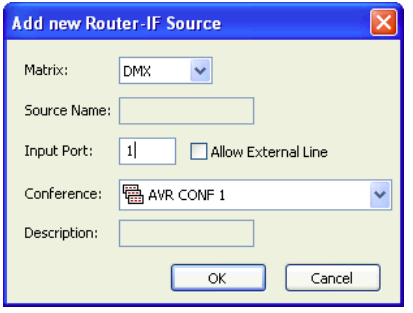

**図 815:AV Router – 新規ルーター・ソースを追加する**

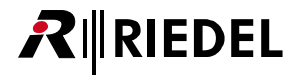

「Matrix」ドロップダウン・メニューでは「ZMX」か「DMX」かを選択できます.「DMX」を選んでください.

```
ここでの例のように、入力ポート1を設定します.
```
この動作によってどのカンファレンスが稼動されるかを AVR に伝えて, [OK] ボタンをクリックして確定します.

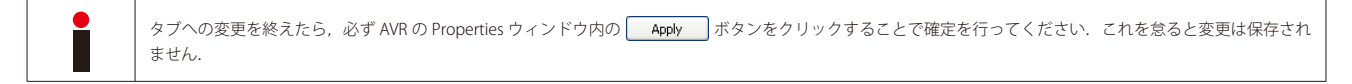

#### 11.5.3 AVR - Router-IF destination タブ

システム内のソースを割り当てたら,デスティネーションの設定に進んでください. [Router-IF Dst]タブを選びます.

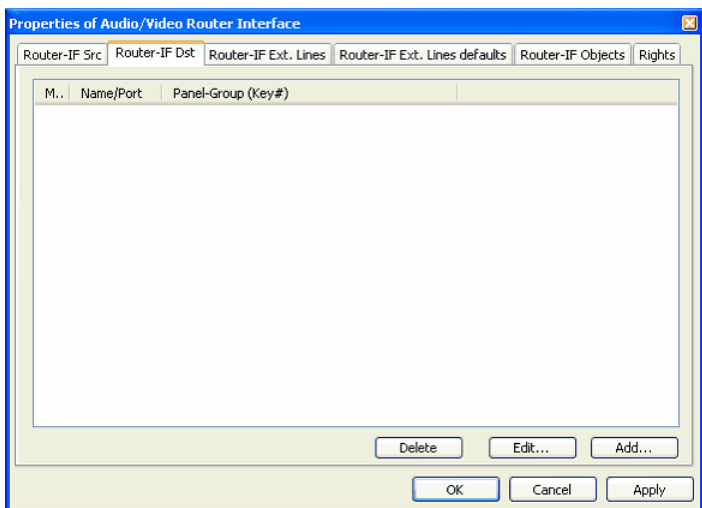

**図 816:AV Router – Router- IF Dst**

新規デスティネーションを追加するには | Add... |ボタンをクリックします. 新たにウィンドウが開いてデスティネーションを設定できます.

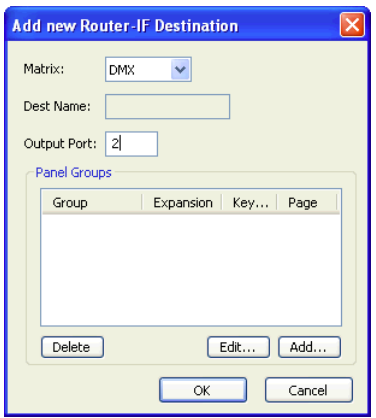

**図 817:AV Router – 新規デスティネーションを追加する**

「Matrix」ドロップダウン・メニューでは「ZMX」か「DMX」かを選択できます.「DMX」を選んでください.この例でのように出力ポートを 2 に設定します.

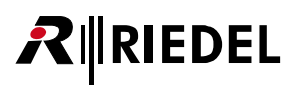

メンバーの所定のグループを | Add... おタンを用いてデスティネーションに割り当てます.

グループを選び,どのキーがグループの全パネル上で予約されるかを割り当て,グループ内のパネル上で使われる正確なキー番号を入力してください.

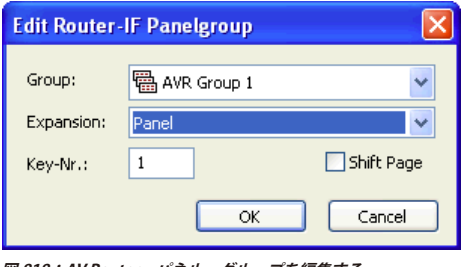

**図 818:AV Router – パネル・グループを編集する**

「Key-Nr」は使用されるパネル・キーを指定します.

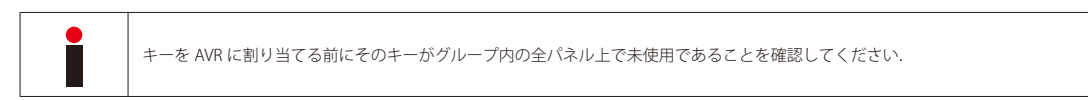

グループがカンファレンスに割り当てられた場合,カンファレンスは指定されたパネル・キー上に現れます.

「Shift Page」とはパネルのシフト・ページのことです. このオプションはキーが第1ページ上にあるか第2ページ上にあるかを決めます.

この例では, AVR GRP グループ内の全パネルには, メイン・パネル上のカンファレンス・キー, メイン・ページのキー #1が割り当てられます.

パネル・グループがソースに割り当てられていないと,キー上にはプレースホルダーが現れます.

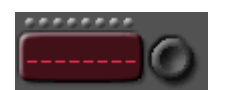

**図 819:AV Router – プレースホルダー・パネル・キー**

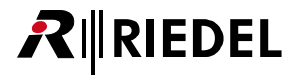

**– OK をクリックして設定を確定します.** 

新規エントリーは [Router-IF Dst] タブ内にリスト表示されます.

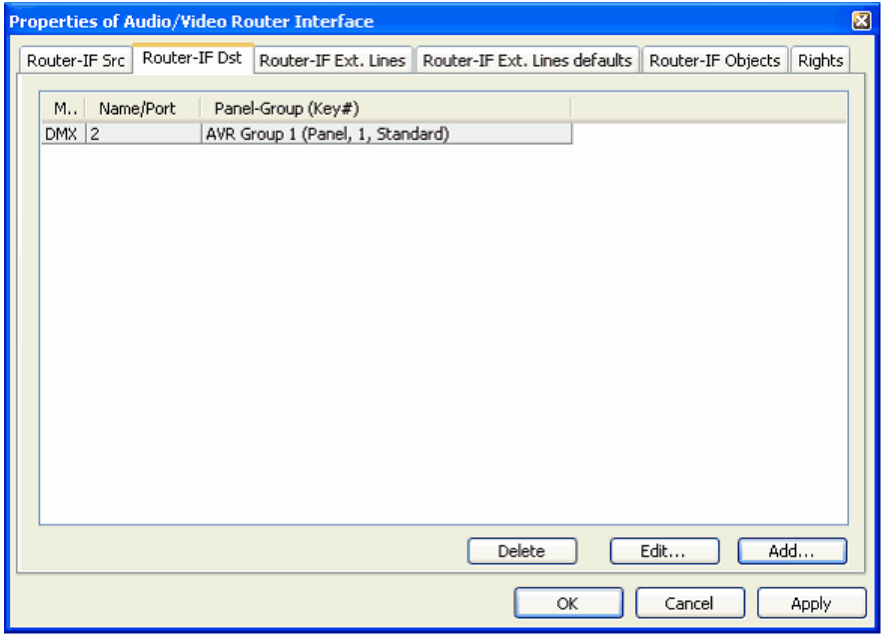

**図 820:AV Router – Router-IF Dst タブ内のエントリー**

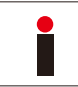

タブへの変更が完了したら AVR の Properties ウィンドウ内で <u>Apply</u> ポタンをクリックして必ず確定してください. これを怠ると変更が保存されません.

この例では:ルーター上でソース 1 をデスティネーション 2 にルーティングすると,「AAVR GRP 1」グループの全メンバーにはメイン・パネル上のカンフ ァレンス「AVR CONF 1」,標準ページのキー # 1 が割り当てられます.

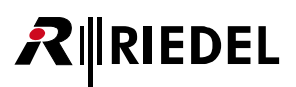

#### 11.5.4 AVR - Router-IF ext. Lines タブ

上述のように, [Router IF.ext.Lines] タブはパネルのグループをカンファレンスに割り当てるためのものではなく, 4 ワイヤーを割り当てるためのものです.

AVR ウィンドウ内で 4 ワイヤーをポート・リストから「Router-IF Objects > Panels」欄へドラッグしてください.

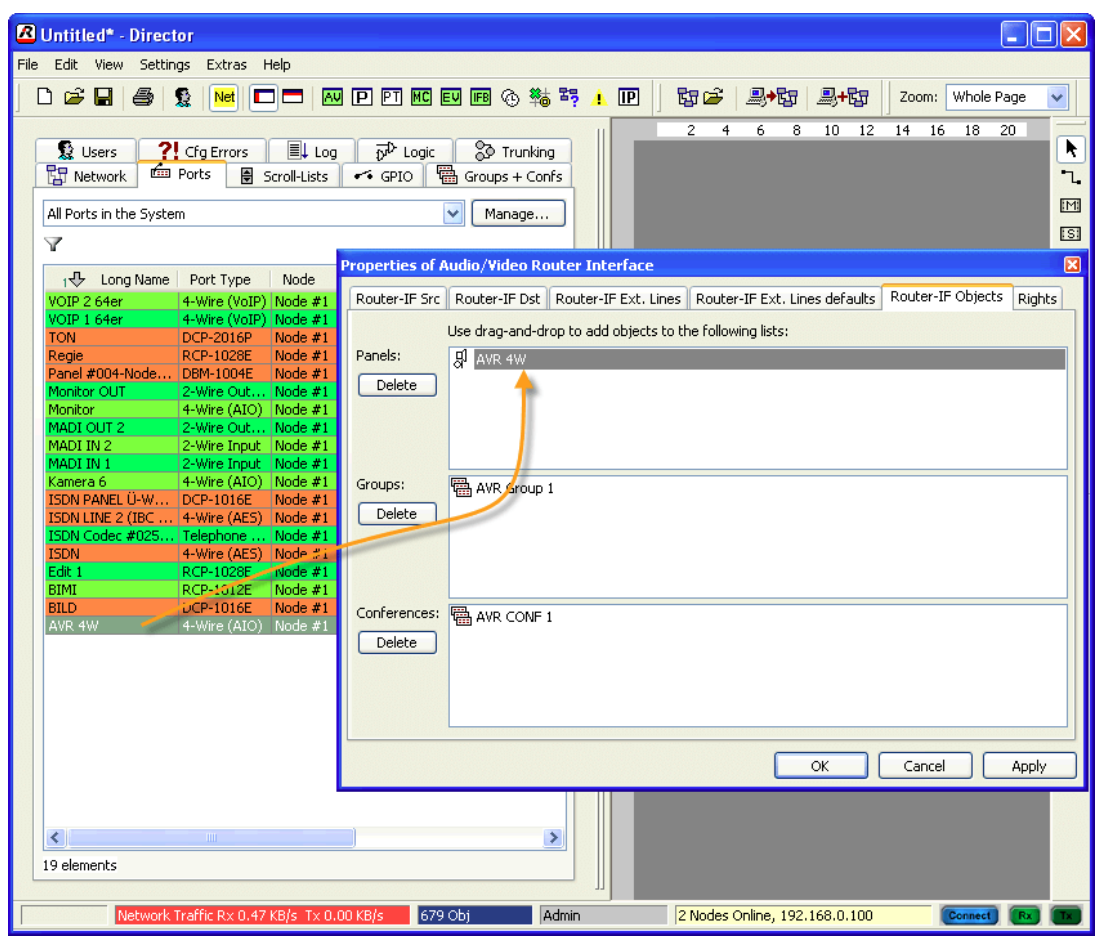

**図 821:AV Router – 4 ワイヤーを追加する**

これによって 4 ワイヤーが AVR に割り当てられます.

タブへの変更が完了したら AVR の Properties ウィンドウ内で <u>Apply</u> ポタンをクリックして必ず確定してください. これを怠ると変更が保存されません.

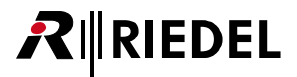

AVR Properties ウィンドウ内で [Router-IF Src] タブを開いてください.

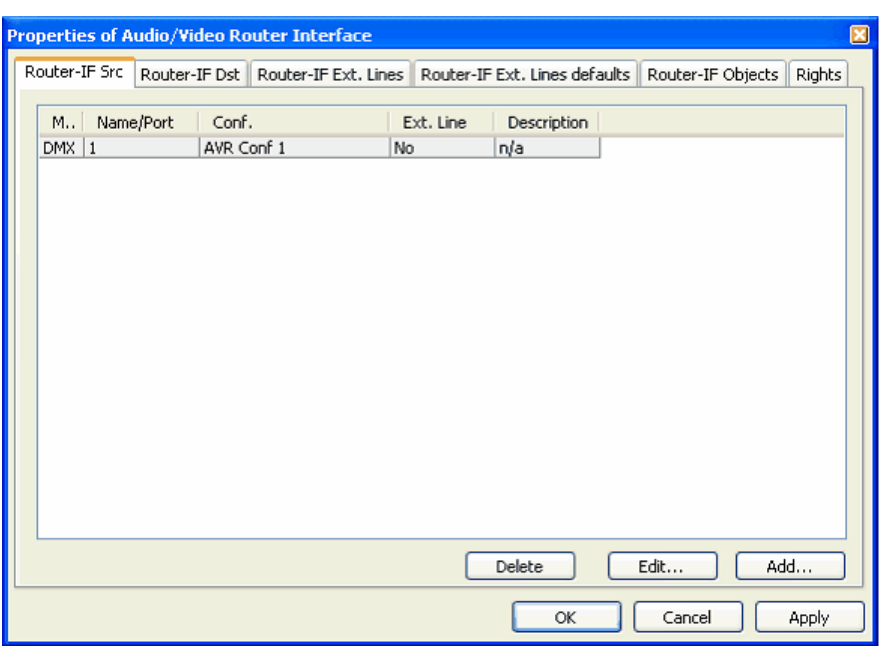

**図 822:AV Router – Router-IF Scr タブ**

■ Add ■ ボタンをクリックして新規 4 ワイヤーを AVR ソースとして割り当てます. マトリクス下の「DMX」を選び,ルーターの入力ポート番号を入力します. 「Allow External Line」オプションをアクティブにしてください.「Description」欄に 4 ワイヤーの名前を入力してください.

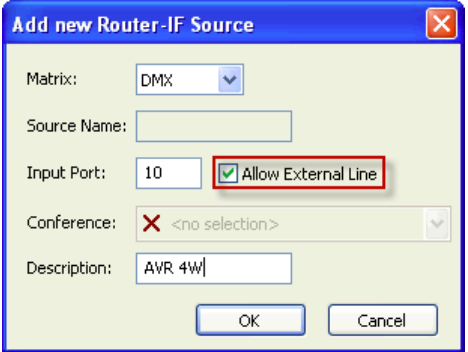

**図 823:AV Router – Add new Router-IF Source**

「Router-IF Objects」内でカンファレンスを追加したとして,それがコントロール・パネルのグループに割り当てられていなかった場合,そのカンファレン スは「Router-IF ext Lines」部で利用できます.

# **RIEDEL**

カンファレンスをダブルクリックするか,カンファレンスを選んで Edit... ボタンをクリックすることで,カンファレンスにどの4ワイヤーが使われる かを選んでください.[OK]をクリックして確定します.

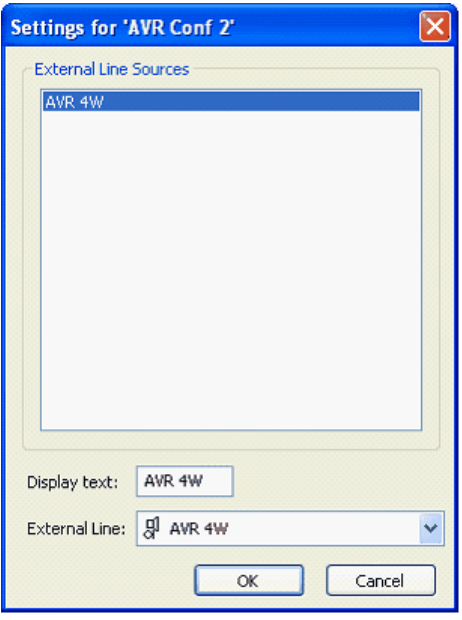

**図 824:AV Router – 外部回線用の設定**

[Router-IF ext. Lines] タブは外部 4 ワイヤーのカンファレンスを対応するポートと表示テキストと共にリスト表示します. 島電 ボタンをクリックしてコ ンフィギュレーションを Artist に送ってください.

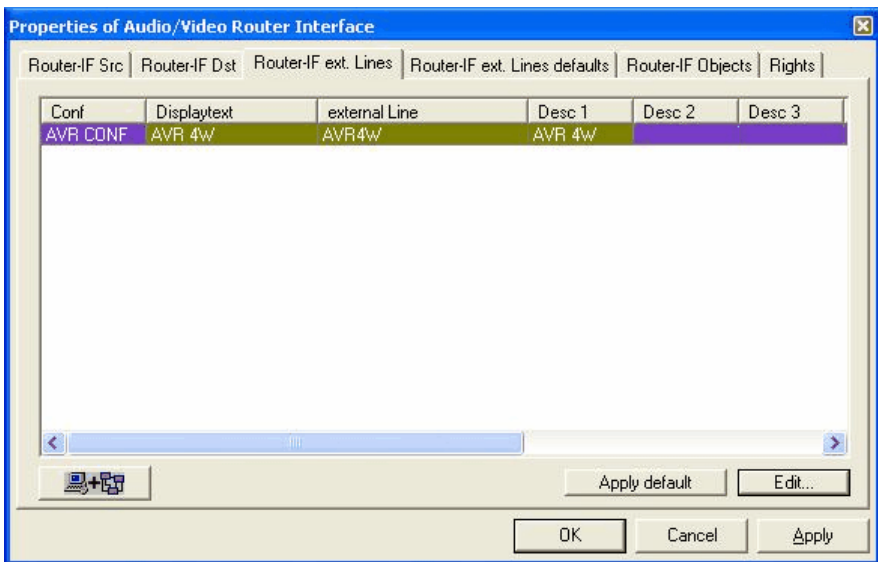

**図 825:AV Router – Router-IF ext. Lines**

これで,4ワイヤーにはメンバーのグループを割り当てることができます. この例では,これはルーターの入力ポート10をデスティネーションに割り当て ることで行われます.

この割り当て後,4 ワイヤーの Vox 機能にはコマンドが存在することになります.

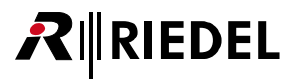

#### 11.5.5 AVR - Router-IF external Lines defaults タブ

[Router-IF ext. Lines defaults] タブでは外線に使われる各カンファレンスのデフォルト設定を作成できます.カンファレンスをダブルクリックするか,カ ンファレンスを選んで [Edit... ] ボタンを押してください. Def. Settings for Conference Name ウィンドウが開きます.

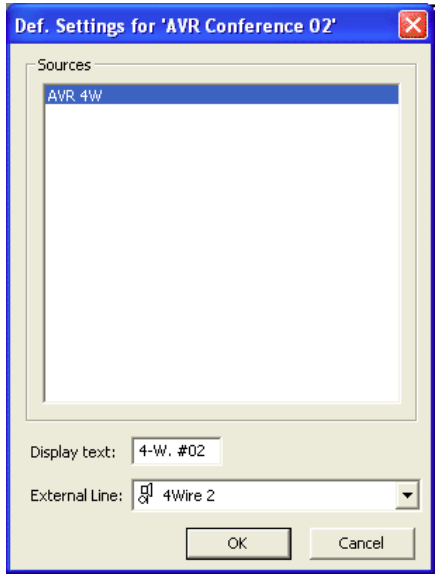

**図 826:AV Router – 「AVR Conference」のデフォルト設定**

このウィンドウではこのカンファレンスの切り替えとデフォルトの4ワイヤーに関与するソースを選択できます.表示テキストも編集できます.完了した ら [OK] をクリックして確定してください.

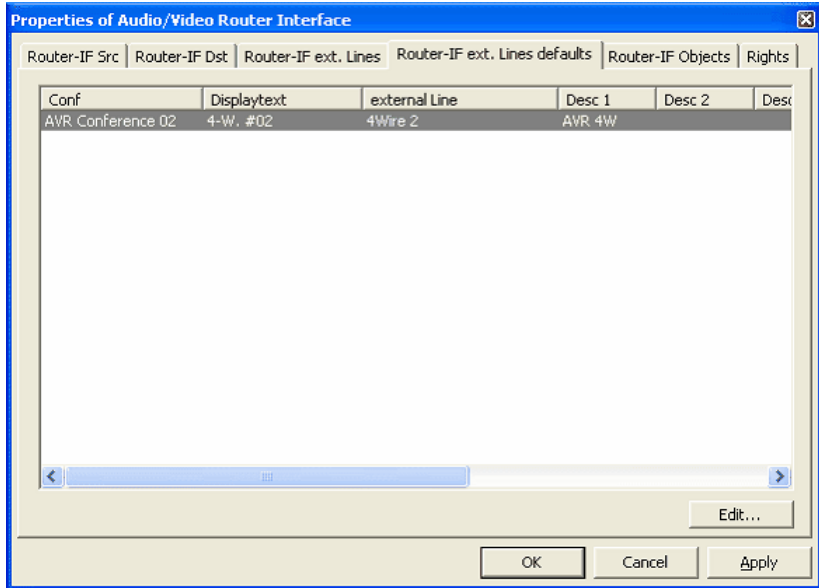

**図 827:AV Router – Router-IF ext. Lines Defaults**

デフォルト値は Apply default (F6) ポタンをクリックするかキーボードの [F6] を押すことで, [Router-IF ext. Lines] タブ内の選ばれているカンファレンスに 適用できます.

お使いになっているルーターの入力と出力すべてについて上記手順を繰り返します. その後, 風地 ボタンをクリックしてコンフィギュレーションをシス テムに送ってください.

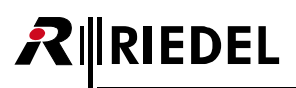

#### 11.5.6 AVR をテストする

AVR および DMX ドライバーが稼動してルーターに接続されると即座にインターカム・システムは AVR 設定に基づいて自動的に再設定されます.

ルーター内で現在アクティブな全経路は「Active Crosspoints」の下のの「Audio/Video Router Interface - Online View」内にリスト表示されます.

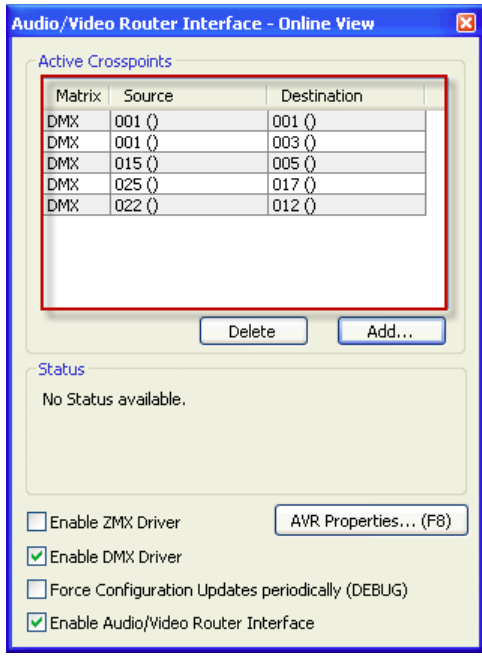

**図 828:AV Router – Online View**

アクティブな AVR 接続を Artist 内で取り消すことができます. リストから項目を選んで |Delete | ボタンをクリックしてください.すべての変更はシステ ムに定期的に送られます.

AVR コンフィギュレーションをテストするには,あるいは手動で接続を強制的に行うには, ニ Add ... )ボタンをクリックしてください.

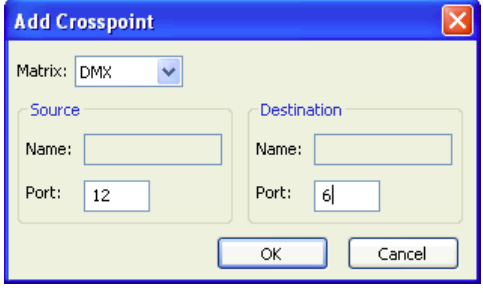

**図 829:AV Router – クロスポイントを追加する**

ソースとデスティネーションを入力してください.「Matrix」から「DMX」を選んでください.変更を行ったら [OK]をクリックして確定してください. するとこの手動で稼動されたクロスポイントは AVR オンライン・ビュー内にリスト表示されます. 風聞 ボタンをクリックして新規クロスポイントをシス テムに送ってください.

これで,選ばれているグループの対応するコントロール・パネルはすべてそれぞれの事前設定されたキーへルーティングされているカンファレンスの名前 を表示するはずです.

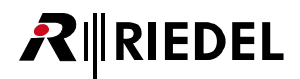

このようにして AVR は外部のルーターへのアクティブな接続なしにテストすることができます.「Enable DMX Driver」オプションを停止し,[Force Configuration Updates periodically (DEBUG)]オプションを選んでください.

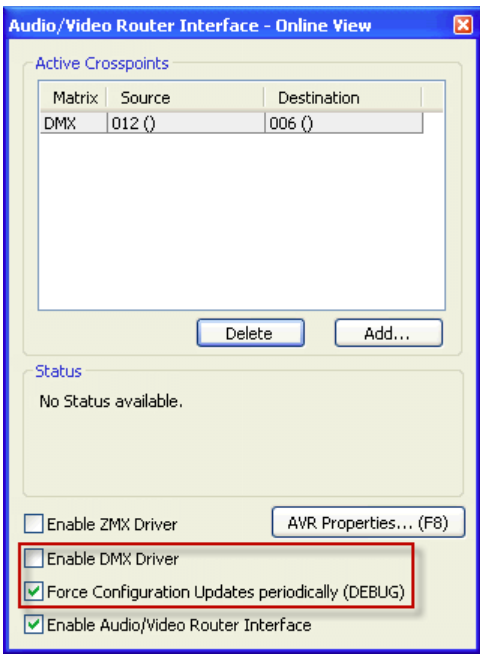

#### **図 830:AV Router – Online View**

上述のように手動で強制的にクロスポイントを追加してください. 新規クロスポイントは定期的にシステムへ自動送信されます. これによって特定のルー ターのクロスポイント選択をシミュレートして Artist のコンフィギュレーションをテストすることができます.

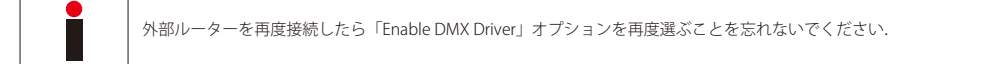

# 12 トランキング

**RIRIEDEL** 

用途によっては個々の Artist メインフレームをファイバーで接続することができません.例えば2つのフレーム間の距離が大きすぎる場合やファイバー・ リング内のポートの最大数が 1,024 を超えるときはファイバー接続は採用できません.この場合,2 台またはそれ以上のシステムをトランキング機能(trunking) を介してインテリジェントに接続することができます. 50 台までの Artist システムを接続(トランク)できます. システムの制御とその動的なルーティング は Trunk Navigator ソフトウェアによって扱われます.Trunk Navigator の第 2 のインスタンスをリダンダンシーのために別の PC 上で動作させても構いません.

Trunk Navigator を起動するには, RIEDEL USB ドングルをトランキング用 PC に接続してソフトウェアのロック解除する必要があります.

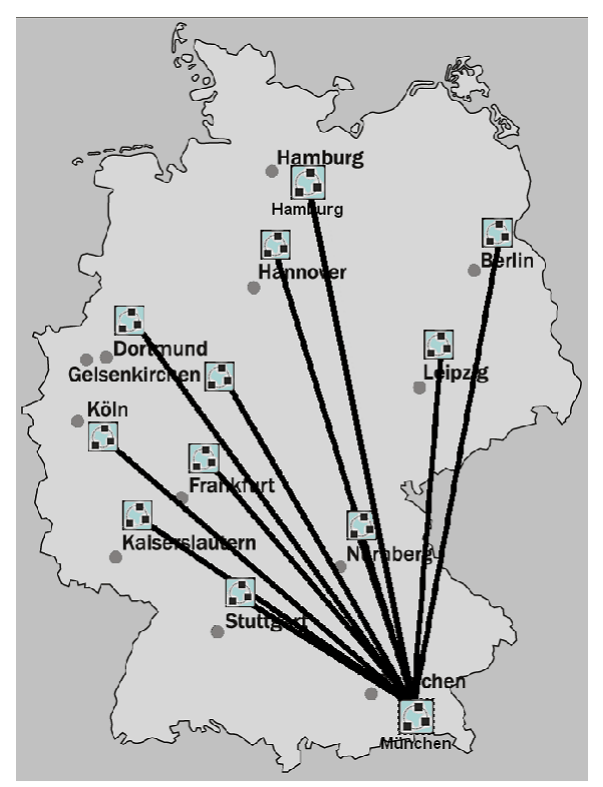

**図 831:Trunking – トランキング・ネットワークの例(2006 年のサッカー・ワールドカップ)**

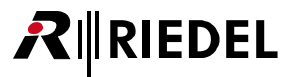

### 12.1 要件

トランキングには, Riedel 社の Trunk Navigator ソフトウェア, RIEDEL USB ドングル, そして接続(トランク)される各システムの Director 内でのいくつか の付加的なコンフィギュレーション変更が必要です. Trunk Navigator はリダンダンシーのために 2台の PC 上に平行してインストールできます. これらの PC は IP ネットワークを介して互いに接続される必要があります.Trunk Navigator はローカルなコンフィギュレーションを行うために Director が使われて いるのと同じ PC 上で問題なく動作できます.しかし,トランキング機能を管理するには Trunk Navigator はシステムに対して恒常的にオンラインになって いる必要がある点にご注意ください.

Trunk Navigator のソフトウェア・バージョンが,接続されているシステム内で使われているファームウェアと Director のバージョンとの互換性を有していること を確認してください.トランク接続されるべき全システムのファームウェアは同じバージョンでなければなりません. Trunk Navigator は通常, Director と同じバージョン番号になっています. 例えば:Director 6.60Dxx は Trunk Navigator 6.60TNxx と互換性があります.

さらに,トランキングにはいくつかハードウェア要件があります.トランク接続されるシステム間には少なくとも1つの音声接続が必要です.あとで音声 接続の数が同時トランク・コールの可能な数を決定します. これらの接続はアナログでも, AES, ISDN, VoIP あるいはその他の音声フォーマットでも構い ません.

また別の要求事項は,トランクライン割り当てを動的に管理するための,Trunk Navigator PC から,トランク接続された各システムへの IP 接続です. 少な くとも 64 kB/s の帯域幅があれば充分です.

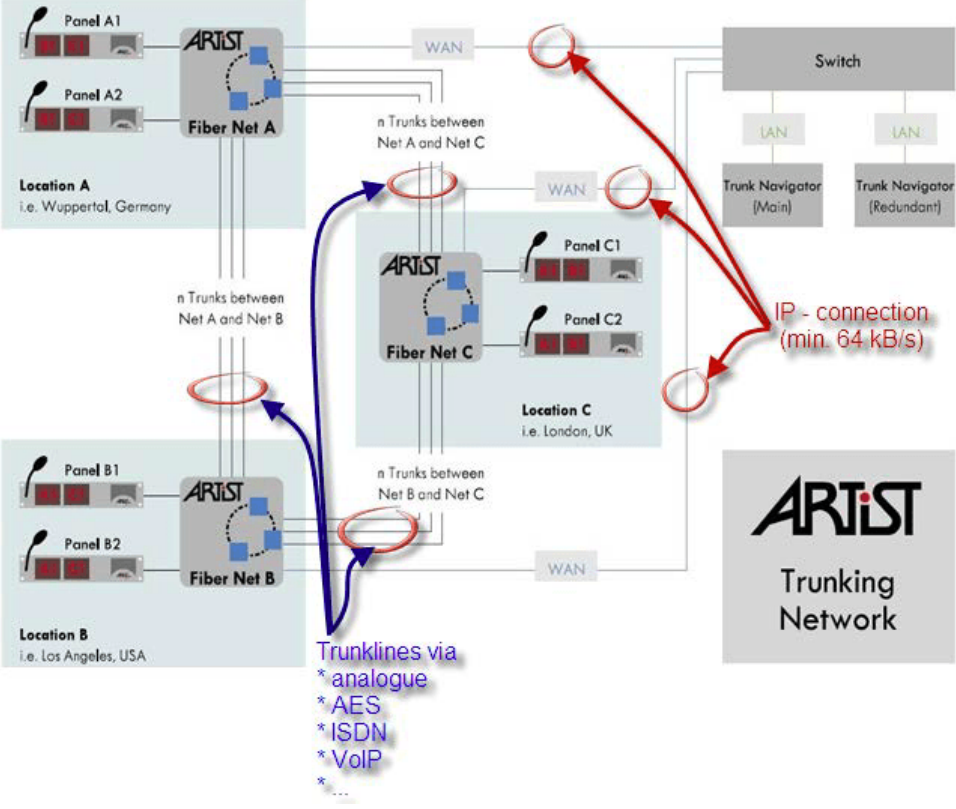

**図 832:Trunking – トランク接続されたネットワークを構築する**

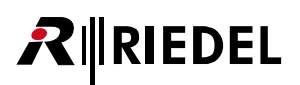

### 12.2 Director 内での設定

Trunk Navigator ソフトウェアを稼動する前に,互いにトランク接続される各システム内でいくつか準備する必要があります. この準備を行わないと Trunk Navigator はトランクラインを動的に割り当てることができないからです. また,トランキングを使うことが許可される各システムの全ポート(パネルと4ワ イヤーの両方)をこの機能用に設定する必要があります.

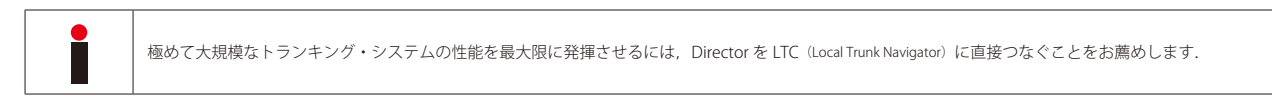

#### 12.2.1 トランク・コントローラーを定義する

各システム内ではノードの 1 つが「Local Trunk Controller」として定義される必要があります.このノードが Trunk Navigator からのコマンドを実行します. 「Local Trunk Controller」能力は CPU のファームウェアにすでに組み込まれていますので,単純に稼動させるだけで済みます.しかし, 1つのファイバー· リング上の 1 つのノードだけを「Local Trunk Controller」として定義してください.このノードが Ring Clock Master としても定義されているかどうかは関 係ありません.

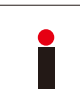

「Trunk Controller」に設定されるノードは,できればスイッチやハブを介して IP ネットワークに接続される必要があります.トランク接続されたシステムのこの IP アドレスは Trunk Navigator PC からアクセスできるものである必要があります. 各システム内の「Trunk Controller」ノードの IP アドレスをメモして控えてくだ さい.それらは Trunk Navigator の設定をするのに必要です.

ノードを「Trunk Controller」として設定するにはツールバー内の Bp ボタンをクリックすることで「[Artist - Online View](#page-232-0)」を開きます. 定義付けを行いたい ノードを選んでその「Properties」を開きます.

| Artist - Online View                                                                                                    |                |             |    |  |                     |                         |              |                   | 8 |  |
|----------------------------------------------------------------------------------------------------|----------------|-------------|----|--|---------------------|-------------------------|--------------|-------------------|---|--|
| Artist nodes detected:                                                                                                    |                |             |    |  |                     |                         |              |                   |   |  |
| <b>Type</b>                                                                                                    | Node           | Description |    |  | <b>Clock Master</b> | <b>Trunk Controller</b> | Ethernet Hub | <b>FW Version</b> |   |  |
| Artist 128                                                                                                    | $\overline{4}$ | DEMO-128    |    |  |                     |                         |              | 6.50.N7           |   |  |
| Artist 64                                                                                                    |                | DEMO-64     |    |  | Yes                 |                         |              | 6.50.N7           |   |  |
|                                                                                                    |                |             | m. |  |                     |                         |              |                   |   |  |
|                                                                                                    |                |             |    |  |                     |                         |              |                   |   |  |
| Node properties<br>Update Firmware (all device types)<br>Node Frame EEPROM<br>Write Log Data                                                                                                    |                |             |    |  |                     |                         |              |                   |   |  |
| him a support and the company of the particular and the company of the company of the company of the company of the company of the company of the company of the company of the company of the company of the company of the c<br><u> Salaman and Salaman and Salaman and Salaman and Salaman and Salaman and Salaman and Salaman and Salaman and S</u> |                |             |    |  |                     |                         |              |                   |   |  |

**図 833:Trunking – Director – Artist - Online View**

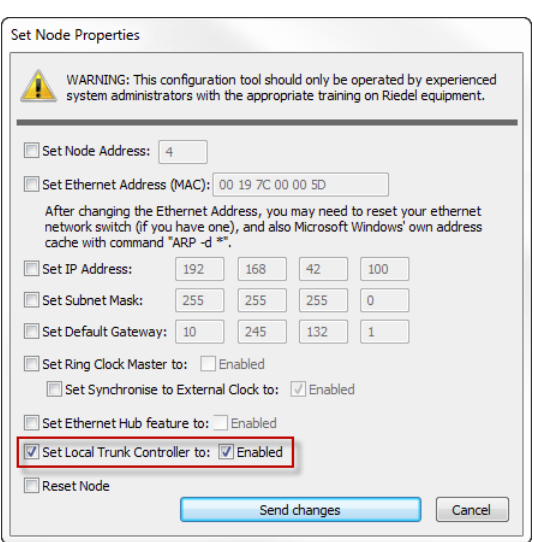

**図 834:Trunking – Director – オンライン・バー – ローカルなトランク・コントローラーを稼動させる**

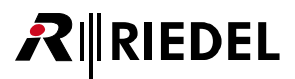

[Set Local Trunk Controller to Enabled]オプションを稼動し, ボタンをクリックします.ノードは通常のシステム動作を中断させた りリセットさせることなく「local trunk controller」として定義されます.

トランク・コントローラーはエントリー「Trunk Controller」 - 「YES」を選ぶことによって「[Artist - Online View](#page-232-0)」内に表示されます. 1 つの Artist ファイバ ー・リング内には 1 つのトランク・コントローラーしか許可されていません.

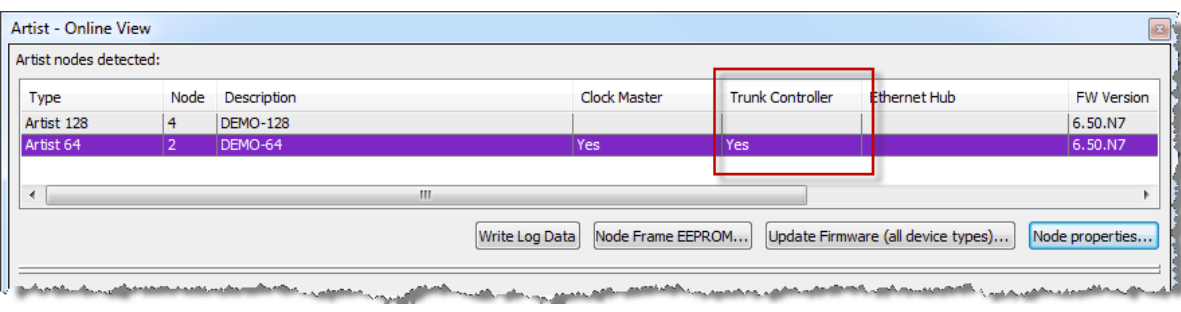

**図 835:Trunking – Director – アクティブなトランク・コントローラーと Artist -Online View**

トランキング用に稼動されるべき各 Artist ネットワークについて上記手順を繰り返してください.

#### 12.2.2 コンフィギュレーションを準備する

Trunk Navigator 内で個々のシステムを識別するために,システムのコンフィギュレーションのそれぞれに重複のない「ウェブ」名を与えてください.

「聞 Network タブを選び, □ 聞 Web を右クリックして「Properties」を選んでください. ウェブを選んでキーボードの [F2] を押すことでも名前を変更できます.

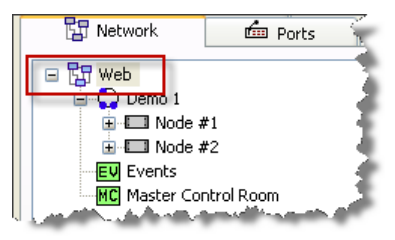

**図 836:Trunking – Director – ウェブ・アイコン**

「ウェブ」のプロパティでは重複のないトランキング・アドレスも割り当てる必要があります.トランキング・ネット・アドレスはトランク接続されるシス テム毎に異なっている必要があります.トランキング・ネット・アドレスは,システムの郵便番号のようなものです.

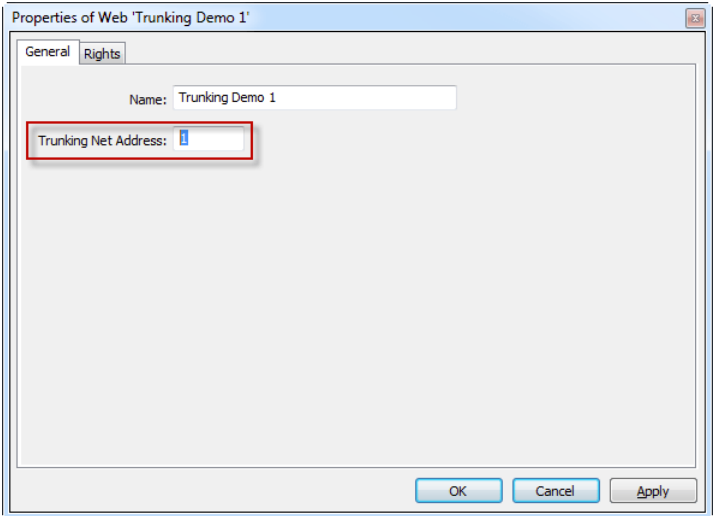

**図 837:Trunking – Director – ウェブのプロパティ**

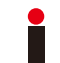

RIEDEL

「0」はトランキング用の有効なアドレスではありません.トランキングは動作しません.「1」またはそれ以上の固有のアドレスを使う必要があります.

トランキングのネット・アドレスも [Trunking] タブ内の Net label の隣の()内に表示されます.

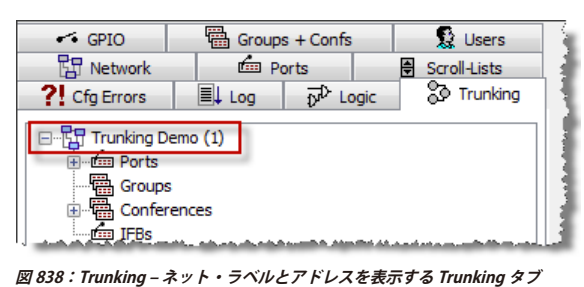

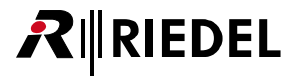

#### 12.2.3 トランクラインを定義する

いわゆる「トランクライン (Trunkline)」はトランクされたシステム間の音声接続に使われます. トランクラインは必ず4ワイヤーです. アナログまたは AES の 4 ワイヤーが使用できます (例えば ISDN, VoIP). バージョン 7.20 以降では AES67 カードもトランクラインとして使用可能です. システム毎により多 くのトランクラインがあればあるほど,システム間でより多くの同時コールを実行できます.

お使いになっているシステム内で少なくとも1つの4ワイヤーをトランクラインとして定義してください.ワークスペース内でポートをダブルクリックし てポートのプロパティを開きます. あるいはポート・リストかネットワーク・リスト内のポートを選び,右クリックして「Properties」を選びます. ポート をトランクラインとして名前を付けることもお薦めします.

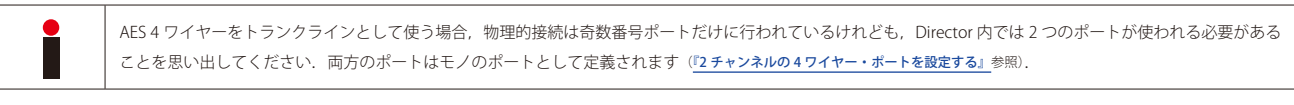

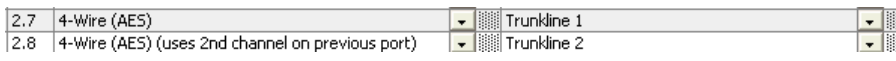

個々のトランク・ポートの「Properties」を開き 「Trunking | タブにある [g]used as trunkline オプションを選んでください.4 ワイヤーの残りのパラメーターは灰色で 表示されて利用できません.重複のないトランキング・アドレスが「Trunking Address」欄内に表示されます.このアドレスはローカルなシステム内での み使用可能です. しかし,トランキング・アドレスはつねに特定のウェブ・トランク・アドレスに対応しますので,このアドレスは他のトランク接続され たシステムの 1 つ内で使われます.

トランキング・アドレスは通常, Director によって割り当てられ,トランク・ポートが追加されるたびに1ずつ増えます.

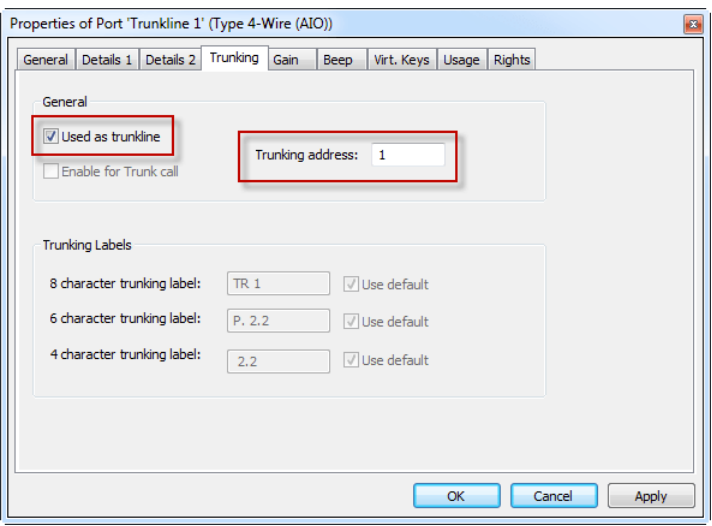

**図 839:Trunking – Director – トランクラインのプロパティ**

トランクラインとして使用される全ポートについて上記手順を繰り返してください.

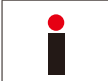

トランクラインのバーチャル機能には音声機能がプログラムされていないことを確認してください. 必要に応じて全機能を削除してください. ポートへの動的な 割り当ては Trunk Navigator とローカルなトランク・コントローラーによって扱われます.

#### <span id="page-567-0"></span>12.2.4 トランキングのために個々のポートを準備する

トランク接続されたシステムと通信できる全ポート (パネルまたは 4 ワイヤー)は、まずコンフィギュレーション内で定義される必要があります.これらのポ ートだけが Trunk Navigator 内にリスト表示され,トランク接続されたシステムへのデスティネーションとして利用可能になります.

ワークスペース内でポートのプロパティをダブルクリックして開きます.あるいはポート・リストやネットワーク・リスト内のポートを選び,右クリック して「[Properties](#page-269-0)」を選んで |Details 2 | タブを選びます. D Enable for Trunk call オプションを稼動します. Director によってトランキング・アドレスが自動的 に割り当てられて「Trunking Address」欄内に現れます.

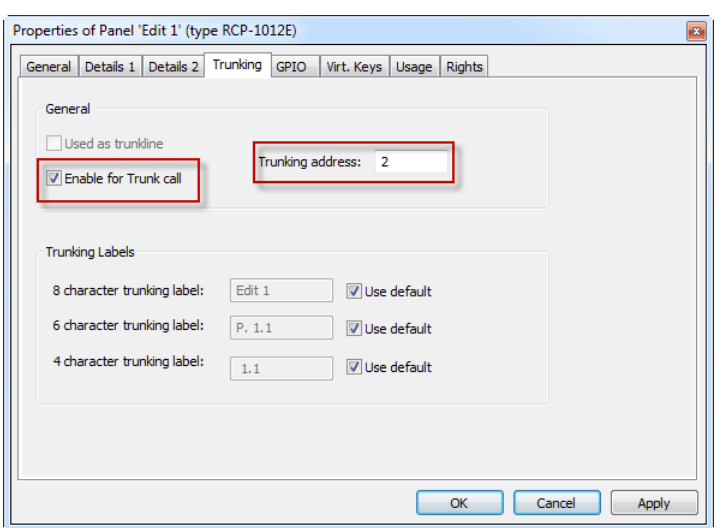

**図 840:Trunking – Director – トランク・コールのためにポートを稼動する**

あとでトランキングを使用できるようにしたポートすべてに対して上記手順を繰り返してください.手順は 4 ワイヤーやコントロール・パネルのものと同 じです.他のトランキング・システム内のポートも、トランキング用に同様に定義してください.

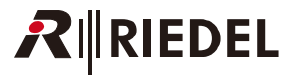

#### 12.2.4.1 トランク・ポートにラベルを付ける

バージョン 6.30 以降,トランク・ポートに異なる表示ラベルを使えるようになりました. これは,トランキング用に稼動されたポートはローカルなシステ ムでは,トランク接続されたシステム内に表示されているのとは異なる名前で表示されることができる,ということです. RIEDEL の「Actor」インターフ ェイスを用いることで,8文字ラベルをサポートしていないサードパーティー製のシステムに Artist もトランク接続可能なので,各トランク・ポートに 6 文字と4文字のラベルを付けることもできます. 各ポートのプロパティの 23 Trunking タブ内ではこれらのトランキング・ラベルを編集できます.

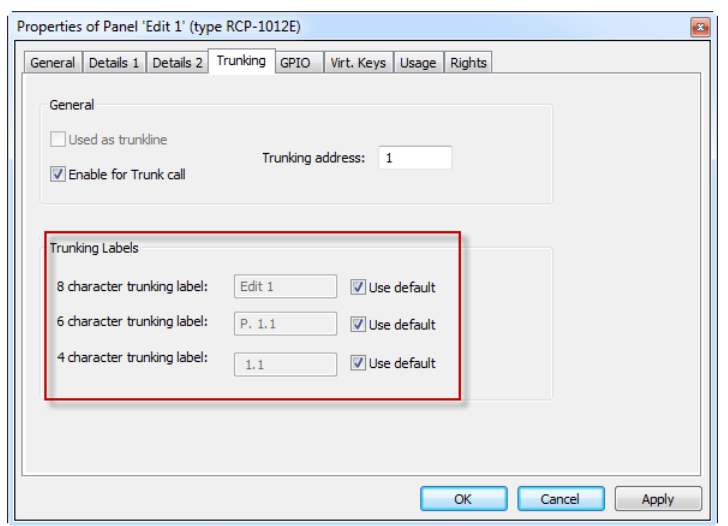

**図 841:Trunking – Director – トランク・ポートのラベル表示**

トランキング・ラベル Zuse default が稼動されたときのために,トランキング用のラベルは Director によって自動的に作られます.8文字ラベルについて はローカルおよびトランク名は同じです. 6 文字および 4 文字のラベルについては Director は選択されたポートのベイおよびポート番号を使います.

トランク・ラベルを手動で編集するには、編集したい名前の上で IUse default オプションを停止して新しいラベルを入力してください.

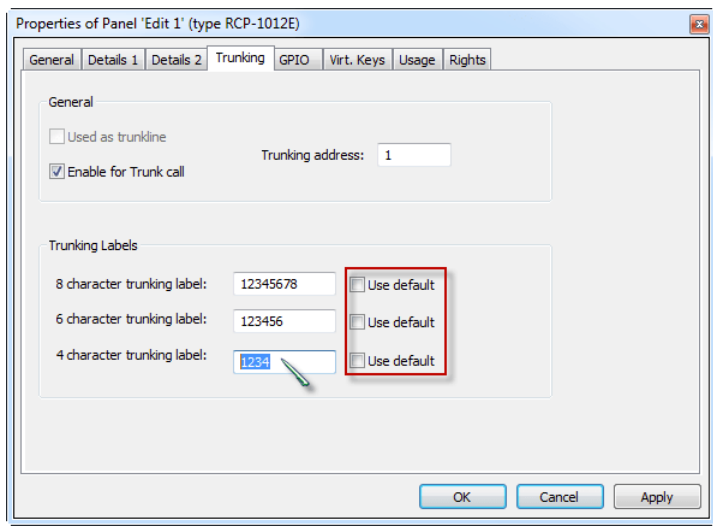

**図 842:Trunking – Director – トランク名を編集する**

上記の手順をすべてのトランク・ポートに繰り返してください.4 ワイヤーとパネルについてもこの手順は同じです.

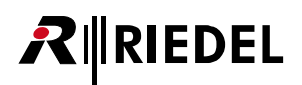

「Ports」リストでは,手動で編集された 8 文字のトランク・ラベルはすべて「Remote Label」コラム内に表示されます.トランク・ポート用のデフォルト のラベル(ローカル・ラベル=トランク・ラベル)はこのコラム内には表示されません.

| 图 Network<br>fm Ports   | 图 Scroll-Lists      |             |     | ← GPIO $\frac{m}{100}$ Groups + Confs $\frac{m}{100}$ Users $\frac{m}{100}$ Cfg Errors $\frac{m}{100}$ Logic |              | <b>So</b> Trunking<br>۰           |   |
|-------------------------|---------------------|-------------|-----|----------------------------------------------------------------------------------------------------|--------------|-----------------------------------|---|
| All Ports in the System |                     |             |     |                                                                                                    |              | Manage                            |   |
| Y                       |                     |             |     |                                                                                                    |              |                                   |   |
|                         |                     |             |     |                                                                                                    |              |                                   |   |
| Long Name<br>12         | Port Type           | Node        | Р.  | Local 8-char Label                                                                                           | Remote Label | Room Code                         | ▲ |
| <b>ISDN Codec</b>       | Telephone codec     | Demo 2 (3)  | 2.7 | n/a                                                                                                    | n/a          | $<$ n/a $>$                       |   |
| Light                   | DBM-1004E           | Demo 1 (2)  | 2.2 | Light                                                                                                    |              | <n a=""></n>                      |   |
| Madi 1                  | 4-Wire              | Demo 2 (3)  | 6.1 | Madi 1                                                                                                    |              | <n a=""></n>                      |   |
| Madi 2                  | 4-Wire              | Demo 2 (3)  | 6.2 | Madi 2                                                                                                    |              | $<$ n/a $>$                       |   |
| Madi 3                  | 4-Wire              | Demo 2 (3)  | 6.3 | Madi 3                                                                                                    |              | $<$ n/a $>$                       |   |
| Madi 4                  | 4-Wire              | Demo 2 (3)  | 6.4 | Madi 4                                                                                                    |              | $<$ n/a $>$                       |   |
| Monitor 2               | 2-Wire Output (AIO) | Demo $1(2)$ | 3.1 | Monitor                                                                                                    |              | $<$ n/a $>$                       |   |
| $N-1$                   | 2-Wire Input (AIO)  | Demo 1 (2)  | 3.2 | $N-1$                                                                                                    |              | <n a=""></n>                      |   |
| Newsroom                | DCP-1016E           | Demo 2 (3)  | 2.3 | Newsroom                                                                                                    | News D1      | Room D                            |   |
| <b>PGM IN</b>           | 2-Wire Input (AIO)  | Demo 1 (2)  | 3.1 | <b>PGM IN</b>                                                                                                |              | $<$ n/a $>$                       |   |
| Sound                   | RCP-2016P           | Demo $1(2)$ | 2.1 | Sound                                                                                                    | Sound D1     | Room D                            |   |
| Studio                  | 2-Wire Output (AIO) | Demo $1(2)$ | 3.2 | Studio                                                                                                    | StudioD1     | Room D                            | Ξ |
| Trunk 1                 | 4-Wire (VoIP)       | Demo 3 (4)  | 4.5 |                                                                                                    |              | < n/a >                           |   |
| <b>Trunk 2</b>          | 4-Wire (VoIP)       | Demo $3(4)$ | 4.6 | $-4W. #32$                                                                                                   | كالمستحدث    | جملته<br>الراوحي فأصمم مسترقب كعف |   |

**図 843:Trunking – Director – ポート・リスト内のトランク・ラベル**

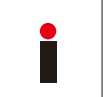

トランク・ラベルを変更すると新しい名前がトランク接続されたシステムの [Trunking] タブ内に現れるまで2分かかることがある点にご注意ください. Trunk Navigator は 2 分毎に全ラベルのポーリングを行っています. その後, トランク接続されたシステムの Director 内の全トランキング・ラベルを Edit → Update Trunking key labels を用いて更新する必要があります. 詳しくは[『トランキング:ポート名を変更する』](#page-597-0)を参照してください.

### 12.2.5 トランキングのためにグループとカンファレンスを準備する

トランキングを行うためにグループとカンファレンスも稼動でき,トランク接続されたシステムにわたって共有することができます.例えば 3 つの Artist ネットワークが同じカンファレンスを使う場合,それぞれはカンファレンスに話しかけることができ,応答を聴くことができます.これは,トランク接続 された全システムにわたる大きなグループやカンファレンスを形成し,同じトランキング・アドレスを使います.

トランク接続されたシステム内でグループやカンファレンスを使うには,エントリーをダブルクリックすることで タブ内でグループ / カン ファレンスの「[Properties](#page-406-0)」を開いてください.

General タブ内で V Enable for Trunk call オプションを選んでください. 「Trunking address」が自動的に割り当てられます.

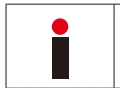

グループとカンファレンスは,トランク接続されたすべてのシステム内で同じトランキング・アドレスを使用する必要があります. グループとカンファレンスに手動でトランキング・アドレスを割り当てる必要があるかも知れません.

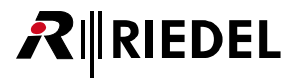

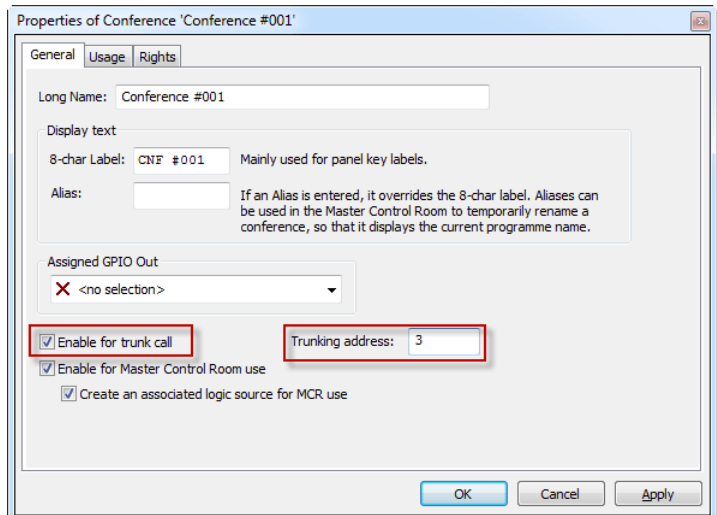

**図 844:Trunking – Director – カンファレンスを稼動する**

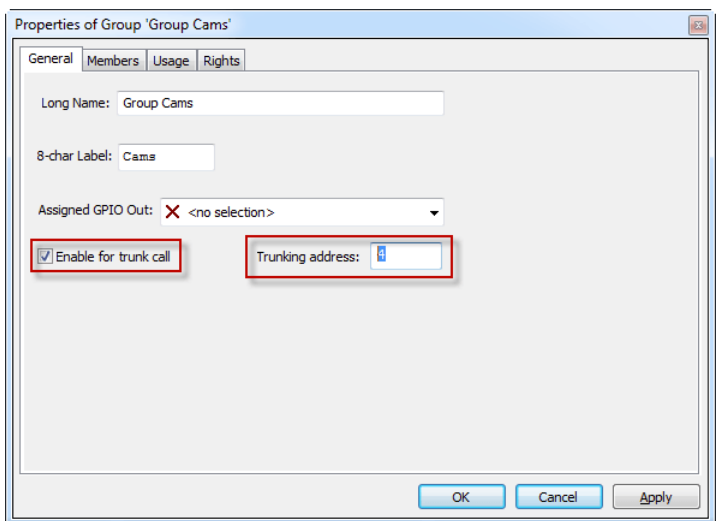

**図 845:Trunking – Director – グループを稼動する**

トランキングを用いる全グループ / カンファレンスについて上述の手順を繰り返してください.トランク接続されたシステム内の対応するグループ / カン ファレンスを稼動し,それらのトランキング・アドレスをマッチさせることを忘れずに行ってください.

I.

#### 12.2.6 IFB をトランキング用に準備する

バージョン 6.30 以降,トランク接続されたシステムへの「[Call to IFB](#page-378-0)」を使うこともできます.

つまりトランク接続されたシステムからローカルなシステムの IFB へコールできるということです. ローカルな IFB ではそれがトランク接続されたシステム からコールされると「Mix Minus」もディムされます. この機能は IFB コンフィギュレーション用に IFB テーブルを使っている場合のみ動作します.

トランキング用に IFB を稼動するには IEB ボタンをクリックして IFB テーブルを開いてください. 新規コラム「Trunking」が設定済みの各 IFB の実際のト ランキングの状態を表示します.

トランキング用に IFB を稼動するには,この IFB 用に使われたポートはトランキング用に稼動される必要があります. [『トランキングのために個々のポートを準備](#page-567-0) [する』](#page-567-0)を参照してください. IFB ポートがトランキング用に稼動されていないと, 2:GgErrors タブ内にエラー・メッセージが表示され, コンフィギュレーショ ンをシステムにダウンロードすることができません.

| <b>Interruptible Fold Back</b> |                                             |                                                                         |                  |                                             |                      |              |  |                          |                                         |            |                               | $\mathbf{z}$ |
|--------------------------------|---------------------------------------------|-------------------------------------------------------------------------|------------------|---------------------------------------------|----------------------|--------------|--|--------------------------|-----------------------------------------|------------|-------------------------------|--------------|
| $\sqrt{ }$                     |                                             |                                                                         |                  |                                             |                      |              |  |                          |                                         |            |                               |              |
| ×<br>Name                      | Key Label                                   | Input                                                                   | <b>Mix Minus</b> | Output                                      | Dim Level            |              |  | Number Input Gain Output | Online XP-level                         |            | Trunking                      |              |
| $O$ IFB 4                      | <b>• IFB 04</b>                             | [unassigned]<br>$\bullet$                                               | O PGM            | $\bullet$ II Studio                         | $0 - 18$ [dB] $0$    | з            |  | $0.0$ [dB]               | <b>DRAMANAMAN</b>                       | $0.0$ [dB] | · disabled                    |              |
| $O$ IFB $6$                    | • IFB 06                                    | [unassigned] $\rightarrow$ $\overline{5}$ <sup>1</sup> N-1<br>$\bullet$ |                  | O II Speaker 1                              | $0 - 18$ [dB] $0$    | 5            |  | $0.0$ [dB]               | <b>Construction of the Construction</b> | $0.0$ [dB] | · disabled                    |              |
| <sup>o</sup> Moderator IFB     | <b>• MOD IFB</b>                            | $\bullet$                                                               |                  | [unassigned] ● ○ PGM IN ● □ Moderator EAR ● | $-18$ [dB] $\bullet$ | $\mathbf{1}$ |  |                          | 0 0.0 [dB] [ http://default.html        |            | $0.0$ [dB] $\bullet$ disabled |              |
|                                | Add<br>Clear<br><b>Delete</b><br>Close<br>6 |                                                                         |                  |                                             |                      |              |  |                          |                                         |            |                               |              |

**図 846:Trunking – IFB-Table – 停止されたトランキング**

トランキングのために IFB を稼動するには,IFB テーブルの「Trunking」コラム内のステータスをダブルクリックしてください.「disable」ステータスが「enable」 に変わります. マーカーは黄色いドットを示します. これは変更がまだ Artist システムに送られていないことを意味します.

| Online XP-level          |                            | Trunking                 |       |              | Online XP-level |                    | Trunking  |
|--------------------------|----------------------------|--------------------------|-------|--------------|-----------------|--------------------|-----------|
| <b>Contractor</b> The    |                            |                          |       |              |                 | 0.0 [dB] · disable |           |
| <b>Construction (TT)</b> | $0.0$ [dB]<br>$0.0$ $[dB]$ | · disabled<br>· disabled |       |              |                 | $0.0$ [dB]         | · disable |
| <b>CONTRACTOR</b>        | $0.0$ [dB]                 | disabled.                |       |              |                 | $0.0$ [dB]         | enab      |
|                          |                            |                          | ouble | $\mathbf{v}$ |                 |                    |           |
|                          |                            |                          |       |              |                 |                    |           |

**図 847:Trunking – IFB テーブル – IFB を稼動する**

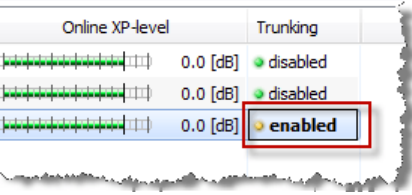

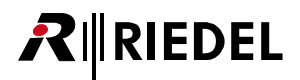

コンフィギュレーションの変更を 風電 ボタンを使ってシステムにダウンロードすると,マーカーは緑色( enabled)に変わります. しばらくすると IFB は接続されている全システム内で <mark>® Trunking</mark> タブ内にも表示されます.

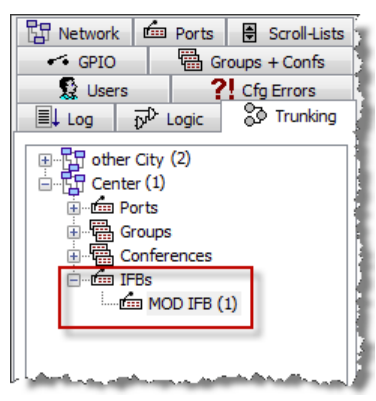

**図 848:Trunking – IFB テーブル - トランキングに利用できる IFB**

これでこの IFB を使うことができ、それをトランク接続されたシステム内の必要なポートにドラッグ&ドロップするだけでローカルなシステムの「Call to [IFB](#page-378-0)」を稼動できます. 詳しくは『Trunking: Call to IFB』を参照してください.

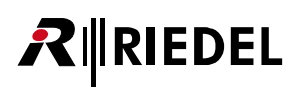

## 12.3 Trunk Navigator ソフトウェア

Trunk Navigator ソフトウェアは,所定のトランクラインとトランク・ポートすべてを互いにネットワークするのに,そしてコール要求を動的に管理するの に必要です.トランキングを機能させるには,Trunk Navigator は永続的にオンライン状態にあり,トランク接続された個々のシステムに IP 接続を介してつ ながっている必要があります.

Trunk Navigator は Windows PC にインストールする必要がありません.Trunk Navigator は任意のディレクトリーにコピーされる **.exe** ファイルでできて おり,そこから 27 アイコンをダブルクリックすることで,あるいはショートカットから起動できます. 本ソフトウェアを使用するには RIEDEL USB ドング ルが必要です.このソフトウェアが起動すると空の Trunk Navigator ウィンドウが開きます.

ヒント:Trunk Navigator は TCP ポート **8192**(Director と同じ)を使います.WAN 接続の場合はこのポートがファイアウォールによってブロックされていな いことを確認してください.

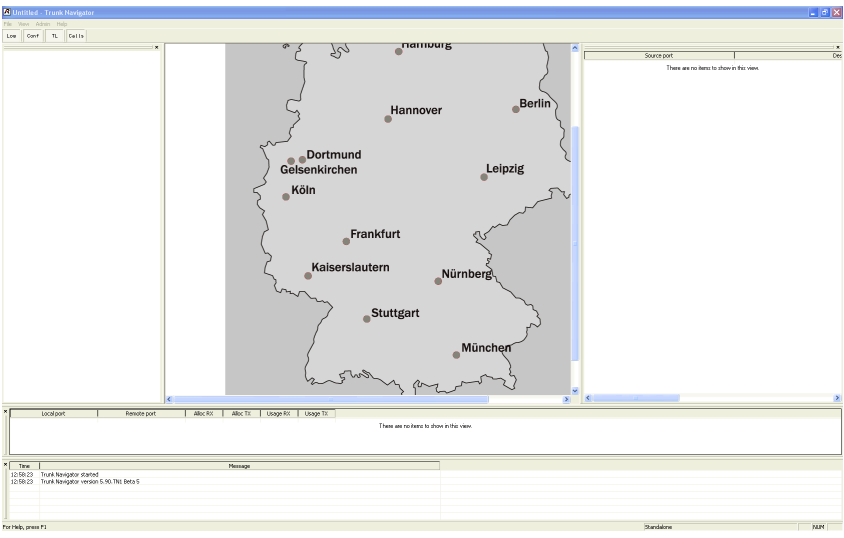

最初に空の Trunk Navigator ウィンドウが開きます.

**図 849:Trunking – Trunk Navigator(未設定状態)**

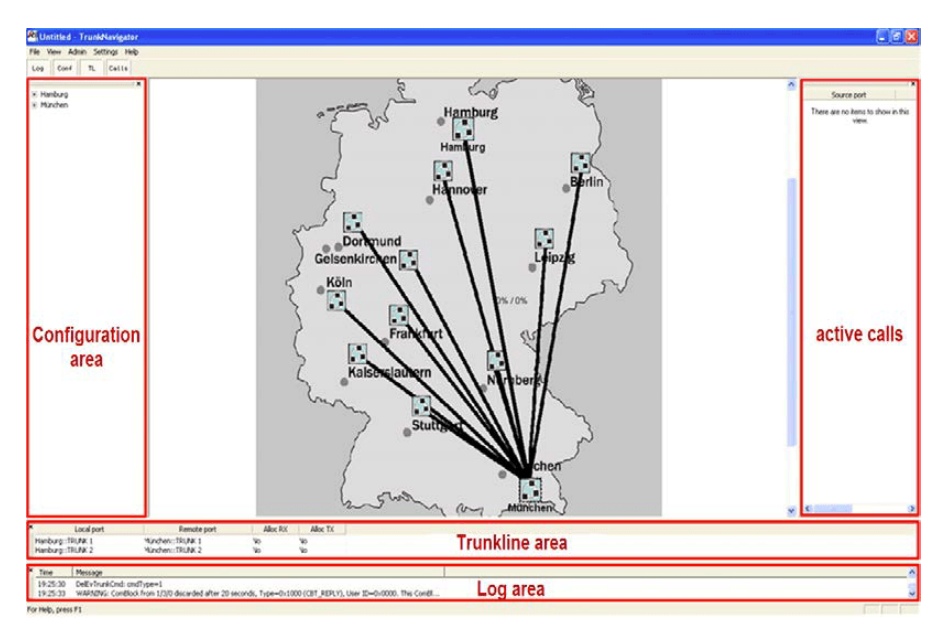

**図 850:Trunking – Trunk Navigator(例)**

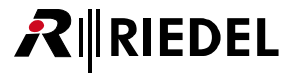

#### 12.3.1 背景画像を変更する

Trunk Navigator を,それが使用されている場所を反映させることでさらにカスタマイズするために,背景画像を変更できます.例えば,選択した地図を表 示するように設定可能です. \*.bmp, \*.jpg, \*.gif ファイルが使用できます. 見栄えを一番良くするには,760 × 900 ピクセルの解像度をお薦めします.

背景画像を変更するには Admin メニューから Select Background... 機能を選びます. 画像ファイルが保存されているディレクトリーを選び,「Files of Type:」 ドロップダウン・メニューでファイル・タイプを選び,ファイルを選んで[Open]ボタンをクリックしてください.

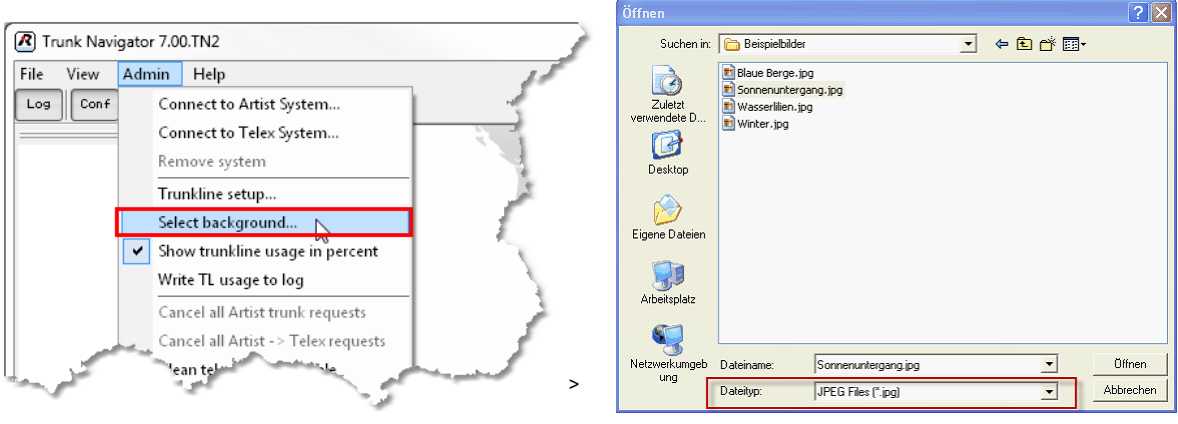

**図 851:Trunking – 新しい背景画像を選ぶ**

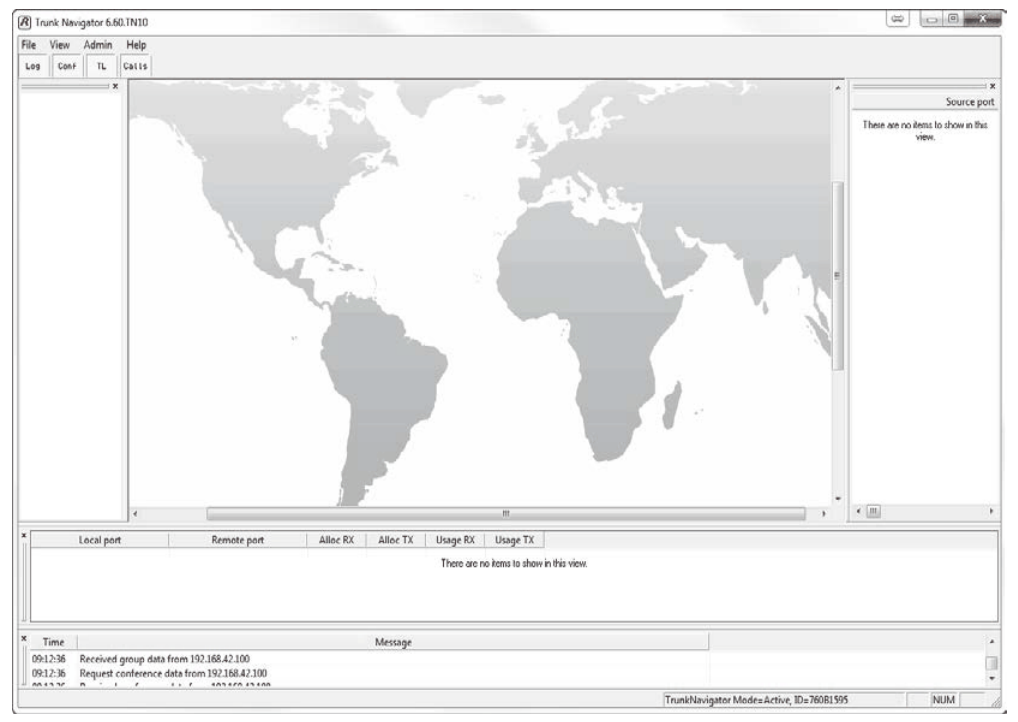

これで新規イメージは Trunk Navigator の背景とリンクされ,プログラムが起動されるたびに表示されることになります.

**図 852:Trunk Navigator – 背景画像をカスタマイズした場合**

#### 12.3.2 Trunk Navigator を Artist システムに接続する

RIEDEL

トランク接続されたすべての Artist システムへのネットワーク接続が確立したら,Trunk Navigator を各システムに接続する必要があります.

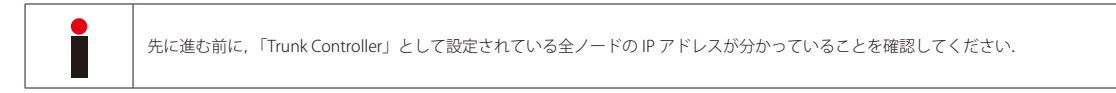

Admin メニューから Connect to Artist System... 機能を選びます. ウィンドウ内で, 最初の Artist システムの IP アドレスを入力し, [ \_ ox \_ ] をクリックし て確定します.

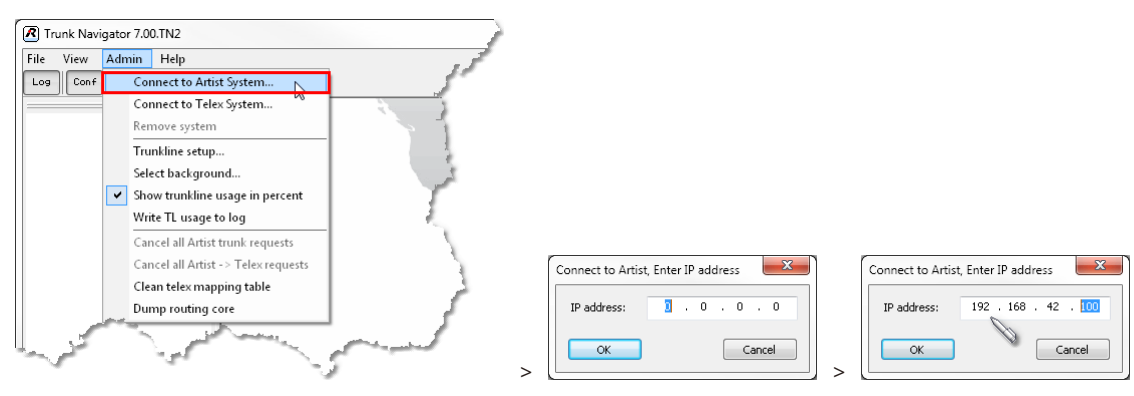

**図 853:Trunk Navigator – Artist に接続する**

トランク接続された最初のシステムが,そのウェブ名が付いた緑色のアイコン <mark>を</mark>」として地図上に表示されます. 新規追加されたとき, システムは最初は 背景画像左上端に現れるのが普通です.アイコンを視認するにはスクロールする必要があるかも知れません.しかし,アイコンは背景画像上の任意の位置 に移動できます.

確立した接続は本ソフトウェアのログ・エリア内に記録されます. 以前に作成されたトランク・コンフィギュレーションはコンフィギュレーション区画内 に表示されます.

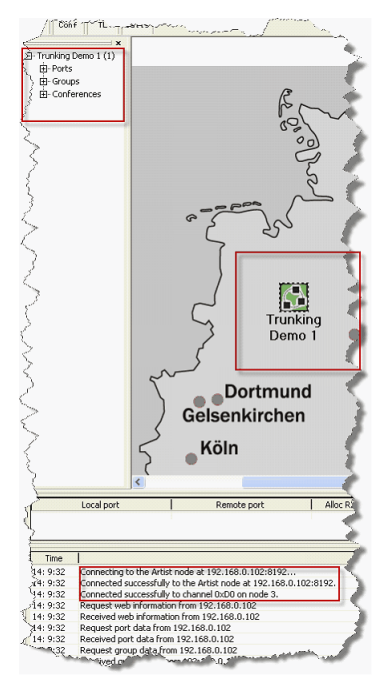

**図 854:Trunk Navigator – トランク接続されたシステムへの確立した接続**
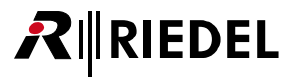

上記手順をトランク接続された残りのシステムにも繰り返してください.

赤いアイコン ※ あ表示される場合は, Trunk Navigator がこのウェブに対して入力された IP アドレスへの接続を確立できていないことを意味します. IP ア ドレスをチェックし,またご自身の施設のネットワーク管理者にこのアドレスが正しくルーティングされているか否かを確認してもらってください.対応 するエラー・メッセージはログ欄に表示されます.

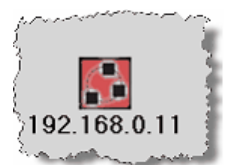

| Time     | Message                                                                                                    |
|----------|----------------------------------------------------------------------------------------------------|
| 15:18:39 | Could not connect to the Artist node (IP address =192.168.0.11), the connection attempt timed out after 2000 ms          |
| 15:18:42 | Connecting to the Artist node at 192.168.0.11:8192 (the 2nd. redundant controller)                                       |
|          | 15:18:44 Could not connect to the Artist node (IP address =192.168.0.11), the connection attempt timed out after 2000 ms |
| 15:18:47 | Connecting to the Artist node at 192.168.0.10:8192                                                                       |
| 15:18:50 | Could not connect to the Artist node (IP address =192.168.0.11), the connection attempt timed out after 2000 ms          |
|          | 15.18.53. Connecting to the Artist node at 192.168.0.11:8192 (the 2nd redundant controller)                              |
|          |                                                                                                    |

**図 855:Trunk Navigator – トランク接続されたシステムへの接続がない**

接続アイコンが薄い黄色 | | の場合は, システムへの接続が確立しているけれども, その IP アドレスを持つノードがトランク・コントローラーとして定義 されていないことを意味します.IP アドレスをシステムのローカル・トランク・コントローラーのアドレスに変えてください.エラー・メッセージはログ・ エリアに表示されます.

| <u>Protestan ge</u><br>$\{192.168.0.100$<br>1 route to 15 |                                                                      |  |  |  |  |  |  |  |  |  |
|-----------------------------------------------------------|----------------------------------------------------------------------|--|--|--|--|--|--|--|--|--|
| $\mathbf{x}$<br>Time                                      | Message                                                              |  |  |  |  |  |  |  |  |  |
| 15:26:18                                                  | This node is not a local trunk controller, 192,168,0,100             |  |  |  |  |  |  |  |  |  |
| 15:26:24                                                  | This node is not a local trunk controller, 192,168,0,100             |  |  |  |  |  |  |  |  |  |
| 15:26:29                                                  | This node is not a local trunk controller, 192.168.0.100             |  |  |  |  |  |  |  |  |  |
| 15:26:35                                                  | This node is not a local trunk controller, 192.168.0.100             |  |  |  |  |  |  |  |  |  |
|                                                           | 15:20044-17his perfecis not a local trunt impuriller, 192.168.0.100. |  |  |  |  |  |  |  |  |  |

**図 856:Trunk Navigator – 接続されたノードはローカル・トランク・コントローラーではない**

すべてのシステムが Trunk Navigator に接続されると,システムの利用可能な全ポートがコンフィギュレーション区画内に表示されます.

<span id="page-577-0"></span>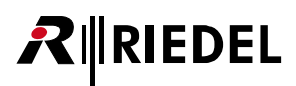

トランキング・アドレスはポート / グループ / カンファレンス名の後ろの括弧()内に表示されます.

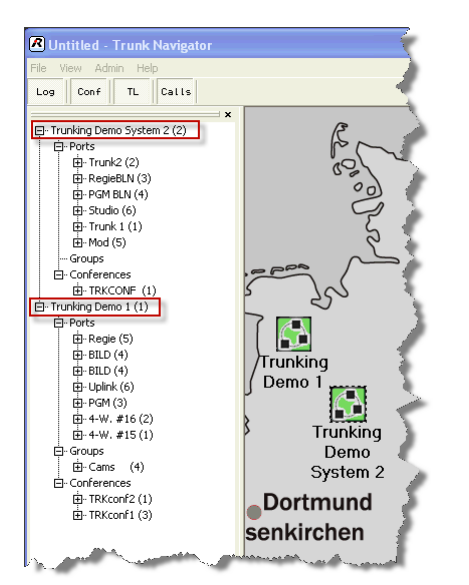

**図 857:Trunk Navigator – Trunk Navigator 内で表示されているポート**

#### 12.3.3 トランクラインを設定する

全システムを Trunk Navigator に接続したら,個々のシステム間のトランクラインが割り当てられる必要があります. Admin メニューから「Trunkline Setup」を選んでください. Trunkline Setup ウィンドウが開きます.

新規トランクラインを作成するには <mark>Modd...</mark> ボタンをクリックしてください. 新たなウィンドウが開いてそこには全システムが一覧表示されています.

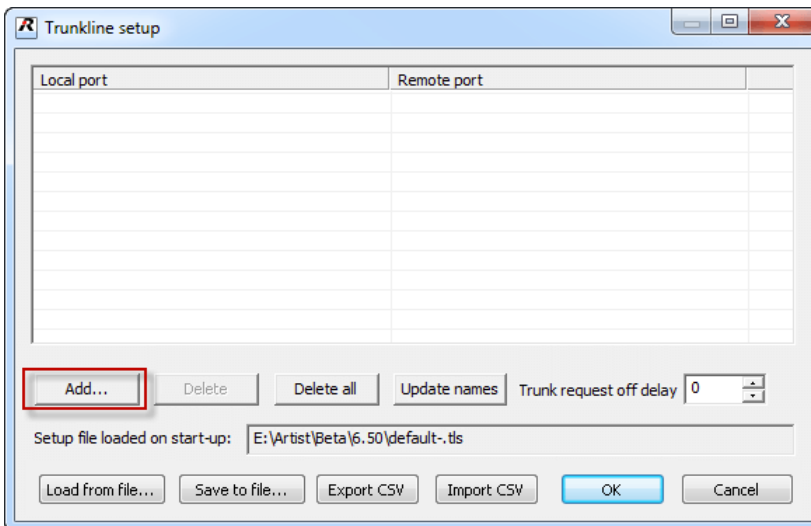

**図 858:Trunk Navigator – トランクラインの設定.トランクラインが利用できない状態**

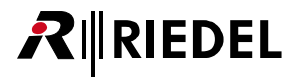

あるシステム内で利用可能な全トランクラインを表示するには [+] シンボルをクリックしてください.

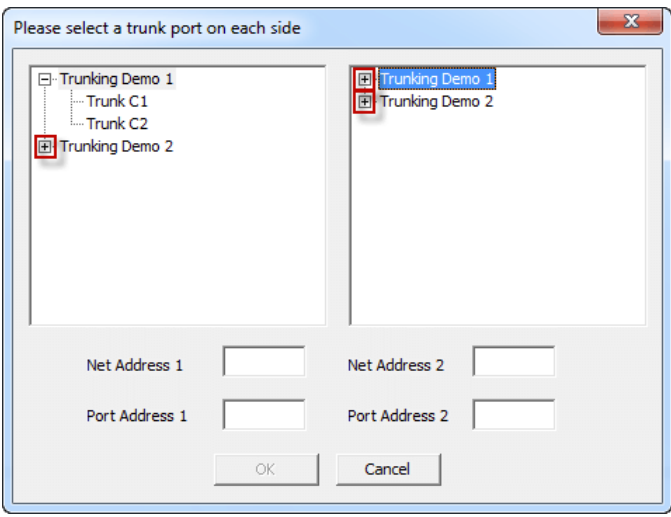

**図 859:Trunk Navigator – トランクラインの設定**

右側のシステムと左側のシステムの両方からトランクラインを 1 本選んでそれらの間の接続を作ります. 分かっているのであれば NET および Port アドレス も入力することができます. | ok すをクリックして選択を確定してください.

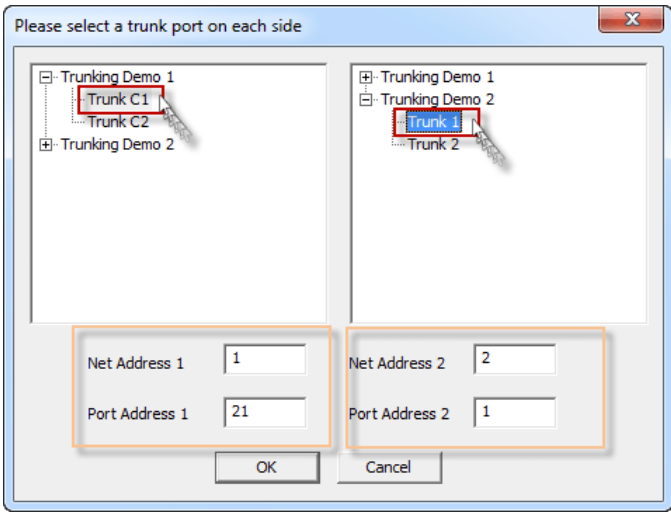

**図 860:Trunk Navigator – トランク・ポートを選ぶ**

新規トランクラインは Trunkline Setup ウィンドウ内にリスト表示されます. 残りのトランクラインを互いに接続するために <mark>Add...</mark> ボタンを使ってトラ ンクラインを追加し続けてください.設定がすでに行われたトランクラインは選択できないようになります.

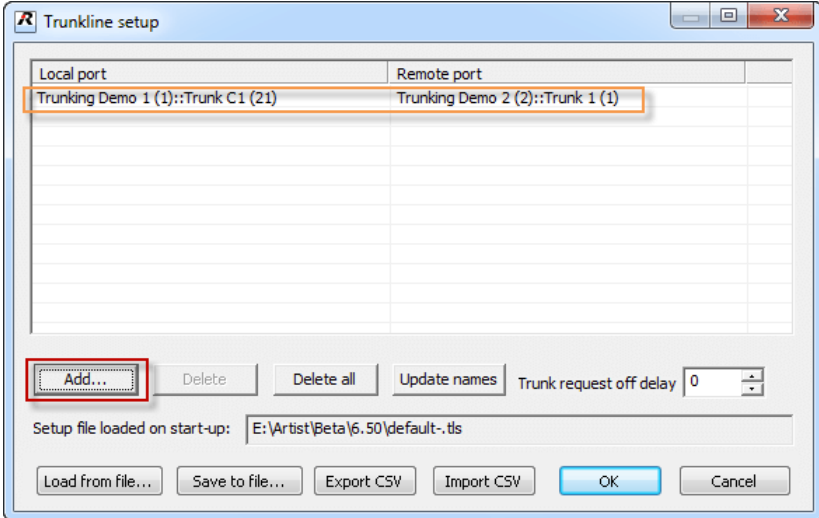

**図 861:Trunk Navigator – 設定済みのトランクライン接続**

全トランクラインが互いに接続されると,それらはすべて Trunkline Setup ウィンドウ内にリスト表示されます.

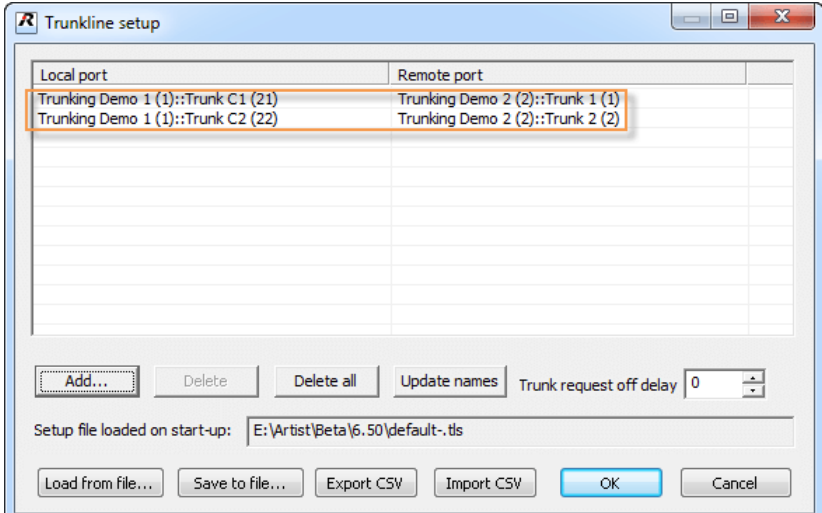

**図 862:Trunking – トランクラインの設定**

トランクラインを 1 本ずつあるいは全部のトランクラインを削除するのに Delete および Delete all ボタンを使用できます.

特別な状況下で音声が強烈に断ち切られるのを防止するために, Trunk request off delay 1000 ÷ を用いて, コールが停止した後のトランク音声接続のホールド・ タイムをミリ秒単位で設定できます.最大ホールド・タイムは 1 秒です.

このトランクライン設定を保存するには [savetofile...] ボタンをクリックします. トランクライン割り当てはファイル名拡張子「.tis」を付けてハードディ スク上のファイルに保存され、あとで Load from file... ボタンをクリックして開くことができます.

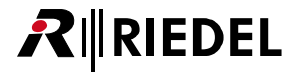

Telex-Artist マッピング・テーブルを手動で編集するには, Export CSV および Import CSV ボタンを使用できます([『Telex-Artist マッピング・テーブル』](#page-585-0)参照).

設定の保存後, Trunk Navigator の起動時には最後に使われた設定がロードされます. 自動的にロードされているファイルの名前は「Setup file...」行内に表 示されます.

الموالات المالية الممر コノー・ニューシー والمتواصلات والمساعين والمر بالمعاشر  $\overline{\phantom{a}}$ Setup file loaded on start-up: S:\SOFTWARE\ARTIST + Zubehör\FINAL\Trunknavigator\DEMO Setup 1.tls **All All A** the conflict company and completely approved to the company approximates the company and contribute **John Avenue 図 863:Trunk Navigator – トランクライン設定をロードする**

■ Kタンをクリックして Trunkline Setup ウィンドウが閉じられると,その全設定が実行され,設定済みのトランクラインがその容量と共に表示さ れます.トランクラインについての詳細情報はすべてソフトウェアのトランクライン区画内に表示されます. ラインの緑色の背景はそのトランク・ポート がオンライン状態であることを示します.

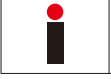

システムのトランク・ポートだけがモニターされます.トランク・ポート間の物理的な接続が正しいかどうかはモニターされません.

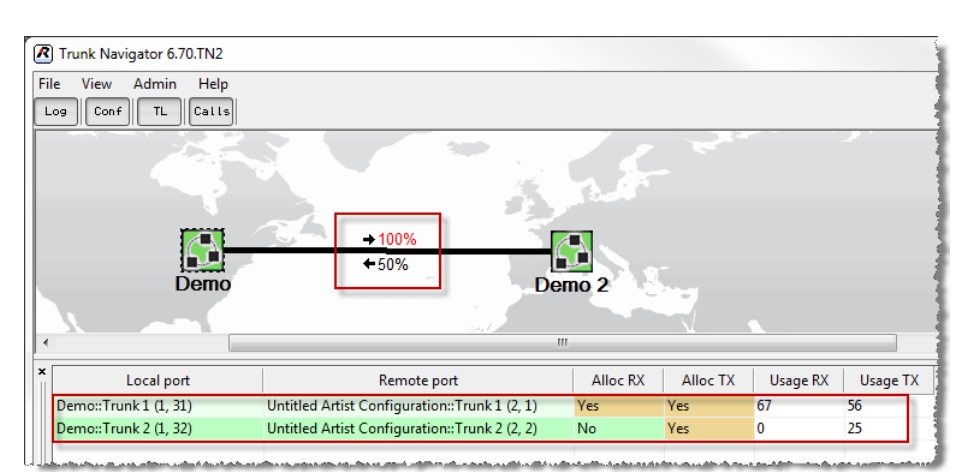

**図 864:Trunk Navigator – 成功したトランクライン接続**

Trunk Navigator のコンフィギュレーションはこれで完了です.

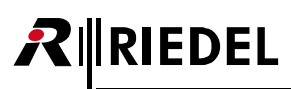

#### 12.3.4 Trunk Navigator の詳細解説

Trunk Navigator の以下のボタンはソフトウェア内の様々な区画を隠したり表示させたりできます:

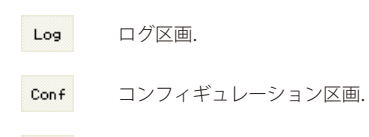

- トランクライン区画.  $TL$
- (トランク)コール区画. Calls

このソフトウェアにはソフトウェアを設定するための以下のメニューもあります:

#### **File**

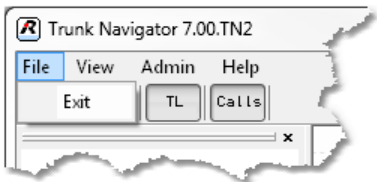

**図 865:Trunk Navigator – ドロップダウン・メニュー「File」**

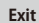

**Exit** Trunk Navigator を閉じます.

**View**

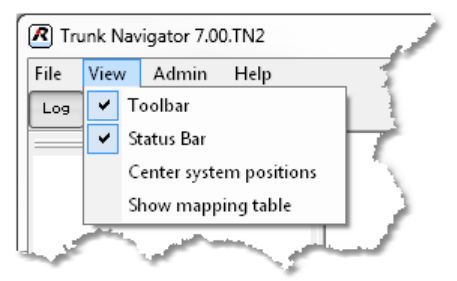

**図 866:Trunking – ドロップダウン・メニュー「View」**

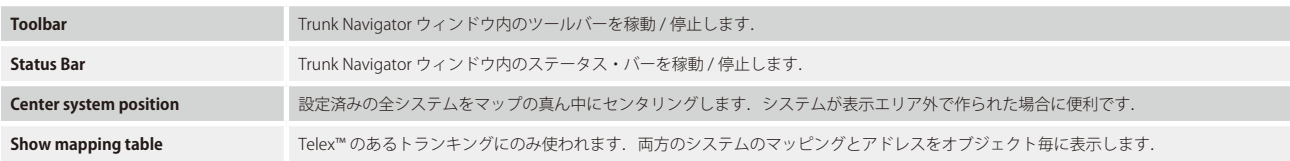

#### **Admin**

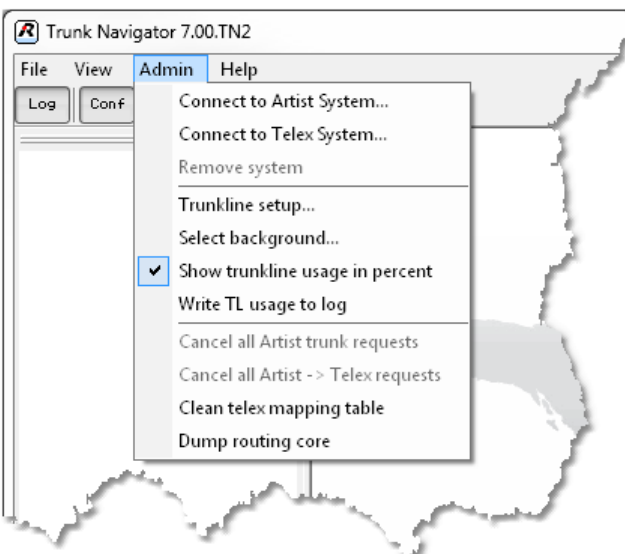

**図 867:Trunk Navigator – ドロップダウン・メニュー「Admin」**

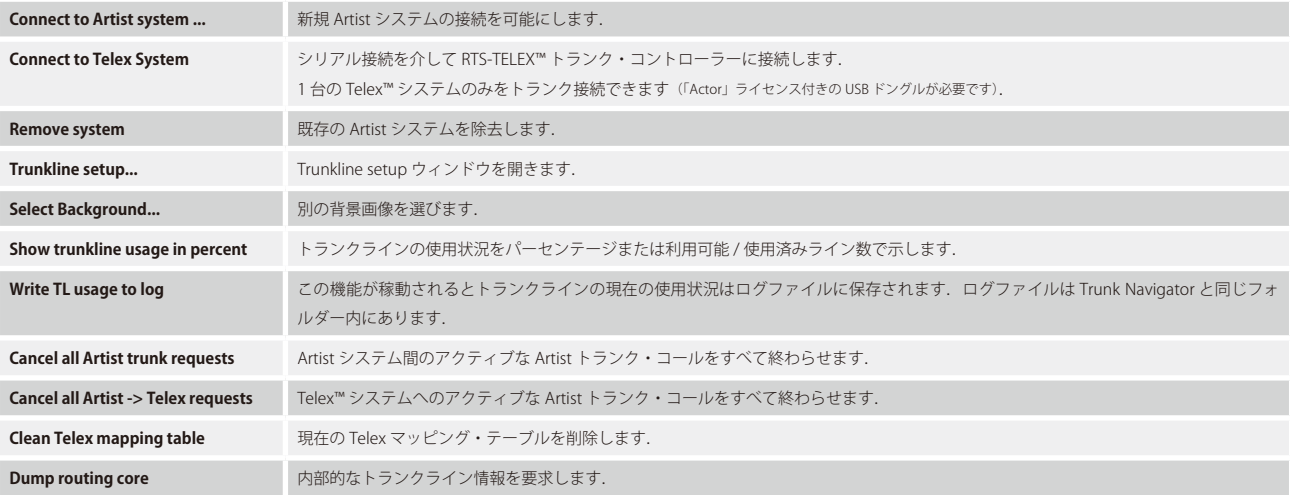

 $R$  **RIEDEL** 

# RIRIEDEL

#### **Help**

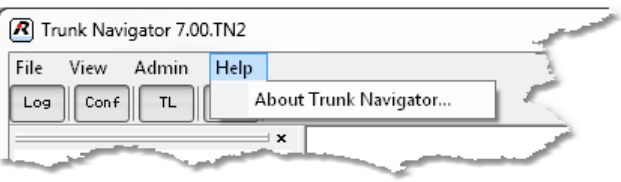

**図 868:Trunk Navigator – ドロップダウン・メニュー「Help」**

**About Trunk Navigator ...** Trunk Navigator のソフトウェア・バージョンを表示します.

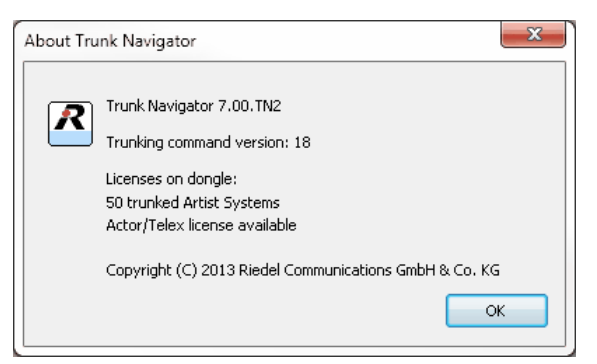

**図 869:Trunk Navigator – About Trunk Navigator**

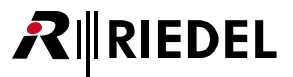

#### 12.3.5 Trunk Navigator のリダンダンシー・モード

Trunk Navigator はトランキング機能のために恒久的な接続を必要としますので複数の Trunk Navigator を接続できるようになっています.これはプライマ リ Trunk Navigator がオンライでなくなると, 別の PC 上で動作する Trunk Navigator の別インスタンス (USB ドングルが必要) がルーティング管理をシームレ スに引き継ぐことを意味します. 唯一の要求事項は Trunk Navigator のある第2の PC も IP を介してローカルなトランク・コントローラー・ノードに接続し ている必要があるということです.

Trunk Navigator ソフトウェアの4インスタンスまでをローカルな Artist システムに接続できます. Trunk Navigator 間の切り替えはローカルな[トランク・コントロ](#page-563-0) [ーラー・ノード](#page-563-0)によって自動的に管理されます. 1つのノードそしてローカルなトランク・コントローラー・ノードも同時に4つまでのソフトウェア・インスタンスを扱える点にご注意ください.また,各 Director ソフトウェアは「スロット」を1つ使います.そのため,例えば3つの Trunk Navigator を接続したい場合は,ローカルなトランク・コントローラー・ノ ードには 1 追加の Director は 1 つしか接続できません.

バージョン 6.50 以降,接続されたすべての Trunk Navigator はどの Trunk Navigator がアクティブでありどれが Standby モードにあるかを自動的に管理しま す. ローカルなトランク・コントローラー・ノードに上手く接続できた最初の Trunk Navigator がアクティブなものになります. 実際のステータスは Trunk Navigator ソフトウェア・ウィンドウ右下のステータス欄に表示されます.

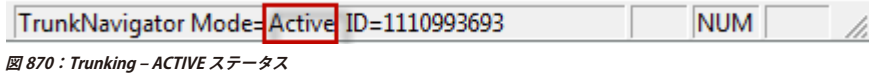

次に,やはりIPを介してローカルなトランク・コントローラー・ノードに接続されている別のPC上で別の Trunk Navigator を起動してください.この Trunk Navigator がシステムとトランクラインについて設定されていないと,ステータスは「Undefined」と表示します.この Trunk Navigator がどこに接続 すべきかを知らないからです.

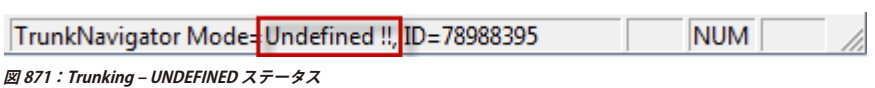

次にやはりこの Trunk Navigator 上で接続済みシステムを作り,アクティブな Trunk Navigator 上で同じトランクラインを設定してください.詳しくは『Trunk [Navigator を Artist システムに接続する』](#page-575-0)と[『トランクラインを定義する』](#page-577-0)をご覧ください.

コンフィギュレーションが終わると Trunk Navigator はローカルなトランク・コントローラー・ノードに接続します.このノードはすでに別のインスタンス が「Active」になっていることをこの Trunk Navigator に伝えます. そのため,この Trunk Navigator は自身のモードを自動的に「Standby」へと変更します.

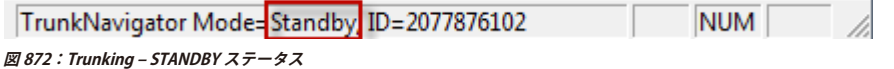

アクティブな Trunk Navigator がローカルなトランク・コントローラー・ノードと通信しなくなると(例えば PC がクラッシュしてプログラムが終了したので),ス タンバイ状態の Trunk Navigator が自動的にすべてのルーティング機能を引き継ぎます.この Trunk Navigator のステータス・バーは「ACTIVE」を示します.

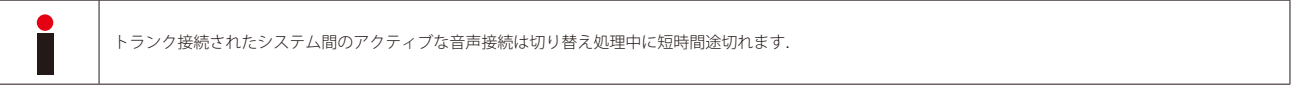

以前のアクティブな Trunk Navigator ソフトウェアが再起動すると,それは自動的に Standby モードに変わります.

# <span id="page-585-0"></span>**RIEDEL**

#### 12.3.6 Telex-Artist マッピング・テーブル

トランキングは 50 までの Artist リング・システムの連結を可能にします. 様々な Artist リング内の各ポートの識別は固有のネットおよびポート・アドレス にって提供されます. そのため,トランキング・アドレスは 2 つの番号ネット・アドレスとポート・アドレス (xxxyyy) でできています.

ネット・アドレスの割り当ては[『コミュニケーションを準備する』](#page-564-0)にあります. ポート・アドレスの割り当ては[『トランキング用に個々のポートを準備する』](#page-567-0)にあります.

Telex™ システムは 1 つの番号 (1 ~ 960)で識別される 960 までのポートを使うことができます. Telex™ システムが Artist のトランキングに組み合わされる場合,既存の Artist トランキング・アドレス(xxx,yyy)はこの単一アドレス範囲内で(1~960) Telex™ システムに供給される必要があります.

このマッピングは View メニュー → Show mapping table で開かれる Telex-Artist マッピング・テーブル内で行われます.

| Ports             | <b>IFBs</b> | Confs | Groups |              |             |                |                     |
|-------------------|-------------|-------|--------|--------------|-------------|----------------|---------------------|
| Name <sub>8</sub> |             | Name6 | Name4  | Telex Number | Tr Net Addr | Tr Obj Addr    | ┻                   |
| N/A               |             |       |        | $1\,$        | 88          | 3              |                     |
| N/A               |             |       |        | 18           | 90          | 58             |                     |
| N/A               |             |       |        | 15           | 90          | 6              |                     |
| N/A               |             |       |        | 12           | 90          | 2              | Ξ                   |
| N/A               |             |       |        | 29           | 92          | 48             |                     |
| N/A               |             |       |        | 9            | 90          | $\overline{4}$ |                     |
| N/A               |             |       |        | 26           | 92          | $\mathbf{1}$   |                     |
| N/A               |             |       |        | 6            | 88          | 5              |                     |
| N/A               |             |       |        | 23           | 92          | 55             |                     |
| N/A               |             |       |        | 3            | 88          | 58             |                     |
| N/A               |             |       |        | 20           | 90          | 55             |                     |
| N/A               |             |       |        | 17           | 90          | 5              |                     |
| N/A               |             |       |        | 14           | 90          | 10             |                     |
| N/A               |             |       |        | 11           | 90          | 57             |                     |
| N/A               |             |       |        | 28           | 92          | 47             |                     |
| N/A               |             |       |        | 8            | 90          | 8              | $\overline{\nabla}$ |

**図 873:Telex-Artist マッピング・テーブル**

マッピング手順は様々な Artist リングの最初の 960 個のトランキング・ポートに番号を付け直し,その結果をマッピング・テーブルに書き込みます. それ より先のポートは捨てられます. Telex™ システムが 960 よりも多いポートを扱うことができないからです.

マッピング・テーブルは各 Telex 番号をクリックすることで直接編集できます. Telex 番号は固有なものである必要があります. 番号がすでに使われていると、失敗した旨のメッセージが出ます.

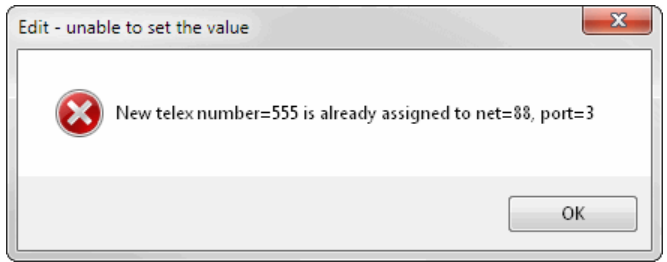

**図 874:Telex-Artist マッピング・テーブル – Edit – 値を設定できなかった**

マッピング・テーブルは好みのテキスト・エディターを用いて編集することもできます.

Trunkline setup 内に Export CSV と Import CSV の2つのボタンがあります (Admin メニュー→ Trunkline setup).

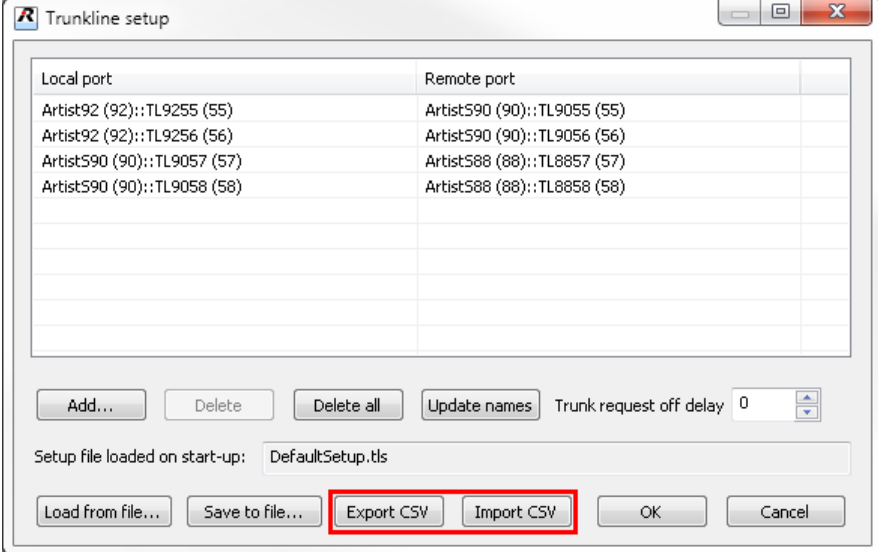

**図 875:Trunkline setup – Export / Import CSV(例)**

マッピング・テーブルのエクスポートは Export CSV ポタンをクリックすることで行われます.

トランク・リストのエクスポート後, CSV ファイルは希望するテキスト・エディターを使って編集できます.

個々のパラメーターは「**;**」セミコロンで分けられています.

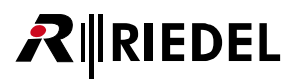

下表は上図内のトランクライン・セットアップの一部を示します.

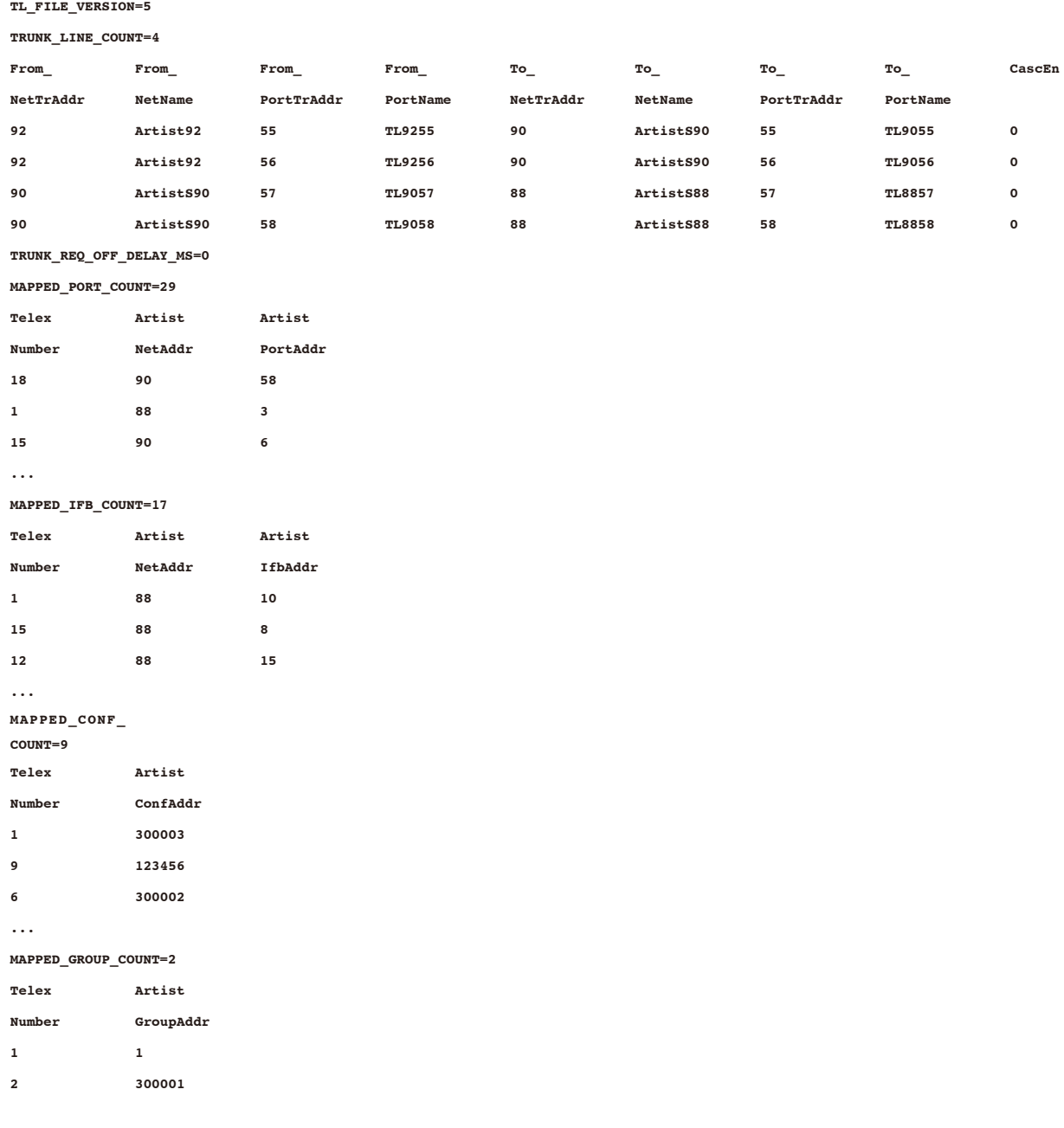

上の部分にはトランクラインのセットアップがあります.ここではローカルおよびリモートのトランクラインが割り当てられます.

その下の Port と IFB の 2 つの部分では Telex™ 番号が各ネットおよびポート・アドレスに割り当てられます.

最後の Conf と Group の 2 つの部分では Telex™ 番号がそれぞれカンファレンス・アドレスとグループ・アドレスに割り当てられます.

下表は 5 つの部分で利用可能な全パラメーターを示します:

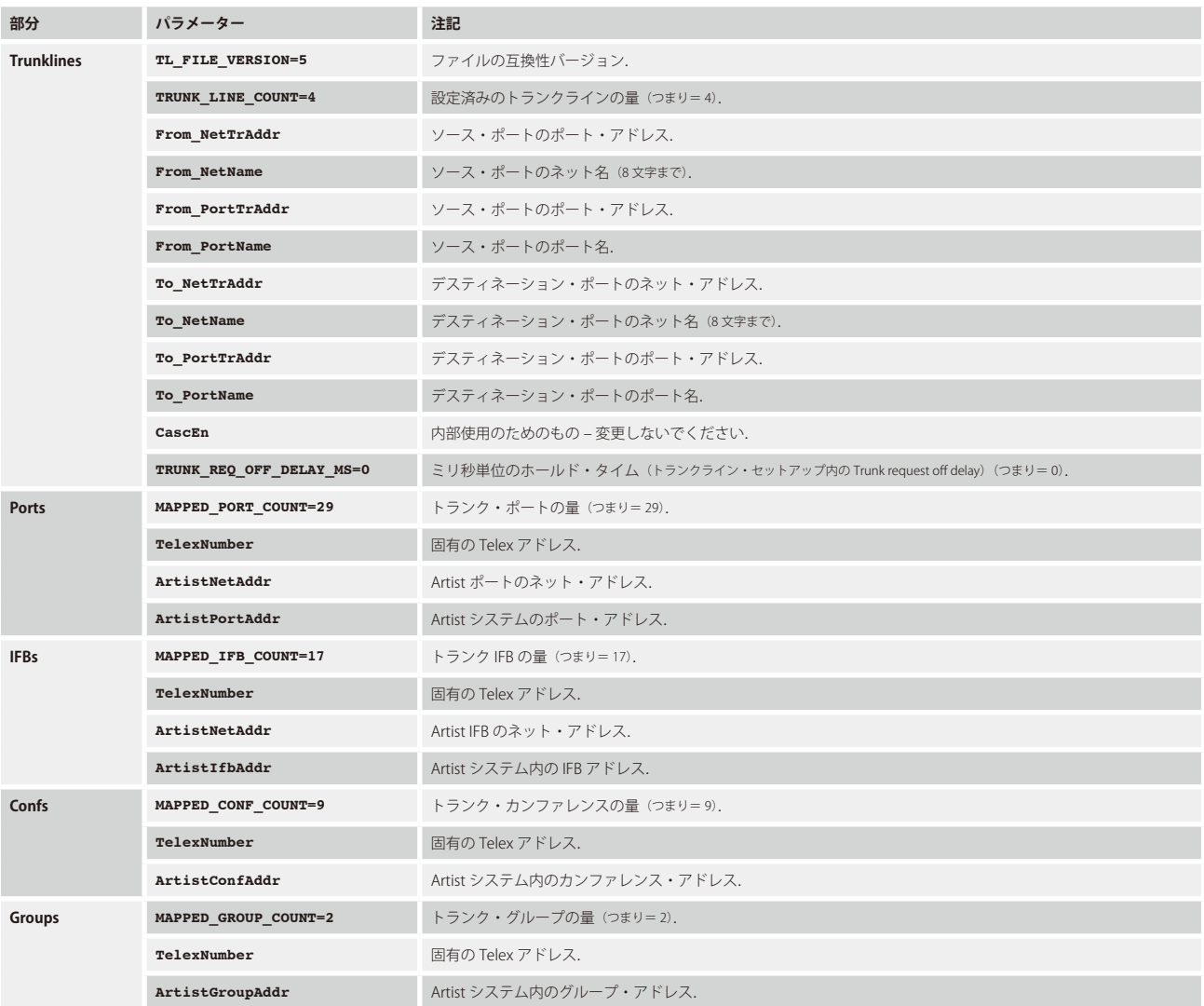

マッピング・テーブルを編集する場合は以下の点にご注意ください.シンタックスやロジックの誤りは許容されていません. 誤りがあるとインポートは中止されます.

• ファイル・バージョン「**TL\_FILE\_VERSION=5**」を変更しないでください.

• ファイル内で定義されるトランクラインの量は「**TRUNK\_LINE\_COUNT=4**」パラメーターの値と合致する必要があります(つまり= 4).

• ファイル内で定義されるポート(IFBs,Confs,Groups)の量は「**MAPPED\_Ports** (IFBs, Confs and Groups)**\_COUNT=xx**」パラメーターと合致する必要があります. • Telex アドレスは各ペア内に 1 個のみ存在する必要があります.

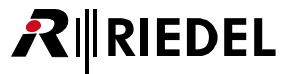

マッピング・テーブルの編集と保存が終わったら Import CSV ボタンをクリックしてインポートを開始してください. トランクライン・セットアップ内の現在のコンフィギュレーションは上書きされることに注意してください. 確認のダイアログは | Import | ボタンをクリックして確定してください.

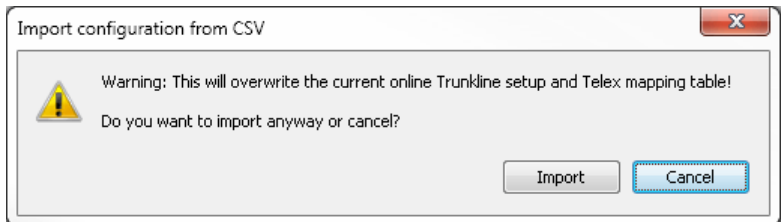

**図 876:Trunkline setup – CSV インポート確認のプロンプト**

失敗するとインポートは中止されて以下のメッセージのプロンプトが出ます. 現在のコンフィギュレーションはトランクライン・セットアップ内に残りますので値が上書きされることはありません.

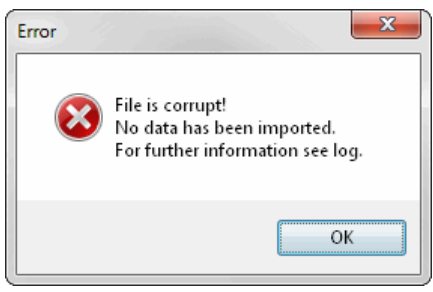

**図 877:Trunkline setup – CSV インポート失敗のプロンプト**

エラー・メッセージが出なければコンフィギュレーションはトランクライン・セットアップに正しくインポートされました. 最後に | ok | ボタンをクリックして, ユーザー定義のコンフィギュレーションを Trunk Navigator に適用してください.

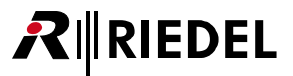

### 12.4 Director 内でトランク・コールを設定する

Trunk Navigator が設定されてシステムに対してオンライン状態になるったら,各システム内の個々のトランキング・コールを設定できます.

「[Call to Port](#page-374-0)」「[Call to Group](#page-377-0)」「[Call to IFB](#page-378-0)」「[Call to Conference](#page-376-0)」の各コマンドをトランキングのデスティネーションへ設定できます. Director バージョン 6.20 以降ではトランク接続されたポートへの「Listen to」コマンドを作ることも可能になりました.

各 Director コンフィギュレーション内の <mark>® Trunking</mark> タブを開いてください. トランク接続されたシステム内の利用可能な全デスティネーションがリスト表 示されます.

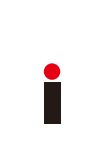

通常,トランキング・コールはオンライン状態で設定されます.Director と Trunk Navigator の両方がローカルなトランク・コントローラー・ノードに接続される 必要があります. オフライン・モードでは 22 Trunking タブは空です. Trunk Navigator だけが動作していない場合は, リストはローカルなトランク・ポートのみ を表示します.

[ローカルなトランク・コントローラー・ノード](#page-563-0)も最高 4 つの接続されたソフトウェア・インスタンスを同時に扱えますので,システム設定さの際にどの Director PC とどの Trunk Navigator がローカルなトランク・コントローラー・ノードに同時に接続することを許されるかを決める必要があります.

バージョン 6.20 以降では,オペレーターがデスティネーションのトランク・アドレスを知っているのであれば,トランク・コールをオフラインで設定する こともできます. 詳しくは[『トランク・コールのオフライン・コンフィギュレーション』](#page-598-0)参照.

12.4.1 Call to Port (トランキング)

トランキング・デスティネーションへの「[Call to Port](#page-374-0)」コマンドを作成するには, Director 内の[ナビゲーション・バー](#page-22-0)では 8 Trunking タブが開かれている必 要があります.

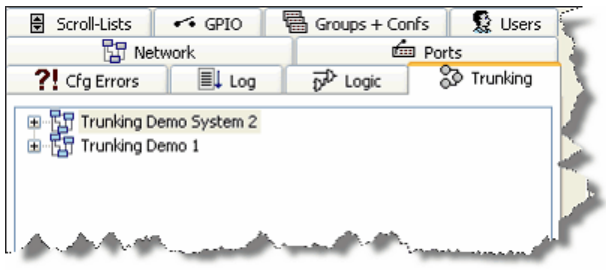

**図 878:Trunking – Director**

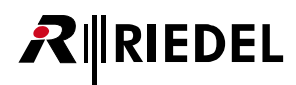

日シンボルをクリックすると全システム内のトランキング・デスティネーションがすべて表示されます. トランキング対象のトランク・アドレスは()内 に示されます.

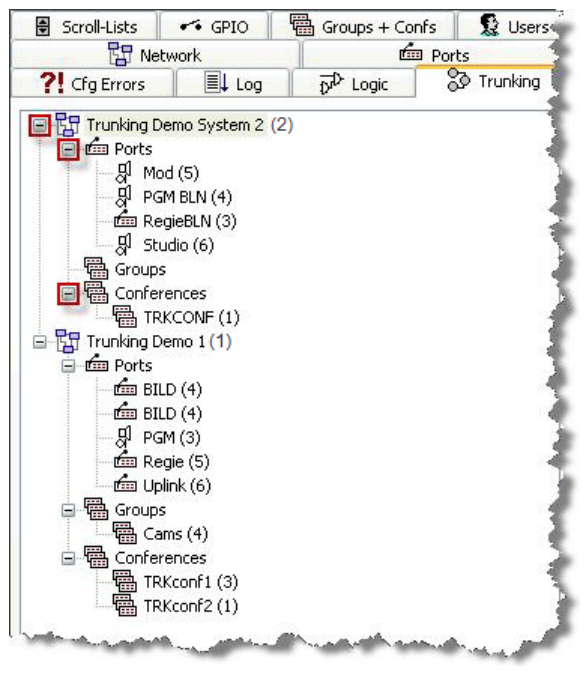

**図 879:Trunking – Director – 全トランク・ポートを見る**

ワークスペース内でローカルなポートを開き,トランキング・デスティネーションをキーやバーチャル機能にドラッグ&ドロップしてください.

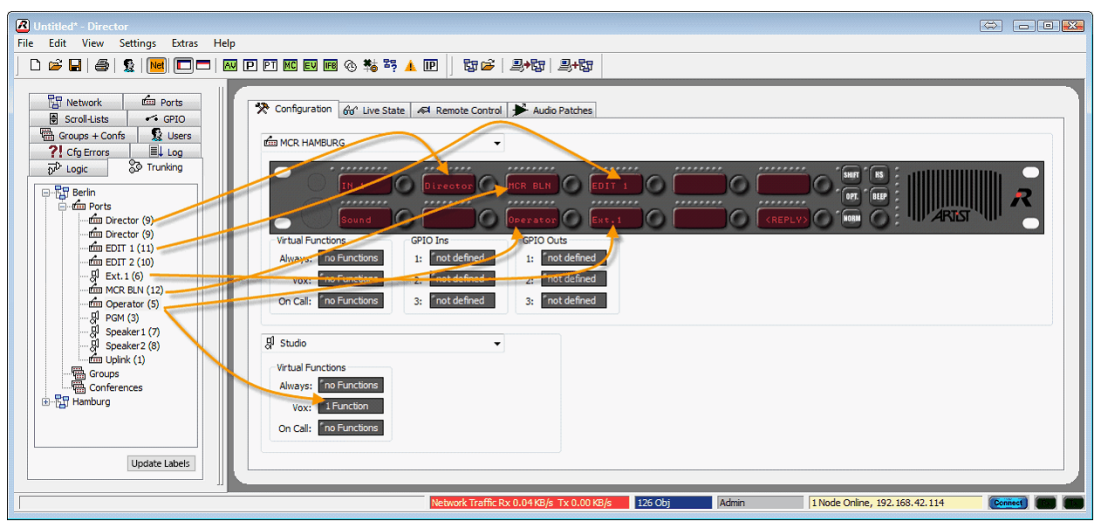

**図 880:Trunking – Director – 「Call to Port」をトランキング・デスティネーションにドラッグ&ドロップする**

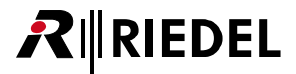

#### 12.4.2 Listen to Port (トランキング)

トランク・ポートに対する「Listen to」機能を設定するのにドラッグ&ドロップを使うことはできません.トランク・メンバーに「Listen to」を使うには, リッスンしたいデスティネーション・ポートのトランキング・アドレスを知っている必要があります.

ローカルな・キーまたはバーチャル機能上に標準的な「Listen to」機能を作成してください.この機能の Properties ウィンドウが自動的に開きます.ここ で「Trunking address」を「Source」として選びます.

リッスンしたいトランク・ポートのネットおよびポート・アドレスを入力してください.

トランク接続されたポートのトランキング・アドレスは 23 Trunking タブ内にあり、アドレスはポート名の後ろの()内に表示されます.

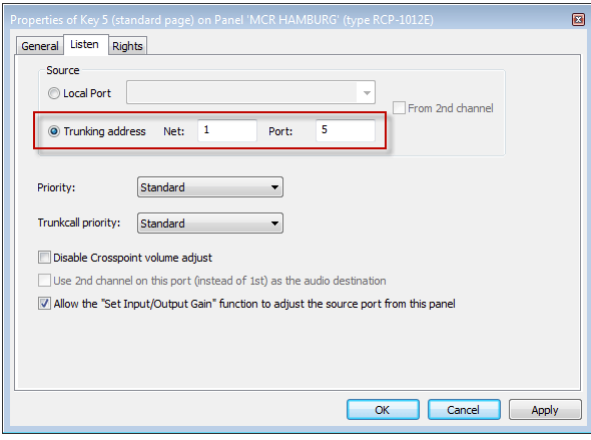

**図 881:Trunking – 「 Listen to」トランク・ポート機能を作成する**

この方法はトランク・コールのオフライン・コンフィギュレーションと同じです.[『トランク・コールのオフライン・コンフィギュレーション』](#page-598-0)(Director 6.20 にて新規搭載)参照.

オンライン・モードではラベルはキーに自動的に適用されます. オフライン・モードでは,ラベルは利用できません. そのためキーはディスプレイ内に「LstnTR ?」を表示します.

キーにラベルを付けるには、キーのプロパティの |General タブ内で [Define automatically]機能を停止して、名前を手動で入力します.すべての「Listen to」設定を完了し, Trunk Navigator と Director がオンライン状態になったら Edit →「Update Trunking key labels」も使うことができます. その後, ラベル は更新されます([『トランキング:ポート名を変更する』](#page-597-0)参照).

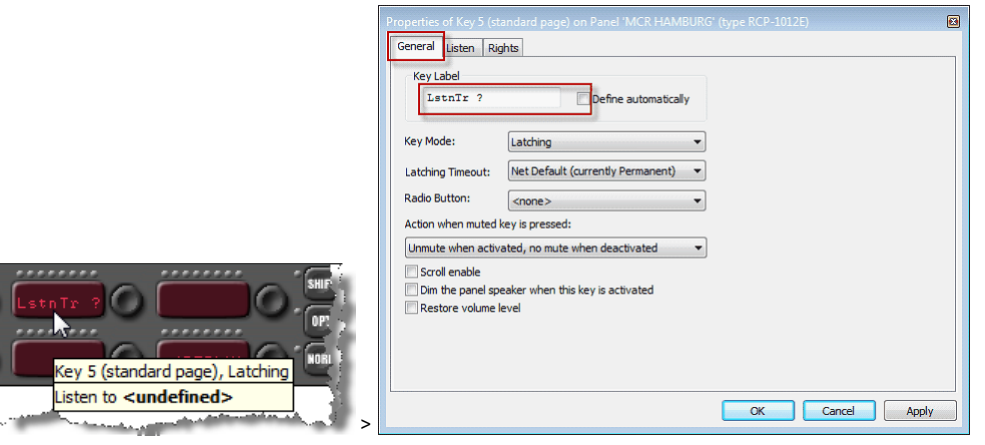

**図 882:Trunking – [Listen to Port]キーのテキスト**

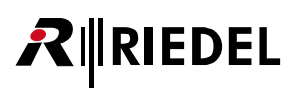

#### 12.4.3 Call to Group Conference(トランキング)

トランキングを介してグループやカンファレンスを使うには,この機能に使いたい全トランク接続システム内でグループとカンファレンスを設定する必要 があります. 別のシステム内のグループやカンファレンスは同じトランキング・アドレスを使わなくてはなりません. そうすれば Trunk Navigator は, どの グループ / カンファレンスが互いにリンクされるかが分かります.

ローカルなシステム内で新規グループまたはカンファレンスを作成し([『グループとカンファレンスを作成する,管理する』](#page-141-0)参照),新規グループ / カンファレンス のプロパティを開きます. このカンファレンス / グループのトランキング・アドレスを入力してください.

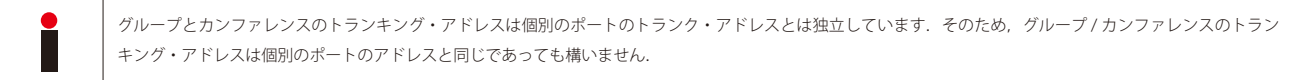

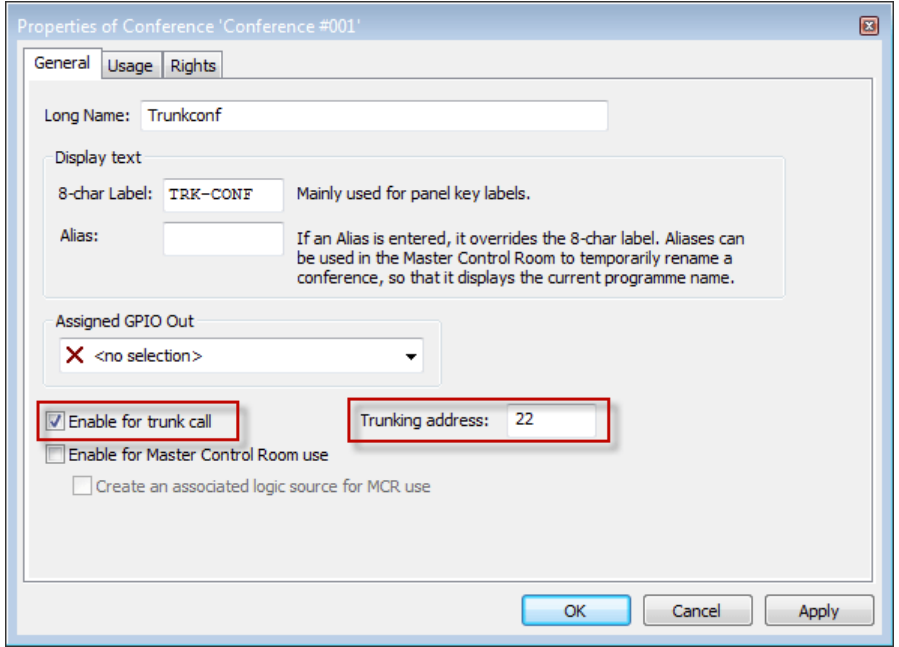

**図 883:Trunking – Call to Group/Conference – トランキング・アドレス**

トランク接続されたシステムのコンフィギュレーション内でグループまたはカンファレンスも作成し,ローカル・システムと同様にグループ / カンファレ ンスに同じトランキング・アドレスを設定してください. グループ / カンファレンスのロング・ネームおよび 8 文字ラベルはシステム毎に異なっても構い ません.

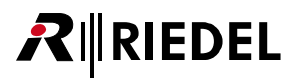

ローカルなポートへのトランク接続グループやカンファレンスからのコールを設定するには,必要なグループ / カンファレンスを <mark>82 Trunking</mark> リストからロー カルなキーやバーチャル機能へドラッグ&ドロップする必要があります.

そのため、 <mark>® Trunking</mark> タブとローカルなポートは開いておく必要があります.

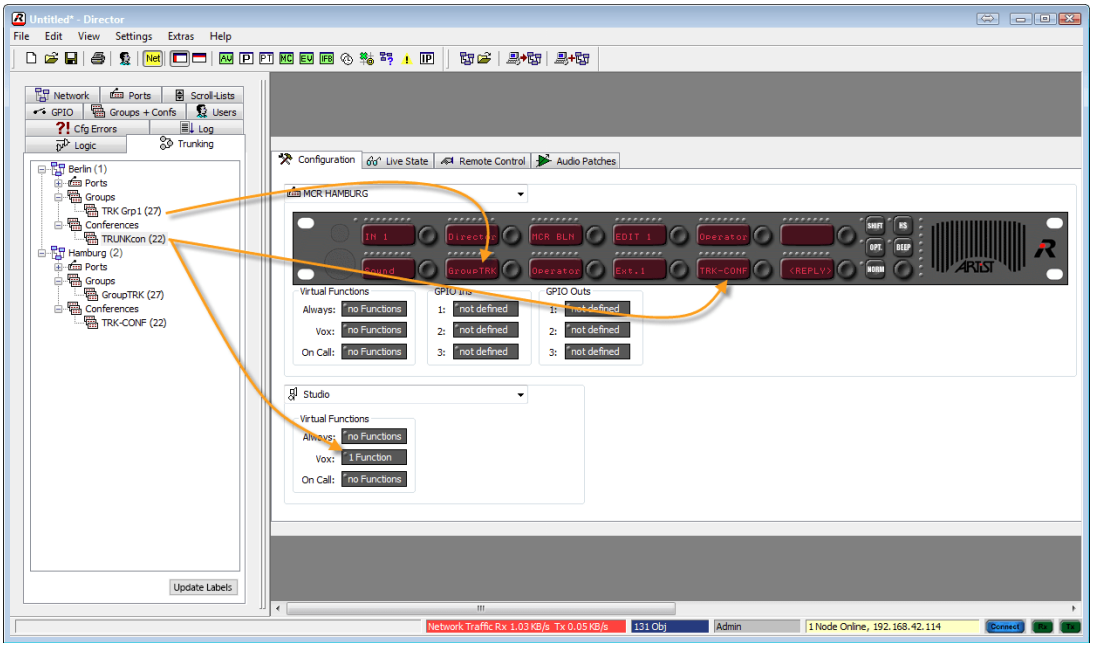

**図 884:Trunking – グループとカンファレンスのドラッグ&ドロップ**

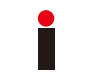

ローカルなコンフィギュレーションが同じトランキング・アドレスを持つグループやカンファレンスも含んでいる場合は、グループとカンファレンスは自動的に 作られます. 様々なシステムのグループとカンファレンスはこのトランキング・アドレスを介して他と接続されます.

#### 12.4.4 Call to IFB(トランキング)

トランク接続されたシステムの IFB へのコールを設定するには、この IFB は事前にトランキング用に稼動されている必要があります. [『トランキング用に](#page-571-0) [IFB を準備する』](#page-571-0)を参照してください.

全システムのトランク対応 IFB すべてがトランキング・リスト <mark>® Trunking</mark> 内に表示されます.

トランク接続された IFB をドラッグ&ドロップを使って | <>>>
Trumking リストからパネル・キーあるいはローカルなシステムのバーチャル機能へ簡単に移動でき ます. 変更をシステムにダウンロードしてください. そうすると, このトランク接続された IFB に対して, トランク接続されたシステム内の設定済み出力 への「ミックスマイナス」のディム動作を停止することと共にコールすることができます.

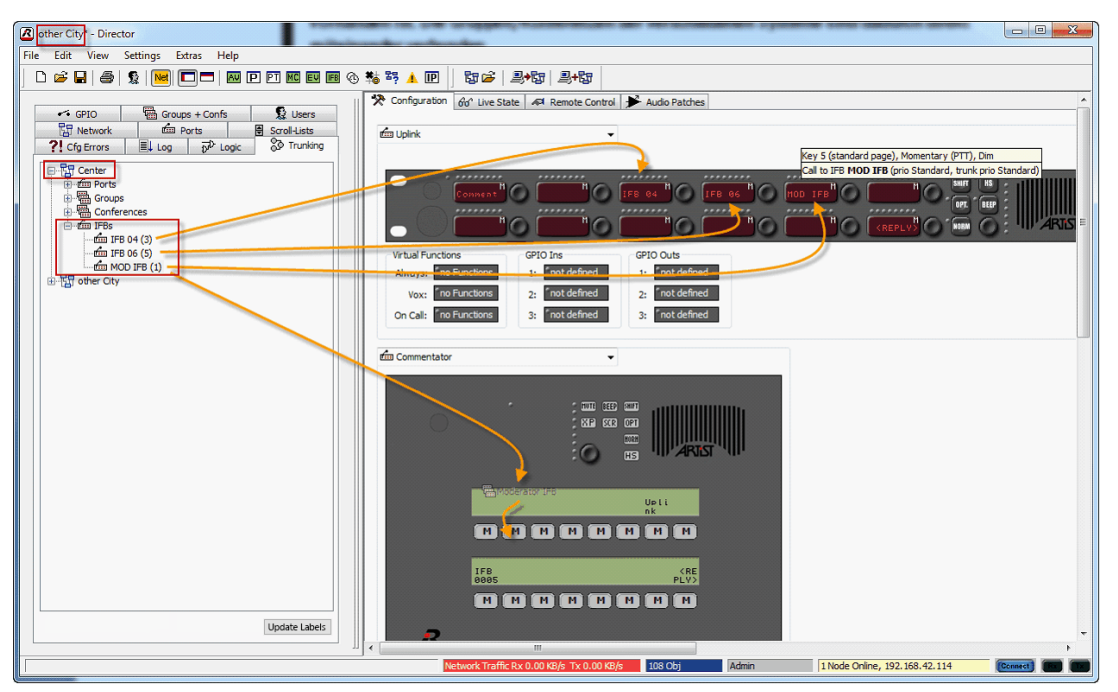

**図 885:Trunking – 「Call to IFB」を設定する**

使用される IFB 用の「Input」ポートが設定されている場合,それが稼動されるとすぐにトランク接続されたポートも,この入力の入ってくる音声を受けることに なる点にご注意ください.これはトランク接続されたシステムへのトランクライン 1 つを占有することになります.

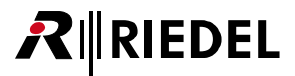

#### 12.4.5 モニタリング(トランキング)

バージョン 6.70 以降,トランク接続されたシステムのポート (パネルまたは 4 ワイヤー)のモニターも可能になりました. これはモニターされているポートが 会話を開始するとすぐに,この音声の「コピー」を得ることになるということです.

特別なトランキング・コンフィギュレーションは不要です. パネルのプロパティの Details 1 内でファンクション・キー割り当ての1つをこのモニタリング 機能に変更することだけが必要です(詳しくは[『モニタリング機能』](#page-272-0)も参照してください).

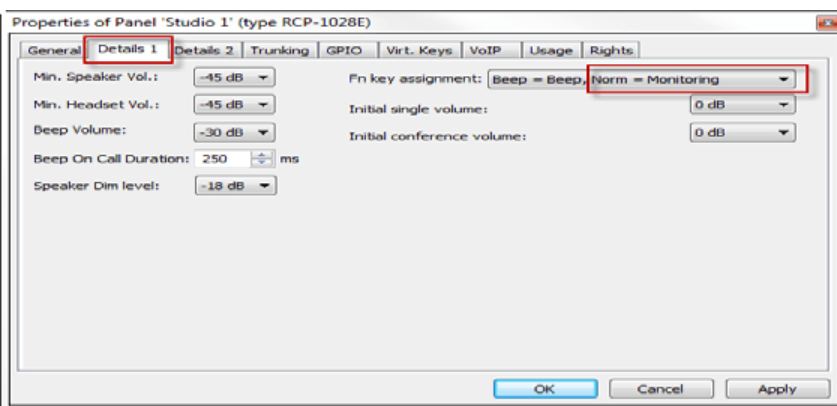

**図 886:Trunking – パネルのプロパティ – Detail 1 – ファンクション・キー割り当て**

トランク接続されたポートがモニタリングしているローカルなポートと同じ動作をしているかをモニターするには,割り当て済みのファンクション・キー, 次いでトランク接続されたポートのキーを押してください.モニタリング・マーカーがモニタリングが稼動していることを示します.

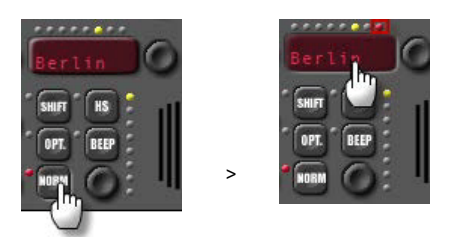

**図 887:Trunking – モニタリング機能を稼動する**

トランク接続されたシステム内のモニターされているパネルが例えばローカルな Director へ通話を始めるとすぐに,オペレーターのキーは入ってくるコー ルとモニタリングによって稼動されたマーカーを表示し、オペレーターはモニターされているパネルからの音声を聴くことができます. キーを押すことで 通常通りにこのポートと直接トークできます.

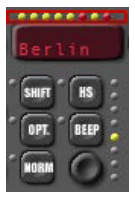

**図 888:Trunking – モニターされているポートの入力コール**

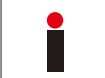

トランキングを介する稼動されたモニタリング機能はどれも,モニターされているポートがどこかとのトークを始めるたびに,トランク接続されたシステムから ローカルなシステムへのトランクライン1つを占有する点にご注意ください. モニタリングではトランクの優先度を利用できません.

<span id="page-597-0"></span>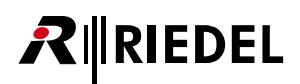

モニターされているパネルがローカルなコールを稼動したときに全トランクラインがすでに使われていると、モニタリング機能のあるキーは「TL Busy」メ ッセージと黄色い点滅マーカーを表示します.

これらのキーについてはモニタリング機能は自動的に停止されます.

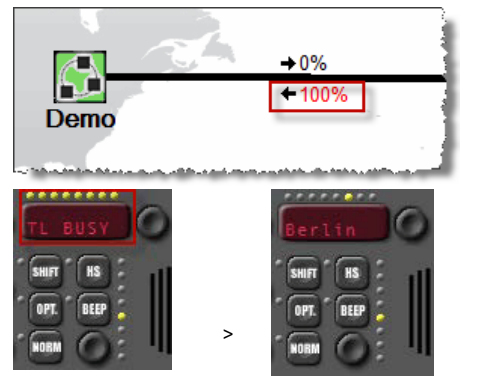

**図 889:Trunking – 全トランクラインがビジー状態のときのモニタリング**

#### 12.4.6 ポート名を変更する(トランキング)

ご自身のローカルなコンフィギュレーション内で,トランクが稼動されているポートのネット名やポート名や表示名を変更するには, 身+ らの変更をローカルなシステムに送ってください. Trunk Navigator はこれらの変更を引き継いでそれらを接続されているすべての Director に伝えます. し ばらくすると,すべての Director 内で <mark>89 Trunking</mark> タブ内のトランキング・リストは新しい名前を使って更新されます. 全リストが更新されるまで 1 分かか ることがあります. 新しいラベルすべてを他のローカルなコンフィギュレーションに適用するには,接続しているその他の全 Director 内で Update Labels 機能を稼動してください.変更されたトランキング機能を使って設定されたローカルなキー・ラベルはすべて,最新のものに更新されます.情報ウィンド ウはローカルなコンフィギュレーション内で変更されたラベルの数を表示します. ここで<図>を使ってコンフィギュレーションをローカルなシステムに 送ってください.

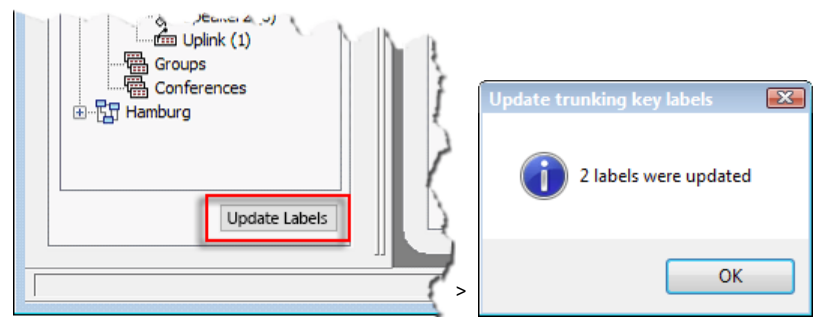

**図 890:Trunking – Director – トランキング・キーのラベルを更新する**

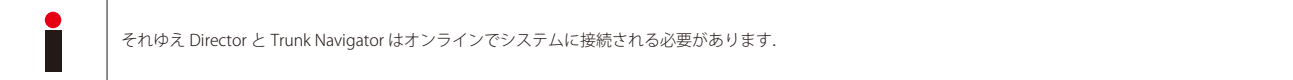

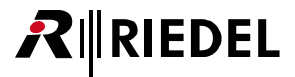

#### <span id="page-598-0"></span>12.4.7 オフライン・コンフィギュレーション(トランキング)

Director バージョン 6.20 以降ではトランク・コールをオフライン・モードでも設定できるようになりました.

これは Trunk Navigator や Artist を接続する必要がないということです. したがってオペレーターはコールされているトランク・ポートのトランク・アドレ スとトランク接続されたシステムのトランク・アドレスも知っている必要があります.例えば他の Director 事例内のトランク接続されたシステムのコンフ ィギュレーションを開くことで,これらのアドレスを調べることができます(同じコンピューター上の別の事例を開くにはログ・ファイルの書き込みは Director 内で停 止される必要があります. [『Options - Logging』](#page-216-0)参照).

コンフィギュレーションのウェブのプロパティ内で「Trunking Net address」を調べることができます. 「聞 Network | タブ内でウェブのプロパティを開いてく ださい.

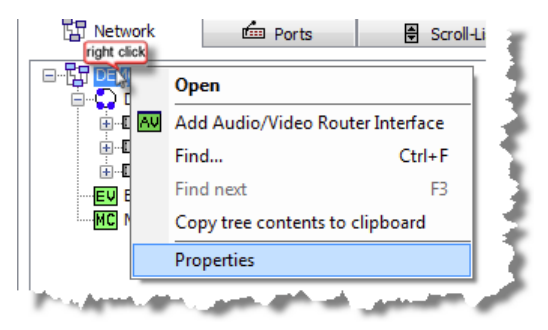

**図 891:Trunking – Director – ネットのプロパティ**

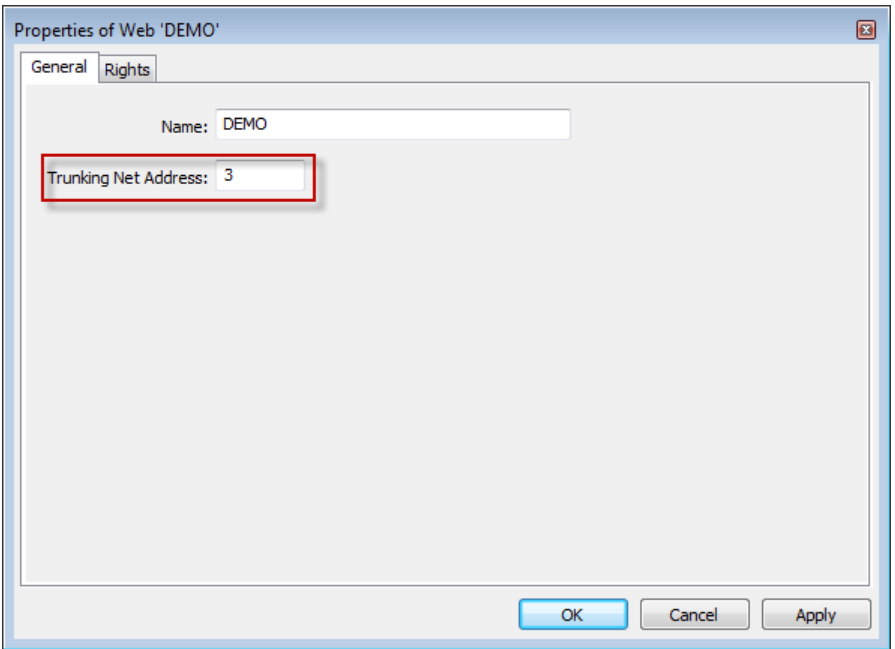

**図 892:Trunking – Director – トランキングのネット・アドレス**

単一ポートのトランク・アドレスを調べるには,ポートの[プロパティ](#page-276-0)を開いて | 20 Trunking | タブを選ぶ必要があります. 「Trunking address」ではポートのト ランク・アドレスを見つけることができます.

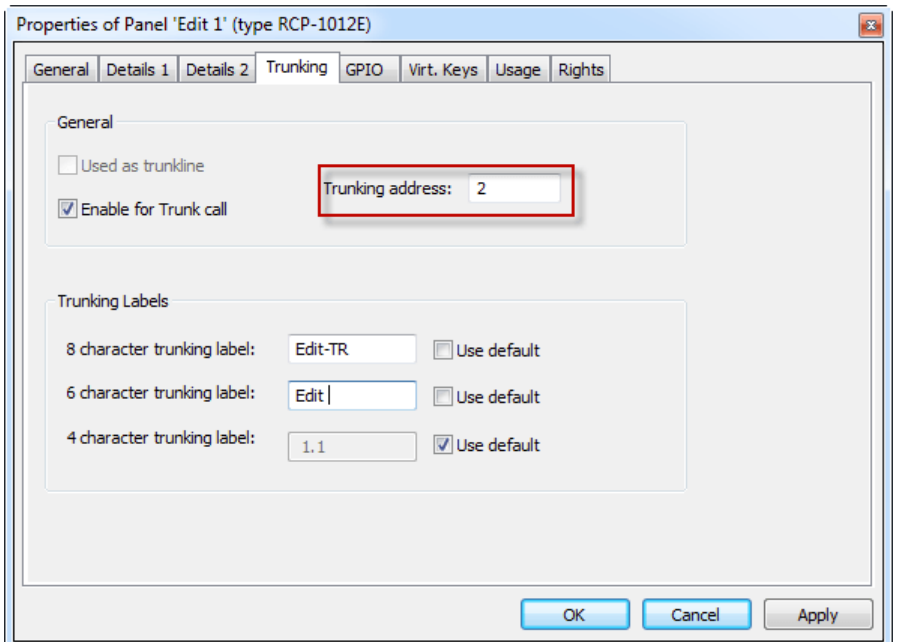

**図 893:Trunking – Director – ポートのトランキング・アドレス**

トランク・コールをローカルなポートにオフラインで設定するには,Add function を使って新規 Call to Port または Listen to Port コマンドをキーまたはバ ーチャル機能に追加してください. ここでこの機能のプロパティを開いて Local Port の代わりに O Trunking address を選び,トランク接続されたデスティネ ーション・ポートのネット・アドレスやトランキング・アドレスを入力してください.

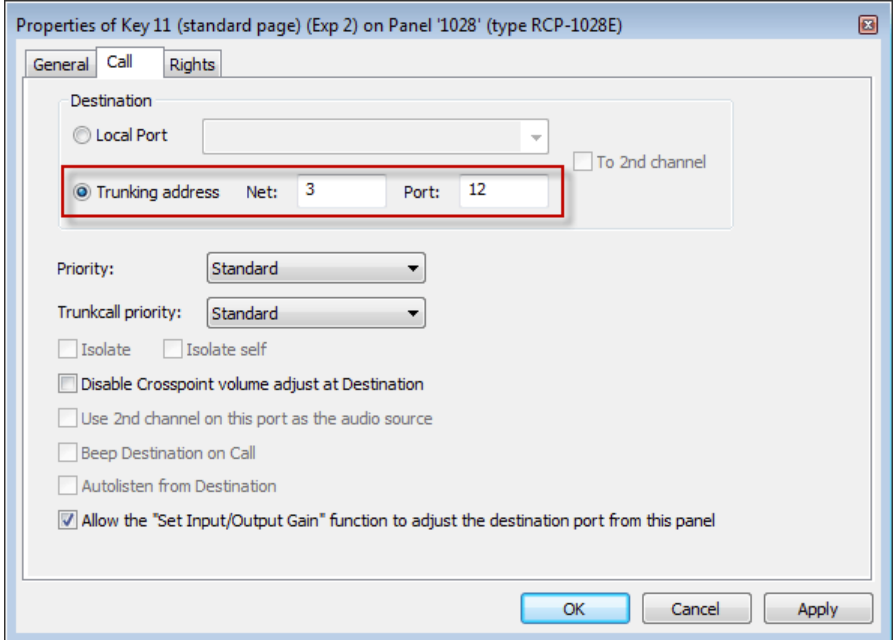

**図 894:Trunking – Director – Call to Port – トランキング・アドレス**

Listen to Port コマンドにも同じ手順を行ってください.

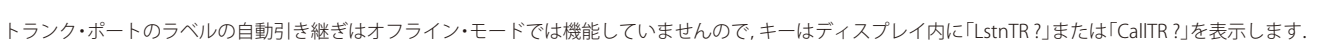

キーにラベル付けするには、キーのプロパティの | General | タブ内で define automatically 機能を停止して、名前を手動で入力します.すべての「Listen to」 設定を完了し, Trunk Navigator と Director がオンライン状態になったら, Edit →「Update Trunking key labels」も使うことができます. その後, ラベルは 更新されます([『トランキング:ポート名を変更する』](#page-597-0)参照).

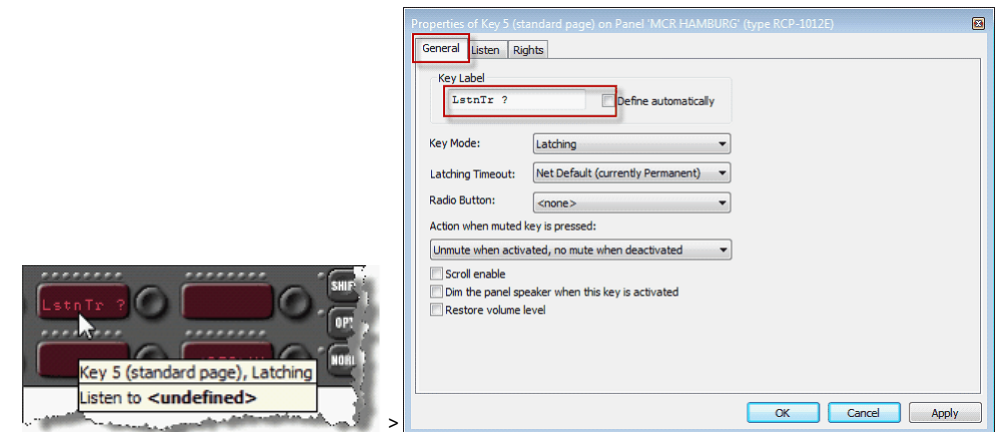

**図 895:Trunking – オフライン・コンフィギュレーション – キーのディスプレイ**

#### 12.4.8 トランキングの優先度

各トランキング・コールには3つのトランキング優先度の1つを割り当てできます.トランクラインの容量が限られているので,これらの優先度によって 最重要なコールには高い優先順位を与えることができます.3 つの優先度とは「Low」と「Standard」と「High」です.

新規トランク・コールはどれも最初はデフォルトで「Standard」優先度を付けて作られます.トランキング・コールの優先度を変更するには,トランキング・ コールのプロパティを開き,「Trunkcall priority」から優先度を変更してください.

**Little** 

キーやバーチャル機能を右クリックして「Edit」を選び,希望するトランキング・コールを選んでください.

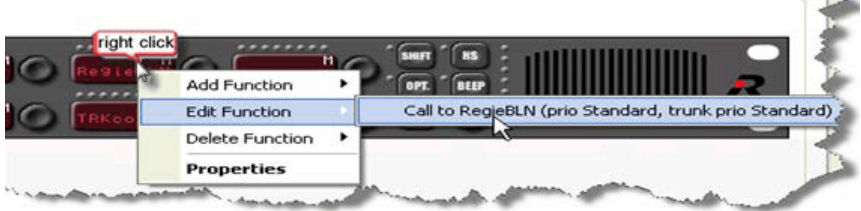

**図 896:Trunking – Director – トランキング・コールを編集する**

**RIEDEL** 

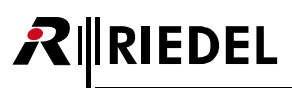

「Trunkcall priority」でコールの優先度を変更してください.

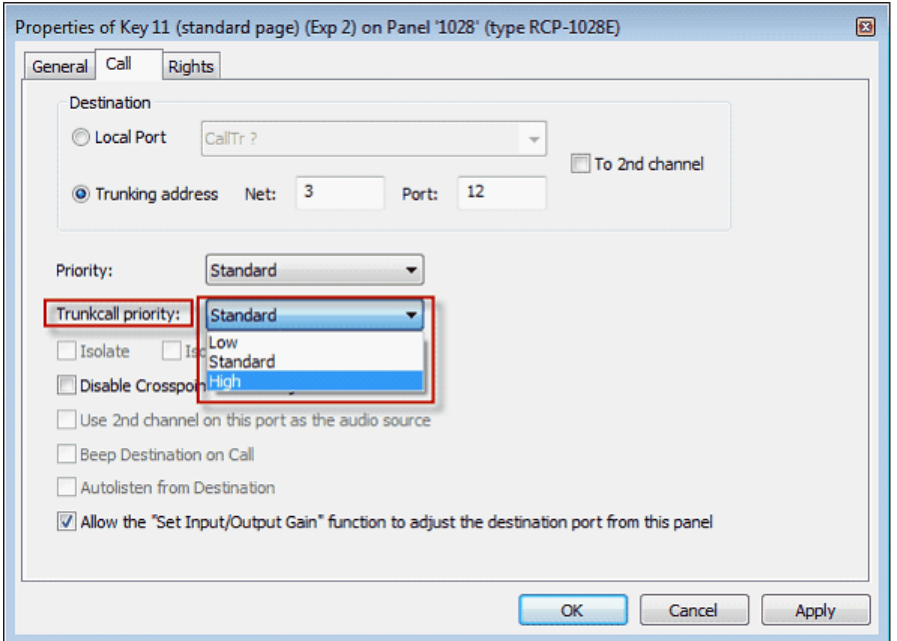

**図 897:Trunking – Director – トランク・コールの優先度を選ぶ**

トランク接続されたシステムの同時コールの最大数は利用可能なトランクラインの数によって決まります.

例えば,トランクラインの容量が「Standard」優先度を持つコールによって一杯まで使われ,「High」優先度を持つコールがアクティブになると,「Standard」 コールの 1 つが切られます.「Standard」および「Low」優先度を有するコールが同時にアクティブになると,高い方の優先度を持つコールがトランクライ ンを使えるように,低い方の優先度を持つコールが切られます.

高い優先度を持つコールによってアクティブなトランキング・コールが停止されると即座に,そのことは影響を受けるコントロール・パネル・キー上に表 示されます.

**アクティブなトランキング・コール: トランキング・コールは高い方の優先度を持つコールによって終了されます:**

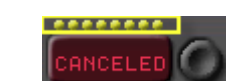

**図 898:Trunking – パネル・キーのマーカー**

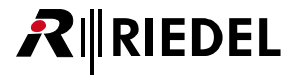

### 12.5 トランク・コールを表示する

Trunk Navigator ソフトウェアはトランクライン容量の現在の状態を各方向についてパーセントまたは利用可能および使用済みトランクライン数で表示しま す. Admin → Show trunkline usage で, 表示させたいタイプを選択できます.

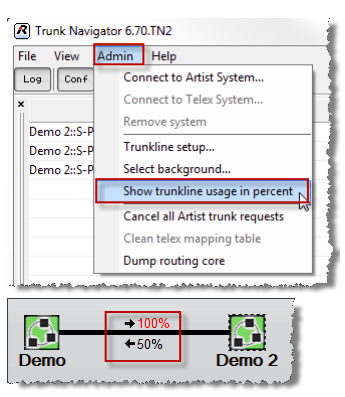

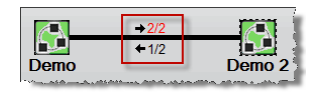

**図 899:Trunk Navigator – トランクライン上で使われている容量 図 900:Trunk Navigator – 使用されているトランクライン**

各方向について全トランクラインが使用されると,使用状況表示が赤くなります.

さらに,Trunk Navigator ソフトウェアのトランクライン区画はどのトランクラインが使われていてどちらの向きなのかをリスト表示します.

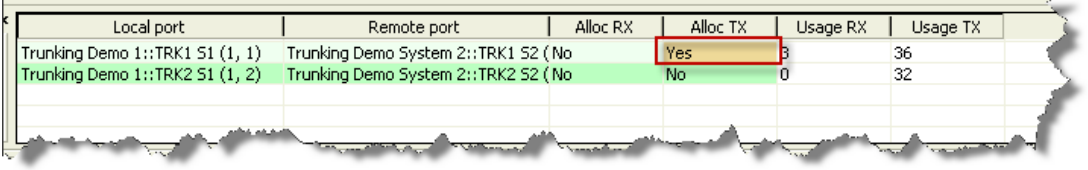

**図 901:Trunk Navigator – アクティブなトランクライン**

システムのどのトランク・ポートがコールを稼動させたかとコールのデスティネーションについての詳細情報はトランク・コール区画内にリスト表示され ます.

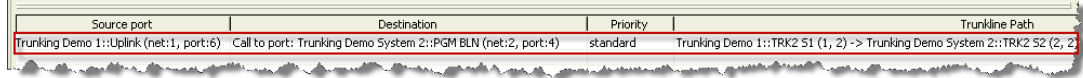

**図 902:Trunk Navigator – アクティブなソースおよびデスティネーション・ポート**

全トランク・コール接続もその発生した正確な時間と共にログ区画内にリスト表示されます.ログ・ファイルは Trunk Navigator と同じディレクトリー内に 「.txt」ファイルとして保存されます.

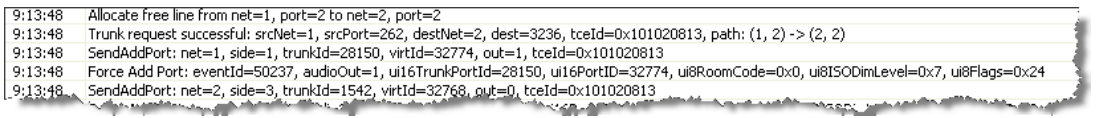

#### **図 903:Trunk Navigator – アクティブなトランク・コールのログ・エントリー**

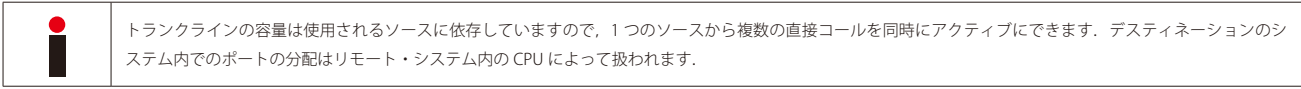

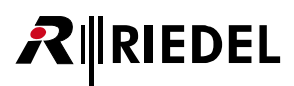

トランクラインがその最大容量に達すると,そのことは赤い「100%」で表示されます.

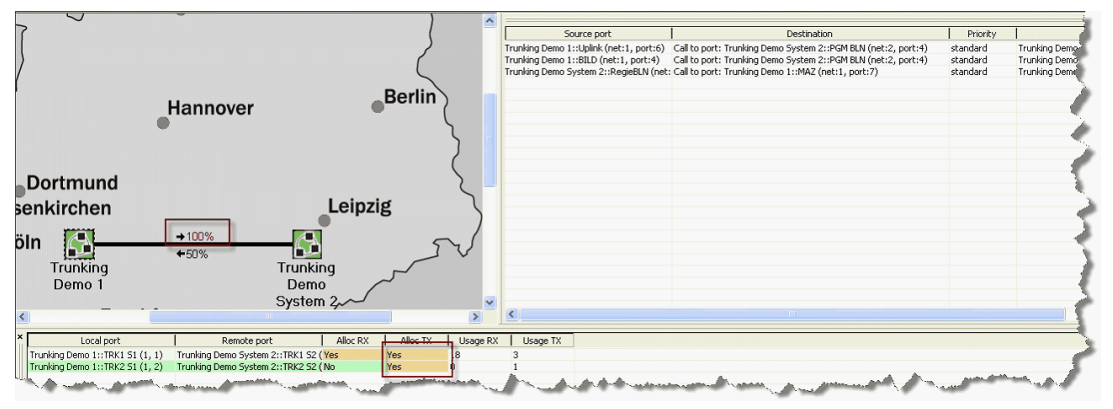

**図 904:Trunk Navigator – 100% 使用されているトランクライン**

他のトランク・メンバーが同じ優先度を持つトランク・コールを稼動させようとした場合,メンバーがキーを押したときにこの人は対応するコントロール・ パネル・キー上に通話中(ビジー)信号表示を見ることになります.

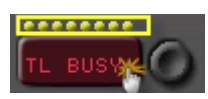

**図 905:Trunking – パネル・キーの表示:トランクラインはビジー状態**

トランクラインあるいはトランク接続されたシステム全体がオフラインの場合,そのことは Trunk Navigator 内で赤く表示されます.

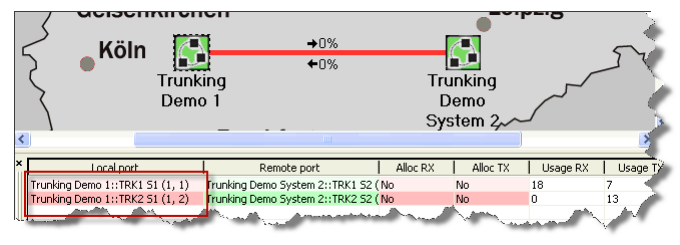

**図 906:Trunk Navigator – トランクラインはオフライン状態**

ユーザーがコールをしようとすると,キーが押されたときにコーラーはエラー・メッセージを見ることになります.

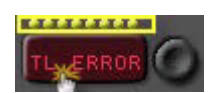

**図 907:Trunking – パネルのキーの表示:トランクラインやトランク・システムが利用できない**

## 12.6 Trunk Navigator を Telex システムに接続する

バージョン 6.60 以降, Trunk Navigator は Trunk Navigator の機能以外に RIEDEL Actor ソフトウェアの機能を含むようになりました. Actor の機能を使うに は Actor ライセンス付きの USB ドングルを接続することが必要です.

このソフトウェアを使うとトランク接続された Artist システムを Telex™ システムにつなぐことができます. この構成では, Trunk Navigator は Telex™ Trunkmaster へのインターフェイス上の 1 台の Telex™ システムであるかのようにシミュレートします.

RTS/Telex™ Trunkmaster 8.7.1 との互換性があります. より新しいバージョンは現在サポートされていません.

このソリューションの利点:

•両方のトランキング世界 (Artist, Telex™) は独立しています. Artist 間のコミュニケーションは Trunk Navigator だけを使います. Telex™ 間のコミュニケー ションは Trunkmaster だけを使います.

- Trunk Navigator は Telex™ Trunkmaster とのコンフリクトなしに新機能を使って拡張できます.
- · Artist システム間のカンファレンスは回避方法を必要とせず,また恒久的なトランクラインを割り当てることがありません.
- Trunk Navigator はリダンダントなセットアップをサポートします.
- Artist システム間の独立した音量制御.

#### **Artist ↔ Telex™ のトランキング**

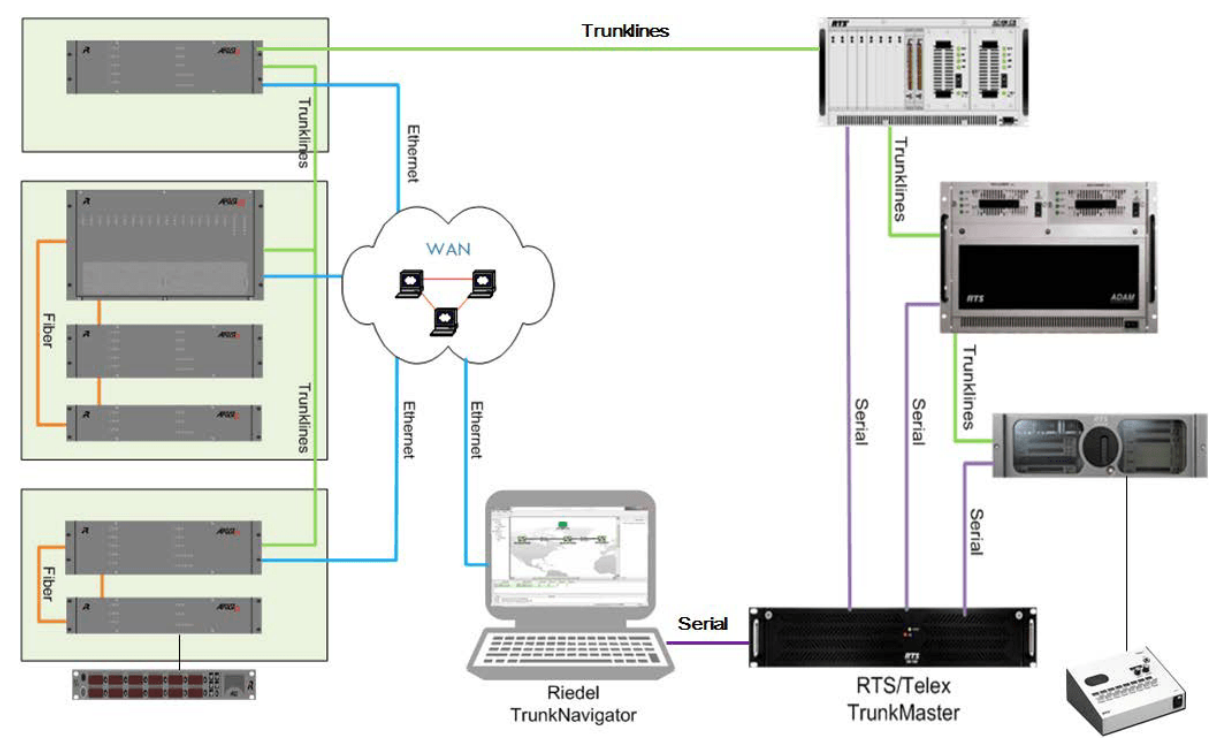

**図 908:Artist <sup>↔</sup> Telex™ のトランキング – 概要**

**RIEDEL** 

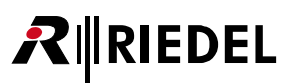

- 全 Artist システムは Telex™ Trunkmaster へのインターフェイス上に 1 つの ADAM™ システムとして現れます.
- Telex™ システムはすべて Director 内ならびに Trunk Navigator 内で個別に表示されます.
- · Artist システムとの間のトランクラインはすべて 1 つのシステムに向かうかのように現れます. 事実上, これらは別の Artist および Telex™ システムに接続 することができます.
- トランク接続された可視 Telex™ ポートの最大数は 960 です(単一 ADAM™ システムの最大値).
- Call to port: Call to Port コマンドのデスティネーションは他のシステムのポートでも構いません.
- Listen to port:参照される音声ソースは他のシステムのポートでも構いません.
- Call to IFB:ターゲットとなる IFB は別のシステム内にあっても構いません.
- Group / special list: Telex™ からは Artist グループに話しかけることができます. Artist からは Telex™ special list に話しかけることができます.
- このことは Artist 内に対応するミラー・グループを作ることで達成できます.
- カンファレンス / パーティーライン:Telex™ からは Artist カンファレンスに話しかけることと聴くことができます.
- Artist からは Telex™ パーティーラインに話しかけることと聴くことができます.このことは Artist 内に対応するミラー・カンファレンスを作ることで達成 されます.
- トランクをカスケード接続する:複数の Telex™ システムをカスケード接続することはできません.ホップ数は1に限られています.
- 接続される Artist ネットワークの最大数は 50 です.
- •接続される Telex™ システムの最大数は 31 です. Trunkmaster が扱える最大接続数は 32 で,接続の 1 つが Trunk Navigator に使われます.
- Artist と Telex™ の考え方に互換性がないのでトランクの優先度はサポートされていません.
- トランクラインは稼動されたリッスンに割り当てられます.そのため Artist メンバーのリッスン・フラグが設定されるとカンファレンスは恒久的なトラン クラインを占有します.
- トランクラインの最適化:異なるソース・ポートから同じデスティネーション・ポートへのコールは同じトランクラインを共有します.
- 音量制御:複数のソース・ポートは同じトランクラインを共有していますので,個別の音量制御はできません.

Telex™ Trunkmaster を追加するには,「Admin」メニュー内で「Connect to Telex system」を選び,次いで PC が Telex™ Trunkmaster に接続するのに使うべ きシリアル・ポートを選んでください.

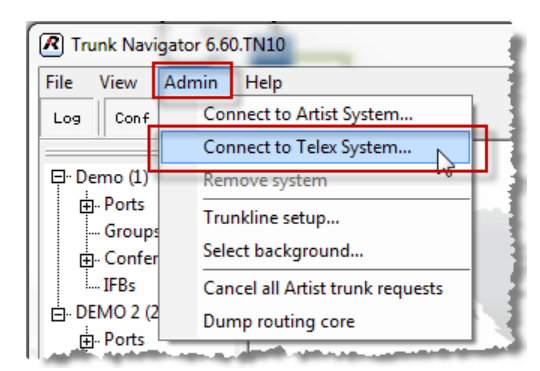

**図 909:Trunking – Telex™ Trunkmaster を追加する**

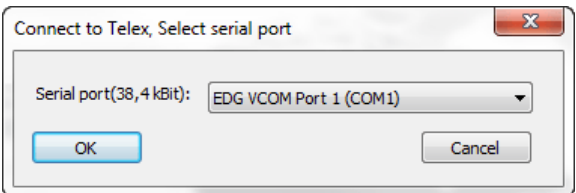

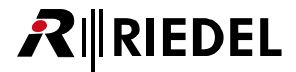

**Telex™ Trunkmaster は概要内の「T」シンボルとして表示されます.**

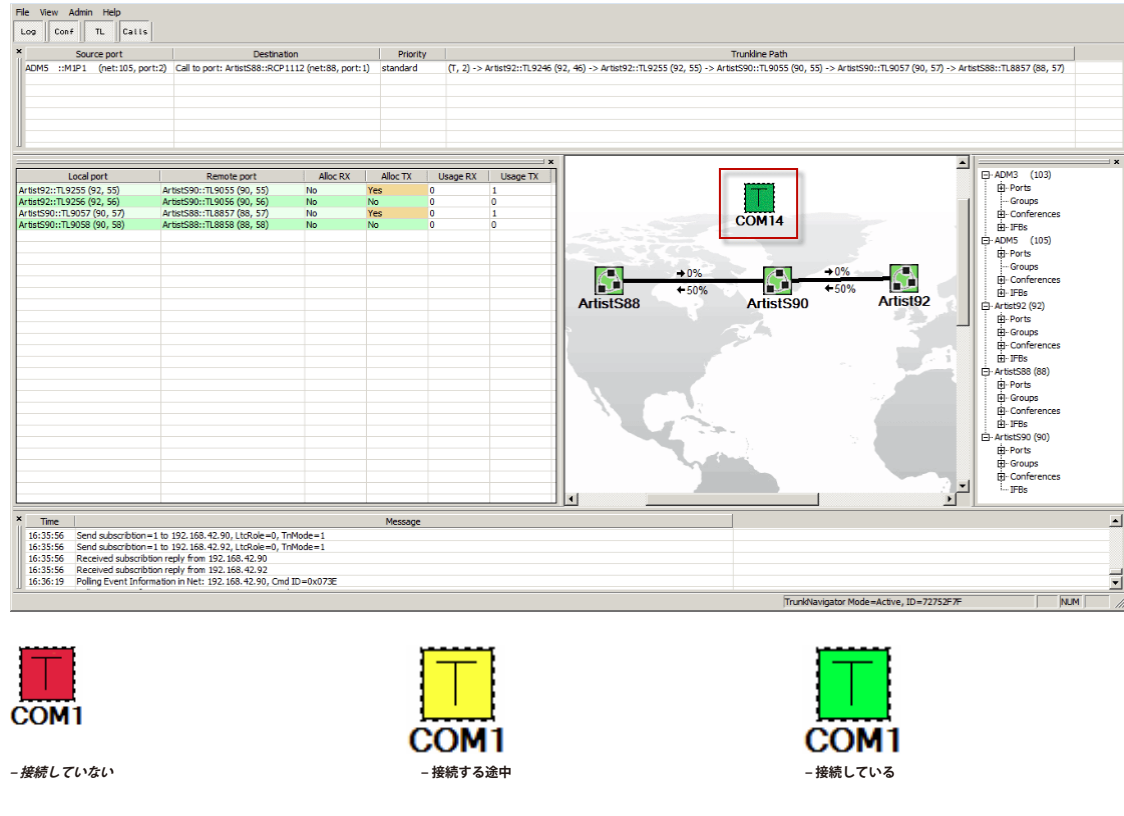

**図 910:Trunking – Trunk Navigator 内の Telex™ Trunkmaster**

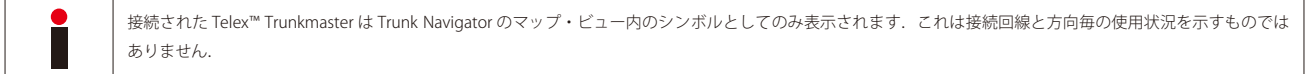

トランク対応のポートを使って Trunkmaster に接続された個々の ADAM™ フレームは Trunk Navigator 内ならびに Director 内の [Trunking] タブ内にも表 示されます.

ADAM™ ポートを Artist パネルのキーまたは機能にドラッグ&ドロップするだけでこの Adam ポートへの「Call to Port」を作ることができます.

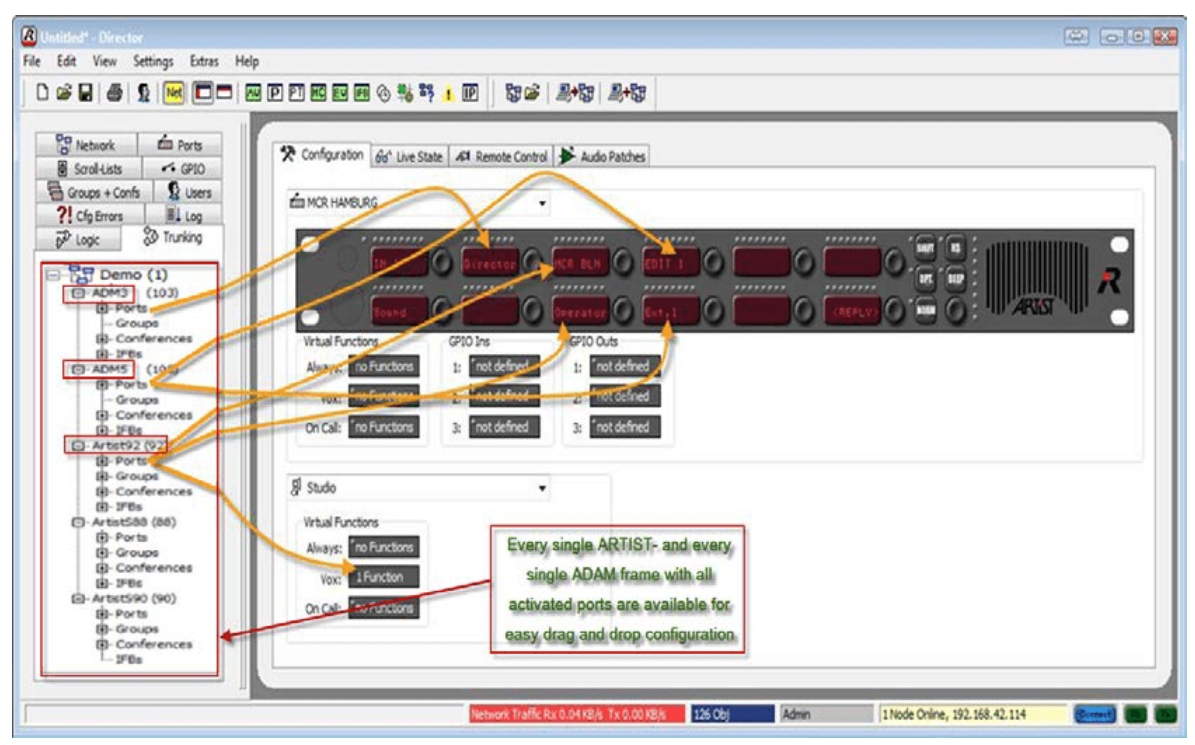

**図 911:Trunking – Director 内の Artist と Telex™ のトランク・ポート**

RIEDEL

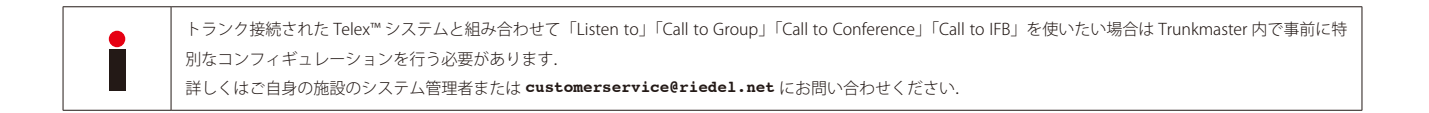

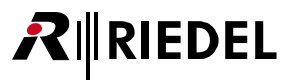

# 13 付録

## 13.1 トラブルシューティング

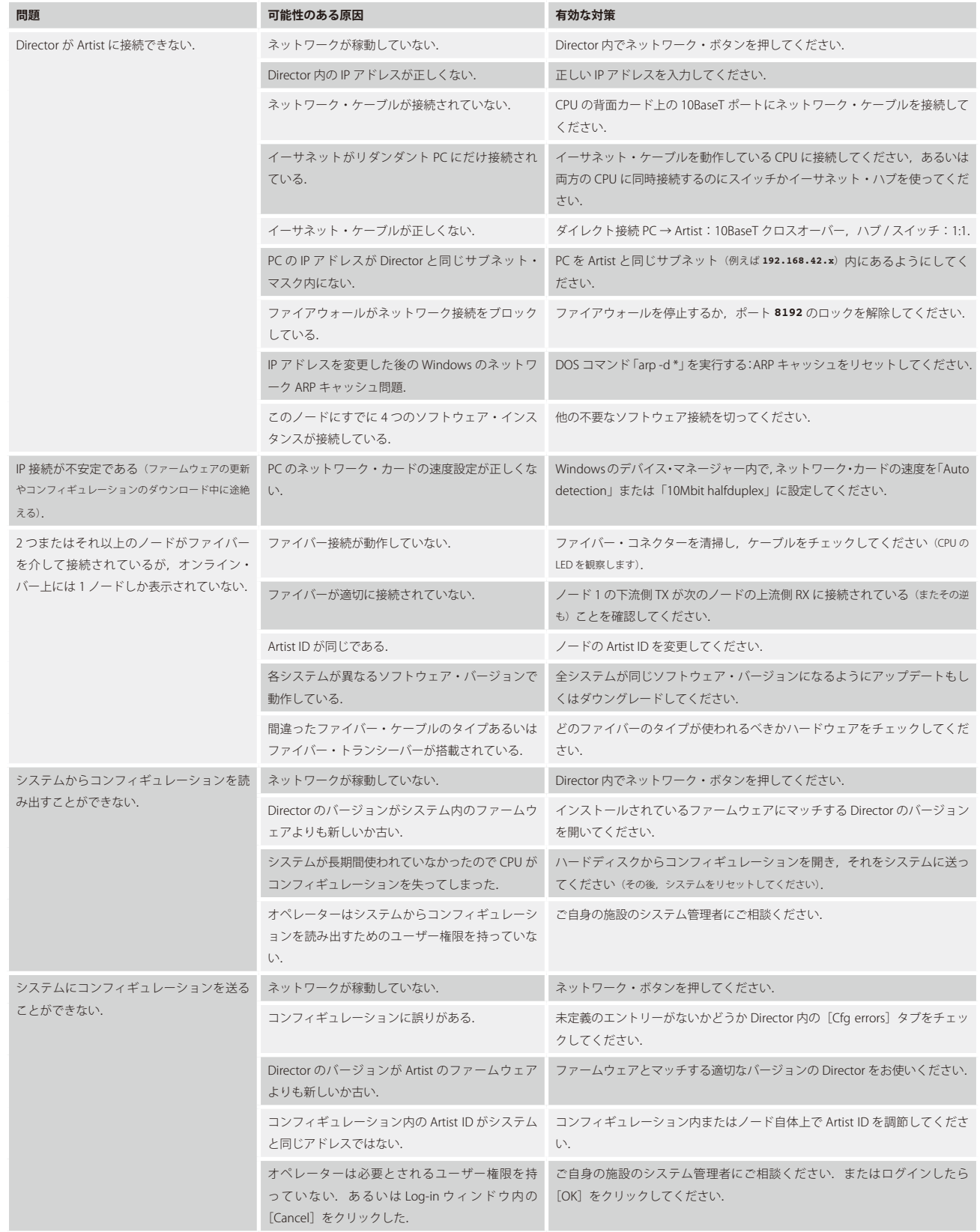

# RIRIEDEL

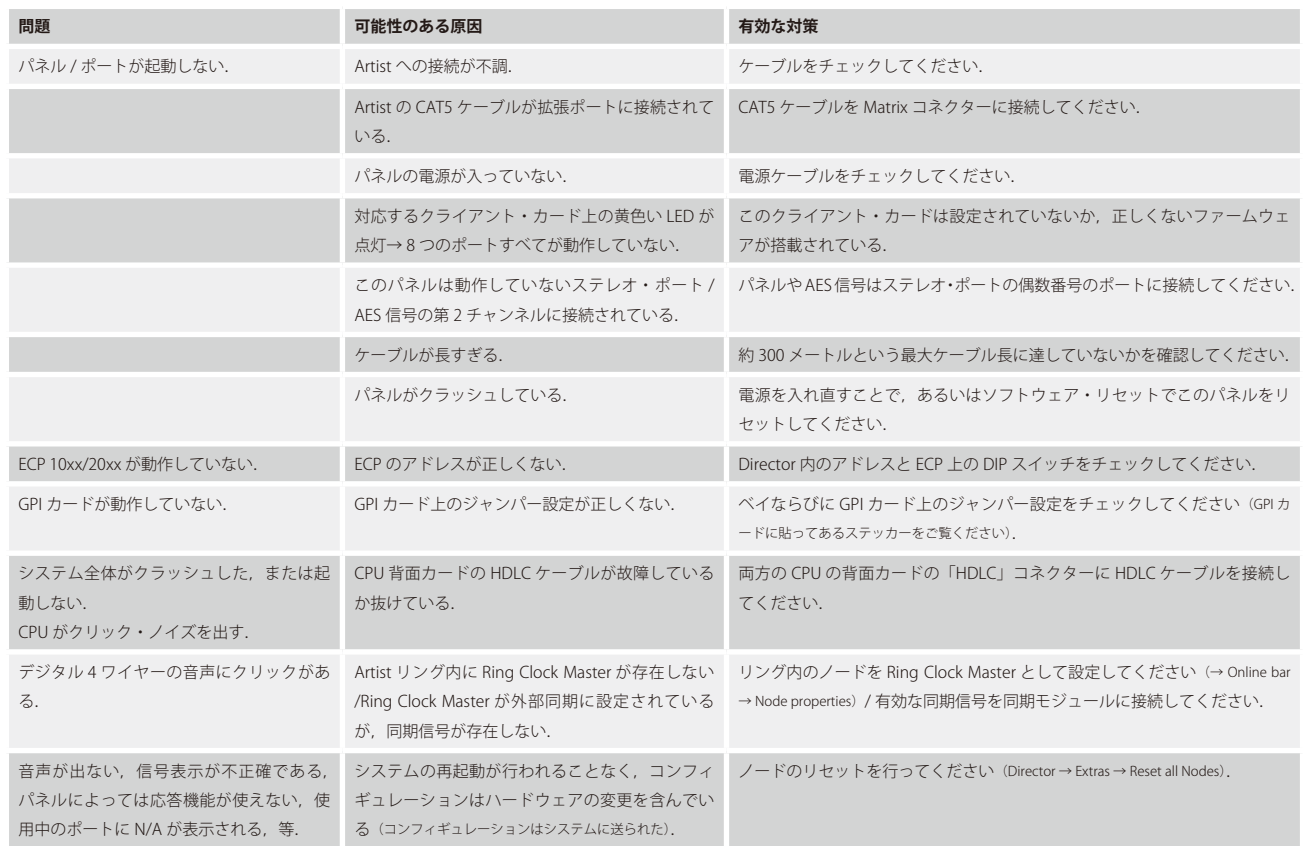

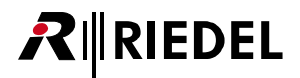

### 13.2 用語集

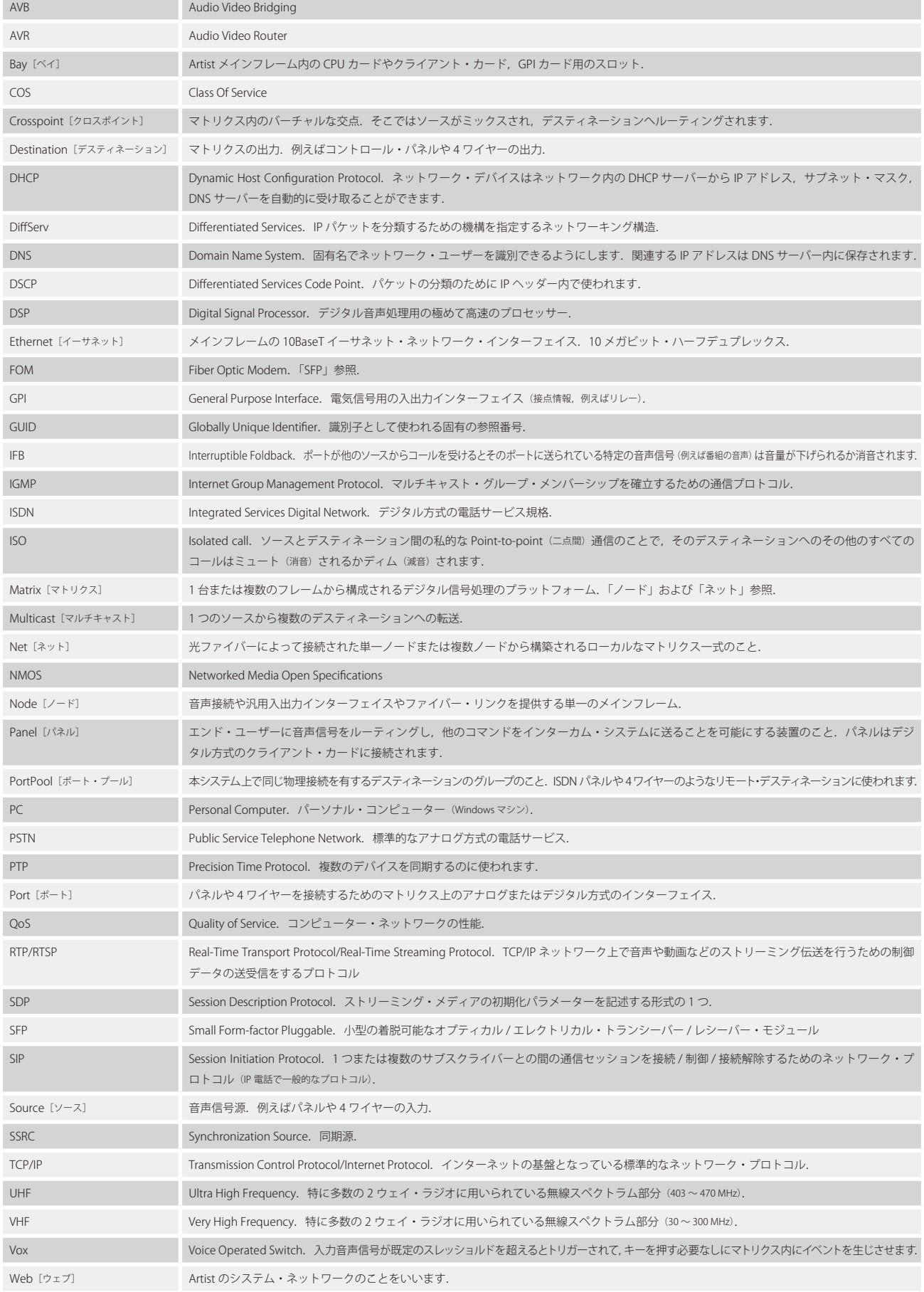

#### Director 8.0.x11 User Manual B00

# **RIEDEL**

### 13.3 サービス

Riedel Communications 社はこの製品について以下のことを含む幅広いカスタマー・サービスを提供しています:

- 電話サービス
- 電子メール・サービス
- Fax サービス
- コンフィギュレーションのサポート
- トレーニング
- 修理

サービスに関する問題でお客様の第一の連絡先は販売店です.

- また,ドイツのヴッパータールにある Riedel Customer Service もお役に立つことができます. 電話:+49 (0) 202 292 9400(月曜~金曜, 8am ~ 5pm, 中央ヨーロッパ標準時) Fax:+49 (0) 202 292 9419
- あるいは、Riedel Communications 社ウェブサイトの問い合わせフォームをお使いください: www.riedel.net → Company → Contact → Wuppertal (Headquarters)

修理に関しては販売店にお問い合わせください.販売店が修理をできる限り迅速に処理したりスペア・パーツを手配するお手伝いをします.

Riedel Communications 社に修理品を直接送る際の宛先は次のようになります:

Riedel Communications GmbH & Co. KG - Repairs - Uellendahler Str. 353 D-42109 Wuppertal Germany

修理品すべてについて修理依頼の書式に必要事項を記入したものを添付してください. 修理依頼の書式は Riedel Communications 社ウェブサイトにあります: [www.riedel.net ➡ Services ➡ Repairs](https://www.riedel.net/en/services/support/)
## **MEMO**

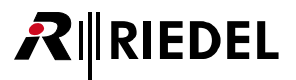

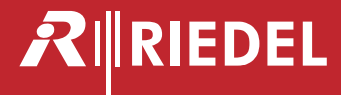

●この製品を安全にお使いいただくために、設置·運用には十分な安全対策を行ってください。

- ●商品写真やイラストは、実際の商品と一部異なる場合があります。
- ●掲載内容は発行時のもので、予告なく変更されることがあります。変更により発生したいかなる損害に対しても、弊社は責任を負いかねます。
- ●記載されている商品名、会社名等は各社の登録商標、または商標です。
- 

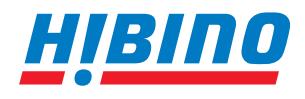

ヒビノインターサウンド株式会社 **〒105-0022 東京都港区海岸2-7-70 TEL: 03-5419-1560 FAX: 03-5419-1563 E-mail: info@hibino-intersound.co.jp https://www.hibino-intersound.co.jp/**

アボーデ代々木パークサイド 701 2024年4月 |